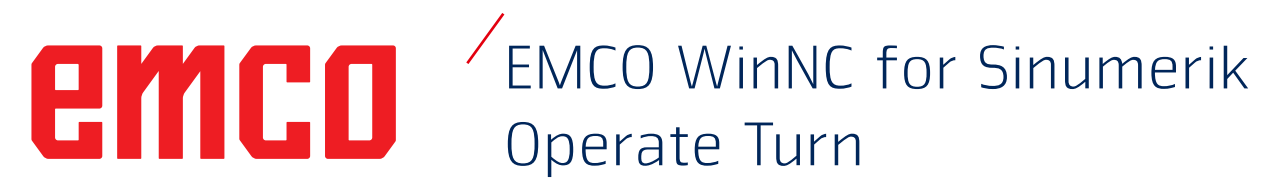

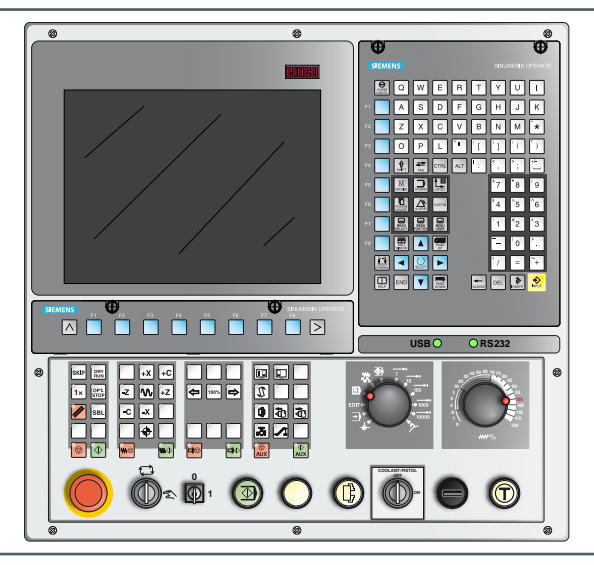

#### **Softwarebeschreibung WinNC for Sinumerik Operate Turn**

**Ref.-Nr. DE 1849 Ausgabe C 2013-12**

Diese Anleitung ist auch in elektronischer Form (pdf) auf Anfrage jederzeit verfügbar.

#### **Originalbetriebsanleitung**<br>
Softwareversion ab 01.04

EMCO GmbH P.O. Box 131 A-5400 Hallein-Taxach/Austria Phone +43-(0)62 45-891-0 Fax +43-(0)62 45-869 65 Internet: www.emco-world.com E-Mail: service@emco.at

#### **Hinweis:**

Dieses Manual kann als Referenz für den verfügbaren Umfang der beschriebenen Software (in der SW-Version auf die sich das Manual bezieht) verwendet werden. Alle in diesem Dokument beschriebenen Funktionen wurden in der hier beschriebenen Weise umgesetzt.

M

Der Umfang dieser Anleitung beinhaltet jedoch nicht unbedingt die gesamte Funktionalität der Steuerungssoftware. Vielmehr wurde Wert darauf gelegt, die wichtigen Funktionen einfach und klar darzustellen, um einen möglichst umfassenden Lernerfolg zu erreichen.

Abhängig von der Maschine, die Sie mit dieser Software betreiben (oder für den Programmierplatz gewählt haben), stehen nicht alle Funktionen zur Verfügung (Beispiel: Die Concept-Maschinen TURN/ MILL 55 besitzen keine lagegeregelte Hauptspindel, es kann deshalb auch keine Spindelposition programmiert werden.).

## **Vorwort**

<span id="page-2-0"></span>Die Software EMCO WinNC for Sinumerik Operate ist ein Bestandteil des EMCO Ausbildungskonzeptes.

Mit EMCO WinNC for Sinumerik Operate können CNC Drehmaschinen/Fräsmaschinen einfach bedient werden. Vorkenntnisse der ISO-Programmierung sind dabei nicht notwendig.

Mit einer interaktiven Kontur-Programmierung können Werkstückkonturen mit linearen und zirkularen Konturelementen definiert werden.

Die Programmierung eines Zyklus erfolgt interaktiv und mit grafischer Unterstützung. Eine große Anzahl von frei miteinander zu einem Programm kombinierbaren Bearbeitungszyklen und Programmierbefehle steht dem Anwender zur Verfügung. Einzelne Zyklen oder die erstellten NC-Programme können am Bildschirm grafisch simuliert werden.

Der Umfang dieser Anleitung beinhaltet nicht die ganze Funktionalität der Steuerungssoftware EMCO WinNC for Sinumerik Operate. Vielmehr wurde Wert darauf gelegt, die wichtigen Funktionen einfach und klar darzustellen, um einen möglichst umfassenden Lernerfolg zu erreichen.

Falls Sie Rückfragen oder Verbesserungsvorschläge zu dieser Betriebsanleitung haben, so wenden Sie sich bitte direkt an

> **EMCO GmbH Technische Dokumentation A-5400 HALLEIN, Austria**

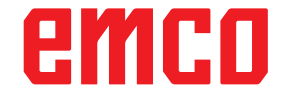

#### **EG-Konformität**

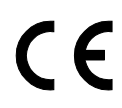

Das CE-Zeichen bescheinigt zusammen mit der EG-Konformitätserklärung, dass Maschine und Anleitung den Bestimmungen der Richtlinien, unter die die Produkte fallen, entsprechen.

Alle Rechte vorbehalten, Vervielfältigung nur mit Genehmigung der Fa. EMCO GmbH © EMCO GmbH, Hallein

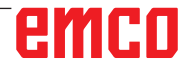

## **Inhaltsverzeichnis**

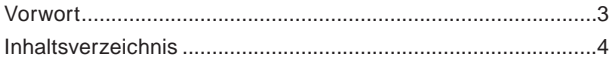

### **[A: Grundlagen](#page-8-0)**

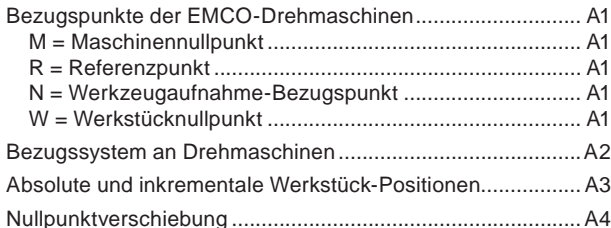

### **[B: Tastenbeschreibung](#page-12-0)**

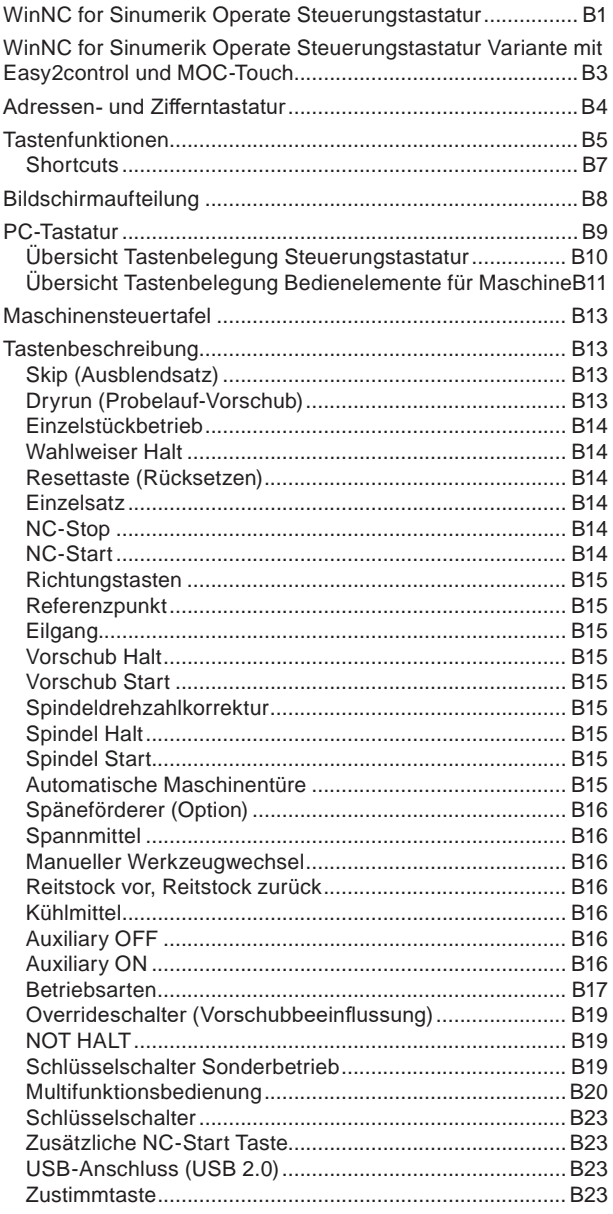

## **[C: Bedienung](#page-36-0)**

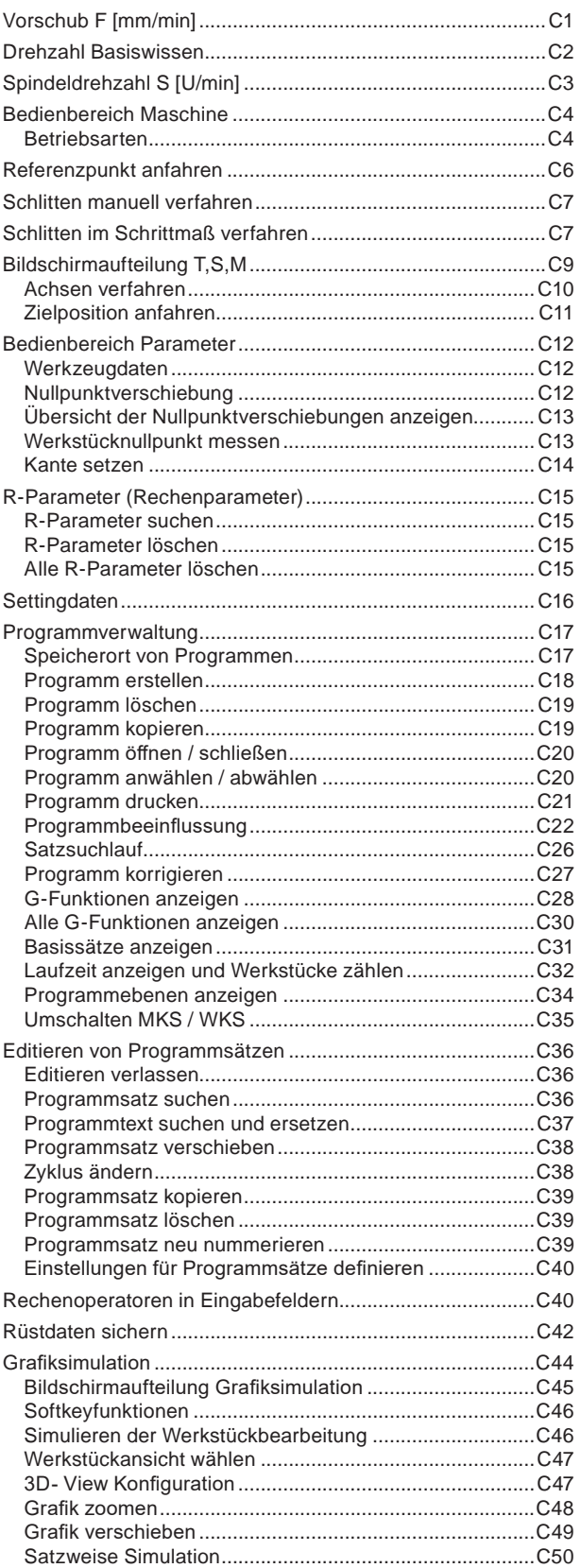

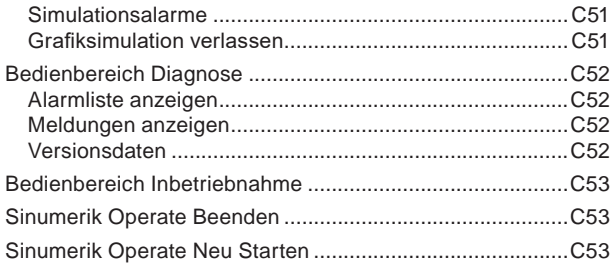

### D: Programmierung ShopTurn

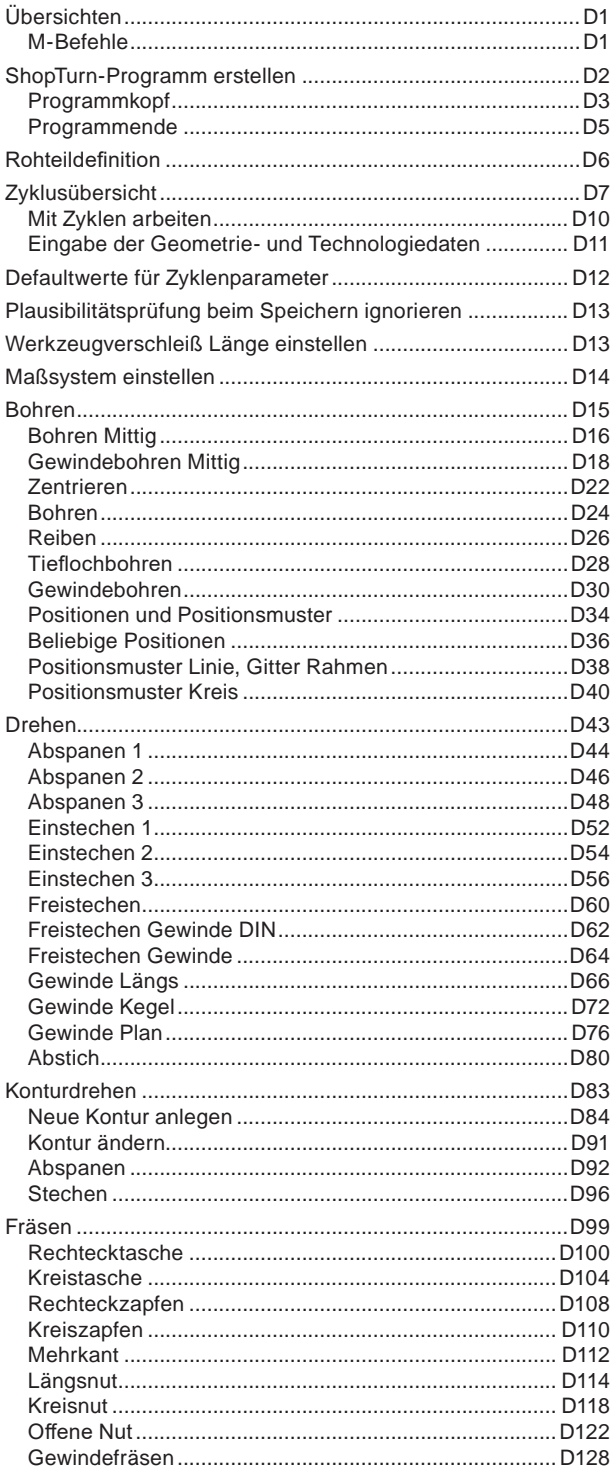

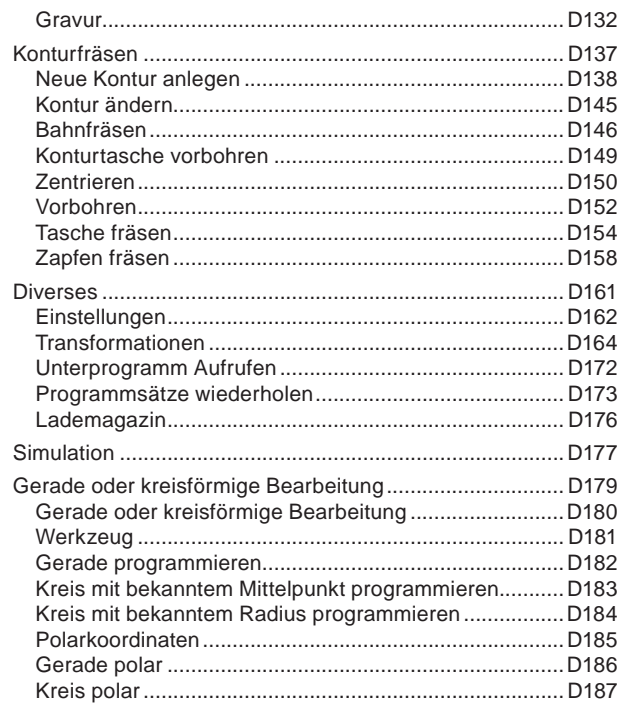

#### E: Programmierung G-Code **Co**rnello della

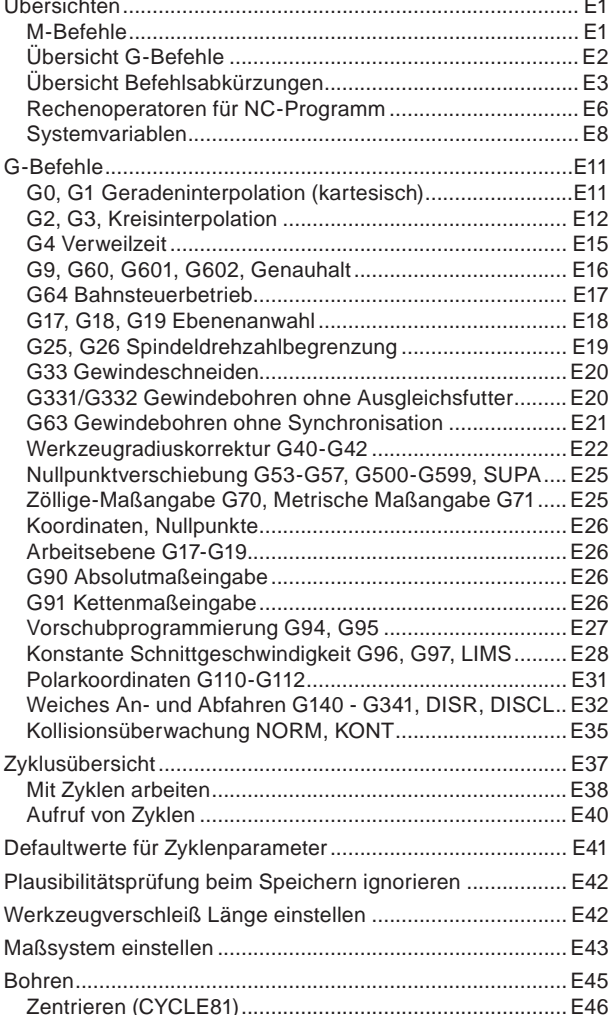

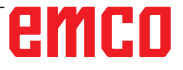

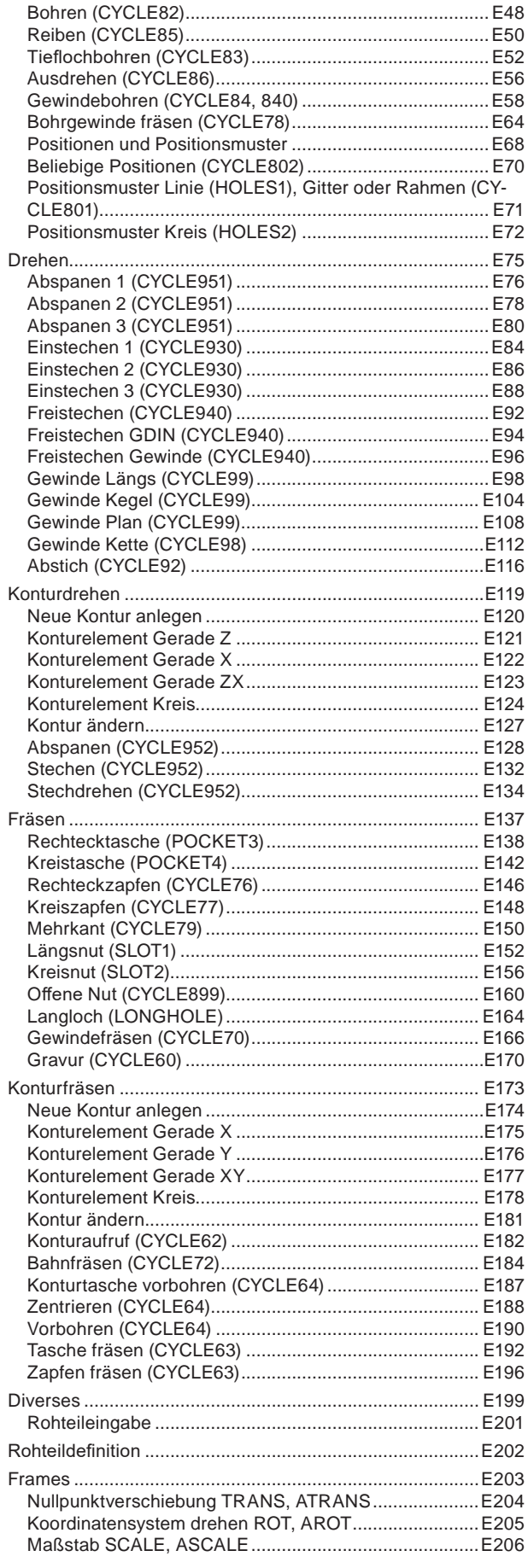

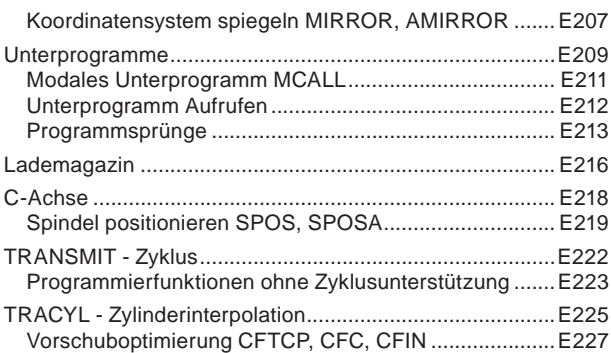

### **[F: Werkzeugprogrammierung](#page-506-0)**

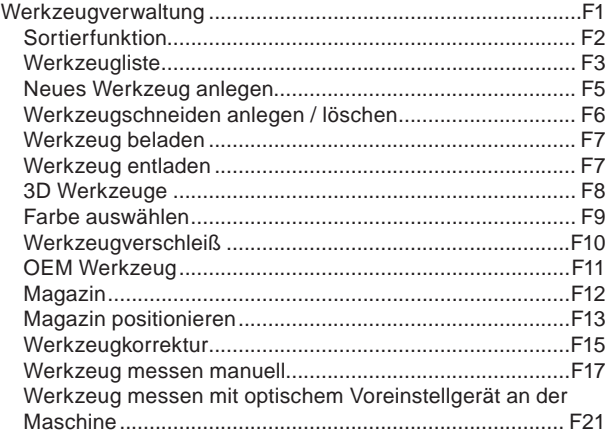

### **[G: Programmablauf](#page-528-0)**

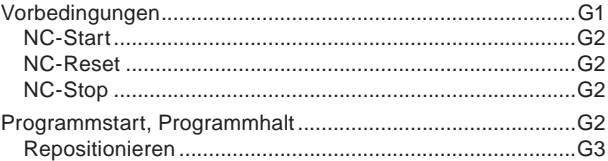

### **[H: Alarme und Meldungen](#page-532-0)**

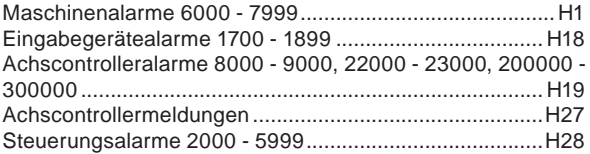

#### **[I: Steuerungsalarme Sinumerik Operate](#page-564-0)**

[Steuerungsalarme 10000 - 66000.........................................](#page-564-0) I1

### **[W: Zubehörfunktionen](#page-600-0)**

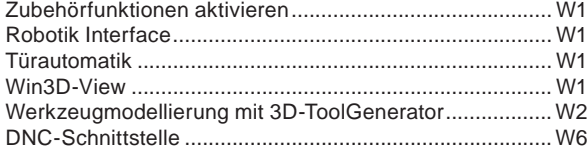

## **[X: EMConfig](#page-606-0)**

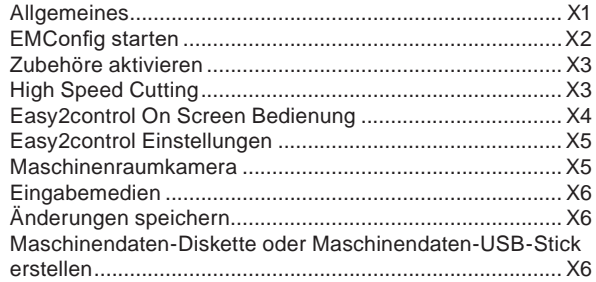

### **[Y: Externe Eingabegeräte](#page-612-0)**

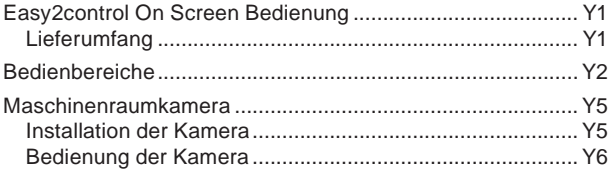

### **[Z: Softwareinstallation Windows](#page-618-0)**

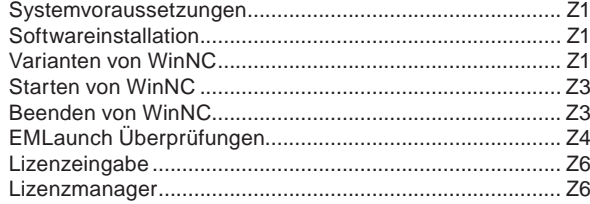

*Leerseite*

# **A: Grundlagen**

<span id="page-8-0"></span>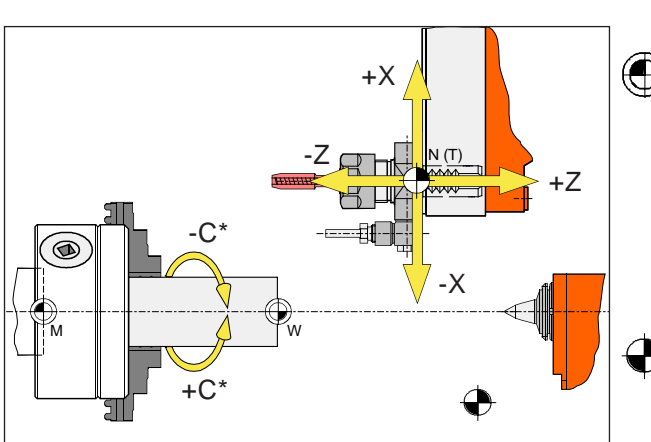

*Punkte an der Maschine*

#### **Hinweis:**

Die tatsächlichen Bezugspunkte können je nach Maschinentyp an anderen Positionen festgelegt worden sein. Es gelten jedenfalls die Angaben in der Betriebsanleitung der jeweiligen Maschine!

## **Bezugspunkte der EMCO-Drehmaschinen**

## **M = Maschinennullpunkt**

Ein vom Maschinenhersteller festgelegter, unveränderbarer Bezugspunkt.

Von diesem Punkt ausgehend wird die gesamte Maschine vermessen.

Gleichzeitig ist "M" der Ursprung des Koordinatensystems.

## **R = Referenzpunkt**

Eine durch den Endschalter exakt bestimmte Position im Arbeitsraum der Maschine.

Durch Anfahren der Schlitten an den "R" wird der Steuerung die Schlittenposition mitgeteilt. Erforderlich nach jeder Stromunterbrechung.

## **N = Werkzeugaufnahme-Bezugspunkt**

Ausgangspunkt für die Vermessung der Werkzeuge.

"N" liegt an geeigneter Stelle des Werkzeugträgersystems und wird vom Maschinenhersteller festgelegt.

## **W = Werkstücknullpunkt**

Ausgangspunkt für die Maßangaben im Teileprogramm.

Vom Programmierer frei festlegbar und beliebig oft verschiebbar innerhalb eines Teileprogramms.

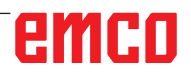

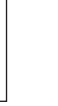

<span id="page-9-0"></span>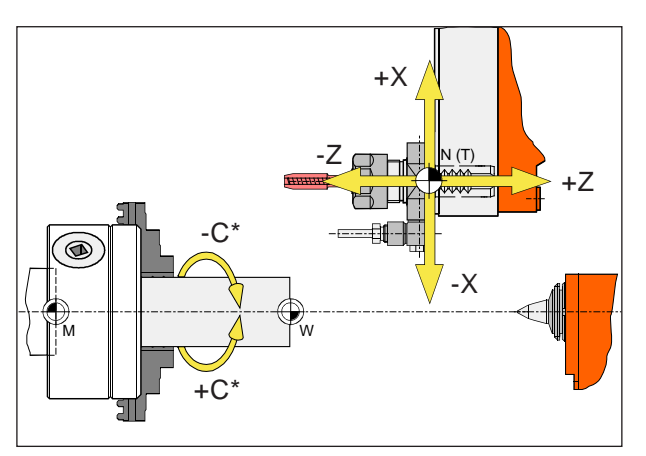

*Absolute Koordinaten beziehen sich auf eine fixe Position, inkrementelle Koordinaten auf die Werkzeugposition.*

*\* nur für angetriebene Werkzeuge*

**Hinweis:**

Die tatsächlichen Bezugspunkte können je nach Maschinentyp an anderen Positionen festgelegt worden sein. Es gelten jedenfalls die Angaben in der Betriebsanleitung der jeweiligen Maschine!

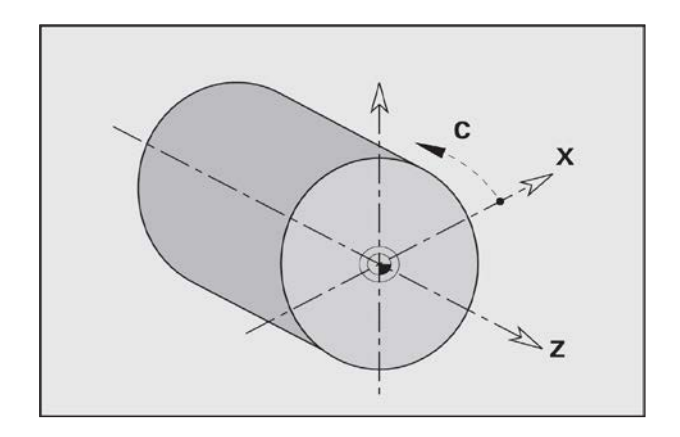

## **Bezugssystem an Drehmaschinen**

Mit einem Bezugssystem legen Sie Positionen in einer Ebene oder im Raum eindeutig fest. Die Angabe einer Position bezieht sich immer auf einen festgelegten Punkt und wird durch Koordinaten beschrieben.

Im rechtwinkligen System (kartesisches System) sind drei Richtungen als Achsen X, Y und Z festgelegt. Die Achsen stehen jeweils senkrecht zueinander und schneiden sich in einem Punkt, dem Nullpunkt. Eine Koordinate gibt den Abstand zum Nullpunkt in einer dieser Richtungen an. So lässt sich eine Position in der Ebene durch zwei Koordinaten und im Raum durch drei Koordinaten beschreiben.

Die X-Koordinate liegt in Richtung des Querschlittens, die Z-Koordinate in Richtung des Längsschlittens.

Koordinatenangaben in Minusrichtung beschreiben Bewegungen des Werkzeugsystems zum Werkstück, Angaben in Plusrichtung vom Werkstück weg.

Koordinaten, die sich auf den Nullpunkt beziehen, werden als **absolute Koordinaten** bezeichnet. Relative Koordinaten beziehen sich auf eine beliebige andere Position (Bezugspunkt) im Koordinatensystem. Relative Koordinaten-Werte werden auch als **inkrementale Koordinaten**-Werte bezeichnet.

Die WinNC kennt geradlinige oder kreisförmige Verfahrbewegungen zwischen programmierten Punkten. Durch die Angabe aufeinander folgender Koordinaten und lineare oder kreisförmige Verfahrbewegungen können Sie eine Werkstückbearbeitung programmieren.

Winkelangaben für die C-Achse beziehen sich auf den "Nullpunkt der C-Achse".

## emen

<span id="page-10-0"></span>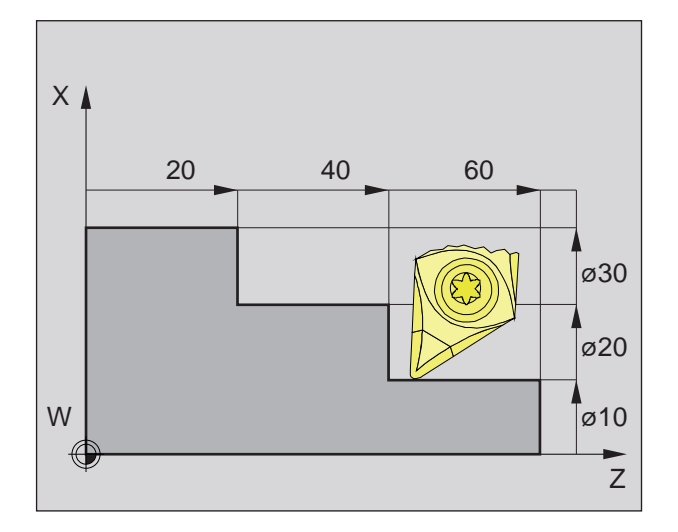

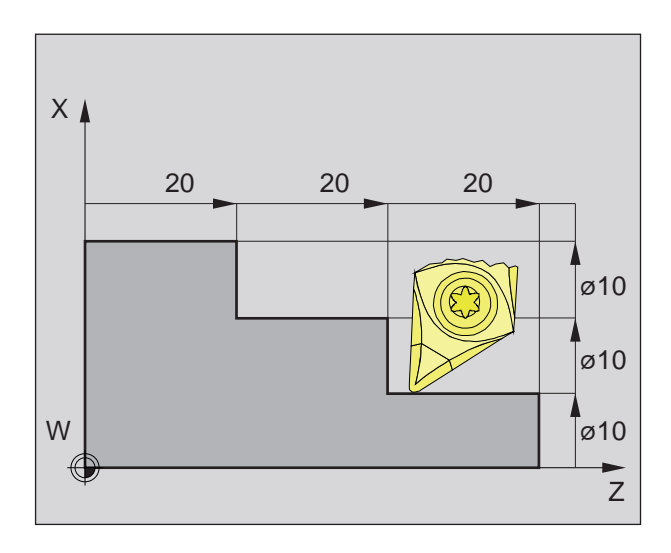

## **Absolute und inkrementale Werkstück-Positionen**

#### **Absolute Werkstück-Positionen**

Wenn sich Koordinaten einer Position auf den Werkstück-Nullpunkt beziehen, werden sie als absolute Koordinaten bezeichnet.

Jede Position eines Werkstücks ist durch absolute Koordinaten eindeutig festgelegt (Bild links oben). Der Ursprung des Koordinatensystems liegt im Maschinennullpunkt "M" bzw. nach einer programmierten Nullpunktverschiebung im Werkstücknullpunkt "W".

Alle Zielpunkte werden vom Ursprung des Koordinatensystems ausgehend, durch Angabe der jeweiligen X- und Z-Abstände beschrieben.

X-Abstände werden als Durchmessermaß angegeben (wie auf Zeichnung bemaßt).

#### **Inkrementale Werkstück-Positionen**

Inkrementale Koordinaten beziehen sich auf die zuletzt programmierte Position des Werkzeugs, die als relativer (gedachter) Nullpunkt dient. Inkrementale Koordinaten beschreiben die tatsächlichen Verfahrwege des Werkzeugs. Deshalb wird es auch als Kettenmaß bezeichnet.

Jede Position eines Werkstücks ist durch inkrementale Koordinaten eindeutig festgelegt (Bild links).

Der Ursprung des Koordinatensystems liegt im Werkzeugaufnahmebezugspunkt "N" bzw. nach einem Werkzeugaufruf in der Schneidenspitze.

Bei Inkrementalwertprogrammierung werden die tatsächlichen Verfahrwege des Werkzeugs (von Punkt zu Punkt) beschrieben.

X wird als Radiusmaß eingegeben.

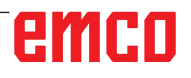

<span id="page-11-0"></span>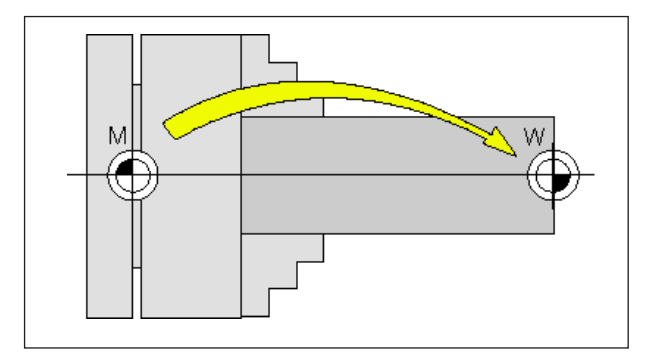

*Nullpunktverschiebung vom Maschinennullpunkt M zum Werkstücknullpunkt W*

## **Nullpunktverschiebung**

Der Maschinennullpunkt "M" liegt bei den EMCO-Drehmaschinen auf der Drehaschse und auf der Stirnfläche des Spindelflansches. Als Ausgangspunkt für die Programmierung ist diese Lage ungeeignet. Mit der sogenannten Nullpunktverschiebung kann das Koordinatensystem an einem geeigneten Punkt im Arbeitsraum der Maschine verschoben werden.

Es wird zwischen folgenden Nullpunktverschiebungen unterschieden:

- Maschinenkoordinatensystem (MKS) mit dem Maschinen-Nullpunkt M
- Basis-Nullpunkt-System (BNS)
- Einstellbares Nullpunkt-System (ENS)
- Werkstückkoordinatensystem (WKS) mit Werkstücknullpunkt W.

#### **Maschinenkoordinatensystem (MKS)**

Nach dem Anfahren des Referenzpunktes beziehen sich die NC-Positionsanzeigen der Achskoordinaten auf den Maschinennullpunkt (M) des Maschinenkoordinatensystems (MKS).

Werkzeugwechselpunkte werden im Maschinenkoordinatensystem definiert.

#### **Basisnullpunktverschiebung (BNS)**

Wird im Maschinenkoordinatensystem (MKS) eine Basisverschiebung durchgeführt, so ergibt sich die Basis-Nullpunktverschiebung (BNS). Mit ihr kann z.B. ein Palettennullpunkt definiert werden.

#### **Einstellbares Nullpunktsystem (ENS)**

#### **Einstellbare Nullpunktverschiebung**

Wird aus dem Basis-Nullpunktsystem (BNS) eine einstellbare Nullpunktverschiebung (G54-G599) durchgeführt, so ergibt sich das Einstellbare-Nullpunktsystem (ENS).

#### **Programmierbare Koordinatentransformation (Frames)**

Programmierbare Koordinatentransformationen (Frames) ermöglichen das ursprünglich gewählte Werkstückkoordinatensystem an eine andere Position zu verschieben, zu drehen, zu skalieren oder zu spiegeln.

#### **Werkstückkoordinatensystem (WKS)**

Das Programm zur Abarbeitung des Werkstücks bezieht sich auf den Werkstücknullpunkt (W) des Werkstückkoordinatensystems (WKS).

## **B: Tastenbeschreibung**

## <span id="page-12-0"></span>**WinNC for Sinumerik Operate Steuerungstastatur**

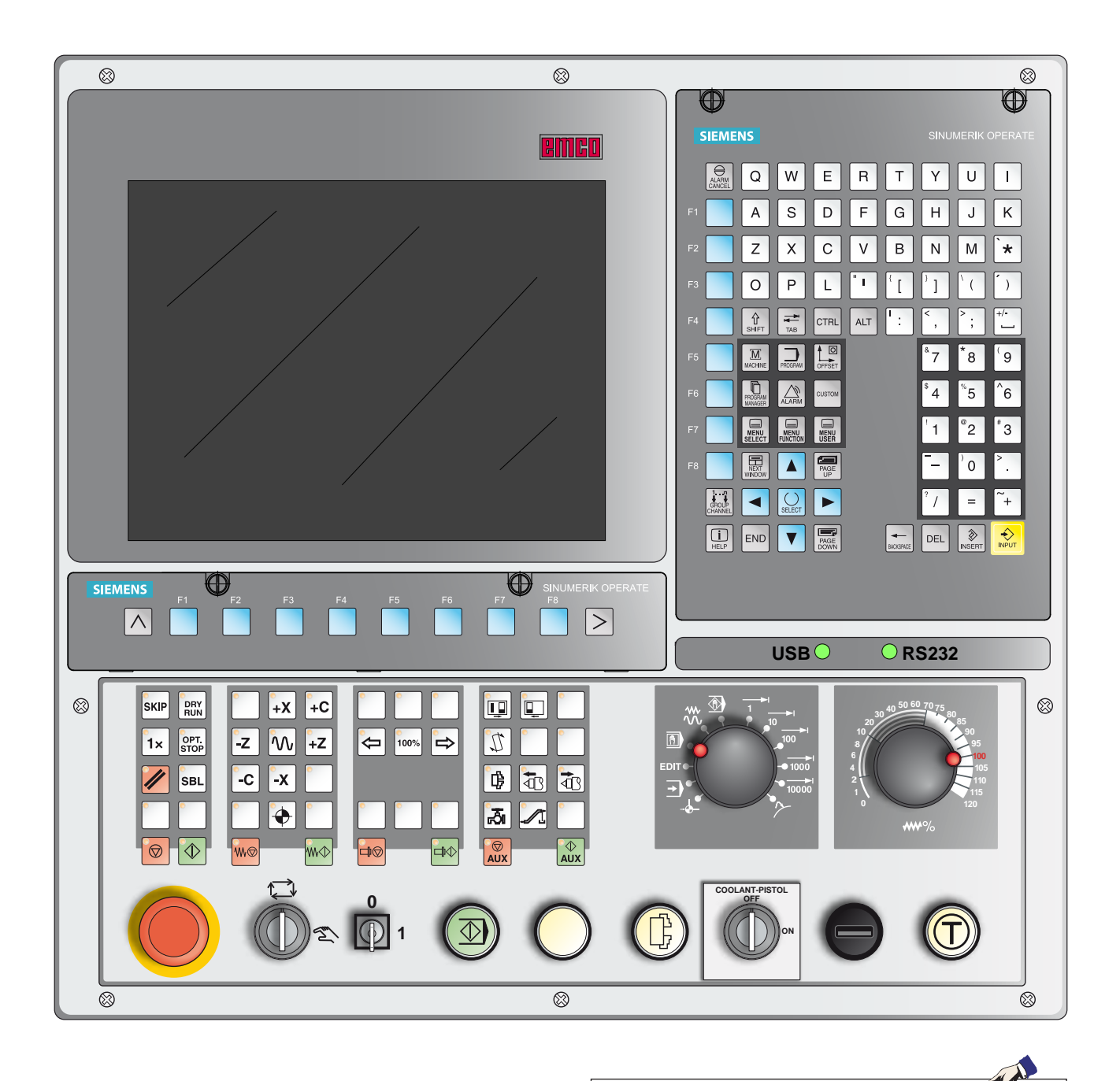

#### **Hinweis:**

Abhängig von der Maschine, die Sie mit Sinumerik Operate betreiben, stehen nicht alle Funktionen und Maschinentasten zur Verfügung.

## emco

## <span id="page-14-0"></span>**WinNC for Sinumerik Operate Steuerungstastatur Variante mit Easy2control und MOC-Touch**

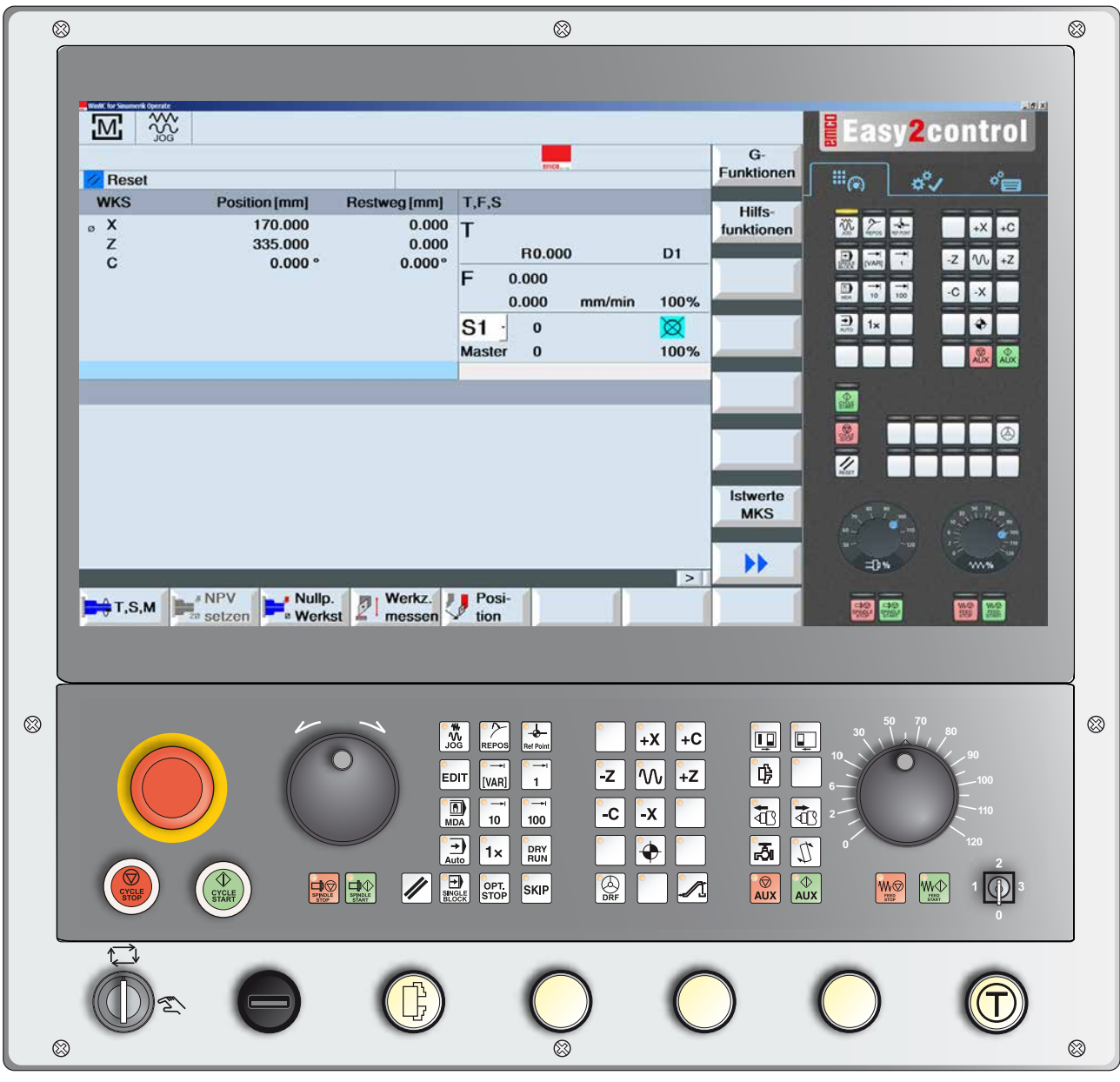

## **Hinweis:**

Abhängig von der Maschine, die Sie mit Sinumerik Operate betreiben, stehen nicht alle Funktionen und Maschinentasten zur Verfügung.

<span id="page-15-0"></span>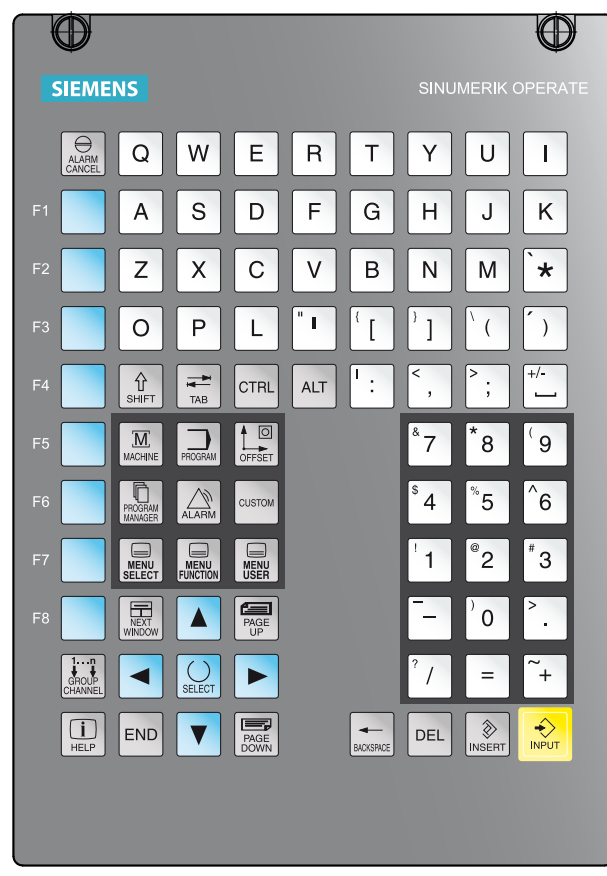

*Adressen- und Zifferntastatur*

## **Adressen- und Zifferntastatur**

Mit der Umschalt-Taste (Shift) kann auf die zweite Tastenfunktion (in der linken oberen Ecke der Taste dargestellt) geschaltet werden.

Beispiel:

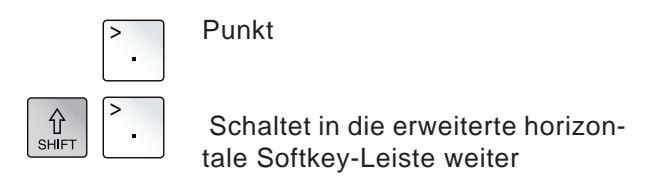

## **Tastenfunktionen**

<span id="page-16-0"></span>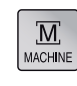

Direkter Sprung in den Bedienbereich Maschine.

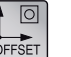

Direkter Sprung in den Bedienbereich Parameter.

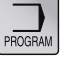

Direkter Sprung in den Bedienbereich Programm.

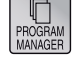

Direkter Sprung in den Bedienbereich Programm-Manager.

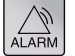

Direkter Sprung in den Bedienbereich Diagnose.

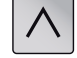

Rücksprung in das übergeordnete Menü.

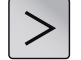

Erweiterung der horizontalen Softkeyleiste im gleichen Menü.

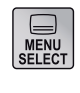

Grundmenü (Auswahl Bedienbereiche) einblenden. Bei nochmaligem Drücken Rücksprung in den vorherigen Bedienbereich.

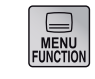

ohne Funktion

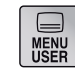

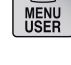

ohne Funktion

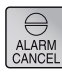

#### Alarm quittieren

Das Drücken dieser Taste bewirkt ein Löschen von Alarmen und Meldungen, die mit diesem Symbol gekennzeichnet sind.

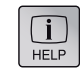

Kontextsensitive Hilfe aufrufen

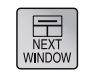

Bildschirm zum nächsten Fenster weiterschalten. Nur auf das angewählte Fenster wirken sich Tasteneingaben aus.

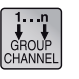

#### Channel

Steuerungskanal auswählen oder weiterschalten (ohne Funktion)

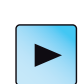

Cursor rechts Navigieren des Cursors um ein Zeichen nach rechts. Betriebsart Edit: Verzeichnis oder Programm (z.B. Zyklus) öffnen.

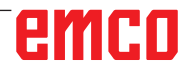

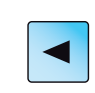

Cursor links

Navigieren des Cursors um ein Zeichen nach links.

Betriebsart Edit:

Verzeichnis oder Programm schließen.

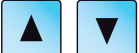

Cursor ab/auf

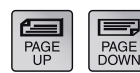

Blättern rückwärts/vorwärts

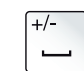

Leerzeichen

Löschen (Backspace)

- Editierfeld: Löscht links vom Cursor ein markiertes Zeichen.
- Navigation: Löscht links vom Cursor alle markierten Zeichen.

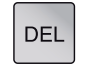

BACKSPACE

Löschen (DEL)

- Editierfeld: Löscht das erste Zeichen rechts vom Cursor.
- Navigation: Löscht alle Zeichen.

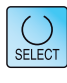

Auswahltaste / Toggletaste

- Auswahltaste für vorgegebene Werte in Eingabefeldern und Auswahllisten, die durch dieses Tastensymbol gekennzeichnet sind • Aktivieren / Deaktivieren eines Auswahlfeldes
- Wählt im Programmeditor und im Programm-Manager einen Programmsatz bzw. ein Programm aus.

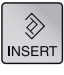

Editiertaste / Rückgängig (Undo)

- Sprung in den Editmode von Eingabefelder. Durch erneuten Tastendruck wird das Eingabefeld ohne Änderung verlassen.
- Öffnet ein Auswahlfeld und zeigt die Auswahlmöglichkeiten an.
- Undo-Funktion, solange keine Übernahme der Daten in den Feldern erfolgt ist, bzw. die Eingabetaste nicht gedrückt wurde.

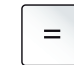

Rechenfunktion in den Eingabefeldern

**END** 

 $\begin{array}{c} \bigcirc \\ \bigcirc \\ \text{INPUT} \end{array}$ 

Sprung auf Zeilenende (Listenende)

Eingabetaste

- Übernahme eines editierten Werts
- Verzeichnis öffnen / schließen
- Datei öffnen

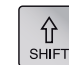

Shift-Taste

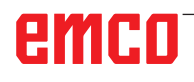

<span id="page-18-0"></span>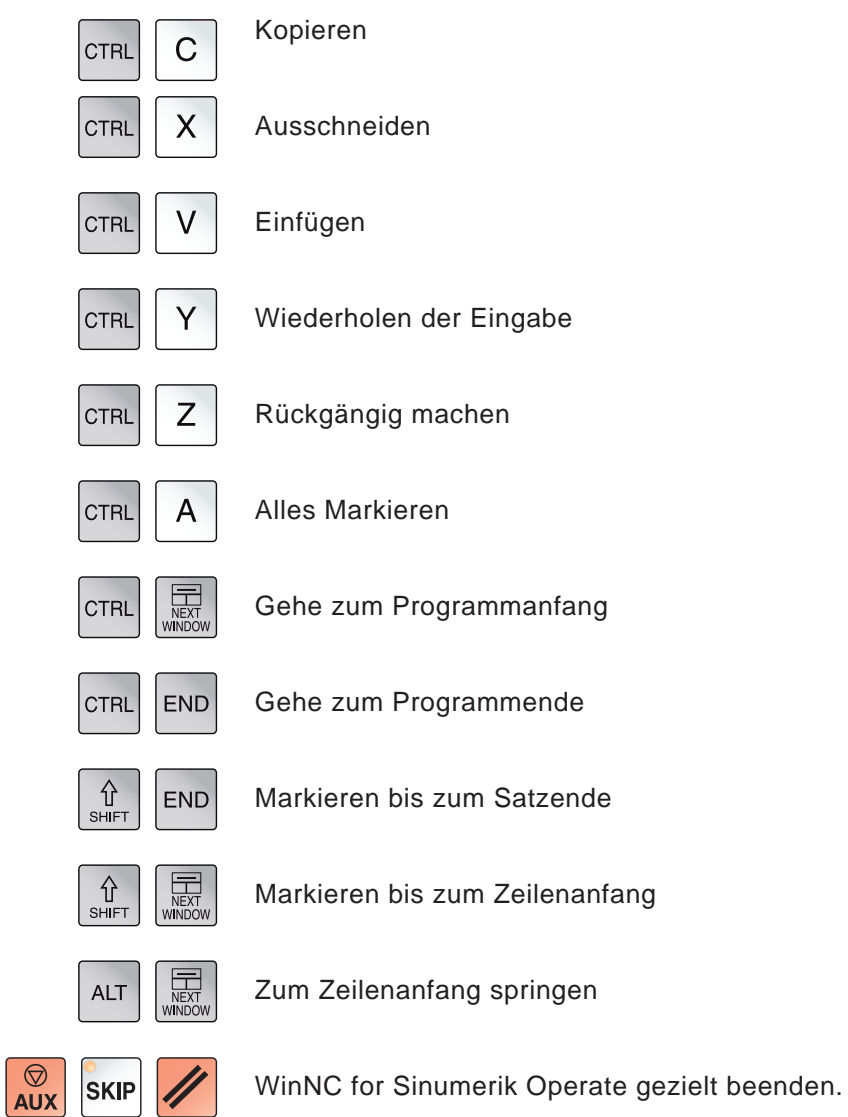

## **Shortcuts**

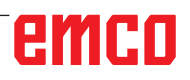

<span id="page-19-0"></span>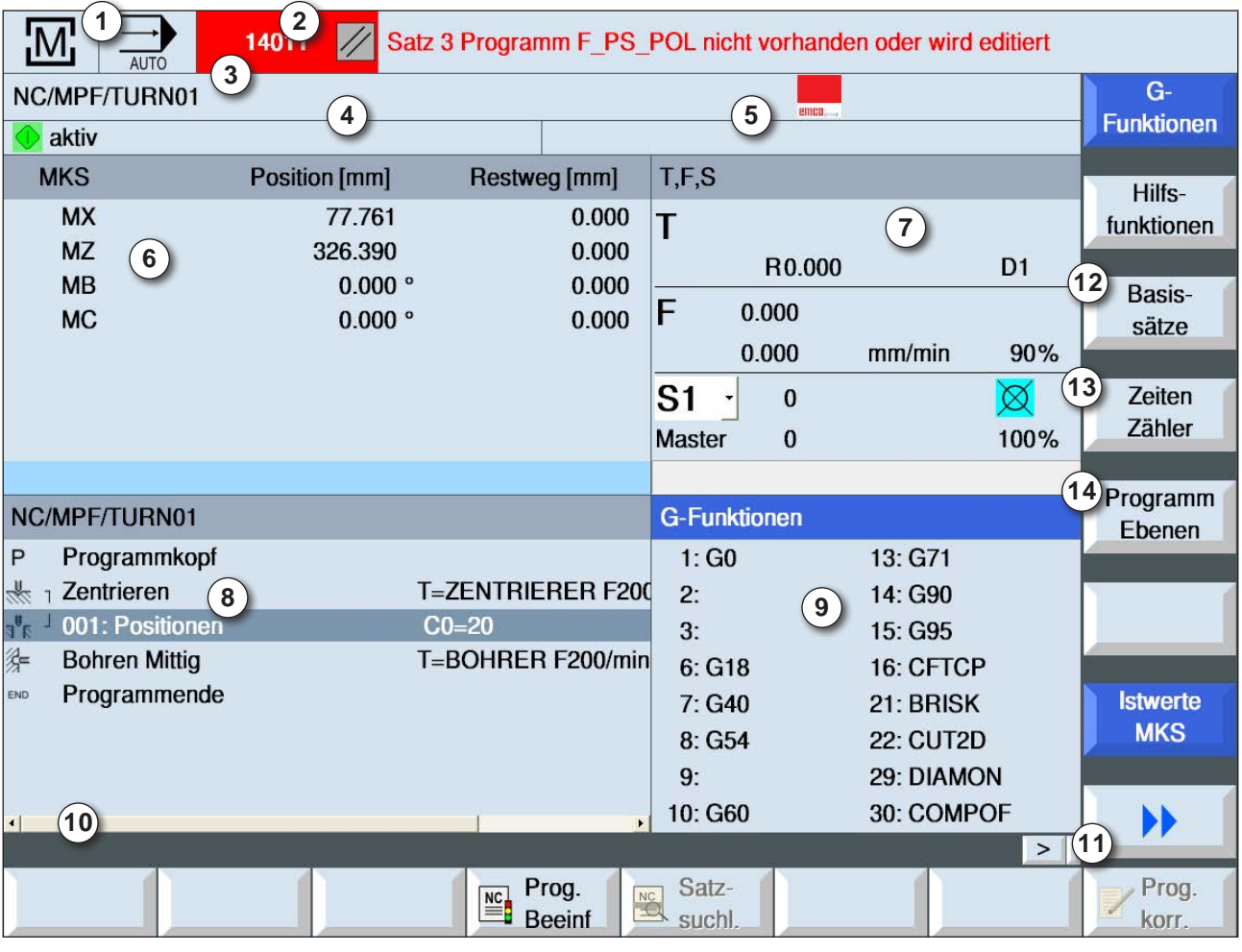

## **Bildschirmaufteilung**

- Aktiver Bedienbereich und Betriebsart
- Alarm- und Meldezeile
- Programmname
- Kanalzustand und Programmbeeinflussung
- Kanalbetriebsmeldung
- Positionsanzeige der Achsen im Istwerte-Fenster
- Anzeige für
	- aktives Werkzeug T
	- momentaner Vorschub F / programmierter Vorschub F
	- aktive Spindel mit momentaner Drehzahl
	- (S) / programmierte Drehzahl Masterspindel
	- Spindelauslastung in Prozent
- Arbeitsfenster mit Programmanzeige
- Anzeige aktiver G-Funktionen, Hilfsfunktionen sowie Eingabefenster für verschiedene Funktionen (z.B.: Basissätze, Programmbeeinflussung).
- Infozeile für zusätzliche Benutzerhinweise
- Horizontale und vertikale Softkeyleiste
- Anzeige der Basissätze
- Zeitenzähler zur Anzeige der Programmlaufzeit und der Anzahl der gefertigten Werkstücke
- Anzeige für die Programmebenen

Detailierte Beschreibungen siehe Kapitel "C Bedienung"

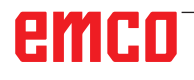

<span id="page-20-0"></span>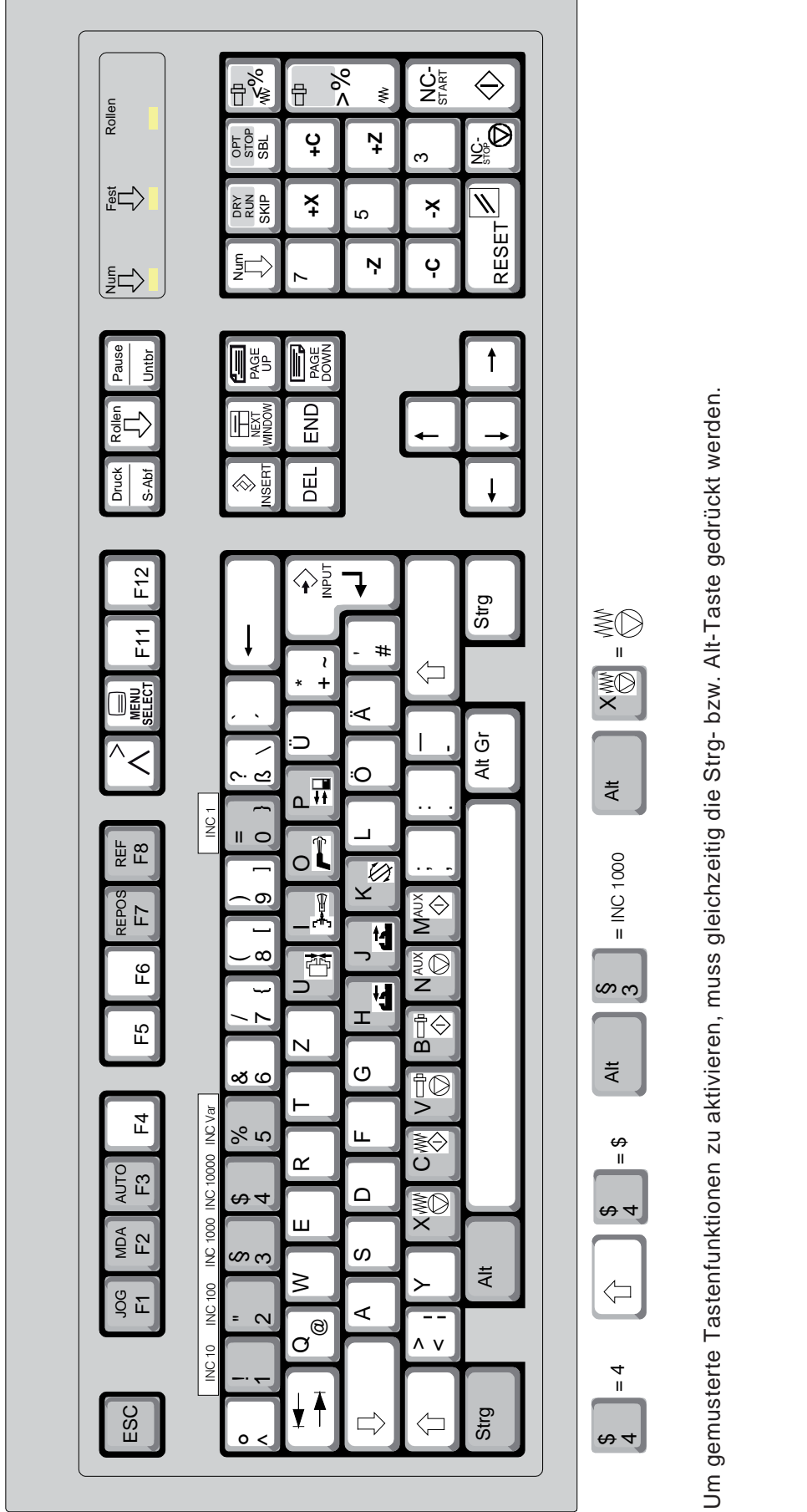

**PC-Tastatur**

PC-Tastatur

**Hinweis:**

nicht aktiv ist.

Die Maschinenfunktionen im numerischen Tastaturblock sind nur aktiv, wenn NUM-Lock

**Hinweis:**<br>Die Maschinenfunktionen im numerischen<br>Tastaturblock sind nur aktiv, wenn NUM-Lock<br>nicht aktiv ist.

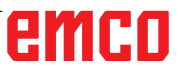

<span id="page-21-0"></span>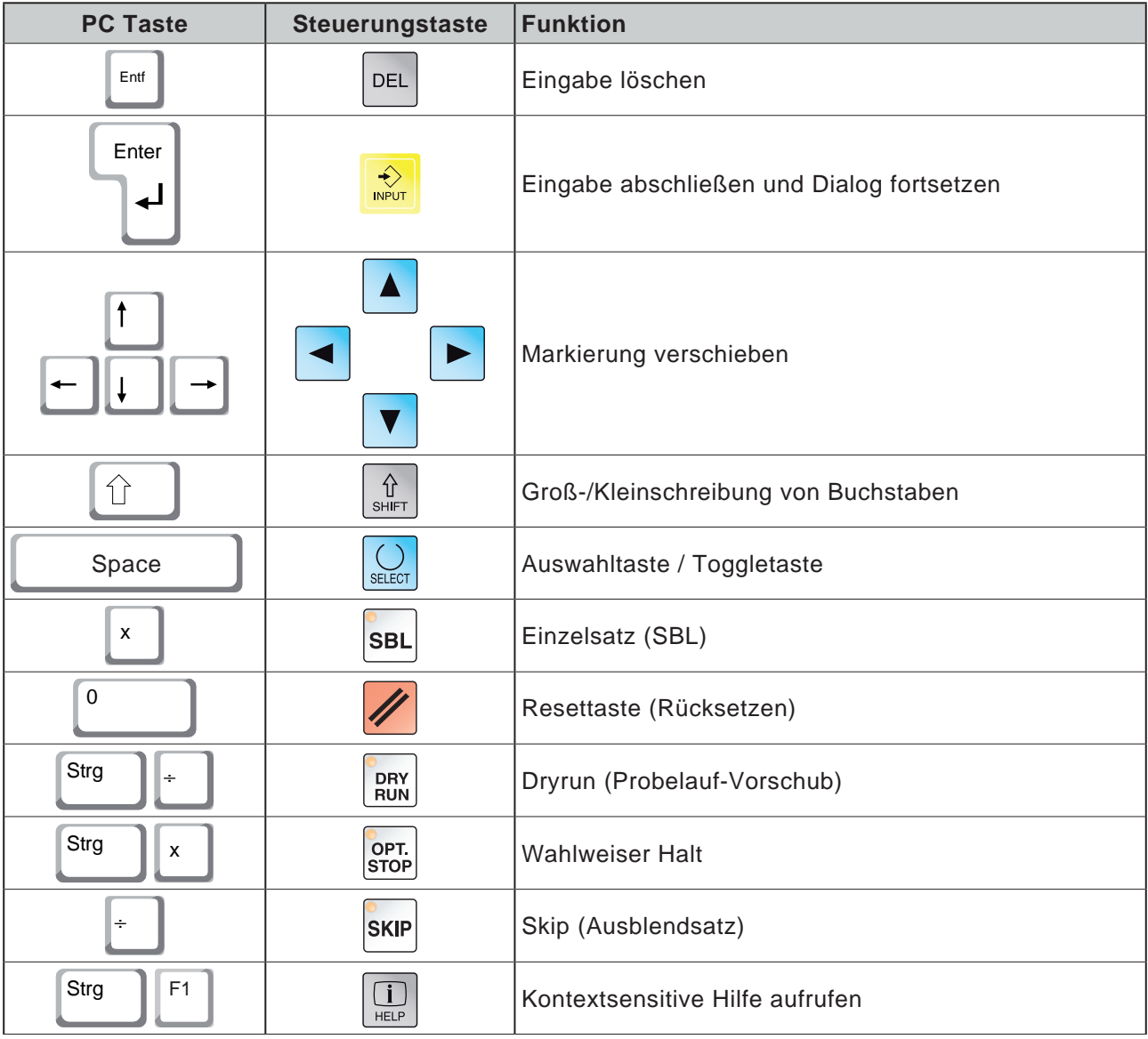

## **Übersicht Tastenbelegung Steuerungstastatur**

## emco

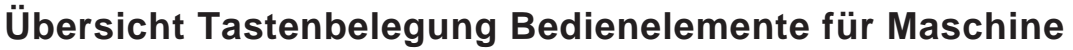

<span id="page-22-0"></span>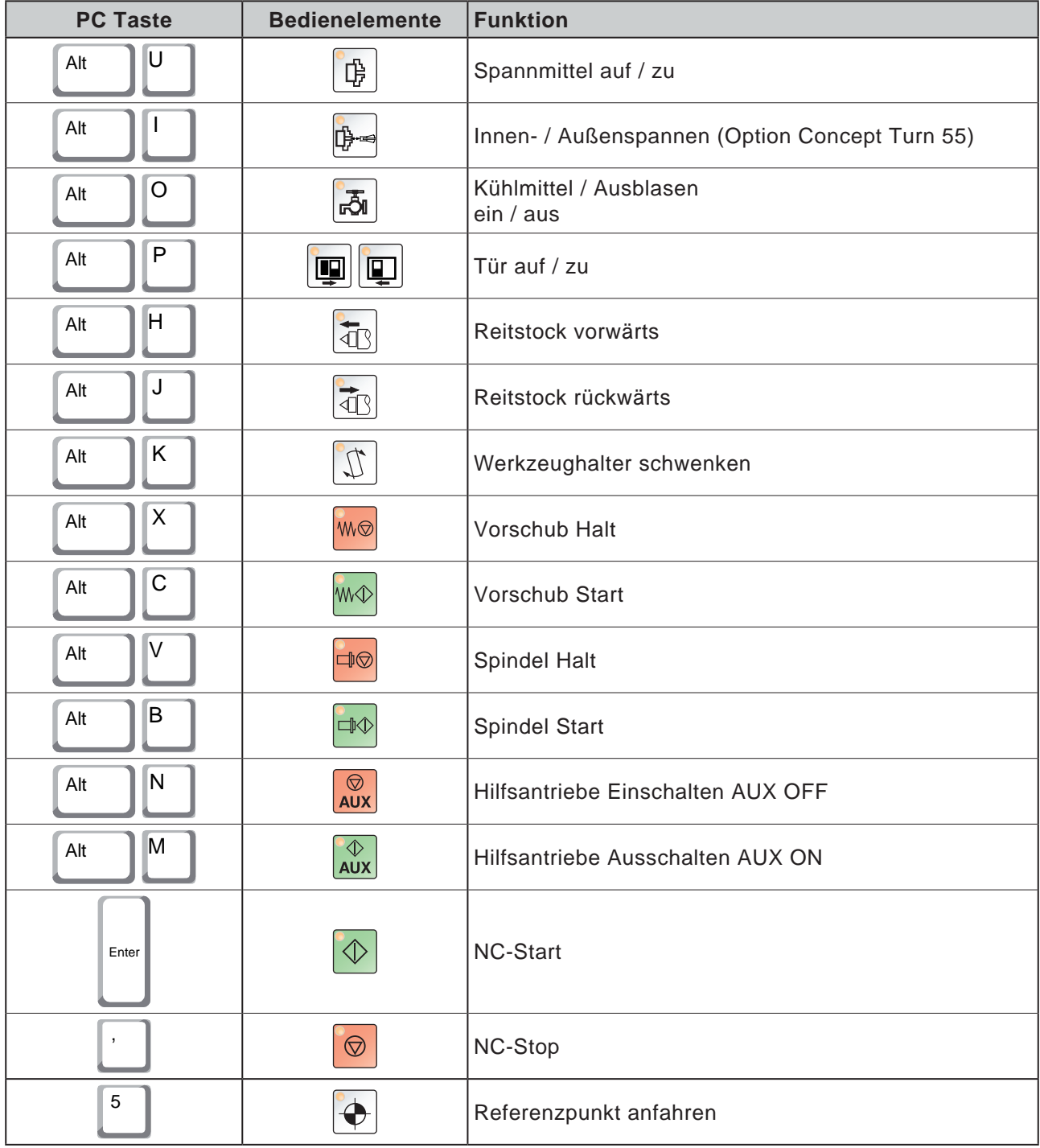

#### **Hinweis:**

Anwahl der Maschinentasten über die PC-Tastatur:

- 1.) Taste "Alt" gedrückt halten.
- 2.) Maschinentaste drücken und wieder lösen.
- 3.) Taste "Alt" loslassen.

 $A$ 

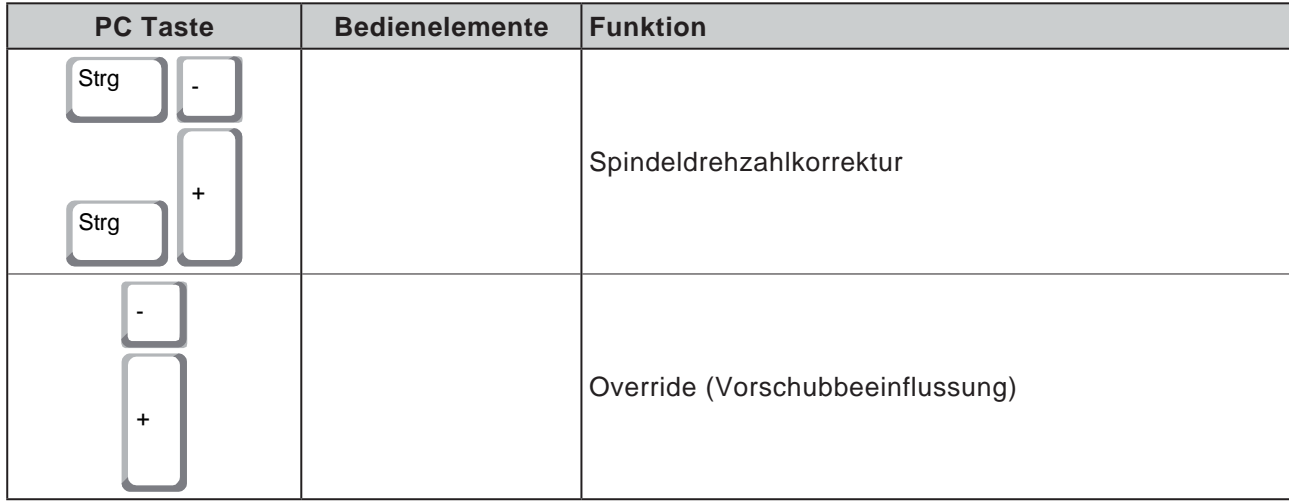

<span id="page-24-0"></span>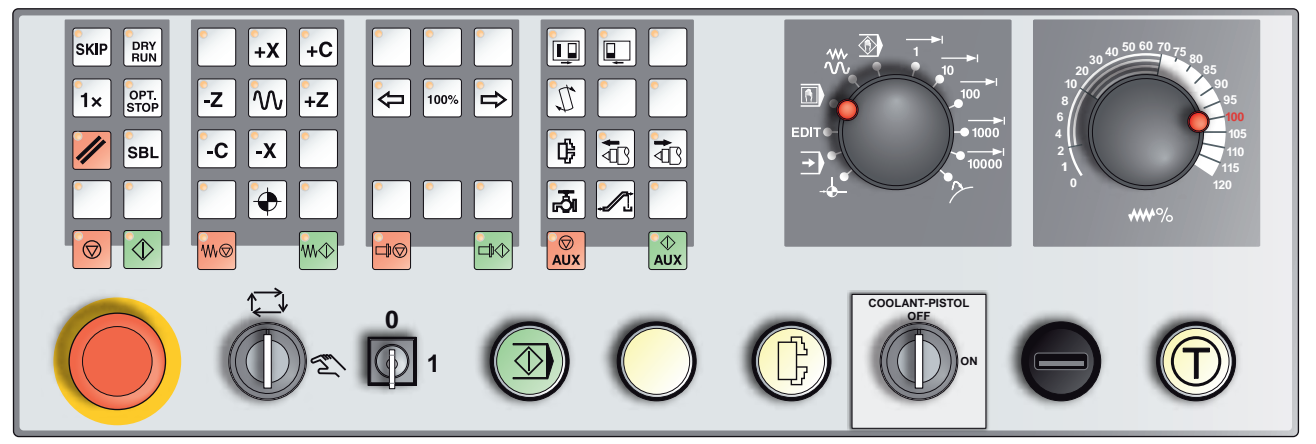

## **Maschinensteuertafel**

*Je nach Maschinenausführung kann die Steuertafel von der gezeigten geringfügig abweichen*

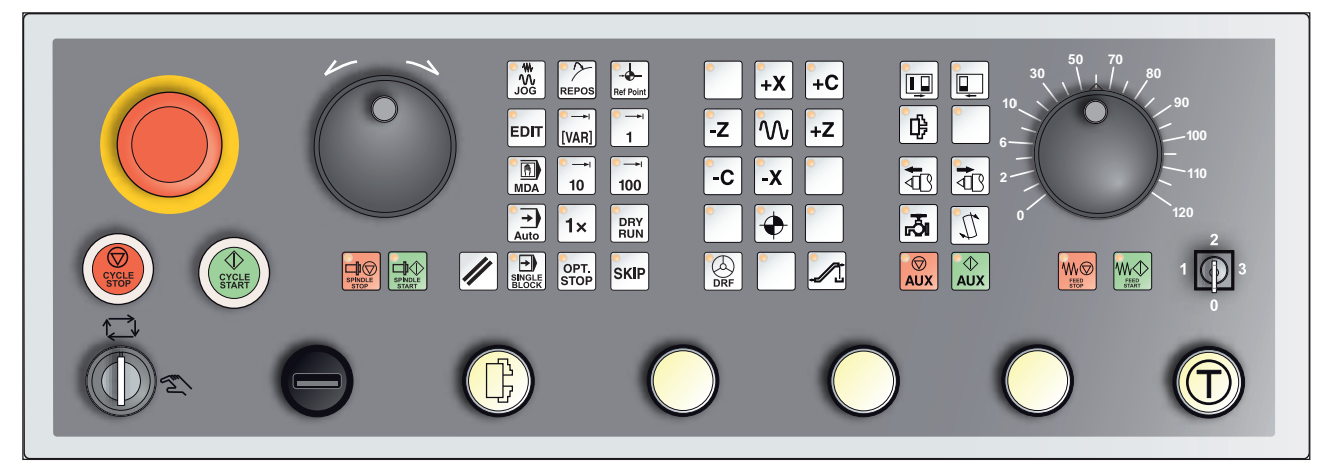

*Maschinensteuertafel Variante mit Easy2Control und MOC-Touch*

## **Tastenbeschreibung**

### **Skip (Ausblendsatz)**

Im Skip-Betrieb werden Programmsätze beim Programmlauf übersprungen.

## **Dryrun (Probelauf-Vorschub)**

Im Dryrun-Betrieb werden Verfahrbewegungen mit dem Probelauf-Vorschub ausgeführt.

Der Probelauf-Vorschub wirkt anstelle der programmierten Bewegungsbefehle.

Beim Starten des NC-Programmes wird die Hauptspindel nicht eingeschaltet und die Schlitten werden mit Dryrun-Vorschubgeschwindigkeit bewegt.

Führen Sie den Testlauf nur ohne Werkstück aus um Kollisionsgefahr zu vermeiden.

Ist der Testlauf eingeschaltet erscheint im Simulationsfenster der Text "DRY".

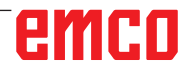

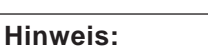

Nachfolgend sind die Tasten für die Maschine Concept Turn 250 erklärt. Für andere Maschinen beachten Sie stets das Kapitel D Programmierung und Bedienung EMCO-spezifisch in der Betriebsanleitung.

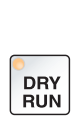

**SKIP** 

### **Einzelstückbetrieb**

<span id="page-25-0"></span>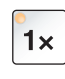

Mit dieser Taste stehen Einzelstückbetrieb oder Dauerbetrieb in Verbindung mit automatischen Beladeeinrichtungen zur Auswahl. Einschaltzustand ist Einzelstückbetrieb.

### **Wahlweiser Halt**

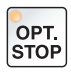

Bei aktiver Funktion wird die Programmbearbeitung jeweils bei den Sätzen angehalten, in denen die Zusatzfunktion M01 programmiert ist.

Sie starten die Bearbeitung wieder mit der Taste NC-Start. Ist die Funktion nicht aktiviert, so wird die Zusatzfunktion M01 nicht beachtet.

### **Resettaste (Rücksetzen)**

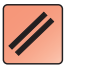

• Ein laufendes Programm oder eine Verfahrbewegung wird abgebrochen.

- Alarmmeldungen werden gelöscht.
- Die Steuerung ist in Grundstellung und bereit für einen neuen Programmablauf.

### **Einzelsatz**

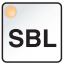

Diese Funktion bietet Ihnen die Möglichkeit, ein Programm Satz für Satz abzuarbeiten.

Die Funktion Einzelsatz kann in der Betriebsart Automatikmodus (ein Programm wird automatisch abgearbeitet) aktiviert werden.

#### **Bei aktiver Einzelsatzbearbeitung wird:**

- auf dem Bildschirm "SBL" (=SingleBlock) angezeigt.
- der aktuelle Satz des Teileprogrammes erst dann abgearbeitet, wenn Sie die Taste NC-Start drücken.
- die Bearbeitung nach Abarbeitung eines Satzes gestoppt.
- der folgende Satz durch erneute Betätigung der Taste NC-Start abgearbeitet.

Abwählen können Sie die Funktion durch erneutes Betätigen der Taste Einzelsatz.

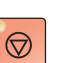

 $\langle \rangle$ 

#### **NC-Stop**

Nach Betätigen der NC-Stop-Taste wird die Bearbeitung des laufenden Programmes unterbrochen.

Anschließend können Sie die Bearbeitung durch Drücken der NC-Start-Taste fortsetzen.

#### **NC-Start**

Nach Betätigen der NC-Start-Taste wird das angewählte Programm mit dem aktuellen Satz gestartet.

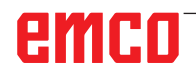

<span id="page-26-0"></span>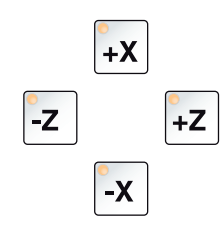

## **Richtungstasten**

Mit diesen Tasten können in der Betriebsart JOG die NC-Achsen verfahren werden.

## **Referenzpunkt**

Durch Drücken dieser Taste erfolgt das Anfahren der Referenzpunkte in allen Achsen.

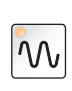

 $\blacklozenge$ 

### **Eilgang**

Wird diese Funktion zusätzlich zu einer der Richtungstasten gedrückt, so verfährt die betreffende Achse im Eilgang.

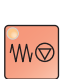

### **Vorschub Halt**

Diese Funktion unterbricht in der Betriebsart "AUTOMATIK" eine Schlittenbewegung.

## **Vorschub Start**

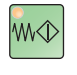

Diese Funktion setzt eine programmierte, unterbrochene Schlittenbewegung wieder fort.

Wurde auch der Hauptspindellauf unterbrochen, so muss zuerst dieser eingeschaltet werden.

## **Spindeldrehzahlkorrektur**

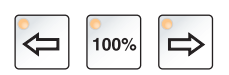

Der eingestellte Spindeldrehzahlwert S wird als absoluter Wert und in Prozent auf dem Bildschirm angezeigt.

Wirksam für die Hauptspindel bzw. für die Spindel der angetriebenen Werkzeuge (sofern vorhanden).

Einstellbereich: 50 - 120 % der programmierten Spindel-

Schrittweite: 5% pro Tastendruck 100% Spindeldrehzahl: 100%-Taste

drehzahl

## **Spindel Halt**

Diese Funktion unterbricht den Lauf der Drehspindel. Geschieht dies während einer Vorschubbewegung, so muss zuerst diese gestoppt werden.

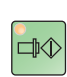

中々

## **Spindel Start**

Diese Funktion setzt den programmierten Spindellauf wieder fort.

## **Automatische Maschinentüre**

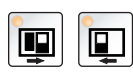

Zum Öffnen und Schließen der Maschinentüre.

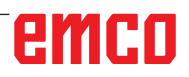

## **Späneförderer (Option)**

<span id="page-27-0"></span>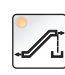

Späneförderer einschalten: Vorwärts: Taste kürzer als 1 Sekunde drücken. Rückwärts: Taste länger als 1 Sekunde drücken.

den) abgeschaltet. Der Späneförderer wird nach einer festgelegten Zeit (ca. 35 Sekun-Dieser Wert ist vom Werk eingestellt.

#### **Spannmittel**

Mit dieser Taste wird das Spannmittel betätigt. Umschaltung Futter/ Zange siehe "Maschinenkonfiguration".

Über NC-Programm M25 Spannmittel links öffnen M26 Spannmittel links schließen

#### **Manueller Werkzeugwechsel**

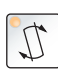

₿.

Das Betätigen dieser Taste startet einen manuellen Werkzeugwechsel.

Das eingespannte Werkzeug kann nun entnommen und ersetzt werden.

#### **Voraussetzungen:**

- Maschinentüre geschlossen
- Betriebsart "JOG"
- Schlüsselschalter auf Stellung "Hand"

#### **Hinweise:**

- **•** Unterbrechen des Wechselvorganges durch Stellen des Overrideschalters unter 4%.
- **•** Abbruch des Wechselvorganges durch Drücken der Reset-Taste.

### **Reitstock vor, Reitstock zurück**

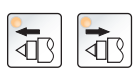

Mit diesen Tasten wird der Reitstock vor- oder zurückbewegt.

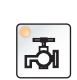

 $\overline{\bigcirc}$ **AUX** 

#### **Kühlmittel**

Diese Funktion schaltet die Kühlmitteleinrichtung ein bzw. aus.

### **Auxiliary OFF**

Diese Funktion schaltet die Hilfsaggregate der Maschine ab. Nur wirksam bei Spindel- und Programmstillstand.

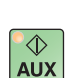

#### **Auxiliary ON**

Mit dieser Funktion werden die Hilfsaggregate der Maschine betriebsbereit gemacht (z.B.: Hydraulik, Vorschubantriebe, Spindelantriebe, Schmierung, Späneförderer, Kühlmittel). Die Taste muss ungefähr 1 Sekunde lang gedrückt werden. Kurzes Drücken der AUX ON Taste ist eine Quittierfunktion und bewirkt einen Schmierimpuls der Zentralschmierung.

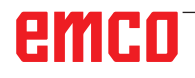

<span id="page-28-0"></span>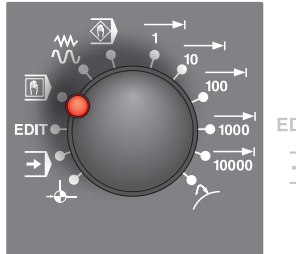

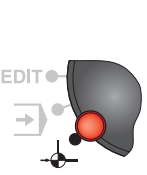

## **Betriebsarten**

**REF** - Referenzmodus

Anfahren des Referenzpunktes (Ref) in der Betriebsart JOG.

### **AUTO** - Automatikmodus

Steuern der Maschine durch automatisches Abarbeiten von Programmen.

Hier werden Teileprogramme angewählt, gestartet, korrigiert, gezielt beeinflusst (z.B. Einzelsatz) und abgearbeitet.

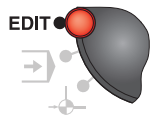

#### **EDIT** ohne Funktion

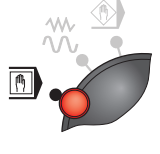

#### **MDA** - Halbautomatischer Betrieb

Steuern der Maschine durch Abarbeiten eines Satzes oder einer Folge von Sätzen. Die Eingabe der Sätze erfolgt über die Bedientafel.

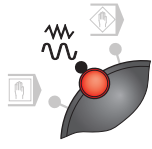

#### **JOG** - Jogging

Konventionelles Verfahren der Maschine durch kontinuierliche Bewegung der Achsen über die Richtungstasten oder durch inkrementelle Bewegung der Achsen über die Richtungstasten oder das Handrad.

JOG dient dem Handbetrieb sowie dem Einrichten der Maschine.

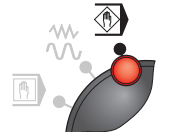

1

#### **TEACH IN**

ohne Funktion

**Inc 1** - Incremental Feed

Schrittmaß fahren mit fest vorgegebener Schrittmaßweite von 1Inkrement.

Metrisches Maßsystem: Inc 1 entspricht 1µm Zölliges Maßsystem: Inc 1 entspricht 0,1 µinch

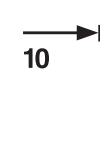

**Inc 10** - Incremental Feed Schrittmaß fahren mit fest vorgegebener Schrittmaßweite von 10 Inkrementen. Metrisches Maßsystem: Inc 10 entspricht 10µm Zölliges Maßsystem: Inc 10 entspricht 1 µinch

**Inc 100** - Incremental Feed Schrittmaß fahren mit fest vorgegebener Schrittmaßweite von 100  $100$ Inkrementen. Metrisches Maßsystem: Inc 100 entspricht 100µm Zölliges Maßsystem: Inc 100 entspricht 10 µinch

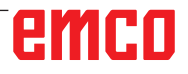

NA

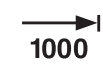

 $\blacktriangleright$ 10000

**Inc 1000** - Incremental Feed

Schrittmaß fahren mit fest vorgegebener Schrittmaßweite von 1000 Inkrementen.

Metrisches Maßsystem: Inc 1000 entspricht 1000µm Zölliges Maßsystem: Inc 1000 entspricht 100 µinch (entspricht 1 mm)

**Inc 10000** - Incremental Feed

**•** Schrittmaß fahren mit fest vorgegebener Schrittmaßweite von 10000 Inkrementen.

Metrisches Maßsystem: Inc 10000 entspricht 10000µm Zölliges Maßsystem: Inc 10000 entspricht 1000 µinch (entspricht 10 mm)

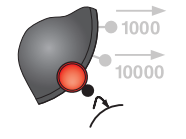

#### **REPOS** - Repositioning

Rückpositionieren, Kontur wieder anfahren in der Betriebsart JOG

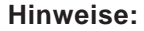

- **•** Die Betriebsarten können über Softkeys (PC-Tastatur) oder mit dem Betriebsartenwahlschalter angewählt werden.
- **•** Die Umstellung zwischen dem metrischen Maßsystem und dem zölligen Maßsystem erfolgt mit der Hilfssoftware EmConfig (siehe Kapitel X EmConfig).

#### **Hinweis:**

Die Zuordnung vom Metrischen in das Zöllige Maßsystem geschieht wie folgt:

#### **Vorschub:**

Millimeter in inch:  $mm/min \implies inch/min$  $mm/U \implies inch/U$ 

**Konstante Schnittgeschwindigkeit:** Meter in feet: m/min => feet/min

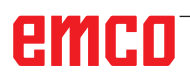

<span id="page-30-0"></span>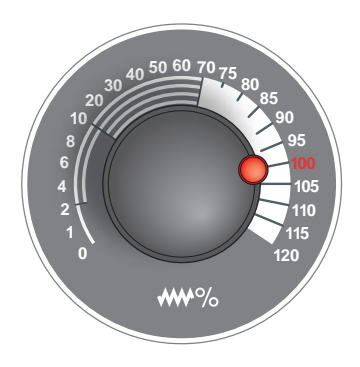

## **Overrideschalter (Vorschubbeeinflussung)**

Der Drehschalter mit Raststellungen ermöglicht Ihnen den programmierten Vorschubwert F (entspricht 100 %) zu verändern. Der eingestellte Vorschubwert F in % wird auf dem Bildschirm angezeigt.

Einstellbereich:

0 % bis 120 % des programmierten Vorschubs. Im Eilgang wird 100 % nicht überschritten.

Keine Wirkung bei Gewindebefehlen G33, G63

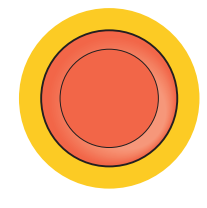

### **NOT HALT**

Den roten Taster betätigen Sie nur in Notsituationen.

Auswirkungen:

Im Regelfall werden durch NOT-HALT alle Antriebe mit größtmöglichem Bremsmoment geführt stillgesetzt.

Zum Weiterarbeiten drücken Sie folgende Tasten: RESET, AUX ON, Türen AUF und ZU.

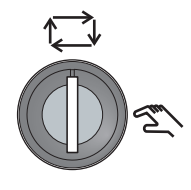

## **Schlüsselschalter Sonderbetrieb**

Der Schlüsselschalter kann in die Stellung "AUTOMATIK" oder "EINRICHTEN" (Hand) geschaltet werden.

Durch diesen Schlüsselschalter ist es möglich bei offener Schiebetüre Bewegungen im Tippbetrieb auszuführen.

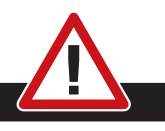

#### **Gefahr:**

Aktiver Sonderbetrieb erhöht die Unfallgefahr.

Der Schlüssel dieses Schalters gehört daher nur in die Hände jener Personen, die das notwendige Wissen um die Gefahren haben und entsprechende Vorsicht walten lassen.

Halten Sie die Späneschutztür auch im Einrichtebetrieb geschlossen.

Verwendung des Schlüssels nur für autorisierte Personen. Schlüssel nach erfolgtem Arbeiten im Sonderbetrieb stets abziehen (Unfallgefahr).

Beachten Sie die landesspezifischen Sicherheitshinweise (z.B.: SUVA, BG, UVV ....).

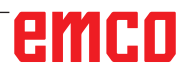

## **Multifunktionsbedienung**

<span id="page-31-0"></span>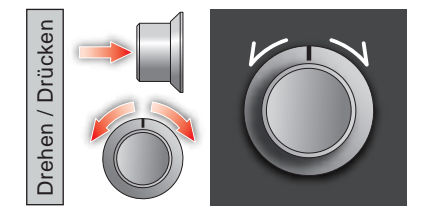

Die Multifunktionsbedienung ist als Drehschalter mit Druckfunktion ausgeführt.

#### **Funktionsweise**

- Die Bedienoberfläche wird durch einmaliges Drücken der Multifunktionsbedienung geöffnet. Die aktive Funktion wird durch ein grünes Häkchen angezeigt.
- Durch Drehen am Schalter wird zwischen den Funktionen weitergeschaltet. Dabei wandert der schwarze Balken mit den Symbolen nach links bzw. nach rechts.
- Das Aktivieren einer Funktion oder ein Wechsel in ein Untermenü wird durch Drücken auf den Drehknopf ausgeführt.

Die Oberfläche bietet folgende Funktionen:

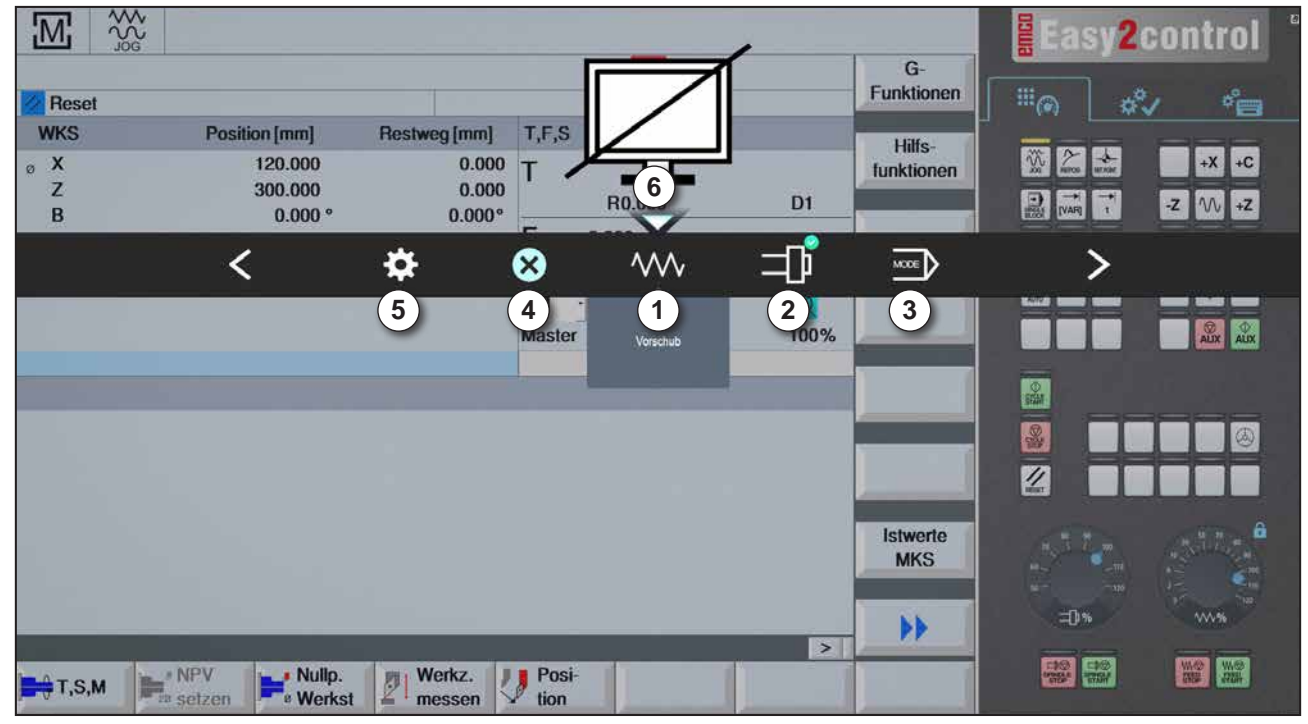

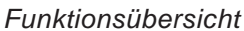

- 1 Vorschub-Override: steuert den Vorschub äquivalent zum herkömmlichen Vorschubregler
- 2 Spindel-Override: steuert die Spindeldrehzahl äquivalent zum herkömmlichen Drehzahlregler
- 3 Betriebsarten: Ermöglicht das Auswählen der Betriebsarten mittels Multifunktionsbedienung
- 4 Schließen: Die Bedienoberfläche wird geschlossen. Das Menü wird ausgeblendet, Rückkehr zur Steuerungsoberfläche
- 5 Einstellungen: öffnet eine weitere Ebene mit Einstellmöglichkeiten
- 6 Cursor: zeigt die aktuelle Position im Menü an

#### **Hinweis:**

Der Funktionsumfang der Multifunktionsbedienung kann je nach Software Version variieren.

emen

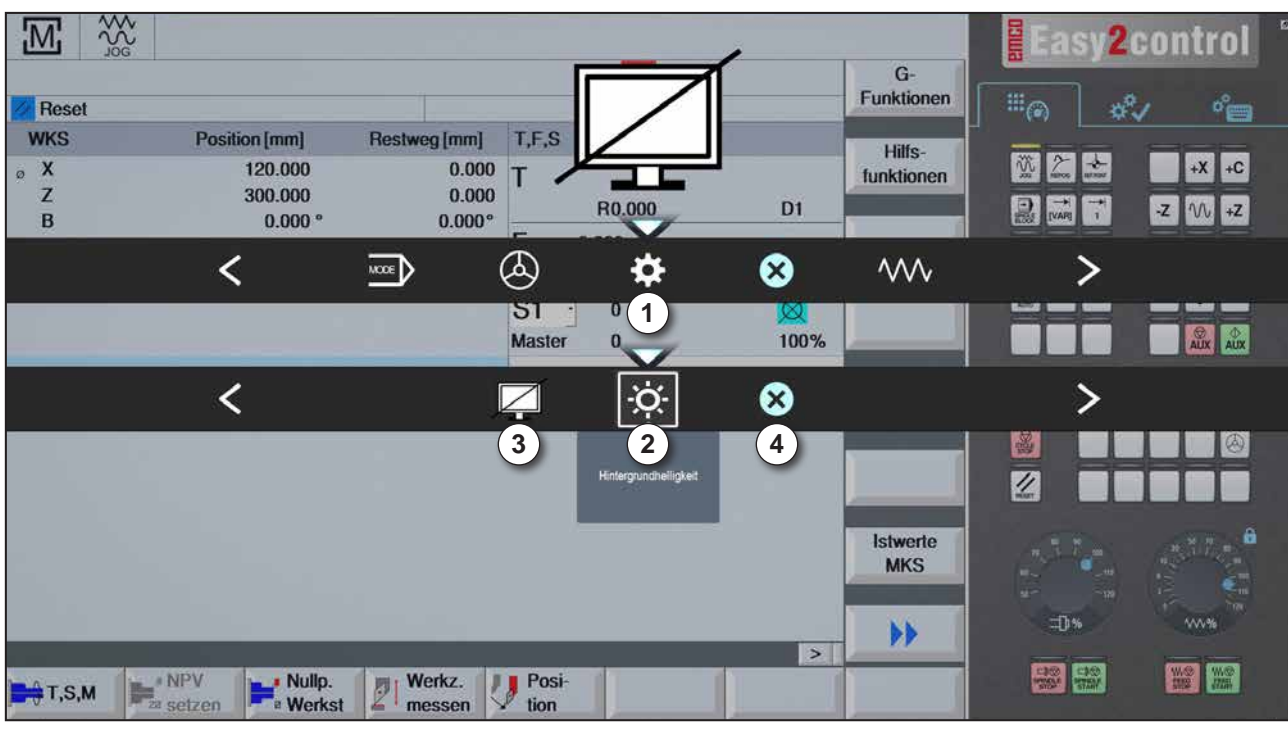

*Einstellungen für Hintergrundhelligkeit*

1 Einstellungen

- 2 Hintergrundhelligkeit: passt die Transparenz des Hintergrunds an
- 3 Bildschirm sperren: Ein nochmaliges Drücken hebt die Sperrung wieder auf.
- 4 Schließen: Das Untermenü wird geschlossen. Rückkehr zu übergeordnetem Menüpunkt.

#### **Einstellung der Hintergrundhelligkeit**

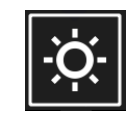

• Durch einmaliges Drücken erscheint ein weißer Rahmen um das Symbol. Der Menüpunkt ist aktiviert.

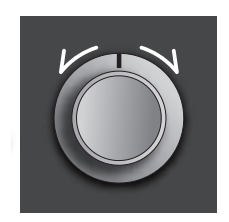

- Nun kann durch Drehen am Drehschalter die Transparenz des Hintergrundes verändert werden: Drehung nach links: heller Drehung nach rechts: dunkler
- Durch nochmaliges Drücken wird der Menüpunkt verlassen und der weiße Rahmen erlischt wieder.

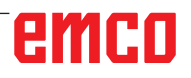

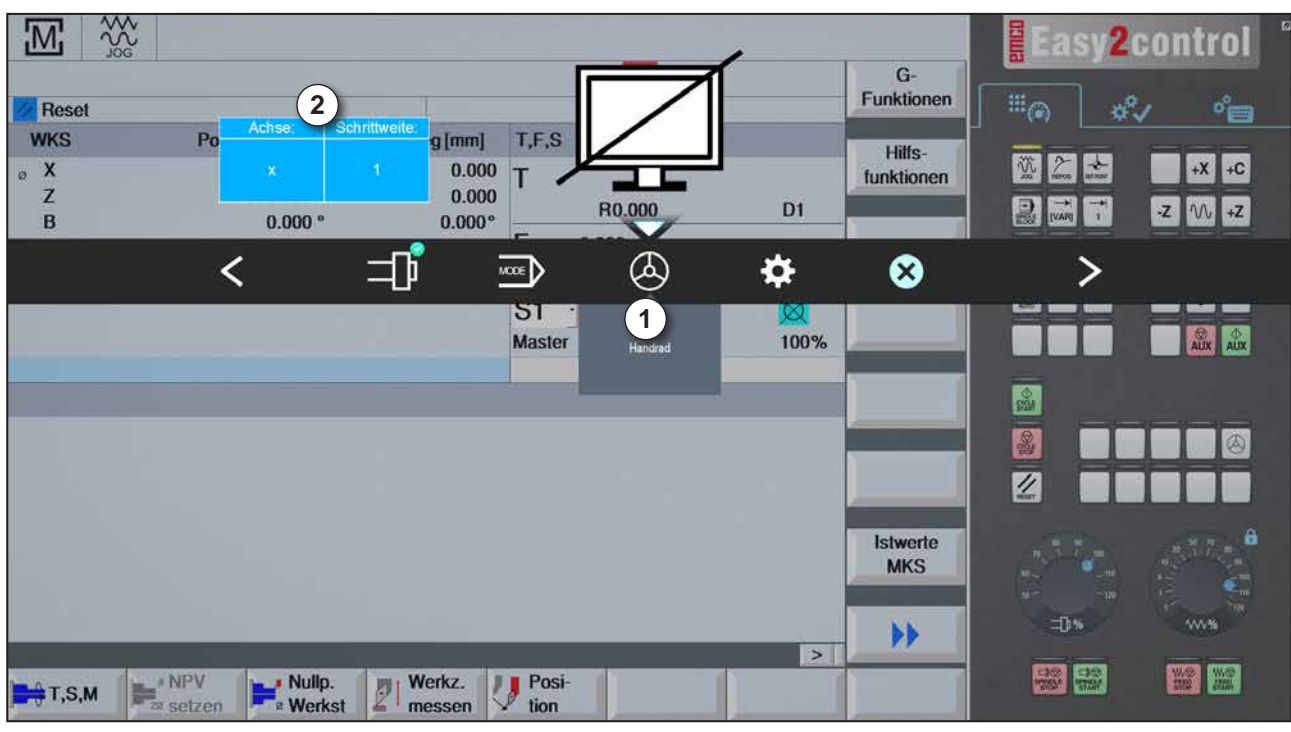

*Handradfunktion*

Das Handrad (1) aktiviert den Handradmodus. Die Parameter Achse und Schrittweite (2) werden mittels der Achs- und Betriebsarttasten an der Maschinentastatur angegeben.

#### **Bedienung**

- Das elektronische Handrad dient zum Verfahren der Schlitten mit einer vorgegebenen Schrittmaßweite.
- Die Schrittmaßweite richtet sich dabei nach der eingestellten Inc-Betriebsart: Inc 1, Inc 10, Inc 100.
- Es muss eine Inc-Betriebsart voraus gewählt sein und eine Achse über eine Richtungstaste definiert werden.
- Siehe auch "Beschreibung der Betriebsarten" und "Beschreibung der Richtungstasten" im Kapitel B.

#### **Hinweis:**

In der Betriebsart "Inc 1000" kann nicht mit dem Handrad verfahren werden. "Inc 1000" fährt mit "Inc 100".

AN

<span id="page-34-0"></span>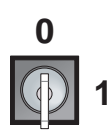

## **Schlüsselschalter**

Die Funktion des Schlüsselschalters ist maschinenspezifisch.

## **Zusätzliche NC-Start Taste**

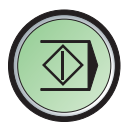

Die zusätzliche Taste hat die gleiche Funktion wie auf der Maschinensteuertafel. (Doppelbelegung wegen besserer Bedienung).

## **USB-Anschluss (USB 2.0)**

Über diesen Anschluss erfolgt der Datenaustausch mit dem integrierten PC (Daten kopieren, Softwareinstallation).

## **Zustimmtaste**

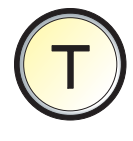

Achsbewegungen über Richtungstasten und Werkzeugwenderbewegungen bei offener Tür werden durch Drücken der Zustimmtaste zugelassen (Voraussetzung Schlüsselschalter in Stellung EINRICH-TEN).

Bei Maschinen mit Türautomatik (Option) wird durch Drücken der Zustimmtaste die Maschinentüre geöffnet.

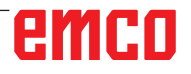
# **C: Bedienung**

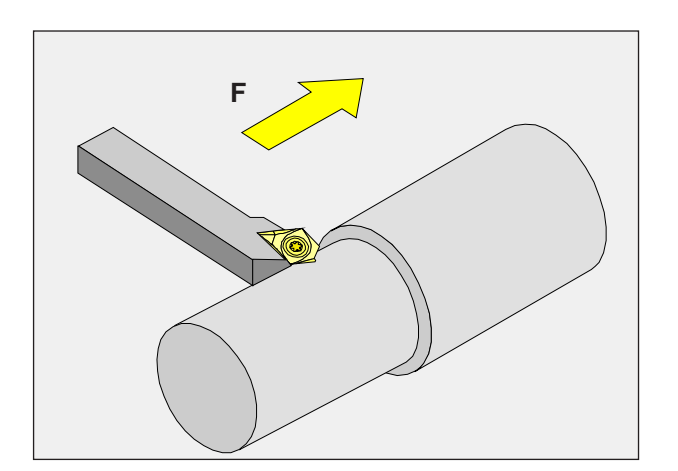

# **Vorschub F [mm/min]**

Der Vorschub F ist die Geschwindigkeit in mm/min (inch/min), mit der sich der Werkzeugmittelpunkt auf seiner Bahn bewegt. Der maximale Vorschub kann für jede Maschinenachse unterschiedlich sein und ist durch Maschinen-Parameter festgelegt.

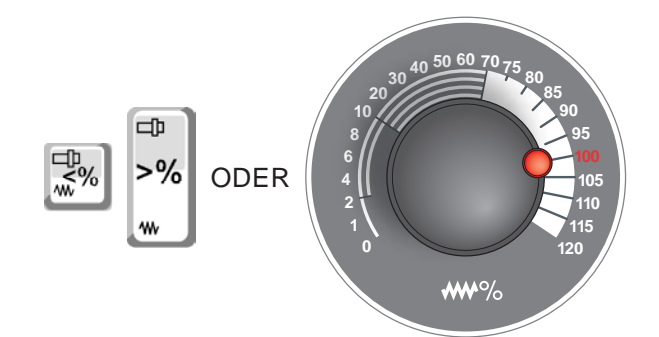

### **Vorschubbeeinflussung**

Der von Ihnen programmierte Vorschubwert F entspricht 100%.

Mit diesen Tasten oder mit dem Vorschub Override kann der eingestellte Vorschubwert F in % verändert werden.

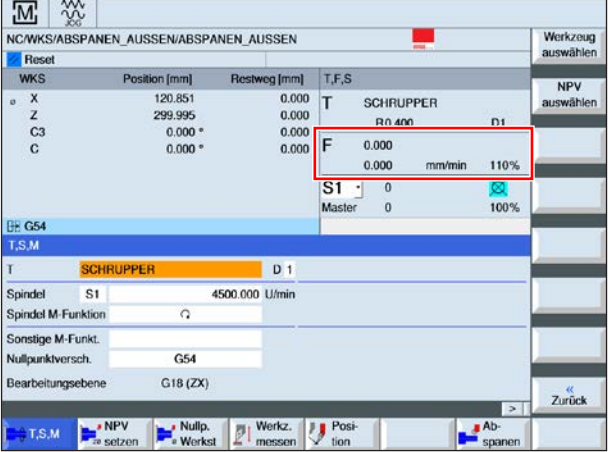

#### Einstellbereich:

0% bis 120% des programmierten Vorschubs. Es wird nur der geänderte Prozent- und nicht der daraus resultierende Effektivwert angezeigt. Im Eilgang werden 100% vom maximalen Eilgangvorschub nicht überschritten.

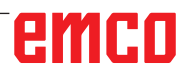

# **Drehzahl Basiswissen**

Sie wählen zwischen folgenden Verfahren:

• **Spindeldrehzahl S:**

Sie programmieren die Spindeldrehzahl direkt. Die Drehzahl ist unabhängig vom Durchmesser auf dem das Werkzeug arbeitet.

• **Konstante Schnittgeschwindigkeit CSS:** Sie programmieren die Spindeldrehzahl indirekt. Die Steuerung ändert die Drehzahl abhängig davon, auf welchem Durchmesser das Werkzeug gerade arbeitet. Dadurch wird eine konstante Schnittgeschwindigkeit erreicht.

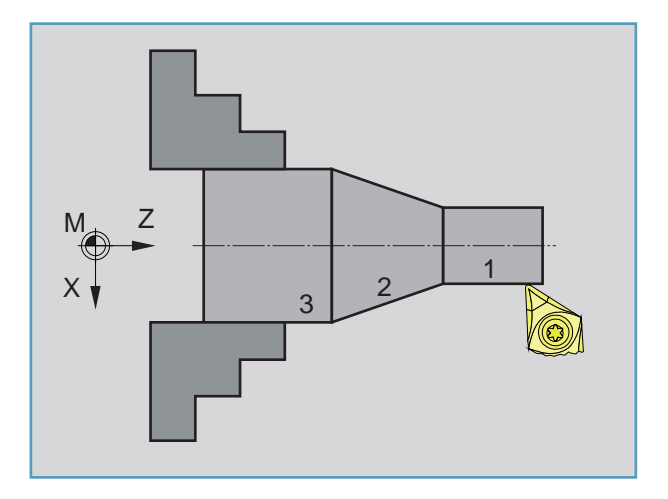

#### **Beispiel:**

- **Spindeldrehzahl S:** Abschnitt 1 bis 3: gleiche Drehzahl.
- **Konstante Schnittgeschwindigkeit CSS:** Abschnitt 1: große Drehzahl. Abschnitt 2: ständig abnehmende Drehzahl. Abschnitt 3: kleine Drehzahl.

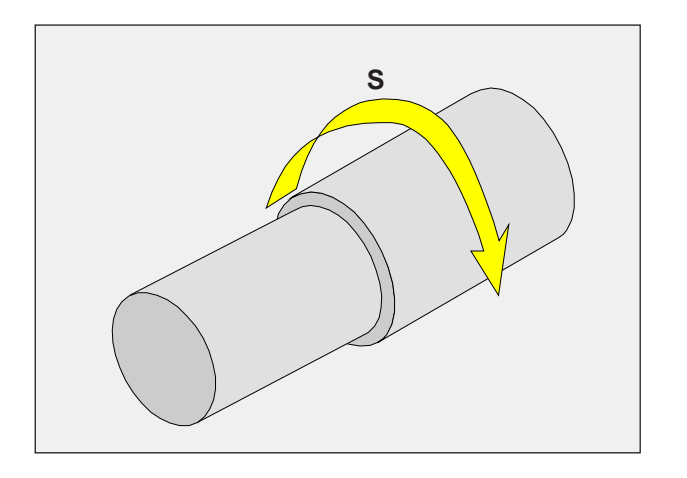

# **Spindeldrehzahl S [U/min]**

Die Spindeldrehzahl S geben Sie in Umdrehungen pro Minute (1/min) an.

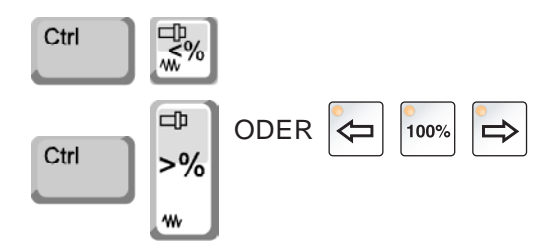

### **Spindeldrehzahlkorrektur**

Die von Ihnen programmierte Spindeldrehzahl S entspricht 100%.

Mit diesen Tastenkombinationen oder mit dem Spindeldrehzahl Override kann der eingestellte Spindeldrehzahlwert S in % verändert werden.

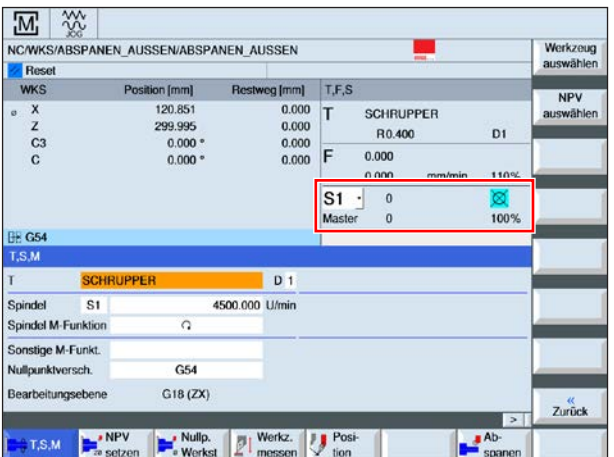

Einstellbereich:

0% bis 120% der programmierten Spindeldrehzahl.

Es wird nur der geänderte Prozent- und nicht der daraus resultierende Effektivwert angezeigt.

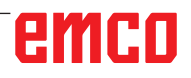

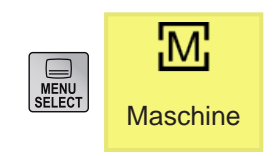

# **Bedienbereich Maschine**

Der Bedienbereich Maschine umfasst alle Funktionen und Einflussgrößen, die zu Aktionen an der Werkzeugmaschine führen bzw. deren Zustand erfassen.

Es werden folgende Betriebsarten unterschieden:

### **Betriebsarten**

#### **JOG** - Jogging

Konventionelles Verfahren der Maschine durch kontinuierliche Bewegung der Achsen über die Richtungstasten oder durch inkrementelle Bewegung der Achsen über die Richtungstasten oder das Handrad.

JOG dient dem Handbetrieb sowie dem Einrichten der Maschine.

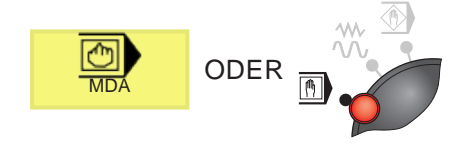

**ODER** 

#### **MDA** - Halbautomatischer Betrieb

Steuern der Maschine durch Abarbeiten eines Satzes oder einer Folge von Sätzen. Die Eingabe der Sätze erfolgt über die Bedientafel bzw. über die PC-Tastatur.

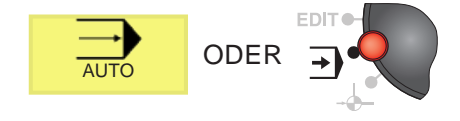

#### **AUTO** - Automatikmodus

Steuern der Maschine durch automatisches Abarbeiten von Programmen.

Hier werden Teileprogramme angewählt, gestartet, korrigiert, gezielt beeinflußt (z.B. Einzelsatz) und abgearbeitet.

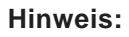

Die Betriebsarten können über Softkeys (PC-Tastatur) oder mit dem Betriebsartenwahlschalter angewählt werden.

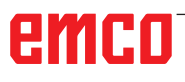

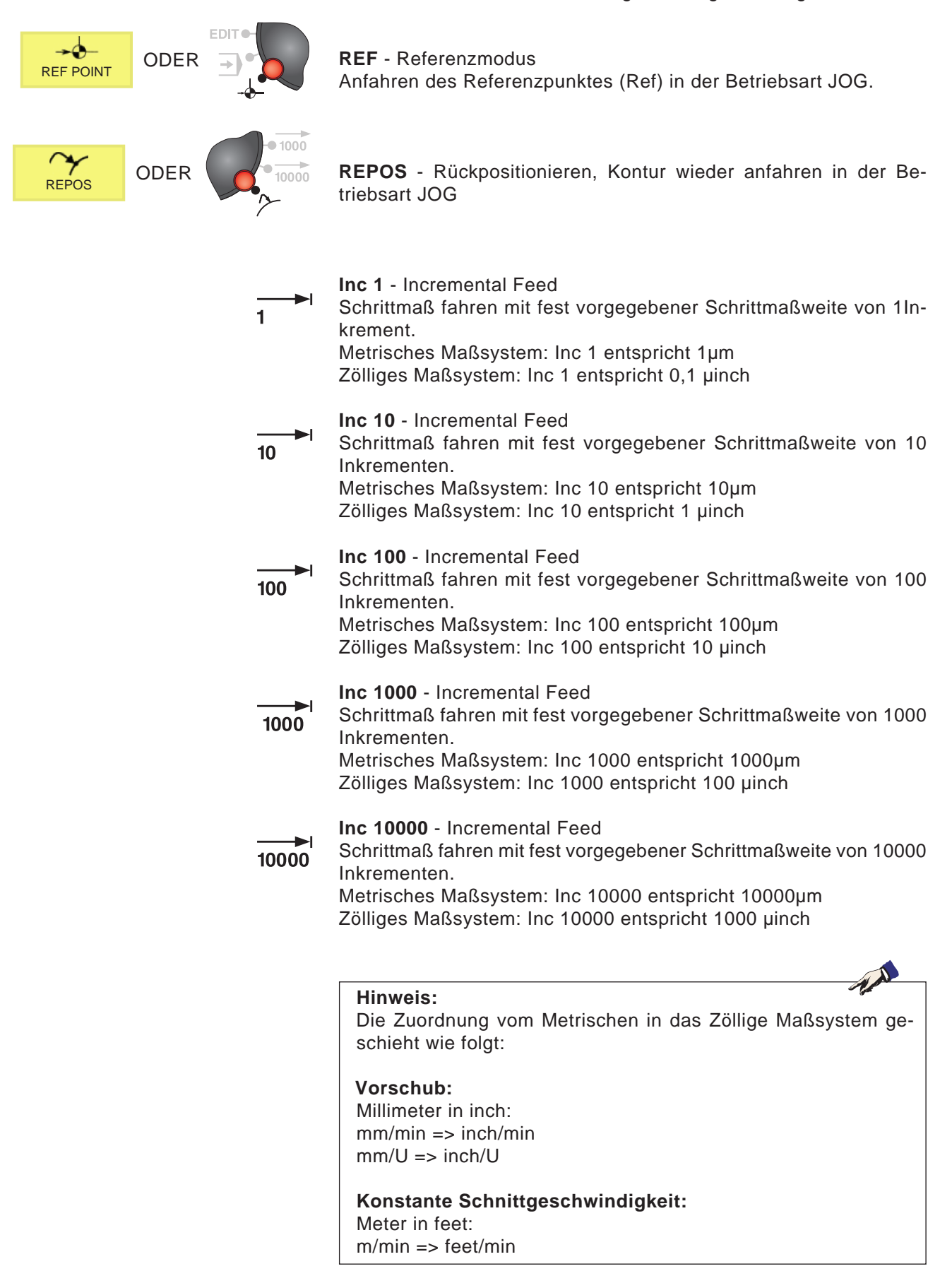

Zum Einrichten im JOG-Betrieb gibt es folgende Möglichkeiten:

# **Referenzpunkt anfahren**

Der Referenzpunkt R ist ein fest vorgegebener Punkt auf der Maschine.

Er dient zur Eichung des Messsystems.

Der Referenzpunkt muss nach jedem Einschalten bzw. nach jeder Entriegelung der NOT-AUS-Taste angefahren werden, um der Steuerung den genauen Abstand zwischen dem Maschinennullpunkt M und dem Werkzeugaufnahmebezugspunkt N oder T bekannt zugeben.

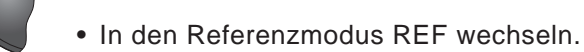

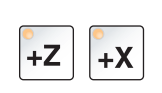

#### **Möglichkeit A:**

### **Achsen einzeln referenzieren**

Drücken der Tasten +Z und +X.

Die Schlitten verfahren nacheinander an ihre Referenzpunkte, nachdem jeweils der kollisionsfreie Raum erreicht wurde.

#### **Hinweis:**

- **•** Nach Erreichen der Referenzpunkte sind die Softwareendschalter aktiv. Die Referenzpunktposition wird als Istposition am Bildschirm angezeigt.
- **•** Der Reitstock (falls vorhanden) muss beim Referenzieren der Achsen am rechten Bettende stehen, damit der Z-Schlitten nicht mit dem Reitstock kollidiert.

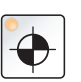

#### **Möglichkeit B:**

#### **Automatisch referenzieren**

Durch Drücken der Taste "Referenzpunkt" fahren die Achsen nacheinander automatisch ihre Referenzpunkte an. Zuerst werden die Achsen, dann der Werkzeugwender referenziert.

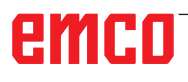

# **Schlitten manuell verfahren**

Die Maschinenachsen werden über die Richtungstasten manuell verfahren.

- In die Betriebsart JOG wechseln.
- Mit den Richtungstasten werden die Achsen in die entsprechende Richtung bewegt, solange die Taste gedrückt wird.
- Die Vorschubgeschwindigkeit wird mit dem Overrideschalter eingestellt.
- Wird die Taste gleichzeitig gedrückt, verfahren die Schlitten im Eilgang.

# **Schlitten im Schrittmaß verfahren**

Die Maschinenachsen können über die Richtungstasten in Schritten verfahren werden.

• In die Betriebsart INC wechseln.

C7

- Mit den Richtungstasten werden die Achsen in die entsprechende Richtung pro Tastendruck um das eingestellte Schrittmaß bewegt.
- Die Vorschubgeschwindigkeit wird mit dem Overrideschalter eingestellt.
	- Wird die Taste gleichzeitig gedrückt, verfahren die Schlitten im Eilgang.

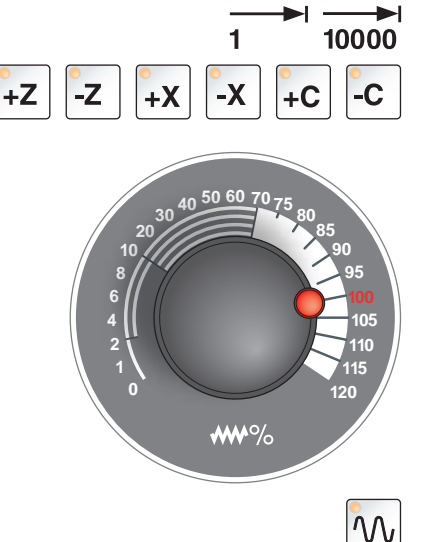

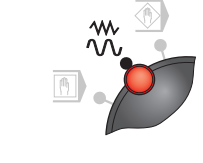

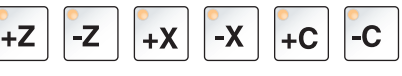

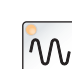

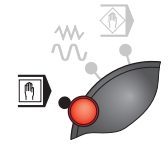

**Betriebsart MDA** - Halbautomatischer Betrieb

Steuern der Maschine durch Abarbeiten eines Satzes oder einer Folge von Sätzen. Dazu können die gewünschten Bewegungen in Form von einzelnen Teileprogrammsätzen in die Steuerung über die Bedientastatur eingeben werden.

Die Steuerung arbeitet die eingegebenen Sätze nach Drücken der Taste ab.

Für einen MDA-Programmlauf sind die gleichen Vorbedingungen wie beim vollautomatischen Betrieb notwendig.

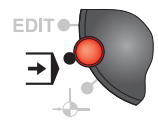

#### **Betriebsart AUTO** - Automatikmodus

Steuern der Maschine durch automatisches Abarbeiten von Programmen.

Hier werden Teileprogramme angewählt, gestartet, korrigiert, gezielt beeinflußt (z.B. Einzelsatz) und abgearbeitet.

Vorbedingungen für die Abarbeitung von Teileprogrammen:

- Der Referenzpunkt wurde angefahren
- Das Teileprogramm ist in der Steuerung geladen.
- Die notwendigen Korrekturwerte wurden geprüft bzw. eingegeben (z.B. Nullpunktverschiebungen, Werkzeugkorrekturen)
- Die Sicherheitsverriegelungen sind aktiviert (z.B. Späneschutztüre zu).

Möglichkeiten in der Betriebsart Automatik:

- Programmkorrektur
- Satzsuchlauf
- Überspeichern
- Programmbeeinflussung

(siehe Kapitel G Programmablauf)

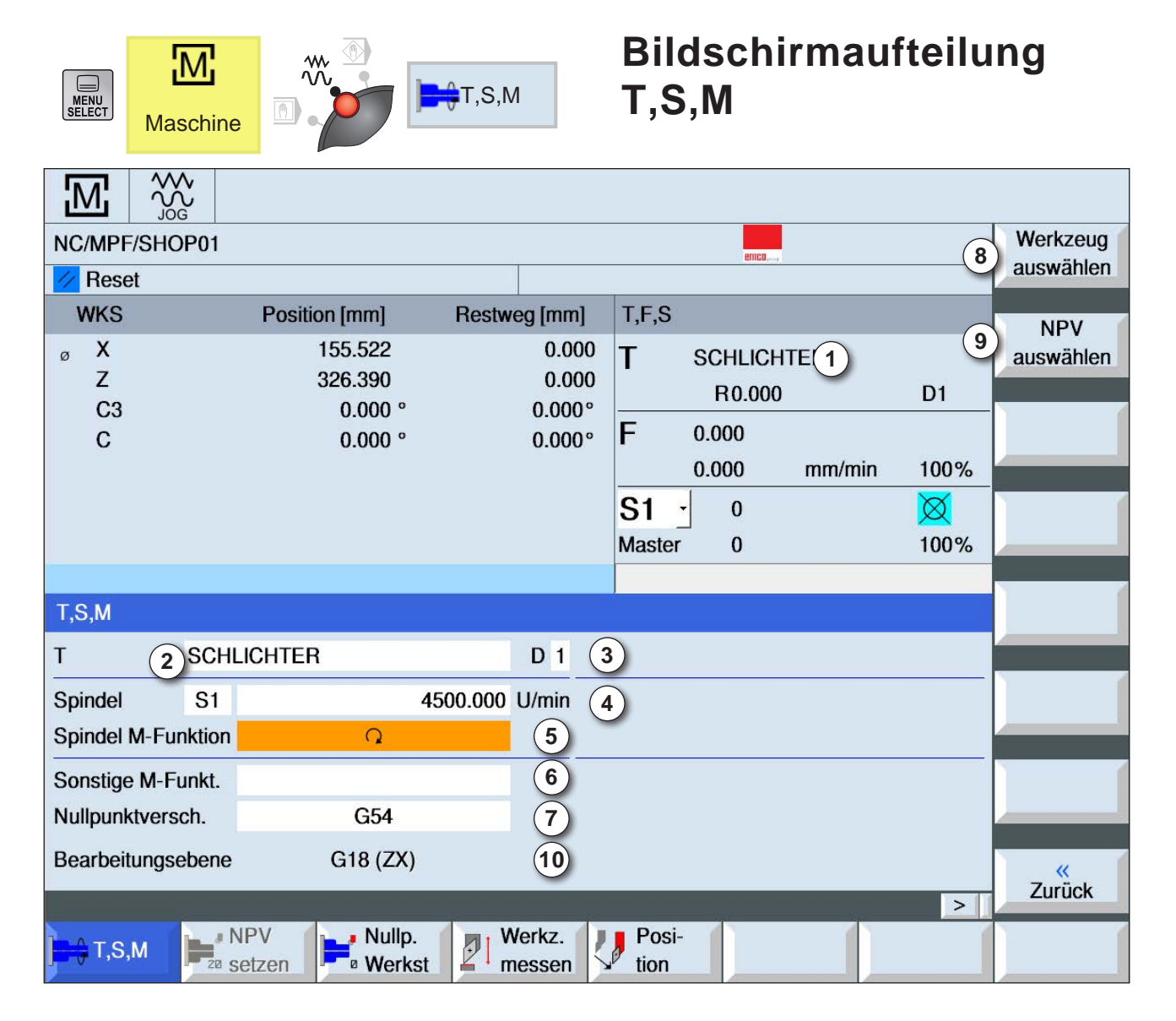

- Werkzeugname
- Platznummer aktuelles Werkzeug
- Schneidennummer aktuelles Werkzeug
- Spindeldrehzahl
- Spindeldrehrichtung (M3, M4, M5, SPOS)
- Eingabemöglichkeit für zusätzliche M-Funktionen
- Auswahl der Nullpunktverschiebung
- Softkey zum Wechsel in die Werkzeugliste
- Softkey zum Wechsel in die Tabelle für Nullpunktverschiebungen
- Senkrecht auf die Bearbeitungsebene erfolgen die Zustellbewegungen

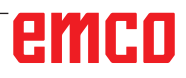

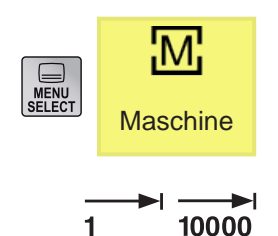

## **Achsen verfahren**

#### **Achsen um feste Schrittweite verfahren**

- **1** In Bedienbereich Maschine wechseln.
- **2** INC-Einstellung an Betriebsartendrehschalter zum Einstellen der Schrittweite (Inkrement) wählen. 1, 10, ..., 10000.

Beispiel Schrittweite 1 entspricht 1 µm im metrischen System und entspricht 0,1 µinch im zölligen System

Beispiel Schrittweite 100 entspricht 100 µm im metrischen System und entspricht 10 µinch im zölligen System

Bei jedem Drücken wird die gewählte Achse

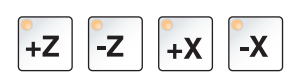

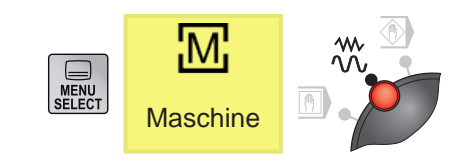

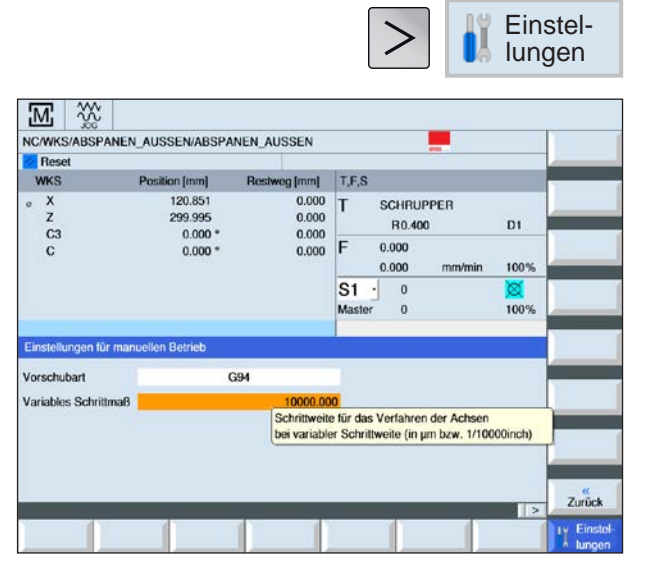

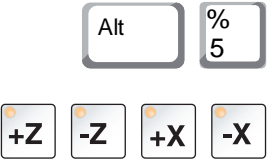

# **Achsen um variablen Schrittwert verfahren**

**1** In Bedienbereich Maschine wechseln.

um die feste Schrittweite verfahren.

**3** Zu verfahrende Achse wählen.

**2** Softkey drücken. Gewünschten Wert für das variable Schrittmaß eingeben. Bei jedem Drücken wird die gewählte Achse um die feste Schrittweite verfahren. Beispiel: Bei einer gewünschten Schrittweite von 500 µm (0,5 mm) 500 eingeben.

- **3** Betriebsart INC-Var über PC-Tastatur einstellen.
- **4** Zu verfahrende Achse wählen. Bei jedem Drücken wird die gewählte Achse um die eingestellte Schrittweite verfahren.

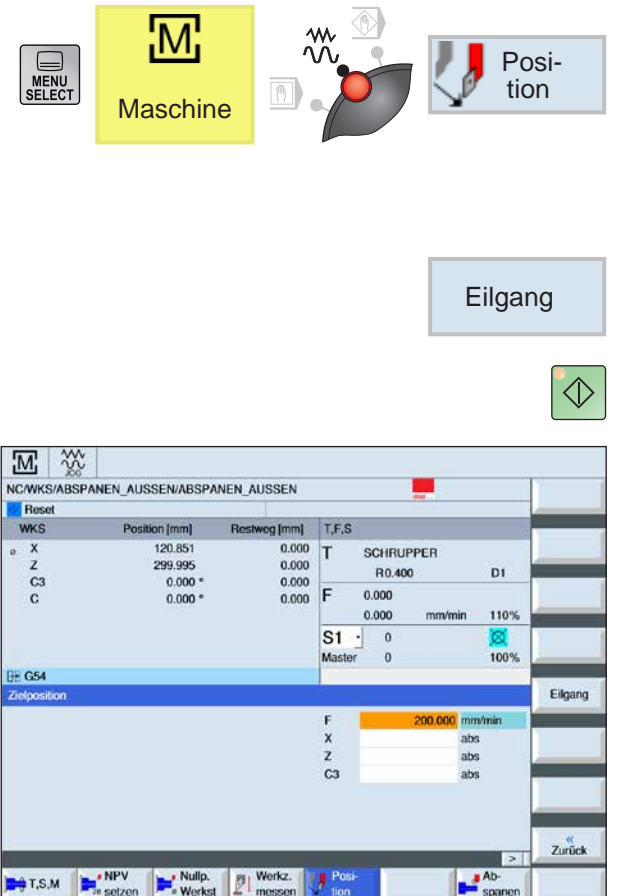

# **Zielposition anfahren**

**1** Den gewünschten Koordinatenwert eingeben.

**2a** Den gewünschten Vorschub eingeben.

ODER

**2b** Eilgang wählen.

**3** Mit der Taste NC-Start verfahren die Achsen mit dem eingestellten Vorschub auf die Sollposition.

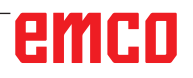

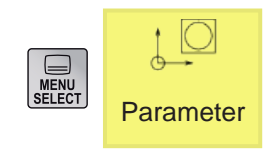

Nullp.  $\bullet$  versch.

# **Bedienbereich Parameter**

Im Bedienbereich Parameter können Sie die Daten für Programme und Werkzeugverwaltung eingeben und editieren.

### **Werkzeugdaten**

(siehe Kapitel F Werkzeugprogrammierung)

## **Nullpunktverschiebung**

• Softkey drücken.

(siehe Kapitel A Grundlagen Nullpunktverschiebung)

### **Nullpunktverschiebung anzeigen und bearbeiten**

**1** Softkey drücken. Das zugehörige Fenster wird geöffnet.

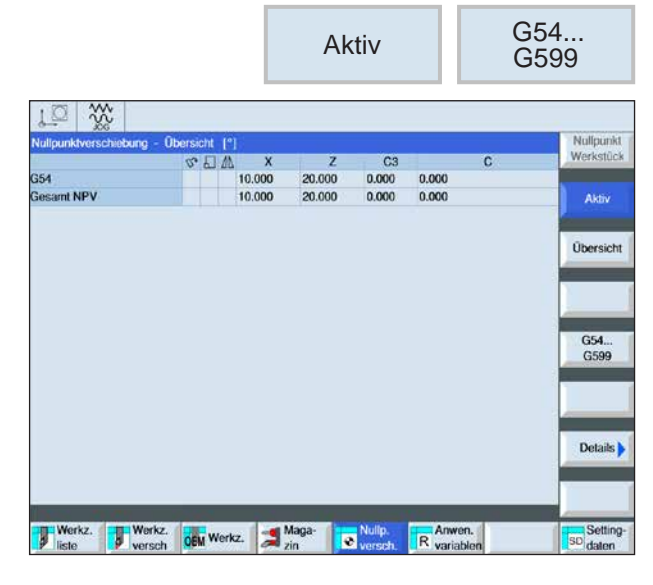

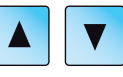

Details

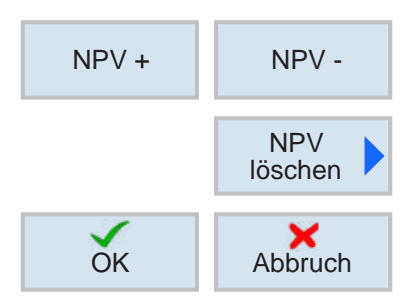

- **2** Um zur Verschiebung nähere Details zu erfahren den Cursor auf die gewünschte Verschiebung bewegen.
- **3** Softkey drücken. Es werden alle einstellbaren Verschiebungen aufgeteilt in Grob- und Feinverschiebung, sowie Drehung, Skalierung und Spiegelung angezeigt. Felder mit hellem Hintergrund können editiert werden.
- **4** Um die nächste bzw. die vorige Verschiebung anzuwählen Softkey drücken.
- **5** Softkey drücken um Werte zu löschen.
- **6** Löschen mit Softkey bestätigen oder abbrechen.

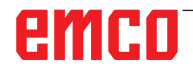

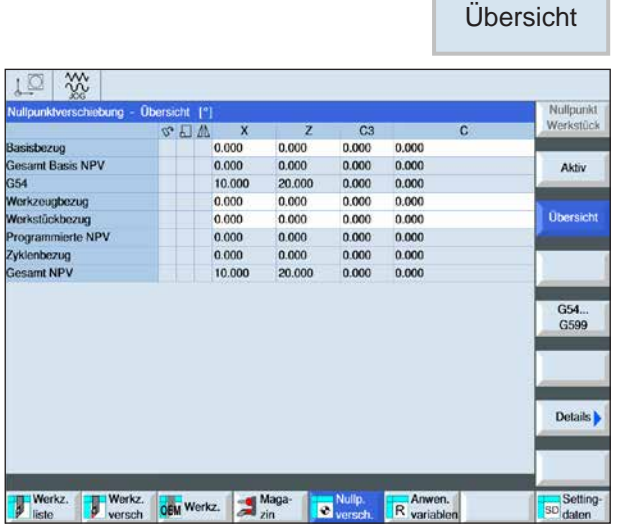

## **Übersicht der Nullpunktverschiebungen anzeigen**

• Softkey drücken. Es werden sämtliche Nullpunktverschiebungen angezeigt.

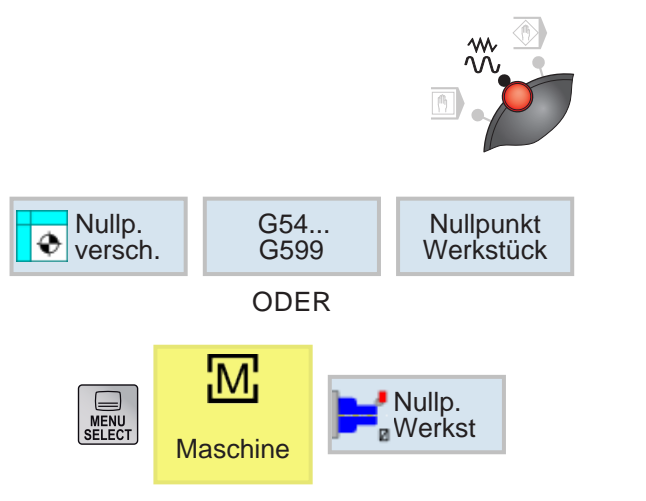

## **Werkstücknullpunkt messen**

- Betriebsartenwahlschalter auf JOG-Betrieb einstellen.
- Softkey drücken. Das zugehörige Fenster wird geöffnet.

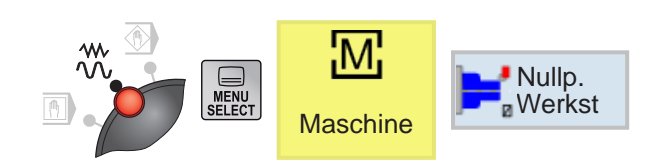

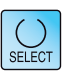

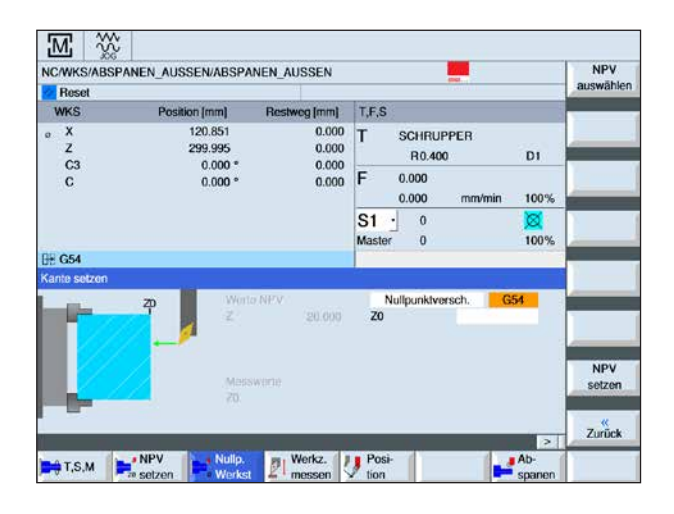

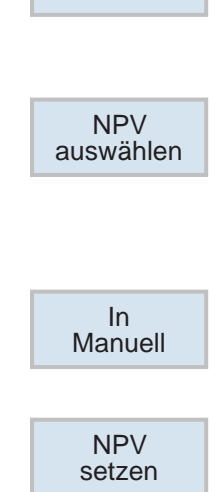

Berechnen

### **Kante setzen**

Das Werkstück befindet sich parallel zum Koordinatensystem in der Spindel. Gemessen wird ein Bezugspunkt in einer der Achsen (X, Y, Z). Die manuelle Messung erfolgt durch Ankratzen eines Werkzeuges an das Werkstück.

- **1** Verschiedene Auswahlmöglichkeiten zur Messung:
	- nur Messen wählen, wenn gemessene Werte nur angezeigt werden sollen,

ODER

- Nullpunktverschiebung wählen, wenn die einstellbare Nullpunktverschiebung gespeichert werden soll.
- **2** Im Eingabefeld Z0 die Sollposition der Werkstückkante angeben. Die Sollposition aus der Maßangabe der Werkstückzeichnung entnehmen.
- **3** Wurde die Auswahlmöglichkeit der reinen Messung gewählt, werden die Werte durch Drücken des Softkey berechnet und am Bildschirm angezeigt.
- **4** Für die Auswahlmöglichkeit Nullpunktverschiebung:

Softkey drücken und G-Befehl auswählen unter welchem die Messwerte gespeichert werden sollen.

- **5** Auswahl mit Softkey übernehmen. Der ausgewählte G-Befehl wird angezeigt.
- **6** Die Werte der Messung mit Softkey übernehmen. Die gemessenen Werte werden dadurch in den zuvor gewählten G-Befehl eingetragen.

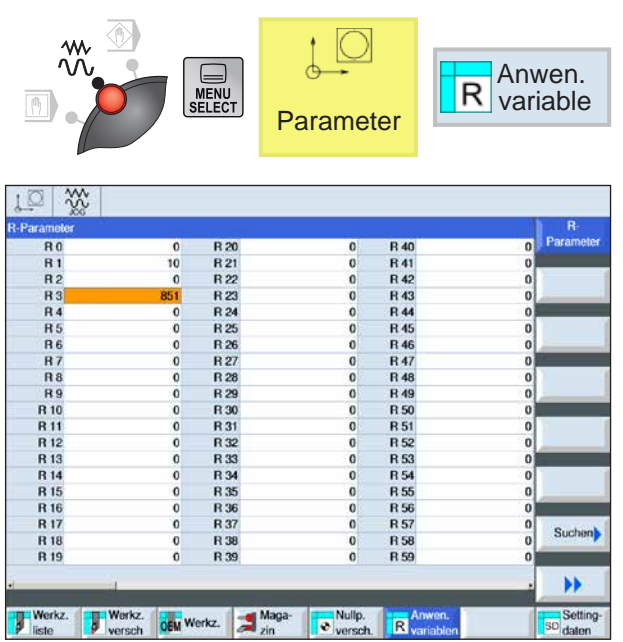

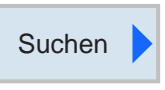

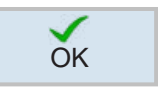

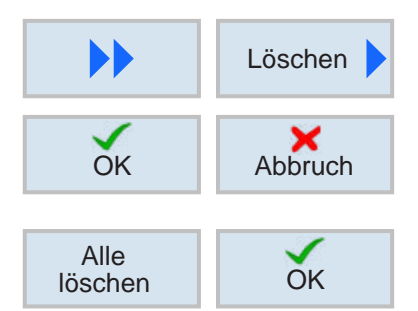

# **R-Parameter (Rechenparameter)**

Unter der Adresse R stehen bei der Steuerung Sinumerik Operate standardmäßig 300 Rechenvariablen (= R-Parameter) vom Typ REAL zur Verfügung.

Softkey drücken, um in die R-Parameter Tabelle zu gelangen.

Mit den Cursortasten kann die Parameterliste durchgeblättert werden.

## **R-Parameter suchen**

Zum Suchen Softkey drücken und gewünschte Parameteradresse eingeben.

Suche mit Softkey bestätigen.

## **R-Parameter löschen**

Zum Löschen Softkey drücken und zu löschende Parameteradressen von R... bis R... eingeben.

Löschen mit Softkey bestätigen oder abbrechen.

## **Alle R-Parameter löschen**

Mit dem Softkey werden alle Werte gelöscht.

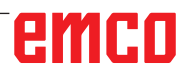

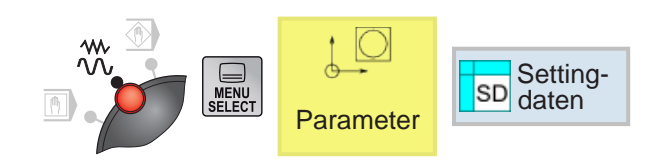

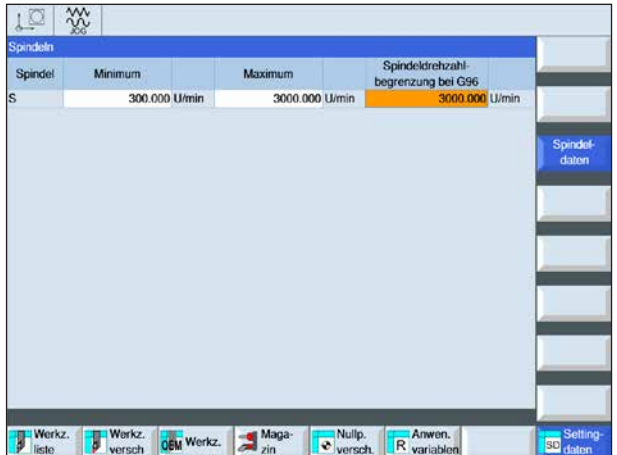

# **Settingdaten**

Softkey drücken, um das Fenster für Settingdaten zu öffnen.

folgende Spindeldaten können eingegeben werden:

- Minimum
- Maximum
- Spindeldrehzahlbegrenzung bei G96

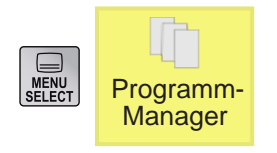

# **Programmverwaltung**

Ein Programm besteht aus einer Abfolge von Zyklen, Befehlen und/oder Unterprogrammen. Drücken Sie den Softkey, um in die Programm-Programm-<br>Manager Verwaltung zu gelangen.

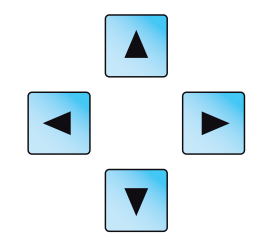

Mit der Maus oder den Cursortasten wird zwischen den Verzeichnissen und Programmen navigiert. Ein angewähltes und somit aktives Programm wird mit einem grünen Symbol dargestellt.

Von der Programmverwaltung aus bestehen folgende Möglichkeiten:

- Programm erstellen
- Programm löschen
- Programm kopieren
- Programm ändern
- Programm an der Maschine an- / abwählen

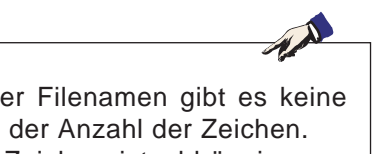

#### **Hinweis:**

Für die Länge de Beschränkung in Die Anzahl der Zeichen ist abhängig vom Betriebssystem bzw. vom Dateisystem.

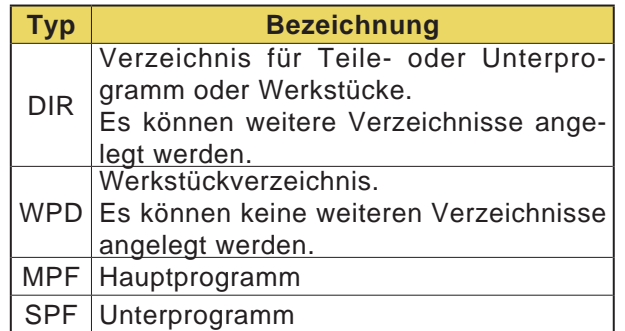

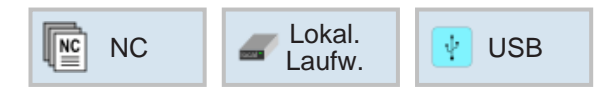

## **Speicherort von Programmen**

Programme können im Programmverzeichnis der Steuerung, auf lokalen Laufwerken, oder über einen USB-Datenträger gespeichert und von dort aufgerufen werden.

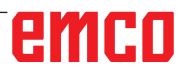

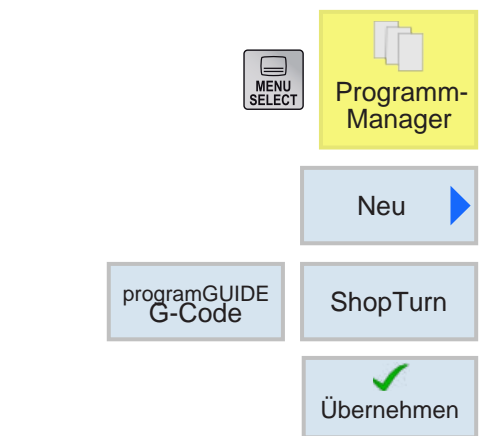

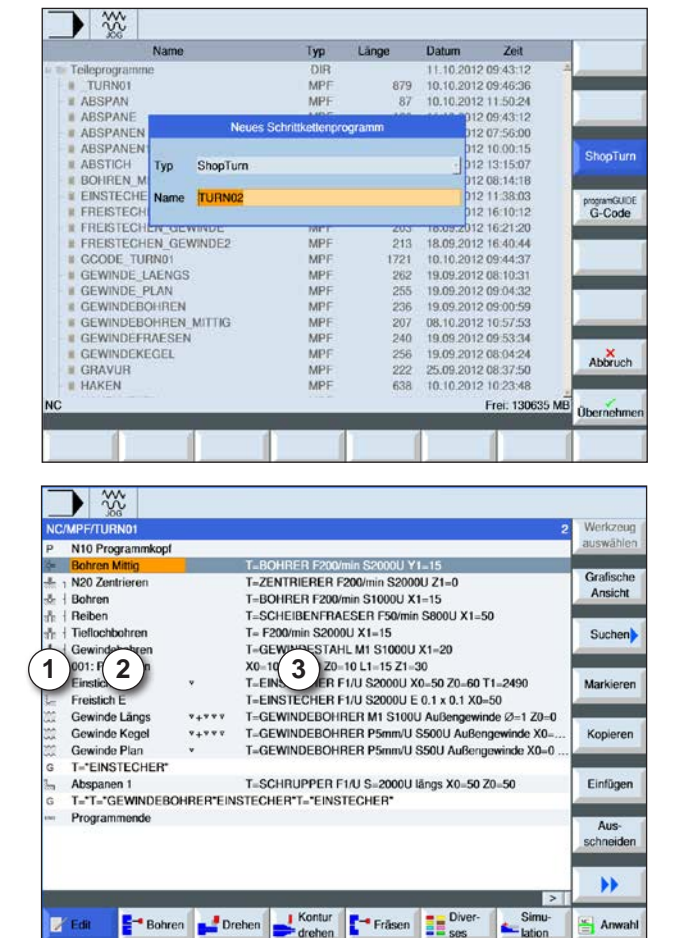

- 
- 1 Zyklensymbole
- 2 Benennung Programmkopf
- 3 Technologiewerte

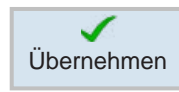

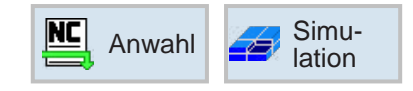

## **Programm erstellen**

- **1** "Programm-Manager" anwählen.
- **2** Softkey drücken.
- **3** Auswahl ob ein ShopTurn oder ein G-Code-Programm erstellt werden soll.
- **4** Programmname eingeben und mit Softkey bestätigen. Falls der Programmname bereits existiert bleibt der Softkey deaktiviert.

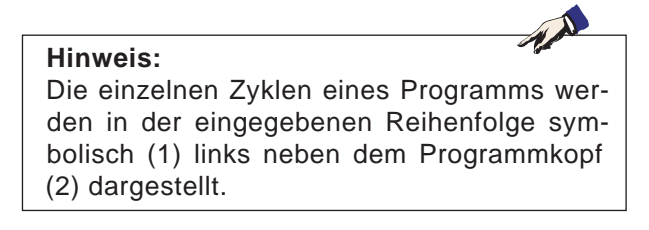

- **5** Anschließend können Zyklen oder Programmzeilen eingegeben werden (siehe Kapitel D Programmierung ShopTurn oder Kapitel E Programmierung G-Code).
- **6** Softkey drücken um den Zyklus ins Werkstückprogramm zu übernehmen.
- **7** Weitere Zyklen eingeben.
- **8** Zyklen über Softkeys anwählen oder simulieren.

# emen

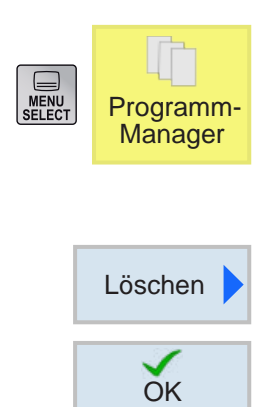

## **Programm löschen**

Es können nur abgewählte Programme gelöscht werden. Siehe Kapitel C Programm anwählen. Zum Löschen eines aktiven Programms muss daher zuerst ein anderes Programm angewählt werden um das ursprüngliche zu löschen.

- **1** Softkey zum Löschen drücken.
- **2** Auswahl mit Softkey bestätigen.

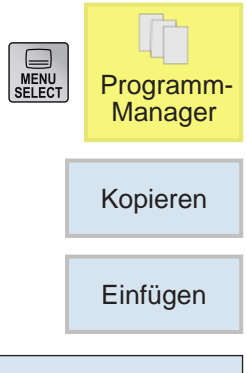

## **Programm kopieren**

- **1** Markierung auf das gewünschte Programm bewegen.
- **2** Softkey zum Kopieren drücken.
- **3** Softkey zum Einfügen drücken.

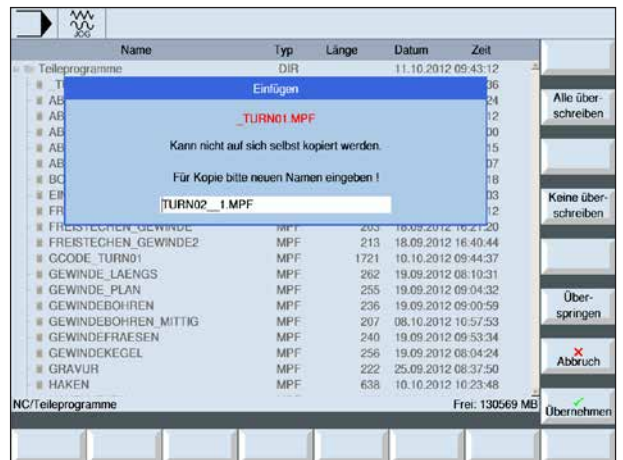

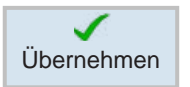

- **4** Einen neuen Programmnamen eingeben oder einen von der Steuerung vorgeschlagenen Programmnamen wählen.
- **5** Softkey drücken um zu übernehmen.

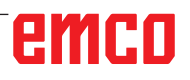

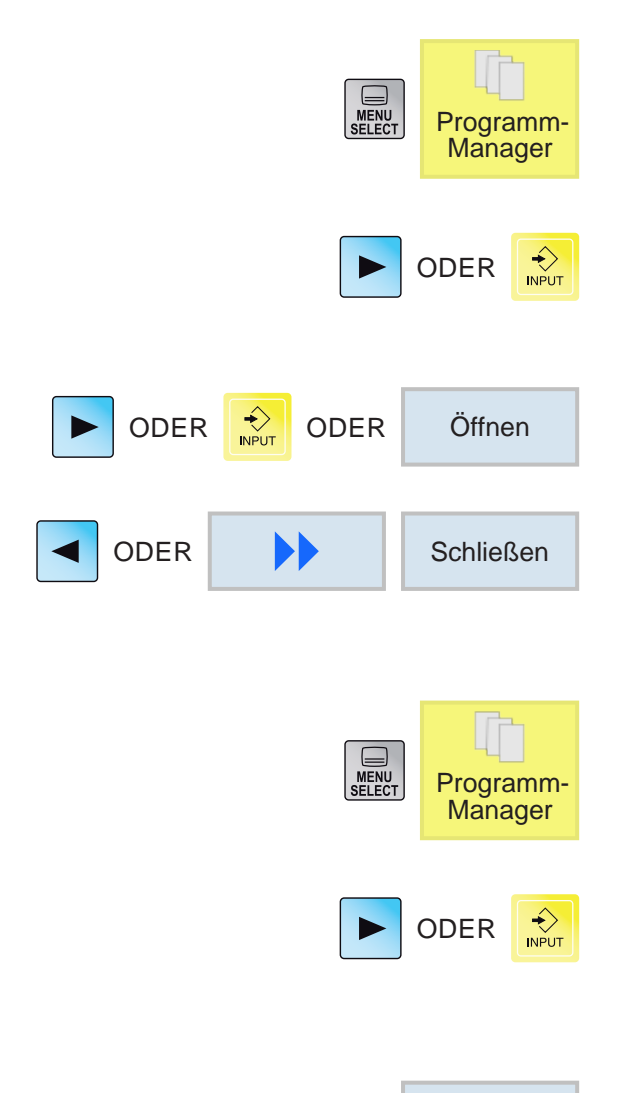

Anwahl

## **Programm öffnen / schließen**

- **1** Cursor auf Verzeichnis positionieren, in dem das Programm angewählt werden soll.
- **2** Taste drücken.
- **3** Cursor auf das gewünschte Programm positionieren.
- **4** Taste oder Softkey drücken.
- **5** Taste oder Softkeys zum Schließen drücken.

### **Programm anwählen / abwählen**

- **1** Cursor auf Verzeichnis positionieren, in dem das Programm angewählt werden soll.
- **2** Taste drücken.
- **3** Cursor auf das gewünschte Programm positionieren.
- **4** Softkey zum Anwählen drücken.

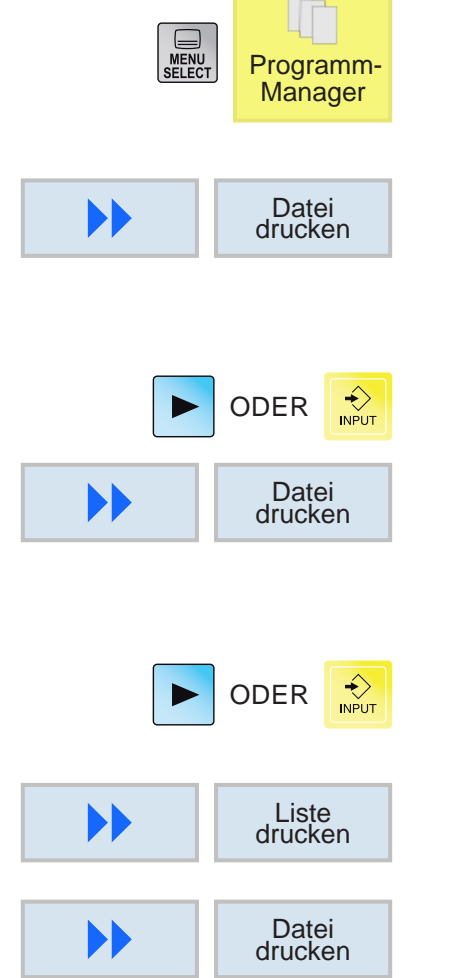

# **Programm drucken**

- **1** Cursor auf das Verzeichnis positionieren, in dem das Programm angewählt werden soll.
- **2** Drucken in Filemanager: das aktive NC-Programm wird gedruckt.
- **3** Drucken im ISO-Editor:
- **4** ISO-Programm öffnen.
- **5** das geöffnete NC-Programm wird gedruckt.
- **6** Drucken im Shop-Editor.
- **7** Shop-Programm öffnen.
- **8** Shop-Ansicht des geöffneten NC-Programms wird gedruckt.
- **9** das geöffnete NC-Programm wird gedruckt.

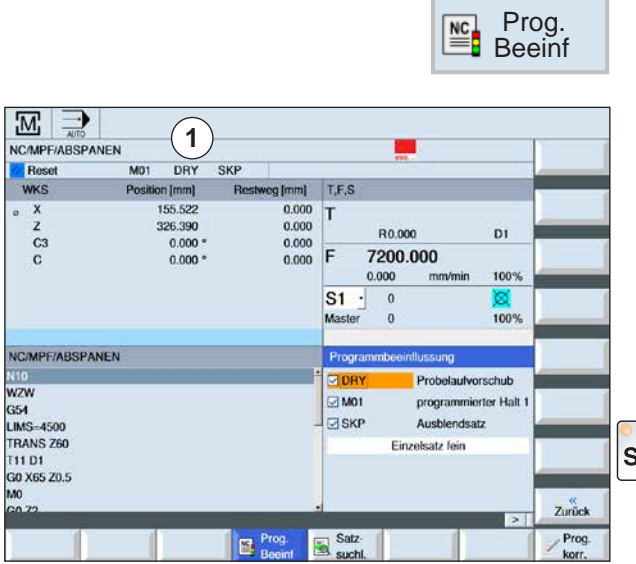

## **Programmbeeinflussung**

In den Betriebsarten "AUTO" und "MDA" können angewählte NC-Programme durch folgende Befehle beeinflusst werden:

- DRY Probelaufvorschub
- M01 Programmierter Halt 1
- SKP Ausblendsätze
- SB Einzelsatz (SingleBlock SBL)

Aktive Programmbeeinflussungen werden in der Statusanzeige angezeigt (1).

Die Funktionen DRY, M01, SKP werden durch Anwahl der jeweiligen Kontrollkästchen aktiviert. **BEL** Die Funktion SB wird über die Taste SBL aktiviert.

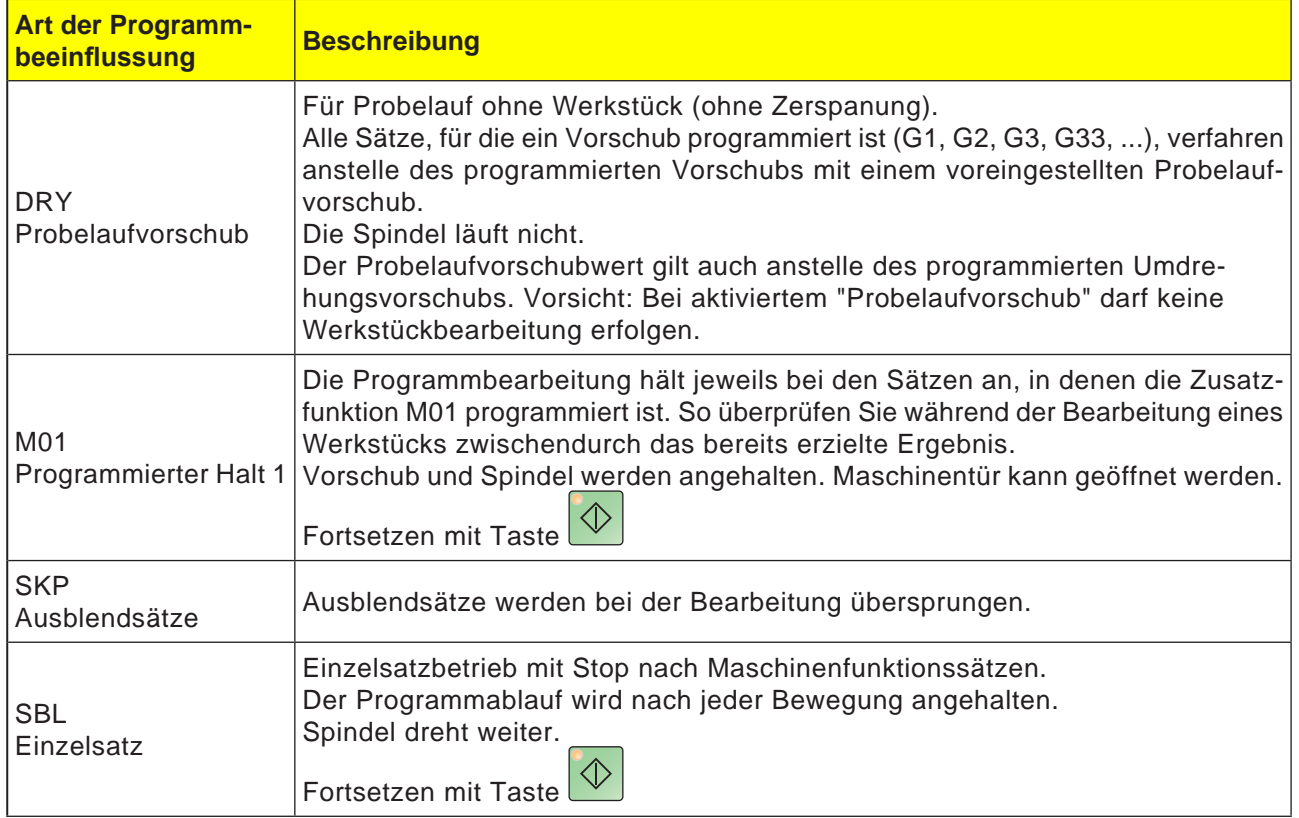

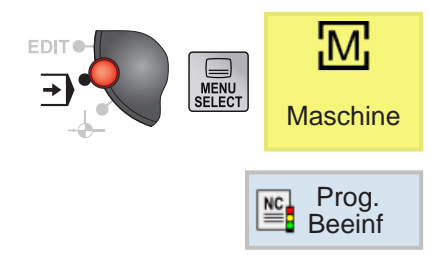

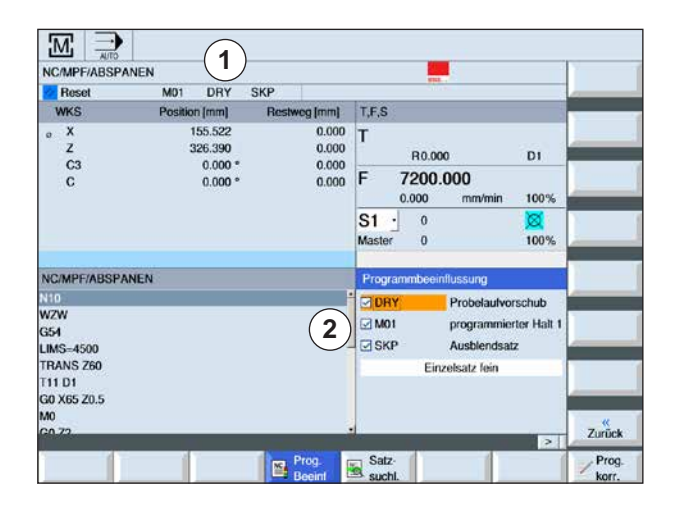

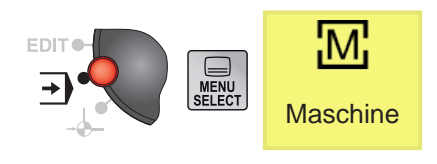

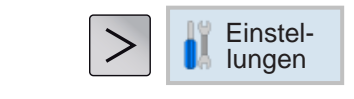

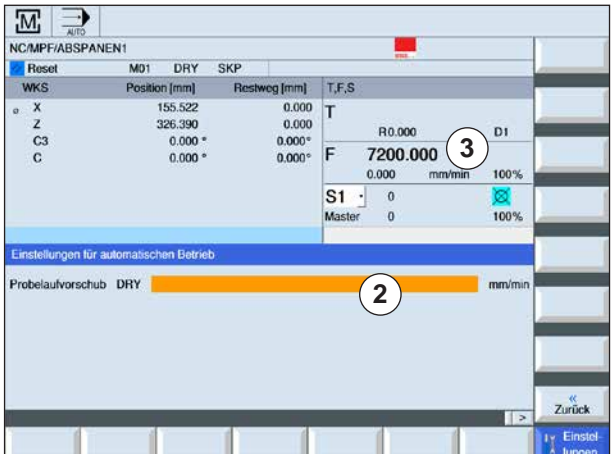

### **Programmbeeinflussung für DRY, M01, SB aktivieren / deaktivieren**

- **1** Softkey drücken.
- **2** Kontrollkästchen (2) auswählen. Am Bildschirm werden die aktiven Programmbeeinflussungen in der Statusanzeige angezeigt (1).

#### **Probelaufvorschub für DRY einstellen**

- **1** Erweiterungstaste und Softkey drücken.
- **2** Im Eingabefeld (2) den gewünschten Probelaufvorschub eingeben und mit "Enter" bestätigen. Der Probelaufvorschub wird in das T,F,S-Fenster übernommen (3).

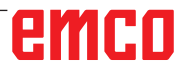

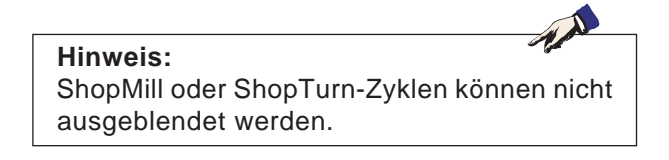

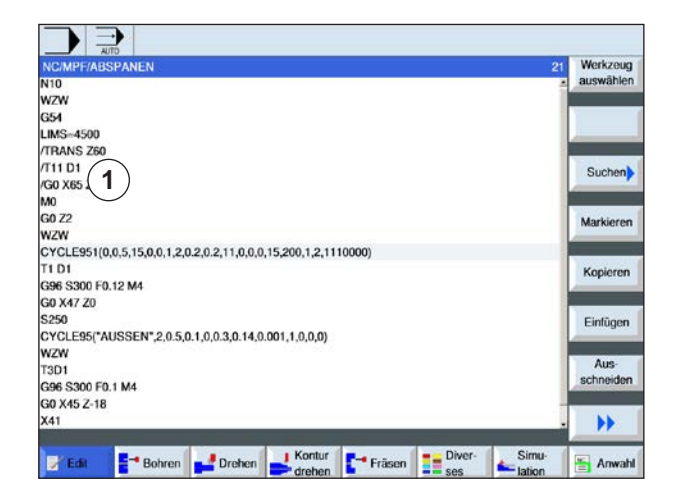

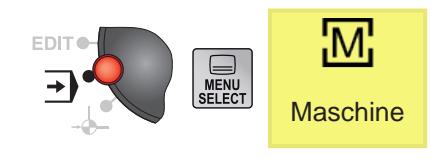

Prog.

 $NC<sub>1</sub>$ 

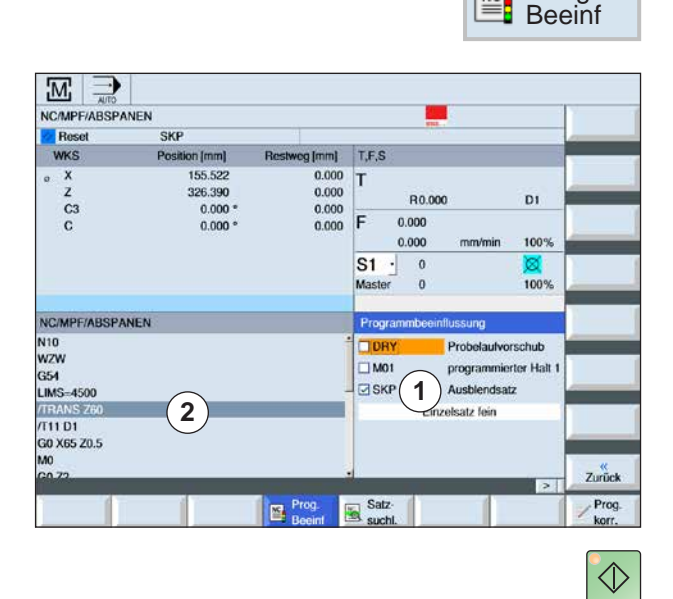

### **Ausblendsätze für Programm erstellen**

ISO-Programmsätze, die nicht bei jedem Programmdurchlauf ausgeführt werden sollen, können ausgeblendet werden.

Diese Ausblendsätze werden mit dem Zeichen "/" (Schrägstrich) vor der Satznummer gekennzeichnet (1). Es können auch mehrere Sätze in Folge ausgeblendet werden.

Die Anweisungen in den ausgeblendeten Sätzen werden nicht ausgeführt, d.h. das Programm wird mit dem jeweils nächsten nicht ausgeblendeten Satz fortgeführt.

- **1** Zeichen "/" vor der Satznummer setzen. Der markierte Satz wird nach aktivieren von SKP ausgeblendet.
- **2** Softkey drücken.
- **3** Kontrollkästchen SKP (1) auswählen. Am Bildschirm werden die aktiven Programmbeeinflussungen in der Statusanzeige angezeigt (2).

- **3** Taste drücken. Die Steuerung arbeitet nur jene Programmsätze ab, welche nicht mit dem Zeichen "/" markiert wurden.
- **4** Wenn das Kontrollkästchen SKP nicht ausgewählt ist, wird das gesamte Programm abgefahren. Es werden auch jene Programmsätze abgearbeitet welche mit "/" markiert sind.

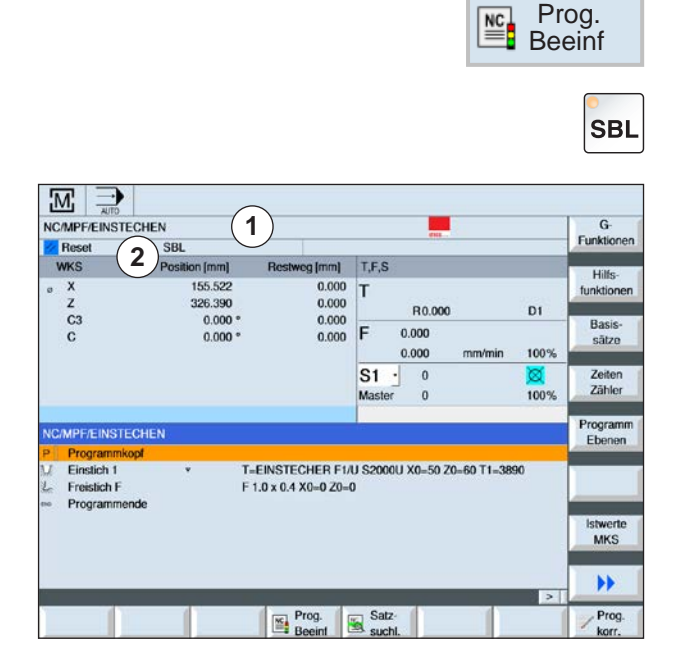

# $\Diamond$

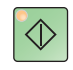

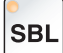

### **Programm im Einzelsatz (SBL) abfahren**

Mit SBL fährt die Steuerung das Programm satzweise ab.

Ein Programm muss in der Betriebsart "AUTO" angewählt sein. Der Name des angewählten Programms wird angezeigt (1).

**1** Softkey drücken.

**2** Taste drücken. Am Bildschirm wird aktiver Einzelsatzbetrieb (SBL) in der Statusanzeige angezeigt (2).

**3** Taste drücken. Die Steuerung arbeitet den ersten Satz des Programms ab und stoppt danach die Bearbeitung.

**4** Taste erneut drücken. Die Steuerung arbeitet den nächsten Satz des Programms ab und stoppt danach die Bearbeitung.

**5** Taste drücken, wenn die Bearbeitung nicht mehr satzweise erfolgen soll. Am Bildschirm erlischt die Anzeige (2) für aktiven Einzelsatzbetrieb (SBL).

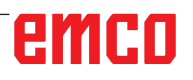

## **Satzsuchlauf**

Der Satzsuchlauf ermöglicht einen Programmvorlauf bis an die gewünschte Stelle des NC-Programms.

Es stehen folgende Suchzielvarianten zur Verfügung:

- Suchziel mit Cursor festlegen Direkte Angabe des Suchziels durch Positionierung des Cursors in angewähltem Programm (Hauptprogramm).
- Suchziel über Textsuche festlegen.
- **1** Das gewünschte Programm ist in der Betriebsart "AUTO" angewählt.
- **2** Die Steuerung befindet sich im Reset-Zustand.

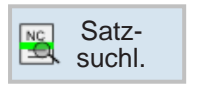

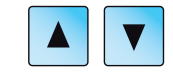

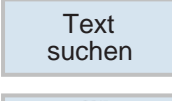

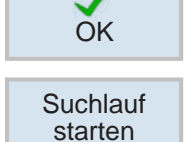

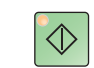

**3** Softkey drücken.

**4a** Cursor auf den Zielsatz positionieren.

ODER

- **4b** Softkey drücken zum Text suchen. Dafür Suchrichtung auswählen und den zu suchenden Text eingeben. Mit Softkey bestätigen.
- **5** Mit dem Softkey wird der Suchlauf gestartet. Die Steuerung rechnet alle Sätze bis zum Suchziel durch, führt aber noch keine Bewegungen aus.
- **6** NC-Start Taste drücken.

Während des Satzsuchlaufs werden die gleichen Berechnungen wie im normalen Programmbetrieb durchgeführt (das Programm wird intern simuliert).

Es wird am Satzanfang des Zielsatzes der Maschinenzustand hergestellt, der auch beim normalen Programmdurchlauf aktiv wäre.

Die Endposition des Satzes vor dem Zielsatz wird im Modus "mit Berechnung mit Anfahren" angefahren. Der Modus dient dazu, in beliebigen Situationen an die Kontur anfahren zu können.

Danach wird der Zielsatz und die nachfolgenden Sätze wie beim normalen Programmablauf abgearbeitet.

# emro

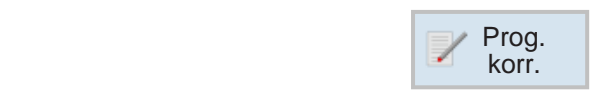

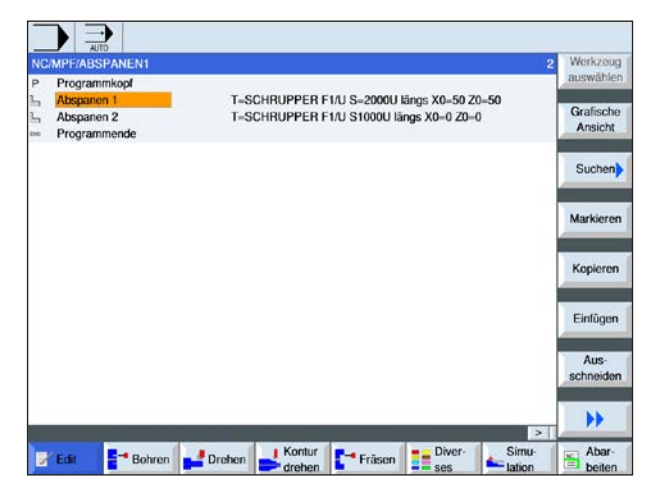

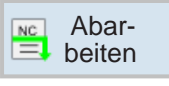

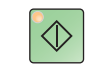

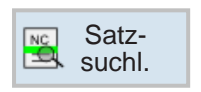

## **Programm korrigieren**

Eine Programmkorrektur kann nur im Reset-Zustand erfolgen. Hier können alle Zeilen verändert werden.

Ein Programm muss in der Betriebsart "AUTO" angewählt sein.

**1** Softkey drücken.

Das Programm wird im Editor geöffnet und kann bearbeitet werden.

- **2** Korrekturen durchführen.
- **3** Softkey drücken. Die Steuerung wechselt wieder in den Bedienbereich "Maschine" und wählt die Betriebsart "AUTO" an und befindet sich im Satzsuchlauf.
- **4a** Taste drücken. Die Steuerung beginnt die Bearbeitung des Programms von vorne.

#### ODER

**4b** über Satzsuchlauf kann von der aktuellen Programmzeile im Editor aus der Satzsuchlauf gestartet werden.

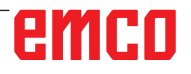

## **G-Funktionen anzeigen**

Im Fenster "G-Funktionen" werden ausgewählte G-Gruppen angezeigt.

Innerhalb einer G-Gruppe wird nur eine G-Funktion einer G-Code Gruppe angezeigt. Einige G-Codes (z.B. G17, G18, G19) sind nach Einschalten der Maschinensteuerung sofort aktiv. Es ist immer nur G17 oder G18 oder G19 aktiv.

**1** Bedienbereich "Maschine" aufrufen.

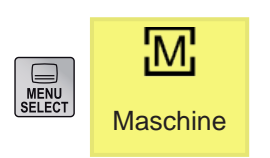

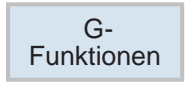

**2** Softkey drücken. Die im NC-Programm verwendeten G-Funktionen werden gruppenweise angezeigt.

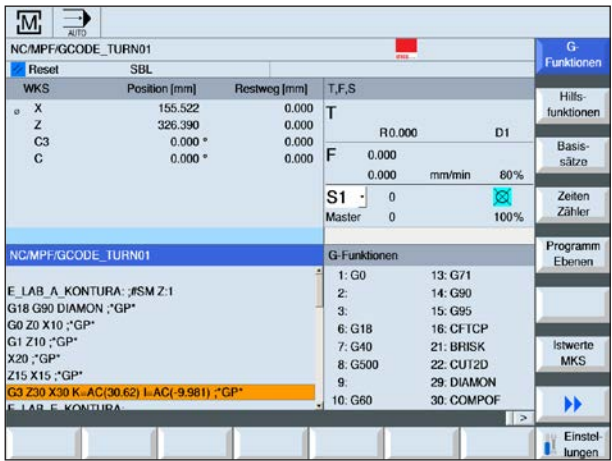

**Hinweis:** Eine Übersicht der G-Code Befehle findet sich im Kapitel E: Programmierung G-Code

# emco

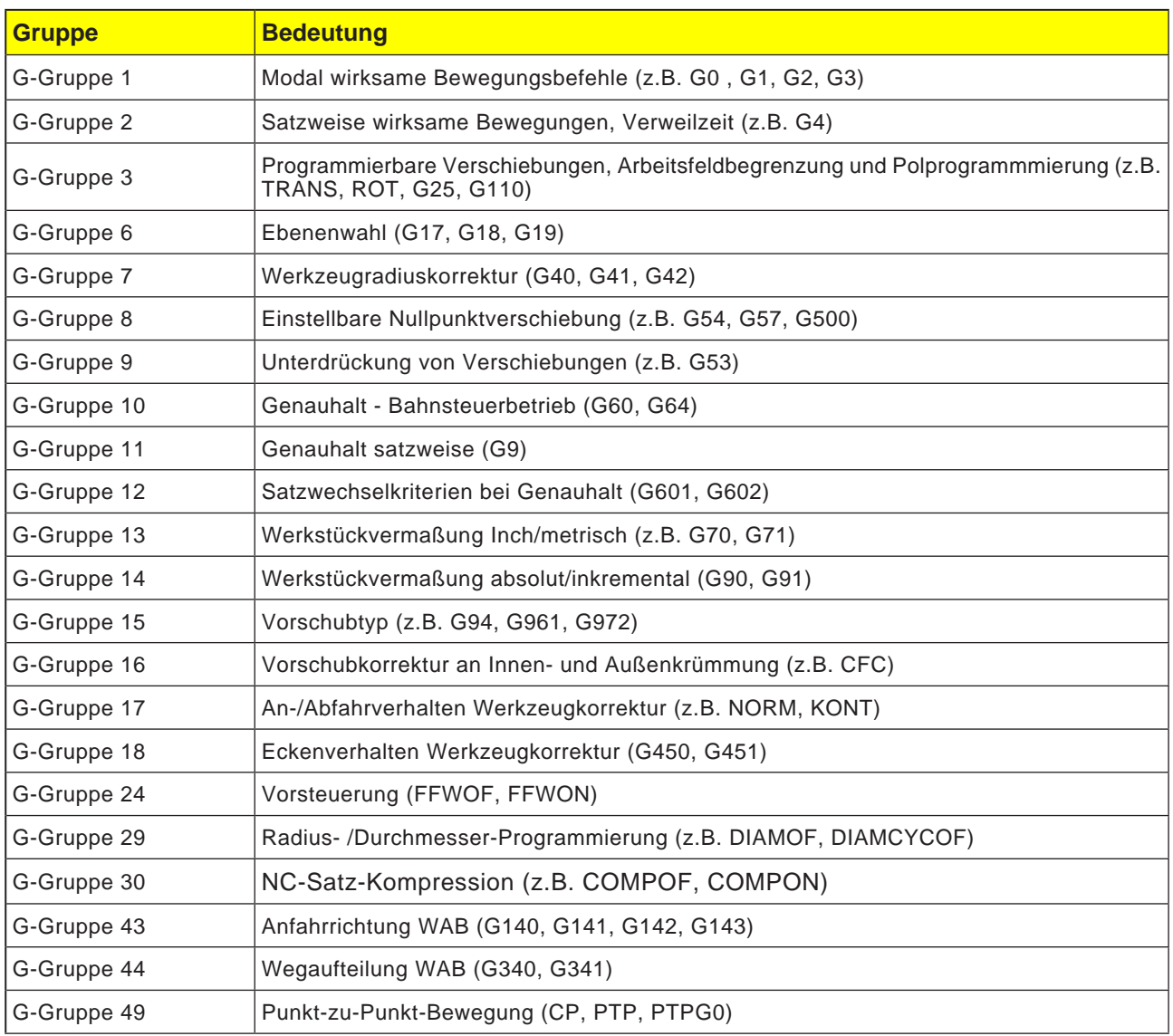

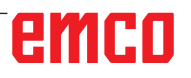

## **Alle G-Funktionen anzeigen**

Im Fenster "G-Funktionen" werden sämtliche G-Gruppen mit ihren Gruppennummern aufgelistet. Innerhalb einer G-Gruppe wird jeweils die gerade in der Steuerung aktive G-Funktion eingeblendet. In der Fußzeile werden folgende Zusatzinformationen angezeigt:

- Spindeldrehzahl
- Vorschub
- Aktives Werkzeug (Werkzeugname)
- Aktuelle Nullpunktverschiebungen
- Aktuelle Transformation

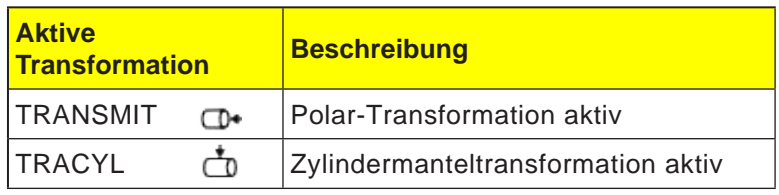

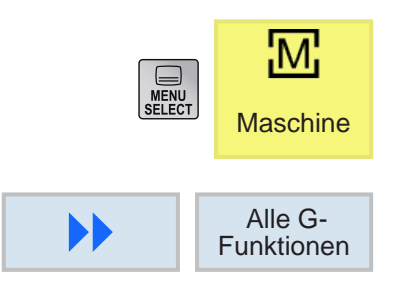

- **1** Bedienbereich "Maschine" aufrufen.
- **2** Softkey drücken.

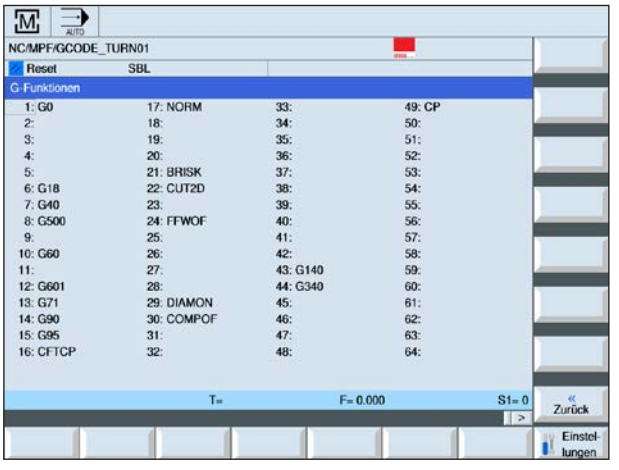

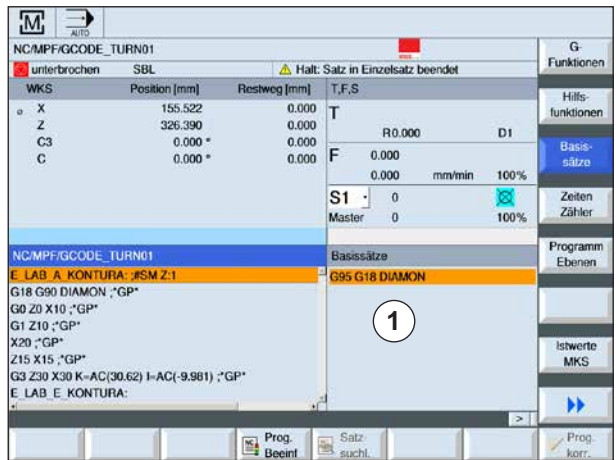

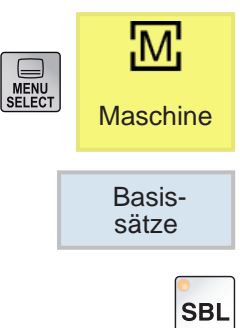

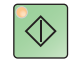

## **Basissätze anzeigen**

Die Basissatzanzeige gibt genauere Informationen während der Abarbeitung des Programms. Es werden alle Achspositionen und wichtige G-Funktionen eingeblendet. Wird ein Zyklus abgearbeitet, kann geprüft werden welche Verfahrbewegungen die Maschine tatsächlich durchführt. Für den gerade aktiven Programmsatz werden im Fenster "Basissätze" alle G-Code-Befehle angezeigt, die eine Funktion an der Maschine auslösen:

- Absolute Achspositionen
- G-Funktionen der ersten G-Gruppe
- Weitere modale G-Funktionen
- Weitere programmierte Adressen
- M-Funktionen
- **1** Ein Programm ist geöffnet.
- **2** Softkey drücken.
- **3** Taste drücken, damit das Programm satzweise abgeabeitet wird.
- **4** Taste drücken. Die Steuerung beginnt mit der Abarbeitung des Programms.

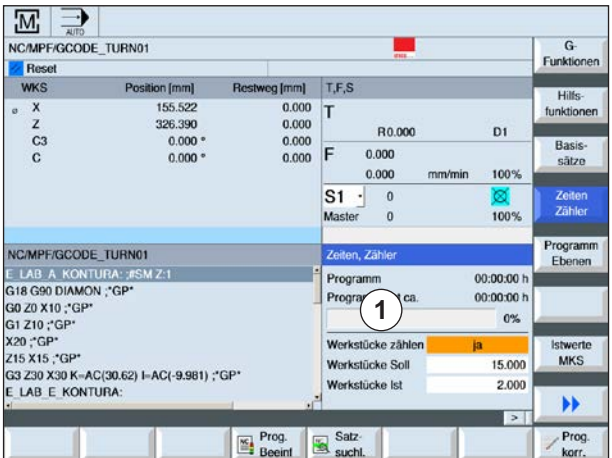

## **Laufzeit anzeigen und Werkstücke zählen**

Die Programmlaufzeit und die Anzahl der gefertigten Werkstücke kann angezeigt werden (1).

### **Zeiten anzeigen**

• Programm

Beim ersten Drücken des Softkeys wird angezeigt, wie lange das Programm bereits läuft. Bei jedem weiteren Programm-Start wird die Zeit angezeigt, die beim ersten Durchlauf für den gesamten Programmdurchlauf benötigt wurde. Wird das Programm oder der Vorschub verändert, so wird die neue Programmlaufzeit nach dem ersten Durchlauf korrigiert.

• Programmrest

Es wird angezeigt, wie lange das aktuelle Programm noch läuft. Zusätzlich zeigt die Programmfortschrittsanzeige den Fertigungsgrad des aktuellen Programmdurchlaufs in Prozent an. Die Anzeige erscheint erst beim zweiten Durchlauf eines Programms.

- Beeinflussung der Zeitmessung
- Gestartet wird die Zeitmessung mit dem Start des Programms und endet mit dem Programmende (M30). Bei laufendem Programm wird die Zeitmessung mit NC-STOP unterbrochen und mit NC-START fortgesetzt. Mit RESET und anschließendem NC-START beginnt die Zeitmessung von vorne. Bei NC-STOP oder einen Vorschub-Override = 0 hält die Zeitmessung an.

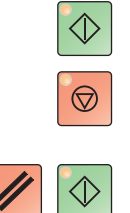

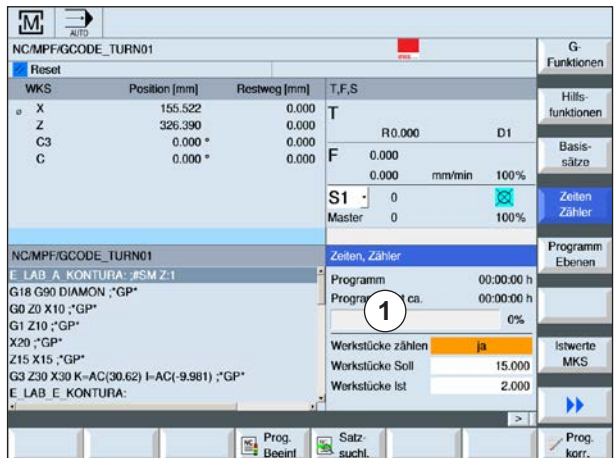

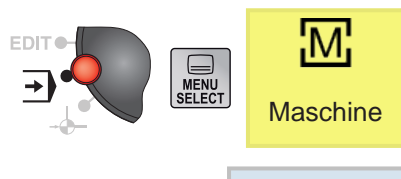

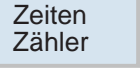

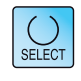

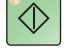

### **Werkstücke zählen**

Es können die Programmwiederholungen, bzw. die Anzahl der gefertigten Werkstücke angezeigt werden. Für die Werkstückzählung sind Ist- und Soll-Zahlen anzugeben (1).

Die Zählung der gefertigten Werkstücke kann über das Programmende (M30) oder über einen M-Befehl vorgenommen werden.

- **1** Ein Programm ist angewählt.
- **2** Softkey drücken.
- **3** Taste drücken, um die Werkstückzählung ein oder auszuschalten.
- **4** Anzahl der benötigten Werkstücke eingeben. Anzahl der bereits gefertigten Werkstücke eingeben.

Nachdem die definierte Anzahl an Werkstücken erreicht ist, wird die Anzeige der aktuellen Werkstücke automatisch wieder auf Null gestellt.

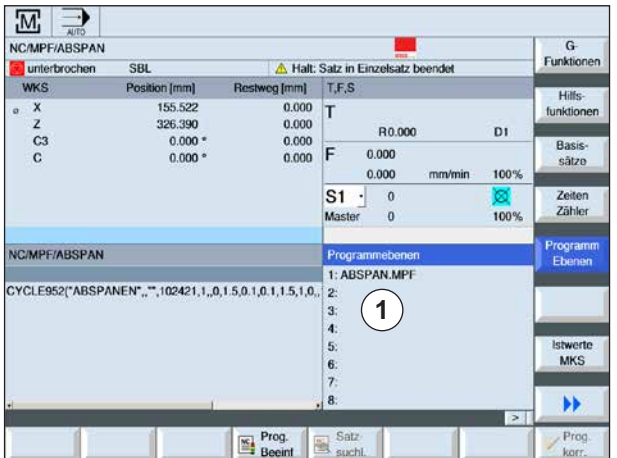

### ΕМ. **SHEAD Maschine** Programm Ebenen

## **Programmebenen anzeigen**

Während der Abarbeitung eines umfangreichen Programms mit mehreren Unterprogrammebenen, kann angezeigt werden, auf welcher Programmebene sich die Bearbeitung gerade befindet (1).

#### **Mehrmalige Programmdurchläufe**

Wurden mehrere Programmdurchläufe programmiert, d.h. werden Unterprogramme durch Angabe des zusätzlichen Parameters P mehrfach hintereinander ausgeführt, werden während der Bearbeitung die noch abzuarbeitenden Programmläufe angezeigt.

#### **Programmbeispiel**

N10 Unterprogramm P25

Wird mindestens in einer Programmebene ein Programm noch mehrmals durchlaufen, erscheint eine horizontale Bildlaufleiste, um die Ansicht des Durchlaufzählers P im rechten Teil des Fensters zu ermöglichen. Steht kein mehrmaliger Durchlauf mehr an, verschwindet die Bildlaufleiste.

Folgende Informationen werden angezeigt:

- Ebenennummer
- Programmname
- Satznummer, bzw. Zeilennummer
- Restliche Programmdurchläufe (nur bei mehrmaligen Programmdurchläufen)
- **1** Ein Programm ist angewählt.
- **2** Softkey drücken.
	- Folgende Informationen werden angezeigt:
	- Ebenennummer
	- Programmname
	- Satznummer, bzw. Zeilennummer
	- Restliche Programmdurchläufe (nur bei mehrmaligen Programmdurchläufen)

## **Umschalten MKS / WKS**

Die angezeigten Koordinaten beziehen sich entweder auf das Maschinen- oder das Werkstückkoordinatensystem.

Das Maschinenkoordinatensystem (MKS) berücksichtigt im Gegensatz zum Werkstückkoordinatensystem (WKS) keine Nullpunktverschiebungen. Die Anzeige zwischen Maschinenkoordinatensystem (MKS) und Werkstückkoordinatensystem (WKS) wird über den Softkey umgeschalten.

- **1** Bedienbereich "Maschine" öffnen.
- **2** Mit Softkey zwischen MKS und WKS umschalten.
- **3** Softkey drücken. Das Bildschirmfenster stellt detailliertere Anzeigen dar:

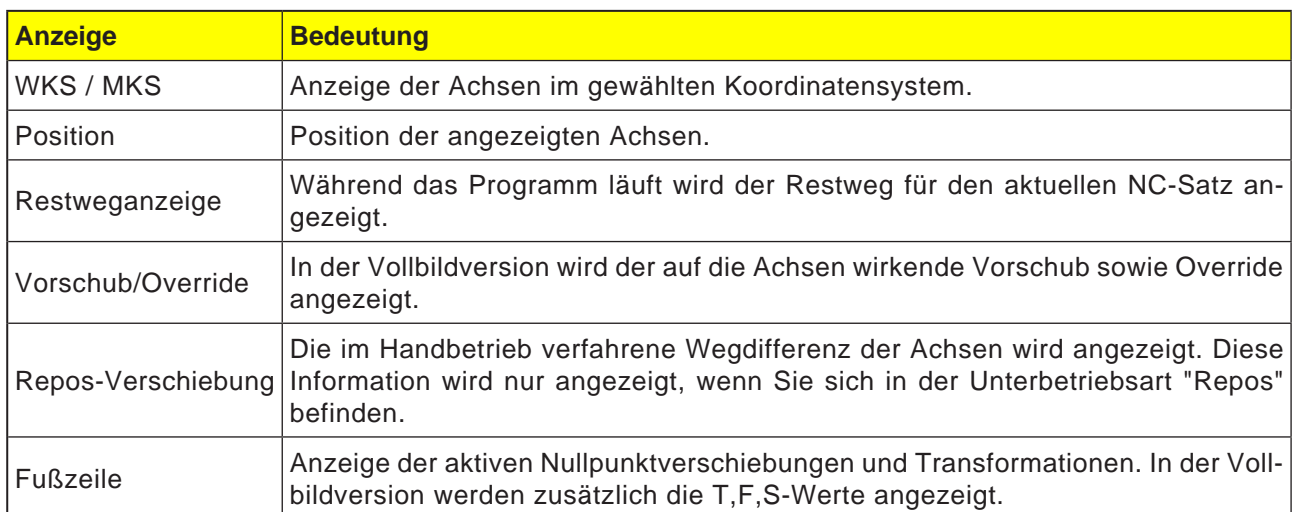

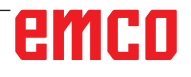

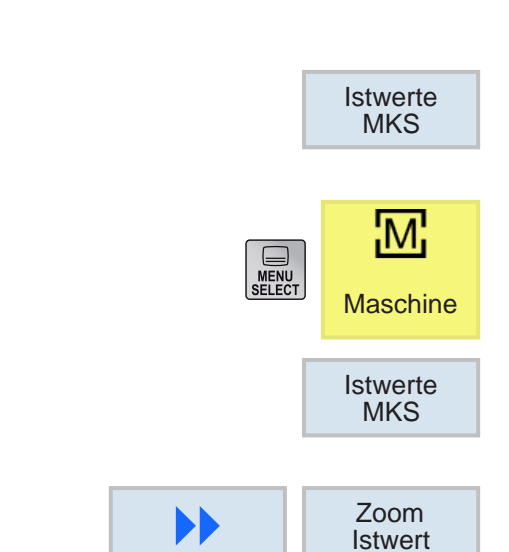

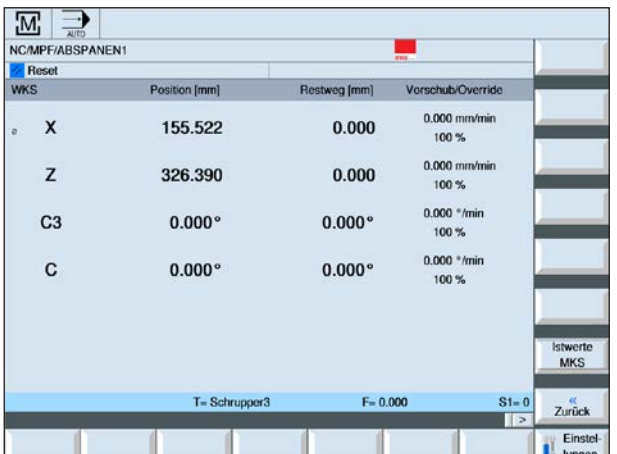

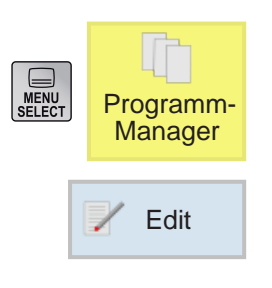

# **Editieren von Programmsätzen**

Ein NC-Programm besteht aus mehreren Programmsätzen.

Programmsätze können wie folgt editiert werden:

- Markieren
- Kopieren
- Einfügen
- Ausschneiden
- Neu Nummerieren
- Zyklen ändern

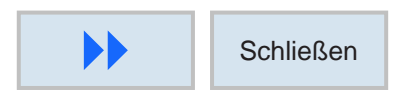

### **Editieren verlassen**

**1** Softkey drücken. Die Steuerung zeigt wieder den Bildschirm der Programmverwaltung an.

### **Programmsatz suchen**

**1** Ein Programm ist angewählt.

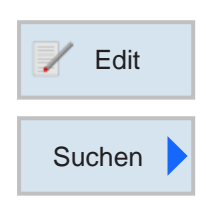

- **2** Softkey drücken.
- **2** Softkey drücken.
- **3** Suchbegriff eingeben. Kontrollkästchen aktivieren wenn nach ganzen Wörtern gesucht werden soll.

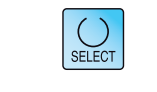

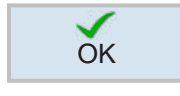

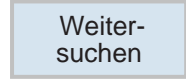

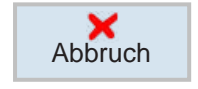

- **4** Suchrichtung mit Taste wählen.
- **5** Softkey drücken um Suche zu starten. Wird der gesuchte Text gefunden, wird die entsprechende Zeile markiert.
- **6a** Mit Softkey solange weitersuchen, bis der gewünschte Text an der gewünschten Stelle gefunden wurde.

ODER

**6b** Mit Softkey Suche abbrechen.
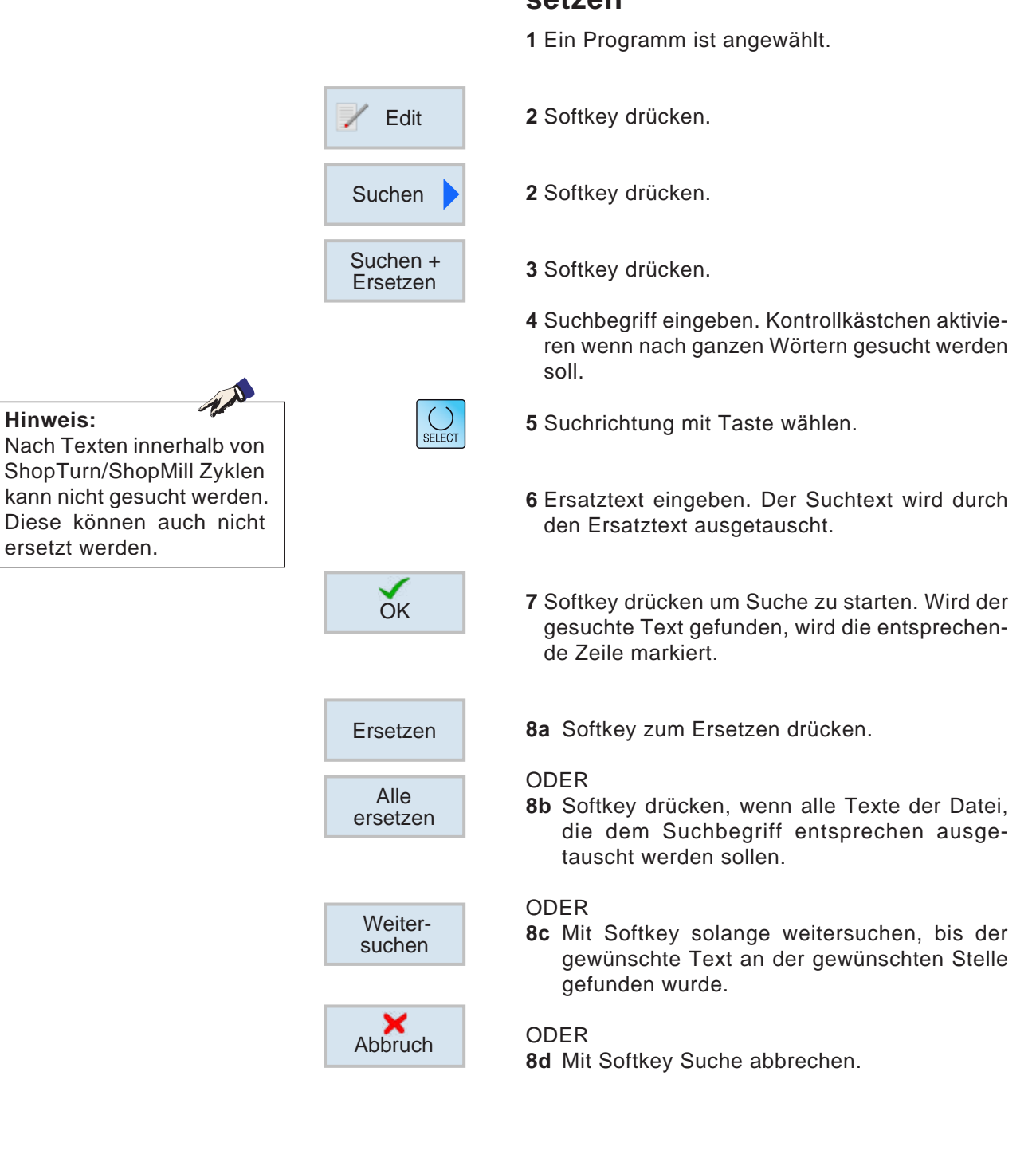

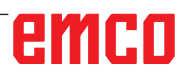

# **Programmtext suchen und ersetzen**

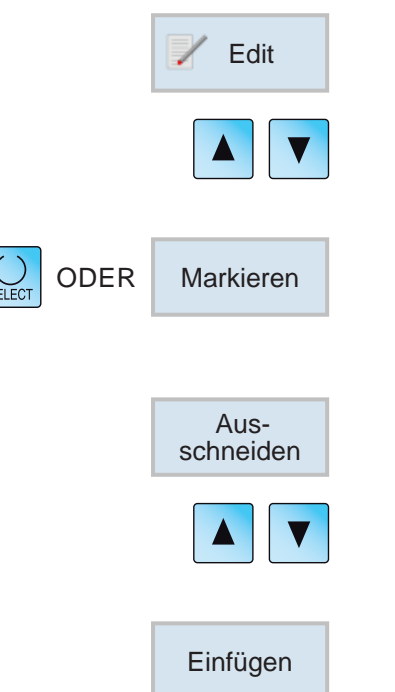

### **Programmsatz verschieben**

- **1** Softkey drücken.
- **2** Cursor auf den zu verschiebenden Programmsatz positionieren.
- **3** Softkey drücken. Durch Cursorbewegung können mehrere Programmzeilen gleichzeitig markiert werden.
- **4** Softkey zum Ausschneiden drücken.
- **5** Cursor auf jenen Programmsatz positionieren, nach dem der ausgeschnittene Programmsatz eingefügt werden soll.
- **6** Softkey zum Einfügen drücken.

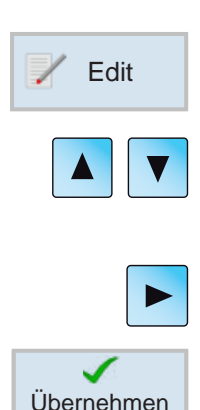

### **Zyklus ändern**

- **1** Softkey drücken.
- **2** Cursor auf den zu ändernden Zyklus positionieren.
- **3** Taste drücken um den Zyklus zu öffnen. Änderungen durchführen.
- **4** Änderung mit Softkey abschließen.

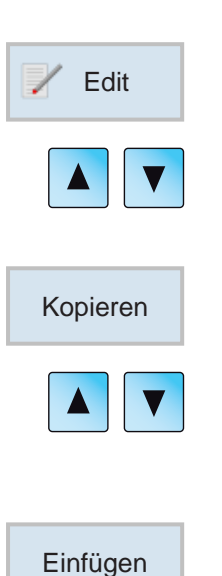

### **Programmsatz kopieren**

- **1** Softkey drücken.
- **2** Cursor auf den zu kopierenden Programmsatz positionieren.
- **3** Softkey zum Kopieren drücken.
- **4** Cursor auf jenen Programmsatz positionieren, nach dem der kopierte Programmsatz eingefügt werden soll.
- **5** Softkey zum Einfügen drücken.

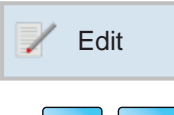

### **Programmsatz löschen**

**1** Softkey drücken.

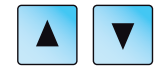

Ausschneiden

- **2** Cursor auf den zu löschenden Programmsatz positionieren.
- **3** Softkey zum Ausschneiden drücken. Der Programmsatz wird gelöscht.

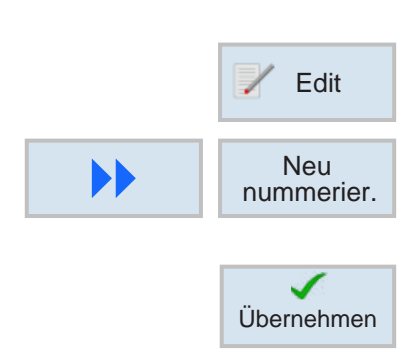

### **Programmsatz neu nummerieren**

**1** Softkey drücken.

- **2** Softkey drücken. Erste Satznummer und die Schrittweite eingeben.
- **3** Änderung mit Softkey abschließen.

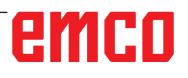

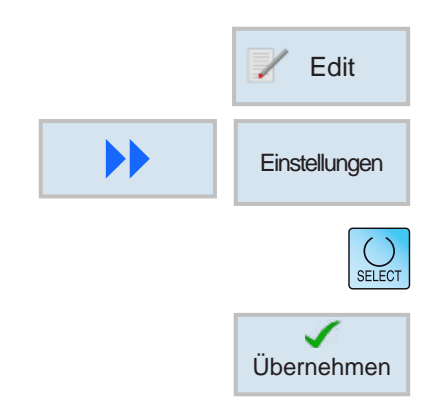

## **Einstellungen für Programmsätze definieren**

- **1** Softkey drücken.
- **2** Softkey drücken.
- **3** Einstellungen mit Taste auswählen.
- **4** Änderung mit Softkey abschließen.

# **Rechenoperatoren in Eingabefeldern**

Mit dem Taschenrechner können direkt im Eingabefeld mathematische Berechnungen durchgeführt werden.

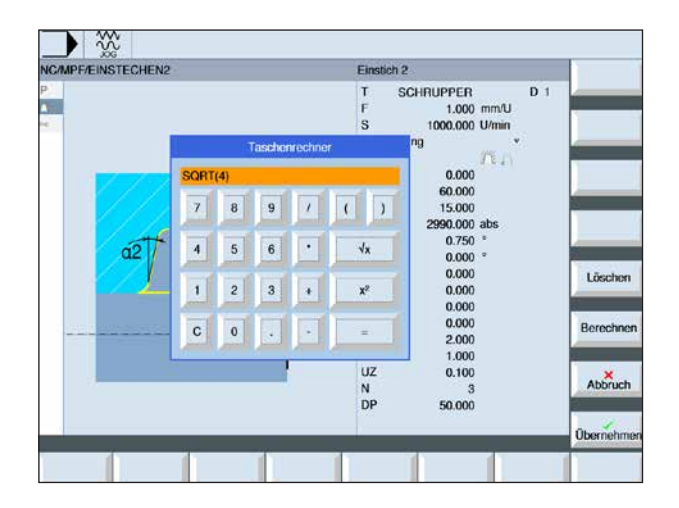

Taschenrechner aufrufen: Im Eingabefeld die "=" Taste drücken

Die Eingabe kann sowohl über die Tastatur als auch über die Tasten am Taschenrechner erfolgen

Neben den Funktionen am Taschenrechner stehen folgende Softkeys zur Verfügung:

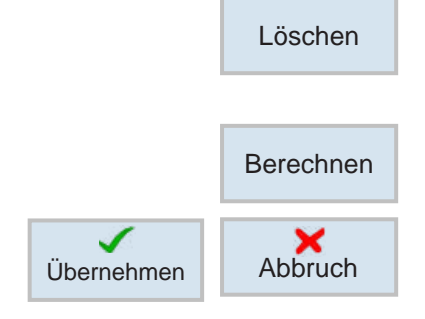

Eingabe löschen

Rechenung ausführen

Werte übernehmen oder Berechnung abbrechen

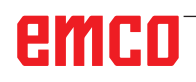

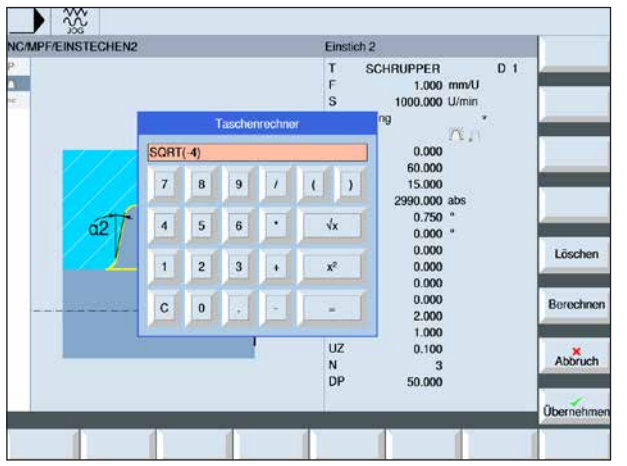

Unzulässige Berechnungen werden in Rot dargestellt und nicht ausgeführt.

Wird der Softkey "Übernehmen" dennoch gedrückt, bleibt der zuletzt eingetragene gültige Wert im Eingabefeld erhalten.

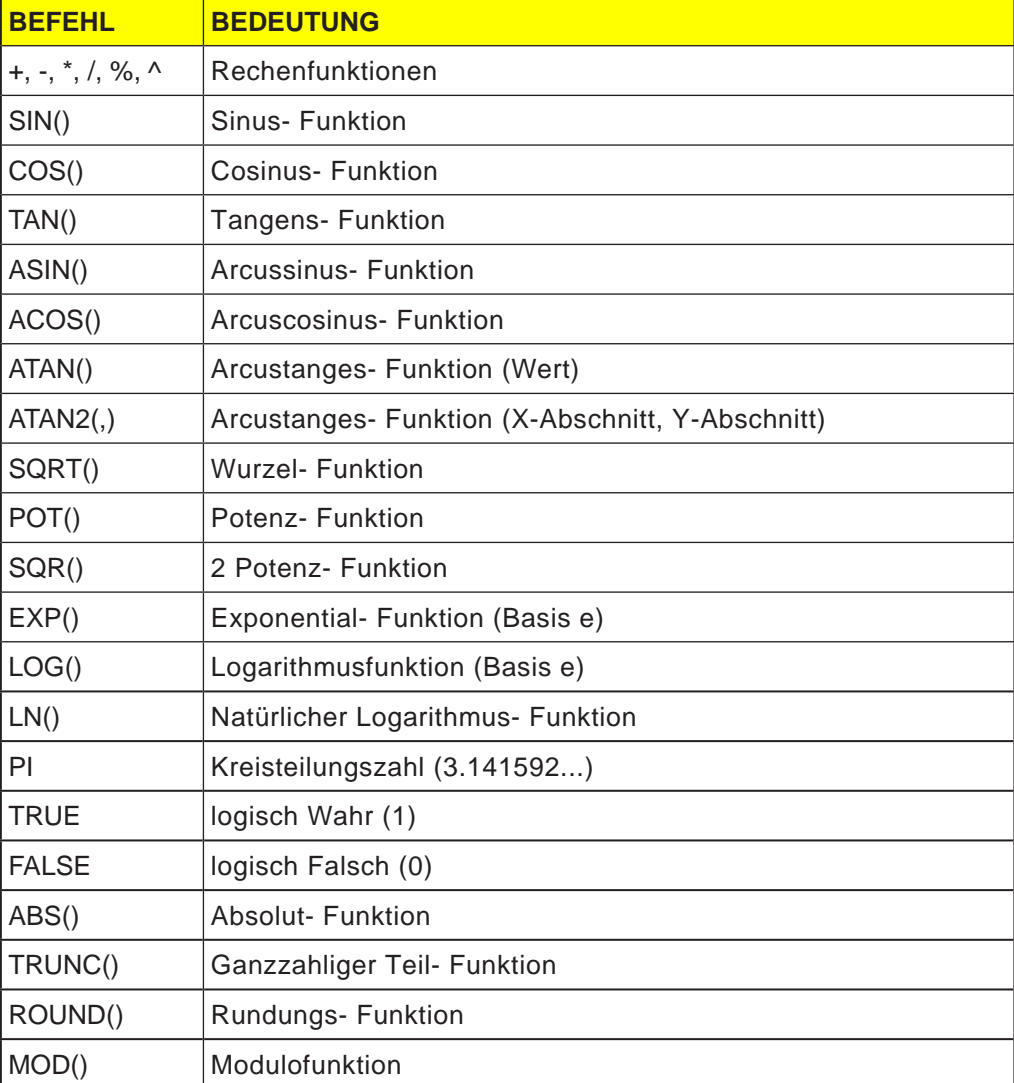

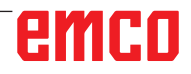

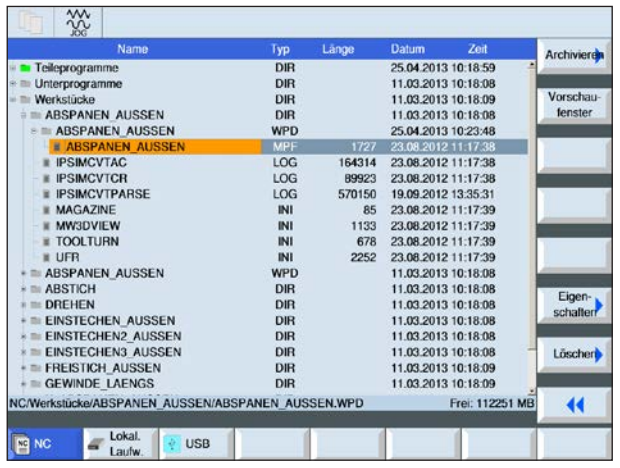

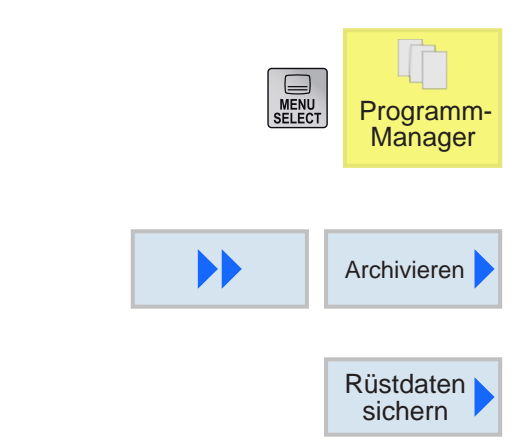

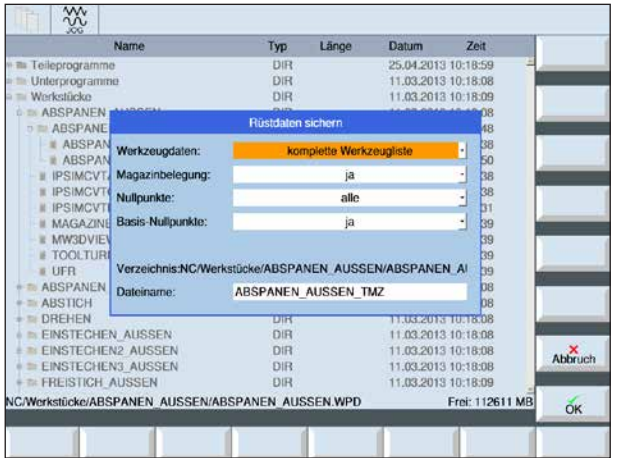

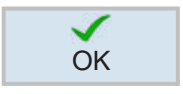

# **Rüstdaten sichern**

Neben den Programmen können auch Werkzeugdaten und Nullpunkteinstellungen gespeichert werden.

Diese Möglichkeit ist nützlich, um die erforderlichen Werkzeuge und Nullpunktdaten für ein bestimmtes Arbeitsschritt-Programm zu sichern. Wenn dieses Programm zu einem späteren Zeitpunkt erneut bearbeitet werden soll, kann so schnell wieder auf diese Einstellungen zurückgegriffen werden.

Auch Werkzeugdaten, die mit Hilfe eines externen Werkzeug-Voreinstellgerätes ermittelt wurden, können so leicht in die Werkzeugverwaltung eingespielt werden.

#### **Rüstdaten sichern**

- **1** Die Übersicht der Werkstücke im Programm-Manager auswählen
- **2** Cursor auf das zu bearbeitende Werkstück positionieren.
- **3** Softkey Weiter und Archivieren drücken.
- **4** Softkey Rüstdaten sichern drücken um das Fenster Rüstdaten sichern zu öffnen .

**5** Die Eingabe der zu speichernden Rüstdaten mit OK OK bestätigen

# emen

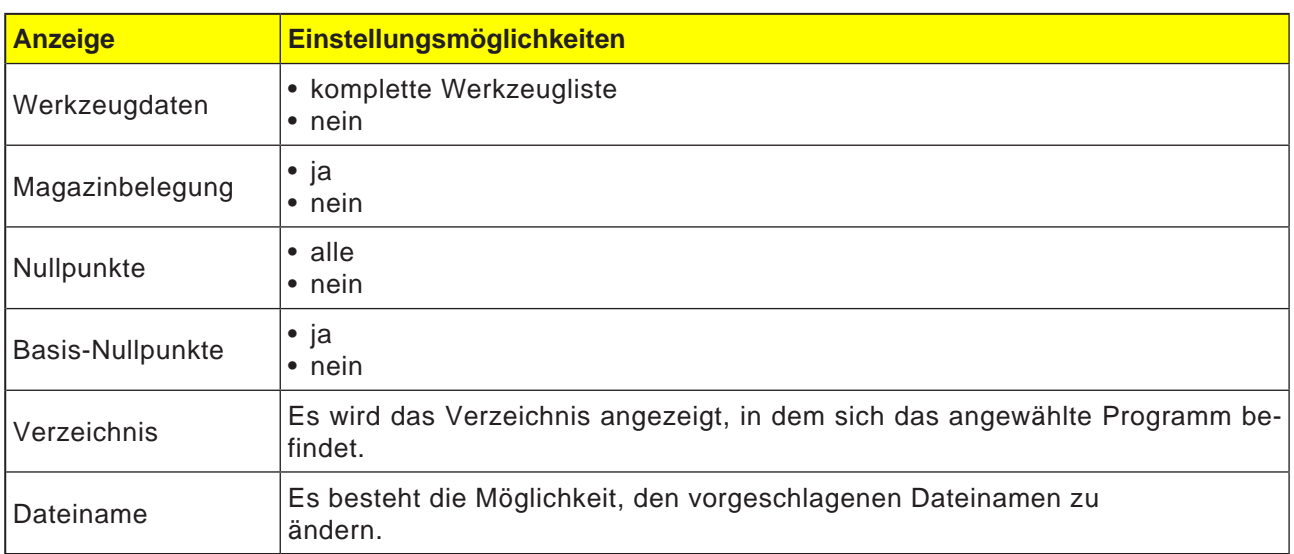

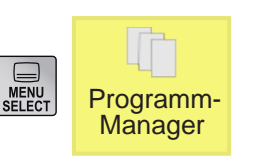

#### **Rüstdaten einlesen**

- **1** Die Übersicht der Werkstücke im Programm Manager auswählen
- **2** Cursor auf das zu öffnende ini File poitionieren.

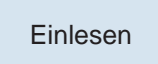

**3** Softkey Einlesen drücken.

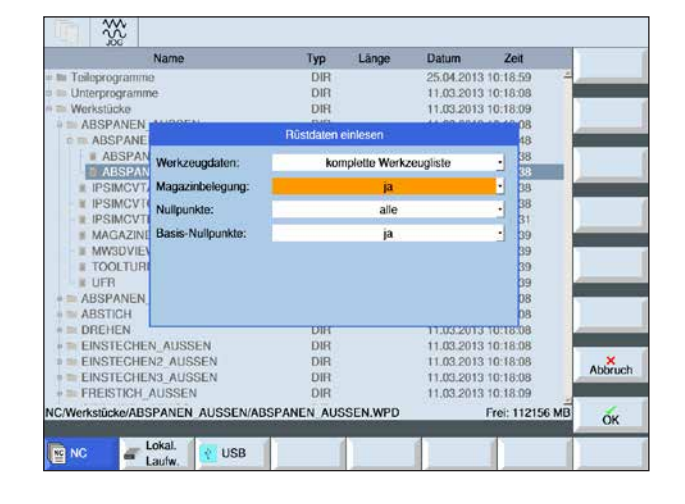

**Hinweis für das Maßsystem:**

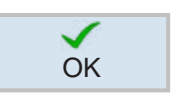

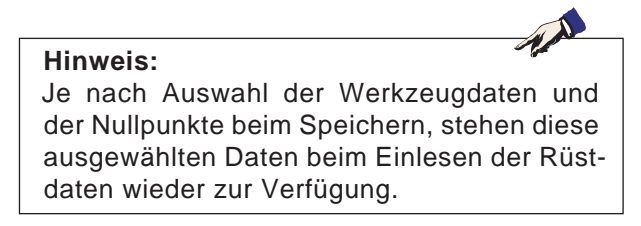

**4** Die Auswahl der Rüstdaten, die eingelesen OK werden sollen, mit OK bestätigen

# eingelesen und angezeigt, wenn die Steuerung beim Speichern auf metrisch eingestellt war.

emco

AN

Beim Einlesen der Rüstdaten ist zu beachten, dass die Steuerung auf jenes Maßsystem eingestellt sein muss, das auch beim Speichern verwendet wurde. z.B.: die Rüstdaten werden nur dann metrisch

# **Grafiksimulation**

Mit der Grafiksimulation wird das aktuelle Programm vollständig berechnet und das Ergebnis grafisch dargestellt. Ohne die Maschinenachsen zu verfahren, wird so das Ergebnis der Programmierung kontrolliert. Falsch programmierte Bearbeitungsschritte werden frühzeitig erkannt und Fehlbearbeitungen am Werkstück verhindert.

#### **Nur für G-Code Programmierung:**

#### **Rohteildefinition**

Für das Werkstück werden die Rohteilabmessungen verwendet, die im Programmeditor eingegeben werden.

Das Rohteil wird mit Bezug auf das Koordinatensystem eingespannt, das zum Zeitpunkt der Rohteildefinition gültig ist. In G-Code-Programmen müssen vor der Rohteildefinition die gewünschten Ausgangsbedingungen hergestellt werden, z.B. durch Anwählen einer geeigneten Nullpunktverschiebung.

#### **Bearbeitungszeit**

Die Bearbeitungszeit ist die ungefähre Zeit, die die Steuerung für die Dauer der Werkzeug-Bewegungen, die mit Vorschub ausgeführt werden, errechnet.

Die Bearbeitungszeit wird in (hh:mm:ss) angezeigt.

Die von der Steuerung errechnete Zeit eignet sich nur bedingt zur Kalkulation der Fertigungszeit, da die Steuerung keine maschinenabhängigen Zeiten (z.B. für Werkzeug-Wechsel) berücksichtigt.

# emro

#### $17(2)$ Satz N20 unerlaubte T-Nummer ZENTRIERER **1** NC/MPF/DOKU **3 11** 17190  $\frac{1}{2}$ Satz N20 unerlaubte T-Nummer ZENTRIERER **4 12** Seitenansicht **Weitere** Ansichten **Details** Programmsteuerung **5 6 7**  $\mathsf{x}$ WORKPIECE(,,"","CYLINDER",1008,0.5,-70,-60,60) 100% 00:00:00 Eilgang  $\blacktriangleright$ **10 8 9 13** Simu-**Kontur** Diver-Abar-<sup>-</sup> Fräsen 드 / Edit  $\frac{2}{5}$  Bohren Drehen drehen beiten lation  $\overline{\phantom{a}}$  ses

## **Bildschirmaufteilung Grafiksimulation**

- 1 Aktiver Bedienbereich und Betriebsart
- 2 Alarm- und Meldezeile der Steuerung
- 3 Programmname
- 4 Alarm- und Meldezeile der Simulation
- 5 Positionsanzeige der Achsen
- 6 Werkzeugname
- 7 Schneidennummer
- 8 aktueller NC-Programmsatz
- 9 Anzeige für Eilgang oder Vorschub
- 10 Bearbeitungszeit
- 11 Softkey "Start" zum Starten oder "Stop" zum Stoppen der Simulation.
- 12 Softkey "Reset" zum Rücksetzen der Simulation.
- 13 Horizontale und vertikale Softkeyleiste

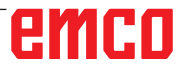

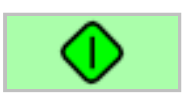

### **Softkeyfunktionen**

### **Simulation starten**

Mit diesem Softkey wird die Simulation gestartet. Damit die Simulation gestartet werden kann, muss ein NC-Programm angewählt sein. Der Programmname des derzeit angewählten NC-Programmes wird links oben im Simulationsfensters abgebildet.

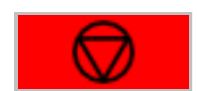

### **Simulation anhalten**

Mit diesem Softkey wird die Simulation und das NC-Programm angehalten. Die Simulation kann mit "Start" fortgesetzt werden.

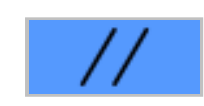

### **Simulation abbrechen**

Mit diesem Softkey wird die Simulation und das NC-Programm abgebrochen. Die Simulation kann mit "Start" erneut gestartet werden.

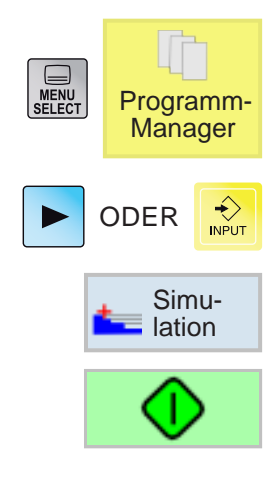

### **Simulieren der Werkstückbearbeitung**

- **1** Cursor auf Verzeichnis positionieren, in dem das Programm ausgewählt werden soll.
- **2** Taste drücken.
- **3** Softkey zum Simulieren drücken.
- **4** Softkey drücken um Simulation zu starten. Die Programmabarbeitung wird grafisch am Bildschirm dargestellt. Die Maschinenachsen bewegen sich dabei nicht.

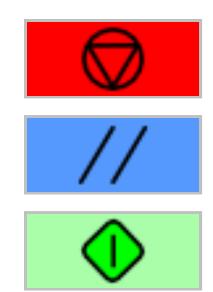

**5a** Softkey drücken um Simulation anzuhalten.

ODER **5b** Softkey drücken um Simulation abzubrechen.

**6** Softkey drücken um Simulation fortzusetzen bzw. um nach Abbruch erneut zu starten.

# emro

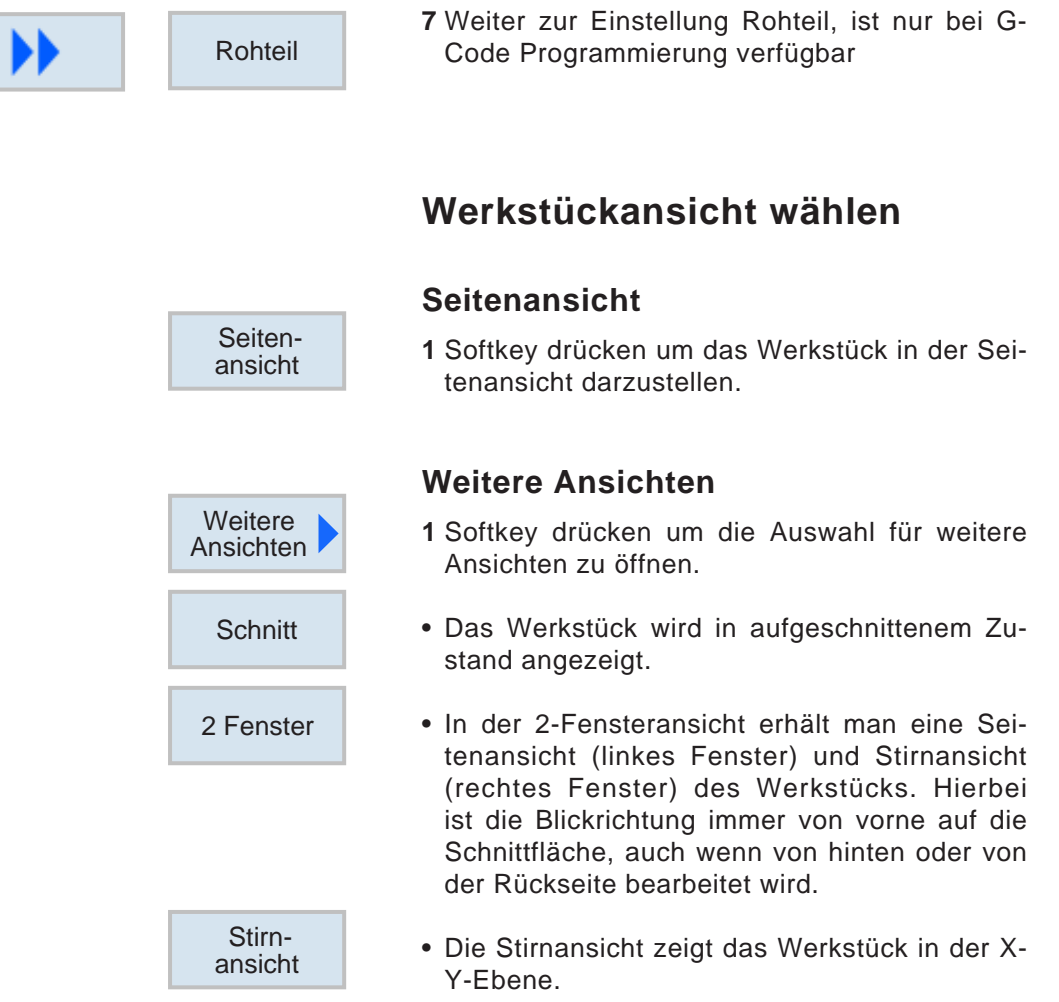

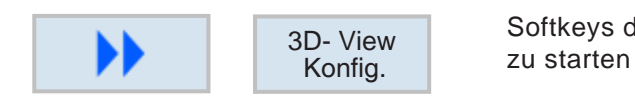

### **3D- View Konfiguration**

Softkeys drücken um die 3D- View Konfiguration

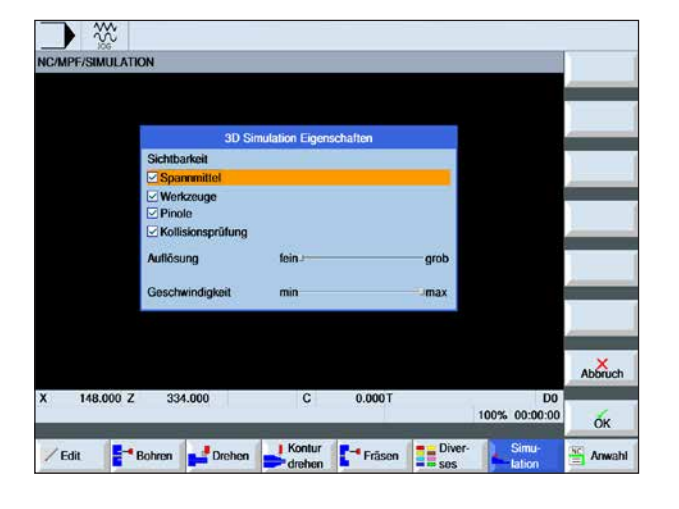

**Hinweis:**

Die Auswahl der zur Verfügung stehenden Einstellmöglichkeiten hängt davon ab, ob eine 3D View Lizenz vorhanden ist oder nicht.

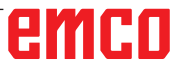

AN

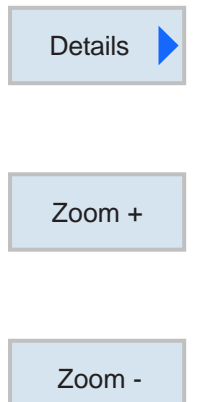

### **Grafik zoomen**

Die Zoombefehle ermöglichen das Vergrößern, und Verkleinern des Simulationsbildes. Mit den Cursor-Tasten kann es verschoben werden.

#### **Größer**

Nach Drücken des Softkeys wird die Ansicht um eine Stufe vergrößert.

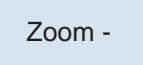

#### **Kleiner**

Nach Drücken des Softkeys wird die Ansicht um eine Stufe verkleinert.

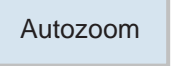

#### **Automatisch**

Vergrößert oder verkleinert den Darstellungsbereich automatisch auf die Fenstergröße.

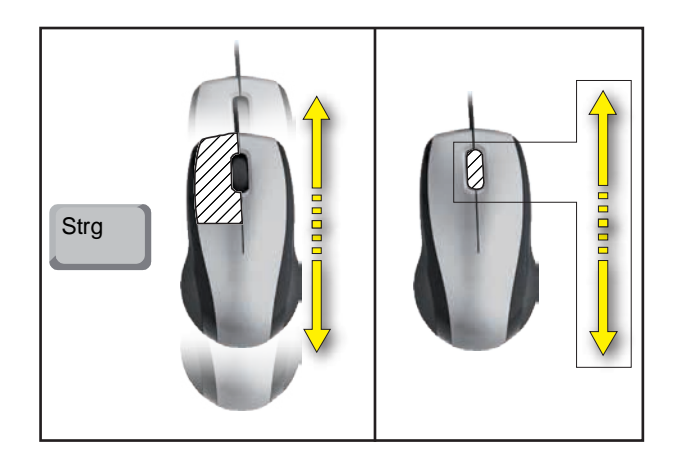

**Zoomen mit der Maus**

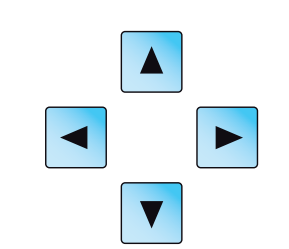

## **Grafik verschieben**

Cursor-Taste drücken, um die Grafik zu verschieben.

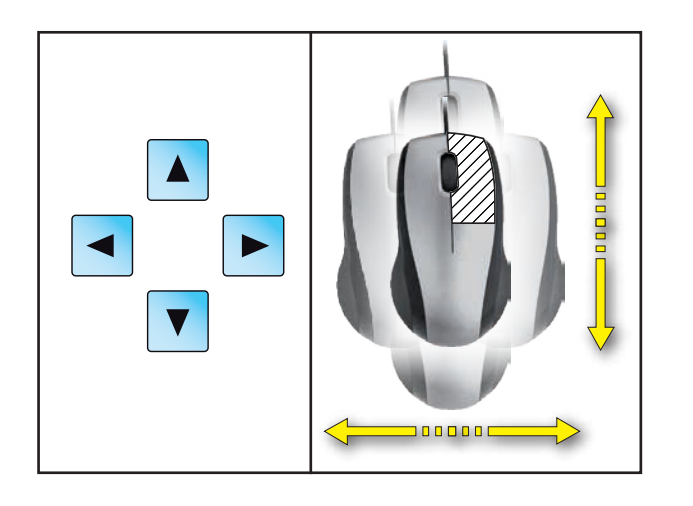

Details Autozoom

**Verschieben**

Mit den Softkeys kann der Darstellungsbereich rasch wieder auf die Fenstergröße angepasst werden.

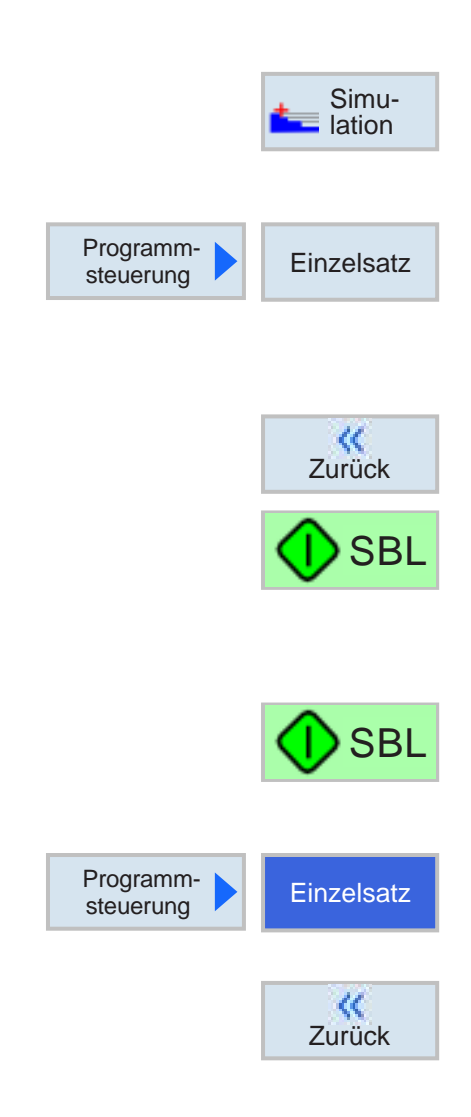

## **Satzweise Simulation**

Analog zum Programmabfahren im Einzelsatz (SBL) kann auch die Simulation Satz für Satz simuliert werden.

**1** Das NC-Programm ist im Simulationsmodus ausgewählt.

### **Satzweise Simulation aktivieren**

- **2** Softkeys drücken um Simulation zu starten. Die Programmabarbeitung wird grafisch am Bildschirm dargestellt. Die Maschinenachsen bewegen sich dabei nicht.
- **3** Softkey drücken.
- **4** Softkey drücken um Simulation im Einzelsatzmodus (SBL) zu starten. Der anstehende Programmsatz wird simuliert. Danach wird die Simulation angehalten.
- **5** Softkey erneut drücken um nächsten Programmsatz zu simulieren.

### **Satzweise Simulation deaktivieren**

- **6** Softkeys drücken um Einzelsatzmodus zu deaktivieren.
- **7** Softkey drücken.

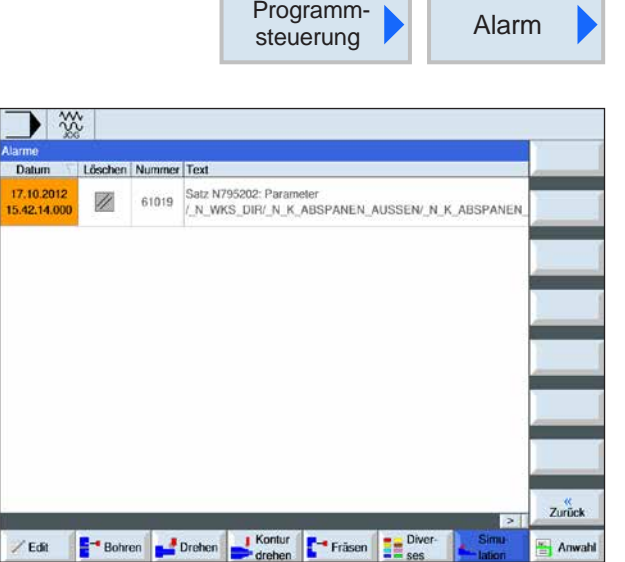

## **Simulationsalarme**

Treten während der Simulation Alarme oder Meldungen auf, werden diese in der Alarm- und Meldezeile im Simulationsfenster eingeblendet.

- **1** Softkeys drücken um Alarmübersicht zu öffnen. Die Alarmübersicht enthält folgende Informationen:
	- Datum und Uhrzeit
	- Löschkriterium gibt an, mit welchem Softkey der Alarm quittiert wird
	- Alarmnummer
	- Alarmtext

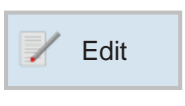

# ◀

### **Grafiksimulation verlassen**

- **1** Softkey drücken. Die Steuerung wechselt in die Programmansicht des zuvor für die Simulation ausgewählten NC-Programmes.
- **2** Taste drücken um in die Programmverwaltung zu gelangen.

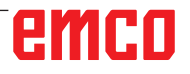

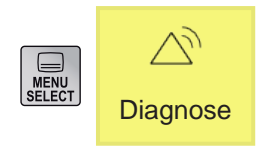

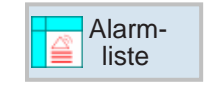

# **Bedienbereich Diagnose**

Im Bedienbereich Diagnose können Alarme, Mel-Diagnose dungen und Versionsdaten angezeigt werden.

### **Alarmliste anzeigen**

Mit diesem Softkey wird die Alarmliste angezeigt. Alle anstehenden Alarme können angezeigt und quittiert werden. Die Alarmübersicht enthält folgende Informationen:

- Datum und Uhrzeit
- Löschkriterium gibt an, mit welcher Taste, bzw. Softkey der Alarm quittiert werden kann
- Alarmnummer
- Alarmtext

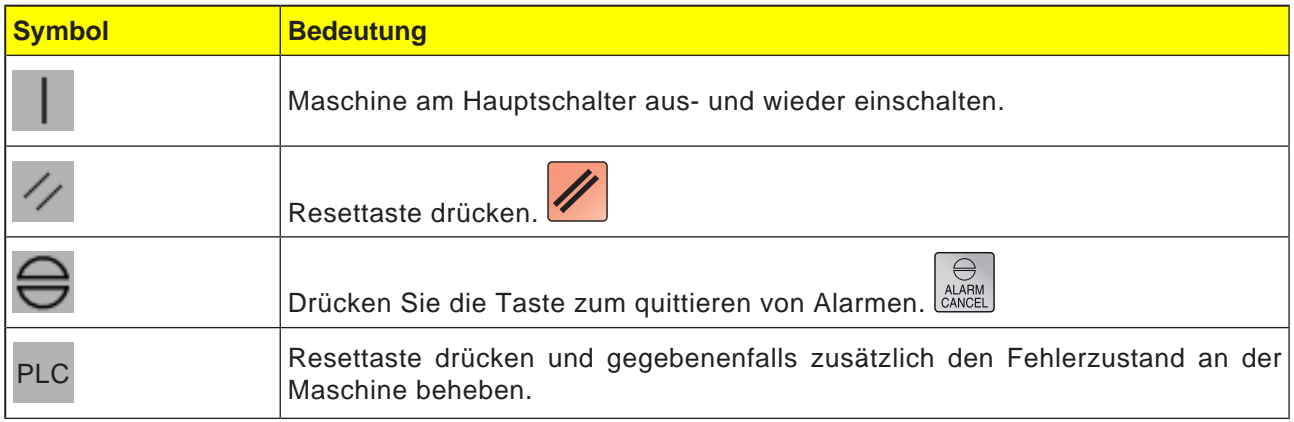

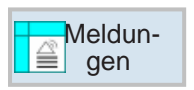

### **Meldungen anzeigen**

Mit diesem Softkey werden die Meldungen angezeigt. Meldungen unterbrechen die Bearbeitung nicht. Meldungen geben Hinweise zu bestimmten Verhaltensweisen der Zyklen und zum Bearbeitungsfortschritt.

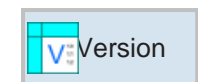

### **Versionsdaten**

Mit diesem Softkey werden die Versionsnummern der installierten Softwareprodukte angezeigt.

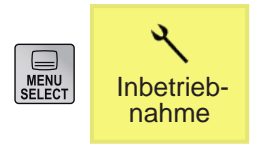

# **Bedienbereich Inbetriebnahme**

Im Bedienbereich Inbetriebnahme können die Lizenzdaten für EMCO Softwareprodukte angezeigt werden.

# **Sinumerik Operate Beenden**

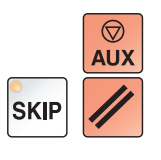

**2** Durch gleichzeitiges Drücken dieser Tasten wird WinNC for Sinumerik Operate gezielt beendet. Dies entspricht Alt+F4 an der PC-Tastatur.

**1** Hilfsantriebe mit AUX OFF abschalten.

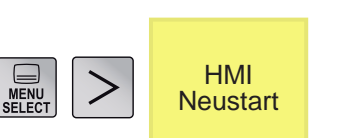

# **Sinumerik Operate Neu Starten**

Mit diesem Softkey wird WinNC for Sinumerik Operate gezielt neu gestartet.

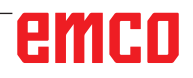

# **D: Programmierung ShopTurn**

# **Übersichten**

### **M-Befehle**

- M 00 Programmierter Halt
- M 01 Wahlweiser Halt
- M 02 Programmende
- M 2=3 Spindel EIN im Uhrzeigersinn
- M 2=4 Spindel EIN gegen Uhrzeigersinn
- M 2=5 Spindel AUS
- M 07 Minimalschmierung EIN
- M 08 Kühlmittel EIN
- M 09 Kühlmittel AUS, Minimalschmierung AUS
- M 17 Ende Unterprogramm
- M 20 Pinole ZURÜCK
- M 21 Pinole VORWÄRTS
- M 25 Spannmittel ÖFFNEN
- M 26 Spannmittel SCHLIESSEN
- M 30 Hauptprogramm Ende
- M 71 Ausblasen EIN
- M 72 Ausblasen AUS
- M 90 Handspannfutter
- M 91 Zugspannfutter
- M 92 Druckspannmittel

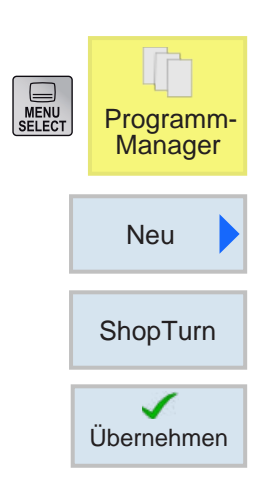

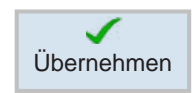

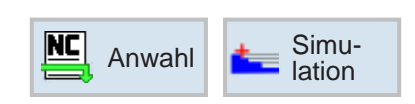

# **ShopTurn-Programm erstellen**

**1** "Programm-Manager" anwählen.

- **2** Softkey drücken.
- **3** Auswahl, dass ein ShopTurn-Programm erstellt werden soll.
- **4** Programmname eingeben und mit Softkey bestätigen. Falls der Programmname bereits existiert, bleibt der Softkey deaktiviert.
- **5** Anschließend Programmkopf ausfüllen. Nullpunktverschiebungen auswählen, Rohteilabmessungen und Parameter eingeben. Diese Eingaben (z.B.: Maßeinheit mm oder inch, Rückzugsebene, Sicherheitsabstand und Bearbeitungsdrehsinn) wirken über das gesamte Programm.
- **6** Softkey drücken um den Programmkopf ins Werkstückprogramm zu übernehmen. Programmkopf und Programmende werden in der Satzliste angelegt. Das Programmende ist automatisch definiert.
- **7** Weitere Zyklen eingeben.
- **8** Zyklen über Softkeys anwählen oder simulieren.
- **9** Abschließend das Programmende definieren. Das Programmende signalisiert der Maschine, dass die Bearbeitung des Werkstücks beendet ist.

# emro

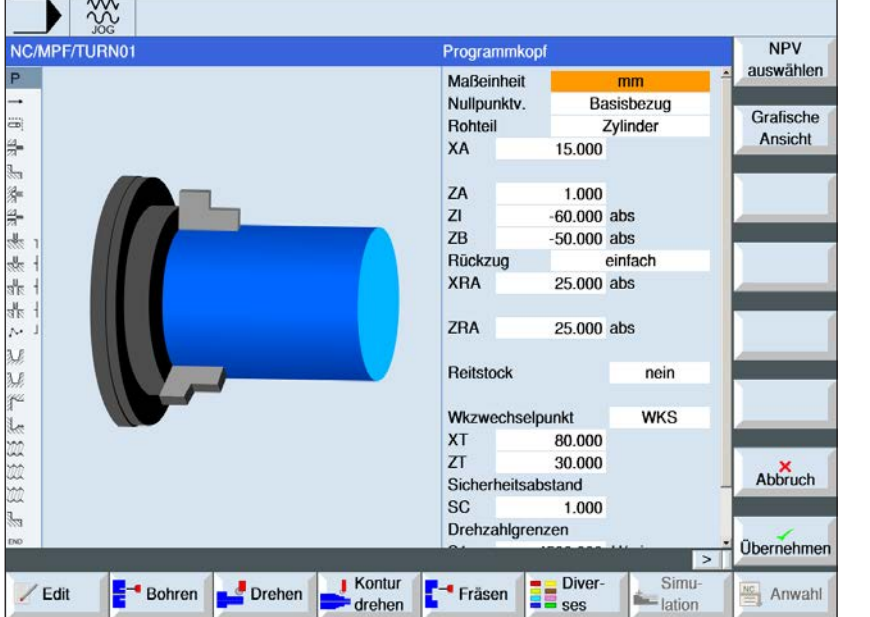

## **Programmkopf**

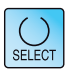

Über die Taste "Select" können Parameter und/ oder Einheiten wahlweise verändert werden. Dazu den Cursor in das jeweilige Feld bewegen und Taste drücken.

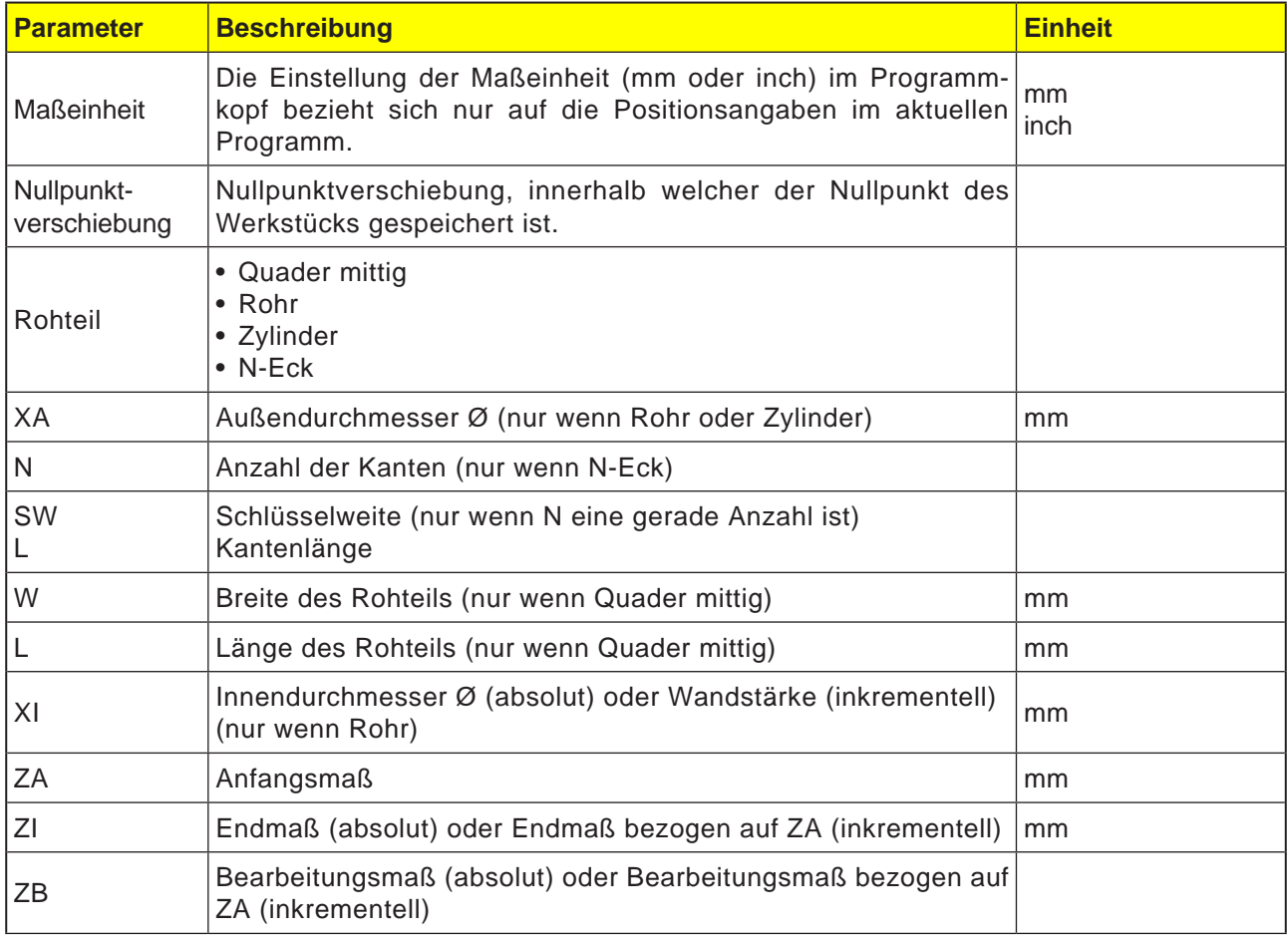

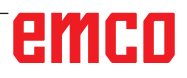

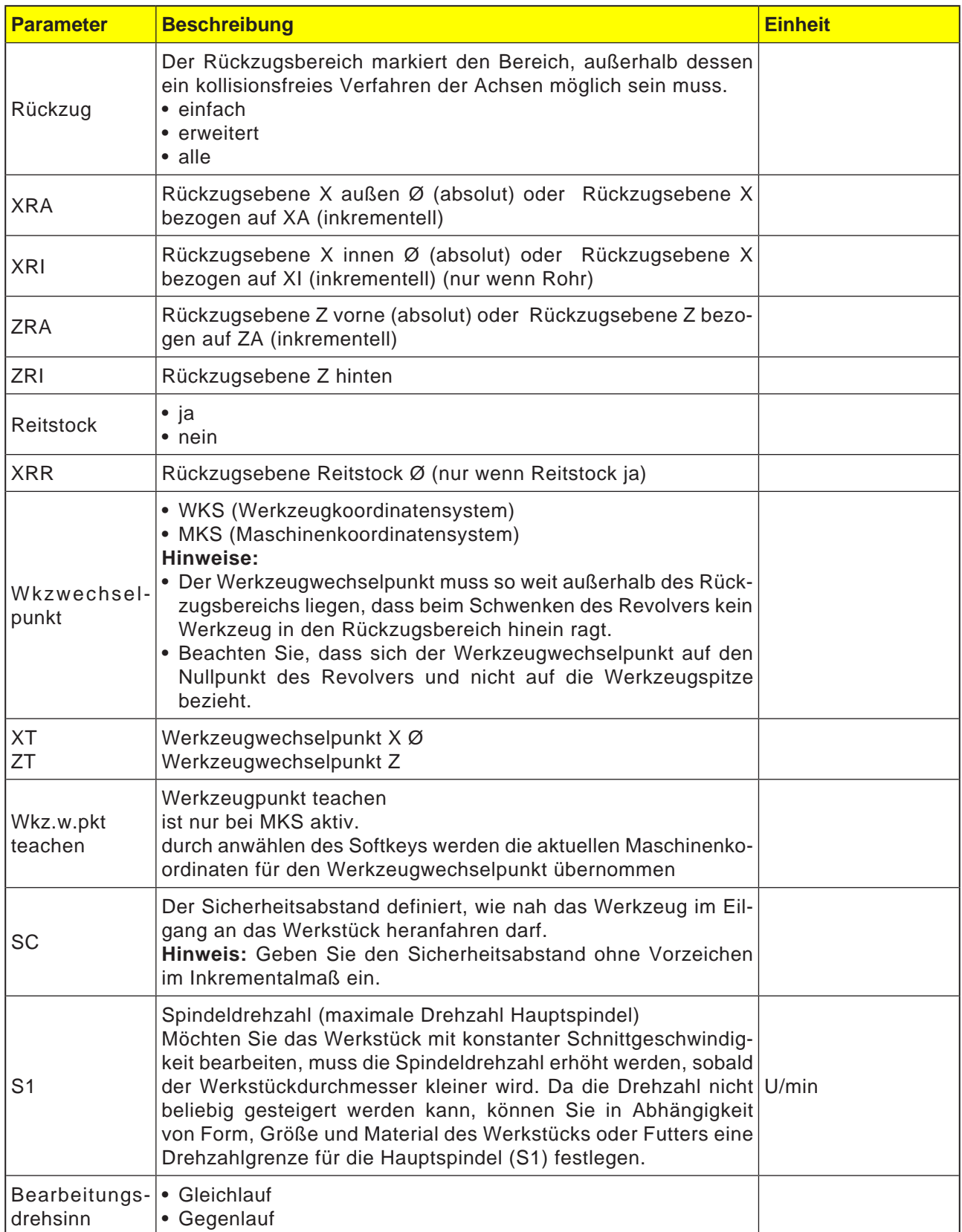

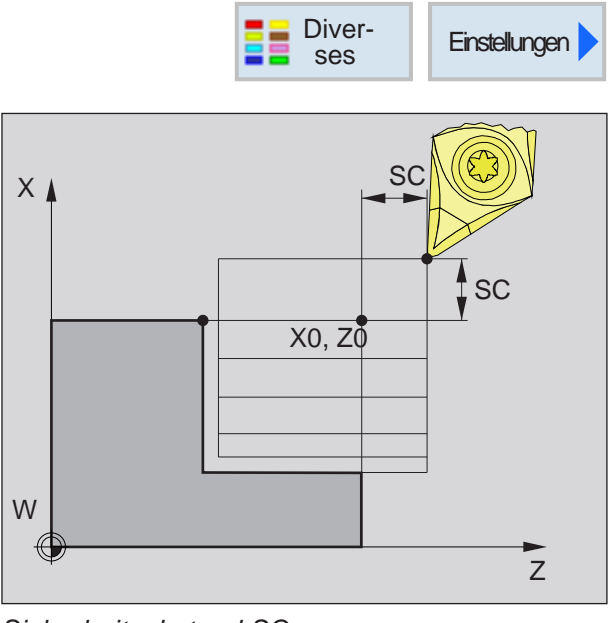

*Sicherheitsabstand SC*

#### **Sicherheitsabstand**

Um bei Zyklen Kollisionen mit dem Werkstück zu verhindern, kann ein Anfahrpunkt festgelegt werden, der vor dem Zyklusstartpunkt angefahren wird.

Der Sicherheitsabstand SC gibt die Position dieses Anfahrpunktes in Bezug auf den Zyklusstartpunkt an.

X0 und Z0: Startpunkt der Bearbeitung

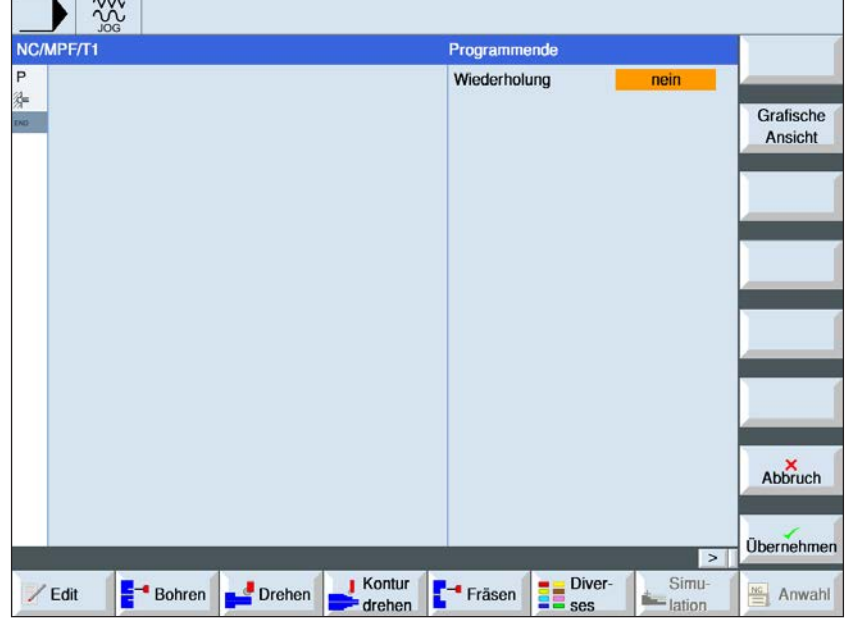

### **Programmende**

 $\bigcup_{\text{SELECT}}$ 

Über die Taste "Select" können Parameter und/ oder Einheiten wahlweise verändert werden. Dazu den Cursor in das jeweilige Feld bewegen und Taste drücken.

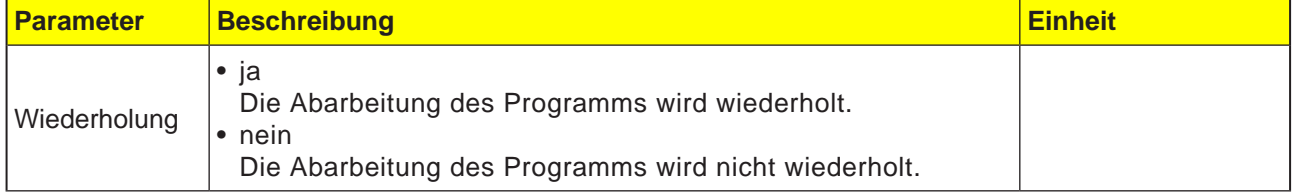

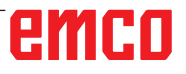

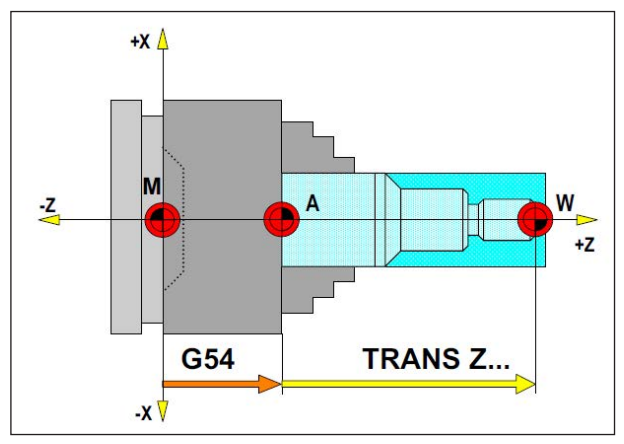

*In der folgenden Situation muss das Rohteil von A aus beschrieben werden*

# **Rohteildefinition**

Wird in einem Programm mit einem Anschlagpunkt (z.B.: G54) und einer Transformation (TRANS / ATRANS ) zum eigentlichen Werkstücknullpunkt gearbeitet, muss die Rohteildefinition vom Anschlagpunkt aus beschrieben werden.

M= Maschinennullpunkt A= Anschlagpunkt W= Werkstücknullpunkt

# **Zyklusübersicht**

Hier sind die Zyklengruppen mit den darin definierten Zyklen der Sinumerik Operate aufgelistet.

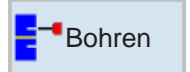

#### **Bohren**

- Bohren Mittig
- Gewindebohren Mittig
- Zentrieren
- Bohren
- Reiben
	- Tieflochbohren
	- Gewinde
	- Positionen

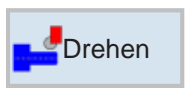

#### • Abspanen

• Einstich

**Drehen**

- Freistich
- Gewinde
- Abstich

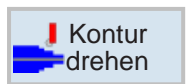

### **Konturdrehen**

- Neue Kontur
- Abspanen
- Stechen
- Stechdrehen

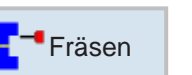

### **Fräsen**

- Tasche
- Zapfen
- Mehrkant
- Nut
- Gewindefräsen
- Gravur

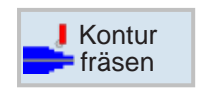

#### **Konturfräsen**

- Neue Kontur
- Bahnfräsen
- Vorbohren
- Tasche
- Zapfen

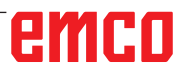

# emco

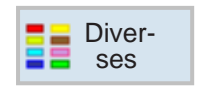

### **Diverses**

- Einstellungen
- Transformationen
- Unterprogramm
- Programm wiederholen
- Lademagazin

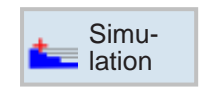

### **Simu-** Simulation

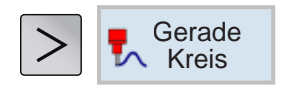

### **Gerade oder kreisförmige Bearbeitung**

- Werkzeug
- Gerade
- Kreis Mittelpunkt
- Kreis Radius
- Polar

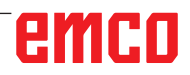

### **Mit Zyklen arbeiten**

Häufig wiederkehrende Bearbeitungen, die mehrere Bearbeitungsschritte umfassen, sind in der Steuerung als Zyklen gespeichert. Auch einige Sonderfunktionen stehen als Zyklen zur Verfügung.

### **Zyklus definieren**

Die Softkeyleiste zeigt die verschiedenen Zyklusgruppen.

- Zyklusgruppe wählen
- Zyklus wählen
- Alle geforderten Parameter eingeben

• Die Eingabe mit diesem Softkey abschließen. Übernehmen

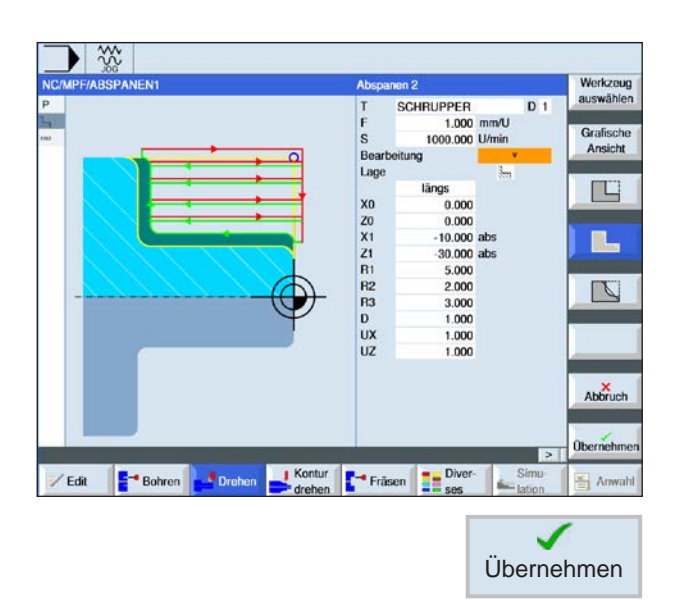

# emco

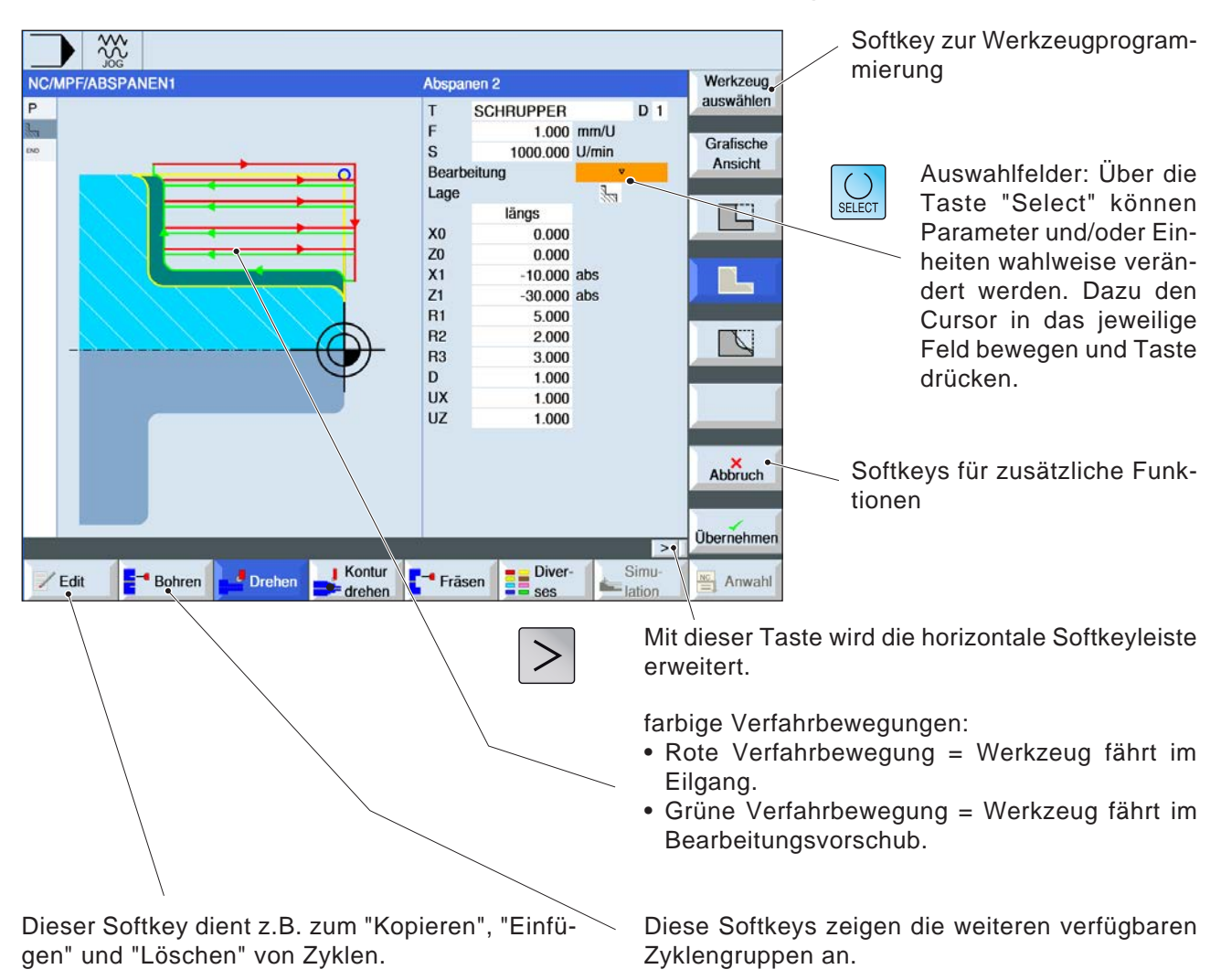

### **Eingabe der Geometrie- und Technologiedaten**

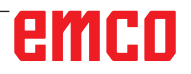

## **Defaultwerte für Zyklenparameter**

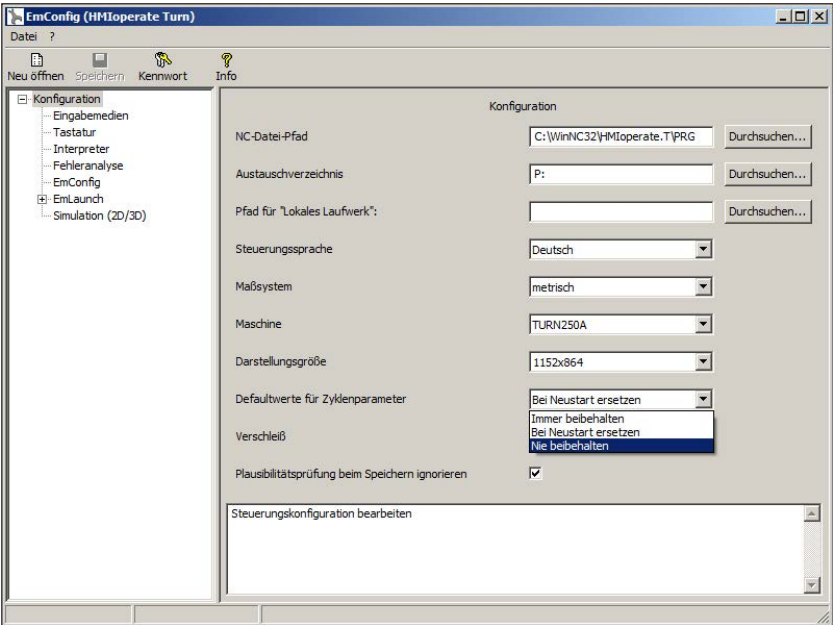

EMConfig ist eine Hilfssoftware zu WinNC.

Mit EMConfig können die Einstellungen von WinNC geändert werden.

EMConfig öffnen und den Punkt Konfiguration auswählen:

*Defaultwerte für Zyklenparameter*

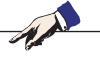

#### **Hinweis:**

Wurden Zyklen bereits einmal programmiert, dann werden diese Eingabewerte gespeichert und beim nächsten Mal als Defaultwerte vorgeschlagen. Dies kann in der Ausbildung ungünstig sein, und kann deshalb über EM-Config konfiguriert werden.

Unter dem Punkt Defaultwerte für Zyklenparamter können folgende Einstellungen getroffen werden:

- **• immer beibehalten** zuletzt eingegebene Zyklusdaten bleiben auch nach dem Neustart der Steuerung erhalten
- **bei Neustart ersetzen** zuletzt eingegebene Zyklendaten bleiben erhalten solange die Steuerung läuft
- **nie beibehalten**

Zyklendaten werden sofort nach Verlassen des Zyklus auf die Default-Werte zurückgesetzt

# **Plausibilitätsprüfung beim Speichern ignorieren**

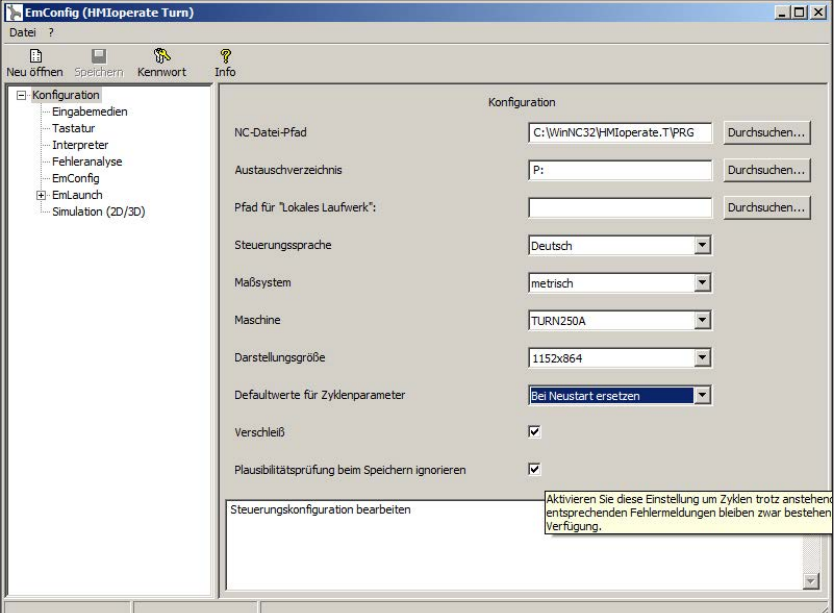

Mit dieser Checkbox kann die Plausibilitätsprüfung beim Speichern aktiviert oder deaktiviert werden.

Aktivieren Sie diese Einstellung um Zyklen trotz anstehender Fehlermeldung speichern zu können. Die entsprechenden Fehlermeldungen bleiben zwar bestehen, der Softkey "Übernehmen" steht aber dennoch zur Verfügung.

*Plausibilitätsprüfung für Speichern einstellen* 

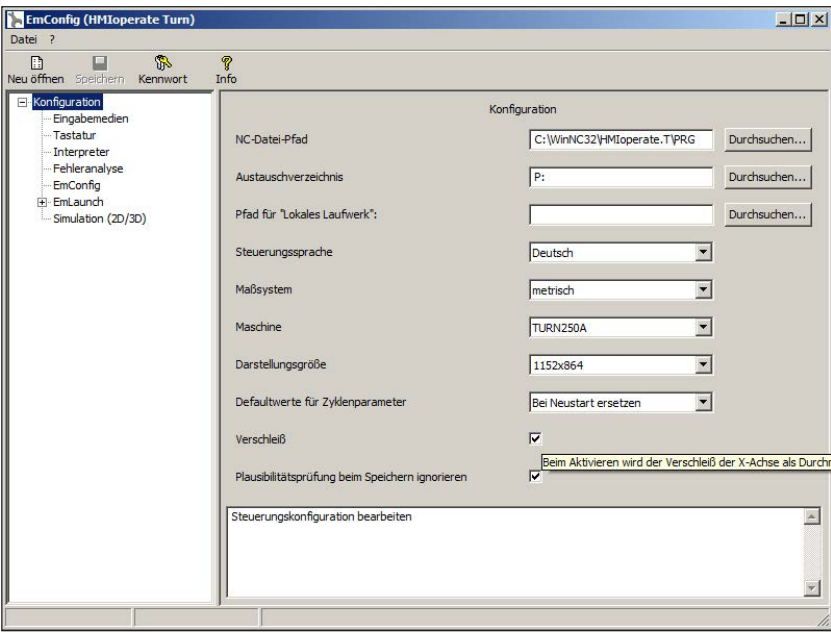

# **Werkzeugverschleiß Länge einstellen**

Mit dieser Checkbox kann die Werkzeugverschleiß Länge für Drehwerkzeuge wahlweise als Durchmesser oder als Länge angegeben werden.

*Verschleiß als Durchmesser oder Länge einstellen*

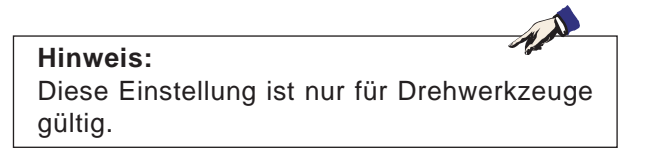

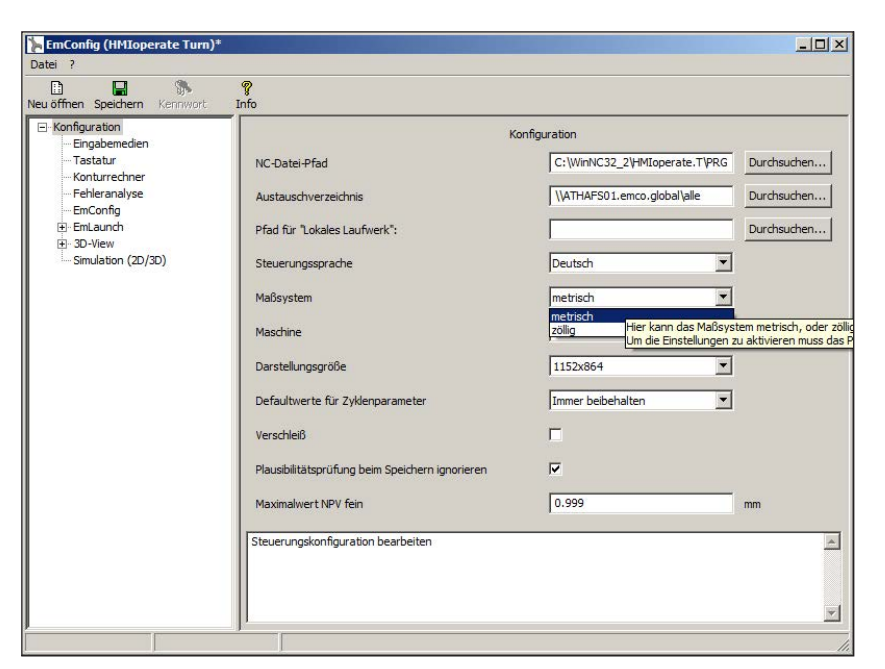

# **Maßsystem einstellen**

Mit dieser Checkbox kann das Maßsystem metrisch oder zöllig für die Steuerung gewählt werden.

*Metrisches oder zölliges Maßsystem einstellen*

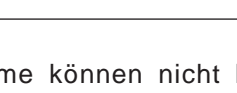

M

Zöllige Programme können nicht bei metrischer Steuerung verwendet werden (und umgekehrt).

**Hinweis:**

### **Einheitentabelle**

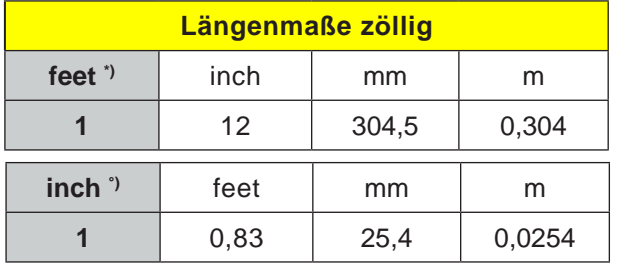

\*) **feet:** nur bei konstanter Schnittgeschwindigkeit

°) **inch:** Standardeingabe

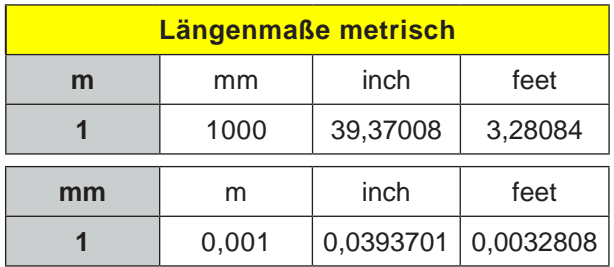

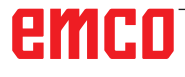

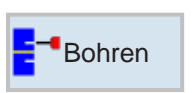

## **Bohren**

- Bohren Mittig
- Gewindebohren Mittig
- Zentrieren
- Bohren
- Reiben
- Tieflochbohren
- Gewinde
- Positionen

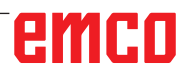

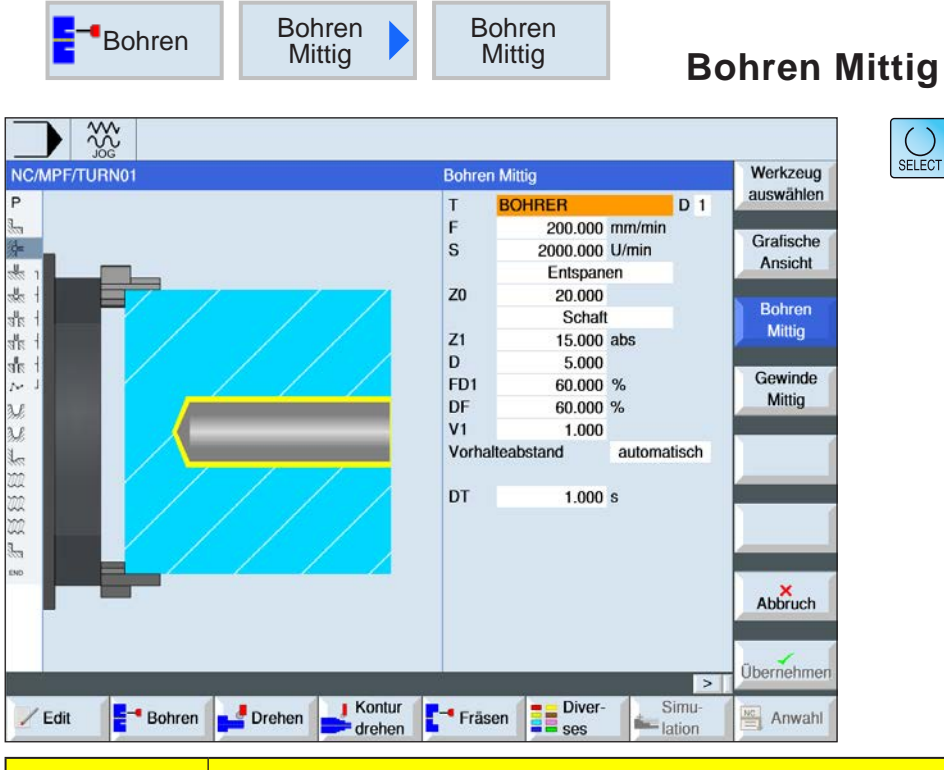

Über die Taste "Select" können Parameter und/ oder Einheiten wahlweise verändert werden. Dazu den Cursor in das jeweilige Feld bewegen und Taste drücken.

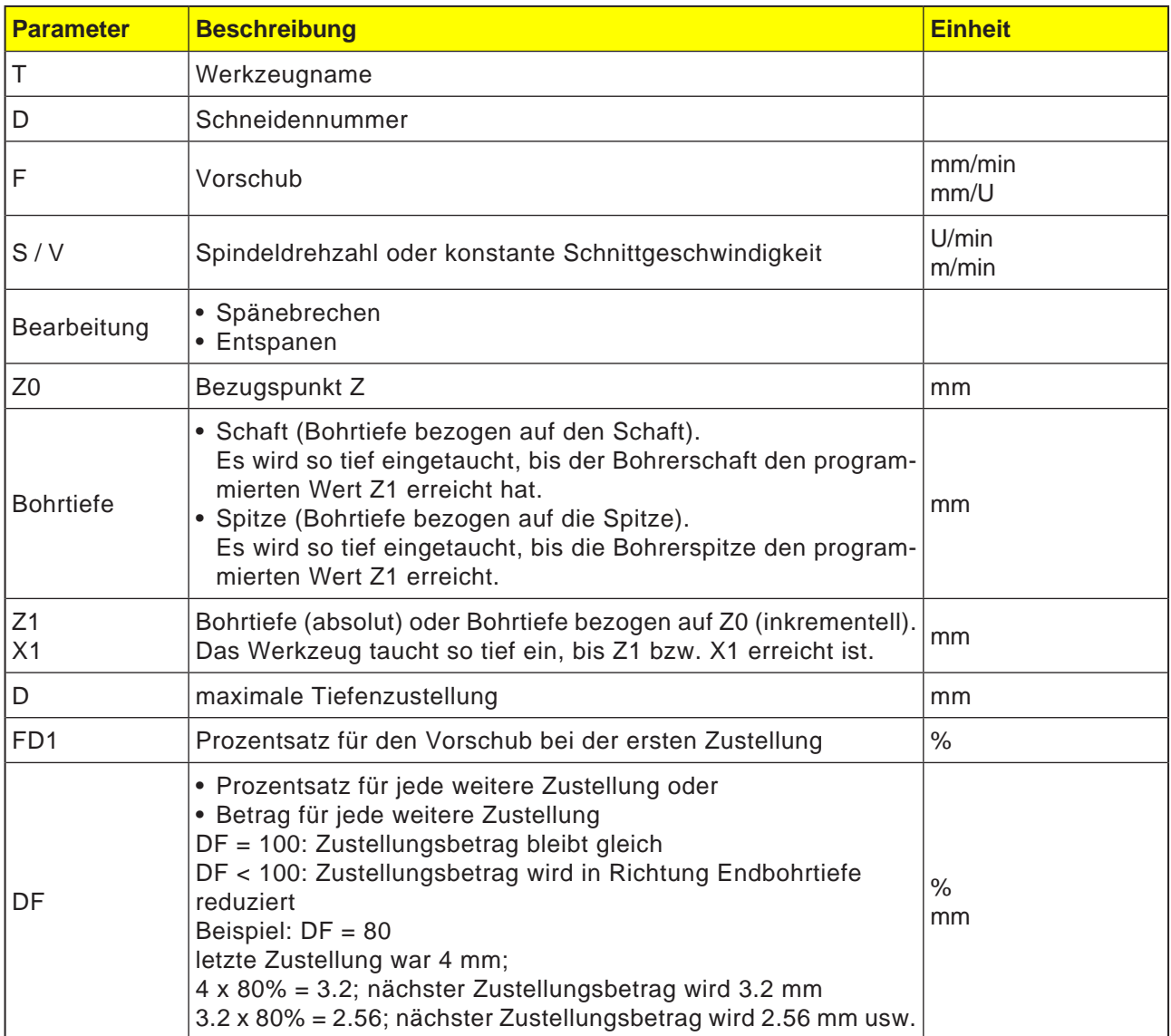

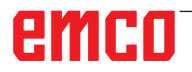

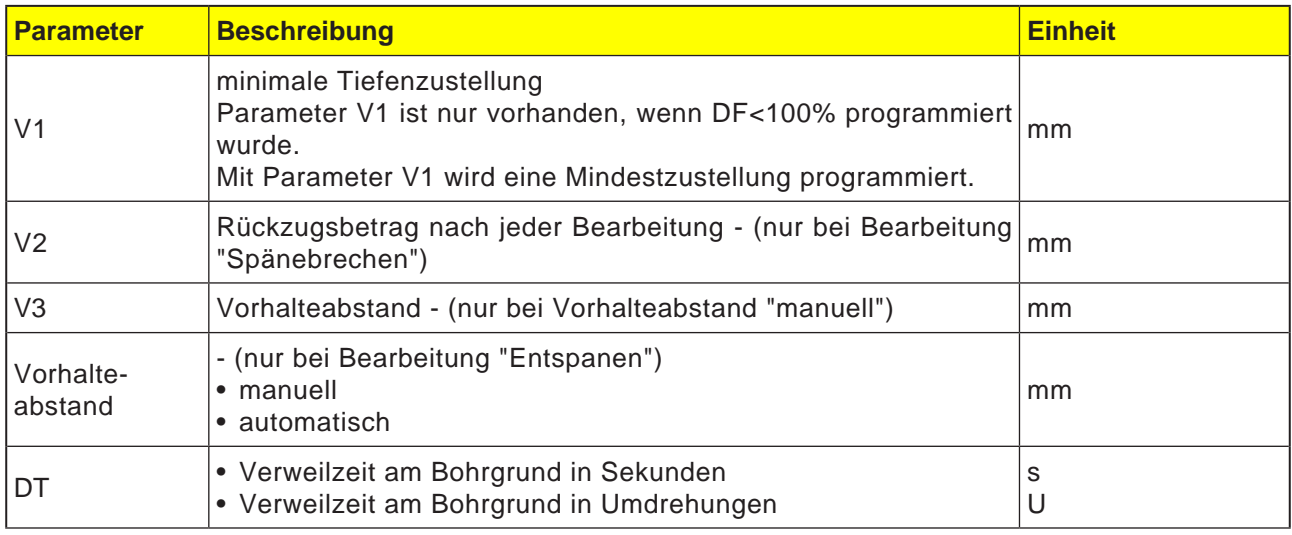

### **Zyklusbeschreibung**

- **1** Die Steuerung positioniert das Werkzeug in der Spindelachse im Eilgang (G0) auf den Sicherheitsabstand über dem Bezugspunkt.
- **2** Das Werkzeug bohrt mit dem programmierten Vorschub (F) bis die Tiefe (Z1) erreicht wird und verweilt dort (DT) - falls eingegeben.
- **3** Vom Bohrgrund fährt das Werkzeug nach Ablauf der Verweilzeit (DT) im Eilgang auf die Rückzugsebene zurück.

#### **Zyklusbeschreibung Späne brechen**

- **1** Das Werkzeug bohrt mit der programmierten Drehzahl (S) bzw. Schnittgeschwindigkeit (V) bis auf die 1.Zustelltiefe (maximale Tiefenzustellung D).
- **2** Spindelstopp.
- **3** Das Werkzeug fährt zum Späne brechen um den Rückzugsbetrag (V2) zurück.
- **4** Das Werkzeug bohrt mit Spindeldrehzahl (S) bzw. Schnittgeschwindigkeit (V) bis auf die nächste Zustelltiefe, die um den Faktor DF verkleinert werden kann.
- **5** Die Schritte 3 bis 4 wiederholen sich solange, bis die programmierte Endbohrtiefe (Z1) erreicht ist.
- **7** Das Werkzeug fährt mit Eilgang auf den Sicherheitsabstand zurück.

#### **Zyklusbeschreibung Entspanen**

- **1** Das Werkzeug bohrt mit der programmierten Drehzahl (S) bzw. Schnittgeschwindigkeit (V) bis auf die 1.Zustelltiefe (maximale Tiefenzustellung D).
- **2** Spindelstopp.
- **3** Das Werkzeug fährt zum Entspanen mit Eilgang (G0) bis auf den Sicherheitsabstand aus dem Werkstück heraus und taucht wieder bis zur 1. Zustelltiefe ein, verringert um einen von der Steuerung berechnten Vorhalteabstand.
- **4** Spindelstopp.
- 5 Danach wird bis auf die nächste Zustelltiefe gebohrt, die jeweils um den Faktor DF verkleinert werden kann, und das Werkzeug zieht wieder zum Entspanen auf Z0 + Sicherheitsabstand zurück**.**
- **6** Schritt 5 wird solange wiederholt, bis die Endbohrtiefe Z1 erreicht und die Verweilzeit DT abgelaufen ist.
- **7** Das Werkzeug fährt mit Eilgang auf den Sicherheitsabstand zurück.

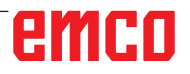

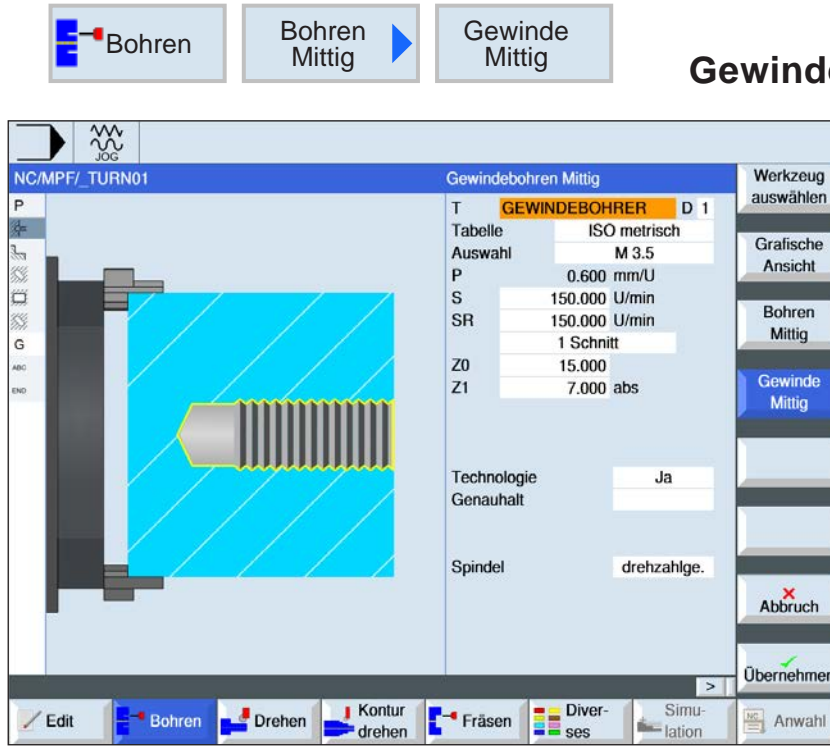

## **lebohren Mittig**

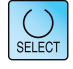

Über die Taste "Select" können Parameter und/ oder Einheiten wahlweise verändert werden. Dazu den Cursor in das jeweilige Feld bewegen und Taste drücken.

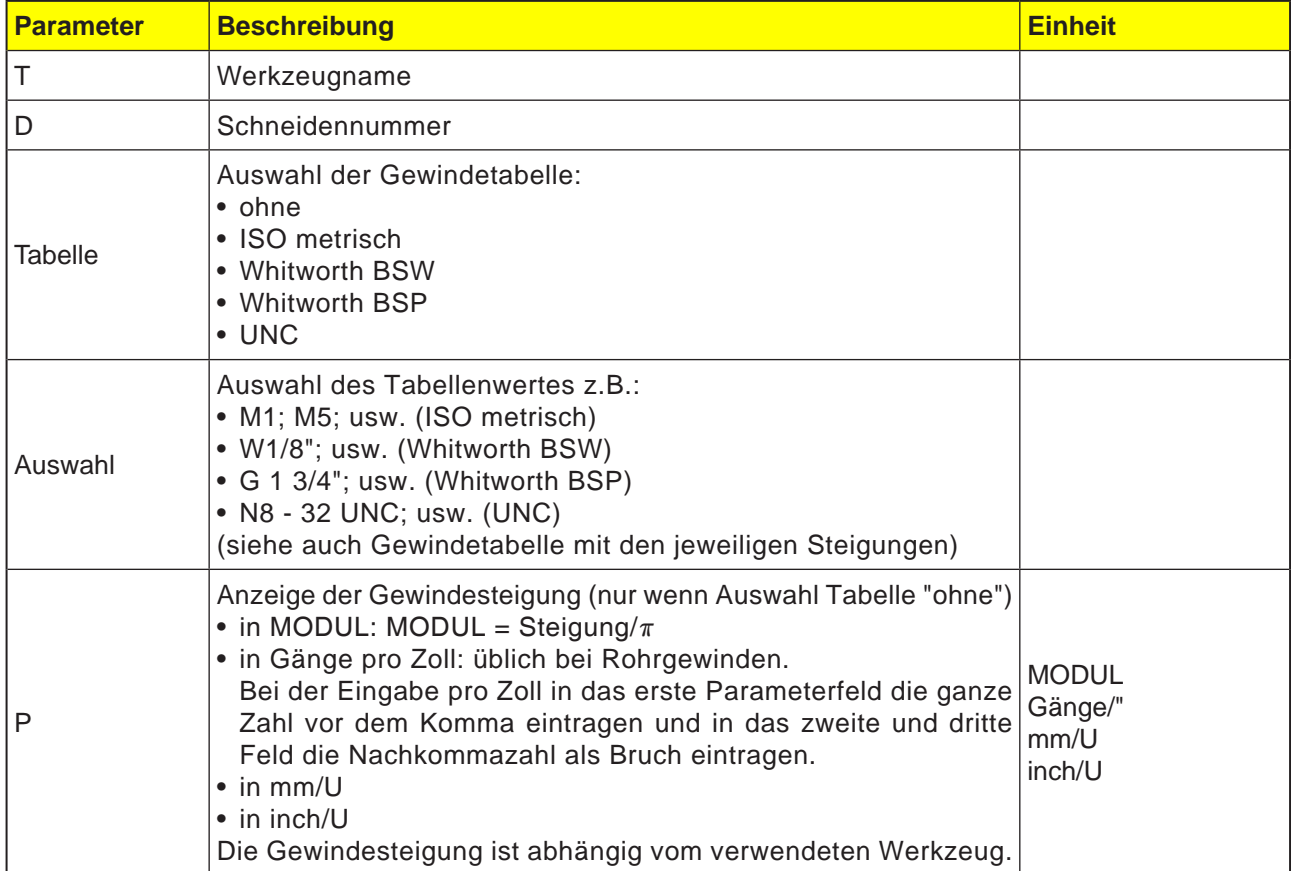
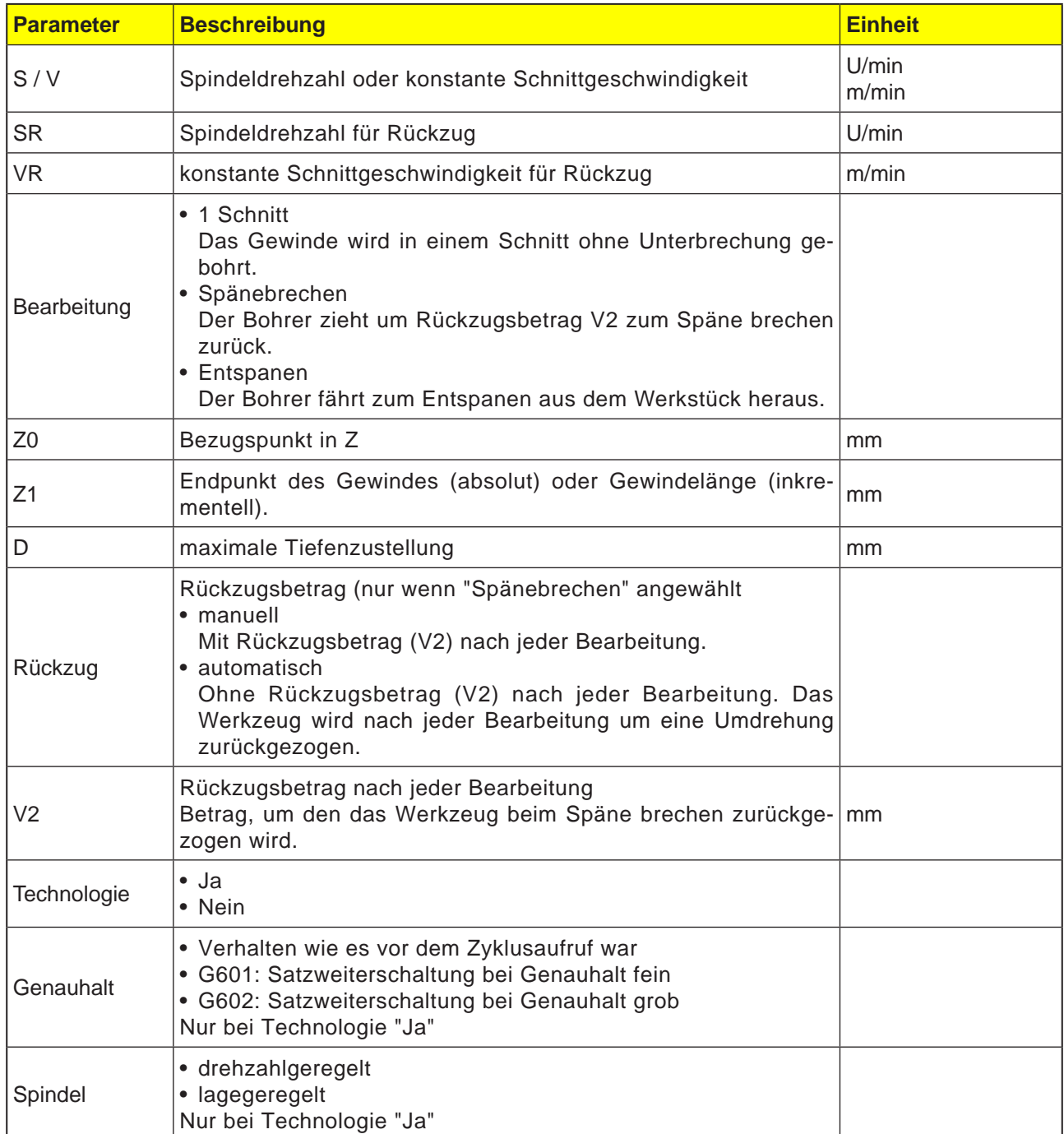

# **Gewindetabelle**

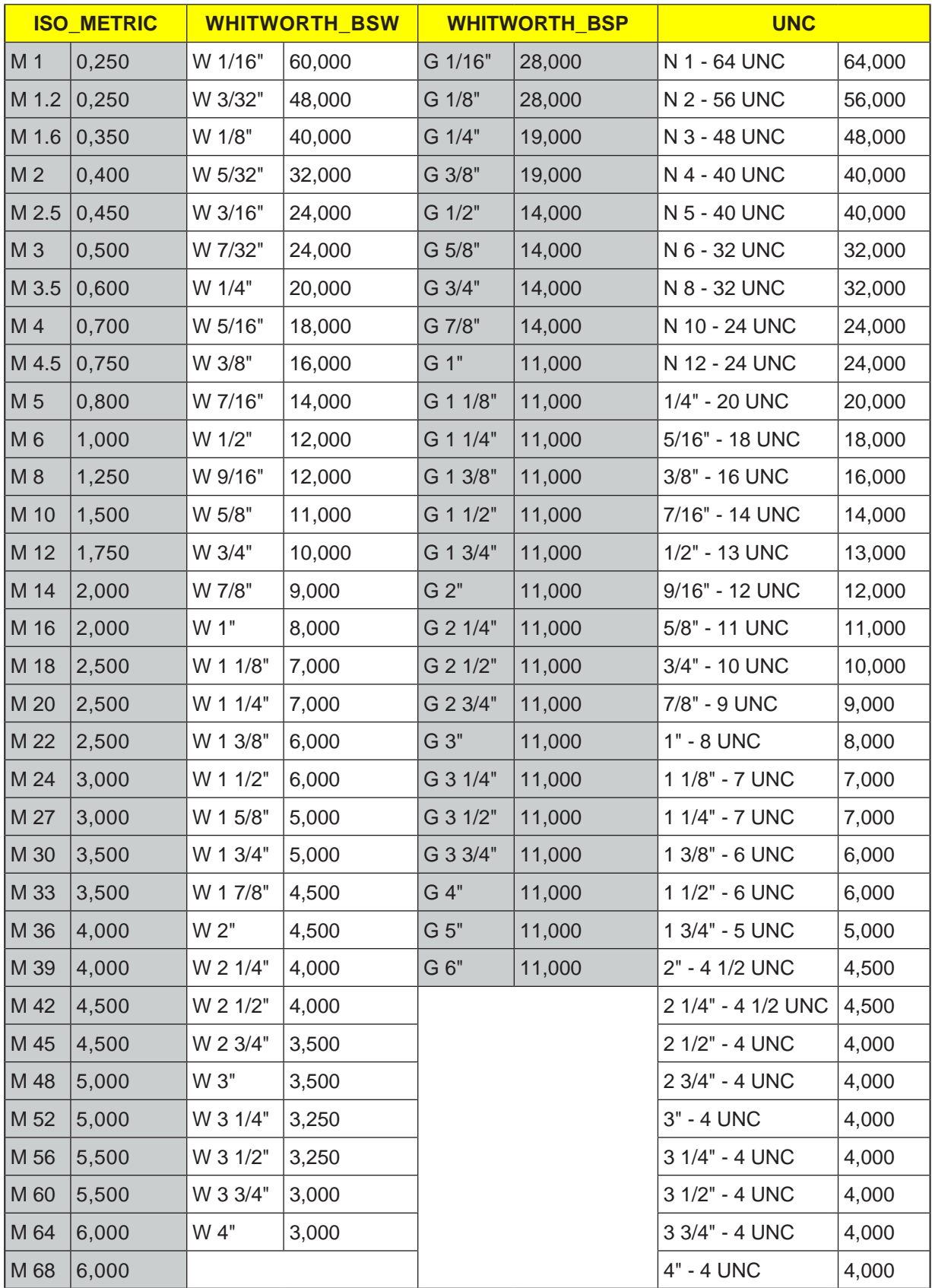

*Gewindetabelle mit Steigungen*

#### **1. Schritt**

- **1** Die Steuerung positioniert das Werkzeug in der Spindelachse im Eilgang (G0) auf den Sicherheitsabstand über dem Bezugspunkt.
- **2** Das Werkzeug bohrt mit der programmierten Drehzahl (S) bzw. Schnittgeschwindigkeit (V) auf die Gewindetiefe (Z1).
- **3** Nach dem Erreichen der Gewindetiefe (Z1) stoppt die Spindel und es erfolgt die Drehrichtungsumkehr.
- **4** Das Werkzeug fährt mit der Spindeldrehzahl (SR) bzw. Schnittgeschwindigkeit (VR) bis auf den Sicherheitsabstand zurück.
- **5** Das Werkzeug fährt im Eilgang (G0) auf die Koordinaten des Bohrungsmittelpunktes auf der Rückzugsebene zurück.

**7** Das Werkzeug fährt mit Spindeldrehzahl für den Rückzug (SR) bzw. Schnittgeschwindigkeit (VR) aus dem Werkstück heraus. Es erfolgt Spindelstopp und das Werkzeug fährt im Eilgang (G0) auf die Koordinaten des Bohrungsmittelpunktes auf der Rückzugsebene zurück.

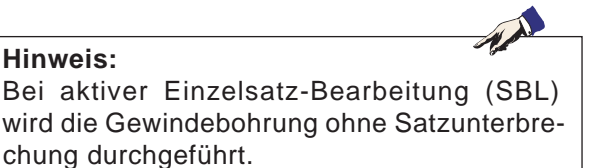

#### **Zyklusbeschreibung Entspanen**

- **1** Das Werkzeug bohrt mit der programmierten Drehzahl (S) bzw. Schnittgeschwindigkeit (V) bis auf die 1.Zustelltiefe (maximale Tiefenzustellung D).
- **2** Spindelstopp.
- **3** Das Werkzeug fährt zum Entspanen mit Spindeldrehzahl für den Rückzug (SR) bzw. Schnittgeschwindigkeit (VR) aus dem Werkstück heraus.
- **4** Spindelstopp.
- **5** Das Werkzeug bohrt mit Spindeldrehzahl (S) bzw. Schnittgeschwindigkeit (V) bis auf die nächste Zustelltiefe.
- **6** Die Schritte 2 bis 5 wiederholen sich solange, bis die programmierte Endbohrtiefe (Z1) erreicht ist.

#### **Zyklusbeschreibung Späne brechen**

- **1** Das Werkzeug bohrt mit der programmierten Drehzahl (S) bzw. Schnittgeschwindigkeit (V) bis auf die 1.Zustelltiefe (maximale Tiefenzustellung D).
- **2** Spindelstopp.
- **3** Das Werkzeug fährt zum Späne brechen um den Rückzugsbetrag (V2) zurück.
- **4** Das Werkzeug bohrt mit Spindeldrehzahl (S) bzw. Schnittgeschwindigkeit (V) bis auf die nächste Zustelltiefe.
- **5** Die Schritte 2 bis 4 wiederholen sich solange, bis die programmierte Endbohrtiefe (Z1) erreicht ist.
- **7** Das Werkzeug fährt mit Spindeldrehzahl für den Rückzug (SR) bzw. Schnittgeschwindigkeit (VR) aus dem Werkstück heraus. Es erfolgt Spindelstopp und das Werkzeug fährt im Eilgang (G0) auf die Koordinaten des Bohrungsmittelpunktes auf der Rückzugsebene zurück.

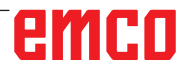

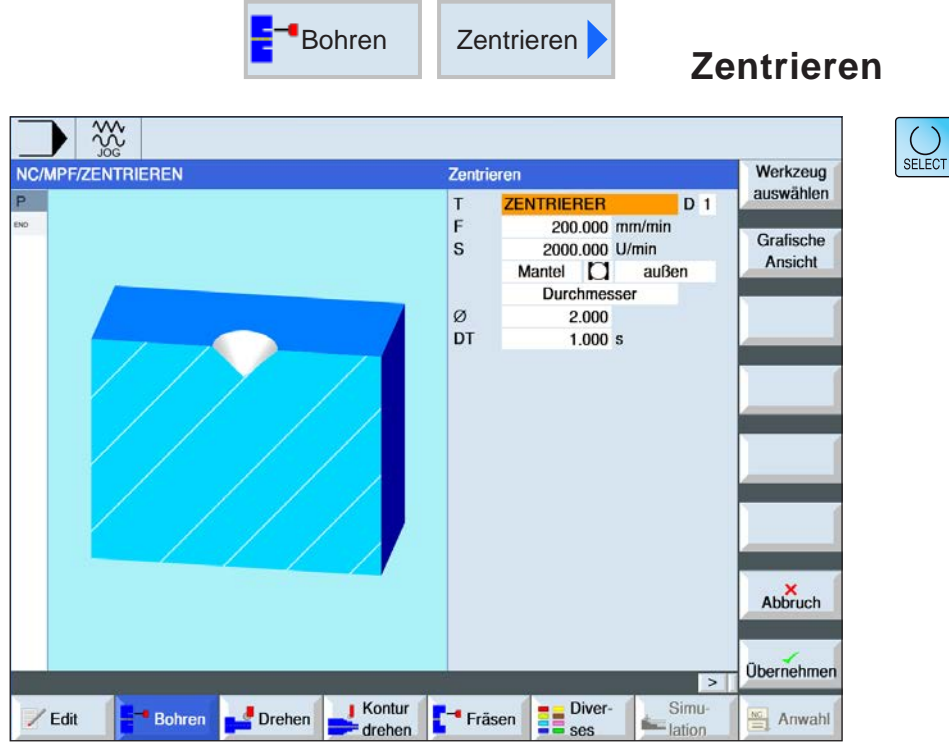

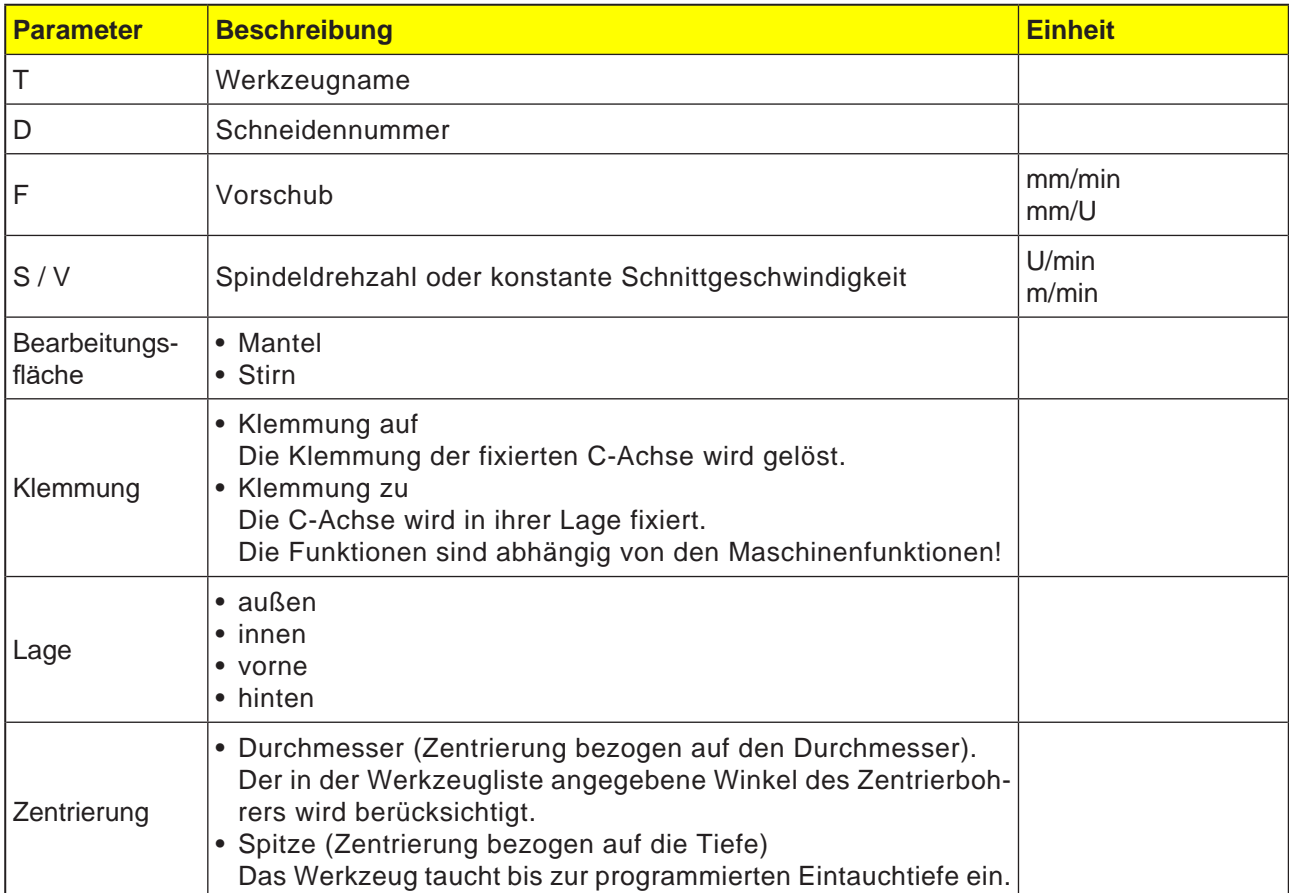

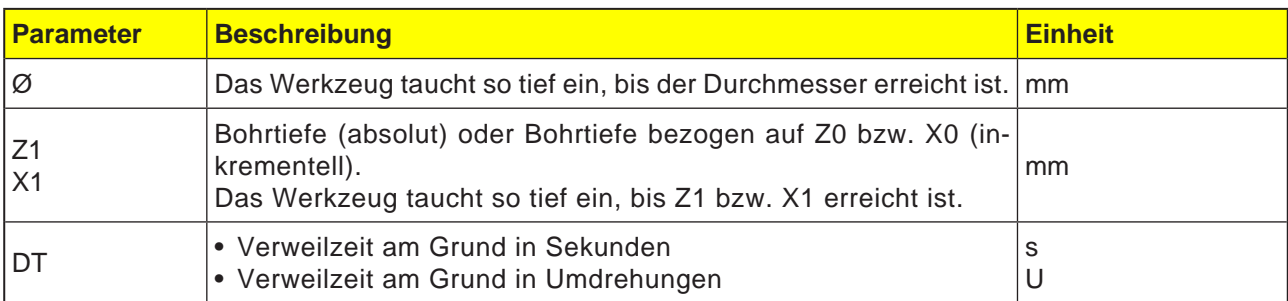

- **1** Die Steuerung positioniert das Werkzeug in der Spindelachse im Eilgang (G0) auf den Sicherheitsabstand über dem Bezugspunkt.
- **2** Das Werkzeug zentriert mit dem programmierten Vorschub (F) bis die Tiefe (Z1 bzw. X1) oder der Zentrierdurchmesser (Ø) erreicht wird und verweilt dort (DT) - falls eingegeben.
- **3** Vom Zentriergrund fährt das Werkzeug nach Ablauf der Verweilzeit (DT) im Eilgang auf die Rückzugsebene zurück.

 $\bigcup_{\text{SELECT}}$ 

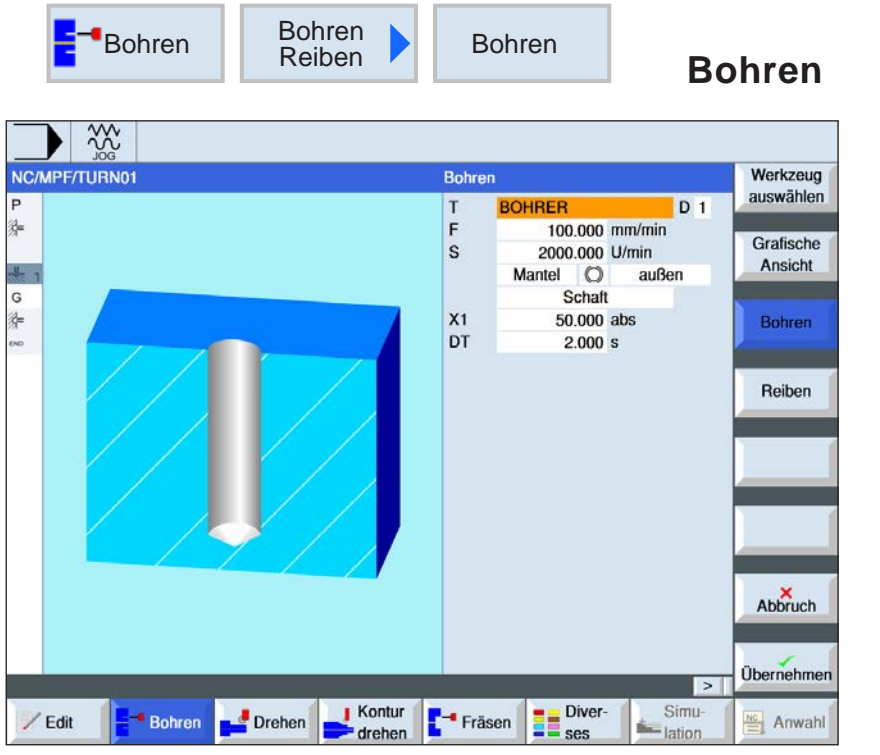

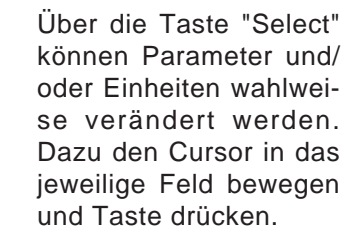

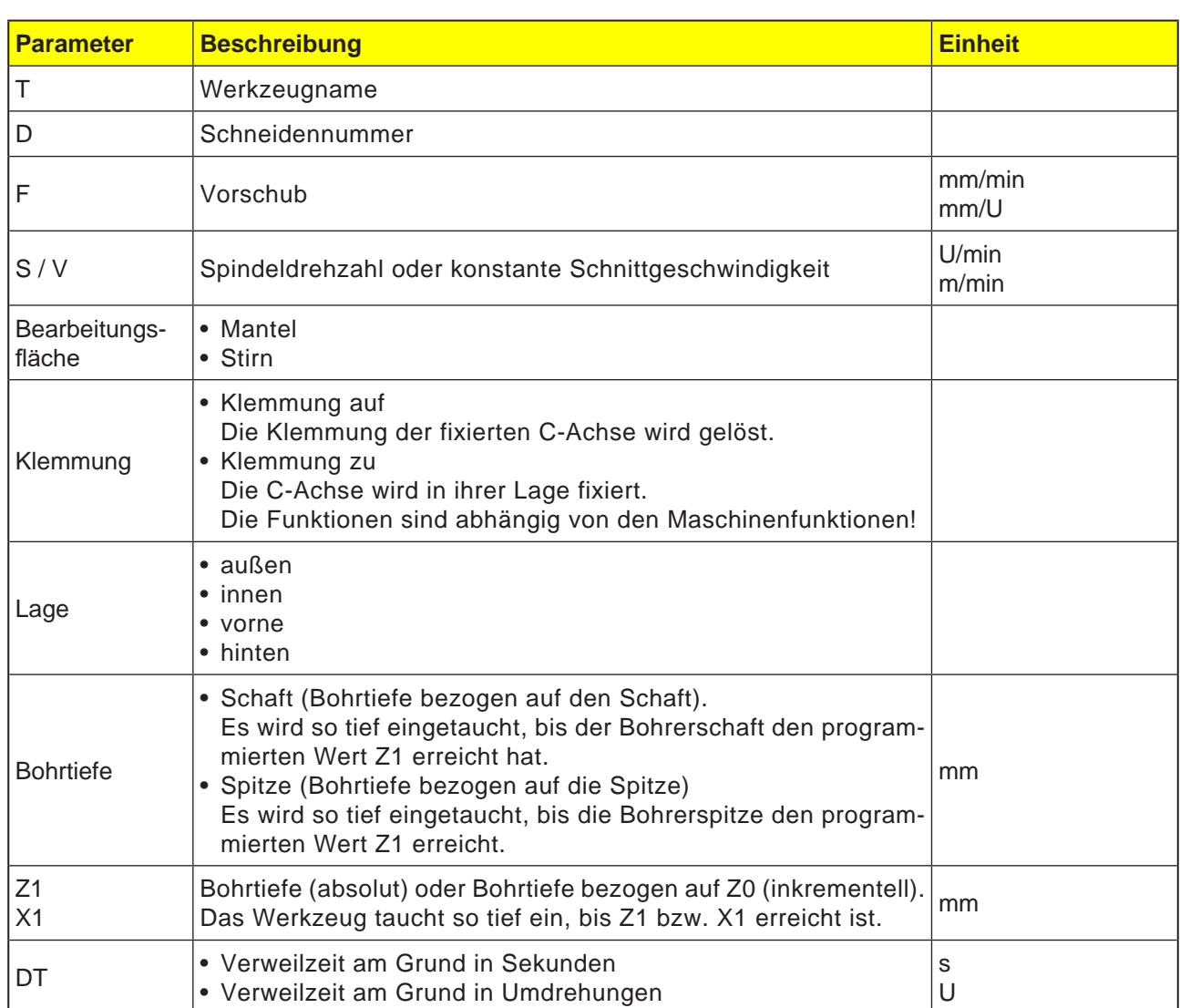

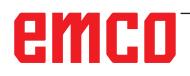

- **1** Die Steuerung positioniert das Werkzeug in der Spindelachse im Eilgang (G0) auf den Sicherheitsabstand über dem Bezugspunkt.
- **2** Das Werkzeug bohrt mit dem programmierten Vorschub (F) bis die Tiefe (Z1 bzw. X1) erreicht wird und verweilt dort (DT) - falls eingegeben.
- **3** Vom Bohrgrund fährt das Werkzeug nach Ablauf der Verweilzeit (DT) im Eilgang auf die Rückzugsebene zurück.

 $\overline{\bigcup_{\text{SELECT}}$ 

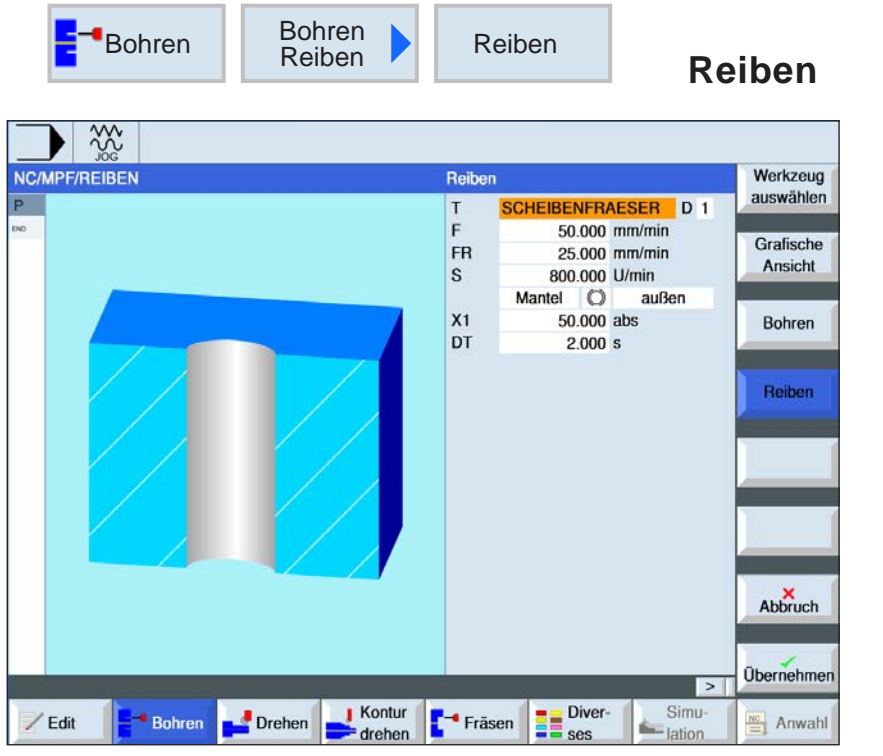

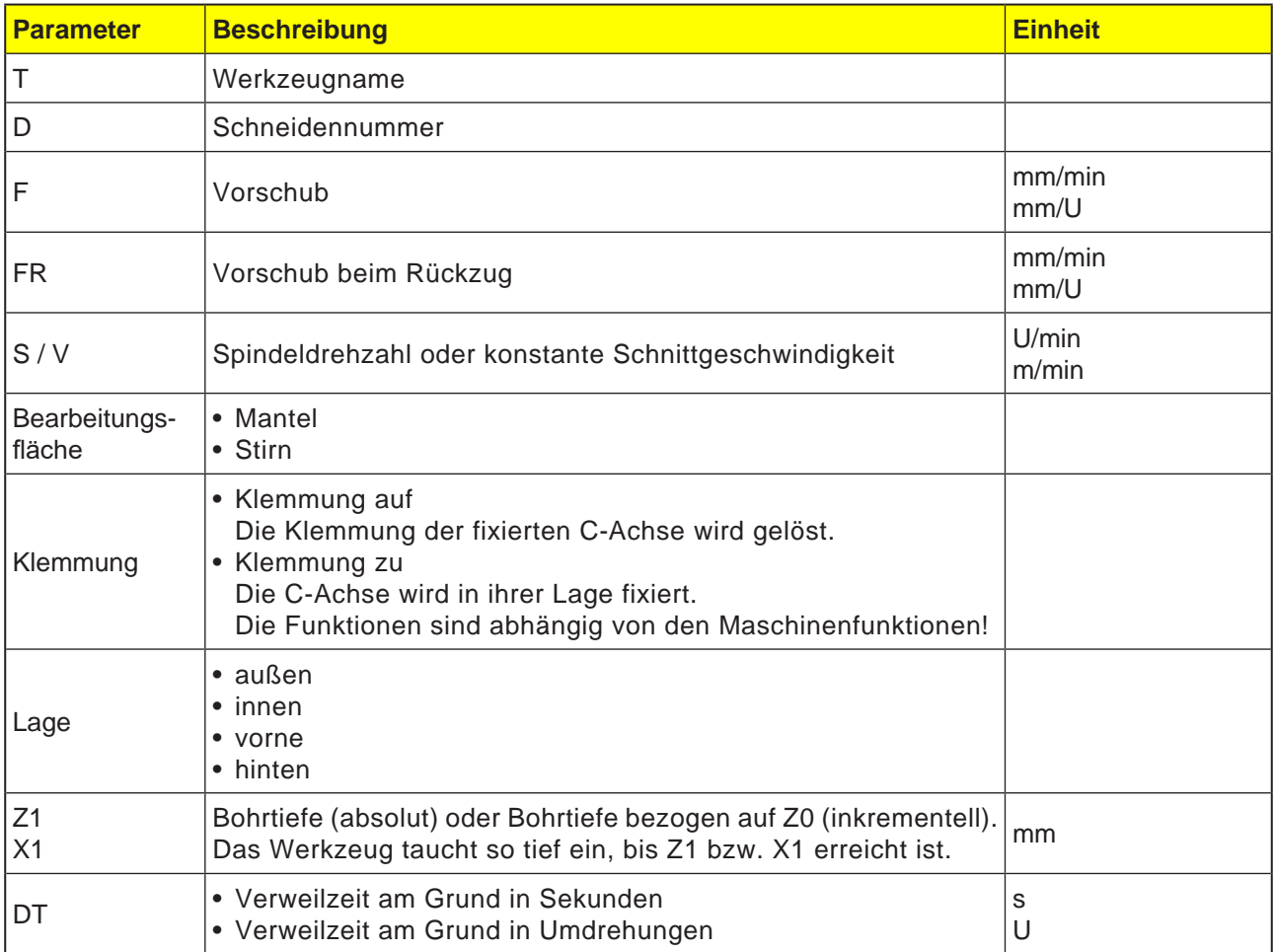

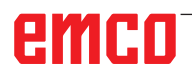

- **1** Die Steuerung positioniert das Werkzeug in der Spindelachse im Eilgang (G0) auf den Sicherheitsabstand über dem Bezugspunkt.
- **2** Das Werkzeug reibt mit dem programmierten Vorschub (F) bis die Tiefe (Z1 bzw. X1) erreicht wird und verweilt dort (DT) - falls eingegeben.
- **3** Vom Bohrgrund fährt das Werkzeug nach Ablauf der Verweilzeit (DT) mit dem Rückzugsvorschub (FR) auf die Rückzugsebene zurück.

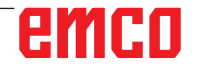

 $\bigcup_{\texttt{SELECT}}$ 

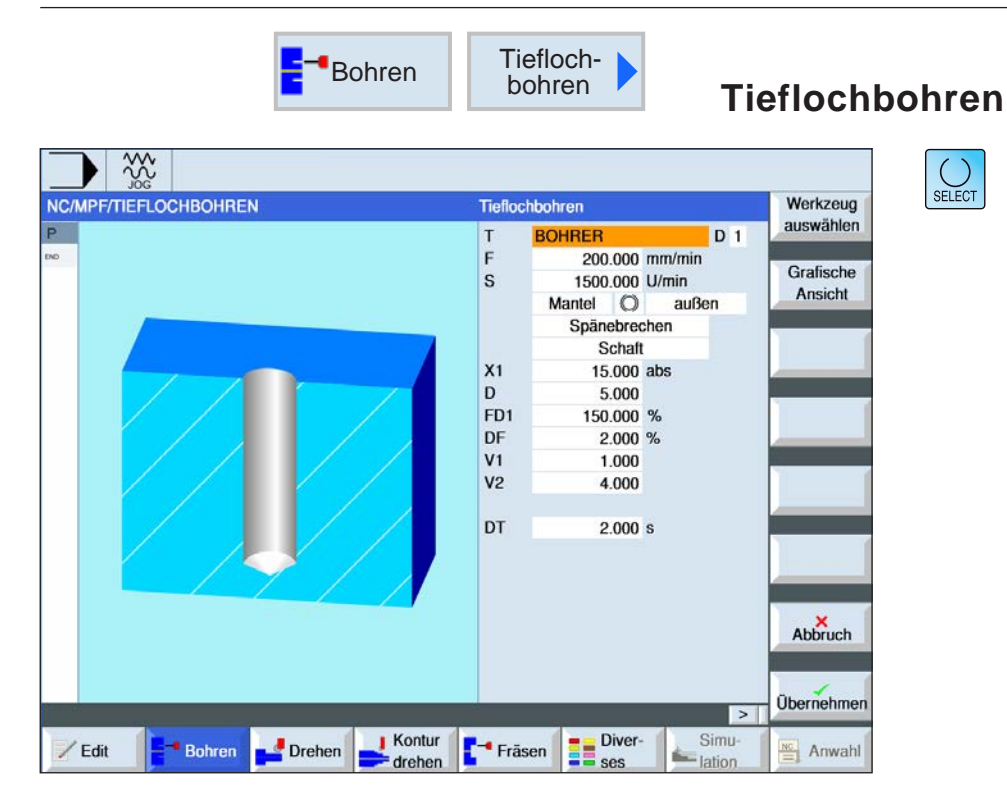

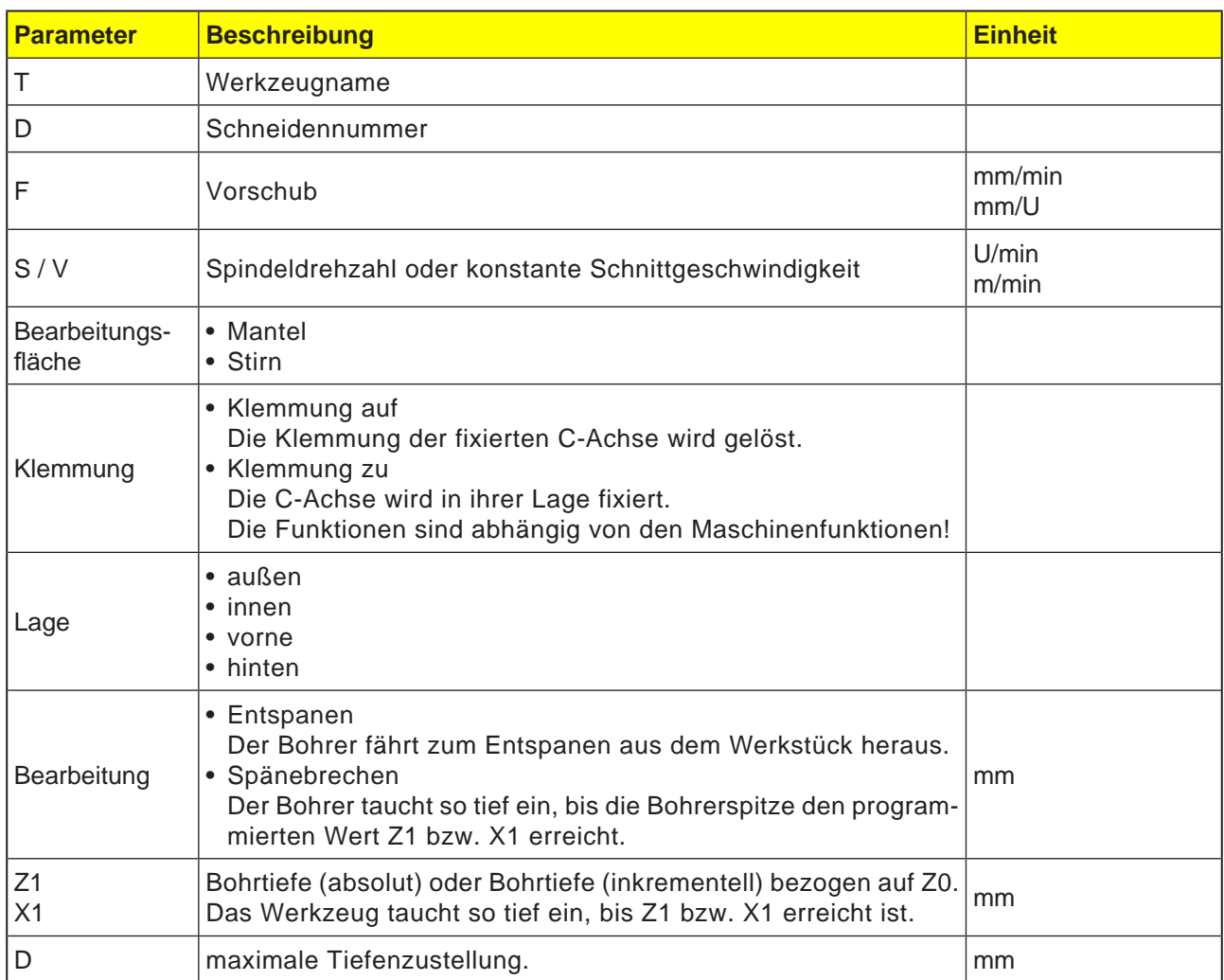

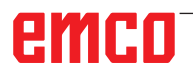

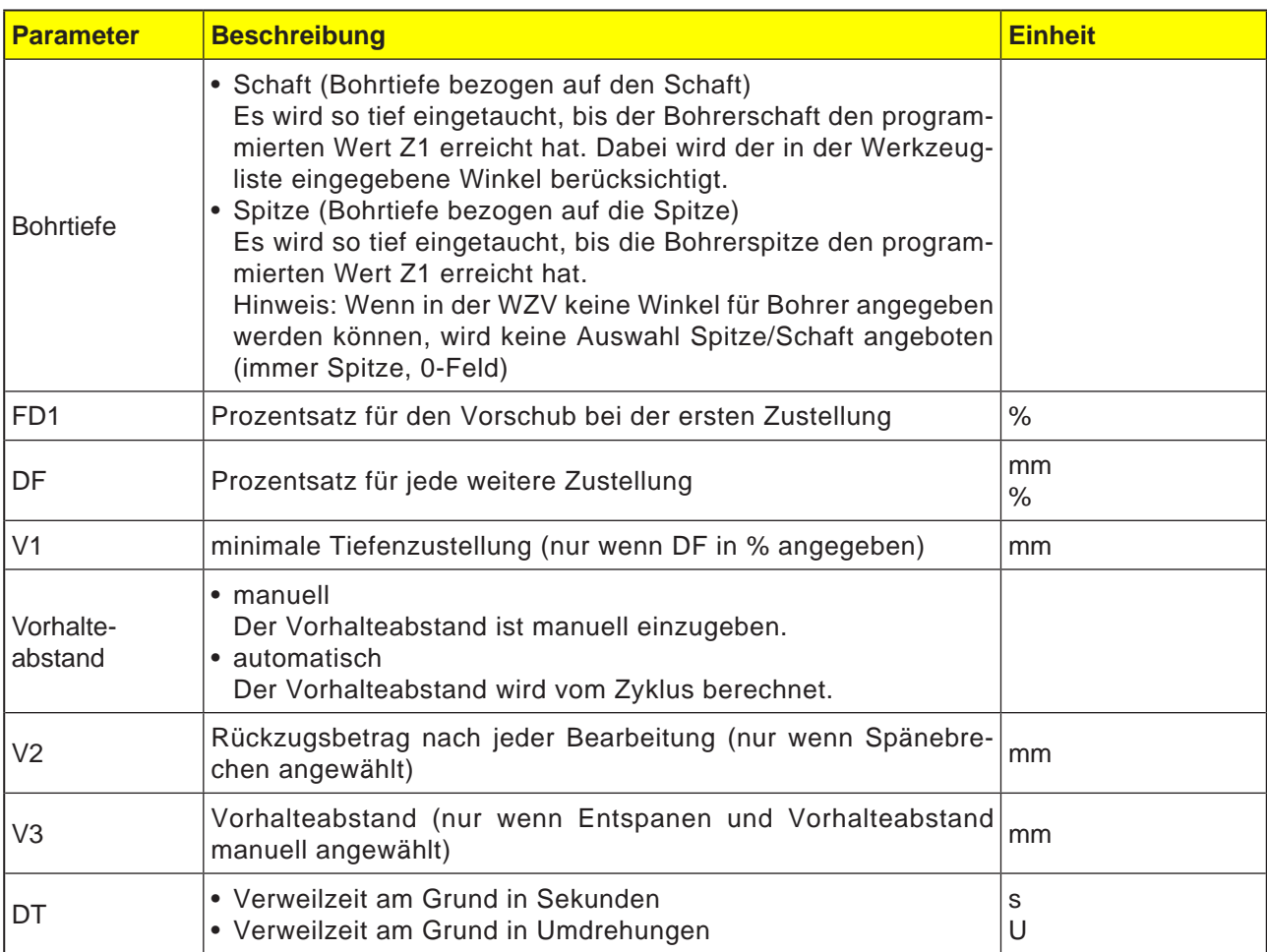

#### **Zyklusbeschreibung Spänebrechen**

- **1** Die Steuerung positioniert das Werkzeug in der Spindelachse im Eilgang (G0) auf den Sicherheitsabstand über dem Bezugspunkt.
- **2** Das Werkzeug bohrt mit der programmierten Spindeldrehzahl und der Vorschubgeschwindigkeit F= F \* FD1[%] bis zur 1. Zustelltiefe.
- **3** Das Werkzeug fährt zum Spänebrechen um den Rückzugsbetrag (V2) zurück. Anschließend bohrt das Werkzeug mit dem programmierten Vorschub (F) bis zur nächsten Zustelltiefe. Dies wird solange wiederholt, bis die Endbohrtiefe (Z1 bzw. X1) erreicht ist.
- **4** Vom Bohrgrund fährt das Werkzeug nach Ablauf der Verweilzeit (DT) mit Eilgang (G0) auf die Rückzugsebene zurück.

#### **Zyklusbeschreibung Entspanen**

- **1** Die Steuerung positioniert das Werkzeug in der Spindelachse im Eilgang (G0) auf den Sicherheitsabstand über dem Bezugspunkt.
- **2** Das Werkzeug bohrt mit der programmierten Spindeldrehzahl und der Vorschubgeschwindigkeit F= F \* FD1[%] bis zur 1. Zustelltiefe.
- **3** Das Werkzeug fährt zum Entspanen mit Eilgang bis auf den Sicherheitsabstand aus dem Werkstück heraus.
- **4** Das Werkzeug fährt mit Eilgang (G0) bis auf die letzte Bohrtiefe, verringert um den Vorhalteabstand (V3).
- **5** Anschließend wird bis auf die nächste Zustelltiefe gebohrt.
- **6** Schritt 3 bis 5 wird solange wiederholt, bis die programmierte Endbohrtiefe (Z1 bzw. X1) erreicht ist.
- **4** Vom Bohrgrund fährt das Werkzeug nach Ablauf der Verweilzeit (DT) mit Eilgang (G0) auf die Rückzugsebene zurück.

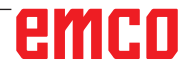

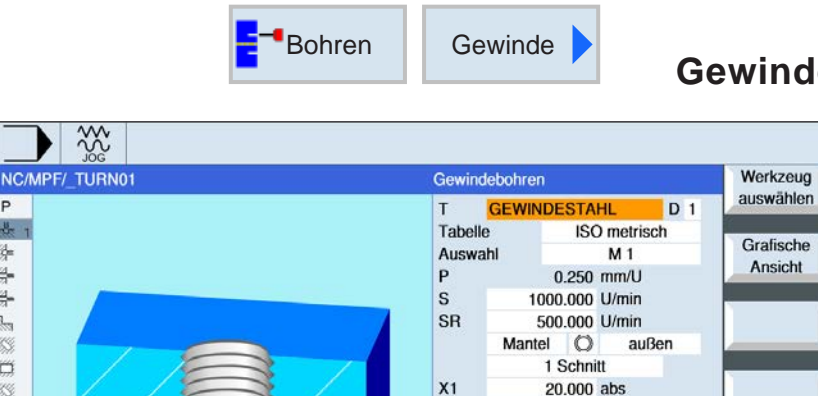

Technologie

Genauhalt

Spindel

Fräsen

 $\sqrt{ }$  Kontur

drehen

**Gewindebohren**

SELECT

Über die Taste "Select" können Parameter und/ oder Einheiten wahlweise verändert werden. Dazu den Cursor in das jeweilige Feld bewegen und Taste drücken.

AN

#### **Hinweis:**

Bohren

Drehen

 $/$  Edit

Dieser Zyklus ist für die Maschinen Concept TURN 155 und Concept TURN 325 nicht verfügbar.

**B** Diver

Ja

drehzahlge.

 $\overline{\phantom{a}}$ 

Simu

 $\frac{3.00}{2}$  ation

Abbruch

Übernehmen

Anwahl

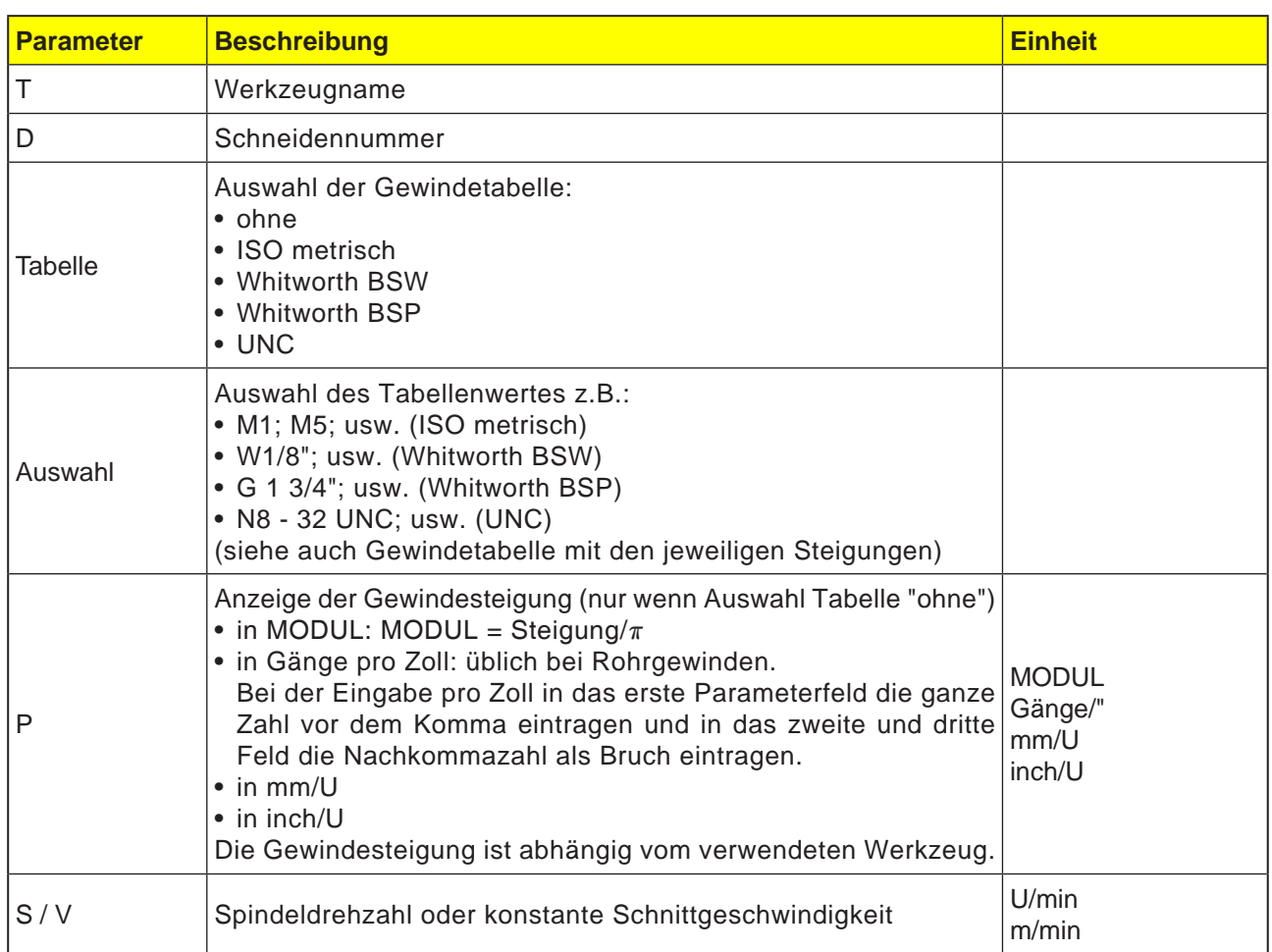

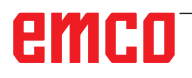

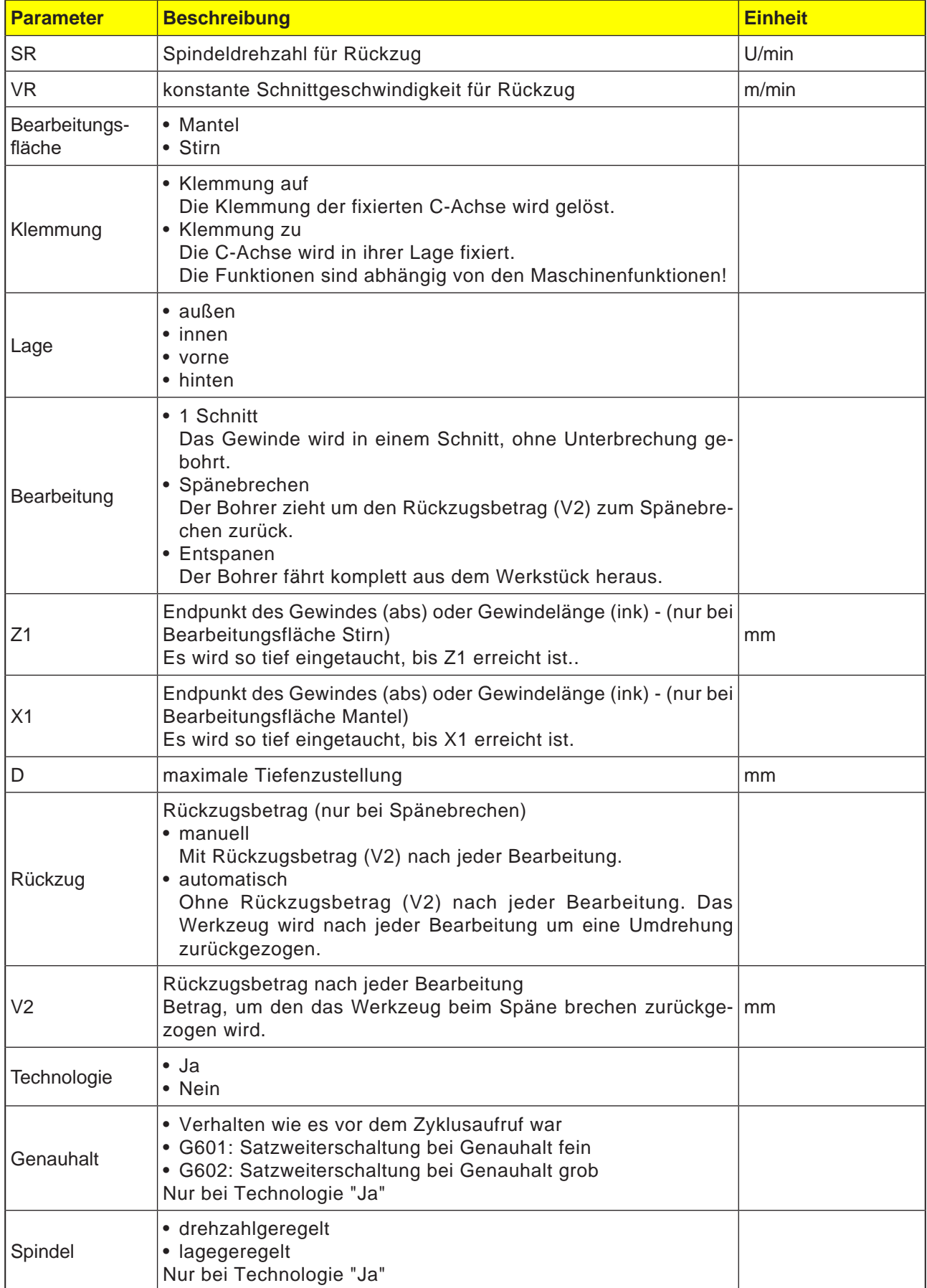

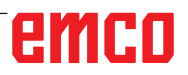

# **Gewindetabelle**

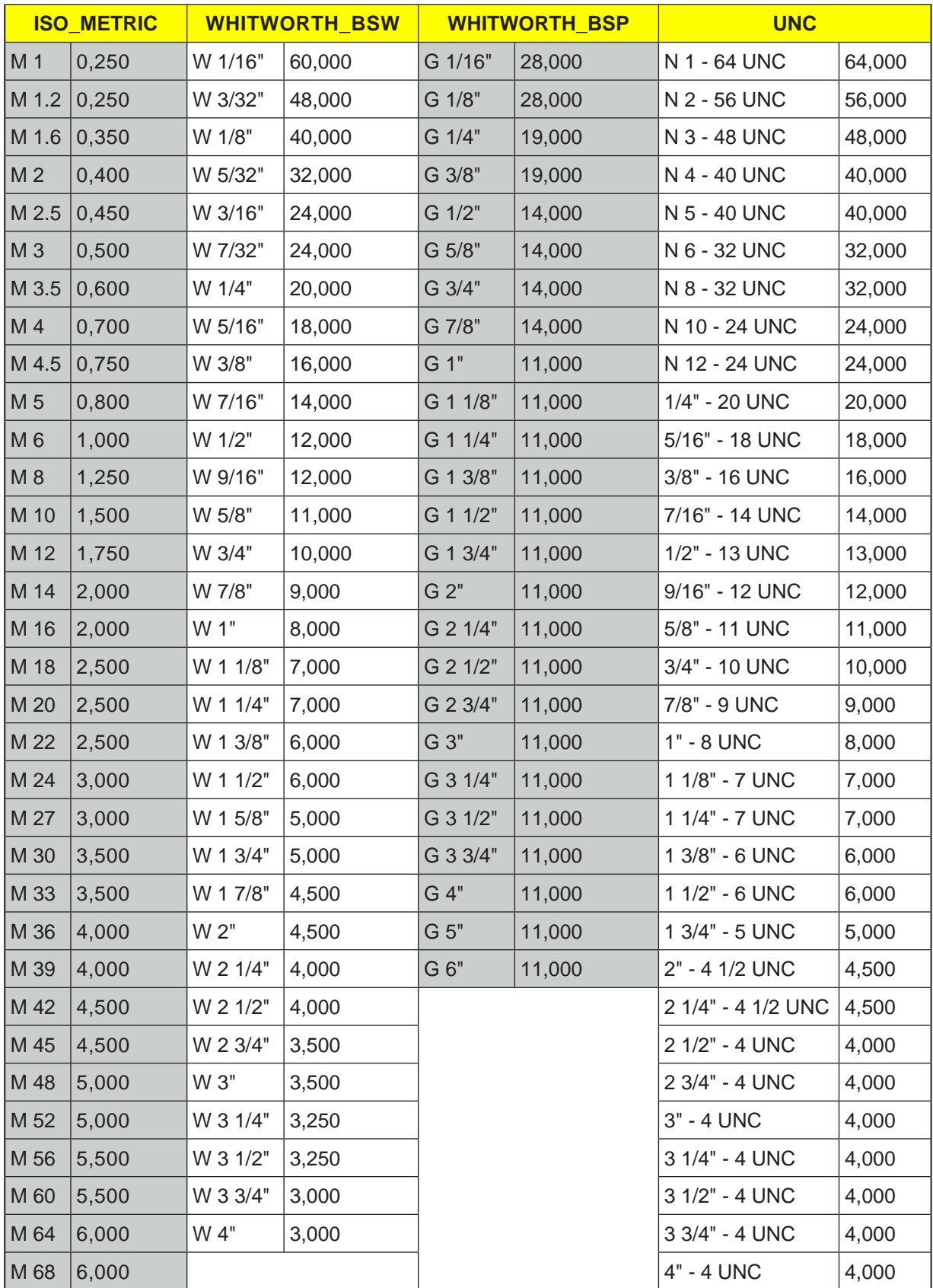

*Gewindetabelle mit Steigungen*

### **1 Schnitt**

- **1** Die Steuerung positioniert das Werkzeug in der Spindelachse im Eilgang (G0) auf den Sicherheitsabstand über dem Bezugspunkt.
- **2** Die Spindel wird synchronisiert und mit der programmierten Drehzahl (S) (abhängig von %S) eingeschaltet.
- **3** Das Werkzeug bohrt bei Spindel-Vorschub-Synchronisation bis auf Tiefe (Z1 bzw. X1).
- **4** Nach dem Erreichen der Gewindetiefe (Z1 bzw. X1) stoppt die Spindel und es erfolgt die Drehrichtungsumkehr.
- **5** Das Werkzeug fährt mit Spindeldrehzahl für den Rückzug (SR) (abhängig von %S) auf den Sicherheitsabstand zurück.
- **6** Spindelstopp.
- **7** Das Werkzeug fährt im Eilgang (G0) auf die Koordinaten des Bohrungsmittelpunktes auf der Rückzugsebene zurück.

#### **Zyklusbeschreibung Entspanen**

- **1** Das Werkzeug bohrt mit der programmierten Drehzahl (S) (abhängig von %S) bis auf die 1.Zustelltiefe (maximale Tiefenzustellung D).
- **2** Spindelstopp.
- **3** Das Werkzeug fährt zum Entspanen mit Spindeldrehzahl für den Rückzug (SR) (abhängig von %S) aus dem Werkstück heraus.
- **4** Spindelstopp.
- **5** Das Werkzeug bohrt mit Spindeldrehzahl (S) bis auf die nächste Zustelltiefe.
- **6** Die Schritte 2 bis 5 wiederholen sich solange, bis die programmierte Endbohrtiefe (Z1 bzw. X1) erreicht ist.
- **7** Das Werkzeug fährt mit Spindeldrehzahl für den Rückzug (SR) (abhängig von %S) aus dem Werkstück heraus. Es erfolgt Spindelstopp und das Werkzeug fährt im Eilgang (G0) auf die Koordinaten des Bohrungsmittelpunktes auf der Rückzugsebene zurück.

#### **Zyklusbeschreibung Späne brechen**

- **1** Das Werkzeug bohrt mit der programmierten Drehzahl (S) (abhängig von %S) bis auf die 1.Zustelltiefe (maximale Tiefenzustellung D).
- **2** Spindelstopp.
- **3** Das Werkzeug fährt zum Späne brechen um den Rückzugsbetrag (V2) zurück.
- **4** Das Werkzeug bohrt mit Spindeldrehzahl (S) (abhängig von %S) bis auf die nächste Zustelltiefe.
- **5** Die Schritte 2 bis 4 wiederholen sich solange, bis die programmierte Endbohrtiefe (Z1 bzw. X1) erreicht ist.
- **7** Das Werkzeug fährt mit Spindeldrehzahl für den Rückzug (SR) (abhängig von %S) aus dem Werkstück heraus. Es erfolgt Spindelstopp und das Werkzeug fährt im Eilgang (G0) auf die Koordinaten des Bohrungsmittelpunktes auf der Rückzugsebene zurück.

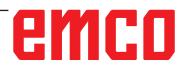

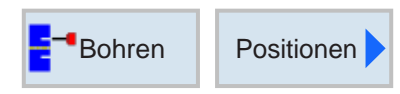

# **Positionen und Positionsmuster**

Bei der Programmierung von Bearbeitungszyklen besteht die Möglichkeit der Angabe von Positionen oder Positionsmustern.

Eine Position oder ein Positionsmuster wird erst nach dem Bearbeitungszyklus erstellt.

Mit Positionen oder Positionsmustern können mehrere Bohr- oder Gewindebearbeitungen mit gleichem Durchmesser in einem Zyklus zusammengefasst abgearbeitet werden. Die definierte Position oder ein Positionsmuster wird in der Zyklenliste abgespeichert. Dazu stehen verschiedene Positionsmuster zur Verfügung:

• Beliebige Positionen

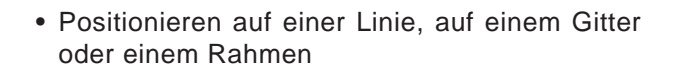

• Positionieren auf Vollkreis oder Teilkreis

Es können mehrere Positionsmuster hintereinander programmiert werden. Sie werden in der programmierten Reihenfolge abgefahren.

Die vorher programmierten Technologien und die nachfolgend programmierten Positionen werden automatisch verkettet.

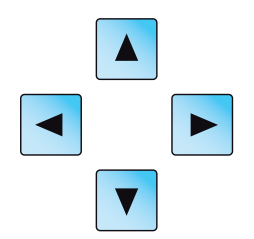

Gibt es mehrere Zyklen als die im Fenster angezeigt, benutzen Sie die Cursortasten, um sich durch die Liste zu bewegen.

# emro

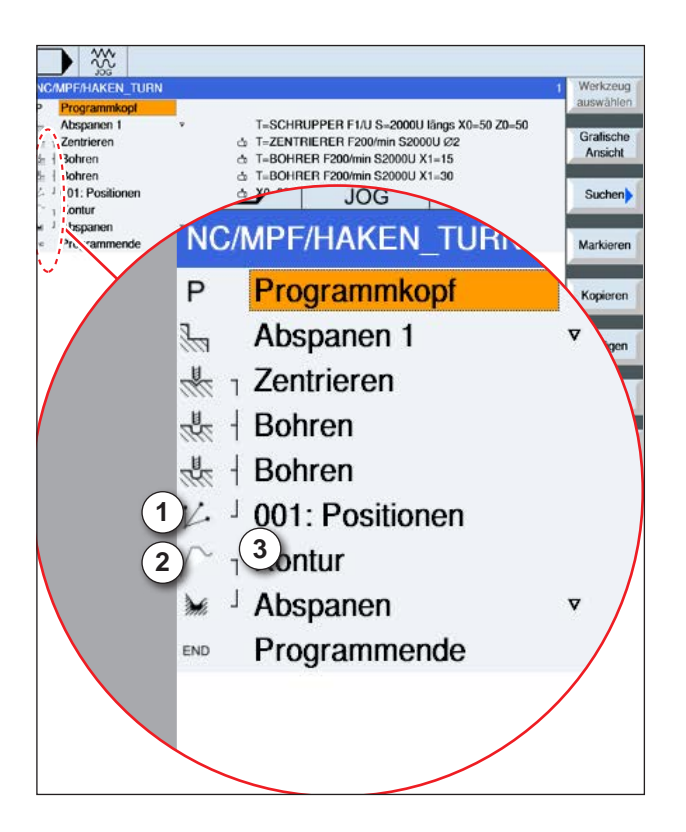

## **Verknüpfungsdarstellung von Positionsmustern mit Zyklen:**

Ein vollständiger Bearbeitungszyklus besteht aus dem Bearbeitungszyklus (1) und dem zugehörigen Positionsmuster (2).

Die Programmierreihenfolge muss eingehalten werden:

Zuerst wird der Bearbeitungszyklus (z.B.:Bohren) und danach das Positionsmuster angelegt.

Die Steuerung verknüpft beide Programmteile mit einer symbolischen Klammer (3) in der Zyklenliste.

# **Zyklusbeschreibung**

- **1** Die Steuerung positioniert das im vorangestellten Bearbeitungszyklus programmierte Werkzeug. Die Bearbeitung beginnt immer am Bezugspunkt.
- **2** Innerhalb eines Positionsmusters sowie beim Anfahren des nächsten Positionsmusters wird auf die Rückzugsebene zurückgefahren und anschließend wird die neue Position oder das neue Positionsmuster im Eilgang (G0) angefahren.
- **3** Bei technologischen Folgeoperationen (z. B. Zentrieren - Bohren - Gewindebohren) sind nach Aufruf des nächsten Werkzeugs (z. B. Bohrer) der jeweilige Bohrzyklus zu programmieren und unmittelbar danach der Aufruf des abzuarbeitenden Positionsmusters.

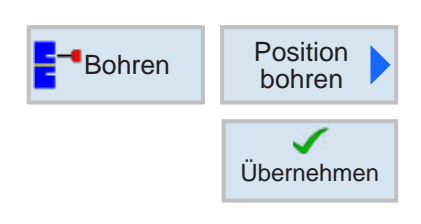

# **Positionen wiederholen**

Zum wiederholten Anfahren von bereits programmierten Positionen Softkey drücken.

• Nummer des Positionsmusters angeben und bestätigen.

Die Positionsnummer wird beim Erstellen einer Position in der Zyklenliste automatisch vergeben.

Die Positionsnummer befindet sich in der Zyklenliste links vor dem Positionsnamen.

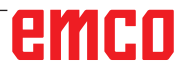

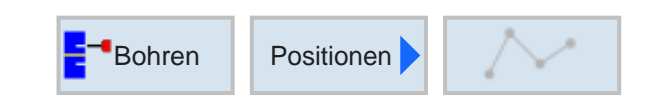

# **Beliebige Positionen**

 $\overline{\bigcup_{\text{SELECT}}$ 

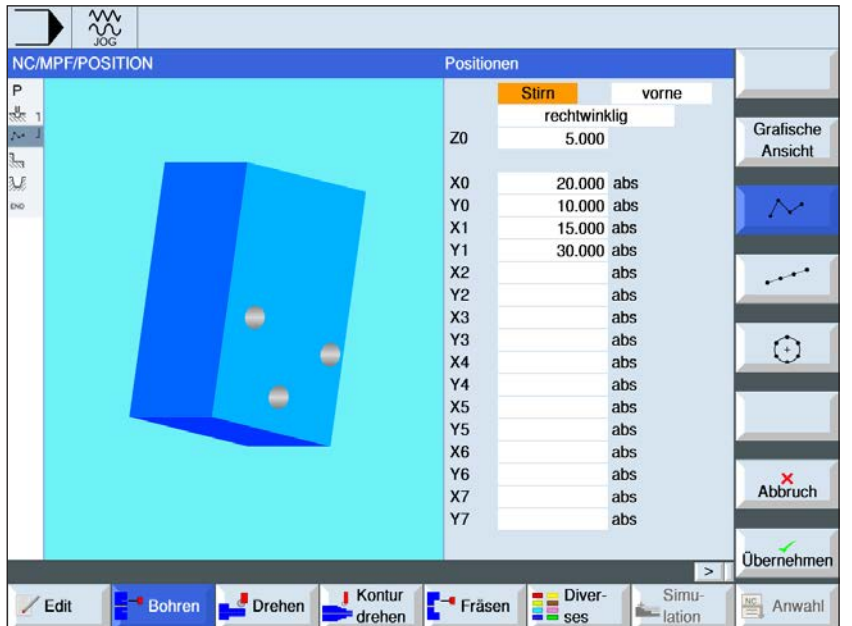

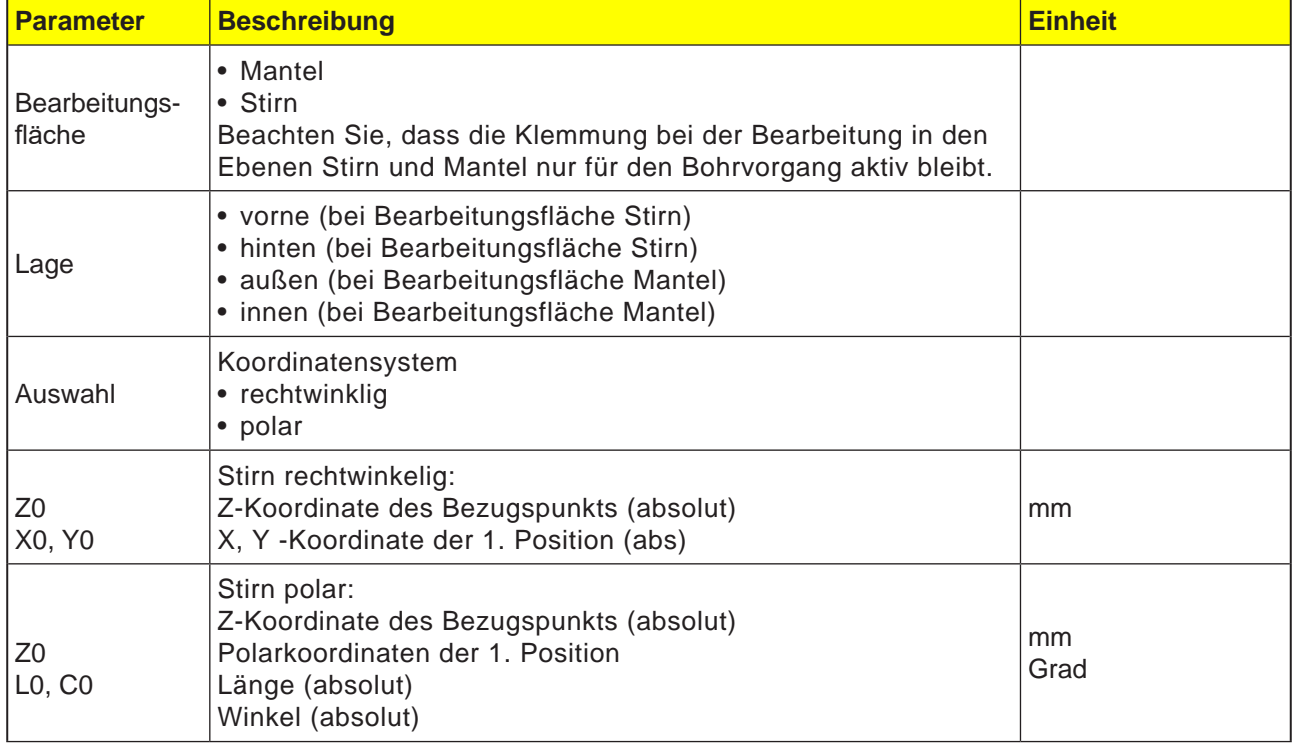

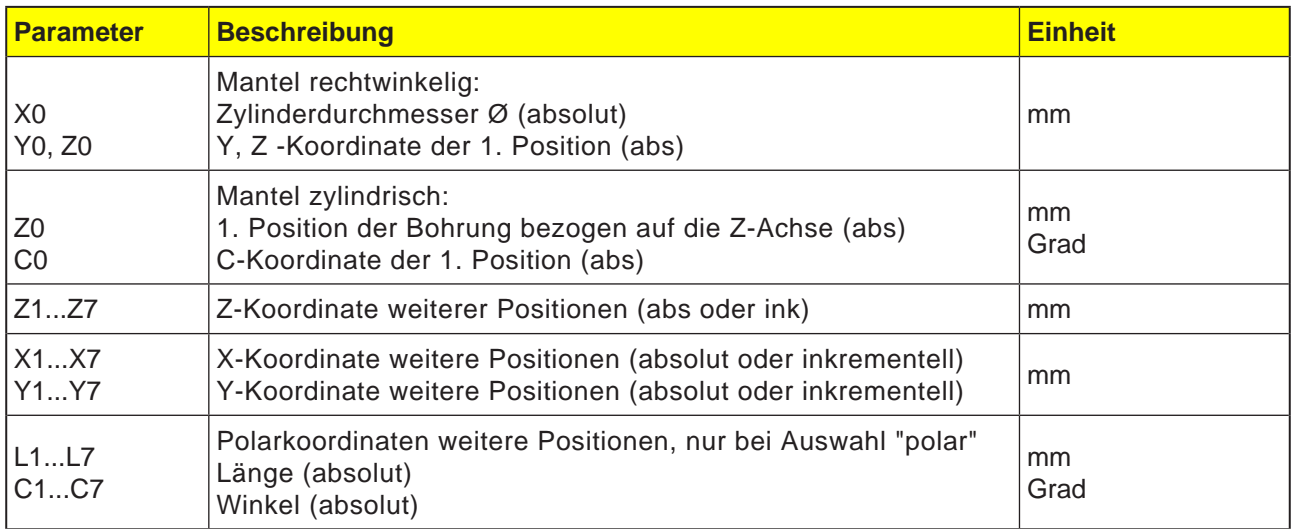

**1** Die einzelnen Positionen werden in der programmierten Reihenfolge angefahren.

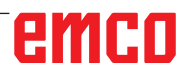

NC/MPF/POSITION

P<br>St

Ù

 $/$  Edit

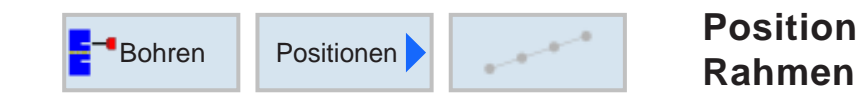

Ξ ¢

Drehen

Bohren

Positionsmuster

 $Z<sub>0</sub>$ 

X<sub>0</sub>

Y<sub>0</sub>

a0

L<sub>0</sub>

 $\mathsf{L}$  $\overline{N}$ 

Kontur<br>drehen Fräsen Burges

Stirn

Linic

0.500

 $0.000$ 

 $0.000$ 

 $30.000$ 

 $0.000$  $0.000$ 

 $\overline{5}$ 

vorne

Grafische

Ansicht

 $\sim$ 

 $\odot$ 

Abbruch

**Übernehmen** 

Anwahl

 $\|$ 

Simu-<br>
lation

# **Positionsmuster Linie, Gitter**

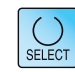

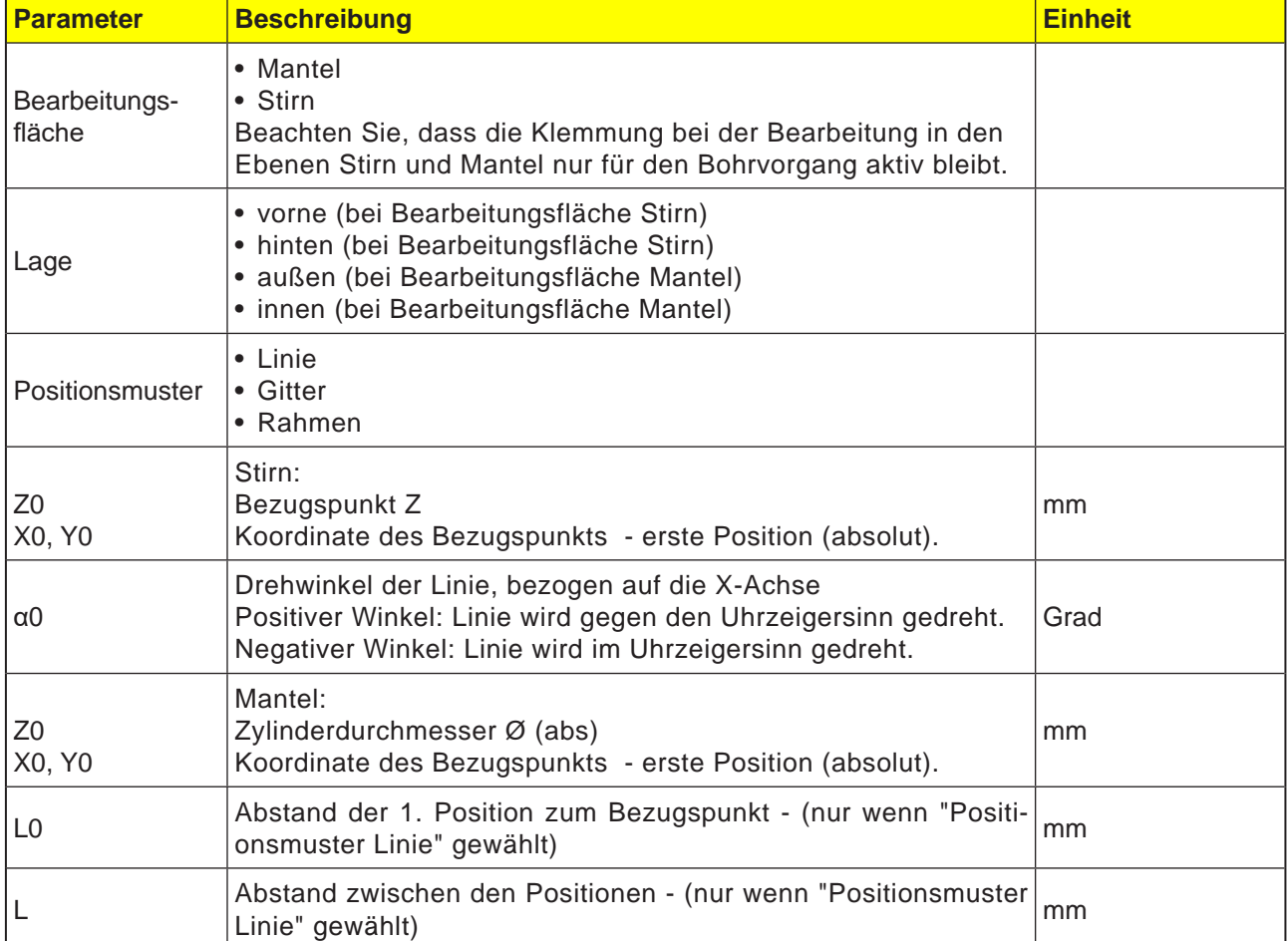

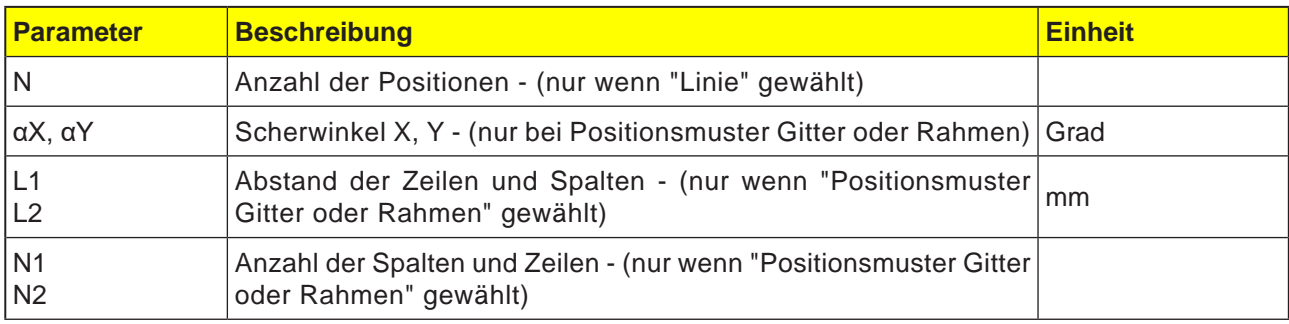

#### **Zyklusbeschreibung Gitter**

**1** Beim Gitter wird zuerst in Richtung der 1. Achse und dann schlingenförmig weiter bearbeitet.

#### **Zyklusbeschreibung Rahmen**

**1** Beim Rahmen wird entgegen dem Uhrzeigersinn weiter bearbeitet.

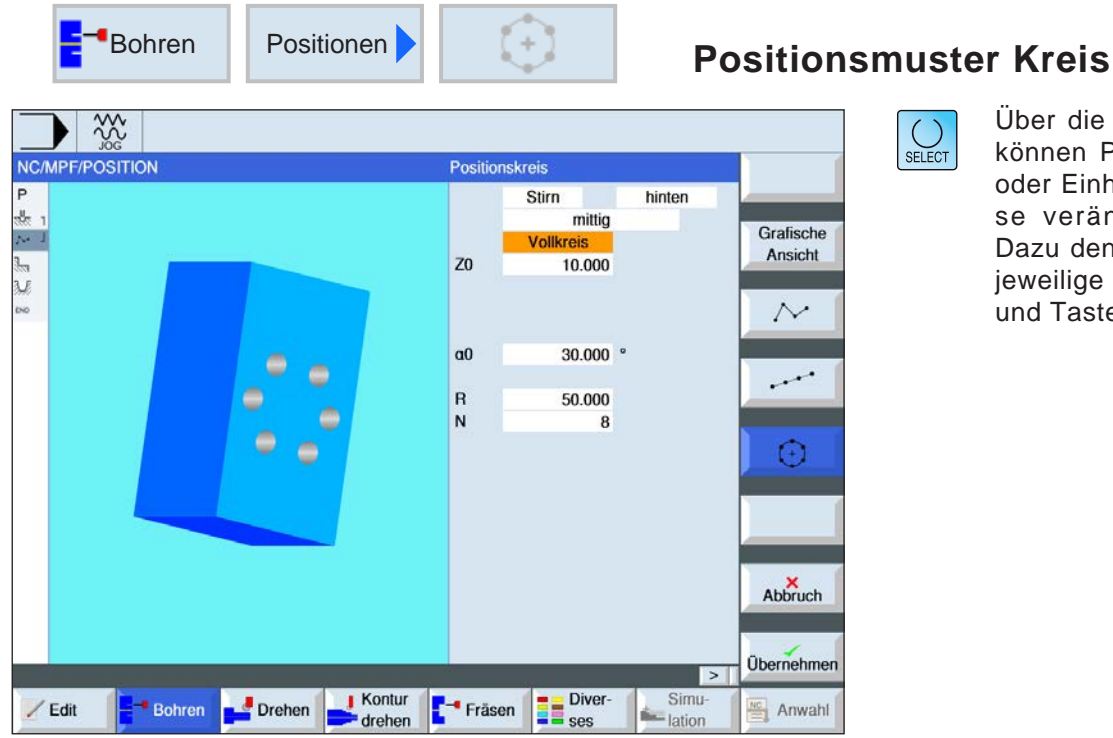

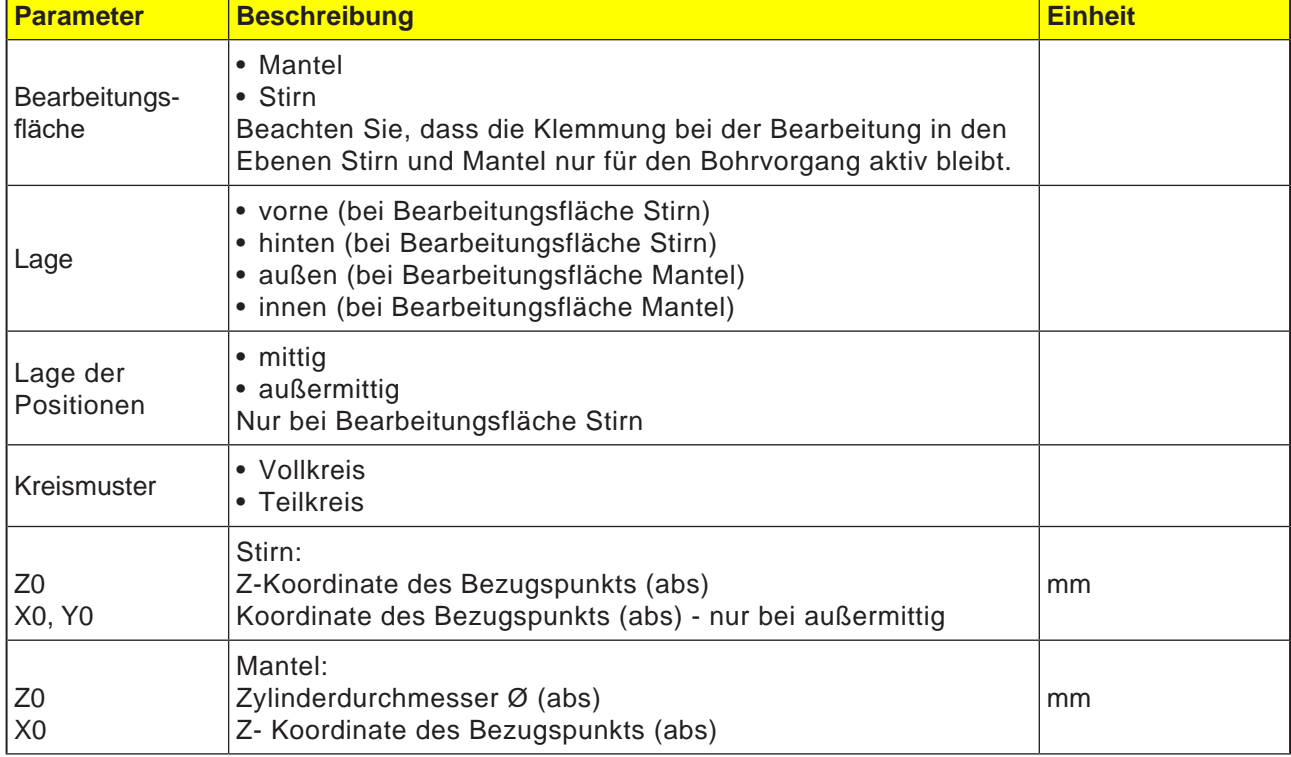

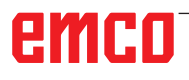

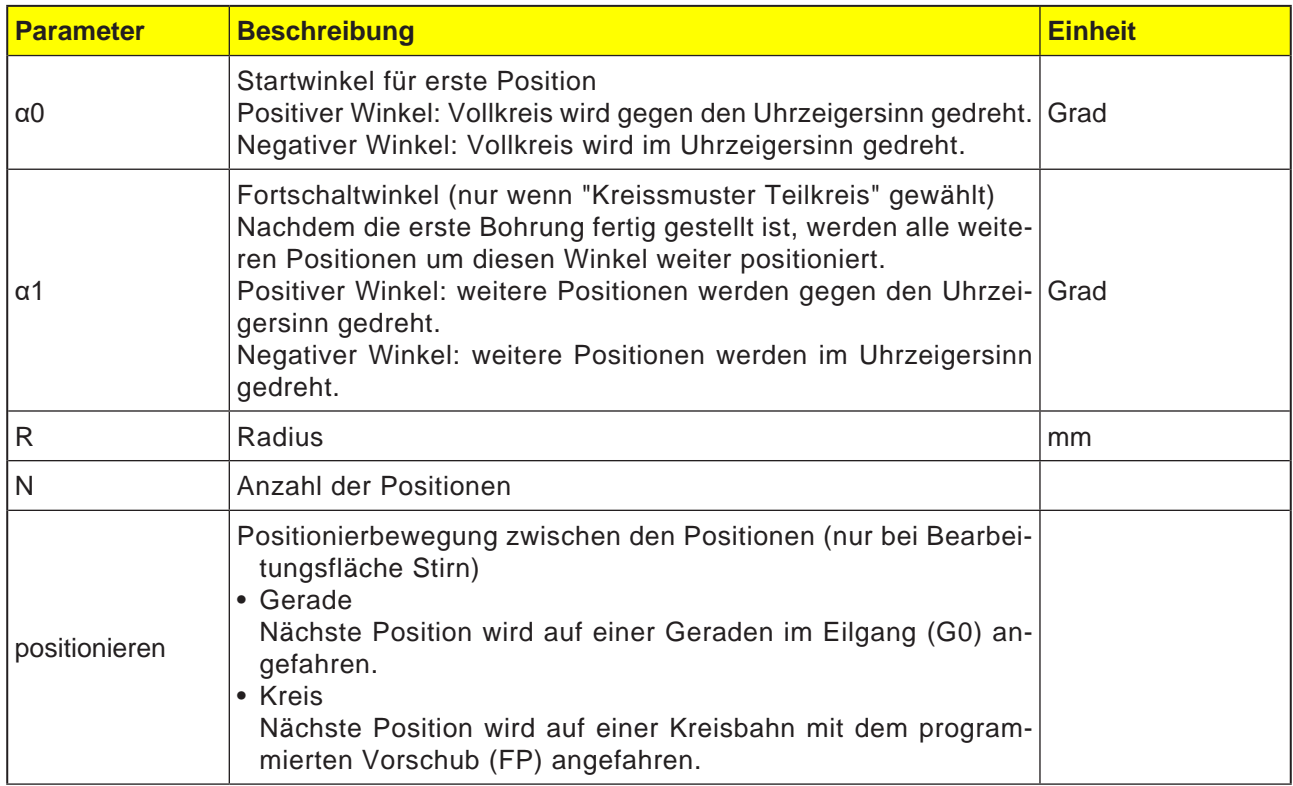

**1** Das Kreismuster wird je nach Winkel im oder entgegen dem Uhrzeigersinn weiter bearbeitet.

# emco

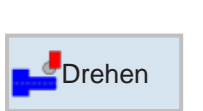

# **Drehen**

- Abspanen
- Einstich
- Freistich
- Gewinde • Abstich

emco

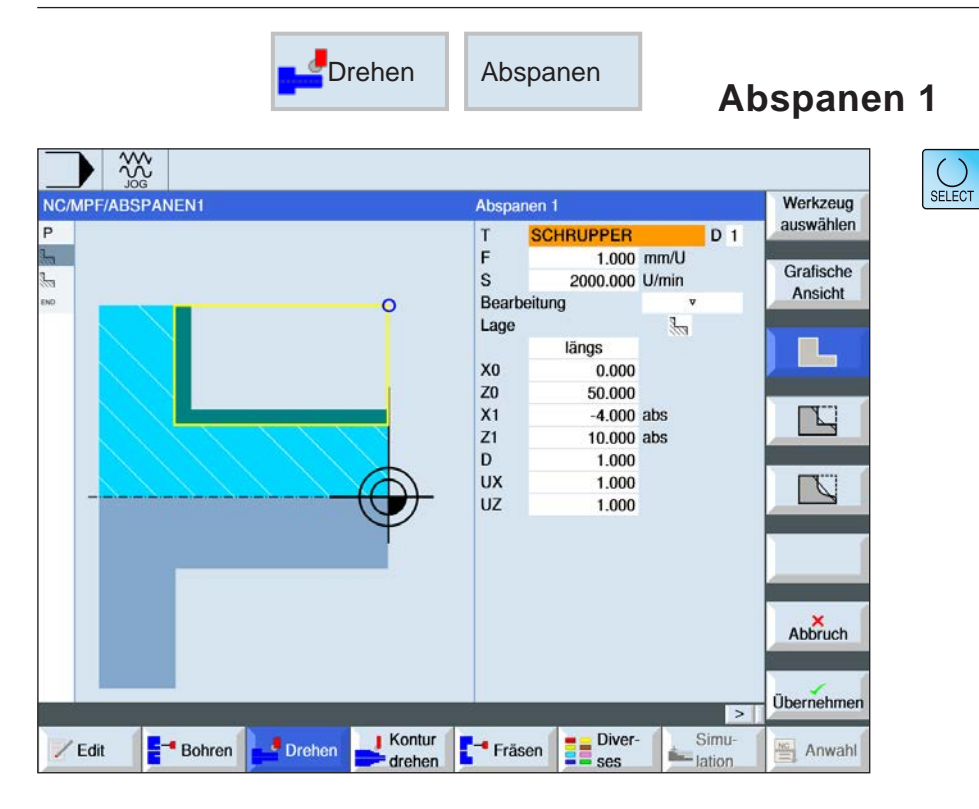

# **Abspanzyklus wählen**

Für jede gewünschte Begrenzung den entsprechenden Softkey drücken. Die Grenzen werden von der Steuerung dargestellt.

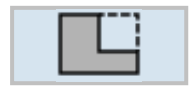

• Abspanen 1

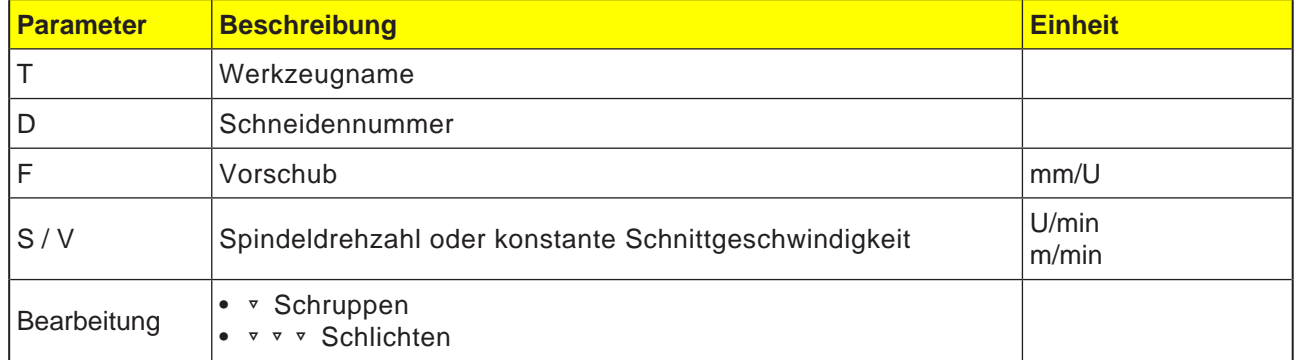

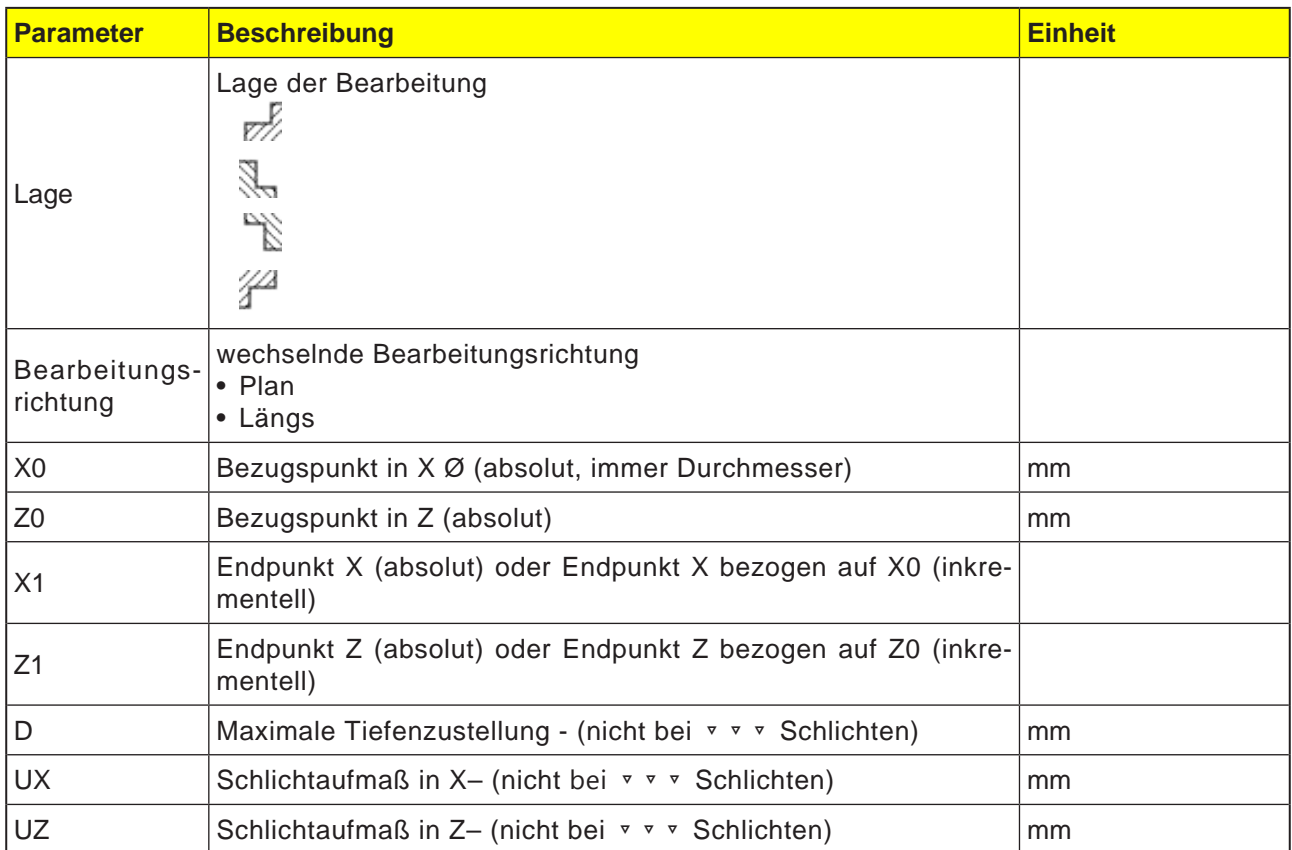

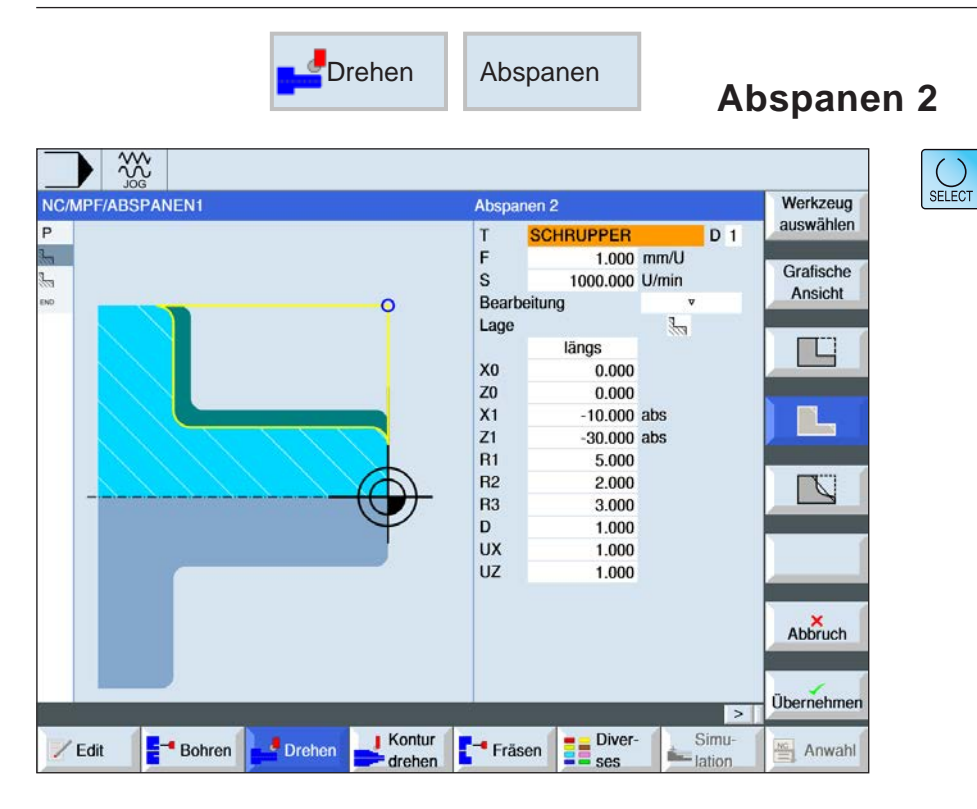

# **Abspanzyklus wählen**

Für jede gewünschte Begrenzung den entsprechenden Softkey drücken. Die Grenzen werden von der Steuerung dargestellt.

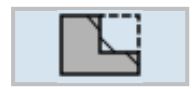

• Abspanen 2

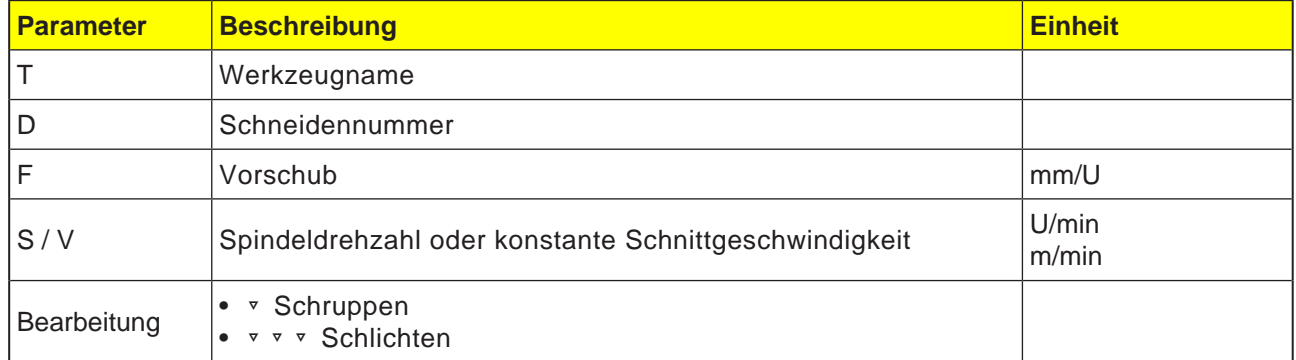

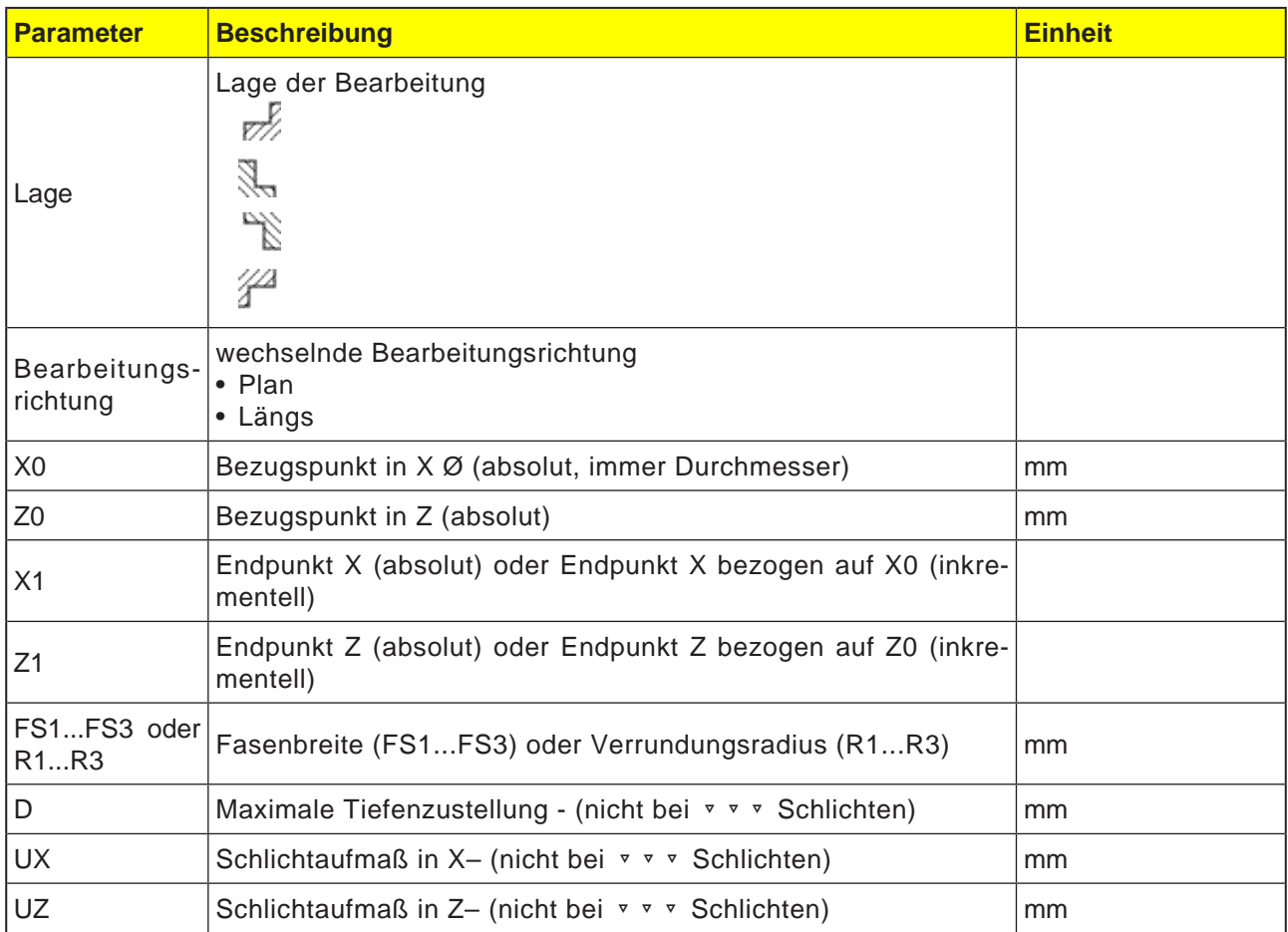

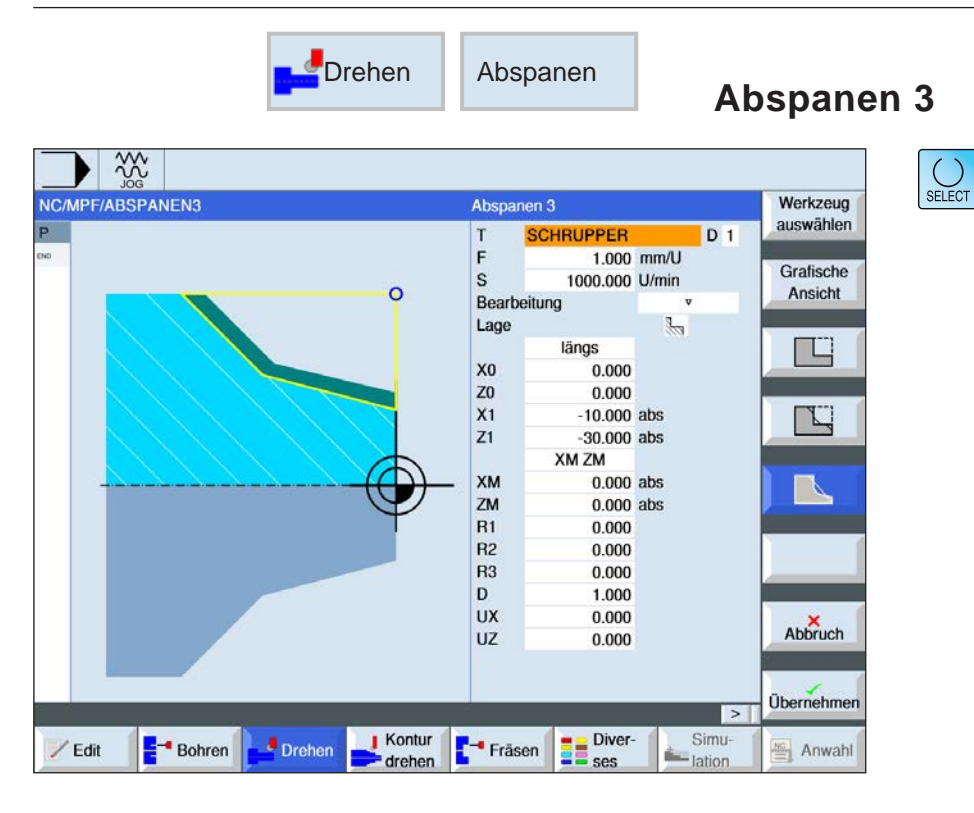

# **Abspanzyklus wählen**

Für jede gewünschte Begrenzung den entsprechenden Softkey drücken. Die Grenzen werden von der Steuerung dargestellt.

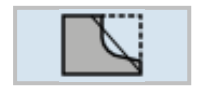

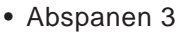

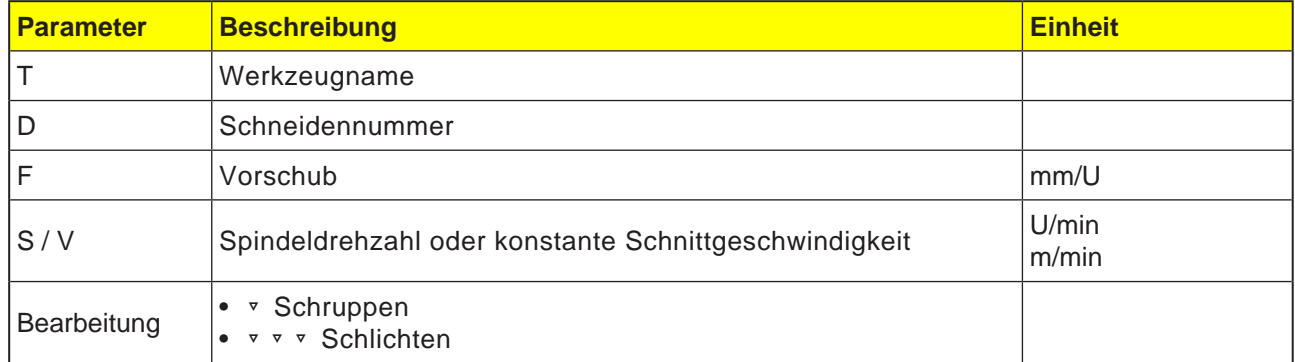

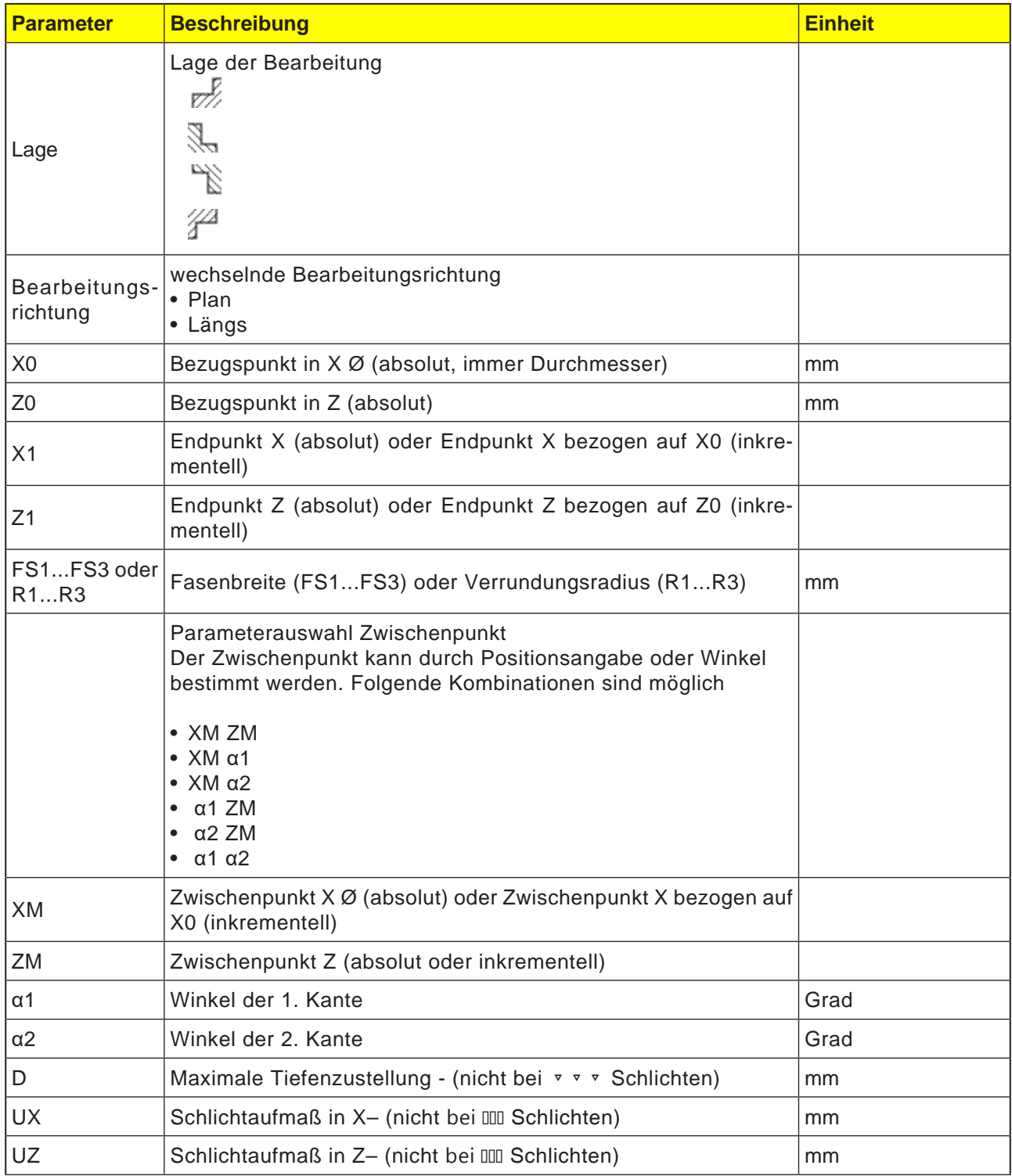

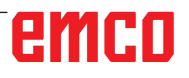

### **Bearbeitungsart Schruppen**

Beim Schruppen werden achsparallele Schnitte bis zum programmierten Schlichtaufmaß erzeugt. Ist kein Schlichtaufmaß programmiert, so wird beim Schruppen bis auf die Endkontur abgespant. Der Zyklus verkleinert beim Schruppen die programmierte Zustelltiefe D so, dass gleich große Schnitte erstellt werden.

Beträgt die Gesamtzustelltiefe z. B. 10 und wurde eine Zustelltiefe von 3 angegeben, würden Schnitte von 3, 3, 3 und 1 entstehen. Der Zyklus verkleinert die Zustelltiefe auf 2.5, damit 4 gleich große Schnitte erzeugt werden.

Ob das Werkzeug am Ende jedes Schnittes um die Zustelltiefe D an der Kontur nachzieht, damit Restecken entfernt werden, oder sofort abhebt, ist abhängig vom Winkel zwischen Kontur und Werkzeugschneide. Ab welchem Winkel nachgezogen wird, ist in einem Maschinendatum hinterlegt.

# emco

### **Hinweis:**

Beim Ecke Abspanen wird der Sicherheitsabstand in diesem Zyklus zusätzlich durch die Settingdaten begrenzt. Für die Bearbeitung wird jeweils der kleinere Wert genommen. Beachten Sie hierzu bitte die Angaben des Maschinenherstellers.

AN

### **Zyklusbeschreibung**

- **1**. Die Steuerung positioniert das Werkzeug in der Spindelachse im Eilgang (G0) auf den Sicherheitsabstand über dem Bezugspunkt.
- . **2**. Das Werkzeug fährt mit Eilgang auf die 1. Zustelltiefe.
- **3**. Der 1. Schnitt wird mit Bearbeitungsvorschub abgespant.
- **4**. Das Werkzeug zieht mit Bearbeitungsvorschub an der Kontur nach oder hebt mit Eilgang ab (siehe Abschnitt Schruppen).
- **5**. Das Werkzeug fährt mit Eilgang auf den Startpunkt für die nächste Zustelltiefe.
- **6**. Der nächste Schnitt wird mit Bearbeitungsvorschub abgespant.
- **7**. Die Schritte 4 bis 6 werden solange wiederholt, bis die Endtiefe erreicht ist.
- **8**. Das Werkzeug zieht mit Eilgang zurück auf den Sicherheitsabstand.

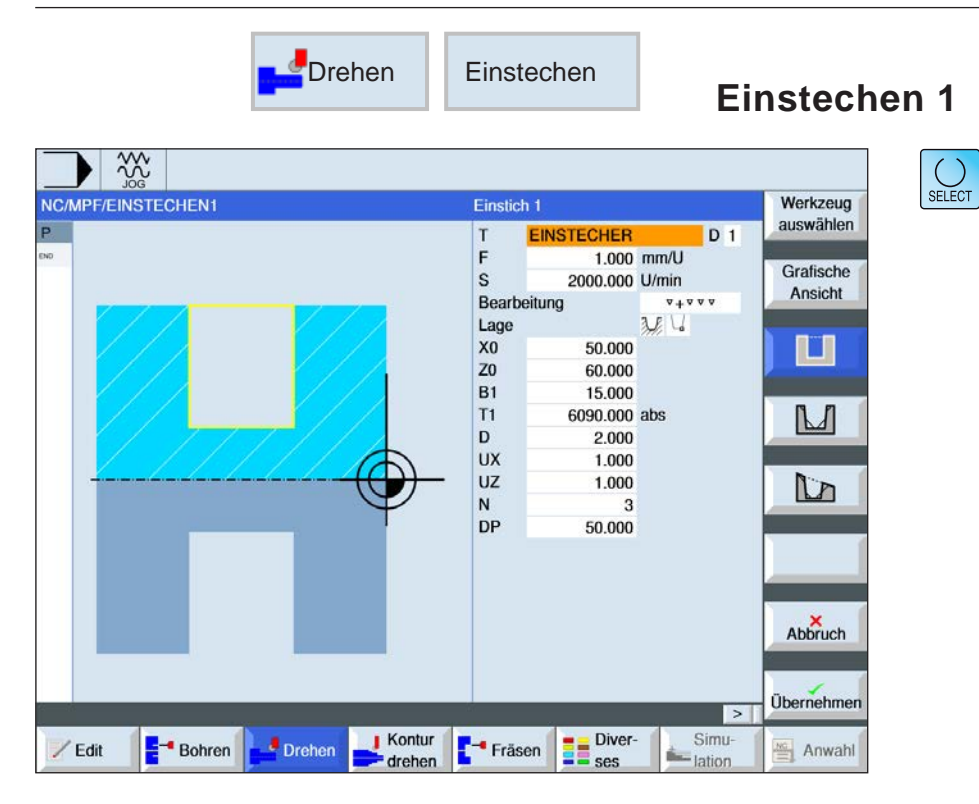

# **Einstechzyklus wählen**

Für jede gewünschte Begrenzung den entsprechenden Softkey drücken. Die Grenzen werden von der Steuerung dargestellt.

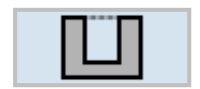

• Einstich 1

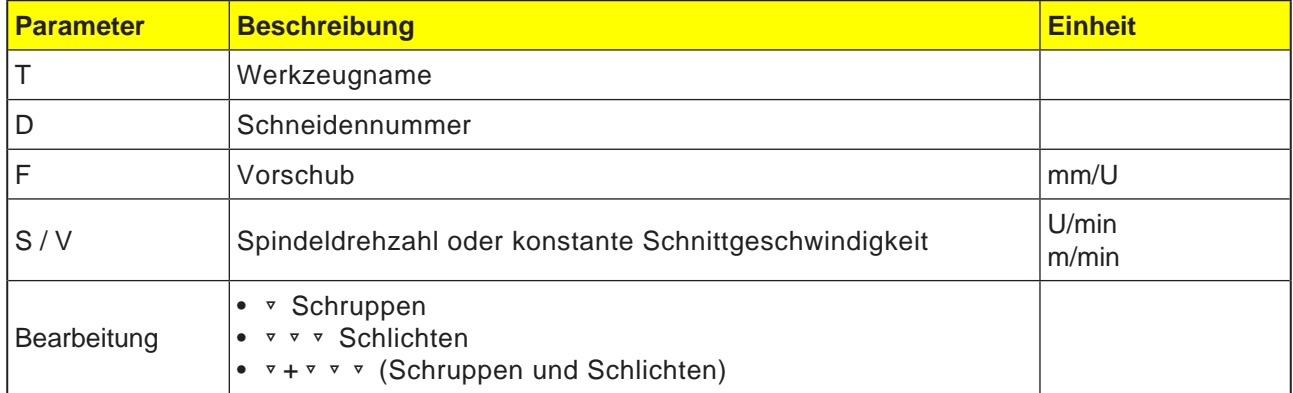

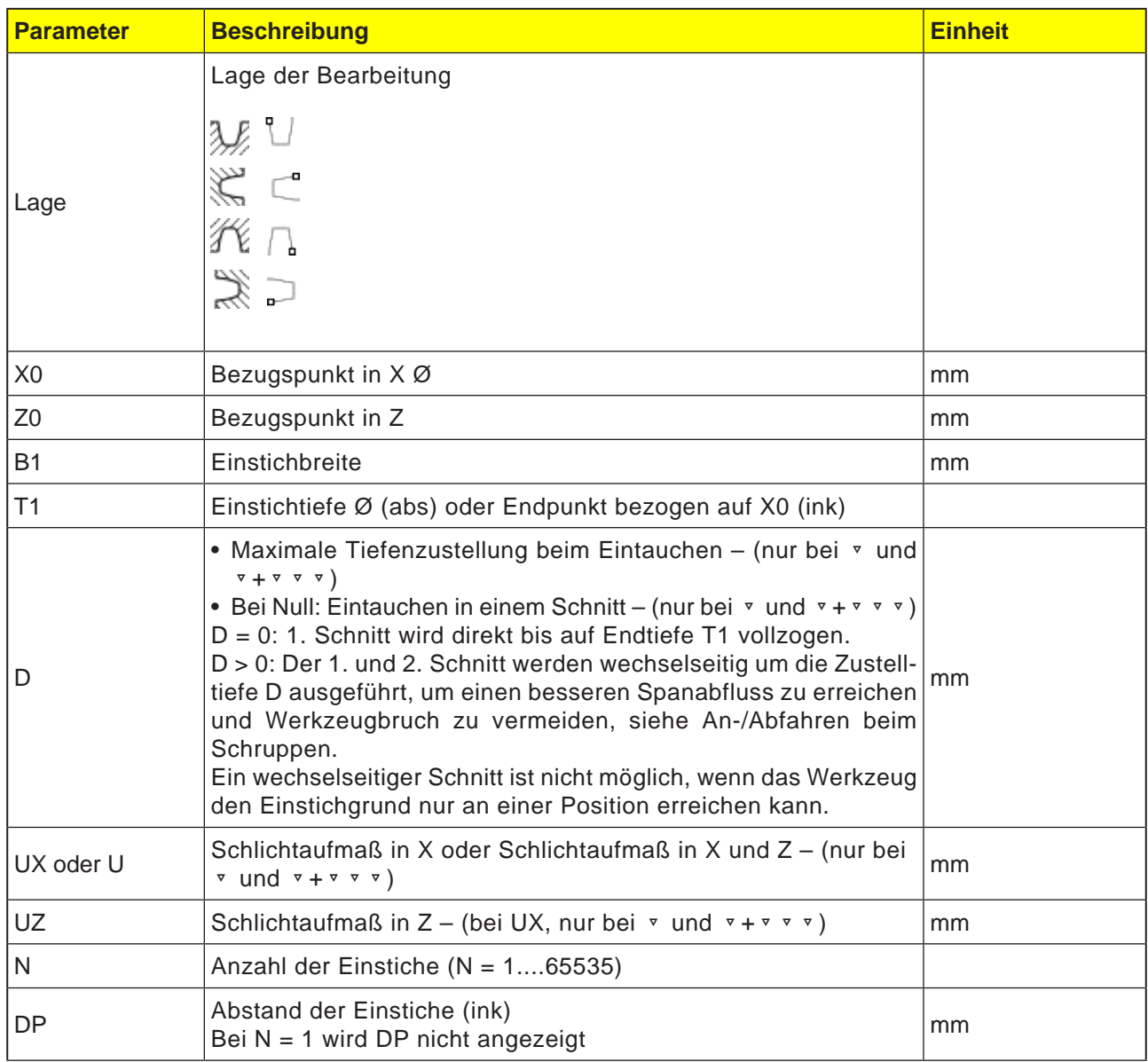

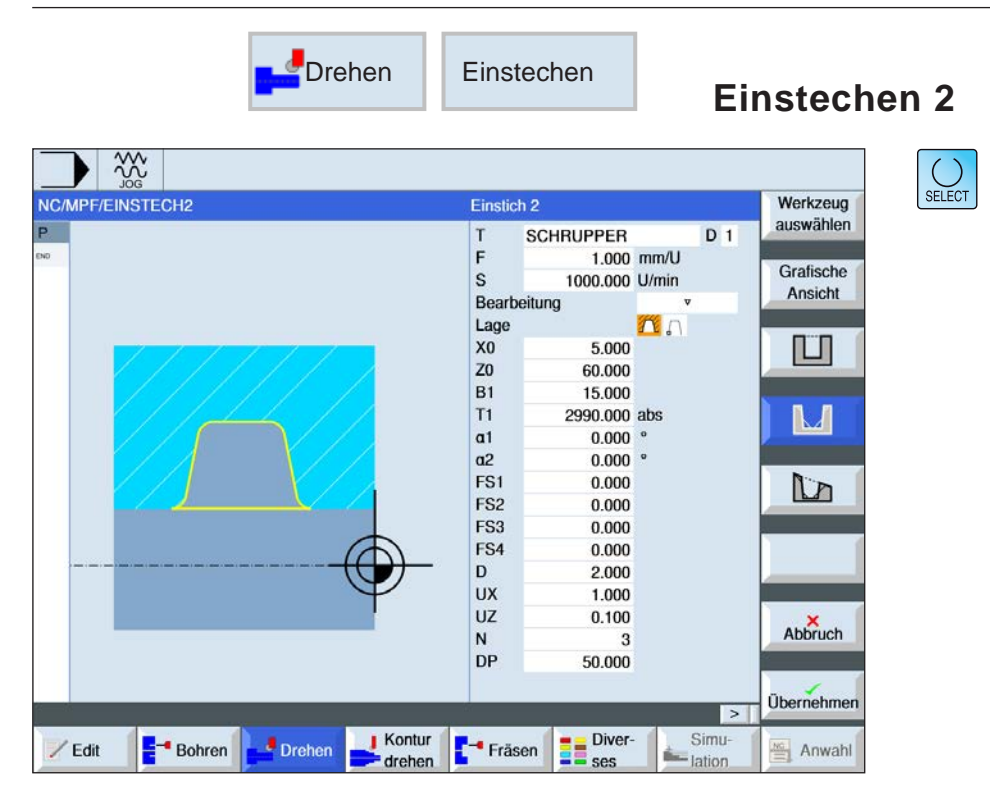

# **Einstechzyklus wählen**

Für jede gewünschte Begrenzung den entsprechenden Softkey drücken. Die Grenzen werden von der Steuerung dargestellt.

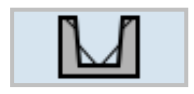

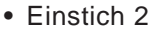

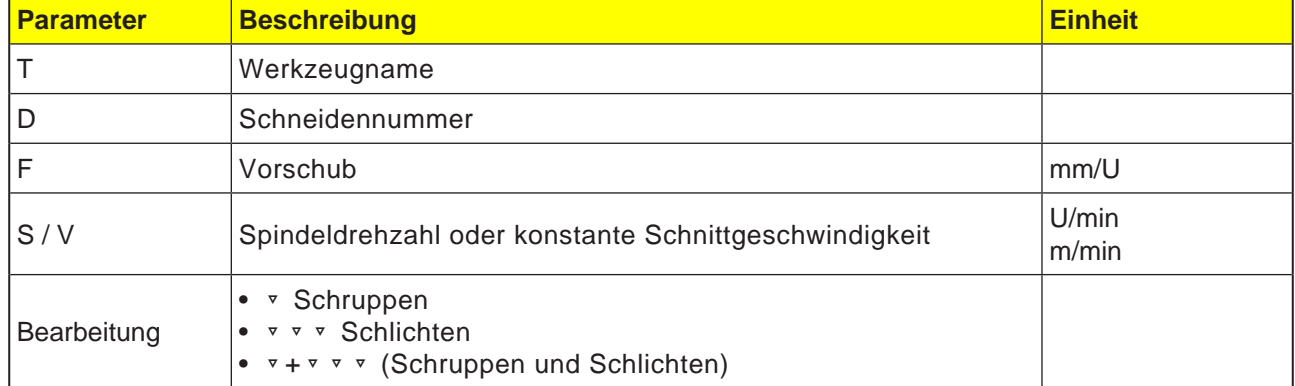
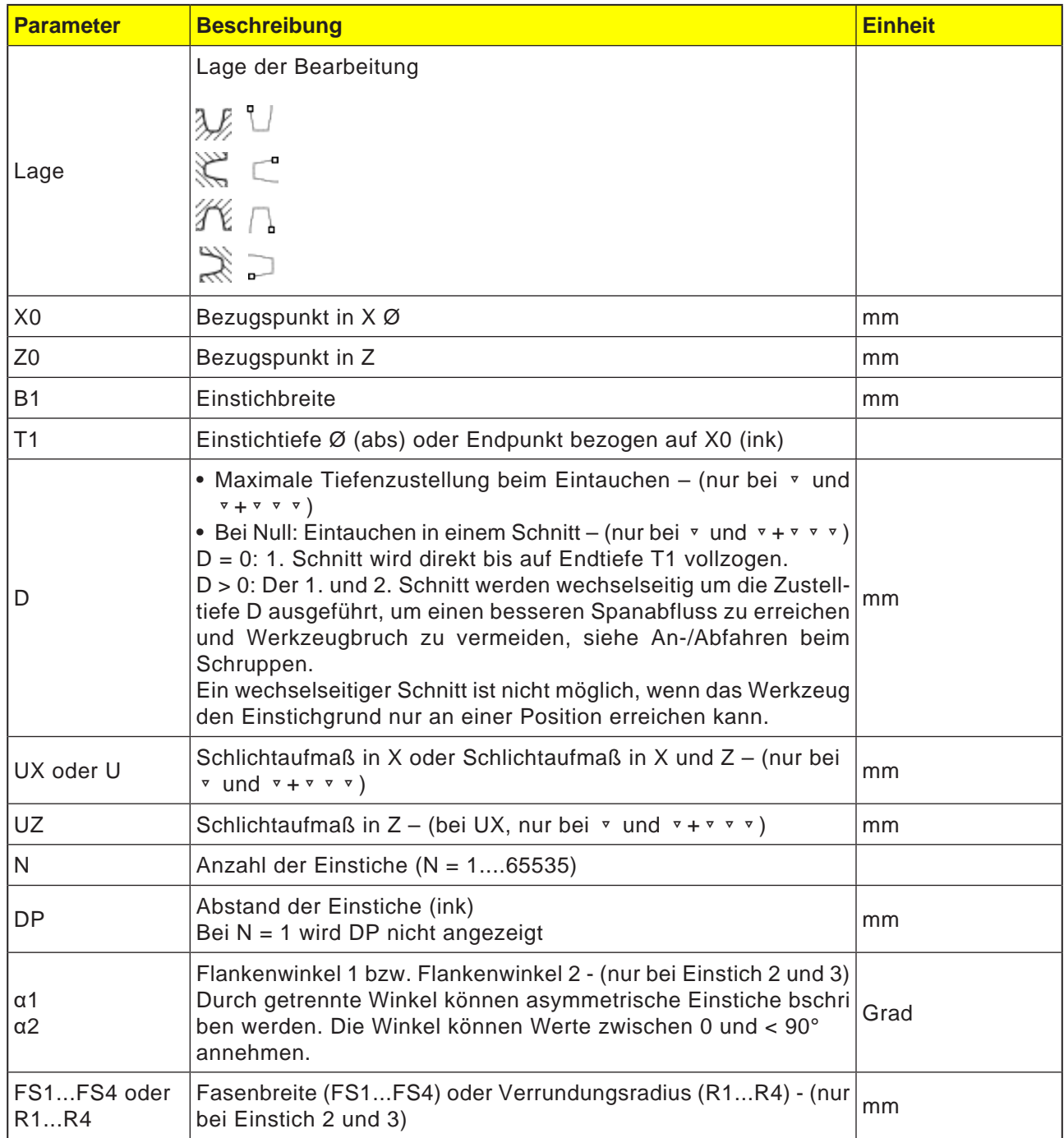

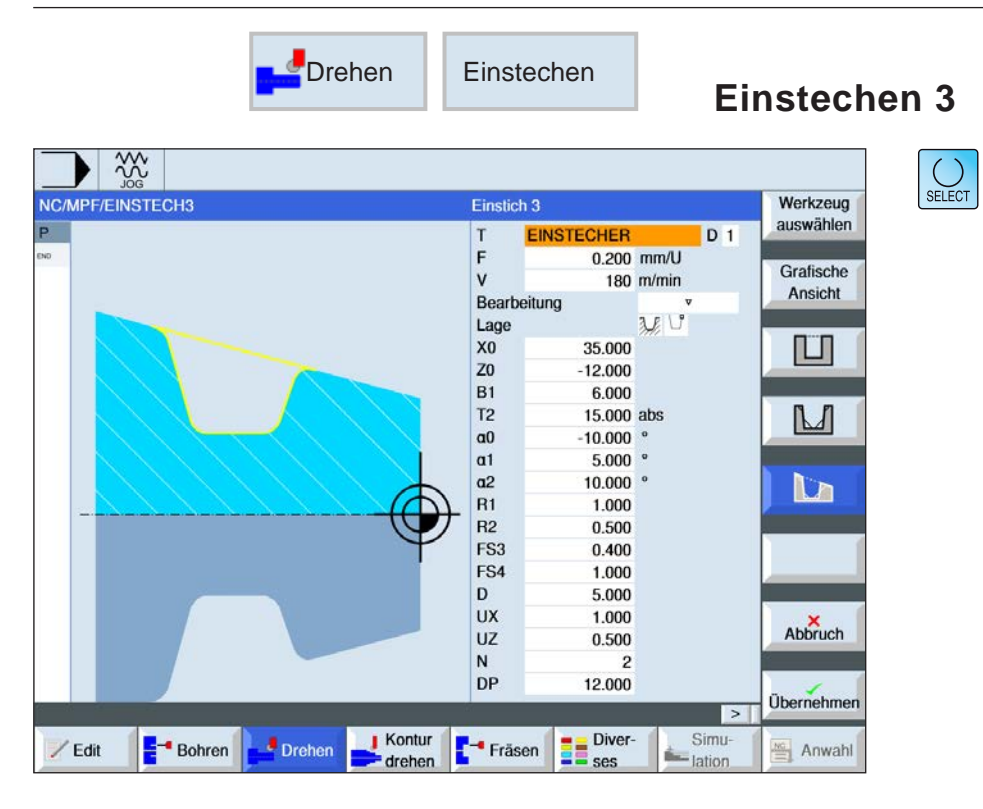

Über die Taste "Select" können Parameter und/ oder Einheiten wahlweise verändert werden. Dazu den Cursor in das jeweilige Feld bewegen und Taste drücken.

### **Einstechzyklus wählen**

Für jede gewünschte Begrenzung den entsprechenden Softkey drücken. Die Grenzen werden von der Steuerung dargestellt.

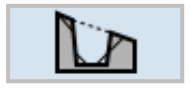

• Einstich 3

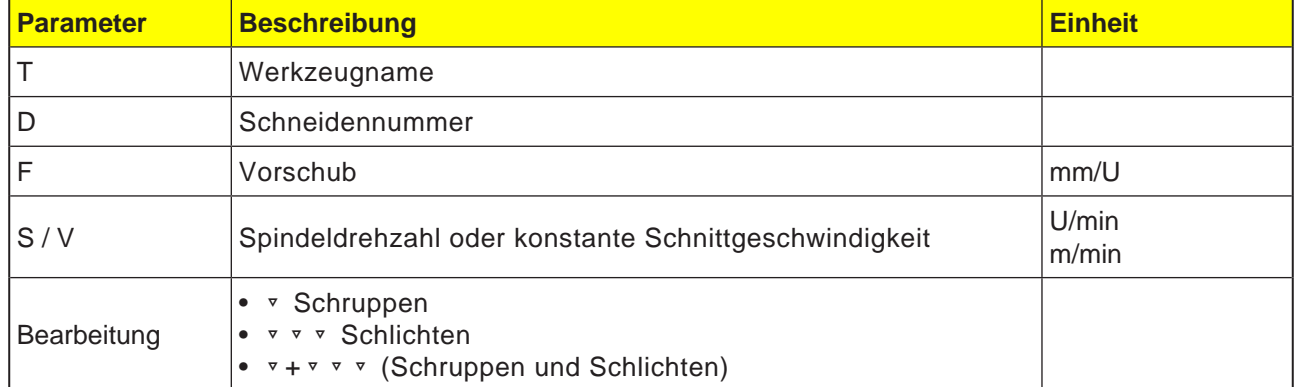

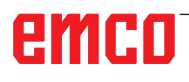

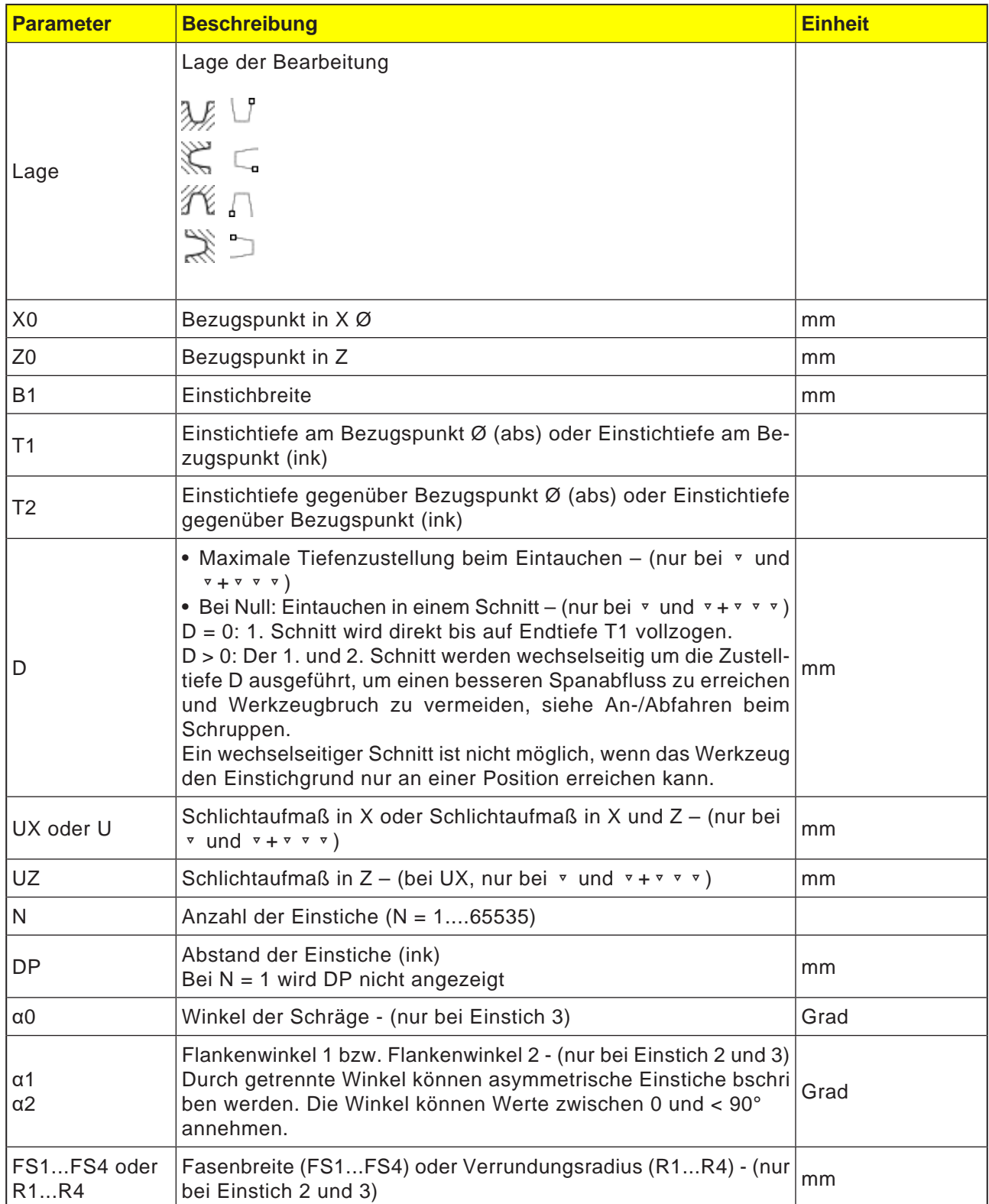

### **Zyklusbeschreibung Schruppen**

- **1**. Das Werkzeug fährt mit Eilgang (G0) erst auf den zyklusintern errechneten Startpunkt.
- **2**. Das Werkzeug sticht in der Mitte um die Zustelltiefe D ein.
- **3**. Das Werkzeug zieht mit Eilgang um D + Sicherheitsabstand zurück.
- **4**. Das Werkzeug sticht neben dem 1. Einstich um die Zustelltiefe 2 · D ein.
- **5**. Das Werkzeug zieht mit Eilgang um D + Sicherheitsabstand zurück.
- **6**. Das Werkzeug sticht wechselseitig im 1. und 2. Einstich jeweils um die Zustelltiefe 2 · D ein, bis die Endtiefe T1 erreicht ist. Zwischen den einzelnen Einstichen zieht das Werkzeug mit Eilgang jeweils um D + Sicherheitsabstand zurück. Nach dem letzten Einstich zieht das Werkzeug mit Eilgang auf den Sicherheitsabstand zurück.
- **7**. Alle weiteren Einstiche werden wechselseitig direkt bis zur Endtiefe T1 gefertigt. Zwischen den einzelnen Einstichen zieht das Werkzeug mit Eilgang jeweils zurück auf den Sicherheitsabstand.

#### **Zyklusbeschreibung Schlichten**

- **1**. Das Werkzeug fährt mit Eilgang (G0) erst auf den zyklusintern berechneten Startpunkt.
- **2**. Das Werkzeug fährt mit Bearbeitungsvorschub an einer Flanke runter und am Boden weiter bis zur Mitte.
- **3**. Das Werkzeug zieht mit Eilgang zurück auf den Sicherheitsabstand.
- **4**. Das Werkzeug fährt mit Bearbeitungsvorschub an der anderen Flanke entlang und am Boden weiter bis zur Mitte.
- **5**. Das Werkzeug zieht mit Eilgang zurück auf den Sicherheitsabstand.

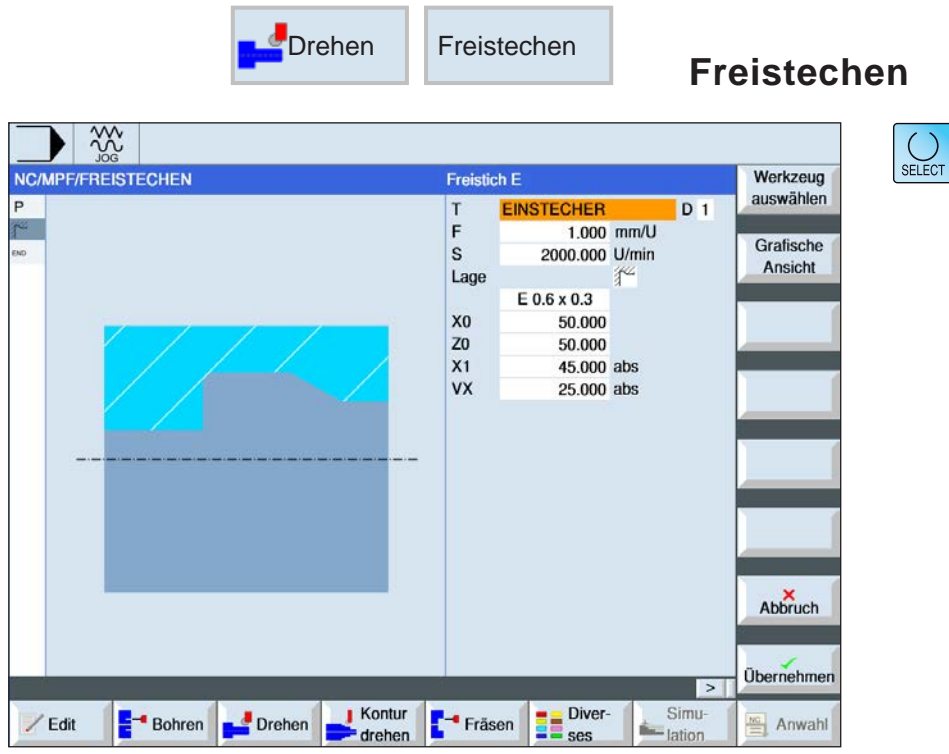

Über die Taste "Select" können Parameter und/ oder Einheiten wahlweise verändert werden. Dazu den Cursor in das jeweilige Feld bewegen und Taste drücken.

### **Freistechzyklus wählen**

Für jede gewünschte Begrenzung den entsprechenden Softkey drücken. Die Grenzen werden von der Steuerung dargestellt.

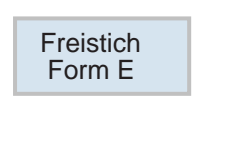

Freistich Form F

• Freistich Form F

• Freistich Form E

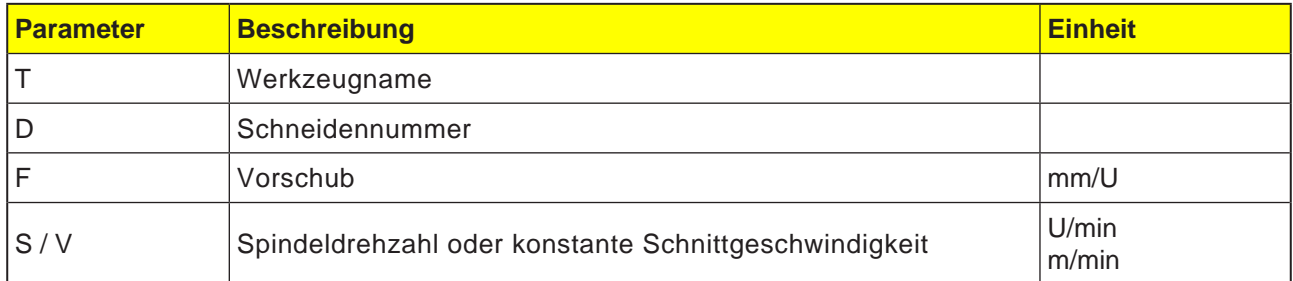

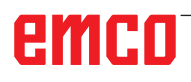

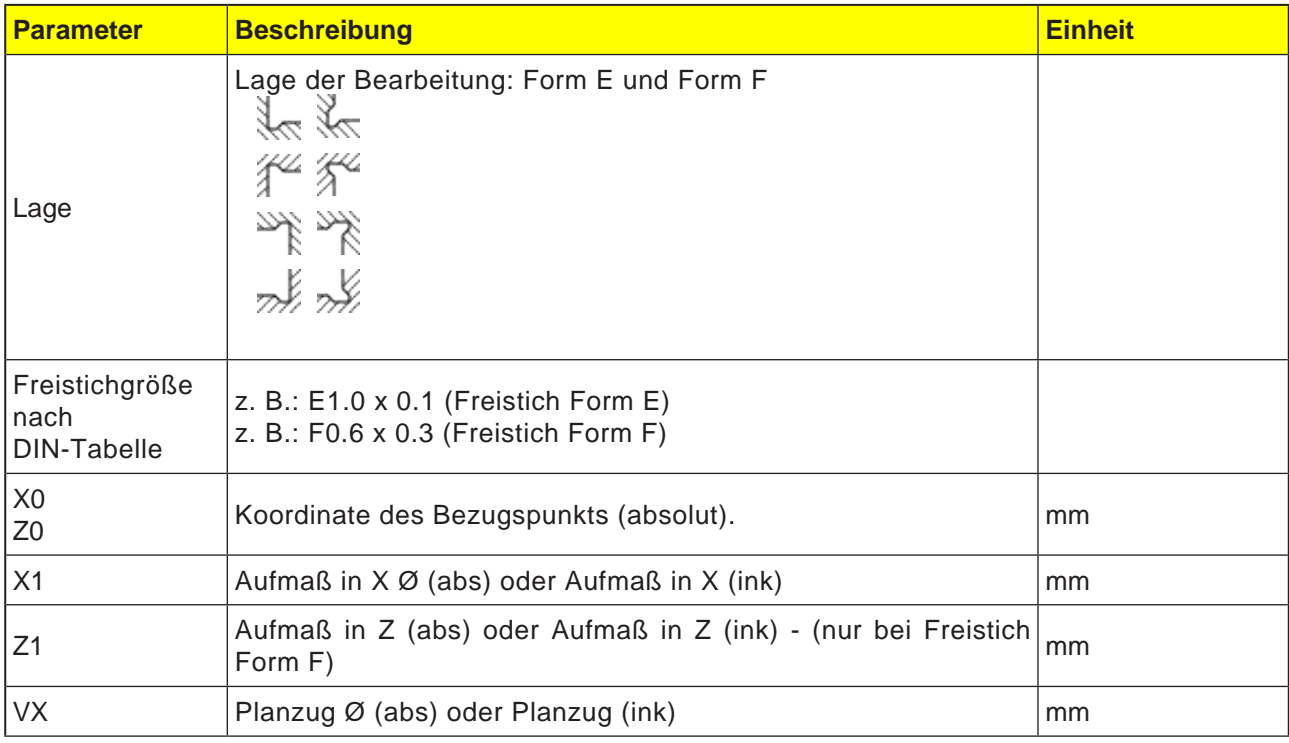

#### **Zyklusbeschreibung Freistechen**

- **1**. Das Werkzeug fährt mit Eilgang (G0) erst auf den zyklusintern berechneten Startpunkt.
- **2**. Der Freistich wird in einem Schnitt mit Bearbeitungsvorschub beginnend an der Flanke bis zum Planzug VX gefertigt.
- **3**. Das Werkzeug zieht mit Eilgang zurück auf den Startpunkt.

 $\bigcup_{\text{SELECT}}$ 

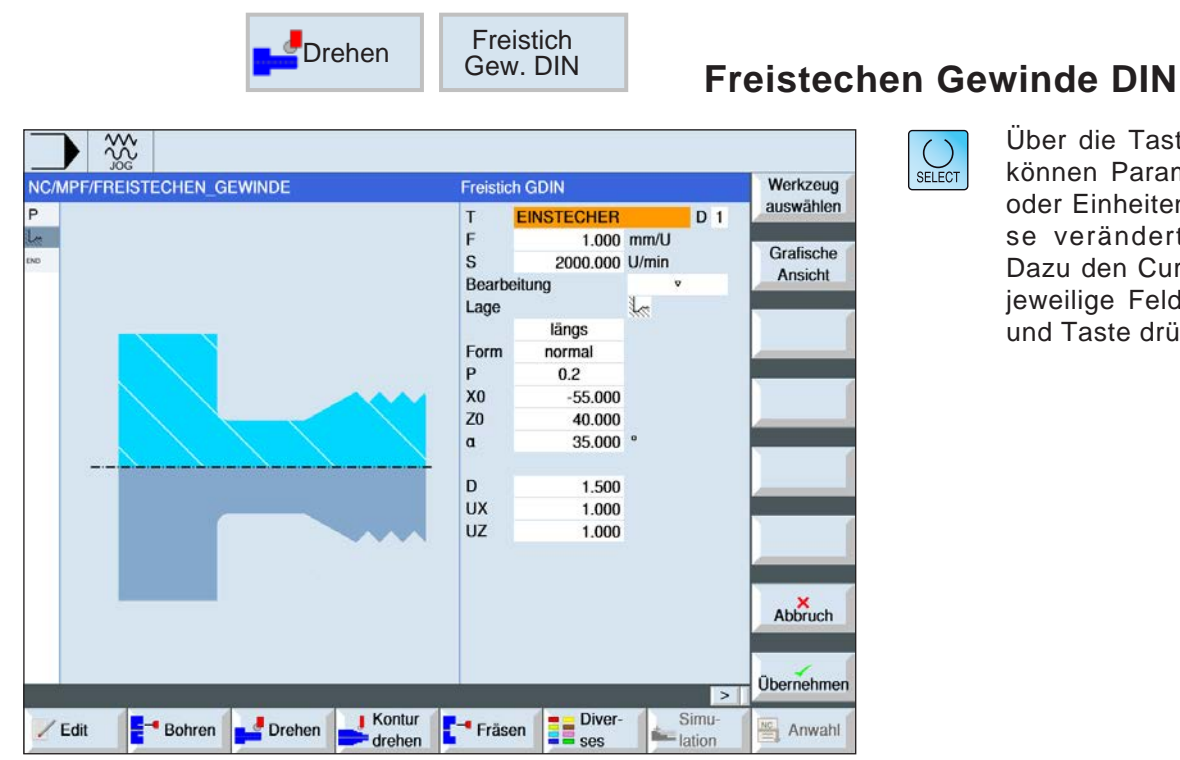

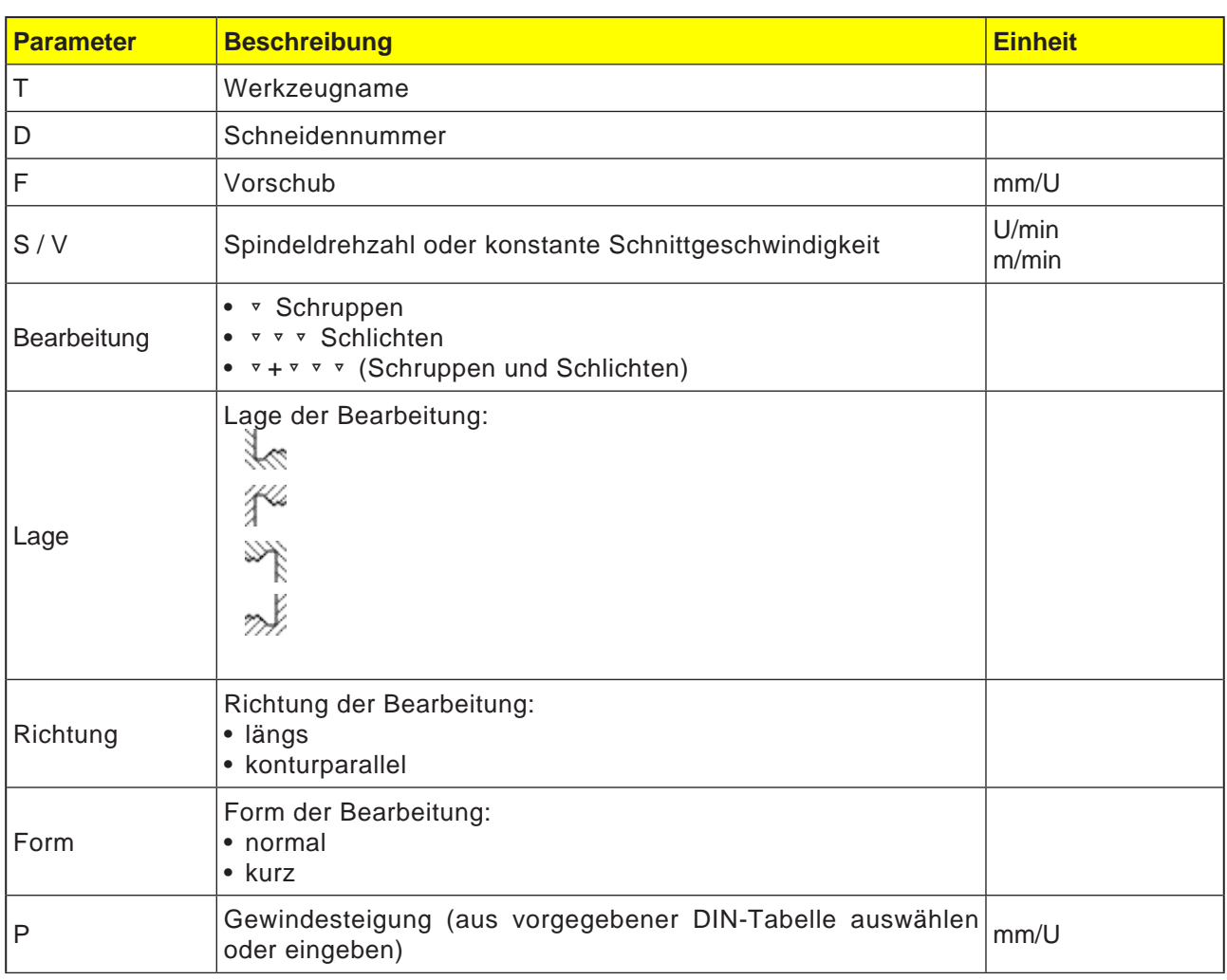

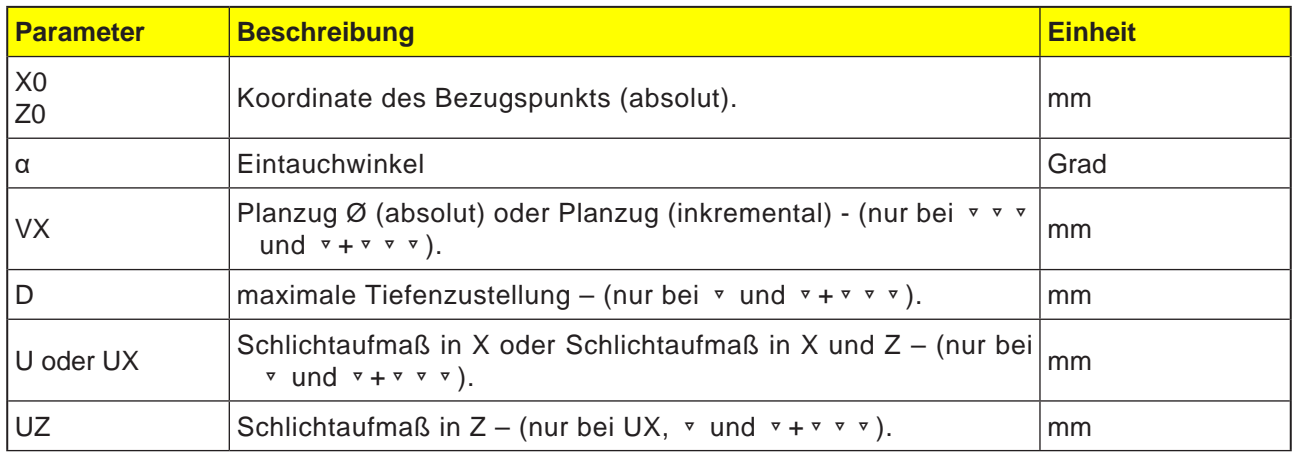

### **Zyklusbeschreibung Freistechen**

- **1**. Das Werkzeug fährt mit Eilgang (G0) erst auf den zyklusintern berechneten Startpunkt.
- **2**. Der 1. Schnitt wird mit Bearbeitungsvorschub beginnend an der Flanke entlang der Form des Gewindefreistichs bis zum Sicherheitsabstand durchgeführt.
- **3**. Das Werkzeug fährt mit Eilgang auf die nächste Startposition.
- **4**. Die Schritte 2 und 3 werden solange wiederholt, bis der Gewindefreistich komplett gefertigt ist.
- **5**. Das Werkzeug zieht mit Eilgang zurück auf den Startpunkt.

Beim Schlichten fährt das Werkzeug bis zum Planzug VX.

 $rac{30}{200}$ 

Ŀ

NC/MPF/FREISTECHEN\_GEWINDE2

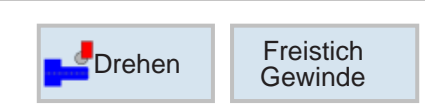

Freistich Gew

Bearbeitung

 $T$  $\frac{1}{s}$ 

Lage

X<sub>0</sub><br>
Z<sub>0</sub><br>
X<sub>1</sub><br>
Z<sub>1</sub><br>
R<sub>1</sub>

 $R<sub>2</sub>$ 

**EINSTECHER** 

längs

 $-45.000$  $0.000$ 0.000<br>4.500 ink  $8.000$  abs  $5.000$ 

2.500 45,000

 $0.500$  mm/U

200.000 U/min

## **Freistechen Gewinde**

Werkzeug

auswählen

Grafische

Ansicht

 $\overline{D}$  1

 $V + V V V$  $\frac{1}{2}$ 

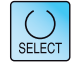

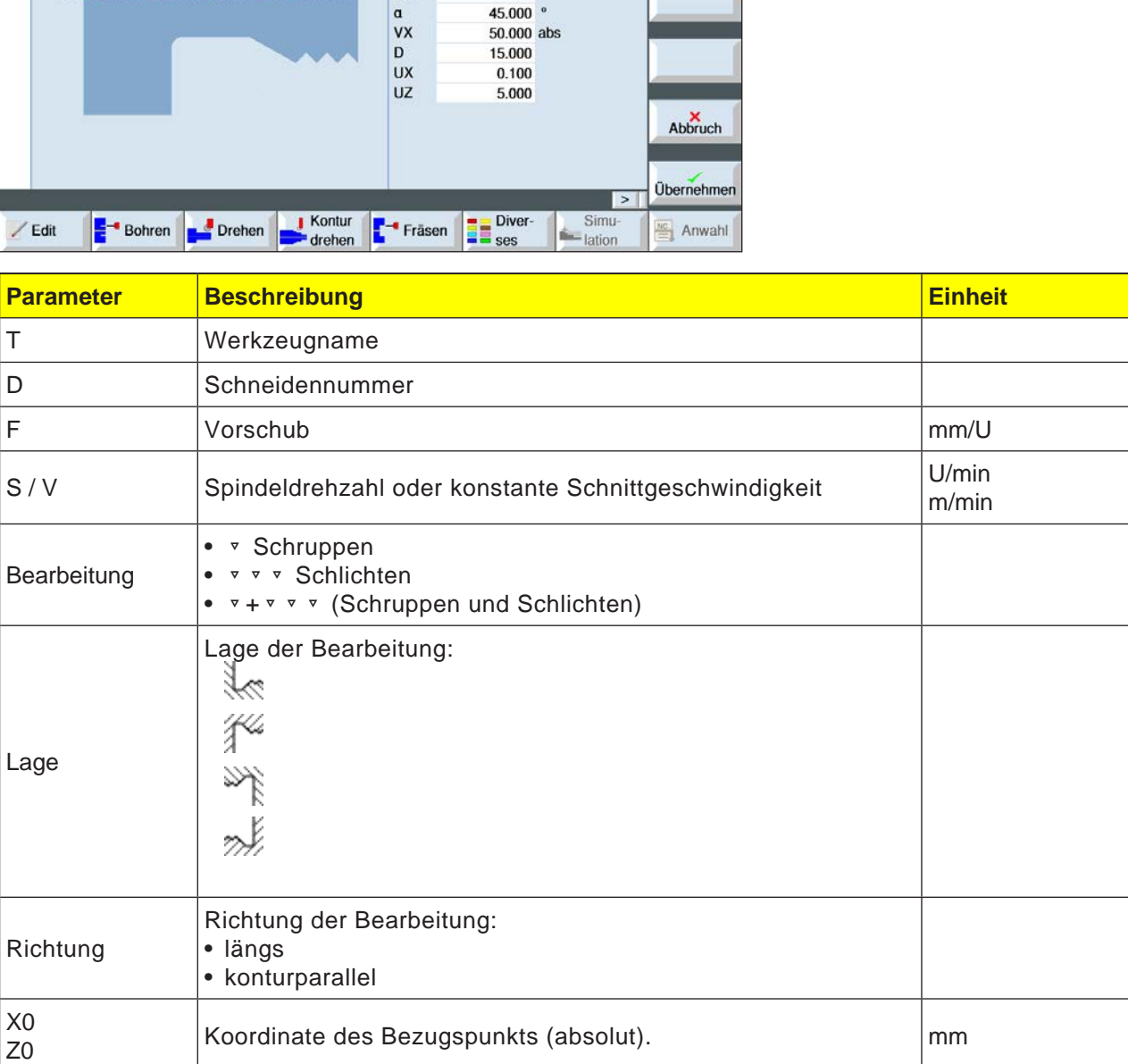

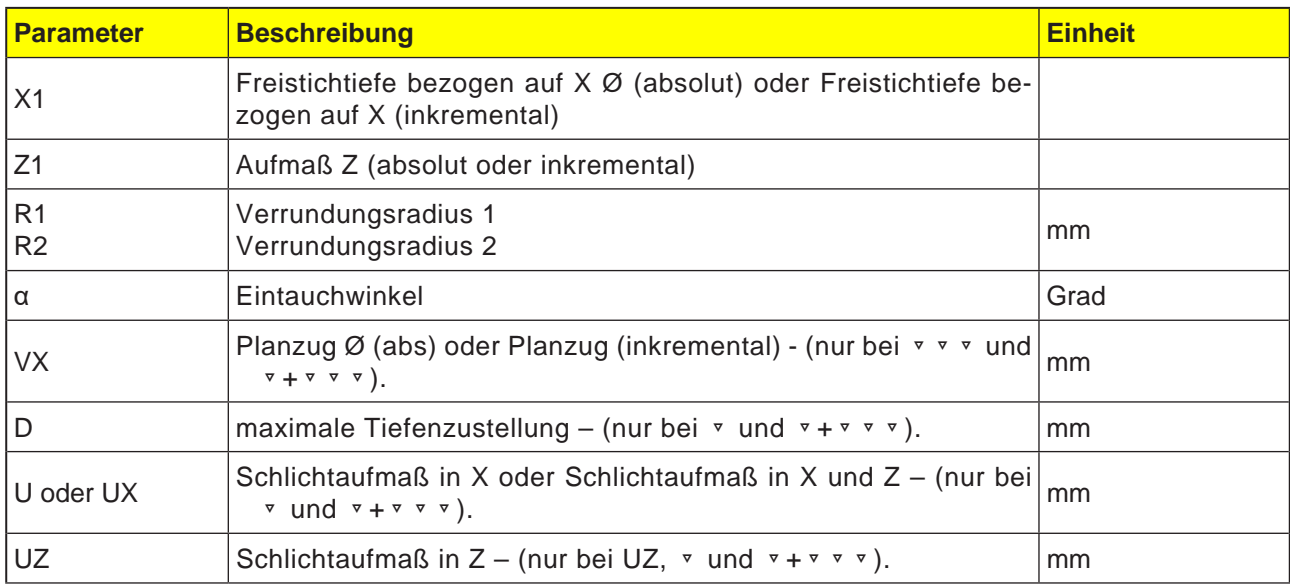

### **Zyklusbeschreibung Freistechen**

- **1**. Das Werkzeug fährt mit Eilgang (G0) erst auf den zyklusintern berechneten Startpunkt.
- **2**. Der 1. Schnitt wird mit Bearbeitungsvorschub beginnend an der Flanke entlang der Form des Gewindefreistichs bis zum Sicherheitsabstand durchgeführt.
- **3**. Das Werkzeug fährt mit Eilgang auf die nächste Startposition.
- **4**. Die Schritte 2 und 3 werden solange wiederholt, bis der Gewindefreistich komplett gefertigt ist.
- **5**. Das Werkzeug zieht mit Eilgang zurück auf den Startpunkt.

Beim Schlichten fährt das Werkzeug bis zum Planzug VX.

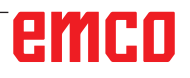

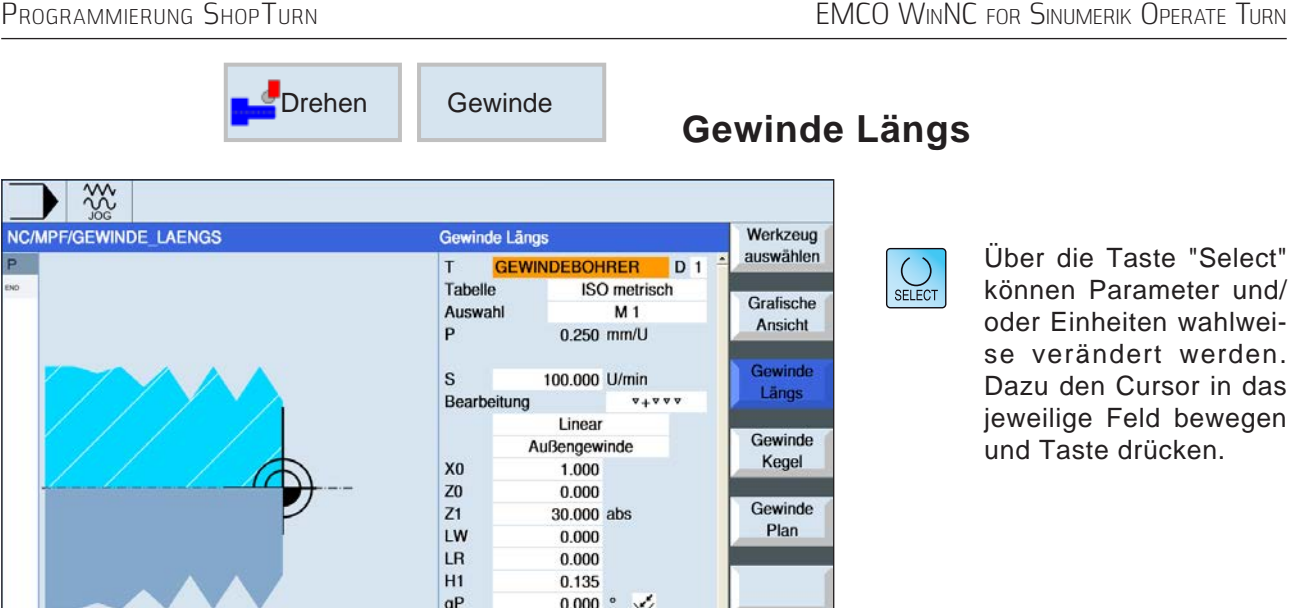

 $0.000 \cdot \sqrt{\frac{3}{2}}$  $\mathbf{0}$  $0.000$ 

 $\overline{0}$  $0.000$ 

**B** Diver

nein

Simu<br>
Lation

 $\overline{\phantom{a}}$ 

X0<br>Z1<br>Z1<br>LH H1<br>LH dP<br>ND<br>U<br>WR<br>Mehrgãngig

Fräsen

Kontur<br>drehen

Drehen

Gewinde

Kegel Gewinde Plan

Abbruch

**Obernehmen** 

 $\frac{1}{\sqrt{2}}$  Anwahl

und/

und Taste drücken.

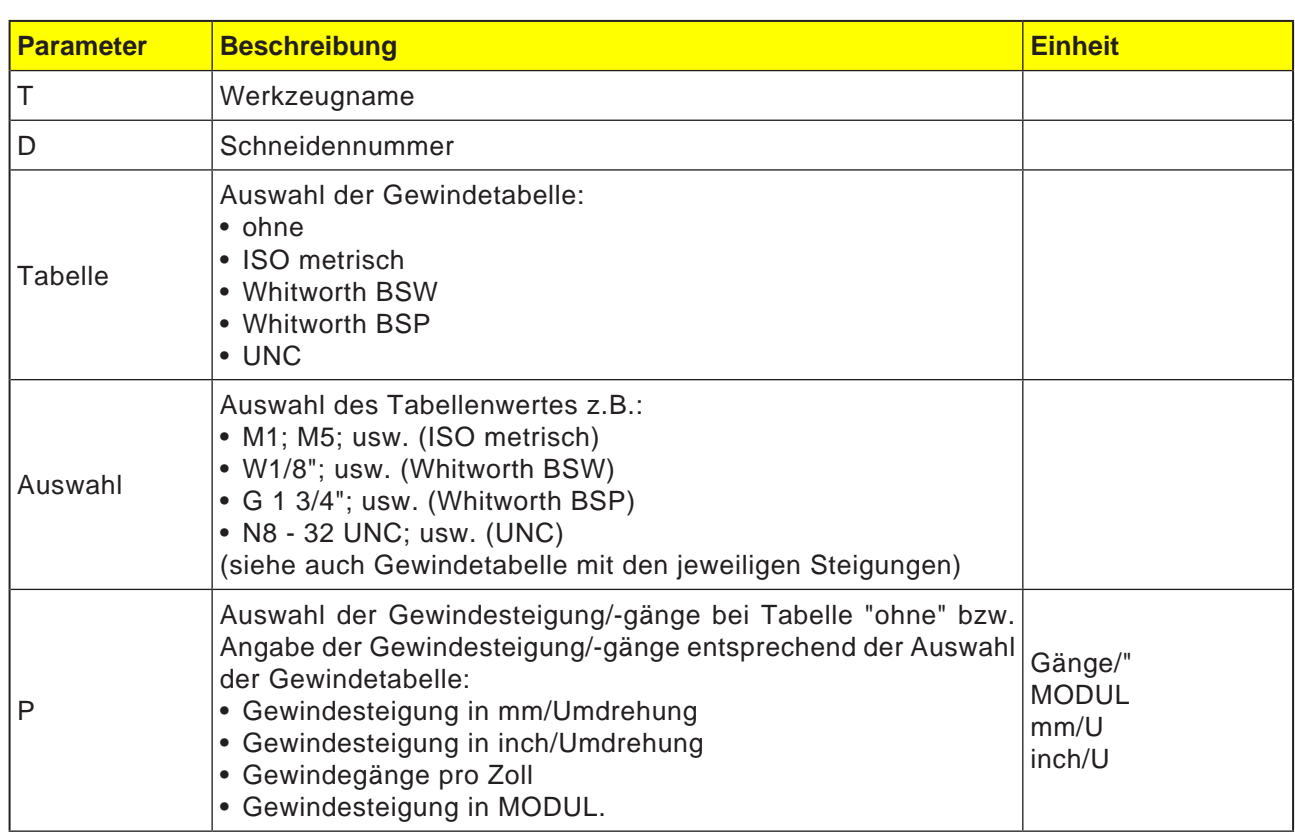

 $\angle$  Edit

Bohren

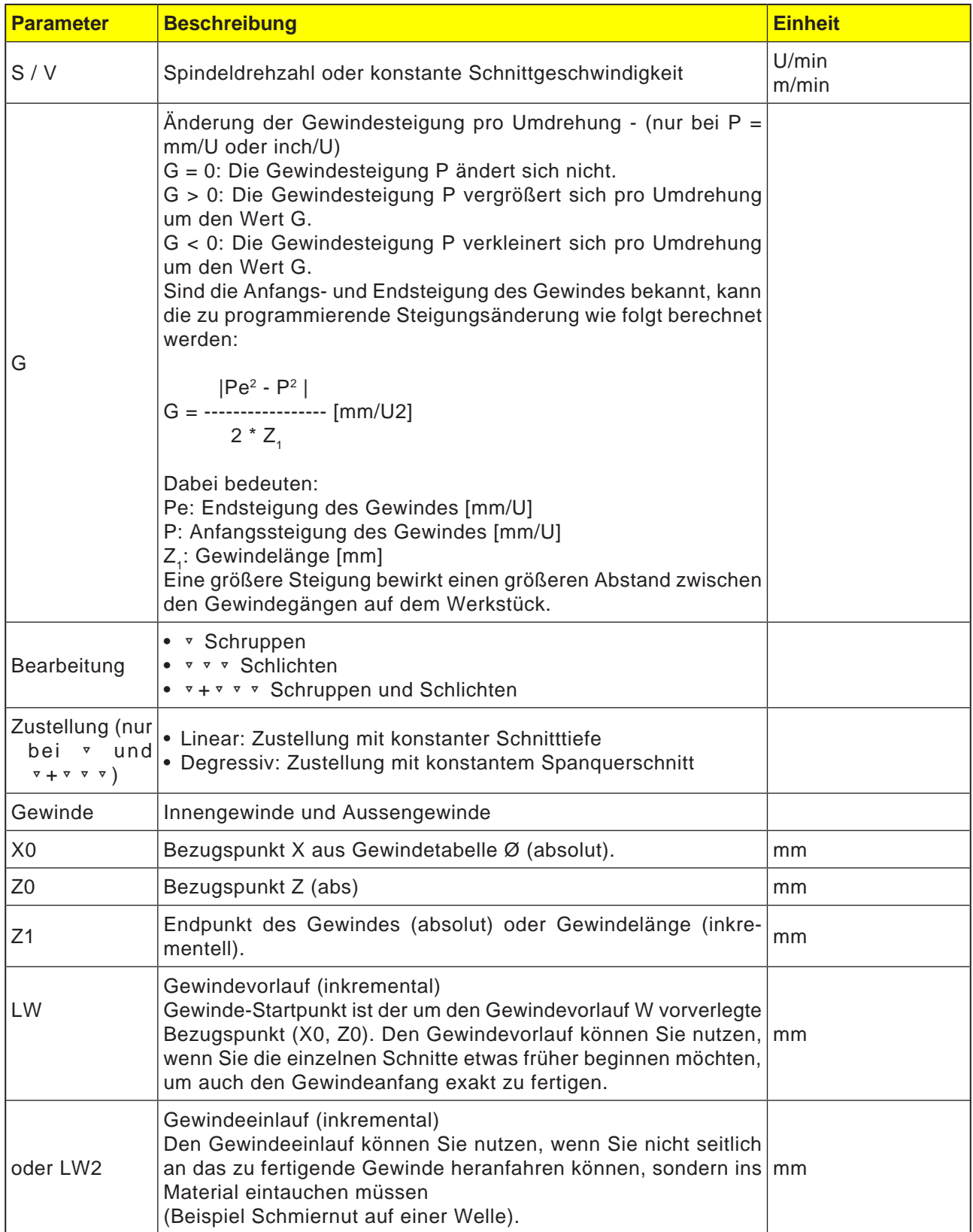

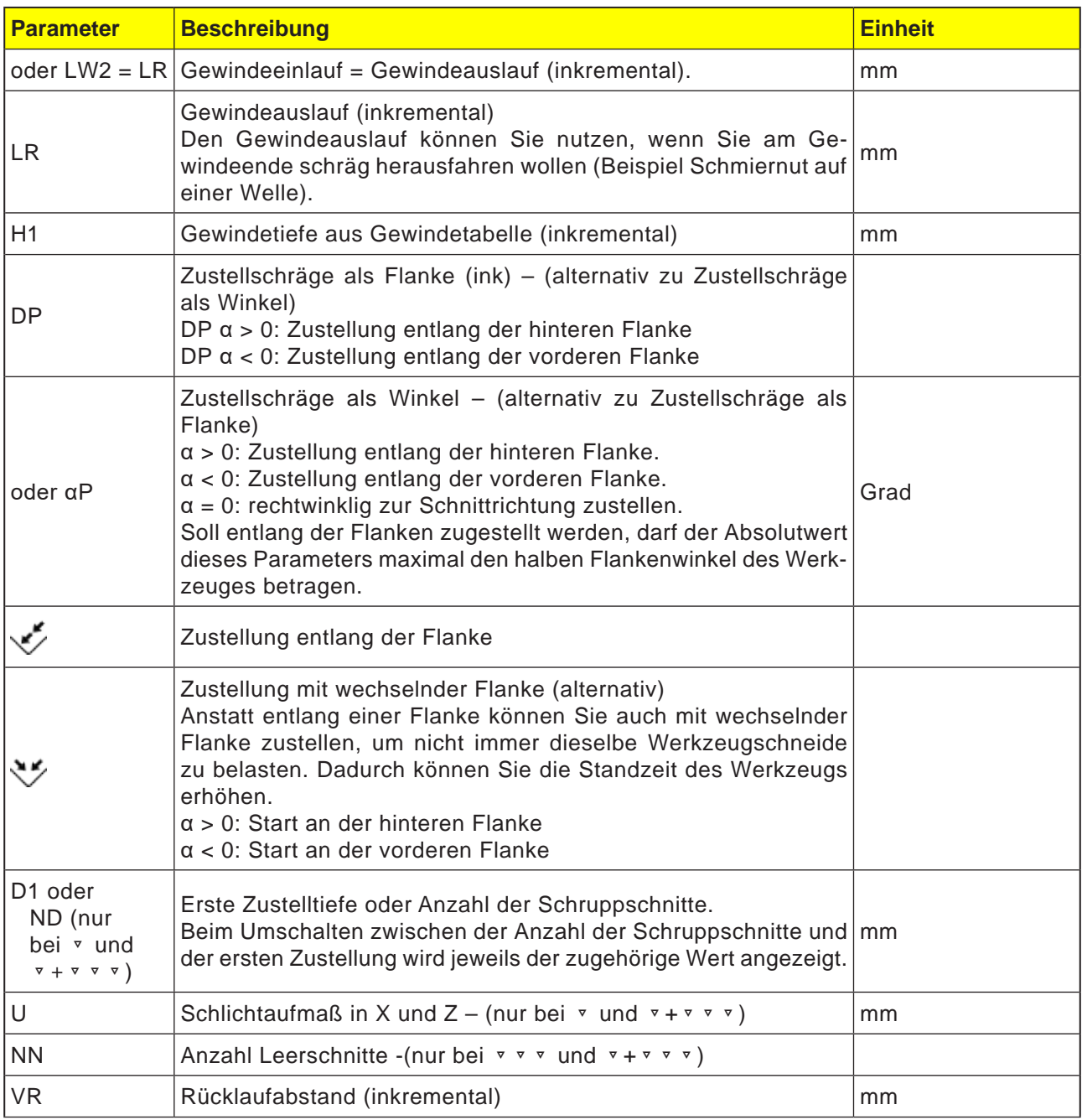

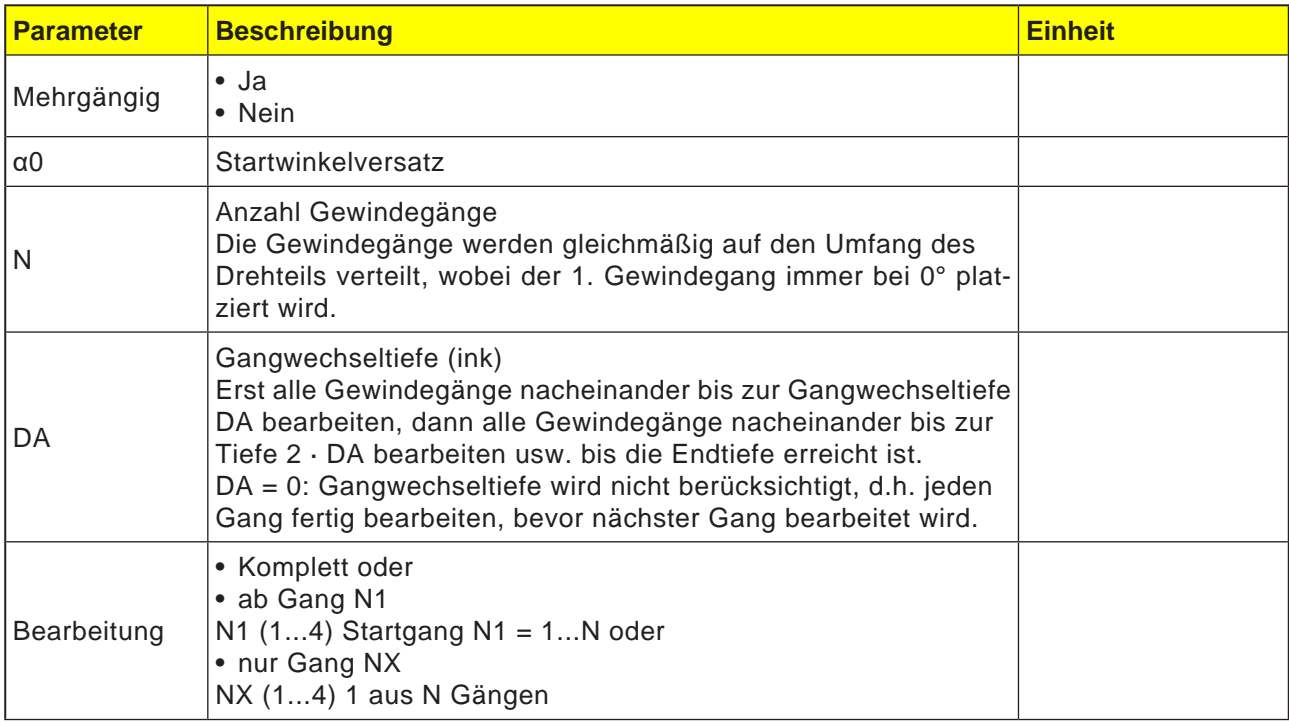

### **Gewindetabelle**

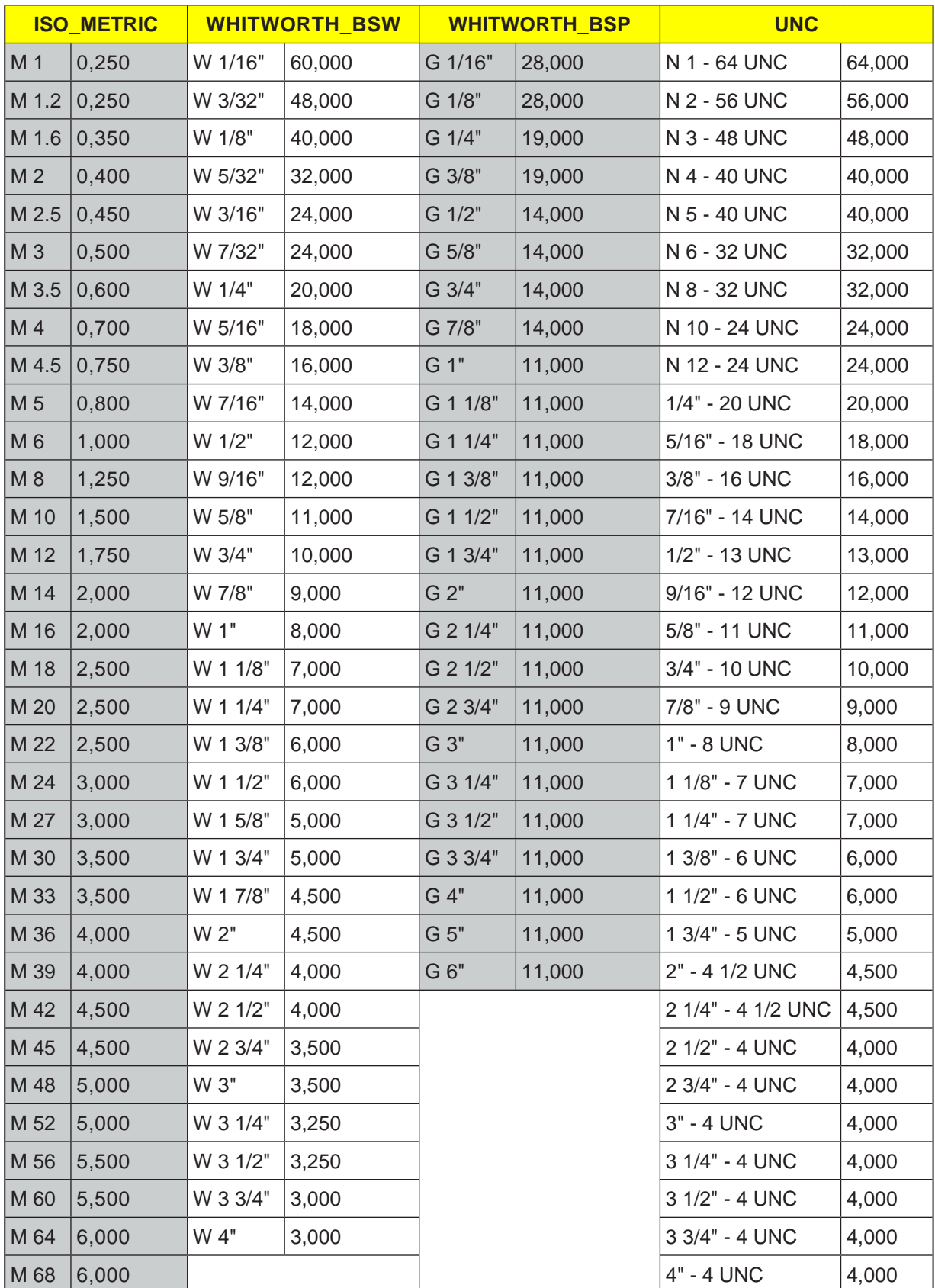

#### **Zyklusbeschreibung Freistechen**

- **1**. Das Werkzeug fährt mit Eilgang (G0) auf den zyklusintern berechneten Startpunkt.
- **2**. Gewinde mit Vorlauf: Das Werkzeug fährt mit Eilgang auf die um den Gewindevorlauf LW vorverlegte erste Startposition. Gewinde mit Einlauf: Das Werkzeug fährt mit Eilgang auf die um den Gewindeeinlauf LW2 vorverlegte Startposition.
- **3**. Der 1. Schnitt wird mit der Gewindesteigung P bis zum Gewindeauslauf LR gefertigt.
- **4**. Gewinde mit Vorlauf: Das Werkzeug fährt mit Eilgang auf den Rücklaufabstand VR und dann auf die nächste Startposition. Gewinde mit Einlauf: Das Werkzeug fährt mit Eilgang auf den Rücklaufabstand VR und dann wieder auf die Startposition.
- **5**. Die Schritte 3 und 4 werden solange wiederholt, bis das Gewinde komplett gefertigt ist.
- **6**. Das Werkzeug zieht mit Eilgang zurück auf die Rückzugsebene.

Eine Unterbrechung der Gewindebearbeitung ist mit der Funktion "Schnellabheben" jederzeit möglich. Sie gewährleistet, dass das Werkzeug den Gewindegang beim Abheben nicht beschädigt.

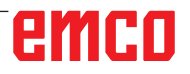

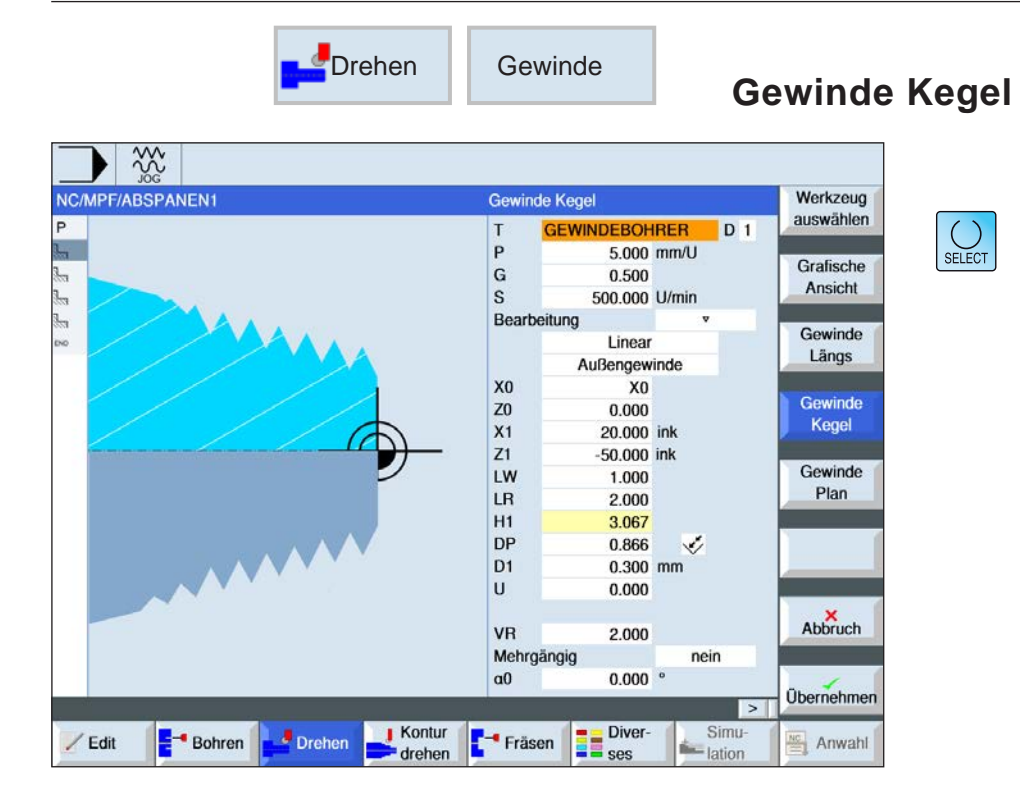

Über die Taste "Select" können Parameter und/ oder Einheiten wahlweise verändert werden. Dazu den Cursor in das jeweilige Feld bewegen und Taste drücken.

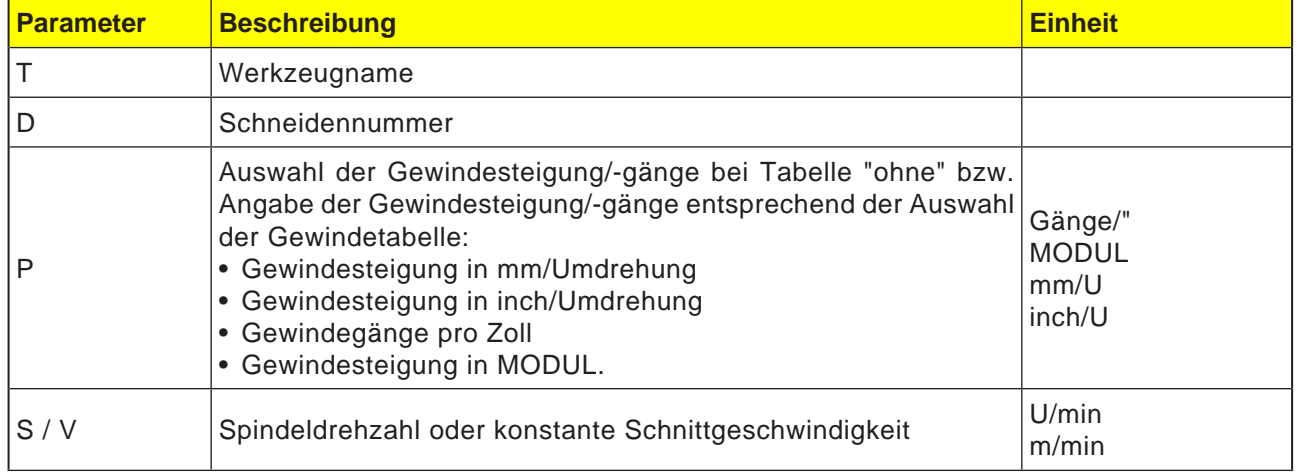

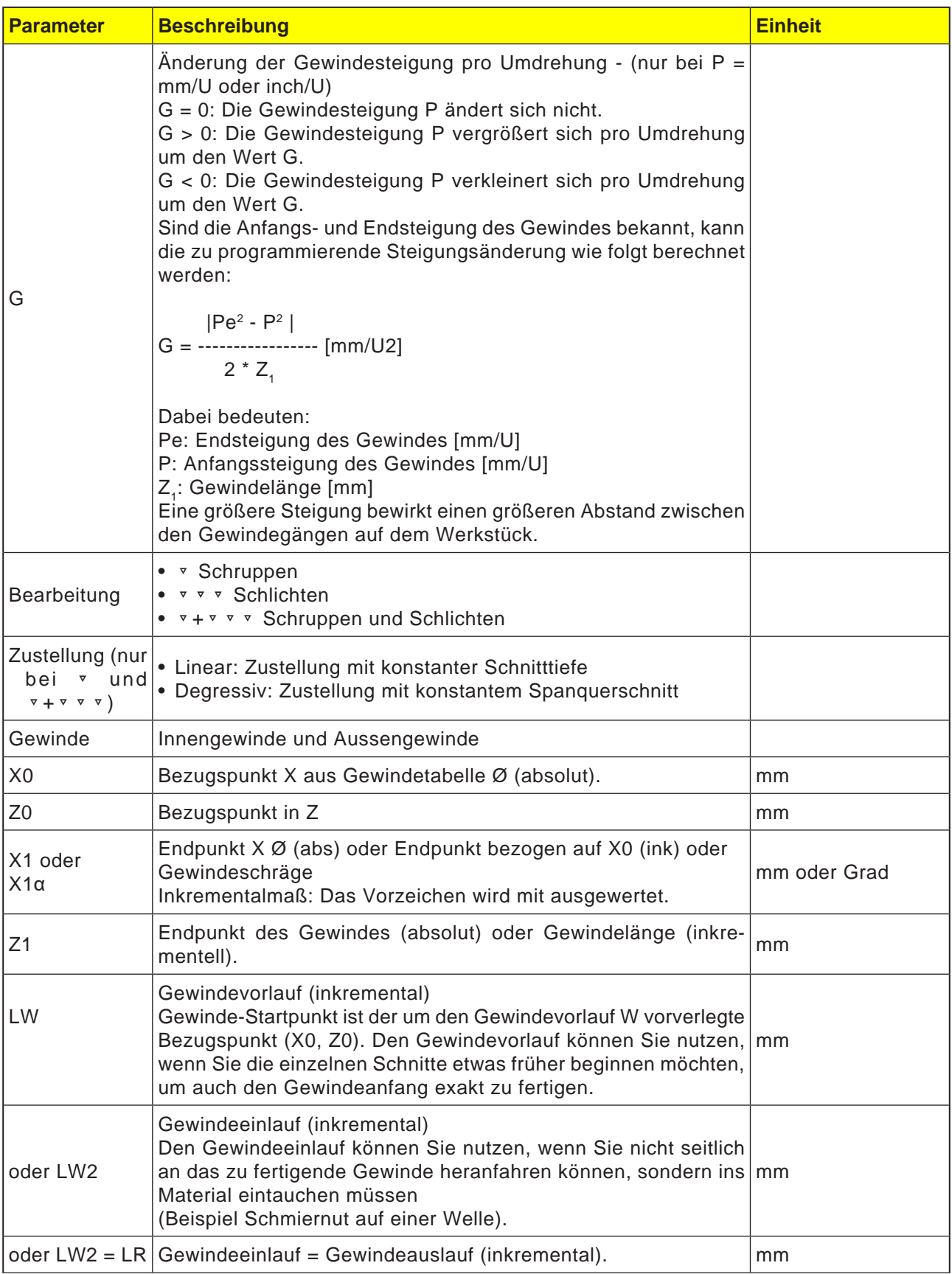

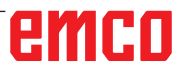

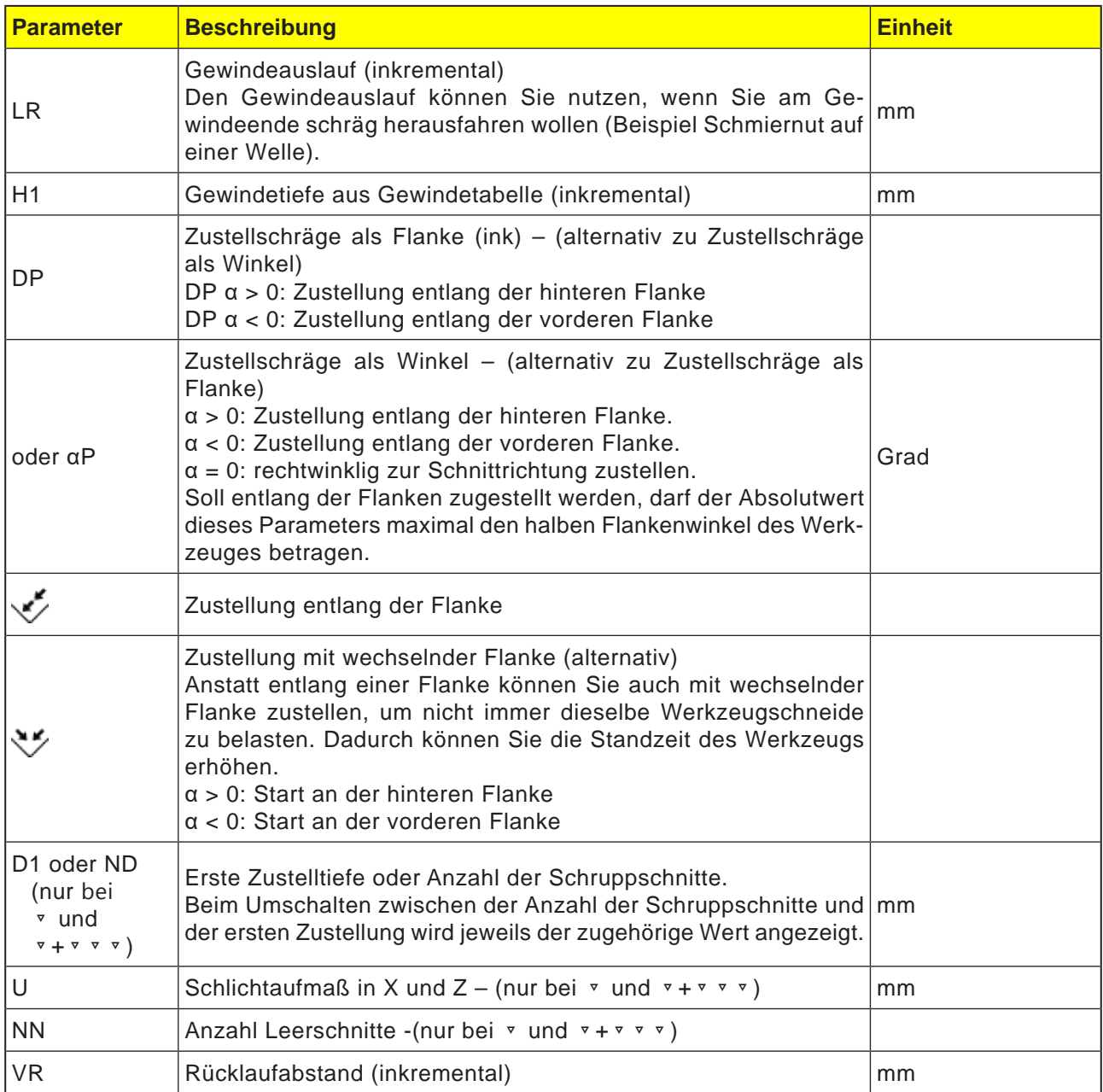

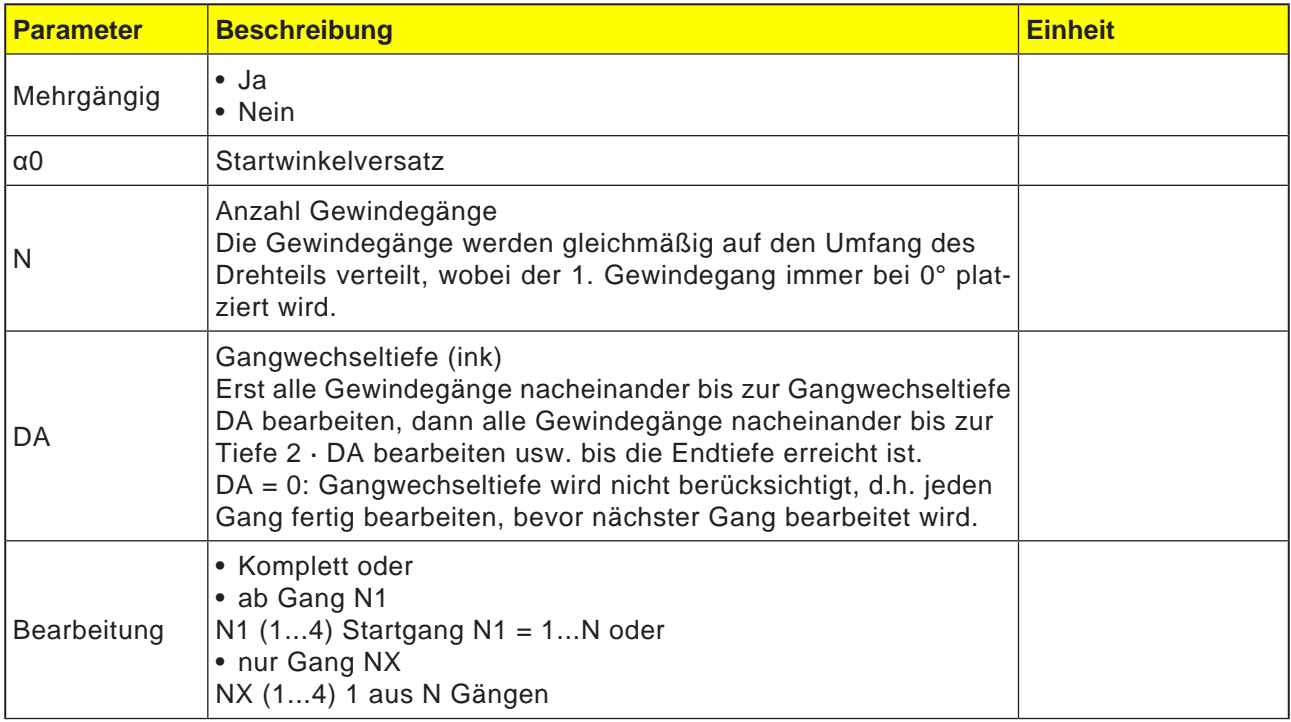

### **Zyklusbeschreibung**

- **1** Das zu bearbeitende Teileprogramm bzw. ShopTurn-Programm ist angelegt und Sie befinden sich im Editor.
- **2** Drücken Sie den Softkey "Drehen".
- **3** Drücken Sie den Softkey "Gewinde".
- **4** "Gewinde Kegel". Das Eingabefenster "Gewinde Kegel" wird geöffnet.

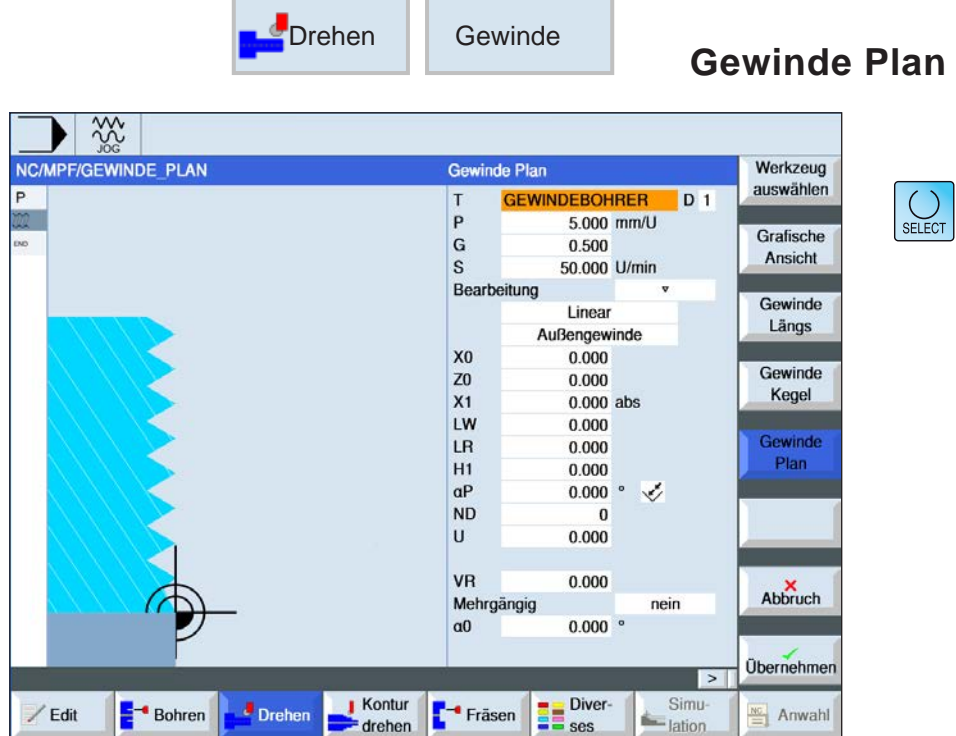

Über die Taste "Select" können Parameter und/ oder Einheiten wahlweise verändert werden. Dazu den Cursor in das jeweilige Feld bewegen und Taste drücken.

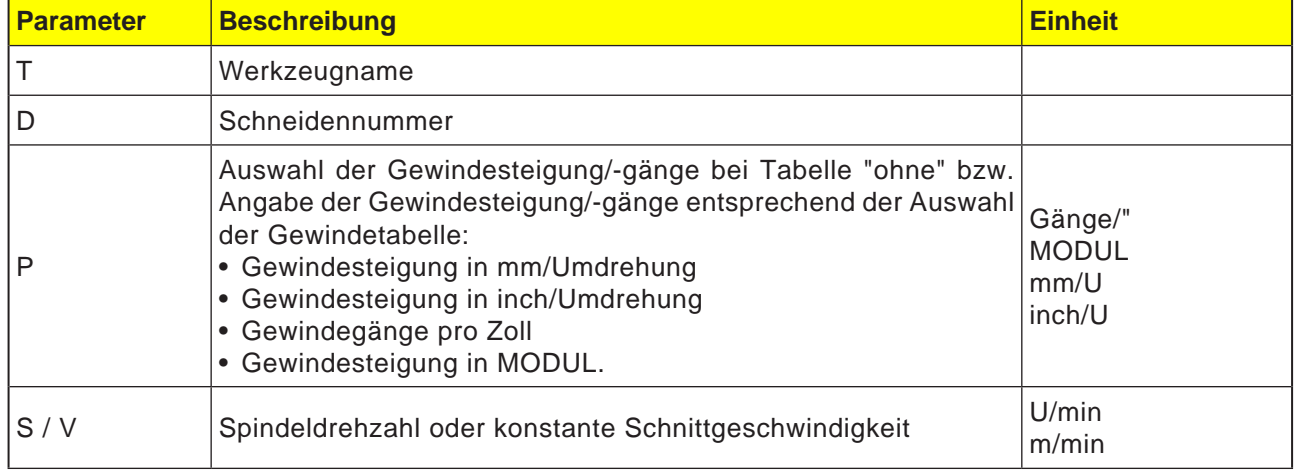

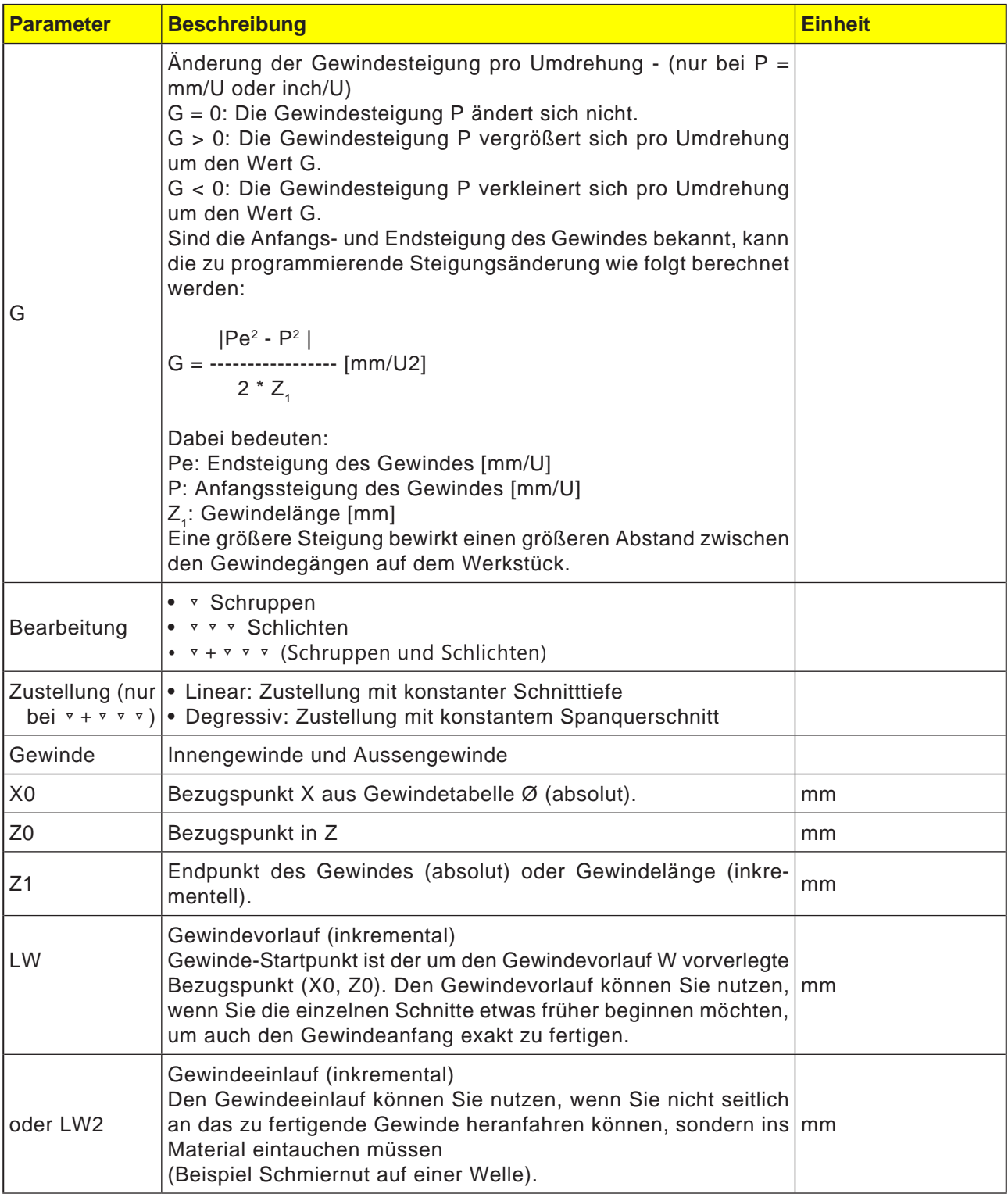

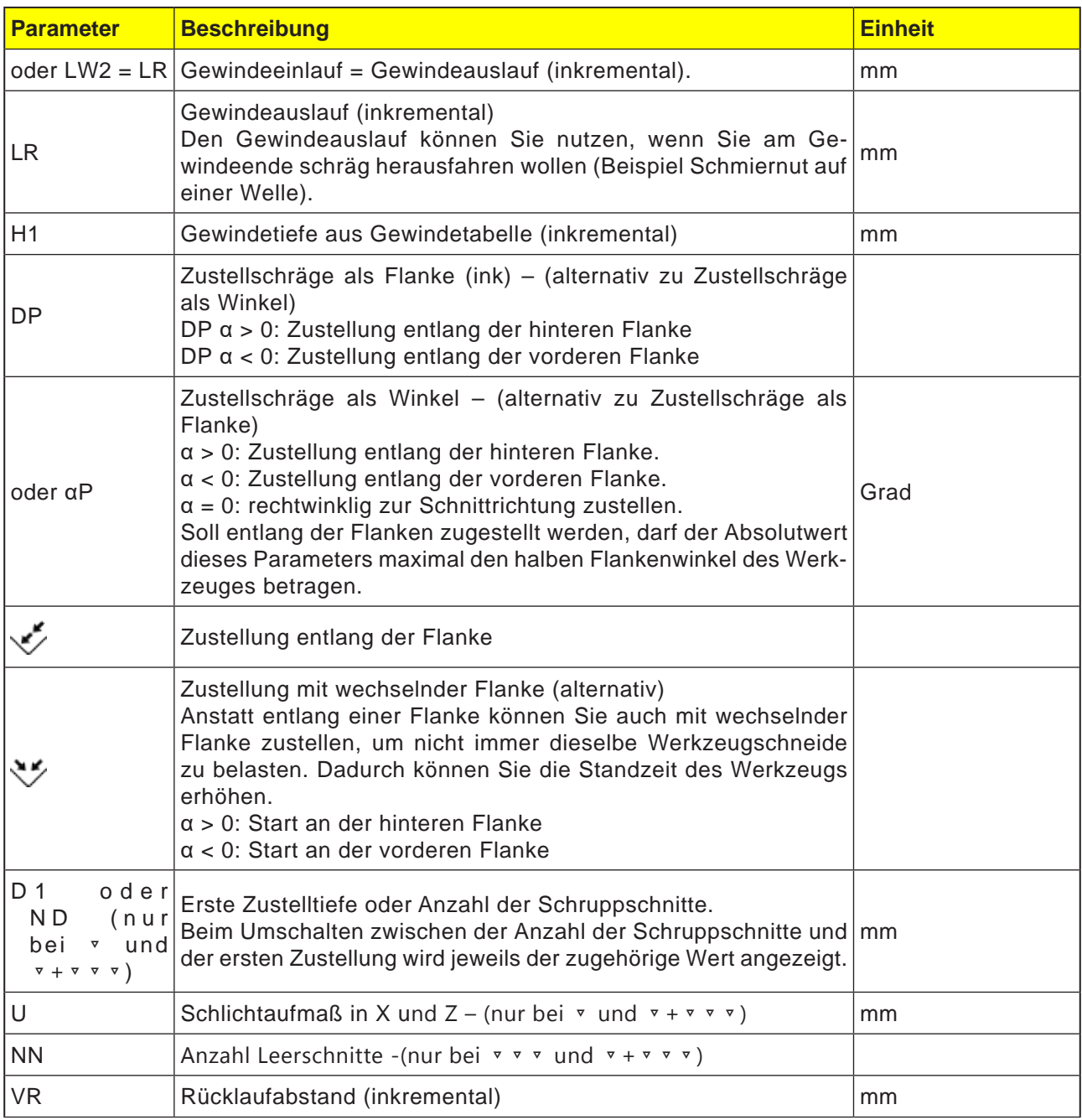

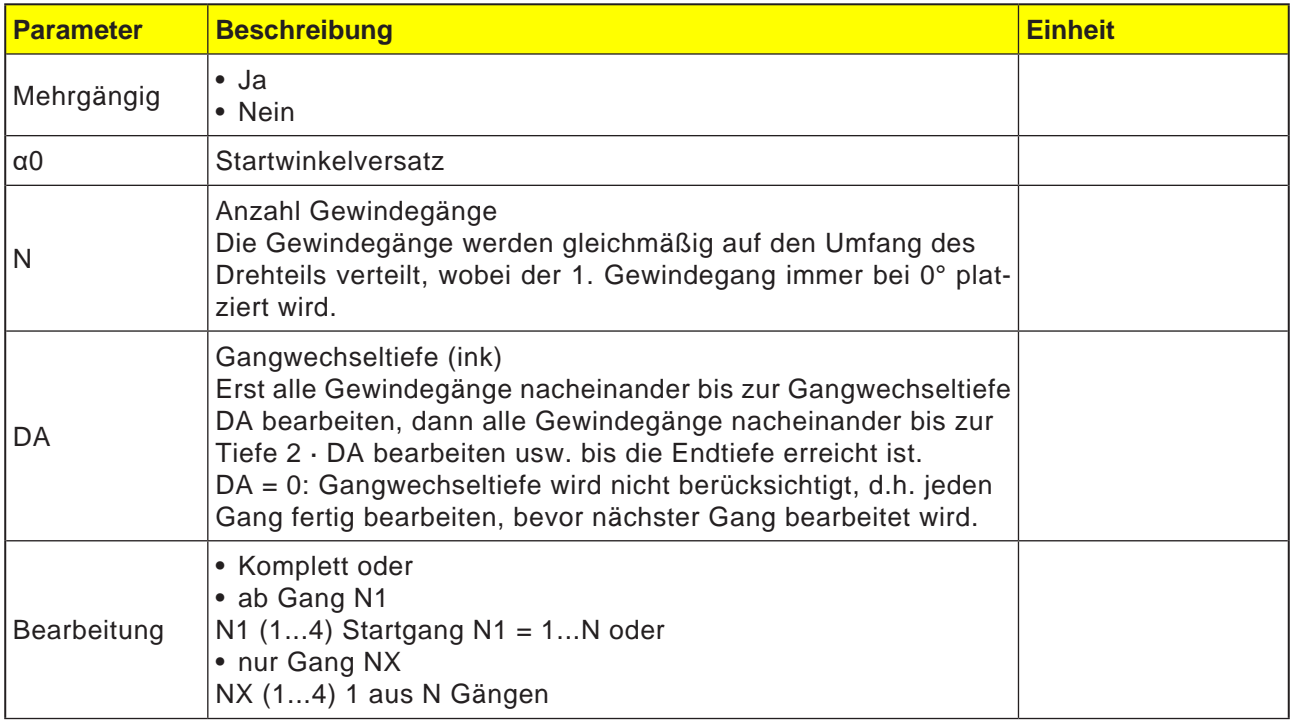

### **Zyklusbeschreibung**

- **1** Das zu bearbeitende Teileprogramm bzw. ShopTurn-Programm ist angelegt und Sie befinden sich im Editor.
- **2** Drücken Sie den Softkey "Drehen".
- **3** Drücken Sie den Softkey "Gewinde".
- **4** Drücken Sie den Softkey "Gewinde Plan". Das Eingabefenster "Plan" wird geöffnet.

 $\left|\bigcup_{\text{SELECT}}\right|$ 

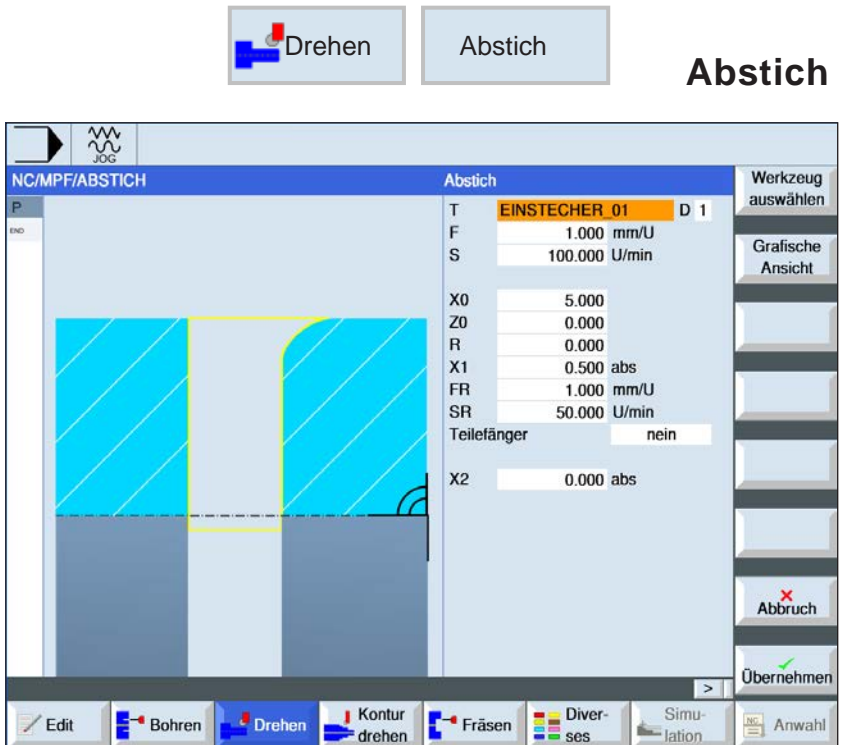

Über die Taste "Select" können Parameter und/ oder Einheiten wahlweise verändert werden. Dazu den Cursor in das jeweilige Feld bewegen und Taste drücken.

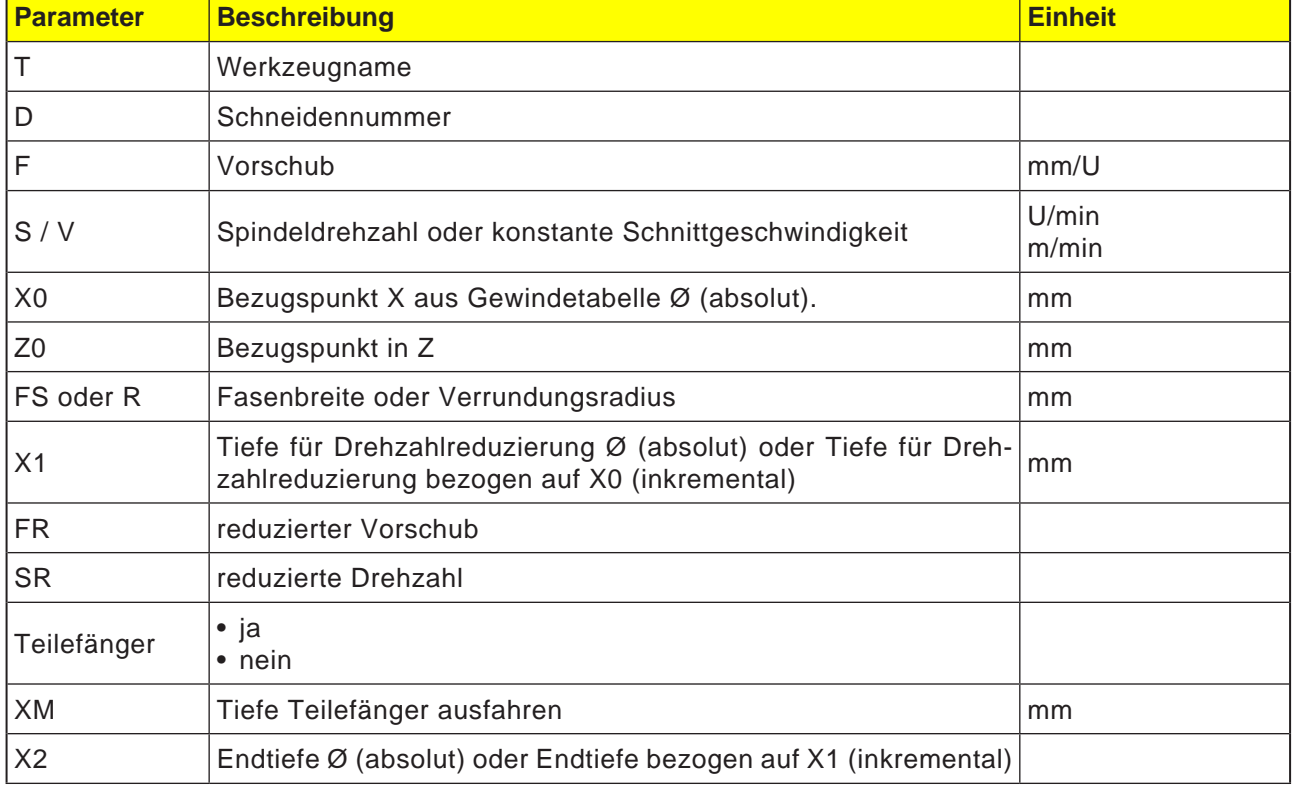

#### **Zyklusbeschreibung Freistechen**

- **1**. Das Werkzeug fährt mit Eilgang erst auf den zyklusintern berechneten Startpunkt.
- **2**. Es wird mit Bearbeitungsvorschub die Fase oder der Radius gefertigt.
- **3**. Der Abstich wird mit Bearbeitungsvorschub bis zur Tiefe X1 durchgeführt.
- **4**. Der Abstich wird mit reduziertem Vorschub FR und reduzierter Drehzahl SR bis zur Tiefe X2 fortgesetzt.
- **5**. Das Werkzeug zieht mit Eilgang zurück auf den Sicherheitsabstand.

Wenn die Drehmaschine dafür eingerichtet ist, können Sie eine Werkstückaufnahme (Teilefänger) ausfahren, die das abgestochene Werkstück aufnimmt. Das Ausfahren der Werkstückaufnahme muss in einem Maschinendatum freigegeben werden.

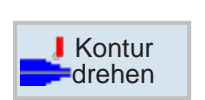

## **Konturdrehen**

- Neue Kontur
- Abspanen
- Stechen
- Stechdrehen

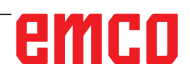

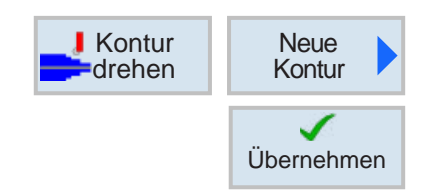

## **Neue Kontur anlegen**

• Konturname eingeben und mit Softkey bestätigen. Falls der Programmname bereits existiert, erscheint eine Fehlermeldung mit der Aufforderung,einen neuen Namen einzugeben.

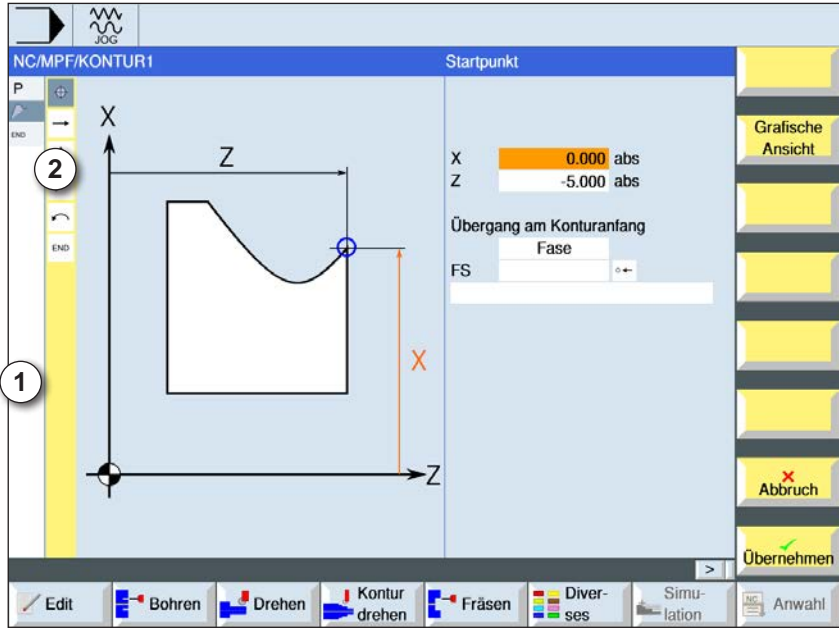

Übernehmen

Übernehmen

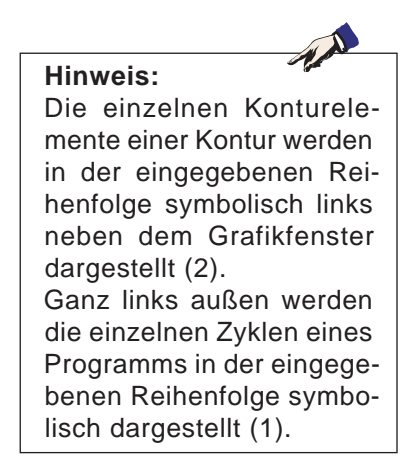

- 1 Zyklensymbole
- 2 Konturelemente

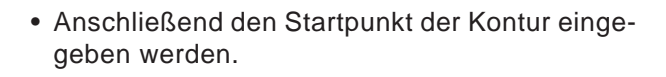

- Gegebenenfalls Zusatzbefehle in Form von G-Code eingeben.
- Softkey drücken um die Kontur in ins Werkstückprogramm zu übernehmen.
- Einzelne Konturelemente eingeben und mit Softkey übernehmen:

Geradenelement in Z

Geradenelement in X

Geradenelement in ZX

Kreiselement

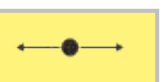

### **Konturelement Gerade Z**

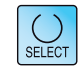

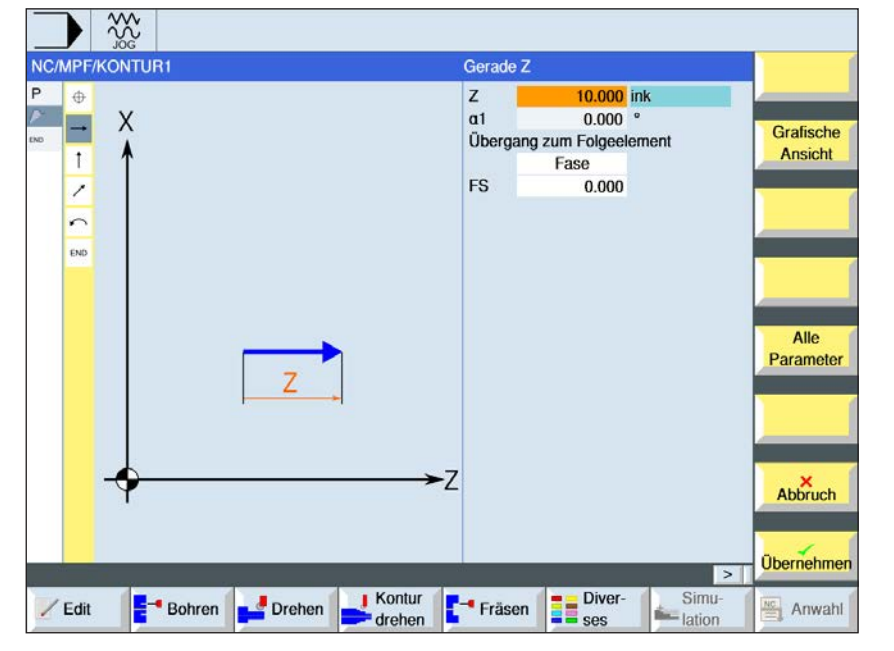

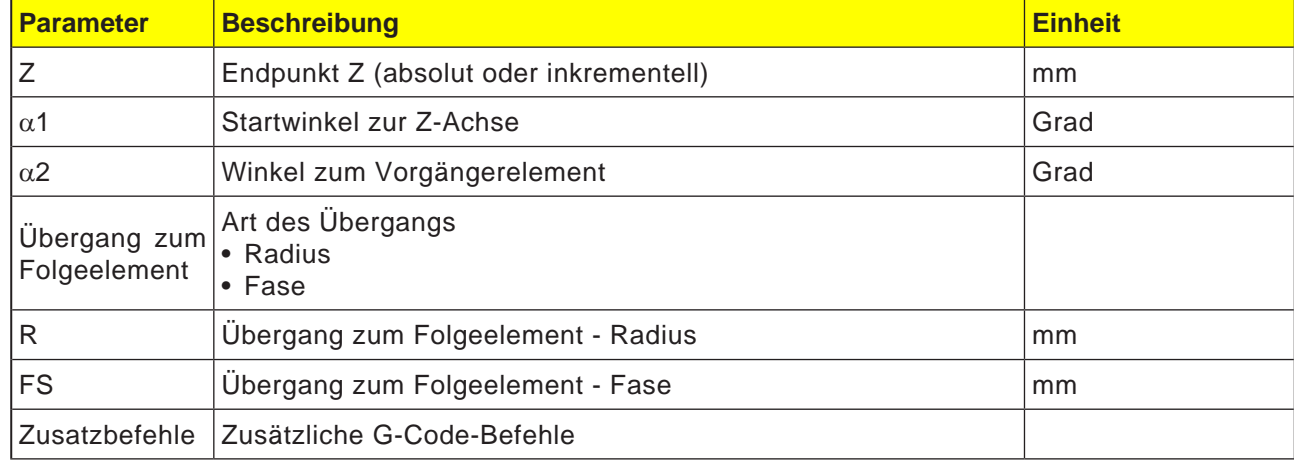

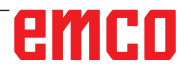

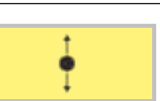

### **Konturelement Gerade X**

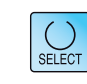

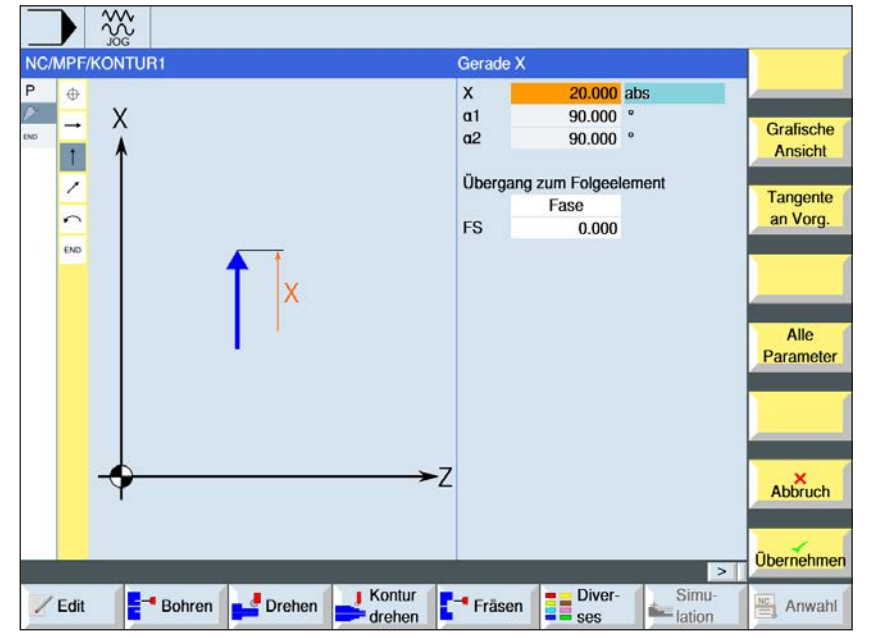

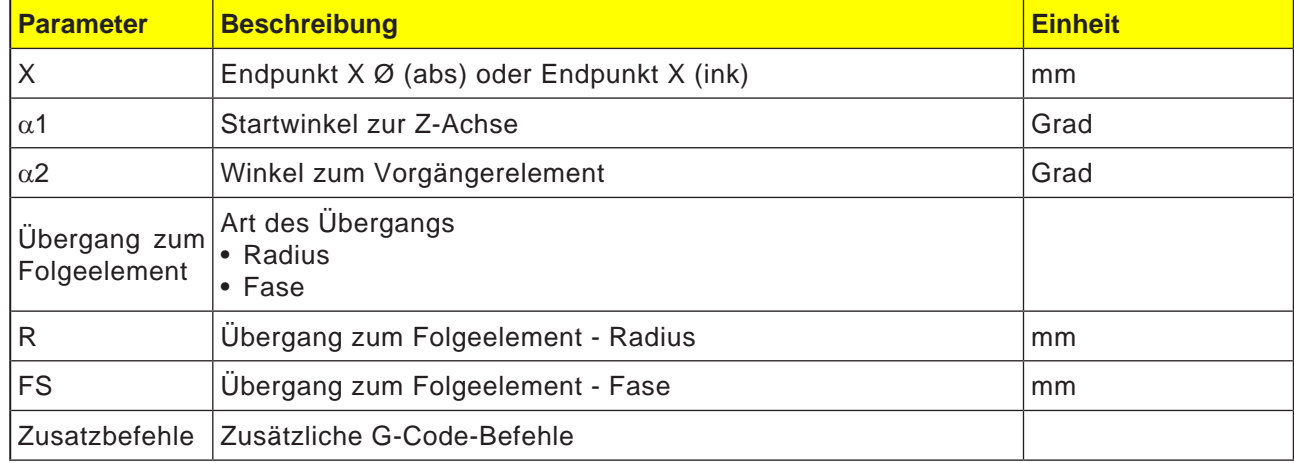

 $\Box$   $\infty$ 

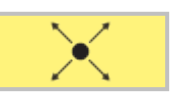

### **Konturelement Gerade ZX**

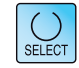

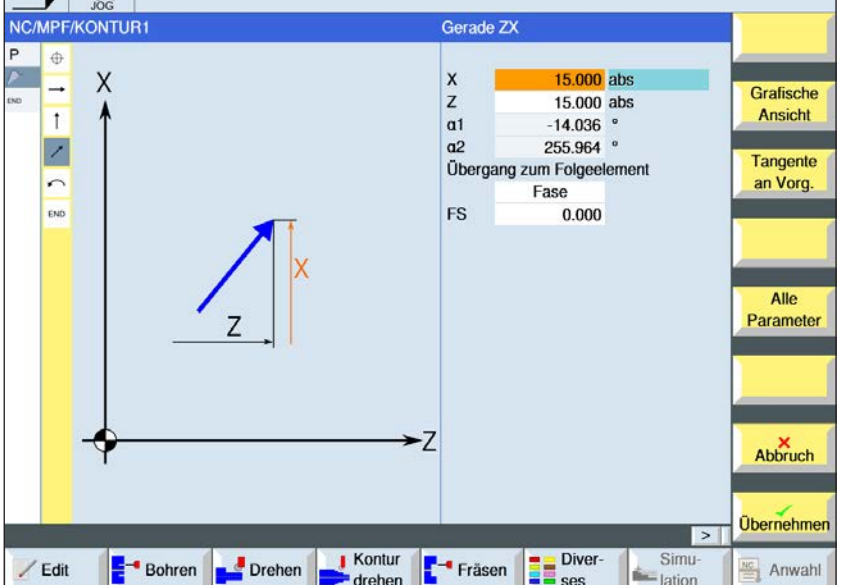

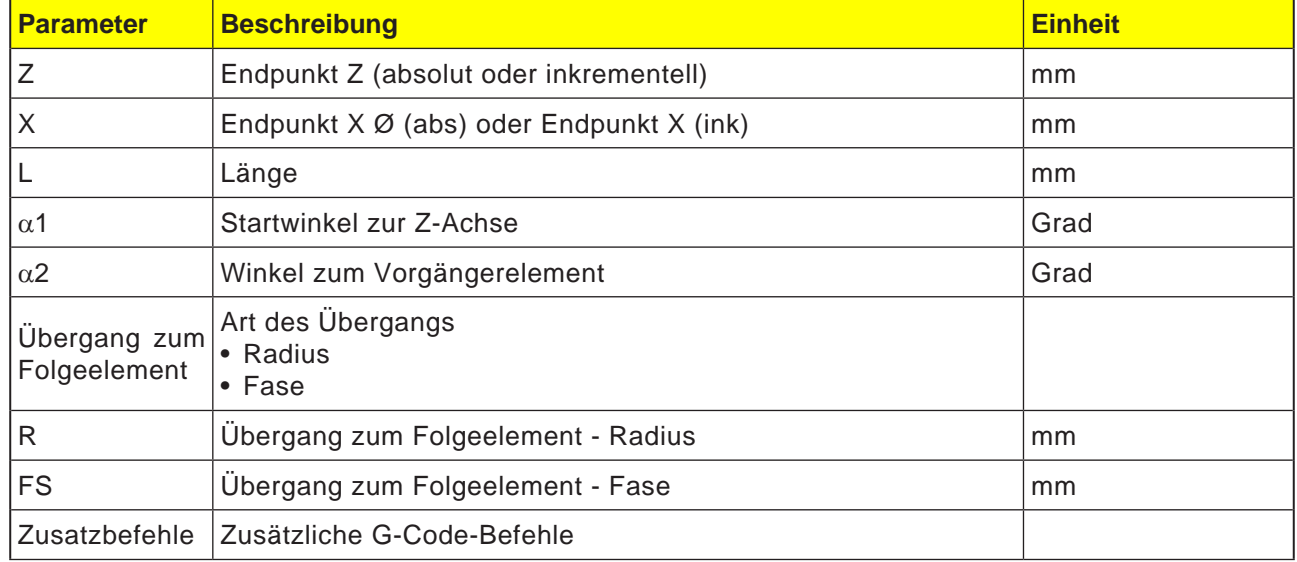

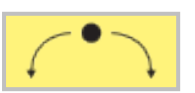

### **Konturelement Kreis**

 $\overline{\bigcup_{\text{SELECT}}$ 

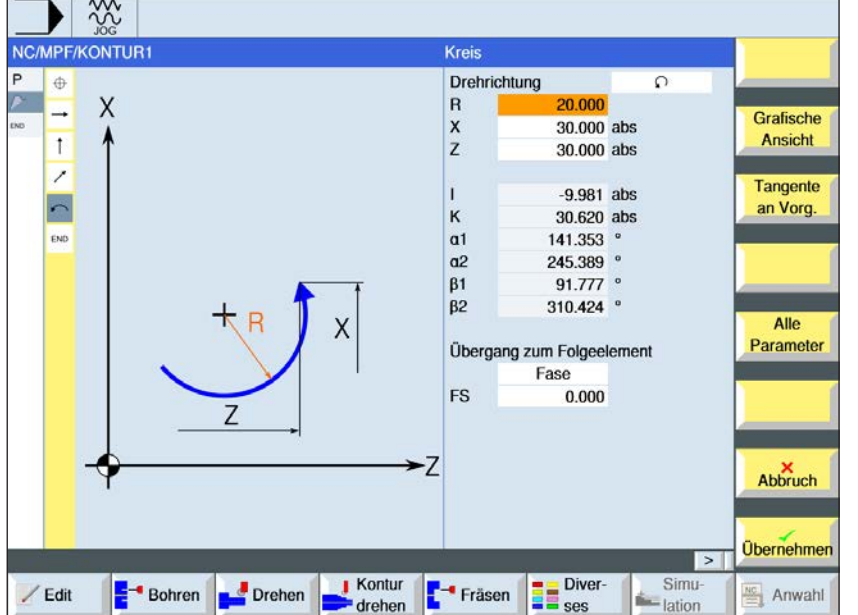

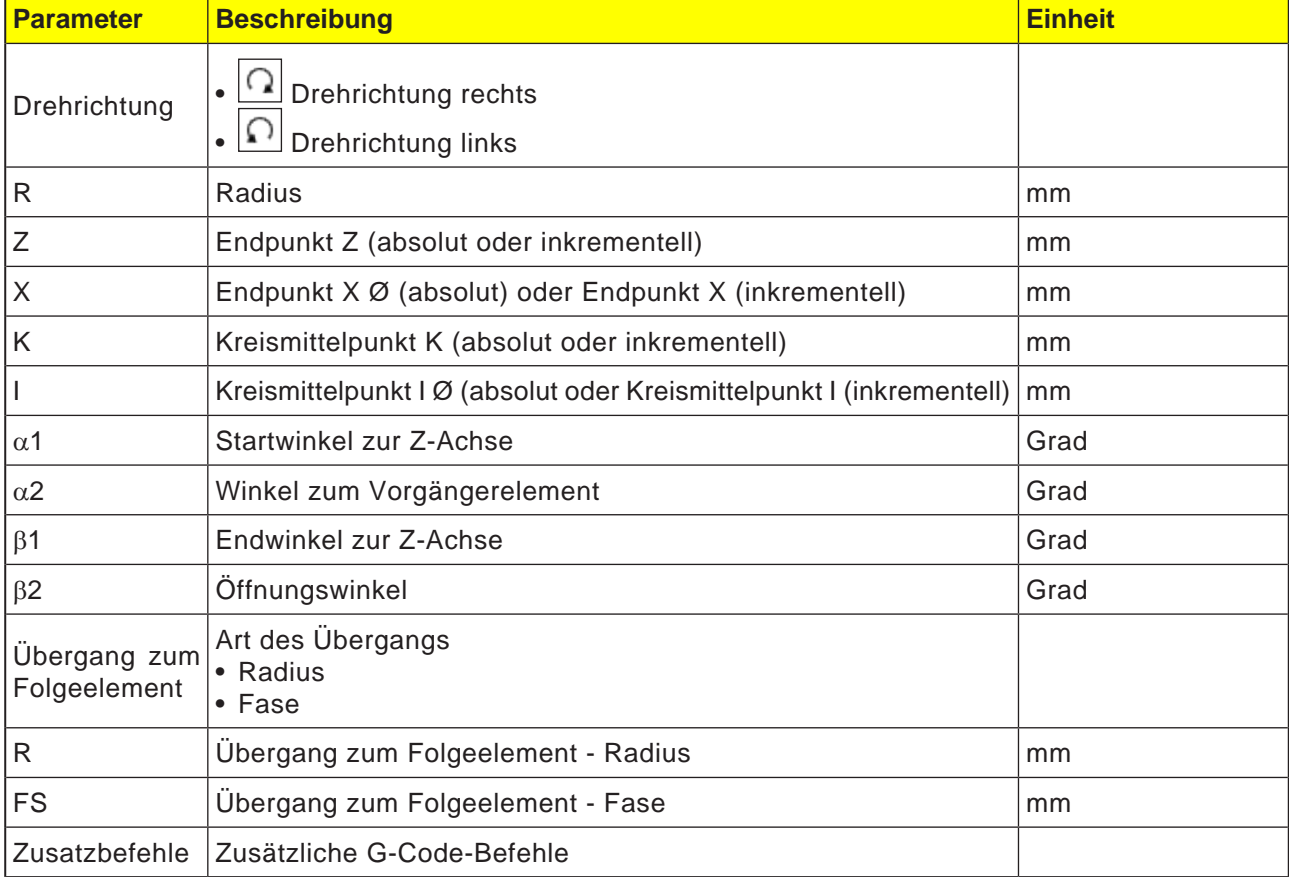

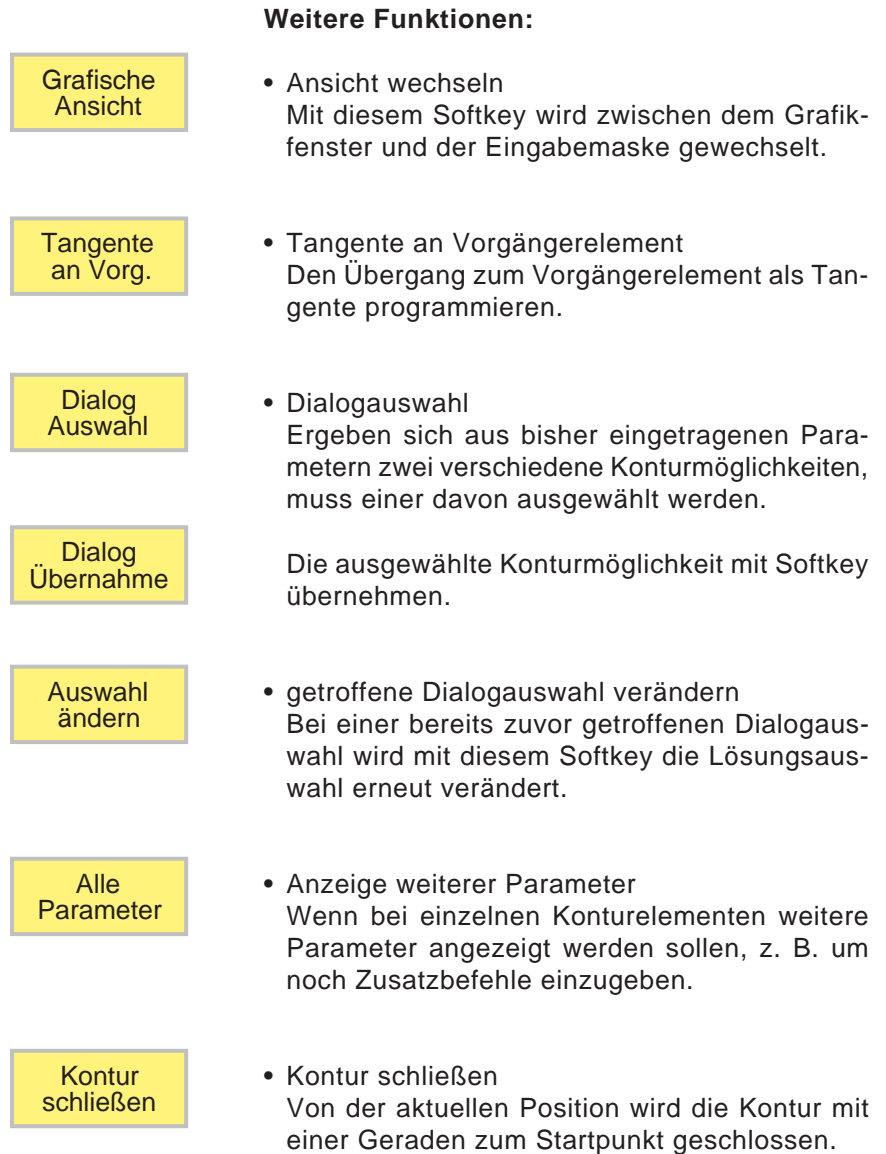

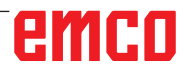

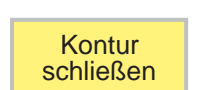

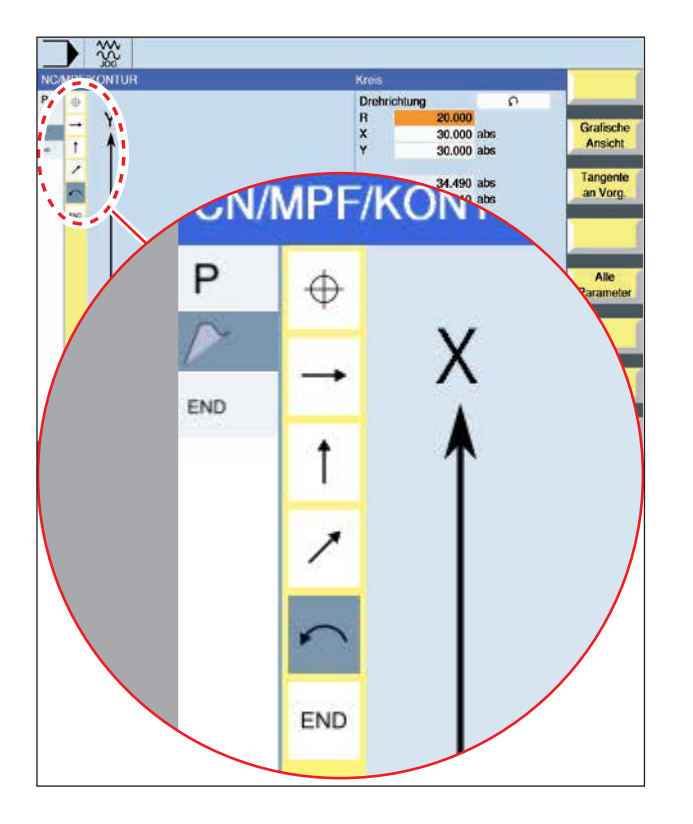

#### **Konturelement | Symbol Bedeutung** Startpunkt  $\bigoplus$  Startpunkt der Kontur Gerade nach Ĩ oben Gerade im Gerade nach 90°-Raster unten Gerade nach links Gerade im Gerade nach 90°-Raster rechts Gerade belie-Gerade mit belie- $\overline{\phantom{a}}$ biger Steigung big Kreisbogen nach rechts Kreis Kreisbogen nach links Kontur-<br>abschluss END Ende der Kontur-Konturbeschreibung

Das Konturelement kann unterschiedliche Linienarten und Farben annehmen:

- Schwarz: Programmierte Kontur
- Orange: Aktuelles Konturelement
- Strich-Punkt-Punkt: Teilbestimmtes Element

Die Skalierung des Koordinatensystems passt sich an die Veränderung der gesamten Kontur an.

#### **Verknüpfungsdarstellung von Konturelementen mit Konturzyklen:**

Ein vollständiger Konturzyklus besteht aus der zugehörigen Kontur (1) und dem Bearbeitungszyklus (2).

Die Programmierreihenfolge muss eingehalten werden:

Zuerst wird die Kontur angelegt und danach der Bearbeitungszyklus (z.B.:Bahnfräsen).

Die Steuerung verknüpft beide Programmteile mit einer symbolischen Klammer (3) in der Zyklenliste.

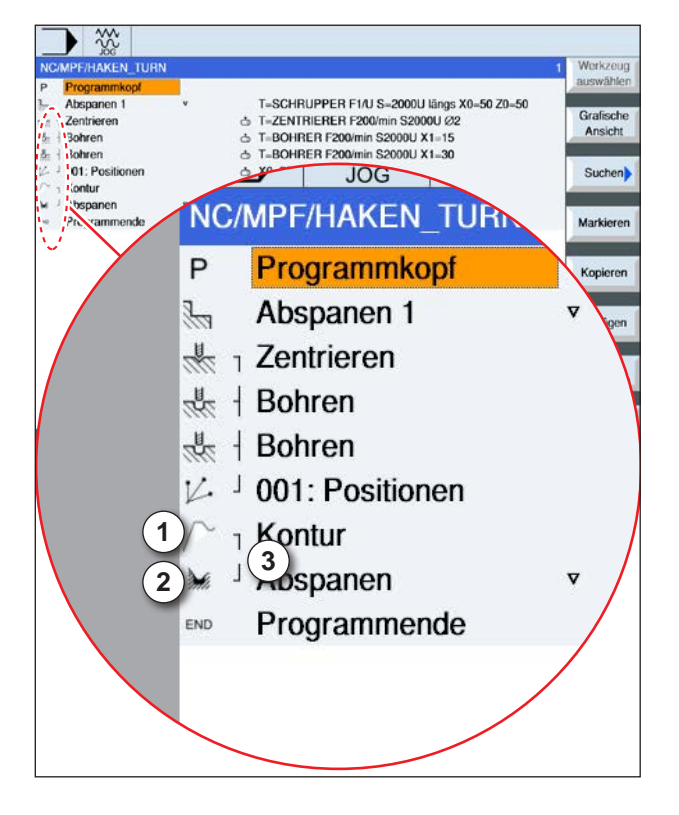

### **Symboldarstellung der Konturelemente:**

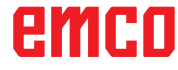
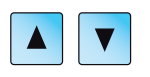

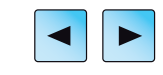

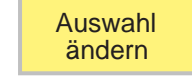

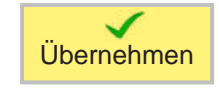

# **Kontur ändern**

# **Konturelement ändern**

- Das zu bearbeitende Programm öffnen.
- Mit dem Cursor den Programmsatz auswählen in welchem die Kontur geändert werden soll. Die einzelnen Konturelemente werden aufgelistet.
- Cursor an die Stelle zum Einfügen bzw. Ändern positionieren.
- Mit dem Softkey das gewünschte Konturelement auswählen.
- Parameter in die Eingabemaske eingeben oder das Element löschen und ein neues Element auswählen.
- Softkey drücken. Das gewünschte Konturelement wird an die Kontur eingefügt bzw. geändert.

# **Konturelement löschen**

- Das zu bearbeitende Programm öffnen.
- Cursor auf das Konturelement positionieren, das gelöscht werden soll.
- Softkey drücken.

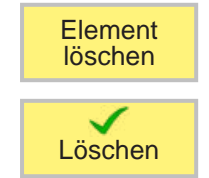

• Softkey drücken.

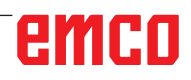

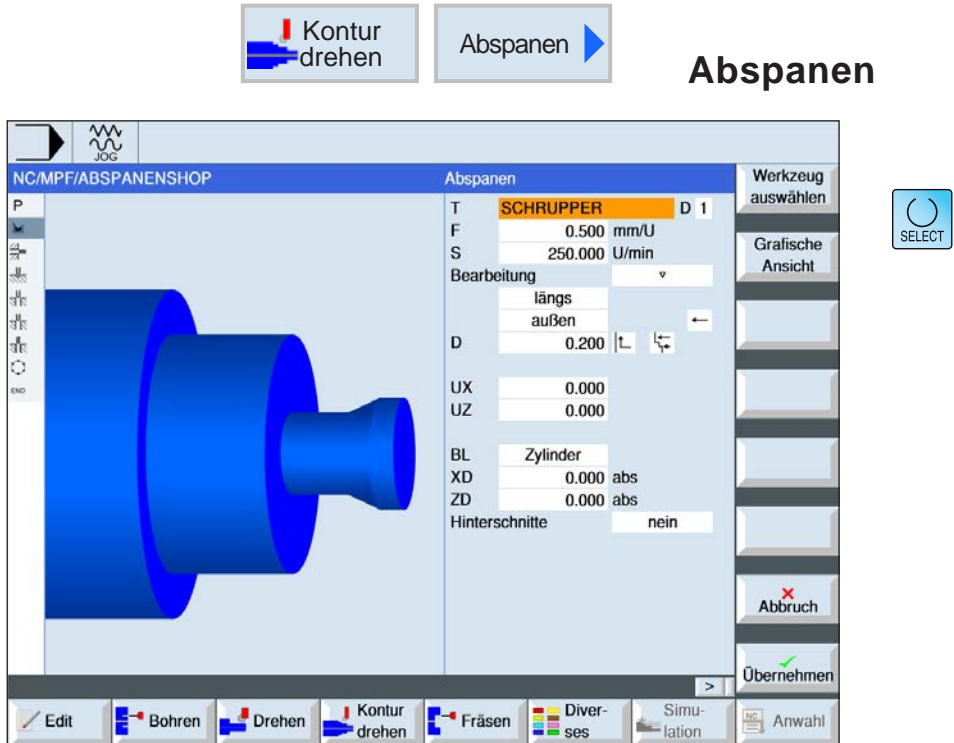

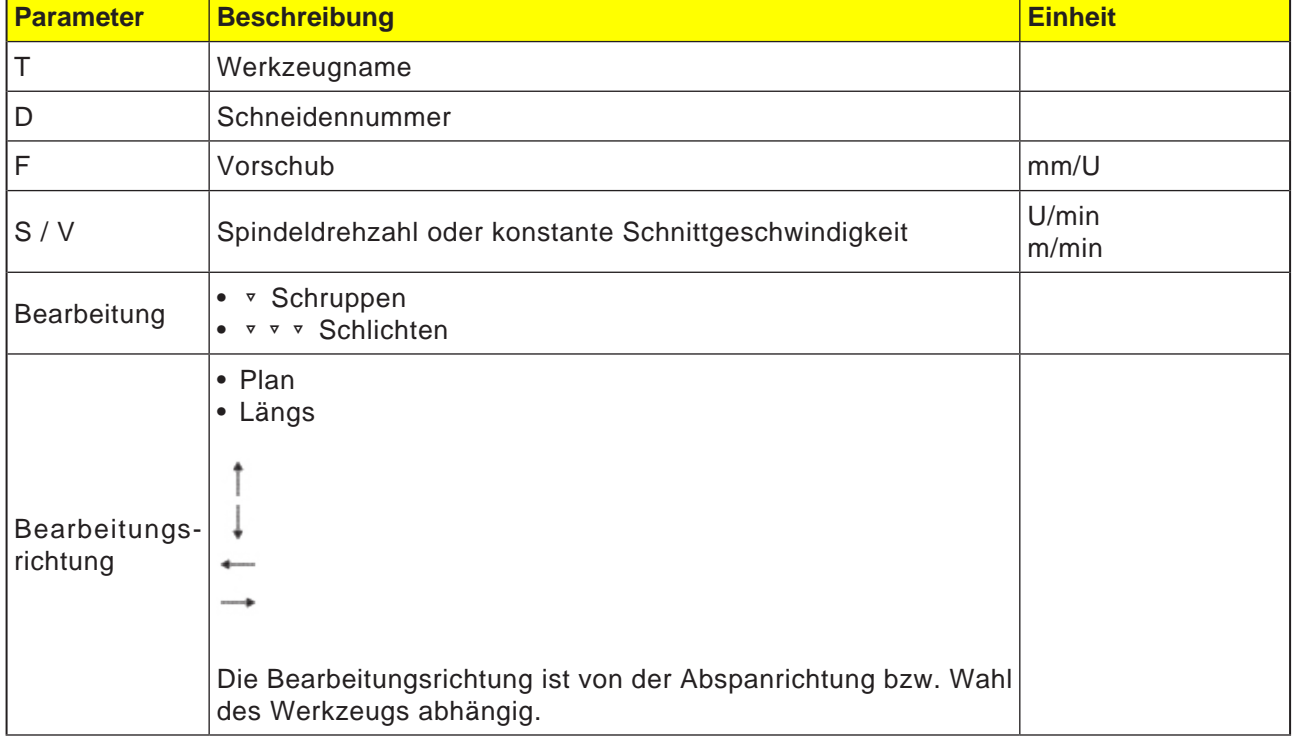

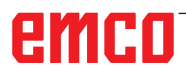

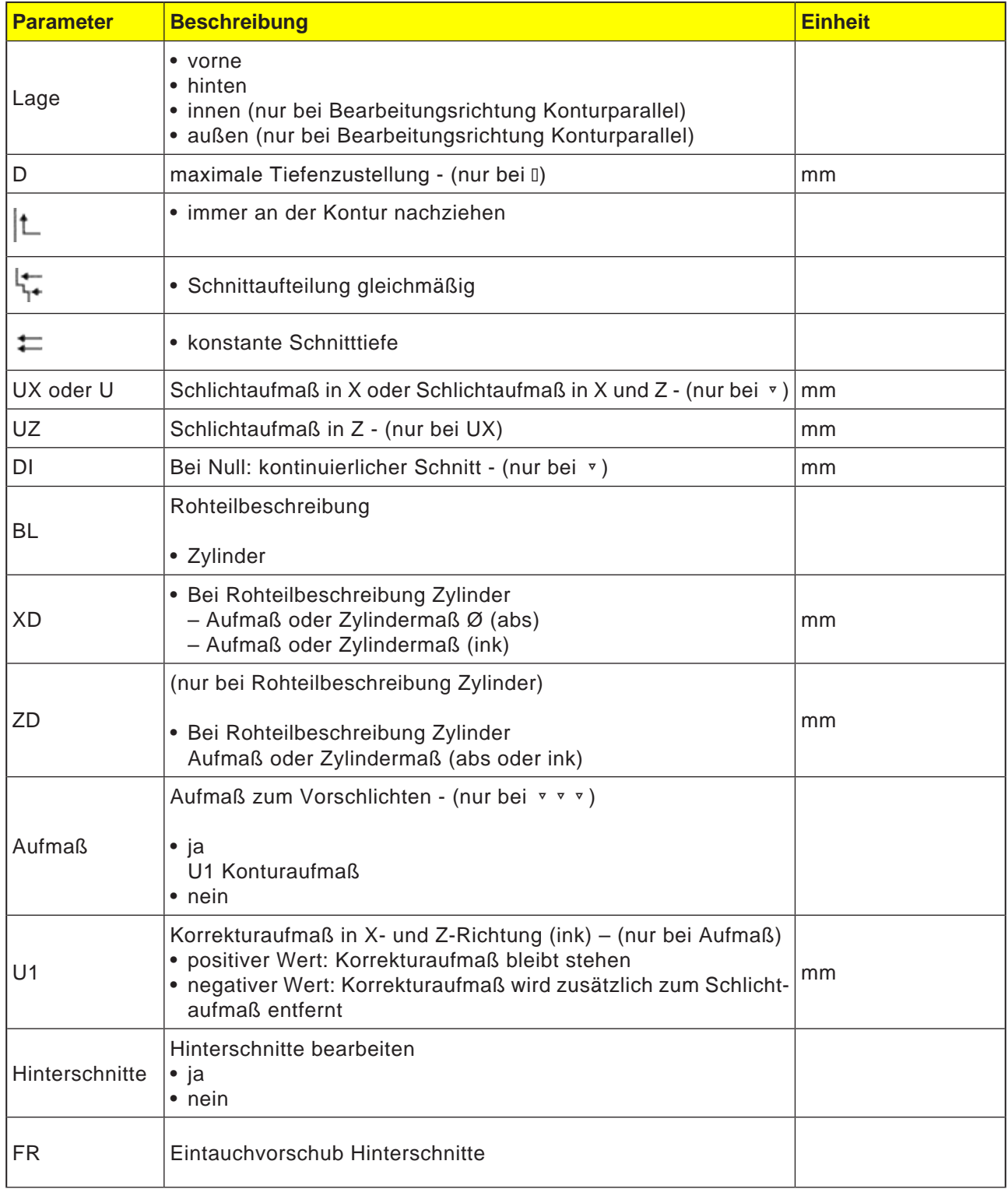

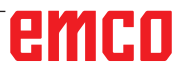

### **Nachziehen der Kontur**

Um zu verhindern, dass beim Schruppen Restecken stehen bleiben, kann man "immer an der Kontur nachziehen" wählen. Hierbei werden die Nasen, die bei jedem Schnitt am Ende (auf Grund der Schneidegeometrie) an der Kontur stehen bleiben, weggenommen. Mit der Einstellung "Nachziehen bis zum vorherigen Schnittpunkt" wird die Bearbeitung der Kontur beschleunigt. Entstehende Restecken werden dabei allerdings nicht erkannt und bearbeitet. Kontrollieren Sie deshalb das Verhalten vor der Bearbeitung unbedingt mit Hilfe der Simulation.

### **Wechselnde Schnitttiefe**

Statt mit konstanter Schnitttiefe D kann auch mit wechselnder Schnitttiefe gearbeitet werden, um die Werkzeugschneide nicht ständig gleich zu belasten. Dadurch kann die Standzeit des Werkzeugs erhöht werden. Der Prozentsatz für die wechselnde Schnitttiefe ist in einem Maschinendatum festgelegt.

### **Schnittaufteilung**

Möchte man vermeiden, dass durch Konturkanten bei der Schnittaufteilung sehr dünne Schnitte entstehen, kann man die Schnittaufteilung an den Konturkanten ausrichten. Bei dieser Bearbeitung wird die Kontur dann durch die Kanten in einzelne Abschnitte aufgeteilt und für jeden Abschnitt erfolgt die Schnittaufteilung getrennt.

### **Bearbeitungsbereich eingrenzen**

Wenn man einen bestimmten Bereich der Kontur mit einem anderen Werkzeug bearbeiten möchte, kann man den Bearbeitungsbereich so eingrenzen, dass nur der gewünschte Teil der Kontur bearbeitet wird. Man kann zwischen 1 und 4 Grenzlinien definieren.

#### **Vorschubunterbrechung**

Möchte man verhindern, dass bei der Bearbeitung zu lange Späne entstehen, kann eine Vorschubunterbrechung programmiert werden. Der Parameter DI gibt den Weg an, nach dem die Vorschubunterbrechung erfolgen soll.

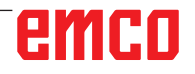

 $\left[\bigcup_{\text{SELECT}}\right]$ 

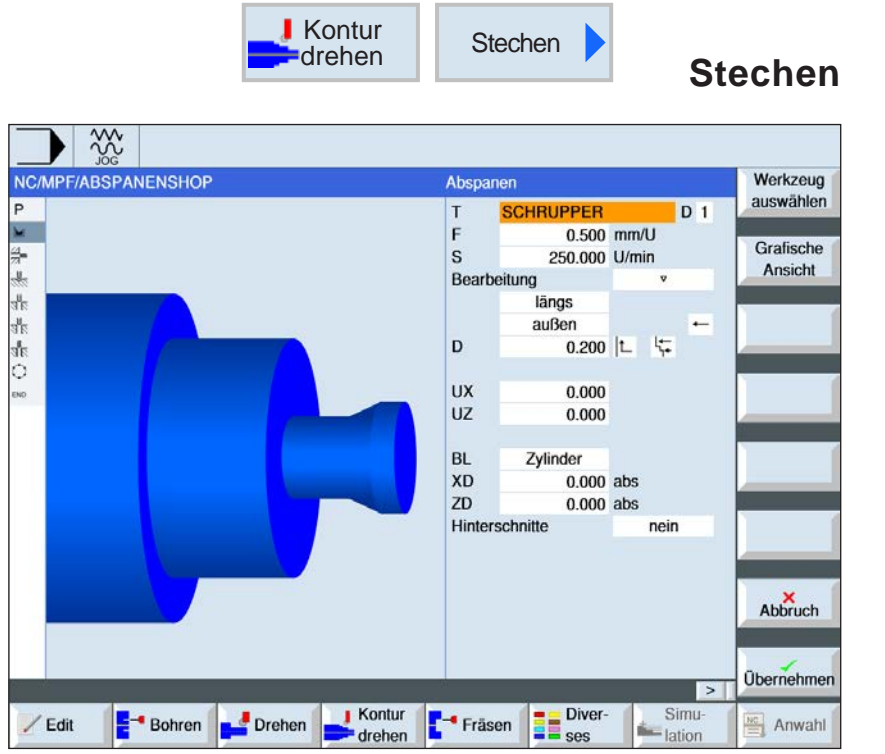

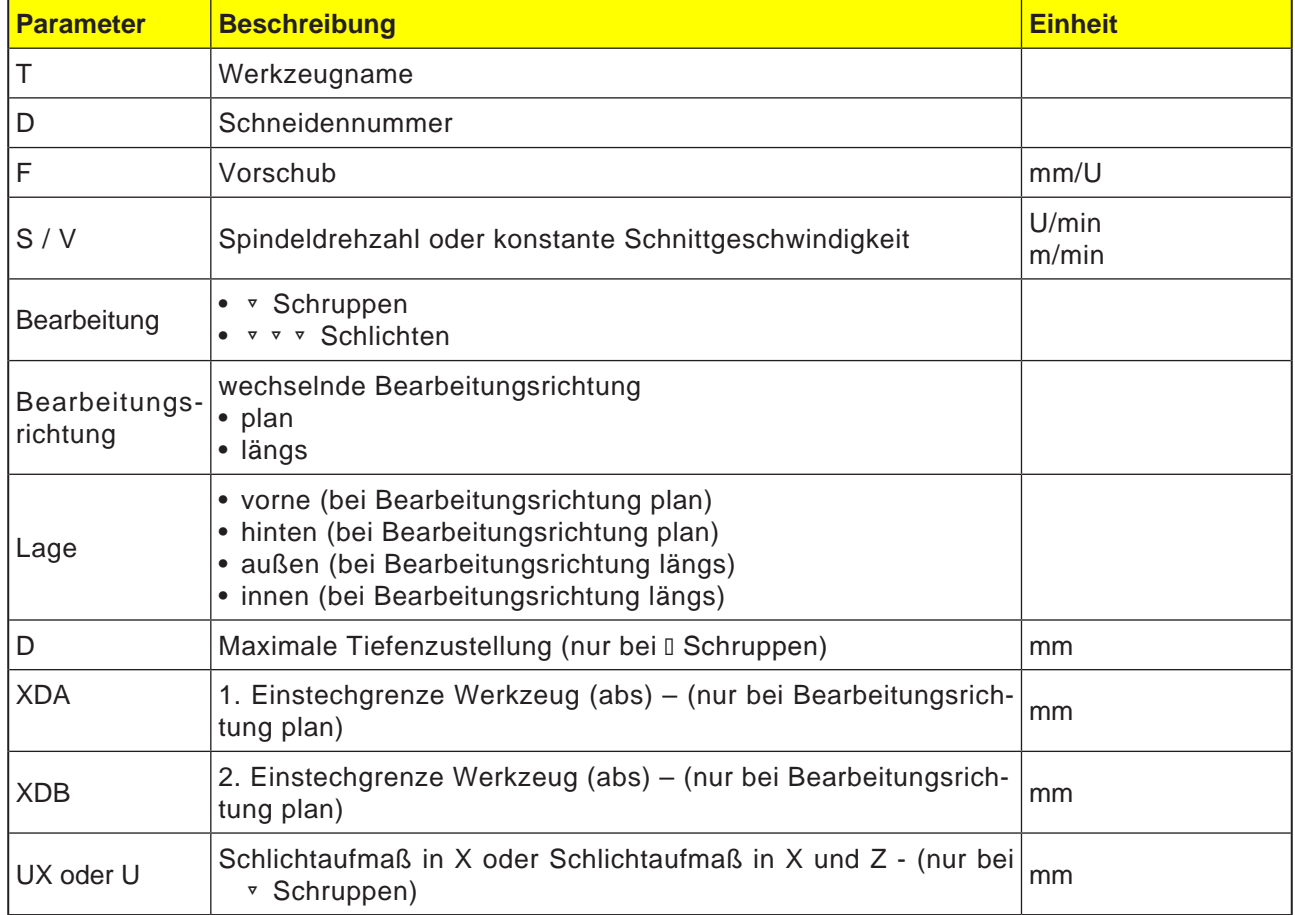

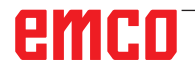

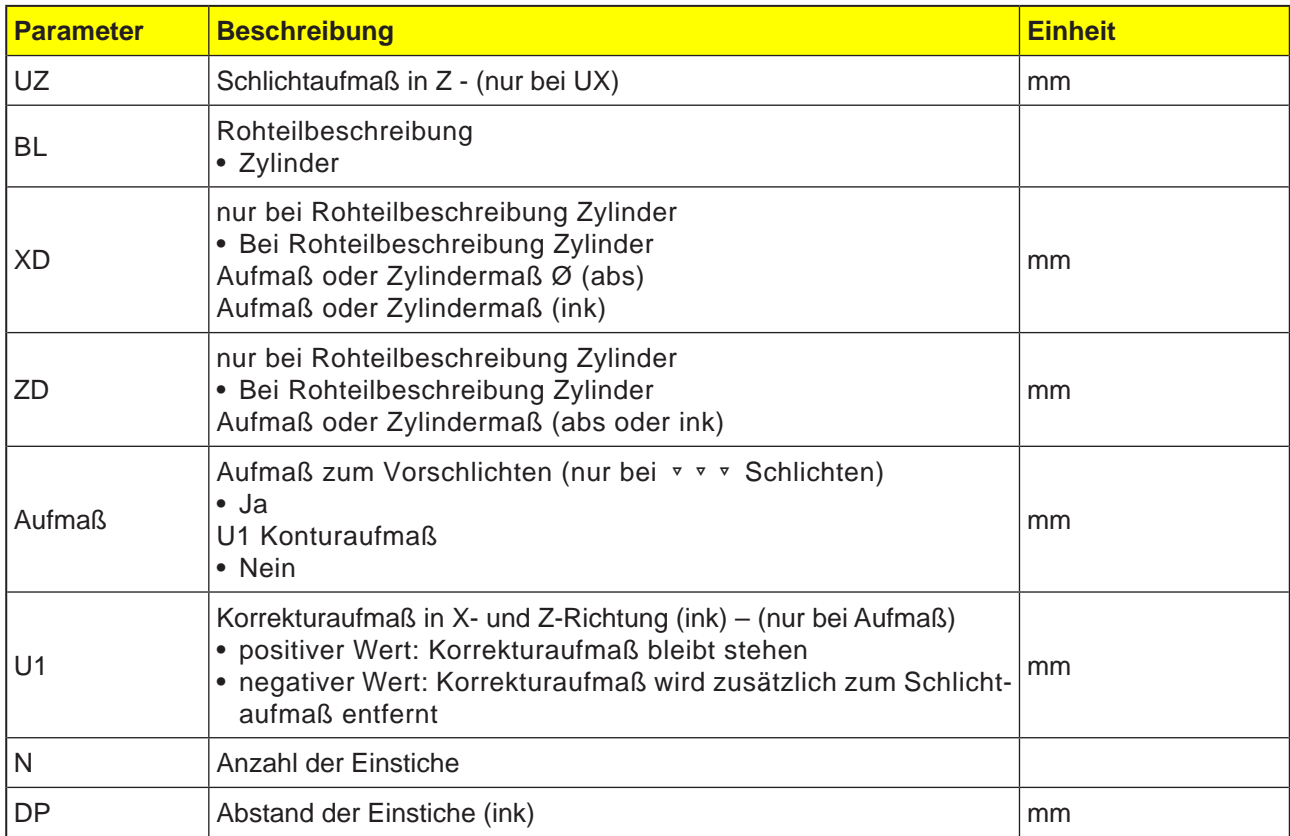

Bevor der Einstich programmiert wird, muss erst die Kontur des Einstichs eingeben werden.

Ist der Einstich breiter als das aktive Werkzeug, wird die Breite in mehreren Schnitten abgespant. Dabei wird das Werkzeug bei jedem Einstich um (maximal) 80% der Werkzeugbreite verschoben.

Beim Stechen berücksichtigt der Zyklus ein Rohteil, das aus einem Zylinder, einem Aufmaß auf die Fertigteilkontur oder einer beliebigen Rohteilkontur bestehen kann.

Mehr Informationen zum Stechen siehe Zyklus "Abspanen".

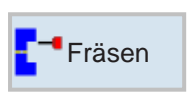

# **Fräsen**

- Tasche
- Zapfen
- Mehrkant
- Nut
- Gewindefräsen
- Gravur
- Konturfräsen

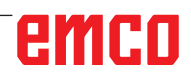

 $\bigcup_{\text{SELECT}}$ 

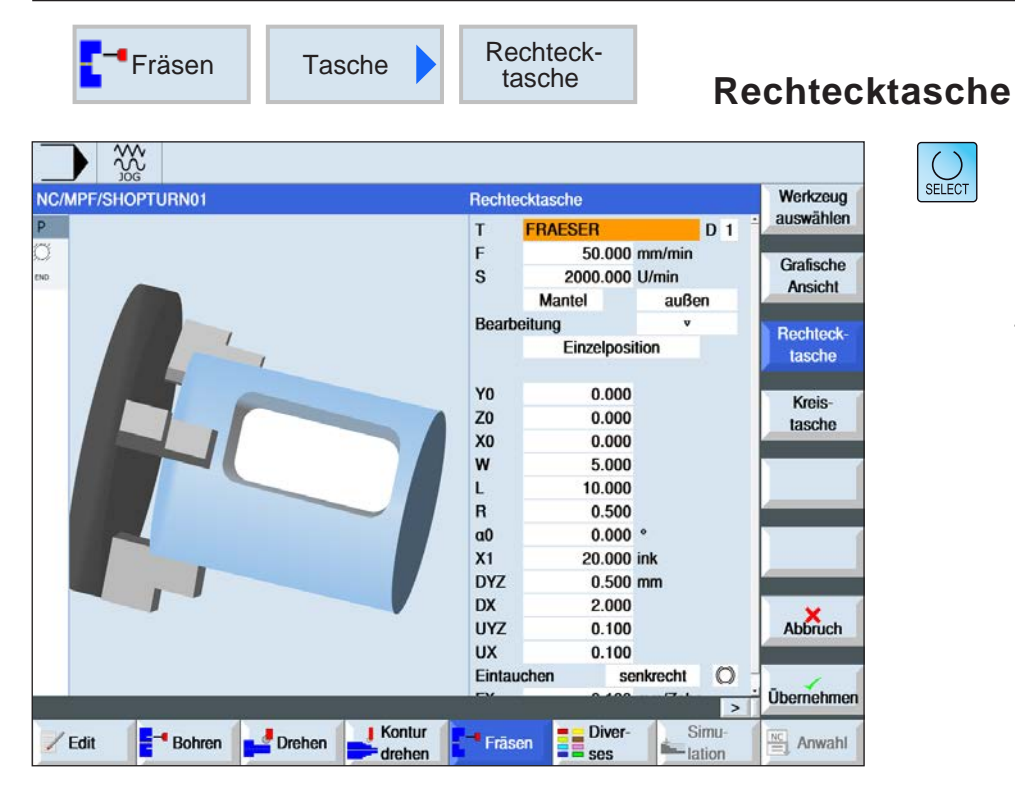

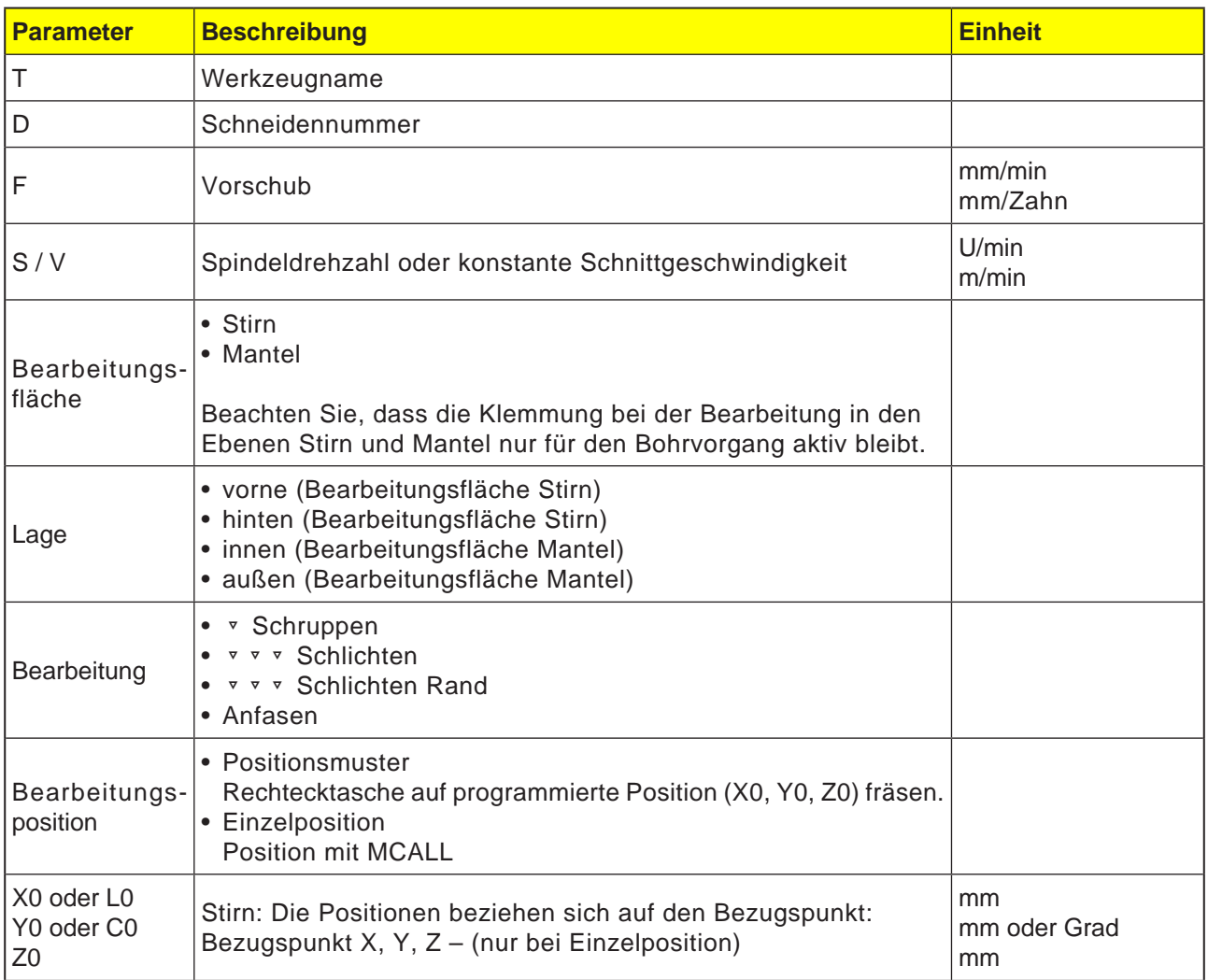

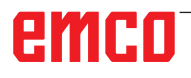

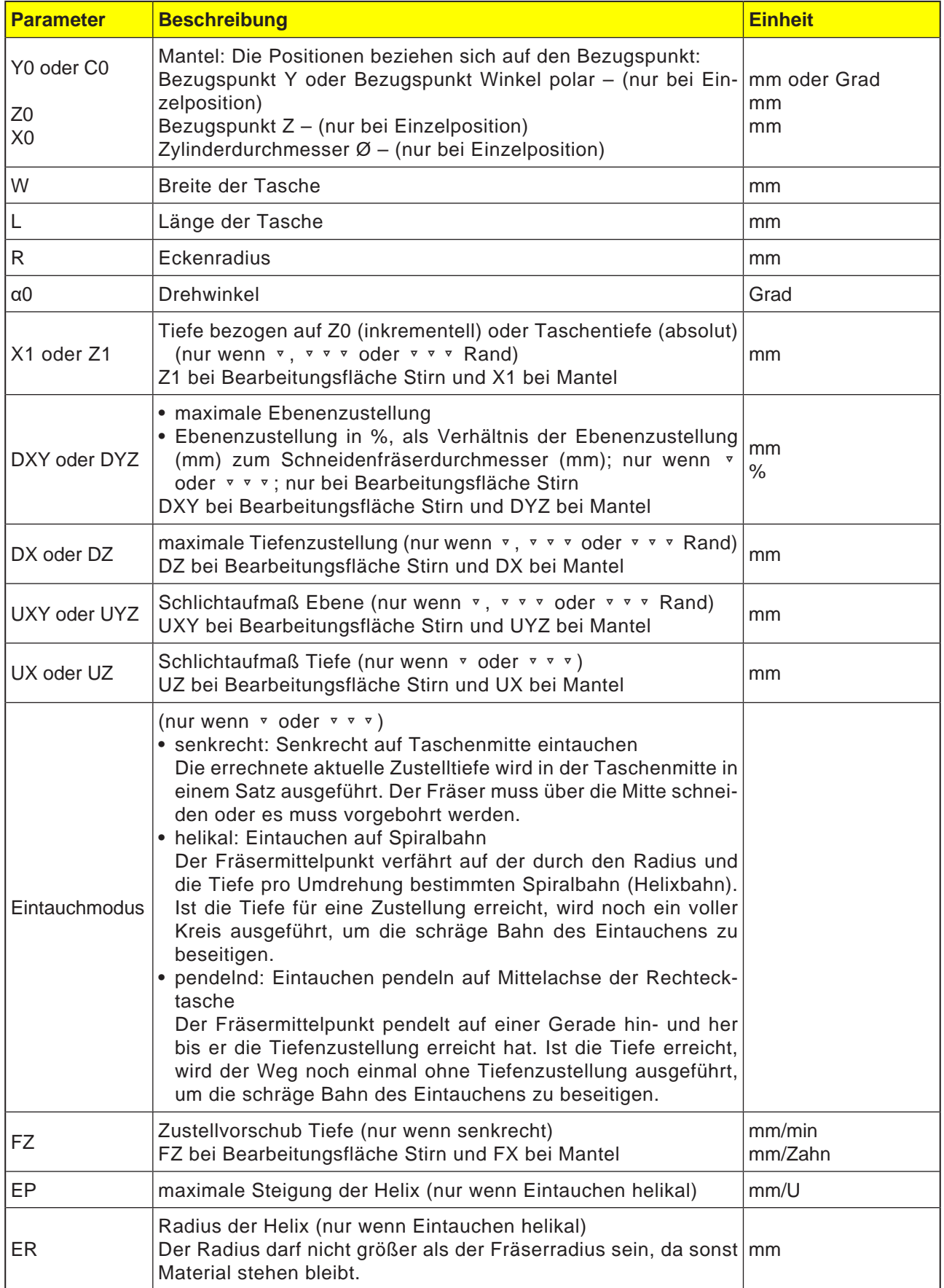

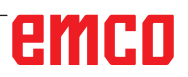

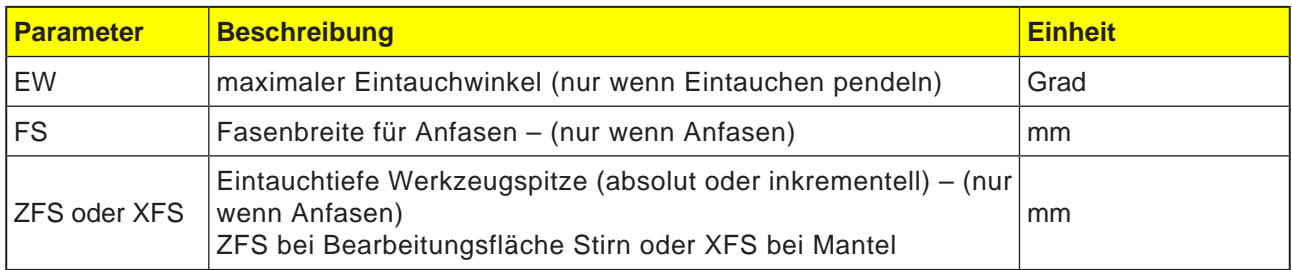

- **1** Die Steuerung positioniert das Werkzeug im Eilgang (G0) auf Höhe der Rückzugsebene auf den Rechtecktaschenmittelpunkt und auf den Sicherheitsabstand.
- **2** Das Werkzeug fräst in Abhängigkeit von der gewählten Strategie in das Material ein.
- **3a** Bearbeitung ▿ Schruppen Beim Schruppen werden nacheinander von der Mitte aus die einzelnen Ebenen der Rechtecktasche bearbeitet bis die Tiefe Z1 erreicht ist.
- **3b** Bearbeitung ▿▿▿ Schlichten Beim Schlichten wird immer zuerst der Rand bearbeitet. Dabei wird der Rechtecktaschenrand im Viertelkreis angefahren, der in den Eckenradius einmündet. Bei der letzten Zustellung wird aus der Mitte heraus der Boden geschlichtet.
- 3c Bearbeitung ▿▿▿ Schlichten Rand Das Schlichten Rand erfolgt wie das Schlichten, lediglich die letzte Zustellung (Boden schlichten) entfällt.

#### **3d** Bearbeitung Anfasen Beim Anfasen wird die Kante am oberen Rand der Rechtecktasche gebrochen.

- **4** Die Bearbeitung der Rechtecktasche erfolgt mit der gewählten Bearbeitungsart immer von innen nach außen.
- **5** Das Werkzeug fährt im Eilgang (G0) auf den Sicherheitsabstand zurück.

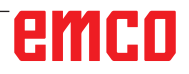

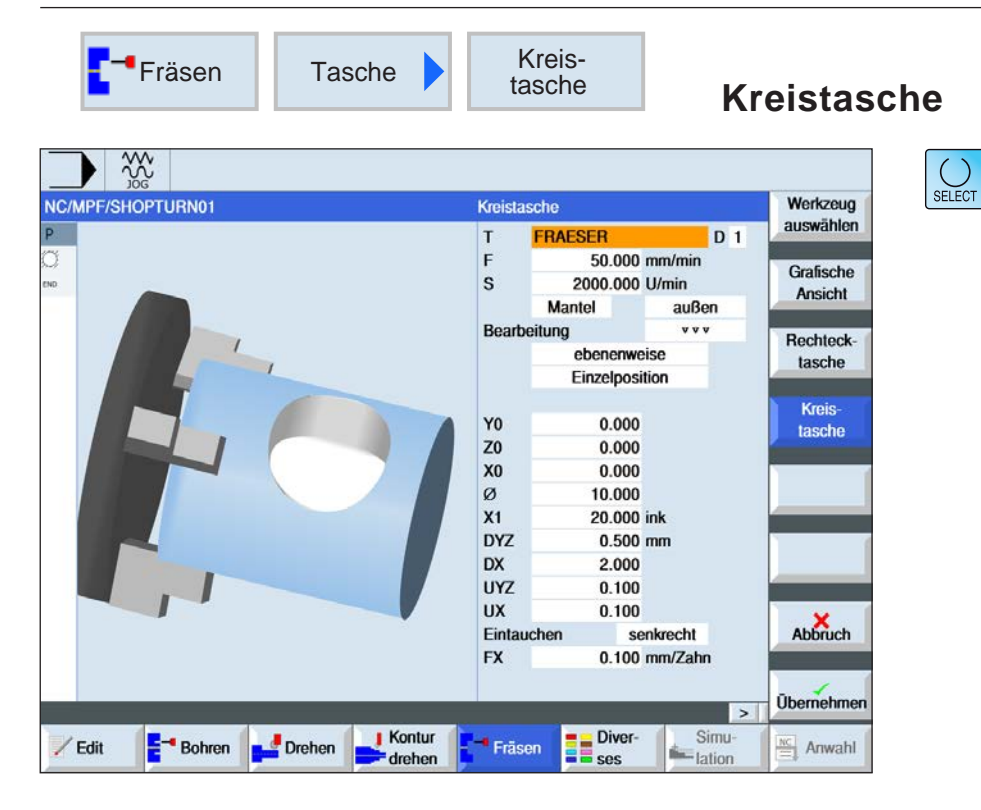

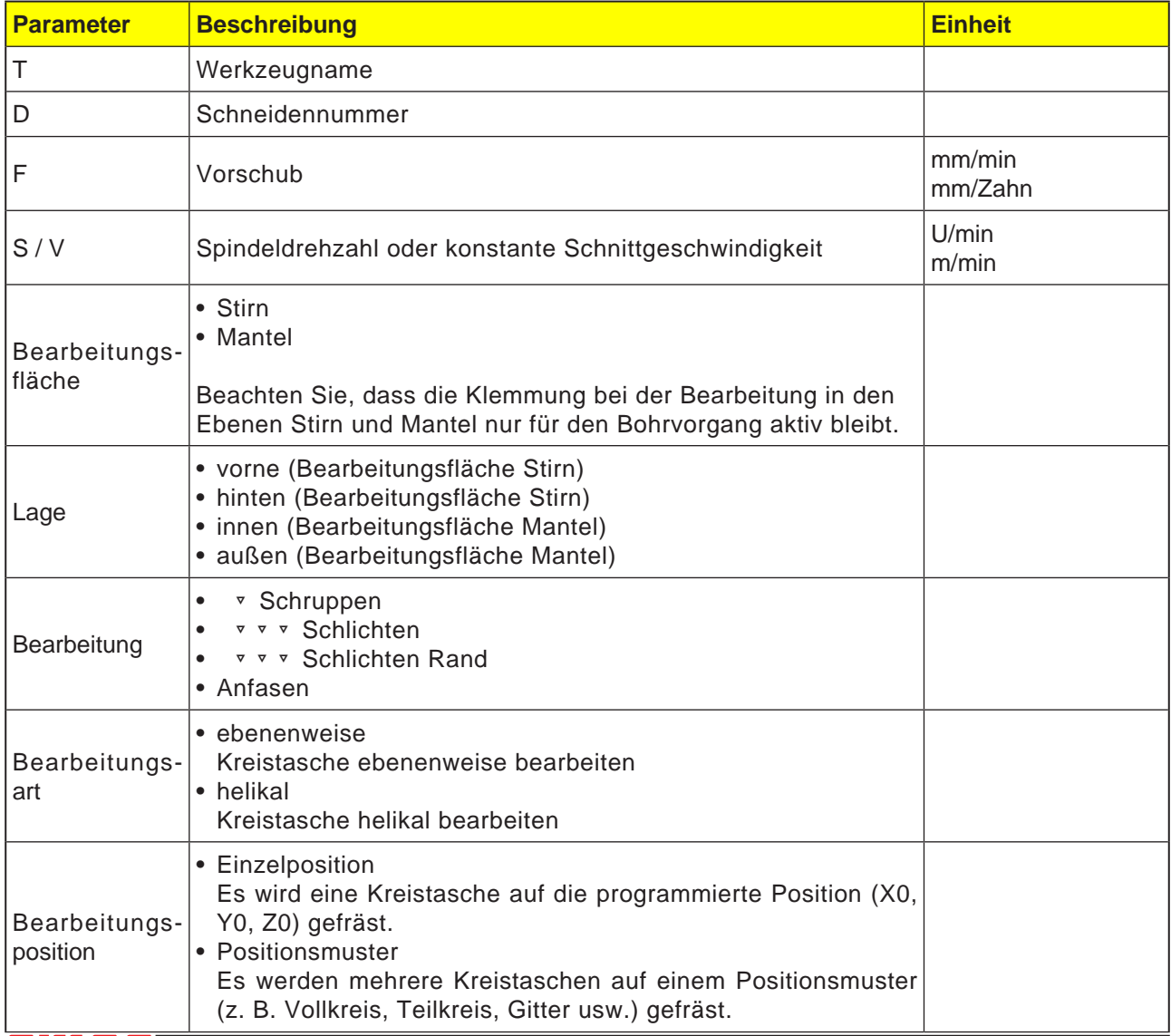

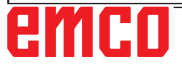

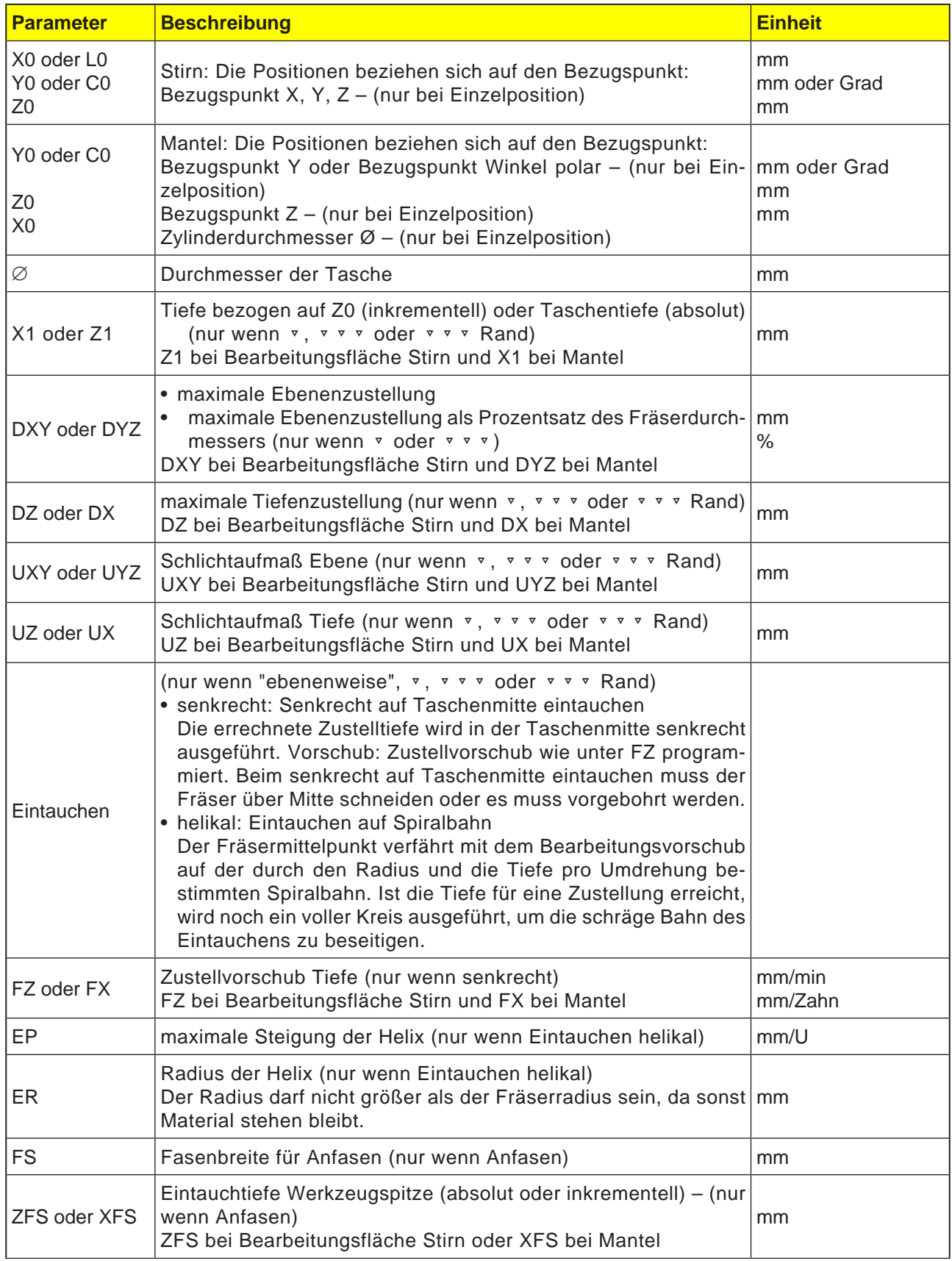

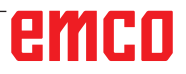

### **Zyklusbeschreibung Eintauchmodus ebenenweise**

- **1** Die Steuerung positioniert das Werkzeug im Eilgang (G0) auf Höhe der Rückzugsebene auf den Taschenmittelpunkt und auf den Sicherheitsabstand.
- **2** Das Werkzeug fräst in Abhängigkeit von der gewählten Strategie in das Material ein.
- **3a** Bearbeitung ▿ Schruppen Beim Schruppen werden nacheinander von der Mitte aus die einzelnen Ebenen der Kreistasche bearbeitet, bis die Tiefe Z1 erreicht ist.
- **3b** Bearbeitung ▿▿▿ Schlichten Beim Schlichten wird immer zuerst der Rand bearbeitet. Dabei wird der Taschenrand im Viertelkreis angefahren, der in den Taschenradius einmündet. Bei der letzten Zustellung wird aus der Mitte heraus der Boden geschlichtet.
- **3c** Bearbeitung ▿▿▿ Schlichten Rand Das Schlichten Rand erfolgt wie das Schlichten. Die letzte Zustellung (Boden schlichten) entfällt.
- **4** Die Bearbeitung der Kreistasche erfolgt mit der gewählten Bearbeitungsart immer von innen nach außen. Das Material wird "schichtweise" horizontal abgetragen.
- **5** Das Werkzeug fährt im Eilgang (G0) auf den Sicherheitsabstand zurück.

#### **Zyklusbeschreibung Eintauchmodus helikal**

- **1** Die Steuerung positioniert das Werkzeug im Eilgang (G0) auf Höhe der Rückzugsebene auf den Taschenmittelpunkt und auf den Sicherheitsabstand.
- **2** Das Werkzeug stellt auf den ersten Bearbeitungsdurchmesser zu und fräst in Abhängigkeit von der gewählten Strategie in das Material ein.
- **3a** Bearbeitung ▿ Schruppen

Beim Schruppen wird die Kreistasche mit helikalen Bewegungen von oben nach unten bearbeitet. Auf Taschentiefe wird ein Vollkreis ausgeführt, um Restmaterial zu entfernen. Das Werkzeug wird von Taschenrand und Grund im Viertelkreis frei gefahren und mit Eilgang auf Sicherheitsabstand zurückgezogen. Dieser Ablauf wiederholt sich schalenweise von innen nach außen, bis die Kreistasche komplett bearbeitet ist.

**3b** Bearbeitung ▿▿▿ Schlichten

Beim Schlichten wird zuerst der Rand mit einer helikalen Bewegung bis zum Grund bearbeitet. Auf Taschentiefe wird ein Vollkreis ausgeführt, um Restmaterial zu entfernen. Der Boden wird spiralförmig von außen nach innen abgefräst. Von der Taschenmitte wird mit Eilgang auf Sicherheitsabstand zurückgezogen.

- **3c** Bearbeitung ▿▿▿ Schlichten Rand Beim Schlichten Rand wird zuerst der Rand mit einer helikalen Bewegung bis zum Grund bearbeitet. Auf Taschentiefe wird ein Vollkreis ausgeführt, um Restmaterial zu entfernen. Das Werkzeug wird von Taschenrand und Grund im Viertelkreis frei gefahren und mit Eilgang auf Sicherheitsabstand zurückgezogen.
- **4** Die Bearbeitung der Kreistasche erfolgt mit der gewählten Bearbeitungsart auf Taschentiefe bzw. bis auf Taschentiefe mit Schlichtaufmaß.
- **5** Das Werkzeug fährt im Eilgang (G0) auf den Sicherheitsabstand zurück.

 $\bigcup_{\text{SELECT}}$ 

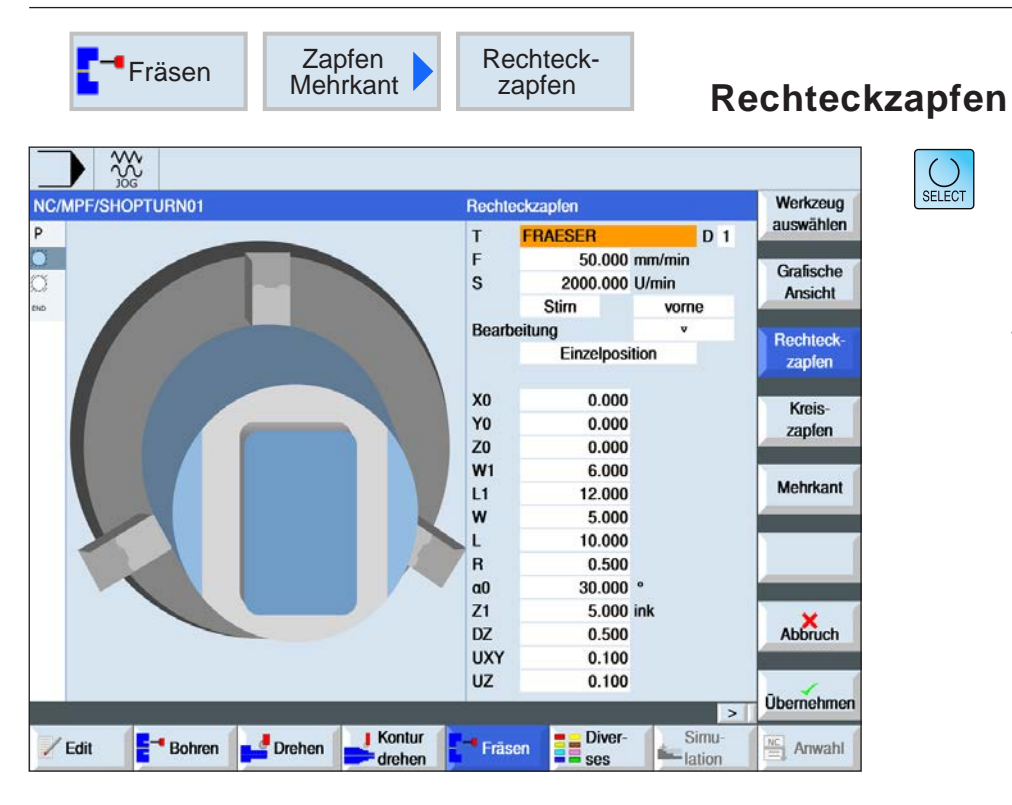

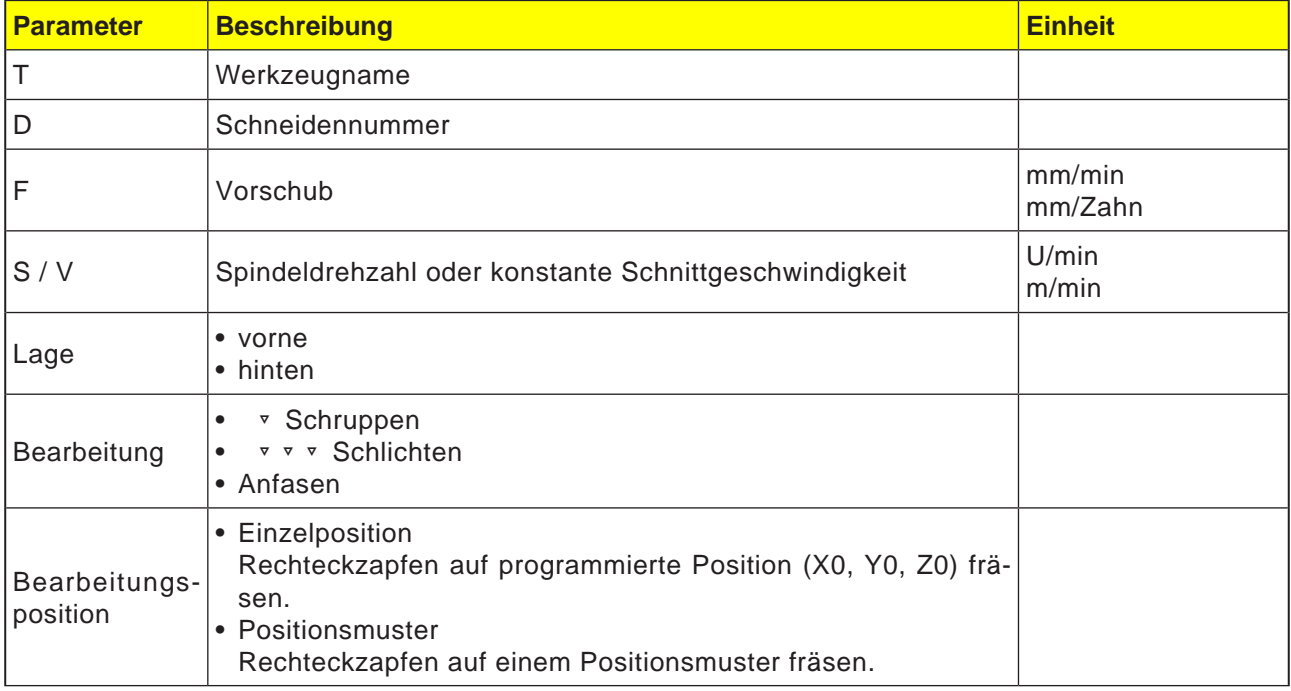

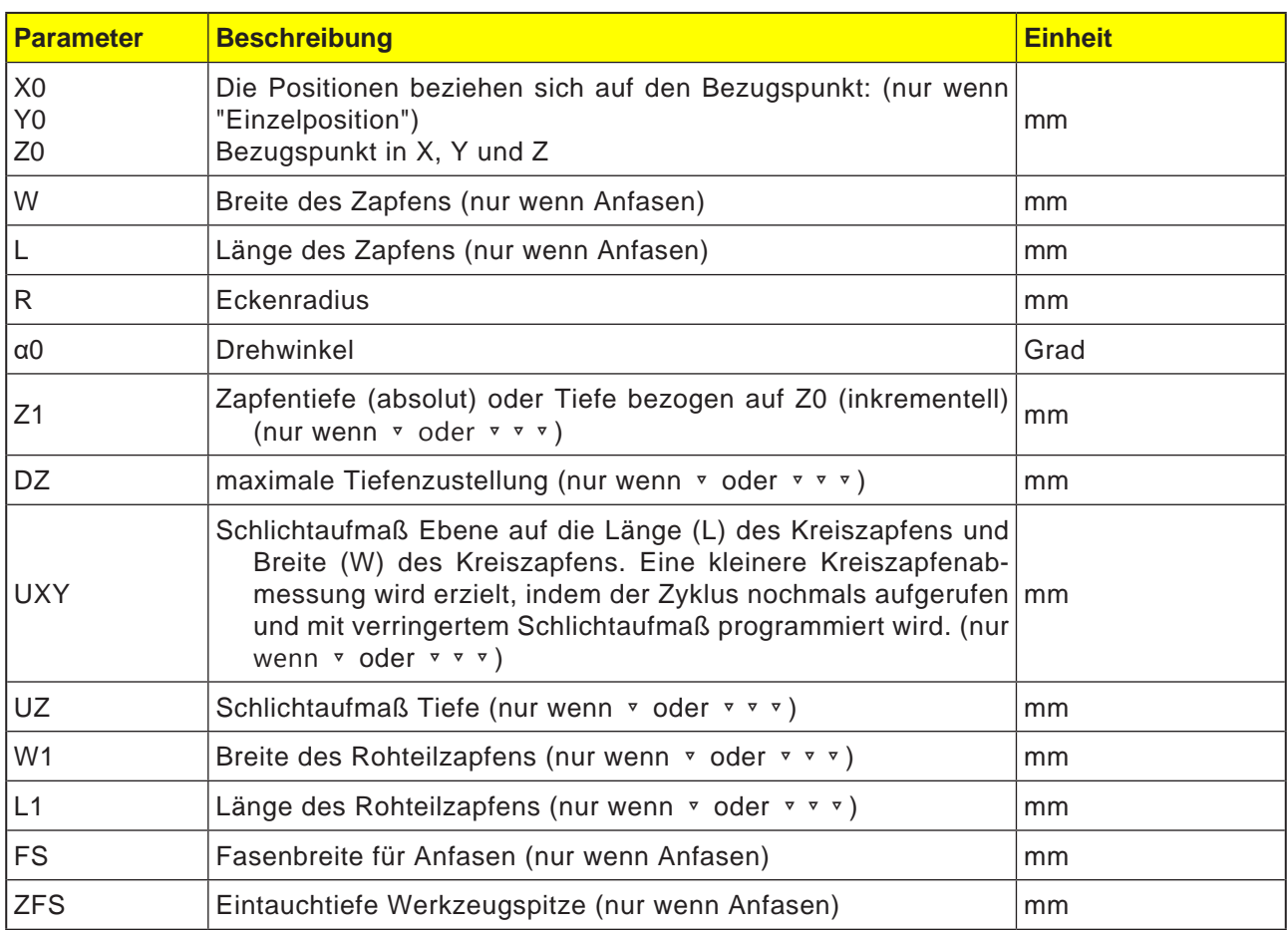

- **1** Die Steuerung positioniert das Werkzeug im Eilgang (G0) auf Höhe der Rückzugsebene und auf den Sicherheitsabstand. Der Startpunkt liegt auf der um  $\alpha$ 0 gedrehten positiven X-Achse.
- **2** Das Werkzeug fährt die Zapfenkontur seitlich im Halbkreis mit Bearbeitungsvorschub an. Es erfolgt zuerst die Zustellung auf Bearbeitungstiefe, danach die Bewegung in der Ebene. Der Rechteckzapfen wird abhängig vom programmierten Bearbeitungsdrehsinn (Gegenlauf/Gleichlauf) im Uhrzeigersinn oder im Gegenuhrzeigersinn bearbeitet.
- **3a** Bearbeitung ▿ Schruppen Beim Schruppen wird der Rechteckzapfen umfahren, bis das programmierte Schlichtaufmaß erreicht ist.
- **3b** Bearbeitung ▼ ▼ ▼ Schlichten Beim Schlichten wird der Rechteckzapfen umfahren, bis die Tiefe Z1 erreicht ist.

**3c** Bearbeitung Anfasen Beim Anfasen wird die Kante am oberen Rand des Rechteckzapfens gebrochen.

- **4** Ist der Rechteckzapfen einmal umfahren, verlässt das Werkzeug die Kontur im Halbkreis und die Zustellung auf die nächste Bearbeitungstiefe erfolgt.
- **5** Der Rechteckzapfen wird wieder im Halbkreis angefahren und einmal umfahren. Dieser Vorgang wird solange wiederholt, bis die programmierte Zapfentiefe erreicht ist.
- **6** Das Werkzeug fährt im Eilgang (G0) auf den Sicherheitsabstand zurück.

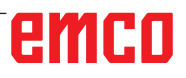

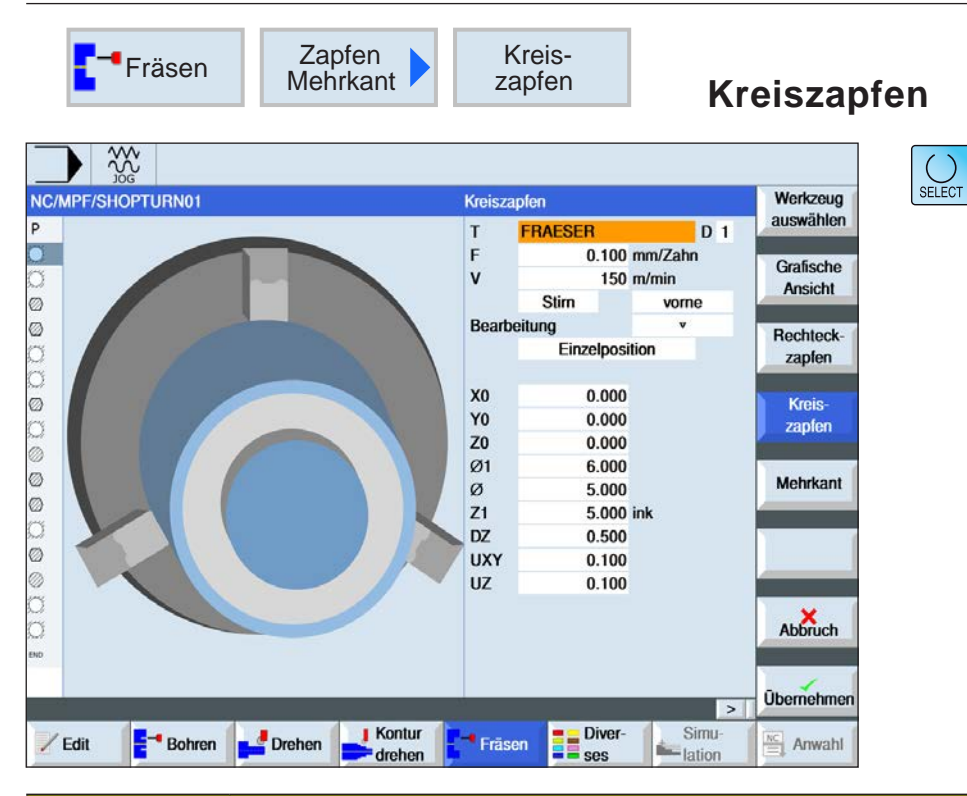

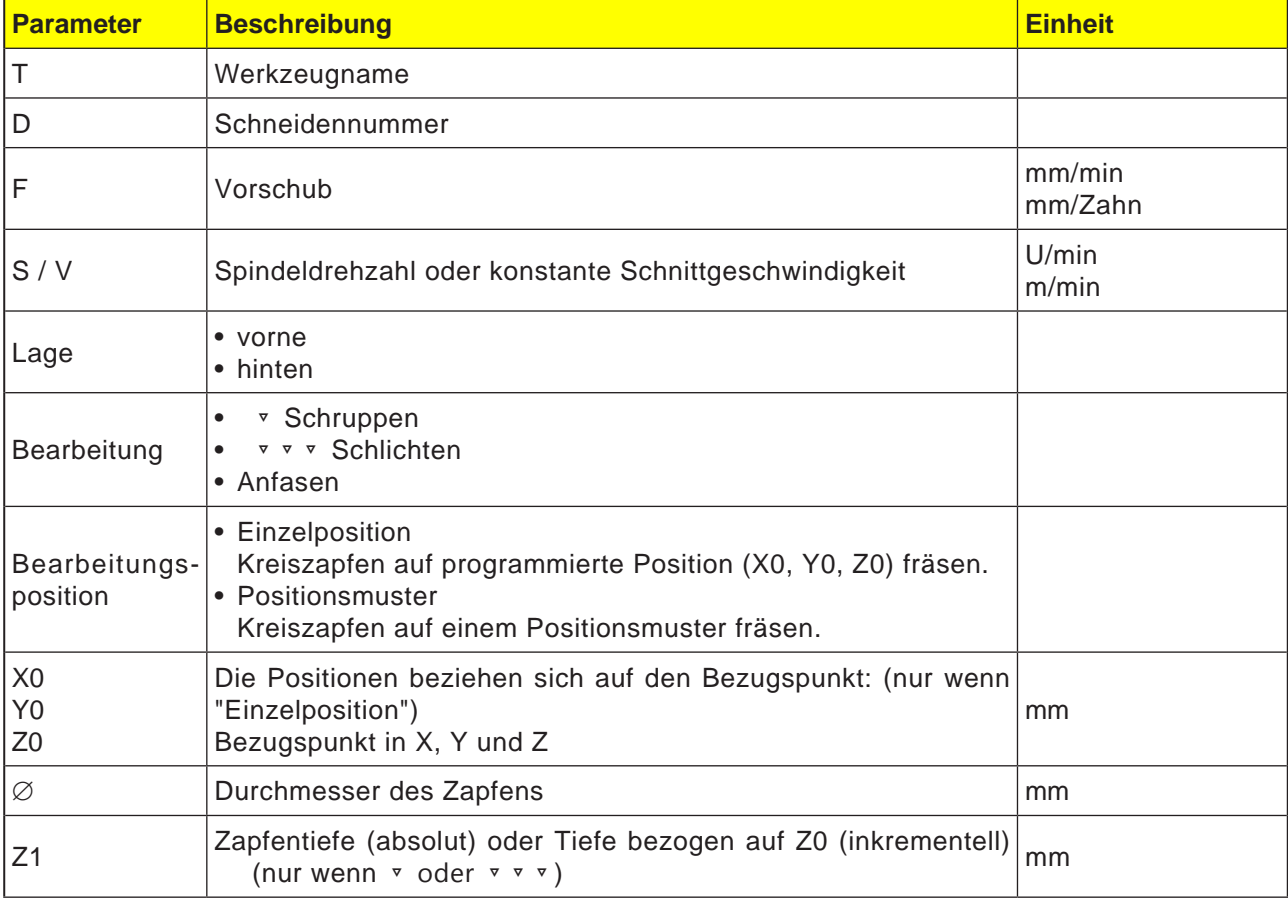

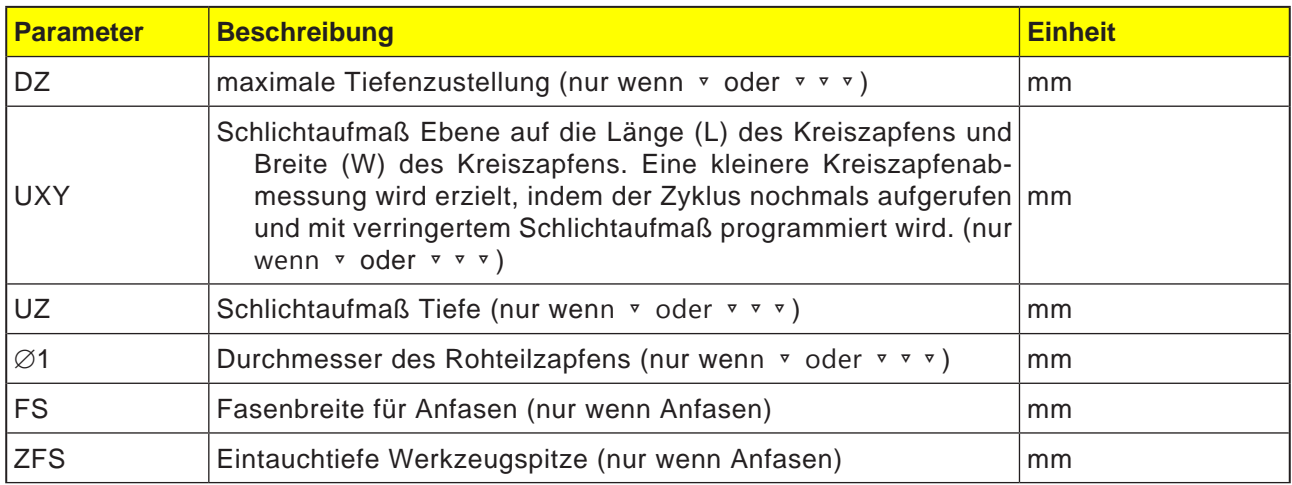

- **1** Die Steuerung positioniert das Werkzeug im Eilgang (G0) auf Höhe der Rückzugsebene und auf den Sicherheitsabstand. Der Startpunkt liegt immer auf der positiven X-Achse.
- **2** Das Werkzeug fährt die Zapfenkontur seitlich im Halbkreis mit Bearbeitungsvorschub an. Es erfolgt zuerst die Zustellung auf Bearbeitungstiefe, danach die Bewegung in der Ebene. Der Kreiszapfen wird abhängig vom programmierten Bearbeitungsdrehsinn (Gegenlauf/Gleichlauf) im Uhrzeigersinn oder im Gegenuhrzeigersinn bearbeitet.
- **3a** Bearbeitung ▿ Schruppen Beim Schruppen wird der Kreiszapfen umfahren, bis das programmierte Schlichtaufmaß erreicht ist.
- **3b** Bearbeitung ▿▿▿ Schlichten Beim Schlichten wird der Kreiszapfen umfahren, bis die Tiefe Z1 erreicht ist.
- **3c** Bearbeitung Anfasen Beim Anfasen wird die Kante am oberen Rand des Kreiszapfens gebrochen.
- **4** Ist der Kreiszapfen einmal umfahren, verlässt das Werkzeug die Kontur im Halbkreis und die Zustellung auf die nächste Bearbeitungstiefe erfolgt.
- **5** Der Kreiszapfen wird wieder im Halbkreis angefahren und einmal umfahren. Dieser Vorgang wird solange wiederholt, bis die programmierte Zapfentiefe erreicht ist.
- **6** Das Werkzeug fährt im Eilgang (G0) auf den Sicherheitsabstand zurück.

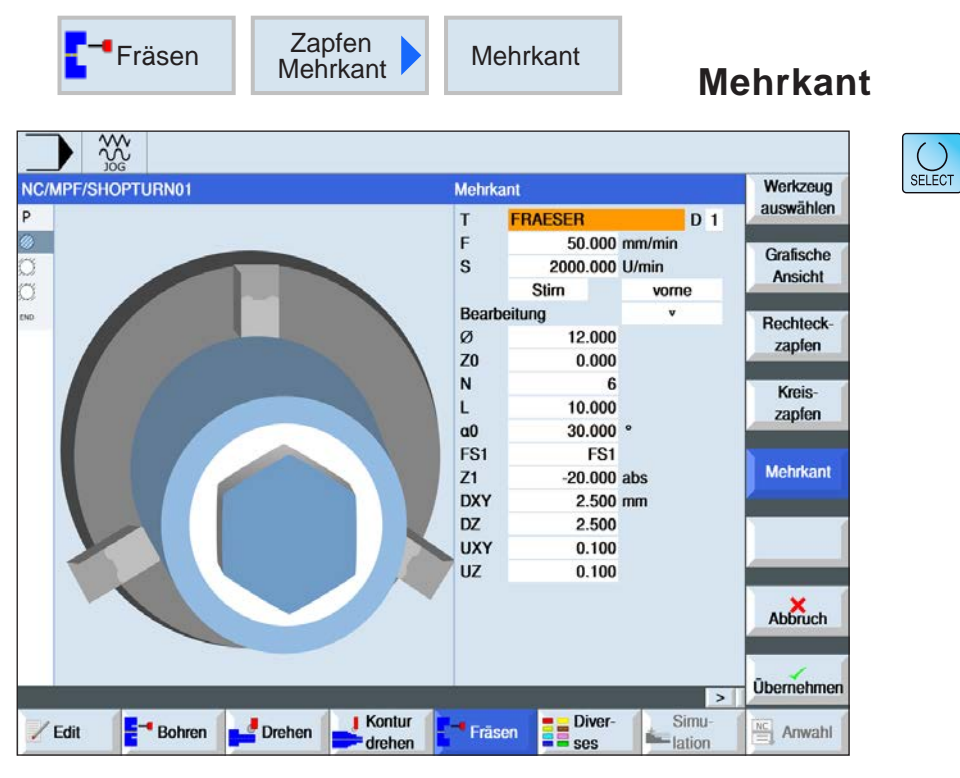

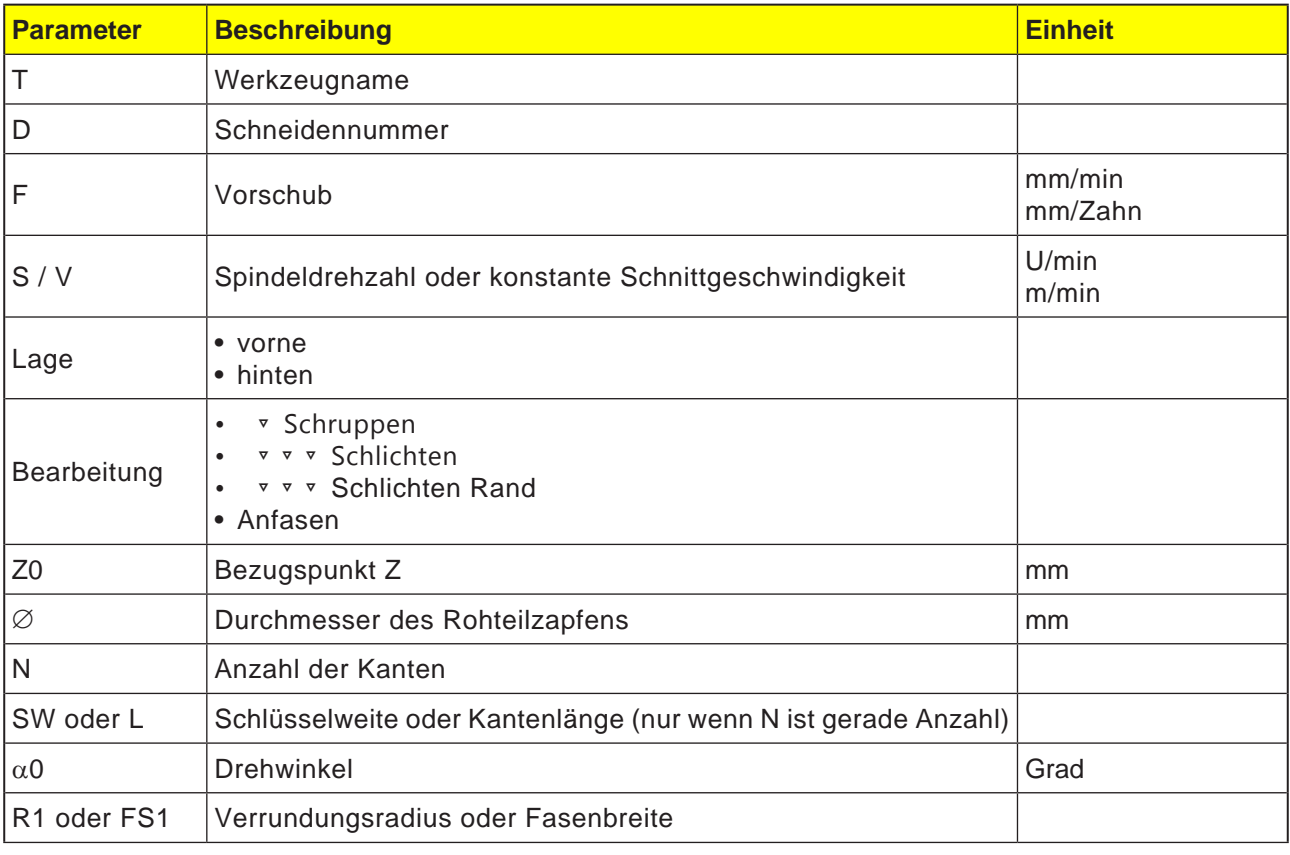

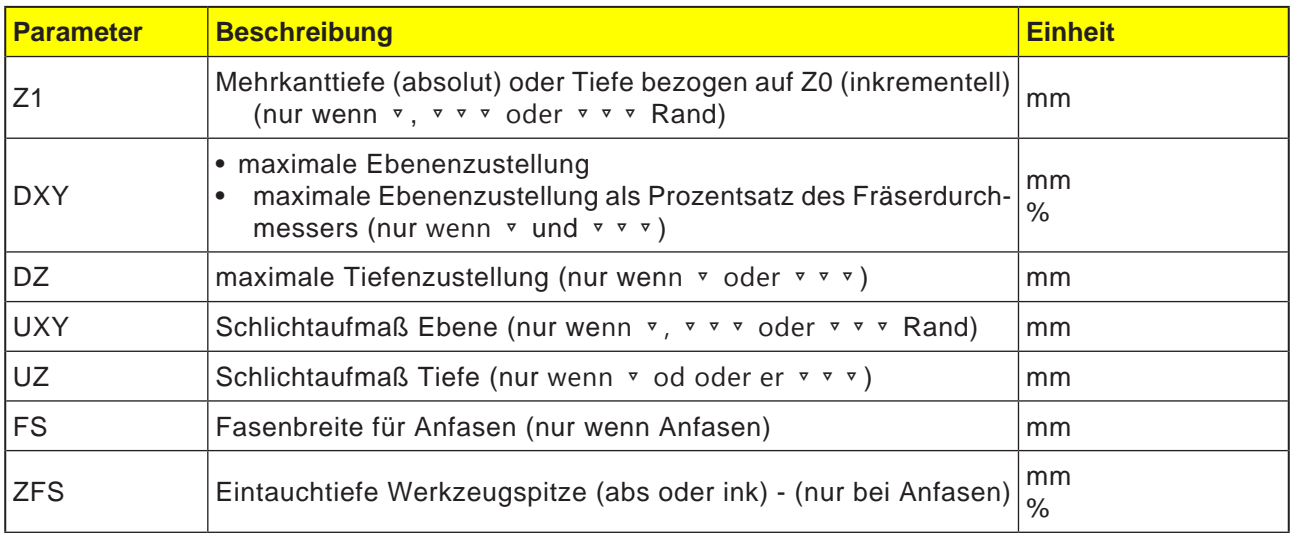

- **1** Die Steuerung positioniert das Werkzeug im Eilgang (G0) auf Höhe der Rückzugsebene und auf den Sicherheitsabstand.
- **2** Das Werkzeug fährt den Mehrkant im Viertelkreis mit Bearbeitungsvorschub an. Es erfolgt zuerst die Zustellung auf Bearbeitungstiefe, danach die Bewegung in der Ebene. Der Mehrkant wird abhängig vom programmierten Bearbeitungsdrehsinn (Gegenlauf/Gleichlauf) im Uhrzeigersinn oder im Gegenuhrzeigersinn bearbeitet.
- **4** Ist die erste Ebene bearbeitet, verlässt das Werkzeug die Kontur im Viertelkreis und die Zustellung auf die nächste Bearbeitungstiefe erfolgt.

Ein Mehrkant mit mehr als zwei Kanten wird spiralförmig umfahren, bei einem Ein- und Zweikant wird jede Kante einzeln bearbeitet.

- **5** Der Mehrkant wird wieder im Viertelkreis angefahren. Dieser Vorgang wird solange wiederholt, bis die programmierte Tiefe des Mehrkants erreicht ist.
- **6** Das Werkzeug fährt im Eilgang (G0) auf den Sicherheitsabstand zurück.

### **Hinweis:**

Der Zyklus wird mit dem zuvor aktiven Zustand, Bahnsteuerbetrieb G64 oder Genauhalt G60, ausgeführt.

Im Bedarfsfall muss vor dem Zyklus der entsprechende Befehl gesetzt werden.

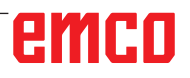

 $\overline{\bigcup_{\text{SELECT}}$ 

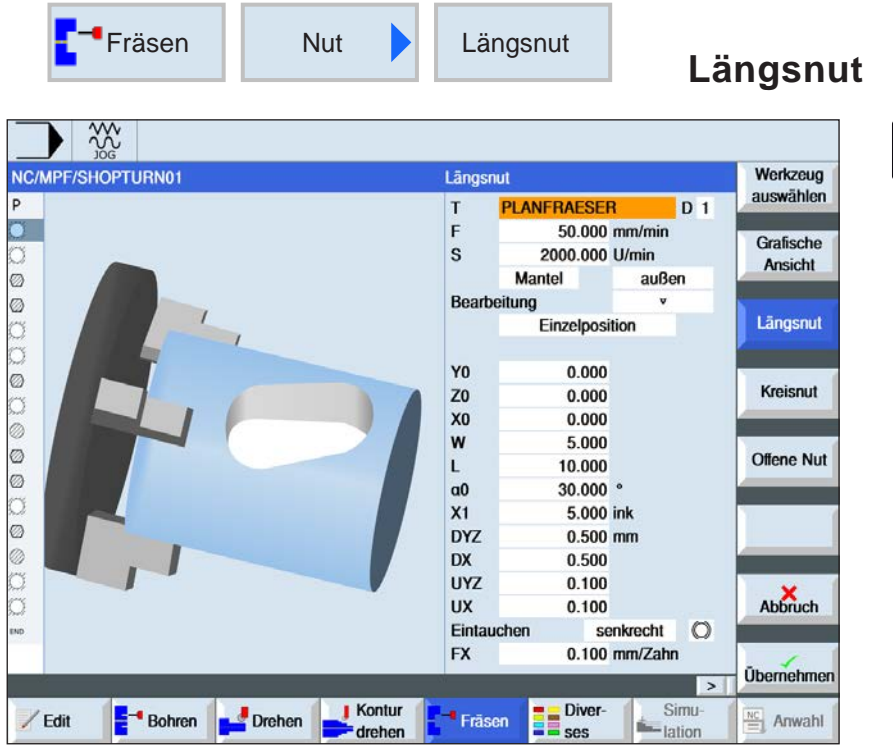

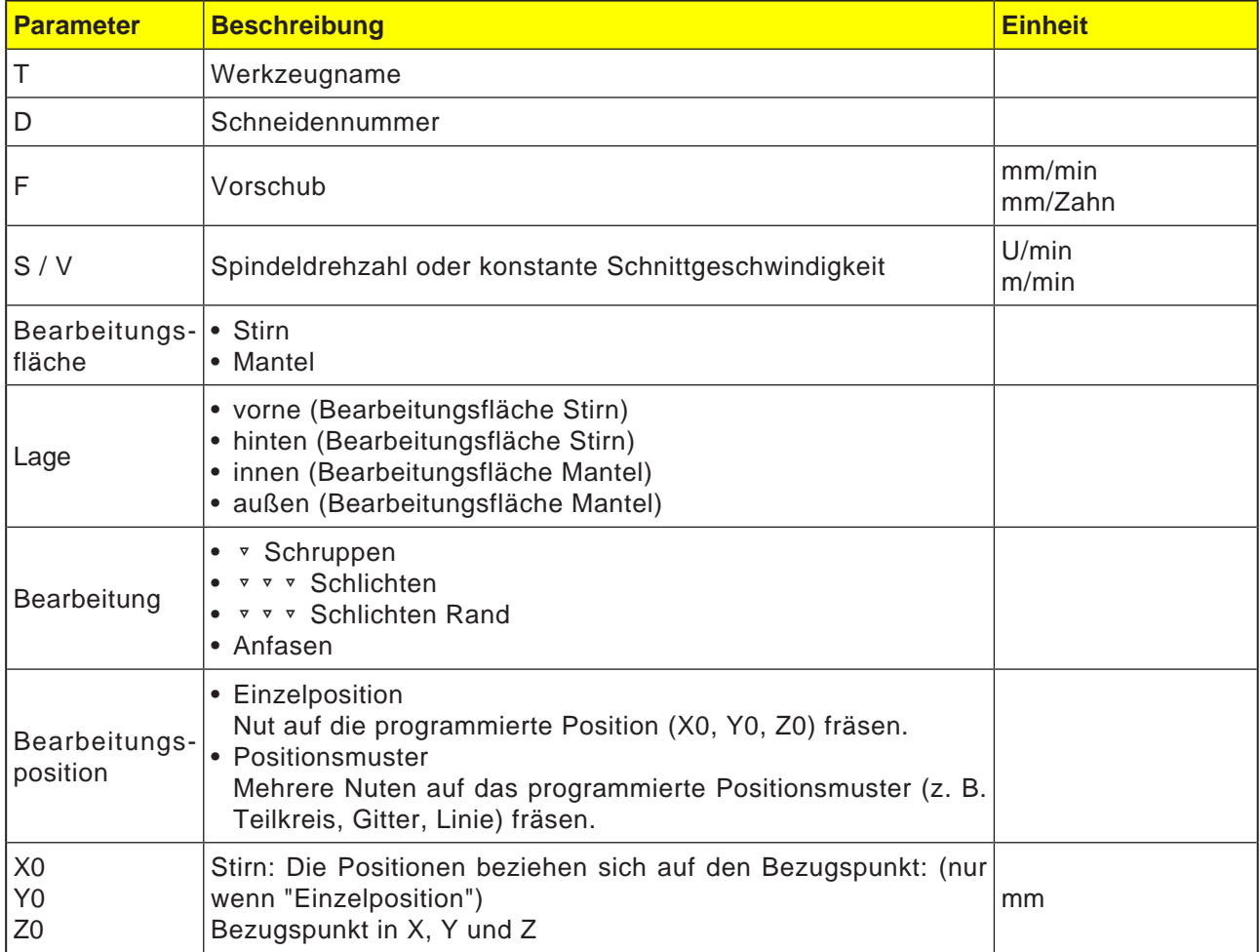

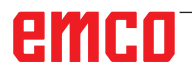

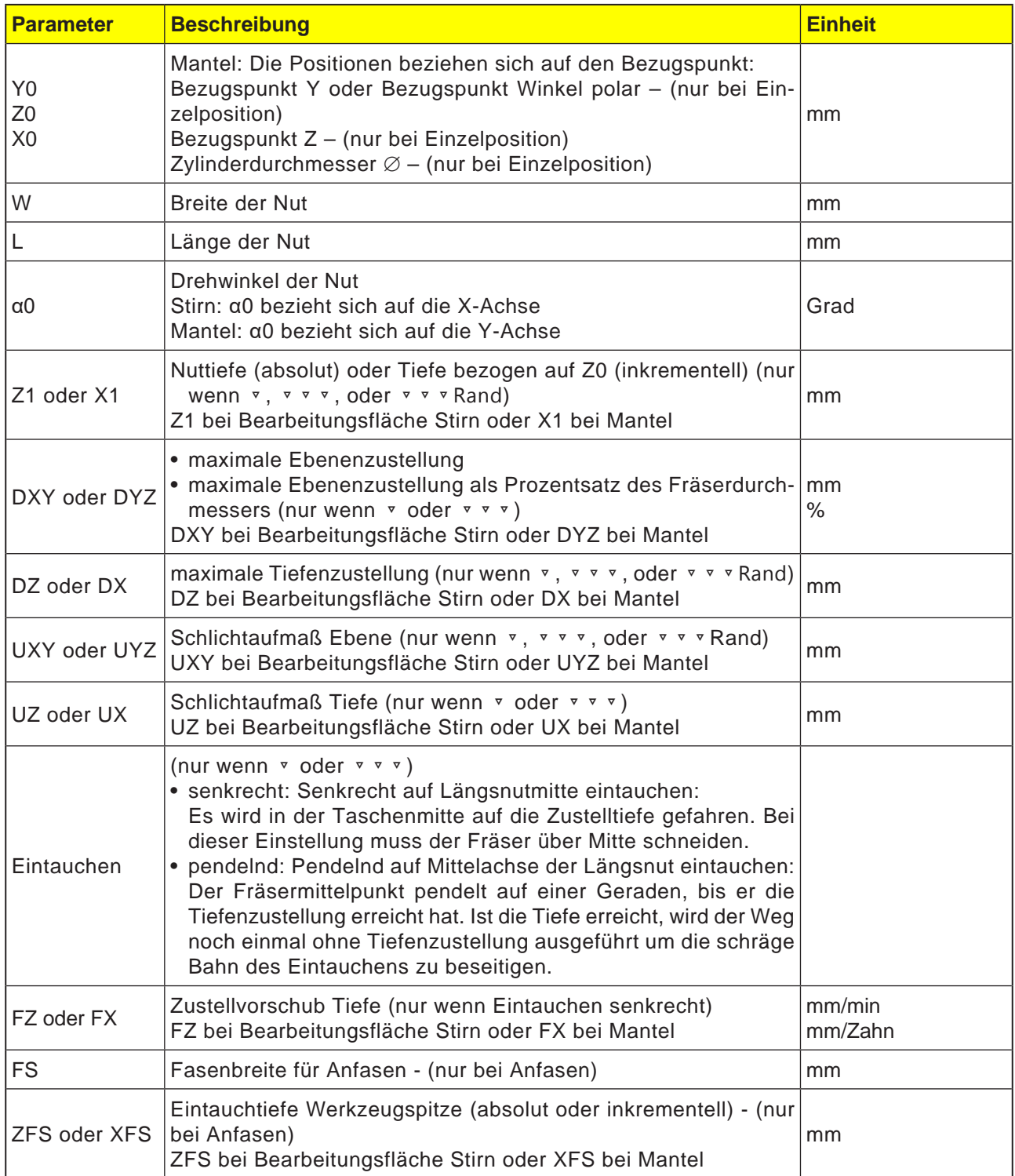

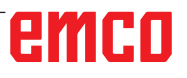

- **1** Die Steuerung positioniert das Werkzeug im Eilgang (G0) auf Höhe der Rückzugsebene und auf den Sicherheitsabstand. Der Startpunkt liegt auf der um  $\alpha$ 0 gedrehten positiven X-Achse.
- **2** Das Werkzeug fräst in Abhängigkeit von der gewählten Strategie in das Material ein.
- **3** Die Bearbeitung der Längsnut erfolgt mit der gewählten Bearbeitungsart immer von innen nach außen.
- **3a** Bearbeitung ▿ Schruppen Beim Schruppen werden nacheinander die einzelnen Ebenen der Nut bearbeitet, bis die Tiefe Z1 erreicht ist.
- **3b** Bearbeitung ▿▿▿ Schlichten Beim Schlichten wird immer zuerst der Rand bearbeitet. Dabei wird der Nutrand im Viertelkreis angefahren, der in den Eckenradius einmündet. Bei der letzten Zustellung wird aus der Mitte heraus der Boden geschlichtet.
- **3c** Bearbeitung ▿▿▿ Schlichten Rand Das Schlichten Rand erfolgt wie das Schlichten, lediglich die letzte Zustellung (Bodenschlichten) entfällt.
- **3d** Bearbeitung Anfasen Beim Anfasen wird die Kante am oberen Rand der Längsnut gebrochen.
- **4** Das Werkzeug fährt im Eilgang (G0) auf den Sicherheitsabstand zurück.

 $\bigcup_{\text{SELECT}}$ 

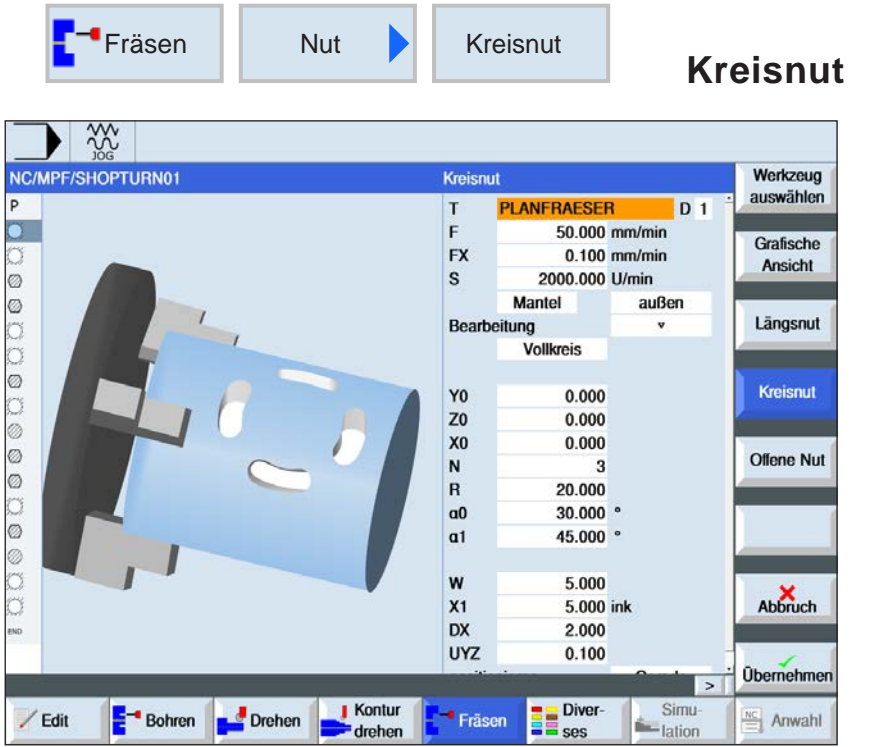

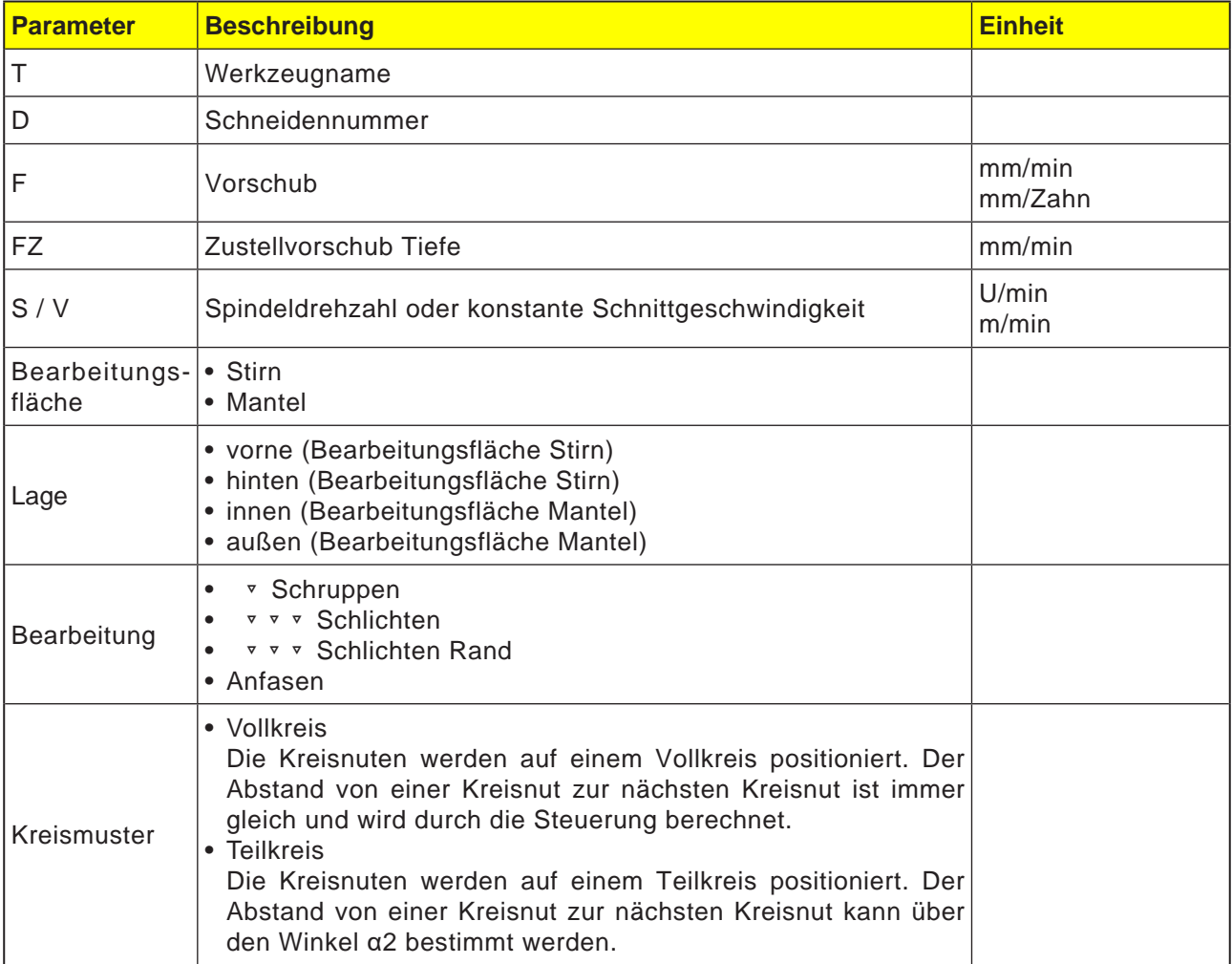

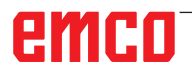

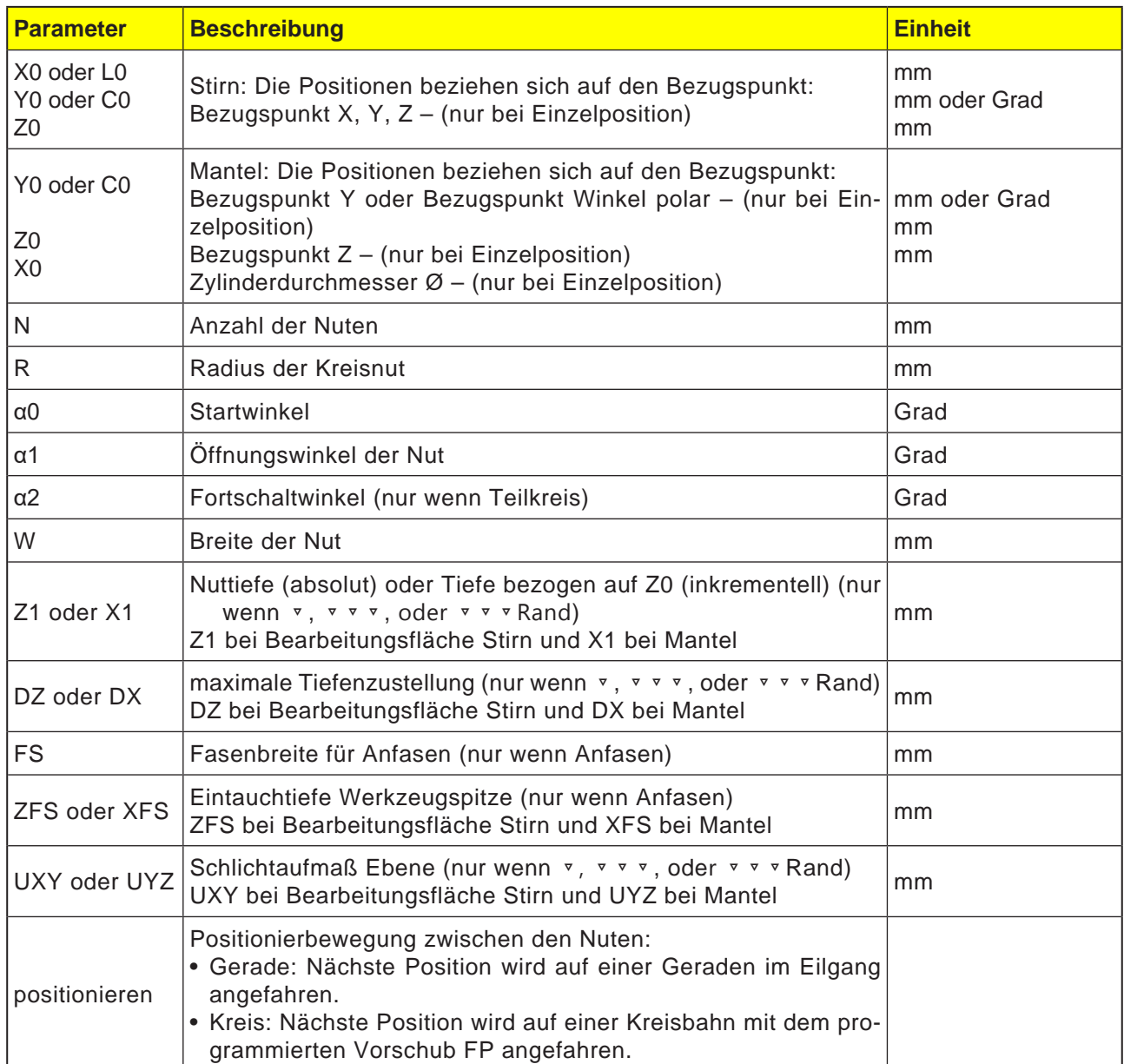

AN **Hinweis:** Um eine Ringnut zu erstellen für Anzahl (N)=1 und Offnungswinkel ( $\alpha$ 1) = 360° eingeben.

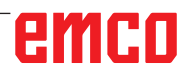

- **1** Die Steuerung positioniert das Werkzeug im Eilgang (G0) auf Höhe der Rückzugsebene auf den Mittelpunkt des Halbkreises am Nutende und auf den Sicherheitsabstand. Der Startpunkt liegt auf der um  $\alpha$ 0 gedrehten positiven X-Achse.
- **2** Das Werkzeug fräst mit Bearbeitungsvorschub in Abhängigkeit von der gewählten Strategie in das Material ein. Die max. Zustellung in Z-Richtung sowie das Schlichtaufmaß wird berücksichtigt.
- **3a** Bearbeitung ▿ Schruppen

Beim Schruppen werden nacheinander vom Mittelpunkt des Halbkreises am Nutende aus die einzelnen Ebenen der Nut bearbeitet, bis die Tiefe Z1 erreicht ist.

 Mindestdurchmesser des Fräswerkzeugs: 1⁄2 Nutbreite W – Schlichtaufmaß UXY ≤ Fräserdurchmesser

**3b** Bearbeitung ▿▿▿ Schlichten

Beim Schlichten wird immer zuerst der Rand bearbeitet, bis die Tiefe Z1 erreicht ist. Dabei wird der Nutrand in dem Viertelkreis angefahren, der in den Radius einmündet. Mit der letzten Zustellung wird vom Mittelpunkt des Halbkreises am Nutende aus der Boden geschlichtet.

 Mindestdurchmesser des Fräswerkzeugs: 1⁄2 Nutbreite W ≤ Fräserdurchmesser

- **3c** Bearbeitung ▿▿▿ Schlichten Rand Das Schlichten Rand erfolgt wie das Schlichten, lediglich die letzte Zustellung (Boden schlichten) entfällt. Mindestdurchmesser des Fräswerkzeugs: Schlichtaufmaß UXY ≤ Fräserdurchmesser
- **3d** Bearbeitung Anfasen Beim Anfasen wird die Kante am oberen Rand der Kreisnut gebrochen.
- **4** Ist die erste Kreisnut fertig, fährt das Werkzeug mit Eilgang auf die Rückzugsebene.
- **5** Die folgende Kreisnut wird auf einer Geraden oder Kreisbahn angefahren und anschließend gefräst.
- **6** Das Werkzeug fährt im Eilgang (G0) auf den Sicherheitsabstand zurück.

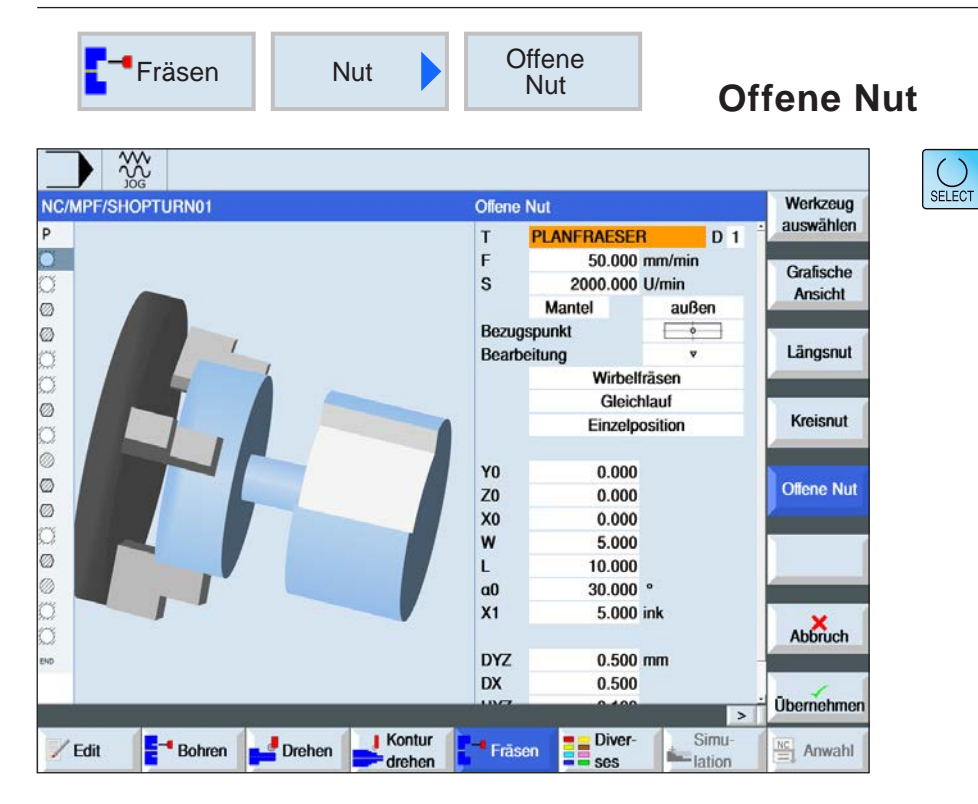

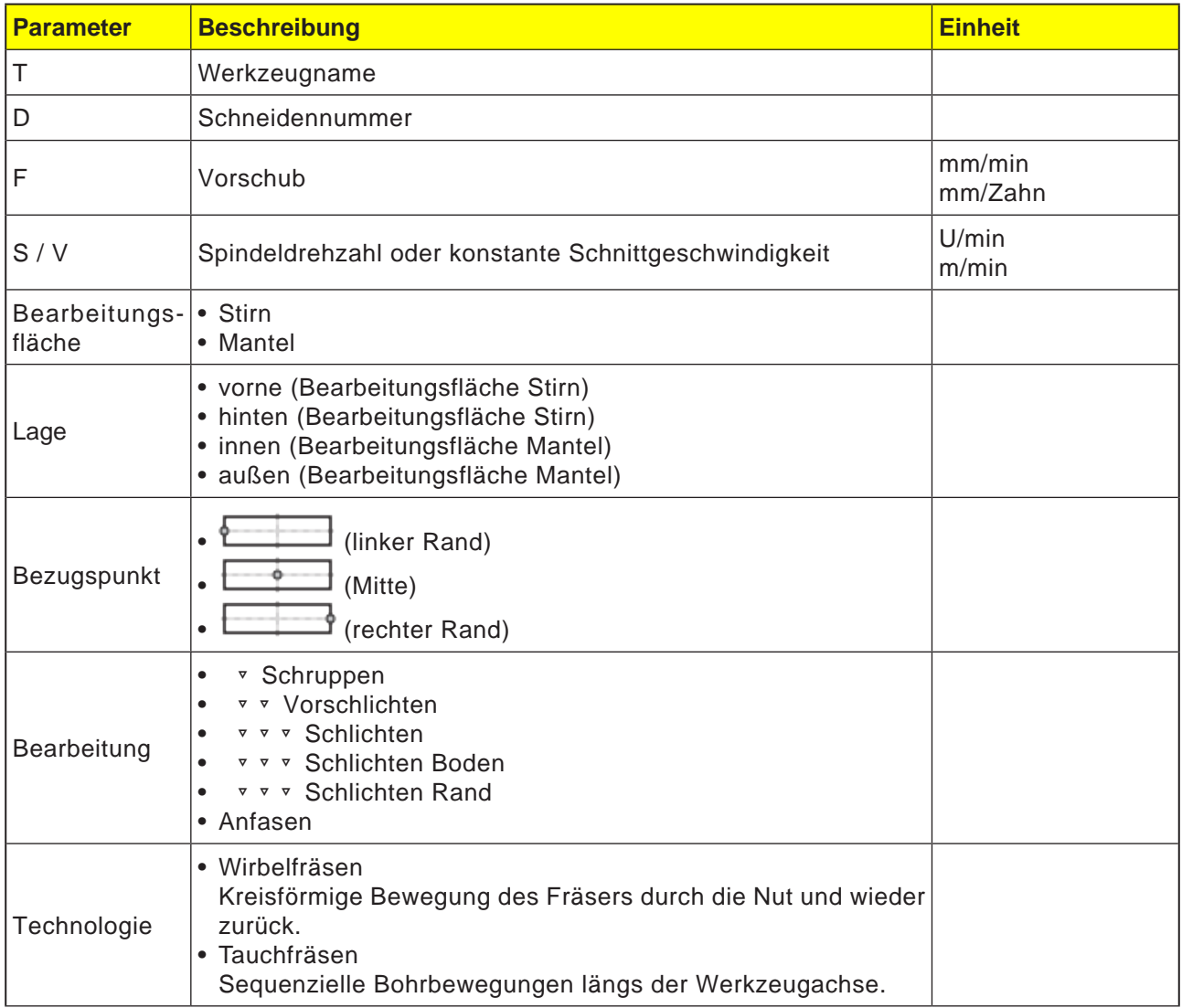

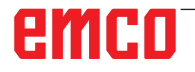

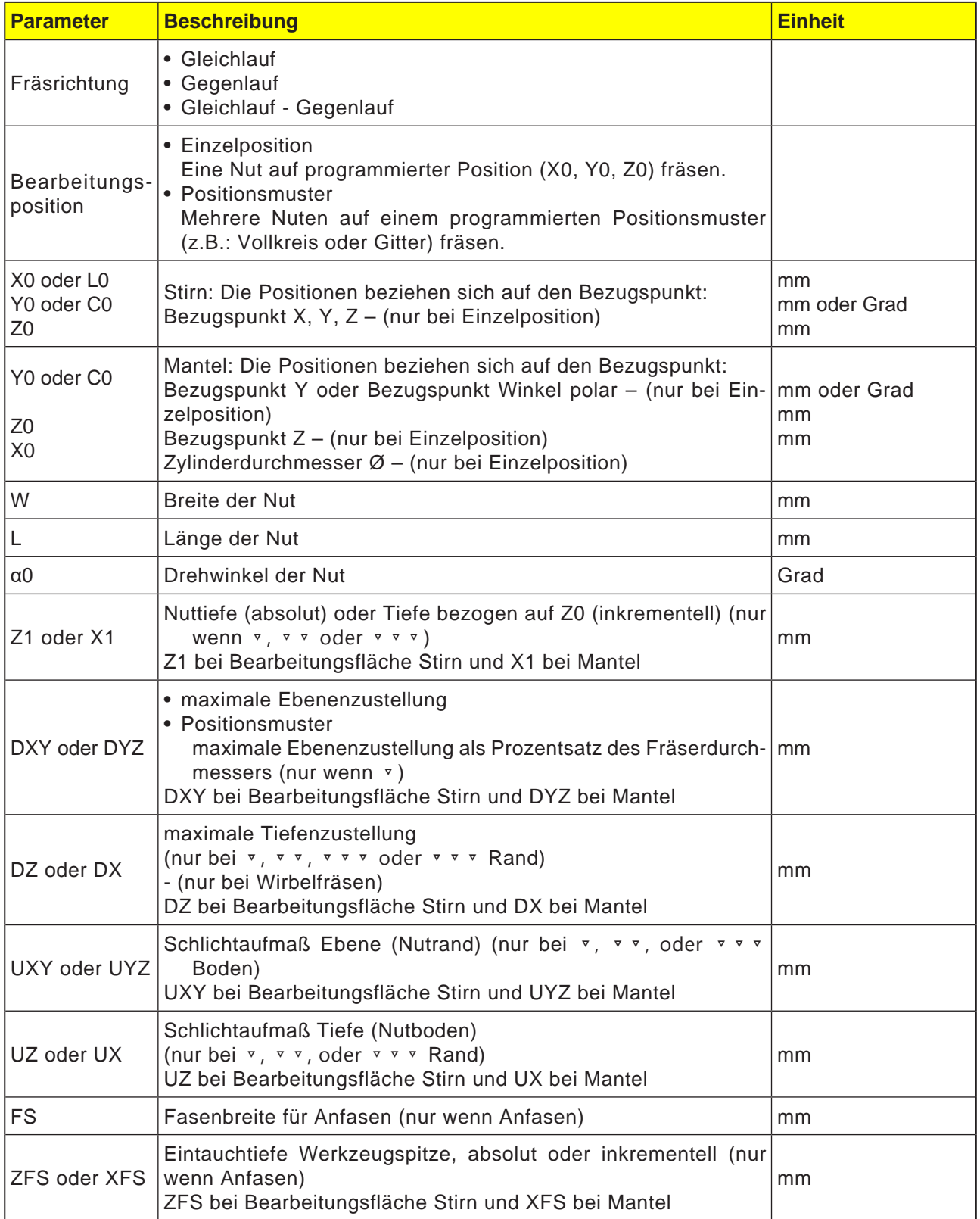

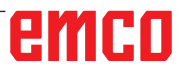

### **Allgemeine Randbedingungen:**

- • Schlichten 1/2 Nutbreite W ≤ Fräserdurchmesser
- Schlichten Rand Schlichtaufmaß UXY ≤ Fräserdurchmesser
- Anfasen Spitzenwinkel muss in Werkzeugtabelle eingetragen sein.

### **Randbedingungen für Wirbelfräsen:**

- Schruppen: 1/2 Nutbreite W Schlichtaufmaß UXY ≤ Fräserdurchmesser
- Nutbreite: mindestens 1,15 x Fräserdurchmesser + Schlichtaufmaß höchstens 2 x Fräserdurchmesser + 2 x Schlichtaufmaß
- Radiale Zustellung: mindestens 0,02 x Fräserdurchmesser höchstens 0,25 x Fräserdurchmesser
- • Maximale Zustelltiefe ≤ Schnitthöhe des Fräsers

#### **Randbedingungen für Tauchfräsen:**

- Schruppen: 1/2 Nutbreite W Schlichtaufmaß UXY ≤ Fräserdurchmesser
- Maximale radiale Zustellung: Die maximale Zustellung ist abhängig von der Schneidenbreite des Fräsers.
- Schrittweite: Die seitliche Schrittweite ergibt sich aus der gewünschten Nutbreite, dem Fräserdurchmesser und dem Schlichtaufmaß
- Rückzug: Der Rückzug erfolgt mit Abfahren unter einem Winkel von 45°, wenn der Umschlingungswinkel kleiner 180° ist. Ansonsten erfolgt ein senkrechter Rückzug wie beim Bohren.
- Abfahren: Das Abfahren erfolgt senkrecht zur umschlungenen Fläche.
- Sicherheitsabstand: Fahren Sie den Sicherheitsabstand über das Ende des Werkstückes hinaus, um Verrundungen der Nutwände an den Enden zu vermeiden.

Die Schneidenbreite des Fräsers für die maximale radiale Zustellung kann nicht geprüft werden.

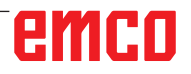

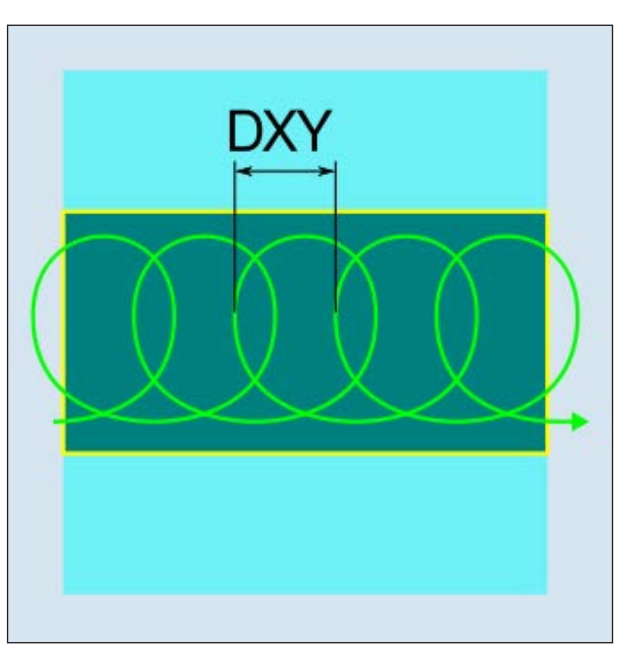

*Gleichlauf- oder Gegenlauf- Wirbelfräsen*

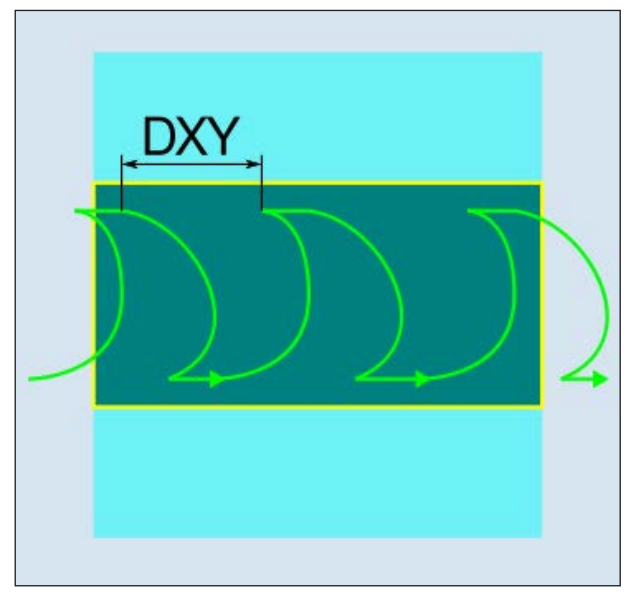

### **Zyklusbeschreibung Wirbelfräsen**

- **1** Die Steuerung positioniert das Werkzeug im Eilgang (G0) auf den Anfangspunkt vor die Nut und auf den Sicherheitsabstand. Der Startpunkt liegt auf der um  $\alpha$ 0 gedrehten positiven X-Achse.
- **2** Das Werkzeug stellt auf Schnitttiefe zu.
- **3** Die Bearbeitung der offenen Nut erfolgt mit der gewählten Bearbeitungsart immer über die komplette Nutlänge.
- **3a** Bearbeitung ▿ Schruppen
	- Das Schruppen erfolgt in kreisförmiger Bewegung des Fräsers. Während dieser Bewegungen wird der Fräser kontinuierlich immer weiter in der Ebene zugestellt. Ist der Fräser die gesamte Nut abgefahren, fährt der Fräser ebenfalls in kreisförmiger Bewegung wieder zurück und nimmt so die nächste Schicht (Zustelltiefe) in Z-Richtung ab. Dieser Vorgang wiederholt sich so oft, bis die voreingestellte Nuttiefe plus Schlichtaufmaß erreicht ist.
- **3b** Bearbeitung ▿▿ Vorschlichten Bleibt zu viel Restmaterial an den Nutwänden stehen, werden überflüssige Ecken auf das Schlichtmaß abgetragen.
- **3c** Bearbeitung ▿▿▿ Schlichten
	- Beim Schlichten der Wände fährt der Fräser entlang der Nutwände, wobei er wie beim Schruppen in Z-Richtung ebenfalls wieder Schrittweise zugestellt wird. Hierbei fährt der Fräser um Sicherheitsabstand über den Nutanfang und das Nutende hinaus, um auf der gesamten Länge der Nut eine gleichmäßige Oberfläche der Nutwand zu gewährleisten.
- **3d** Bearbeitung ▼ ▼ ▼ Schlichten Boden Beim Schlichten Boden fährt der Fräser in der fertigen Nut einmal hin und einmal zurück.
- **3e** Bearbeitung ▿▿▿ Schlichten Rand Das Schlichten Rand erfolgt wie das Schlichten, lediglich die letzte Zustellung (Boden schlichten) entfällt.
- **3f** Bearbeitung Anfasen Beim Anfasen wird die Kante am oberen Rand der Nut gebrochen.
- **4** Das Werkzeug fährt im Eilgang (G0) auf den Sicherheitsabstand zurück. *Gleichlauf-Gegenlauf- Wirbelfräsen*
#### **Zyklusbeschreibung Tauchfräsen**

- **1** Die Steuerung positioniert das Werkzeug im Eilgang (G0) auf den Anfangspunkt vor die Nut und auf den Sicherheitsabstand. Der Startpunkt liegt auf der um  $\alpha$ 0 gedrehten positiven X-Achse.
- **2** Die Bearbeitung der offenen Nut erfolgt mit der gewählten Bearbeitungsart immer über die komplette Nutlänge.

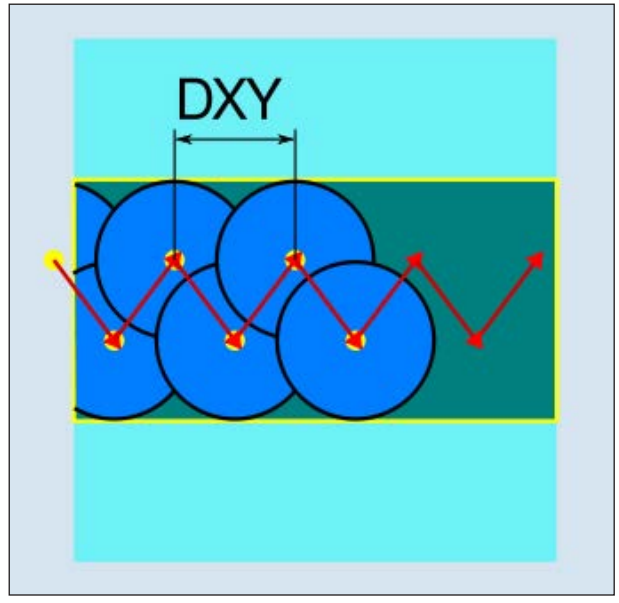

*Gleichlauf- oder Gegenlauf- Tauchfräsen*

#### **3a** Bearbeitung ▿ Schruppen

Das Schruppen der Nut erfolgt sequenziell längs der Nut durch senkrechte Eintauchbewegungen des Fräsers mit Arbeitsvorschub. Danach erfolgen ein Rückzug und eine Positionierbewegung zum nächsten Eintauchpunkt. Abwechselnd wird längs der Nut um den halben Zustellbetrag versetzt jeweils an der linken und der rechten Wand eingetaucht. Die erste Eintauchbewegung erfolgt am Rand der Nut mit einem Eingriff des Fräsers von einer halben Zustellung abzüglich des Sicherheitsabstandes. (Ist der Sicherheitsabstand größer als die Zustellung also im Freien.) Die maximale Breite der Nute muss für diesen Zyklus kleiner als die doppelte Breite des Fräsers + Schlichtaufmaß sein. Nach jeder Eintauchbewegung hebt der Fräser ebenfalls mit Arbeitsvorschub um den Sicherheitsabstand ab. Dies geschieht nach Möglichkeit im so genannten Retract-Verfahren, d.h. bei einer Umschlingung des Fräsers von weniger als 180° hebt er unter 45° in Gegenrichtung der Winkelhalbierenden des Umschlingungsbereiches vom Grund ab. Anschließend fährt der Fräser mit Eilgang über das Material.

#### **3b** Bearbeitung ▿▿ Vorschlichten

Bleibt zu viel Restmaterial an den Nutwänden stehen, werden überflüssige Ecken auf das Schlichtmaß abgetragen.

#### **3c** Bearbeitung ▿▿▿ Schlichten

Beim Schlichten der Wände fährt der Fräser entlang der Nutwände, wobei er wie beim Schruppen in Z-Richtung ebenfalls wieder Schrittweise zugestellt wird. Hierbei fährt der Fräser um Sicherheitsabstand über den Nutanfang und das Nutende hinaus, um auf der gesamten Länge der Nut eine gleichmäßige Oberfläche der Nutwand zu gewährleisten.

- **3d** Bearbeitung ▿▿▿ Schlichten Boden Beim Schlichten Boden fährt der Fräser in der fertigen Nut einmal hin und einmal zurück.
- **3e** Bearbeitung ▿▿▿ Schlichten Rand Das Schlichten Rand erfolgt wie das Schlichten, lediglich die letzte Zustellung (Boden schlichten) entfällt.
- **3f** Bearbeitung Anfasen Beim Anfasen wird die Kante am oberen Rand der Nut gebrochen.
- **4** Das Werkzeug fährt im Eilgang (G0) auf den Sicherheitsabstand zurück.

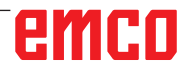

7

 $B$ ohren

Drehen

 $rac{30}{100}$ NC/MPF/SHOPTURN01

P

ä

/ Edit

 $\bullet$ 

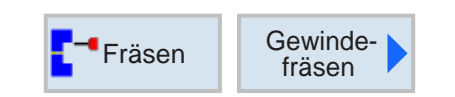

Gewindefräsen

Bearbeitung

**GEWINDESTAHL** 

Stirn

50.000 mm/min

2000.000 U/min

 $Z0 \rightarrow Z1$ Rechtsgewinde Innengewinde

 $\overline{\mathbf{3}}$ 25.000 ink

 $0.250$  mm/U

1.000

 $0.135$ 

 $0.100$ 

45.000

**B** Diver

 $0.100$  ink

**ISO** metrisch  $M<sub>1</sub>$ 

Simu

simu

 $\mathsf{T}$ 

F

 $\mathbf{s}$ 

NT

 $Z1$ Tabelle

 $\mathsf{P}$ ø

 $H1$ 

**DXY** 

 $\mathsf{U}$ 

as

<sup>\*</sup> Fräsen

**Kontur** 

 $\bigtriangledown$  drehen

Auswahl

## **Gewindefräsen**

Werkzeug

auswählen

Grafische

Ansicht

Abbruch

**Übernehmen** 

 $\frac{NC}{\equiv}$  Anwahl

**D** 1

vorne

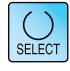

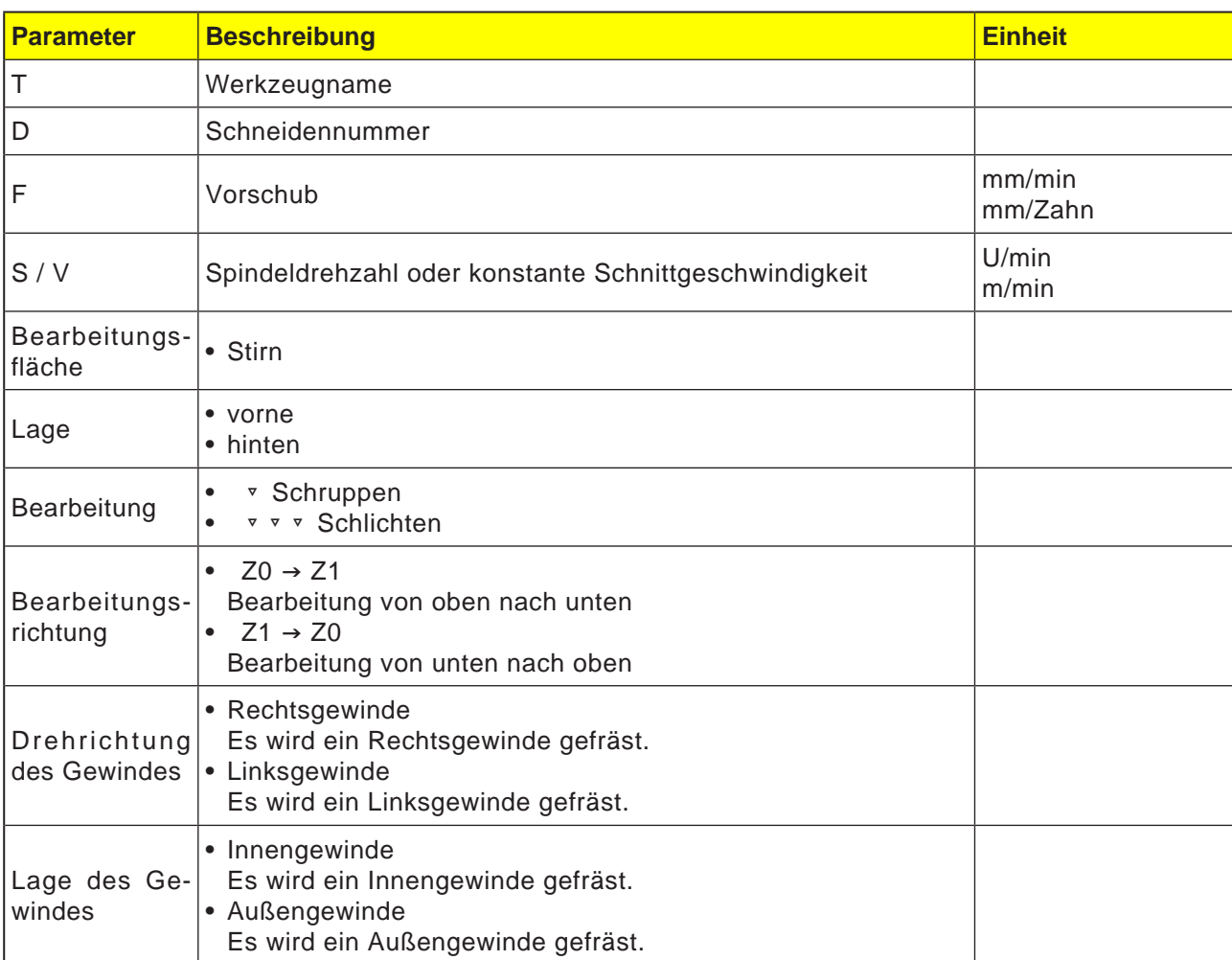

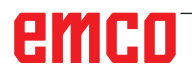

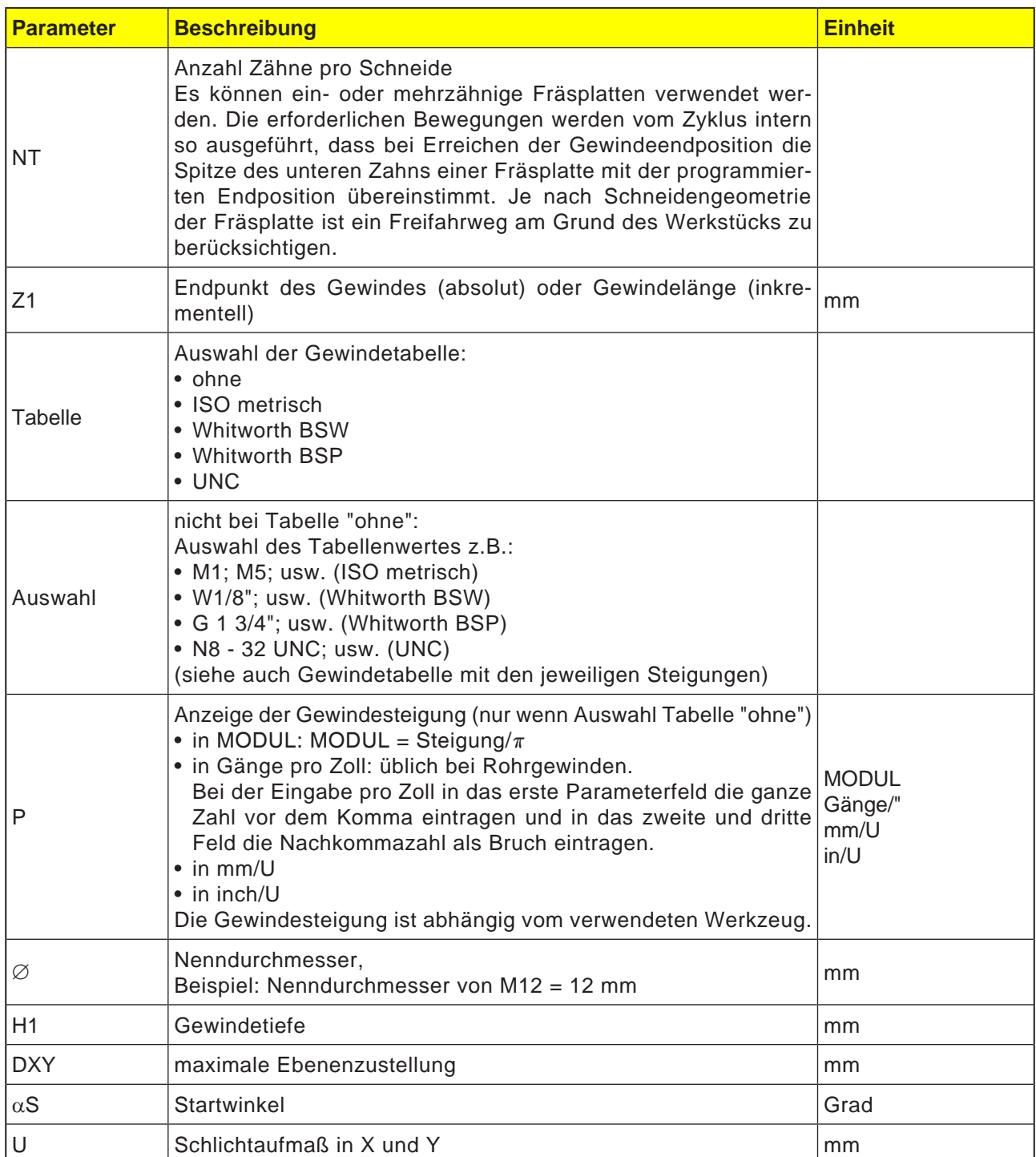

#### **Hinweis:**

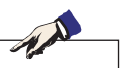

Gelb markierte Eingabefelder beinhalten Default-Werte aus der Gewindetabelle. Diese können nachträglich auch verändert werden.

### **Gewindetabelle**

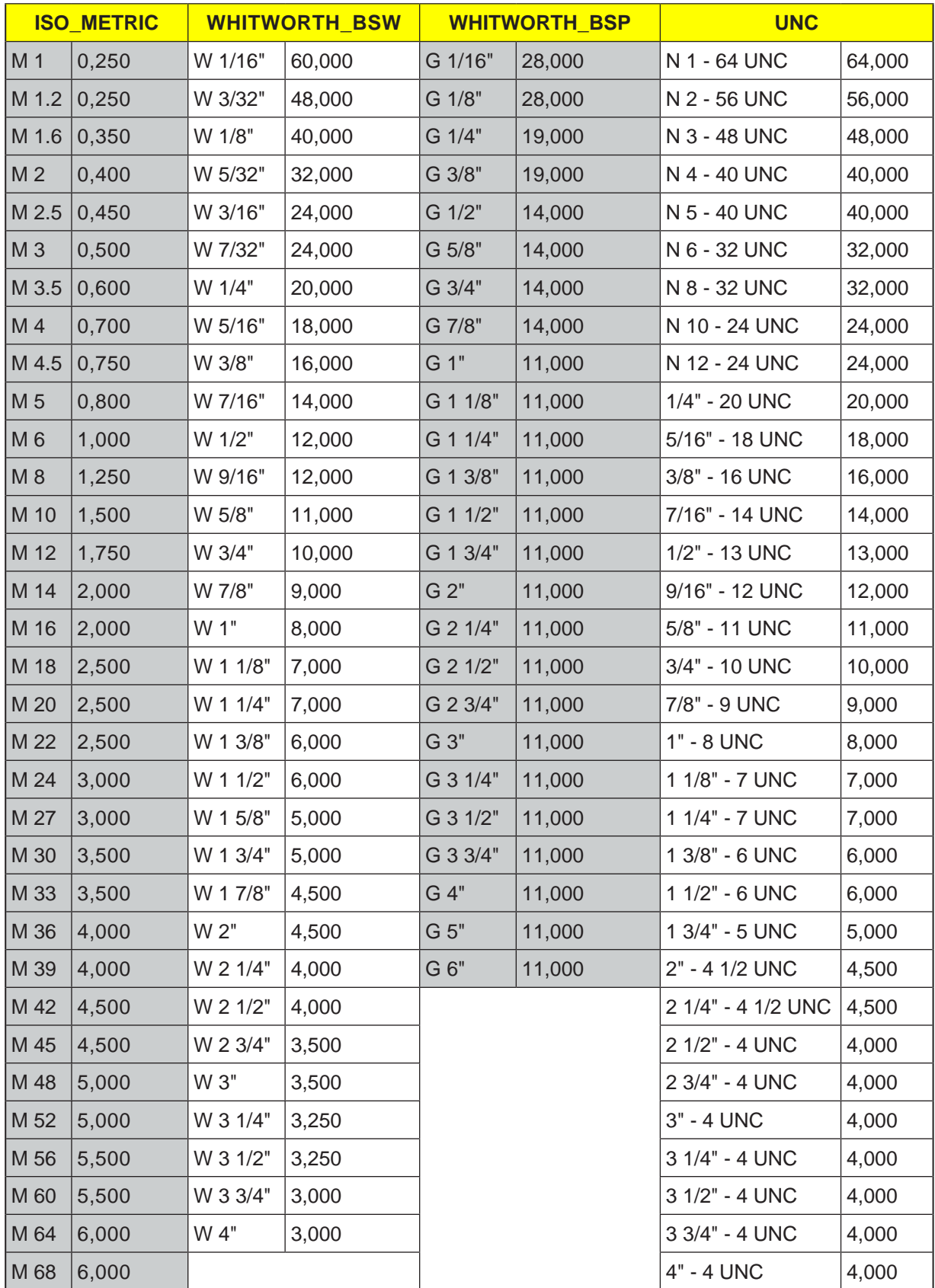

*Gewindetabelle mit Steigungen*

#### **Zyklusbeschreibung Innengewinde**

- **1** Die Steuerung positioniert das Werkzeug in der Spindelachse im Eilgang (G0) auf den Sicherheitsabstand über dem Bezugspunkt.
- **2** Startpunkt des Einfahrkreises in der aktuellen Ebene mit Eilgang anfahren.
- **3** Zustellen auf einen steuerungsinternen berechneten Startpunkt in der Werkzeugachse mit Eilgang.
- **4** Einfahrbewegung auf Gewindedurchmesser an einen steuerungsinternen errechneten Einfahrkreis im programmierten Vorschub, unter Berücksichtigung von Schlichtaufmaß und maximaler Ebenenzustellung.
- **5** Gewindefräsen auf einer Spiralbahn im Uhrzeigersinn oder im Gegenuhrzeigersinn (abhängig von Links-/Rechtsgewinde, bei Anzahl der Schneidezähne einer Fräsplatte (NT) ≥ 2 nur 1 Umlauf, versetzt in Z-Richtung).
- **6** Ausfahrbewegung auf einer Kreisbahn mit derselben Drehrichtung und dem programmierten Vorschub.
- **7** Bei einer programmierten Anzahl Gewindegänge pro Schneide NT > 2 wird das Werkzeug um die Anzahl NT-1 in Z-Richtung zugestellt (versetzt). Die Punkte 4 bis7 wiederholen sich, bis die programmierte Gewindetiefe erreicht ist.
- **8** Ist die Ebenenzustellung kleiner als die Gewindetiefe, werden die Punkte 3 bis 7 solange wiederholt, bis Gewindetiefe + programmiertes Aufmaß erreicht ist.
- **9** Das Werkzeug fährt im Eilgang (G0) auf die Koordinaten des Gewindemittelpunktes auf der Rückzugsebene zurück.

#### **Randbedingungen für Innengewindefräsen:**

Beim Innengewindefräsen darf der Fräsdurchmesser den folgenden Wert nicht überschreiten: Fräserdurchmesser < (Nenndurchmesser - 2x Gewindetiefe H1)

#### **Zyklusbeschreibung Außengewinde**

- **1** Die Steuerung positioniert das Werkzeug in der Spindelachse im Eilgang (G0) auf den Sicherheitsabstand über dem Bezugspunkt.
- **2** Startpunkt des Einfahrkreises in der aktuellen Ebene mit Eilgang anfahren.
- **3** Zustellen auf einen steuerungsinternen berechneten Startpunkt in der Werkzeugachse mit Eilgang.
- **4** Einfahrbewegung auf Gewindedurchmesser an einen steuerungsinternen errechneten Einfahrkreis im programmierten Vorschub, unter Berücksichtigung von Schlichtaufmaß und maximaler Ebenenzustellung.
- **5** Gewindefräsen auf einer Spiralbahn im Uhrzeigersinn oder im Gegenuhrzeigersinn (abhängig von Links-/Rechtsgewinde, bei NT ≥ 2 nur 1 Umlauf, versetzt in Z-Richtung).
- **6** Ausfahrbewegung auf einer Kreisbahn in entgegen gesetzter Drehrichtung mit dem programmierten Vorschub.
- **7** Bei einer programmierten Anzahl Gewindegänge pro Schneide NT > 2 wird das Werkzeug um die Anzahl NT-1 in Z-Richtung zugestellt (versetzt). Die Punkte 4 bis7 wiederholen sich, bis die programmierte Gewindetiefe erreicht ist.
- **8** Ist die Ebenenzustellung kleiner als die Gewindetiefe, werden die Punkte 3 bis 7 solange wiederholt, bis Gewindetiefe + programmiertes Aufmaß erreicht ist.
- **9** Das Werkzeug fährt im Eilgang (G0) auf die Koordinaten des Gewindemittelpunktes auf der Rückzugsebene zurück.

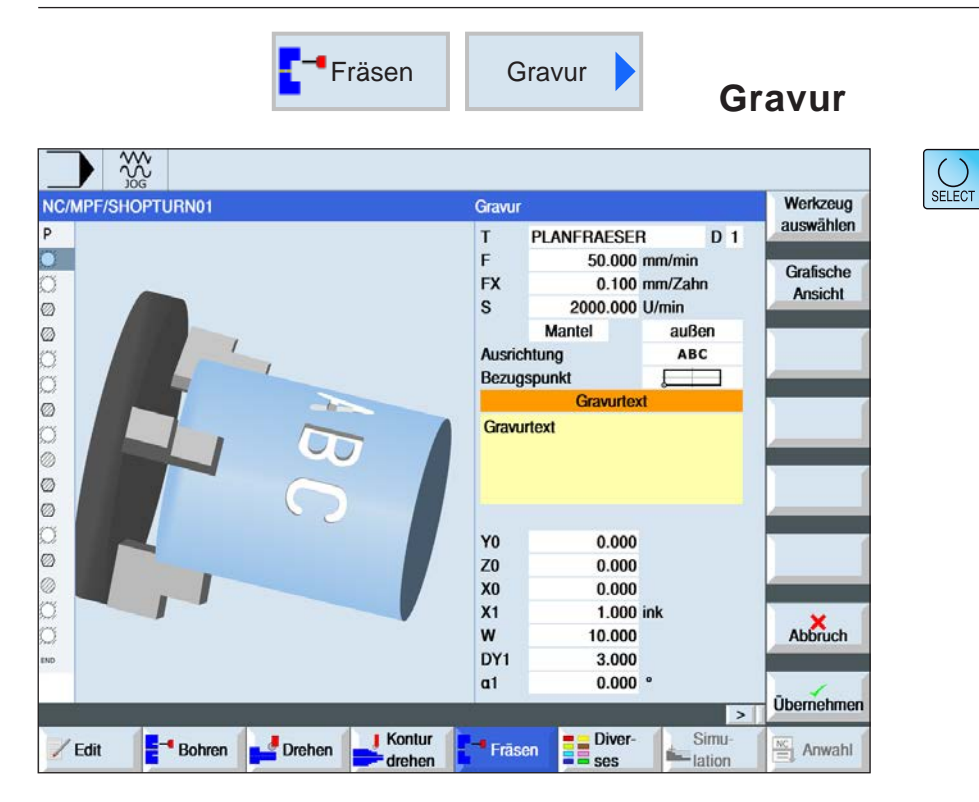

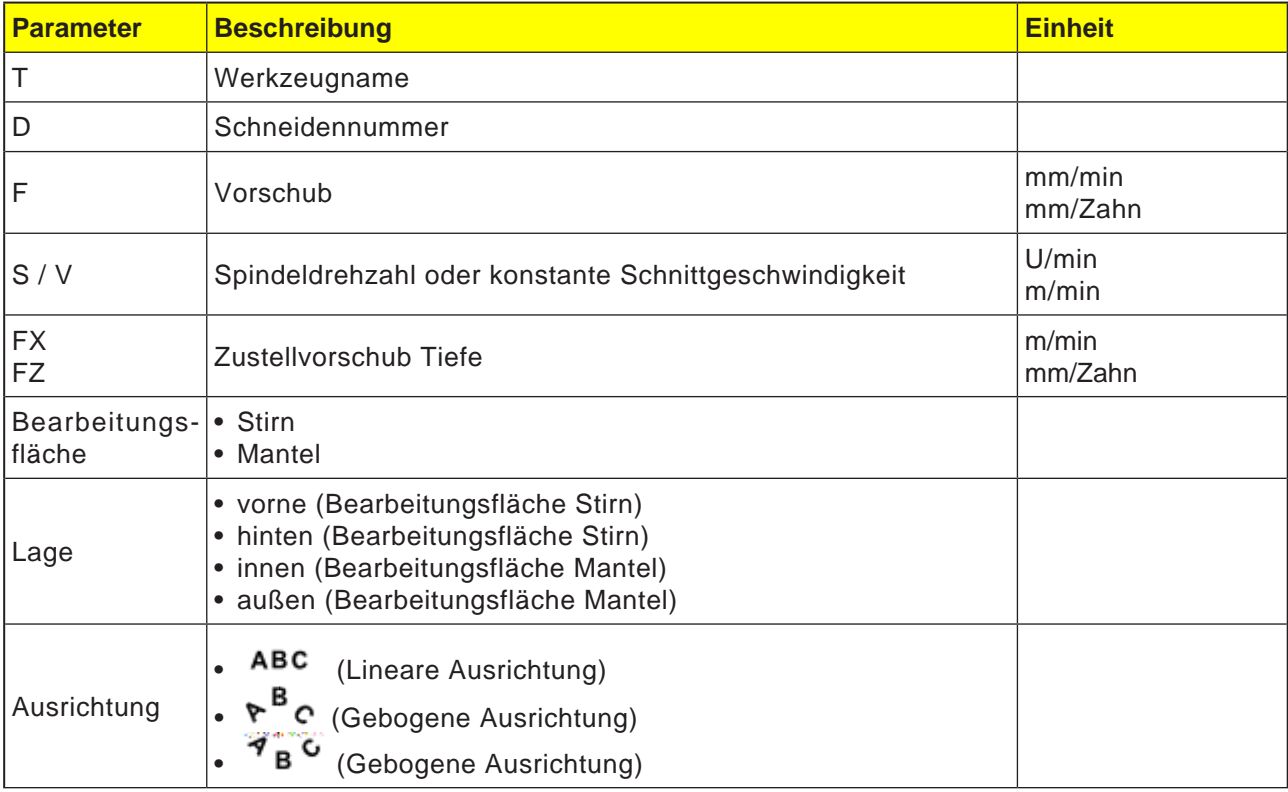

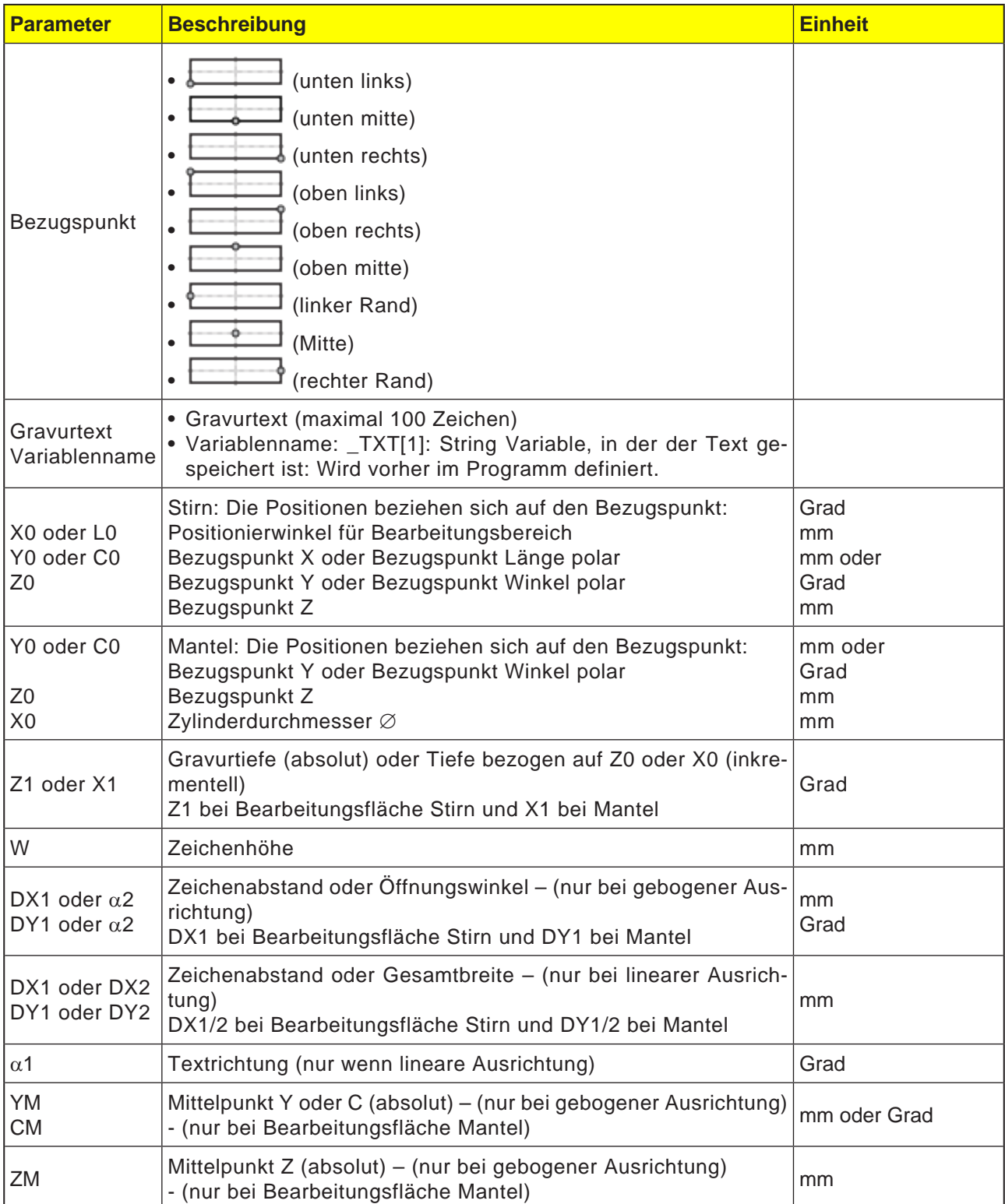

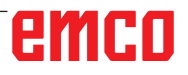

# emco

#### **Zyklusbeschreibung**

- **1** Die Steuerung positioniert das Werkzeug in der Spindelachse im Eilgang (G0) auf den Sicherheitsabstand über dem Startpunkt.
- **2** Das Werkzeug fährt mit Zustellvorschub FZ auf die Bearbeitungstiefe Z1 und fräst das Zeichen.
- **3** Das Werkzeug zieht im Eilgang auf Sicherheitsabstand zurück und fährt auf einer Geraden zum nächsten Zeichen.
- **4** Schritt 2 und 3 werden solange wiederholt, bis der vollständige Text gefräst ist.
- **5** Das Werkzeug fährt im Eilgang (G0) auf die Koordinaten des Gewindemittelpunktes auf der Rückzugsebene zurück.

# emco

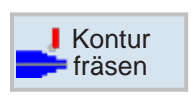

## **Konturfräsen**

- Neue Kontur
- Bahnfräsen
- Vorbohren
- Tasche
- Zapfen

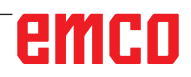

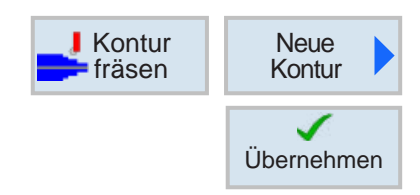

## **Neue Kontur anlegen**

• Konturname eingeben und mit Softkey bestätigen. Falls der Programmname bereits existiert, erscheint eine Fehlermeldung mit der Aufforderung,einen neuen Namen einzugeben..

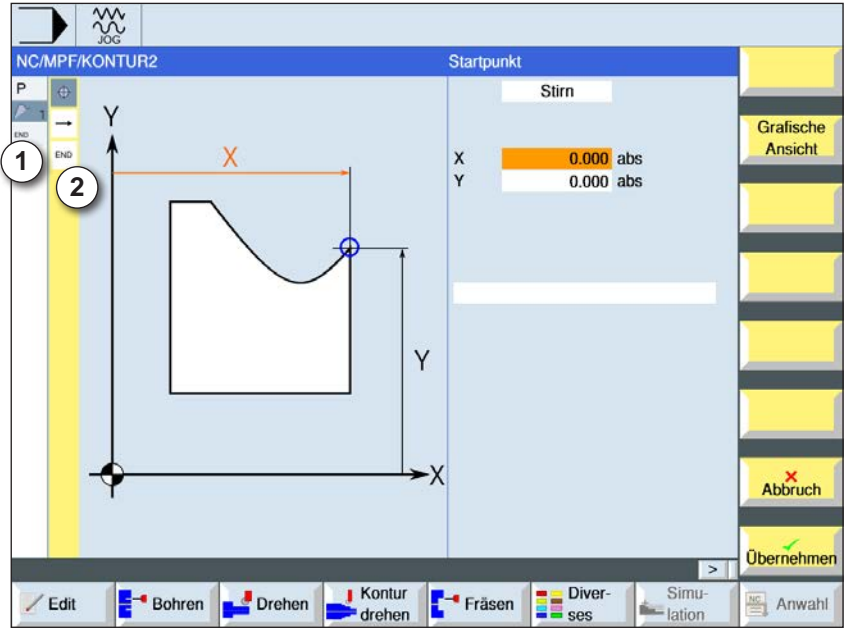

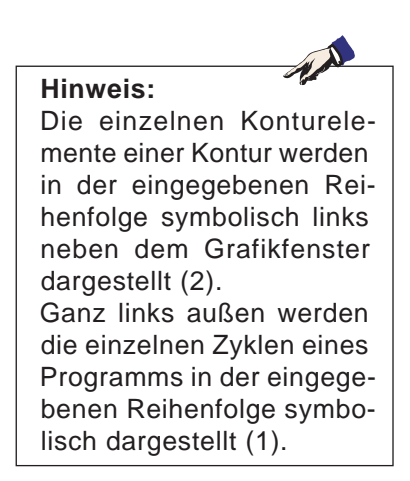

- 1 Zyklensymbole
- 2 Konturelemente

- Zuerst die Bearbeitungsfläche Mantel oder Stirn festlegen.
- Anschließend den Startpunkt der Kontur eingegeben werden.
- Gegebenenfalls Zusatzbefehle in Form von G-Code eingeben.
- Softkey drücken um die Kontur in ins Werkstückprogramm zu übernehmen.
- Einzelne Konturelemente eingeben und mit Softkey übernehmen:
	- Geradenelement in X
	- Geradenelement in Y
	- Geradenelement in XY

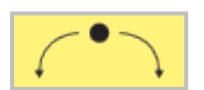

Übernehmen

Übernehmen

Kreiselement

# emen

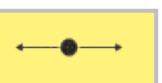

### **Konturelement Gerade X**

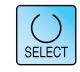

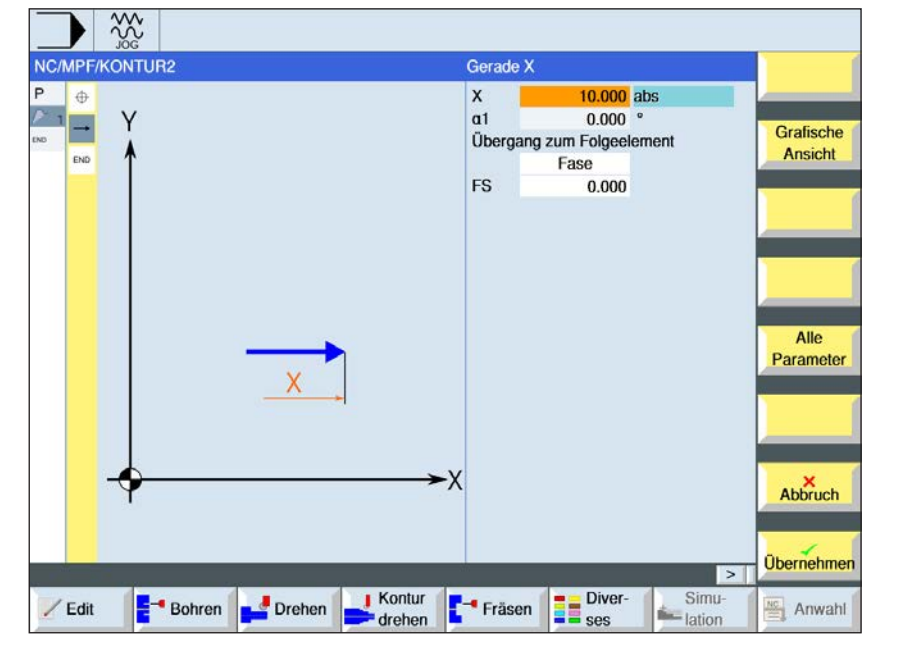

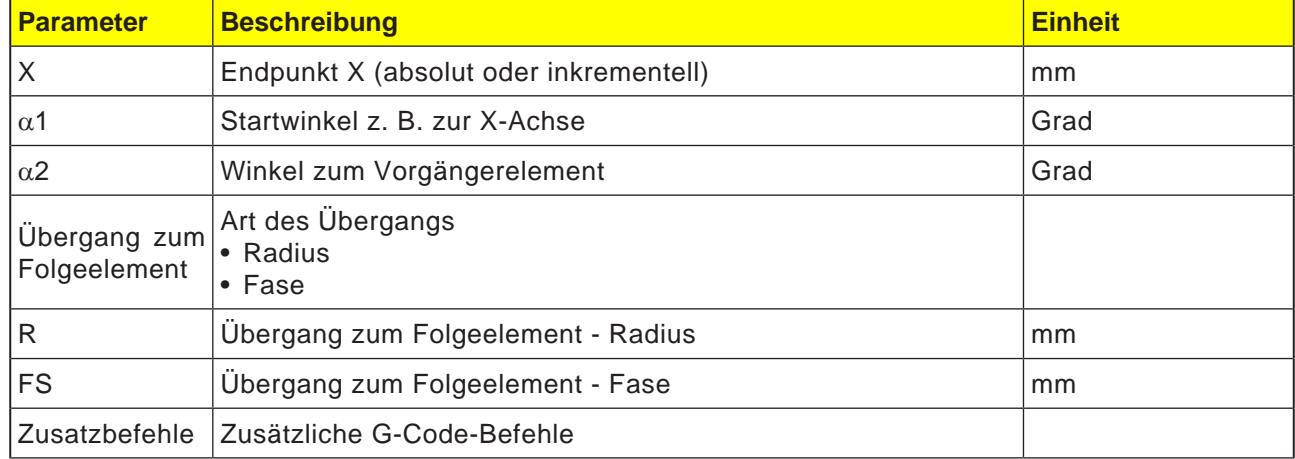

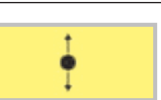

### **Konturelement Gerade Y**

 $\overline{\bigcup_{\text{SELECT}}$ 

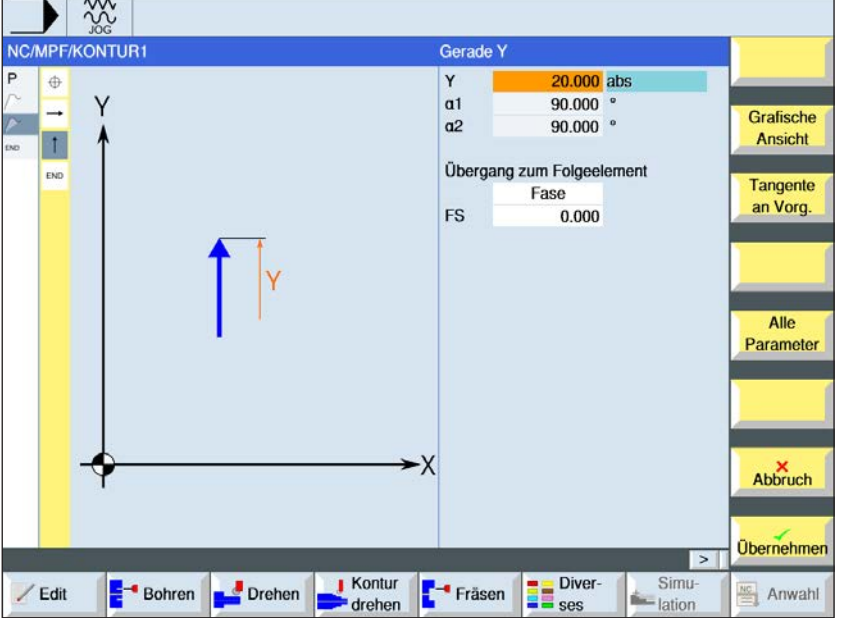

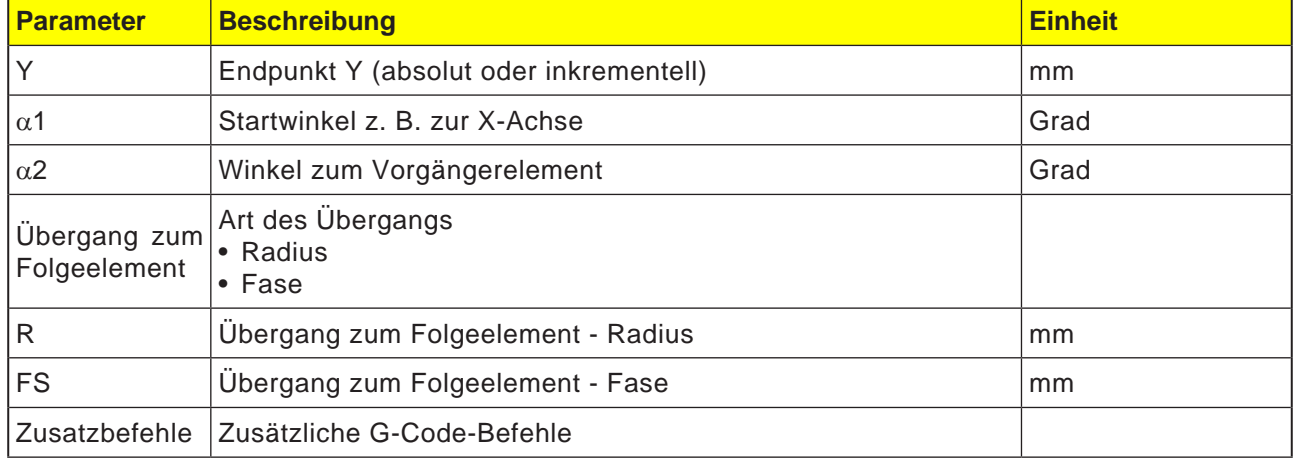

E

 $\overline{\phantom{a}}$   $\overline{\phantom{a}}$ 

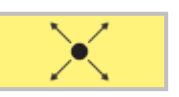

### **Konturelement Gerade XY**

-

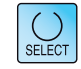

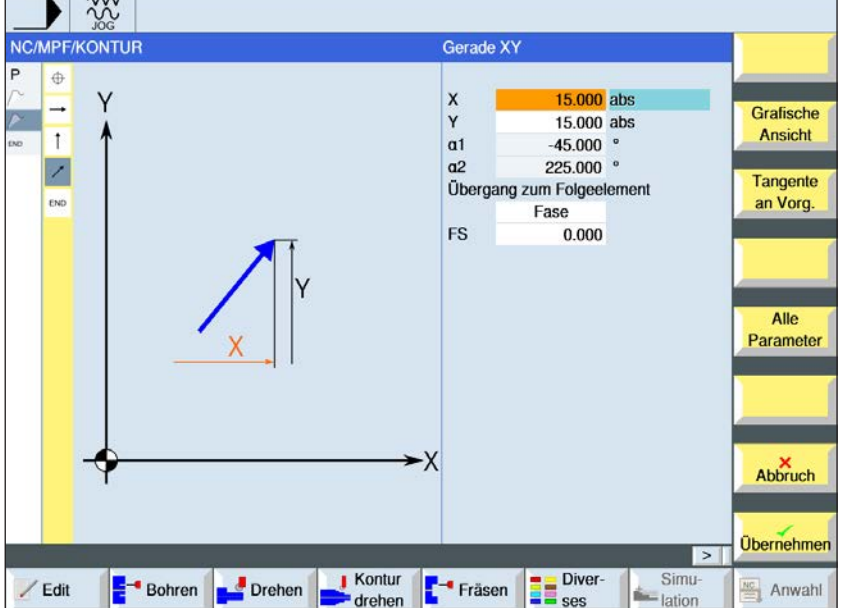

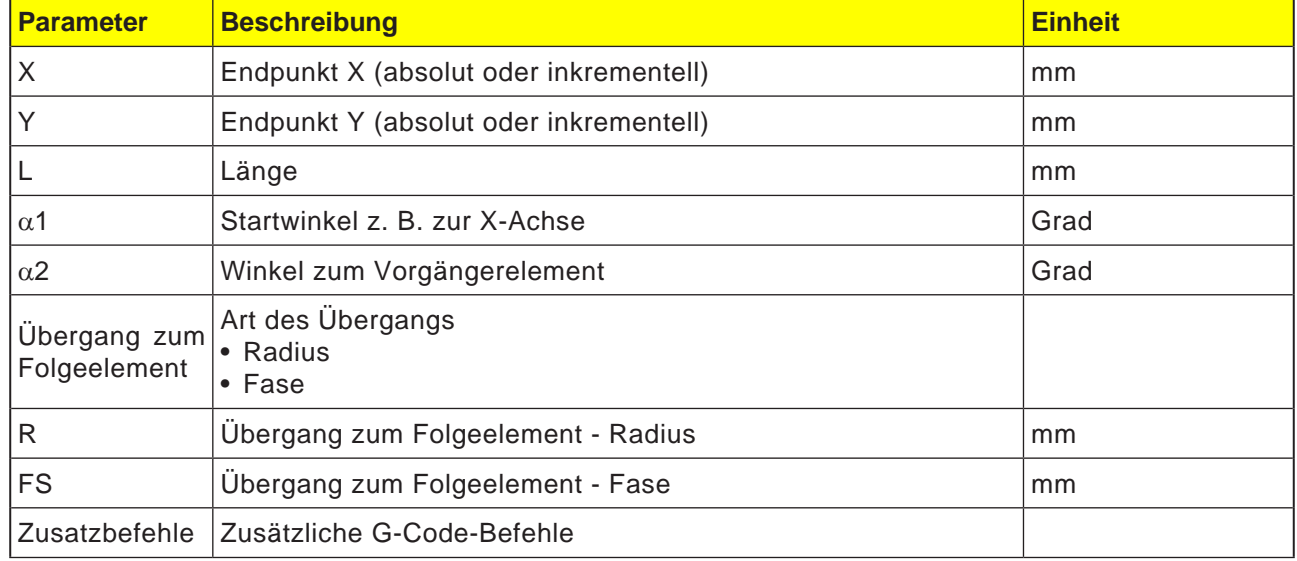

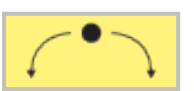

### **Konturelement Kreis**

 $\overline{\bigcup_{\text{SELECT}}$ 

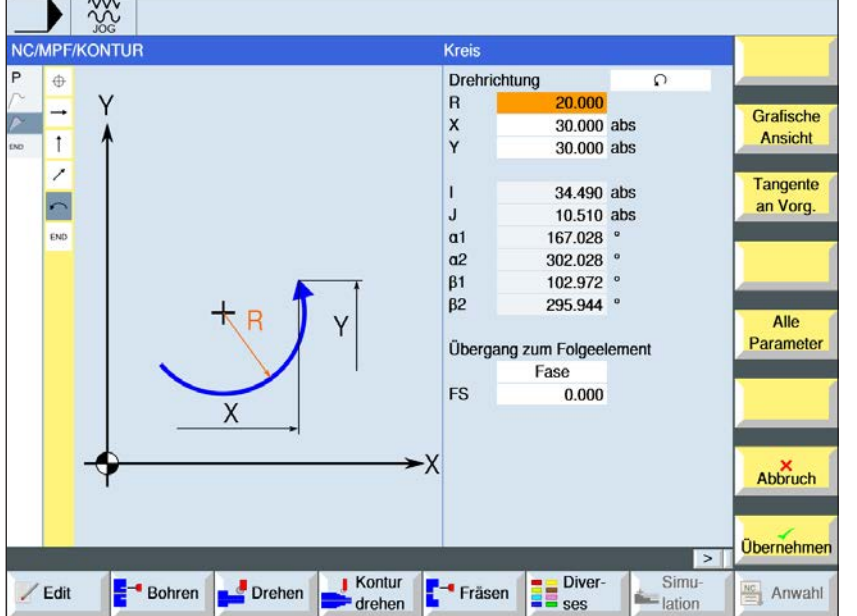

Über die Taste "Select" können Parameter und/ oder Einheiten wahlweise verändert werden. Dazu den Cursor in das jeweilige Feld bewegen und Taste drücken.

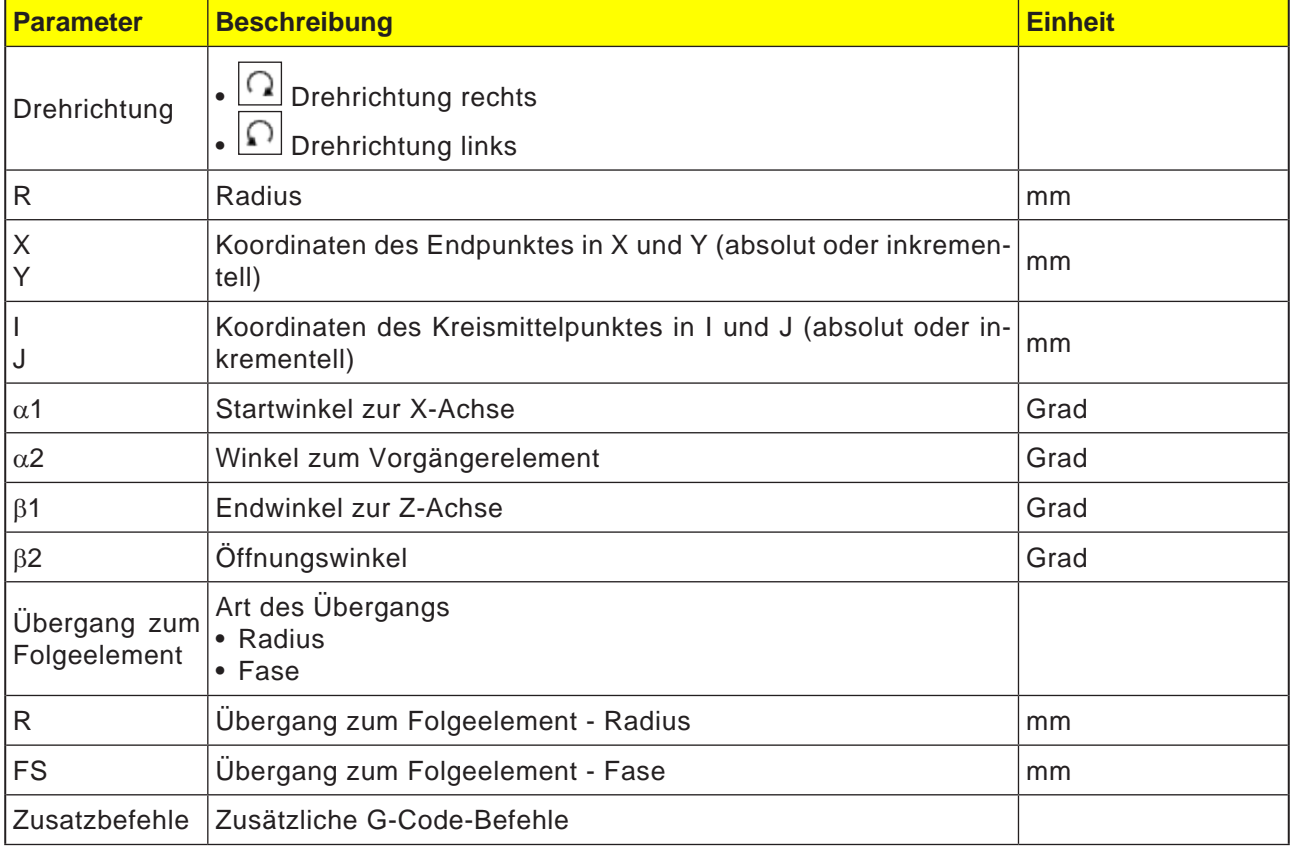

## emco

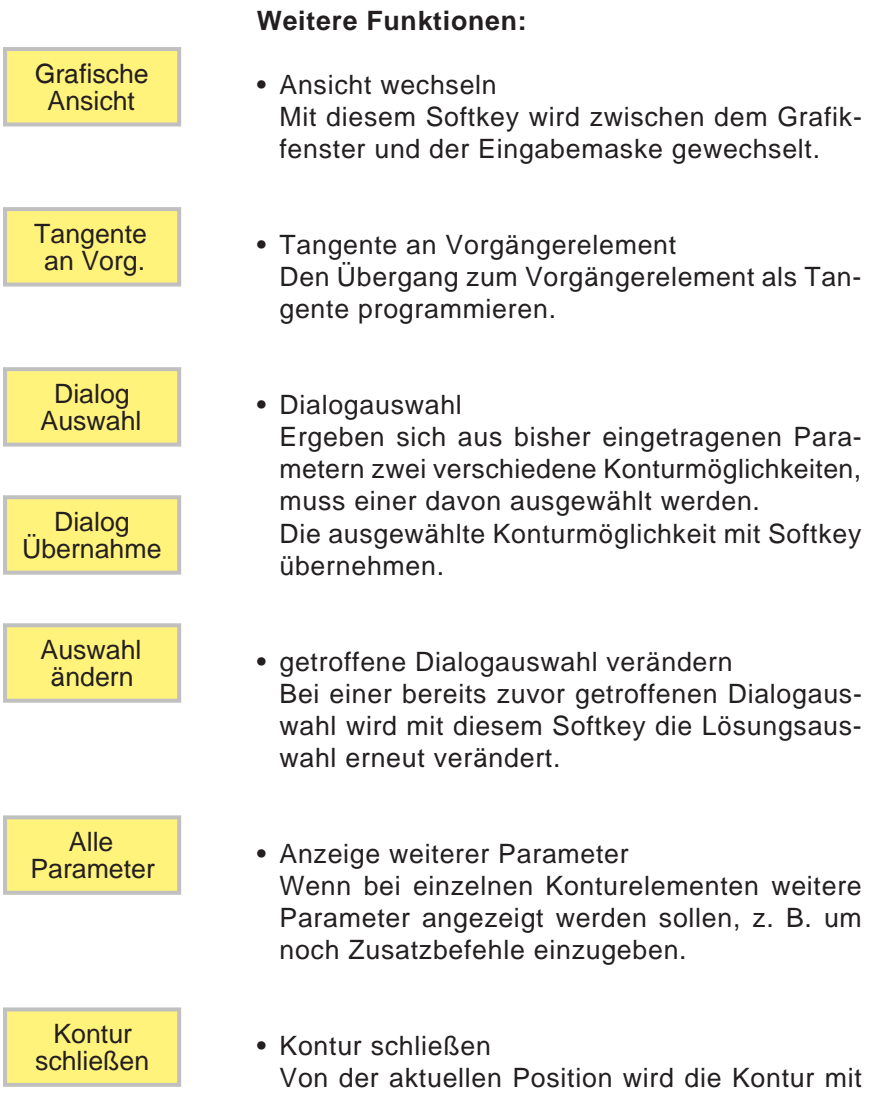

einer Geraden zum Startpunkt geschlossen.

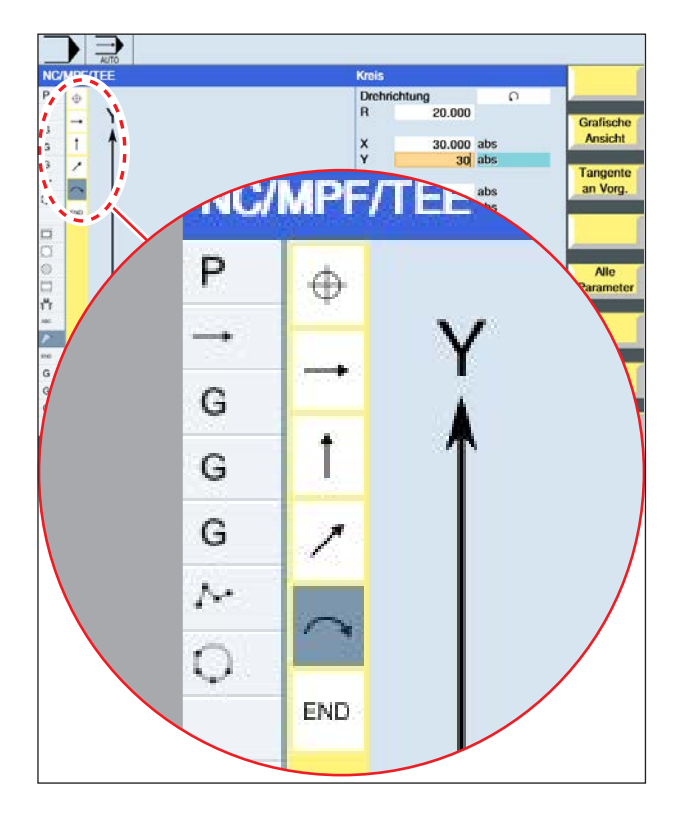

#### **Symboldarstellung der Konturelemente:**

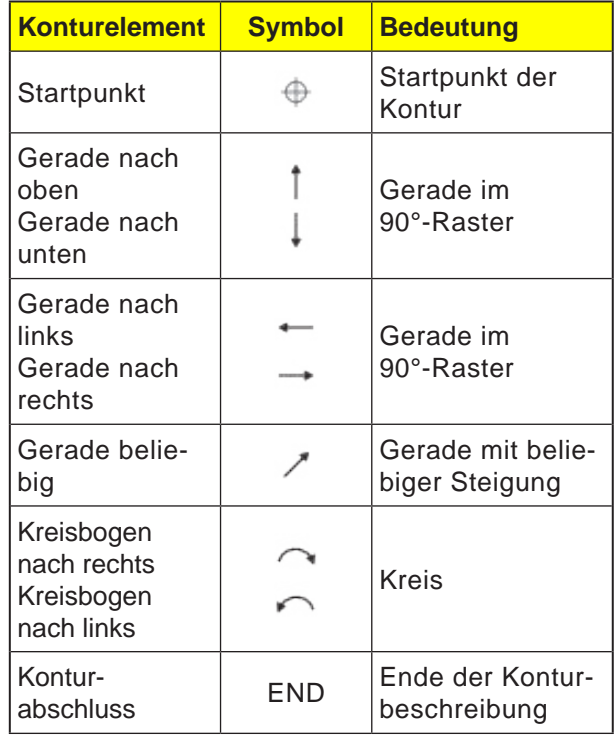

Das Konturelement kann unterschiedliche Linienarten und Farben annehmen:

- Schwarz: Programmierte Kontur
- Orange: Aktuelles Konturelement
- Strich-Punkt-Punkt: Teilbestimmtes Element

Die Skalierung des Koordinatensystems passt sich an die Veränderung der gesamten Kontur an.

#### **Verknüpfungsdarstellung von Konturelementen mit Konturzyklen:**

Ein vollständiger Konturzyklus besteht aus der zugehörigen Kontur (1) und dem Bearbeitungszyklus (2).

Die Programmierreihenfolge muss eingehalten werden:

Zuerst wird die Kontur angelegt und danach der Bearbeitungszyklus (z.B.:Bahnfräsen).

Die Steuerung verknüpft beide Programmteile mit einer symbolischen Klammer (3) in der Zyklenliste.

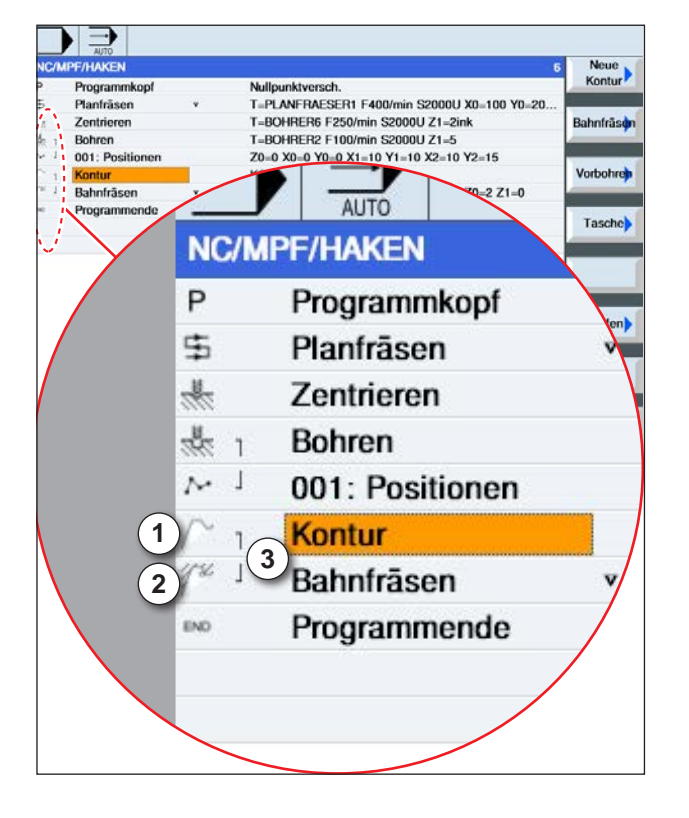

## emco

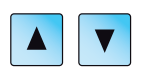

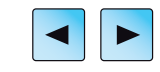

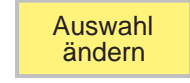

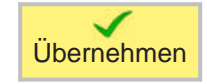

## **Kontur ändern**

### **Konturelement ändern**

- Das zu bearbeitende Programm öffnen.
- Mit dem Cursor den Programmsatz auswählen in welchem die Kontur geändert werden soll. Die einzelnen Konturelemente werden aufgelistet.
- Cursor an die Stelle zum Einfügen bzw. Ändern positionieren.
- Mit dem Softkey das gewünschte Konturelement auswählen.
- Parameter in die Eingabemaske eingeben oder das Element löschen und ein neues Element auswählen.
- Softkey drücken. Das gewünschte Konturelement wird an die Kontur eingefügt bzw. geändert.

### **Konturelement löschen**

- Das zu bearbeitende Programm öffnen.
- Cursor auf das Konturelement positionieren, das gelöscht werden soll.
- Softkey drücken.

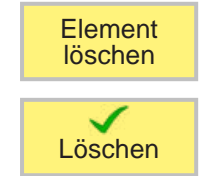

• Softkey drücken.

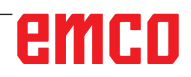

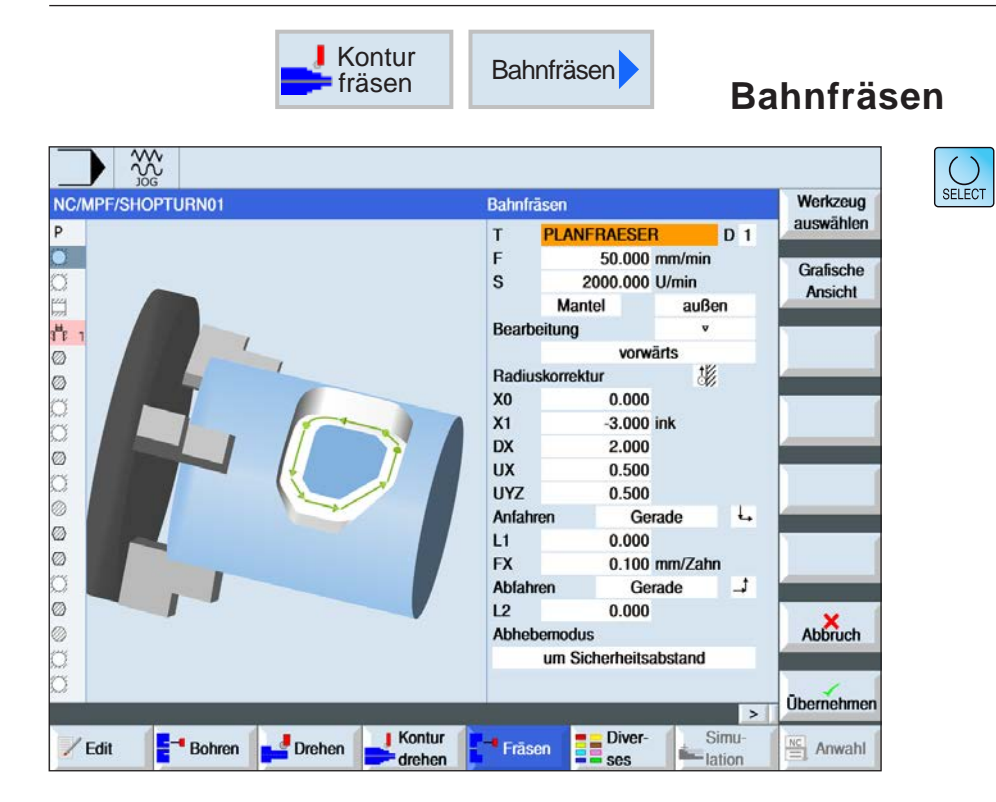

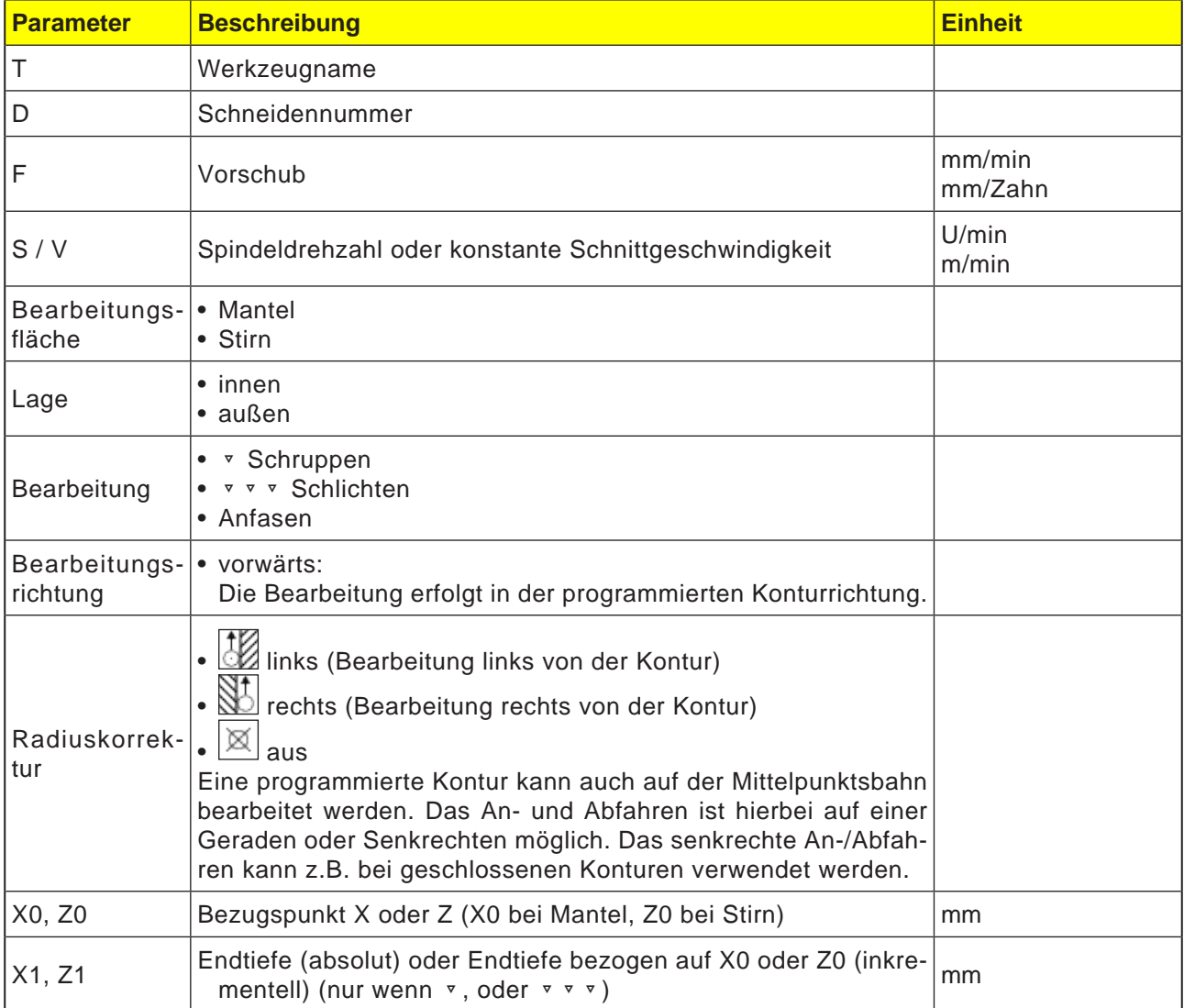

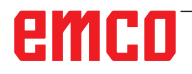

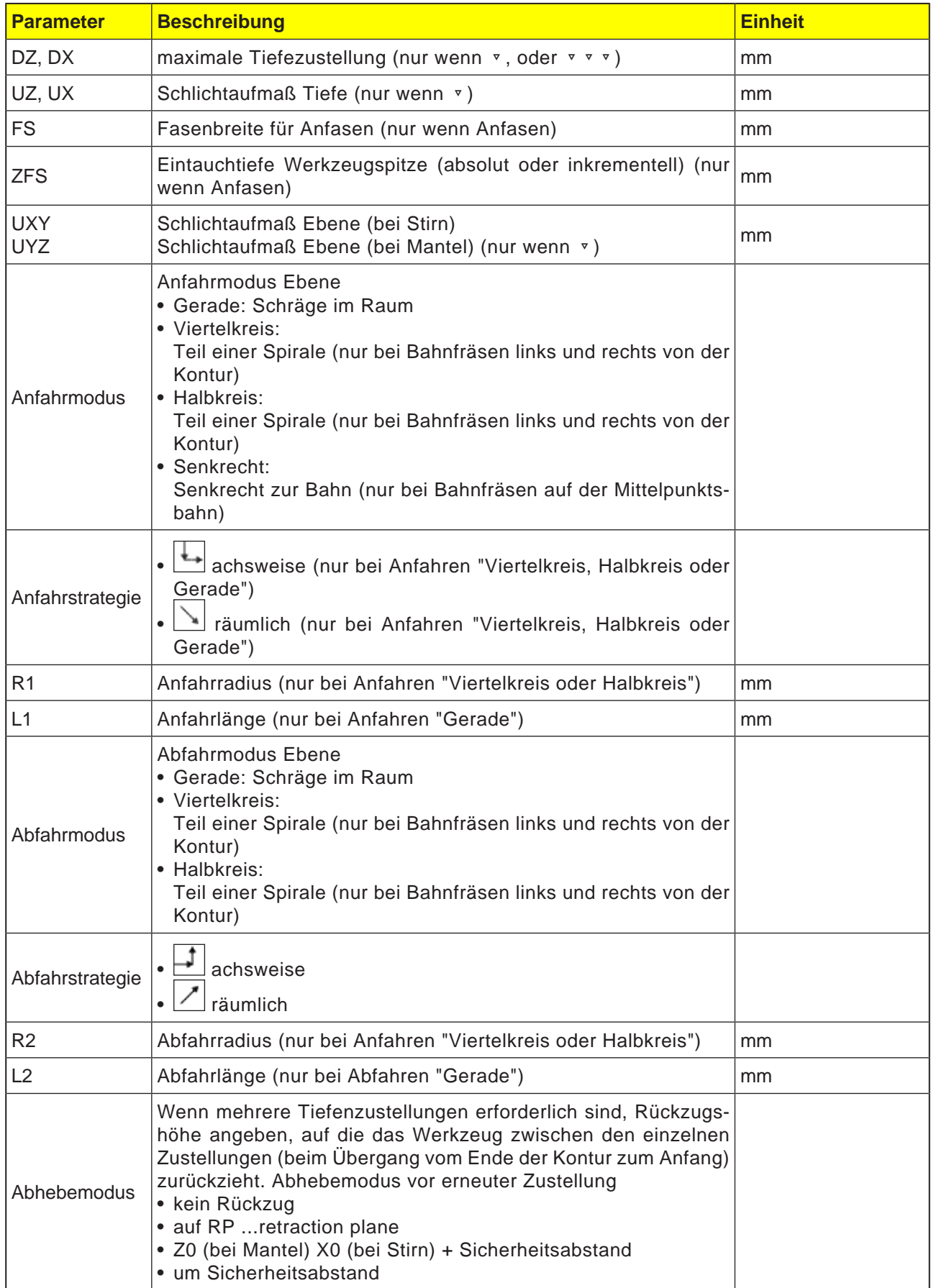

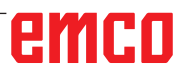

#### **Modus zum An- und Abfahren**

Die Kontur kann im Viertelkreis, Halbkreis oder in einer Geraden an- bzw. abgefahren werden.

- Beim Viertel- oder Halbkreis muss der Radius der Fräsermittelpunktsbahn angegeben werden.
- Bei der Geraden muss der Abstand der Fräseraußenkante zum Konturstartpunkt bzw. Konturendpunkt angegeben werden.

Es ist auch eine gemischte Programmierung möglich, z. B. Anfahren im Viertelkreis, Abfahren im Halbkreis.

#### **Strategie für das An-Abfahren**

Sie können zwischen ebenen An-/Abfahren und räumlichen An-/Abfahren wählen:

- Ebenes Anfahren: es wird zuerst auf Tiefe und anschließend in der Bearbeitungsebene angefahren.
- Räumliches Anfahren: es wird in Tiefe und Bearbeitungsebene gleichzeitig angefahren.
- Das Abfahren erfolgt in umgekehrter Reihenfolge.

Eine gemischte Programmierung ist möglich, z. B. Anfahren in der Bearbeitungsebene, Abfahren räumlich.

#### **Bahnfräsen auf der Mittelpunktsbahn**

Eine programmierte Kontur kann auch auf der Mittelpunktsbahn bearbeitet werden, wenn die Radiuskorrektur ausgeschaltet wurde. Das Anund Abfahren ist hierbei auf einer Geraden oder Senkrechten möglich. Das senkrechte An-/Abfahren können Sie z. B. bei geschlossenen Konturen verwenden.

#### **Zyklusbeschreibung**

- **1** Bahnfräsen (Schruppen) Die Kontur wird unter Berücksichtigung unterschiedlicher An- und Abfahrstrategien bearbeitet.
- **2** Bahnfräsen (Schlichten) Wurde beim Schruppen ein Schlichtaufmaß programmiert, wird die Kontur nochmals bearbeitet.
- **3** Bahnfräsen (Anfasen)

Wurde ein Kantenbruch vorgesehen, wird das Werkstück mit einem speziellen Werkzeug gefast

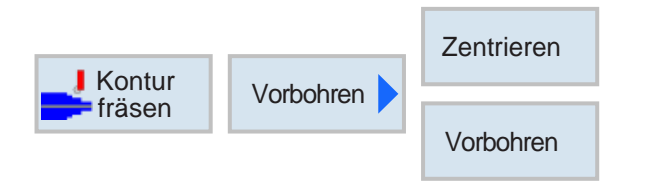

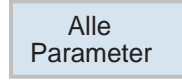

## **Konturtasche vorbohren**

Neben Vorbohren besteht mit diesem Zyklus die Möglichkeit des Zentrierens. Hierfür werden vom Zyklus generierte Zentrier- bzw. Vorbohrprogramme aufgerufen.

Wenn ein Fräser beim Ausräumen von Konturtaschen nicht mittig eintauchen kann, ist es erforderlich vorzubohren. Die Anzahl und die Positionen der nötigen Vorbohrungen hängen von den speziellen Gegebenheiten ab, wie z. B. Art der Konturen, Werkzeug, Ebenenzustellung, Schlichtaufmaße.

Über diesen Softkey wird die Eingabe von zusätzlichen Parametern ermöglicht.

Zusätzliche Parameter sind vorteilhaft, wenn mehrere Taschen gefräst und unnötige Werkzeugwechsel vermieden werden sollen. Dadurch können zuerst alle Taschen vorgebohrt und anschließend ausgeräumt werden.

Die Parameter müssen den Parametern von dem zugehörigen Ausräumschritt entsprechen.

#### **Programmierung**

- 1 Kontur Tasche 1<br>2 Zentrieren
- **2** Zentrieren
- **3** Kontur Tasche 2
- **4** Zentrieren
- **5** Kontur Tasche 1
- **6** Vorbohren<br>**7** Kontur Tas
- **7** Kontur Tasche 2
- **8** Vorbohren
- **9** Kontur Tasche 1
- **10** Ausräumen
- **11** Kontur Tasche 2
- **12** Ausräumen

Wenn eine Tasche komplett bearbeitet wird (zentrieren, vorbohren und ausräumen direkt hintereinander erfolgt), und die zusätzlichen Parameter beim Zentrieren/Vorbohren nicht ausgefüllt werden, übernimmt der Zyklus diese Parameterwerte vom Bearbeitungsschritt Ausräumen (Schruppen).

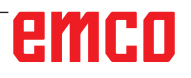

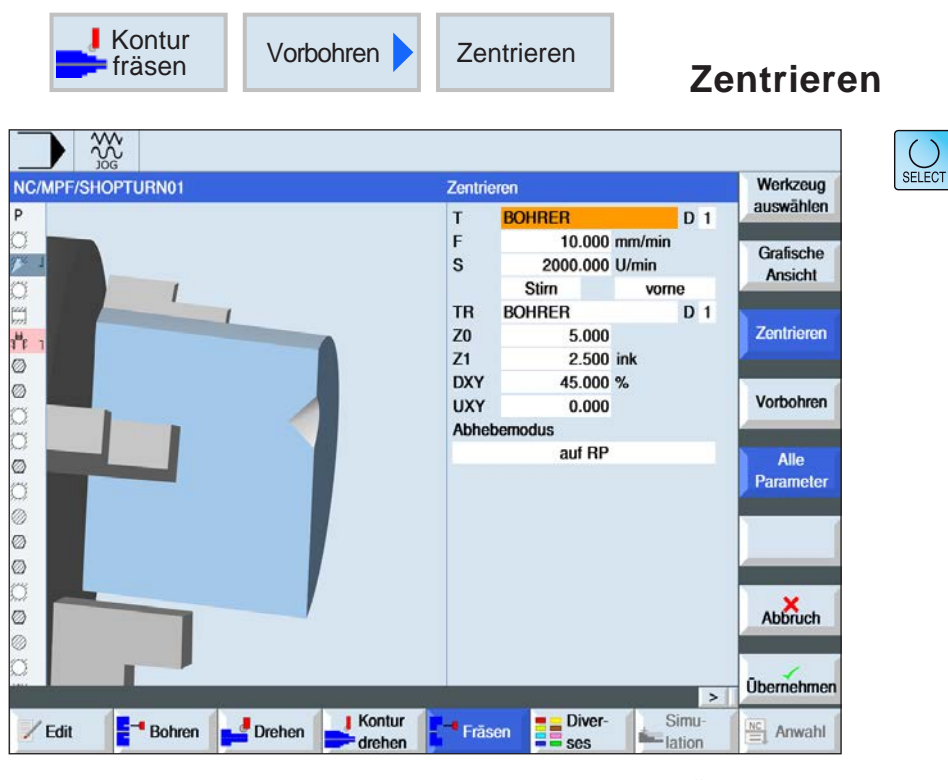

Über die Taste "Select" können Parameter und/ oder Einheiten wahlweise verändert werden. Dazu den Cursor in das jeweilige Feld bewegen und Taste drücken.

Alle Parameter Über diesen Softkey wird die Eingabe von zusätzlichen Parametern ermöglicht.

Zusätzliche Parameter sind vorteilhaft, wenn mehrere Taschen gefräst und unnötige Werkzeugwechsel vermieden werden sollen. Dadurch können zuerst alle Taschen vorgebohrt und anschließend ausgeräumt werden.

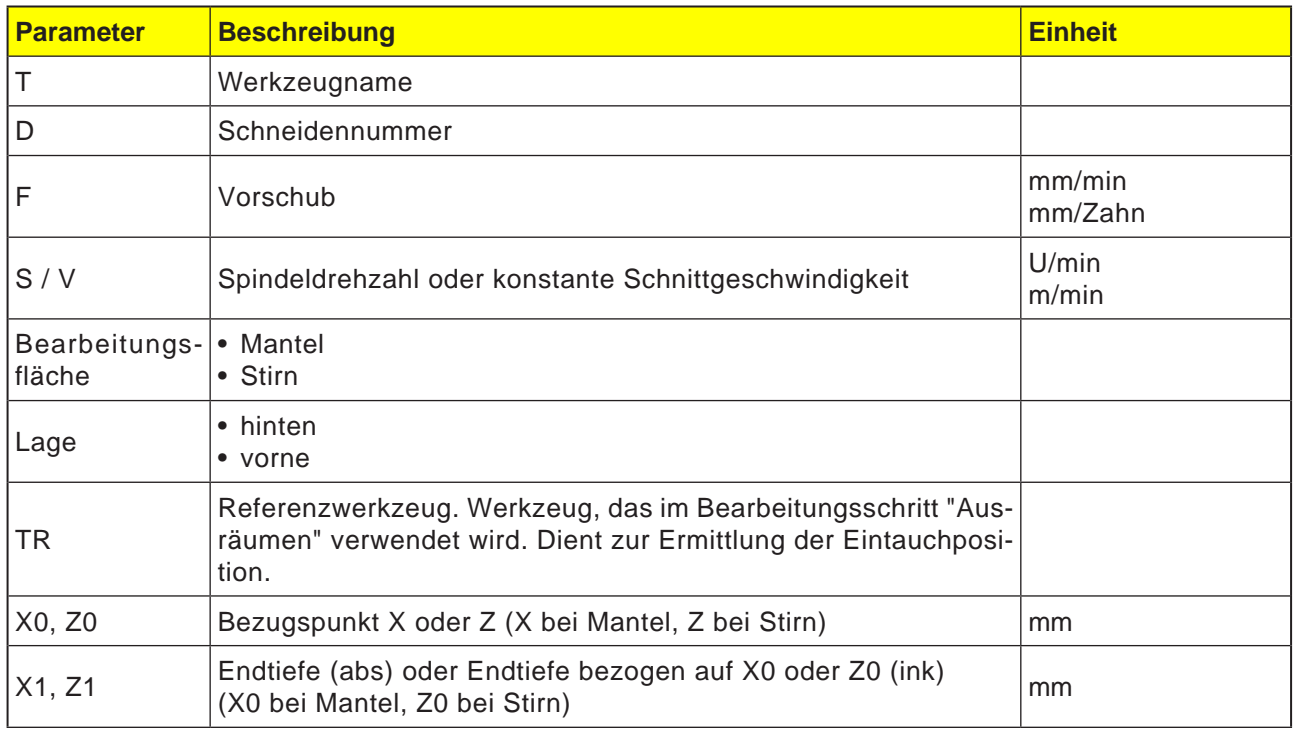

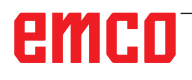

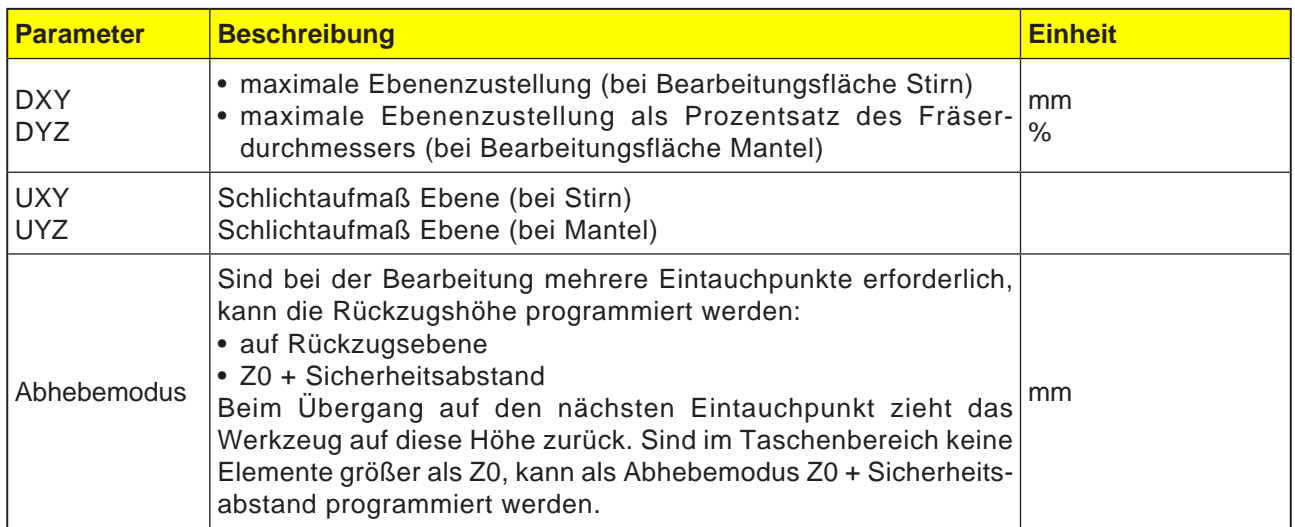

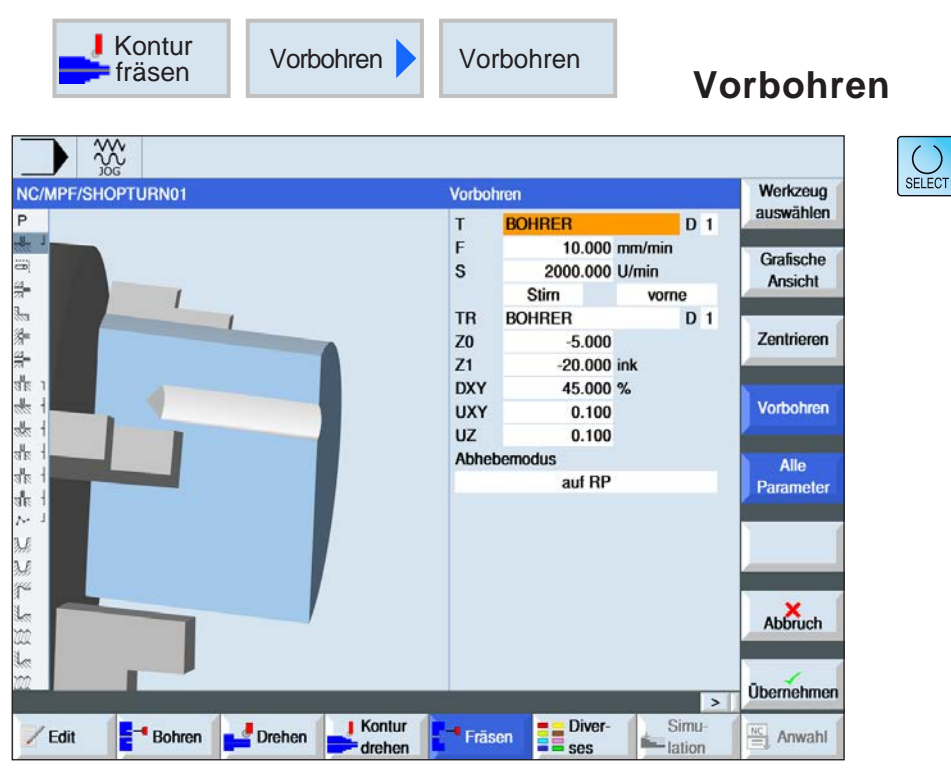

oder Einheiten wahlweise verändert werden. Dazu den Cursor in das jeweilige Feld bewegen und Taste drücken.

Über die Taste "Select" können Parameter und/

Alle Parameter Über diesen Softkey wird die Eingabe von zusätzlichen Parametern ermöglicht.

Zusätzliche Parameter sind vorteilhaft, wenn mehrere Taschen gefräst und unnötige Werkzeugwechsel vermieden werden sollen. Dadurch können zuerst alle Taschen vorgebohrt und anschließend ausgeräumt werden.

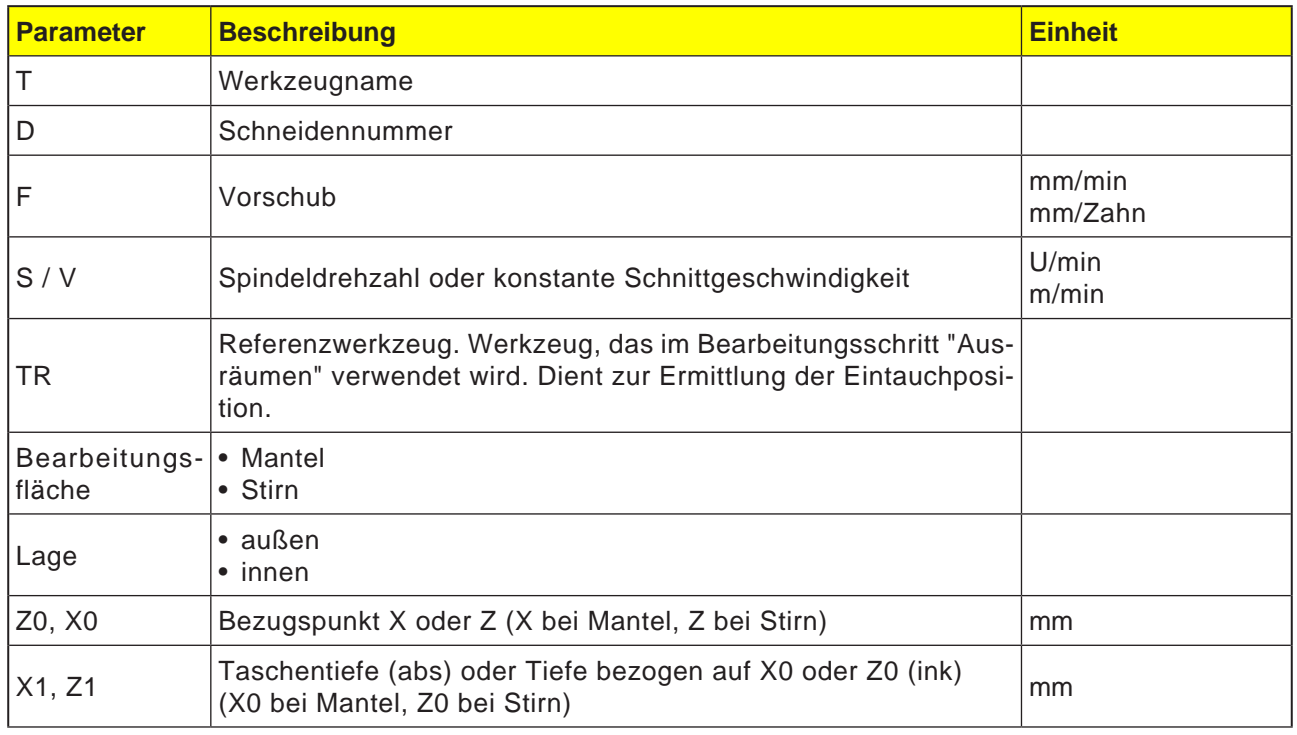

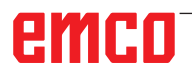

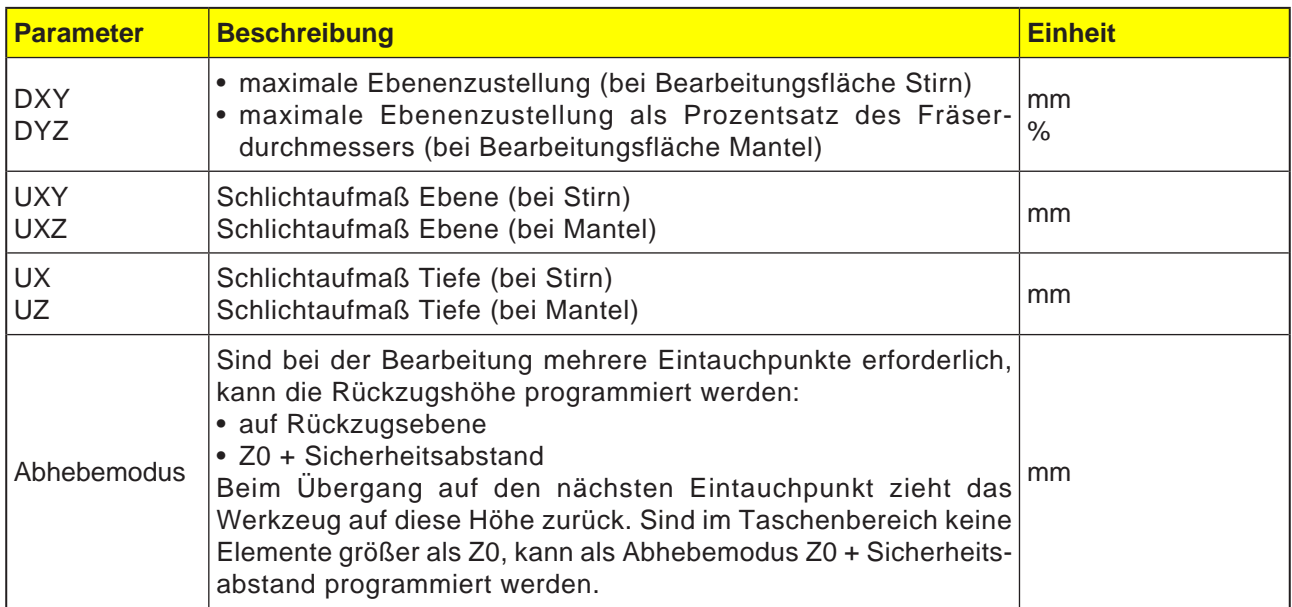

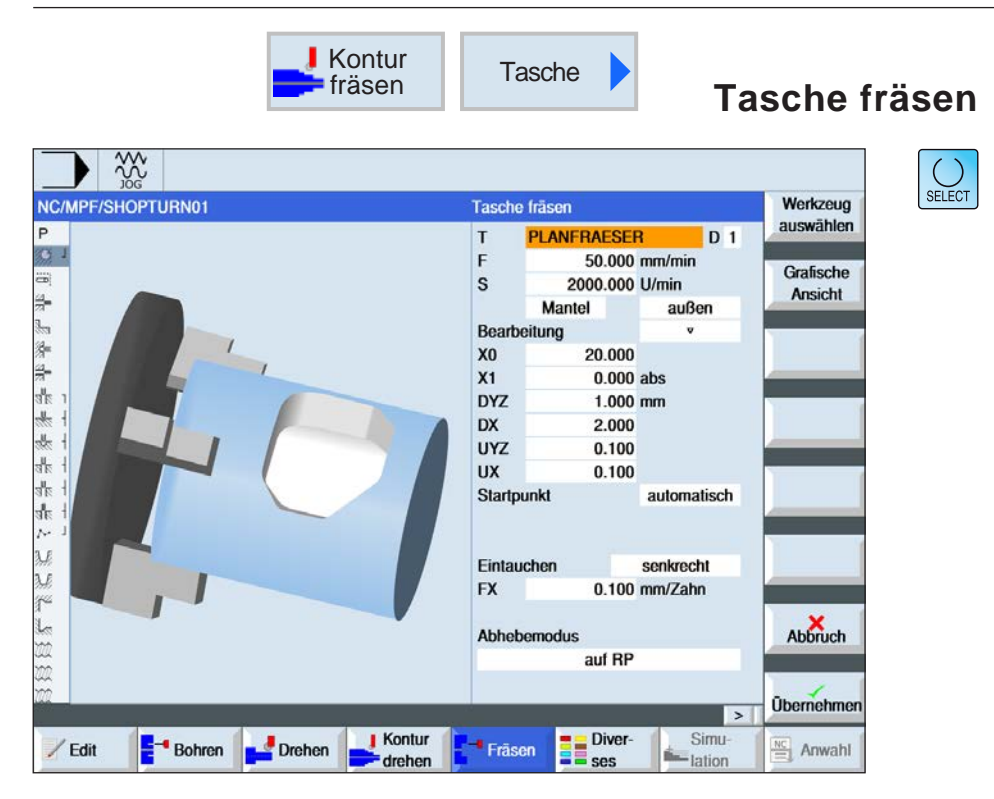

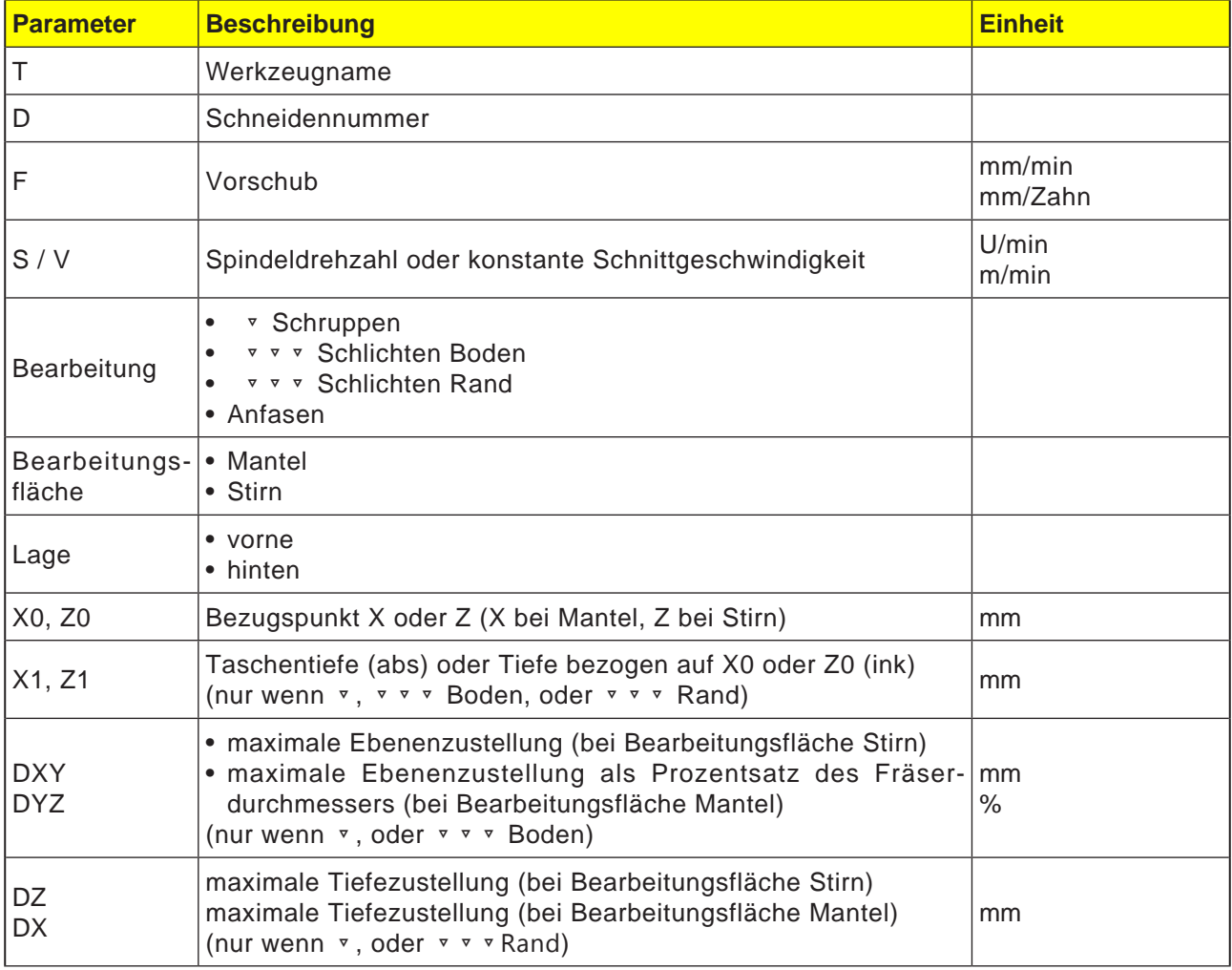

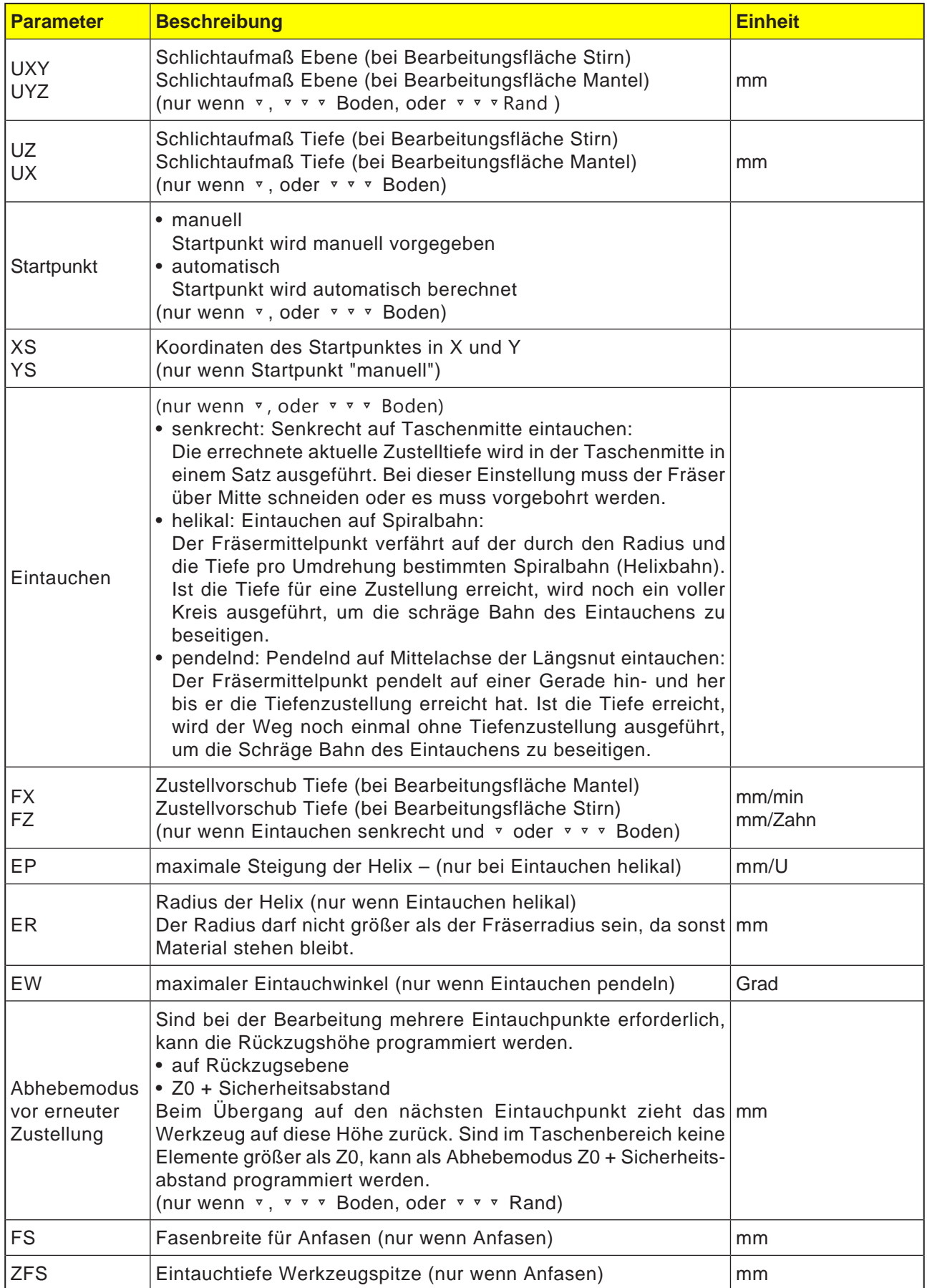

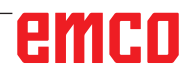

#### **Hinweis:**

Der Startpunkt kann bei manueller Eingabe auch außerhalb der Tasche liegen. Dies kann z. B. beim Ausräumen einer seitlich offenen Tasche sinnvoll sein. Die Bearbeitung beginnt dann ohne Eintauchen mit einer geraden Bewegung in die offene Seite der Tasche hinein.

#### **Konturen für Taschen oder Inseln**

Konturen für Taschen oder Inseln müssen geschlossen sein, d. h. Start- und Endpunkt der Kontur sind identisch. Es können auch Taschen gefräst werden, welche innen eine oder mehrere Inseln enthalten. Die Inseln dürfen auch teilweise außerhalb der Tasche liegen oder sich überschneiden. Die erste angegebene Kontur wird als Taschenkontur interpretiert, alle weiteren als Inseln.

#### **Startpunkt automatisch berechnen / manuell eingeben**

Mit "Startpunkt automatisch" kann der optimale Punkt zum Eintauchen errechnet werden. Mit "Startpunkt manuell" wird der Eintauchpunkt in der Parametermaske festgelegt. Ergibt sich aus der Taschenkontur, den Inseln und dem Fräserdurchmesser, dass man an verschiedenen Stellen eintauchen muss, so bestimmt die manuelle Eingabe nur den ersten Eintauchpunkt, die Restlichen werden wieder automatisch berechnet.

#### **Bearbeitung**

Die Bearbeitung von Konturtaschen mit Inseln/ Rohteilkontur mit Zapfen wird wie folgt programmiert:

Beispiel:

- **1.** Taschenkontur/Rohteilkontur eingeben
- **2.** Inseln-/Zapfenkontur eingeben
- **3.** Zentrieren (nur bei Taschenkontur möglich)
- **4.** Vorbohren (nur bei Taschenkontur möglich)
- **5.** Tasche /Zapfen ausräumen/bearbeiten -**Schruppen**
- **6.** Restmaterial ausräumen/bearbeiten Schruppen

## emco

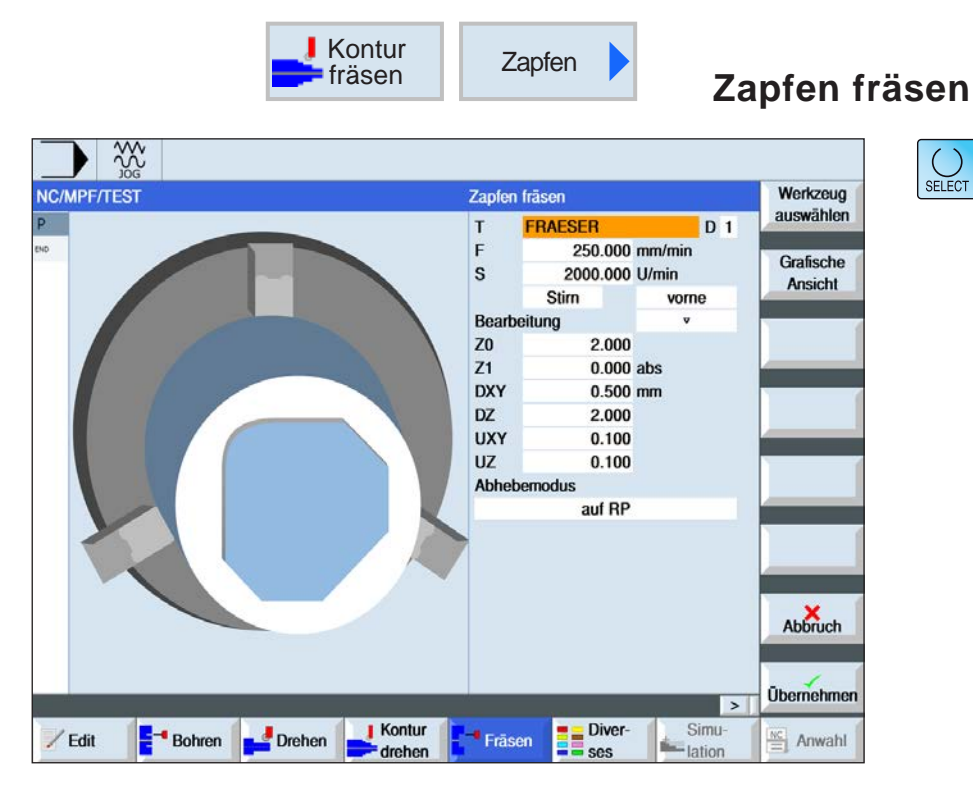

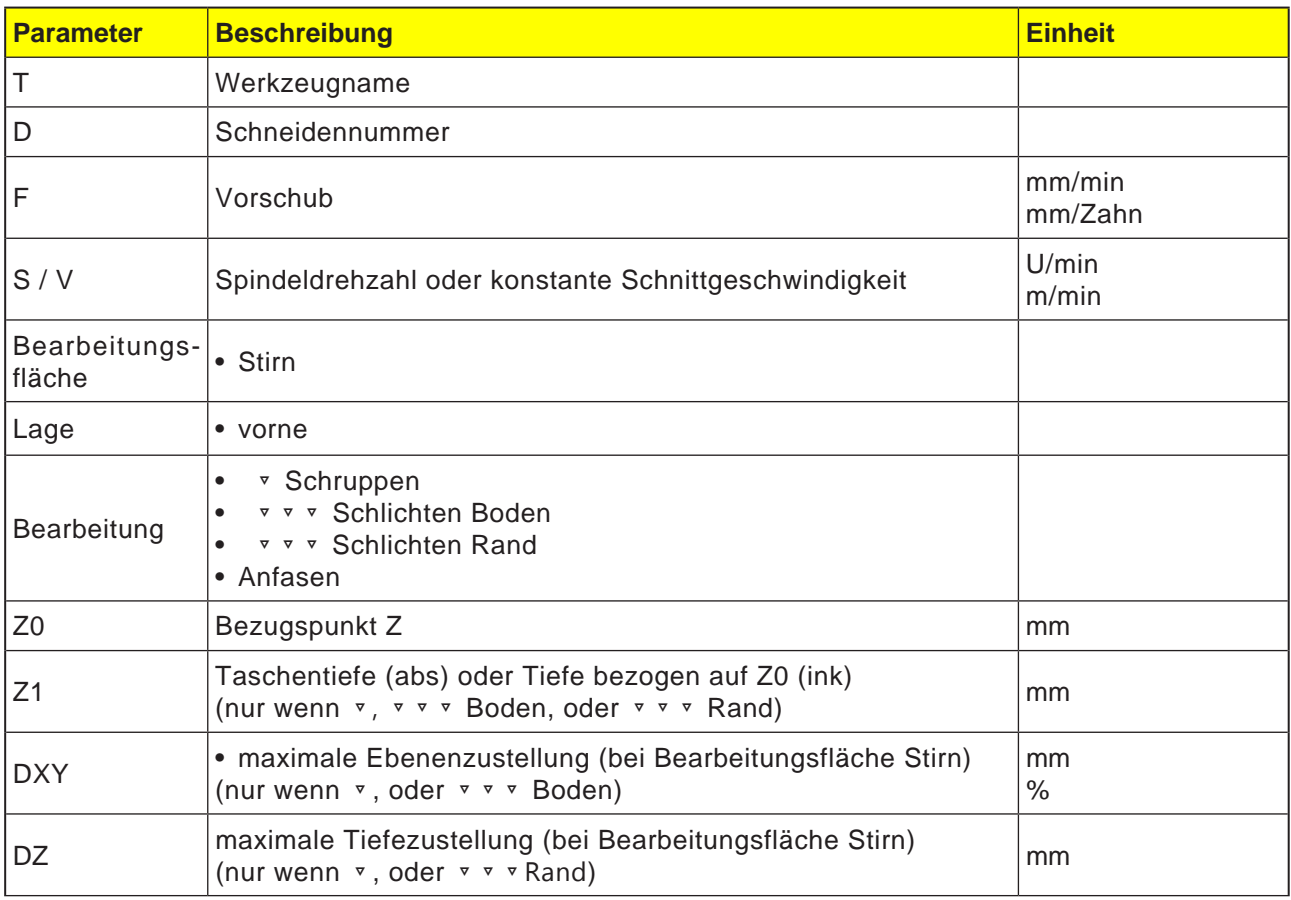

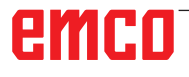

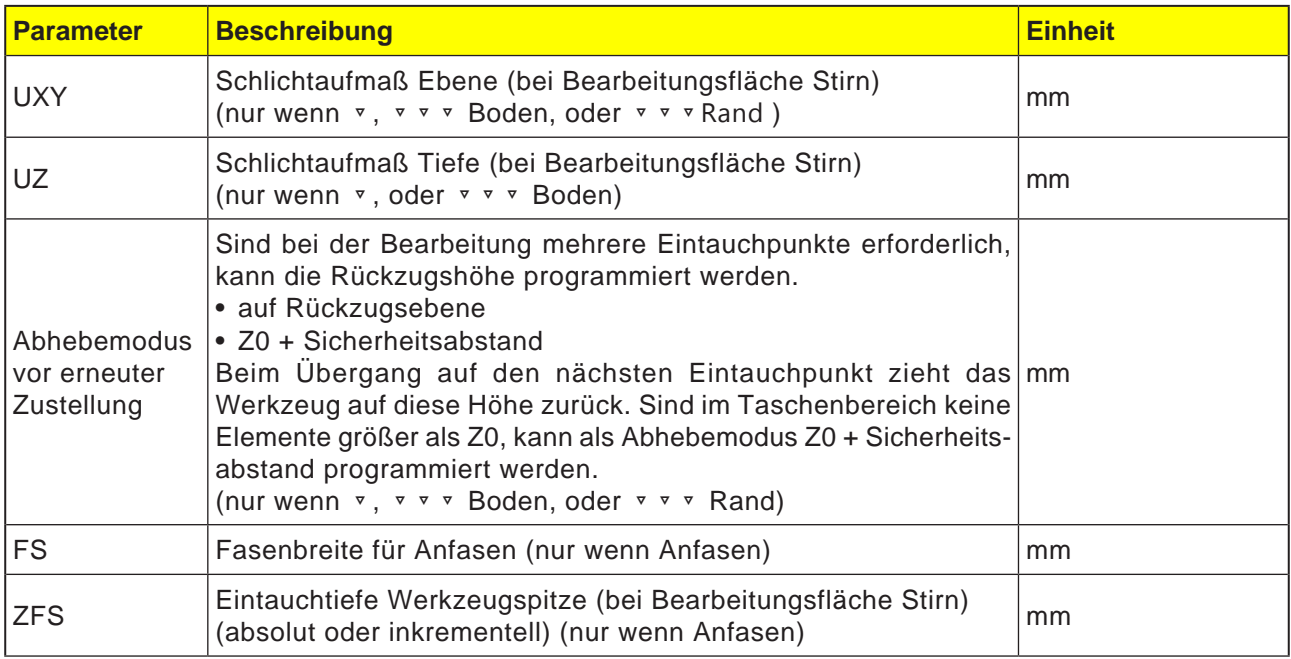

#### **Zyklusbeschreibung**

- **1** Die Steuerung positioniert das Werkzeug in der Spindelachse im Eilgang (G0) auf den Sicherheitsabstand über dem Bezugspunkt. Der Startpunkt wird vom Zyklus berechnet.
- **2** Das Werkzeug stellt erst auf Bearbeitungstiefe zu und fährt dann die Zapfenkontur seitlich im Viertelkreis mit Bearbeitungsvorschub an.
- **3** Der Zapfen wird konturparallel von außen nach innen frei geräumt. Die Richtung wird durch den Bearbeitungsdrehsinn (Gegen- bzw. Gleichlauf) bestimmt.
- **4** Ist der Zapfen in der einen Ebene frei geräumt, verlässt das Werkzeug die Kontur im Viertelkreis und die Zustellung auf die nächste Bearbeitungstiefe erfolgt.
- **5** Der Zapfen wird wieder im Viertelkreis angefahren und konturparallel von außen nach innen frei geräumt.
- **6** Schritt 4 und 5 werden solange wiederholt, bis die programmierte Zapfentiefe erreicht ist.
- **7** Das Werkzeug fährt im Eilgang (G0) auf den Sicherheitsabstand zurück.

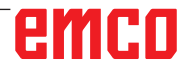

# emco

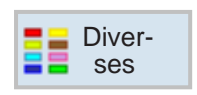

## **Diverses**

- Einstellungen
- Transformationen
- Unterprogramm
- Programm wiederholen
- Lademagazin

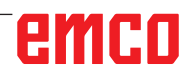

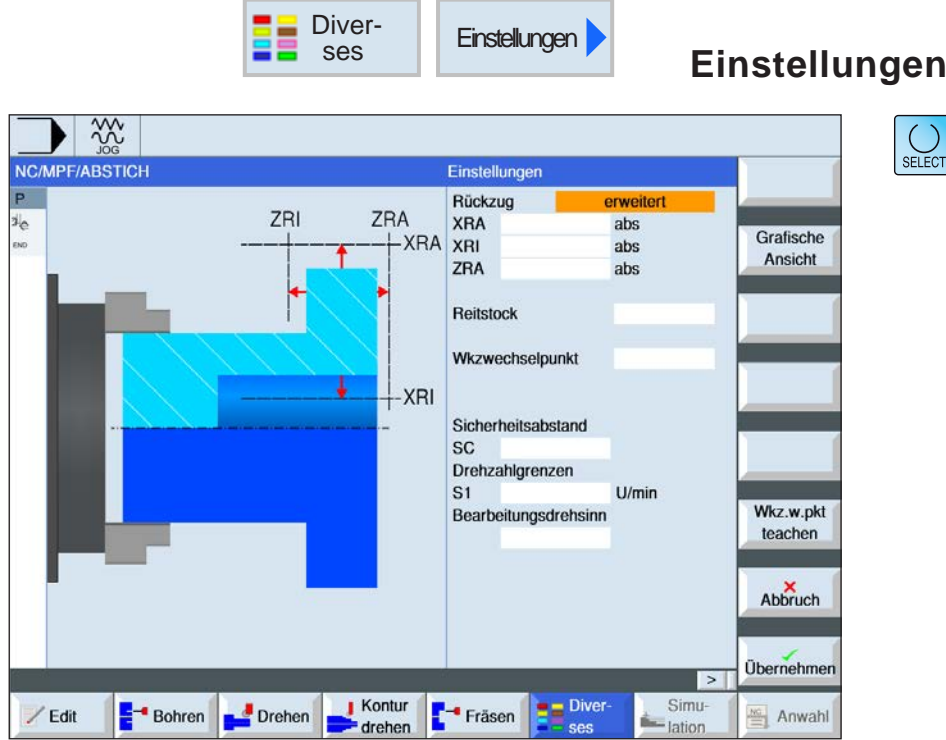

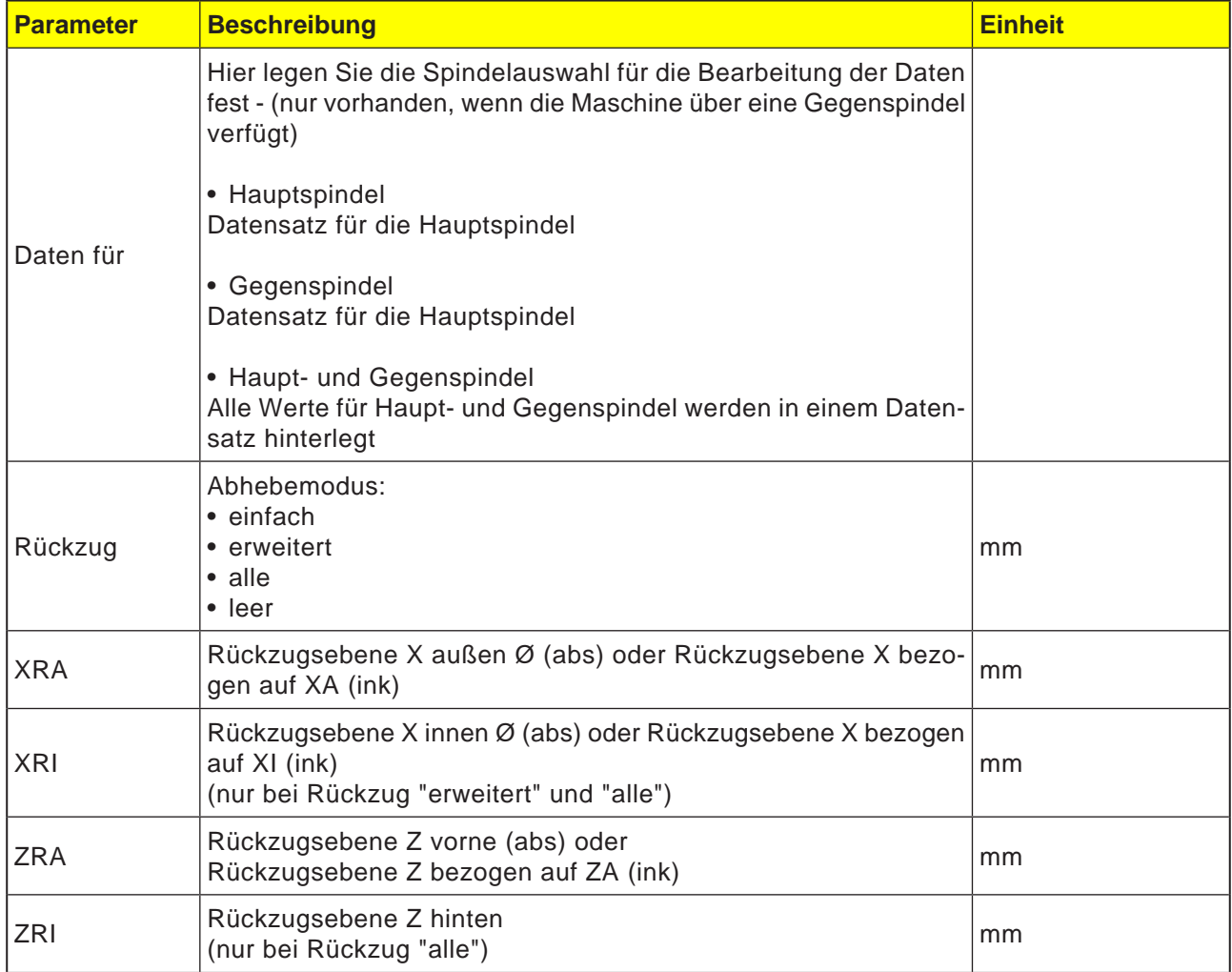

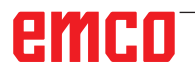
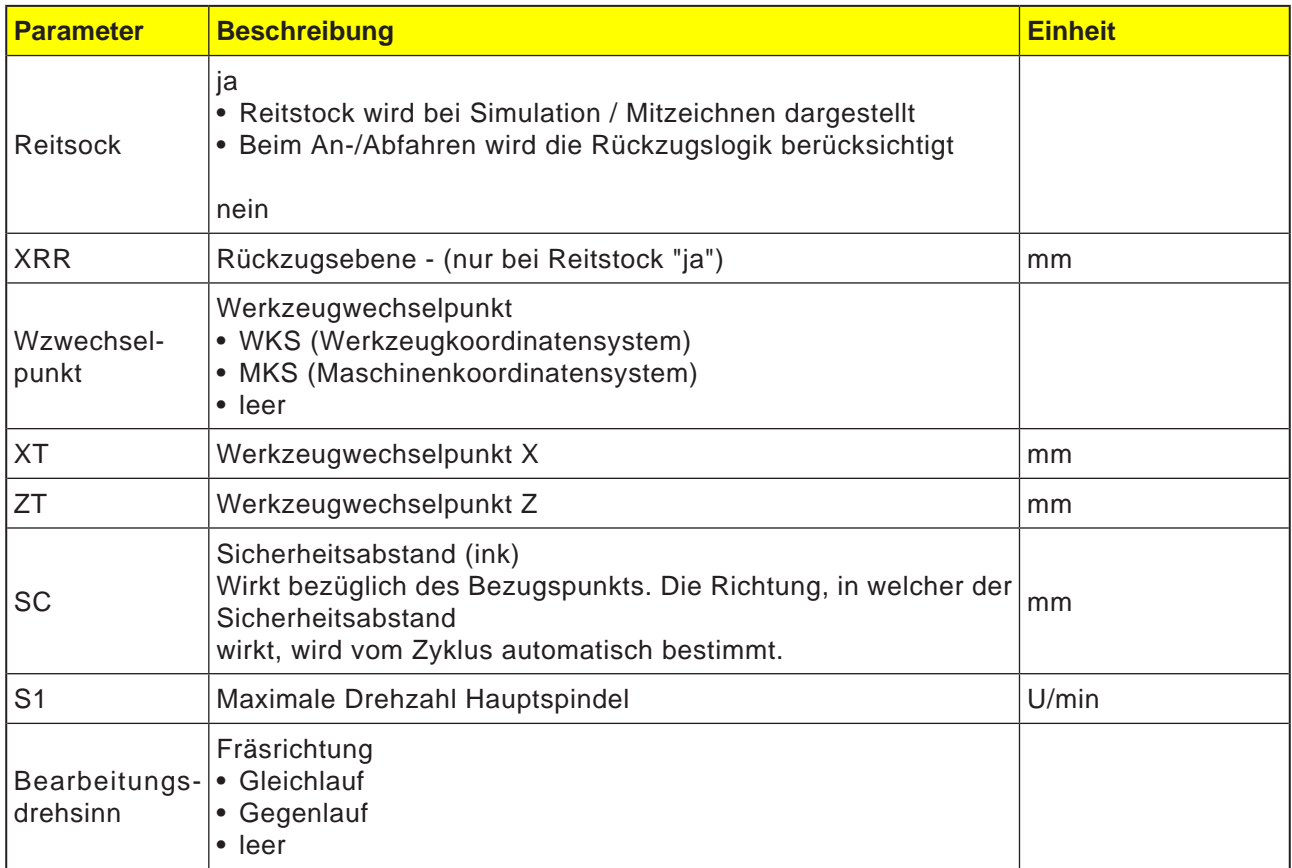

#### **Hinweis:**

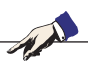

Alle im Programmkopf festgelegten Parameter (außer jenen des Rohteils) können an beliebigen Stellen im Programm geändert werden. Die Einstellungen im Programmkopf wirken solange, bis diese geändert werden.

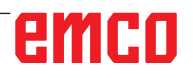

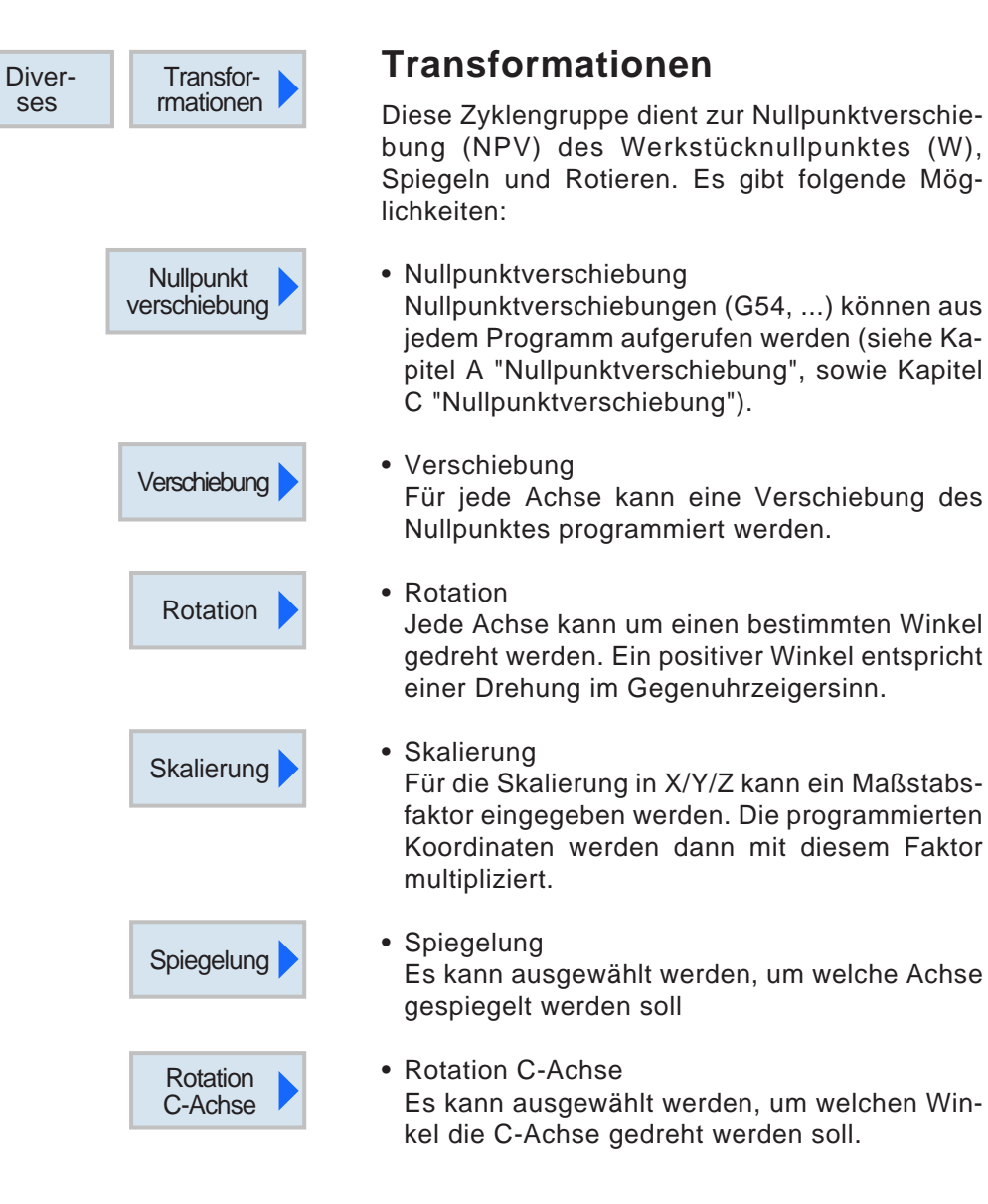

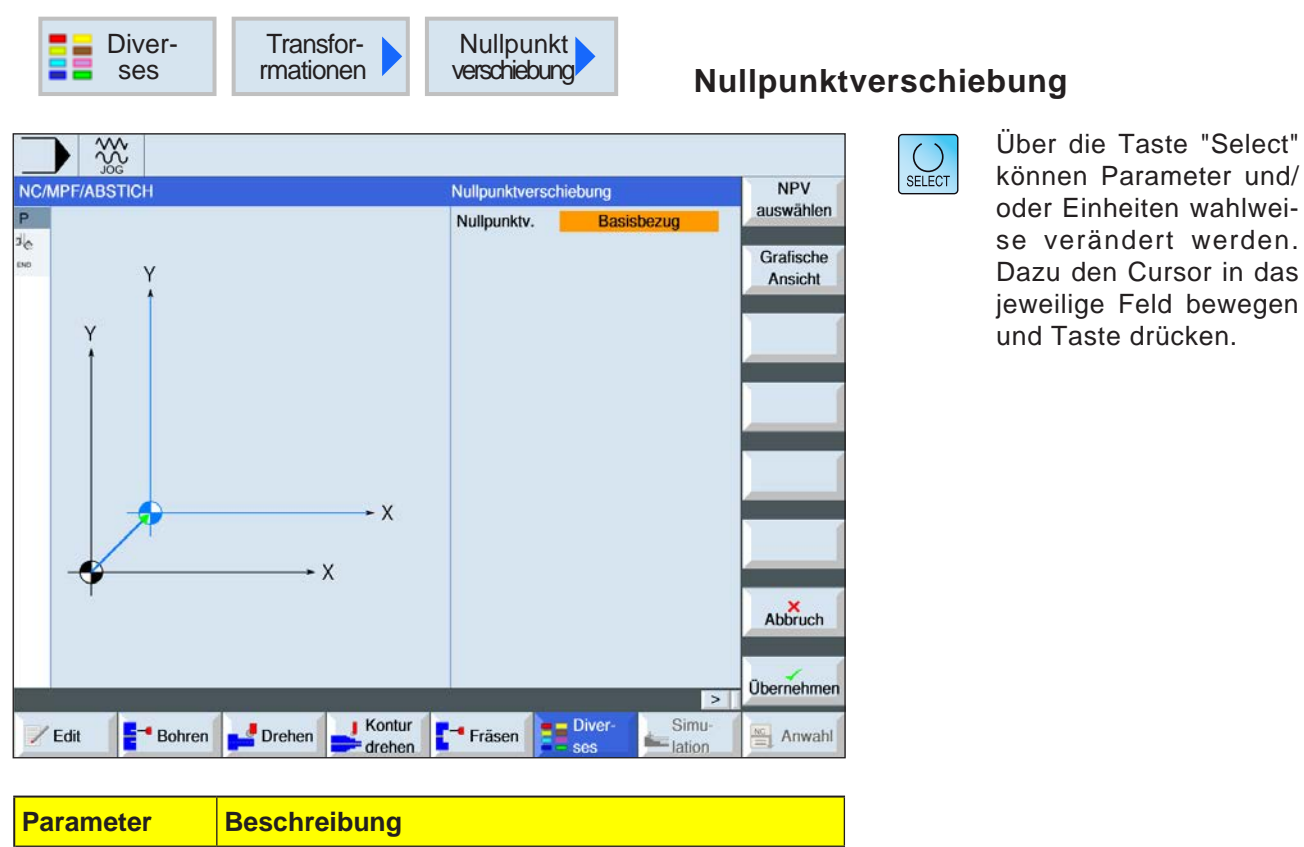

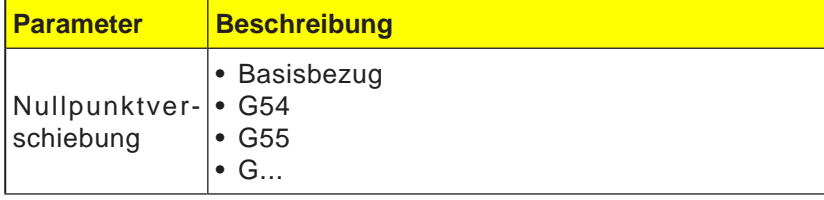

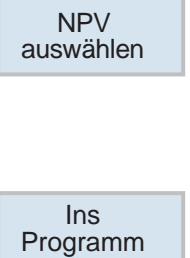

#### **Nullpunktverschiebung auswählen**

- **1** Mit dem Softkey in die Nullpunkttabelle wechseln.
- **2** Nullpunktverschiebung auswählen (siehe Kapitel A "Nullpunktverschiebung").
- **3** Mit dem Softkey wieder zurück in die Zyklusprogrammierung wechseln.

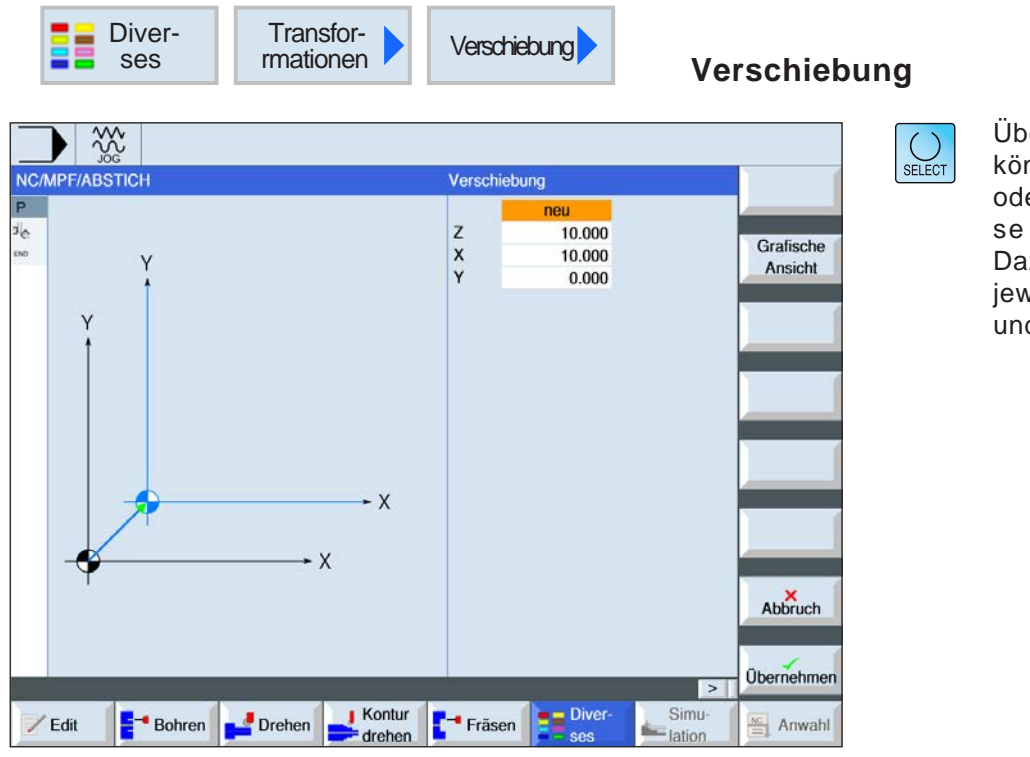

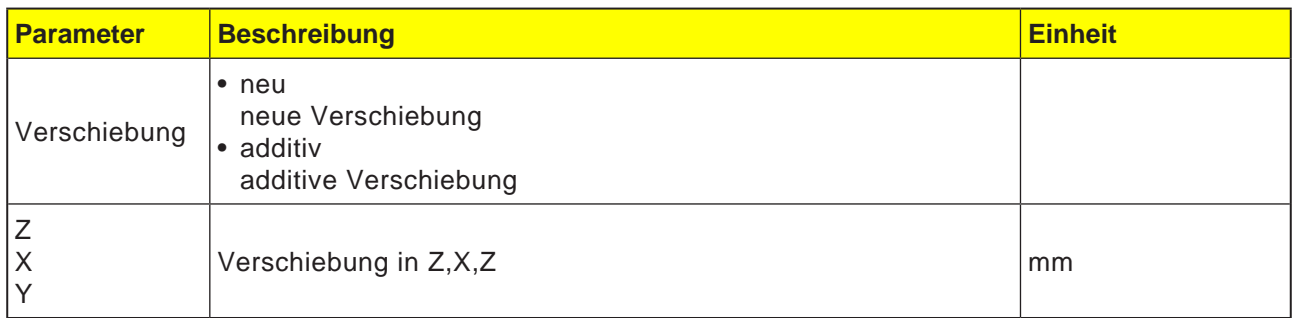

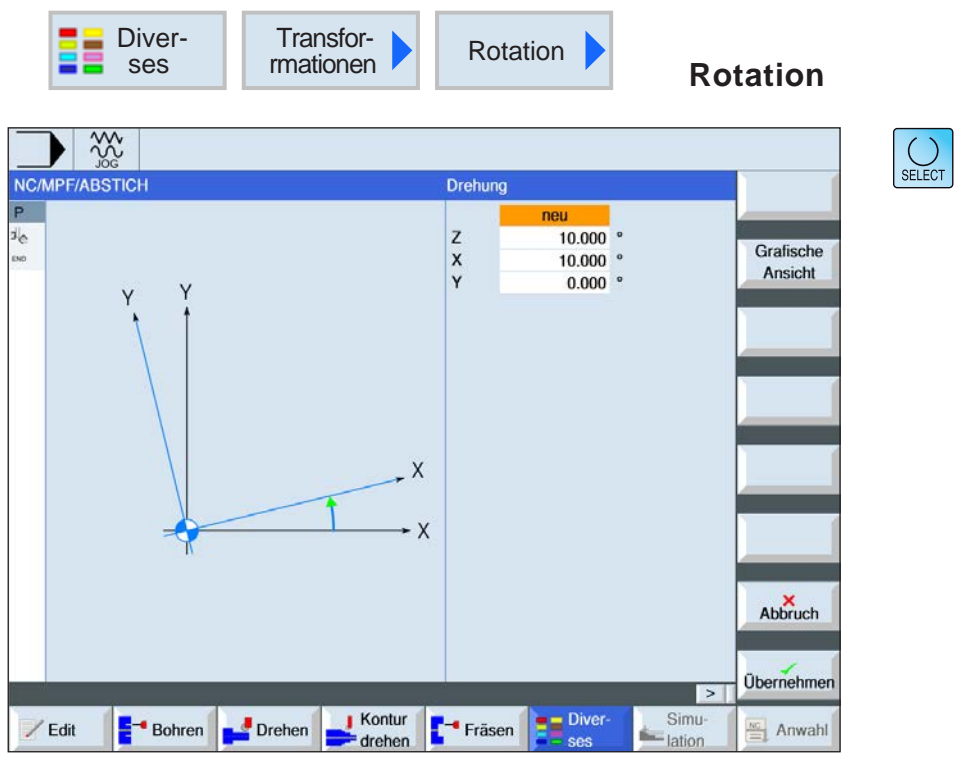

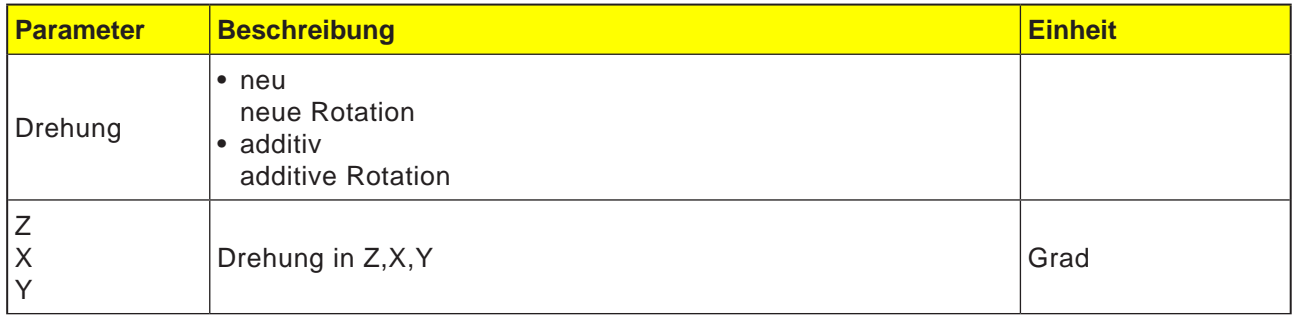

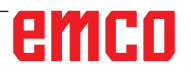

Taste "Select"

Feld bewegen

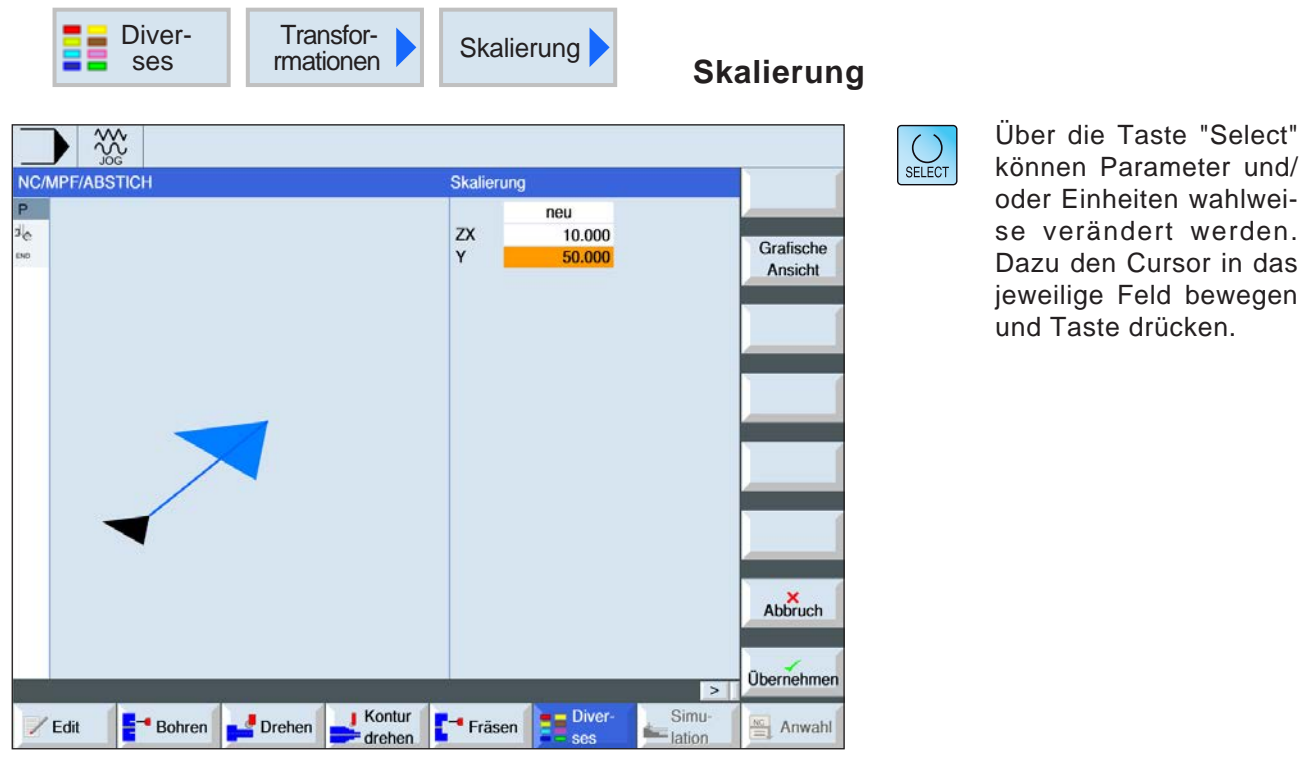

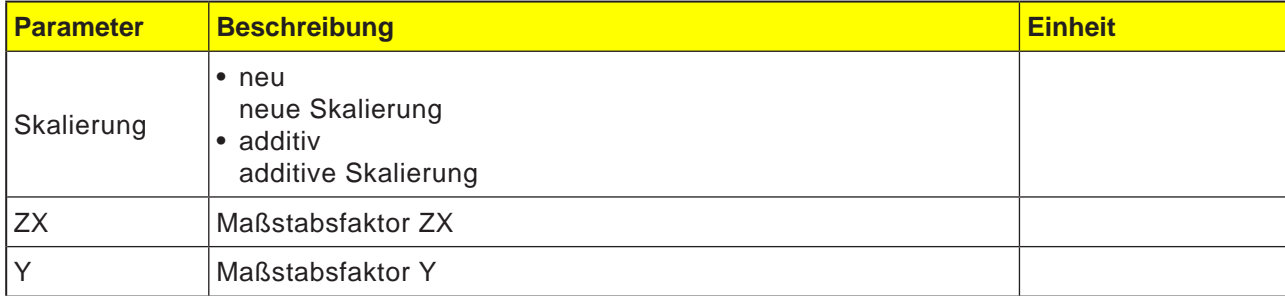

# emco

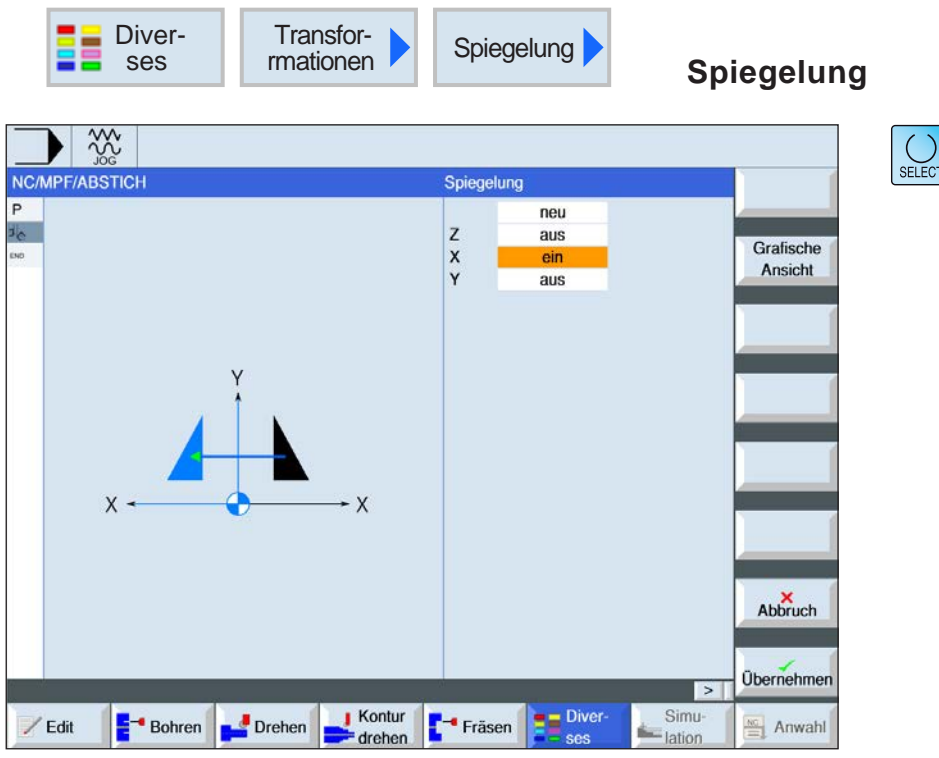

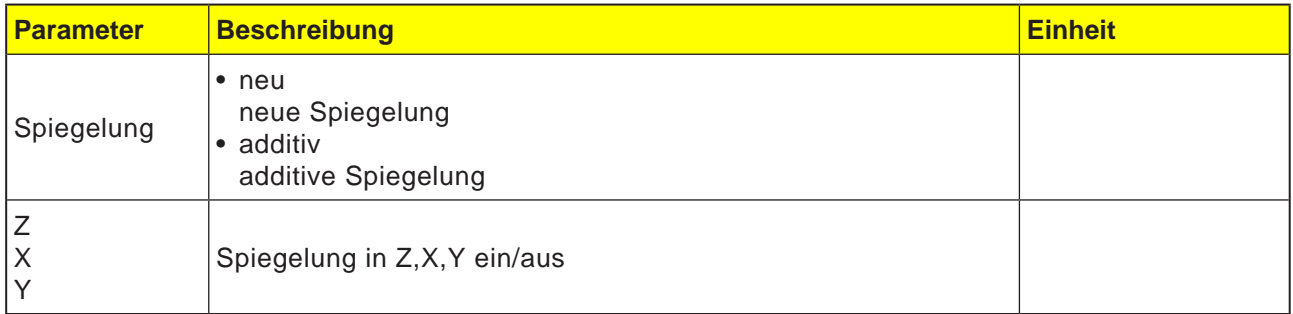

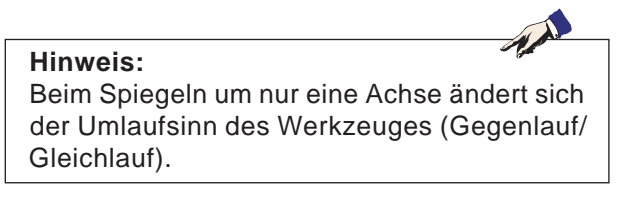

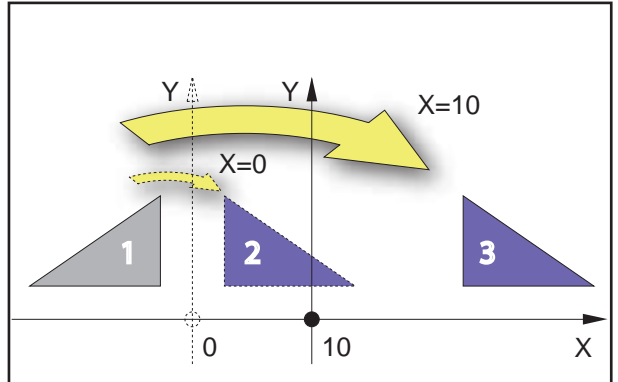

*Spiegeln um eine vertikale Achse*

#### **Beispiel**

Das Ergebnis der Spiegelung hängt von der Lage der Achse ab:

- Kontur 2 ist das Ergebnis einer Spiegelung von Kontur 1 um die vertikale Achse mit der Koordinate X=0.
- Kontur 3 ist das Ergebnis einer Spiegelung von Kontur 1 um die vertikale Achse mit der Koordinate  $X=10$ .

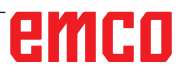

Grad

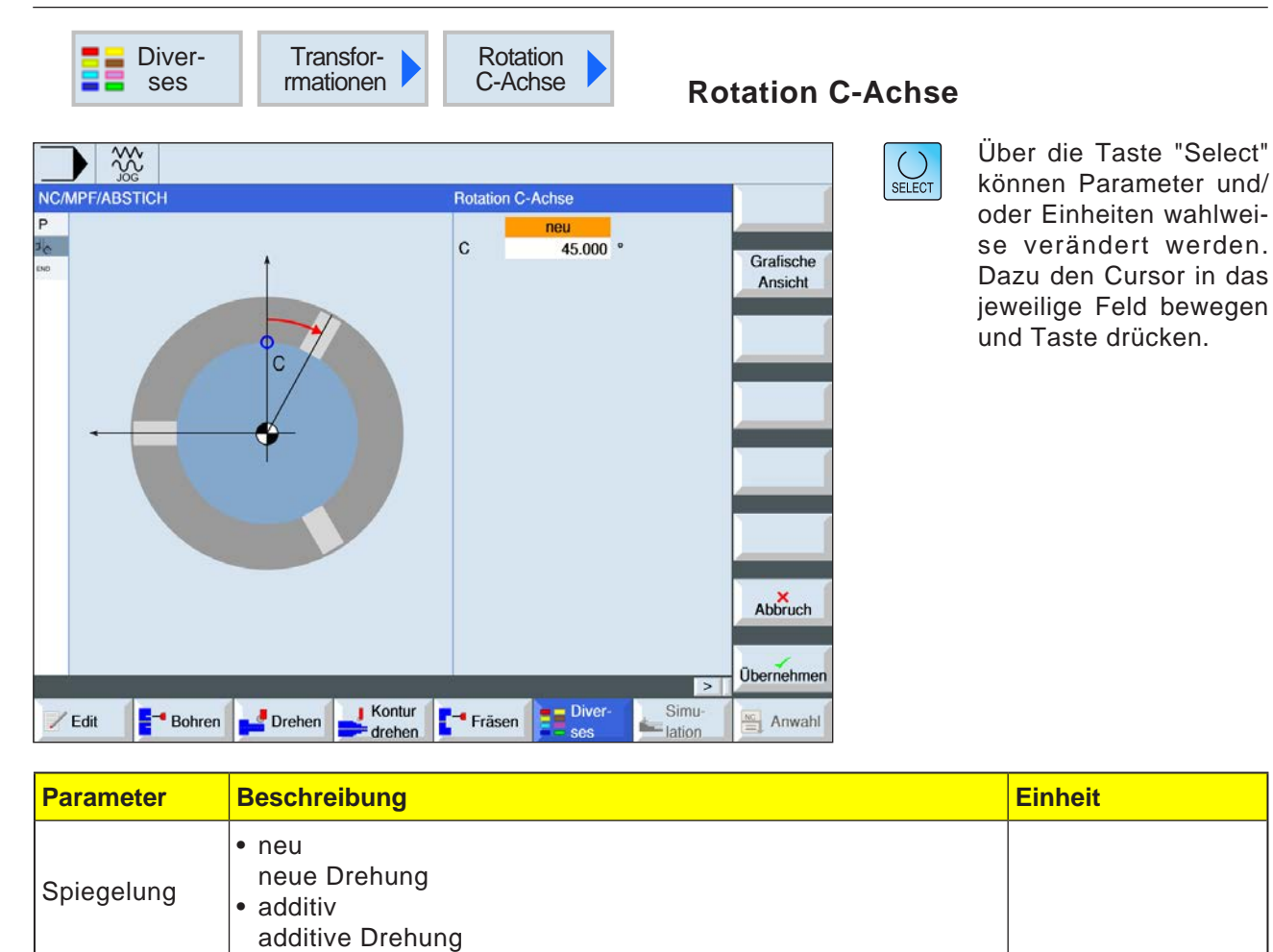

 $\mathsf{C}$ 

Drehung C

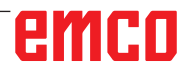

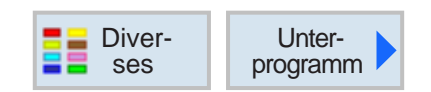

## **Unterprogramm Aufrufen**

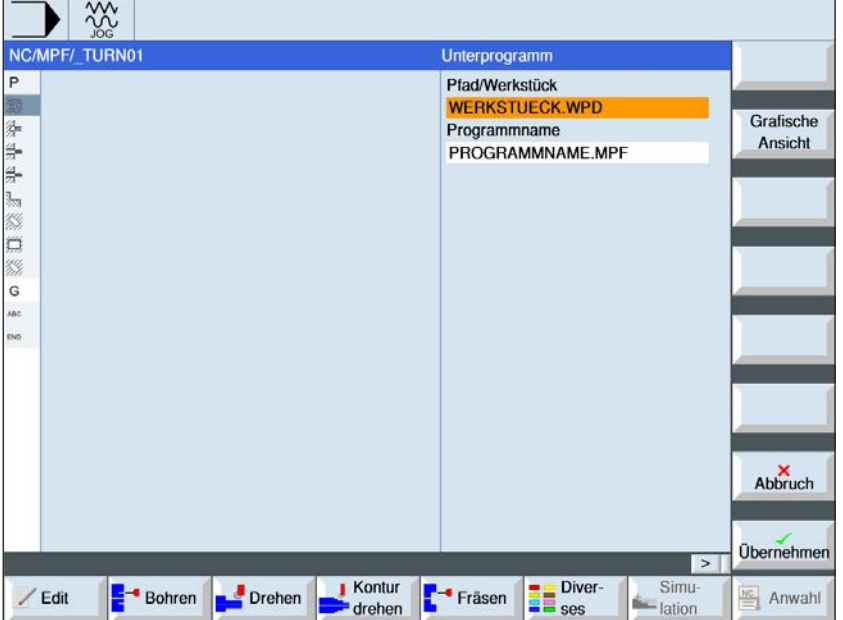

Falls das gewünschte Unterprogramm nicht im gleichen Verzeichnis wie das Hauptprogramm liegt, muss der Pfad des Unterprogramms angeben werden.

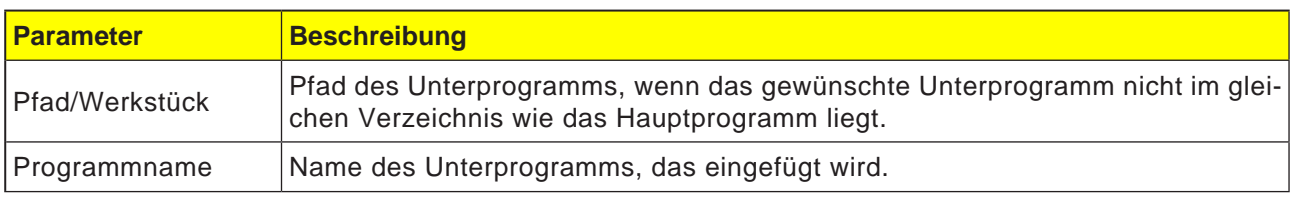

Werden dieselben Bearbeitungsschritte bei der Programmierung von verschiedenen Werkstücken benötigt, können diese Bearbeitungsschritte als eigenes Unterprogramm definiert werden. Dieses Unterprogramm kann dann in beliebigen Programmen aufgerufen werden. Somit entfällt das mehrfache Programmieren gleicher Bearbeitungsschritte. Die Steuerung unterscheidet nicht zwischen Haupt- und Unterprogrammen. Das bedeutet, dass ein "normales" Arbeitsschritt- oder G-Code-Programm in einem anderen Arbeitsschritt-Programm als Unterprogramm aufgerufen werden kann. Im Unterprogramm kann wiederum ein Unterprogramm aufgerufen werden.

Das Unterprogramm muss in einem eigenen Verzeichnis "XYZ" oder in den Verzeichnissen "Teileprogramme", "Unterprogramme" oder in einem Werkstückverzeichnis abgelegt sein.

Es ist zu beachten, dass ShopTurn beim Aufruf des Unterprogramms die Einstellungen aus dem Programmkopf des Unterprogramms auswertet. Diese Einstellungen bleiben auch nach Beendigung des Unterprogramms wirksam. Werden die Einstellungen aus dem Programmkopf des Hauptprogramms wieder aktiviert, können im Hauptprogramm nach dem Aufruf des Unterprogramms die gewünschten Einstellungen wieder vorgenommen werden.

#### **Ordner- und Filenamen**:

Teileprogramm: mpf.dir (mainprogramm) Unterprogramm: spf.dir (subprogramm) Werkstückverzeichnis: wks.dir

**Hinweis:**

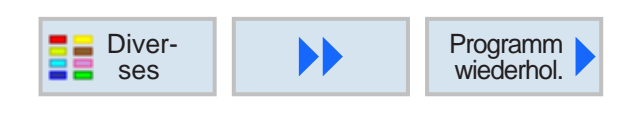

Ein und dieselbe Marke kann sowohl als Endmarke vorhergehender Programmsätze als auch als Startmarke für nachfolgende

Programmsätze verwendet werden.

## **Programmsätze wiederholen**

Müssen bei der Bearbeitung eines Werkstücks bestimmte Schritte mehrfach ausgeführt werden, dann reicht es, diese Bearbeitungsschritte nur einmal zu programmieren. Programmsätze können wiederholt werden.

#### **Start- und Endmarke**

Die Programmsätze, die wiederholt werden sollen, müssen durch eine Start- und eine Endmarke gekennzeichnet sein. Diese Programmsätze können dann bis zu 9999 mal innerhalb eines Programms wieder aufgerufen werden. Die Marken müssen eindeutige und unterschiedliche Namen erhalten. Es dürfen keine SIEMENS-Programmierbefehle als Name einer Marke verwendet werden.

Marken und Wiederholungen können auch nachträglich gesetzt werden. Ein Setzen von Marken und Wiederholungen innerhalb von verketteten Programmsätzen ist nicht zulässig.

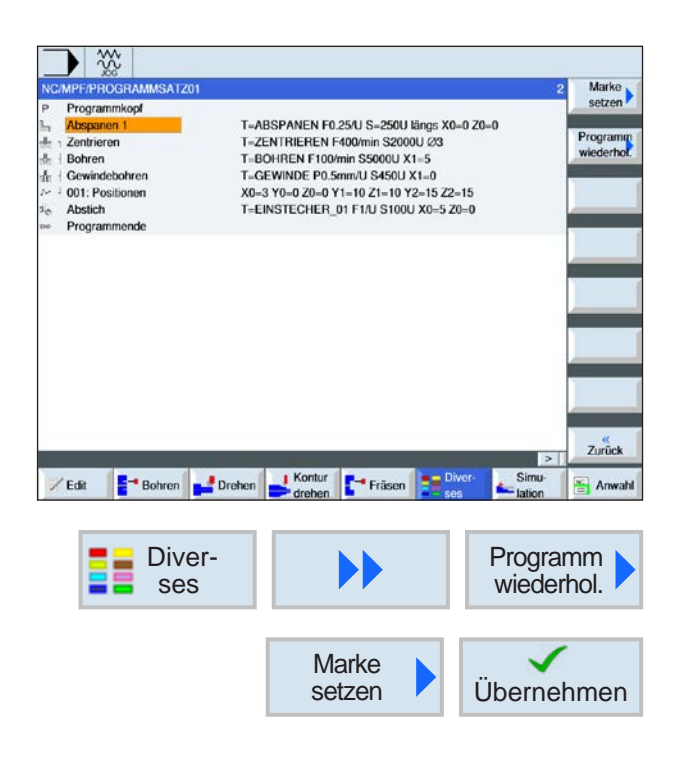

#### **Programmieren einer Programmsatzwiederholung**

**1** Cursor auf den Programmsatz positionieren, hinter dem ein Programmsatz folgen soll, der wiederholt wird.

- **2** Softkeys drücken.
- **3** Softkey drücken um Startmarke zu setzen und bestätigen.

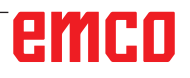

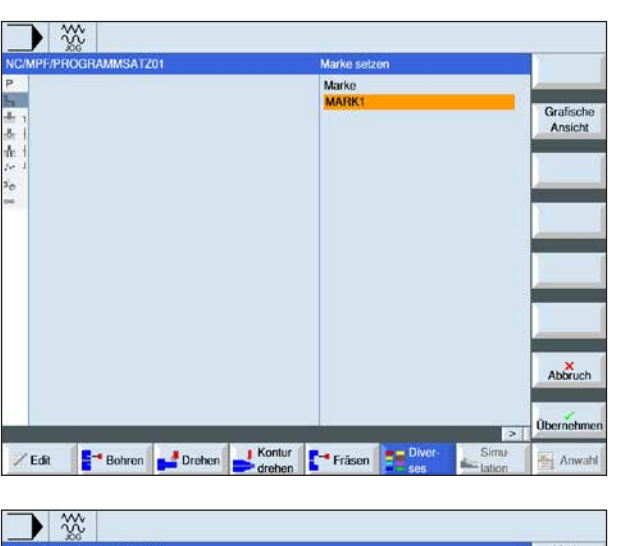

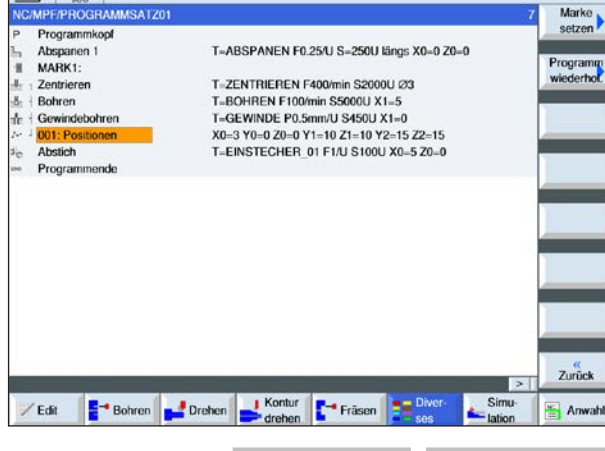

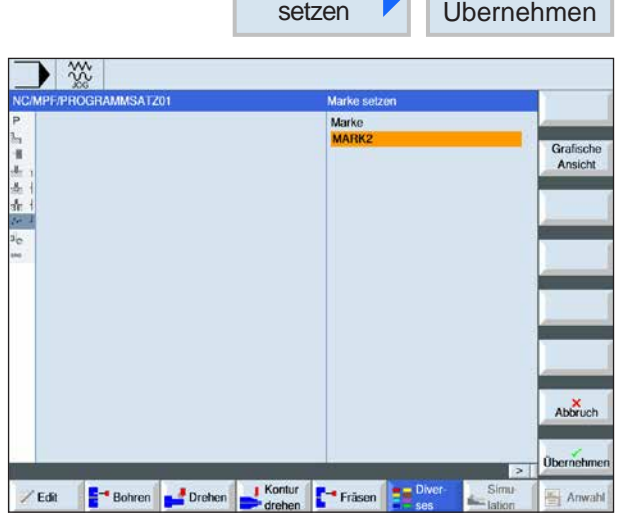

**Marke** 

**4** Für die Startmarke einen Namen vergeben (z.B.:"MARK**1**").

- **5** Cursor auf den Programmsatz positionieren, hinter dem die Endmarke gesetzt werden soll.
- **6** Softkey drücken um Endmarke zu setzen und bestätigen.
- **7** Für die Endmarke einen Namen vergeben (z.B.:"MARK**2**").

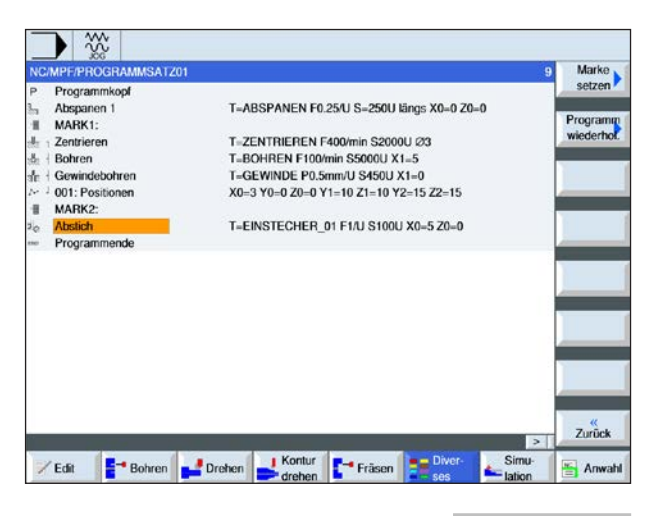

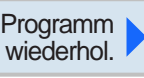

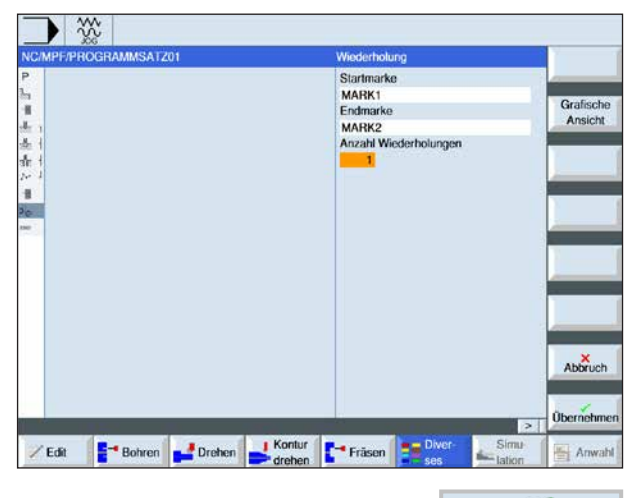

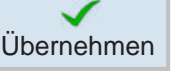

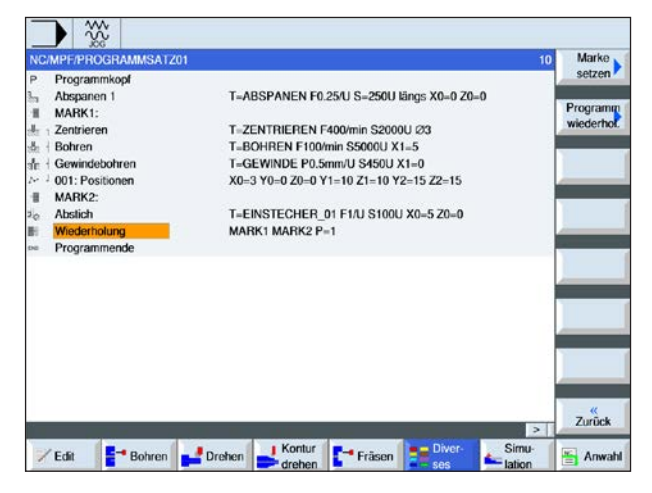

**8** Cursor auf den Programmsatz positionieren, hinter dem die Wiederholungen durchgeführt werden sollen.

**9** Softkey drücken um Wiederholungsmarke zu setzen. Namen der Startmarke und Name der Endmarke eingeben (z.B.: MARK1 für die Startmarke und MARK2 für die Endmarke). Anzahl der Wiederholungen definieren (z.B.: 1).

**10** Softkey drücken um zu bestätigen.

**11** Die Programmsätze zischen Start- und Endmarke werden an der Position der Wiederholungsmakre mit den programmierten Wiederholungen ausgeführt.

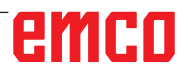

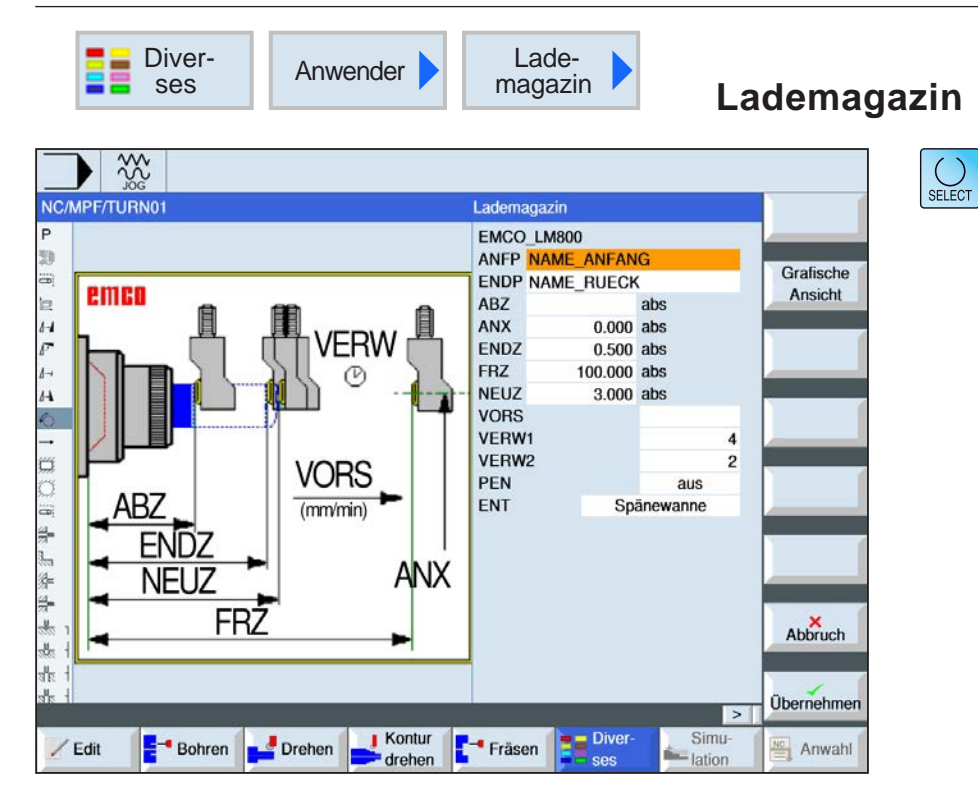

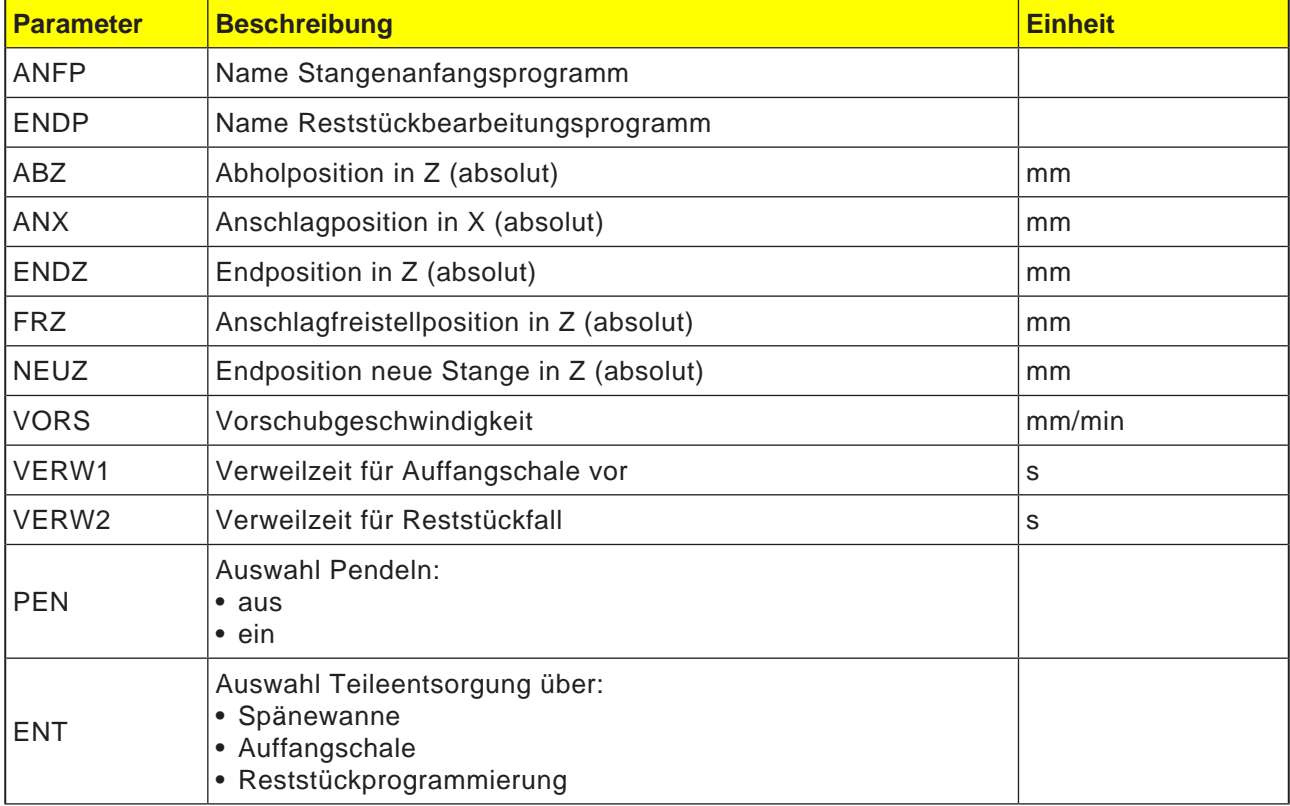

#### **Hinweis:**

Die Option Lademagazin ist nur für jene Maschinen verfügbar, die mit dem Stangenlader Interface ausgerüstet werden können.

AN

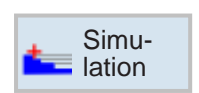

## **Simulation**

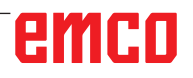

# emco

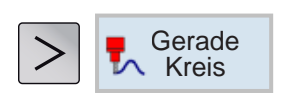

## **Gerade oder kreisförmige Bearbeitung**

- Werkzeug
- Gerade
- Kreis Mittelpunkt
- Kreis Radius
- Polar

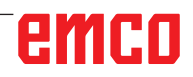

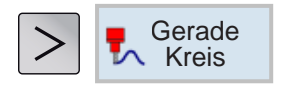

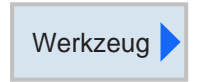

Gerade

Kreis **Mittelpunkt** 

**Vorsicht:**

Wenn das Werkzeug durch eine gerade oder kreisförmige Bahnbewegung in den im Programmkopf festgelegten Rückzugsbereich hineingefahren wird, sollte das Werkzeug auch wieder herausgefahren werden. Ansonsten kann es durch die Verfahrbewegungen eines anschließend programmierten Zyklus zu Kollisionen kommen.

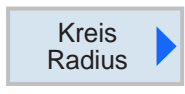

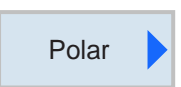

## **Gerade oder kreisförmige Bearbeitung**

Diese Zyklengruppe dient zum Erstellen von geraden oder kreisförmigen Bahnbewegungen. Es können Bearbeitungen durchgeführt werden, ohne eine komplette Kontur zu definieren.

Folgende Möglichkeiten stehen zur Auswahl:

• Werkzeug

Bevor eine Gerade oder ein Kreis programmiert wird, muss ein Werkzeug ausgewählt und die Spindeldrehzahl definiert werden.

• Gerade

Das Werkzeug fährt mit dem programmierten Vorschub oder mit Eilgang von der aktuellen Position auf die programmierte Endposition.

• Kreis Mittelpunkt

Das Werkzeug verfährt eine Kreisbahn von der aktuellen Position zum programmierten Kreisendpunkt. Die Position des Kreismittelpunktes muss bekannt sein. Der Radius des Kreises/ Kreisbogens wird durch Angabe der Interpolationsparameter durch die Steuerung berechnet. Es kann nur im Bearbeitungsvorschub gefahren werden. Bevor der Kreis gefahren wird, muss ein Werkzeug programmiert sein.

• Kreis Radius

Das Werkzeug verfährt eine Kreisbahn mit dem programmierten Radius von der aktuellen Position zum programmierten Kreisendpunkt. Die Position des Kreismittelpunktes errechnet die Steuerung. Interpolationsparameter müssen nicht programmiert werden. Es kann nur im Bearbeitungsvorschub gefahren werden.

• Polar

Ist die Bemaßung eines Werkstücks von einem zentralen Punkt (Pol) mit Radius und Winkelangabe vorgenommen, können diese vorteilhaft als Polarkoordinaten programmiert werden. Es können Gerade und Kreise als Polarkoordinaten programmiert werden.

# emro

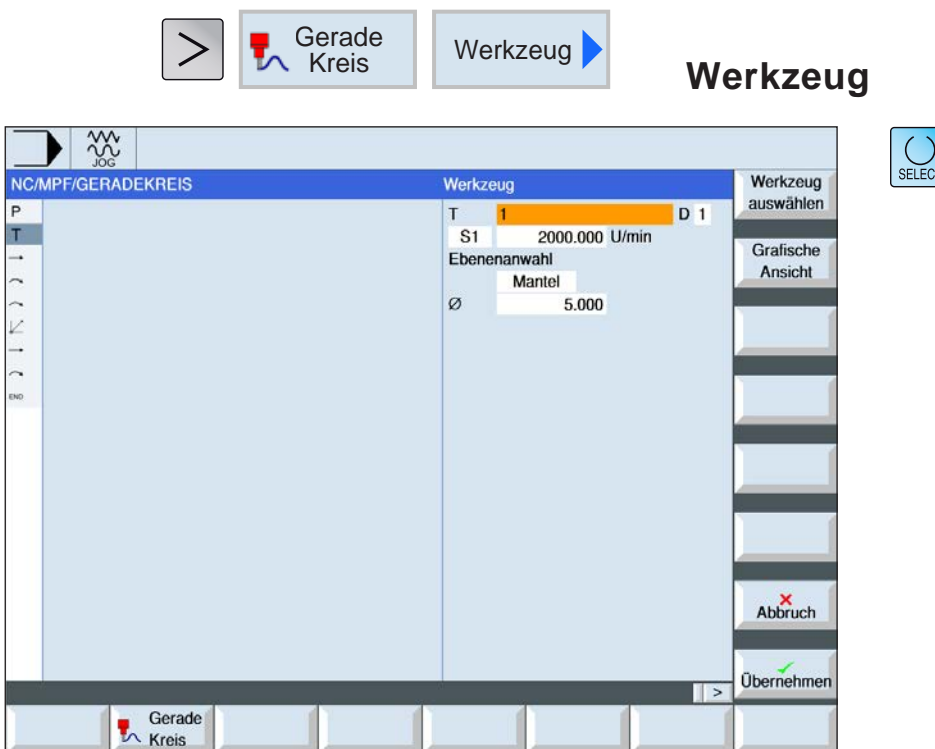

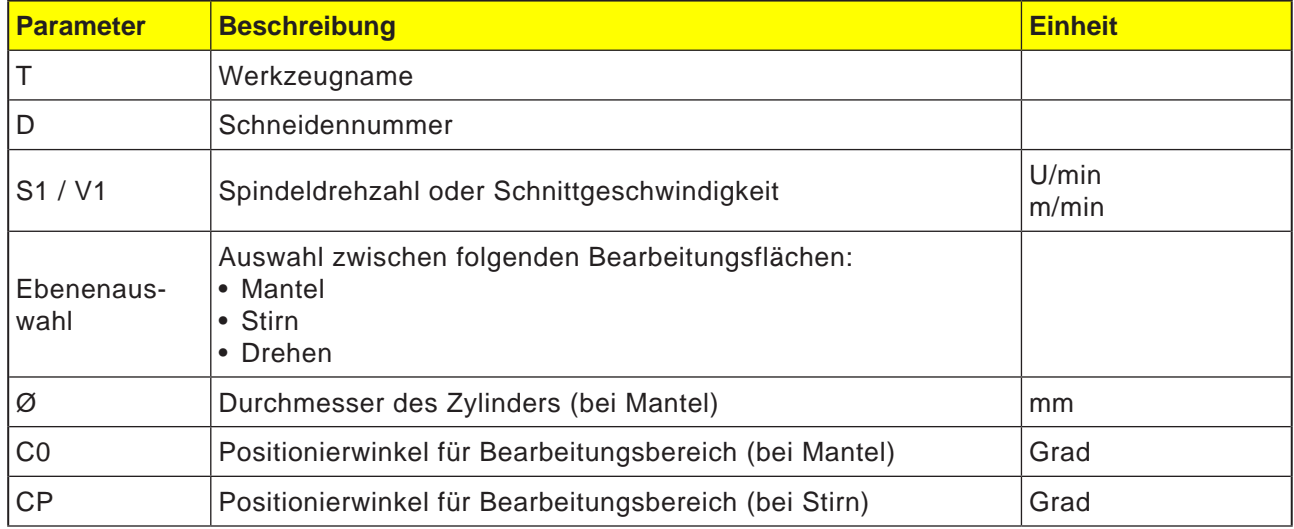

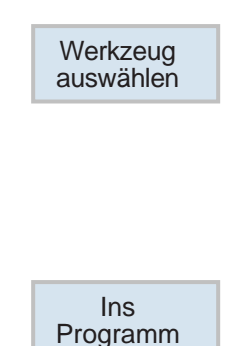

#### **Werkzeug auswählen**

- **1** Mit dem Softkey in die Werkzeugttabelle wechseln.
- **2** Ein neues Werkzeug anlegen oder ein bestehendes Werkzeug auswählen (siehe Kapitel F "Werkzeugprogrammierung"). Das Werkzeug wird in das Parameterfeld "T" übernommen
- **3** Mit dem Softkey wieder zurück in die Zyklusprogrammierung wechseln.

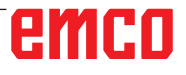

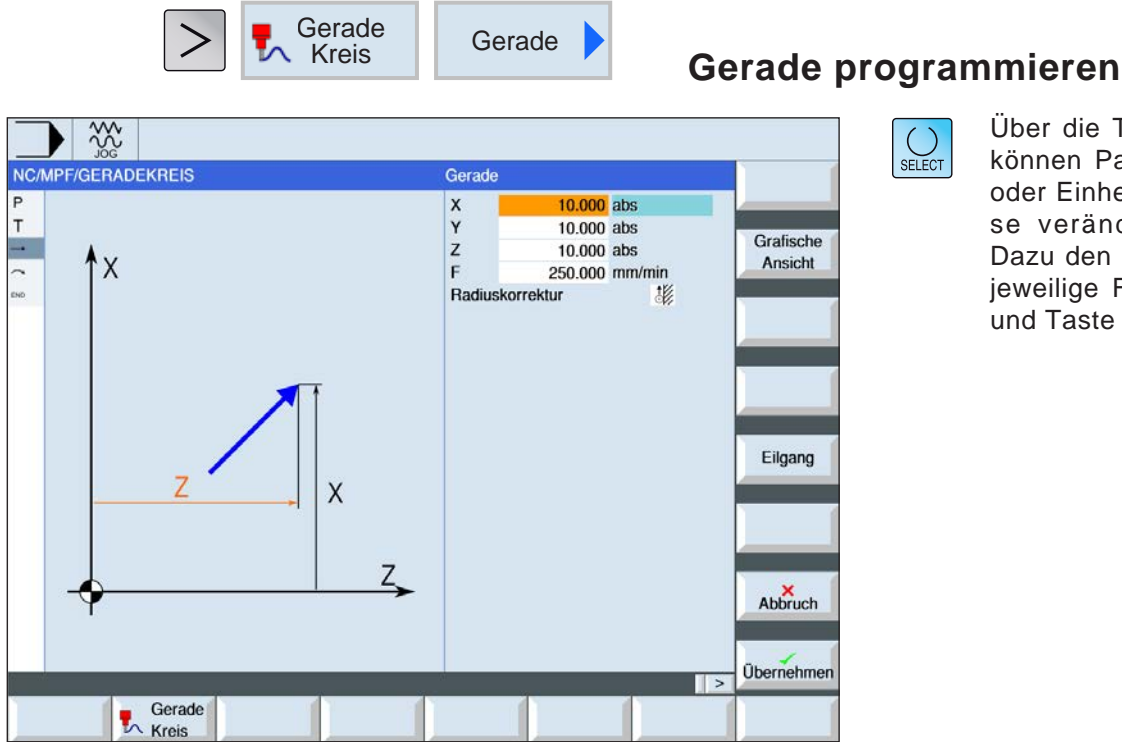

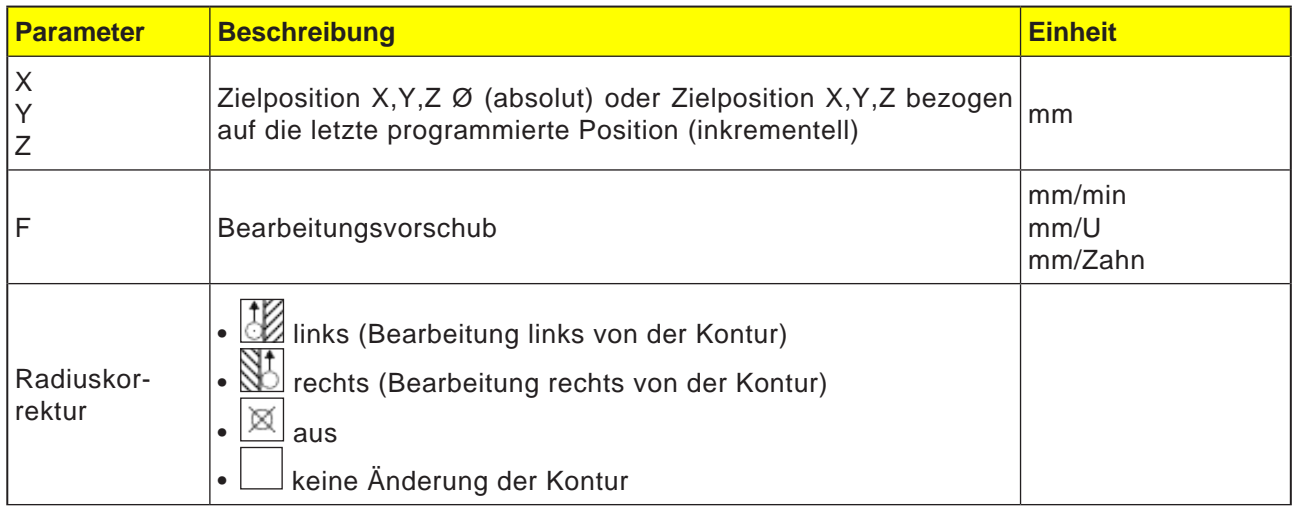

**Eilgang** 

AN

#### **Hinweis:**

Wahlweise kann eine Gerade mit Radiuskorrektur durchführt werden. Diese wirkt selbsthaltend (modal), d.h. es muss die Radiuskorrektur wieder abwählt werden, wenn ohne sie verfahren wird. Allerdings darf man bei mehreren aufeinanderfolgenden Geraden mit Radiuskorrektur diese nur im ersten Programmsatz anwählen.

#### **Eilgang programmieren**

Mit diesem Softkey wird der Vorschub im Eilgang programmiert.

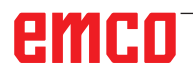

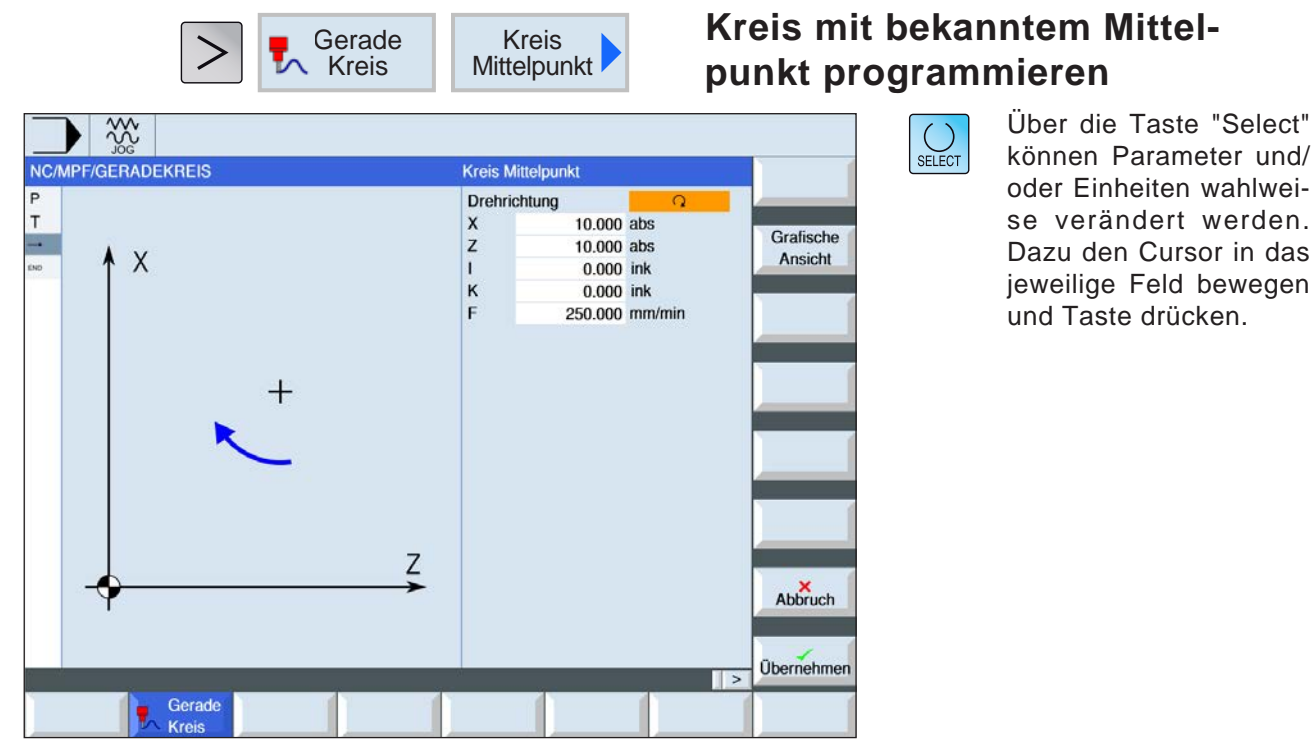

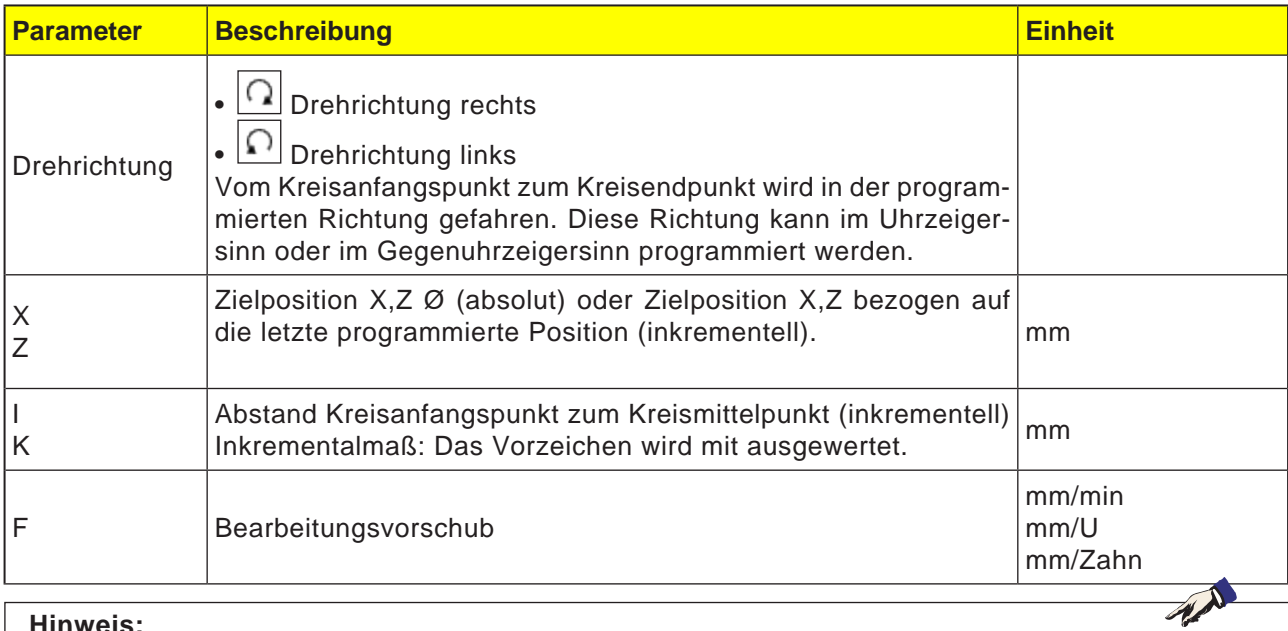

**Hinweis:**

Für die Zielposition (X, Y) und den Kreisanfangspunkt zum Kreisendpunkt (I,J) bei ikrementell ist folgendes zu beachten:

es findet eine ebenenabhängige Überprüfung auf einen bereits gültigen Startpunkt statt.

Für XY- Ebene (Stirnseitenbearbeitung)  $X: I$ Y: J Für: ZX- Ebene (Konturbearbeitung) Z: K X: I Für YZ-Ebene (Mantelflächenbearbeitung) Y: J Z: K siehe auch Kapitel E, Ebenenauswahl

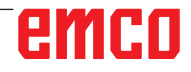

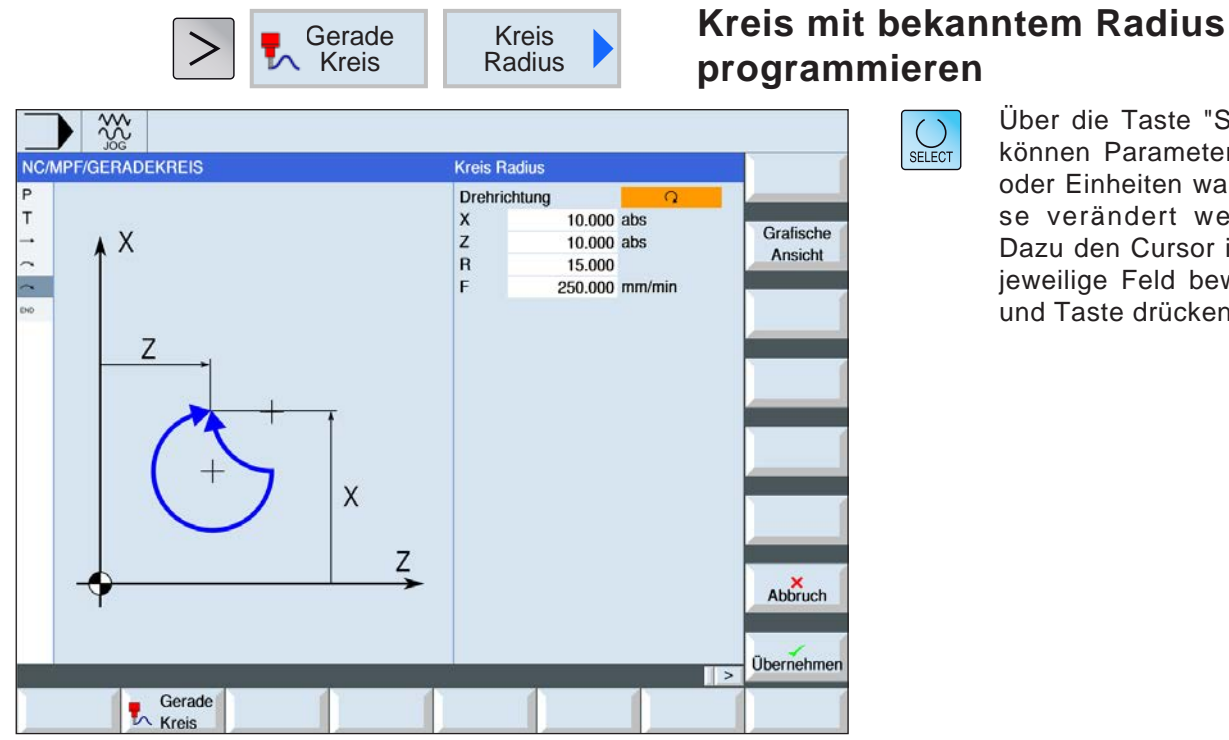

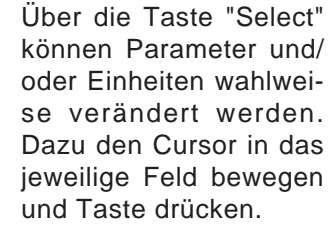

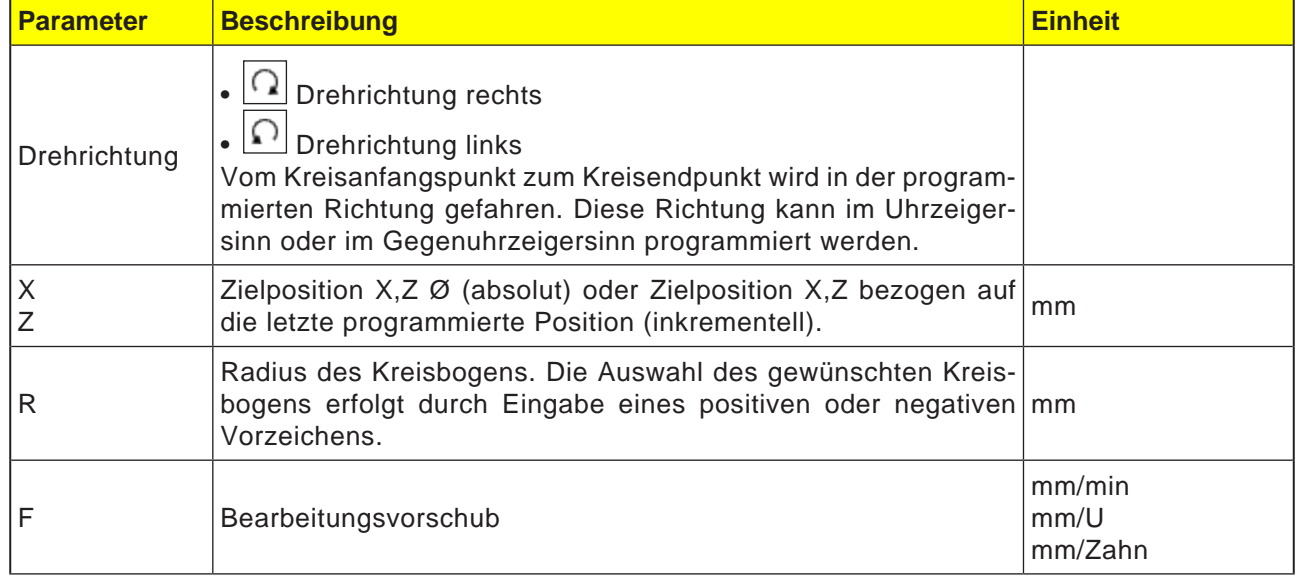

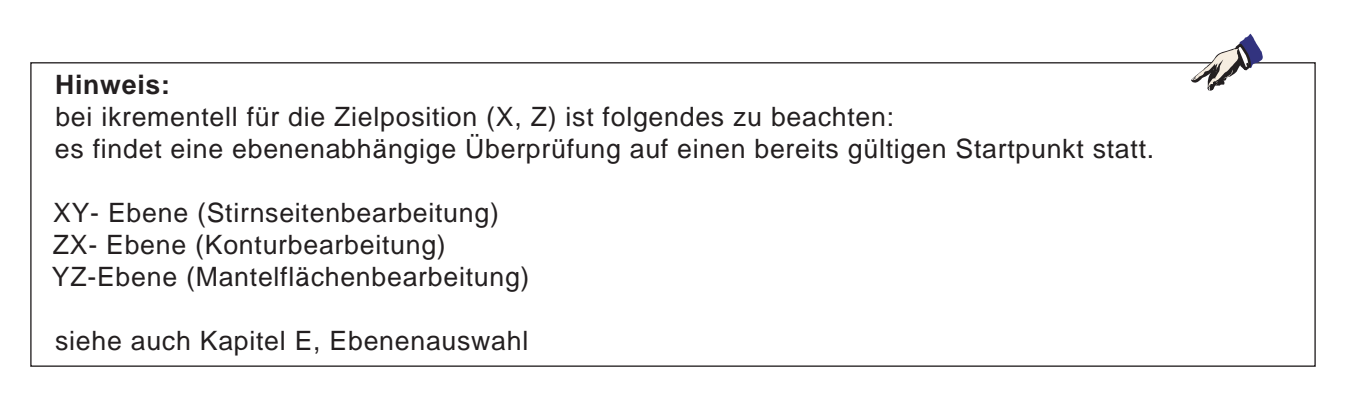

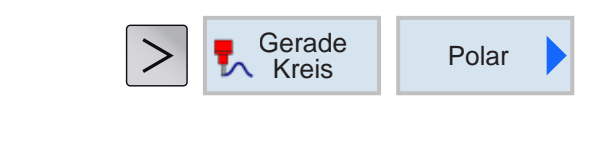

### **Polarkoordinaten**

Vor der Programmierung einer Geraden oder eines Kreises in Polarkoordinaten muss der Pol definiert werden. Dieser Pol ist der Bezugspunkt des Polarkoordinatensystems. Anschließend muss der Winkel für die erste Gerade oder des ersten Kreises in absoluten Koordinaten programmiert werden. Die Winkel der weiteren Geraden oder Kreisbögen können wahlweise absolut oder inkrementell programmiert werden.

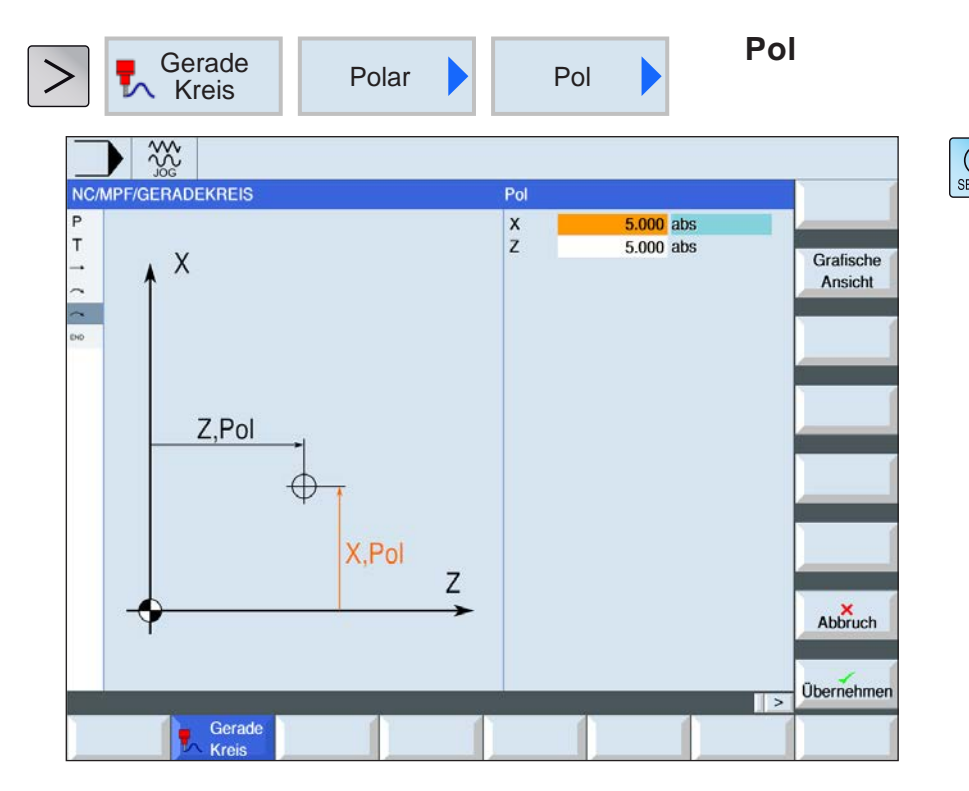

Über die Taste "Select" können Parameter und/ oder Einheiten wahlweise verändert werden. Dazu den Cursor in das jeweilige Feld bewegen und Taste drücken.

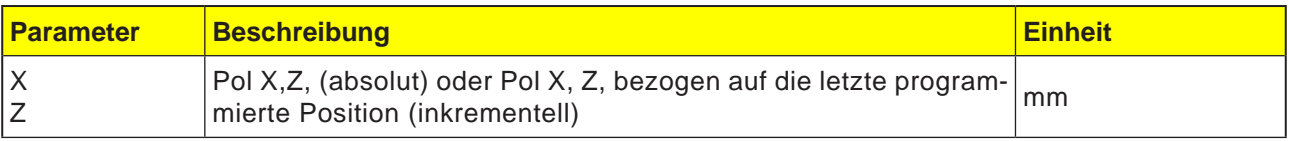

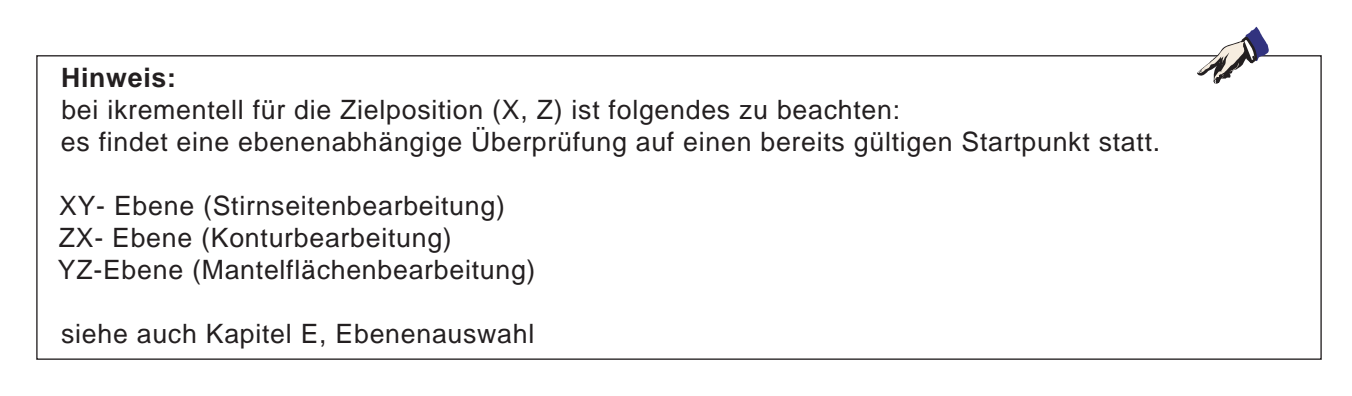

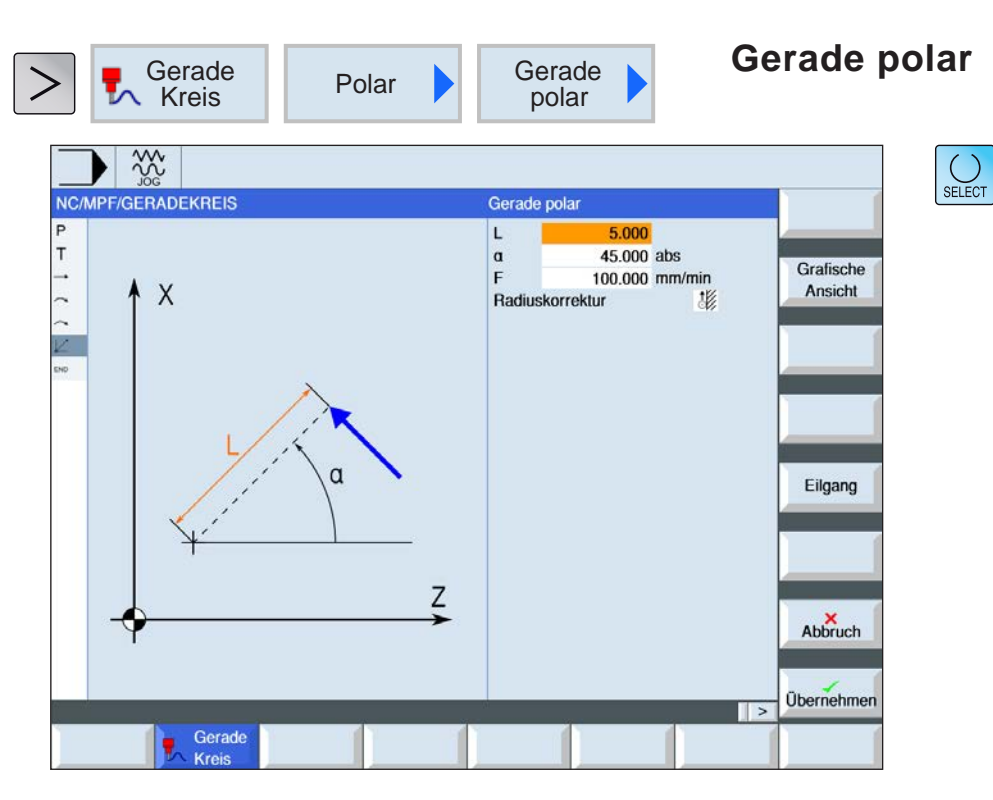

v

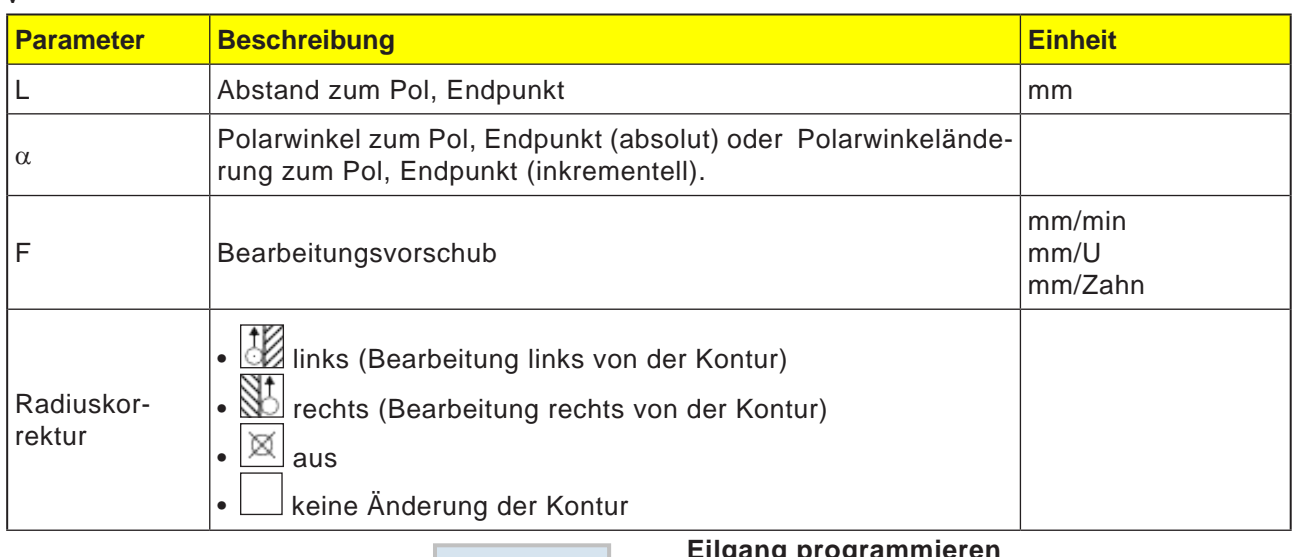

Eilgang

#### **Zyklusbeschreibung**

- **1** Das Werkzeug fährt von der aktuellen Position auf einer Geraden zum programmierten Endpunkt im Bearbeitungsvorschub oder im Eilgang.
- **2** Die 1. Gerade in Polarkoordinaten nach der Polangabe muss mit absolutem Winkel programmiert werden.
- **3** Alle weiteren Geraden oder Kreisbögen können auch inkrementell programmiert werden.

#### **Eilgang programmieren**

Mit diesem Softkey wird der Vorschub im Eilgang programmiert.

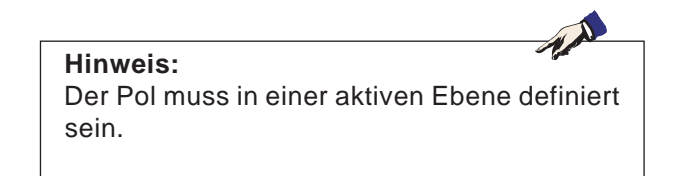

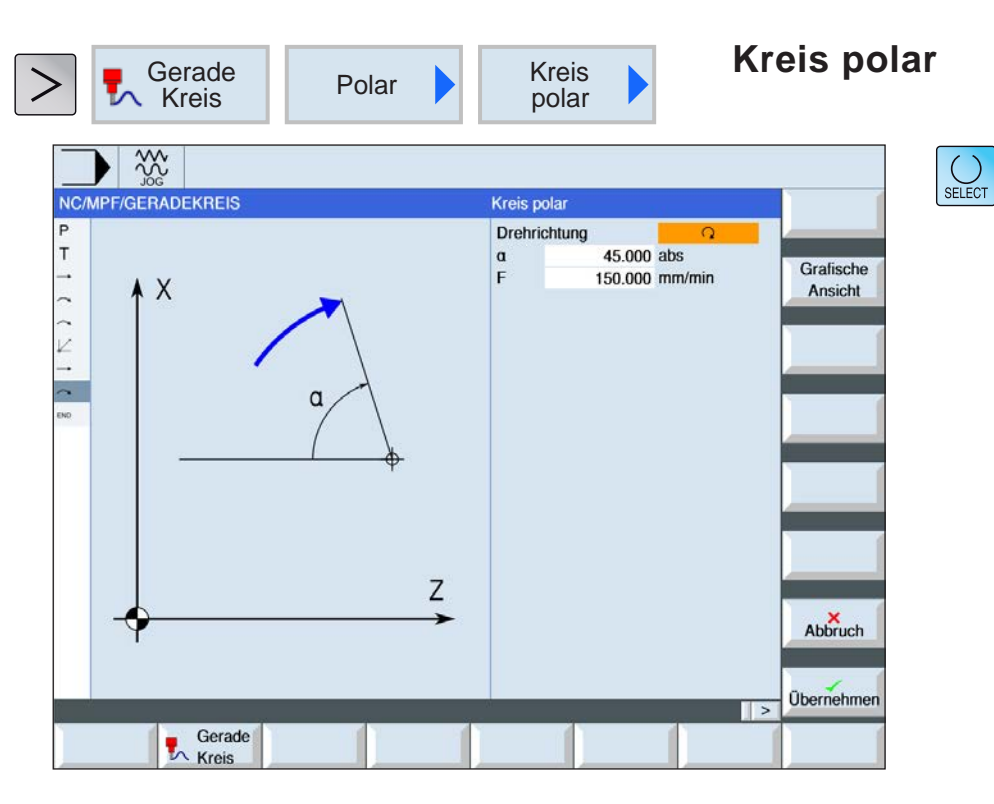

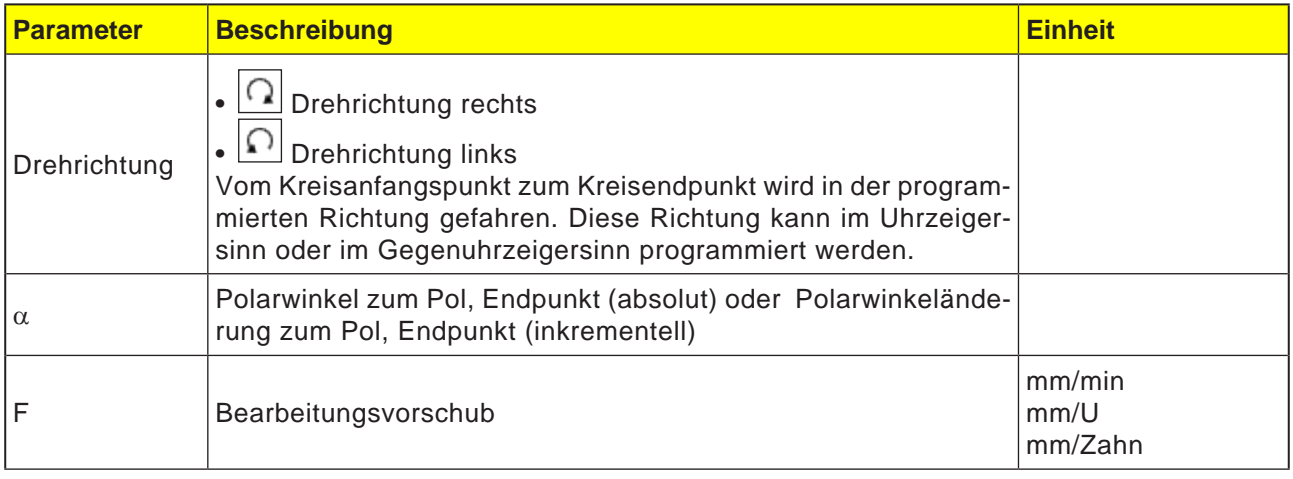

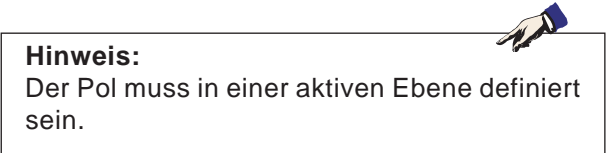

#### **Zyklusbeschreibung**

- **1** Das Werkzeug fährt von der aktuellen Position auf einer Kreisbahn zum programmierten Endpunkt (Winkel) im Bearbeitungsvorschub. Der Radius ergibt sich von der aktuellen Position zum definierten Pol, d.h. Kreisanfangsposition und Kreisendpunktposition haben den gleichen Abstand zum definierten Pol.
- **2** Der 1. Kreisbogen in Polarkoordinaten nach der Polangabe muss mit absolutem Winkel programmiert werden. Alle weiteren Geraden oder Kreisbögen können auch inkrementell programmiert werden.

# **E: Programmierung G-Code**

## **Übersichten**

## **M-Befehle**

- M 00 Programmierter Halt
- M 01 Wahlweiser Halt
- M 02 Programmende
- M 2=3 Spindel EIN im Uhrzeigersinn
- M 2=4 Spindel EIN gegen Uhrzeigersinn
- M 2=5 Spindel AUS
- M 07 Minimalschmierung EIN
- M 08 Kühlmittel EIN
- M 09 Kühlmittel AUS, Minimalschmierung AUS
- M 17 Ende Unterprogramm
- M 20 Pinole ZURÜCK
- M 21 Pinole VORWÄRTS
- M 25 Spannmittel ÖFFNEN
- M 26 Spannmittel SCHLIESSEN
- M 30 Hauptprogramm Ende
- M 71 Ausblasen EIN
- M 72 Ausblasen AUS
- M 90 Handspannfutter
- M 91 Zugspannfutter
- M 92 Druckspannmittel

## **Übersicht G-Befehle**

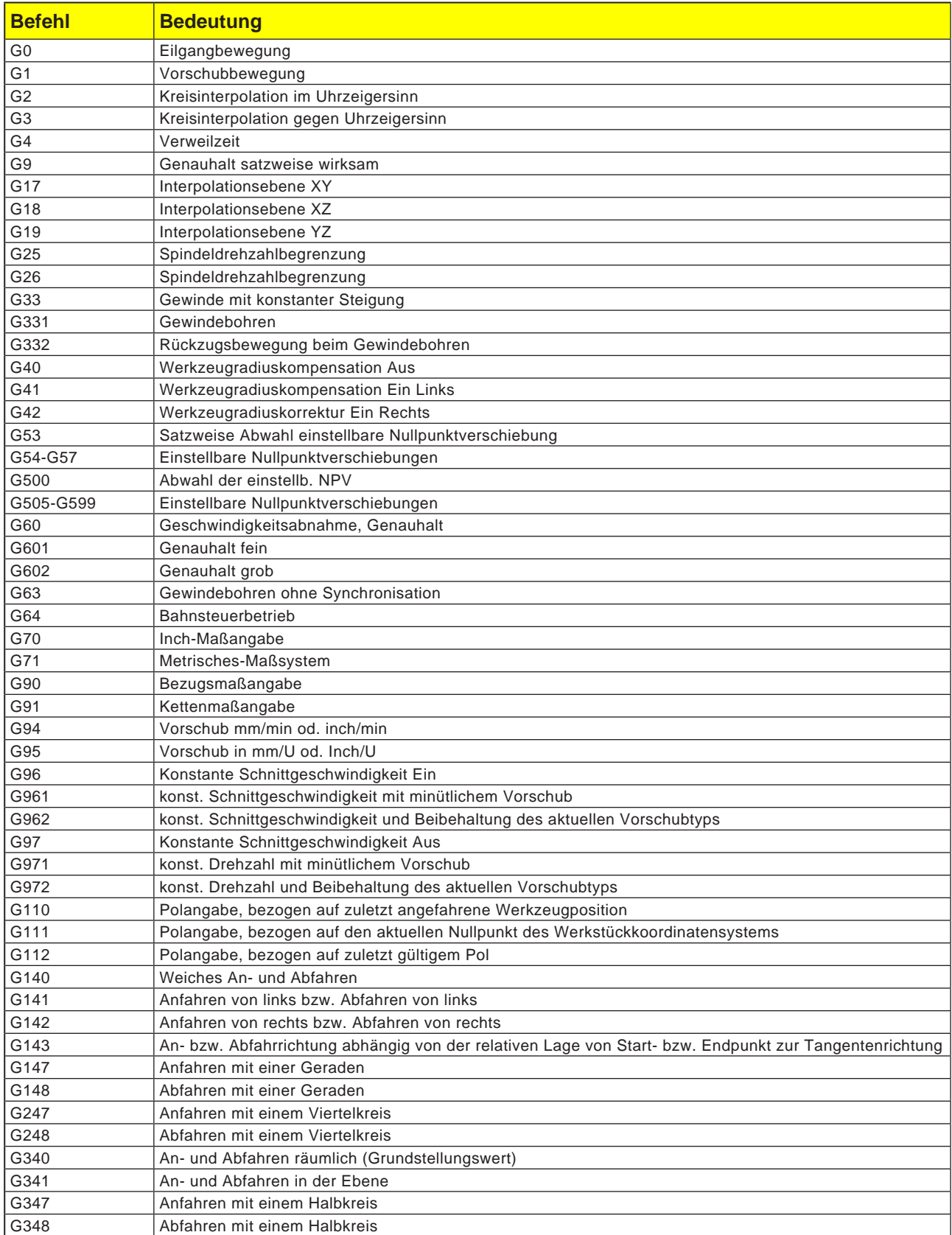

## **Übersicht Befehlsabkürzungen**

## **Teil 1 gültig für Drehen und Fräsen**

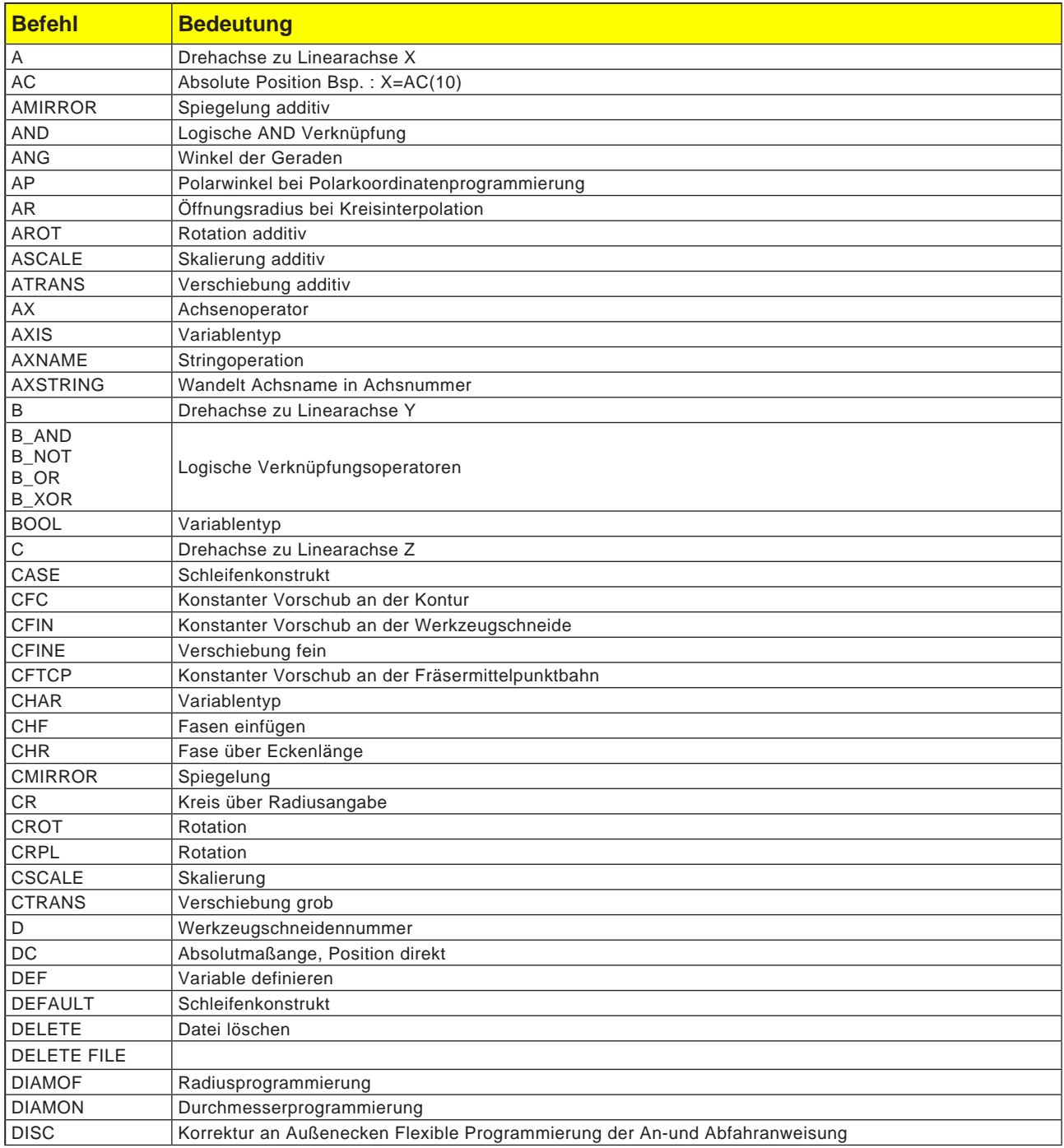

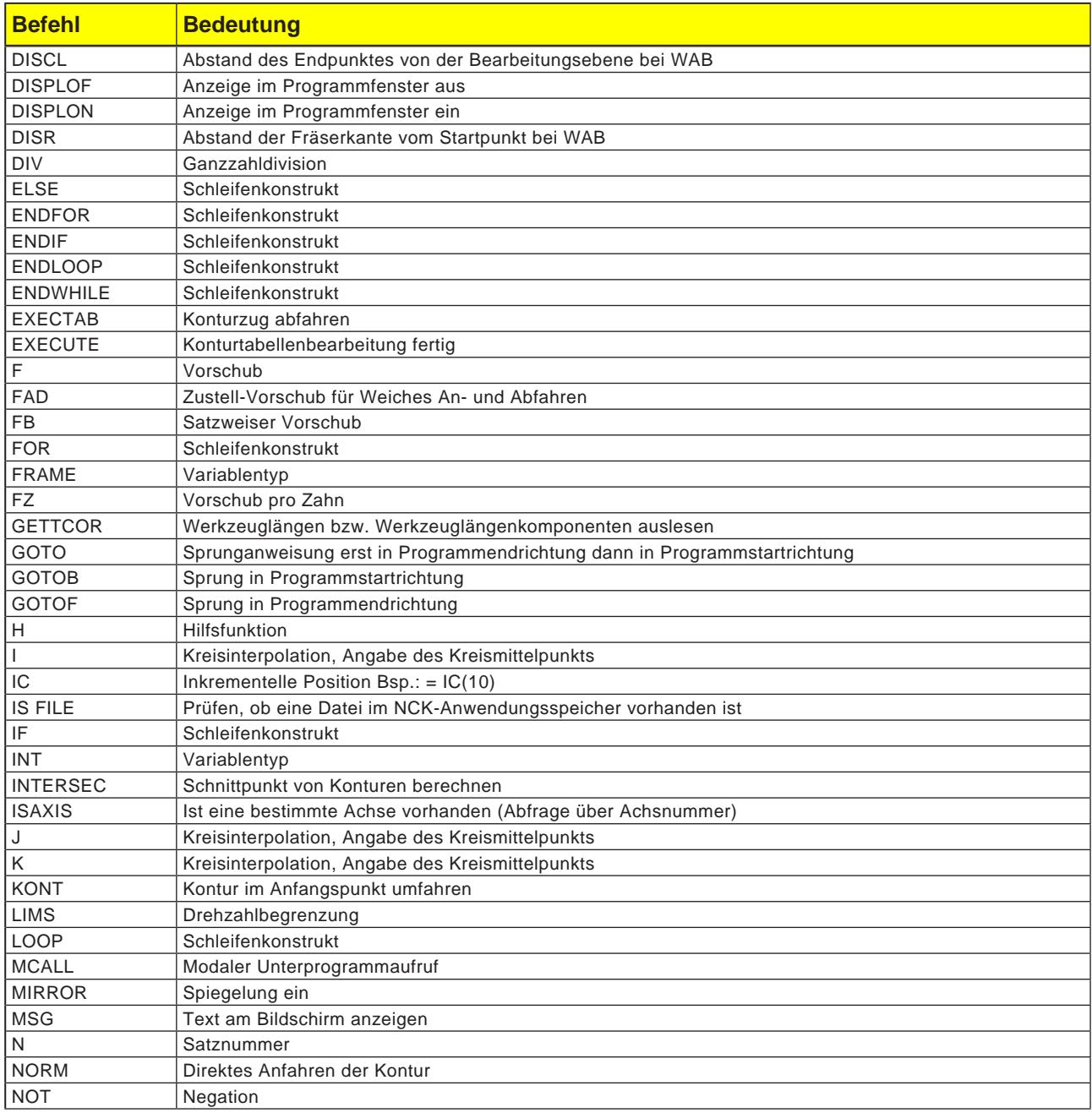

# emco

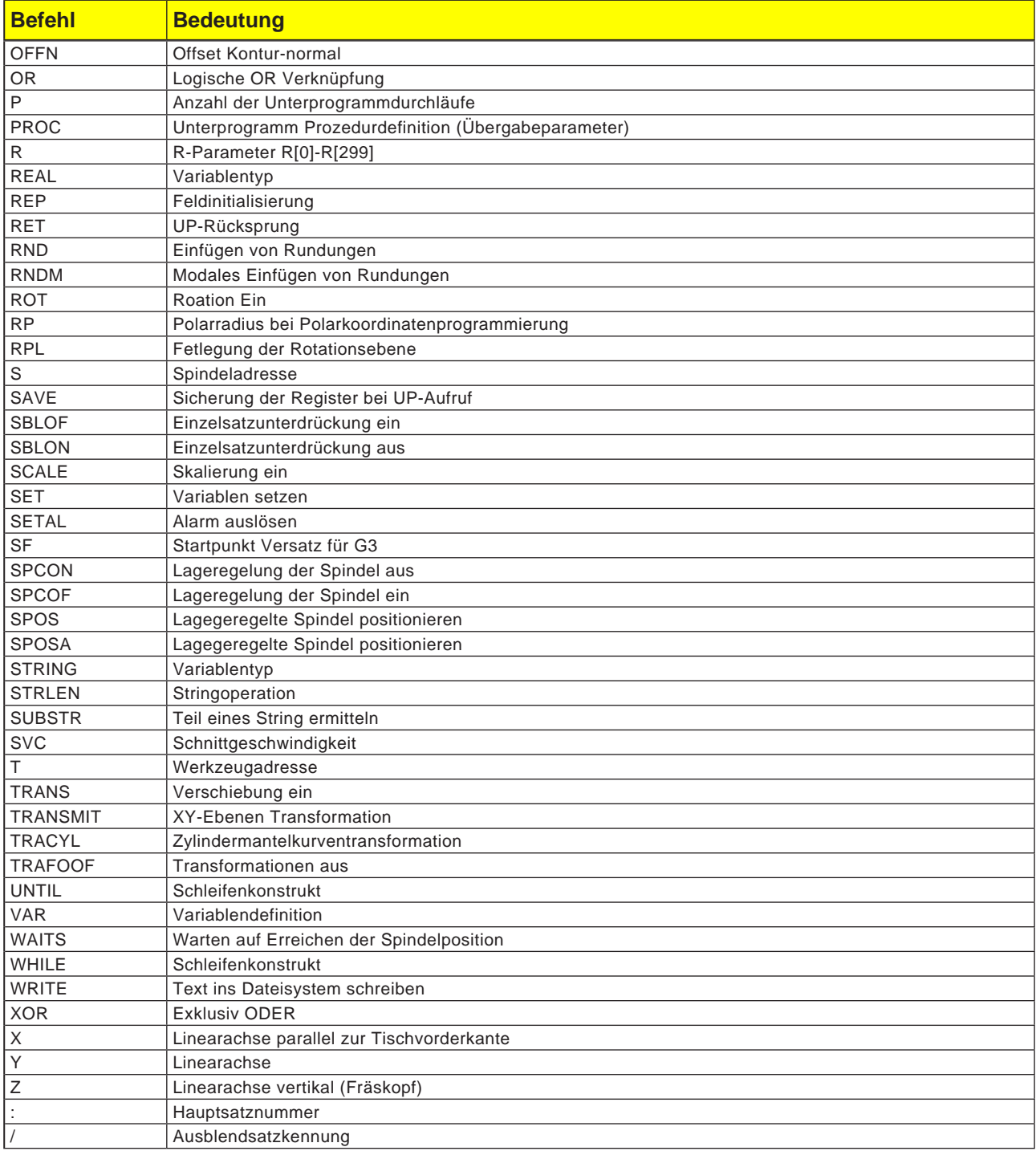

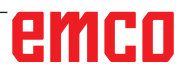

## Rechenoperatoren für NC-Programm

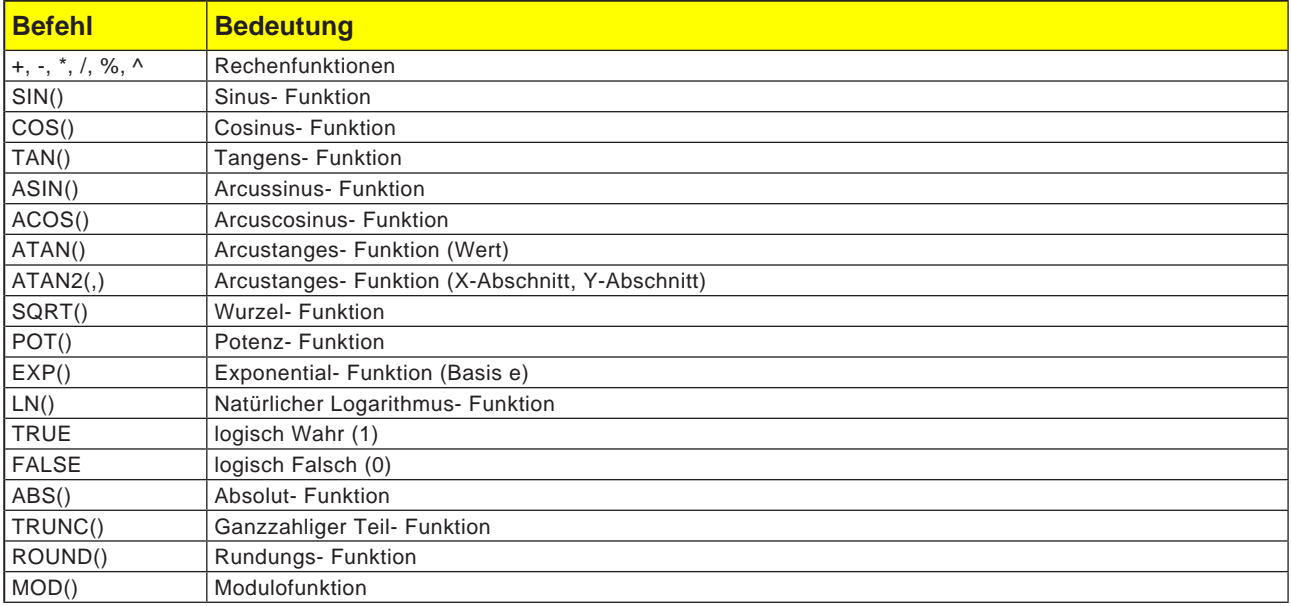

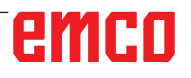

## **Systemvariablen**

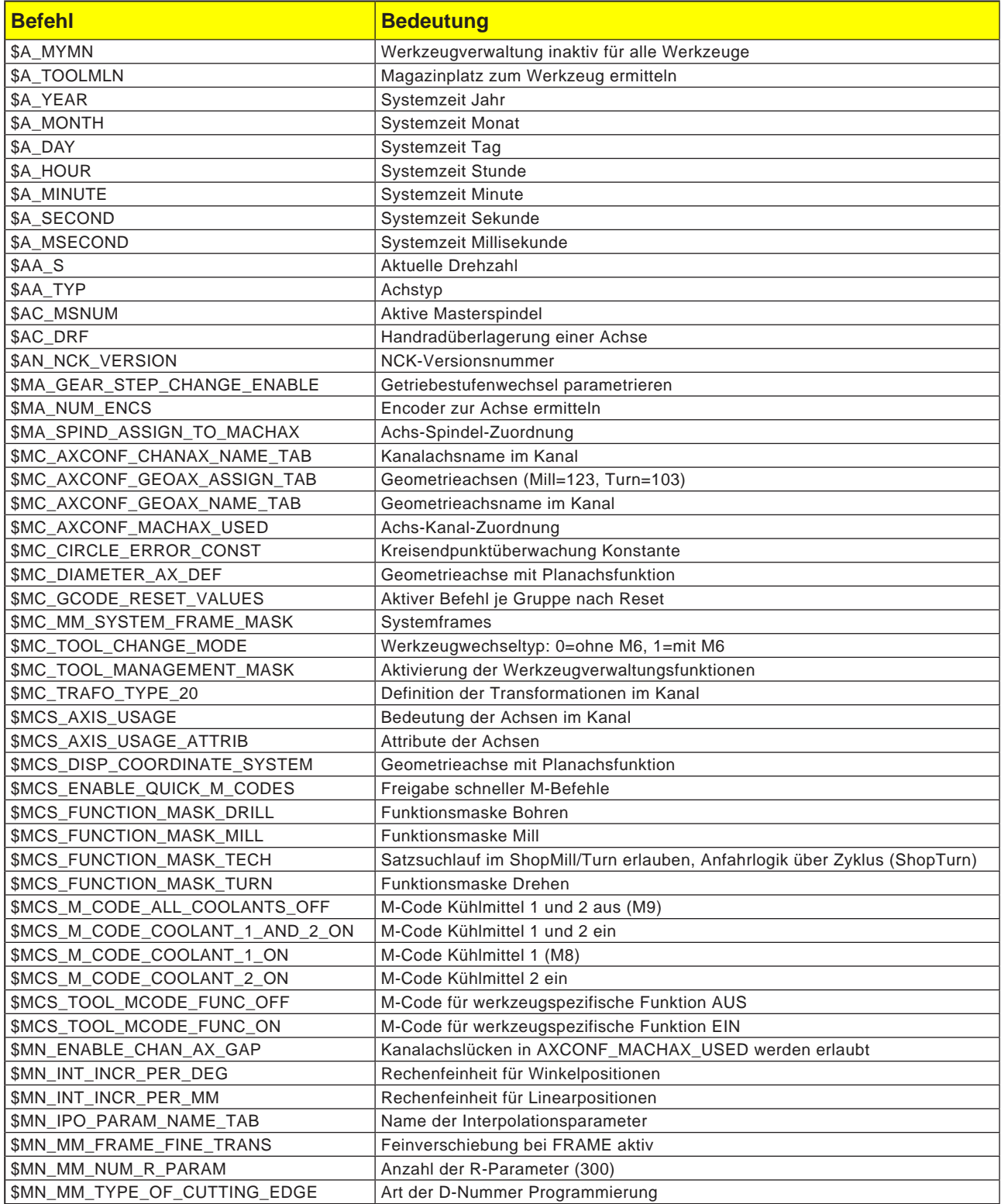

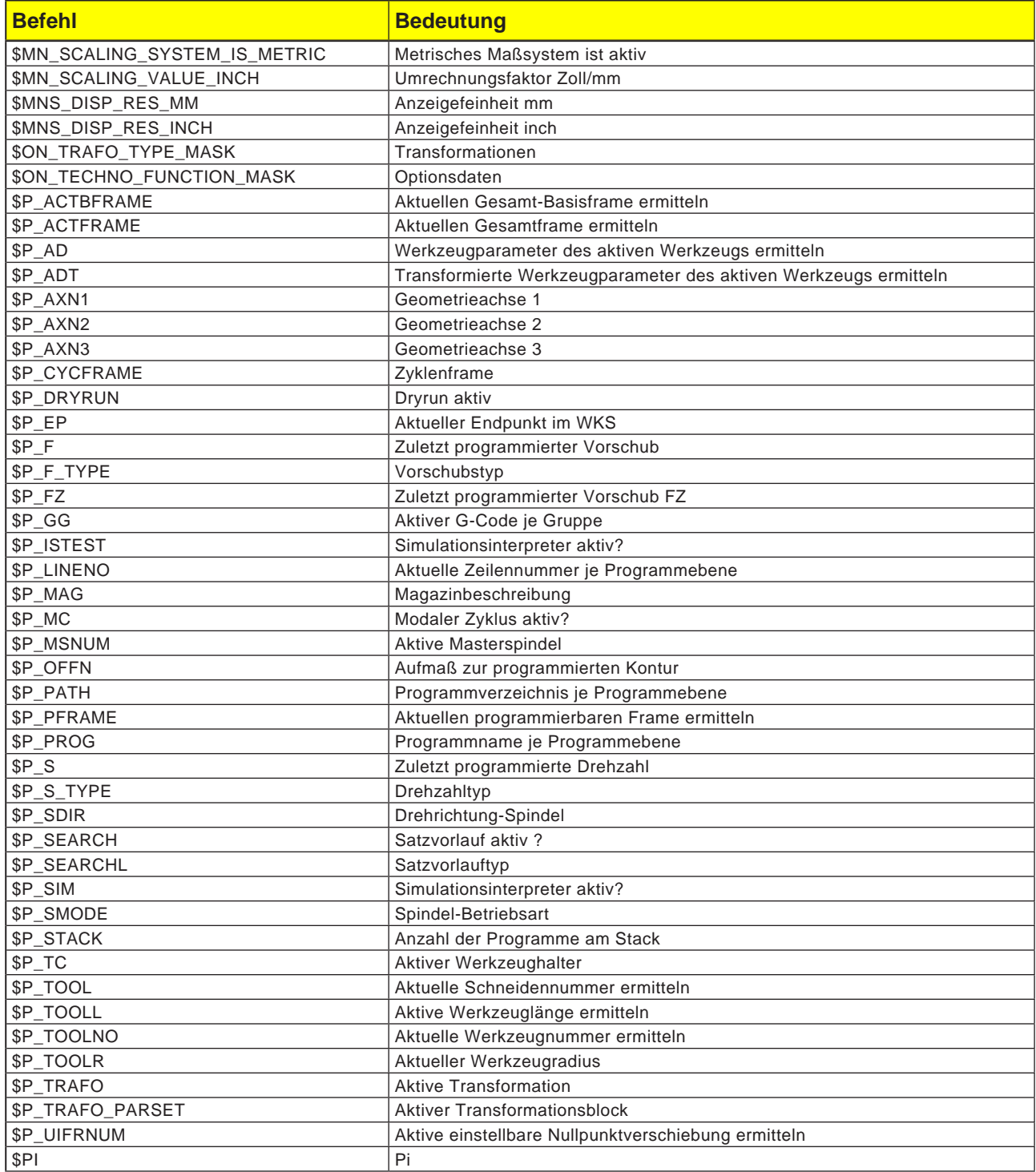

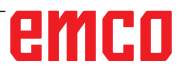

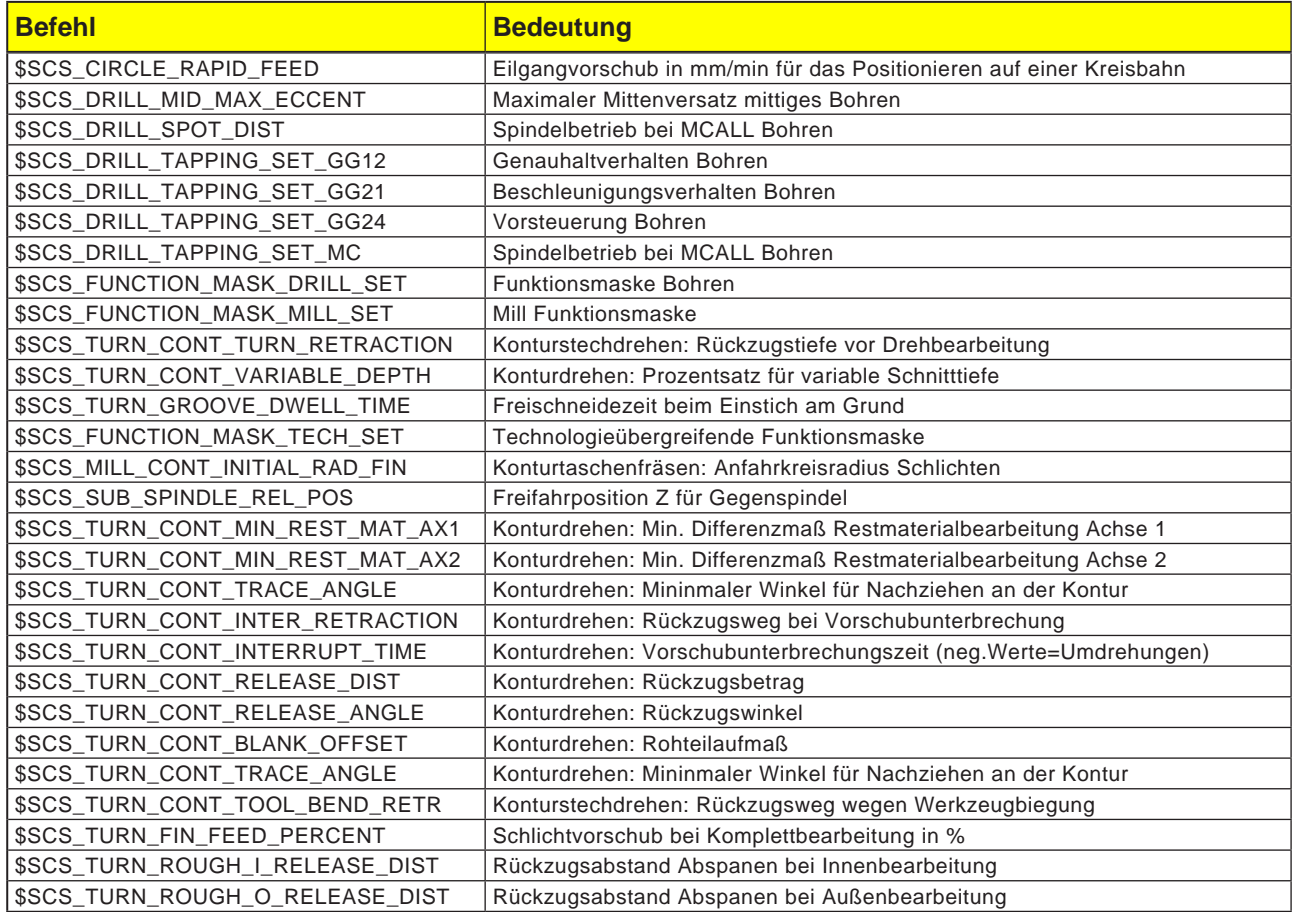
### **Hinweis:**

Vor der Programmierung muss der Nullpunkt des Werkstückkoordinatensystems mit G111 festgelegt werden.

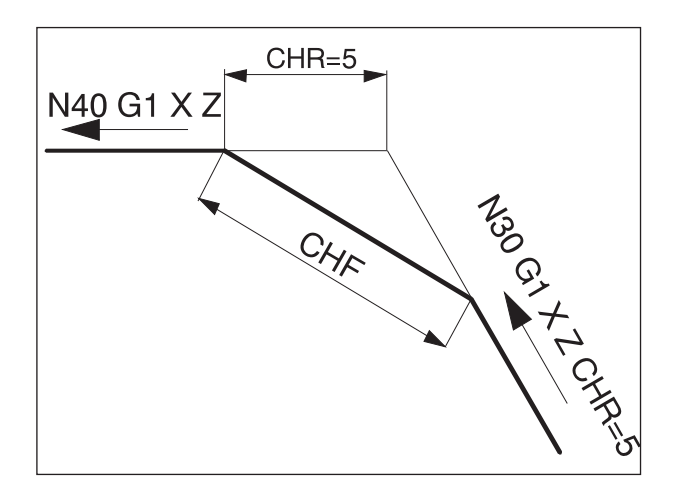

### N40 G1 X Z

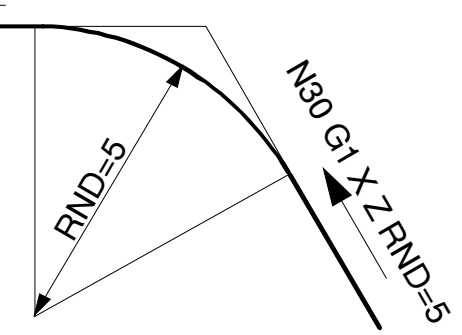

## **G-Befehle**

### **G0, G1 Geradeninterpolation (kartesisch)**

- G0: Verfahren im Eilgang, z.B. schnelles Positionieren
- G1: Verfahren mit programmiertem Vorschub F, z.B. Bearbeiten des Werkstücks

#### **Format**

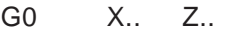

G1 X.. Z.. F..

### **G0, G1 Geradeninterpolation (polar)**

#### **Format**

G0 AP.. RP..<br>G1 AP.. RP.. AP.. RP..

### **Fase, Rundung einfügen**

Zwischen Geraden und Kreisbögen in beliebiger Kombination können Fasen oder Rundungen eingefügt werden.

### **Format**

G.. X.. Z.. CHR=.. Fase G.. X.. Z.. CHF=.. Fase G.. X.. Z.. RND=.. Rundung

### **Fase**

Die Fase wird nach dem Satz, in dem sie programmiert ist, eingefügt.

Die Fase liegt immer in der Arbeitsebene (G18). Die Fase wird symmetrisch in die Konturecke gelegt.

CHR gibt die Länge der Fase an.

CHF gibt die Länge der Hypotenuse an.

Beispiel:

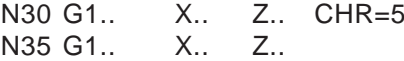

### **Rundung**

Die Rundung wird nach dem Satz, in dem sie programmiert ist, eingefügt.

Die Rundung liegt immer in der Arbeitsebene (G18).

Die Rundung ist ein Kreisbogen und wird mit tangentialem Anschluß in die Konturecke gelegt. RND gibt den Radius der Rundung an.

N30 G1.. X.. Z.. RND=5<br>N35 G1.. X.. Z.. N35 G1..

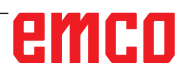

### **Modale Rundung RNDM**

An jeder folgenden Konturecke wird solange eine Rundung ausgeführt, bis das modale Runden mit RNDM=0 abgewählt wird.

Beispiel:

N30 G1 X.. Z.. RNDM=2 Modales Verrunden einschalten. Radius der Rundung: 2mm

N40 G1 X.. Z.. N120 RNDM=0 Modales Verrunden ausschalten.

### **G2, G3, Kreisinterpolation**

- G2 im Uhrzeigersinn
- G3 gegen Uhrzeigersinn

Darstellung der Kreisbewegung für die verschiedenen Hauptebenen.

Für eine Kreisbewegung liegen der Start- und Endpunkt in einer Ebene.

### 1  $\overline{\phantom{a}}$ S  $\overline{\mathsf{F}}$ M -K -I Z  $X \leftarrow E \circ \sim G3$  $K=AC($ ...  $=AC(\ldots)$

### **Programmieren mit Startpunkt, Endpunkt, Kreismittelpunkt**

G2/G3 X.. Z.. I.. K..

- X, Z Endpunkt E in kartesischen Koordinaten
- I, K Kreismittelpunkt M in kartesischen Koordinaten, bezogen auf Startpunkt S

#### **Startpunkt**

Der Startpunkt ist der Punkt, an dem sich das Werkzeug zum Zeitpunkt des Aufrufs von G2/G3 befindet.

#### **Endpunkt**

Der Endpunkt wird mit X, Z programmiert.

### Kreismittelpunkt

Der Kreismittelpunkt wird mit I, K inkrementell vom Startpunkt aus programmiert oder mit I=AC(..), K=AC(..) absolut vom Werkstücknullpunkt.

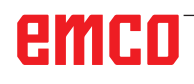

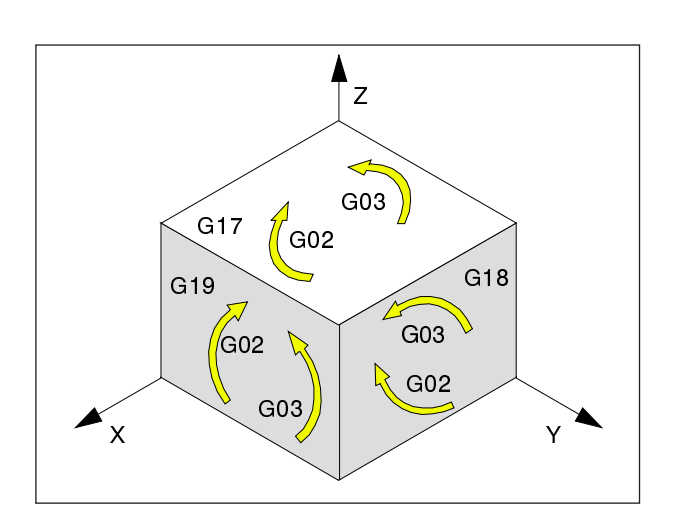

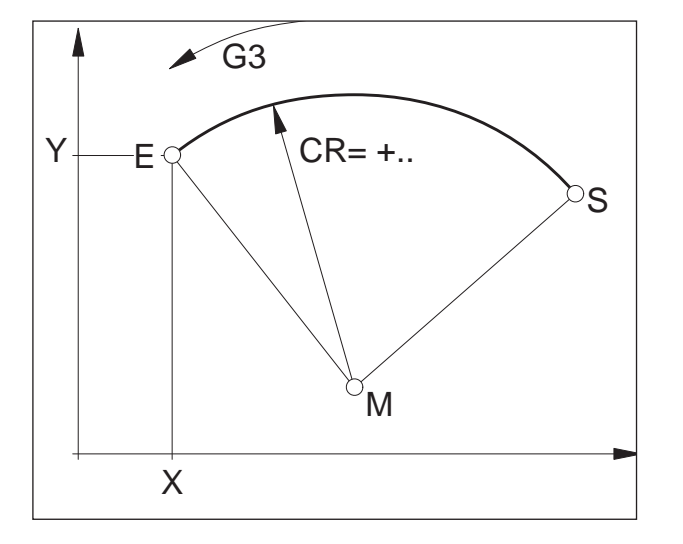

#### **Programmieren mit Startpunkt, Endpunkt, Kreisradius**

G2/G3 X.. Z.. CR=±..

- X, Z Endpunkt E in kartesischen Koordinaten
- CR=± Kreisradius

#### **Startpunkt**

Der Startpunkt ist der Punkt, an dem sich das Werkzeug zum Zeitpunkt des Aufrufs von G2/G3 befindet.

#### Endpunkt

Der Endpunkt wird mit X, Z programmiert.

#### Kreisradius

Der Kreisradius wird mit CR angegeben. Das Vorzeichen gibt an, ob der Kreis größer oder kleiner 180° ist.

CR=+ Winkel kleiner oder gleich 180°

CR=- Winkel größer 180°.

Vollkreise können nicht mit CR programmiert werden.

#### **Programmieren mit Startpunkt, Kreismittelpunkt oder Endpunkt, Öffnungswinkel**

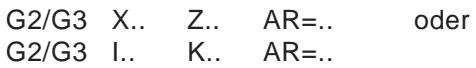

- X, Z Endpunkt E in kartesischen Koordinaten oder
- I, K Kreismittelpunkt M in kartesischen Koordinaten, bezogen auf Startpunkt S
- AR= Öffnungswinkel

### **Startpunkt**

Der Startpunkt ist der Punkt, an dem sich das Werkzeug zum Zeitpunkt des Aufrufs von G2/G3 befindet.

### **Endpunkt**

Der Endpunkt wird mit X, Z programmiert.

#### Kreismittelpunkt

Der Kreismittelpunkt wird mit I, K inkrementell vom Startpunkt aus programmiert oder mit I=AC(..), K=AC(..) absolut vom Werkstücknullpunkt.

### Öffnungswinkel

Der Öffnungswinkel muss kleiner als 360° sein. Vollkreise können nicht mit AR programmiert werden.

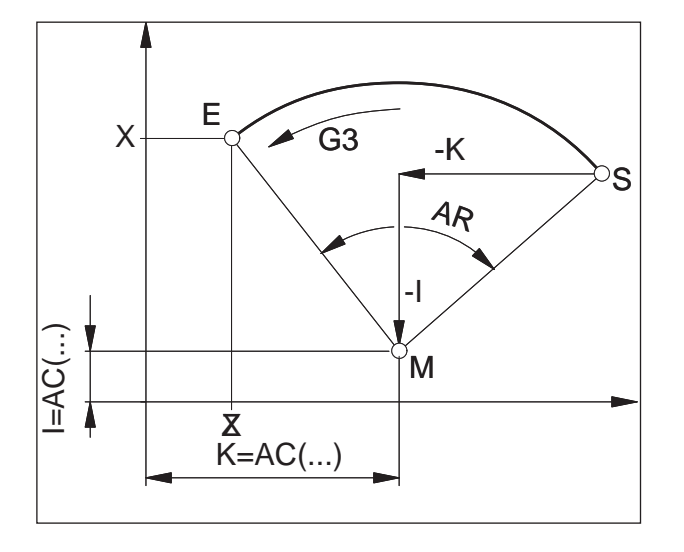

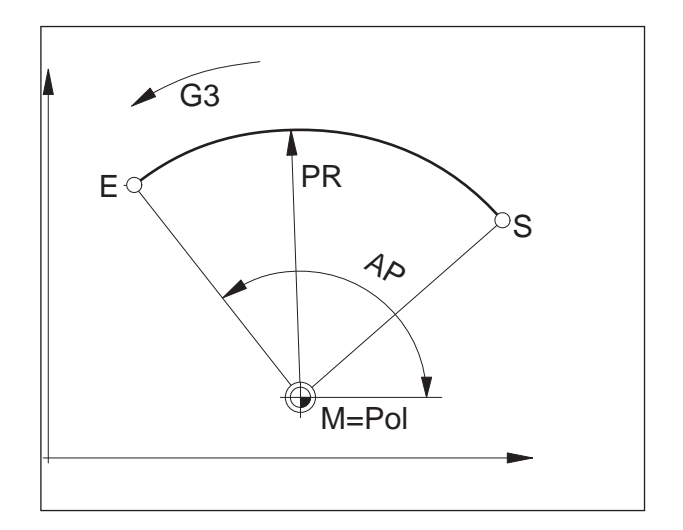

### **Programmieren mit Polarkoordinaten**

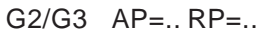

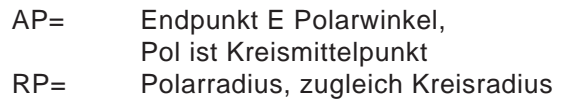

Der Pol des Polarkoordinatensystems muss sich am Kreismittelpunkt befinden (vorher mit G111 auf Kreismittelpunkt legen)

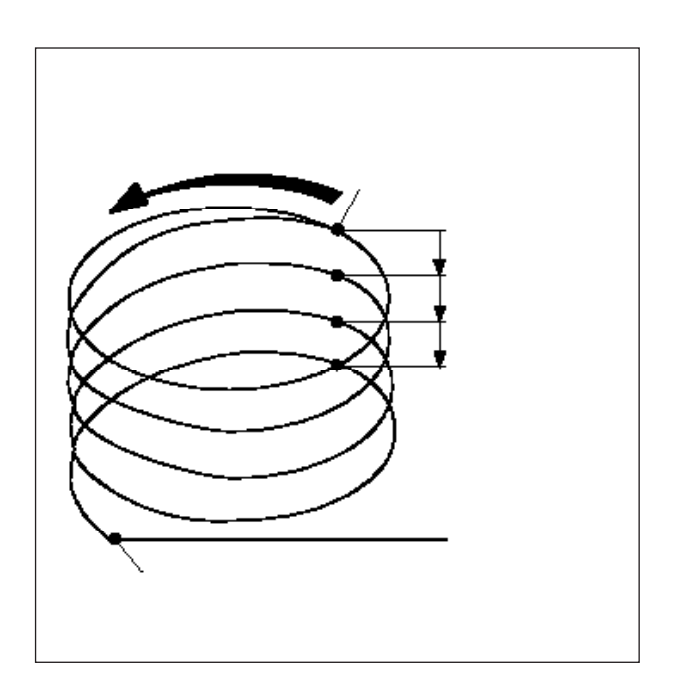

### **Schraubenlinieninterpolation**

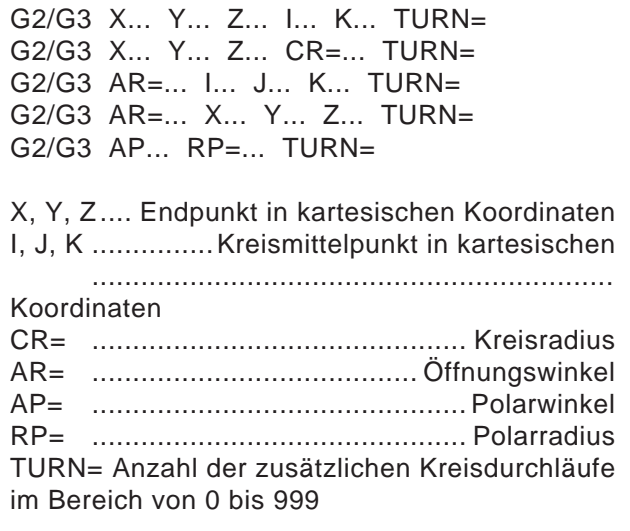

Für detaillierte Erklärungen der Interpolationsparameter siehe Kreisinterpolation.

### **G4 Verweilzeit**

### **Format**

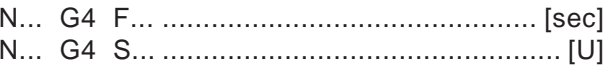

- F Verweilzeit in Sekunden
- S Verweilzeit in Anzahl Umdrehungen der Hauptspindel

Das Werkzeug in der zuletzt erreichten Position angehalten - scharfe Kanten - Übergänge, Einstichgrund säubern, Genauhalt.

### **Hinweise**

- · Die Verweilzeit beginnt, nachdem die Vorschubgeschwindigkeit des vorhergehenden Satzes "NULL" erreicht hat.
- . Nur in dem Satz mit G4 werden S und F für Zeitangaben genutzt. Ein vorher programmierter Vorschub F und Spindeldrehzahl S bleiben erhalten.

#### **Beispiel**

N75 G04 F2.5 (Verweilzeit =  $2,5$  sec)

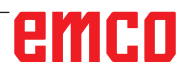

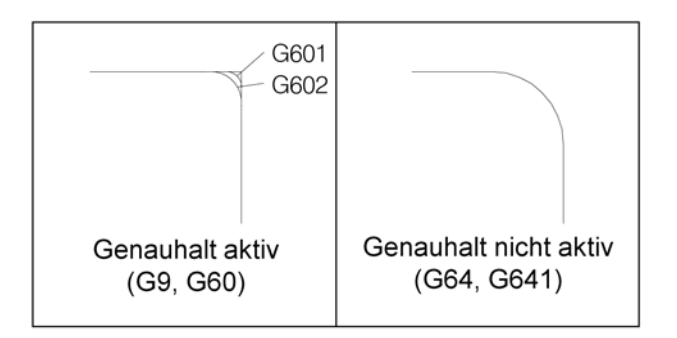

### **G9, G60, G601, G602, Genauhalt**

- G9 Genauhalt, satzweise wirksam
- G60 Genauhalt, modal wirksam
- G601 Weiterschalten, wenn Positionsfenster fein erreicht ist
- G602 Weiterschalten, wenn Positionsfenster grob erreicht ist

G601/G602 wirken nur bei aktivem G60 oder G9. Mit den Befehlen G64, G641 - Bahnsteuerbetrieb wird G60 abgewählt

#### G9/G60:

Aktivieren von G601, G602.

G9 wirkt nur in dem Satz, in dem es programmiert ist, G60 wirkt so lange, bis es mit G64 oder G641 abgewählt wird.

### G601, G602:

Der nächste Satz wird erst dann abgearbeitet, wenn der Satz mit G9 oder G60 abgearbeitet ist und die Schlitten auf Stillstand abgebremst sind (kurze Stillstandszeit am Satzende).

Dadurch werden die Ecken nicht verrundet und genaue Übergänge erreicht.

Die Zielposition kann in einem feinen (G601) oder groben (G602) Toleranzfeld liegen. G603:

emco

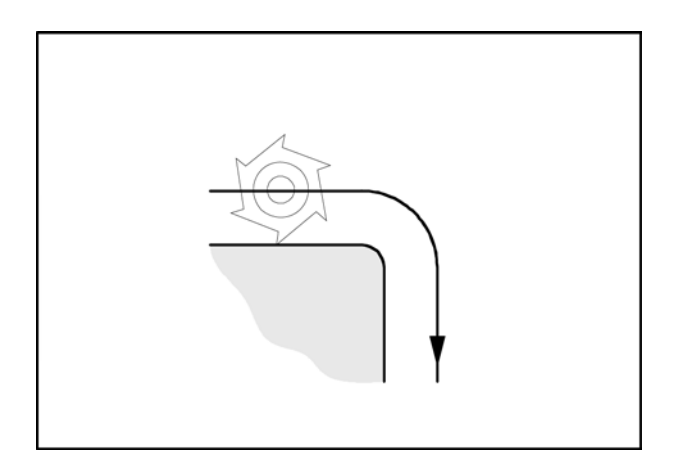

### **G64 Bahnsteuerbetrieb**

G64 Bahnsteuerbetrieb

Die Kontur wird mit möglichst konstanter Bahngeschwindigkeit hergestellt.

Es entstehen kürzere Bearbeitungszeiten und verrundete Konturen.

Bei tangentialen Konturübergängen fährt das Werkzeug mit möglichst konstanter Bahngeschwindigkeit, bei Ecken wird die Geschwindigkeit entsprechend reduziert.

Umso größer der Vorschub F ist, umso größer ist das Verschleifen der Ecken (Konturfehler).

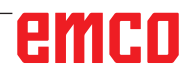

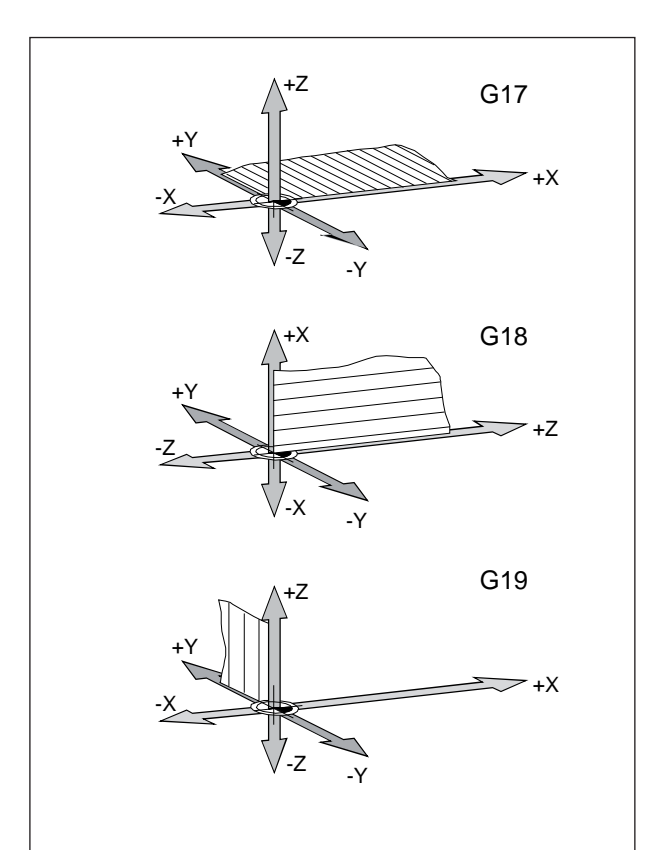

### **G17, G18, G19 Ebenenanwahl**

### **Format**

N... G17/G18/G19

- G17 XY-Ebene: Stirnseitenbearbeitung (TRANS-MIT), Axialbohren mit Original Siemenszyklen
- G18 ZX-Ebene: Konturdrehen
- G19 YZ-Ebene: Mantelflächenbearbeitung (TRA-CYL), Radialbohren mit Original Siemenszyklen

Mit G17-G19 wird die Arbeitsebene bestimmt.

- Die Werkzeugachse steht senkrecht auf die Arbeitsebene.
- In der Arbeitsebene erfolgt die Kreisinterpolation G2/G3
- In der Arbeitsebene erfolgt die Polarkoordinateninterpolation
- In der Arbeitsebene erfolgt die Werkzeugradiuskorrektur G41/G42
- Senkrecht auf die Arbeitsebene erfolgen die Zustellbewegungen z.B. für Bohrzyklen.

### G25, G26 Spindeldrehzahlbegrenzung

#### **Format**

N., G25/G26 S.,

Mit G25/G26 lassen sich eine minimale und eine maximale Drehzahl für die Spindel festlegen.

G25 und G26 müssen in einen eigenen Programmsatz geschrieben werden.

Die Spindeldrehzahlbegrenzung mit G25/G26 überschreibt die Werte in den Settingdaten und bleibt deshalb über das Programmende hinaus erhalten.

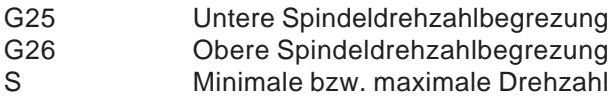

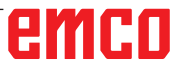

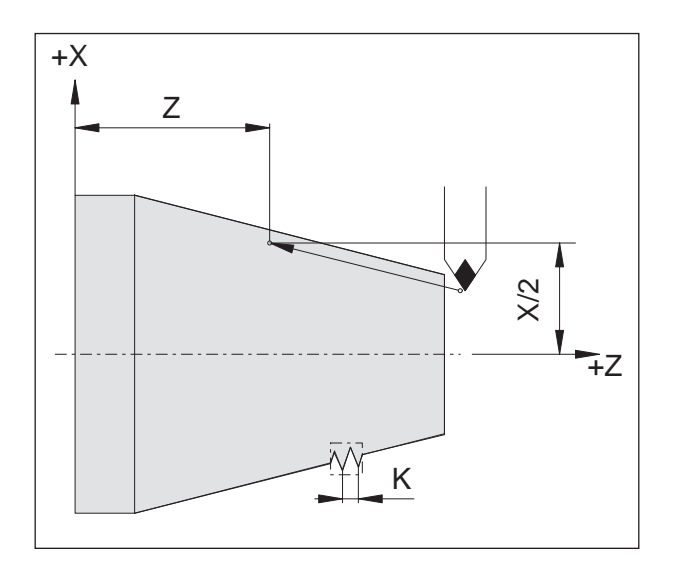

#### Beispiel Gewindekette:

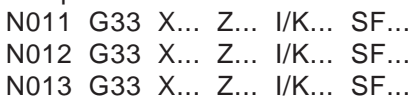

### **G33 Gewindeschneiden**

### Format

N., G33 X., Z., I/K., SF.,

- $I/K$ Gewindesteigung [mm]
- Gewindetiefe Z
- **SF** Startpunktversatz

Gerade Gewinde, Kegel- und Plangewinde können geschnitten werden.

Es muss jeweils die Steigung (I oderK) angegeben werden, die der Hauptrichtung (längs oder plan) des Gewindes entspricht.

Bearbeitungen wie Rändeln oder Kordeln sind ebenso durchführbar.

Gewindeketten werden durch direktes hintereinanderprogrammieren (ohne Verfahrbewegung zwischen den Gewinden) von G33-Sätzen programmiert.

#### **Hinweise**

- Vorschub- und Spindeldrehzahlbeeinflussung sind während G33 unwirksam (100%).
- Ein entsprechender Freistich für Ein- und Auslauf ist vorzusehen.

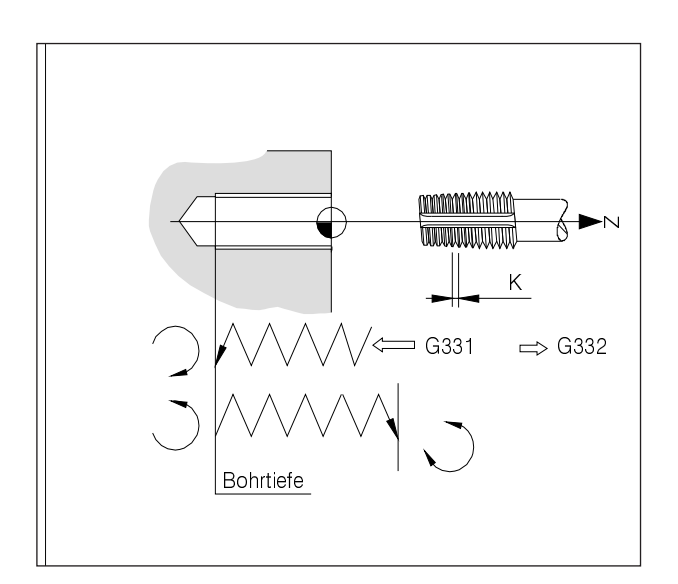

### G331/G332 Gewindebohren ohne Ausgleichsfutter

(nur für Maschinen mit lagegeregelter C-Achse)

### Format

N... G331 X... Z... I/K... N... G332 X... Z... I/K...

 $X/Z$ Bohrtiefe (Endpunkte)

 $I/K$ Gewindesteigung

Bohrtiefe, Gewindesteigung Bohrung in Z- Richtung, Gewindesteigung K

### G331 Gewindebohren:

Die Bohrung wird beschrieben durch Bohrtiefe (Endpunkt des Gewindes) und Gewindesteigung.

### G332 Rückzugsbewegung:

Diese Bewegung wird mit derselben Steigung beschrieben wie die G331- Bewegung. Die Richtungsumkehr der Spindel erfolgt automatisch.

### Hinweis:

Vor G331 muss die Werkzeugspindel mit SPOS an einen definierten Startpunkt positioniert werden.

## emen

### **G63 Gewindebohren ohne Synchronisation**

### **Format**

G63 X.. Z.. F.. S..

Bohren eines Gewindes mit Ausgleichsfutter.

Programmierte Drehzahl S, programmierter Vorschub F und Steigung P des Gewindebohrers müssen zusammenpassen:

 $F[mm/min] = S[U/min] \times P[mm/U]$  bzw.  $F$  [mm/U] = P [mm/U]

Die Eintauchbewegung des Gewindebohrers wird mit G63 programmiert.

G63 ist satzweise wirksam. Während G63 sind Vorschub- und Spindeloverride auf 100% gesetzt. Die Rückzugsbewegung (mit umgekehrter Spindeldrehrichtung) muss ebenfalls mit G63 programmiert werden.

Beispiel:

Gewindebohrer M5 (Steigung P = 0,8 mm) Drehzahl S =  $200$ , deshalb F =  $160$ 

- N10 G1 X0 Z3 S200 F1000 M3 (Startpunkt anfahren)
- N20 G63 Z-50 F160 (Gewindebohren, Bohrtiefe 50)
- N30 G63 Z3 M4 (Rückzug, Spindeldrehrichtungsumkehr)

### **Werkzeugradiuskorrektur G40-G42**

- **G40 Werkzeugradiuskorrektur AUS**
- **G41 Werkzeugradiuskorrektur LINKS**
- **G42 Werkzeugradiuskorrektur RECHTS**

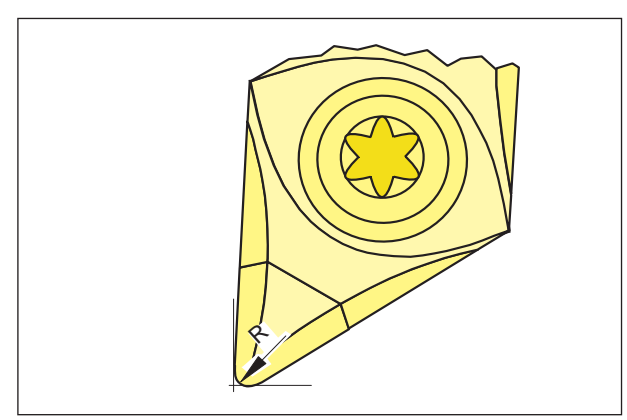

*Spitzenradius und theoretische Schneidenspitze*

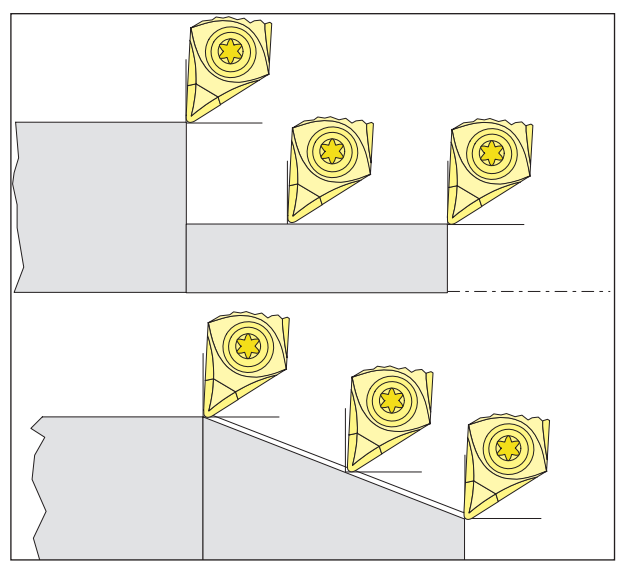

*Achsparallele und schräge Schnittbewegungen*

Bei der Werkzeugvermessung wird die Schneidplatte lediglich an zwei Punkten (tangierend an X- und Z-Achse) vermessen.

Die Werkzeugkorrektur beschreibt daher nur eine theoretische Schneidenspitze.

Dieser Punkt wird an den programmierten Bahnen am Werkstück verfahren.

Bei Bewegungen in den Achsrichtungen (Längsoder Plandrehen) wird mit den tangierenden Punkten an der Schneidplatte gearbeitet. Es ergeben sich daher keine Maßfehler am Werkstück.

Bei gleichzeitigen Bewegungen in beiden Achsrichtungen (Kegel, Radien) stimmt die Lage des theoretischen Schneidenpunktes mit dem tatsächlich schneidenden Punkt an der Werkzeugplatte nicht mehr überein.

Es entstehen Maßfehler am Werkstück.

Maximaler Konturfehler ohne Schneidenradiuskompensation bei 45°-Bewegungen:

Schneidenradius 0,4 mm 0,16 mm Bahnabstand 0,24 mm Abstand in X und Z.

Bei Verwendung der Schneidenradiuskorrektur werden diese Maßfehler durch die Steuerung automatisch berechnet und kompensiert.

### **G40 Abwahl Werkzeugradiuskorrektur**

Die Werkzeugradiuskorrektur wird durch G40 abgewählt.

Die Abwahl (Abfahrtsbewegung) ist nur in Zusammenhang mit einer geradlinigen Verfahrbewegung gestattet (G00, G01).

G40 kann im selben Satz mit G00 bzw. G01 oder im vorhergehenden Satz programmiert werden. G40 wird meistens im Rückzug zum Werkzeugwechselpunkt definiert.

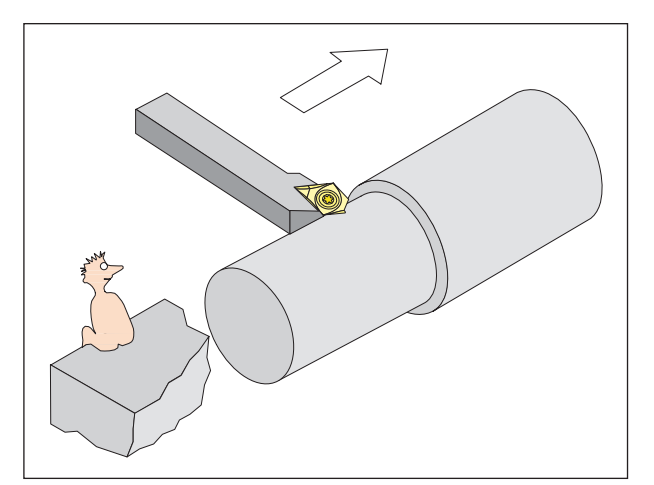

*Definition G41 Werkzeugradiuskorrektur links*

### **G41 Werkzeugradiuskorrektur links**

Befindet sich das Werkzeug (in Vorschubrichtung gesehen) **links** von der zu bearbeitenden Kontur, so muss G41 programmiert werden.

### **Hinweise**

- Direkter Wechsel zwischen G41 und G42 ist nicht erlaubt - vorher Abwahl mit G40.
- Die Angabe des Schneidenradius R und der Schneidenlage (Werkzeugtyp) ist unbedingt erforderlich.
- Anwahl (Anfahrtsbewegung) in Zusammenhang mit G00 bzw. G01 notwendig.
- Wechsel der Werkzeugkorrektur ist bei angewählter Werkzeugradiuskorrektur nicht möglich.

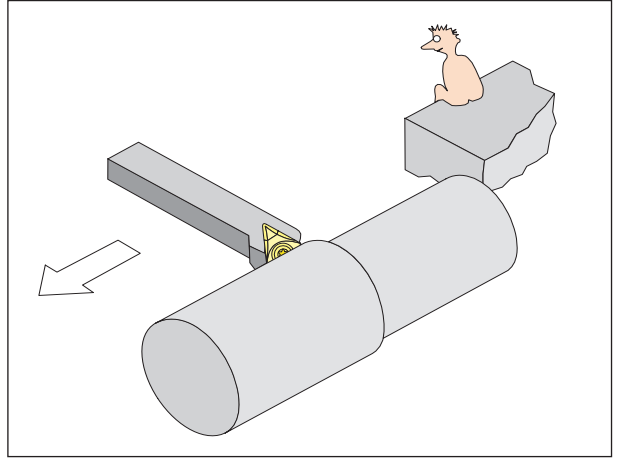

*Definition G42 Werkzeugradiuskorrektur rechts*

### **G42 Werkzeugradiuskorrektur rechts**

Befindet sich das Werkzeug (in Vorschubrichtung gesehen) **rechts** von der zu bearbeitenden Kontur, so muss G42 programmiert werden.

Hinweise siehe G41!

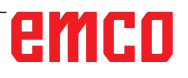

### **Werkzeugradiuskorrektur G40-G42**

- **G40 Werkzeugradiuskorrektur AUS**
- **G41 Werkzeugradiuskorrektur LINKS** (Gleichlauffräsen)
- **G42 Werkzeugradiuskorrektur RECHTS** (Gegenlauffräsen)

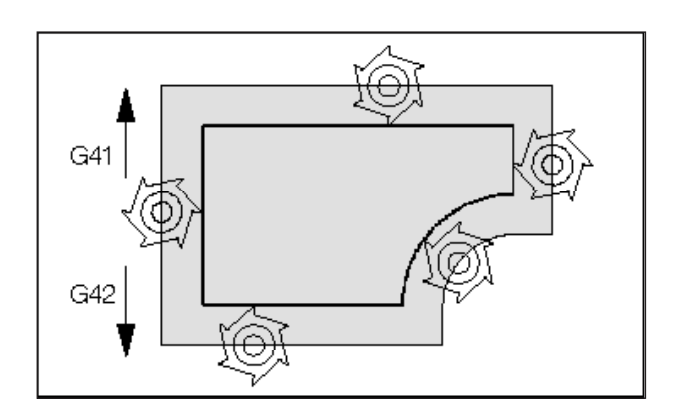

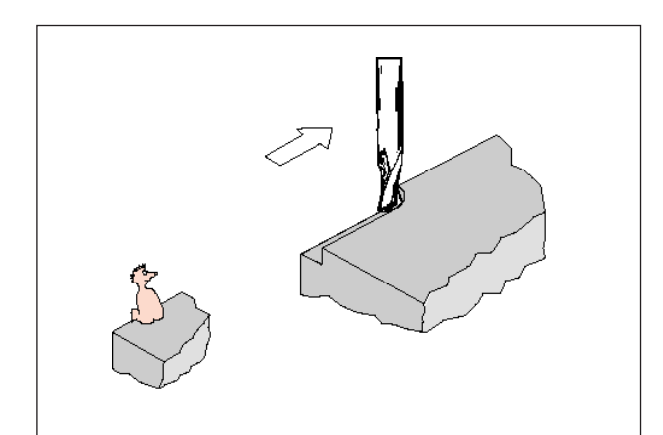

*Definition G41 Werkzeugradiuskorrektur links*

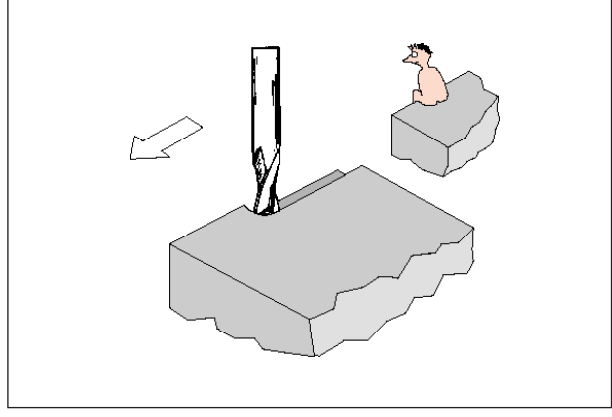

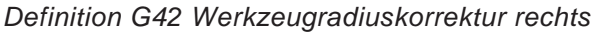

Mit G41/42 fährt das Werkzeug eine äquidistante Bahn zur programmierten Kontur. Der Bahnabstand entspricht dem Werkzeugradius. Zur Bestimmung von G41/42 (links/rechts von der Kontur) schauen Sie in Vorschubrichtung.

### **G40 Abwahl Werkzeugradiuskorrektur**

Die Werkzeugradiuskorrektur wird durch G40 abgewählt.

Die Abwahl (Abfahrtsbewegung) ist nur in Zusammenhang mit einer geradlinigen Verfahrbewegung gestattet (G00, G01).

G40 kann im selben Satz mit G00 bzw. G01 oder im vorhergehenden Satz programmiert werden. G40 wird meistens im Rückzug zum Werkzeugwechselpunkt definiert.

### **G41 Werkzeugradiuskorrektur links**

Befindet sich das Werkzeug (in Vorschubrichtung gesehen) **links** von der zu bearbeitenden Kontur, so muss G41 programmiert werden.

### **Hinweise**

- Direkter Wechsel zwischen G41 und G42 ist nicht erlaubt - vorher Abwahl mit G40.
- Anwahl (Anfahrtsbewegung) in Zusammenhang mit G00 bzw. G01 notwendig.
- Wechsel der Werkzeugkorrektur ist bei angewählter Werkzeugradiuskorrektur nicht möglich.

### **G42 Werkzeugradiuskorrektur rechts**

Befindet sich das Werkzeug (in Vorschubrichtung gesehen) **rechts** von der zu bearbeitenden Kontur, so muss G42 programmiert werden.

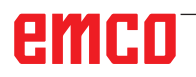

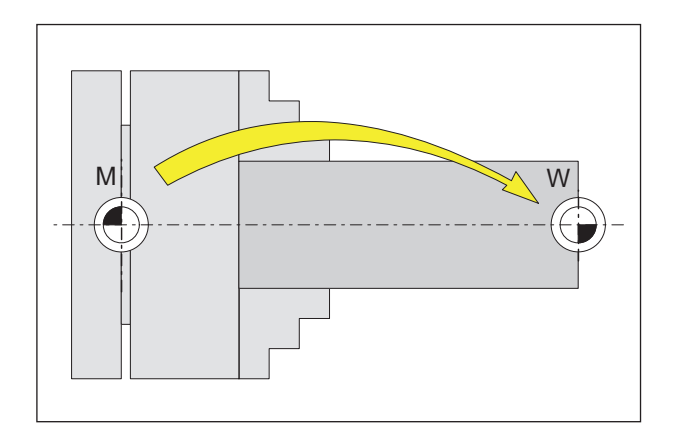

### **Nullpunktverschiebung G53- G57, G500-G599, SUPA**

- G53 Die Nullpunktverschiebungen werden für einen Satz unterdrückt.
- G500 G54 G599 werden abgewählt.
- G54-57 Voreingestellte Nullpunktverschiebungen.
- G505-599 Voreingestellte Nullpunktverschiebungen.

Nullpunkte dienen dazu, der Maschine die Position des Werkstücks anzuzeigen.

Üblicherweise erfolgt mit G54-G599 die Verschiebung des Maßsystems auf einen Anschlagspunkt (W<sub>1</sub>) am Spannmittel (fix gespeichert), die weitere Verschiebung auf den Werkstücknullpunkt (W2) erfolgt mit TRANS (variabel).

### **Zöllige-Maßangabe G70, Metrische Maßangabe G71**

Sie können folgende Maßangaben je nach G70 / G71 in inch oder mm eingeben:

- Weginformationen X, Z
- Kreisparameter I1, K1, I, K, CR
- **Gewindesteigung**
- Programmierbare Nullpunktverschiebung TRANS, ATRANS
- Polarradius RP

Alle übrigen Angaben wie z.B. Vorschübe, Werkzeugkorrekturen oder einstellbare Nullpunktverschiebungen werden in der Maßeinheit verrechnet, die in den Maschinendaten voreingestellt ist.

### **Hinweis:**

Die gesamte, in einem Teileprogramm wirksame Nullpunktverschiebung ist die Summe aus Basisnullpunktverschiebung + Einstellbare Nullpunktverschiebungen + Frames.

AN

### **Koordinaten, Nullpunkte**

### **Arbeitsebene G17-G19**

In der Arbeitsebene ist der Werkzeugradius wirksam, senkrecht auf die Arbeitsebene die Werkzeuglänge.

Hauptarbeitsebene für Drehen: G18 (ZX)

Hauptarbeitsebene für Fräsen: G17 (XY), Transmit und G19 (YZ), Tracyl.

### **G90 Absolutmaßeingabe**

Die Maßangaben beziehen sich auf den aktuellen Nullpunkt.

Das Werkzeug verfährt **AUF** eine programmierte Position.

### **G91 Kettenmaßeingabe**

Die Maßangaben beziehen sich auf die letzte programmierte Position des Werkzeugs. Das Werkzeug verfährt **UM** eine Strecke auf die nächste Position.

Sie können einzelne Achsen unabhängig von G90 / G91 absolut oder inkrementell programmieren.

Beispiele:

G90 G0 X40 Z=IC(20) Hier wird der Y-Wert inkrementell angegeben, obwohl G90 Absolutmaßeingabe aktiv ist.

G91

G0 X20 Z=AC(10) Hier wird der Y-Wert absolut angegeben, obwohl G91 Kettenmaßeingabe aktiv ist.

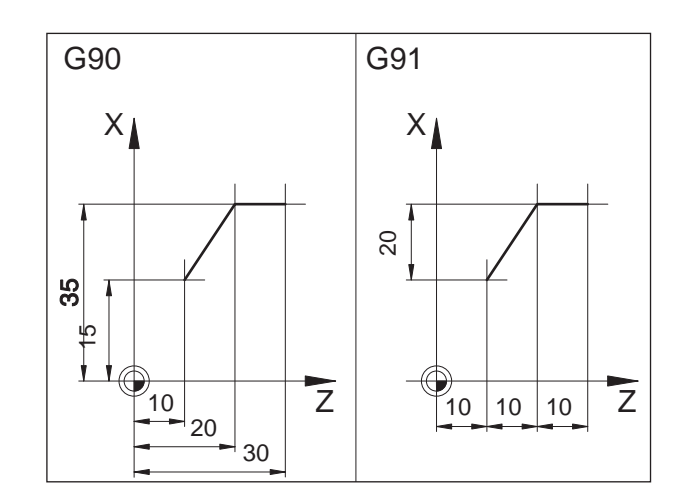

# emro

### **Vorschubprogrammierung G94, G95**

### **Allgemeines**

- Vorschubangaben werden durch G70/71 (inchmm) nicht beeinflusst, es gilt die Maschinendateneinstellung.
- Nach jedem Umschalten zwischen G94/95 muss F neu programmiert werden.
- Der Vorschub F gilt nur für Bahnachsen

### **Vorschub F in mm/min G94**

Schlittenbewegung X, Z: Die Adresse F gibt den Vorschub in mm/min an. Hauptanwendung für Fräsen.

### **Vorschub F in mm/U G95**

Schlittenbewegung X, Z: Die Adresse F gibt den Vorschub in mm/U der Hauptspindel an. Rundachsbewegung C, C3: Hauptanwendung für Drehen.

### **Satzweiser Vorschub FB**

### **Allgemeines**

Mit der Funktion "Satzweiser Vorschub" wird für einen einzelnen Satz ein separater Vorschub vorgegeben. Nach diesem Satz ist der zuvor wirksame modale Vorschub wieder aktiv.

### **Satzweiser Vorschub FB G94**

Vorschub in mm/min bzw. inch/min oder für Rundachsen Grad/min

### **Satzweiser Vorschub FB G95**

Vorschub in mm/Umdrehung, bzw. oder inch/ Umdrehung oder für Rundachsen °/Umdrehung

Beispiel:

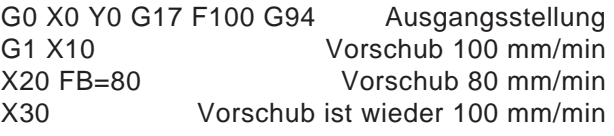

#### **Hinweis:**

Falls G95 noch nicht programmiert wurde, muss der Vorschubwert in mm/Umdrehung angegeben werden.

### **Konstante Schnittgeschwindigkeit G96, G97, LIMS**

- G96 Konstante Schnittgeschwindigkeit und Vorschubtyp wie bei G95 EIN
- G97 Konstante Schnittgeschwindigkeit und Vorschubtyp wie bei G95 AUS
- G961 Konstante Schnittgeschwindigkeit und Vorschubtyp wie bei G94 EIN
- G962 Linearvorschub oder Umdrehungsvorschub und konstante Schnittgeschwindigkeit
- G971 Konstante Schnittgeschwindigkeit und Vorschubtyp wie bei G94 AUS
- G972 Linearvorschub oder Umdrehungsvorschub und konstante Spindeldrehzahl einfrieren
- S Schnittgeschwindigkeit m/min
- LIMS Drehzahlbegrenzung bei aktivem G96/G961 und G97

Bei eingeschaltetem G96 wird die Spindeldrehzahl, jeweils abhängig vom Werkstückdurchmesser, automatisch so verändert, dass die Schnittgeschwindigkeit S in m/min an der Werkzeugschneide konstant bleibt.

Hierdurch erhalten Sie gleichmäßige Drehbilder und damit eine bessere Oberflächenqualität.

Falls ein Werkstück mit einem großen Durchmesserunterschied bearbeitet wird, empfiehlt sich die Angabe einer Spindeldrehzahlbegrenzung. Hierdurch lassen sich bei kleinen Durchmessern unzulässig hohe Drehzahlen ausschließen.

Beispiel N10 G96 S100 LIMS=2500

# emro

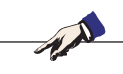

Hinweis: Der Zahnvorschub bezieht sich nur auf die Bahn, eine achsspezifische Programmierung ist nicht möglich.

### Zahnvorschub FZ

#### **Allgemeines**

Die Schnittgeschwindigkeit hat bedeutenden Einfluss auf die Schneidentemperaturen sowie auf die Zerspankräfte. Deshalb muss vor der technologischen Berechnung der Vorschubgeschwindigkeiten eine Schnittgeschwindigkeit festgelegt werden.

Zwischen dem Zahnvorschub (FZ), dem Umdrehungsvorschub (F) und der Anzahl der Schneidenzähne (N) besteht der Zusammenhang:

### $F = FZ * N$

F...Umdrehungsvorschub [mm/U] bzw.[inch/U] FZ...Zahnvorschub [mm/Zahn] bzw.[inch/Zahn] N...Schneidenzahl [Anzahl der Zähne] Die Schneidenanzahl wird in der Werkzeugtabelle in der Spalte N definiert.

Beispiel: Fräser mit 5 Zähnen (N = 5)

G0 X100 Y50

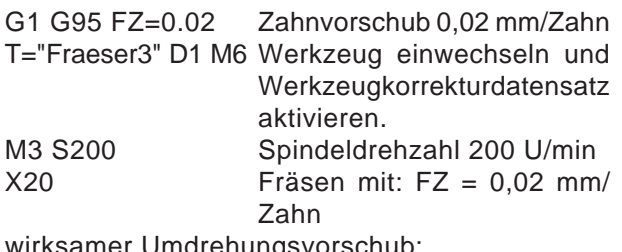

wirksamer Umdrenungsvorscnup.

 $F = 0.02$  mm/Zahn \* 5 Zähne/U = 0.1 mm/U bzw.:  $F = 0.1$  mm/U  $*$  200 U/min = 20 mm/min

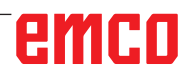

# emco

### **Polarkoordinaten G110-G112**

Bei der Polarkoordinatenprogrammierung werden die Positionen mit Winkel und Radius, bezogen auf den Pol (Ursprung des Polarkoordinatensystems) angegeben.

In NC- Sätzen mit polaren Endpunktangaben dürfen für die gewählte Arbeitsebene keine kartesischen Koordinaten wie Interpolationsparameter, Achsadressen,... programmiert werden.

### **Festlegen des Pols**

- G110 Polangabe, bezogen auf die zuletzt programmierte Werkzeugposition.
- G111 Polangabe, bezogen auf den aktuellen Nullpunkt des Werkstückkoordinatensystems.
- G112 Polangabe, bezogen auf den zuletzt gültigen Pol.

Der Pol kann in rechtwinkligen oder Polarkoordinaten angegeben werden.

- X,Z Koordinaten des Pols (rechtwinklig)
- 
- RP Polarradius (= Entfernung Pol Zielpunkt)<br>AP Polarwinkel zwischen Strecke Pol-Zielpunkt AP Polarwinkel zwischen Strecke Pol-Zielpunkt und Winkelbezugsachse (erstgenannte Polachse)

### **Beispiel**

G111 X30 Z0

G1 RP=40 AP=60 F300

Mit G111 wird der Pol auf die absolute Position 30/40/0 gelegt.

Mit G1 wird das Werkzeug von seiner vorherigen Position auf die Polarposition RP40/AP60 bewegt. Der Winkel bezieht sich auf die Z-Achse (Abszisse).

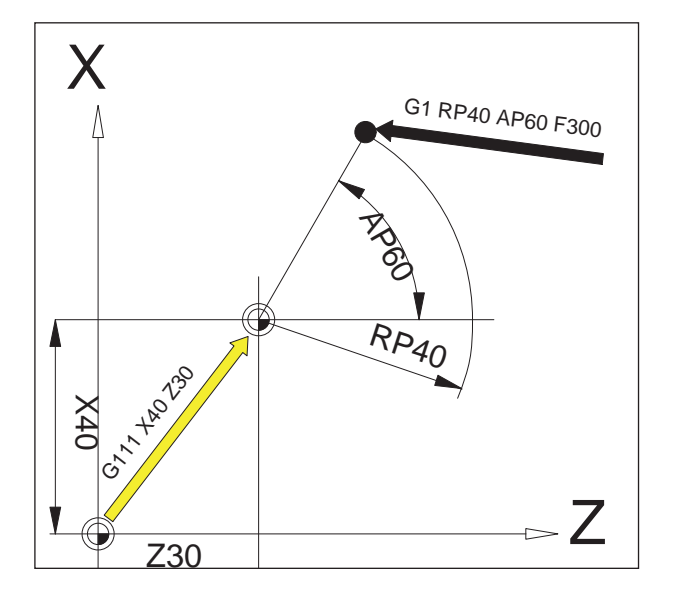

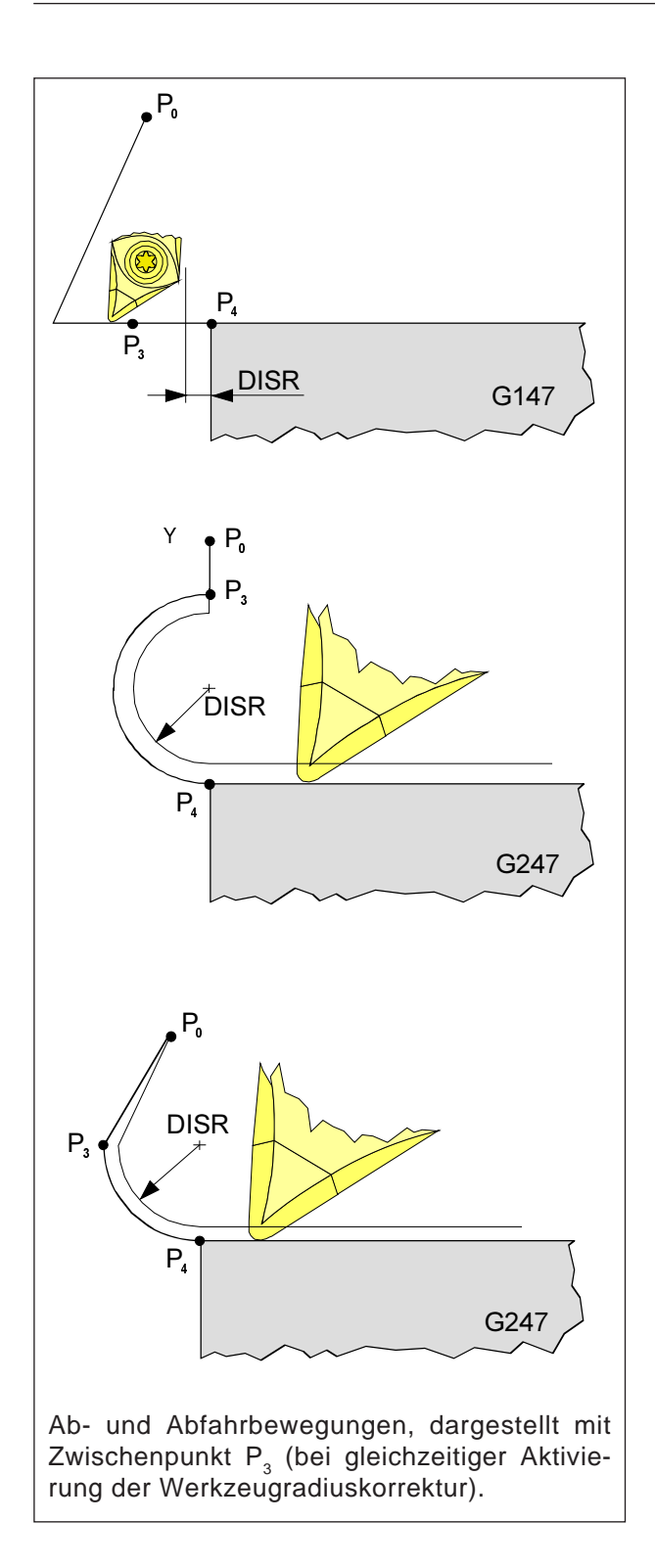

### **Weiches An- und Abfahren G140 - G341, DISR, DISCL**

G140 Weiches An- und Abfahren G141 Anfahren von links bzw. Abfahren von links G142 Anfahren von rechts bzw. Abfahren von rechts

G147 Anfahren mit einer Geraden

G148 Abfahren mit einer Geraden

G247 Anfahren mit einem Viertelkreis

G248 Abfahren mit einem Viertelkreis

G340 An- und Abfahren räumlich (Grundstellungswert)

G341 An- und Abfahren in der Ebene

G347 Anfahren mit einem Halbkreis

G348 Abfahren mit einem Halbkreis G450 Kontur anfahren und verlassen

DISR

• An- und Abfahren mit Geraden, Abstand der Fräserkante vom Startpunkt zur Kontur

• An- und Abfahren mit Kreisen. Radius der Werkzeugmittelpunktbahn

DISCL Abstand des Endpunktes des Eilganges zur Bearbeitungsebene

DISCL=AC Angabe der absoluten Lage des Endpunktes der Eilbewegung

DISCL=0

G340:  $P_1$ ,  $P_2$ ,  $P_3$  fallen zusammen G341:  $P_2$ ,  $P_3$  fallen zusammen

# emen

### **Hinweis:**

Verfahrbewegungen mit G0/G1 sind vor dem weichen An- und Abfahren zu programmieren. Die Programmierung von G0/G1 im Satz ist nicht möglich.

AN

Die Funktion weiches An- und Abfahren dient dazu, dem Startpunkt einer Kontur unabhängig von der Lage des Ausgangspunktes tangential anzufahren.

Die An- und Abfahrbewegung besteht aus maximal 4 Teilbewegungen:

- Startpunkt der Bewegung (P<sub>o</sub>)
- Zwischenpunkte  $(P_1, P_2, P_3)$ <br>• Fodpunkt (P)
- Endpunkt  $(P_4)$

Die Punkte  $P_0$ ,  $P_3$ , und  $P_4$  sind immer definiert. Die Zwischenpunkte  $P_1$  und  $P_2$  können je nach Bearbeitungsverhältnissen entfallen.

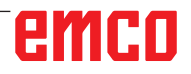

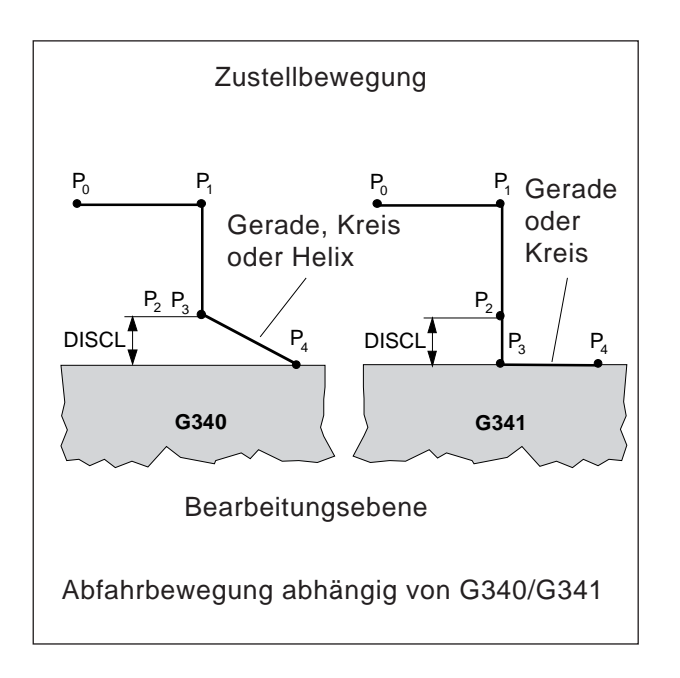

### **Wahl der An- bzw. Abfahrrichtung**

Bestimmung der An- und Abfahrtrichtung mit Hilfe der Werkzeugradiuskorrektur

bei positivem Werkzeugradus: G41 aktiv - Anfahren von links G42 aktiv - Anfahren von rechts

#### **Aufteilung der Bewegung vom Start- zum Endpunkt (G340 und G341)**

Das charakteristische Anfahren von P<sub>0</sub> bis P<sub>4</sub> ist im nebenstehenden Bild dargestellt.

In den Fällen, in denen die Lage der aktiven Ebenen G17 bis G19 eingeht, wird ein eventuell aktiver drehender FRAME berücksichtigt

programmierte Werkzeugbahn tatsächliche Werkzeugbahn mit Korrektur

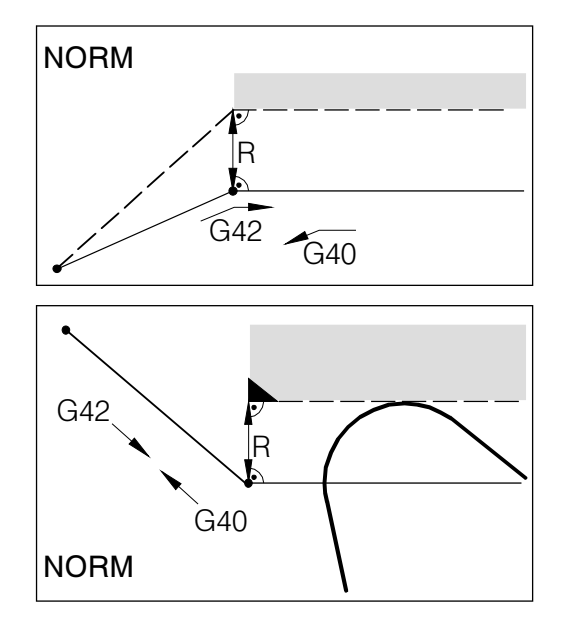

Bei An- oder Abfahren mit NORM kommt es zu einer Konturverletzung (schwarz), wenn der Startoder Endpunkt hinter der Kontur liegt.

### **Kollisionsüberwachung NORM, KONT**

### **Konturen anfahren und verlassen NORM/ KONT**

- NORM: Das Werkzeug fährt gerade an und steht senkrecht zum Konturpunkt Wenn der Start-/Endpunkt nicht auf der gleichen Seite der Kontur liegt wie der erste/letzte Konturpunkt, kommt es zu einer Konturverletzung.
- KONT: Das Werkzeug umfährt den Konturpunkt wie unter G450 programmiert. G450: Umfahren mit Kreisbogen

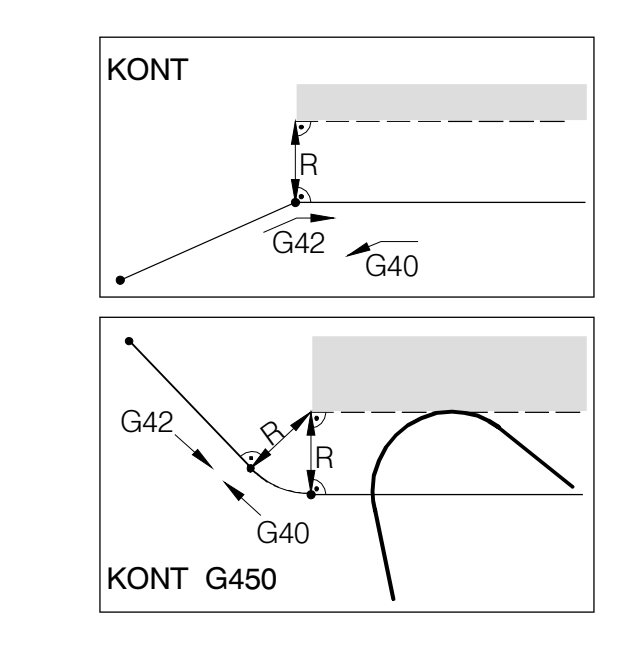

Bei An- oder Abfahren mit KONT umfährt das Werkzeug die Ecke mit einem Kreisbogen (G450).

# emco

## **Zyklusübersicht**

Hier sind die Zyklengruppen mit den darin definierten Zyklen der Sinumerik Operate aufgelistet.

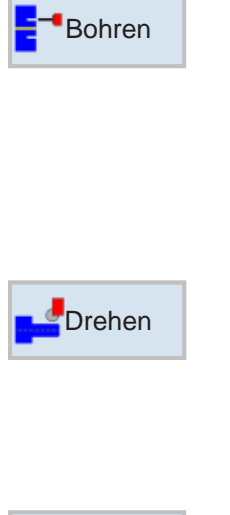

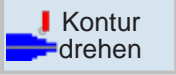

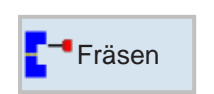

### Kontur **F**fräsen

- Neue Kontur
- Bahnfräsen
- Vorbohren
- Tasche
- Zapfen

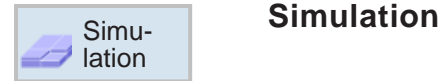

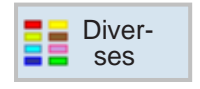

### **Diverses**

- Rohteil
- Transformationen
- Unterprogramm
- Lademagazin

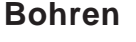

- Zentrieren
- Bohren
- Reiben
- Tieflochbohren
- Ausdrehen
- Gewinde
- Positionen

### **Drehen**

- Abspanen
- Einstich
- Freistich
- Gewinde
- Abstich

### **Konturdrehen**

- Neue Kontur
- Abspanen
- Stechen
- Stechdrehen

### **Fräsen**

- Tasche
- Zapfen
- Nut
- Gewindefräsen

**Konturfräsen**

• Gravur

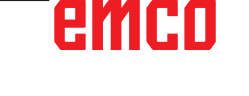

### **Mit Zyklen arbeiten**

Häufig wiederkehrende Bearbeitungen, die mehrere Bearbeitungsschritte umfassen, sind in der Steuerung als Zyklen gespeichert. Auch einige Sonderfunktionen stehen als Zyklen zur Verfügung.

### **Zyklus definieren**

Die Softkeyleiste zeigt die verschiedenen Zyklusgruppen.

- Zyklusgruppe wählen
- Zyklus wählen
- Alle geforderten Parameter eingeben

• Die Eingabe mit diesem Softkey abschließen. Übernehmen

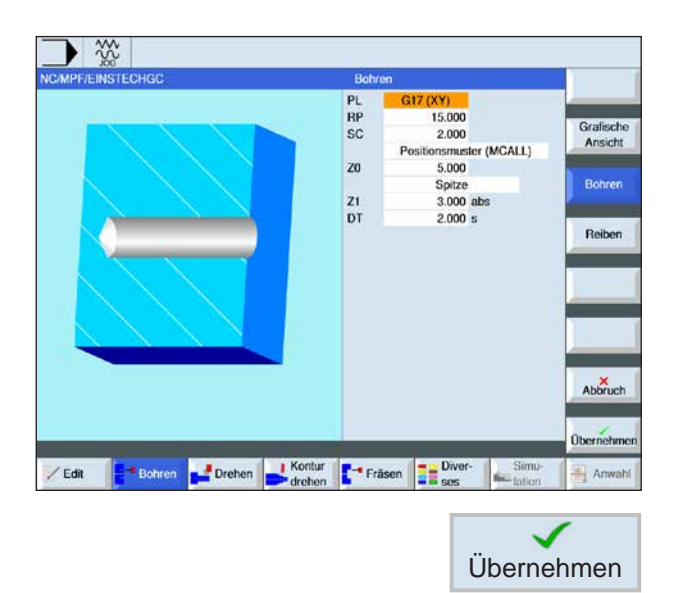

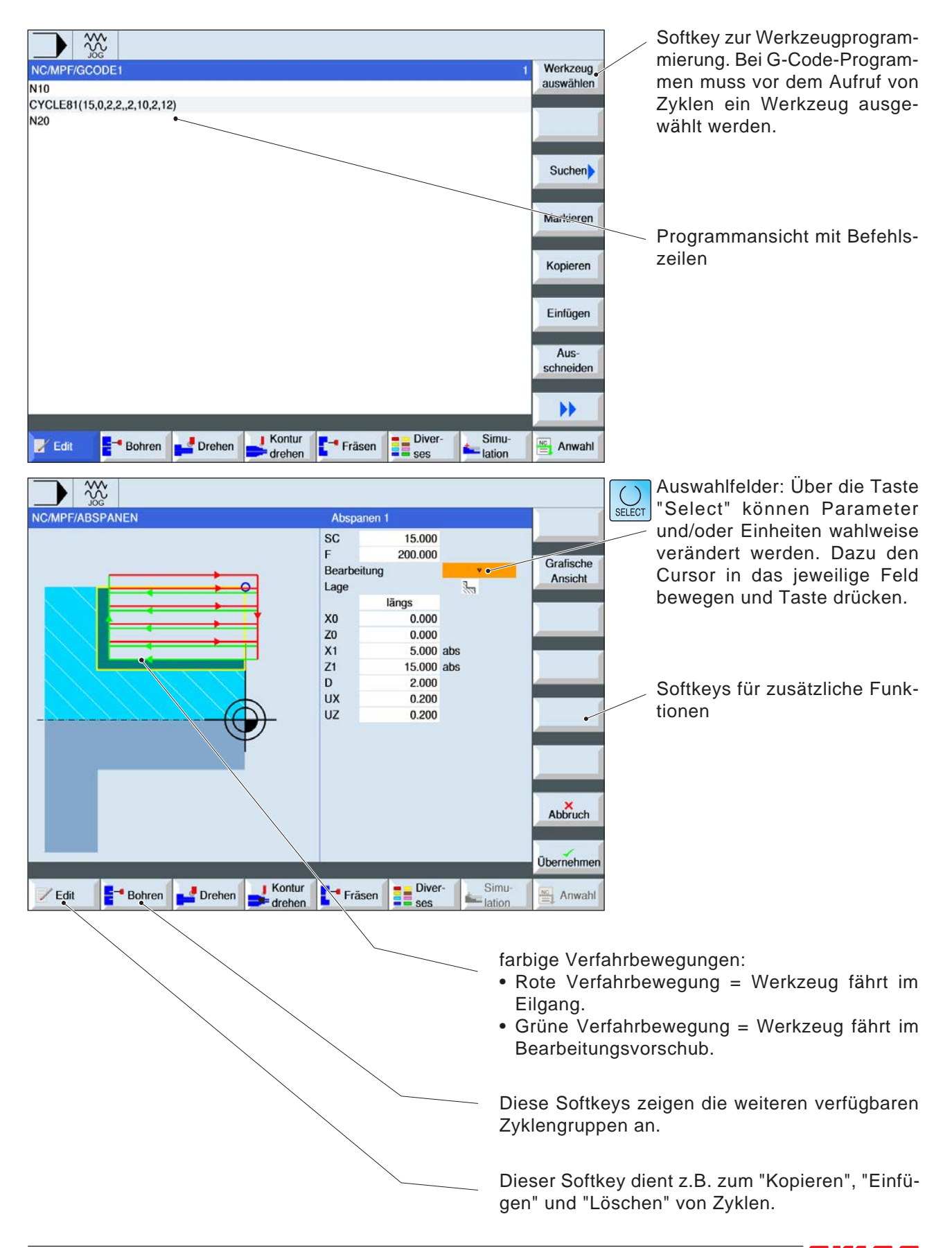

### **Eingabe der Geometrie- und Technologiedaten**

### **Aufruf von Zyklen**

Der Aufruf der Zyklen erfolgt in der Form:

Zyklus (Parameter 1, Parameter 2, ...)

In den Übersichtsbildern und in der Zyklusbeschreibung sehen Sie jeweils die notwendigen Parameter für die einzelnen Zyklen.

Die Parameter werden im Aufruf nur mit ihrem Wert (ohne Bezeichner) eingetragen.

Deshalb muss die Reihenfolge der Parameter erhalten bleiben, damit Werte nicht fehlinterpretiert werden.

Wenn ein Parameter nicht benötigt wird, muss an seiner Stelle ein zusätzlicher Beistrich gesetzt werden.

**Hinweis:**

Zyklen können auch über MCALL aufgerufen werden. (siehe "Modales Unterprogramm MCALL")

AN

## emco

## **Defaultwerte für Zyklenparameter**

EMConfig ist eine Hilfssoftware zu WinNC. Mit EMConfig können die Einstellungen von WinNC geändert werden.

EMConfig öffnen und den Punkt Konfiguration auswählen:

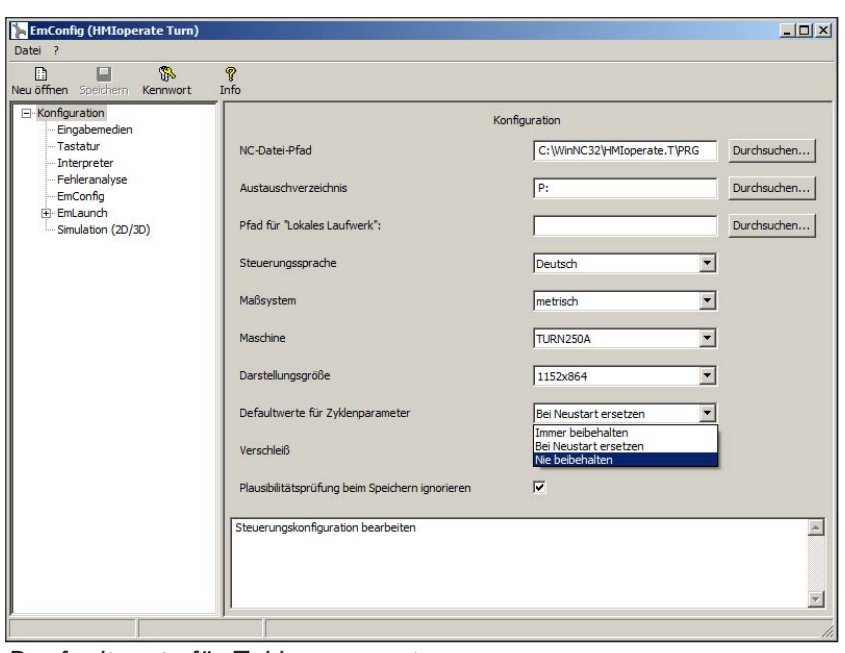

AN

*Deafaultwerte für Zyklenparameter*

**Hinweis:**

Wurden Zyklen bereits einmal programmiert, dann werden diese Eingabewerte gespeichert und beim nächsten Mal als Defaultwerte vorgeschlagen. Dies kann in der Ausbildung ungünstig sein, und kann deshalb über EM-Config konfiguriert werden.

Unter dem Punkt Defaultwerte für Zyklenparamter können folgende Einstellungen getroffen werden:

- **• immer beibehalten** zuletzt eingegebene Zyklusdaten bleiben auch nach dem Neustart der Steuerung erhalten
- **bei Neustart ersetzen** zuletzt eingegebene Zyklendaten bleiben erhalten solange die Steuerung läuft
- **nie beibehalten** Zyklendaten werden sofort nach Verlassen des Zyklus auf die Default-Werte zurückgesetzt

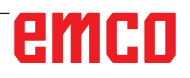

## **Plausibilitätsprüfung beim Speichern ignorieren**

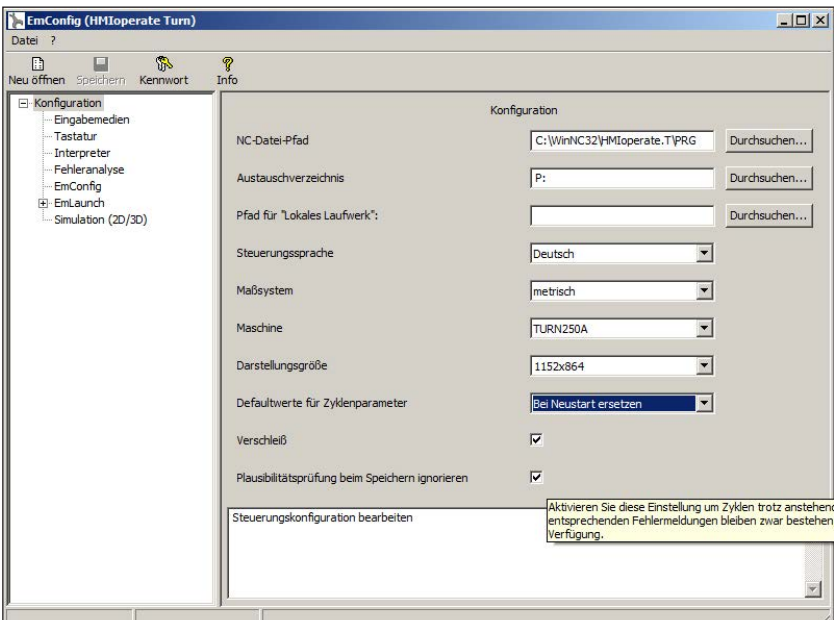

Mit dieser Checkbox kann die Plausibilitätsprüfung beim Speichern aktiviert oder deaktiviert werden.

Aktivieren Sie diese Einstellung um Zyklen trotz anstehender Fehlermeldung speichern zu können. Die entsprechenden Fehlermeldungen bleiben zwar bestehen, der Softkey "Übernehmen" steht aber dennoch zur Verfügung.

*Plausibilitätsprüfung für Speichern einstellen* 

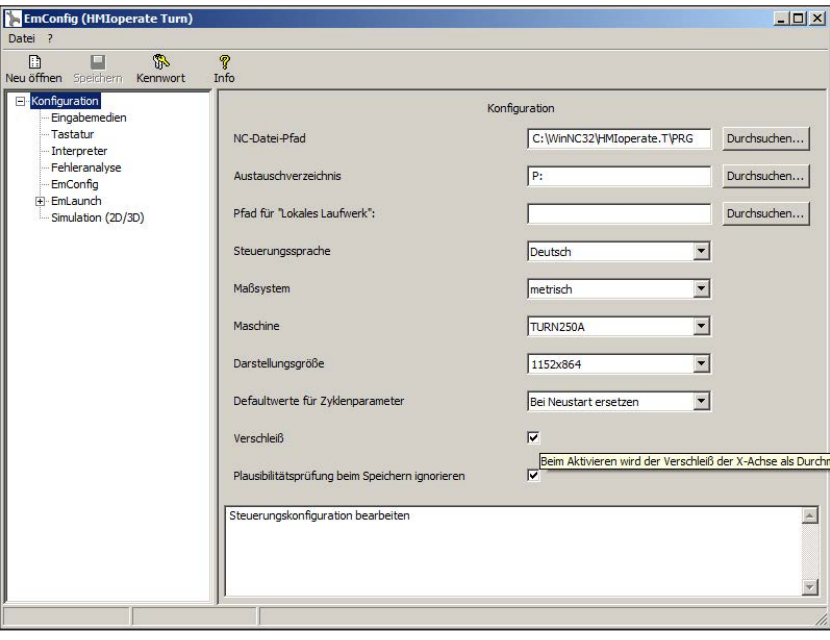

## **Werkzeugverschleiß Länge einstellen**

Mit dieser Checkbox kann die Werkzeugverschleiß Länge für Drehwerkzeuge wahlweise als Durchmesser oder als Länge angegeben werden.

*Verschleiß als Durchmesser oder Länge einstellen*

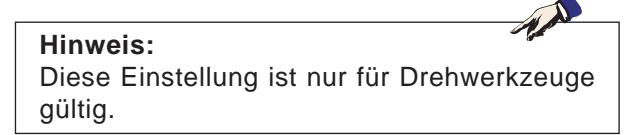

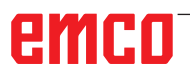

## **Maßsystem einstellen**

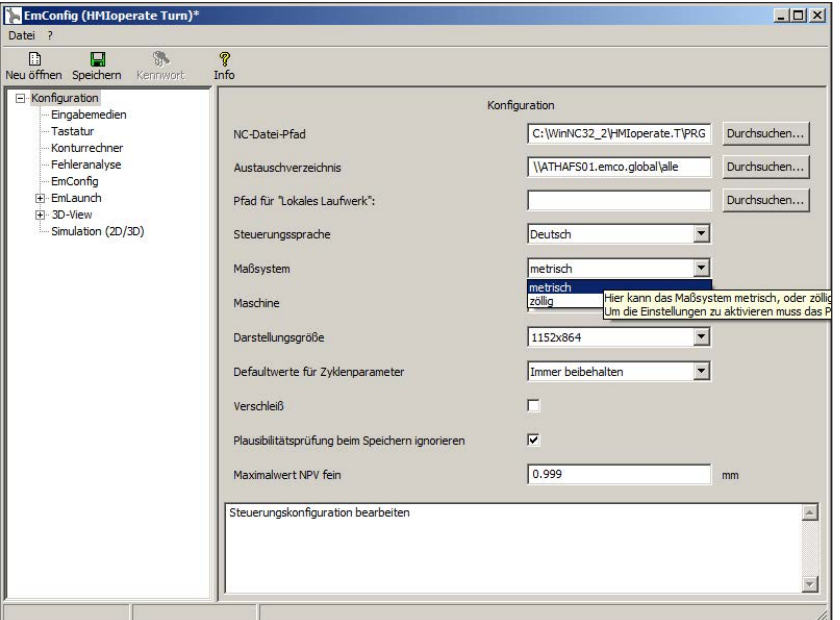

Mit dieser Checkbox kann das Maßsystem metrisch oder zöllig für die Steuerung gewählt werden.

*Metrisches oder zölliges Maßsystem einstellen*

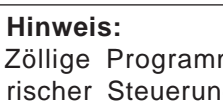

Zöllige Programme können nicht bei metrischer Steuerung verwendet werden (und umgekehrt).

### **Einheitentabelle**

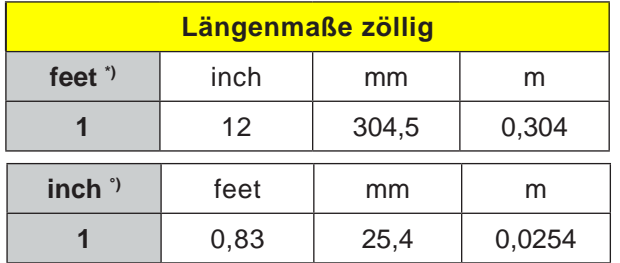

\*) **feet:** nur bei konstanter Schnittgeschwindigkeit

°) **inch:** Standardeingabe

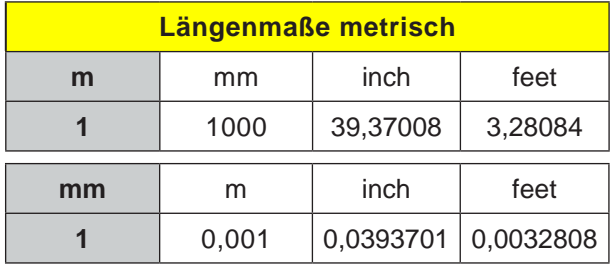

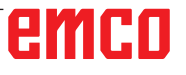

AN

# emco

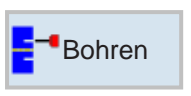

### **Bohren**

- Zentrieren (CYCLE81)
- Bohren (CYCLE82)
- Reiben (CYCLE85)
- Tieflochbohren (CYCLE83)
- Ausdrehen (CYCLE86)
- Gewinde (CYCLE84)
- Positionen (CYCLE802)

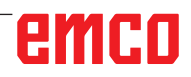

 $\bigcup_{\text{SELECT}}$ 

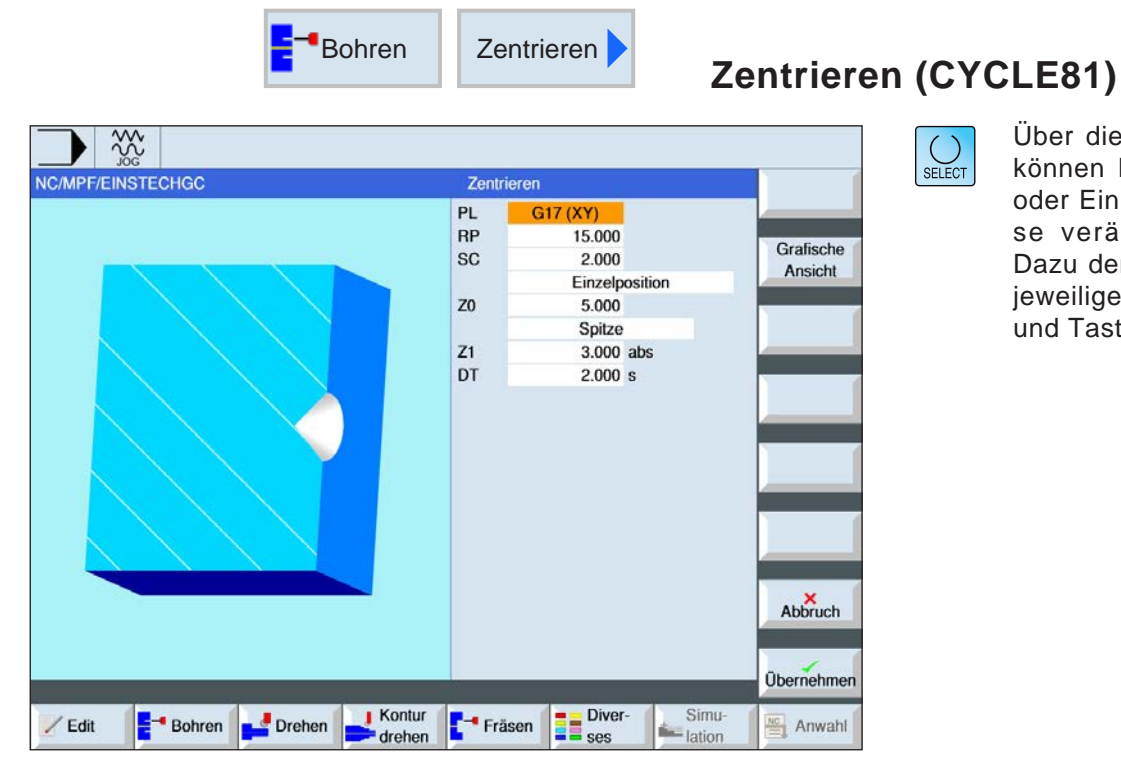

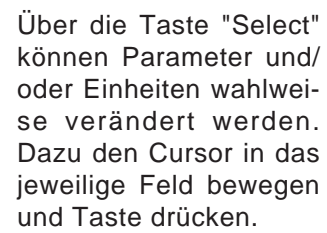

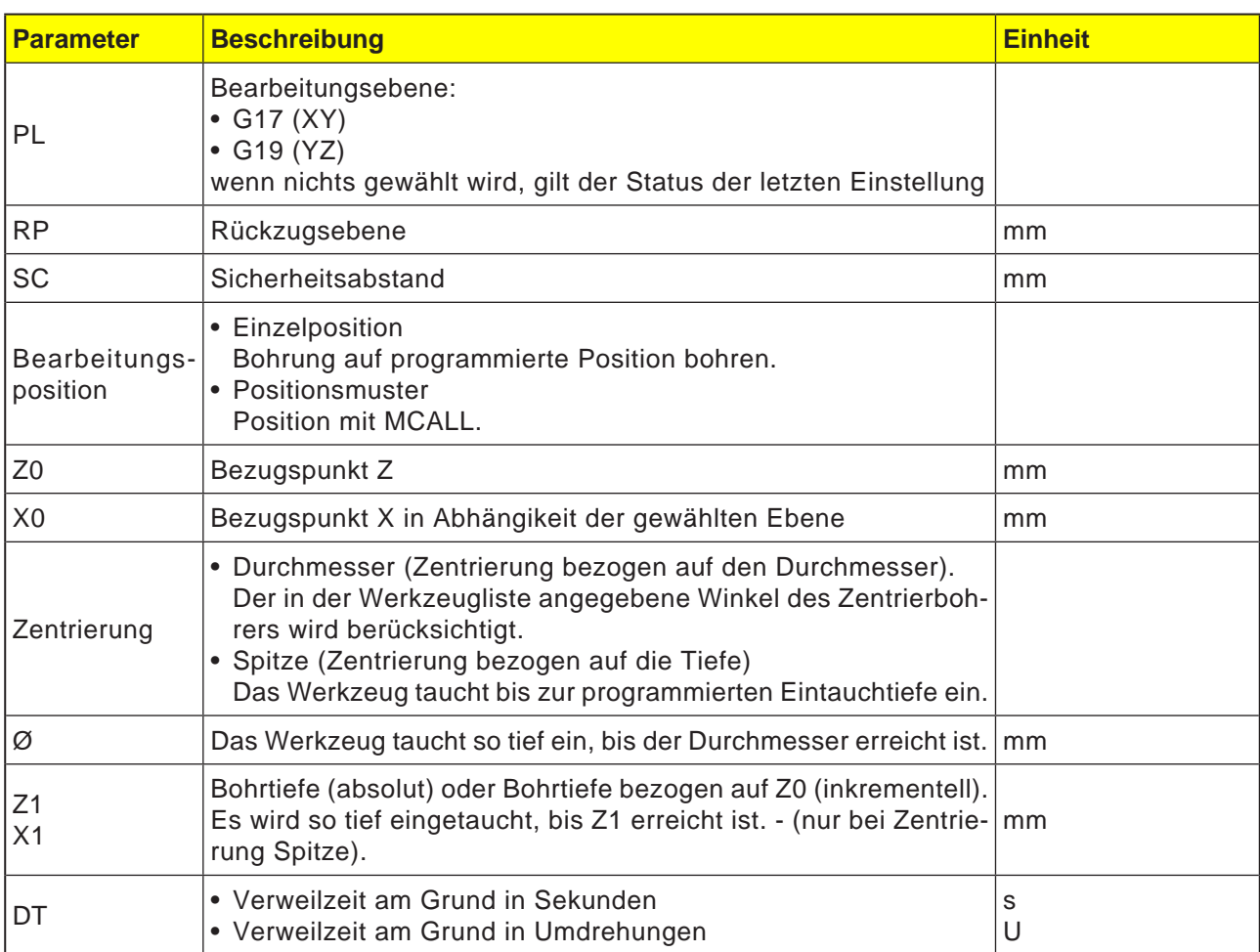
AN

#### **Zyklusbeschreibung**

- **1** Die Steuerung positioniert das Werkzeug in der Spindelachse im Eilgang (G0) auf den Sicherheitsabstand über dem Bezugspunkt.
- **2** Das Werkzeug zentriert mit dem programmierten Vorschub (F) bis die Tiefe (Z1) oder der Zentrierdurchmesser (Ø) erreicht wird und verweilt dort (DT) - falls eingegeben.
- **3** Vom Zentriergrund fährt das Werkzeug nach Ablauf der Verweilzeit (DT) im Eilgang auf die Rückzugsebene zurück.

#### **Hinweis:**

Die zur Verfügung stehenden Achsen sind abhängig von der gewählten Bearbeitungsebene.

Dies gilt für alle ISO Bohr- und Fräszyklen.

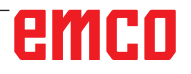

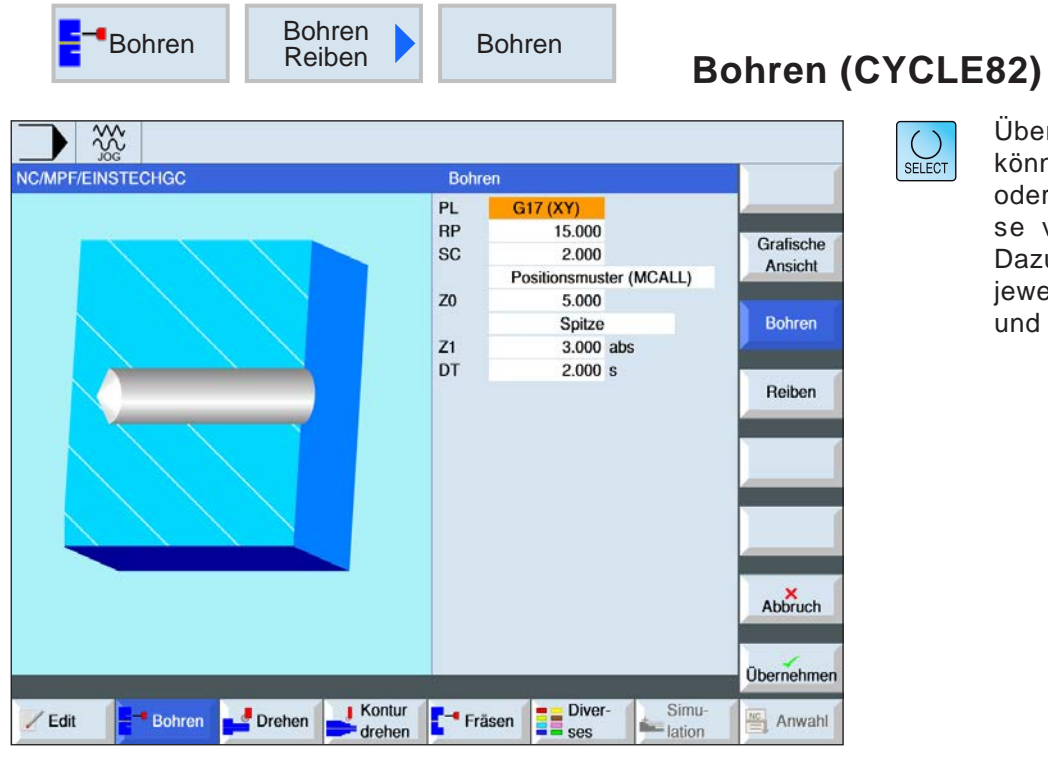

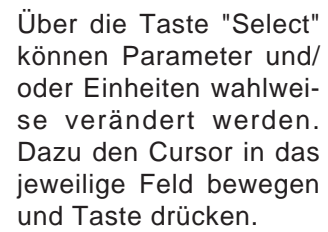

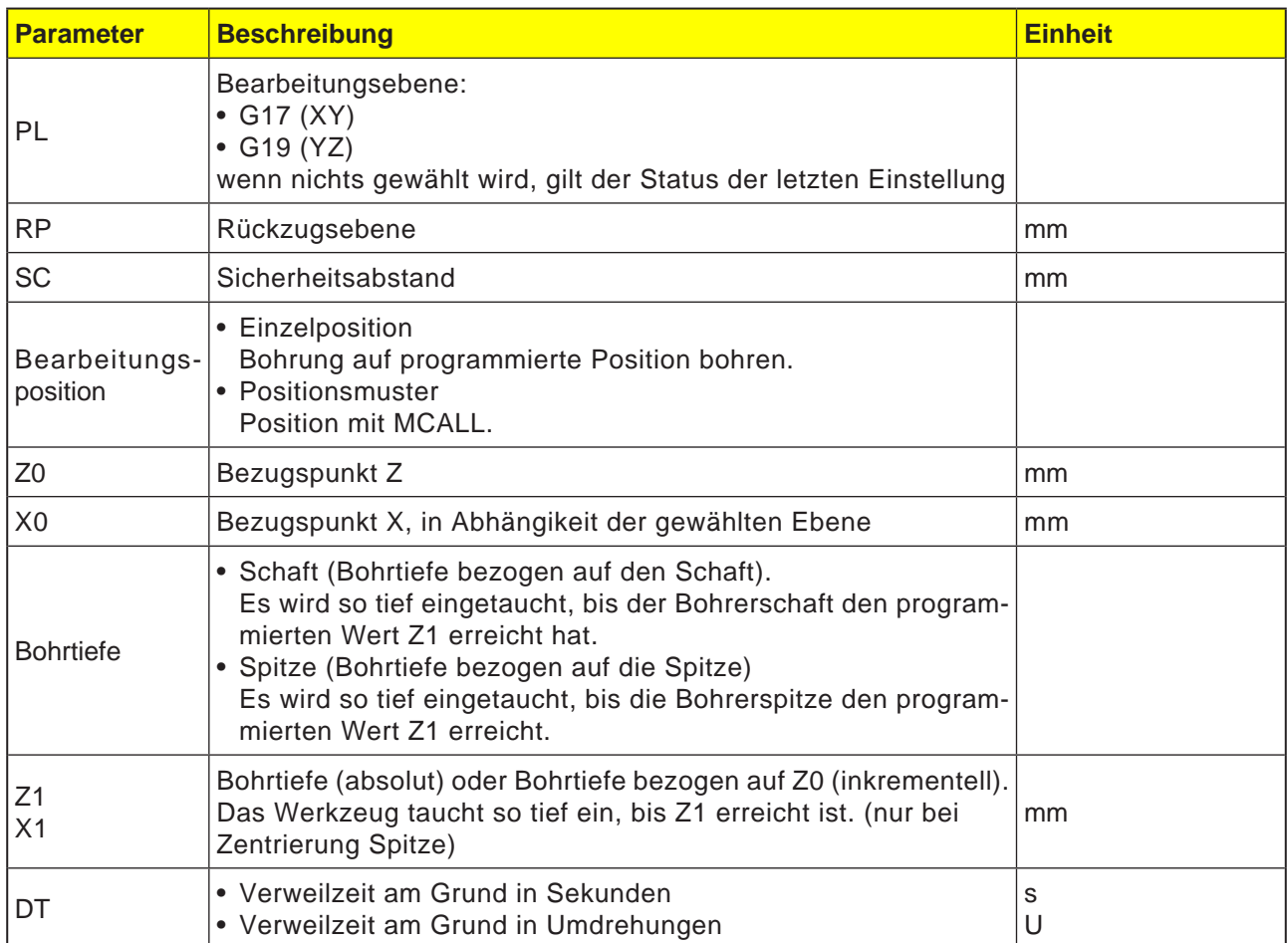

#### Zyklusbeschreibung

- 1 Die Steuerung positioniert das Werkzeug in der Spindelachse im Eilgang (G0) auf den Sicherheitsabstand über dem Bezugspunkt.
- 2 Das Werkzeug bohrt mit dem programmierten Vorschub (F) bis die Tiefe (Z1) erreicht wird und verweilt dort (DT) - falls eingegeben.
- 3 Vom Bohrgrund fährt das Werkzeug nach Ablauf der Verweilzeit (DT) im Eilgang auf die Rückzugsebene zurück.

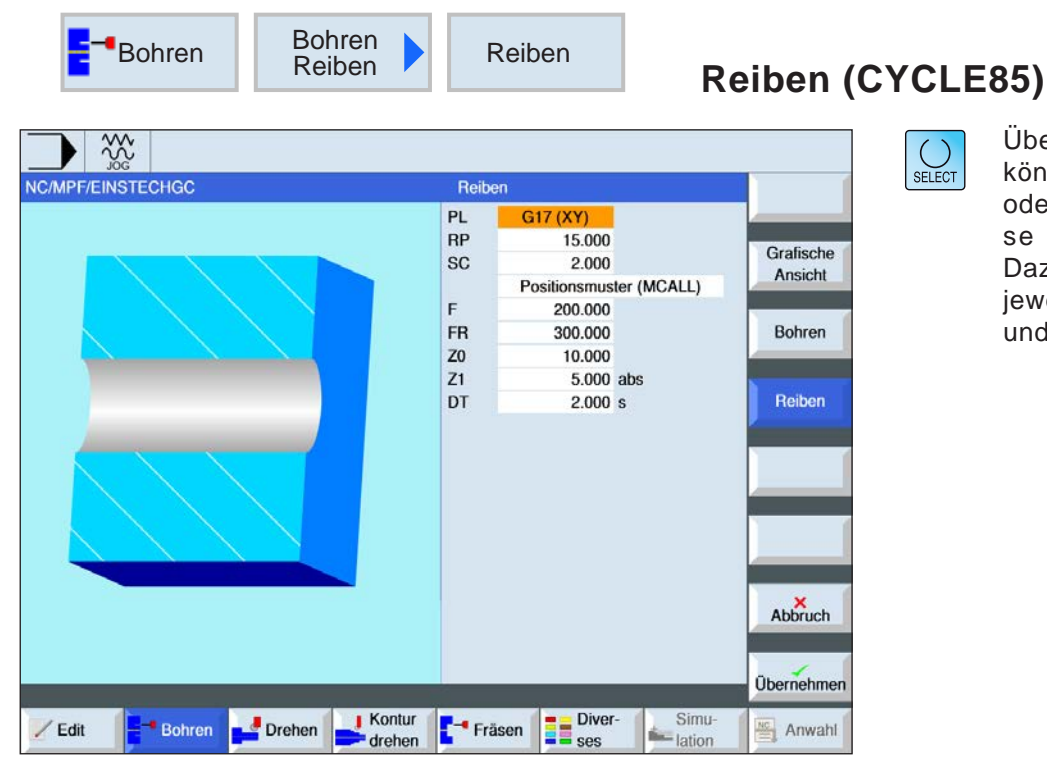

Über die Taste "Select" können Parameter und/ oder Einheiten wahlweise verändert werden. Dazu den Cursor in das jeweilige Feld bewegen und Taste drücken.

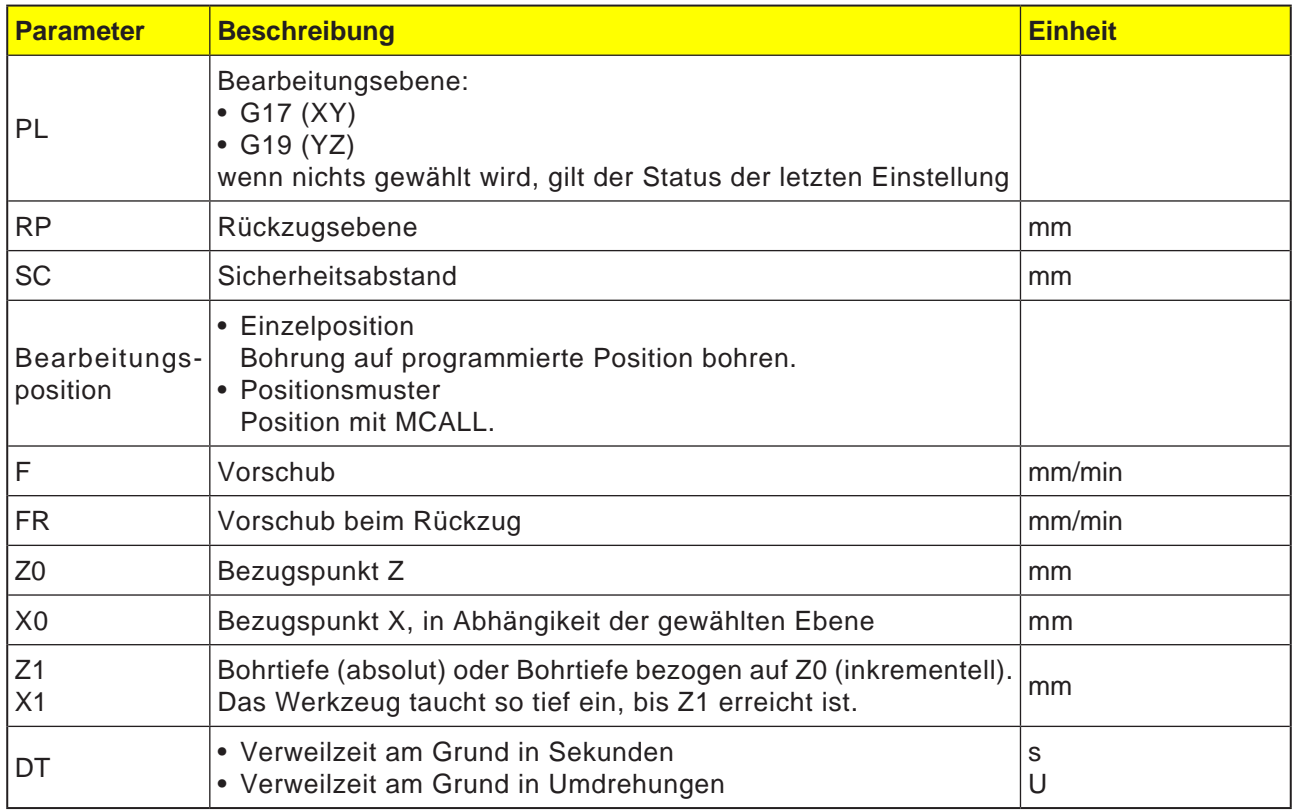

#### Zyklusbeschreibung

- 1 Die Steuerung positioniert das Werkzeug in der Spindelachse im Eilgang (G0) auf den Sicherheitsabstand über dem Bezugspunkt.
- 2 Das Werkzeug reibt mit dem programmierten Vorschub (F) bis die Tiefe (Z1) erreicht wird und verweilt dort (DT) - falls eingegeben.
- 3 Vom Bohrgrund fährt das Werkzeug nach Ablauf der Verweilzeit (DT) mit dem Rückzugsvorschub (FR) auf die Rückzugsebene zurück.

 $rac{28}{200}$ NC/MPF/EINSTECHGC

 $/$  Edit

 $\frac{p}{2}$  Bohren

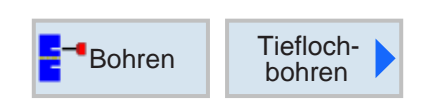

 $PL$ 

 $RP$ 

**SC** 

 $\overline{z}$ 

 $Z1$ 

D FD<sub>1</sub>

**DF** 

 $V<sub>1</sub>$ 

**DTB** DT

**DTS** 

Kontur<br>drehen

Drehen

Vorhalteabstand

F<sup>-</sup> Fräsen **Budden** Ses

Tieflochbohren

G17 (XY)

15.000

2.000

10.000 Schaft

 $-20.000$  abs 8.000 abs

30,000 %

 $20.000%$ 5.000

 $1.000 s$ 

 $1.500 s$ 

 $2.000 s$ 

automatisch

Simu-<br>
- lation

Positionsmuster (MCALL) Entspanen

## **Tieflochbohren (CYCLE83)**

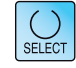

Grafische

Ansicht

Abbruch

Übernehmen

Anwahl

Über die Taste "Select" können Parameter und/ oder Einheiten wahlweise verändert werden. Dazu den Cursor in das jeweilige Feld bewegen und Taste drücken.

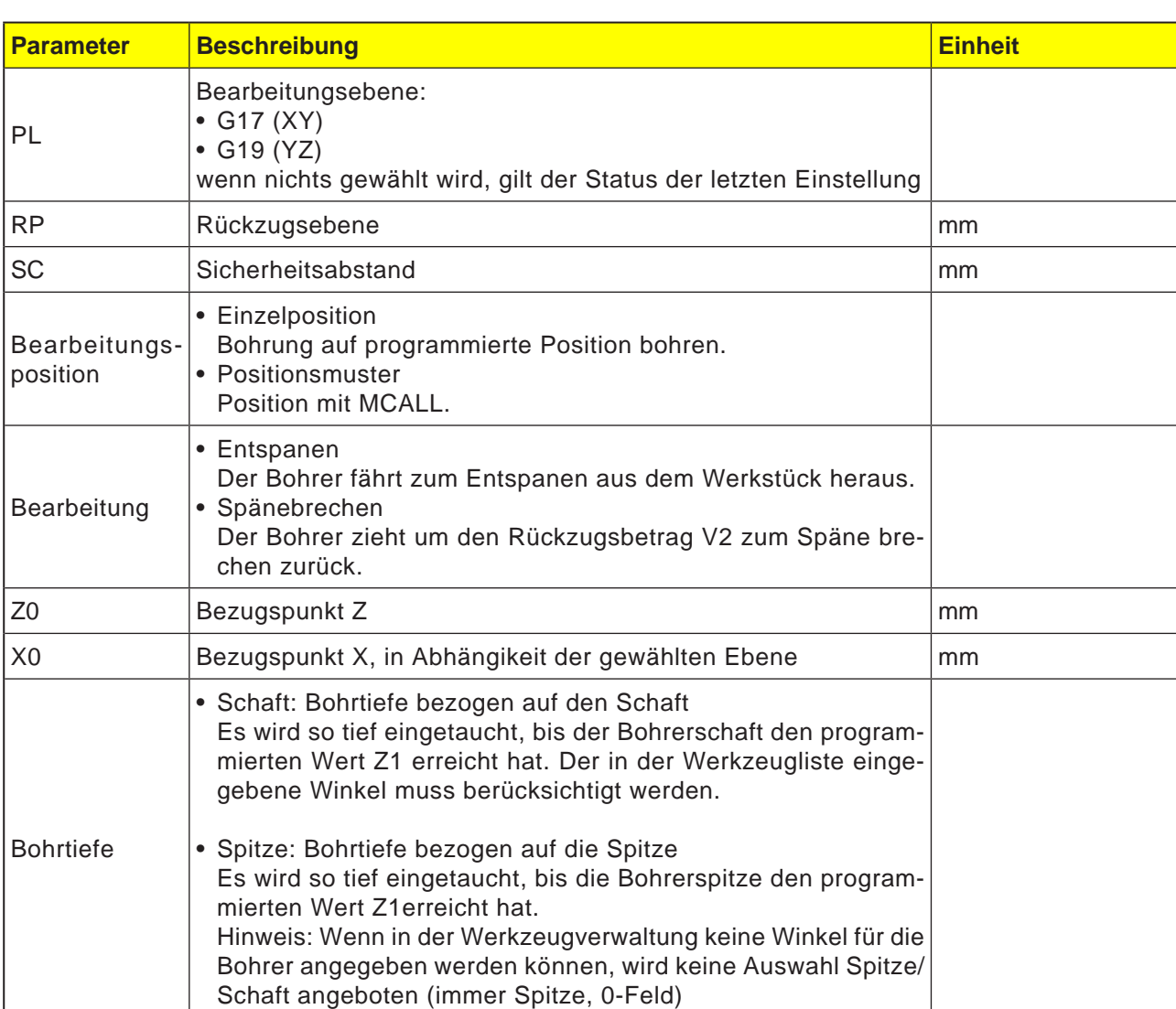

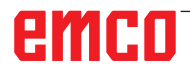

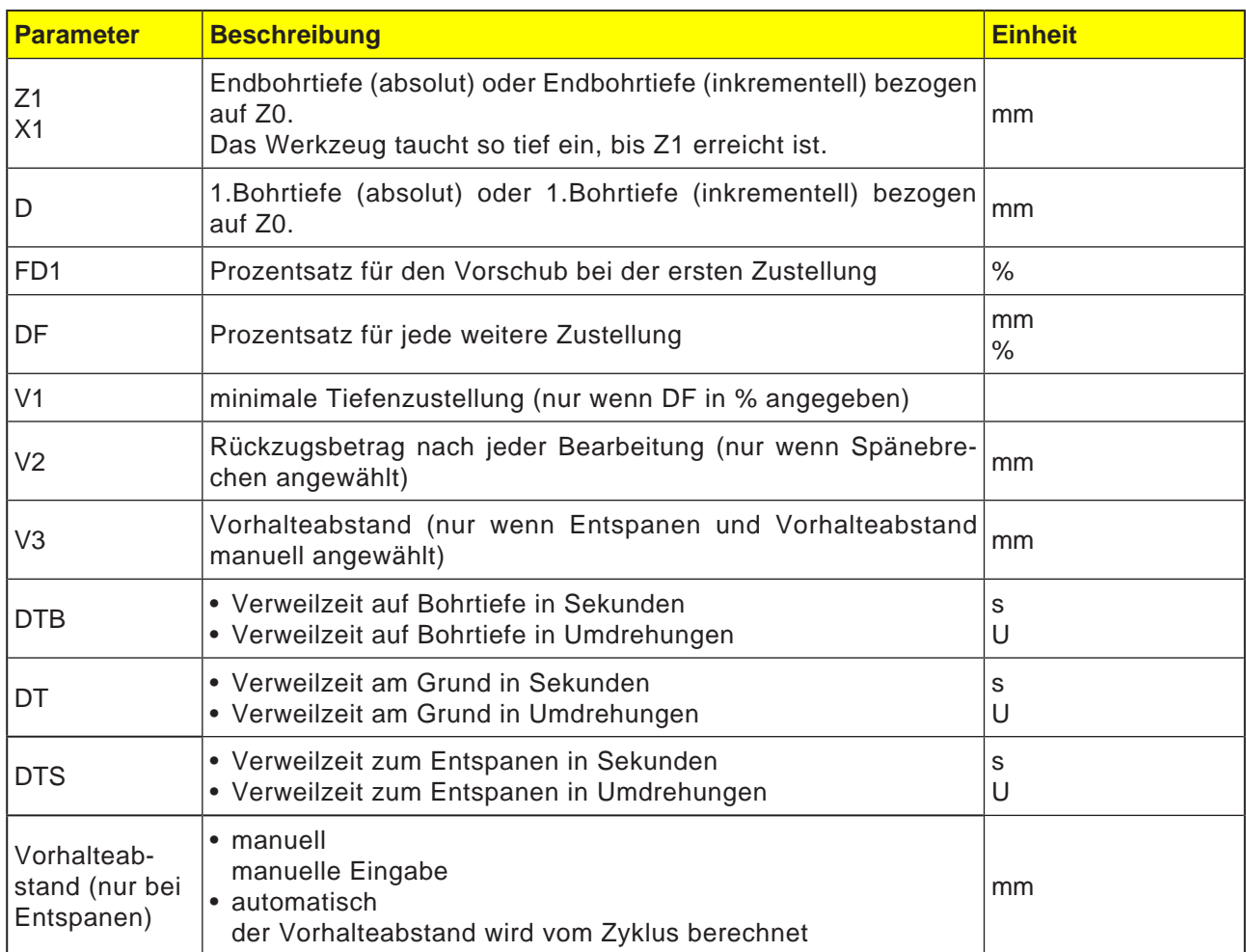

## emco

#### **Zyklusbeschreibung Spänebrechen**

- **1** Die Steuerung positioniert das Werkzeug in der Spindelachse im Eilgang (G0) auf den Sicherheitsabstand über dem Bezugspunkt.
- **2** Das Werkzeug bohrt mit der programmierten Spindeldrehzahl und der Vorschubgeschwindigkeit F= F \* FD1[%] bis zur 1. Zustelltiefe.
- **3** Das Werkzeug fährt zum Spänebrechen um den Rückzugsbetrag (V2) zurück. Anschließend bohrt das Werkzeug mit dem programmierten Vorschub (F) bis zur nächsten Zustelltiefe. Dies wird solange wiederholt, bis die Endbohrtiefe (Z1) erreicht ist.
- **4** Vom Bohrgrund fährt das Werkzeug nach Ablauf der Verweilzeit (DT) mit Eilgang (G0) auf die Rückzugsebene zurück.

#### **Zyklusbeschreibung**

#### **Entspanen**

- **1** Die Steuerung positioniert das Werkzeug in der Spindelachse im Eilgang (G0) auf den Sicherheitsabstand über dem Bezugspunkt.
- **2** Das Werkzeug bohrt mit der programmierten Spindeldrehzahl und der Vorschubgeschwindigkeit F= F \* FD1[%] bis zur 1. Zustelltiefe.
- **3** Das Werkzeug fährt zum Entspanen mit Eilgang bis auf den Sicherheitsabstand aus dem Werkstück heraus.
- **4** Das Werkzeug fährt mit Eilgang (G0) bis auf die letzte Bohrtiefe, verringert um den Vorhalteabstand (V3).
- **5** Anschließend wird bis auf die nächste Zustelltiefe gebohrt.
- **6** Schritt 3 bis 5 wird solange wiederholt, bis die programmierte Endbohrtiefe (Z1) erreicht ist.
- **4** Vom Bohrgrund fährt das Werkzeug nach Ablauf der Verweilzeit (DT) mit Eilgang (G0) auf die Rückzugsebene zurück.

SELECT

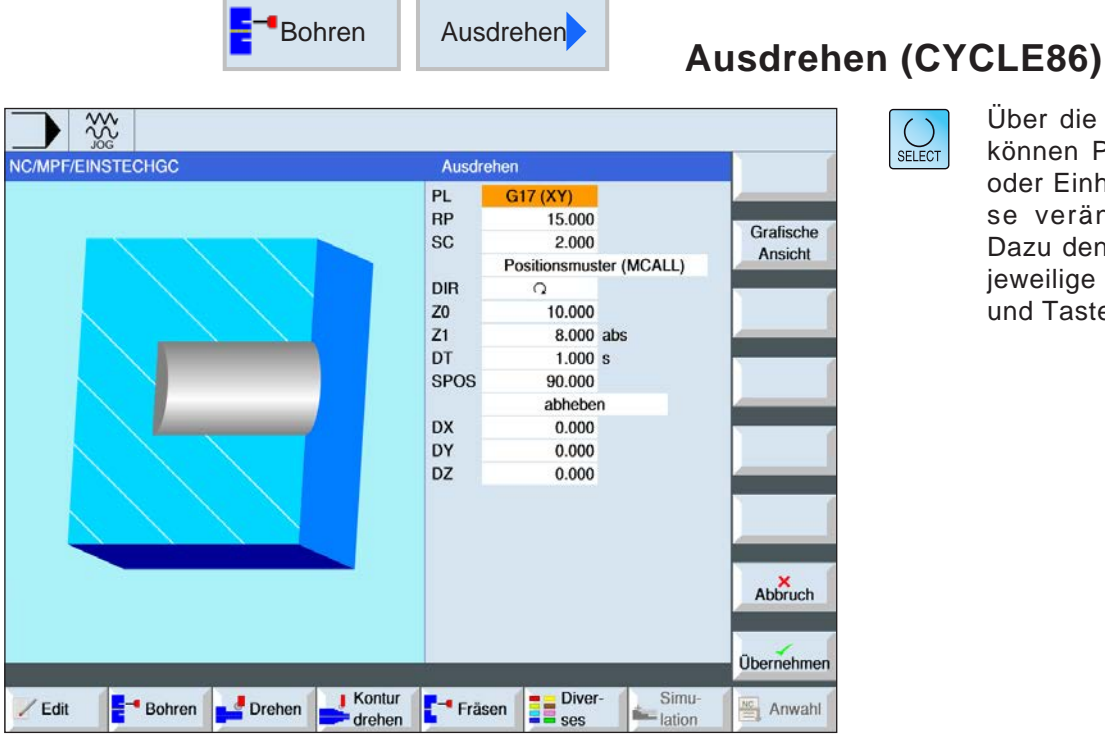

Über die Taste "Select" können Parameter und/ oder Einheiten wahlweise verändert werden. Dazu den Cursor in das jeweilige Feld bewegen und Taste drücken.

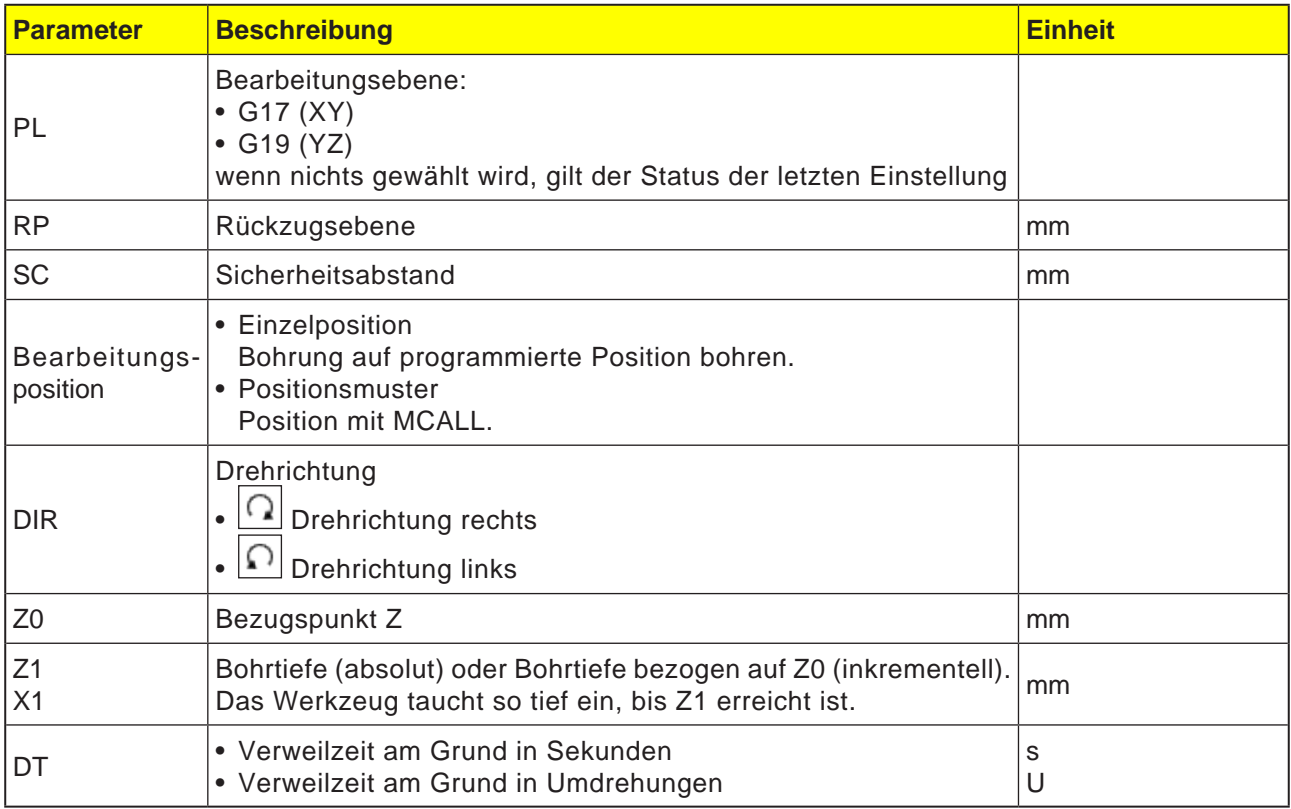

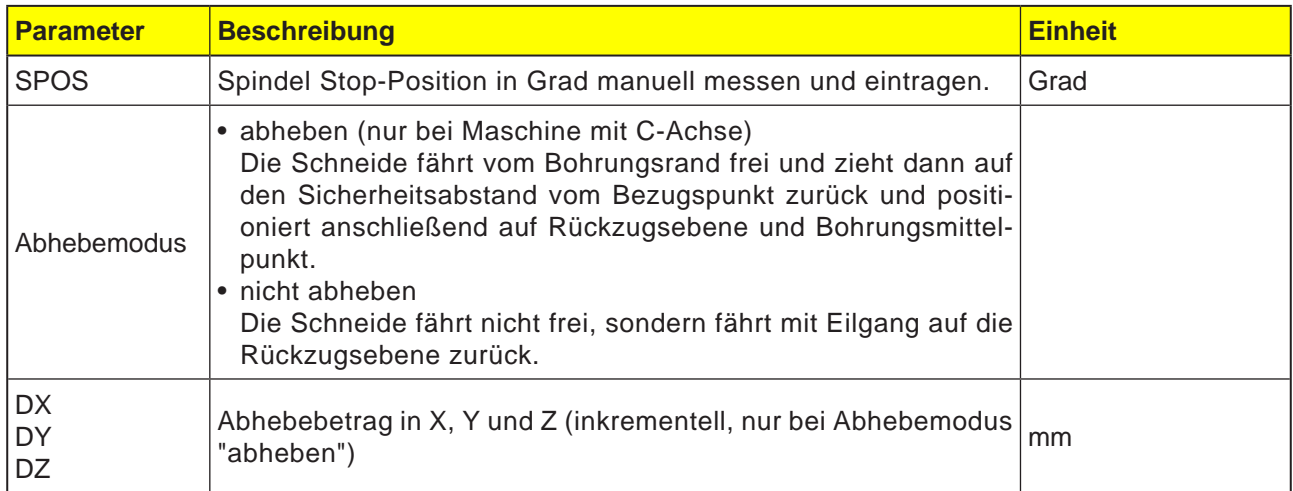

#### **Hinweis:**

Der Zyklus "Ausdrehen" kann dann angewendet werden, wenn die zum Bohren vorgesehene Spindel technisch in der Lage ist, in den lagegeregelten Spindelbetrieb zu gehen.

M

Das Werkzeug so einspannen, dass bei angegebenem Winkel SPOS die Werkzeugschneide in +X-Richtung gespannt ist.

#### **Zyklusbeschreibung**

- **1** Die Steuerung positioniert das Werkzeug in der Spindelachse im Eilgang (G0) auf den Sicherheitsabstand über dem Bezugspunkt.
- **2** Das Werkzeug fährt mit dem programmierten Vorschub (F) auf die Bohrtiefe (Z1).
- **3** Das Werkzeug verweilt dort (DT) falls eingegeben.
- **4** Orientierter Spindelhalt an der unter SPOS programmierten Spindelposition. Um SPOS zu programmieren muss die Spindelposition manuell gemessen werden.
- **5** Bei Abhebemodus "abheben" fährt das Werkzeug um den Abhebebetrag (DX, DY, DZ) in Richtung -X/ -Y/ +Z vom Bohrungsrand frei.
- **6** Das Werkzeug zieht im Eilgang (G0) auf den Sicherheitsabstand über dem Bezugspunkt zurück.
- **7** Das Werkzeug fährt im Eilgang (G0) auf die Koordinaten des Bohrungsmittelpunktes auf der Rückzugsebene zurück.

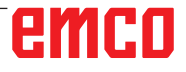

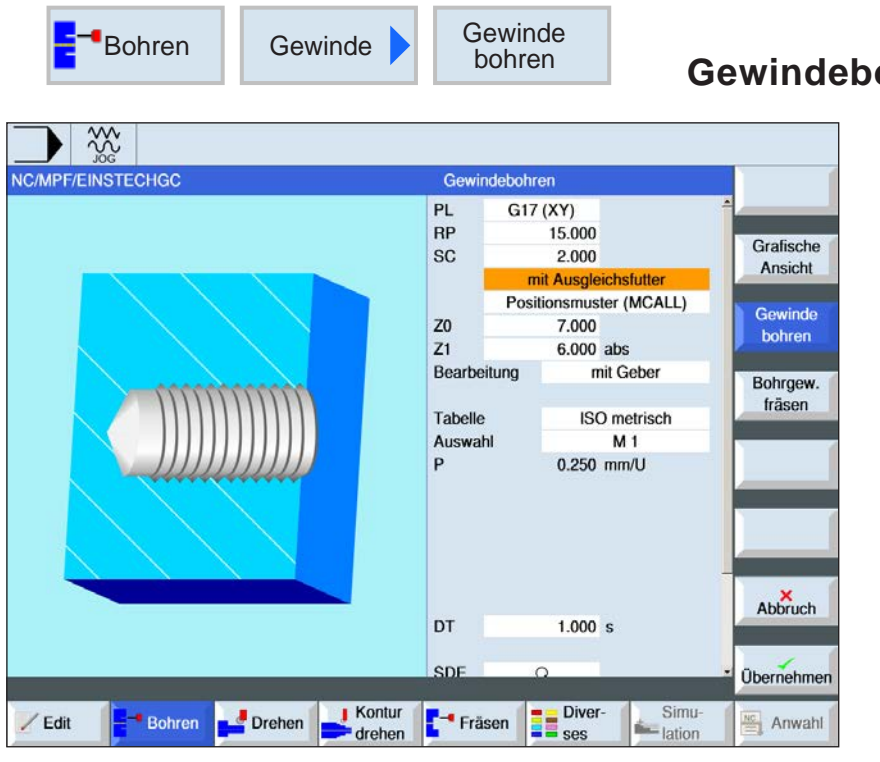

**Gewindebohren (CYCLE84, 840)**

SELECT

Über die Taste "Select" können Parameter und/ oder Einheiten wahlweise verändert werden. Dazu den Cursor in das jeweilige Feld bewegen und Taste drücken.

AN

#### **Hinweis:**

Dieser Zyklus ist für die Maschinen Concept TURN 155 und Concept TURN 325 nicht verfügbar.

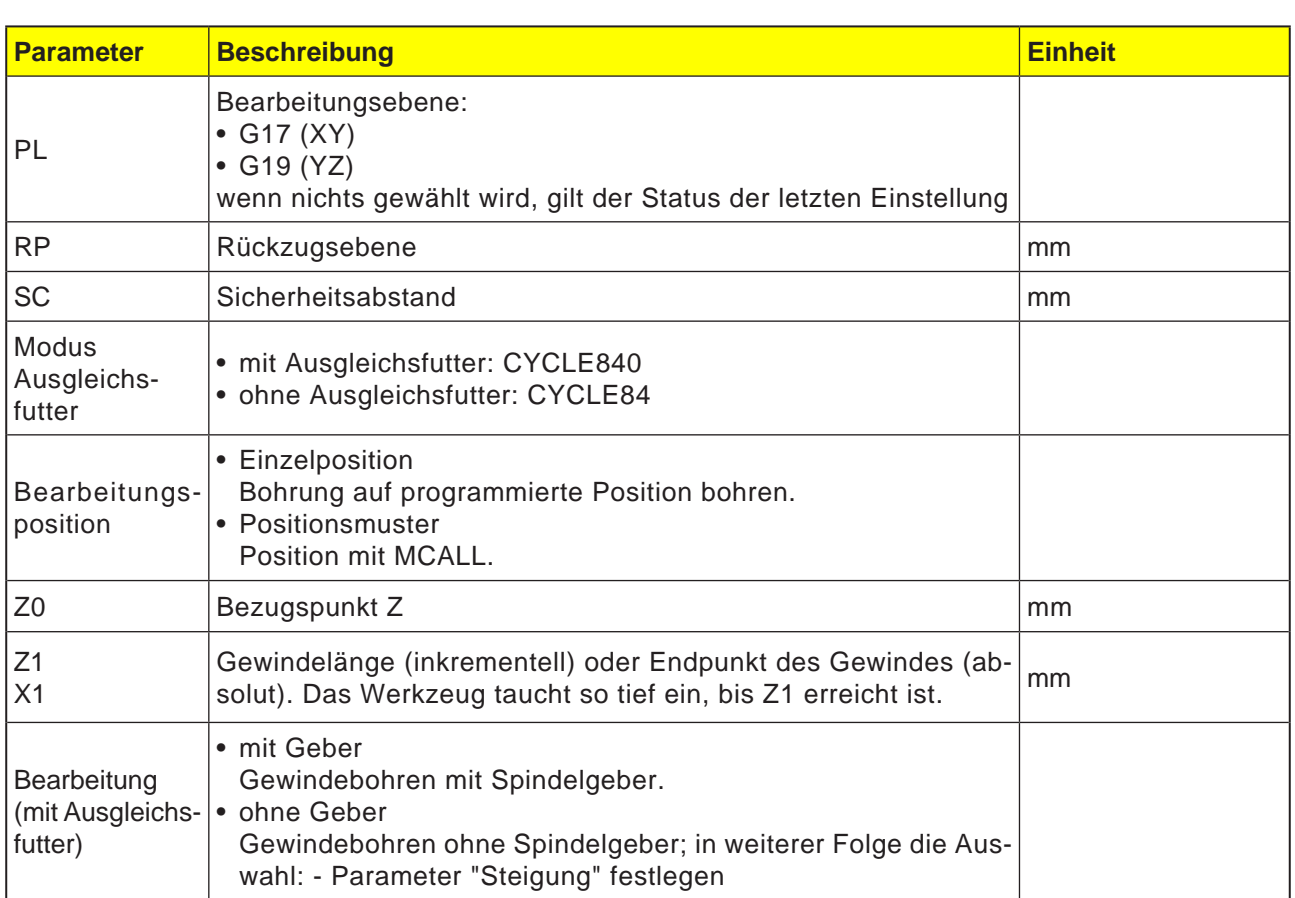

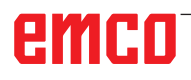

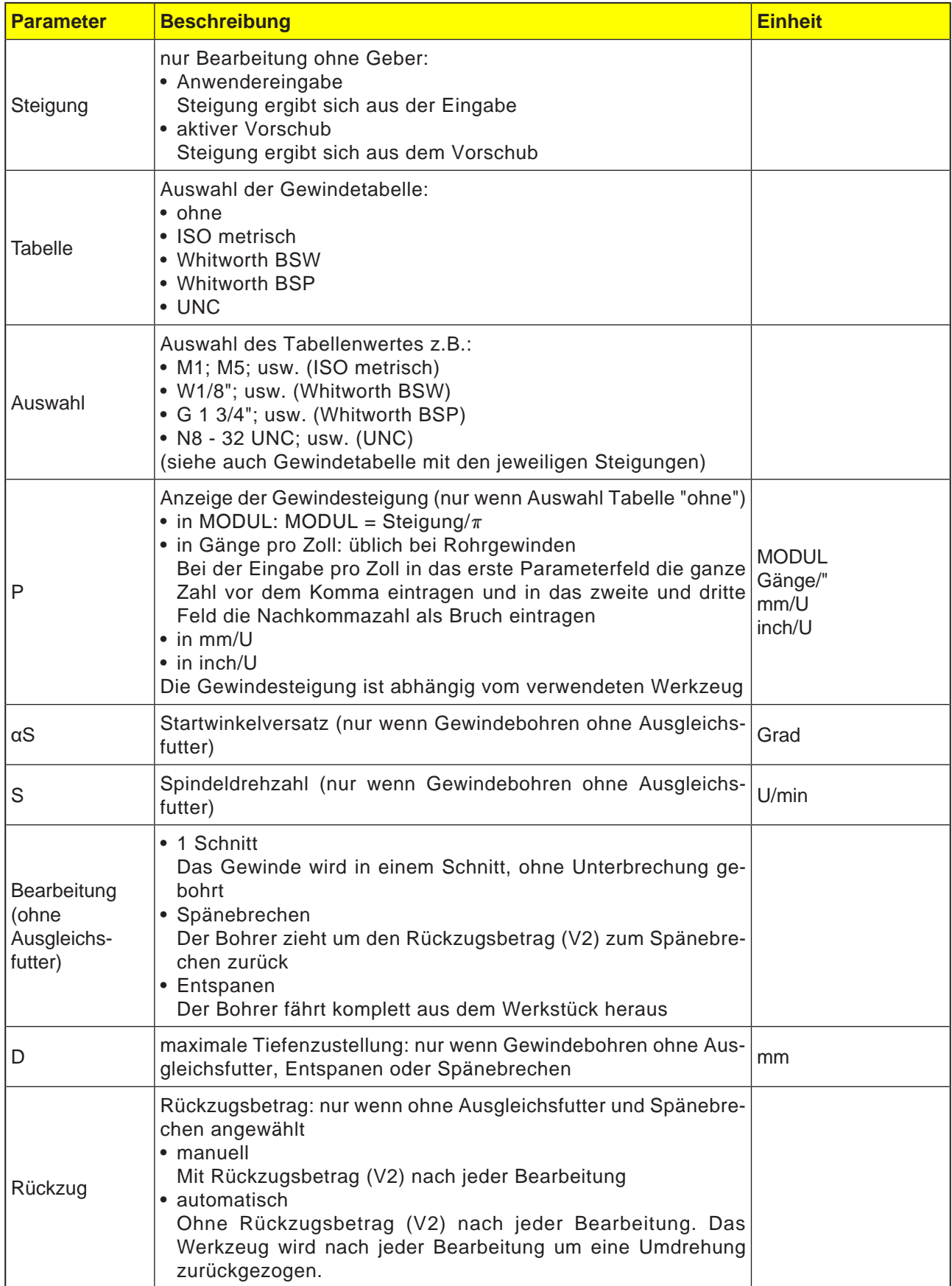

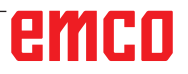

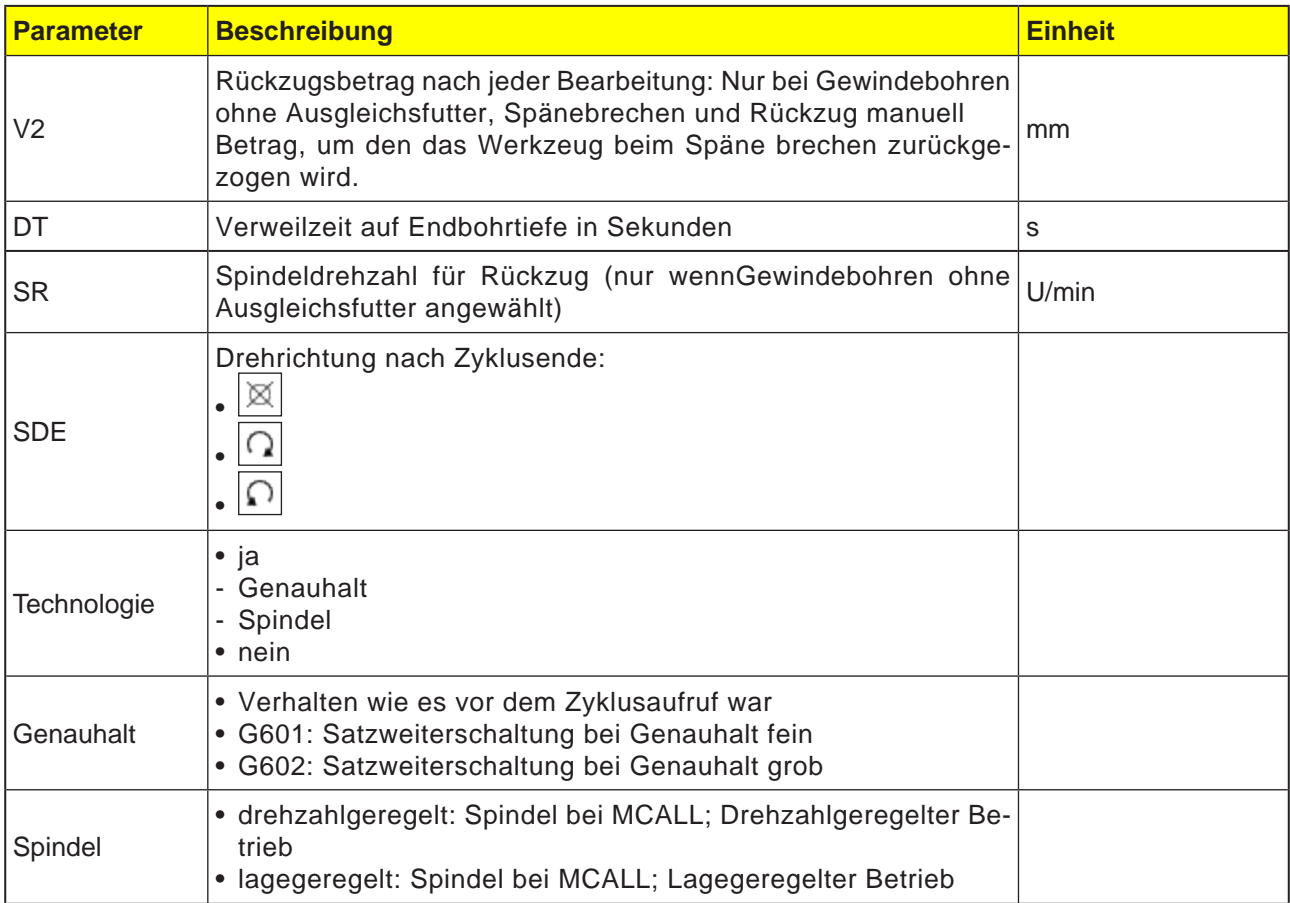

### **Gewindetabelle**

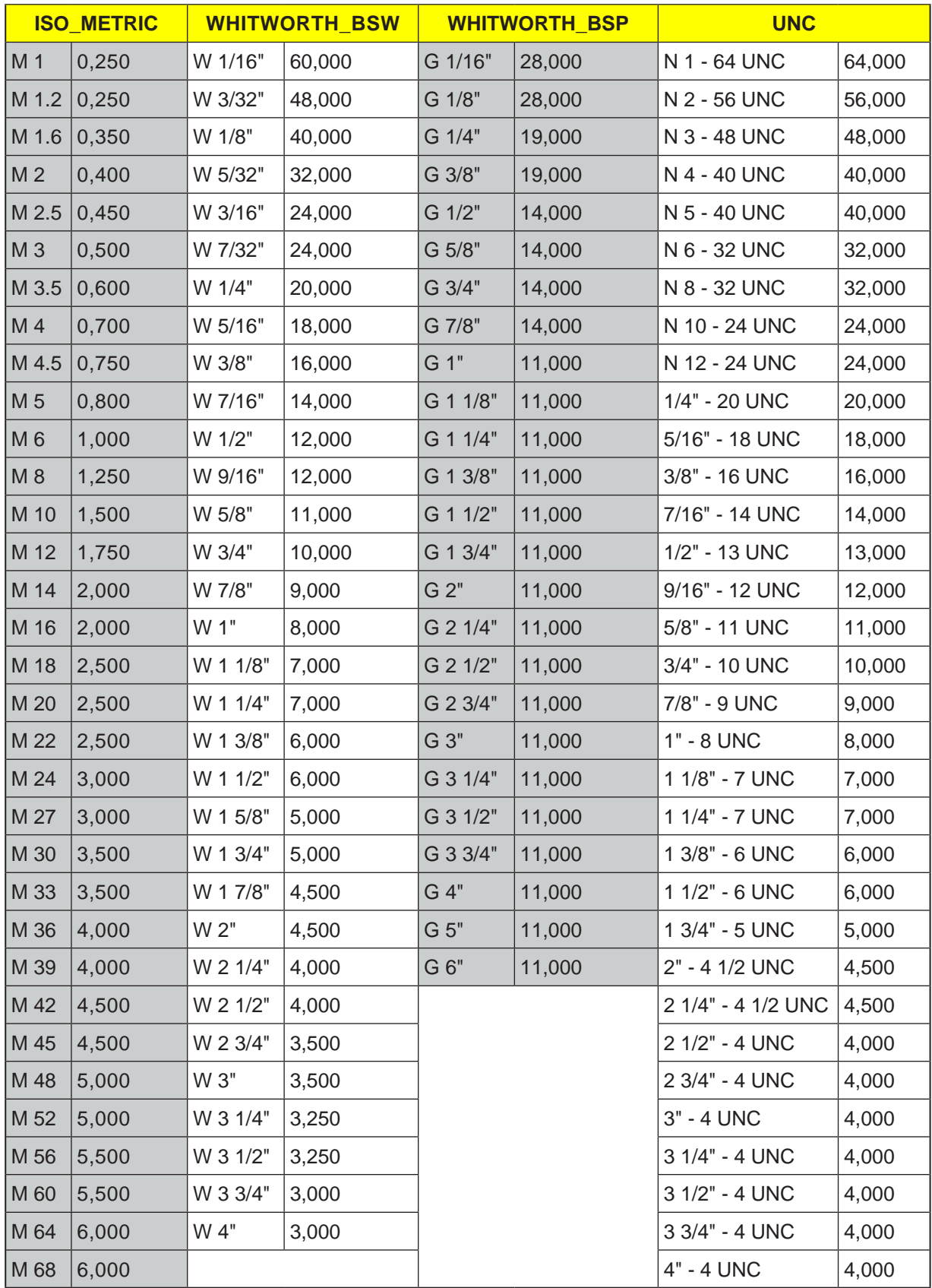

*Gewindetabelle mit Steigungen*

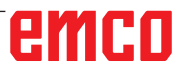

#### **Zyklusbeschreibung CYCLE840 mit Ausgleichsfutter**

- **1** Die Steuerung positioniert das Werkzeug in der Spindelachse im Eilgang (G0) auf den Sicherheitsabstand über dem Bezugspunkt.
- **2** Das Werkzeug bohrt mit der programmierten Drehzahl (S) auf die Gewindetiefe (Z1). Der Vorschub wird zyklusintern aus Drehzahl (S) und Gewindesteigung (P) berechnet.
- **3** Nach dem Erreichen der Gewindetiefe (Z1) stoppt die Spindel und es erfolgt die Drehrichtungsumkehr.
- **4** Das Werkzeug verweilt auf der Endbohrtiefe.
- **5** Das Werkzeug fährt mit G1 bis auf den Sicherheitsabstand zurück.
- **6** Erneute Drehrichtungsumkehr oder Spindelstopp.
- **7** Das Werkzeug fährt im Eilgang (G0) auf die Koordinaten des Bohrungsmittelpunktes auf der Rückzugsebene zurück.

**Hinweis:** Bei aktiver Einzelsatz-Bearbeitung (SBL) wird die Gewindebohrung ohne Satzunterbrechung durchgeführt.

#### **Zyklusbeschreibung**

#### **CYCLE84 ohne Ausgleichsfutter 1 Schnitt**

- **1** Die Steuerung positioniert das Werkzeug in der Spindelachse im Eilgang (G0) auf den Sicherheitsabstand über dem Bezugspunkt.
- **2** Die Spindel wird synchronisiert und mit der programmierten Drehzahl (S) (abhängig von %S) eingeschaltet.
- **3** Das Werkzeug bohrt bei Spindel-Vorschub-Synchronisation bis auf die Gewindetiefe (Z1).
- **4** Nach dem Erreichen der Gewindetiefe (Z1) stoppt die Spindel und verweilt auf der Bohrtiefe.
- **5** Es erfolgt die Drehrichtungsumkehr nach Ablauf der Verweilzeit.
- **6** Das Werkzeug fährt mit Spindeldrehzahl für den Rückzug (SR) (abhängig von %S) auf den Sicherheitsabstand zurück.
- **7** Spindelstopp.
- **8** Das Werkzeug fährt im Eilgang (G0) auf die Koordinaten des Bohrungsmittelpunktes auf der Rückzugsebene zurück.

## emro

#### **Zyklusbeschreibung Entspanen**

- **1** Das Werkzeug bohrt mit der programmierten Drehzahl (S) (abhängig von %S) bis auf die 1.Zustelltiefe (maximale Tiefenzustellung D).
- **2** Spindelstopp.
- **3** Das Werkzeug fährt zum Entspanen mit Spindeldrehzahl für den Rückzug (SR) (abhängig von %S) aus dem Werkstück heraus.
- **4** Es erfolgt ein Spindelstopp und die Verweilzeit wird eingehalten.
- **5** Das Werkzeug bohrt mit Spindeldrehzahl (S) bis auf die nächste Zustelltiefe.
- **6** Die Schritte 2 bis 5 wiederholen sich solange, bis die programmierte Endbohrtiefe (Z1) erreicht ist.
- **7** Das Werkzeug fährt mit Spindeldrehzahl für den Rückzug (SR) (abhängig von %S) aus dem Werkstück heraus. Es erfolgt Spindelstopp und das Werkzeug fährt im Eilgang (G0) auf die Koordinaten des Bohrungsmittelpunktes auf der Rückzugsebene zurück.

#### **Zyklusbeschreibung Späne brechen**

- **1** Das Werkzeug bohrt mit der programmierten Drehzahl (S) (abhängig von %S) bis auf die 1.Zustelltiefe (maximale Tiefenzustellung D).
- **2** Es erfolgt ein Spindelstopp und die Verweilzeit wird eingehalten.
- **3** Das Werkzeug fährt zum Späne brechen um den Rückzugsbetrag (V2) zurück.
- **4** Das Werkzeug bohrt mit Spindeldrehzahl (S) (abhängig von %S) bis auf die nächste Zustelltiefe.
- **5** Die Schritte 2 bis 4 wiederholen sich solange, bis die programmierte Endbohrtiefe (Z1) erreicht ist.
- **7** Das Werkzeug fährt mit der Spindeldrehzahl für den Rückzug (SR) (abhängig von %S) aus dem Werkstück heraus. Es erfolgt ein Spindelstopp und das Werkzeug fährt im Eilgang (G0) auf die Koordinaten des Bohrungsmittelpunktes auf der Rückzugsebene zurück.

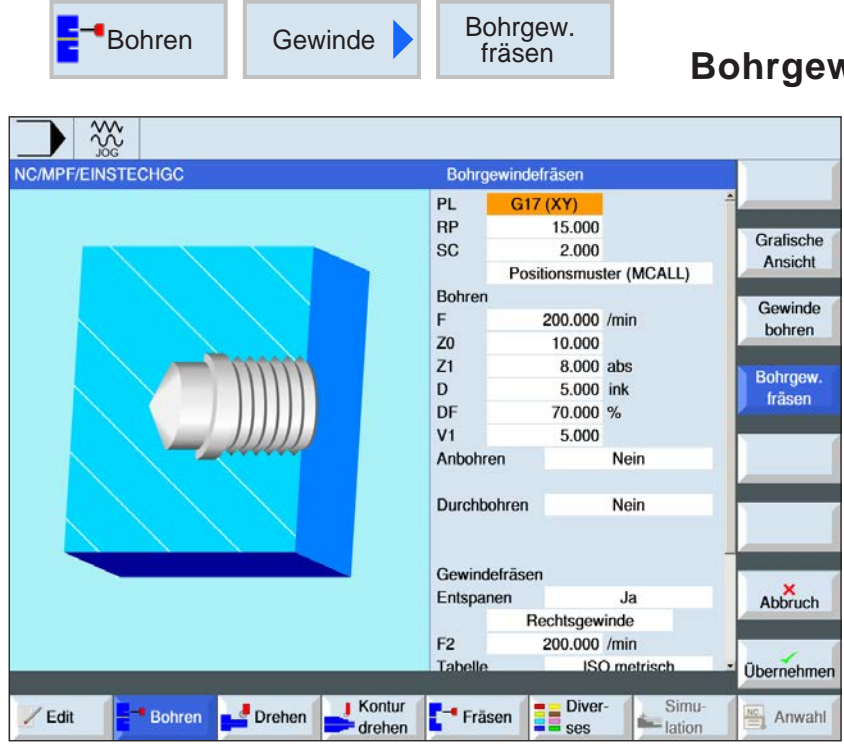

**Bohrgewinde fräsen (CYCLE78)**

SELECT

Über die Taste "Select" können Parameter und/ oder Einheiten wahlweise verändert werden. Dazu den Cursor in das jeweilige Feld bewegen und Taste drücken.

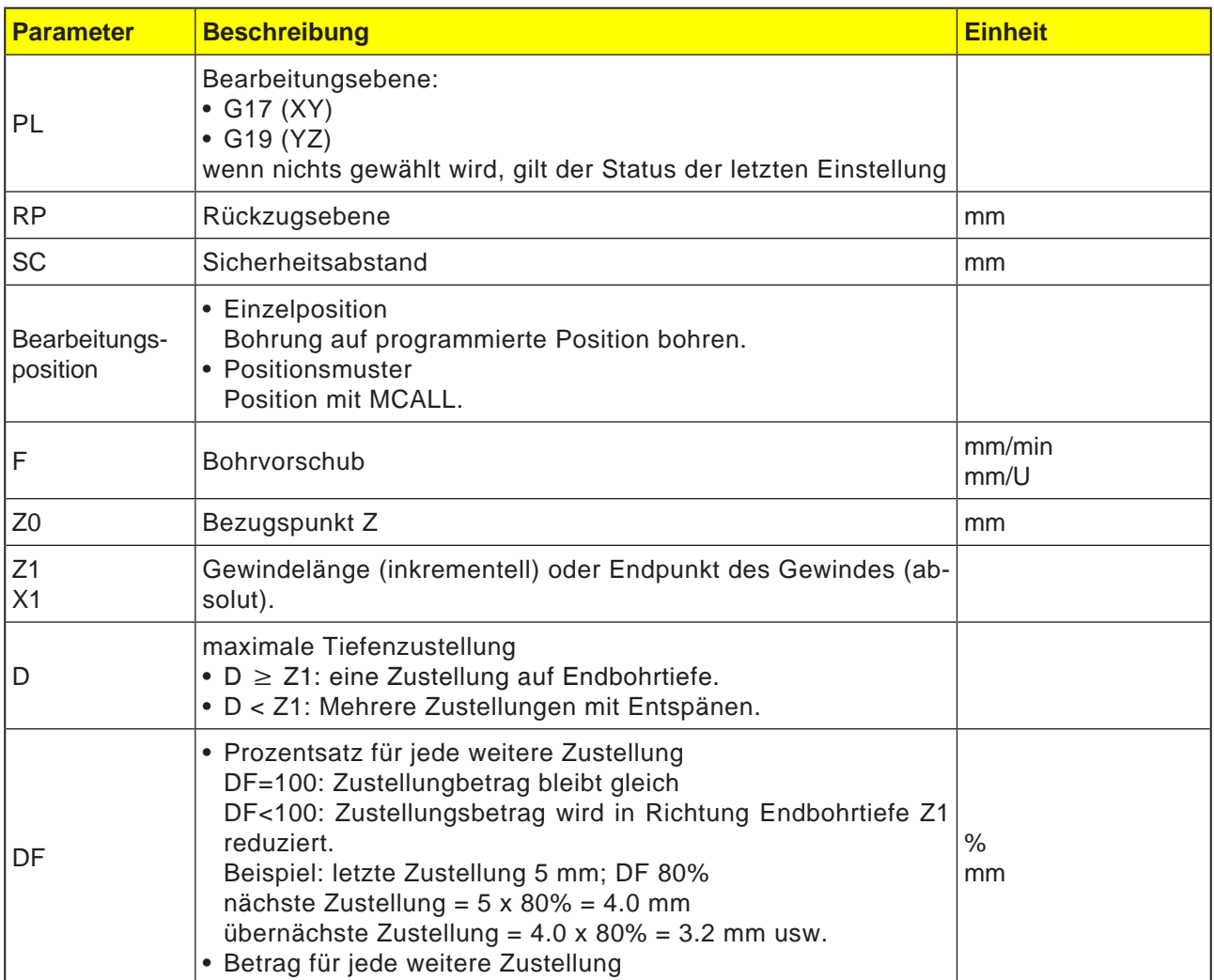

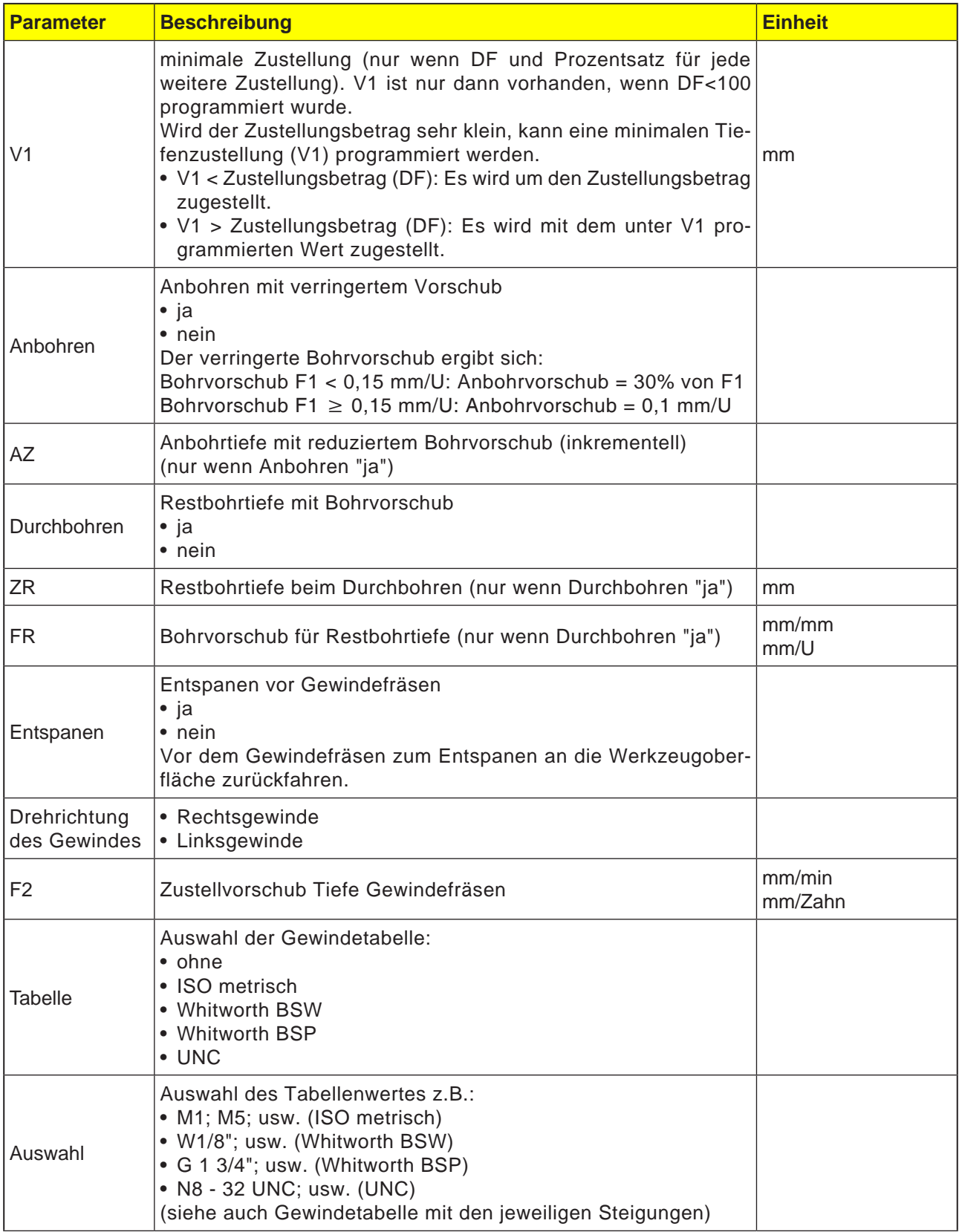

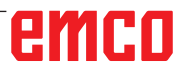

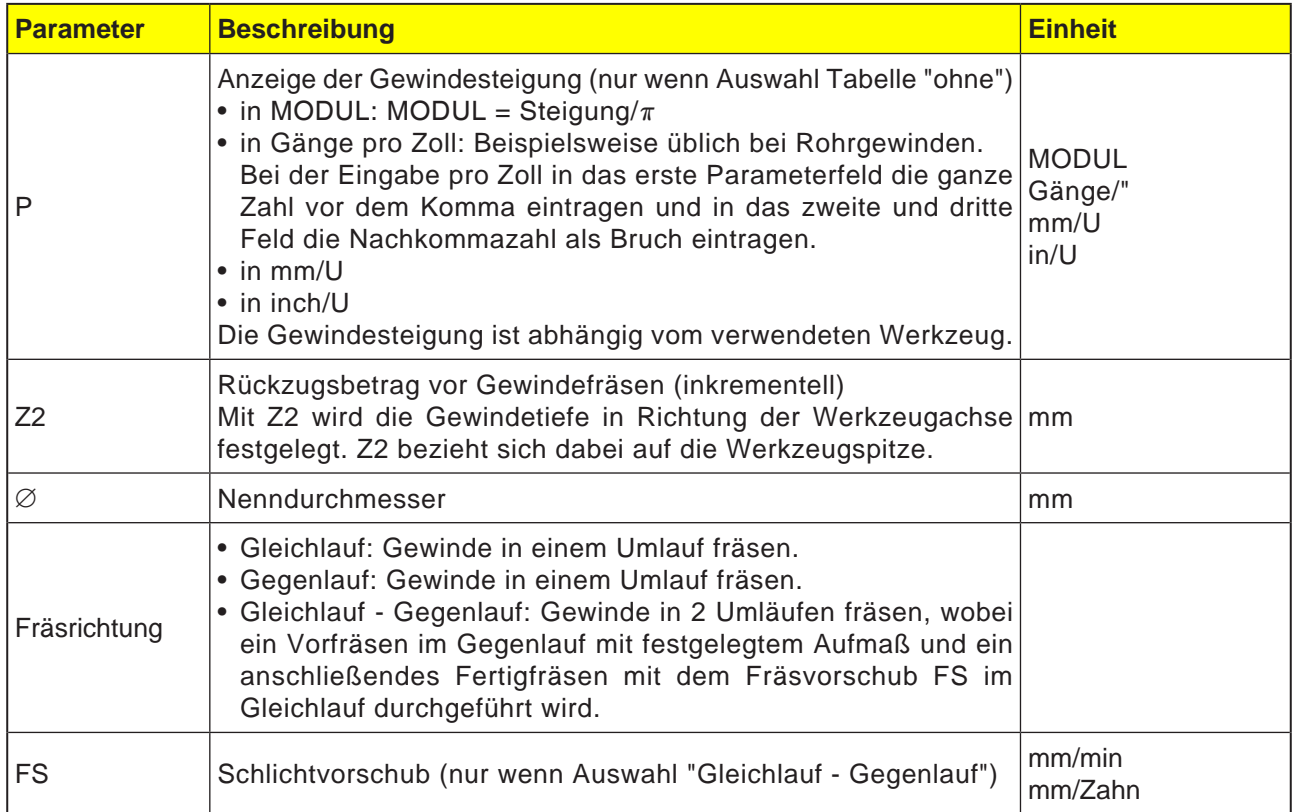

#### **Zyklusbeschreibung**

- **1** Die Steuerung positioniert das Werkzeug in der Spindelachse im Eilgang (G0) auf den Sicherheitsabstand.
- **2** Das Werkzeug bohrt mit Bohrvorschub (F1) auf die erste Bohrtiefe (maximale Tiefenzustellung D). Ist die Endbohrtiefe (Z1) noch nicht erreicht, fährt das Werkzeug zum Entspanen mit Eilgang (G0) zur Werkstückoberfläche zurück. Anschließend positioniert das Werkzeug mit Eilgang (G0) bis 1 mm über die bisher erreichte Bohrtiefe, um mit Bohrvorschub (F1) mit der nächsten Zustellung weiter zu bohren. Ab der 2. Zustellung wird der Parameter DF (Prozentsatz oder Betrag für jede weitere Zustellung) berücksichtigt.
- **3** Wird zum Durchbohren ein anderer Vorschub beim Rückzug (FR) gewünscht, wird die Restbohrtiefe (ZR) mit diesem Vorschub gebohrt.
- **4** Das Werkzeug verfährt auf die Startposition für das Gewindefräsen.
- **5** Das Gewindefräsen (Gleichlauf, Gegenlauf oder Gegenlauf - Gleichlauf) mit Zustellvorschub Tiefe (F2) wird durchgeführt. Der Fräsereinlauf und -auslauf in das Gewinde erfolgt auf einem Halbkreis mit gleichzeitiger Zustellung in der Werkzeugachse.

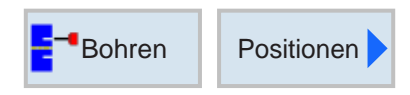

### **Positionen und Positionsmuster**

Bei der Programmierung von Bearbeitungszyklen besteht die Möglichkeit der Angabe von Positionen oder Positionsmustern.

Eine Position oder ein Positionsmuster wird erst nach dem Bearbeitungszyklus erstellt.

Mit Positionen oder Positionsmustern können mehrere Bohr- oder Gewindebearbeitungen mit gleichem Durchmesser in einem Zyklus zusammengefasst abgearbeitet werden. Die definierte Position oder ein Positionsmuster wird in der Zyklenliste abgespeichert. Dazu stehen verschiedene Positionsmuster zur Verfügung:

• Beliebige Positionen

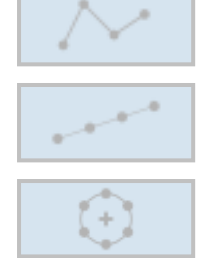

- Positionieren auf einer Linie, auf einem Gitter oder einem Rahmen
- Positionieren auf Vollkreis oder Teilkreis

Es können mehrere Positionsmuster hintereinander programmiert werden. Sie werden in der programmierten Reihenfolge abgefahren.

Die vorher programmierten Technologien und die nachfolgend programmierten Positionen werden automatisch verkettet.

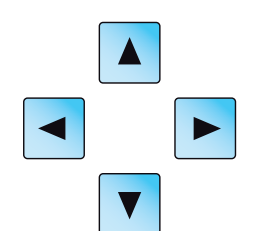

Gibt es mehrere Zyklen als die im Fenster angezeigt, benutzen Sie die Cursortasten, um sich durch die Liste zu bewegen.

## emro

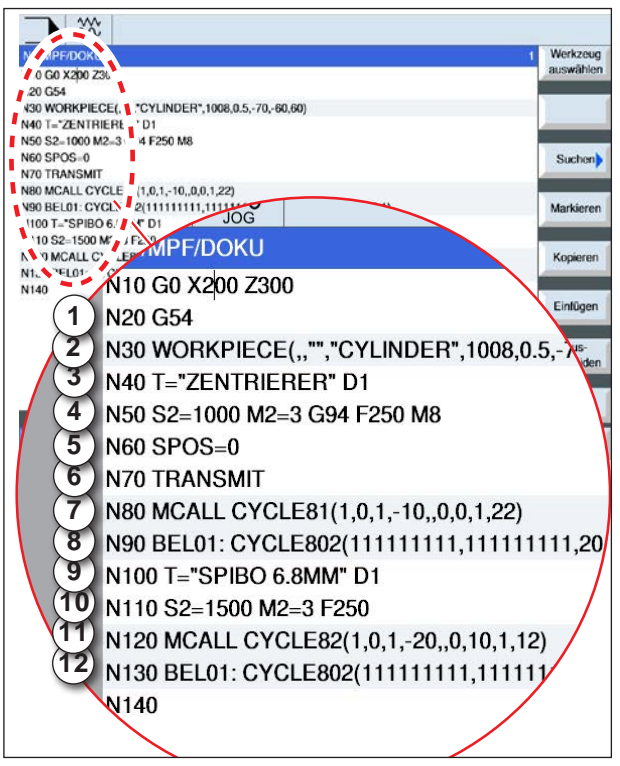

*Beispiel für Verknüpfung von Bearbeitungszyklen mit Positionsmustern*

#### **Verknüpfungsdarstellung von Positionsmustern mit G-Code Zyklen: Nur für angetriebene Werkzeuge**

Ein vollständiger Bearbeitungszyklus besteht aus dem Bearbeitungszyklus und dem zugehörigen Positionsmuster.

Die Programmierreihenfolge muss eingehalten werden:

#### **Beispiel:**

- **1** Voreingestellte Nullpunktverschiebung aufrufen (G54).
- **2** Rohteil definieren
- **3** Zentrierwerkzeug mit Schneidennummer 1 aufrufen.
- **4** Drehzahl (S) und Vorschub (F) und Drehrichtung des Zentrierers definieren. Kühlmittel mit M8 einschalten.
- **5** Spindel positionieren.
- **6** Polartransformation für Stirmflächenbearbeitung
- **7** Für die Erstellung mehrere Bohrungen soll zuerst zentriert werden.

Zentrierzyklus (CYCLE81) mit Bearbeitungsposititon "Positionsmuster MCALL" programmieren.

- **8** Positionsmuster für Zentrierzyklus programmieren.(CYCLE802)
- **9** Bei Bedarf Werkzeugwechsel durchführen.
- **10** Drehzahl (S) und Vorschub (F) und Drehrichtung des Bohrers definieren. Kühlmittel mit M8 einschalten.
- **11** Bohrzyklus (CYCLE82) mit Bearbeitungsposititon "Positionsmuster MCALL" programmieren.
- **12** Positionsmuster für Bohrzyklus programmieren oder Positionsmuster von vorher wiederholen.

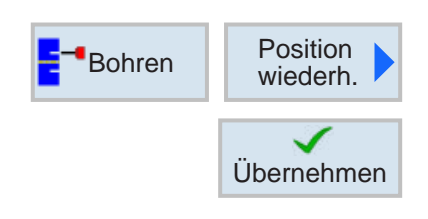

#### **Positionen wiederholen**

Zum wiederholten Anfahren von bereits programmierten Positionen Softkey drücken.

• Sprungmarke für Position wiederholen angeben und bestätigen.

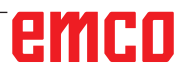

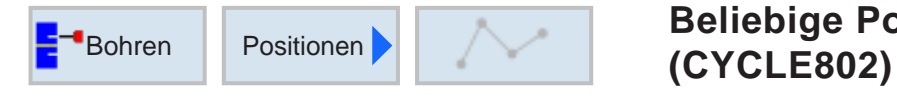

# **Beliebige Positionen**

Über die Taste "Select" können Parameter und/ oder Einheiten wahlweise verändert werden. Dazu den Cursor in das jeweilige Feld bewegen und Taste drücken.

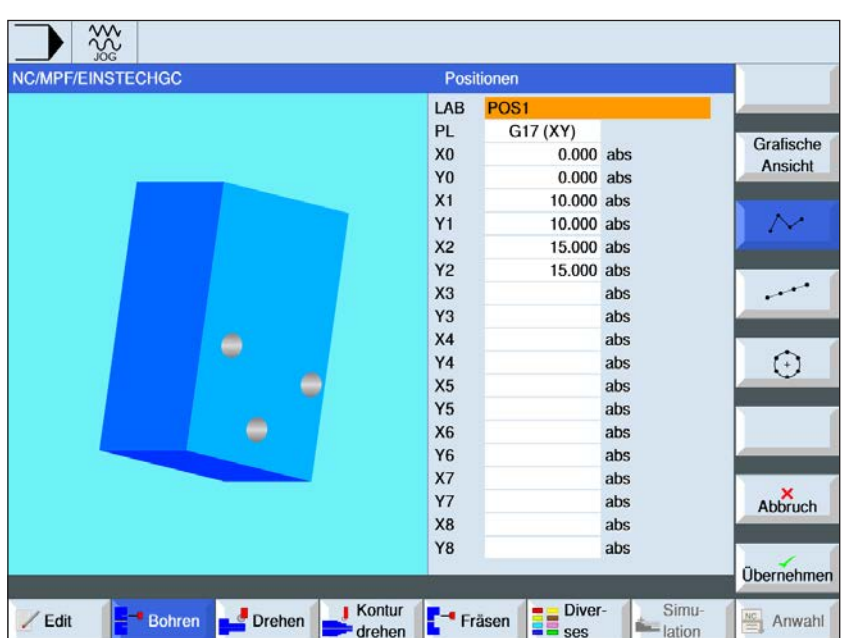

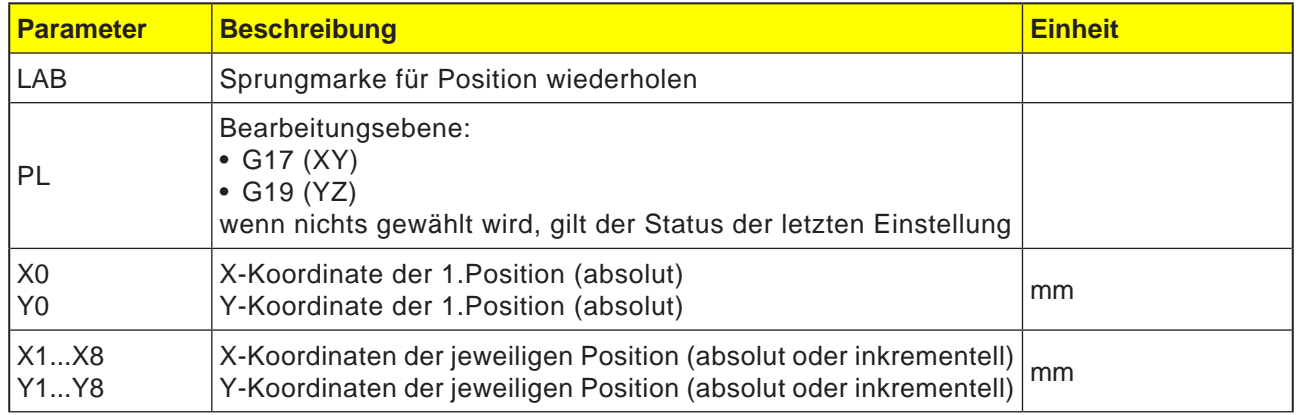

#### **Zyklusbeschreibung**

- **1** Die Steuerung positioniert das programmierte Werkzeug. Die Bearbeitung beginnt immer am Bezugspunkt.
- **2** Innerhalb eines Positionsmusters sowie beim Anfahren des nächsten Positionsmusters wird auf die Rückzugsebene zurückgefahren und anschließend wird die neue Position oder das neue Positionsmuster im Eilgang (G0) angefahren.
- **3** Bei technologischen Folgeoperationen (z.B. Zentrieren - Bohren - Gewindebohren) sind nach Aufruf des nächsten Werkzeugs (z.B. Bohrer) der jeweilige Bohrzyklus zu programmieren und unmittelbar danach der Aufruf des abzuarbeitenden Positionsmusters.

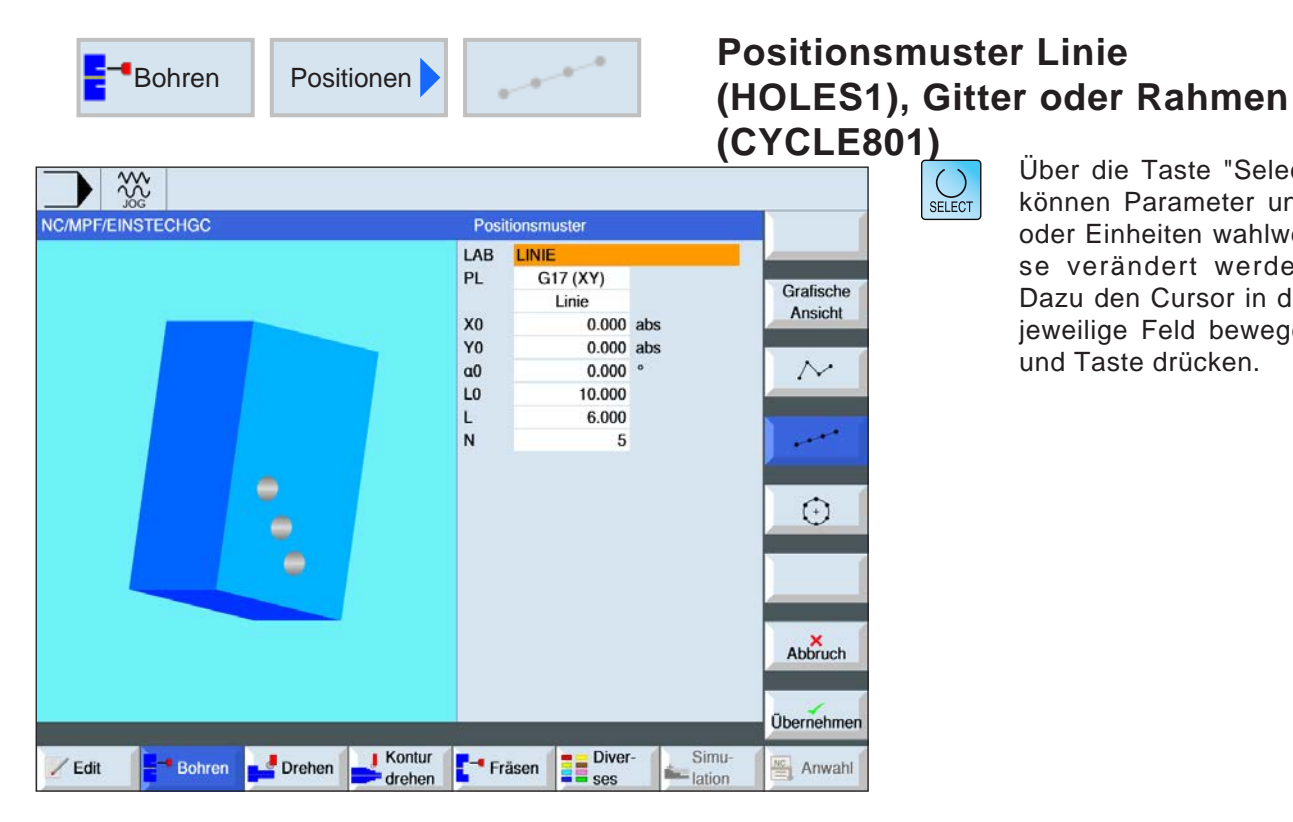

Über die Taste "Select" können Parameter und/ oder Einheiten wahlweise verändert werden. Dazu den Cursor in das jeweilige Feld bewegen und Taste drücken.

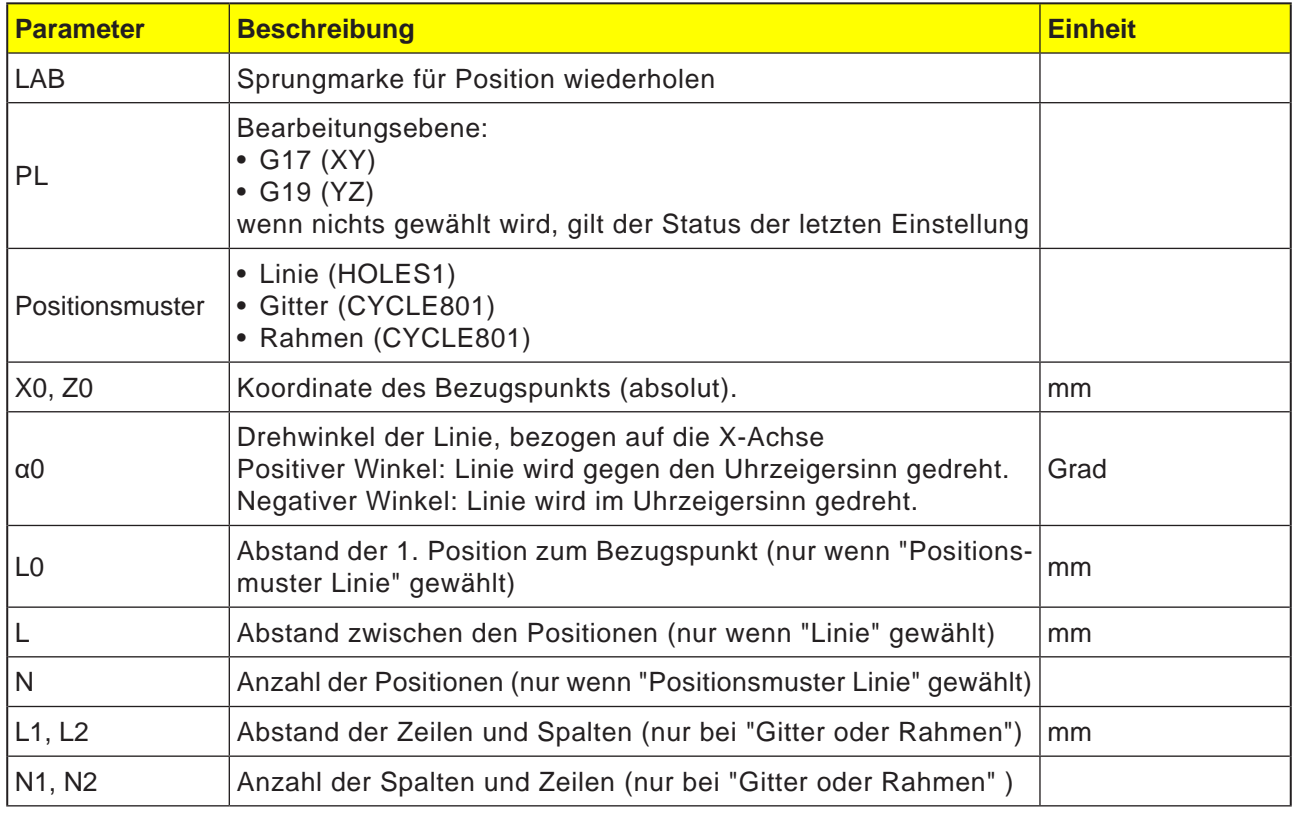

#### **Zyklusbeschreibung**

**1** Die Bearbeitung startet immer an der nächstliegenden Ecke des Rahmens oder Gitters bzw. am Ende der Reihe. Positionsmuster Rahmen wird entgegen dem Uhrzeigesinn weiter bearbeitet.

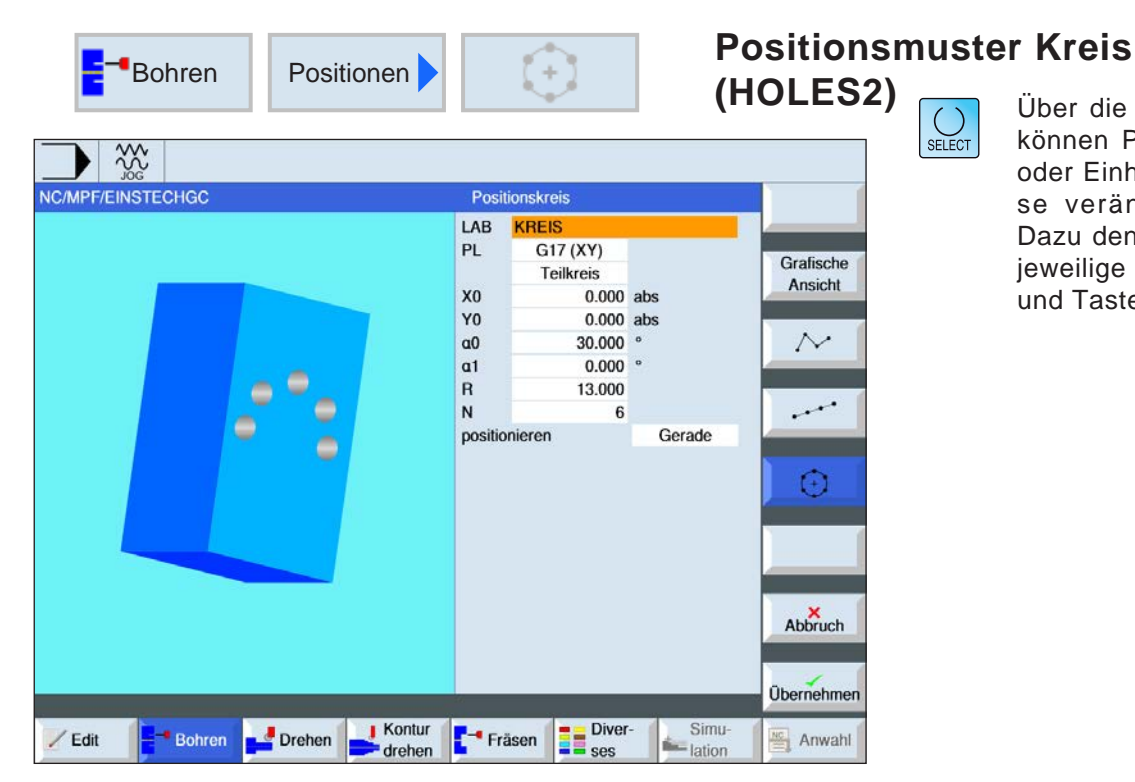

Über die Taste "Select" können Parameter und/ oder Einheiten wahlweise verändert werden. Dazu den Cursor in das jeweilige Feld bewegen und Taste drücken.

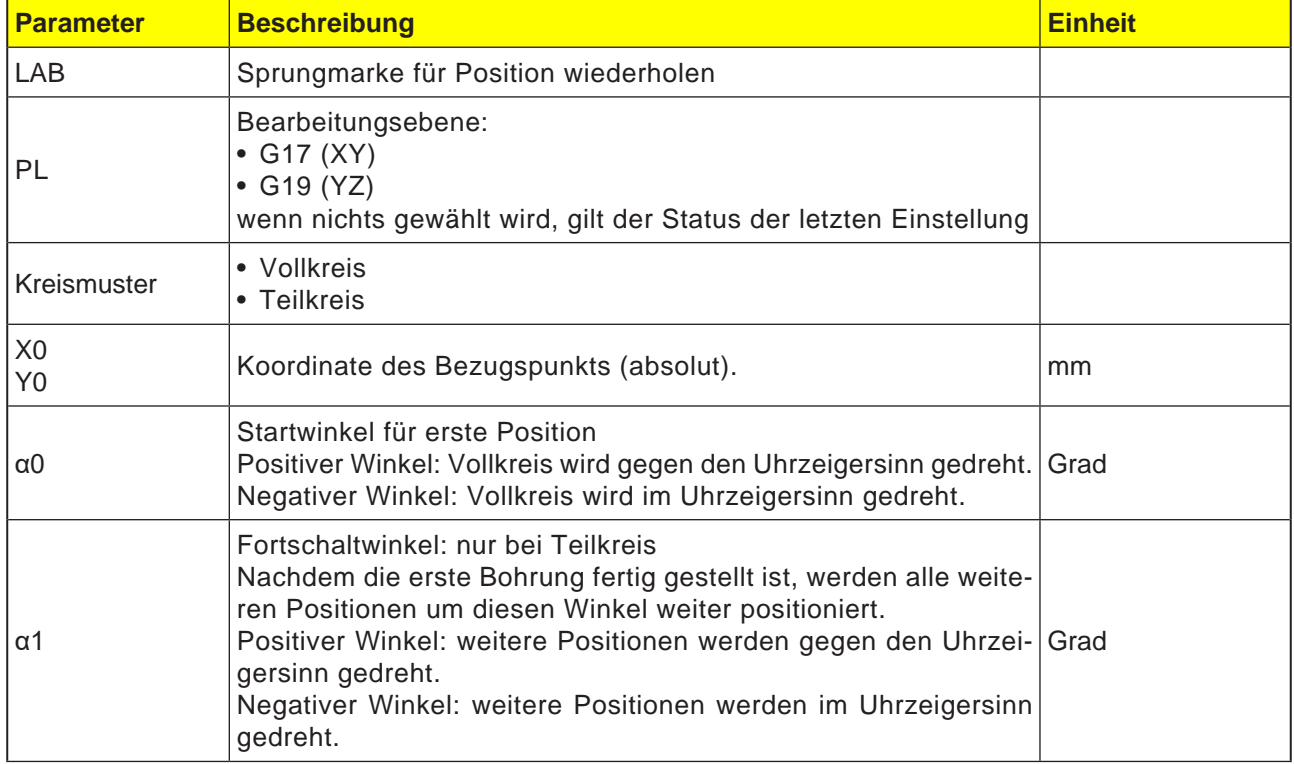

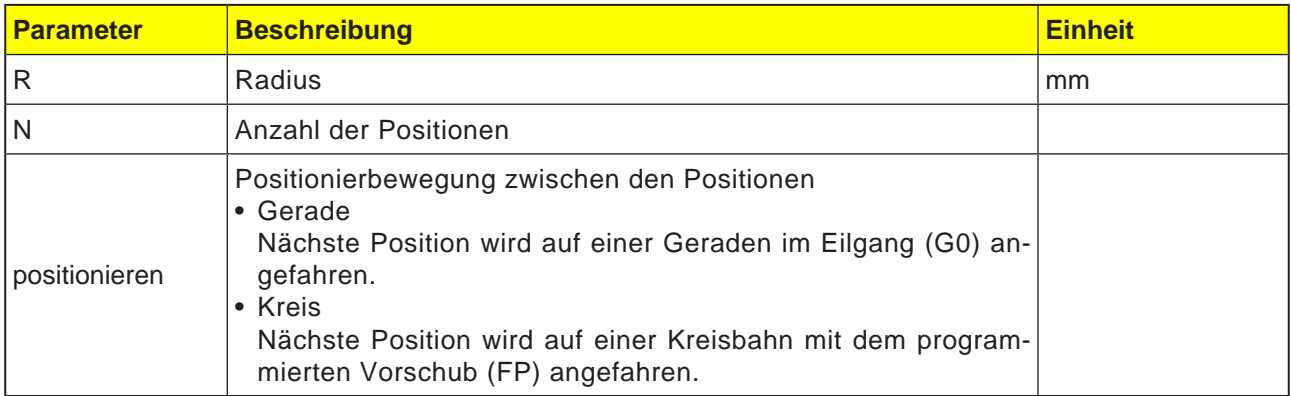

#### **Zyklusbeschreibung**

**1** Das Kreismuster wird je nach Winkel im oder entgegen dem Uhrzeigersinn weiter bearbeitet.

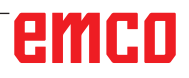

## emco

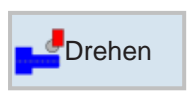

### **Drehen**

- Abspanen (CYCLE951)
- Einstich (CYCLE930)
- Freistich (CYCLE940
- Gewinde (CYCLE940)
- Abstich (CYCLE92)

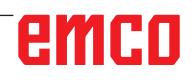

NC/MPF/ABSPAN1GC

 $\angle$  Edit

 $B$ - Bohren

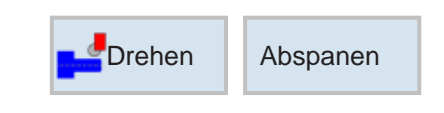

Abspanen 1

Bearbeitung

1000.000 200.000

 $0.000$ 

 $0.000$ 

 $2.000$ 

0.200

 $0.200$ 

**Diver-**<br> **E** ses

 $5.000$  abs

15.000 abs

längs

e<br>Se

 $SC$ 

Lage

X<sub>0</sub>

 $Z<sub>0</sub>$ 

 $X1$ 

 $Z1$ 

D  $\overline{u}$ 

**UZ** 

Fräsen

 $\sqrt{ }$  Kontur

drehen

Drehen

F

 $\circ$ 

## Abspanen 1 (CYCLE951)

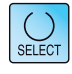

Grafische

Ansicht

H.

 $\mathbb{Z}$ 

 $\mathbb{Z}$ 

Abbruch

Übernehmen

 $\frac{16}{2}$  Anwahl

Simu

-lation

£.

Über die Taste "Select" können Parameter und/ oder Einheiten wahlweise verändert werden. Dazu den Cursor in das jeweilige Feld bewegen und Taste drücken.

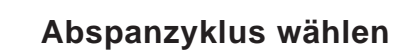

Für jede gewünschte Begrenzung den entsprechenden Softkey drücken. Die Grenzen werden von der Steuerung dargestellt.

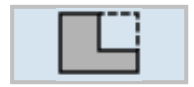

• Abspanen 1

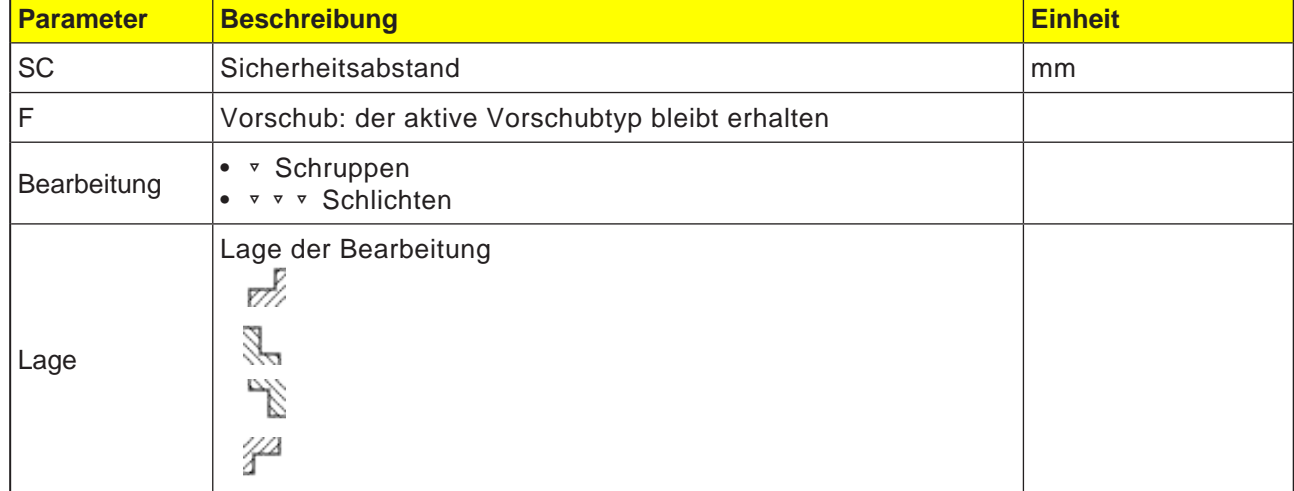

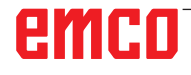

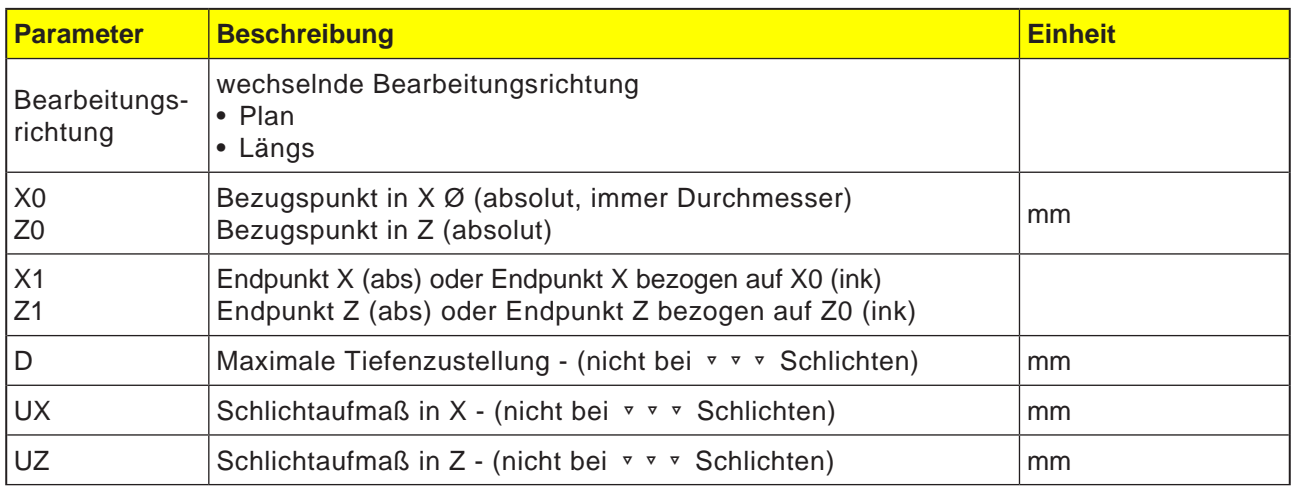

Hinweis:

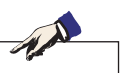

Für G-Code gibt es nur diesen einen Abspanzyklus CYCLE951 mit den verschiedenen Eingabemasken für die Formen 1, 2 und 3.

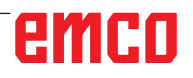

NC/MPF/ABSPAN1GC

 $\angle$  Edit

 $B$ - Bohren

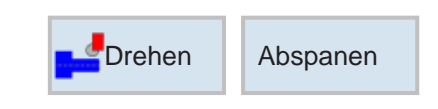

Abspanen 2

Bearbeitung

1000.000 200.000

 $0.000$ 

 $0.000$ 

 $0.000$ 

0.000

 $0.000$ 

2.000

0.200

0.200

**Diver-**<br> **E** ses

 $5.000$  abs

15.000 abs

längs

e<br>Se

 $SC$ 

Lage

X<sub>0</sub>

 $Z<sub>0</sub>$ 

 $X1$ 

 $Z1$ 

FS<sub>1</sub>

FS<sub>2</sub>

FS3

<sub>D</sub> **UX** 

 $UZ$ 

Fräsen

 $\sqrt{ }$  Kontur

drehen

 $\frac{1}{2}$  Drehen

F

 $\circ$ 

### Abspanen 2 (CYCLE951)

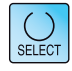

Grafische

Ansicht

ΓĽ

 $\mathbb{Z}$ 

Abbruch

Übernehmen

 $\frac{160}{22}$  Anwahl

Simu

 $\triangle$  lation

Über die Taste "Select" können Parameter und/ oder Einheiten wahlweise verändert werden. Dazu den Cursor in das jeweilige Feld bewegen und Taste drücken.

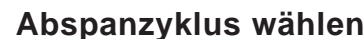

Für jede gewünschte Begrenzung den entsprechenden Softkey drücken. Die Grenzen werden von der Steuerung dargestellt.

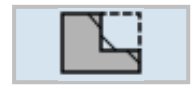

• Abspanen 2

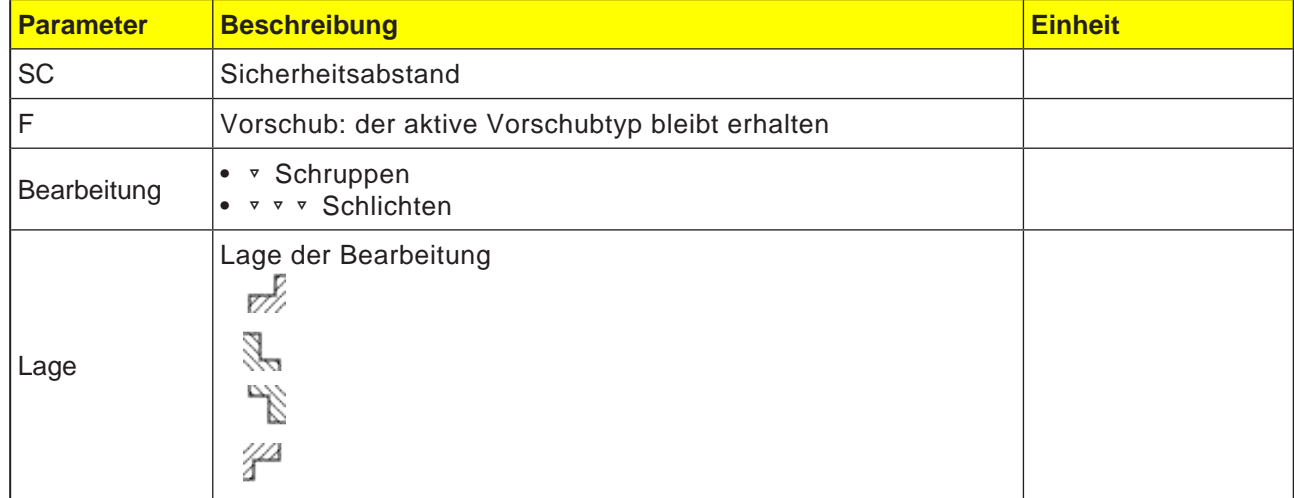

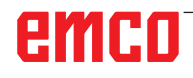

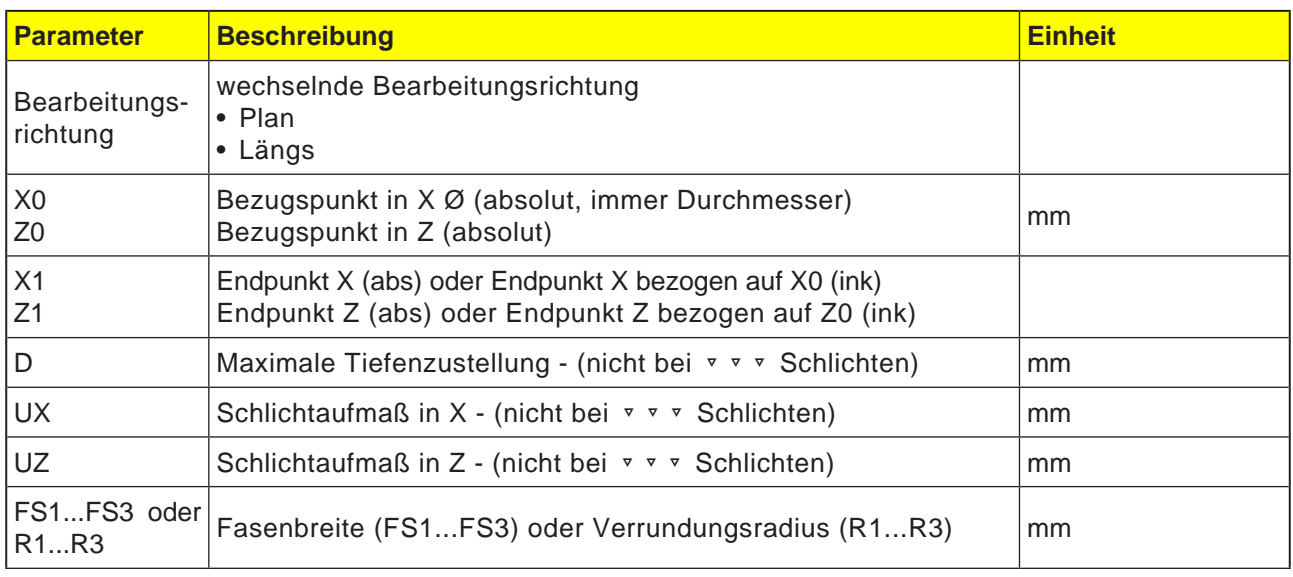

Hinweis:

 $A$ 

Für G-Code gibt es nur diesen einen Abspanzyklus CYCLE951 mit den verschiedenen Eingabemasken für die Formen 1, 2 und 3.

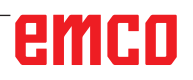

F

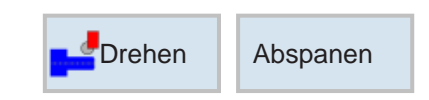

## Abspanen 3 (CYCLE951)

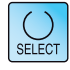

 $\overline{\phantom{a}}$ 

Über die Taste "Select" können Parameter und/ oder Einheiten wahlweise verändert werden. Dazu den Cursor in das jeweilige Feld bewegen und Taste drücken.

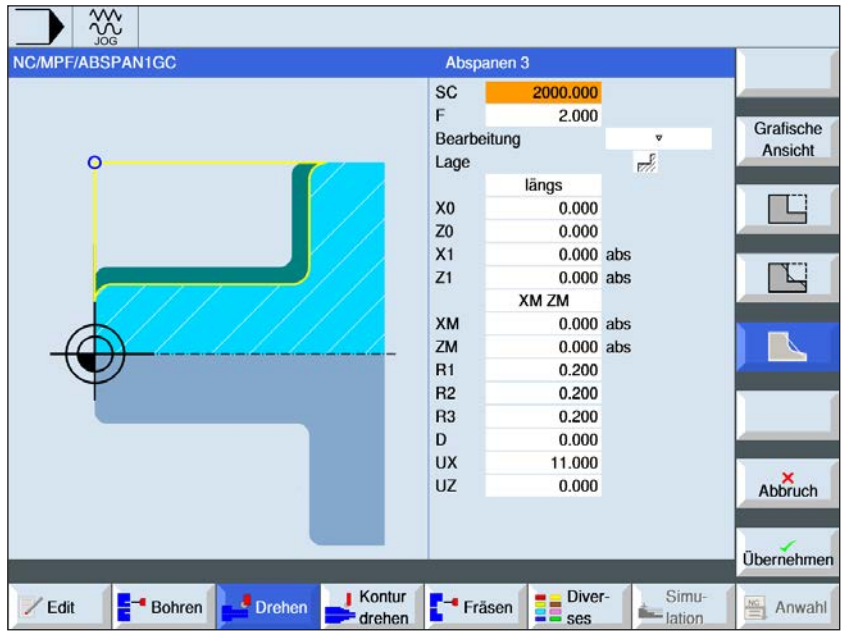

#### Abspanzyklus wählen

Für jede gewünschte Begrenzung den entsprechenden Softkey drücken. Die Grenzen werden von der Steuerung dargestellt.

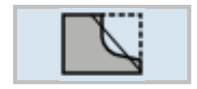

• Abspanen 3

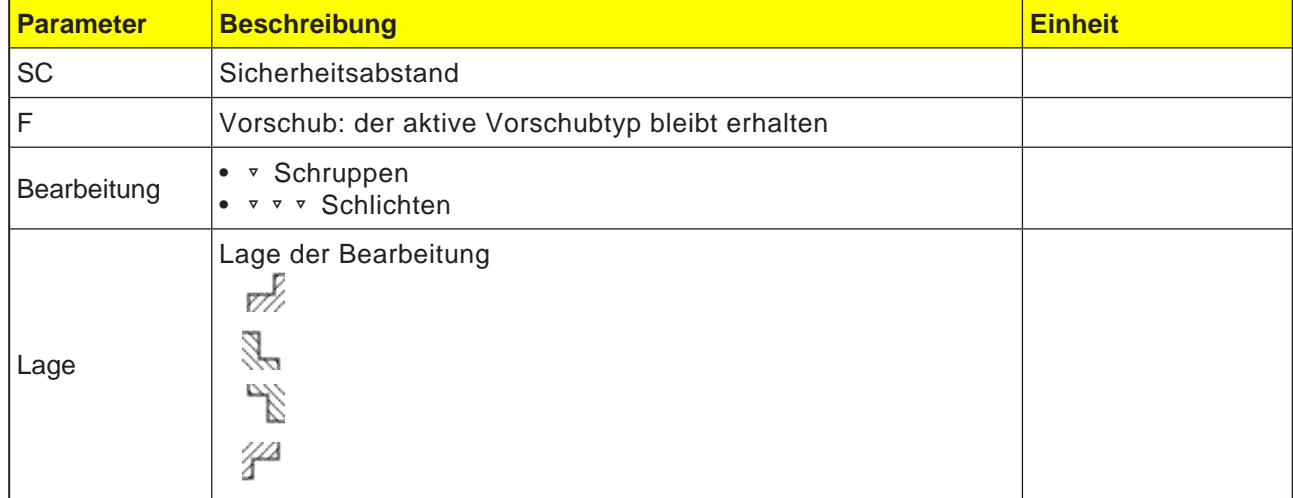

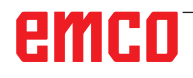

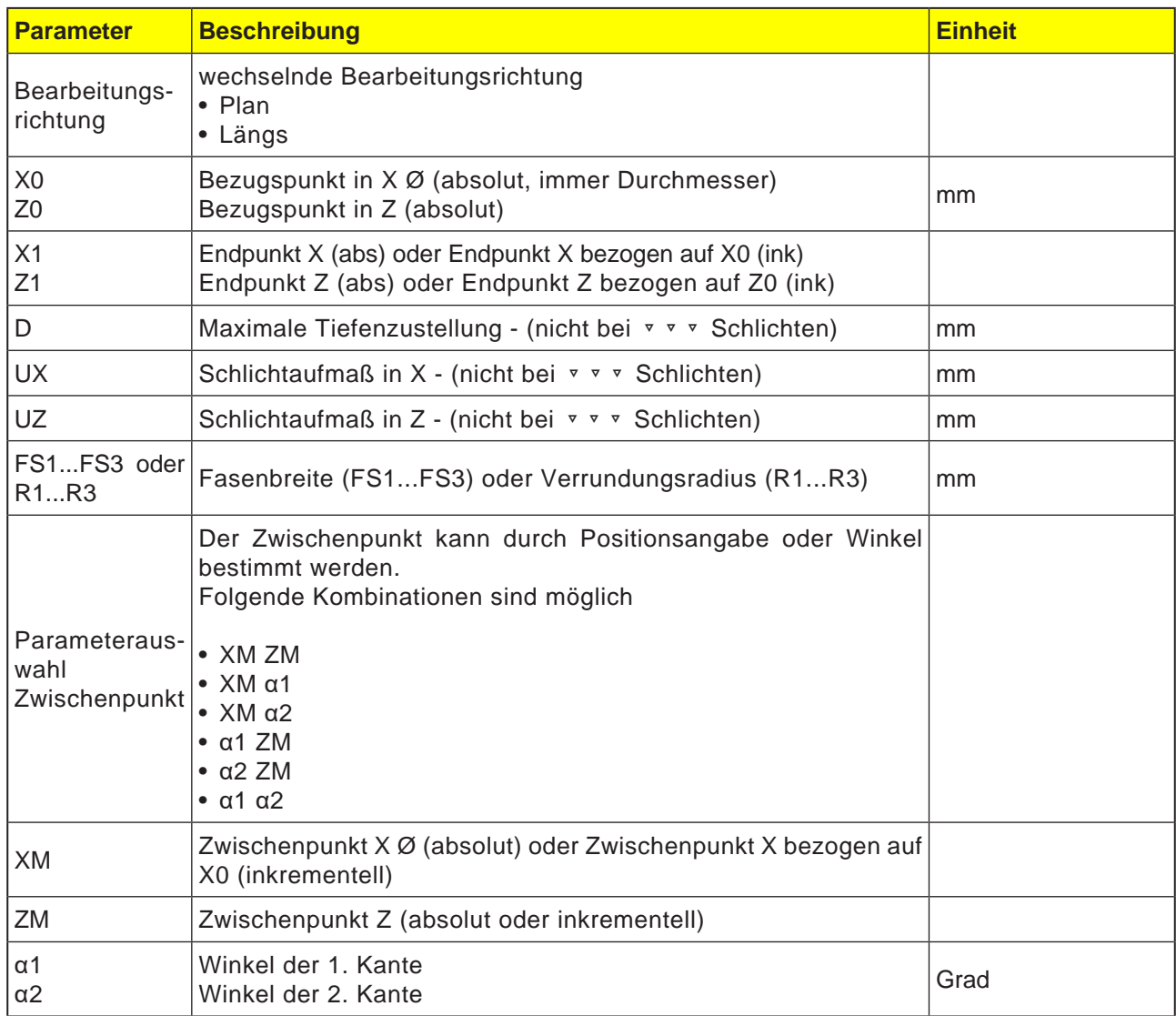

**Hinweis:**

Für G-Code gibt es nur diesen einen Abspanzyklus CYCLE951 mit den verschiedenen Eingabemasken für die Formen 1, 2 und 3.

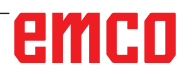

AN

E81

## emco
#### Zyklusbeschreibung

- 1. Die Steuerung positioniert das Werkzeug in der Spindelachse im Eilgang (G0) auf den Sicherheitsabstand über dem Bezugspunkt.
- 2. Das Werkzeug fährt mit Eilgang auf die 1. Zustelltiefe.
- 3. Der 1. Schnitt wird mit Bearbeitungsvorschub abgespant.
- 4. Das Werkzeug zieht mit Bearbeitungsvorschub an der Kontur nach oder hebt mit Eilgang ab
- 5. Das Werkzeug fährt mit Eilgang auf den Startpunkt für die nächste Zustelltiefe.
- 6. Der nächste Schnitt wird mit Bearbeitungsvorschub abgespant.
- 7. Die Schritte 4 bis 6 werden solange wiederholt, bis die Endtiefe erreicht ist.
- 8. Das Werkzeug zieht mit Eilgang zurück auf den Sicherheitsabstand.

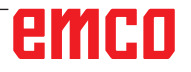

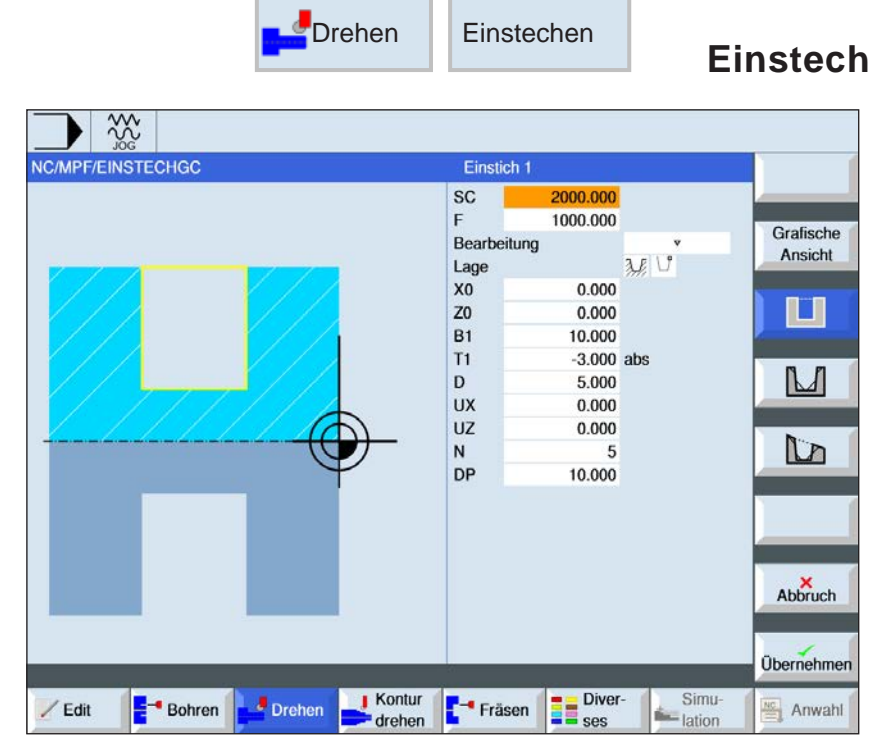

### **Einstechen 1 (CYCLE930)**

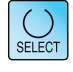

Über die Taste "Select" können Parameter und/ oder Einheiten wahlweise verändert werden. Dazu den Cursor in das jeweilige Feld bewegen und Taste drücken.

### **Einstechzyklus wählen**

Für jede gewünschte Begrenzung den entsprechenden Softkey drücken. Die Grenzen werden von der Steuerung dargestellt.

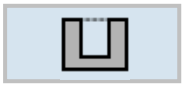

• Einstechen 1

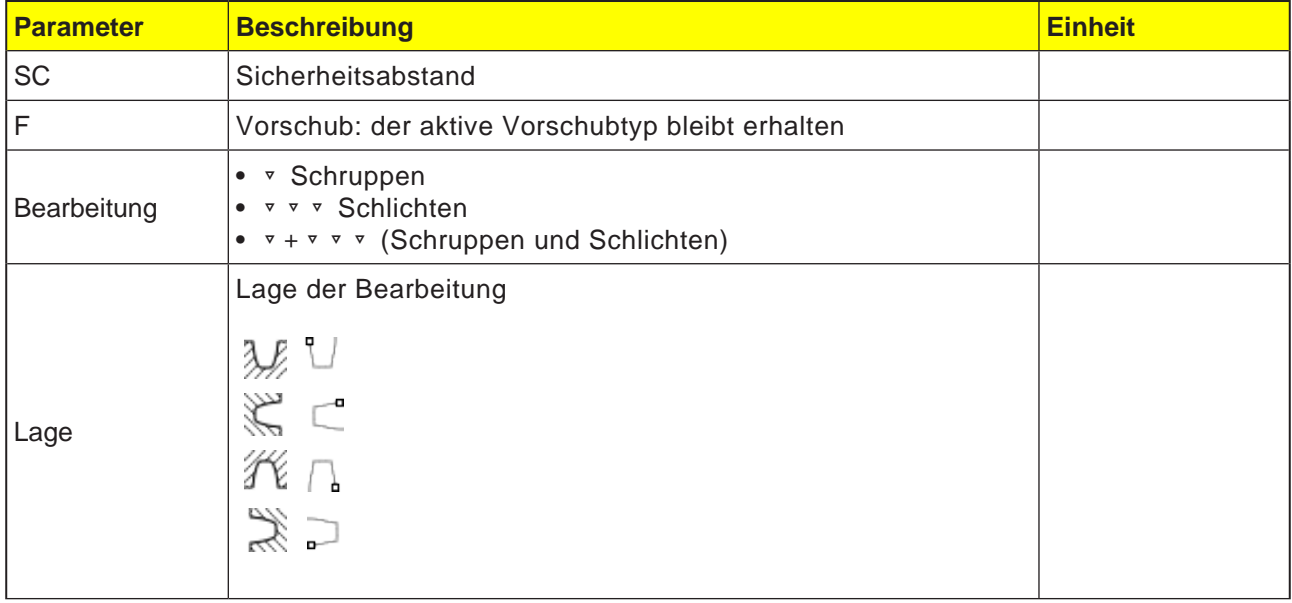

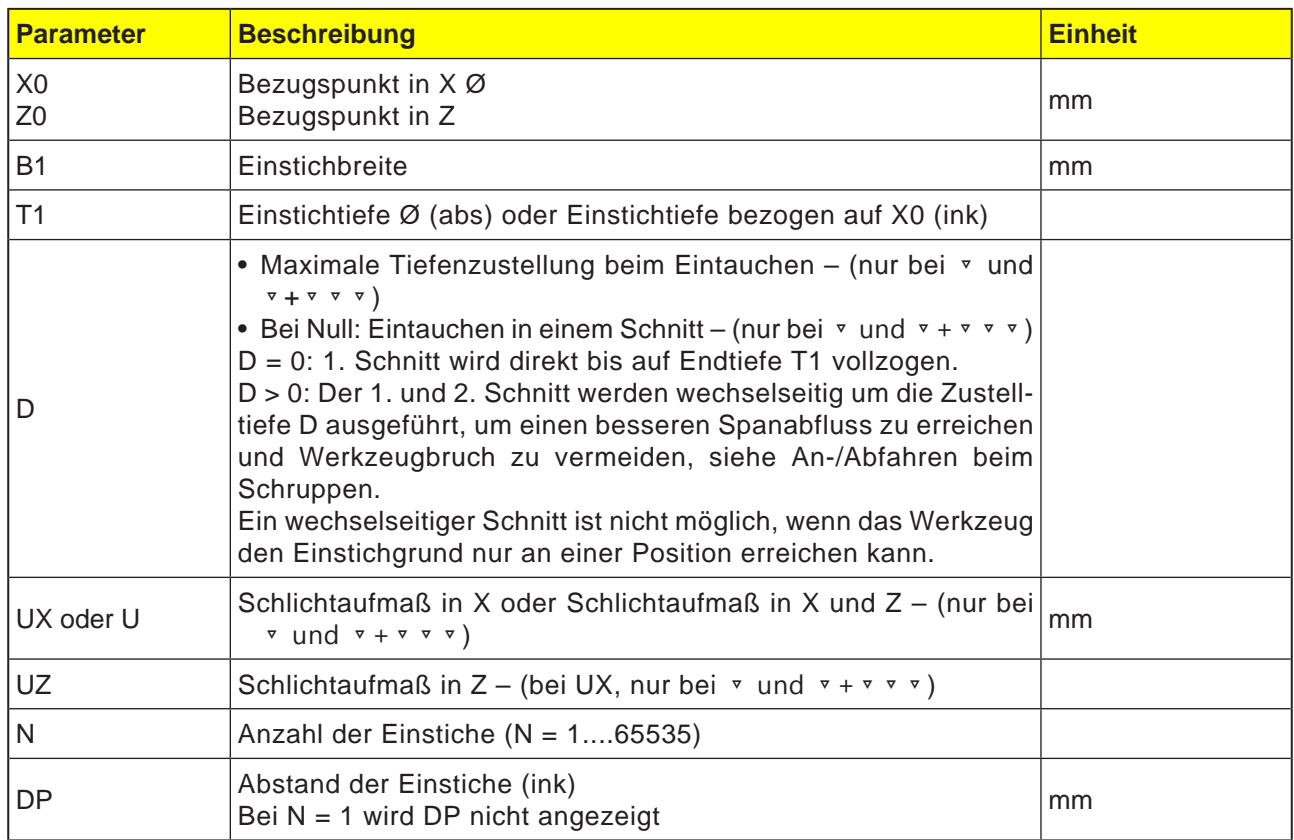

Hinweis:

Für G-Code gibt es nur diesen einen Einste-<br>chyklus CYCLE930 mit den verschiedenen Eingabemasken für die Formen 1, 2 und 3.

AN

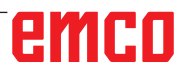

F

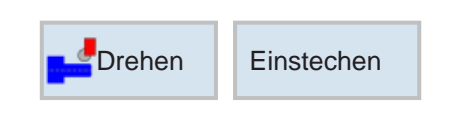

## Einstechen 2 (CYCLE930)

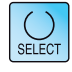

Über die Taste "Select" können Parameter und/ oder Einheiten wahlweise verändert werden. Dazu den Cursor in das jeweilige Feld bewegen und Taste drücken.

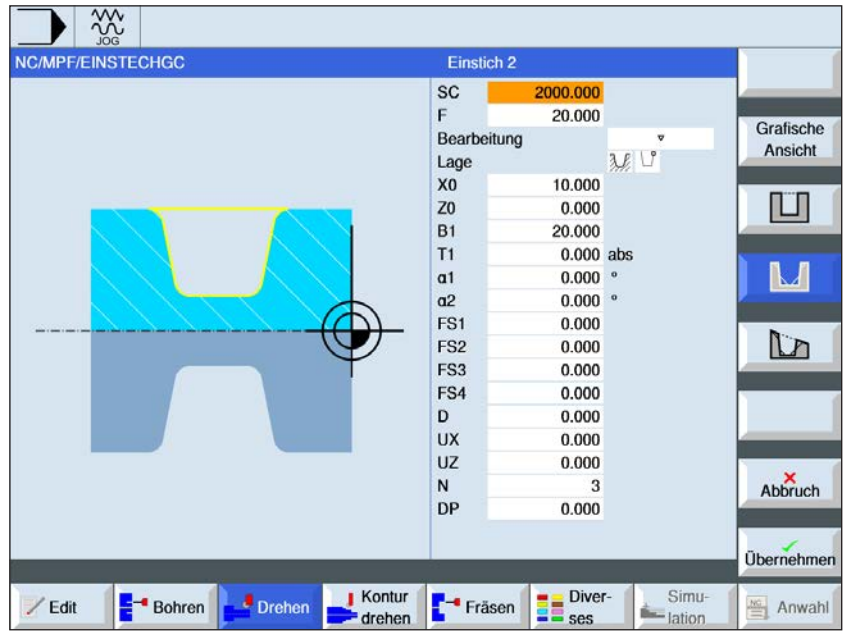

### Einstechzyklus wählen

Für jede gewünschte Begrenzung den entsprechenden Softkey drücken. Die Grenzen werden von der Steuerung dargestellt.

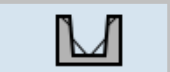

• Einstechen 2

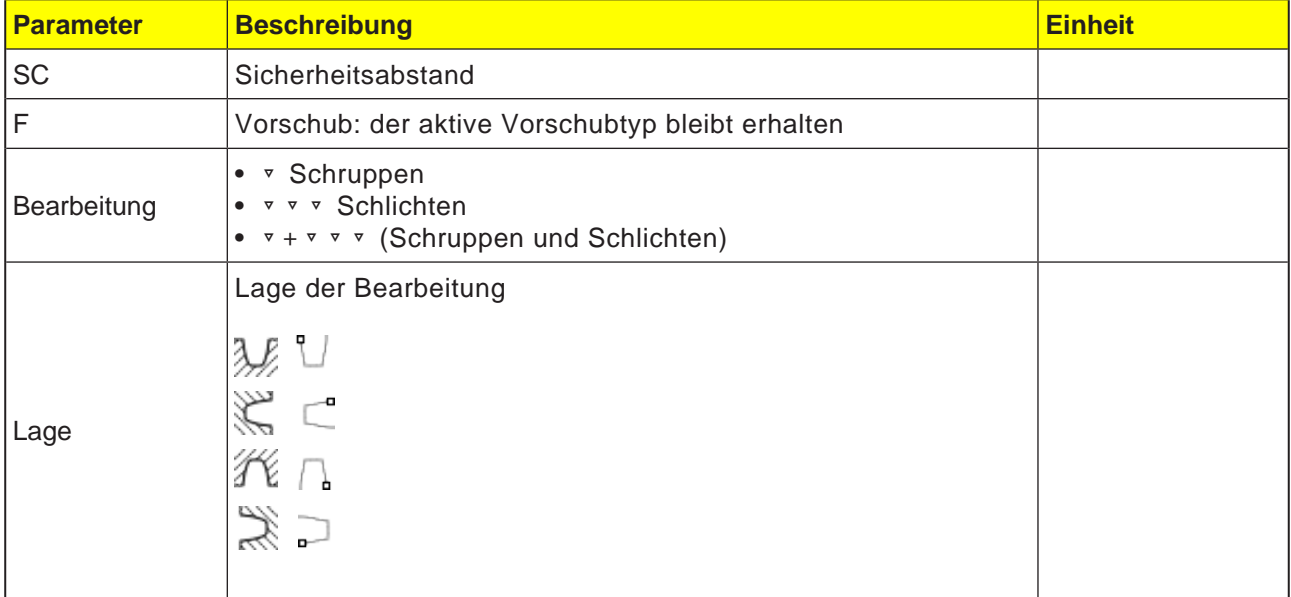

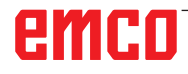

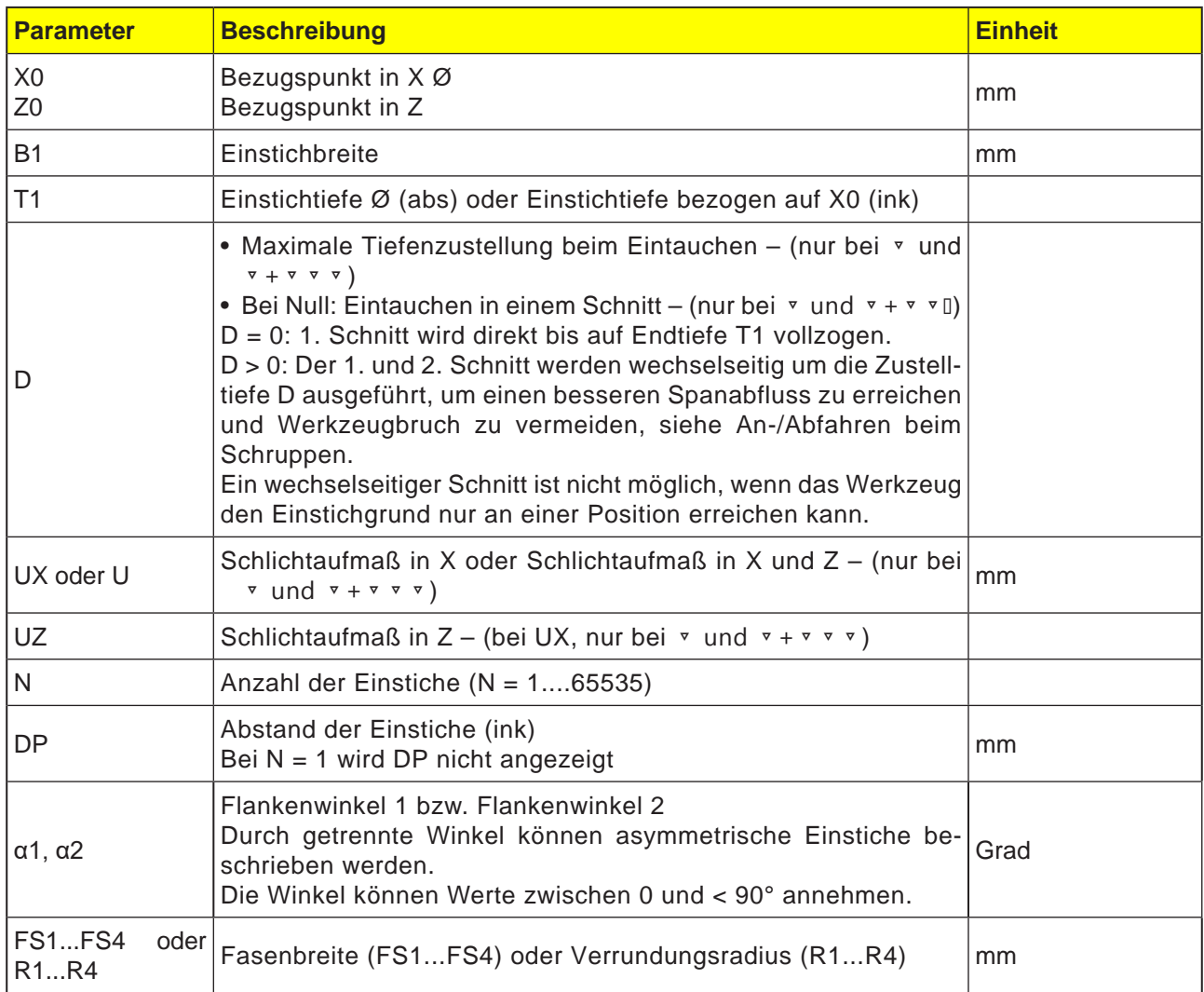

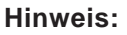

Für G-Code gibt es nur diesen einen Einstechyklus CYCLE930 mit den verschiedenen Eingabemasken für die Formen 1, 2 und 3.

AN

 $\frac{20}{200}$ 

NC/MPF/EINSTECHGC

 $\angle$  Edit

 $B$ - Bohren

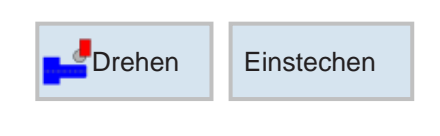

Einstich<sub>3</sub>

Bearbeitung

2000.000 20.000

10.000

0.000

20.000

 $0.000$ 

0.000

 $0.000$ 

 $0.000$ 

 $0.000$ 

0.000

 $0.000$ 

0.000

 $0.000$ 

0.000

**B** Diver-

3

Simu

- lation

 $0.000$  abs

l,  $0.000$ 

 $2f$ 

 $SC$ 

Lage

X<sub>0</sub>

 $Z<sub>0</sub>$ 

**B1** 

 $T1$ 

a0

 $a1$  $q<sub>2</sub>$ 

FS<sub>1</sub>

ES<sub>2</sub>

FS3

FS4

D

**UX** 

**UZ** 

 $N$ 

**DP** 

Fräsen

 $\sqrt{ }$  Kontur

dreher

 $\frac{1}{2}$  Drehen

F

## Einstechen 3 (CYCLE930)

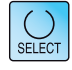

Grafische

Ansicht

ГU

 $M$ 

**L** 

Abbruch

Übernehmen

 $\frac{16}{2}$  Anwahl

Über die Taste "Select" können Parameter und/ oder Einheiten wahlweise verändert werden. Dazu den Cursor in das jeweilige Feld bewegen und Taste drücken.

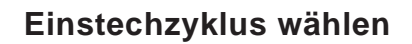

Für jede gewünschte Begrenzung den entsprechenden Softkey drücken. Die Grenzen werden von der Steuerung dargestellt.

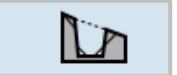

• Einstechen 3

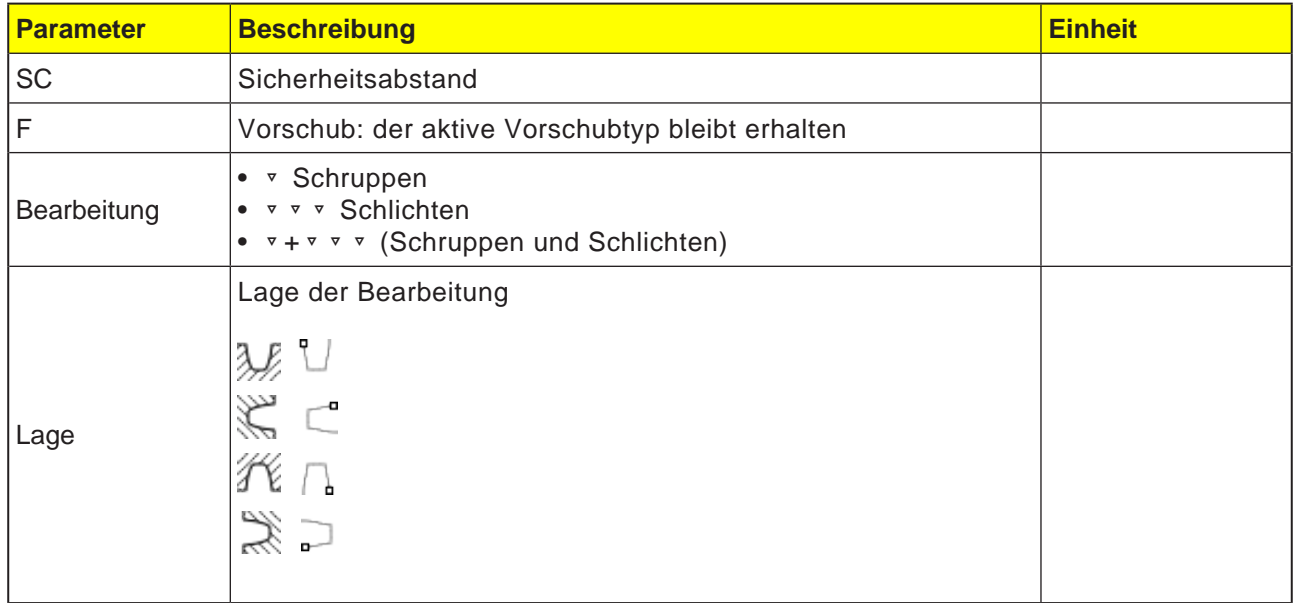

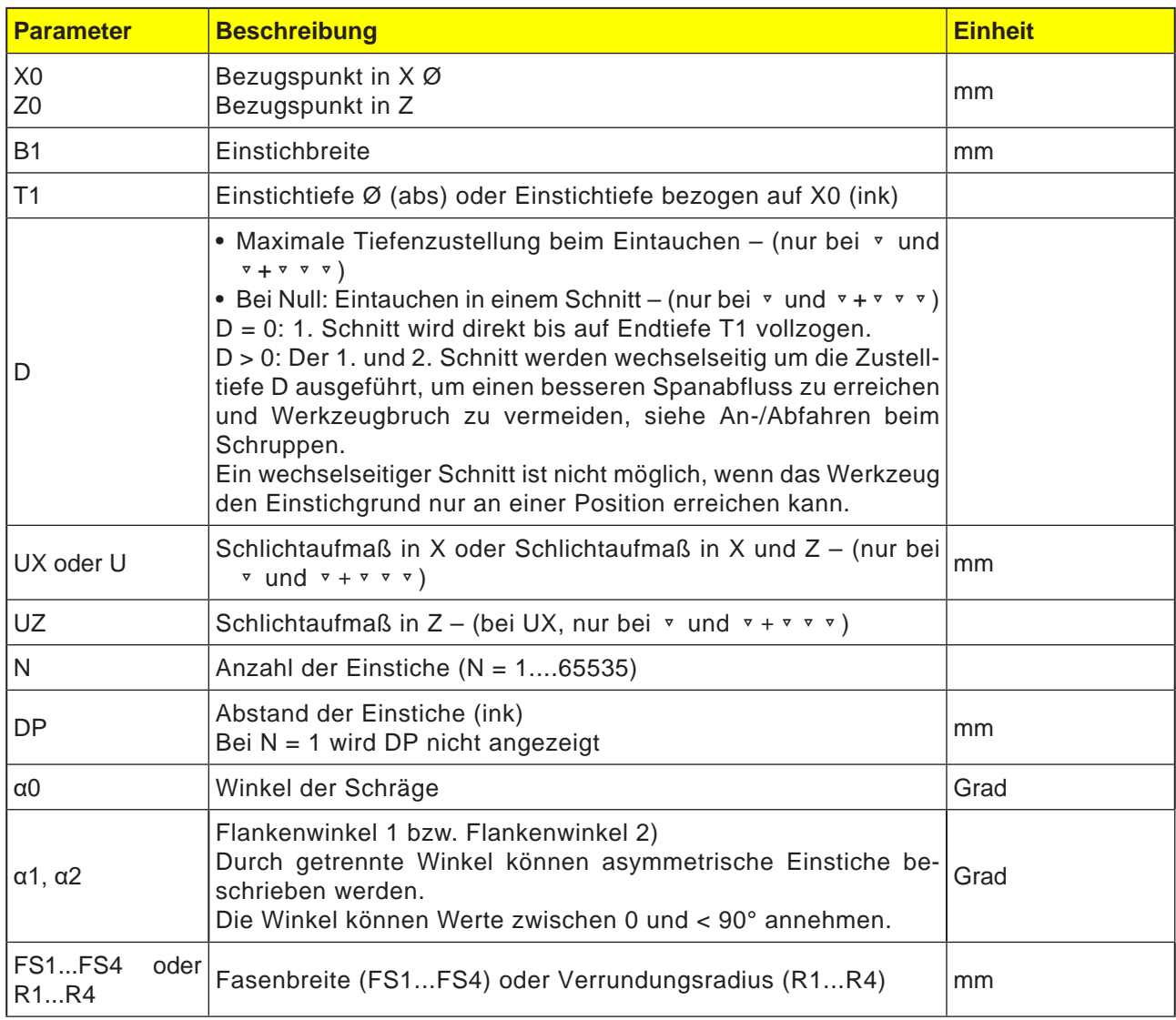

**Hinweis:**

Für G-Code gibt es nur diesen einen Einstechyklus CYCLE930 mit den verschiedenen Eingabemasken für die Formen 1, 2 und 3.

 $A$ 

### **Zyklusbeschreibung Schruppen**

- **1**. Das Werkzeug fährt mit Eilgang erst auf den zyklusintern errechneten Startpunkt.
- **2**. Das Werkzeug sticht in der Mitte um die Zustelltiefe D ein.
- **3**. Das Werkzeug zieht mit Eilgang um D + Sicherheitsabstand zurück.
- **4**. Das Werkzeug sticht neben dem 1. Einstich um die Zustelltiefe 2 · D ein.
- **5**. Das Werkzeug zieht mit Eilgang um D + Sicherheitsabstand zurück.
- **6**. Das Werkzeug sticht wechselseitig im 1. und 2. Einstich jeweils um die Zustelltiefe 2 · D ein, bis die Endtiefe T1 erreicht ist. Zwischen den einzelnen Einstichen zieht das Werkzeug mit Eilgang jeweils um D + Sicherheitsabstand zurück. Nach dem letzten Einstich zieht das Werkzeug mit Eilgang auf den Sicherheitsabstand zurück.
- **7**. Alle weiteren Einstiche werden wechselseitig direkt bis zur Endtiefe T1 gefertigt. Zwischen den einzelnen Einstichen zieht das Werkzeug mit Eilgang jeweils zurück auf den Sicherheitsabstand.

#### **Zyklusbeschreibung Schlichten**

- **1**. Das Werkzeug fährt mit Eilgang erst auf den zyklusintern berechneten Startpunkt.
- **2**. Das Werkzeug fährt mit Bearbeitungsvorschub an einer Flanke herunter und am Boden weiter bis zur Mitte.
- **3**. Das Werkzeug zieht mit Eilgang zurück auf den Sicherheitsabstand.
- **4**. Das Werkzeug fährt mit Bearbeitungsvorschub an der anderen Flanke entlang und am Boden weiter bis zur Mitte.
- **5**. Das Werkzeug zieht mit Eilgang zurück auf den Sicherheitsabstand.

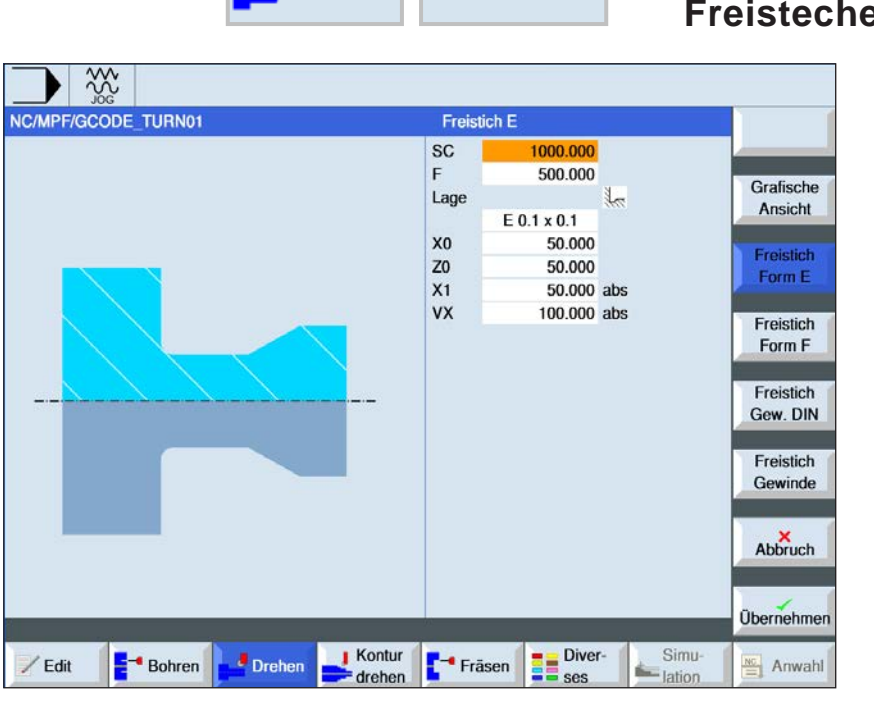

Drehen Freistechen

### en (CYCLE940)

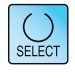

Über die Taste "Select" können Parameter und/ oder Einheiten wahlweise verändert werden. Dazu den Cursor in das jeweilige Feld bewegen und Taste drücken.

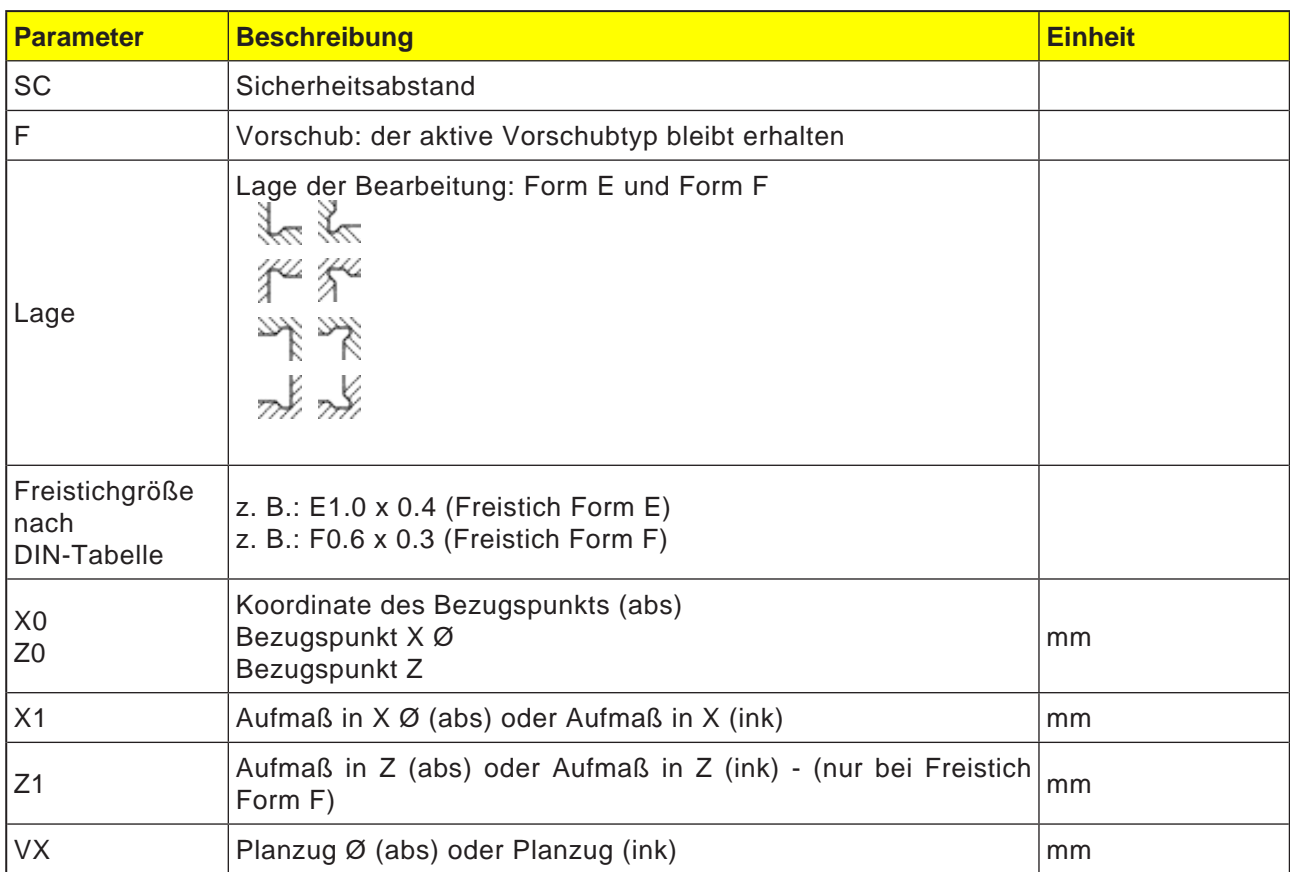

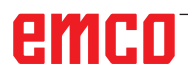

#### **Zyklusbeschreibung Freistechen**

- **1**. Das Werkzeug fährt mit Eilgang erst auf den zyklusintern berechneten Startpunkt.
- **2**. Der Freistich wird in einem Schnitt mit Bearbeitungsvorschub beginnend an der Flanke bis zum Planzug VX gefertigt.
- **3**. Das Werkzeug zieht mit Eilgang zurück auf den Startpunkt.

 $B$ ohren

 $\angle$  Edit

 $rac{30}{200}$ NC/MPF/GCODE\_TURN01

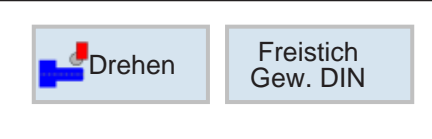

**Freistich GDIN** 

Bearbeitung

2000.000

längs

normal

 $0.2$ 

50.000

40.000

 $35,000$   $^{\circ}$ 

1.500

1.000

1.000

**BE** Diver-

业

 $SC$ 

Lage

Form

 $\mathsf{P}$ 

X<sub>0</sub>

 $Z<sub>0</sub>$ 

 $\alpha$ 

D

**UX** 

UZ

Fräsen

 $\sqrt{1 + \frac{1}{2}}$  Kontur

drehen

 $\frac{1}{2}$  Drehen

 $\mathsf{F}$ 

## **Freistechen GDIN (CYCLE940)**

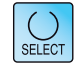

Grafische

Ansicht

Freistich

Form E

Freistich

Form F

Gew. DIN

Freistich Gewinde

Abbruch

Übernehmen

 $\frac{NC}{2}$  Anwahl

Simu

simu

Frei

Über die Taste "Select" können Parameter und/ oder Einheiten wahlweise verändert werden. Dazu den Cursor in das jeweilige Feld bewegen und Taste drücken.

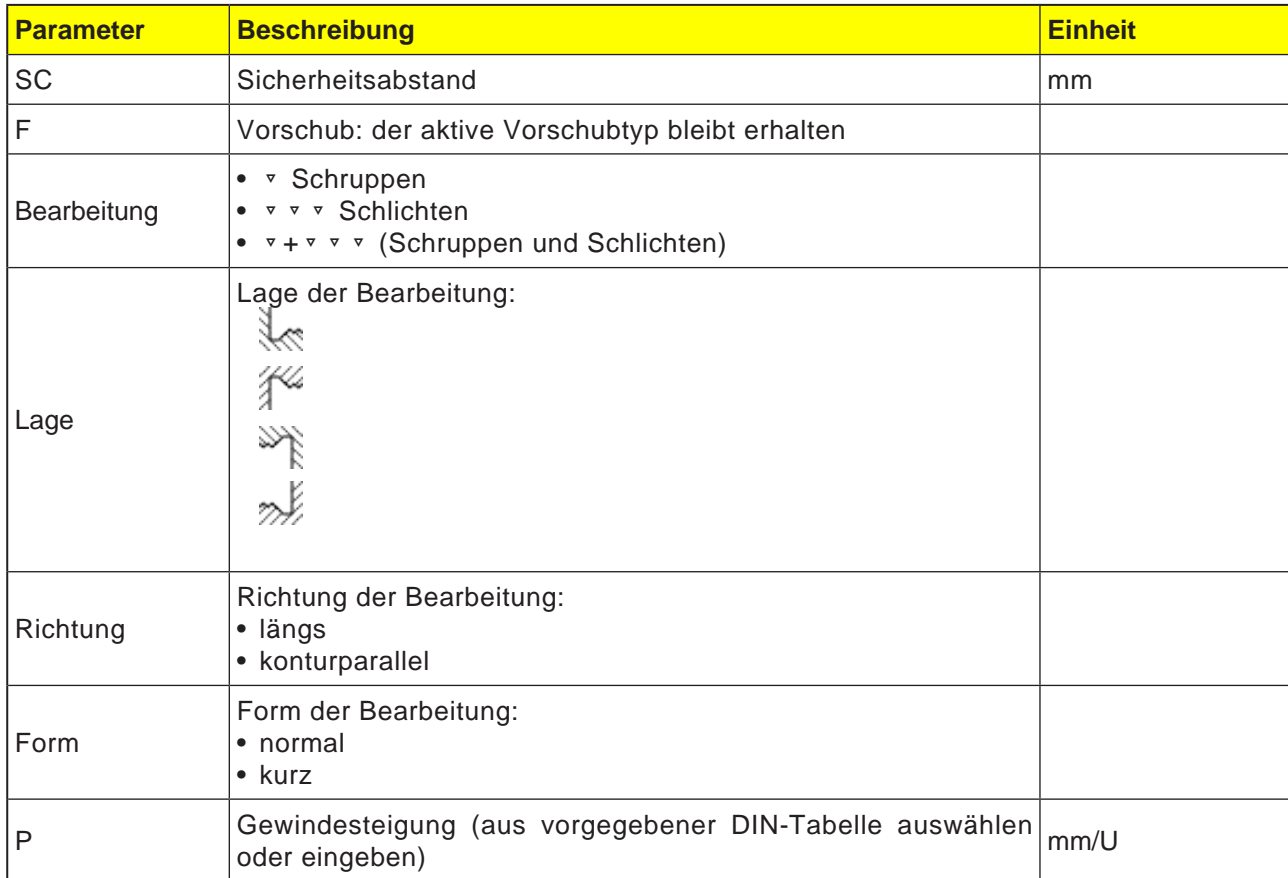

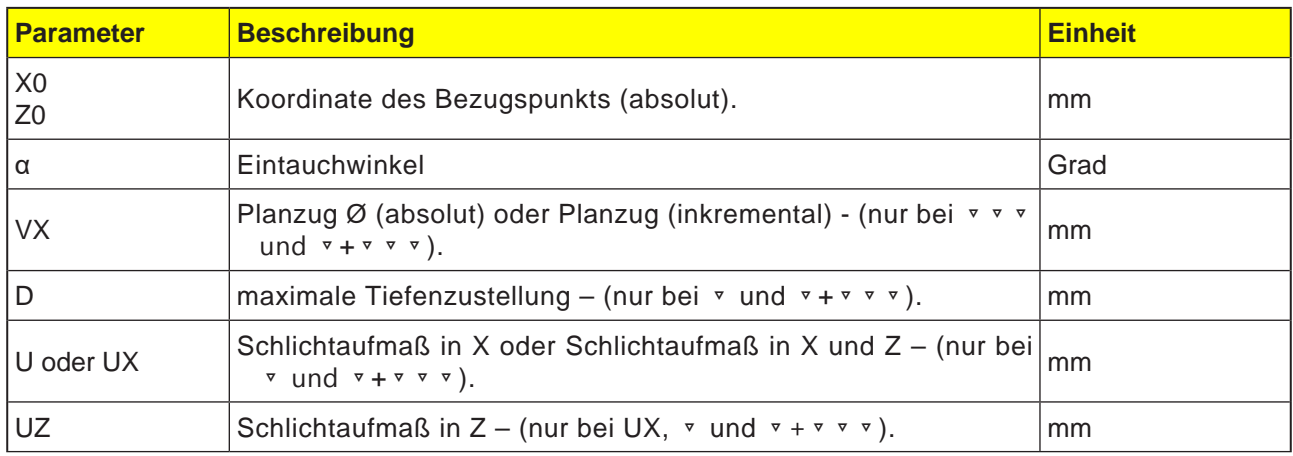

#### **Zyklusbeschreibung Freistechen**

- **1**. Das Werkzeug fährt mit Eilgang erst auf den zyklusintern berechneten Startpunkt.
- **2**. Der 1. Schnitt wird mit Bearbeitungsvorschub beginnend an der Flanke entlang der Form des Gewindefreistichs bis zum Sicherheitsabstand durchgeführt.
- **3**. Das Werkzeug fährt mit Eilgang auf die nächste Startposition.
- **4**. Die Schritte 2 und 3 werden solange wiederholt, bis der Gewindefreistich komplett gefertigt ist.
- **5**. Das Werkzeug zieht mit Eilgang zurück auf den Startpunkt.

Beim Schlichten fährt das Werkzeug bis zum Planzug VX.

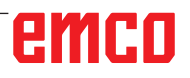

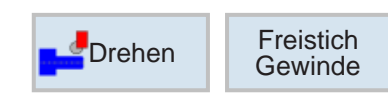

### **Freistechen Gewinde** (CYCLE940)

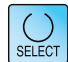

Über die Taste "Select" können Parameter und/ oder Einheiten wahlweise verändert werden. Dazu den Cursor in das jeweilige Feld bewegen und Taste drücken.

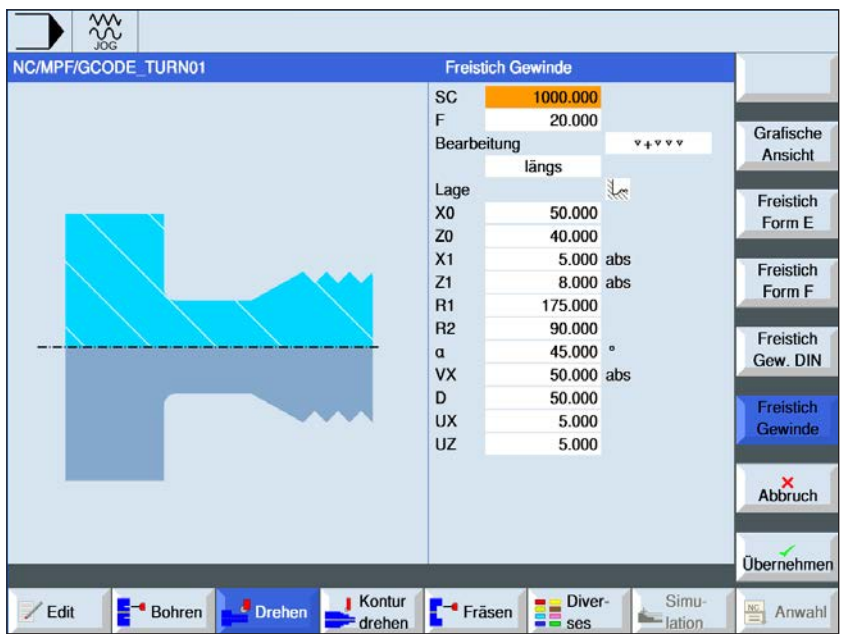

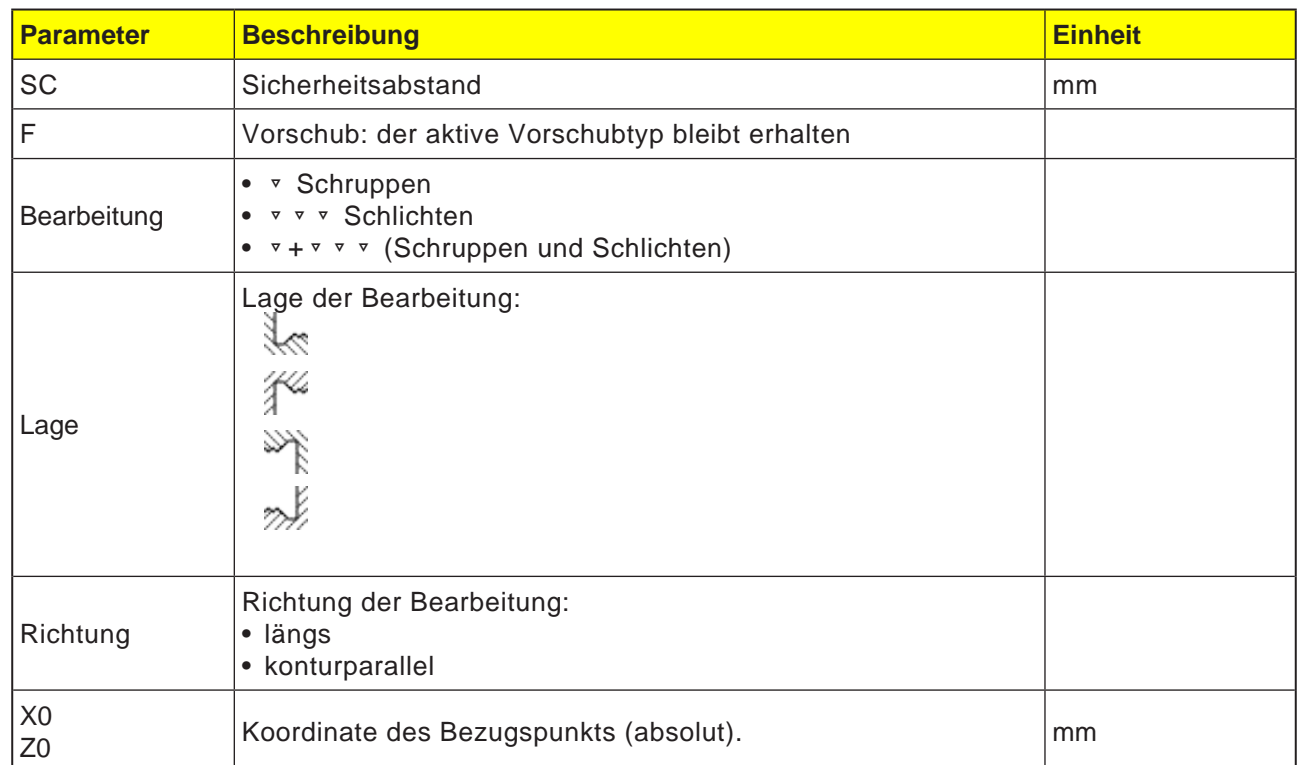

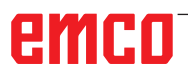

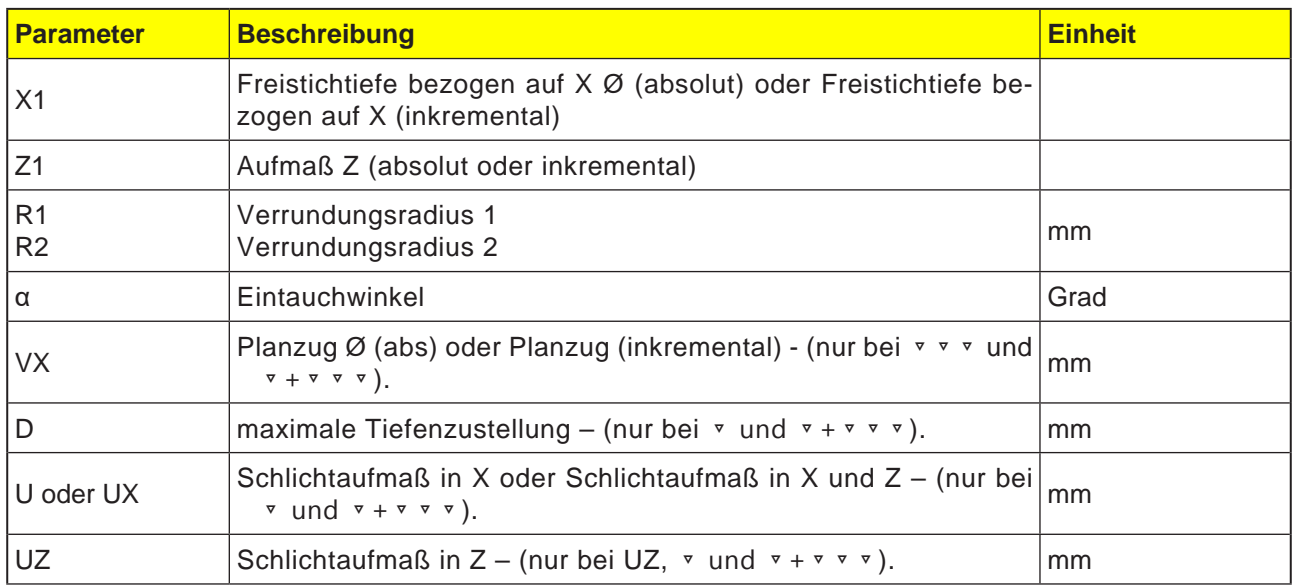

### **Zyklusbeschreibung Freistechen**

- **1**. Das Werkzeug fährt mit Eilgang erst auf den zyklusintern berechneten Startpunkt.
- **2**. Der 1. Schnitt wird mit Bearbeitungsvorschub beginnend an der Flanke entlang der Form des Gewindefreistichs bis zum Sicherheitsabstand durchgeführt.
- **3**. Das Werkzeug fährt mit Eilgang auf die nächste Startposition.
- **4**. Die Schritte 2 und 3 werden solange wiederholt, bis der Gewindefreistich komplett gefertigt ist.
- **5**. Das Werkzeug zieht mit Eilgang zurück auf den Startpunkt.

Beim Schlichten fährt das Werkzeug bis zum Planzug VX.

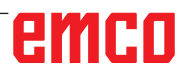

 $rac{30}{200}$ NC/MPF/GCODE\_TURN01

 $\angle$  Edit

 $B$ ohren

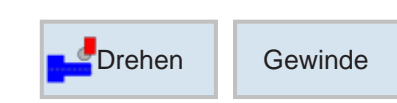

Gewinde Längs Tabelle

Auswahl

Bearbeitung

P

ø

 $Z<sub>0</sub>$ 

 $Z1$ **LW** 

LR

 $H1$ 

αP

**ND** 

VR

a0

 $\sqrt{ }$  Kontur

drehen

Drehen

Mehrgängig

 $\Gamma$ <sup>-</sup> Fräsen

 $\cup$ 

**ISO** metrisch

 $M<sub>1</sub>$ 

 $0.250$  mm/U

Linear

Außengewinde

 $1.000$ 

1.000

 $0.000$ 

 $0.000$ 

0.153  $0.250$   $^{\circ}$ 

0.100

1.000

 $0.000$ 

**BE** Diver-

 $\overline{\mathbf{5}}$ 

nein

Simu

simu

30,000 abs

## **Gewinde Längs (CYCLE99)**

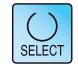

Grafische

Ansicht

Gewinde

Längs

Gewinde

Kegel

Gewinde

Plan

Gewinde

Kette

Abbruch

Übernehmen

 $\frac{NC}{2}$  Anwahl

Über die Taste "Select" können Parameter und/ oder Einheiten wahlweise verändert werden. Dazu den Cursor in das jeweilige Feld bewegen und Taste drücken.

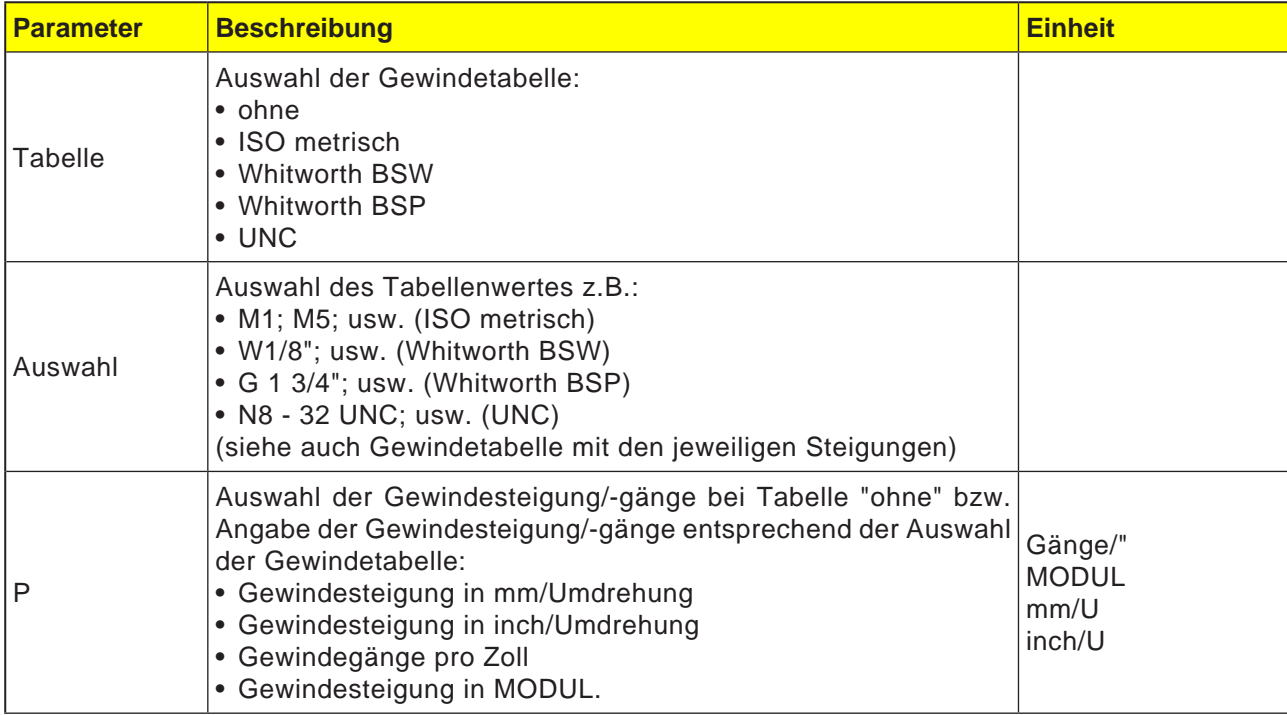

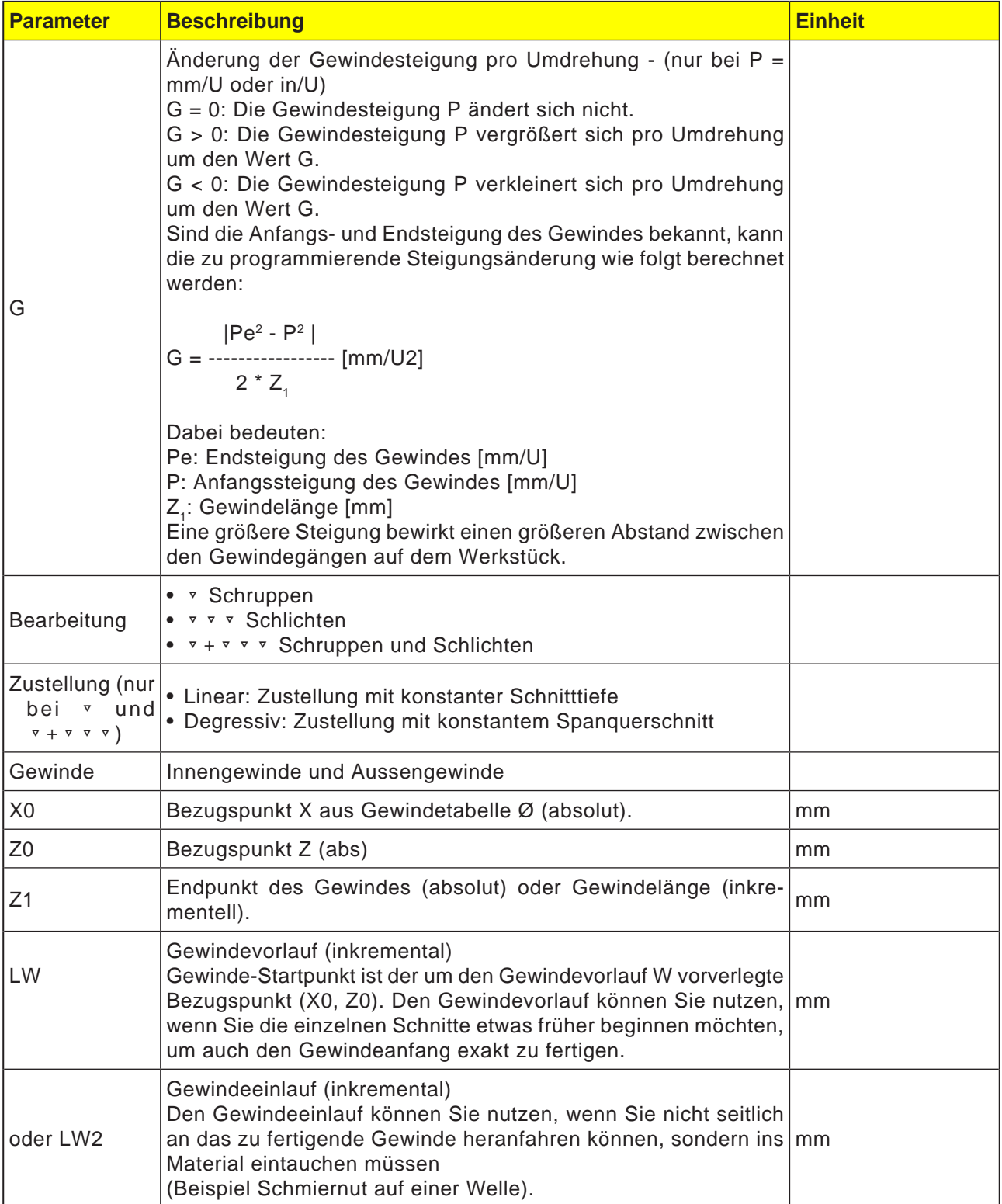

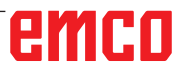

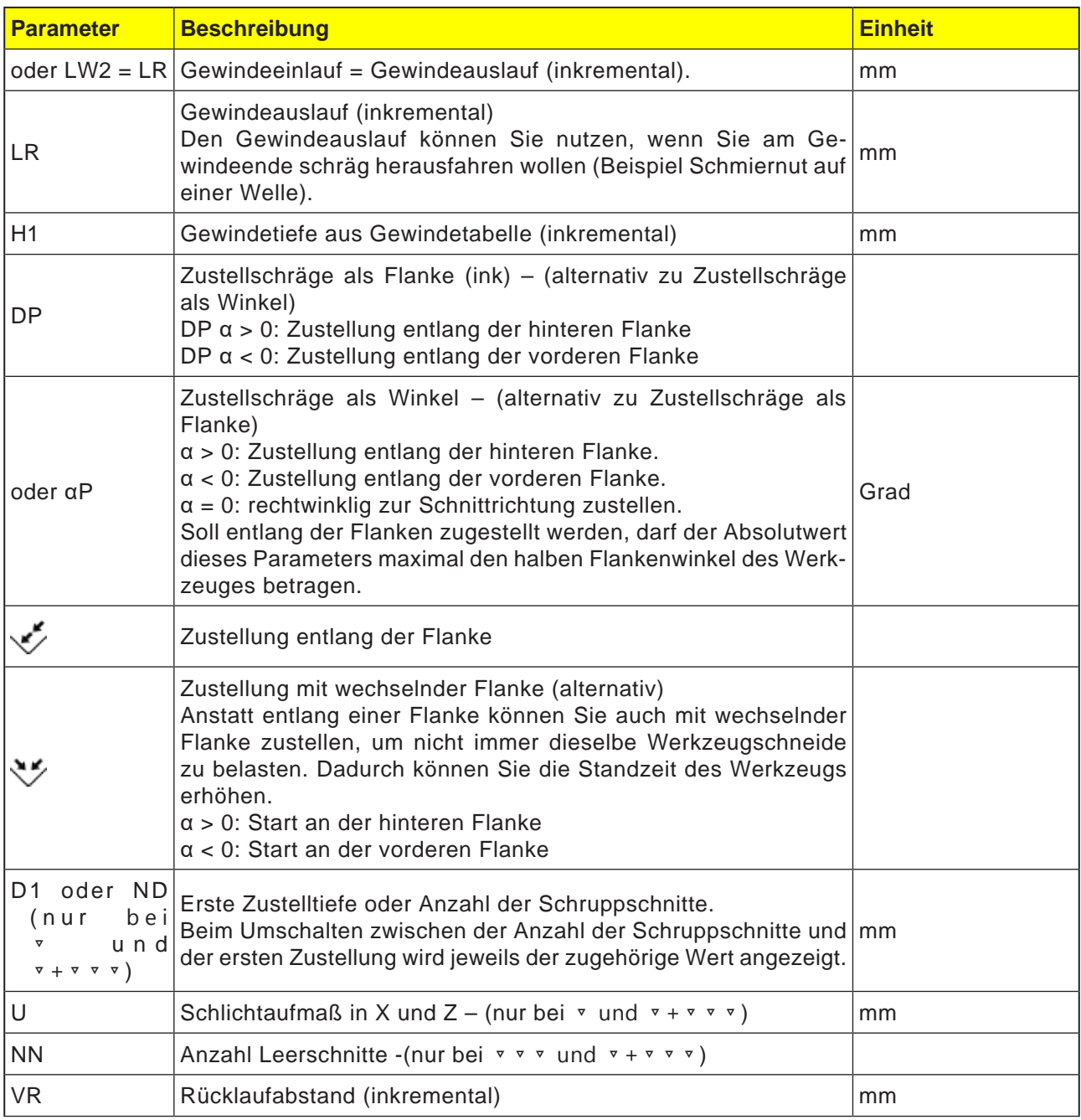

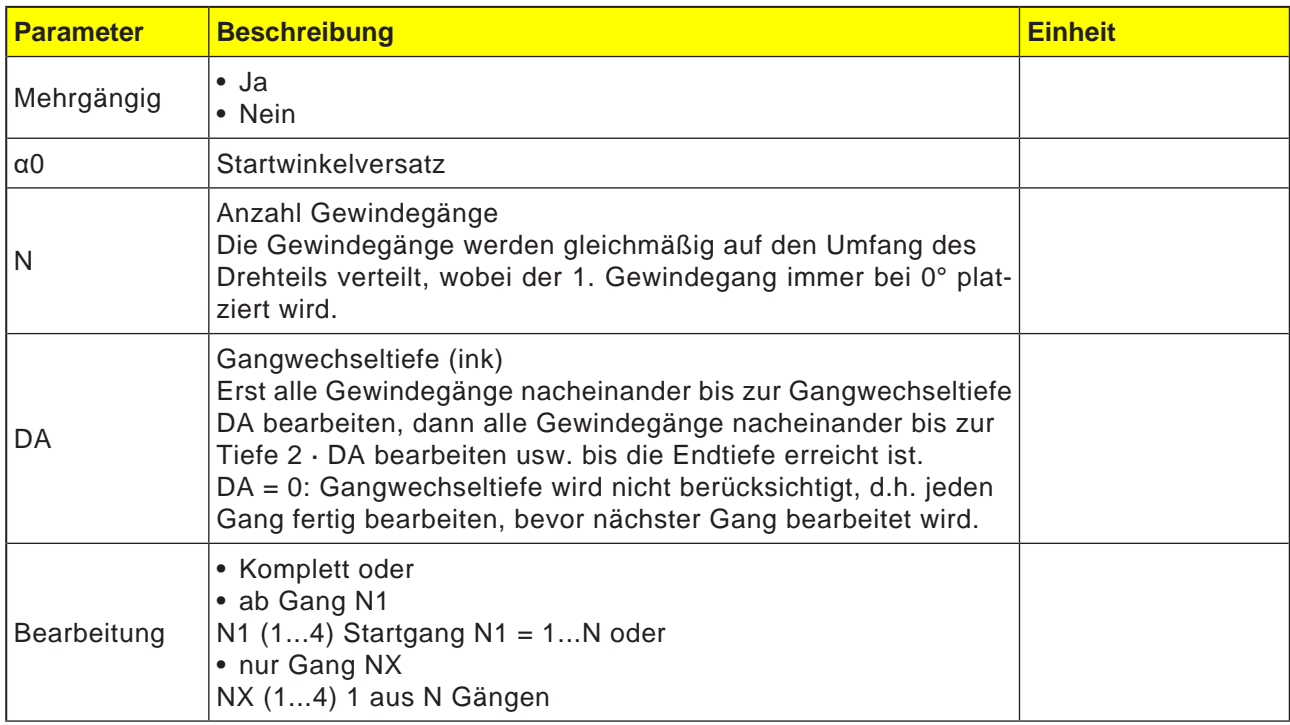

### **Gewindetabelle**

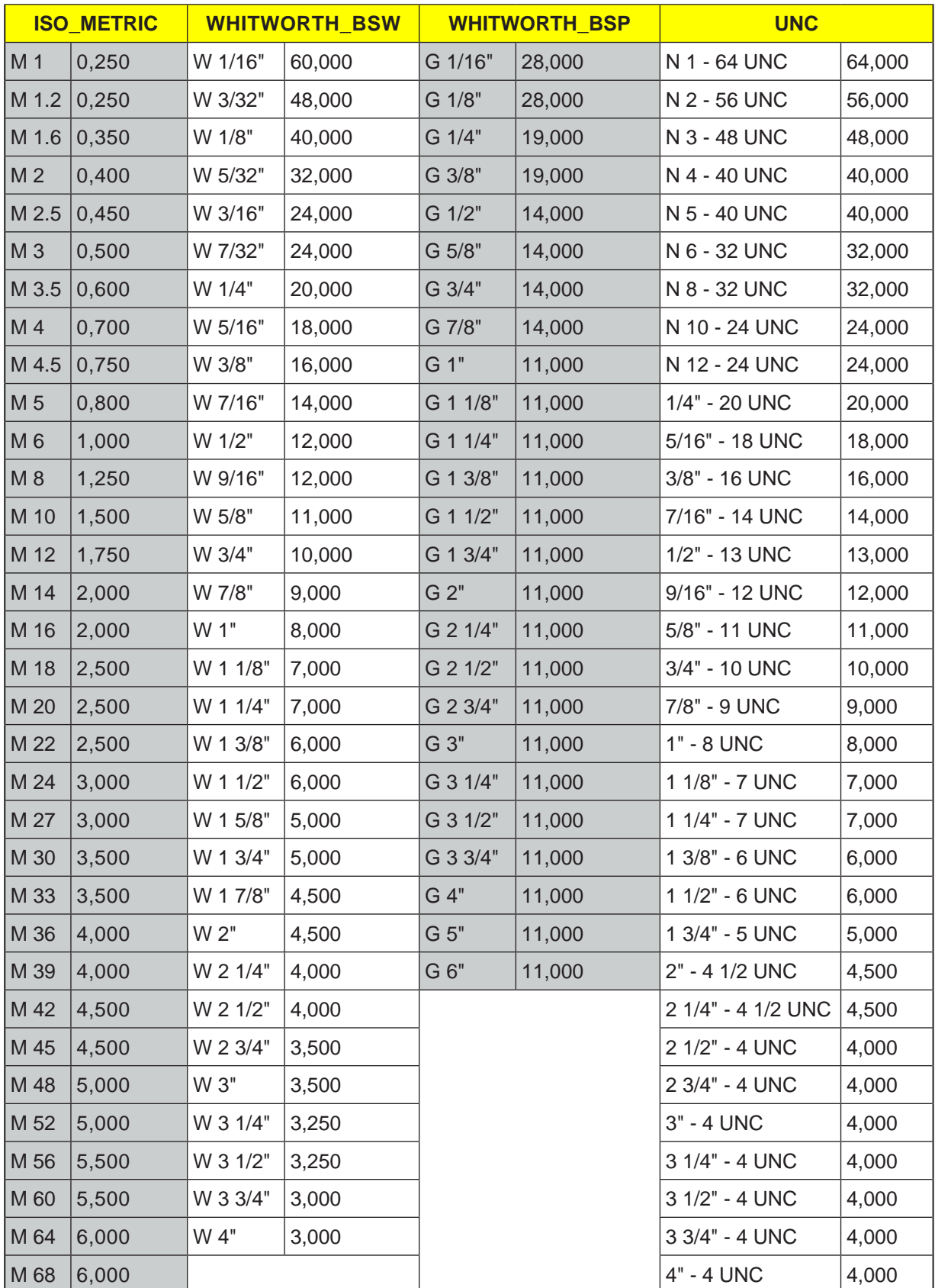

#### **Zyklusbeschreibung Gewinde Längs**

- **1**. Das Werkzeug fährt mit Eilgang auf den zyklusintern berechneten Startpunkt.
- **2**. Gewinde mit Vorlauf: Das Werkzeug fährt mit Eilgang auf die um den Gewindevorlauf LW vorverlegte erste Startposition. Gewinde mit Einlauf: Das Werkzeug fährt mit Eilgang auf die um den Gewindeeinlauf LW2 vorverlegte Startposition.
- **3**. Der 1. Schnitt wird mit der Gewindesteigung P bis zum Gewindeauslauf LR gefertigt.
- **4**. Gewinde mit Vorlauf: Das Werkzeug fährt mit Eilgang auf den Rücklaufabstand VR und dann auf die nächste Startposition. Gewinde mit Einlauf: Das Werkzeug fährt mit Eilgang auf den Rücklaufabstand VR und dann wieder auf die

Startposition.

- **5**. Die Schritte 3 und 4 werden solange wiederholt, bis das Gewinde komplett gefertigt ist.
- **6**. Das Werkzeug zieht mit Eilgang zurück auf die Rückzugsebene. Eine Unterbrechung der Gewindebearbeitung ist mit der Funktion "Schnellabheben" jederzeit möglich. Sie gewährleistet, dass das Werkzeug den Gewindegang beim Abheben nicht beschädigt.

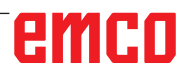

 $B$ ohren

 $\angle$  Edit

 $rac{30}{200}$ NC/MPF/GCODE\_TURN01

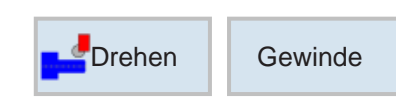

Gewinde Kegel

Bearbeitung

 $5.000$  mm/U

500.000 U/min

0.500

Linear

Außengewinde

 $0.000$ 

 $0.000$ 

5.000

3.000

1.000

5.000

0.000

**BE** Diver-

25.000 °

 $\overline{c}$ 

 $\overline{\mathcal{L}}$ 

nein

Simu

Simu<br>lation

20.000 abs

50.000 abs 0.000

 $P$ 

 $\mathsf{G}$ 

 $\mathbf{s}$ 

X<sub>0</sub>

 $Z<sub>0</sub>$ 

 $X1$ 

 $\frac{Z_1}{LW}$ 

LR

 $H1$ 

**aP** 

**ND** 

VR

a0

Kontur

 $=$  dreher

Drehen

Mehrgängig

 $\Gamma$  Fräsen

 $\mathsf{U}$ 

## **Gewinde Kegel (CYCLE99)**

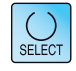

Grafische

Ansicht

Gewinde

Längs

Gewinde

Kegel

Gewinde

Plan

Gewinde

Kette

Abbruch

Übernehmen

 $\frac{NC}{2}$  Anwahl

Über die Taste "Select" können Parameter und/ oder Einheiten wahlweise verändert werden. Dazu den Cursor in das jeweilige Feld bewegen und Taste drücken.

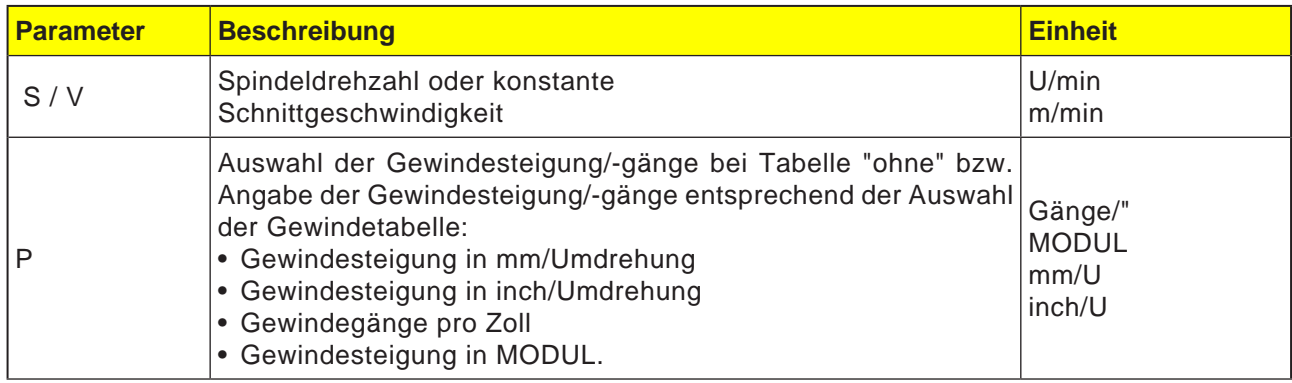

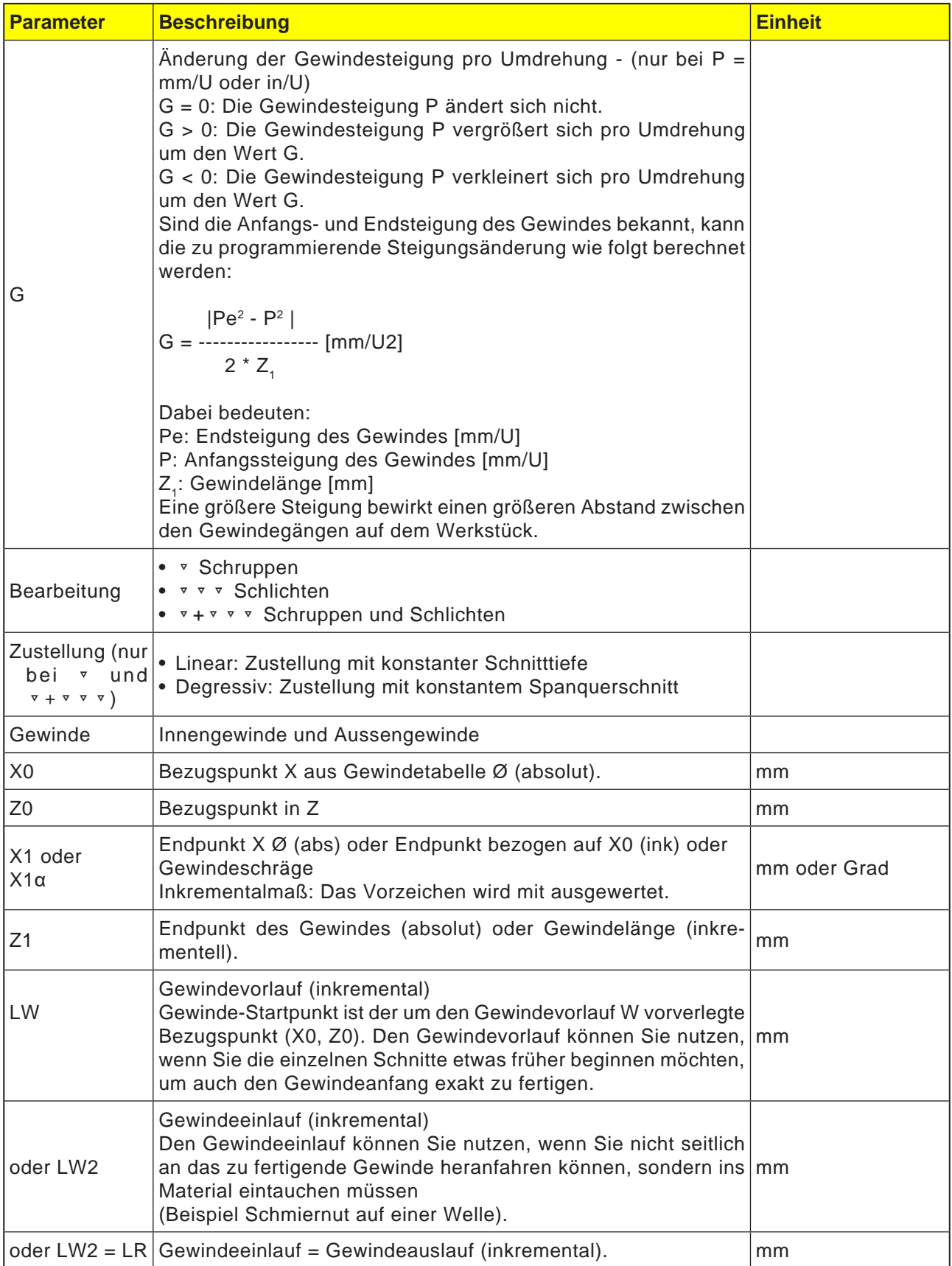

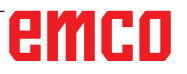

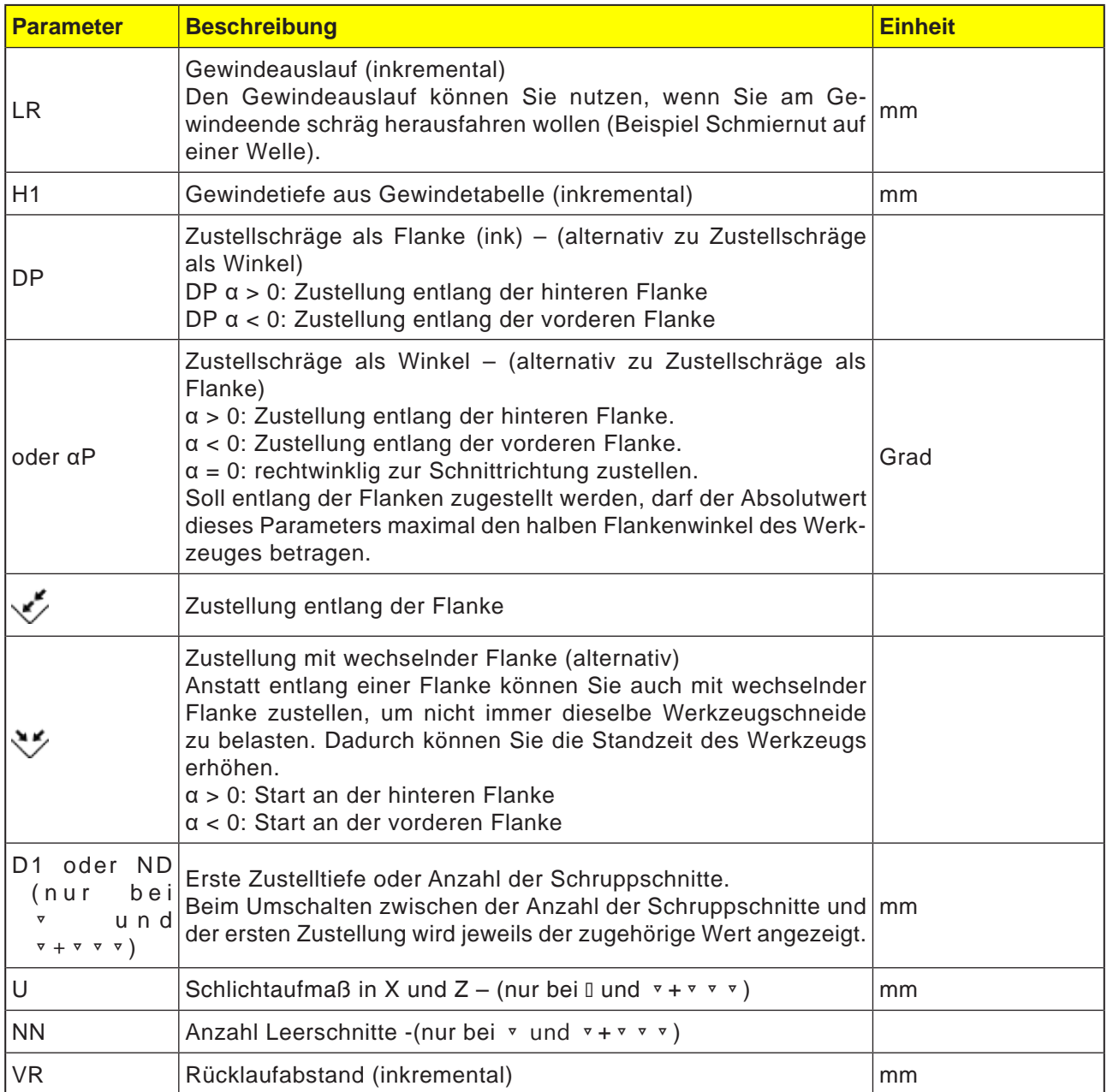

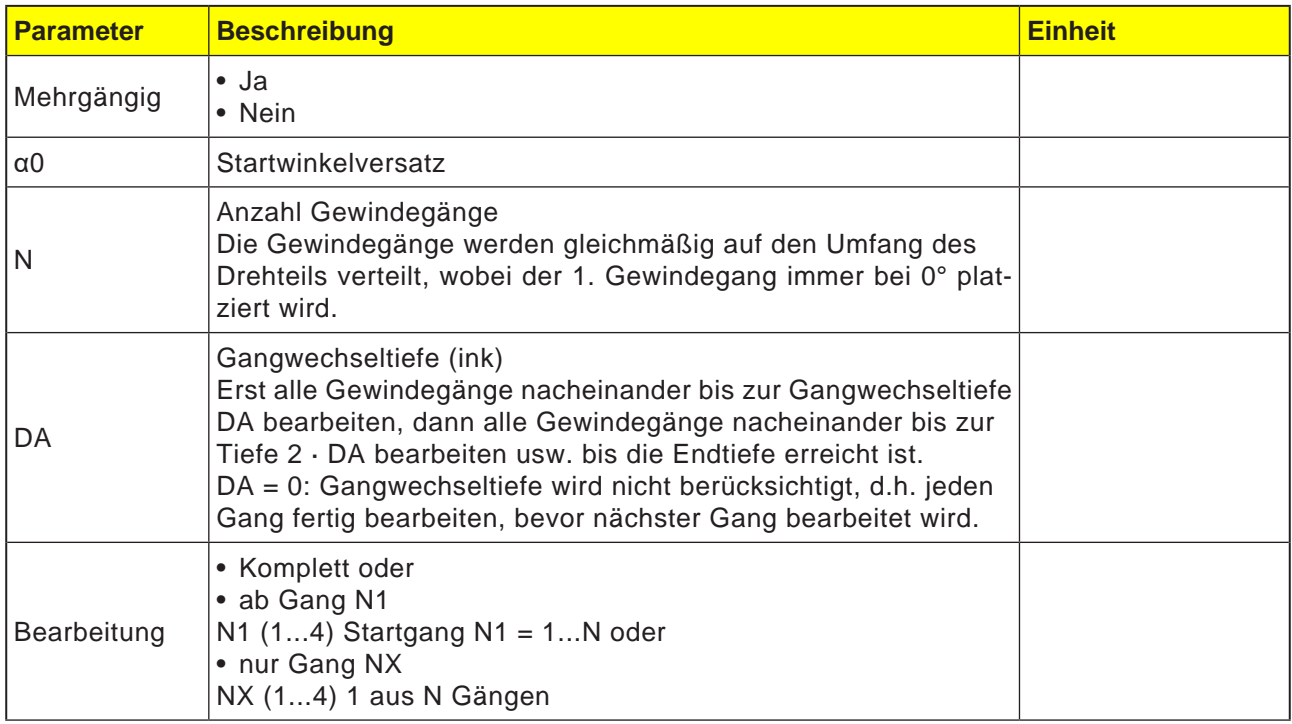

### **Zyklusbeschreibung Gewinde Kegel**

- **1**. Das Werkzeug fährt mit Eilgang auf den zyklusintern berechneten Startpunkt.
- **2**. Gewinde mit Vorlauf:

Das Werkzeug fährt mit Eilgang auf die um den Gewindevorlauf LW vorverlegte erste Startposition.

Gewinde mit Einlauf:

Das Werkzeug fährt mit Eilgang auf die um den Gewindeeinlauf LW2 vorverlegte Startposition.

- **3**. Der 1. Schnitt wird mit der Gewindesteigung P bis zum Gewindeauslauf LR gefertigt.
- **4**. Gewinde mit Vorlauf:

Das Werkzeug fährt mit Eilgang auf den Rücklaufabstand VR und dann auf die nächste Startposition. Gewinde mit Einlauf: Das Werkzeug fährt mit Eilgang auf den Rücklaufabstand VR und dann wieder auf die Startposition.

- **5**. Die Schritte 3 und 4 werden solange wiederholt, bis das Gewinde komplett gefertigt ist.
- **6**. Das Werkzeug zieht mit Eilgang zurück auf die Rückzugsebene. Eine Unterbrechung der Gewindebearbeitung ist mit der Funktion "Schnellabheben" jederzeit möglich. Sie gewährleistet, dass das Werkzeug den Gewindegang beim Abheben nicht beschädigt.

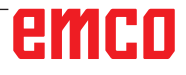

 $rac{30}{200}$ NC/MPF/GCODE\_TURN01

**MANY** 

Bohren

 $\angle$  Edit

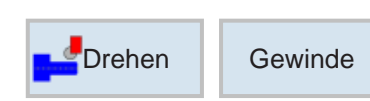

Gewinde Plan

Bearbeitung

 $5.000$  mm/U

 $0.500$ 

Linear Außengewinde

5.000

0.000

 $0.000$ 

 $0.000$ 

10.000

0.100

1.000

 $0.000$ 

**BE** Diver-

 $0.250$   $^{\circ}$ 

5

abs

 $\mathcal{L}$ 

nein

Simu-

Simu<br>lation

 $\mathsf{P}$ 

G

X<sub>0</sub>

 $Z<sub>0</sub>$ 

 $Z1$ 

LW

 $LR$ 

 $H1$ 

 $aP$ 

**ND** 

VR

 $a<sub>0</sub>$ 

Kontur

 $\triangleq$  drehen

Drehen

Mehrgängig

Fräsen

 $\cup$ 

## **Gewinde Plan (CYCLE99)**

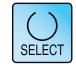

Grafische

Ansicht

Gewinde

Längs

Gewinde

Kegel

Gewinde

Plan

Gewinde Kette

Abbruch

Übernehmen

 $\frac{NC}{2}$  Anwahl

Über die Taste "Select" können Parameter und/ oder Einheiten wahlweise verändert werden. Dazu den Cursor in das jeweilige Feld bewegen und Taste drücken.

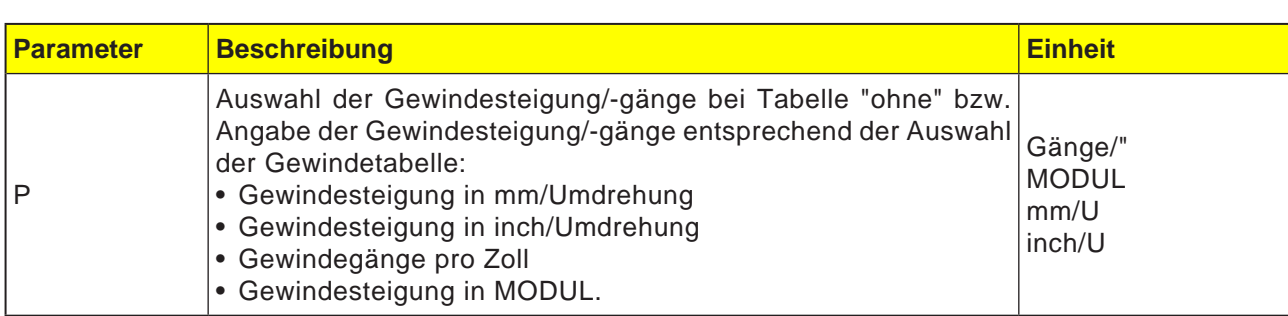

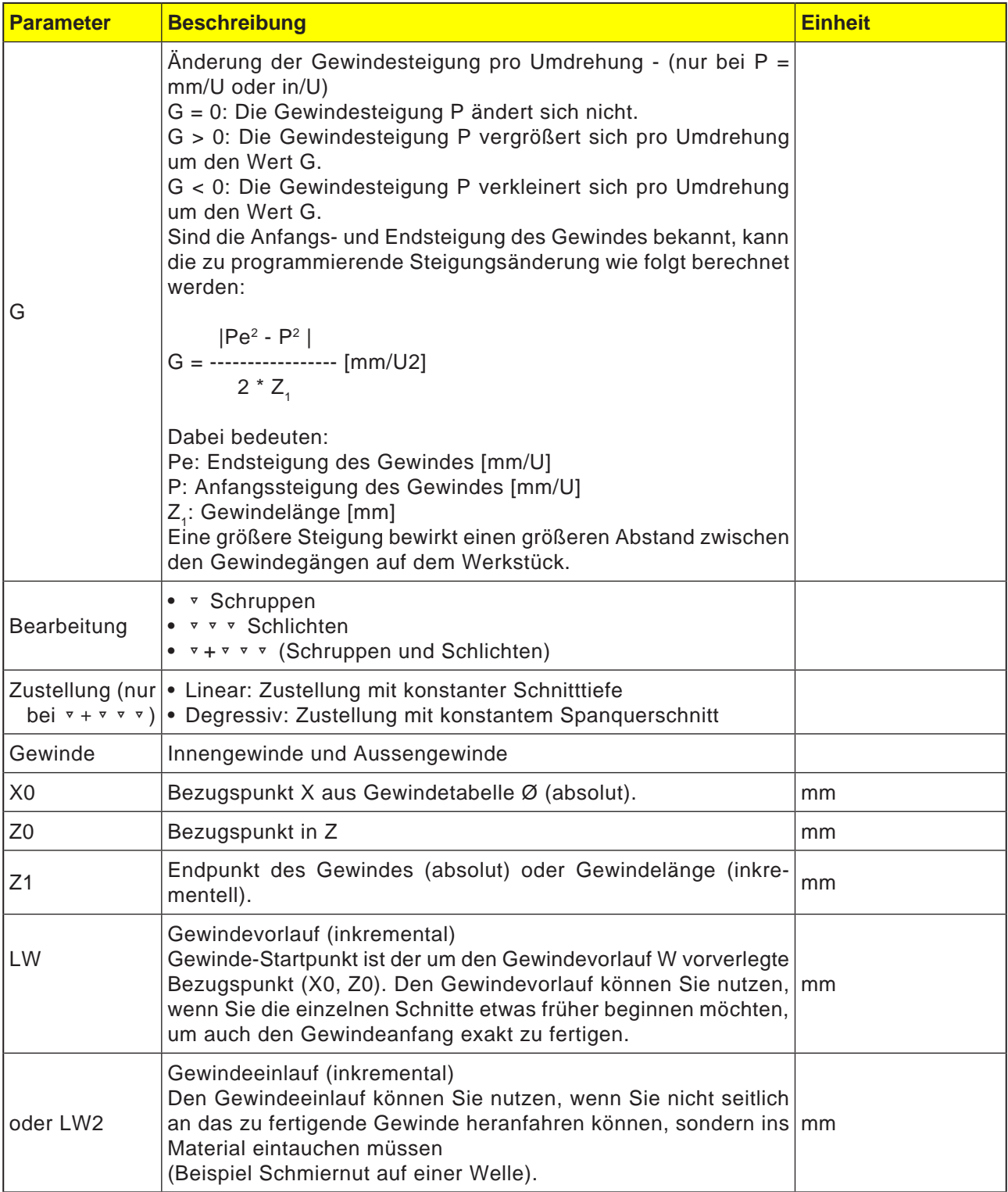

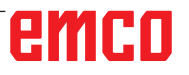

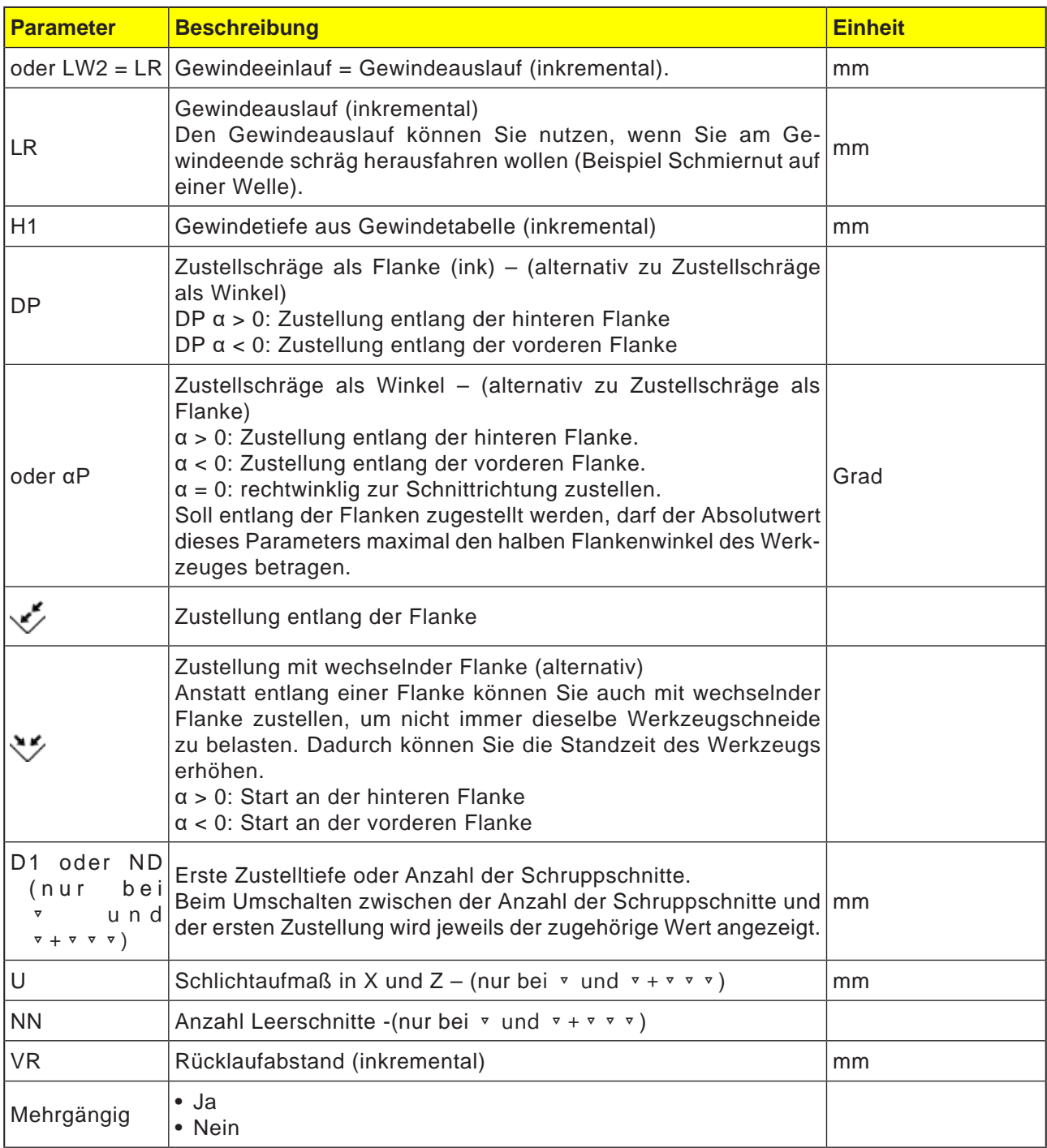

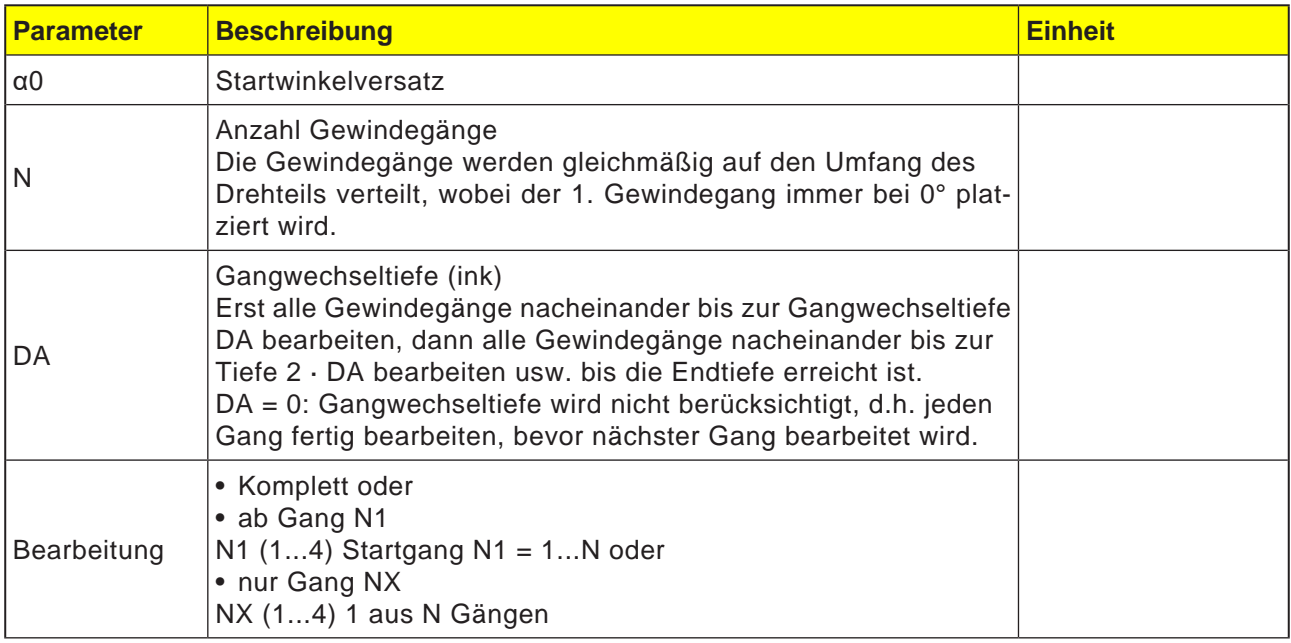

### **Zyklusbeschreibung Gewinde Kegel**

- **1**. Das Werkzeug fährt mit Eilgang auf den zyklusintern berechneten Startpunkt.
- **2**. Gewinde mit Vorlauf: Das Werkzeug fährt mit Eilgang auf die um den Gewindevorlauf LW vorverlegte erste Startposition. Gewinde mit Einlauf: Das Werkzeug fährt mit Eilgang auf die um den Gewindeeinlauf LW2 vorverlegte Startposition.
- **3**. Der 1. Schnitt wird mit der Gewindesteigung P bis zum Gewindeauslauf LR gefertigt.
- **4**. Gewinde mit Vorlauf:

Das Werkzeug fährt mit Eilgang auf den Rücklaufabstand VR und dann auf die nächste Startposition. Gewinde mit Einlauf: Das Werkzeug fährt mit Eilgang auf den Rücklaufabstand VR und dann wieder auf die Startposition.

- **5**. Die Schritte 3 und 4 werden solange wiederholt, bis das Gewinde komplett gefertigt ist.
- **6**. Das Werkzeug zieht mit Eilgang zurück auf die Rückzugsebene. Eine Unterbrechung der Gewindebearbeitung ist mit der Funktion "Schnellabheben" jederzeit möglich. Sie gewährleistet, dass das Werkzeug den Gewindegang beim Abheben nicht beschädigt.

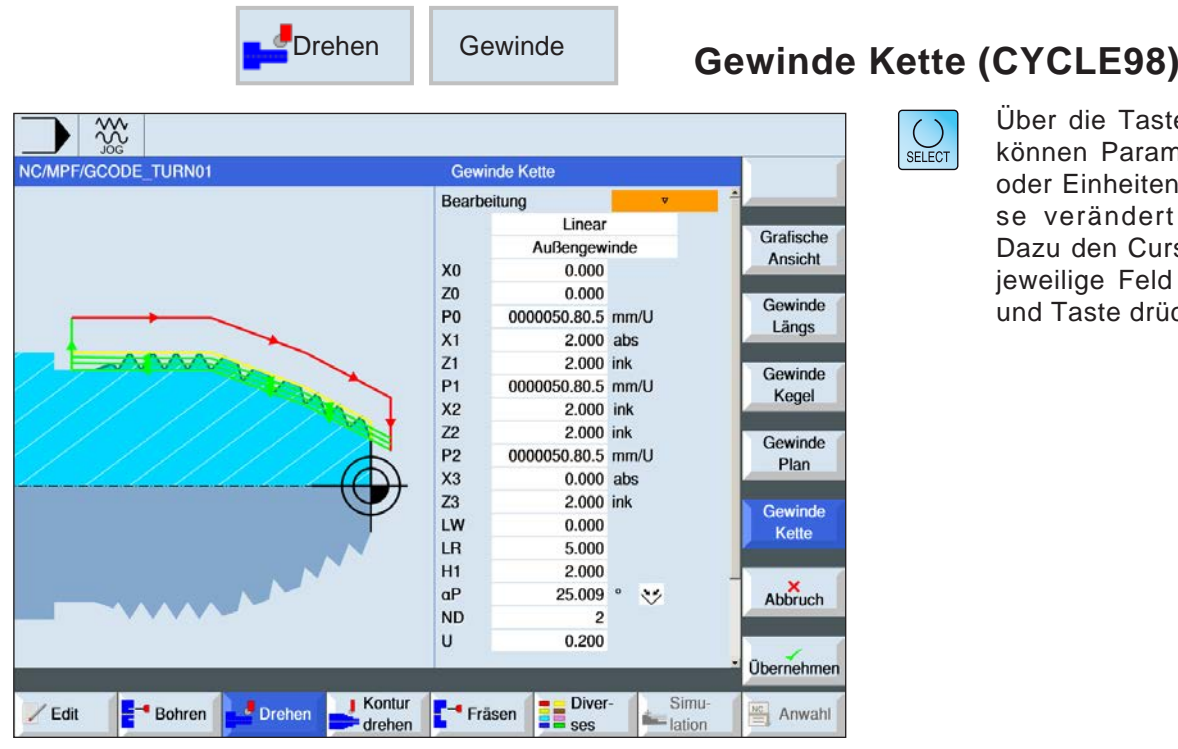

aste "Select" rameter und/ iten wahlweilert werden. Cursor in das eld bewegen drücken.

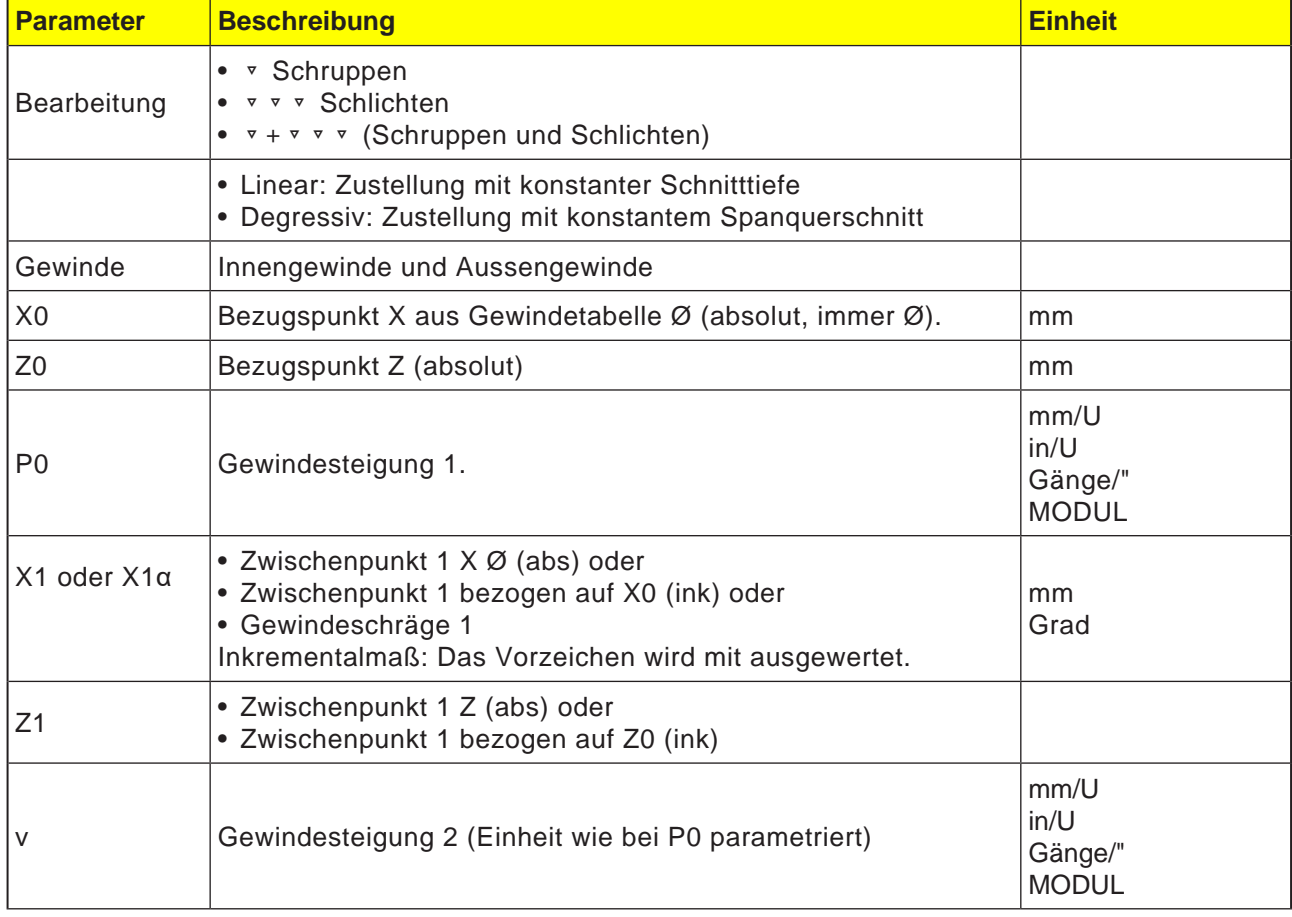

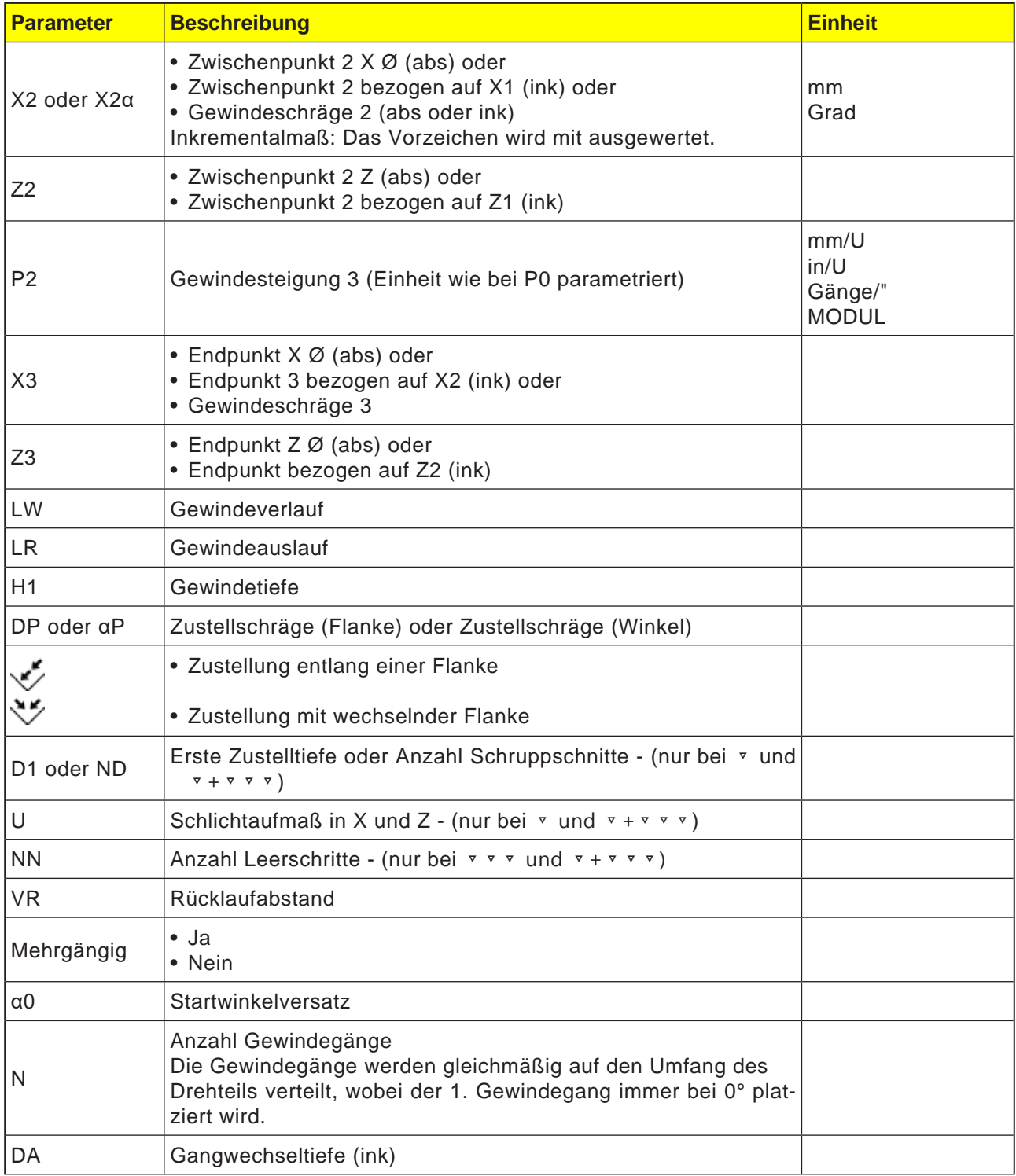

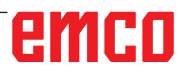

#### Zyklusbeschreibung Gewindekette

- 1 Anfahren des zyklusintern ermittelten Startpunktes am Beginn des Einlaufweges für den ersten Gewindegang mit Eilgang (G0).
- 2 Zustellung zum Schruppen entsprechend der festgelegten Zustellart.
- 3 Der Schritt Gewindeschneiden wird entsprechend der programmierten Anzahl der Schruppschnitte wiederholt.
- 4 Im folgenden Schnitt wird mit G33 das Schlichtaufmaß abgespant.
- 5 Entsprechend der Anzahl der Leerschnitte wird dieser Schnitt wiederholt
- 6 Für jeden weiteren Gewindegang wird der gesamte Bewegungsablauf wiederholt.

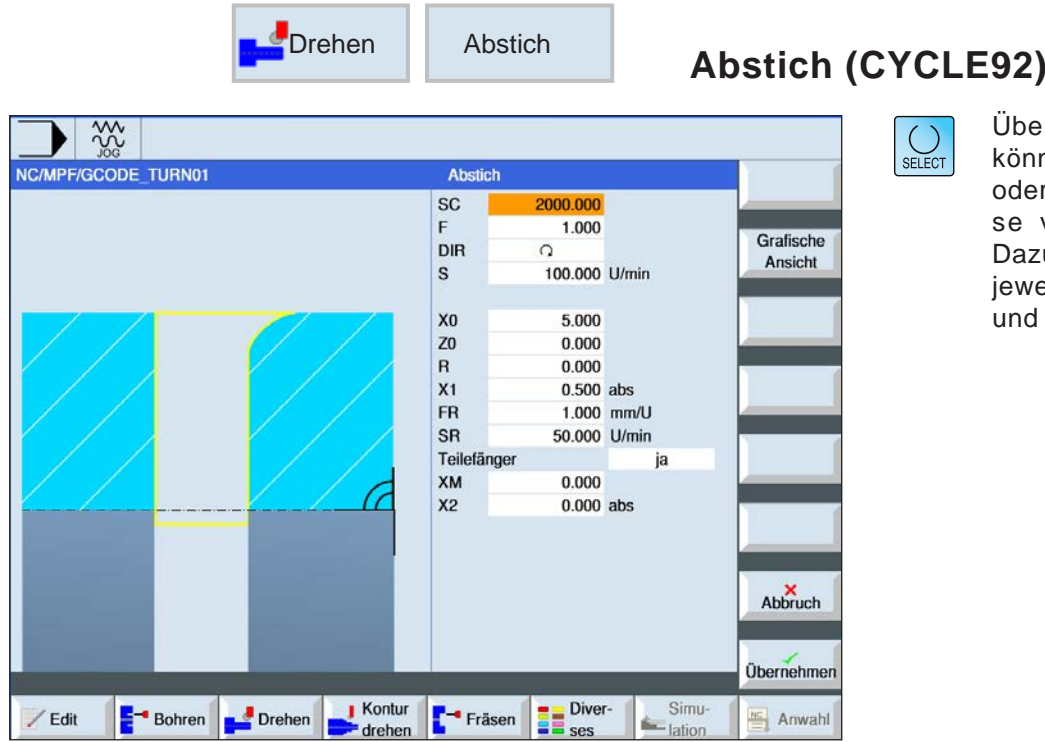

ber die Taste "Select" innen Parameter und/ ler Einheiten wahlweiverändert werden. azu den Cursor in das weilige Feld bewegen nd Taste drücken.

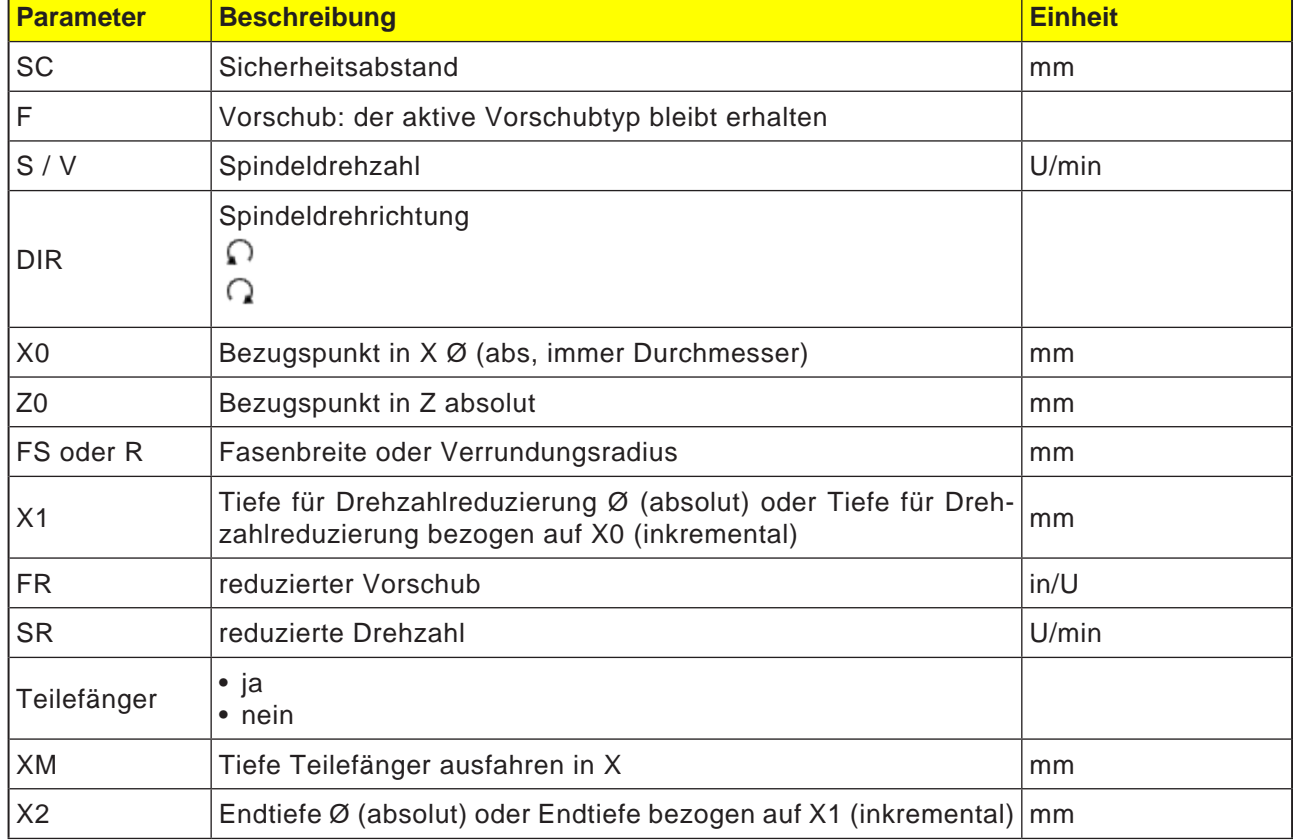

#### **Zyklusbeschreibung Abstich**

- **1**. Das Werkzeug fährt mit Eilgang erst auf den zyklusintern berechneten Startpunkt.
- **2**. Es wird mit Bearbeitungsvorschub die Fase oder der Radius gefertigt.
- **3**. Der Abstich wird mit Bearbeitungsvorschub bis zur Tiefe X1 durchgeführt.
- **4**. Der Abstich wird mit reduziertem Vorschub FR und reduzierter Drehzahl SR bis zur Tiefe X2 fortgesetzt.
- **5**. Das Werkzeug zieht mit Eilgang auf den Sicherheitsabstand zurück.

Je nach Ausrüstung der Drehmaschine kann eine Werkstückaufnahme (Teilefänger) ausgefahren werden, die das abgestochene Werkstück aufnimmt. Das Ausfahren der Werkstückaufnahme muss in einem Maschinendatum freigegeben werden.
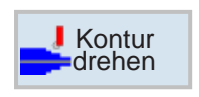

## **Konturdrehen**

- Neue Kontur
- Abspanen (CYCLE952)
- Stechen (CYCLE952)
- Stechdrehen (CYCLE952)

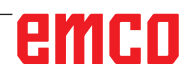

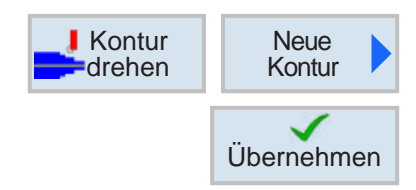

### **Neue Kontur anlegen**

• Konturname eingeben und mit Softkey bestätigen. Falls der Programmname bereits existiert, erscheint eine Fehlermeldung mit der Aufforderung,einen neuen Namen einzugeben..

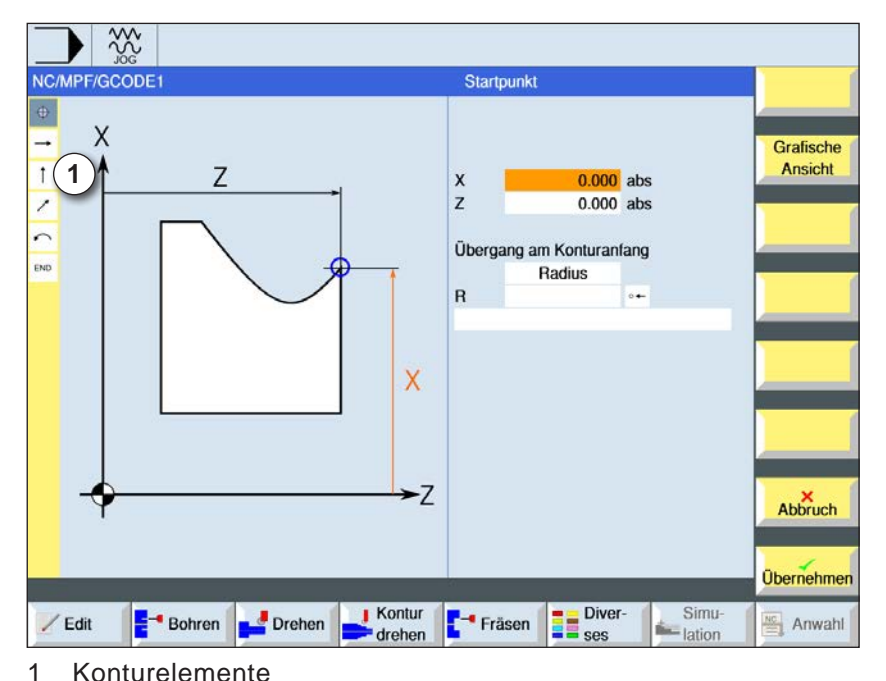

Übernehmen

✓

Übernehmen

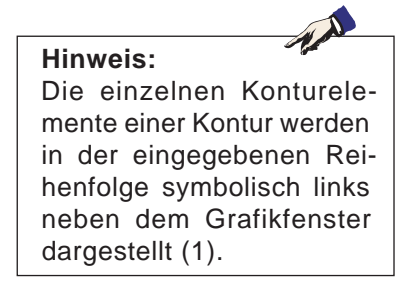

- Anschließend den Startpunkt der Kontur eingegeben werden.
- Gegebenenfalls Zusatzbefehle in Form von G-Code eingeben.
- Softkey drücken um die Kontur in ins Werkstückprogramm zu übernehmen.
- Einzelne Konturelemente eingeben und mit Softkey übernehmen:

Geradenelement in Z

Geradenelement in X

Geradenelement in ZX

Kreiselement

## emco

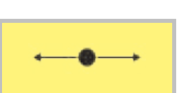

## **Konturelement Gerade Z**

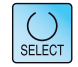

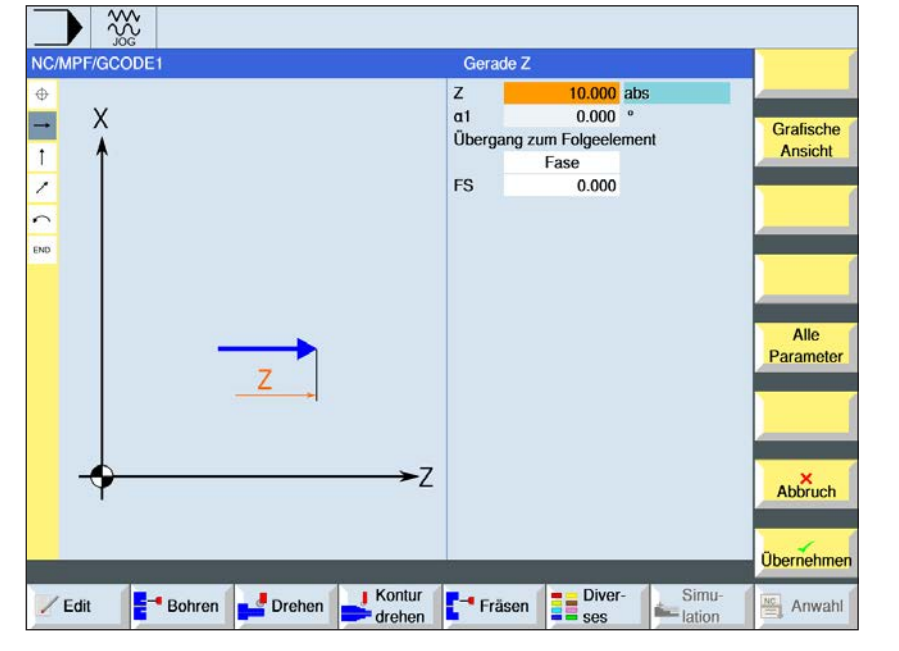

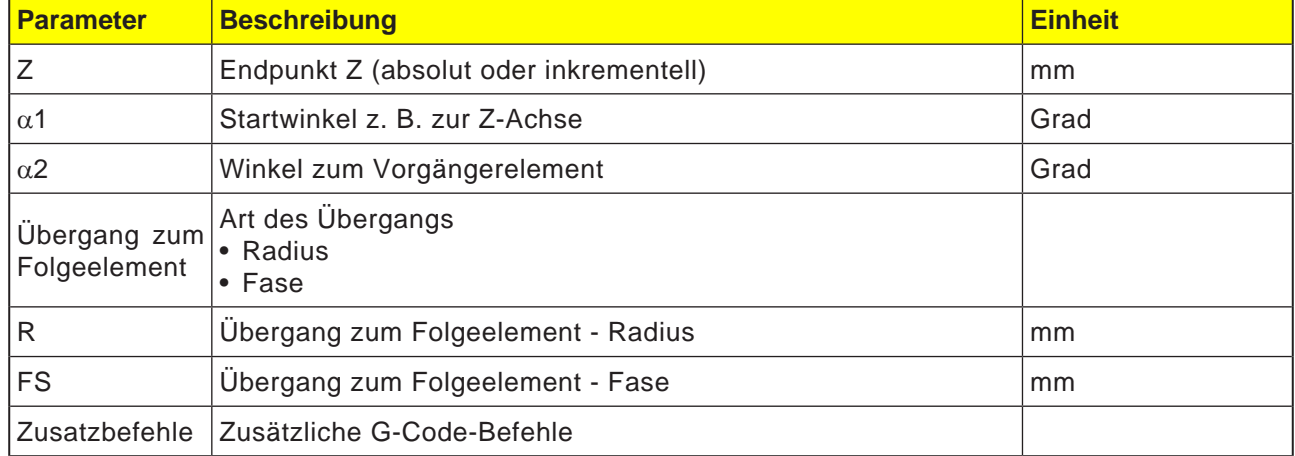

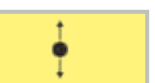

## **Konturelement Gerade X**

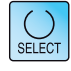

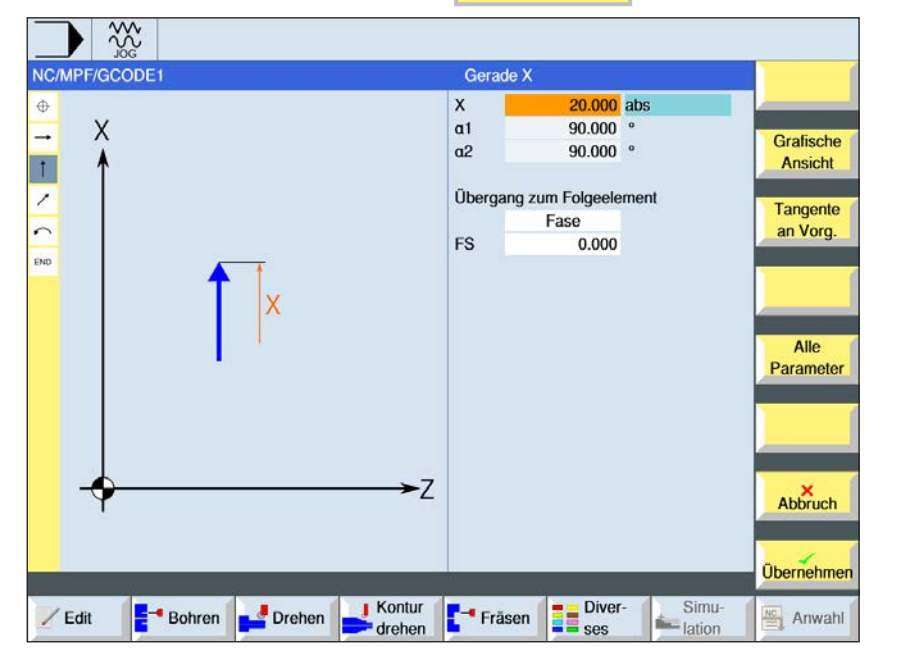

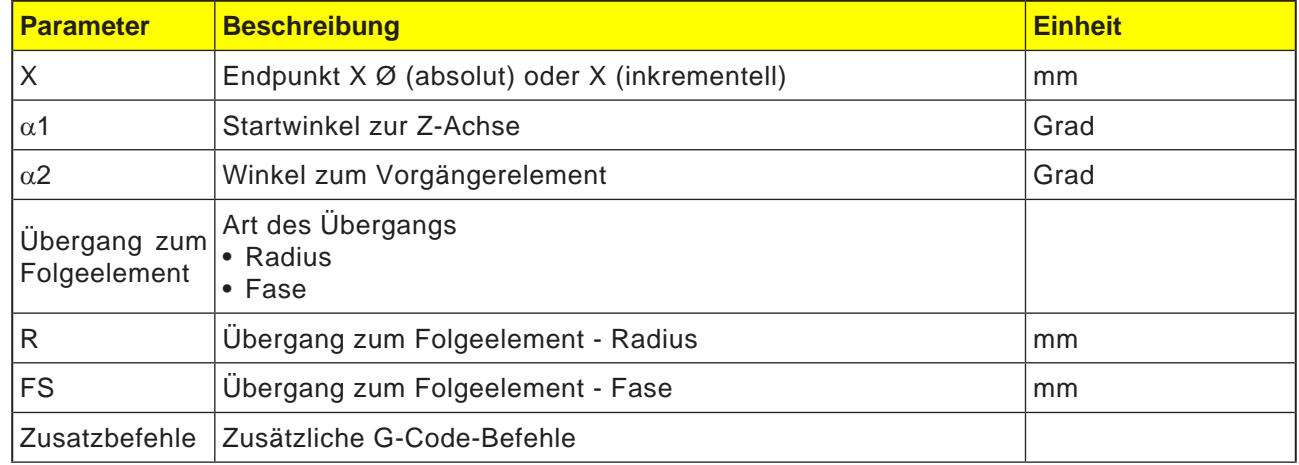

 $rac{32}{200}$ NC/MPF/GCODE1

 $\overline{X}$ 

 $\frac{1}{1}$ 

 $\overline{\phantom{a}}$ 

.<br>EMT

 $/$  Edit

 $\frac{1}{2}$  Bohren

Drehen

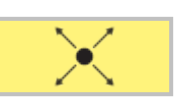

 $\frac{15.000}{15.000}$  abs

-26.565  $^{\circ}$ 

243.435 °

 $0.000$ 

Übergang zum Folgeelement Fase

F<sup>-</sup> Fräsen **Bullet Britter** 

Gerade ZX

 $\frac{x}{z}$ 

a1

 $a2$ 

FS

-2

Kontur<br>drehen

### **Konturelement Gerade ZX**

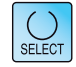

Grafische Ansicht

Tangente<br>an Vorg.

Alle Parameter

Abbruch

**Übernehmen** 

Anwahl

Über die Taste "Select" können Parameter und/ oder Einheiten wahlweise verändert werden. Dazu den Cursor in das jeweilige Feld bewegen und Taste drücken.

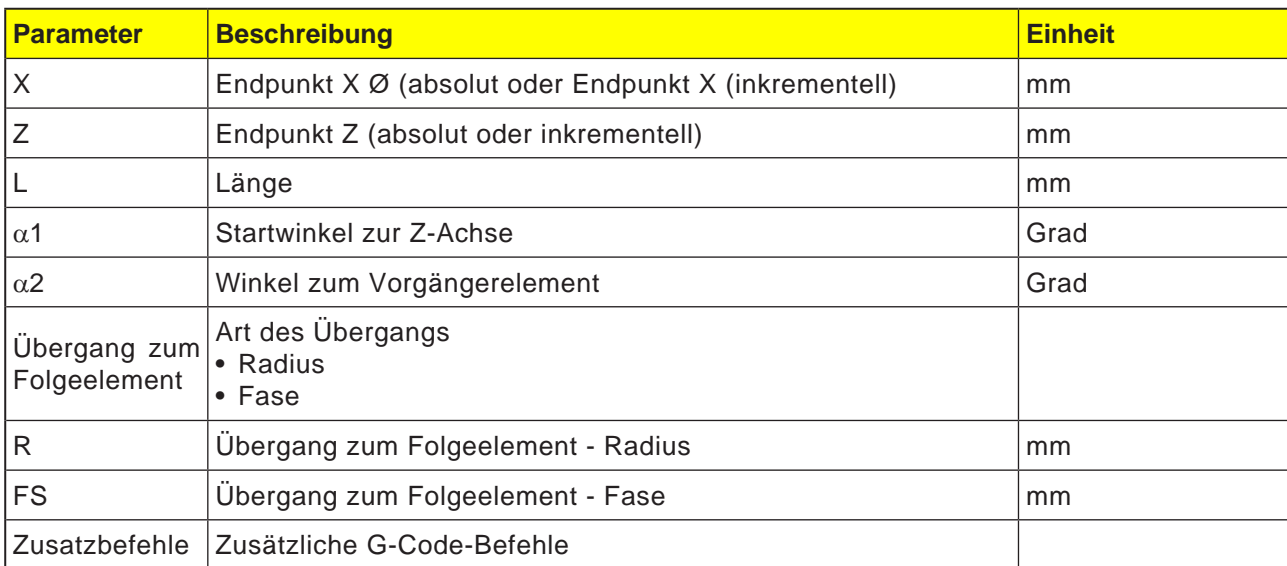

Simu-<br>
lation

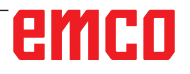

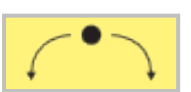

## **Konturelement Kreis**

 $\overline{\phantom{0}}$ 

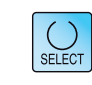

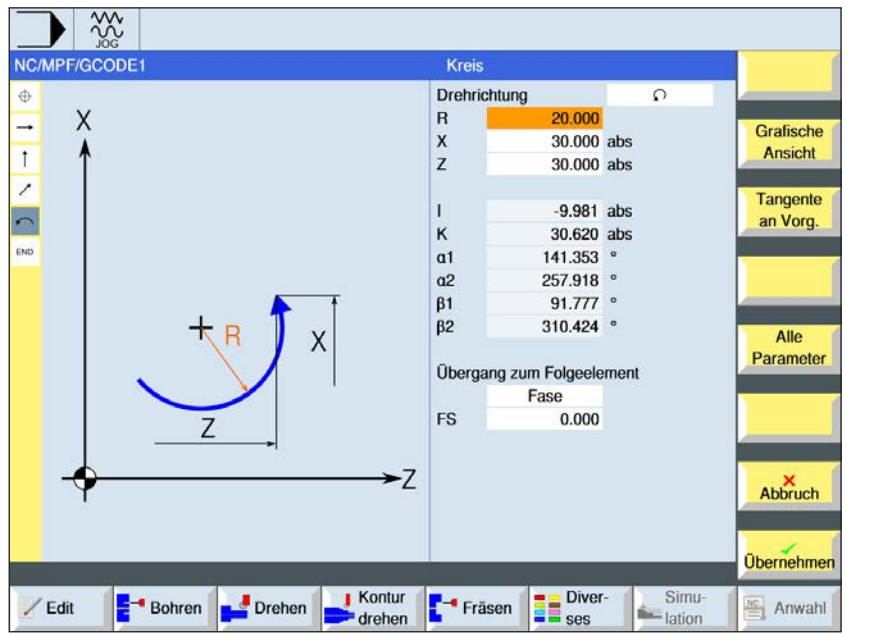

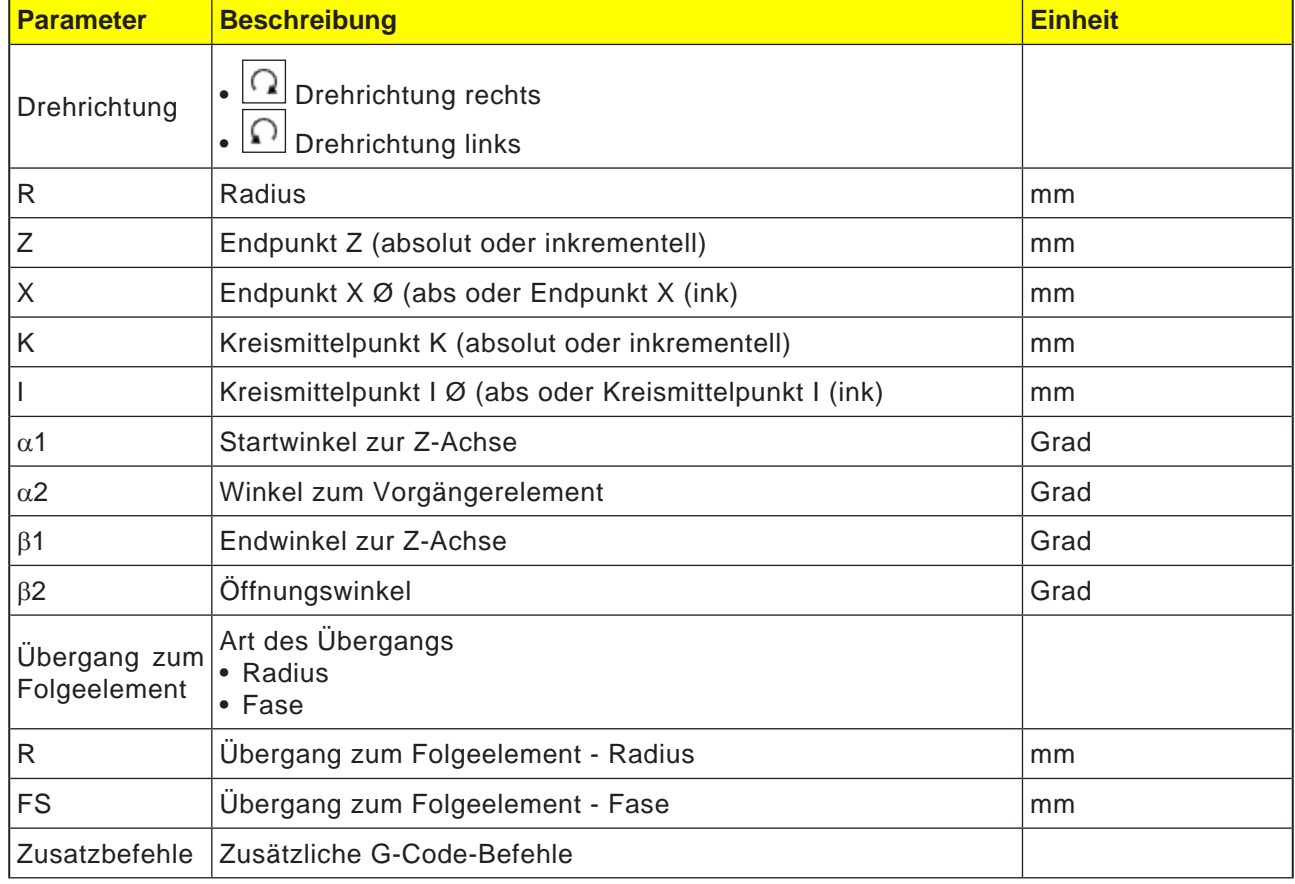

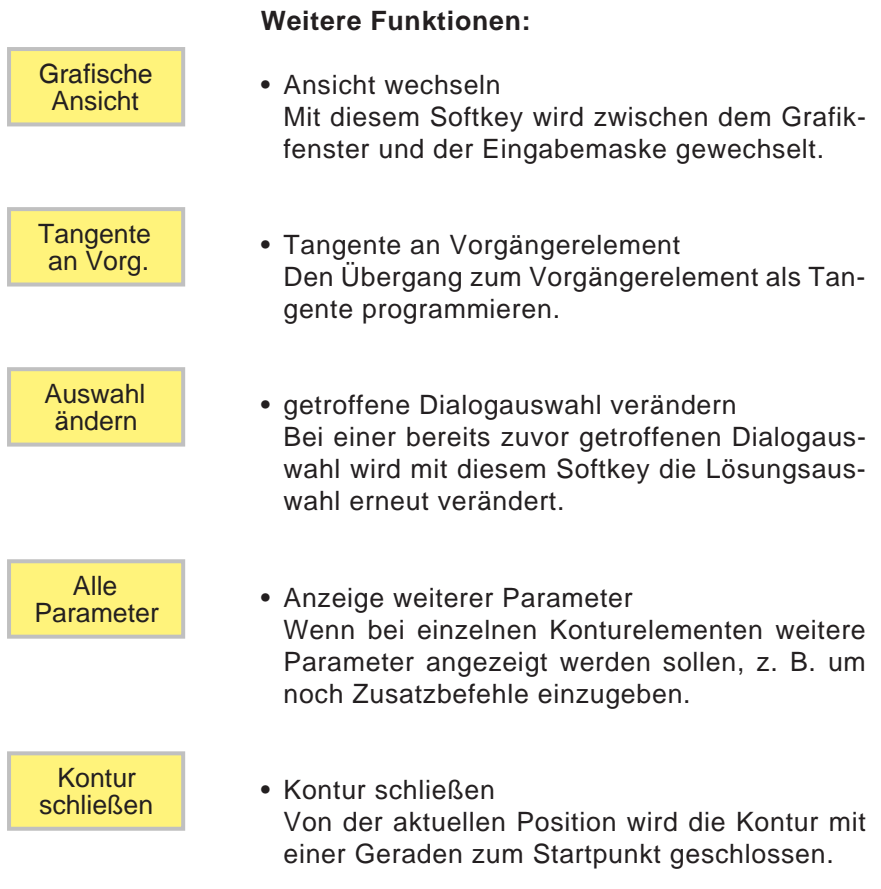

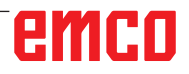

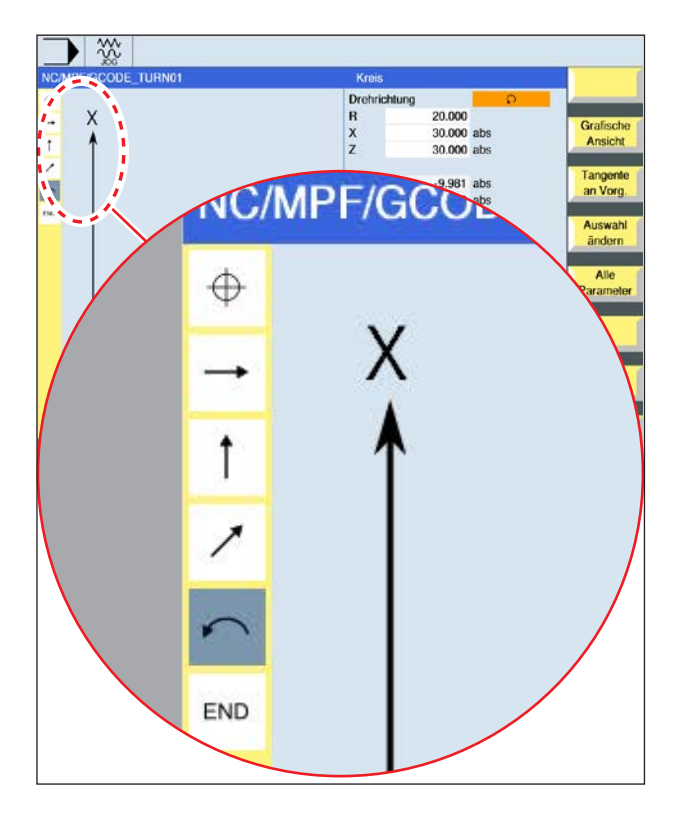

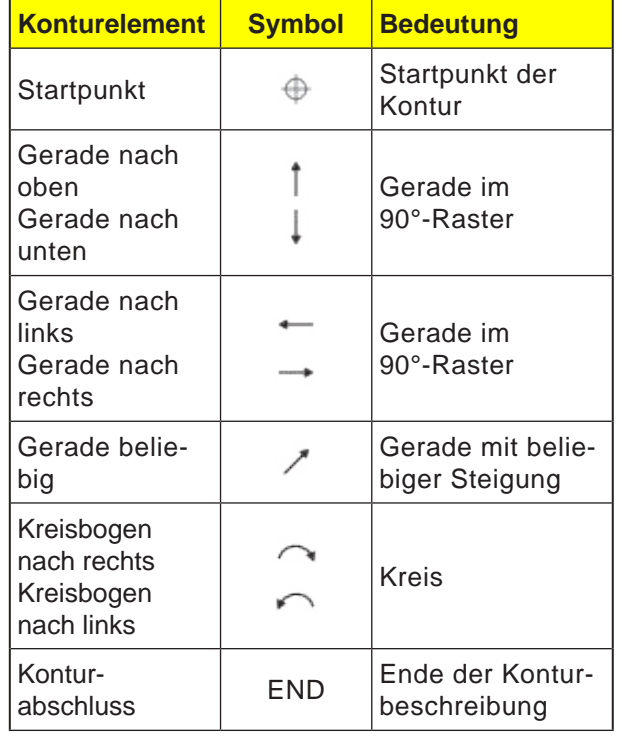

Das Konturelement kann unterschiedliche Linienarten und Farben annehmen:

- Schwarz: Programmierte Kontur
- Orange: Aktuelles Konturelement
- Strich-Punkt-Punkt: Teilbestimmtes Element

Die Skalierung des Koordinatensystems passt sich an die Veränderung der gesamten Kontur an.

#### **Verknüpfungsdarstellung von Konturelementen mit Konturzyklen:**

Ein vollständiger Konturzyklus besteht aus der zugehörigen Kontur (1) und dem Bearbeitungszyklus (2).

Die Programmierreihenfolge muss eingehalten werden:

Zuerst wird die Kontur angelegt und danach der Bearbeitungszyklus (z.B.:Bahnfräsen).

Die Steuerung verknüpft beide Programmteile mit einer symbolischen Klammer (3) in der Zyklenliste.

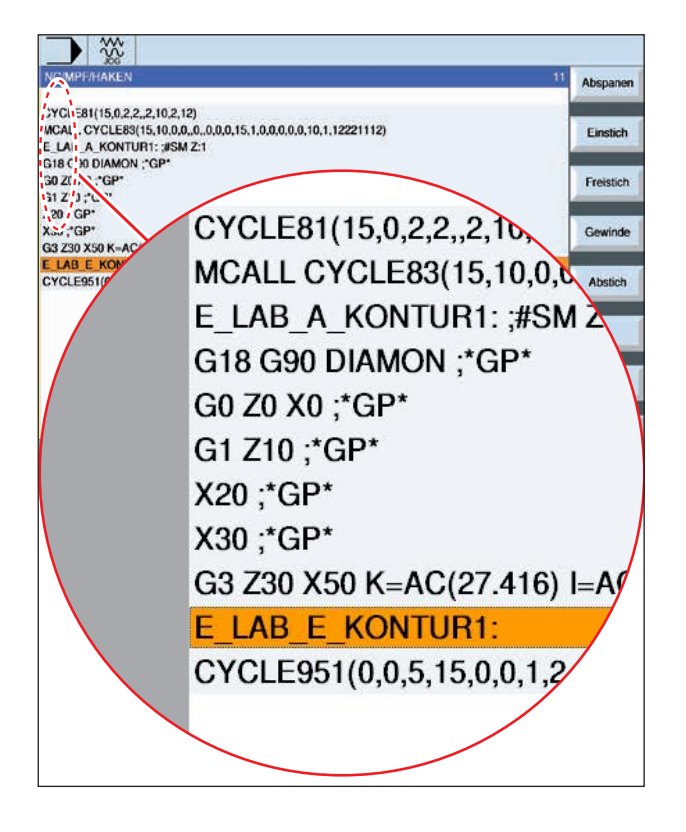

#### **Symboldarstellung der Konturelemente:**

## emco

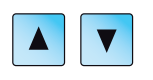

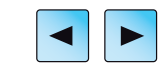

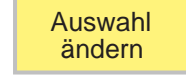

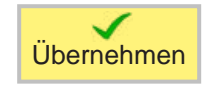

### **Kontur ändern**

#### **Konturelement ändern**

- Das zu bearbeitende Programm öffnen.
- Mit dem Cursor den Programmsatz auswählen in welchem die Kontur geändert werden soll. Die einzelnen Konturelemente werden aufgelistet.
- Cursor an die Stelle zum Einfügen bzw. Ändern positionieren.
- Mit dem Softkey das gewünschte Konturelement auswählen.
- Parameter in die Eingabemaske eingeben oder das Element löschen und ein neues Element auswählen.
- Softkey drücken. Das gewünschte Konturelement wird an die Kontur eingefügt bzw. geändert.

#### **Konturelement löschen**

- Das zu bearbeitende Programm öffnen.
- Cursor auf das Konturelement positionieren, das gelöscht werden soll.
- Softkey drücken.

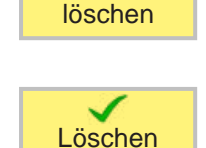

Element

• Softkey drücken.

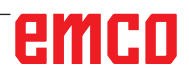

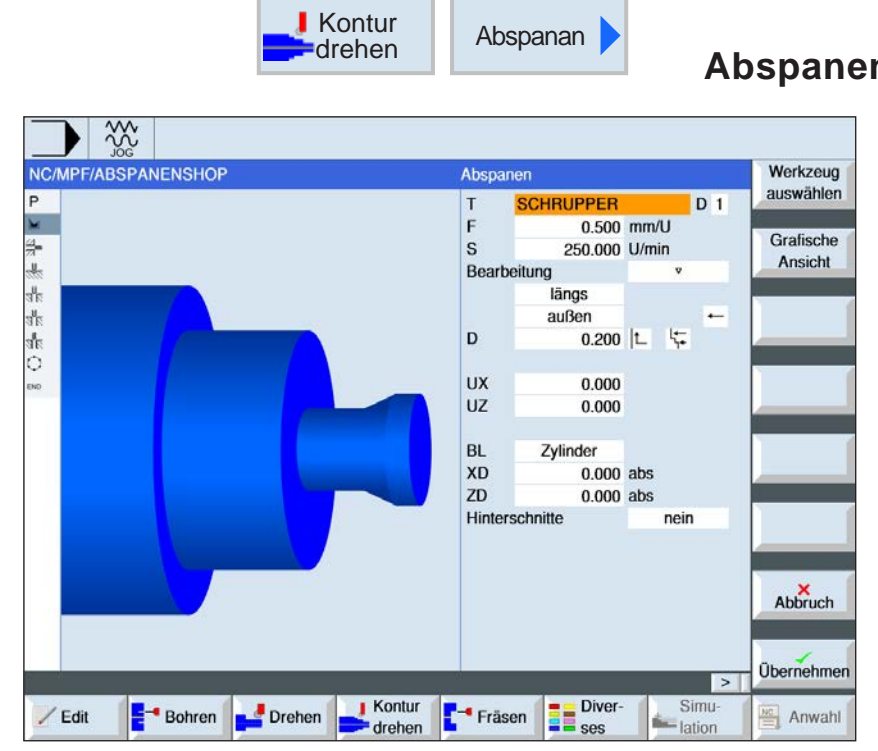

## **Abspanen (CYCLE952)**

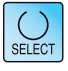

Über die Taste "Select" können Parameter und/ oder Einheiten wahlweise verändert werden. Dazu den Cursor in das jeweilige Feld bewegen und Taste drücken.

M

#### **Hinweis:**

Bei G-Code Programmen werden die zu generierenden Programme ohne Pfadangabe in dem Verzeichnis abgelegt, in dem sich das Hauptprogramm befindet. Dabei ist zu beachten, dass vorhandene Programme im Verzeichnis, die den gleichen Namen wie die zu generierenden Programme haben, überschrieben werden.

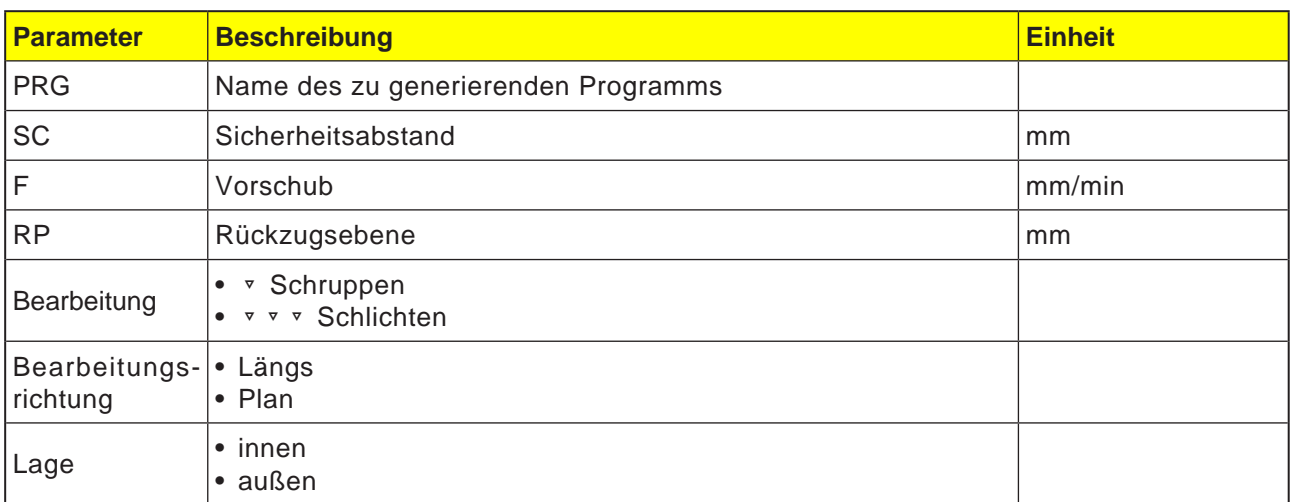

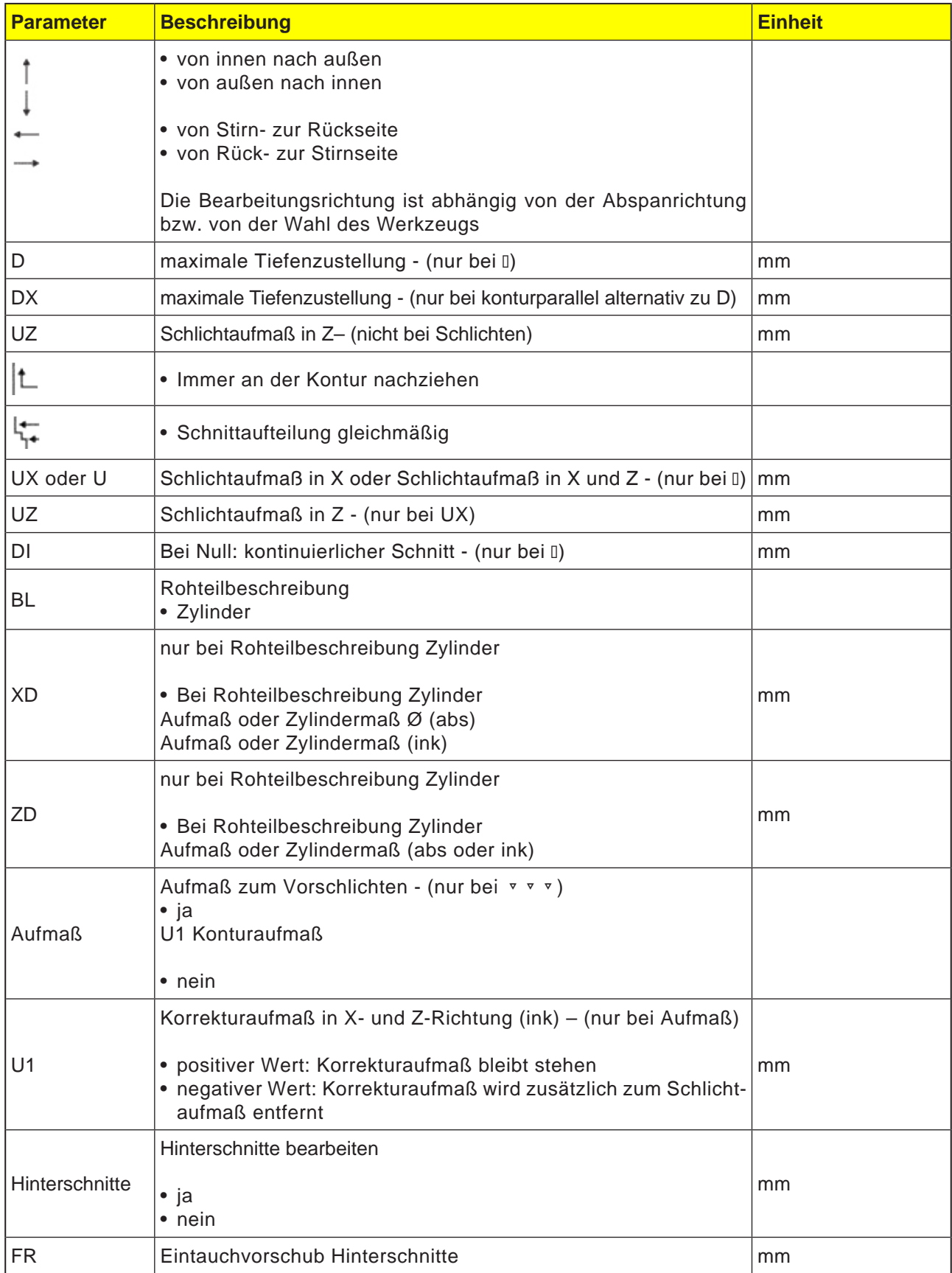

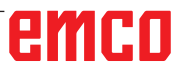

# emco

#### **Nachziehen der Kontur**

Um zu verhindern, dass beim Schruppen Restecken stehen bleiben, kann man "immer an der Kontur nachziehen" wählen. Hierbei werden die Nasen, die bei jedem Schnitt am Ende (auf Grund der Schneidegeometrie) an der Kontur stehen bleiben, weggenommen. Mit der Einstellung "Nachziehen bis zum vorherigen Schnittpunkt" wird die Bearbeitung der Kontur beschleunigt. Entstehende Restecken werden dabei allerdings nicht erkannt und bearbeitet. Kontrollieren Sie deshalb das Verhalten vor der Bearbeitung unbedingt mit Hilfe der Simulation.

#### **Wechselnde Schnitttiefe**

Statt mit konstanter Schnitttiefe D kann auch mit wechselnder Schnitttiefe gearbeitet werden, um die Werkzeugschneide nicht ständig gleich zu belasten. Dadurch kann die Standzeit des Werkzeugs erhöht werden. Der Prozentsatz für die wechselnde Schnitttiefe ist in einem Maschinendatum festgelegt.

#### **Schnittaufteilung**

Möchte man vermeiden, dass durch Konturkanten bei der Schnittaufteilung sehr dünne Schnitte entstehen, kann man die Schnittaufteilung an den Konturkanten ausrichten. Bei dieser Bearbeitung wird die Kontur dann durch die Kanten in einzelne Abschnitte aufgeteilt und für jeden Abschnitt erfolgt die Schnittaufteilung getrennt.

#### **Bearbeitungsbereich eingrenzen**

Wenn man einen bestimmten Bereich der Kontur mit einem anderen Werkzeug bearbeiten möchte, kann man den Bearbeitungsbereich so eingrenzen, dass nur der gewünschte Teil der Kontur bearbeitet wird. Man kann zwischen 1 und 4 Grenzlinien definieren.

#### **Vorschubunterbrechung**

Möchte man verhindern, dass bei der Bearbeitung zu lange Späne entstehen, kann eine Vorschubunterbrechung programmiert werden. Der Parameter DI gibt den Weg an, nach dem die Vorschubunterbrechung erfolgen soll.

#### **Namenskonvention**

Bei G-Code Programmen mit Restbearbeitung ist bei der Angabe des Namens für die Datei, die die aktualisierte Rohteilkontur beinhaltet, zu beachten, dass diese ohne die angehängten Zeichen (" C" und zweistellige Nummer) erfolgen muss. Bei Systemen mit einem Kanal wird von den Zyklen keine Namenserweiterung bei den zu generierenden Programmen vorgenommen.

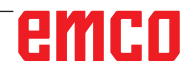

 $\bigcirc$  SELECT

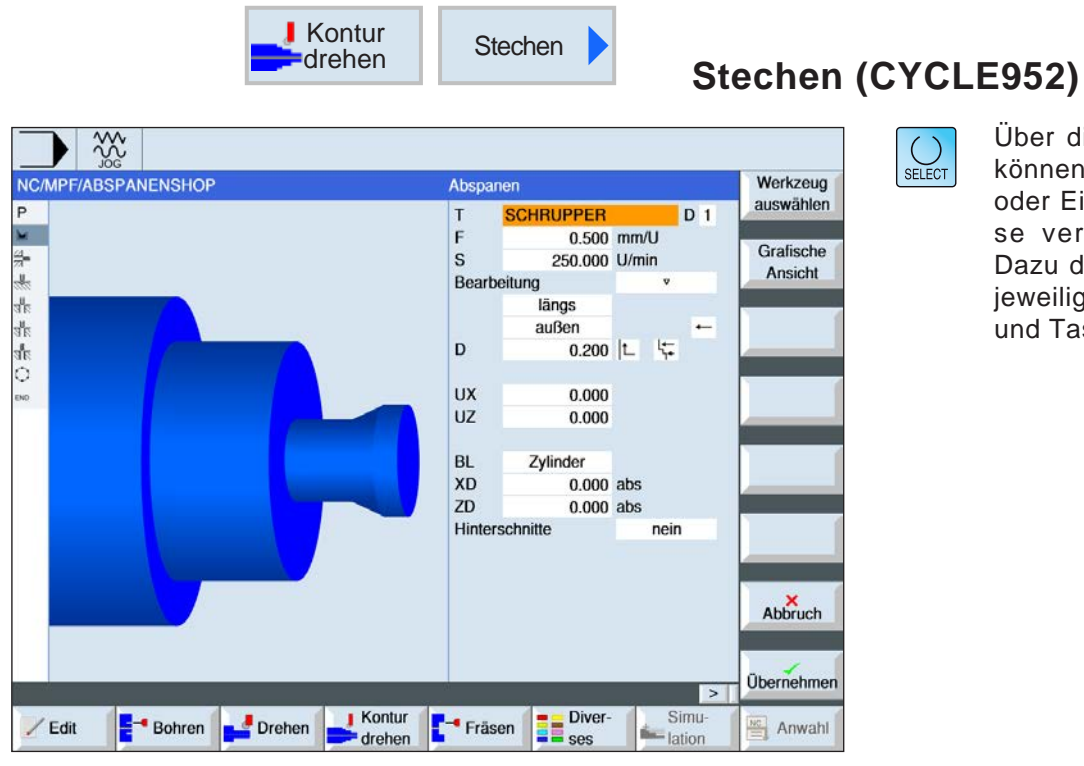

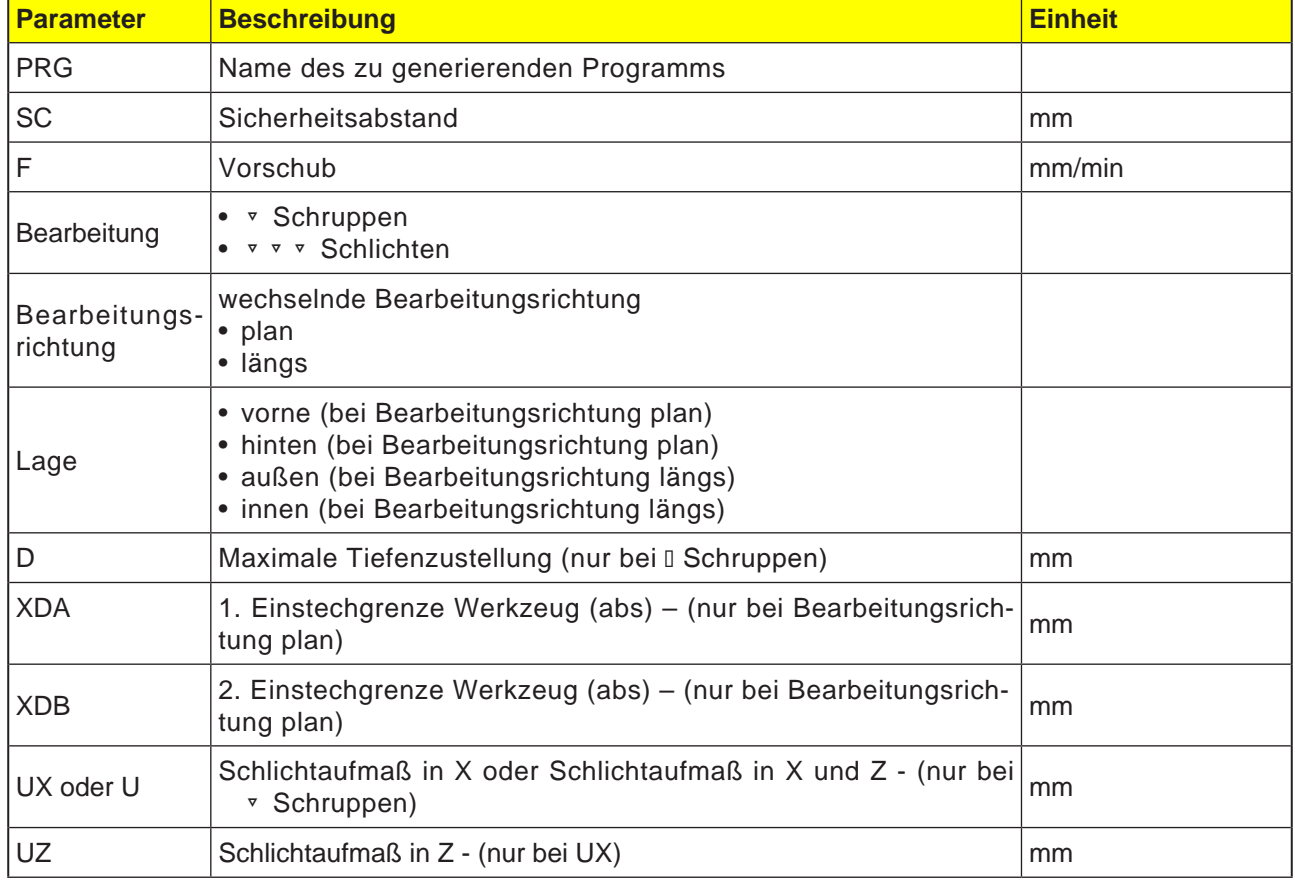

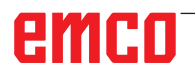

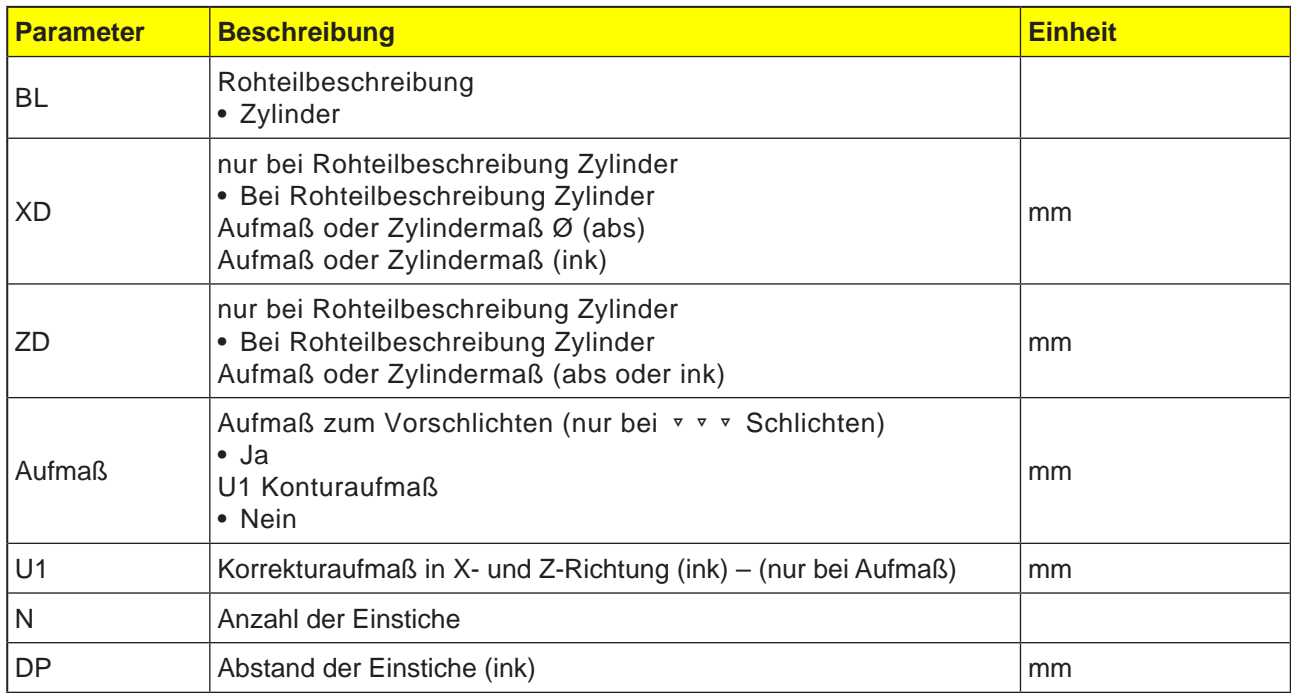

Bevor der Einstich programmiert wird, muss erst die Kontur des Einstichs eingeben werden.

Ist der Einstich breiter als das aktive Werkzeug, wird die Breite in mehreren Schnitten abgespant. Dabei wird das Werkzeug bei jedem Einstich um (maximal) 80% der Werkzeugbreite verschoben.

Beim Stechen berücksichtigt der Zyklus ein Rohteil, das aus einem Zylinder, einem Aufmaß auf die Fertigteilkontur oder einer beliebigen Rohteilkontur bestehen kann.

Mehr Informationen zum Stechen siehe Zyklus "Abspanen".

**XXX** NC/MPF/STECHEN

 $/$  Edit

 $\frac{p}{2}$  Bohren

Drehen

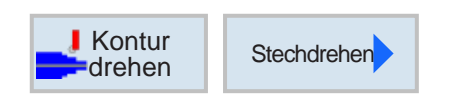

SC

**FX** 

FZ

 $\overline{D}$ 

UX

 $UZ$ 

DI

**BL** 

**XD** 

ZD

Kontur<br>drehen

Eingrenzen

F<sup>-</sup> Fräsen Diver

Bearbeitung

Stechdrehen PRG STECHDREHEN

2000.000

längs außen

 $0.100$ 

 $0.100$ 

1.000

 $0.100$ 

 $0.100$ 

 $0.000$ 

 $0.000$  abs

 $0.000$  abs

Zylinder

v

nein

Simu-<br>
- lation

## **Stechdrehen (CYCLE952)**

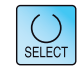

Grafische Ansicht

Abbruch

Übernehmen

Anwahl

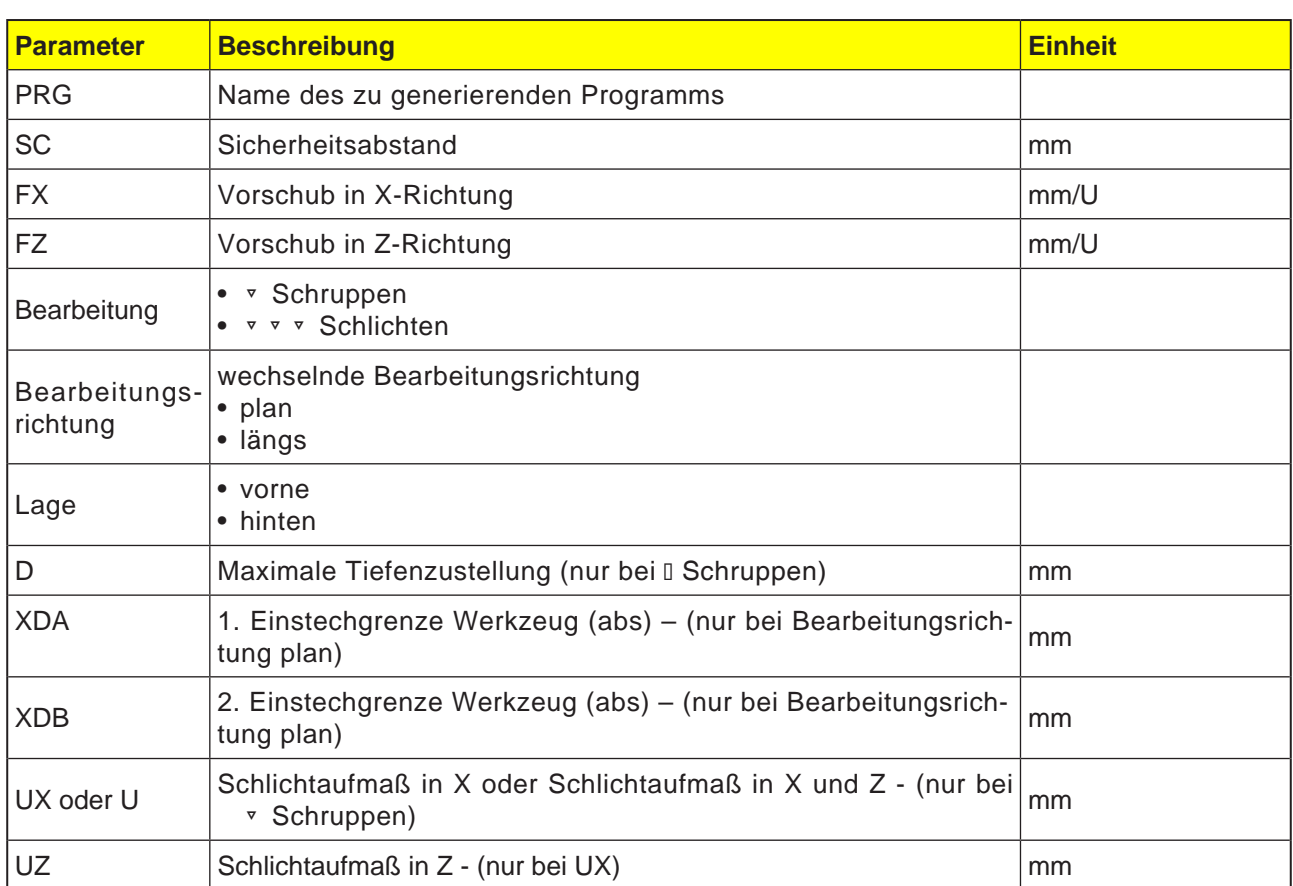

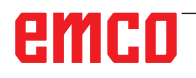

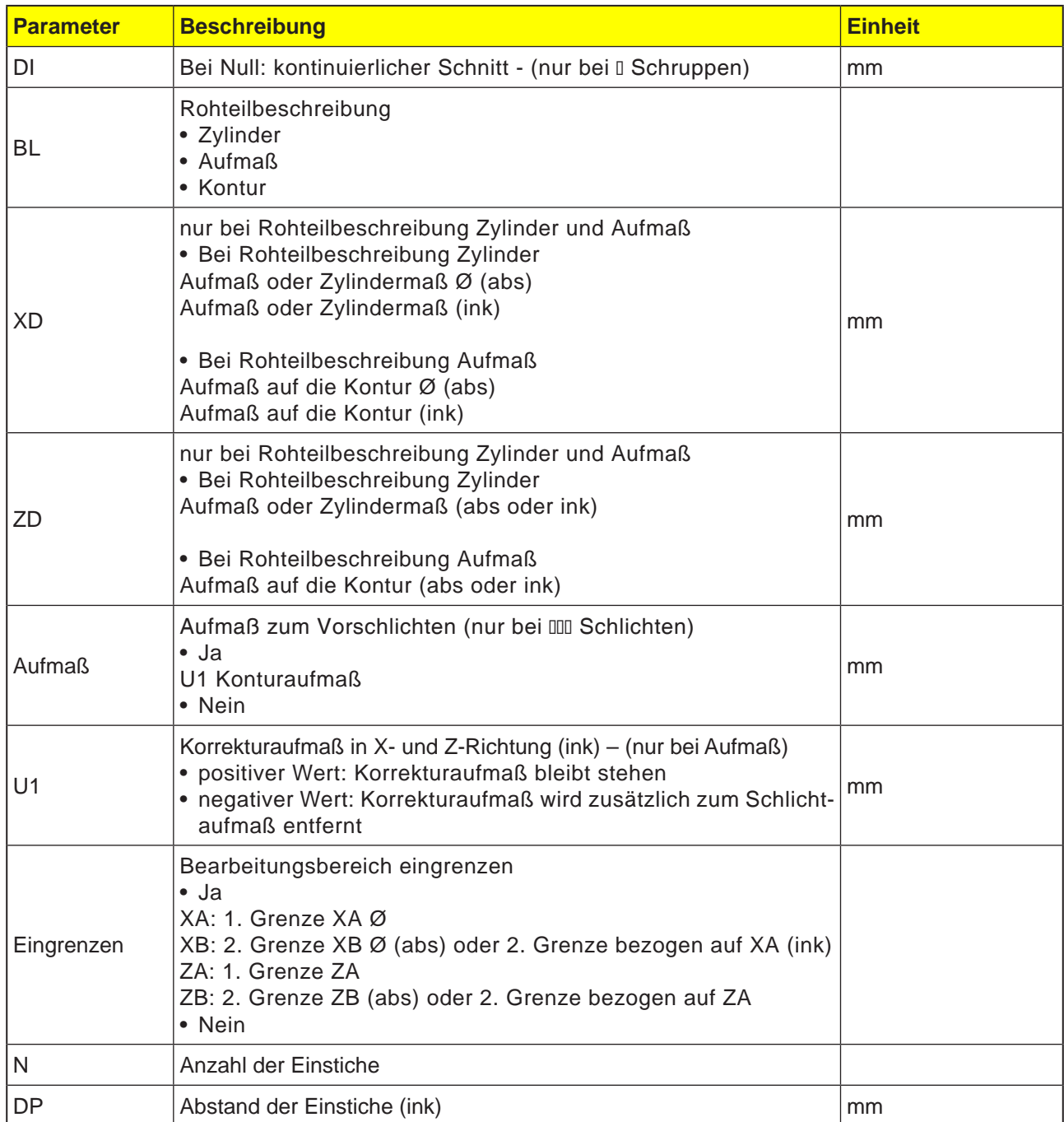

Gegensatz zum Stechen wird beim Stechdrehen nach jedem Einstich auch seitlich abgespant, sodass die Bearbeitungszeit deutlich kürzer ist. Im Gegensatz zum Abspanen kann man beim Stechdrechen auch Konturen bearbeiten, in die senkrecht hereingefahren werden muss. Für das Stechdrehen benötigen Sie ein spezielles

Werkzeug.

Bevor Sie den Zyklus "Stechdrehen" programmieren, müssen Sie erst die gewünschte Kontur eingeben.

Mehr Informationen zum Stechen siehe Zyklus "Abspanen".

# emco

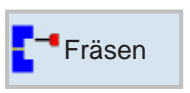

## **Fräsen**

- Tasche (POCKET3, POCKET4)
- Zapfen (CYCLE76, CYCLE77)
- Mehrkant (CYCLE79)
- Nut (SLOT1, SLOT2, CYCLE899)
- Gewindefräsen (CYCLE70)
- Gravur (CYCLE60)

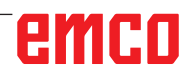

SELECT

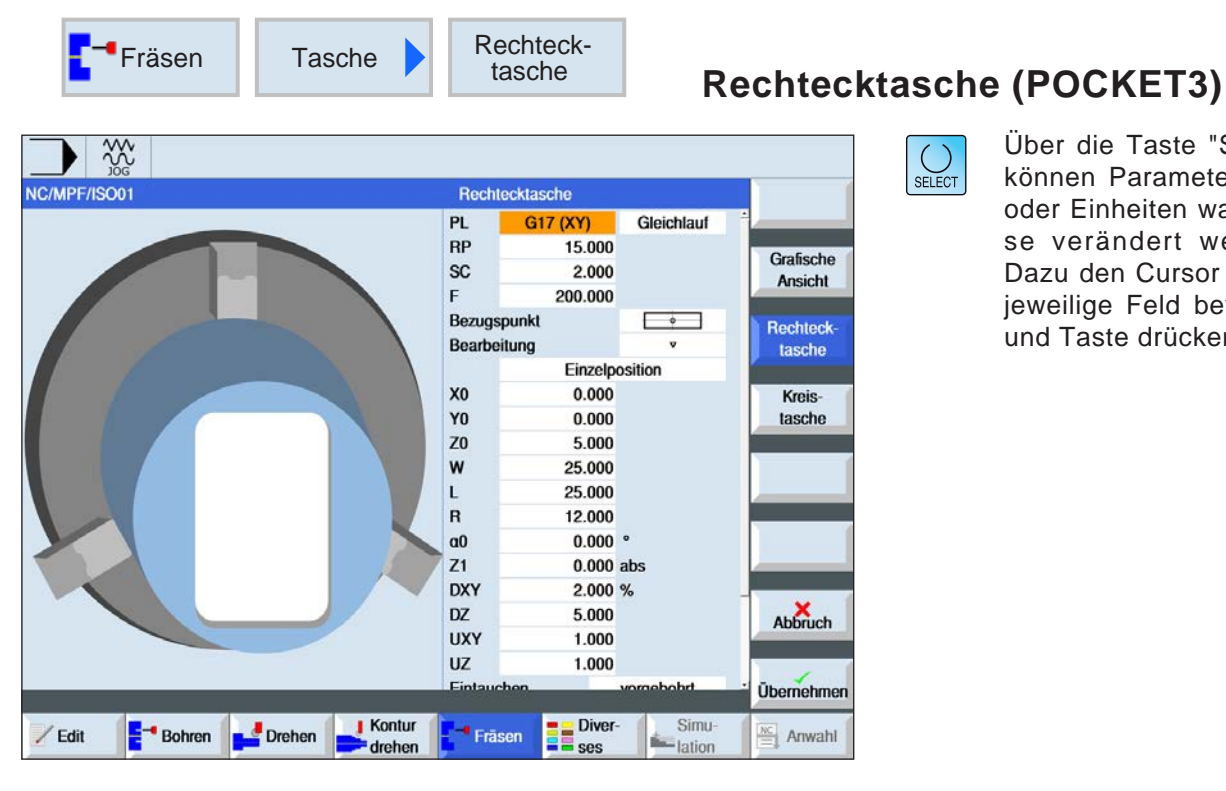

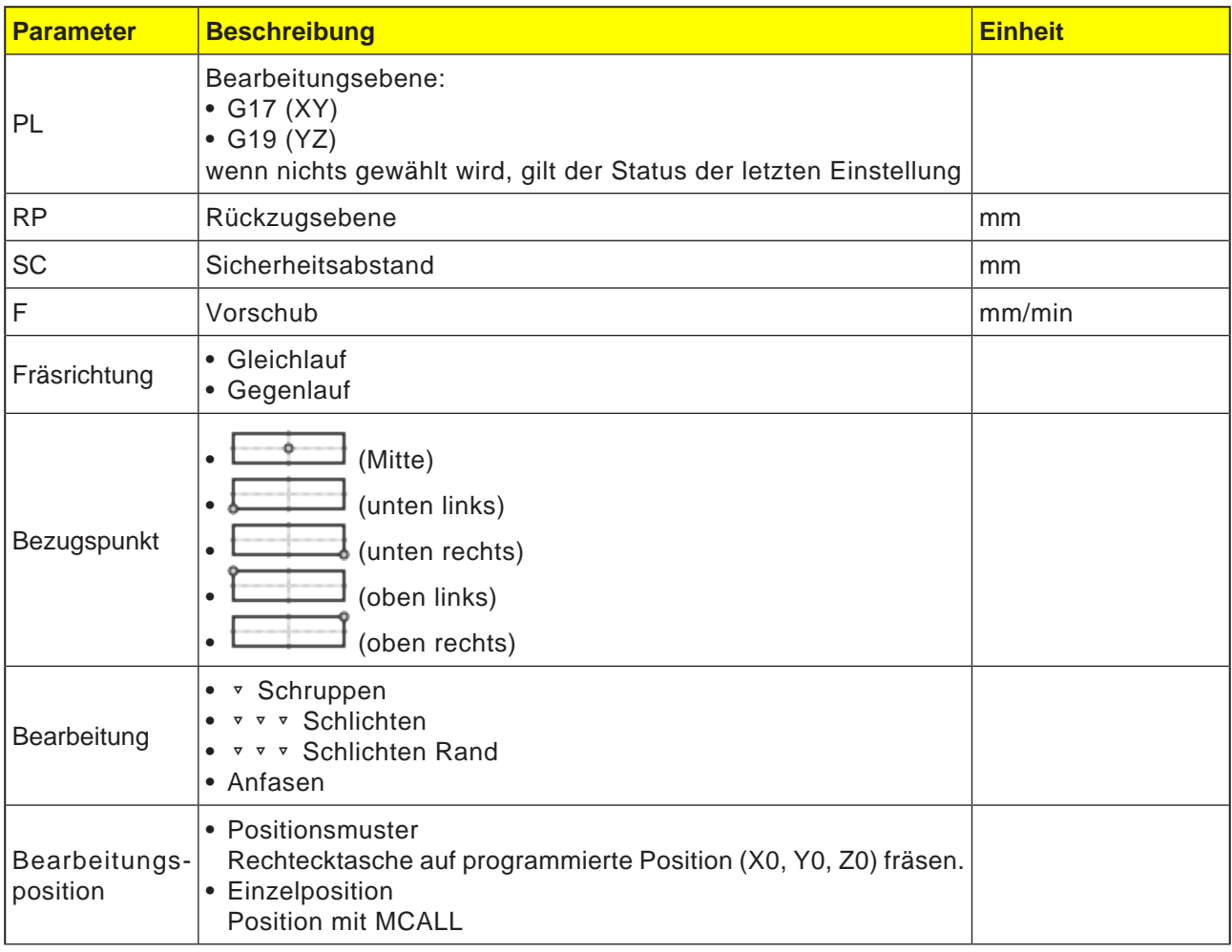

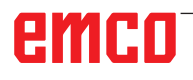

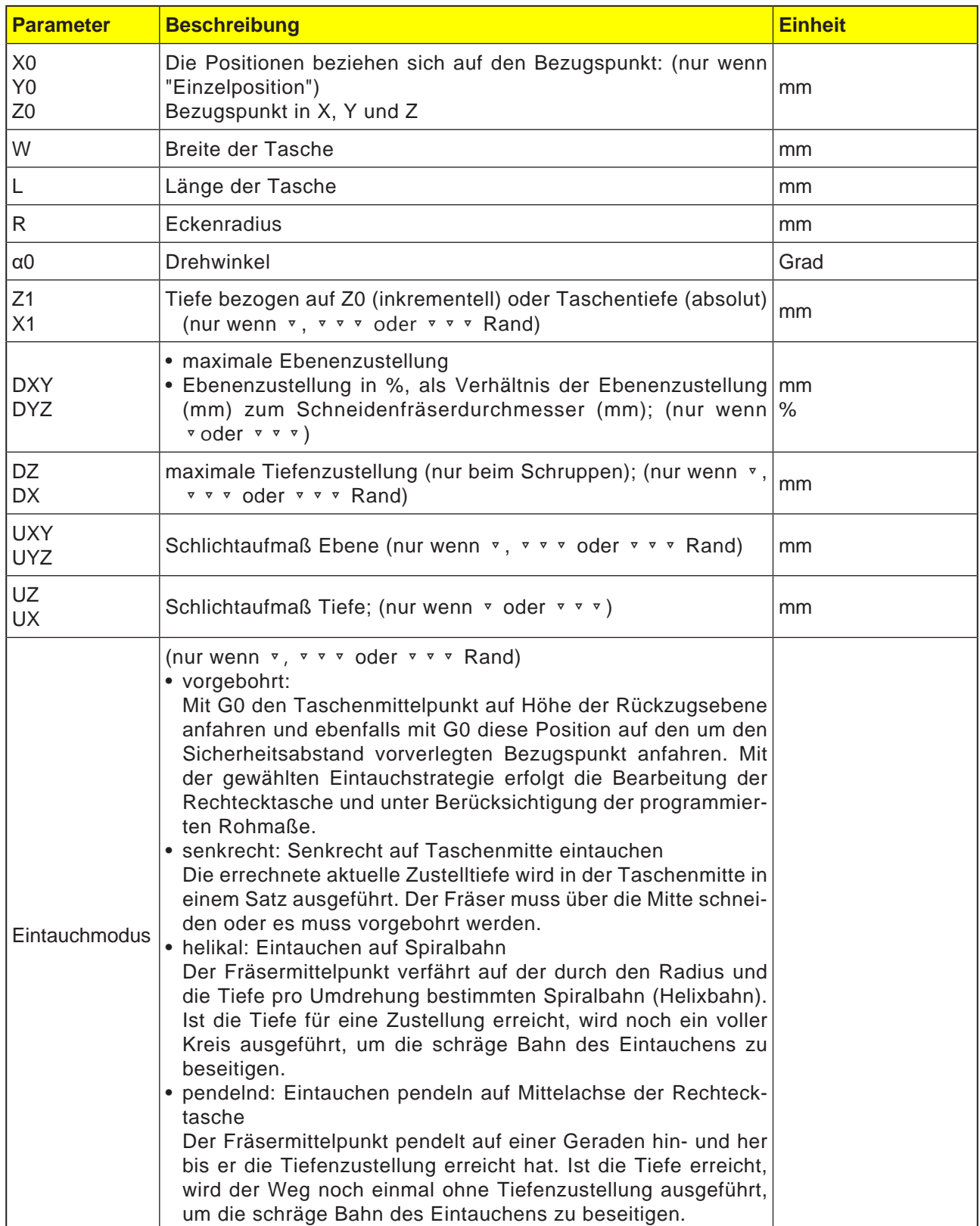

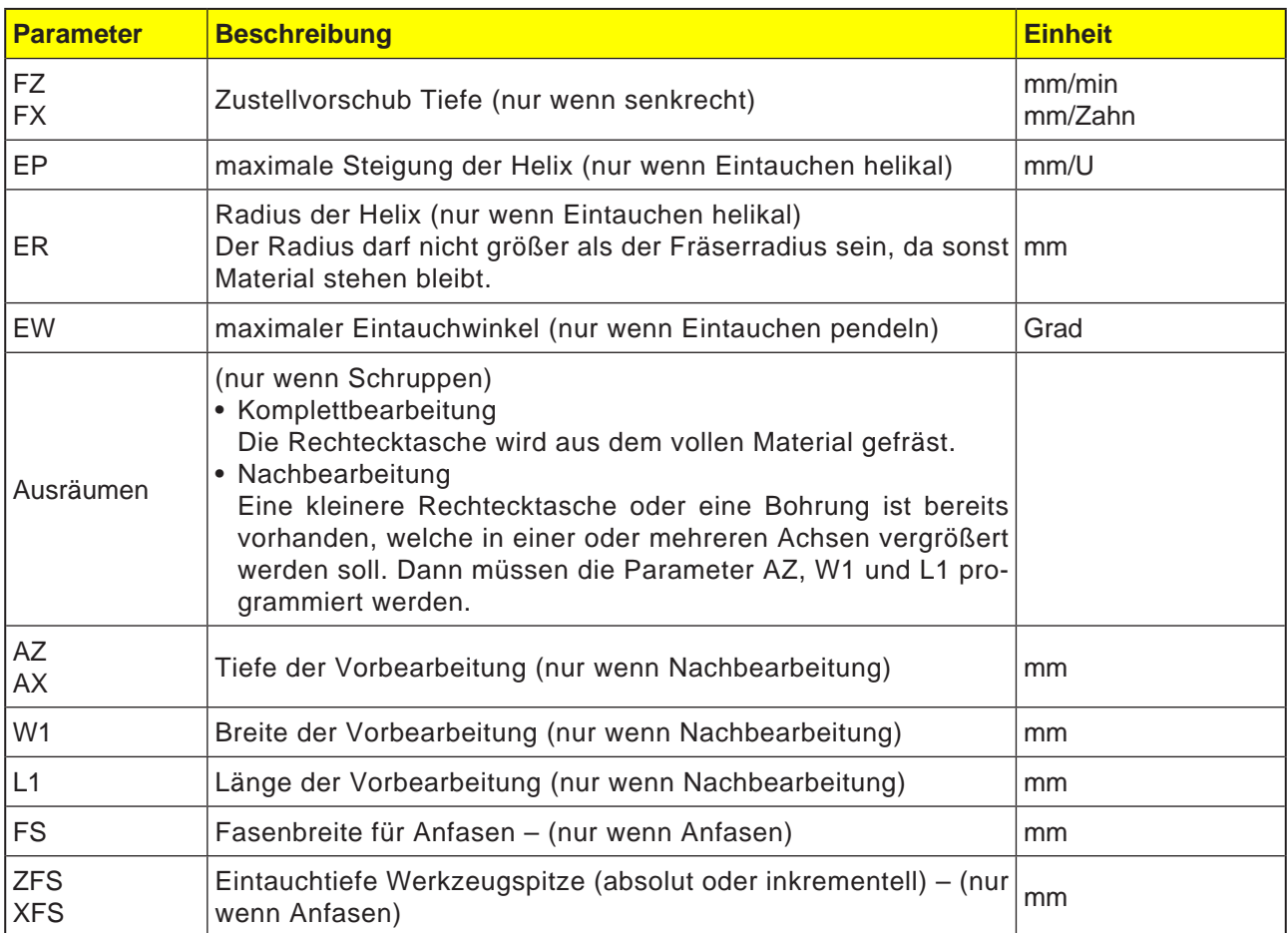

#### **Zyklusbeschreibung**

- **1** Die Steuerung positioniert das Werkzeug im Eilgang (G0) auf Höhe der Rückzugsebene auf den Rechtecktaschenmittelpunkt und auf den Sicherheitsabstand.
- **2** Das Werkzeug fräst in Abhängigkeit von der gewählten Strategie in das Material ein.
- **3a** Bearbeitung ▿ Schruppen Beim Schruppen werden nacheinander von der Mitte aus die einzelnen Ebenen der Rechtecktasche bearbeitet bis die Tiefe Z1 erreicht ist.
- **3b** Bearbeitung ▿▿▿ Schlichten Beim Schlichten wird immer zuerst der Rand bearbeitet. Dabei wird der Rechtecktaschenrand im Viertelkreis angefahren, der in den Eckenradius einmündet. Bei der letzten Zustellung wird aus der Mitte heraus der Boden geschlichtet.
- **3c** Bearbeitung ▿▿▿ Schlichten Rand Das Schlichten Rand erfolgt wie das Schlichten, lediglich die letzte Zustellung (Boden schlichten) entfällt.

#### **3d** Bearbeitung Anfasen Beim Anfasen wird die Kante am oberen Rand der Rechtecktasche gebrochen.

- **4** Die Bearbeitung der Rechtecktasche erfolgt mit der gewählten Bearbeitungsart immer von innen nach außen.
- **5** Das Werkzeug fährt im Eilgang (G0) auf den Sicherheitsabstand zurück.

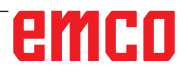

 $\bigcup_{\text{SELECT}}$ 

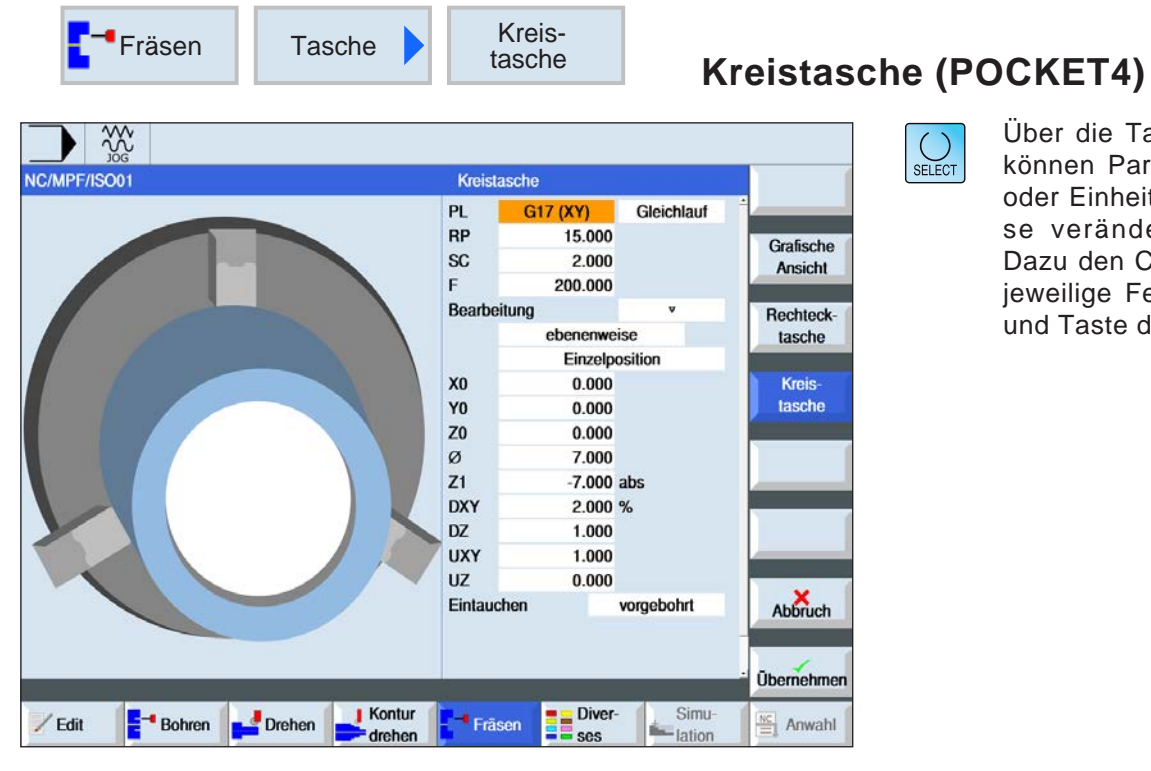

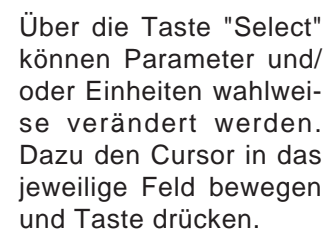

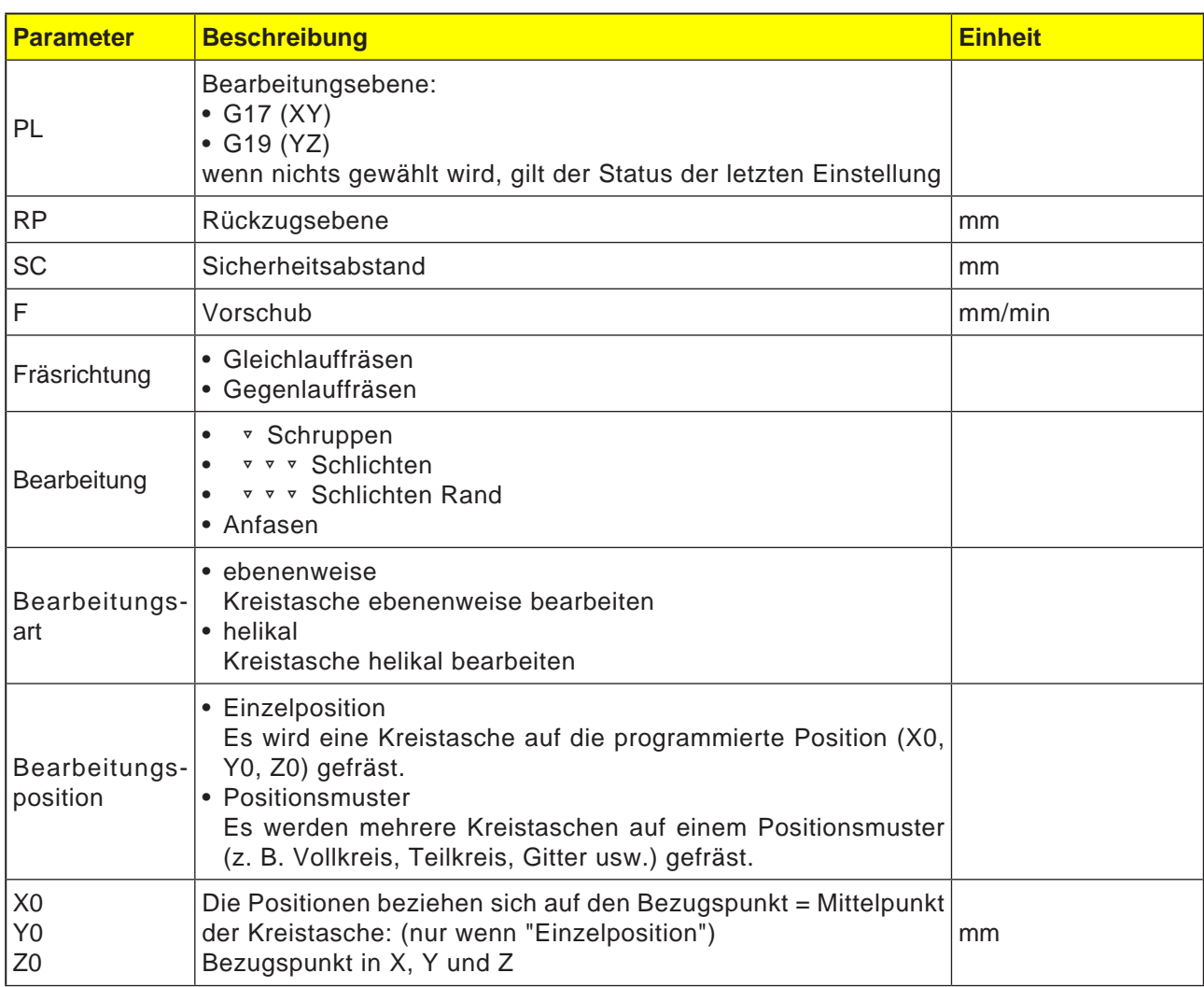

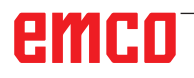

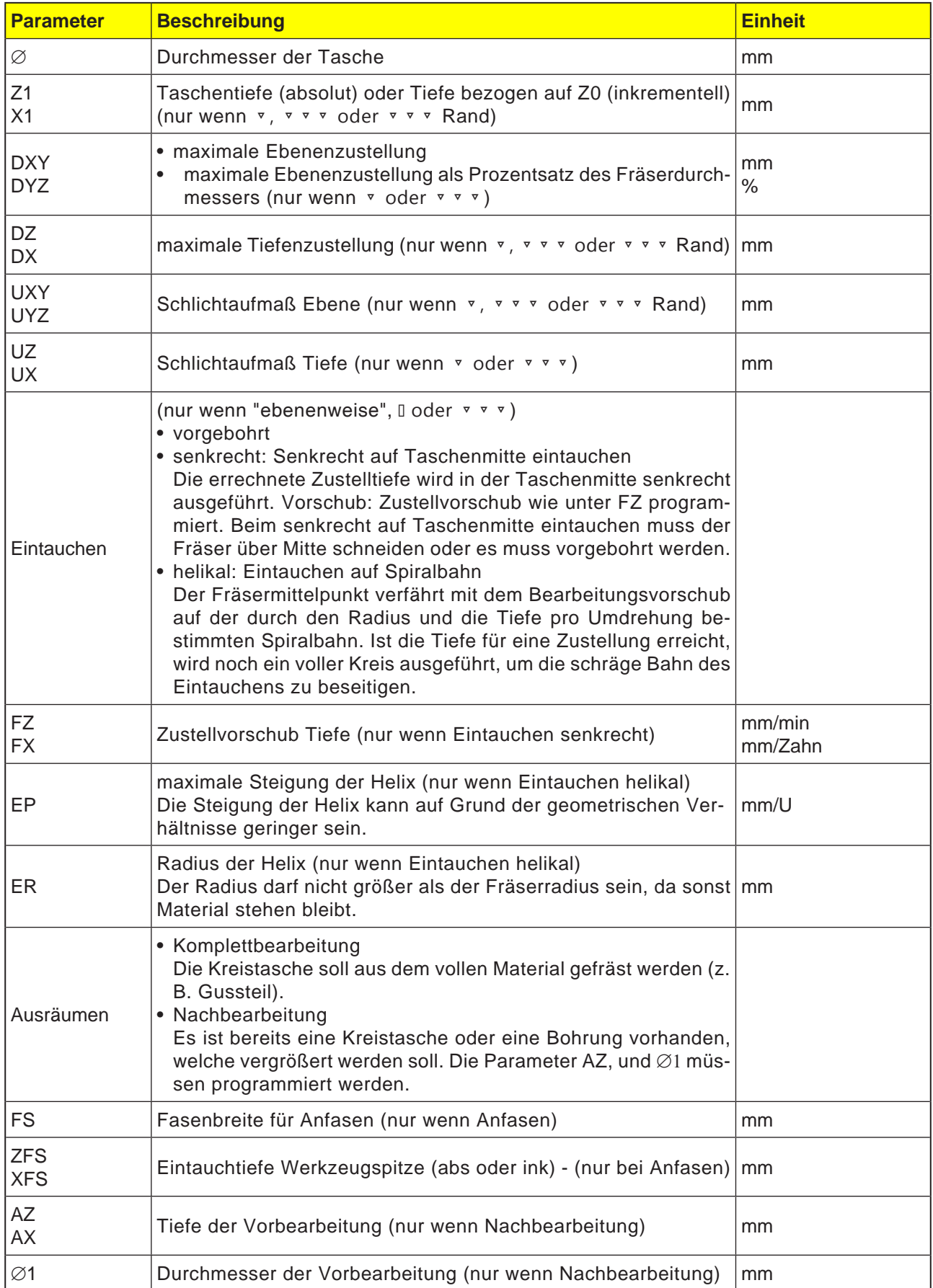

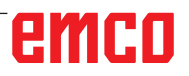

#### **Zyklusbeschreibung Eintauchmodus ebenenweise**

- **1** Die Steuerung positioniert das Werkzeug im Eilgang (G0) auf Höhe der Rückzugsebene auf den Taschenmittelpunkt und auf den Sicherheitsabstand.
- **2** Das Werkzeug fräst in Abhängigkeit von der gewählten Strategie in das Material ein.
- **3a** Bearbeitung ▿ Schruppen Beim Schruppen werden nacheinander von der Mitte aus die einzelnen Ebenen der Kreistasche bearbeitet, bis die Tiefe Z1 erreicht ist.
- **3b** Bearbeitung ▿▿▿ Schlichten Beim Schlichten wird immer zuerst der Rand bearbeitet. Dabei wird der Taschenrand im Viertelkreis angefahren, der in den Taschenradius einmündet. Bei der letzten Zustellung wird aus der Mitte heraus der Boden geschlichtet.
- **3c** Bearbeitung ▿▿▿ Schlichten Rand Das Schlichten Rand erfolgt wie das Schlichten. Die letzte Zustellung (Boden schlichten) entfällt.
- **4** Die Bearbeitung der Kreistasche erfolgt mit der gewählten Bearbeitungsart immer von innen nach außen. Das Material wird "schichtweise" horizontal abgetragen.
- **5** Das Werkzeug fährt im Eilgang (G0) auf den Sicherheitsabstand zurück.

#### **Bearbeitung Anfasen**

**1** Bearbeitung Anfasen Beim Anfasen wird die Kante am oberen Rand der Rechtecktasche gebrochen.

#### **Zyklusbeschreibung Eintauchmodus helikal**

- **1** Die Steuerung positioniert das Werkzeug im Eilgang (G0) auf Höhe der Rückzugsebene auf den Taschenmittelpunkt und auf den Sicherheitsabstand.
- **2** Das Werkzeug stellt auf den ersten Bearbeitungsdurchmesser zu und fräst in Abhängigkeit von der gewählten Strategie in das Material ein.
- **3a** Bearbeitung ▿ Schruppen

Beim Schruppen wird die Kreistasche mit helikalen Bewegungen von oben nach unten bearbeitet. Auf Taschentiefe wird ein Vollkreis ausgeführt, um Restmaterial zu entfernen. Das Werkzeug wird vom Taschenrand und Grund im Viertelkreis frei gefahren und mit Eilgang auf Sicherheitsabstand zurückgezogen. Dieser Ablauf wiederholt sich schalenweise von innen nach außen, bis die Kreistasche komplett bearbeitet ist.

**3b** Bearbeitung ▿▿▿ Schlichten

Beim Schlichten wird zuerst der Rand mit einer helikalen Bewegung bis zum Grund bearbeitet. Auf Taschentiefe wird ein Vollkreis ausgeführt, um Restmaterial zu entfernen. Der Boden wird spiralförmig von außen nach innen abgefräst. Von der Taschenmitte wird mit Eilgang auf Sicherheitsabstand zurückgezogen.

- **3c** Bearbeitung ▿▿▿ Schlichten Rand Beim Schlichten Rand wird zuerst der Rand mit einer helikalen Bewegung bis zum Grund bearbeitet. Auf Taschentiefe wird ein Vollkreis ausgeführt, um Restmaterial zu entfernen. Das Werkzeug wird vom Taschenrand und Grund im Viertelkreis frei gefahren und mit Eilgang auf Sicherheitsabstand zurückgezogen.
- **4** Die Bearbeitung der Kreistasche erfolgt mit der gewählten Bearbeitungsart auf Taschentiefe bzw. bis auf Taschentiefe mit Schlichtaufmaß.
- **5** Das Werkzeug fährt im Eilgang (G0) auf den Sicherheitsabstand zurück.

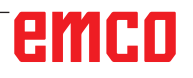

SELECT

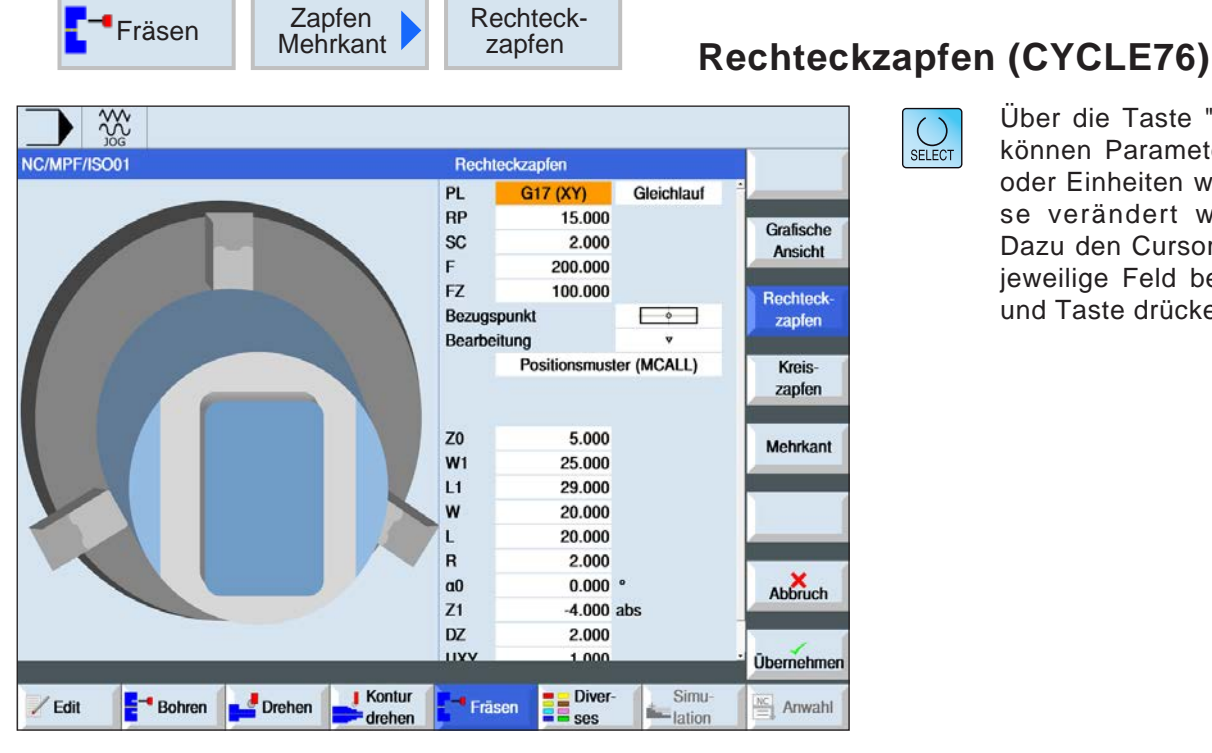

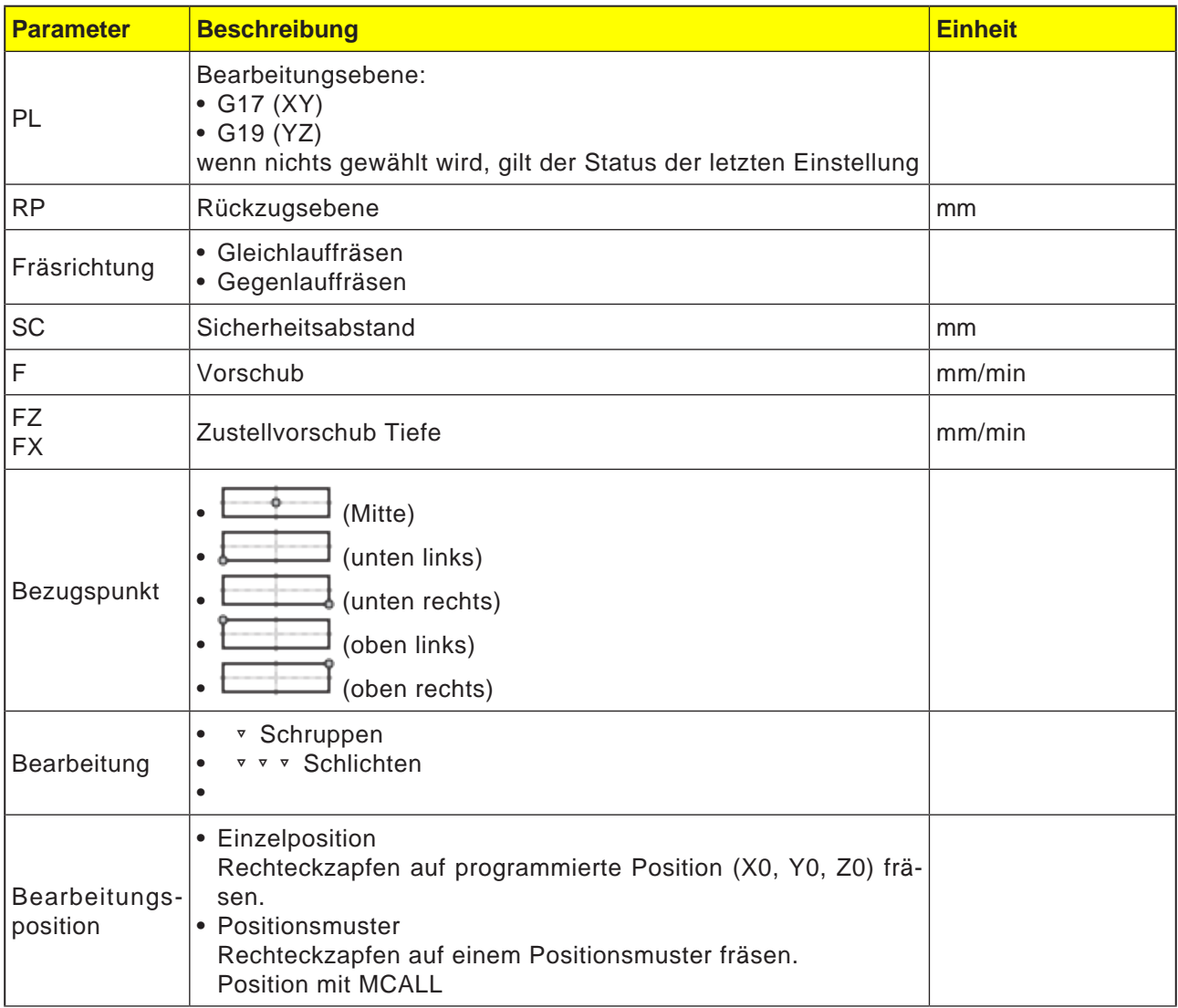

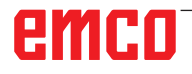

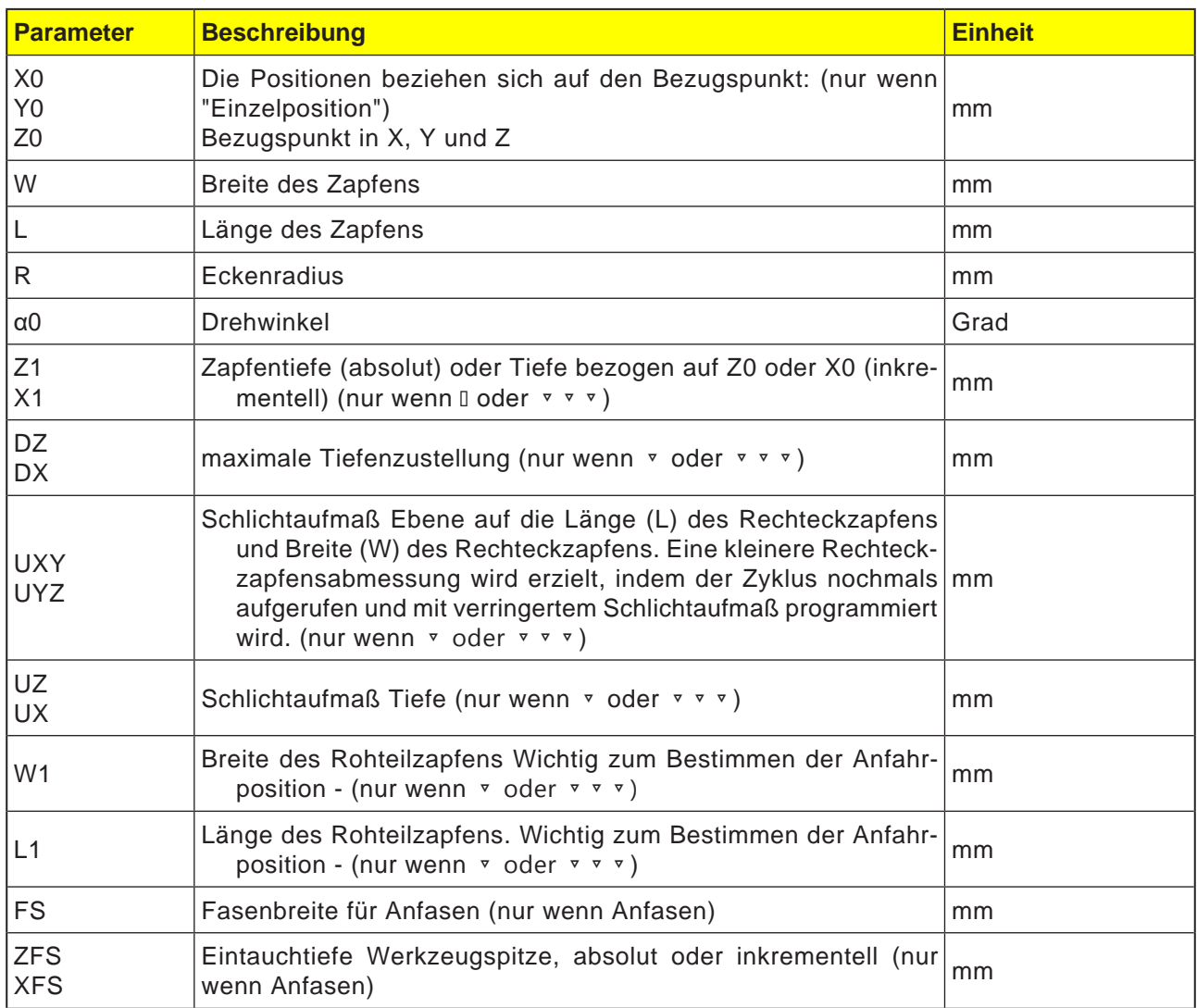

#### **Zyklusbeschreibung**

- **1** Die Steuerung positioniert das Werkzeug im Eilgang (G0) auf Höhe der Rückzugsebene und auf den Sicherheitsabstand. Der Startpunkt liegt auf der um  $\alpha$ 0 gedrehten positiven X-Achse.
- **2** Das Werkzeug fährt die Zapfenkontur seitlich im Halbkreis mit Bearbeitungsvorschub an. Es erfolgt zuerst die Zustellung auf Bearbeitungstiefe, danach die Bewegung in der Ebene. Der Rechteckzapfen wird abhängig vom programmierten Bearbeitungsdrehsinn (Gegenlauf/Gleichlauf) im Uhrzeigersinn oder im Gegenuhrzeigersinn bearbeitet.
- **3a** Bearbeitung **□** Schruppen

Beim Schruppen wird der Rechteckzapfen umfahren, bis das programmierte Schlichtaufmaß erreicht ist.

- **3b** Bearbeitung ▿▿▿ Schlichten Beim Schlichten wird der Rechteckzapfen umfahren, bis die Tiefe Z1 erreicht ist.
- **3c** Bearbeitung Anfasen Beim Anfasen wird die Kante am oberen Rand des Rechteckzapfens gebrochen.
- **4** Ist der Rechteckzapfen einmal umfahren, verlässt das Werkzeug die Kontur im Halbkreis und die Zustellung auf die nächste Bearbeitungstiefe erfolgt.
- **5** Der Rechteckzapfen wird wieder im Halbkreis angefahren und einmal umfahren. Dieser Vorgang wird solange wiederholt, bis die programmierte Zapfentiefe erreicht ist.
- **6** Das Werkzeug fährt im Eilgang (G0) auf den Sicherheitsabstand zurück.

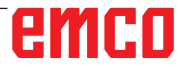

 $\bigcup_{\text{SELECT}}$ 

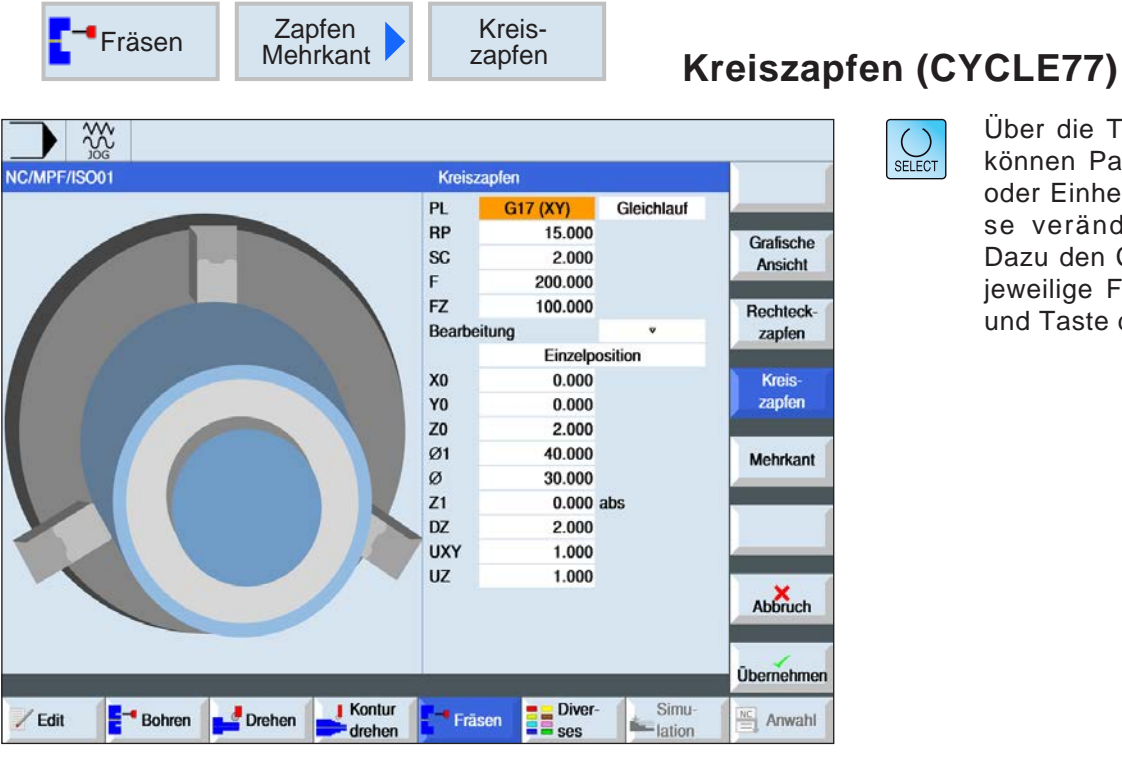

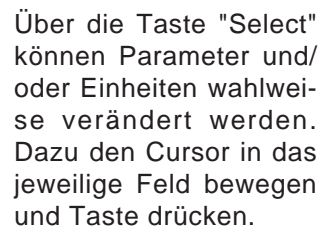

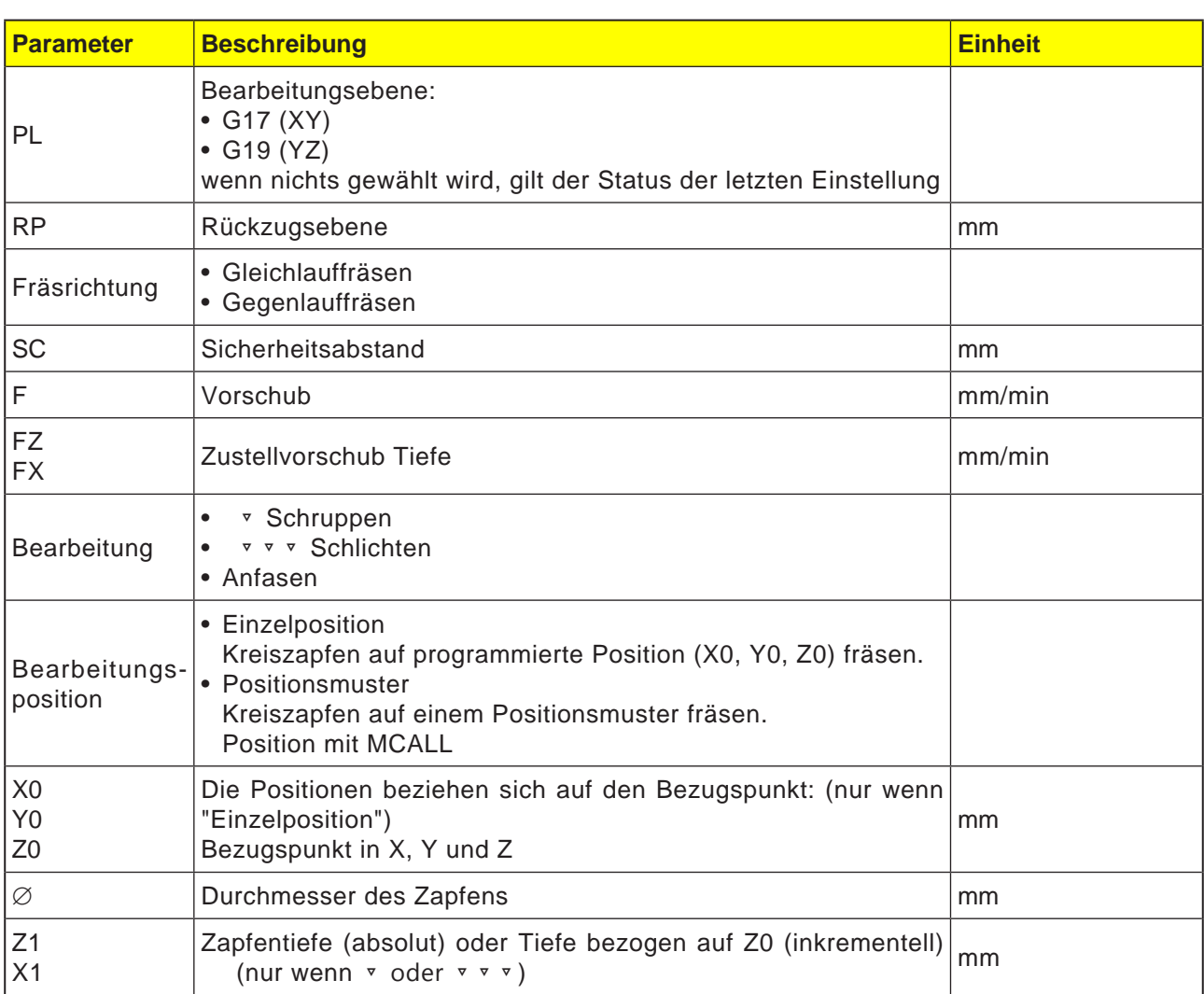

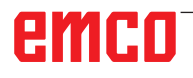

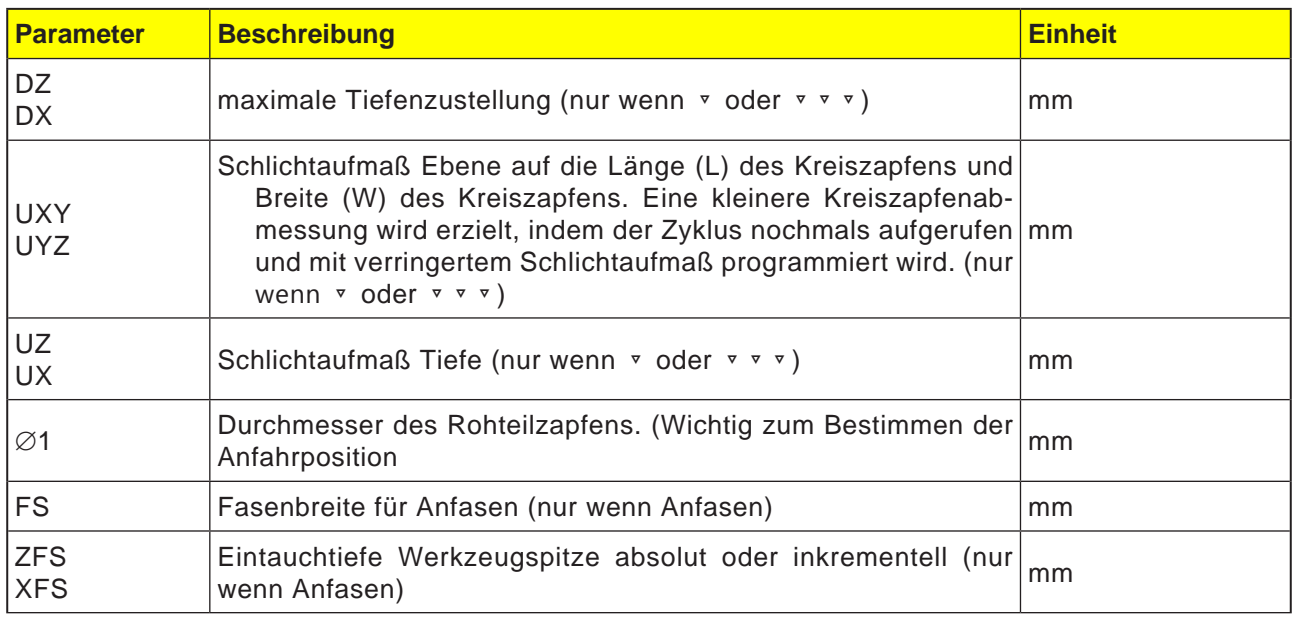

#### **Zyklusbeschreibung**

- **1** Die Steuerung positioniert das Werkzeug im Eilgang (G0) auf Höhe der Rückzugsebene und auf den Sicherheitsabstand. Der Startpunkt liegt immer auf der positiven X-Achse.
- **2** Das Werkzeug fährt die Zapfenkontur seitlich im Halbkreis mit Bearbeitungsvorschub an. Es erfolgt zuerst die Zustellung auf Bearbeitungstiefe, danach die Bewegung in der Ebene. Der Kreiszapfen wird abhängig vom programmierten Bearbeitungsdrehsinn (Gegenlauf/Gleichlauf) im Uhrzeigersinn oder im Gegenuhrzeigersinn bearbeitet.
- **3a** Bearbeitung ▿ Schruppen Beim Schruppen wird der Kreiszapfen umfahren, bis das programmierte Schlichtaufmaß erreicht ist.
- **3b** Bearbeitung ▿▿▿ Schlichten Beim Schlichten wird der Kreiszapfen umfahren, bis die Tiefe Z1 erreicht ist.
- **3c** Bearbeitung Anfasen Beim Anfasen wird die Kante am oberen Rand des Kreiszapfens gebrochen.
- **4** Ist der Kreiszapfen einmal umfahren, verlässt das Werkzeug die Kontur im Halbkreis und die Zustellung auf die nächste Bearbeitungstiefe erfolgt.
- **5** Der Kreiszapfen wird wieder im Halbkreis angefahren und einmal umfahren. Dieser Vorgang wird solange wiederholt, bis die programmierte Zapfentiefe erreicht ist.
- **6** Das Werkzeug fährt im Eilgang (G0) auf den Sicherheitsabstand zurück.

SELECT

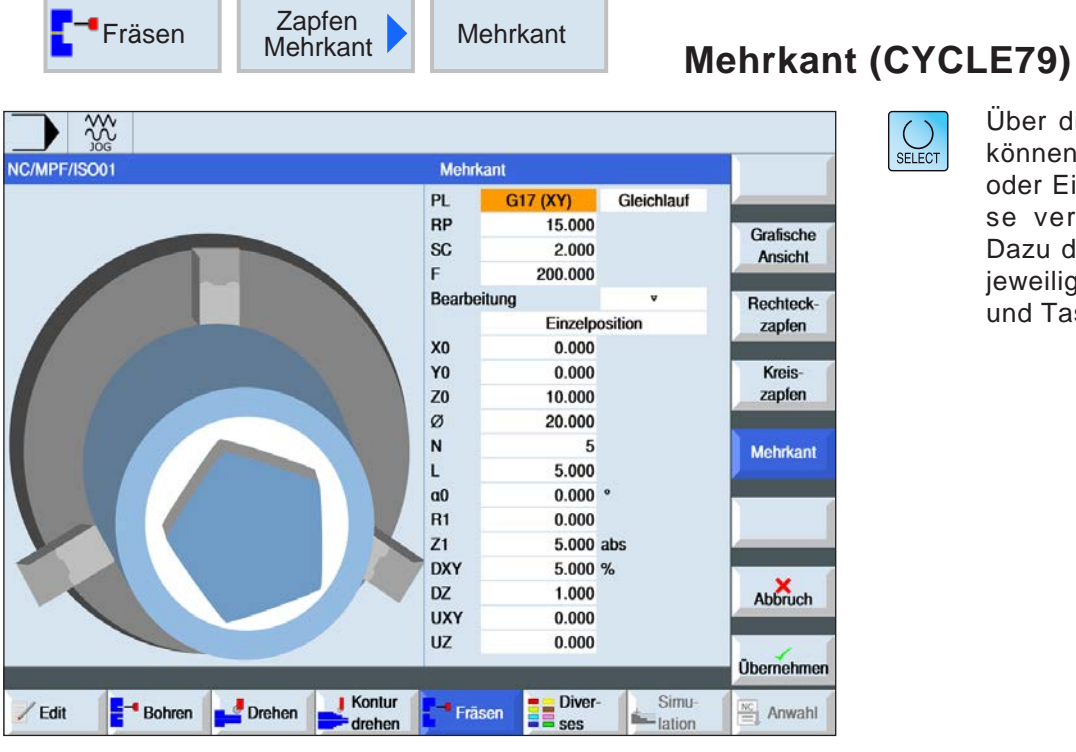

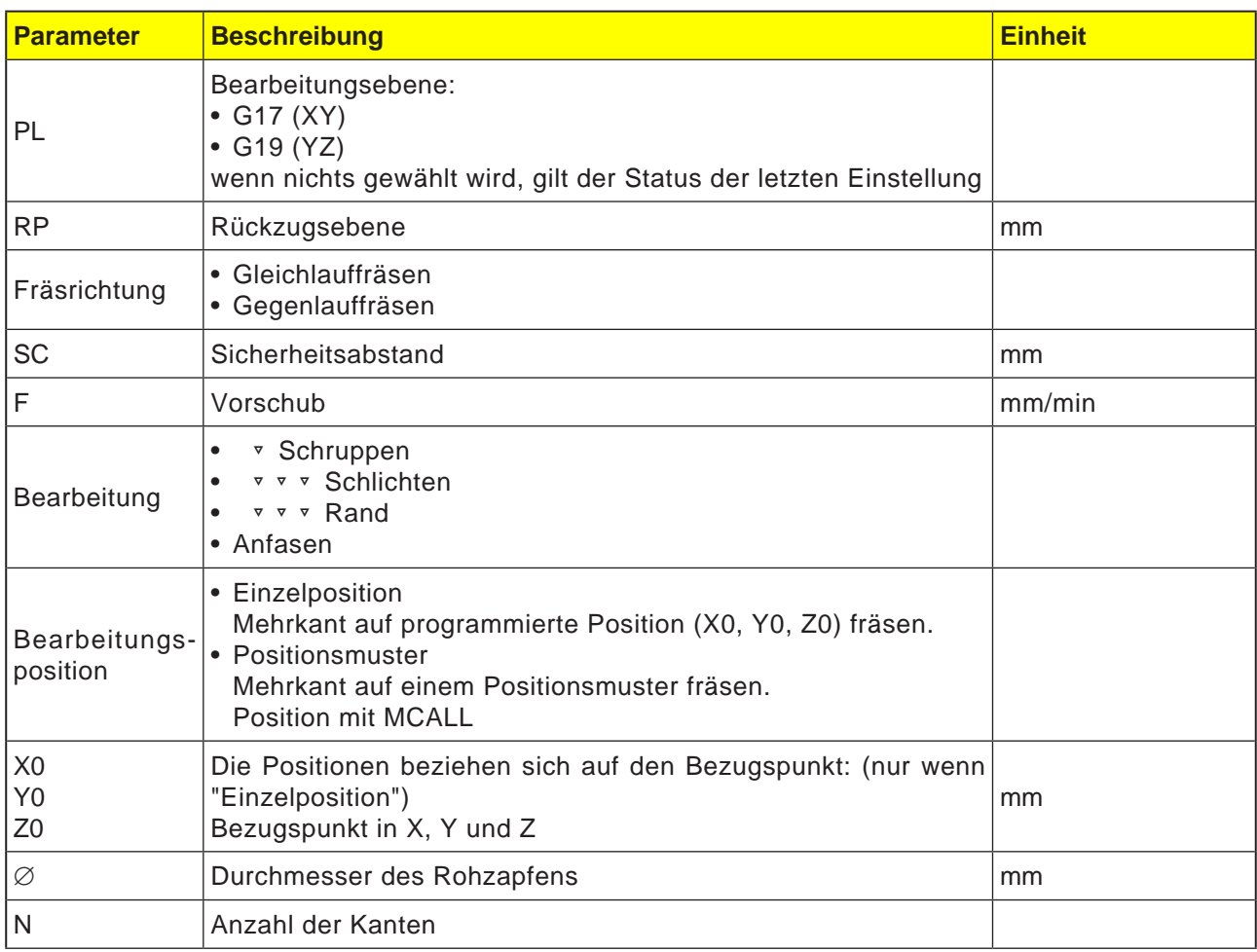

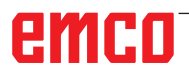

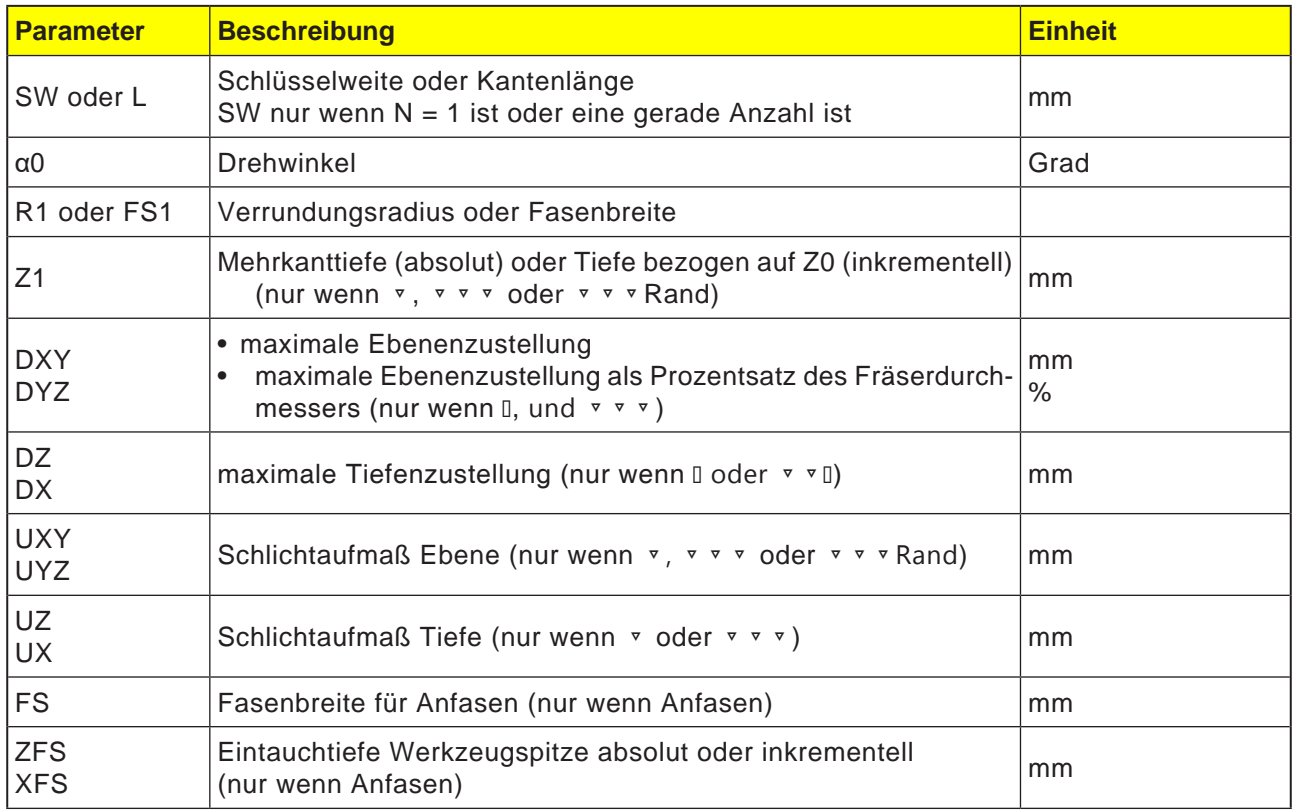

#### **Zyklusbeschreibung**

- **1** Die Steuerung positioniert das Werkzeug im Eilgang (G0) auf Höhe der Rückzugsebene und auf den Sicherheitsabstand.
- **2** Das Werkzeug fährt den Mehrkant im Viertelkreis mit Bearbeitungsvorschub an. Es erfolgt zuerst die Zustellung auf Bearbeitungstiefe, danach die Bewegung in der Ebene. Der Mehrkant wird abhängig vom programmierten Bearbeitungsdrehsinn (Gegenlauf/Gleichlauf) im Uhrzeigersinn oder im Gegenuhrzeigersinn bearbeitet.
- **4** Ist die erste Ebene bearbeitet, verlässt das Werkzeug die Kontur im Viertelkreis und die Zustellung auf die nächste Bearbeitungstiefe erfolgt. Ein Mehrkant mit mehr als zwei Kanten wird

spiralförmig umfahren, bei einem Ein- und Zweikant wird jede Kante einzeln bearbeitet.

- **5** Der Mehrkant wird wieder im Viertelkreis angefahren. Dieser Vorgang wird solange wiederholt, bis die programmierte Tiefe des Mehrkants erreicht ist.
- **6** Das Werkzeug fährt im Eilgang (G0) auf den Sicherheitsabstand zurück.

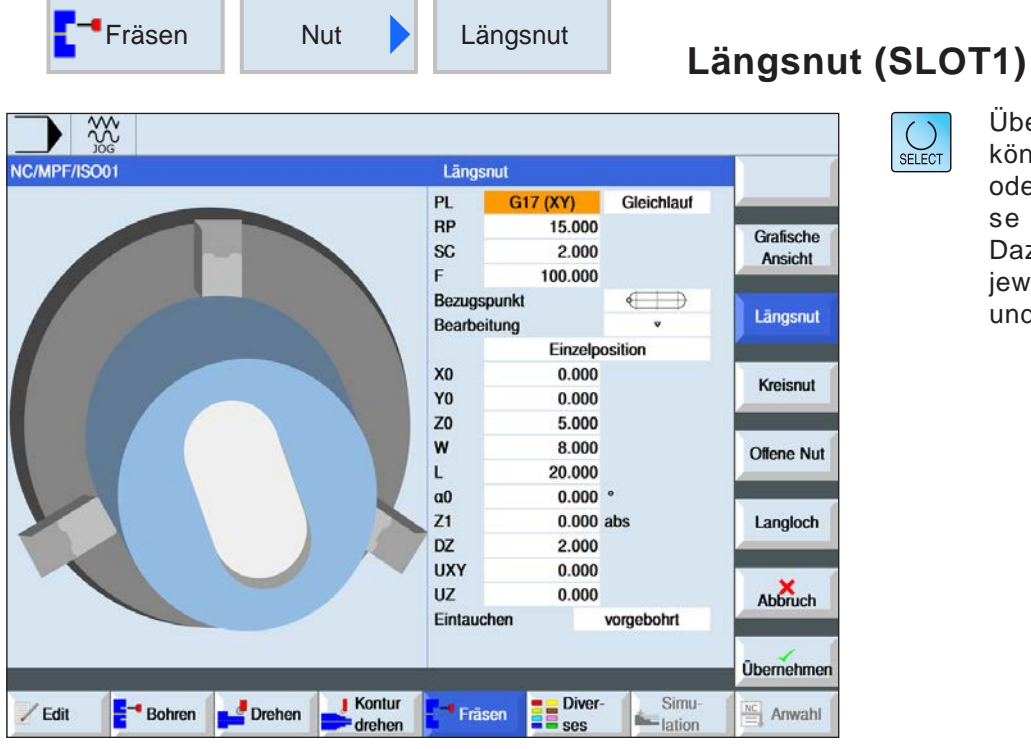

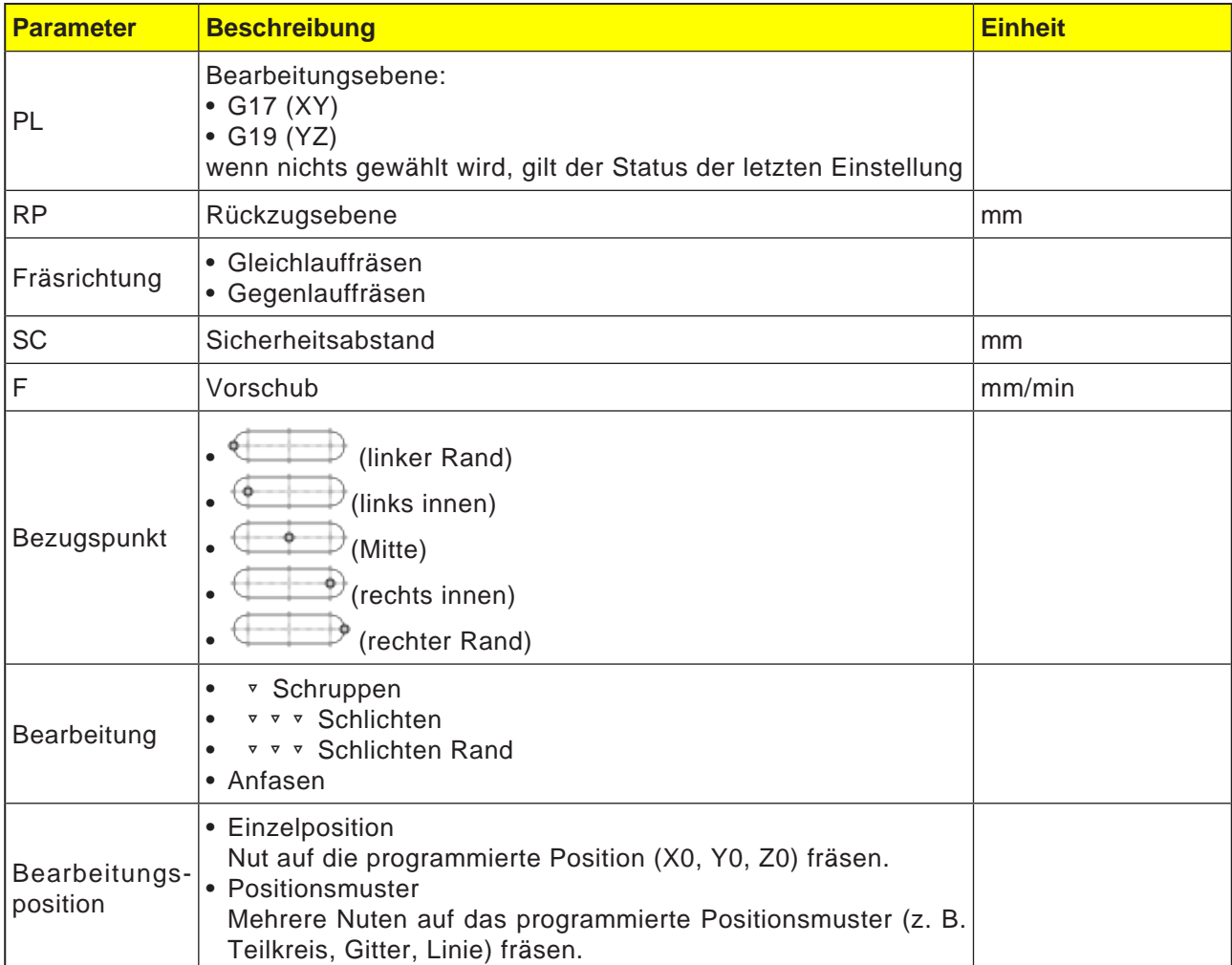

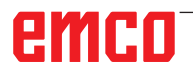

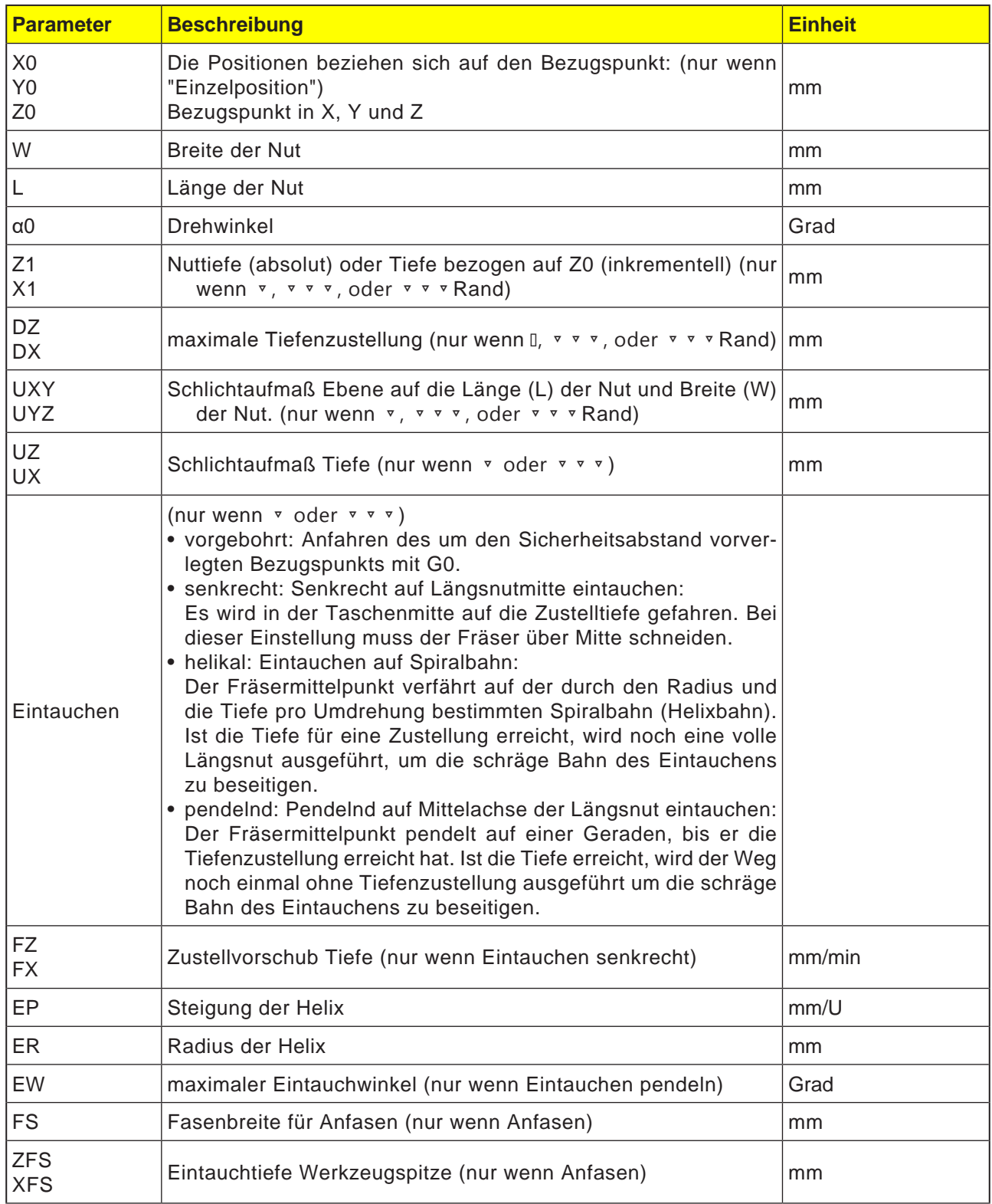

#### **Zyklusbeschreibung**

- **1** Die Steuerung positioniert das Werkzeug im Eilgang (G0) auf Höhe der Rückzugsebene und auf den Sicherheitsabstand. Der Startpunkt liegt auf der um  $\alpha$ 0 gedrehten positiven X-Achse.
- **2** Das Werkzeug fräst in Abhängigkeit von der gewählten Strategie in das Material ein.
- **3** Die Bearbeitung der Längsnut erfolgt mit der gewählten Bearbeitungsart immer von innen nach außen.
- **3a** Bearbeitung ▿ Schruppen Beim Schruppen werden nacheinander die einzelnen Ebenen der Nut bearbeitet, bis die Tiefe Z1 erreicht ist.
- **3b** Bearbeitung ▿▿▿ Schlichten Beim Schlichten wird immer zuerst der Rand bearbeitet. Dabei wird der Nutrand im Viertelkreis angefahren, der in den Eckenradius einmündet. Bei der letzten Zustellung wird aus der Mitte heraus der Boden geschlichtet.
- **3c** Bearbeitung ▿▿▿ Schlichten Rand Das Schlichten Rand erfolgt wie das Schlichten, lediglich die letzte Zustellung (Bodenschlichten) entfällt.
- **3d** Bearbeitung Anfasen Beim Anfasen wird die Kante am oberen Rand der Längsnut gebrochen.
- **4** Das Werkzeug fährt im Eilgang (G0) auf den Sicherheitsabstand zurück.

## emro
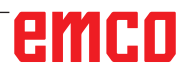

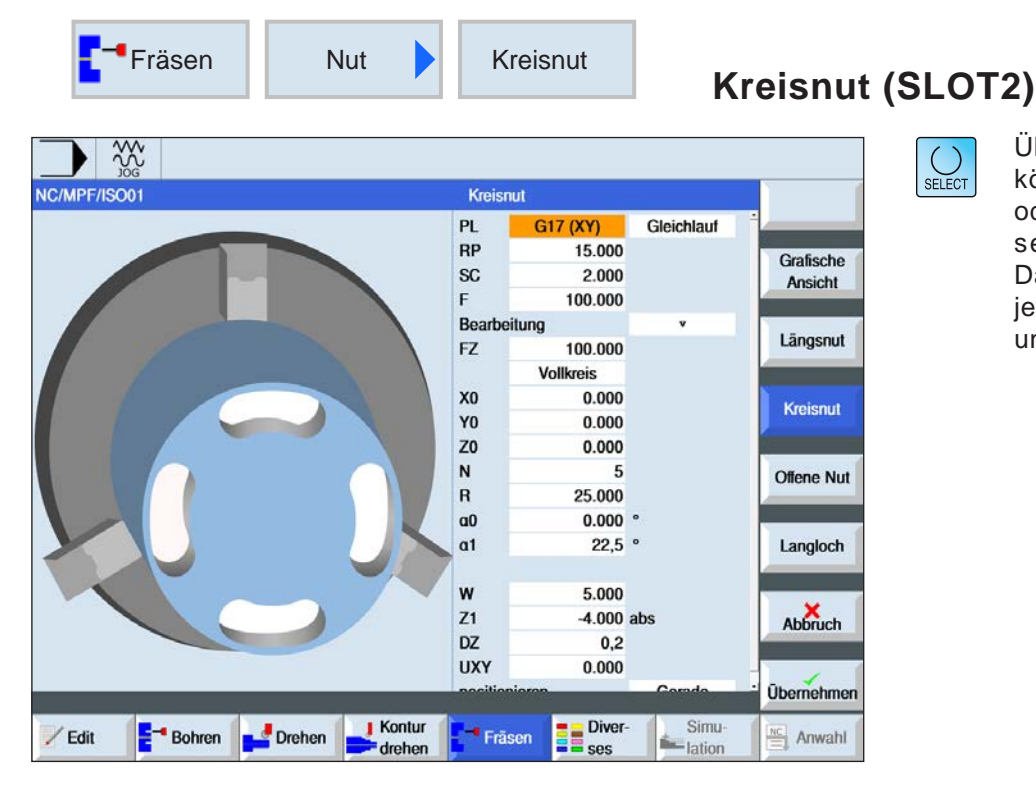

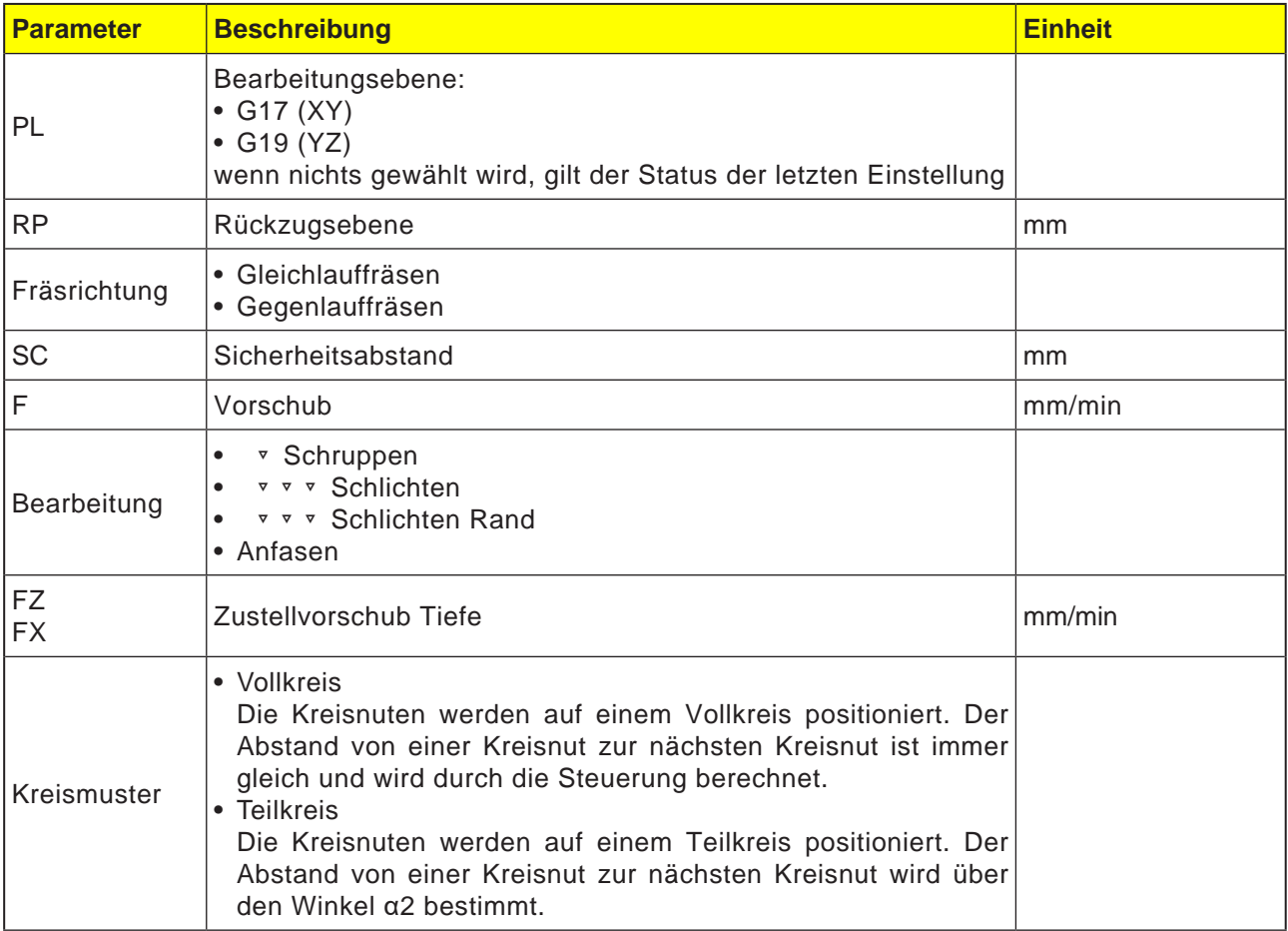

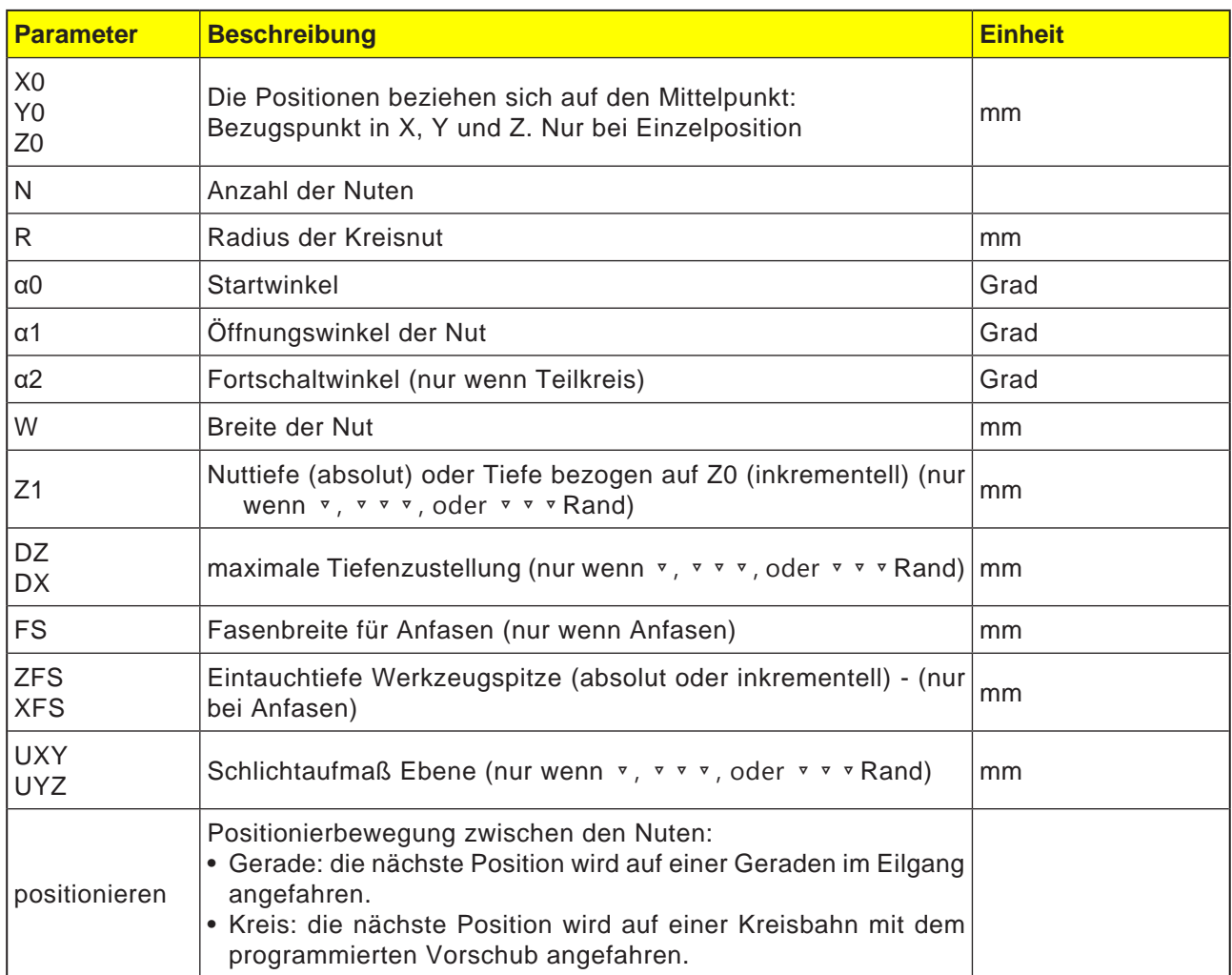

## emco

### **Hinweis:**

Um eine Ringnut zu erstellen für Anzahl (N)=1 und Öffnungswinkel ( $\alpha$ 1) = 360° eingeben.

### **Zyklusbeschreibung**

- **1** Die Steuerung positioniert das Werkzeug im Eilgang (G0) auf Höhe der Rückzugsebene auf den Mittelpunkt des Halbkreises am Nutende und auf den Sicherheitsabstand. Der Startpunkt liegt auf der um  $\alpha$ 0 gedrehten positiven X-Achse.
- **2** Das Werkzeug fräst mit Bearbeitungsvorschub in Abhängigkeit von der gewählten Strategie in das Material ein. Die max. Zustellung in Z-Richtung sowie das Schlichtaufmaß werden berücksichtigt.
- **3a** Bearbeitung ▿ Schruppen

Beim Schruppen werden nacheinander vom Mittelpunkt des Halbkreises am Nutende aus die einzelnen Ebenen der Nut bearbeitet, bis die Tiefe Z1 erreicht ist.

 Mindestdurchmesser des Fräswerkzeugs: 1⁄2 Nutbreite W – Schlichtaufmaß UXY ≤ Fräserdurchmesser

**3b** Bearbeitung ▿▿▿ Schlichten

Beim Schlichten wird immer zuerst der Rand bearbeitet, bis die Tiefe Z1 erreicht ist. Dabei wird der Nutrand im Viertelkreis angefahren, der in den Radius einmündet. Mit der letzten Zustellung wird vom Mittelpunkt des Halbkreises am Nutende aus der Boden geschlichtet. Mindestdurchmesser des Fräswerkzeugs: 1⁄2 Nutbreite W ≤ Fräserdurchmesser

- **3c** Bearbeitung ▿▿▿ Schlichten Rand Das Schlichten Rand erfolgt wie das Schlichten, lediglich die letzte Zustellung (Boden schlichten) entfällt. Mindestdurchmesser des Fräswerkzeugs: Schlichtaufmaß UXY ≤ Fräserdurchmesser
- **3d** Bearbeitung Anfasen Beim Anfasen wird die Kante am oberen Rand der Kreisnut gebrochen.
- **4** Ist die erste Kreisnut fertig, fährt das Werkzeug mit Eilgang auf die Rückzugsebene.
- **5** Die folgende Kreisnut wird auf einer Geraden oder Kreisbahn angefahren und anschließend gefräst.
- **6** Das Werkzeug fährt im Eilgang (G0) auf den Sicherheitsabstand zurück.

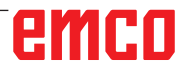

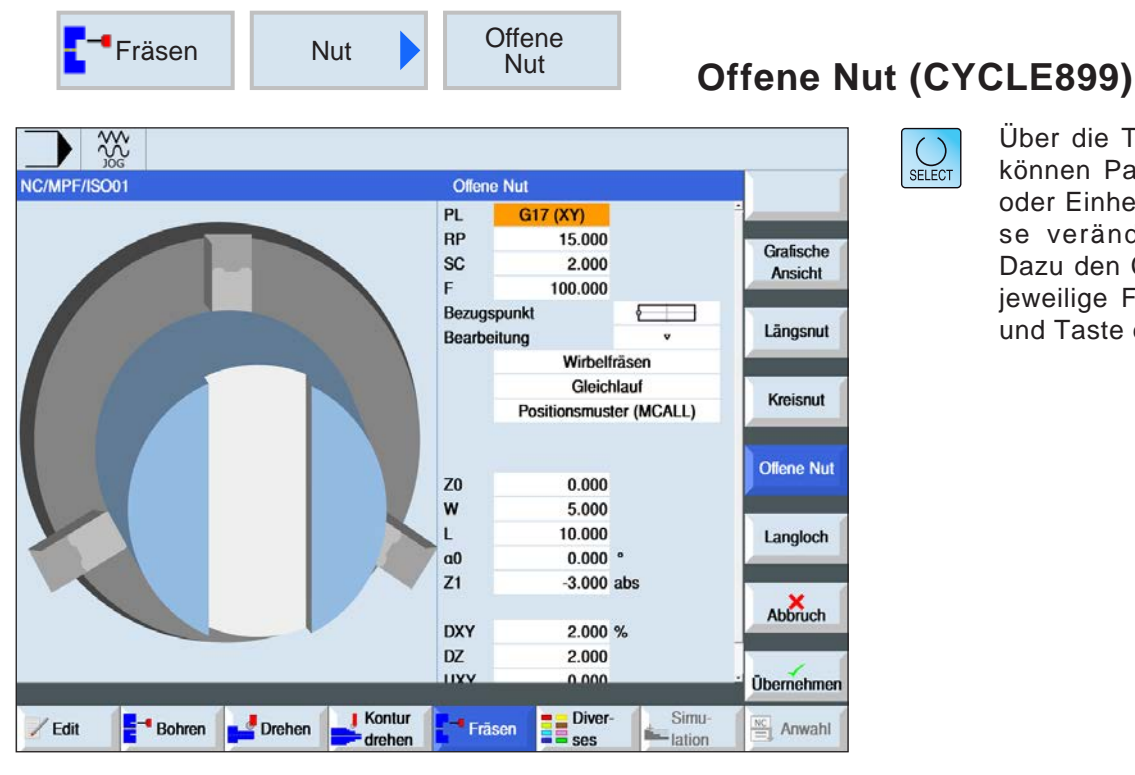

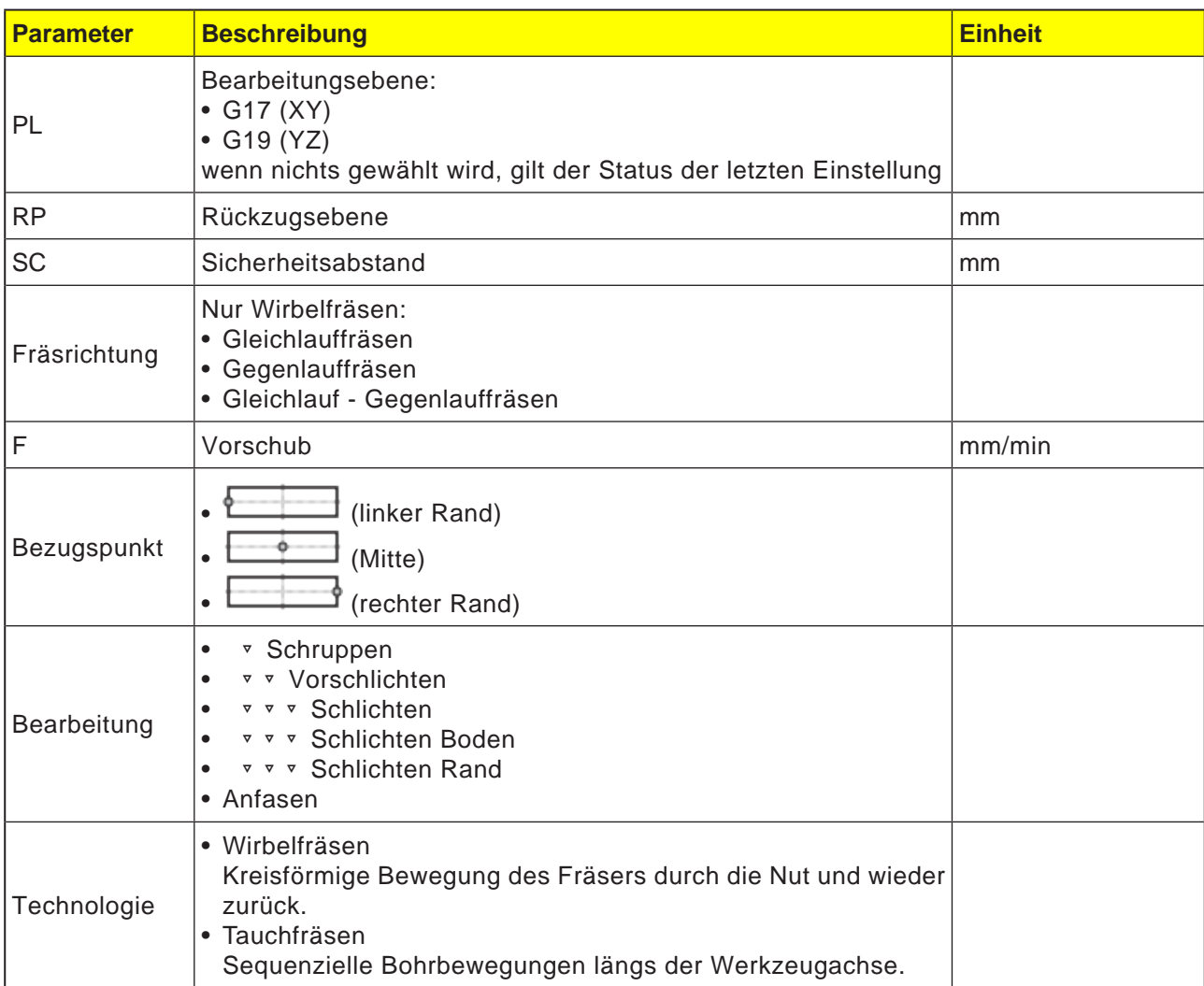

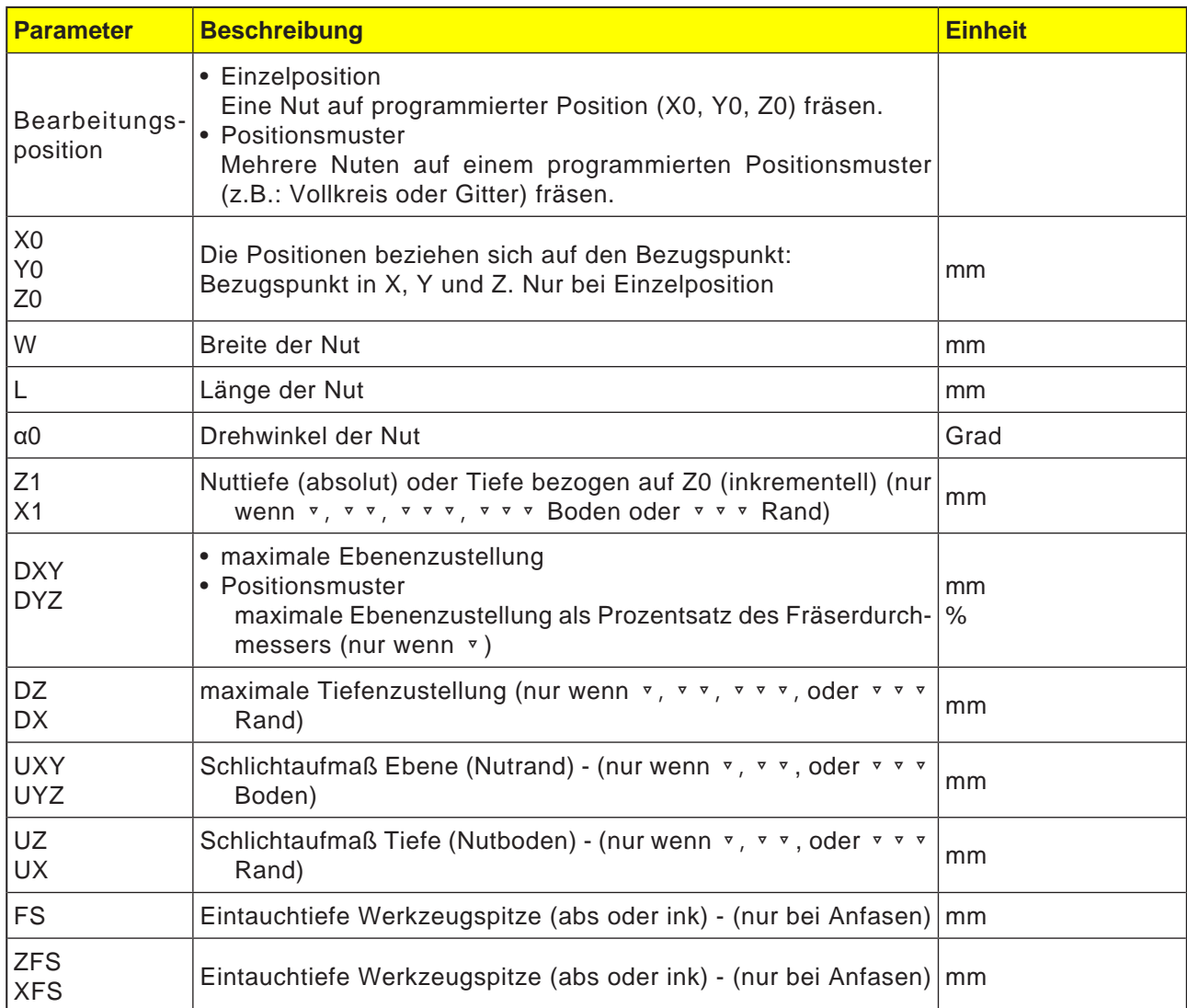

### **Allgemeine Randbedingungen:**

- • Schlichten 1/2 Nutbreite W ≤ Fräserdurchmesser
- Schlichten Rand Schlichtaufmaß UXY ≤ Fräserdurchmesser
- Anfasen Spitzenwinkel muss in Werkzeugtabelle eingetragen sein.

### **Randbedingungen für Wirbelfräsen:**

- Schruppen: 1/2 Nutbreite W Schlichtaufmaß UXY ≤ Fräserdurchmesser
- Nutbreite: mindestens 1,15 x Fräserdurchmesser + Schlichtaufmaß höchstens 2 x Fräserdurchmesser + 2 x Schlichtaufmaß
- Radiale Zustellung: mindestens 0,02 x Fräserdurchmesser höchstens 0,25 x Fräserdurchmesser
- • Maximale Zustelltiefe ≤ Schnitthöhe des Fräsers

### **Randbedingungen für Tauchfräsen:**

- Schruppen: 1/2 Nutbreite W Schlichtaufmaß UXY ≤ Fräserdurchmesser
- Maximale radiale Zustellung: Die maximale Zustellung ist abhängig von der Schneidenbreite des Fräsers.
- Schrittweite: Die seitliche Schrittweite ergibt sich aus der gewünschten Nutbreite, dem Fräserdurchmesser und dem Schlichtaufmaß
- Rückzug: Der Rückzug erfolgt mit Abfahren unter einem Winkel von 45°, wenn der Umschlingungswinkel kleiner 180° ist. Ansonsten erfolgt ein senkrechter Rückzug wie beim Bohren.
- Abfahren: Das Abfahren erfolgt senkrecht zur umschlungenen Fläche.
- Sicherheitsabstand: Fahren Sie den Sicherheitsabstand über das Ende des Werkstückes hinaus, um Verrundungen der Nutwände an den Enden zu vermeiden.

Die Schneidenbreite des Fräsers für die maximale radiale Zustellung kann nicht geprüft werden.

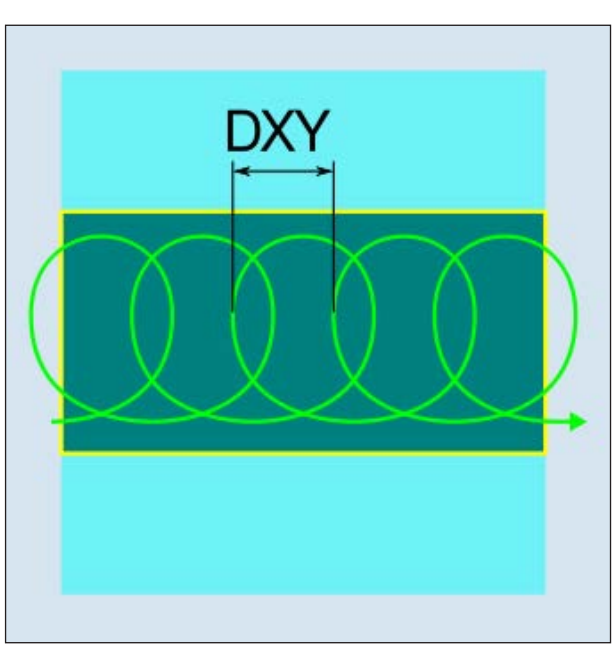

*Gleichlauf- oder Gegenlauf- Wirbelfräsen*

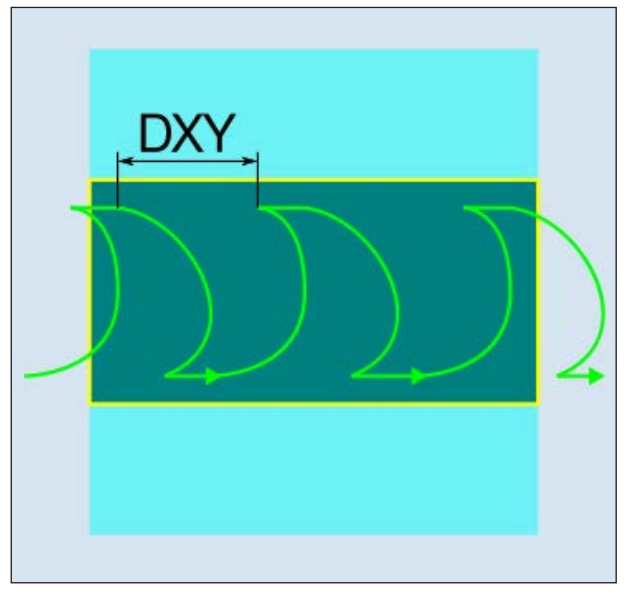

### **Zyklusbeschreibung Wirbelfräsen**

- **1** Die Steuerung positioniert das Werkzeug im Eilgang (G0) auf den Anfangspunkt vor die Nut und auf den Sicherheitsabstand. Der Startpunkt liegt auf der um  $\alpha$ 0 gedrehten positiven X-Achse.
- **2** Das Werkzeug stellt auf Schnitttiefe zu.
- **3** Die Bearbeitung der offenen Nut erfolgt mit der gewählten Bearbeitungsart immer über die komplette Nutlänge.
- 3a Bearbeitung **I** Schruppen

Das Schruppen erfolgt in kreisförmiger Bewegung des Fräsers. Während dieser Bewegungen wird der Fräser kontinuierlich immer weiter in der Ebene zugestellt. Ist der Fräser die gesamte Nut abgefahren, fährt der Fräser ebenfalls in kreisförmiger Bewegung wieder zurück und nimmt so die nächste Schicht (Zustelltiefe) in Z-Richtung ab. Dieser Vorgang wiederholt sich so oft, bis die voreingestellte Nuttiefe plus Schlichtaufmaß erreicht ist.

- **3b** Bearbeitung ▿▿ Vorschlichten Bleibt zu viel Restmaterial an den Nutwänden stehen, werden überflüssige Ecken auf das Schlichtmaß abgetragen.
- **3c** Bearbeitung ▿▿▿ Schlichten

Beim Schlichten der Wände fährt der Fräser entlang der Nutwände, wobei er wie beim Schruppen in Z-Richtung ebenfalls wieder Schrittweise zugestellt wird. Hierbei fährt der Fräser um Sicherheitsabstand über den Nutanfang und das Nutende hinaus, um auf der gesamten Länge der Nut eine gleichmäßige Oberfläche der Nutwand zu gewährleisten.

- **3d** Bearbeitung ▿▿▿ Schlichten Boden Beim Schlichten Boden fährt der Fräser in der fertigen Nut einmal hin und einmal zurück.
- **3e** Bearbeitung ▿▿▿ Schlichten Rand Das Schlichten Rand erfolgt wie das Schlichten, lediglich die letzte Zustellung (Boden schlichten) entfällt.
- **3f** Bearbeitung Anfasen Beim Anfasen wird die Kante am oberen Rand der Nut gebrochen.
- **4** Das Werkzeug fährt im Eilgang (G0) auf den Sicherheitsabstand zurück. *Gleichlauf-Gegenlauf- Wirbelfräsen*

#### **Zyklusbeschreibung Tauchfräsen**

- **1** Die Steuerung positioniert das Werkzeug im Eilgang (G0) auf den Anfangspunkt vor die Nut und auf den Sicherheitsabstand. Der Startpunkt liegt auf der um  $\alpha$ 0 gedrehten positiven X-Achse.
- **2** Die Bearbeitung der offenen Nut erfolgt mit der gewählten Bearbeitungsart immer über die komplette Nutlänge.

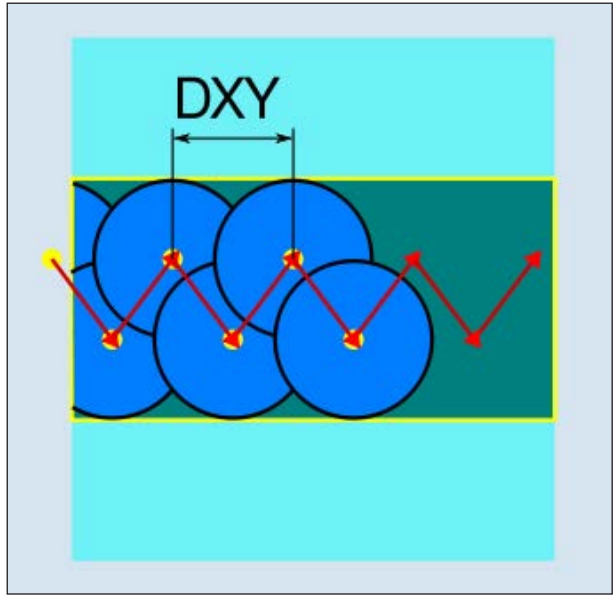

*Gleichlauf- oder Gegenlauf- Tauchfräsen*

### 3a Bearbeitung **I** Schruppen

Das Schruppen der Nut erfolgt sequenziell längs der Nut durch senkrechte Eintauchbewegungen des Fräsers mit Arbeitsvorschub. Danach erfolgen ein Rückzug und eine Positionierbewegung zum nächsten Eintauchpunkt. Abwechselnd wird längs der Nut um den halben Zustellbetrag versetzt jeweils an der linken und der rechten Wand eingetaucht. Die erste Eintauchbewegung erfolgt am Rand der Nut mit einem Eingriff des Fräsers von einer halben Zustellung abzüglich des Sicherheitsabstandes. (Ist der Sicherheitsabstand größer als die Zustellung also im Freien.) Die maximale Breite der Nut muss für diesen Zyklus kleiner als die doppelte Breite des Fräsers + Schlichtaufmaß sein. Nach jeder Eintauchbewegung hebt der Fräser ebenfalls mit Arbeitsvorschub um den Sicherheitsabstand ab. Dies geschieht nach Möglichkeit im so genannten Retract-Verfahren, d.h. bei einer Umschlingung des Fräsers von weniger als 180° hebt er unter 45° in Gegenrichtung der Winkelhalbierenden des Umschlingungsbereiches vom Grund ab. Anschließend fährt der Fräser mit Eilgang über das Material.

### **3b** Bearbeitung ▿▿ Vorschlichten

Bleibt zu viel Restmaterial an den Nutwänden stehen, werden überflüssige Ecken auf das Schlichtmaß abgetragen.

### **3c** Bearbeitung ▿▿▿ Schlichten

Beim Schlichten der Wände fährt der Fräser entlang der Nutwände, wobei er wie beim Schruppen in Z-Richtung ebenfalls wieder Schrittweise zugestellt wird. Hierbei fährt der Fräser um Sicherheitsabstand über den Nutanfang und das Nutende hinaus, um auf der gesamten Länge der Nut eine gleichmäßige Oberfläche der Nutwand zu gewährleisten.

- **3d** Bearbeitung ▿▿▿ Schlichten Boden Beim Schlichten Boden fährt der Fräser in der fertigen Nut einmal hin und einmal zurück.
- **3e** Bearbeitung ▿▿▿ Schlichten Rand Das Schlichten Rand erfolgt wie das Schlichten, lediglich die letzte Zustellung (Boden schlichten) entfällt.
- **3f** Bearbeitung Anfasen Beim Anfasen wird die Kante am oberen Rand der Nut gebrochen.
- **4** Das Werkzeug fährt im Eilgang (G0) auf den Sicherheitsabstand zurück.

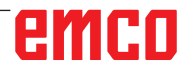

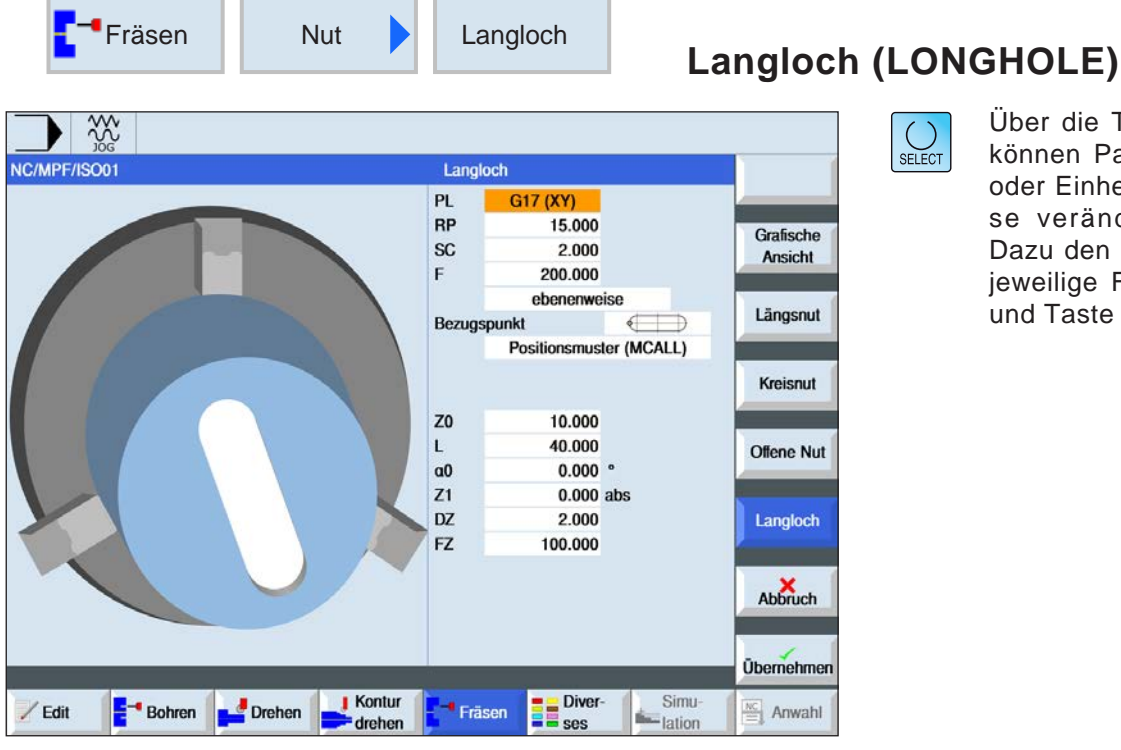

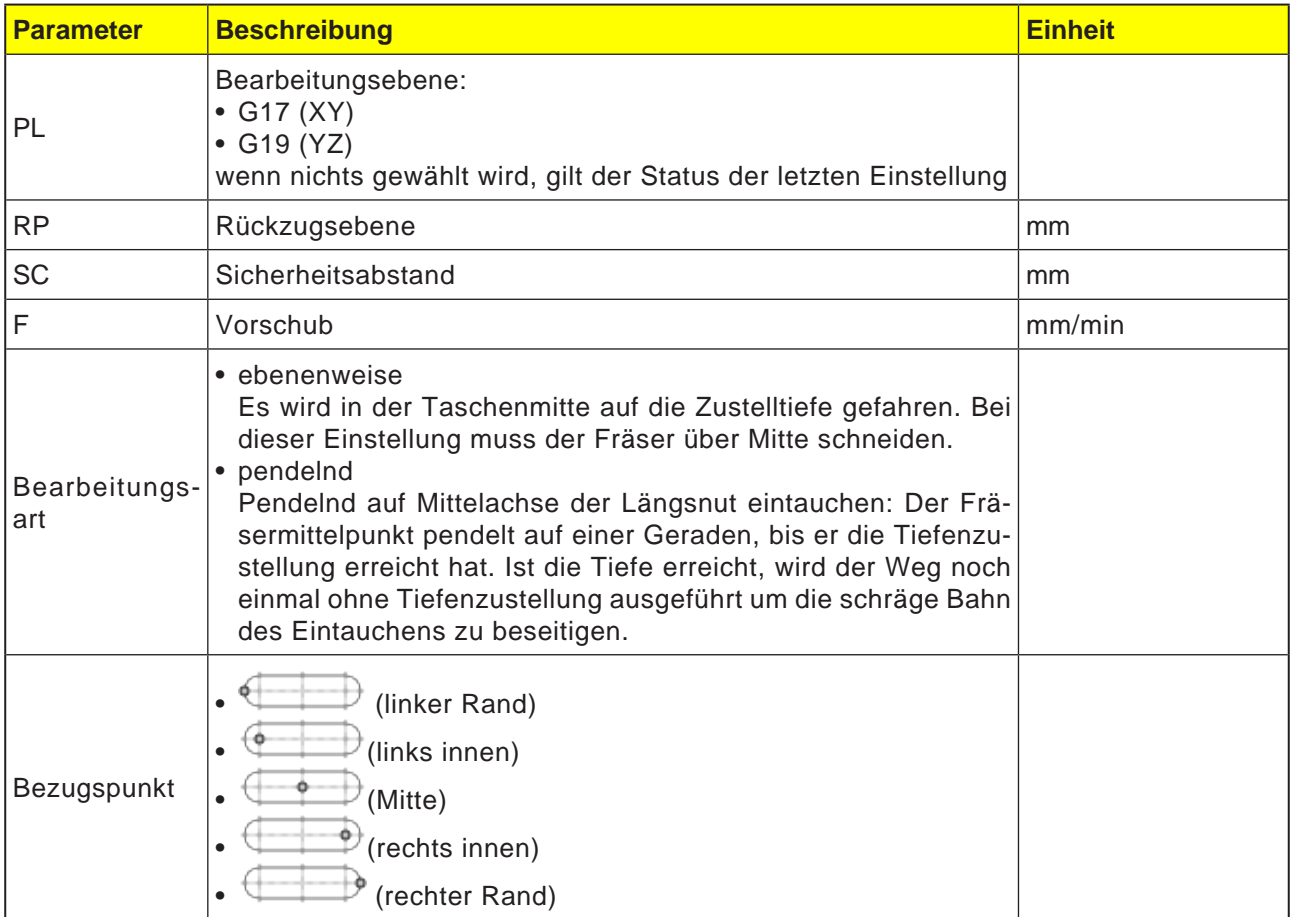

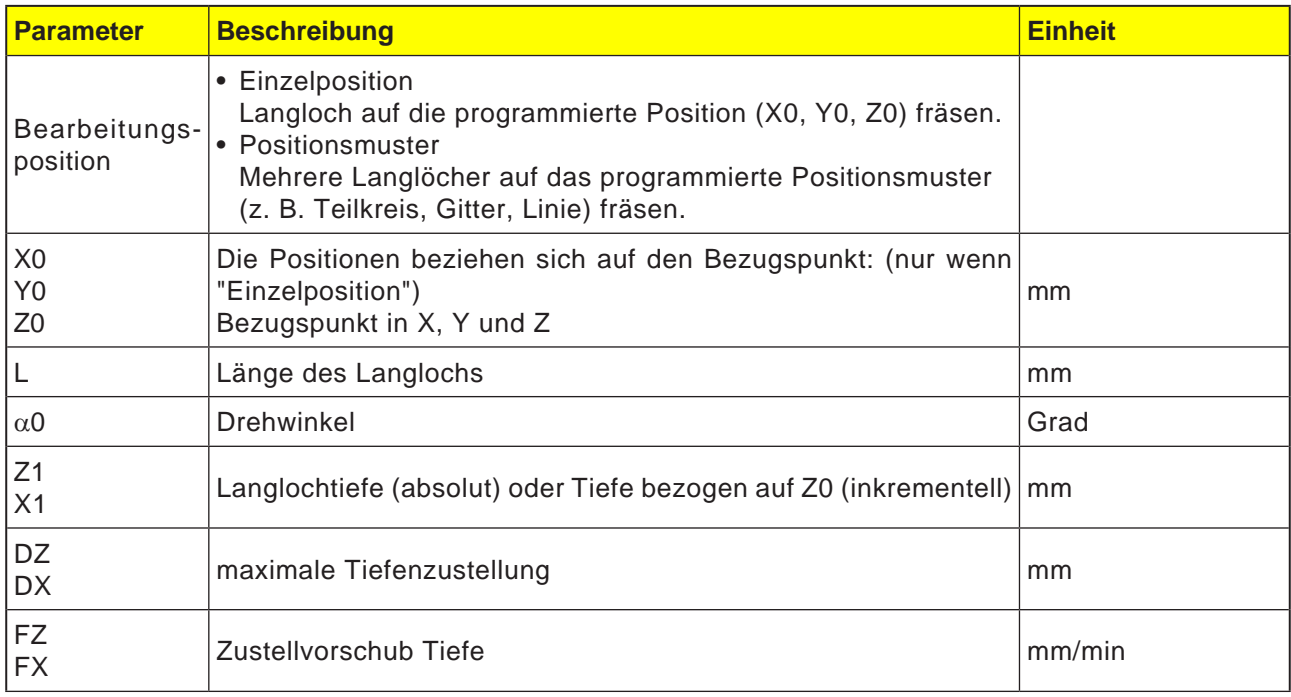

**Hinweis:**

Der Zyklus kann nur mit einem Fräswerkzeug bearbeitet werden, welches mit einem Stirnzahn über Mitte schneidend ausgestattet ist.

### **Zyklusbeschreibung**

- **1** Die Steuerung positioniert das Werkzeug mit Eilgang (G0) auf die Ausgangsposition für den Zyklus. In beiden Achsen der aktuellen Ebene wird der nächstliegende Endpunkt des ersten zu bearbeitenden Langlochs auf Höhe der Rückzugsebene (RC) in der Werkzeugachse angefahren. Danach wird auf den um den Sicherheitsabstand (SC) vorverlegten Bezugspunkt abgesenkt.
- **2** Jedes Langloch wird in einer Pendelbewegung ausgefräst. Die Bearbeitung in der Ebene erfolgt mit G1 und dem programmierten Vorschubwert. An jedem Umkehrpunkt erfolgt die Zustellung auf die nächste zyklusintern berechnete Bearbeitungstiefe mit G1 und dem Vorschub, bis die Endtiefe erreicht ist.
- **3** Das Werkzeug fährt im Eilgang (G0) auf die Rückzugsebene zurück. Es wird das nächste Langloch auf dem kürzesten Weg angefahren.
- **4** Nach Abschluß der Bearbeitung des letzten Langlochs wird das Werkzeug auf der zuletzt erreichten Position in der Bearbeitungsebene bis auf die Rückzugsebene mit G0 gefahren.

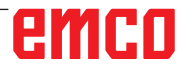

 $\overline{\mathbf{I}}$ 

XXX

NC/MPF/ISO01

 $/$  Edit

 $B$ - Bohren

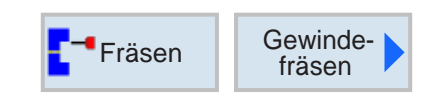

 $PL$  $RP$ 

**SC** 

 $NT$ 

Z<sub>0</sub>

 $Z1$ 

 $\sf P$ 

ø

 $H1$ 

 $n\nu$ 

Fräsen

 $\blacksquare$  Kontur

drehen

Drehen

Tabelle

Auswahl

Bearbeitung

F

Gewindefräsen

G17 (XY)<br>15.000

2.000

100.000

 $Z0 \rightarrow Z1$ Rechtsgewinde Außengewinde

 $\mathbf{0}$ Positionsmuster (MCALL)

5.000

 $1.000$ 

 $0.153$ 

 $1.000$ 

**B** Diver-

 $2.000$  abs

 $0.250$  mm/U

**ISO** metrisch

 $M<sub>1</sub>$ 

Simu<br>
lation

### **Gewindefräsen (CYCLE70)**

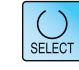

Grafische

Ansicht

Abbruch

**Übernehmen** 

 $\frac{NC}{2}$  Anwahl

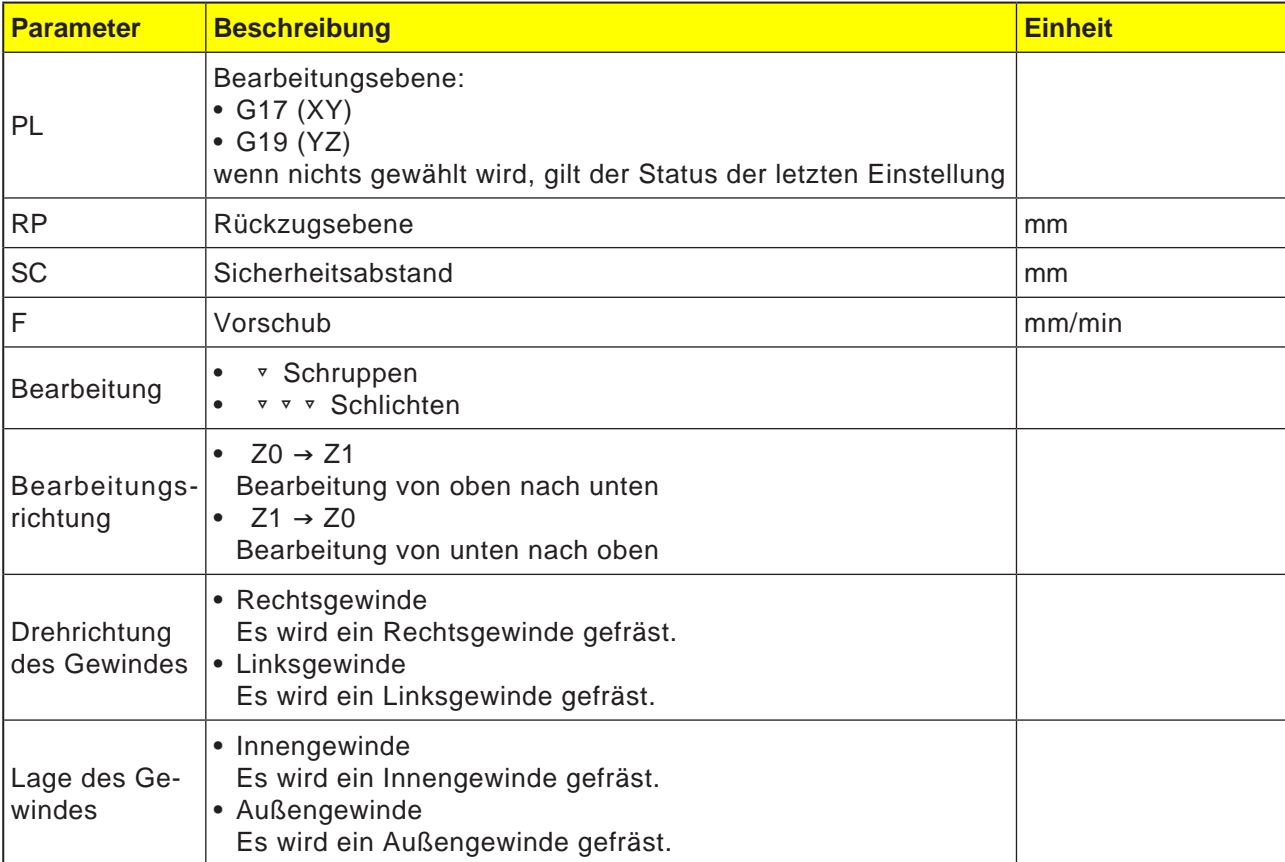

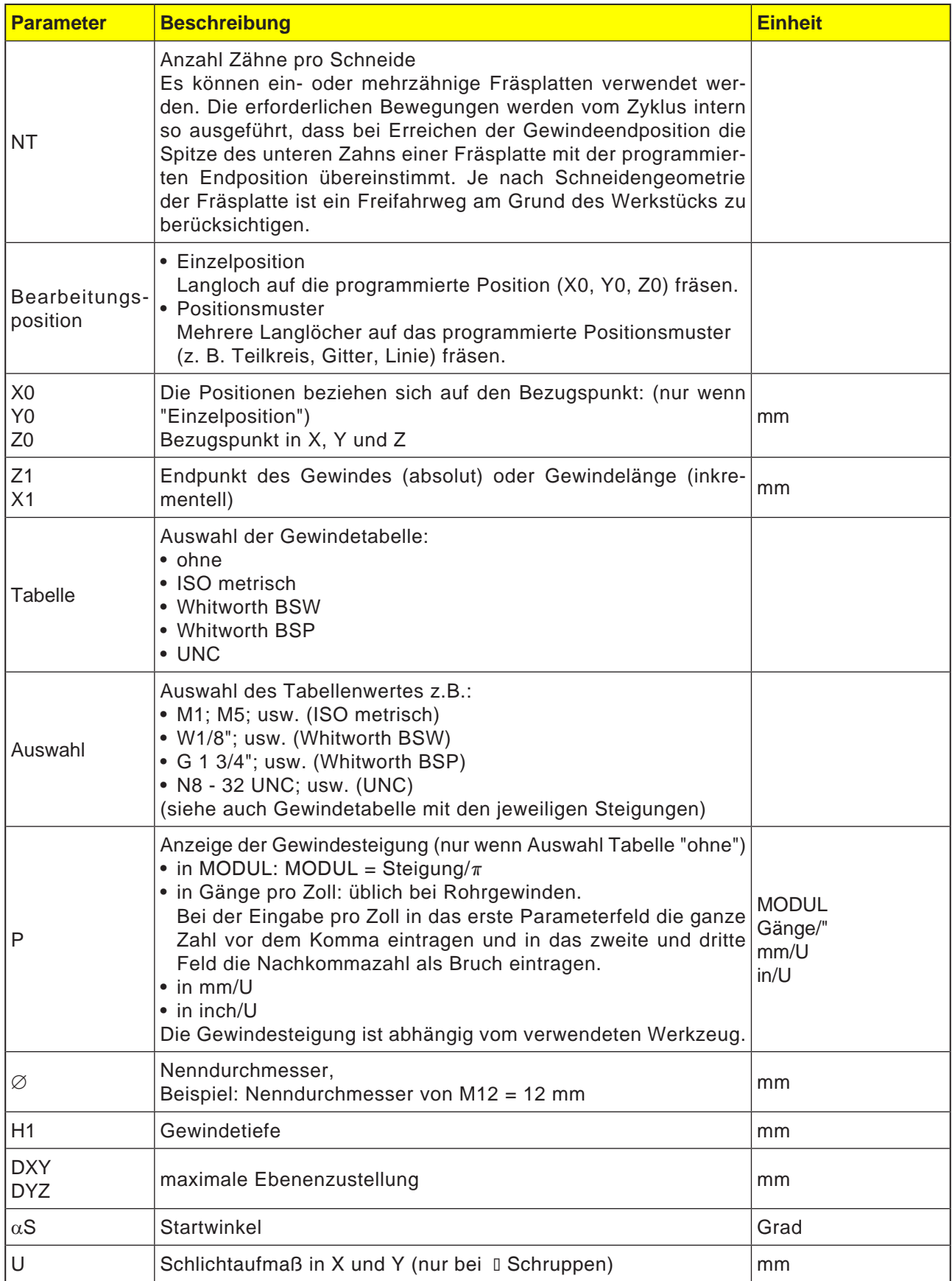

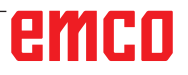

### **Gewindetabelle**

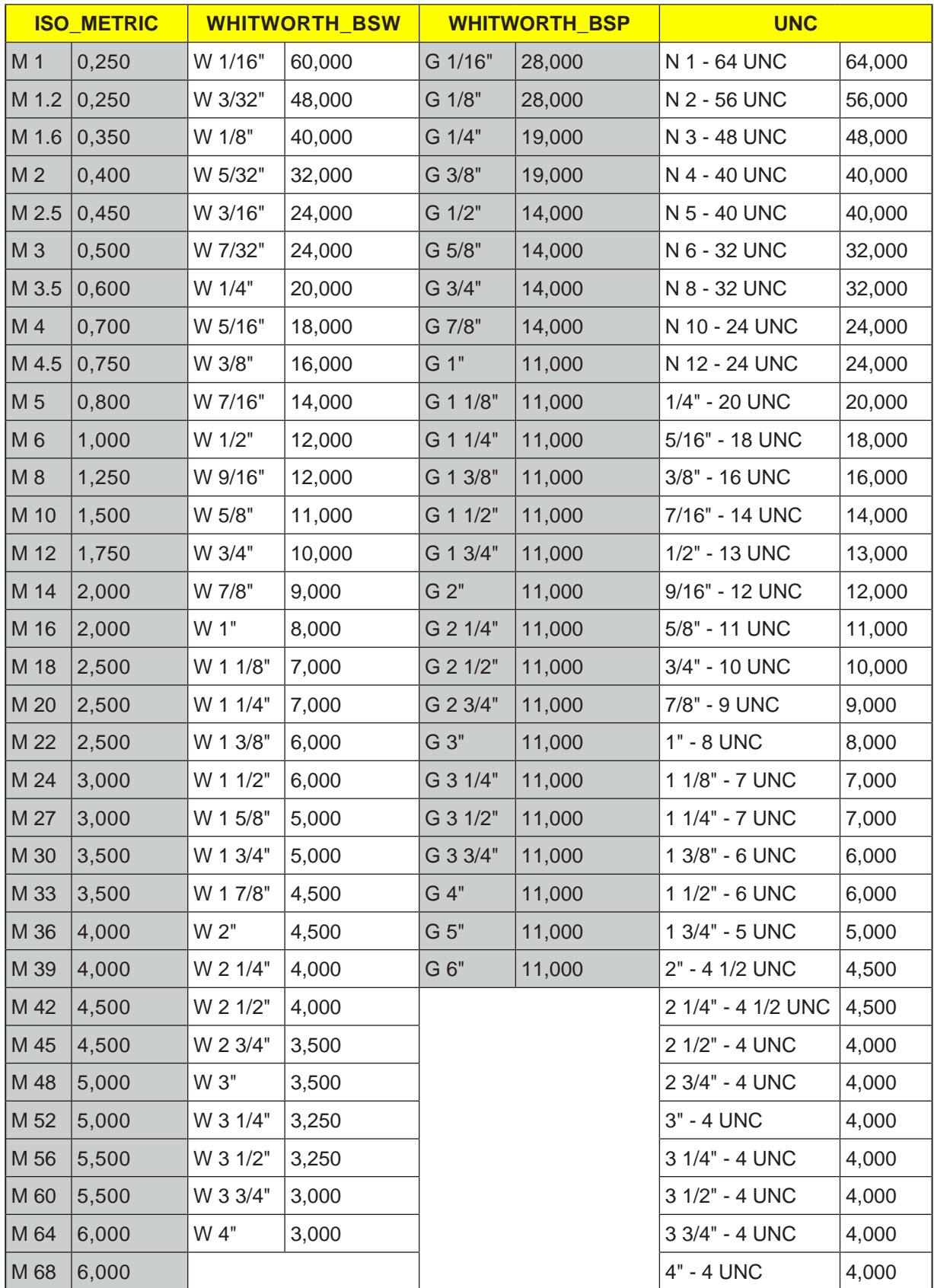

*Gewindetabelle mit Steigungen*

#### **Zyklusbeschreibung Innengewinde**

- **1** Die Steuerung positioniert das Werkzeug in der Spindelachse im Eilgang (G0) auf den Sicherheitsabstand über dem Bezugspunkt.
- **2** Startpunkt des Einfahrkreises in der aktuellen Ebene mit Eilgang anfahren.
- **3** Zustellen auf einen steuerungsinternen berechneten Startpunkt in der Werkzeugachse mit Eilgang.
- **4** Einfahrbewegung auf Gewindedurchmesser an einen steuerungsinternen errechneten Einfahrkreis im programmierten Vorschub, unter Berücksichtigung von Schlichtaufmaß und maximaler Ebenenzustellung.
- **5** Gewindefräsen auf einer Spiralbahn im Uhrzeigersinn oder im Gegenuhrzeigersinn (abhängig von Links-/Rechtsgewinde, bei Anzahl der Schneidezähne einer Fräsplatte (NT) ≥ 2 nur 1 Umlauf, versetzt in Z-Richtung).
- **6** Ausfahrbewegung auf einer Kreisbahn mit derselben Drehrichtung und dem programmierten Vorschub.
- **7** Bei einer programmierten Anzahl Gewindegänge pro Schneide NT > 2 wird das Werkzeug um die Anzahl NT-1 in Z-Richtung zugestellt (versetzt). Die Punkte 4 bis7 wiederholen sich, bis die programmierte Gewindetiefe erreicht ist.
- **8** Ist die Ebenenzustellung kleiner als die Gewindetiefe, werden die Punkte 3 bis 7 solange wiederholt, bis Gewindetiefe + programmiertes Aufmaß erreicht ist.
- **9** Das Werkzeug fährt im Eilgang (G0) auf die Koordinaten des Gewindemittelpunktes auf der Rückzugsebene zurück.

### **Randbedingungen für Innengewindefräsen:**

Beim Innengewindefräsen darf der Fräsdurchmesser den folgenden Wert nicht überschreiten: Fräserdurchmesser < (Nenndurchmesser - 2x Gewindetiefe H1)

#### **Zyklusbeschreibung Außengewinde**

- **1** Die Steuerung positioniert das Werkzeug in der Spindelachse im Eilgang (G0) auf den Sicherheitsabstand über dem Bezugspunkt.
- **2** Startpunkt des Einfahrkreises in der aktuellen Ebene mit Eilgang anfahren.
- **3** Zustellen auf einen steuerungsinternen berechneten Startpunkt in der Werkzeugachse mit Eilgang.
- **4** Einfahrbewegung auf Gewindedurchmesser an einen steuerungsinternen errechneten Einfahrkreis im programmierten Vorschub, unter Berücksichtigung von Schlichtaufmaß und maximaler Ebenenzustellung.
- **5** Gewindefräsen auf einer Spiralbahn im Uhrzeigersinn oder im Gegenuhrzeigersinn (abhängig von Links-/Rechtsgewinde, bei NT ≥ 2 nur 1 Umlauf, versetzt in Z-Richtung).
- **6** Ausfahrbewegung auf einer Kreisbahn in entgegengesetzter Drehrichtung mit dem programmierten Vorschub.
- **7** Bei einer programmierten Anzahl Gewindegänge pro Schneide NT > 2 wird das Werkzeug um die Anzahl NT-1 in Z-Richtung zugestellt (versetzt). Die Punkte 4 bis7 wiederholen sich, bis die programmierte Gewindetiefe erreicht ist.
- **8** Ist die Ebenenzustellung kleiner als die Gewindetiefe, werden die Punkte 3 bis 7 solange wiederholt, bis Gewindetiefe + programmiertes Aufmaß erreicht ist.
- **9** Das Werkzeug fährt im Eilgang (G0) auf die Koordinaten des Gewindemittelpunktes auf der Rückzugsebene zurück.

**SSS** NC/MPF/ISO01

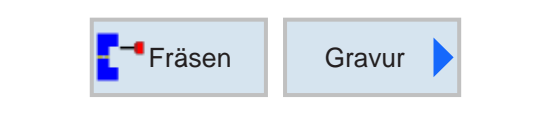

### **Gravur (CYCLE60)**

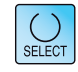

Über die Taste "Select" können Parameter und/ oder Einheiten wahlweise verändert werden. Dazu den Cursor in das jeweilige Feld bewegen und Taste drücken.

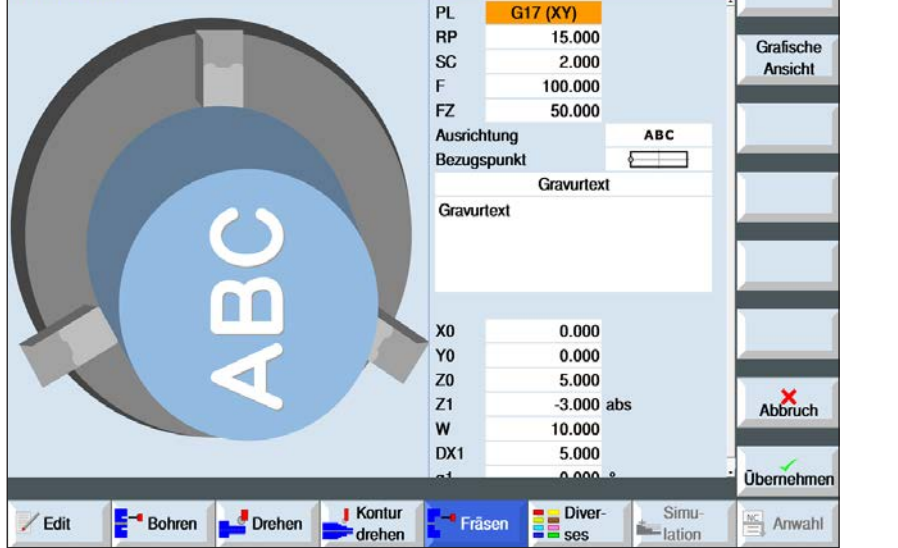

Gravur

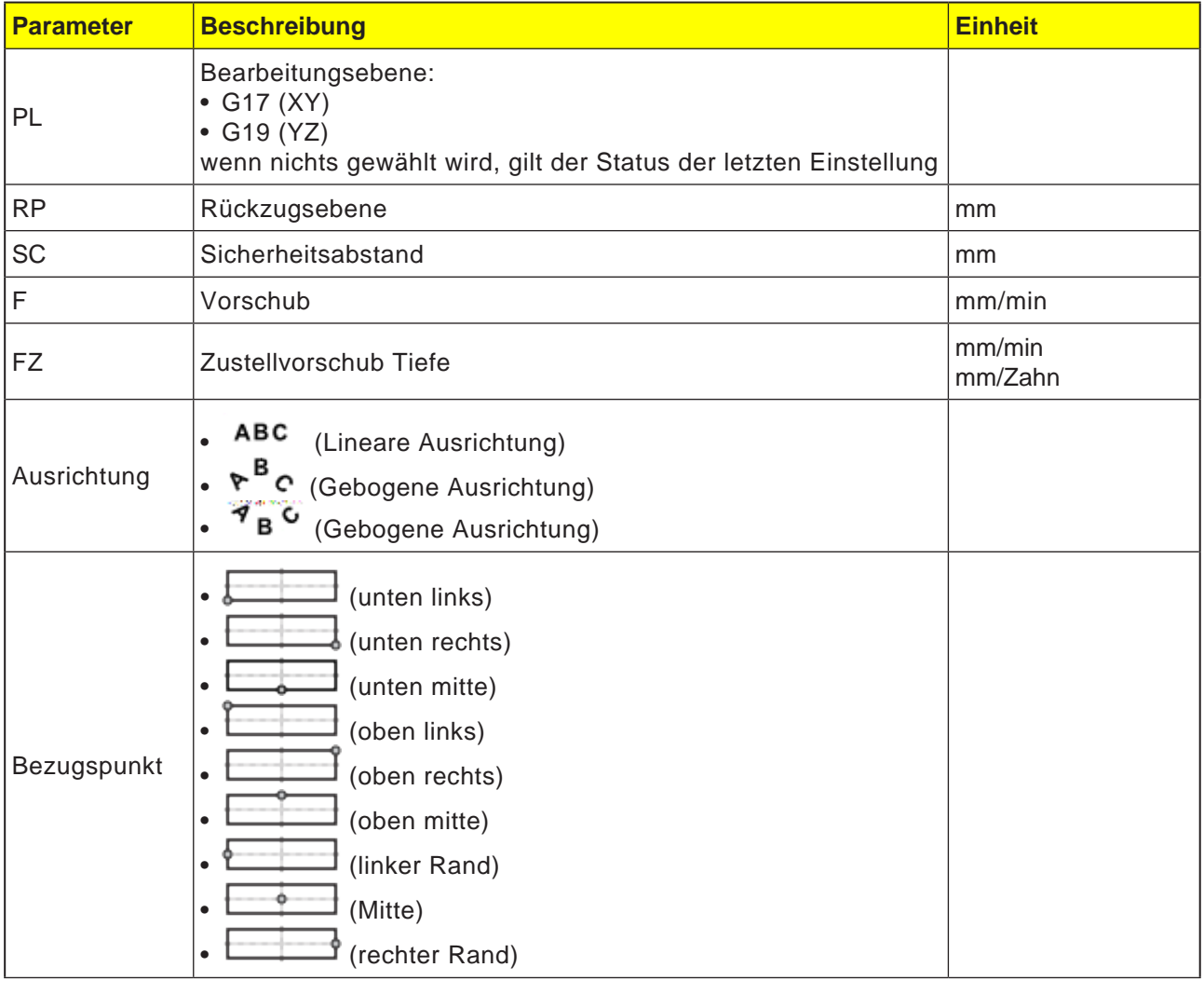

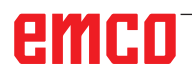

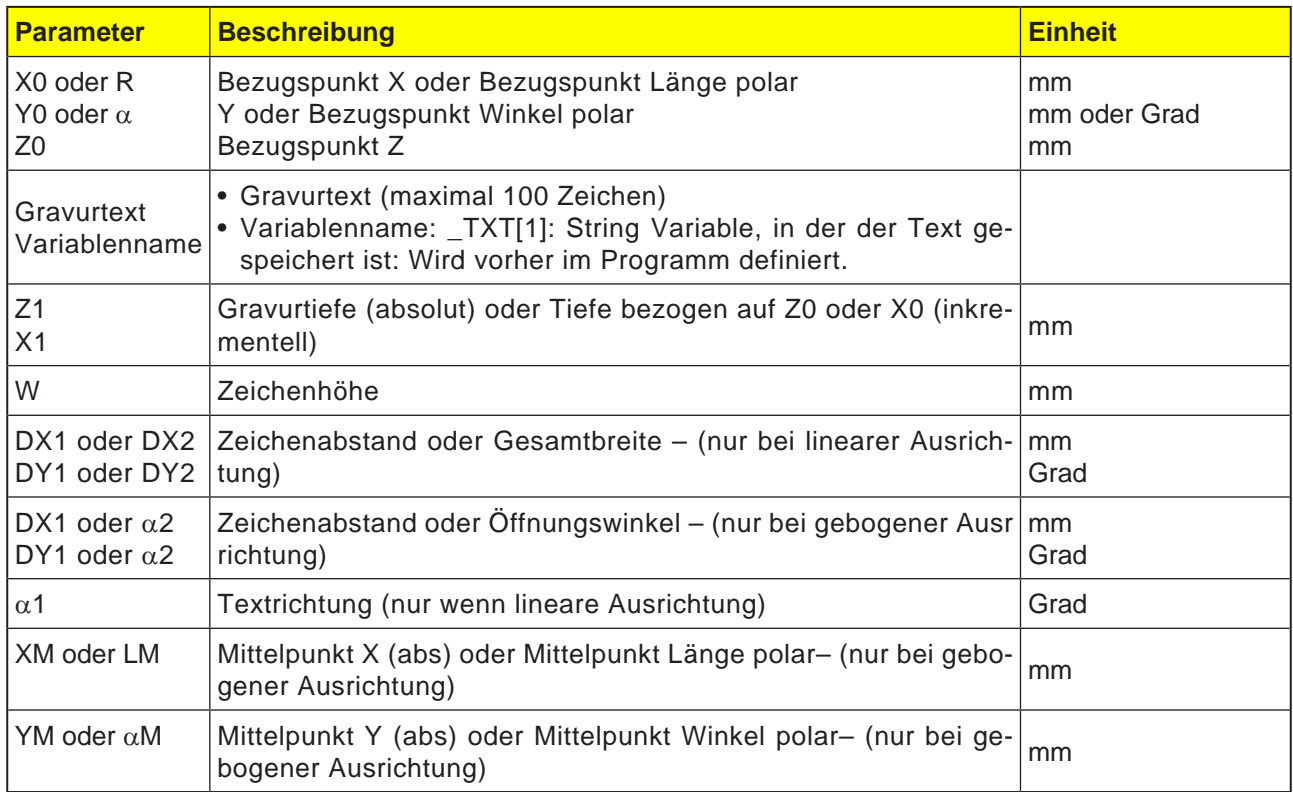

### **Zyklusbeschreibung**

- **1** Die Steuerung positioniert das Werkzeug in der Spindelachse im Eilgang (G0) auf den Sicherheitsabstand über dem Startpunkt.
- **2** Das Werkzeug fährt mit Zustellvorschub FZ auf die Bearbeitungstiefe Z1 und fräst das Zeichen.
- **3** Das Werkzeug zieht im Eilgang auf Sicherheitsabstand zurück und fährt auf einer Geraden zum nächsten Zeichen.
- **4** Schritt 2 und 3 werden solange wiederholt, bis der vollständige Text gefräst ist.
- **5** Das Werkzeug fährt im Eilgang (G0) auf die Koordinaten des Gewindemittelpunktes auf der Rückzugsebene zurück.

## emco

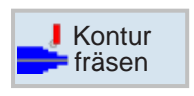

### **Konturfräsen**

- Neue Kontur
- Konturaufruf (CYCLE62)
- Bahnfräsen (CYCLE72)
- Vorbohren (CYCLE64)
- Tasche (CYCLE63)
- Zapfen (CYC63)

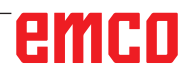

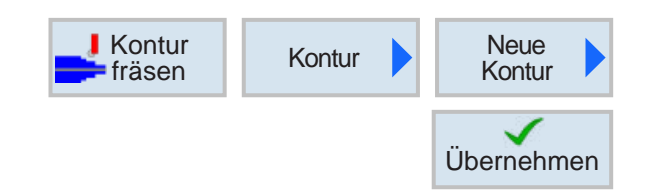

### **Neue Kontur anlegen**

• Konturname eingeben und mit Softkey bestätigen. Falls der Programmname bereits existiert, erscheint eine Fehlermeldung mit der Aufforderung,einen neuen Namen einzugeben.

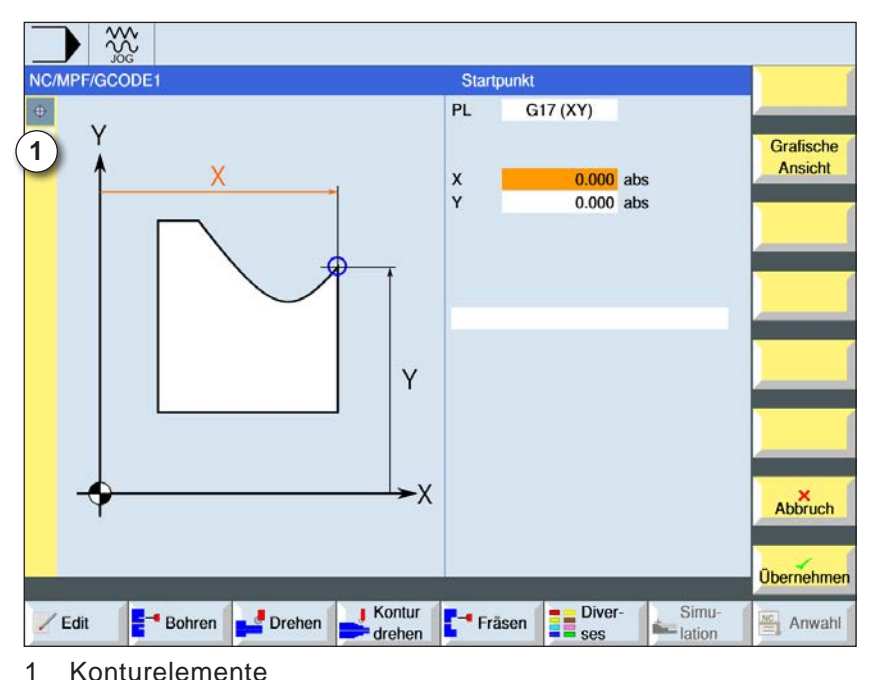

Übernehmen

✓

Übernehmen

✔

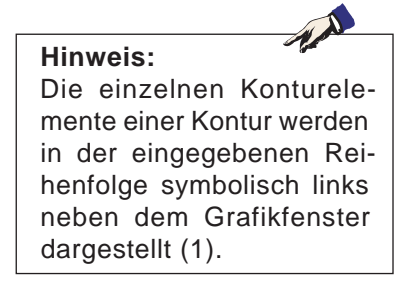

- Anschließend den Startpunkt der Kontur einge-
	- Gegebenenfalls Zusatzbefehle in Form von G-Code eingeben.
	- Softkey drücken um die Kontur in ins Werkstückprogramm zu übernehmen.
	- Einzelne Konturelemente eingeben und mit Softkey übernehmen:

Geradenelement in X

geben werden.

Geradenelement in Y

Geradenelement in XY

Kreiselement

## emco

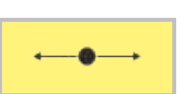

### **Konturelement Gerade X**

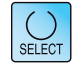

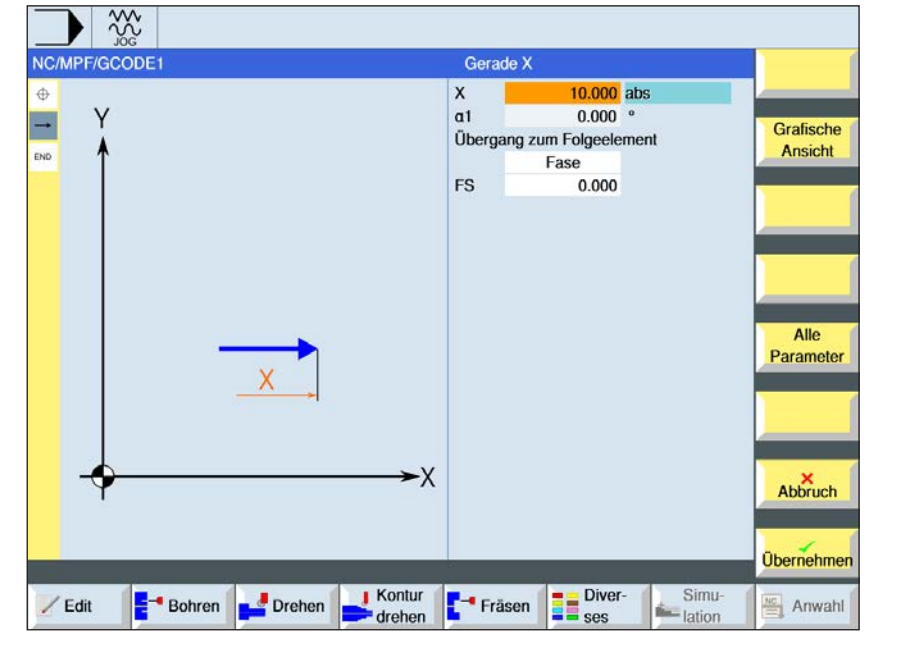

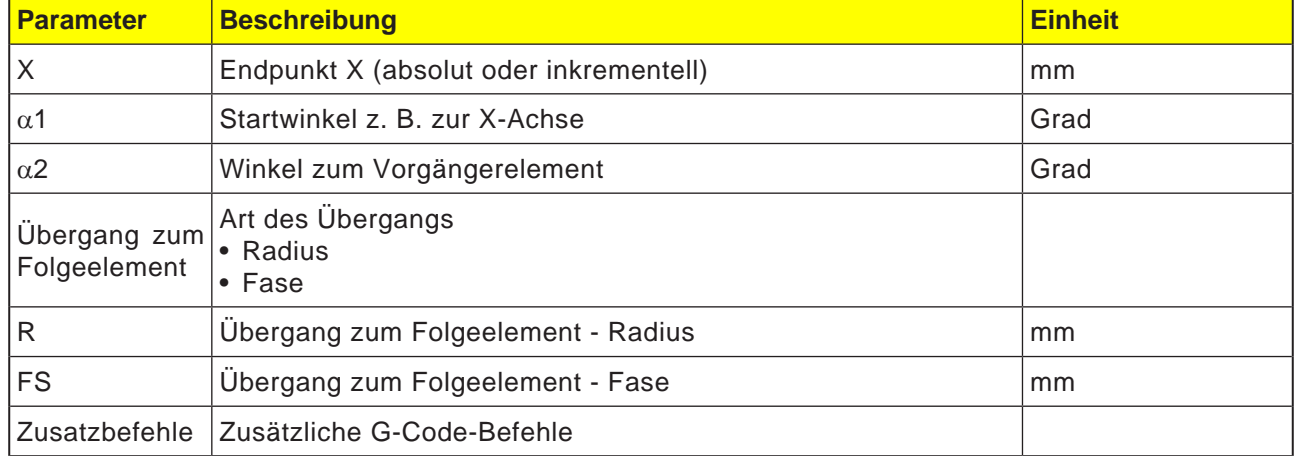

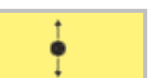

### **Konturelement Gerade Y**

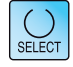

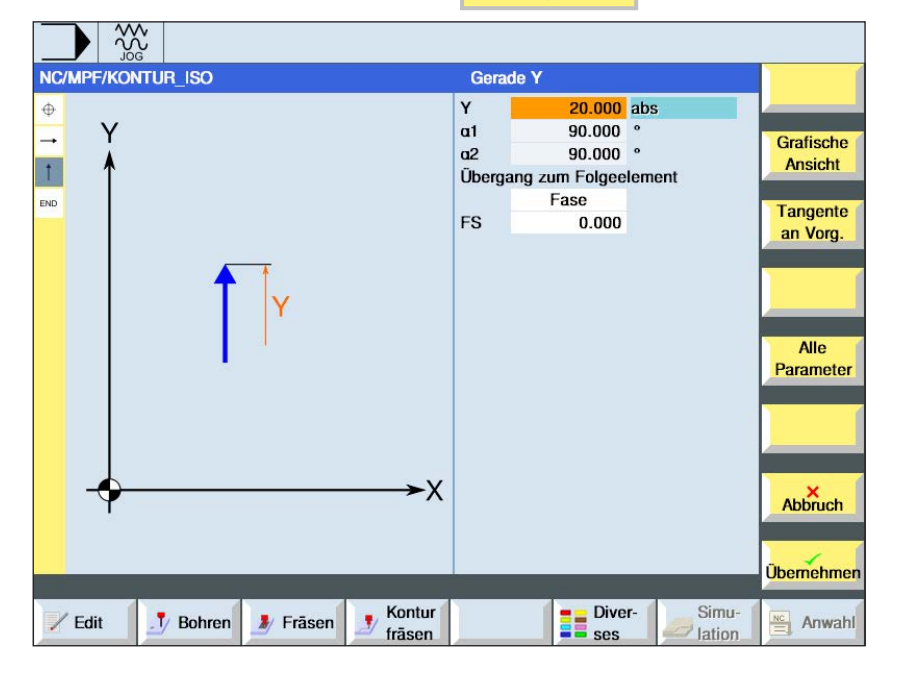

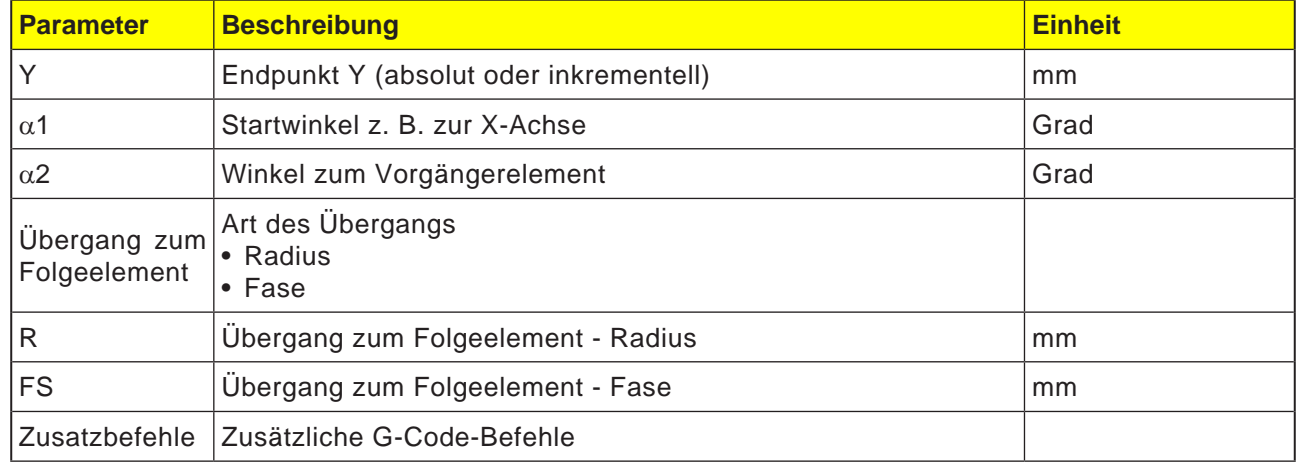

 $rac{30}{100}$ NC/MPF/KONTUR\_ISO

Ÿ

 $\oplus$ 

L

 $\overline{1}$ 

 $\overline{\phantom{a}}$ 

.<br>End

Zusatzbefehle Zusätzliche G-Code-Befehle

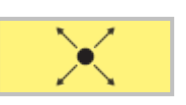

 $\frac{15.000}{15.000}$  abs

 $-45.000$   $^{\circ}$ 

225.000

 $0.000$ 

Übergang zum Folgeelement

Fase

Gerade XY

 $\frac{x}{y}$ 

 $a1$  $a2$ 

FS

 $\overline{\mathsf{x}}$ 

### **Konturelement Gerade XY**

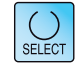

Grafische

Ansicht

Tangente

an Vorg.

Alle Parameter

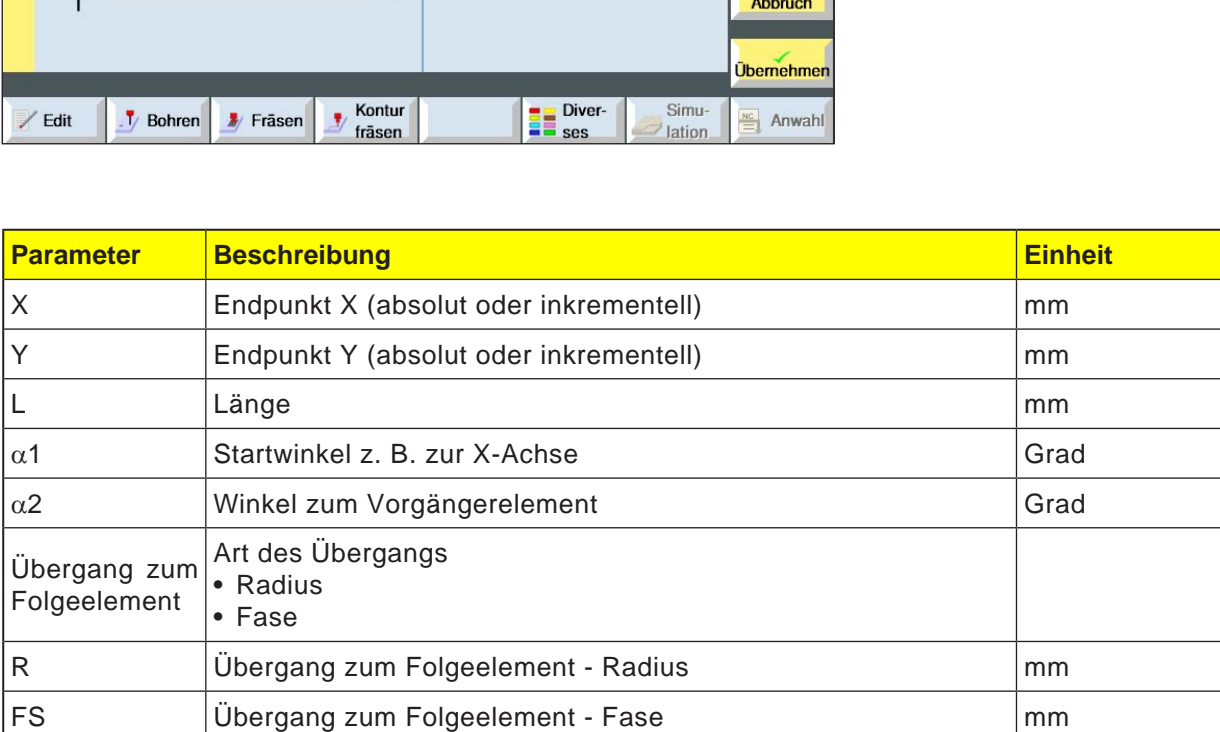

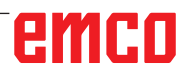

SELECT

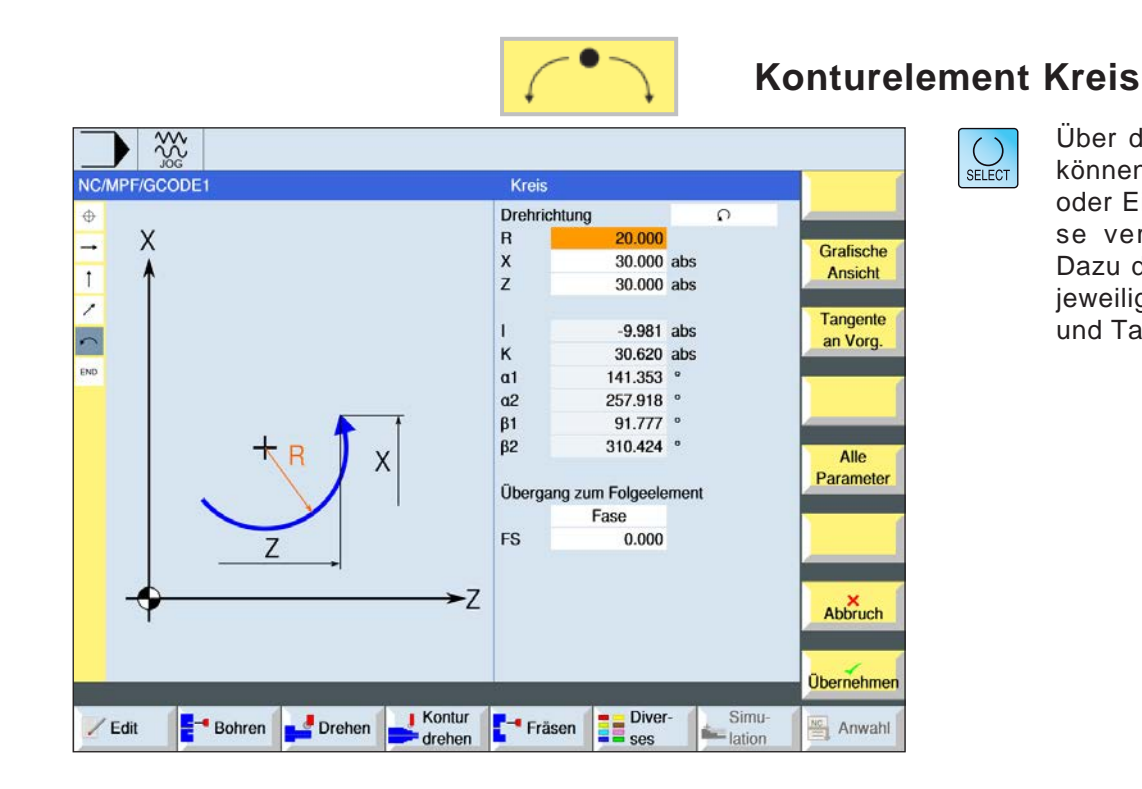

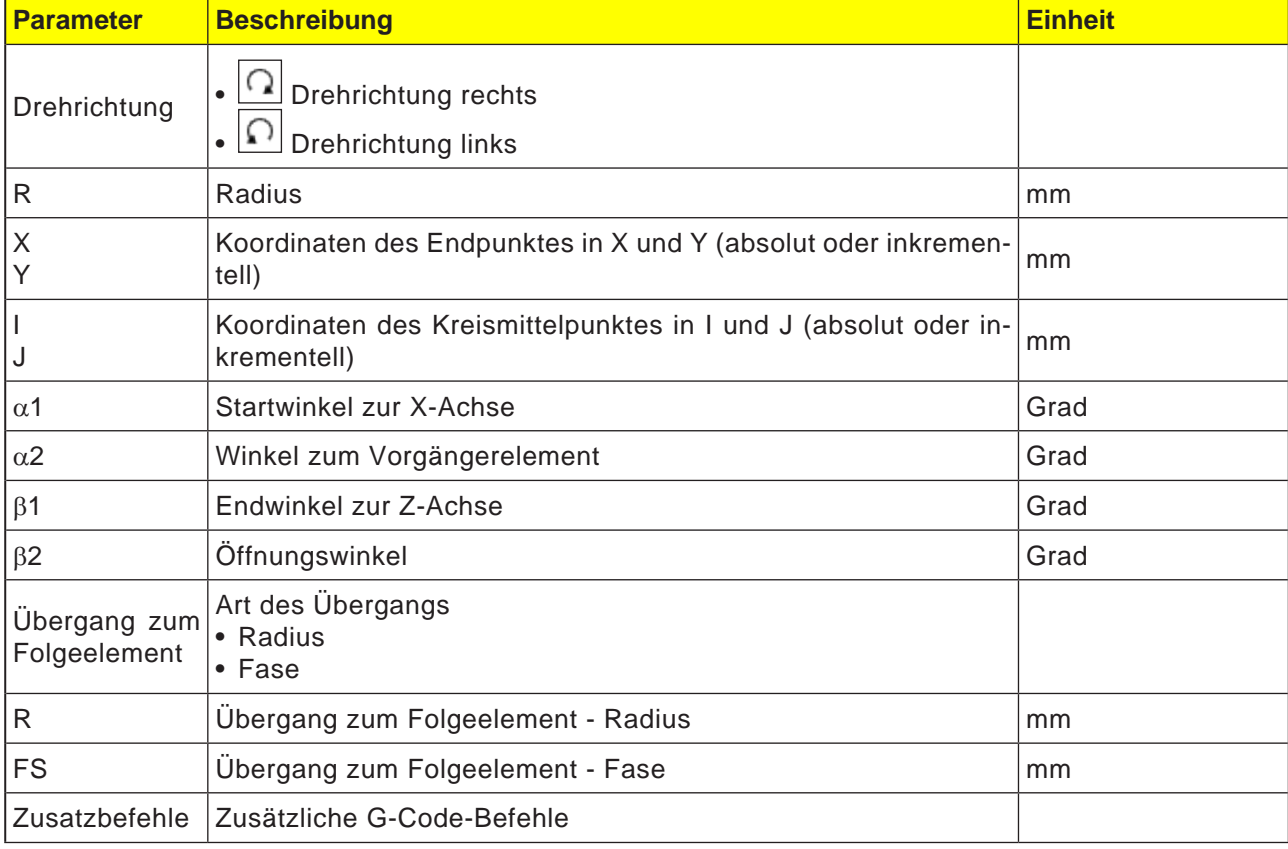

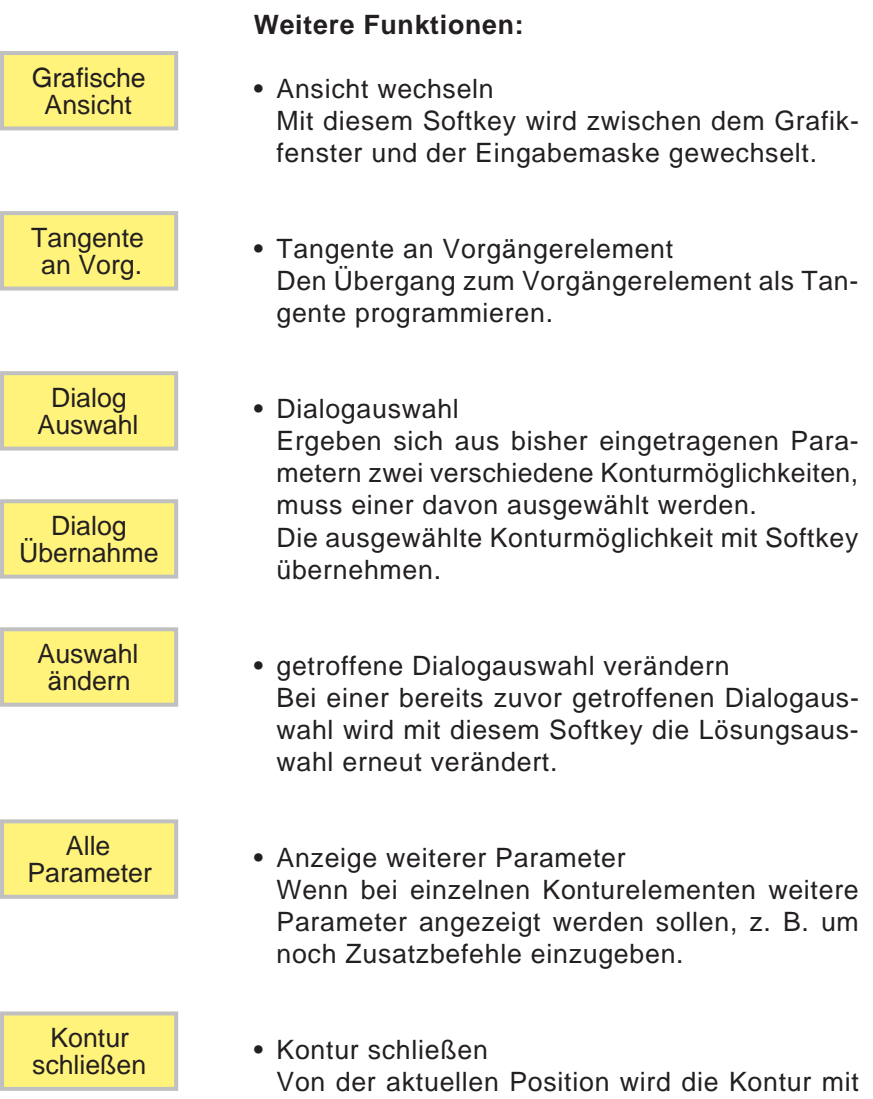

einer Geraden zum Startpunkt geschlossen.

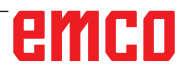

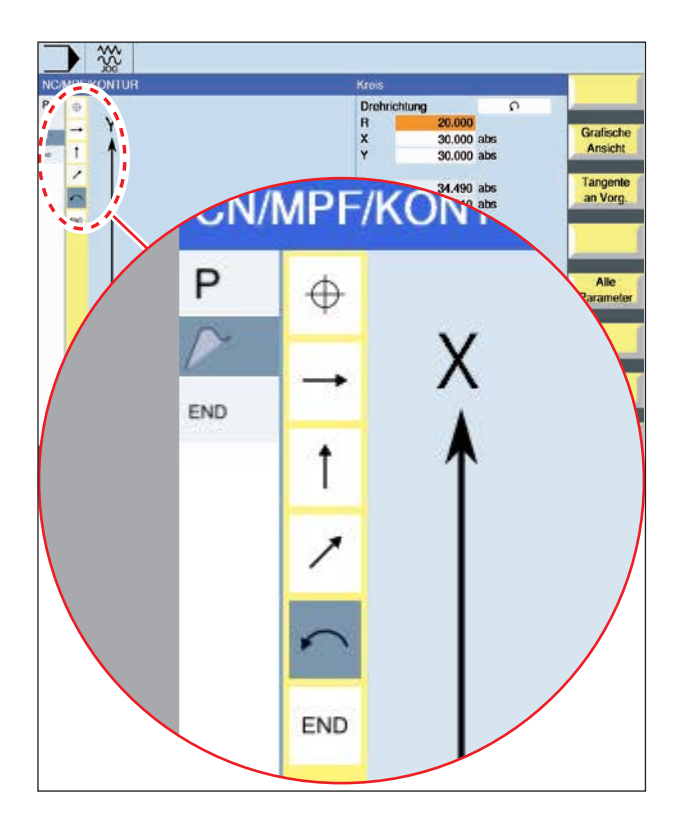

### **Symboldarstellung der Konturelemente:**

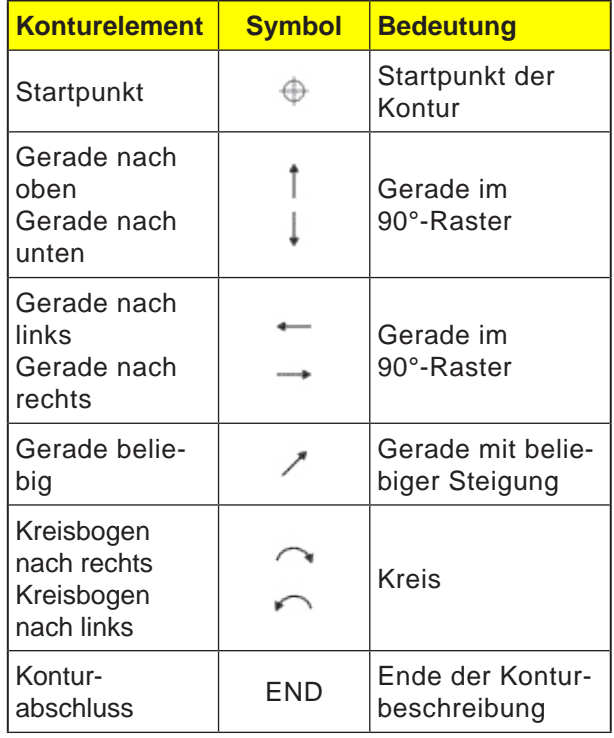

Das Konturelement kann unterschiedliche Linienarten und Farben annehmen:

- Schwarz: Programmierte Kontur
- Orange: Aktuelles Konturelement
- Strich-Punkt-Punkt: Teilbestimmtes Element

Die Skalierung des Koordinatensystems passt sich an die Veränderung der gesamten Kontur an.

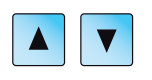

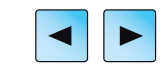

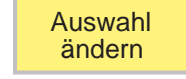

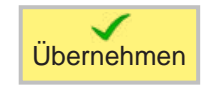

### **Kontur ändern**

### **Konturelement ändern**

- Das zu bearbeitende Programm öffnen.
- Mit dem Cursor den Programmsatz auswählen in welchem die Kontur geändert werden soll. Die einzelnen Konturelemente werden aufgelistet.
- Cursor an die Stelle zum Einfügen bzw. Ändern positionieren.
- Mit dem Softkey das gewünschte Konturelement auswählen.
- Parameter in die Eingabemaske eingeben oder das Element löschen und ein neues Element auswählen.
- Softkey drücken. Das gewünschte Konturelement wird an die Kontur eingefügt bzw. geändert.

### **Konturelement löschen**

- Das zu bearbeitende Programm öffnen.
- Cursor auf das Konturelement positionieren, das gelöscht werden soll.
- Softkey drücken.

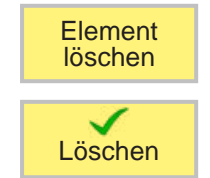

• Softkey drücken.

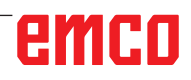

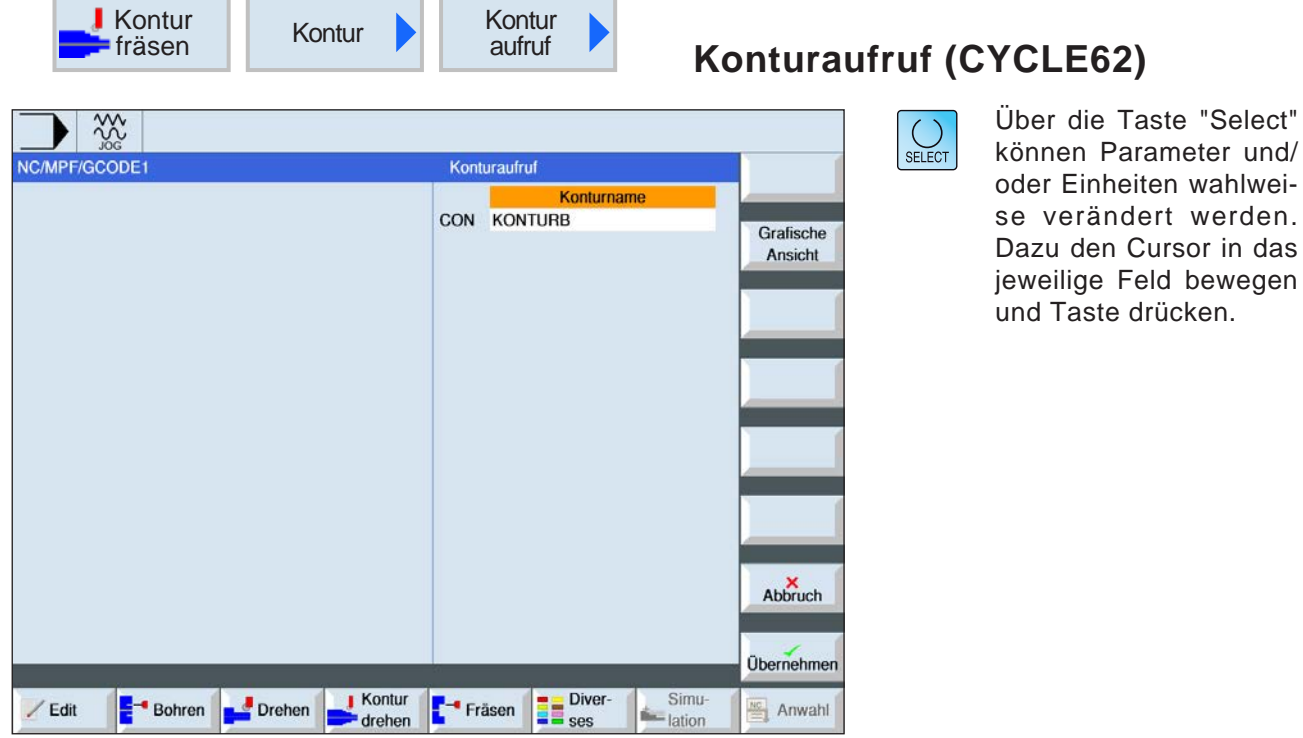

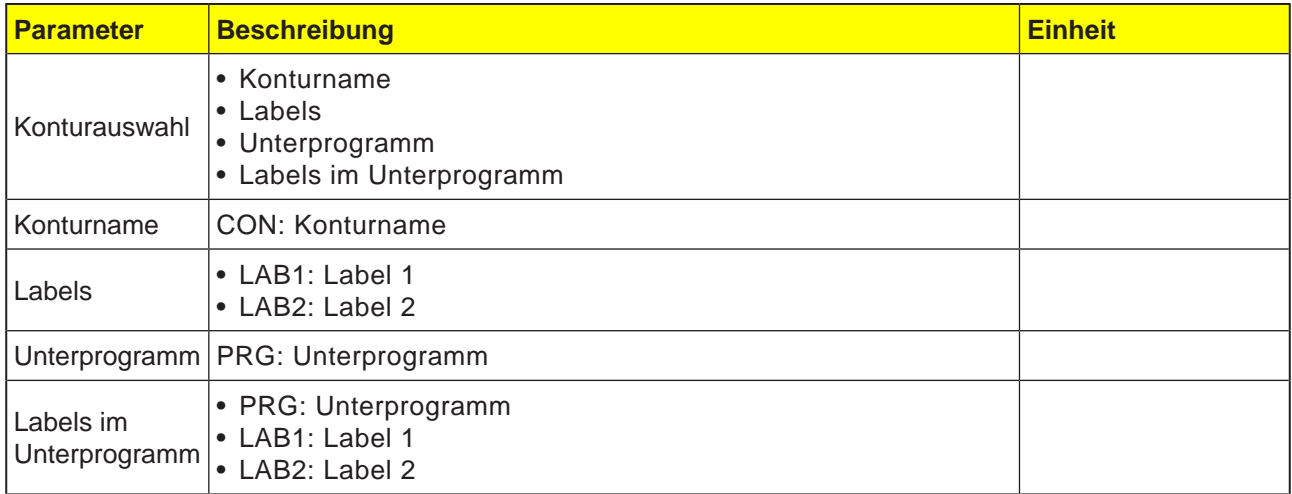

### **Zyklusbeschreibung**

Durch den Aufruf einer Kontur wird ein Verweis auf die ausgewählte Kontur erstellt. Folgende Auswahlmöglichkeiten des Konturaufrufs gibt es:

#### **1 Konturname** Die Kontur befindet sich im aufrufenden Hauptprogramm.

### **2 Labels**

Die Kontur befindet sich im aufrufenden Hauptprogramm und wird durch die eingegebenen Labels begrenzt.

### **3 Unterprogramm**

Die Kontur befindet sich in einem Unterprogramm im gleichen Werkstück.

### **4 Labels im Unterprogramm**

Die Kontur befindet sich in einem Unterprogramm und wird durch die eingegebenen Labels begrenzt.

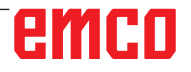

 $rac{20}{100}$ NC/MPF/ISO01

/ Edit

**Bohren** 

Drehen

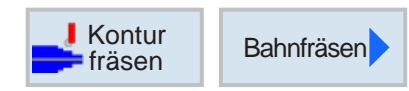

Bahnfräsen  $PL$ 

Radiuskorrektur  $Z<sub>0</sub>$ 

 $RP$ 

 $_{\rm sc}$ 

E Bearbeitung

 $Z1$ 

 $DZ$ 

 $UZ$ 

**UXY** 

 $11$ 

 $FZ$ 

 $L2$ Abhebemodus

 $\sqrt{ }$  Kontur

 $\blacktriangleright$  drehen

Anfahren

Abfahren

<sup>-</sup> Fräsen

G17 (XY) 15.000

 $2.000$ 

 $0.000$ 

5.000

 $0.000$ 

0.000

 $0.000$ 100.000

kein Rückzug

**Diverses** 

Gerade

Gerade  $0.000$ 

 $-2.000$  abs

vorwärts

也

 $\overline{\mathsf{L}}$ 

 $\Box$ 

Simu

-lation

é.

100.000

### **Bahnfräsen (CYCLE72)**

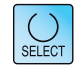

Grafische

Ansicht

Abbruch

**Übernehmer** 

 $\frac{NC}{m}$  Anwahl

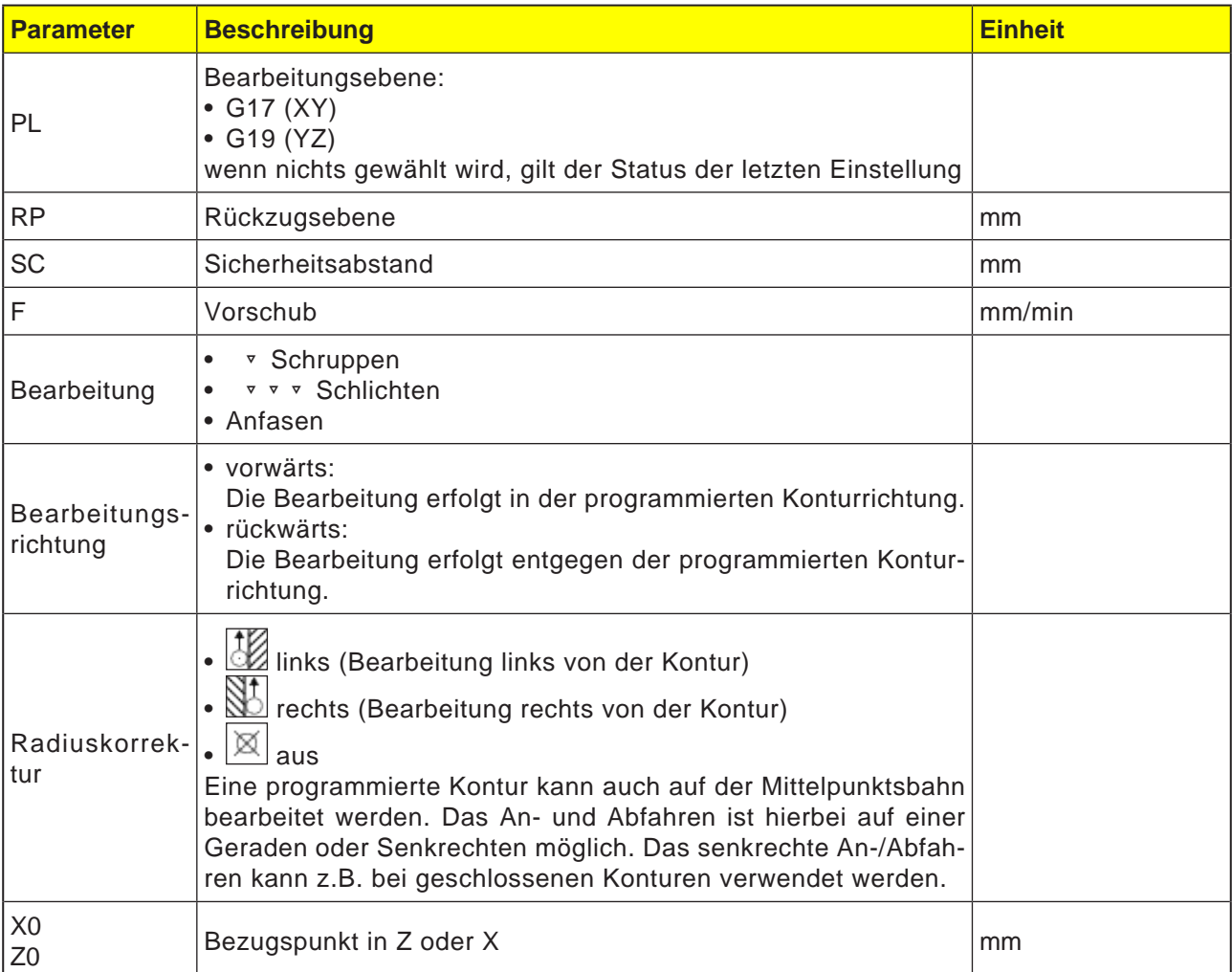

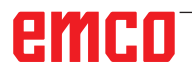

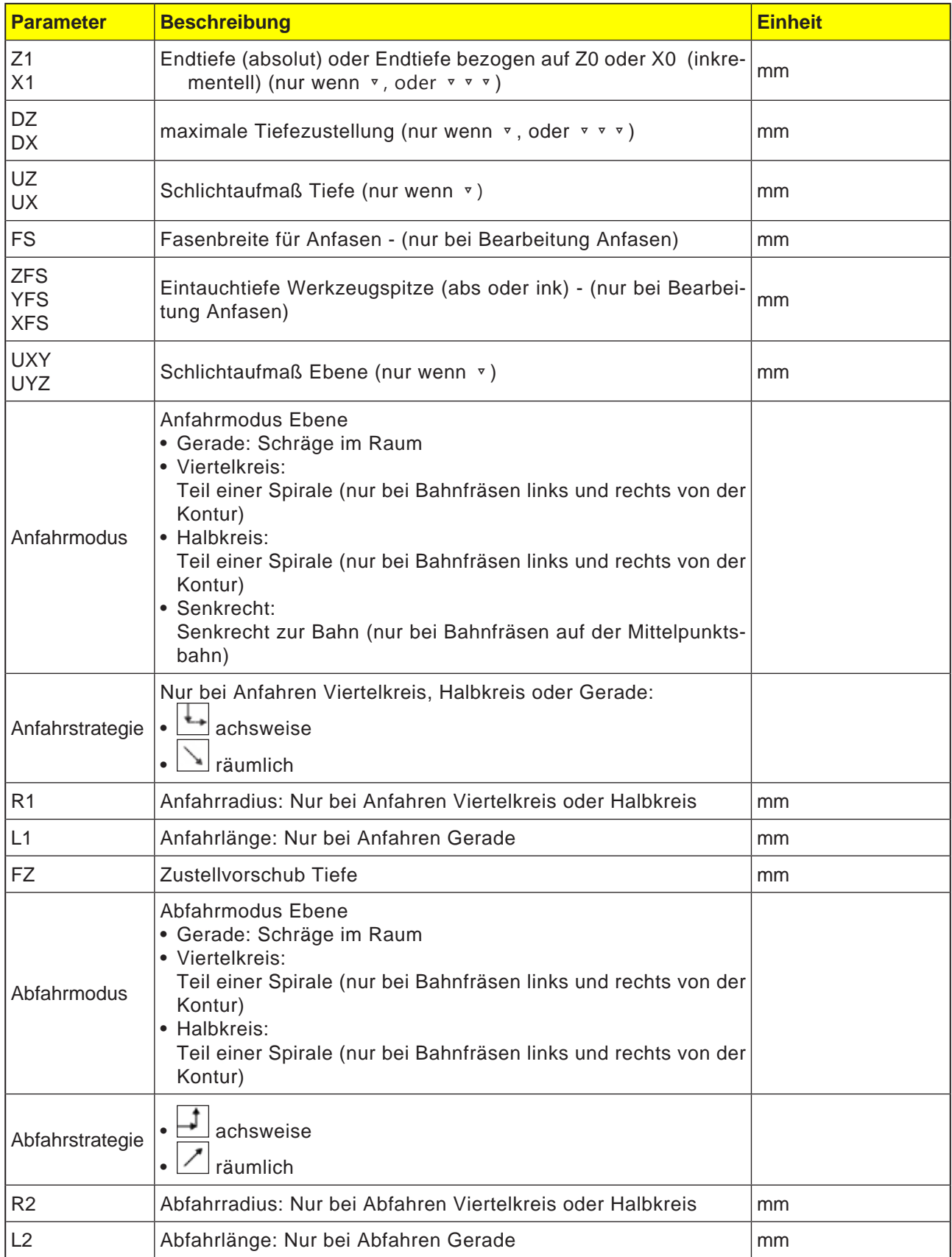

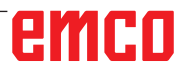

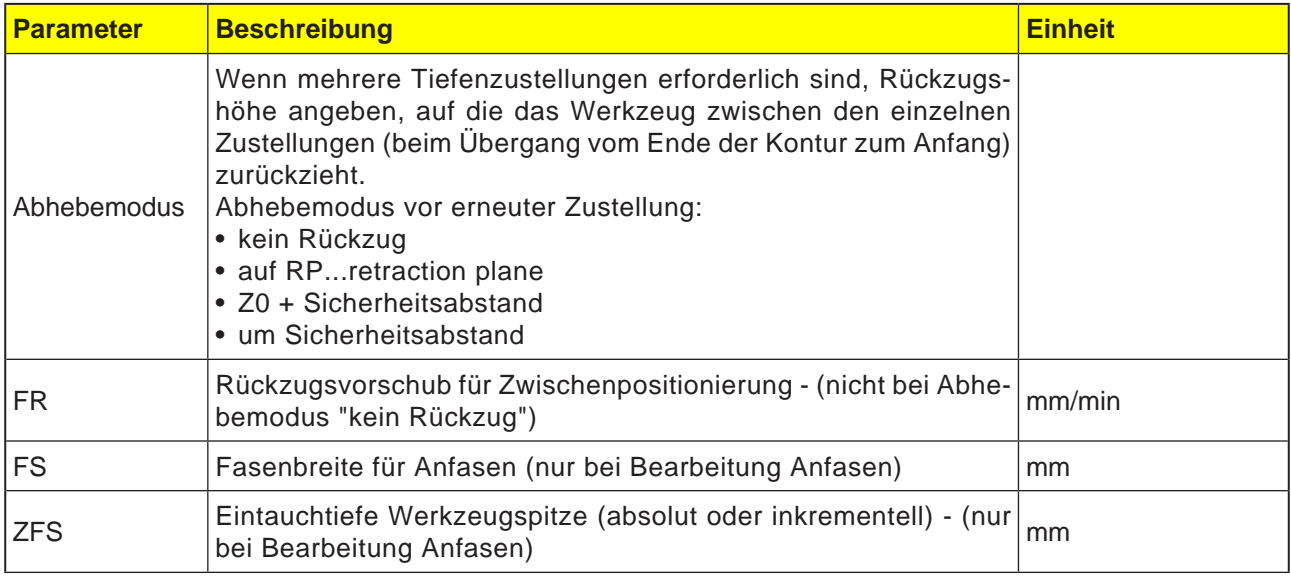

#### **Modus zum An- und Abfahren**

Die Kontur kann im Viertelkreis, Halbkreis oder in einer Geraden an- bzw. abgefahren werden.

- Beim Viertel- oder Halbkreis muss der Radius der Fräsermittelpunktsbahn angegeben werden.
- Bei der Geraden muss der Abstand der Fräseraußenkante zum Konturstartpunkt bzw. Konturendpunkt angegeben werden.

Es ist auch eine gemischte Programmierung möglich, z. B. Anfahren im Viertelkreis, Abfahren im Halbkreis.

### **Strategie für das An-Abfahren**

Es kann zwischen ebenen An-/Abfahren und räumlichen An-/Abfahren gewählt werden:

- Ebenes Anfahren: es wird zuerst auf Tiefe und anschließend in der Bearbeitungsebene angefahren.
- Räumliches Anfahren: es wird in Tiefe und Bearbeitungsebene gleichzeitig angefahren.
- Das Abfahren erfolgt in umgekehrter Reihenfolge.

Eine gemischte Programmierung ist möglich, z. B. Anfahren in der Bearbeitungsebene, Abfahren räumlich.

#### **Bahnfräsen auf der Mittelpunktsbahn**

Eine programmierte Kontur kann auch auf der Mittelpunktsbahn bearbeitet werden, wenn die Radiuskorrektur ausgeschaltet wurde. Das Anund Abfahren ist hierbei auf einer Geraden oder Senkrechten möglich. Das senkrechte An-/Abfahren können Sie z. B. bei geschlossenen Konturen verwenden.

#### **Programmierung des Konturzyklus mit der zugehörigen Kontur:**

Ein vollständiger Konturzyklus besteht aus der zugehörigen Kontur und dem Bearbeitungszyklus. Die Programmierreihenfolge muss eingehalten werden:

- **1** Zuerst wird die Kontur angelegt und danach der Bearbeitungszyklus (z.B.:Bahnfräsen). Die Steuerung verknüpft beide Programmteile mit einer symbolischen Klammer in der Zyklenliste.
- **2** Konturaufruf(CYCLE62) programmieren. Die zu bearbeitende Kontur auswählen.
- **3** Bahnfräsen (Schruppen) Die Kontur wird unter Berücksichtigung unterschiedlicher An- und Abfahrstrategien bearbeitet.
- **4** Bahnfräsen (Schlichten) Wurde beim Schruppen ein Schlichtaufmaß programmiert, wird die Kontur nochmals bearbeitet.
- **5** Bahnfräsen (Anfasen) Wurde ein Kantenbruch vorgesehen, wird das Werkstück mit einem speziellen Werkzeug gefast.

## emro

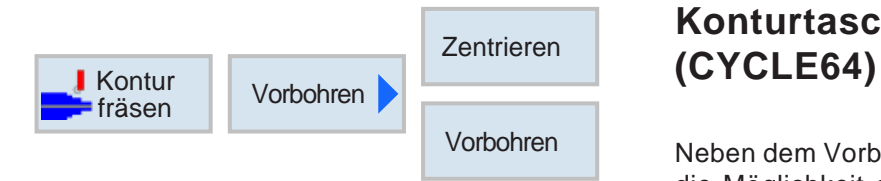

# **Konturtasche vorbohren**

Neben dem Vorbohren besteht mit diesem Zyklus die Möglichkeit des Zentrierens. Hierfür werden vom Zyklus generierte Zentrier- bzw. Vorbohrprogramme aufgerufen.

Wenn ein Fräser beim Ausräumen von Konturtaschen nicht mittig eintauchen kann, ist es erforderlich vorzubohren. Die Anzahl und die Positionen der nötigen Vorbohrungen hängt von den speziellen Gegebenheiten ab, wie z. B. von der Art der Konturen, dem Werkzeug, der Ebenenzustellung und dem Schlichtaufmaß.

### **Programmierung**

- **1** Kontur Tasche 1
- **2** Zentrieren
- **3** Kontur Tasche 2
- **4** Zentrieren
- **5** Kontur Tasche 1
- **6** Vorbohren<br>**7** Kontur Tas
- **7** Kontur Tasche 2<br>8 Vorbohren
- **8** Vorbohren
- **9** Kontur Tasche 1
- **10** Ausräumen
- **11** Kontur Tasche 2
- **12** Ausräumen

Wenn eine Tasche komplett bearbeitet wird (wenn zentrieren, vorbohren und ausräumen direkt hintereinander erfolgt), und die zusätzlichen Parameter beim Zentrieren/Vorbohren nicht ausgefüllt werden, übernimmt der Zyklus diese Parameterwerte vom Bearbeitungsschritt Ausräumen (Schruppen). Bei der G-Code Programmierung sind diese Werte speziell wieder einzugeben.

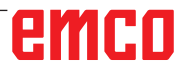

Taste drücken.

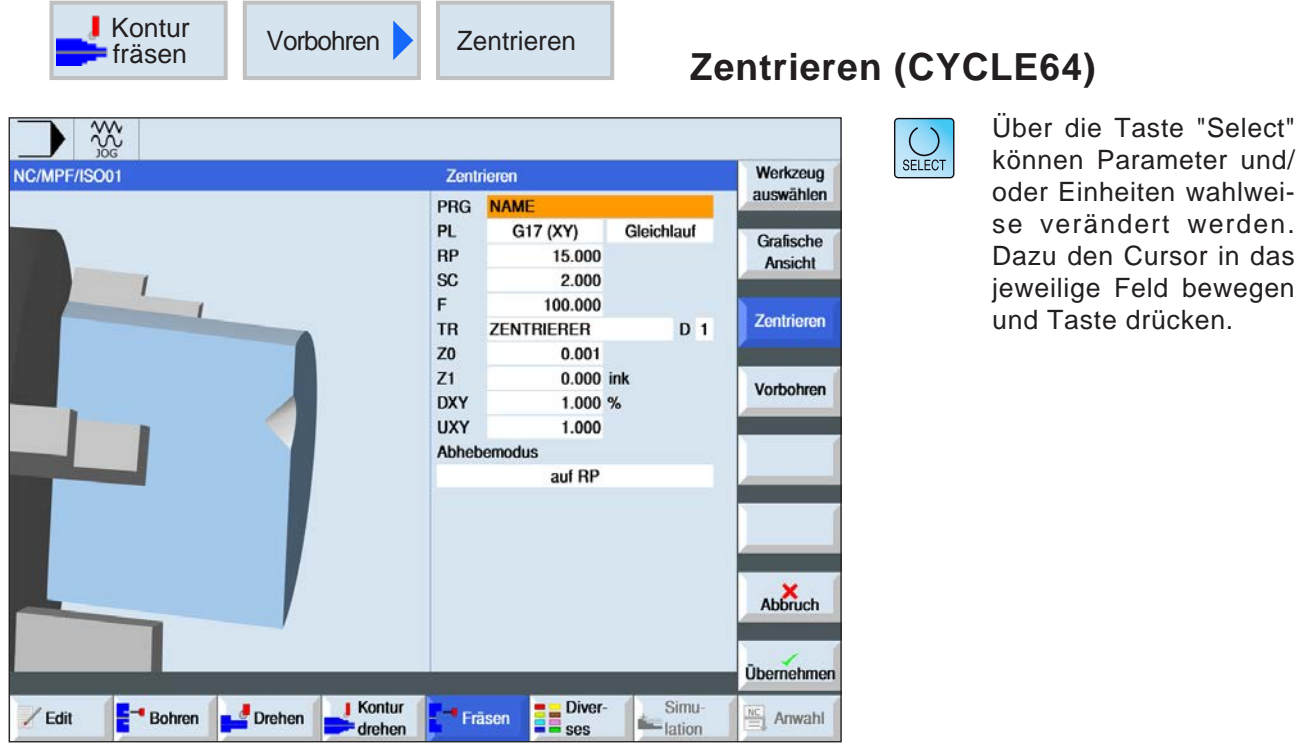

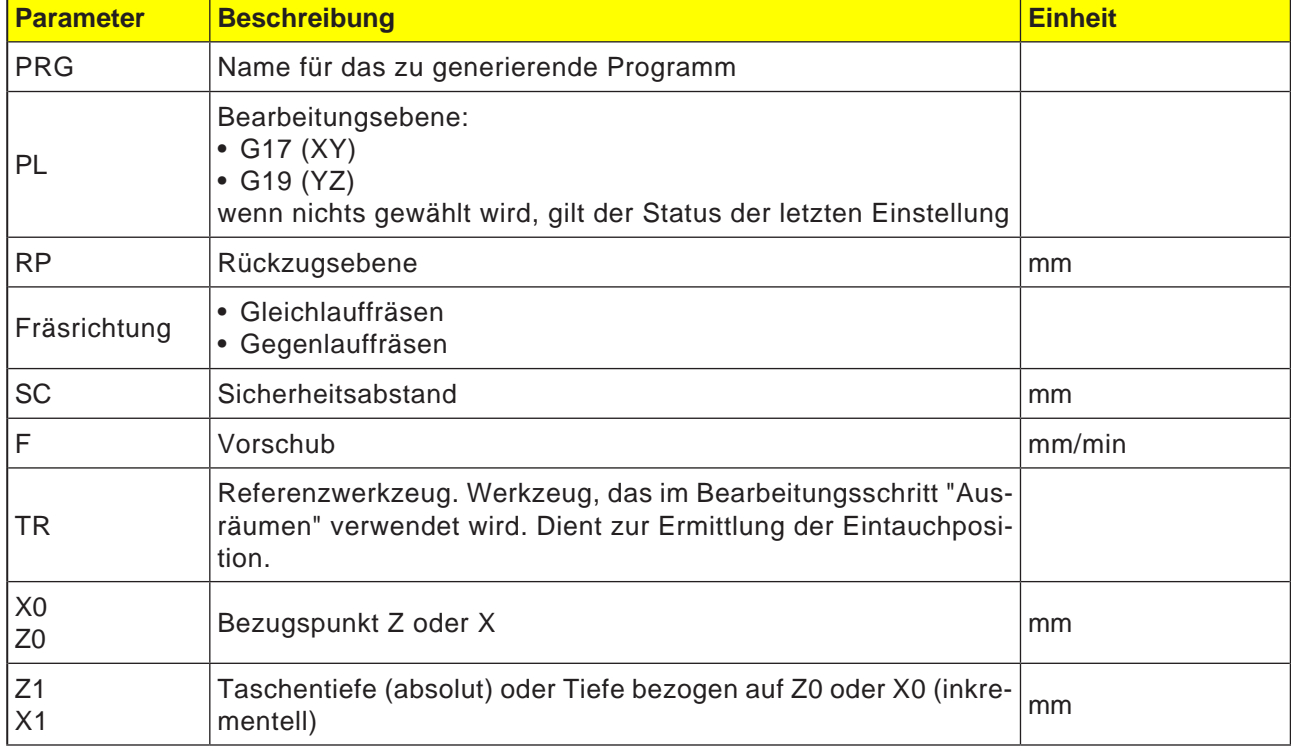

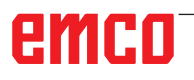

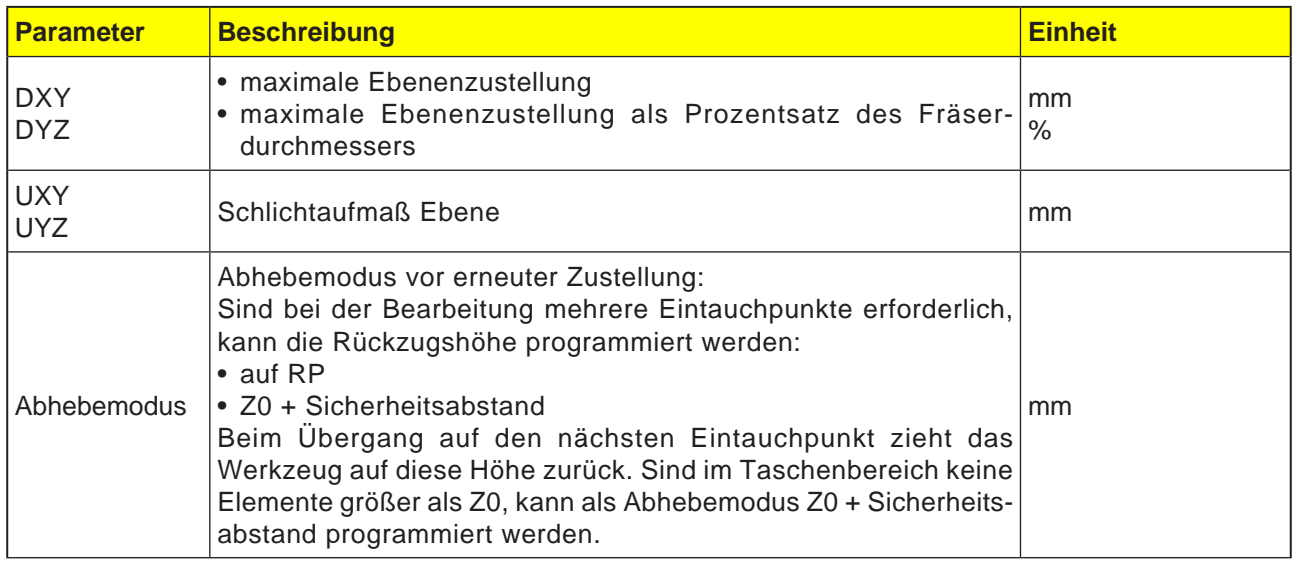

### **Programmierung des Zentrierzyklus mit der zugehörigen Kontur:**

Ein vollständiger Konturzyklus besteht aus der zugehörigen Kontur und dem Bearbeitungszyklus. Die Programmierreihenfolge muss eingehalten werden:

**1** Zuerst wird die Kontur angelegt und danach der Bearbeitungszyklus (z.B.:Zentrieren (CYC-LE64)).

Die Steuerung verknüpft beide Programmteile mit einer symbolischen Klammer in der Zyklenliste.

- **2** Konturaufruf (CYCLE62) programmieren. Die zu bearbeitende Kontur auswählen.
- **3** Zentrieren (CYCLE64) Die Kontur wird unter Berücksichtigung der eingegebenen Parameter bearbeitet.

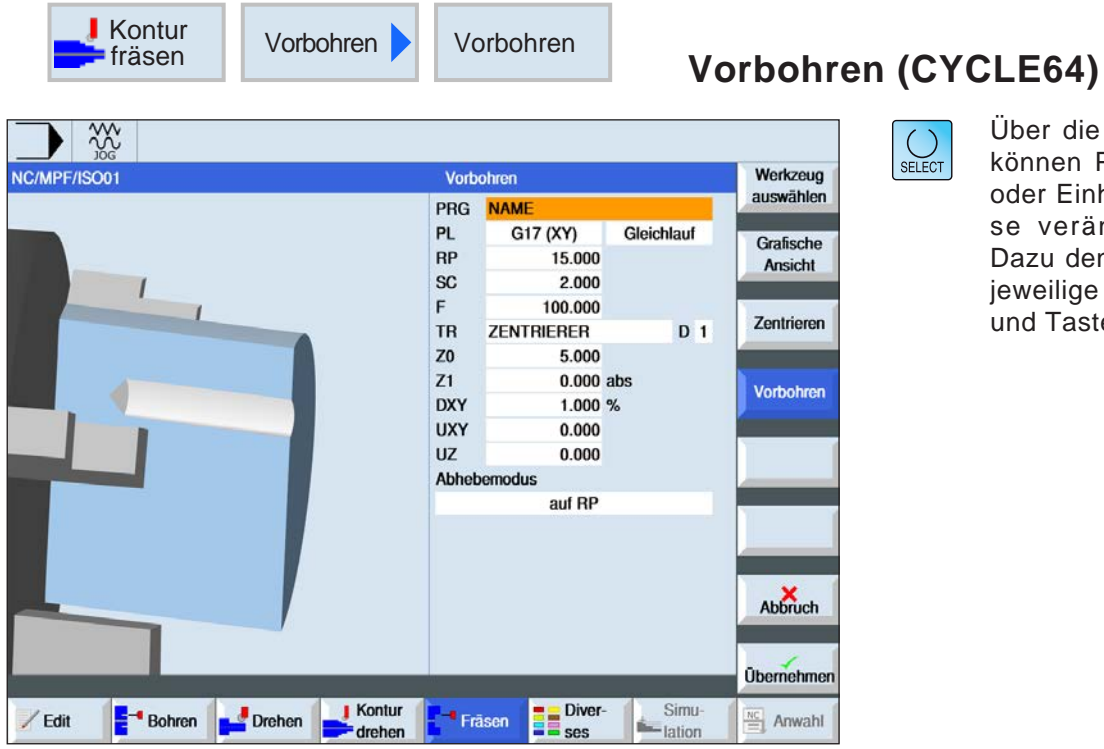

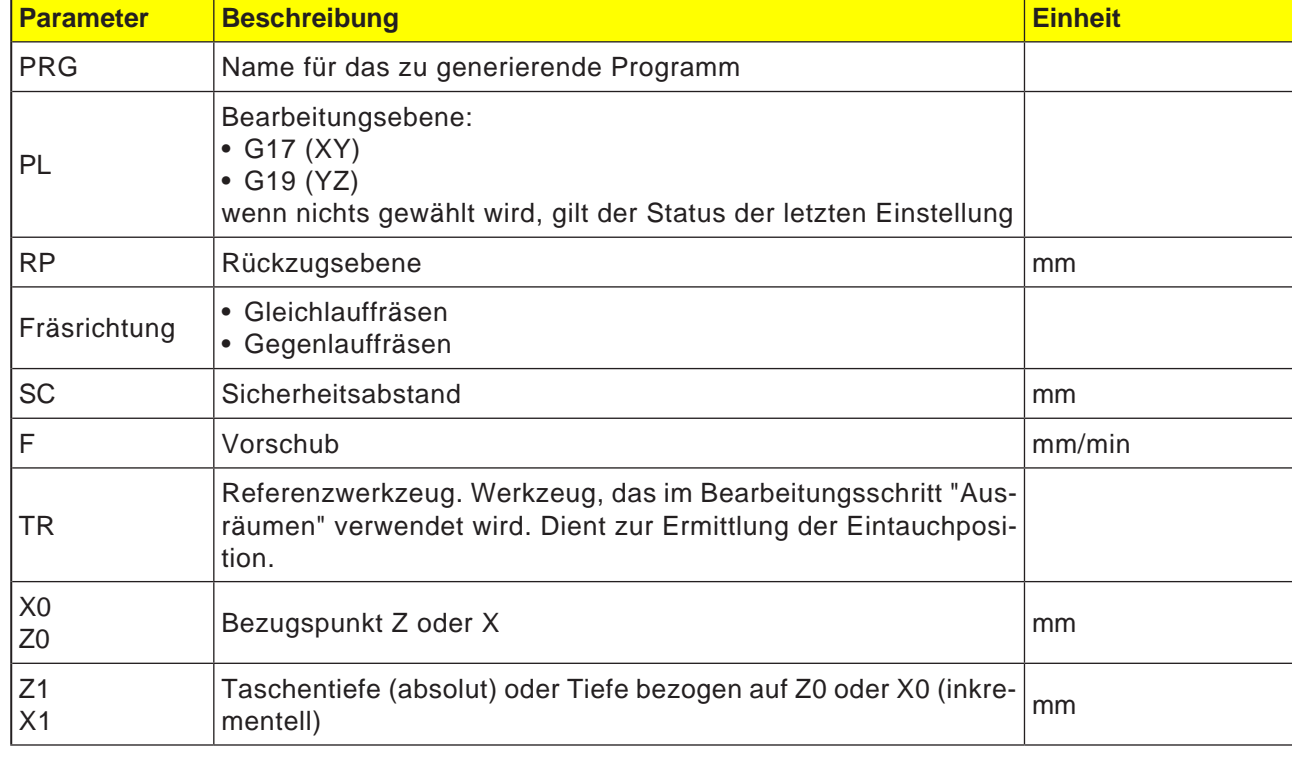
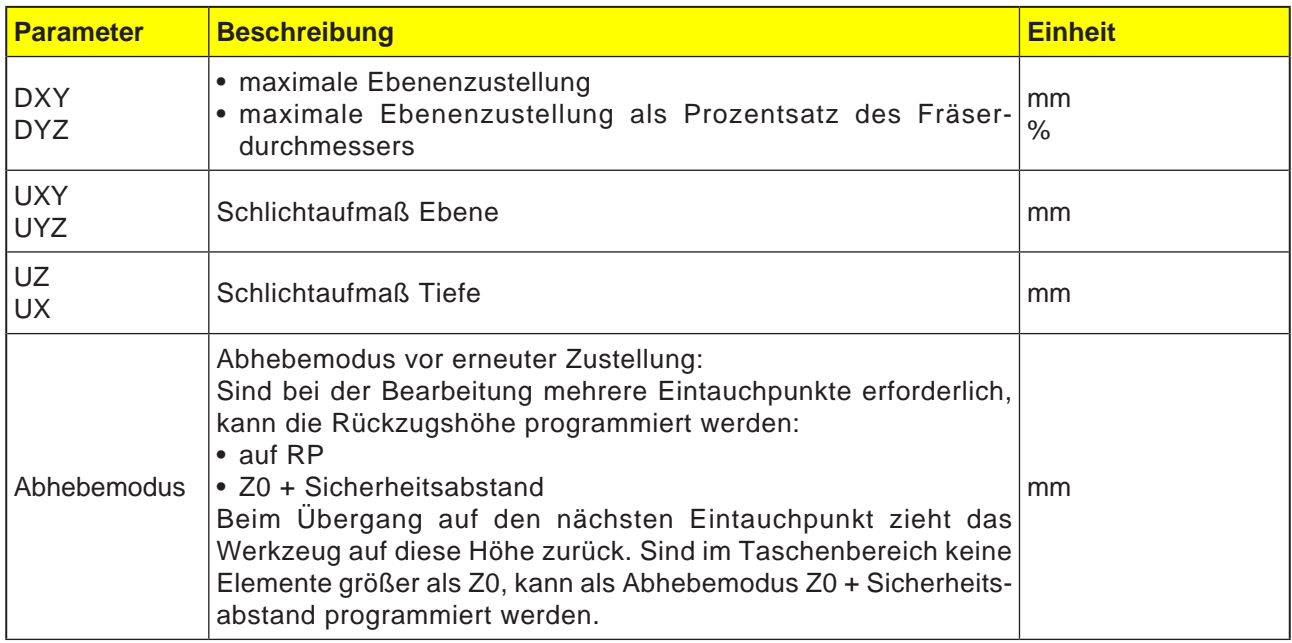

### **Programmierung des Vorbohrzyklus mit der zugehörigen Kontur:**

Ein vollständiger Konturzyklus besteht aus der zugehörigen Kontur und dem Bearbeitungszyklus. Die Programmierreihenfolge muss eingehalten werden:

- **1** Zuerst wird die Kontur angelegt und danach der Bearbeitungszyklus (z.B.:Vorbohren(CYCLE64)). Die Steuerung verknüpft beide Programmteile mit einer symbolischen Klammer in der Zyklenliste.
- **2** Konturaufruf(CYCLE62) programmieren. Die zu bearbeitende Kontur auswählen.
- **3** Vorbohren(CYCLE64) Die Kontur wird unter Berücksichtigung der eingegebenen Parameter bearbeitet.

 $rac{28}{100}$ NC/MPF/ISO01

/ Edit

 $B$ ohren

Drehen

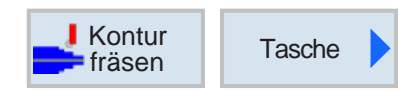

Tasche PRG NAME

Bearbeitung  $Z<sub>0</sub>$ 

G17 (XY)

 $15.000$ 

2.000

 $0.000$  $-3.000$  abs

5.000 %

1.000  $0.000$ 

0.000

50.000

 $\mathbf{p}$ 

**Diverses** 

100.000

**PL** 

**RP** 

**SC** 

E

 $Z1$ **DXY** 

 $DZ$ 

UXY UZ

Startpunkt

Eintauchen

Abhebemodus

<sup>-</sup> Fräsen

**FZ** 

 $\sqrt{ }$  Kontur

drehen

Gleichlauf

automatisch

Simu

ation

senkrecht

Grafische

Ansicht

Abbruch

**Übernehmer** 

 $\frac{NC}{\equiv}$  Anwahl

## **Tasche fräsen (CYCLE63)**

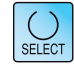

Über die Taste "Select" können Parameter und/ oder Einheiten wahlweise verändert werden. Dazu den Cursor in das jeweilige Feld bewegen und Taste drücken.

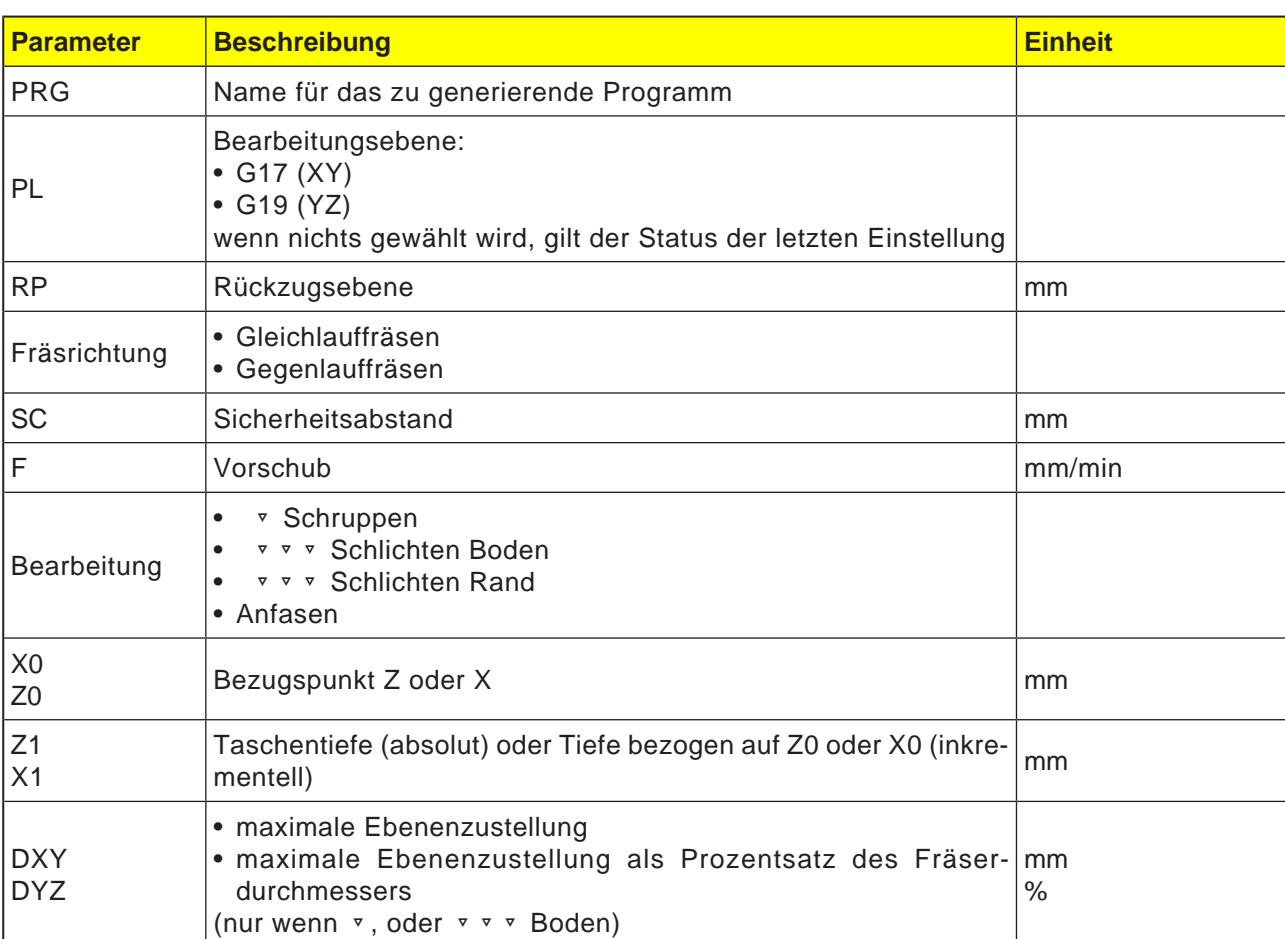

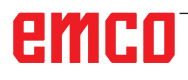

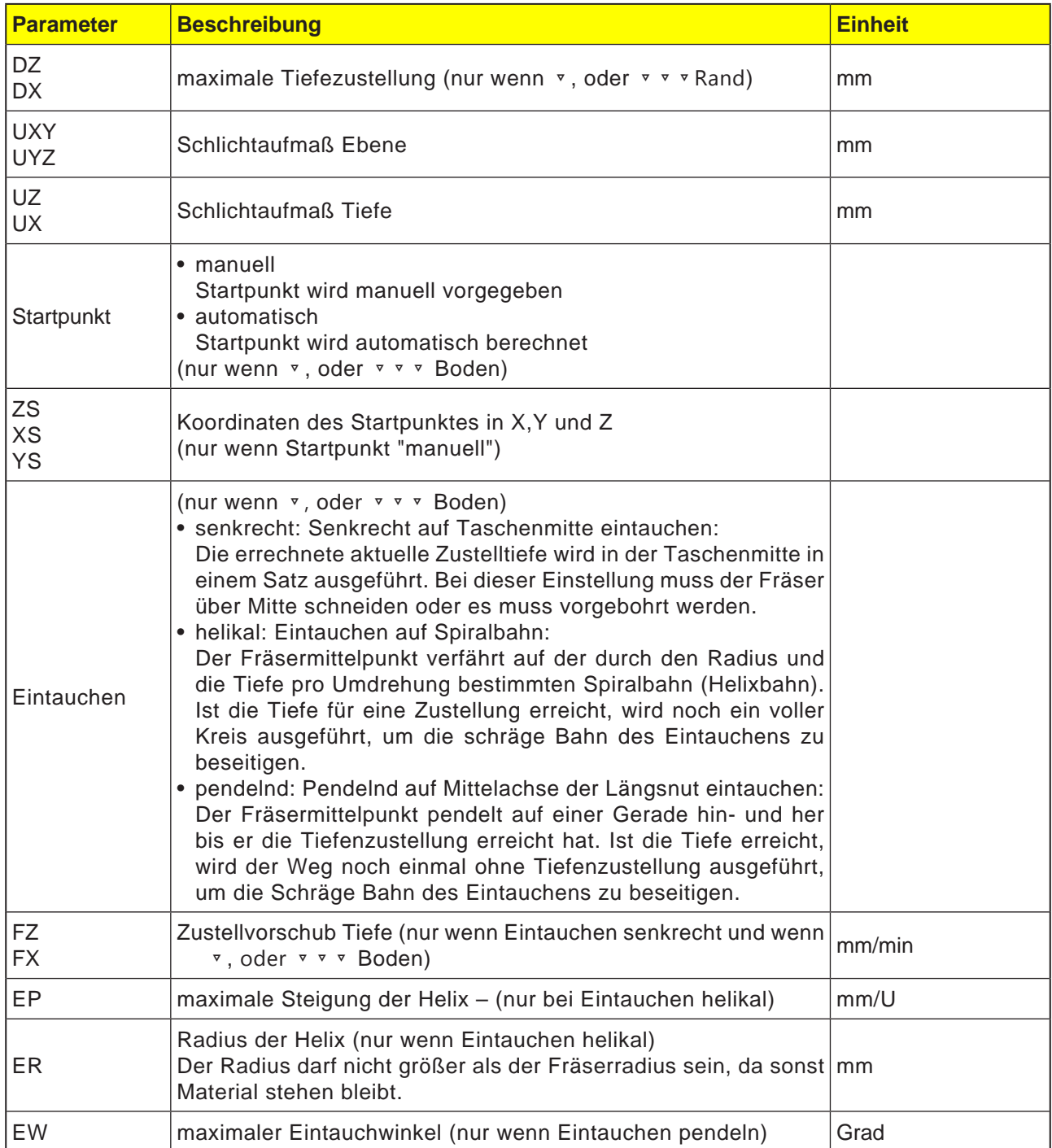

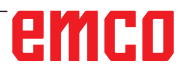

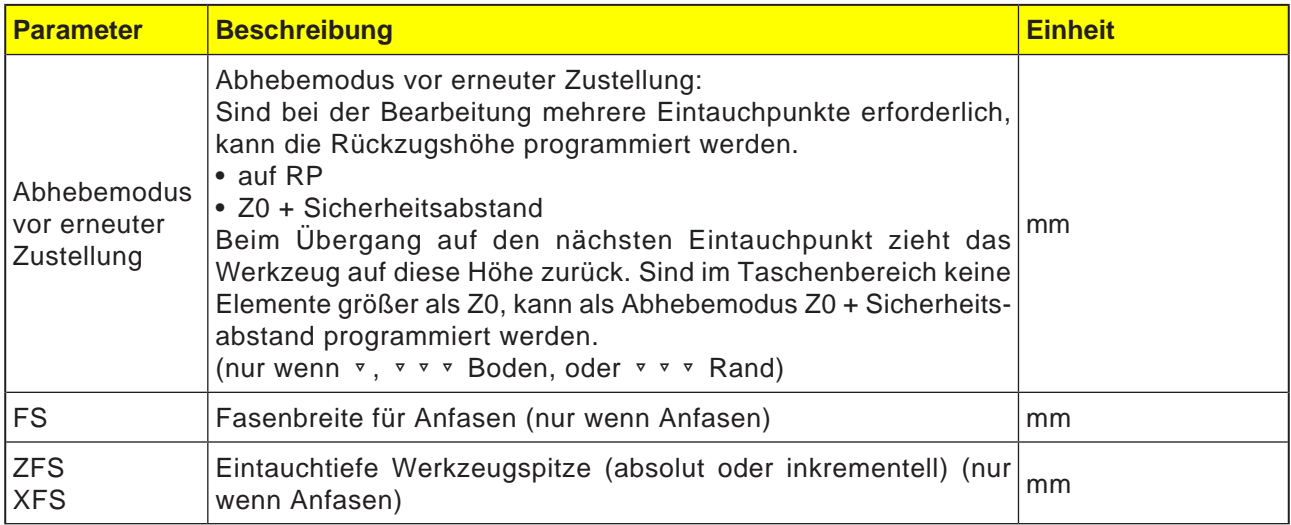

M

#### **Hinweis:**

Der Startpunkt kann bei manueller Eingabe auch außerhalb der Tasche liegen. Dies kann z. B. beim Ausräumen einer seitlich offenen Tasche sinnvoll sein. Die Bearbeitung beginnt dann ohne Eintauchen mit einer geraden Bewegung in die offene Seite der Tasche hinein.

### **Konturen für Taschen oder Inseln**

Konturen für Taschen oder Inseln müssen geschlossen sein, d. h. Start- und Endpunkt der Kontur sind identisch. Es können auch Taschen gefräst werden, welche innen eine oder mehrere Inseln enthalten. Die Inseln dürfen auch teilweise außerhalb der Tasche liegen oder sich überschneiden. Die erste angegebene Kontur wird als Taschenkontur interpretiert, alle weiteren als Inseln.

### **Startpunkt automatisch berechnen / manuell eingeben**

Mit "Startpunkt automatisch" kann der optimale Punkt zum Eintauchen errechnet werden. Mit "Startpunkt manuell" wird der Eintauchpunkt in der Parametermaske festgelegt. Ergibt sich aus der Taschenkontur, den Inseln und dem Fräserdurchmesser, dass man an verschiedenen Stellen eintauchen muss, so bestimmt die manuelle Eingabe nur den ersten Eintauchpunkt, die Restlichen werden wieder automatisch berechnet.

### **Bearbeitung**

Die Bearbeitung von Konturtaschen mit Inseln/ Rohteilkontur mit Zapfen wird wie folgt programmiert:

Beispiel:

- **1** Taschenkontur/Rohteilkontur eingeben.
- **2** Inseln-/Zapfenkontur eingeben.
- **3** Konturaufruf für Taschenkontur/Rohteilkontur oder Inseln/Zapfenkontur programmieren.
- **4** Zentrieren programmieren (nur bei Taschenkontur möglich).
- **5** Vorbohren programmieren (nur bei Taschenkontur möglich).
- **6** Tasche/Zapfen ausräumen/bearbeiten Schruppen.
- **7** Restmaterial ausräumen/bearbeiten Schruppen.
- **8** Schlichten (Boden/Rand)
- **9** Anfasen

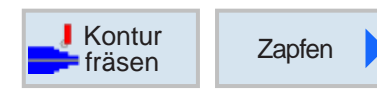

## **Zapfen fräsen (CYCLE63)**

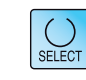

Über die Taste "Select" können Parameter und/ oder Einheiten wahlweise verändert werden. Dazu den Cursor in das jeweilige Feld bewegen und Taste drücken.

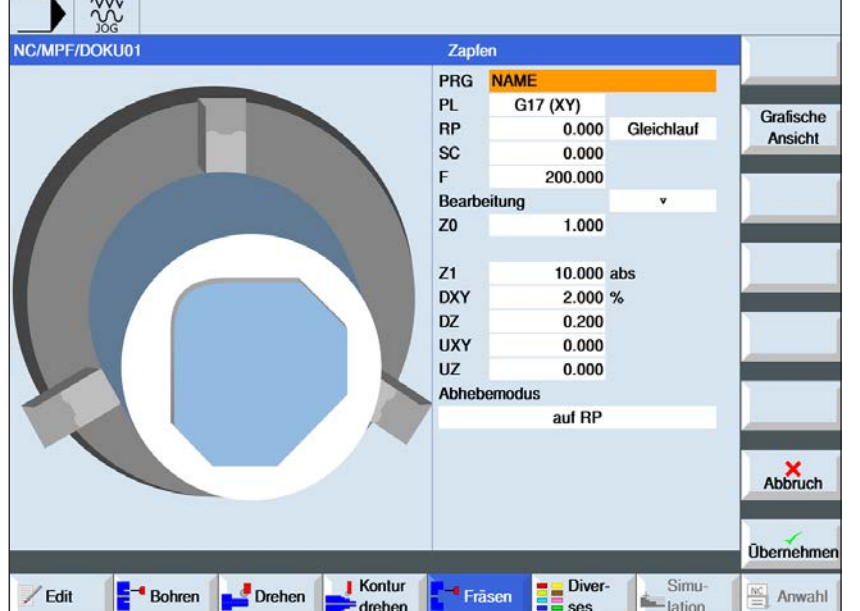

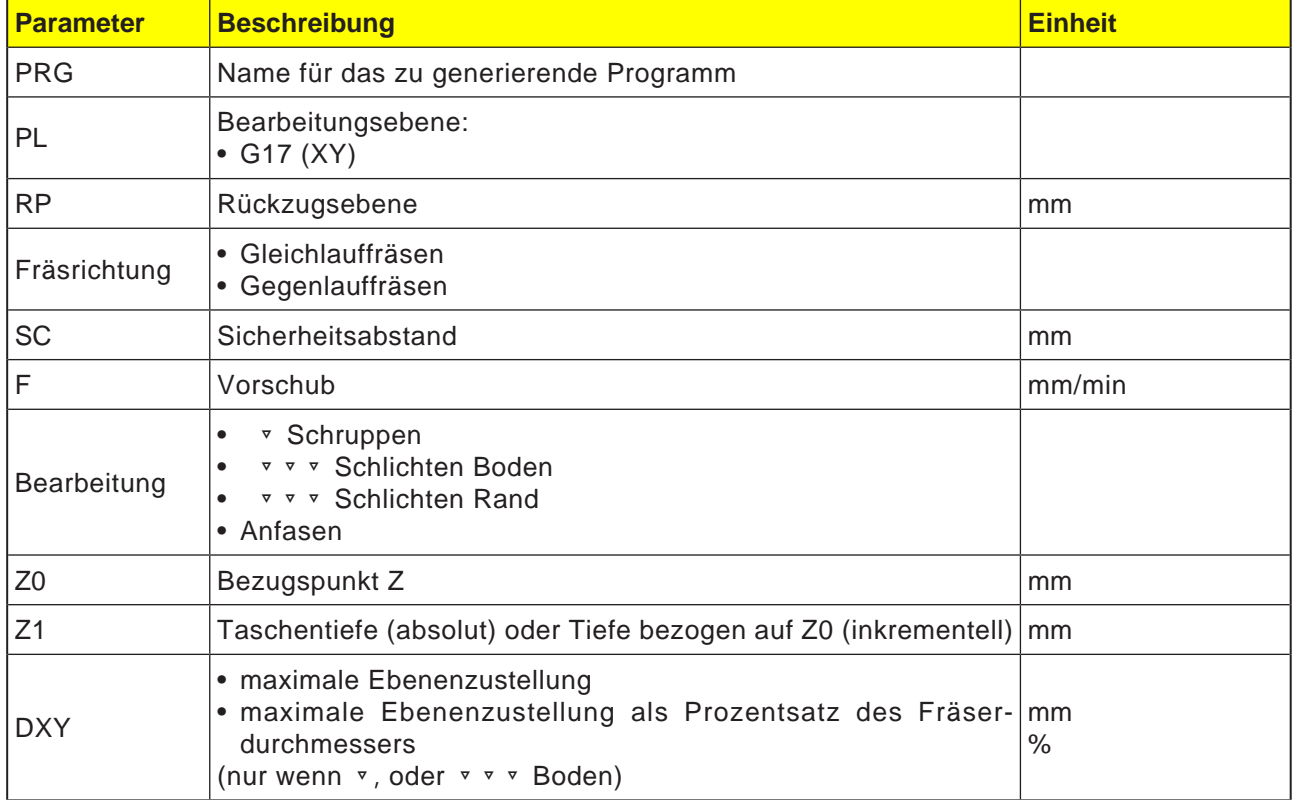

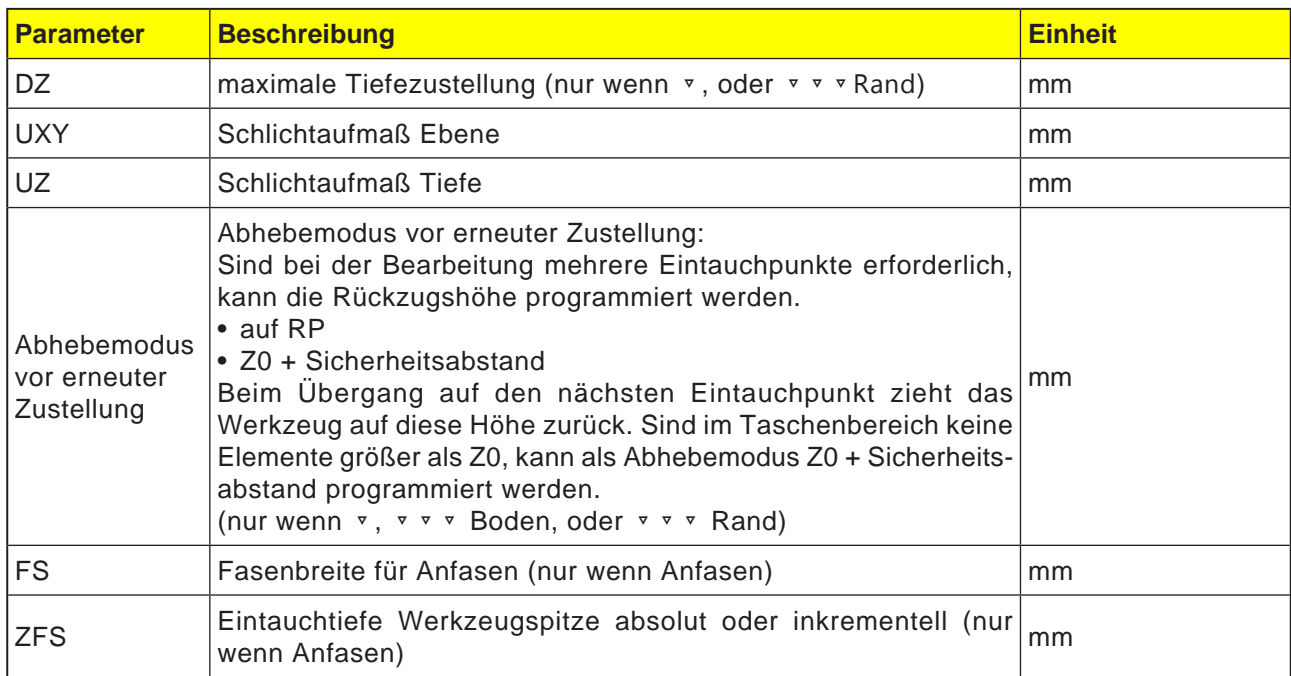

### **Konturen für Taschen oder Inseln**

Konturen für Taschen oder Inseln müssen geschlossen sein, d. h. Start- und Endpunkt der Kontur sind identisch. Es können auch Taschen gefräst werden, welche innen eine oder mehrere Inseln enthalten. Die Inseln dürfen auch teilweise außerhalb der Tasche liegen oder sich überschneiden. Die erste angegebene Kontur wird als Taschenkontur interpretiert, alle weiteren als Inseln.

#### **Startpunkt automatisch berechnen / manuell eingeben**

Mit "Startpunkt automatisch" kann der optimale Punkt zum Eintauchen errechnet werden. Mit "Startpunkt manuell" wird der Eintauchpunkt in der Parametermaske festgelegt. Ergibt sich aus der Taschenkontur, den Inseln und dem Fräserdurchmesser, dass man an verschiedenen Stellen eintauchen muss, so bestimmt die manuelle Eingabe nur den ersten Eintauchpunkt, die Restlichen werden wieder automatisch berechnet.

### **Konturen für Zapfen**

Konturen für Zapfen müssen geschlossen sein. Der Start- und Endpunkt der Kontur sind identisch. Es können mehrere Zapfen definieren werden, welche sich auch überschneiden können. Die erste angegebene Kontur wird als Rohteilkontur interpretiert, alle weiteren als Zapfen.

#### **Bearbeitung**

Die Bearbeitung von Konturtaschen mit Inseln/ Rohteilkontur mit Zapfen wird wie folgt programmiert:

Beispiel:

- 1. Taschenkontur/Rohteilkontur eingeben
- 2. Inseln-/Zapfenkontur eingeben
- 3. Zentrieren (nur bei Taschenkontur möglich)
- 4. Vorbohren (nur bei Taschenkontur möglich)
- 5. Tasche/Zapfen ausräumen/bearbeiten -Schruppen

6. Restmaterial ausräumen/bearbeiten - Schruppen

- 7. Schlichten (Boden / Rand)
- 8. Anfasen

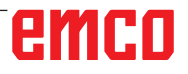

#### **Zyklusbeschreibung Spänebrechen**

- **1** Die Steuerung positioniert das Werkzeug in der Spindelachse im Eilgang (G0) auf den Sicherheitsabstand über dem Bezugspunkt. Der Startpunkt wird vom Zyklus berechnet.
- **2** Das Werkzeug stellt erst auf die Bearbeitungstiefe zu und fährt dann die Zapfenkontur seitlich im Viertelkreis mit Bearbeitungsvorschub an.
- **3** Der Zapfen wird konturparallel von außen nach innen frei geräumt. Die Richtung wird durch den Bearbeitungsdrehsinn (Gegen- bzw. Gleichlauf) bestimmt.
- **4** Ist der Zapfen in der einen Ebene frei geräumt, verlässt das Werkzeug die Kontur im Viertelkreis und die Zustellung auf die nächste Bearbeitungstiefe erfolgt.
- **5** Der Zapfen wird wieder im Viertelkreis angefahren und konturparallel von außen nach innen frei geräumt.
- **6** Schritt 4 und 5 werden solange wiederholt, bis die programmierte Zapfentiefe erreicht ist.
- **7** Das Werkzeug fährt im Eilgang (G0) auf den Sicherheitsabstand zurück.

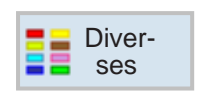

## **Diverses**

- Rohteil
- Transformationen
- Unterprogramm
- Lademagazin

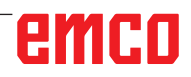

## emco

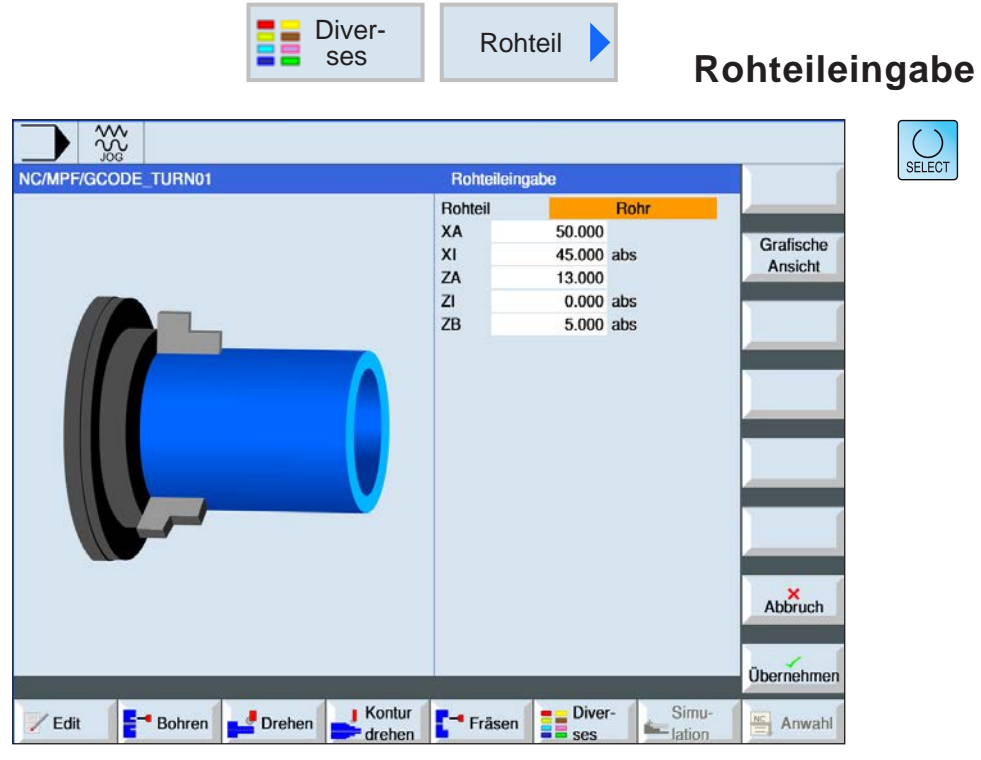

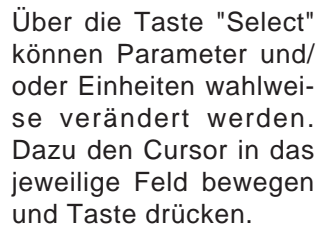

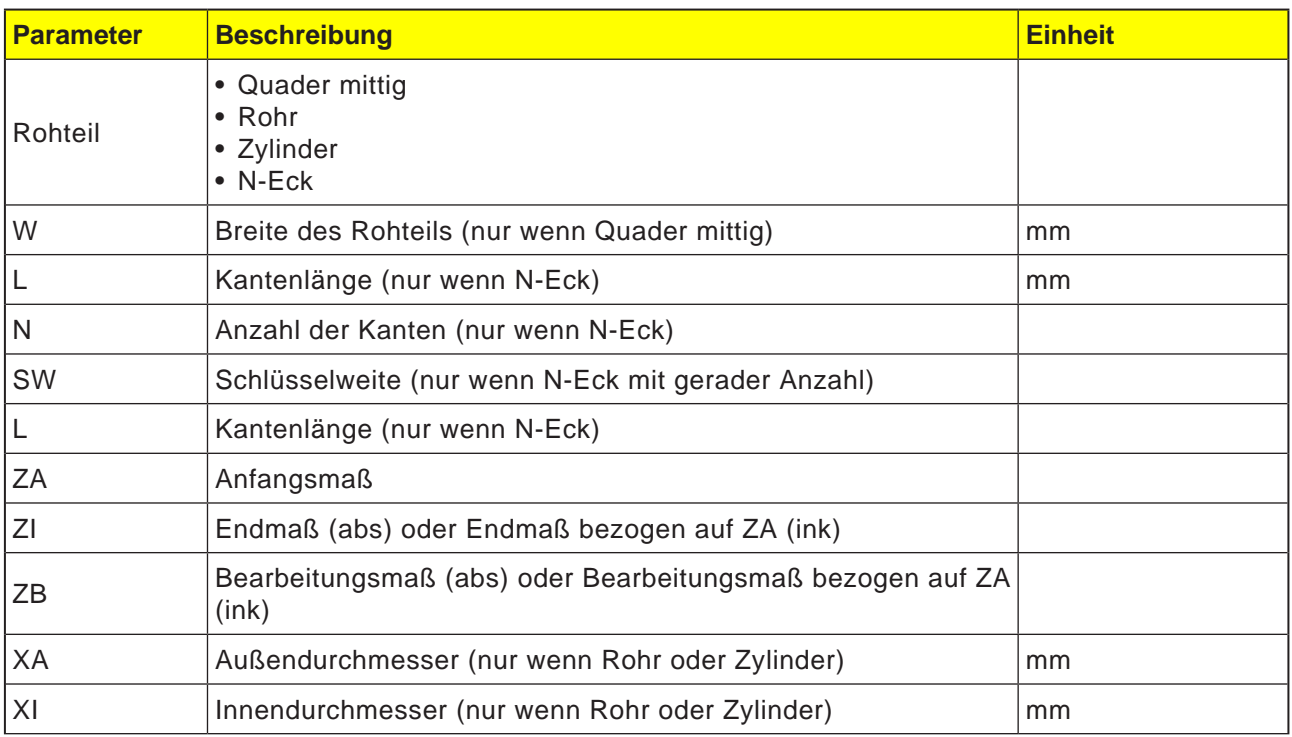

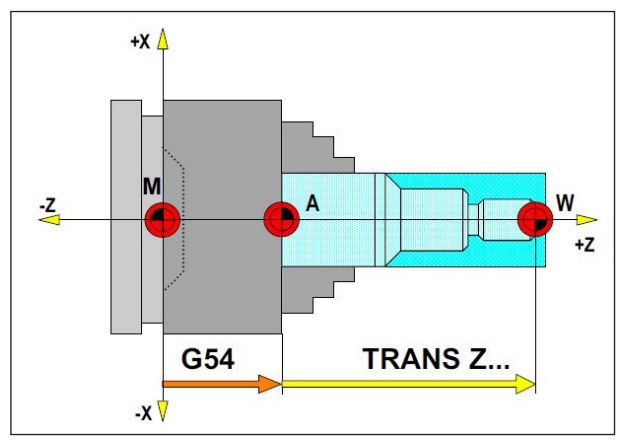

*In der folgenden Situation muss das Rohteil von A aus beschrieben werden*

## **Rohteildefinition**

Wird in einem Programm mit einem Anschlagpunkt (z.B.: G54) und einer Transformation (TRANS / ATRANS ) zum eigentlichen Werkstücknullpunkt gearbeitet, muss die Rohteildefinition vom Anschlagpunkt aus beschrieben werden.

M= Maschinennullpunkt A= Anschlagpunkt W= Werkstücknullpunkt

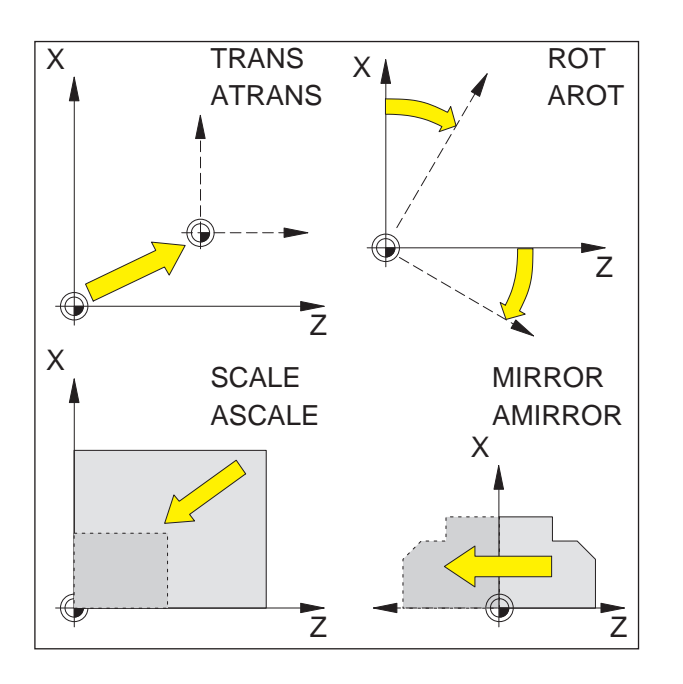

## **Frames**

Mit Frames können Sie das aktuelle Koordinatensystem verändern.

- Koordinatensystem verschieben: TRANS, AT-**RANS**
- Koordinatensystem drehen: ROT, AROT  $\bullet$
- Koordinatensystem skalieren oder verzerren:  $\bullet$ **SCALE, ASCALE**
- Koordinatensystem spiegeln: MIRROR, AMIR- $\bullet$ **ROR**

Die Frame-Anweisungen werden jeweils in einem eigenen NC-Satz programmiert und in der programmierten Reihenfolge ausgeführt.

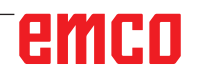

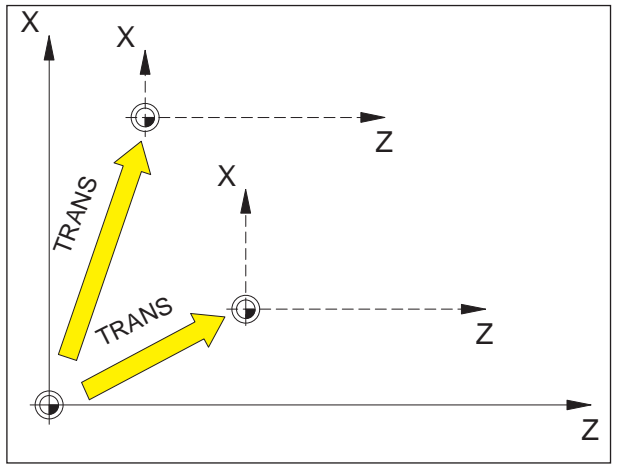

*TRANS bezieht sich immer auf den aktuellen Nullpunkt G54 - G599.*

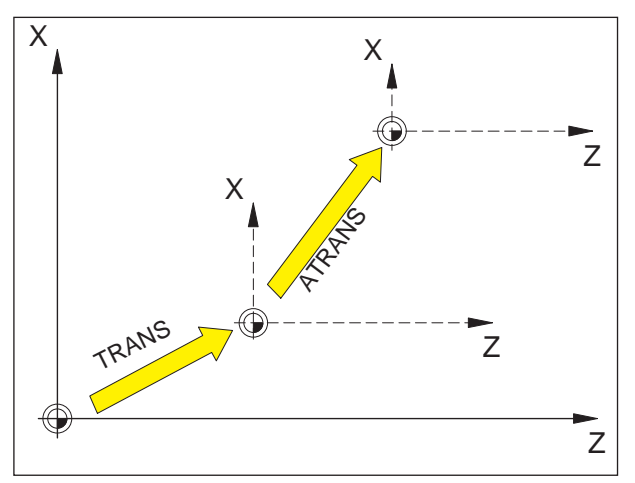

*ATRANS bezieht sich auf den zuletzt gültigen Nullpunkt G54 - G599, TRANS.*

## **Nullpunktverschiebung TRANS, ATRANS**

Format:

TRANS/ATRANS X... Z...

TRANS Nullpunktverschiebung absolut, bezogen auf den aktuellen Nullpunkt G54-G599. TRANS löscht alle vorher gesetzten programmierbaren Frames (TRANS,

ATRANS, ROT, AROT, ...).

ATRANS Nullpunktverschiebung additiv, bezogen auf den aktuellen eingestellten (G54-G599) oder programmierten (TRANS/ATRANS) Nullpunkt. Eine Verschiebung, die auf bereits bestehenden Frames (TRANS, ATRANS, ROT, AROT, ...) aufbaut, programmieren Sie mit ATRANS.

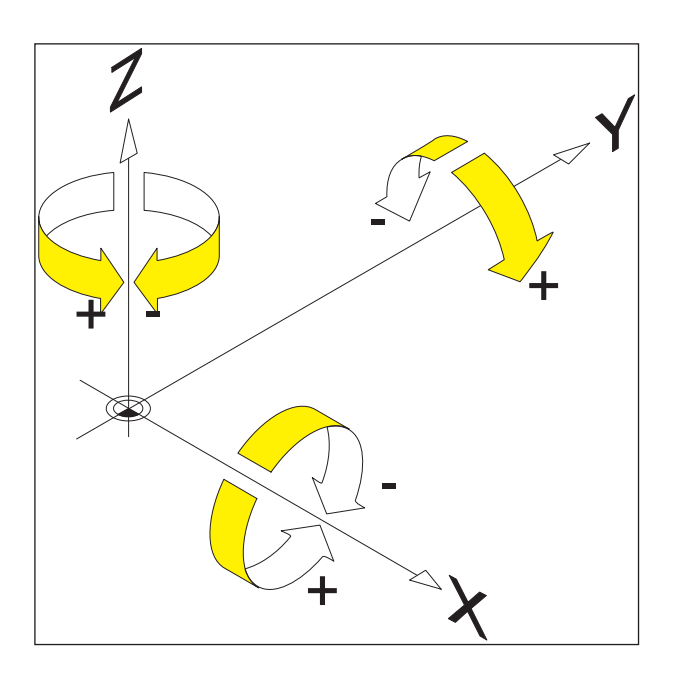

## **Koordinatensystem drehen ROT, AROT**

Mit ROT/AROT wird das Koordinatensystem um die Geometrieachsen X, Z gedreht oder in der aktuellen Arbeitsebene G18 gedreht.

Für Konturen, deren Hauptachsen gedreht zu den Geometrieachsen liegen, ergeben sich Programmiererleichterungen

### **Format:**

ROT/AROT X.. Z.. ROT/AROT RPL=..

- ROT Drehung absolut, bezogen auf den aktuellen Nullpunkt G54-G599. ROT löscht alle vorher gesetzten programmierbaren Frames (TRANS, AT-RANS, ROT, AROT, ...).
- AROT Drehung additiv, bezogen auf den aktuellen eingestellten (G54-G599) oder programmierten (TRANS/ATRANS) Nullpunkt. Eine Drehung, die auf bereits bestehenden Frames (TRANS, ATRANS, ROT, AROT, ...) aufbaut, programmieren Sie mit AROT.
- X, Z Drehung im Raum (in Grad); Geometrieachse, um die gedreht wird.
- RPL= Drehung in der aktiven Ebene (G18) (in Grad).

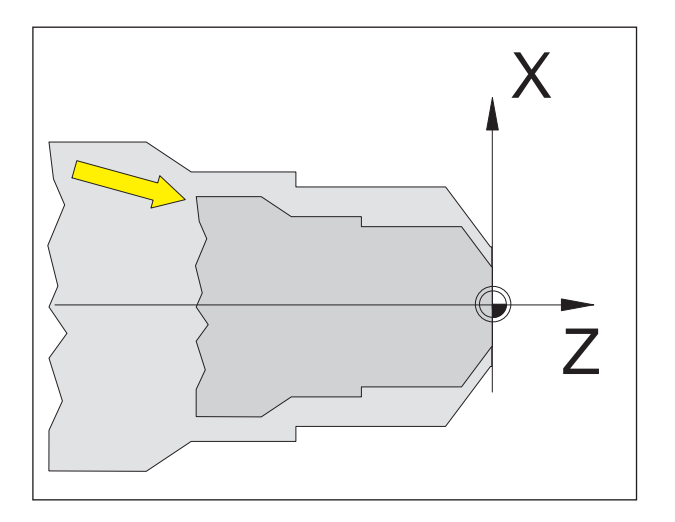

## **Maßstab SCALE, ASCALE**

Mit SCALE/ASCALE wird für jede Achse X, Z ein eigener Maßstabsfaktor angegeben. Der Maßstabfaktor in der aktuellen Arbeitsebene muss identisch sein.

### **Format:**

SCALE/ASCALE X.. Z..

Wenn nach SCALE/ASCALE eine Verschiebung mit ATRANS programmiert wird, wird diese Verschiebung ebenfalls skaliert.

- SCALE Maßstab absolut, bezogen auf den aktuellen Nullpunkt G54-G599. SCALE löscht alle vorher gesetzten programmierbaren Frames (TRANS, ATRANS, ROT, AROT, ...). Mit SCALE ohne Achsangabe wird der Maßstab (und alle anderen Frames) abgewählt.
- ASCALE Maßstab additiv, bezogen auf das aktuelle eingestellte oder programmierte Koordinatensystem. Eine Maßstabsänderung, die auf bereits bestehenden Frames (TRANS, ATRANS, ROT, AROT, ...) aufbaut, programmieren Sie mit ASCALE.
- X, Z Maßstabsfaktor für die jeweilige Achse.

## emco

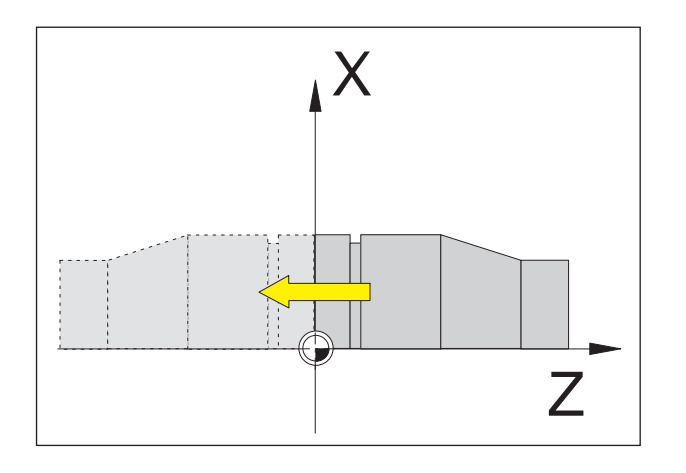

### **Koordinatensystem spiegeln MIRROR, AMIRROR**

Mit MIRROR/AMIRROR wird das Koordinatensystem um die Geometrieachsen X, Z gespiegelt.

### **Format:**

MIRROR/AMIRROR X.. Z..

Wenn Sie eine Kontur spiegeln, werden der Kreisdrehsinn G2/G3 und die Werkzeugradiuskorrektur G41/G42 automatisch umgestellt.

MIRROR Spiegeln absolut, bezogen auf den aktuellen Nullpunkt G54-G599. MIRROR löscht alle vorher gesetzten programmierbaren Frames (TRANS, ATRANS, ROT, AROT, ...). Mit MIRROR ohne Achsangabe wird das Spiegeln (und alle anderen Frames) abgewählt.

AMIRROR Spiegeln additiv, bezogen auf das aktuelle eingestellte oder programmierte Koordinatensystem. Eine Spiegelung, die auf bereits bestehenden Frames (TRANS, ATRANS, ROT, AROT, ...) aufbaut, programmieren Sie mit AMIRROR.

X, Z Angabe der Geometrieachse, um die gespiegelt wird. Der hier angegebene Wert ist frei wählbar, z. B. X0, Z0

## emco

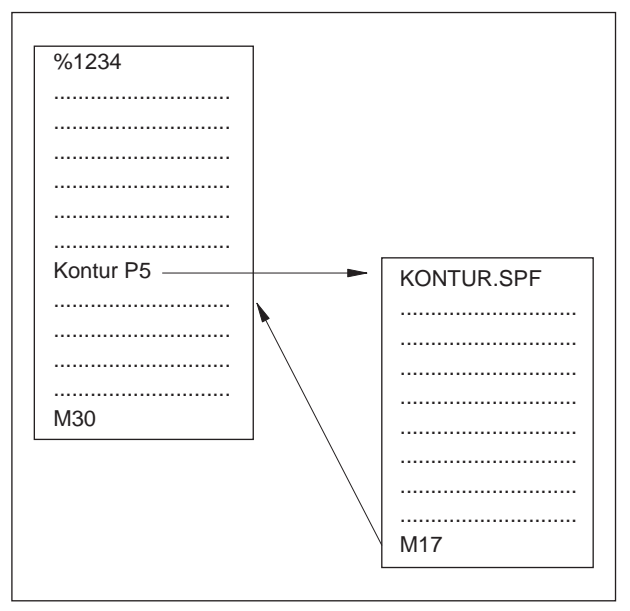

Programmablauf mit einem Unterprogramm

## Unterprogramme

Mehrfach zu wiederholende Funktionsabläufe können als Unterprogramm eingegeben werden.

Die Unterprogramme werden mit ihrem Namen aufgerufen.

An Unterprogramme können R-Parameter übergeben werden.

Unterprogrammende mit M17

z.B.: N150 M17

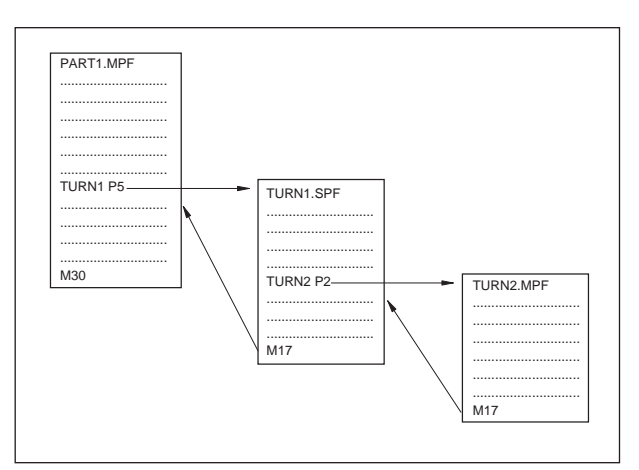

Verschachtelung von Unterprogrammen

### Unterprogrammverschachtelung

Eine dreißigfache Schachtelung von Unterprogrammen ist möglich. Der automatische Satzvorlauf ist bis in die elfte Unterprogrammebene möglich.

Zyklen zählen ebenfalls wie Unterprogramme, d.h. z.B. ein Bohrzyklus kann max. aus der 29. Unterprogrammebene aufgerufen werden.

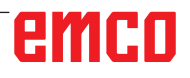

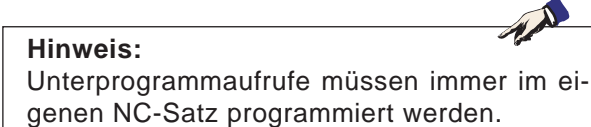

### **Unterprogramme mit Parameterübergabe**

Programmanfang, PROC

Ein Unterprogramm, das beim Programmablauf vom aufrufenden Programm Parameter übernehmen soll, wird mit dem Schlüsselwort PROC gekennzeichnet.

Programmende M17, RET

Mit dem Befehl M17 kennzeichnet man das Unterprogrammende und den Rücksprung zum Hauptprogramm.

Der Befehl RET steht für das Unterprogrammende ohne Unterbrechung des Bahnsteuerbetriebs.

### **Unterprogramm mit SAVE- Mechanismus**

Mit dieser Funktion werden aktuelle Einstellungen (Betriebsdaten) beim Unterprogrammaufruf gespeichert. Bei der Rückkehr ins alte Programm stellt sich der alte Zustand automatisch wieder ein.

Hierfür muss bei der Programmierung zusätzlich zu PROC der Befehl SAVE programmiert werden.

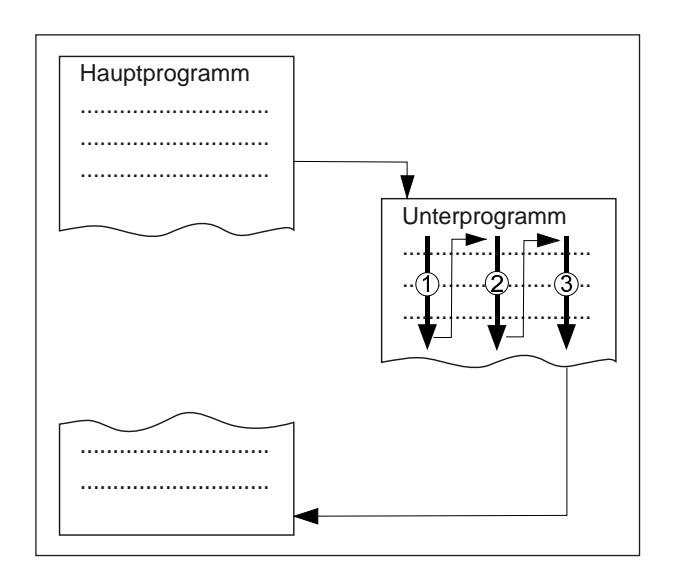

### **Unterprogramm mit Programmwiederholung, P**

Soll ein Unterprogramm mehrmals hintereinander abgearbeitet werden, kann in dem Satz des Unterprogrammaufrufs unter der Adresse P die gewünschte Zahl der Programmwiederholungen programmiert werden.

Parameter werden nur beim Programmaufruf verändert. Für die weiteren Wiederholungen bleiben die Parameter unverändert.

### **Unterprogrammaufruf im Teileprogramm**

z.B.: TURN1 P1

- TURN1 Unterprogrammnummer
- P1 Anzahl Unterprogrammdurchläufe (max. 99)

### **Hinweis:**

In einem Programmablauf kann gleichzeitig nur ein MCALL- Aufruf wirken. Parameter werden nur einmal beim MCALL- Aufruf übergeben

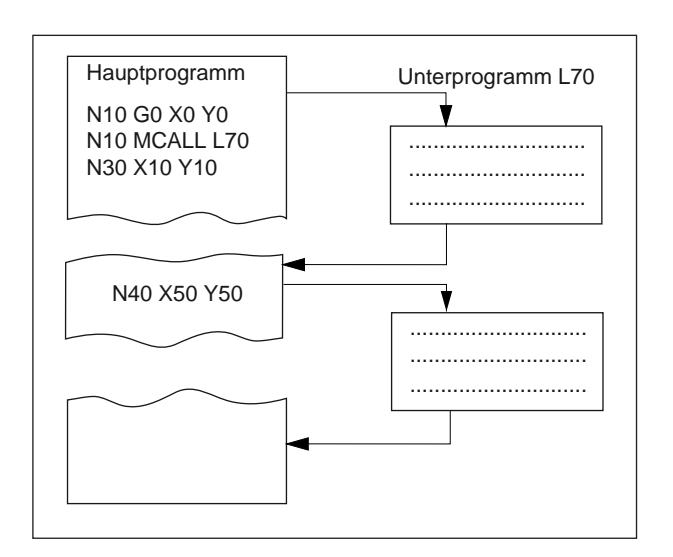

### **Modales Unterprogramm MCALL**

Mit dieser Funktion wird das Unterprogramm nach jedem Satz mit Bahnbewegung automatisch aufgerufen und abgearbeitet.

Hierdurch lässt sich der Aufruf von Unterprogrammen, die an unterschiedlichen Werkstückpositionen abgearbeitet werden sollen, automatisieren. Zum Beispiel für die Herstellung von Bohrbildern.

Beispiel

N10 G0 X0 Y0 N20 MCALL L70 N30 X10 Y10 N40 X50 Y50

### **Modalen Unterprogrammaufruf ausschalten**

Mit MCALL ohne Unterprogrammaufruf oder durch Programierung eines neuen modalen Unterprogrammaufrufs für ein neues Unterprogramm.

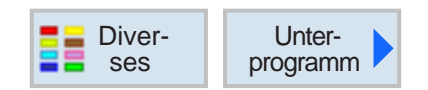

## **Unterprogramm Aufrufen**

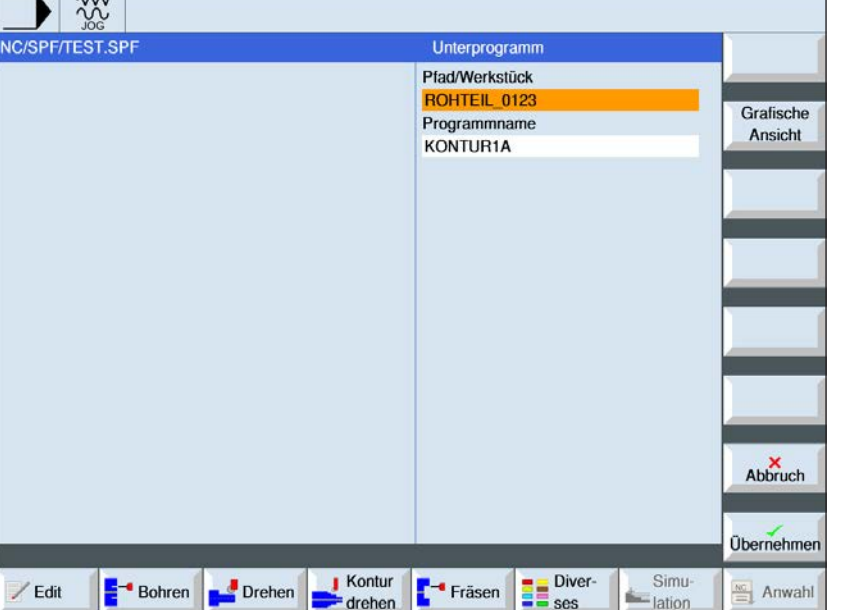

Falls das gewünschte Unterprogramm nicht im gleichen Verzeichnis wie das Hauptprogramm liegt, muss der Pfad des Unterprogramms angeben werden.

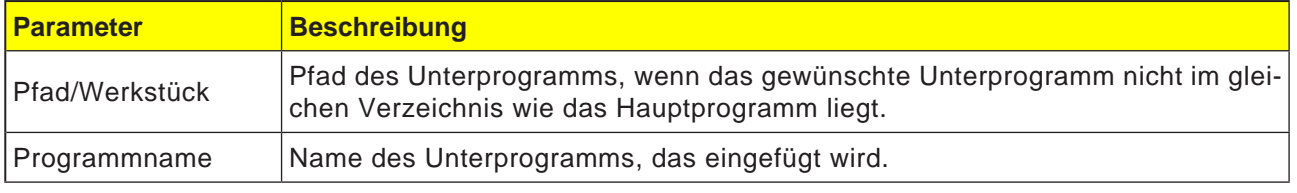

Werden dieselben Bearbeitungsschritte bei der Programmierung von verschiedenen Werkstücken benötigt, können diese Bearbeitungsschritte als eigenes Unterprogramm definieret werden. Dieses Unterprogramm kann dann in beliebigen Programmen aufgerufen werden. Somit entfällt das mehrfache Programmieren gleicher Bearbeitungsschritte. Die Steuerung unterscheidet nicht zwischen Haupt- und Unterprogrammen. Das bedeutet, dass ein "normales" Arbeitsschritt- oder G-Code-Programm in einem anderen Arbeitsschritt-Programm als Unterprogramm aufgerufen werden kann. Im Unterprogramm kann wiederum ein Unterprogramm aufgerufen werden.

Das Unterprogramm muss in einem eigenen Verzeichnis "XYZ" oder in den Verzeichnissen "Teileprogramme", "Unterprogramme" abgelegt sein. Es ist zu beachten, dass ShopTurn beim Aufruf des Unterprogramms die Einstellungen aus dem Programmkopf des Unterprogramms auswertet. Diese Einstellungen bleiben auch nach Beendigung des Unterprogramms wirksam. Wenn Sie die Einstellungen aus dem Programmkopf des Hauptprogramms wieder aktivieren möchten, können Sie im Hauptprogramm nach dem Aufruf des Unterprogramms die gewünschten Einstellungen wieder vornehmen

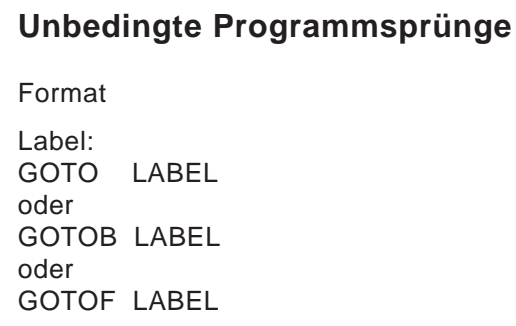

**Programmsprünge**

Label:

AN

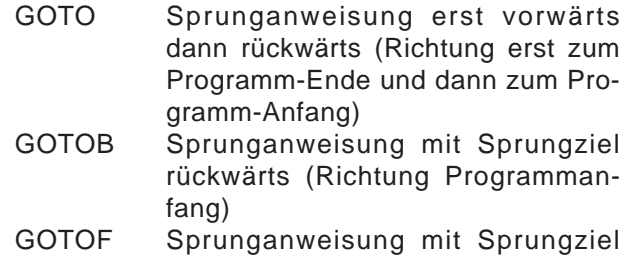

- vorwärts (Richtung Programmende) LABEL Ziel (Markierung innerhalb des Programms)
- LABEL: Sprungziel

Standardmäßig arbeitende Programme (Haupt-, Unterprogramme, Zyklen,..) können durch Programmsprünge in ihrer Reihenfolge geändert werden. Mit Hilfe von GOTOF bzw. GOTOB können innerhalb eines Programms Sprungziele angefahren werden.

Das Programm setzt die Abarbeitung mit der Anweisung fort die unmittelbar nach dem Sprungziel folgt.

## emro

### **Hinweis:**

Der unbedingte / bedingte Sprung muss immer in einem eigenen NC- Satz programmiert werden.

### **Bedingte Programmsprünge**

Format: Label: IF Ausdruck GOTO LABEL oder IF Ausdruck GOTOB LABEL oder IF Ausdruck GOTOF LABEL

IF Bedingungen

LABEL:

GOTO Sprunganweisung erst vorwärts dann rückwärts (Richtung erst zum Programm-Ende und dann zum Programm-Anfang)

- GOTOB Sprunganweisung mit Sprungziel rückwärts (Richtung Programmanfang)
- GOTOF Sprunganweisung mit Sprungziel vorwärts (Richtung Programmende)
- LABEL Ziel (Markierung innerhalb des Programms)
- LABEL: Sprungziel

Unter Verwendung der IF Anweisung können Sprungbedingungen formuliert werden. Der Sprung zum Sprungziel erfolgt nur, wenn die Bedingung erfüllt wurde.

# emco

### **Meldungen programmieren MSG**

Meldungen können programmiert werden, um den Bediener während des Programmablaufs Hinweise auf die momentane Bearbeitungssituation zu geben.

Eine Meldung in einem NC- Programm wird erzeugt, indem nach dem Schlüsselwort "MSG" in runden Klammern "()" und Anführungszeichen der Meldetext geschrieben wird.

Eine Meldung kann mit "MSG()" gelöscht werden.

Beispiel: N10 MSG ("Schruppen der Kontur") N20 X... Y... N ... N90 MSG ()

Neben den Meldungen können in einem NC- Programm auch Alarme gesetzt werden. Diese werden in der Bildschirmanzeige in einem gesonderten Feld dargestellt. Mit einem Alarm ist jeweils eine Reaktion der Steuerung, entsprechend der Alarmkategorie, verbunden.

Alarme werden programmiert, indem das Schlüsselwort "SETAL" und in runden Klammern folgend die Alarmnummer geschrieben werden. Alarme müssen stets in einem eigenen Satz programmiert werden.

Beispiel: N100 SETAL (65000). ; Alarm 65000 setzen

### **Hinweis:**

Ein Meldetext kann aus maximal 130 Zeichen bestehen und wird in 2 Zeilen angezeigt (2x ca. 65 Zeichen).

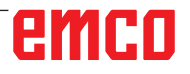

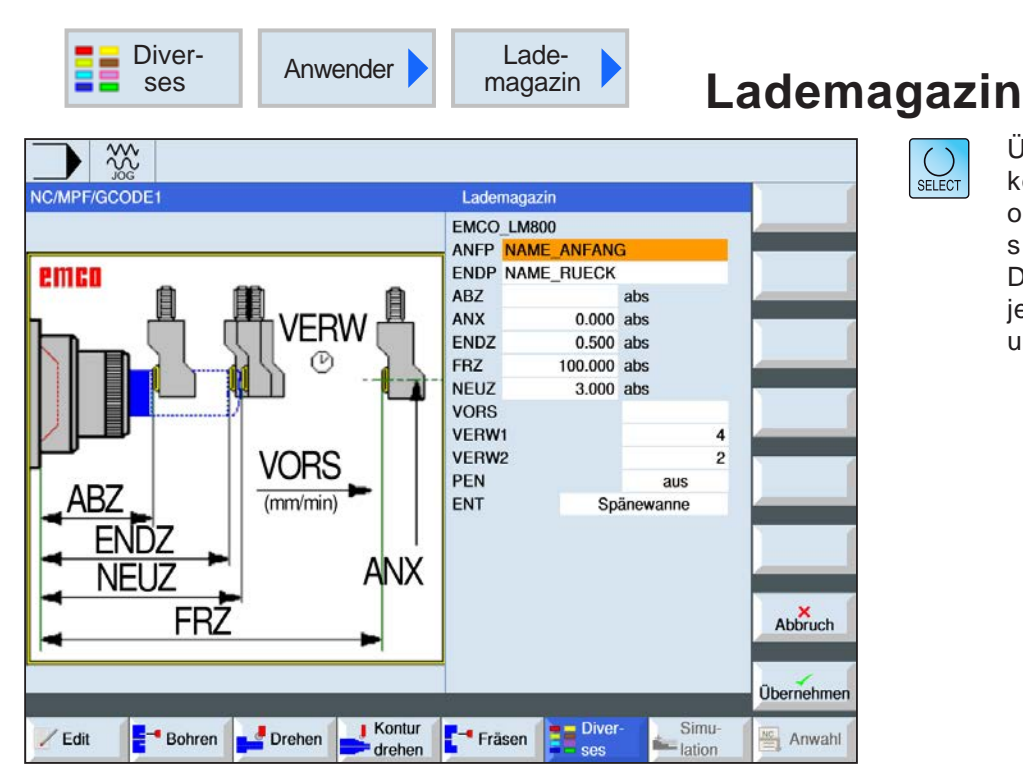

Über die Taste "Select" können Parameter und/ oder Einheiten wahlweise verändert werden. Dazu den Cursor in das jeweilige Feld bewegen und Taste drücken.

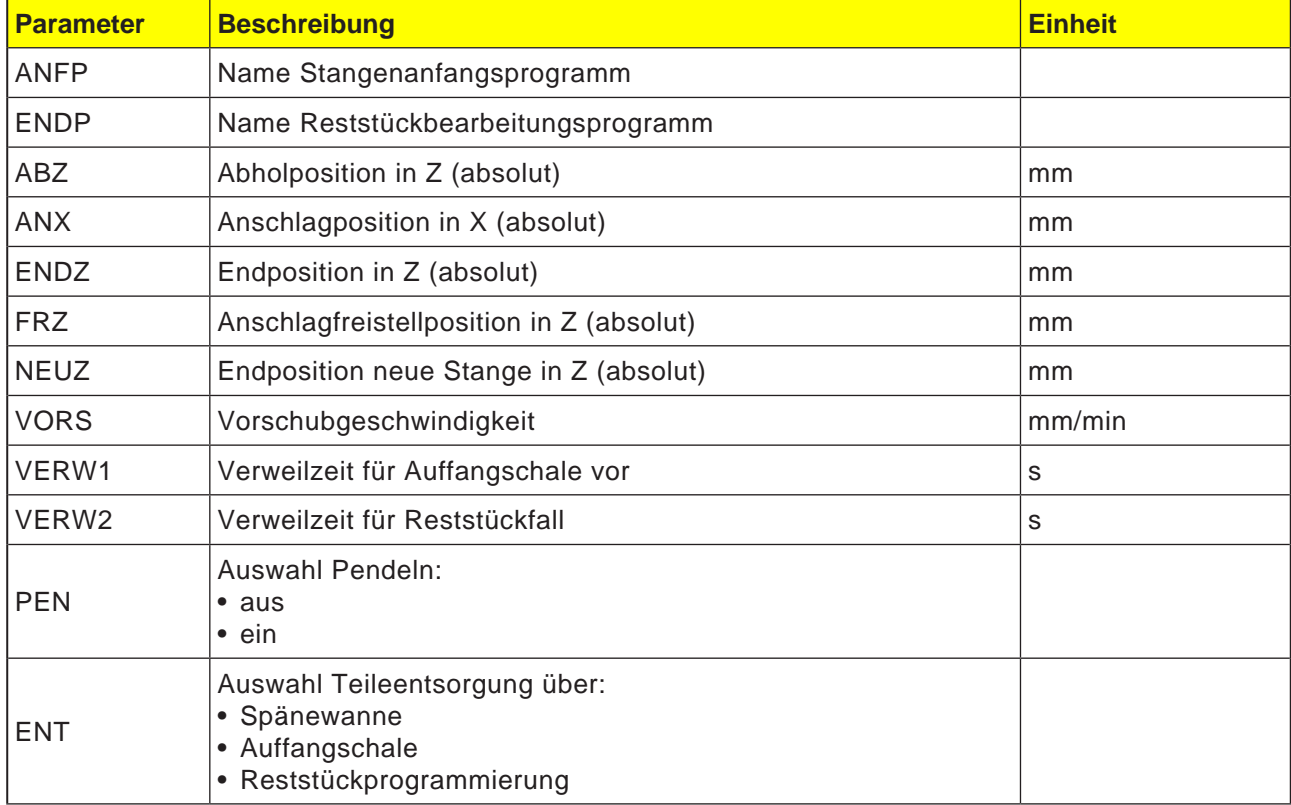

#### **Hinweis:**

Die Option Lademagazin ist nur für jene Maschinen verfügbar, die mit dem Stangenlader Interface ausgerüstet werden können.

AN

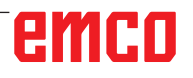

## **C-Achse**

Zum Fräsen von Flächen (Vierkant, Sechskant usw.) müssen die C-Achsen und der Werkzeugschlitten in einem bestimmten Verhältnis zueinander bewegt werden (=Abwälzfräsen).

Mit dem Software-Zubehör "TMCON" können solche Flächen einfach programmiert werden.

Beschreibung mit Programmierbeispiel siehe Kapitel "Transmit".

### **Einschalten und positionieren der C-Achse nur bei Stillstand der Hauptspindel**

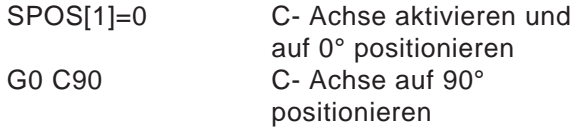

### **Abwahl der C-Achse**

M3, M4, M5

### **JOG-Betrieb der C-Achsen**

Damit die C-Achsen im JOG-Betrieb bedient werden können, muss vorher in der Betriebsart MDA folgendes Programm ausgeführt werden:

Hauptspindel

SPOS[1]=0 (C-Achse einschalten und auf 0 positionieren)

## emco

### **Hinweis:**

Die Programmierung von Spindelpositionier-Befehlen muss immer im eigenen NC- Satz geschehen.

### **Spindel positionieren SPOS, SPOSA**

SPOS=... oder SPOS [n]= SPOSA=... oder SPOSA [n]= WAITS oder WAITS (n,n,n)

- SPOS/SPOS[n]... Masterspindel oder Spindel n positionieren. NC- Satz wird erst nach Positionierung weitergeschaltet.
- SPOSA/SPOSA[n] Masterspindel oder Spindel n positionieren. NC- Satz wird auch bei Nichterreichen der Position weitergeschaltet.
- WAITS/WAITS(n,n,n) Warten auf das Erreichen der Spindelposition. WAITS gilt für die Masterspindel, ansonsten für die angegebenen Spindeln.

Mit SPOS und SPOSA können Spindeln auf bestimmte Winkelstellungen positioniert werden, z.B. beim Werkzeugwechsel. Die Spindel kann auch unter ihrer im Maschinendatum bestimmten Adresse als Bahnachse verfahren werden.

### **Spindelbewegung synchronisieren:**

WAITS, WAITS (n,n,n)

Mit WAITS kann im NC- Programm eine Stelle gekennzeichnet werden, an der solange gewartet wird, bis eine oder mehrere in einem früheren NC- Satz unter SPOSA programmierte Spindeln ihre Position erreicht haben.

Bsp.: N10 SPOSA [2] =180 SPOSA [1]=0 N20...N30 N40 WAITS (1,2)

Im Satz wird so lange gewartet, bis die Spindel 2 und Spindel 1 die im Satz N10 angegebene Position erreicht hat.

Bei eingeschalteten M3 oder M4 kommt die Spindel im programmierten Wert zum Stillstand.

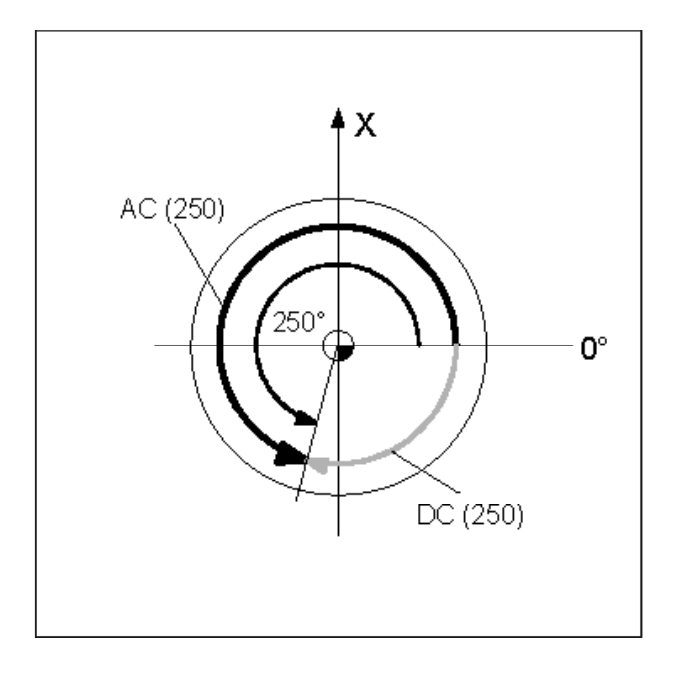

#### Hinweis:

SPOS und SPOSA wirken bis zum nächsten M3, M4, M5.

Wurde statt SPOS die Spindel mit SPCON ausgeschaltet, muss diese mit SPCOF wieder eingeschaltet werden.

### **Spindelposition angeben:**

Die Spindelposition wird in Grad angegeben. Da die Befehle G90/G91 hier nicht wirken, gelten folgende explizite Angaben:

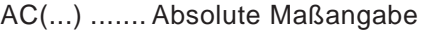

- IC(...) ......... Inkrementelle Maßangabe
- DC(...) ....... Anfahren auf direkten Weg auf Absolutwert.
- ACN(...) ..... Absolute Maßangabe, ........ Anfahren in negativer Richtung. ACP(...) ..... Absolute Maßangabe,
	- ........ Anfahren in positiver Richtung.

Bsp.: N10 SPOSA [2] =ACN (250)

Spindel 2 soll auf 250° mit negativer Drehrichtung positioniert werden.

Ohne Angabe wird automatisch wie bei der DC-Angabe verfahren. Pro NC- Satz sind 3 Spindelpositionsangaben möglich.

- SPCON Masterspindel oder Spindel (n) von Drehzahlregelung in Lageregelung umschalten<br>SPCOF Masterspind
- Masterspindel oder Spindel (n) von Lageregelung in Drehzahlregelung umschalten

### **Erweiterte Adressierung der Spindeldrehzahl S und der Spindeldrehrichtungen M3, M4, M5,SETMS**

### **Spindel 1 = Masterspindel (= Einschaltzustand)**

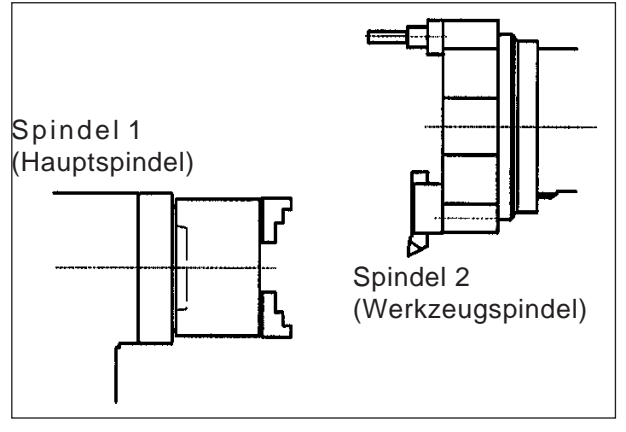

S...M3 Hauptspindel rechts, Drehzahl S...

S...M4 Hauptspindel links, Drehzahl S...<br>M5 Hauptspindel Halt

Hauptspindel Halt

- S2=...M2=3 Werkzeugspindel rechts, Drehzahl S...
- S2=...M2=4 Werkzeugspindel links, Drehzahl S...

M2=5 Werkzeugspindel Halt

### **Beispiel 1**

Die Hauptspindel bleibt Masterspindel:

Die Adresse (Spindelnummer) der angetriebenen Werkzeuge müssen zusätzlich programmiert werden.

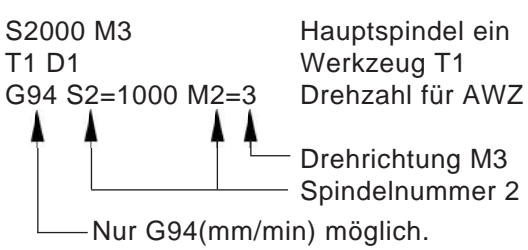

Bei G95(mm/U) würde sich der Vorschub auf die Drehzahl der Masterspindel (=Hauptspindel) beziehen

### **Spindel 2 = Masterspindel**

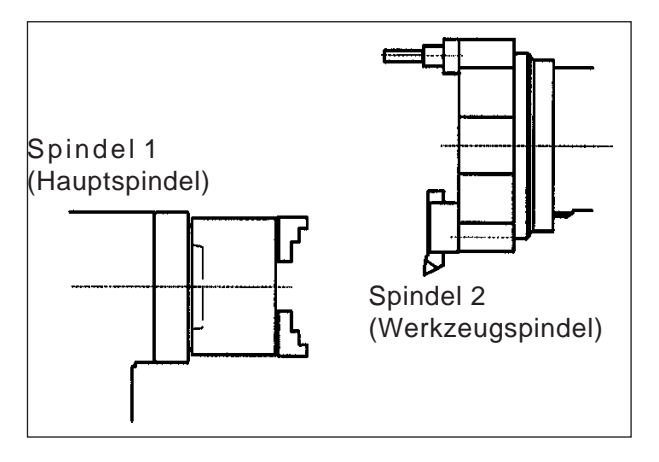

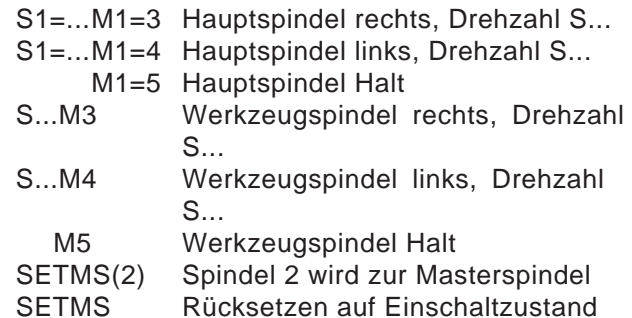

### **Beispiel 2**

Die Werkzeugspindel wird zur Masterspindel gesetzt:

Die angetriebenen Werkzeuge werden programmiert wie die Hauptspindeln.

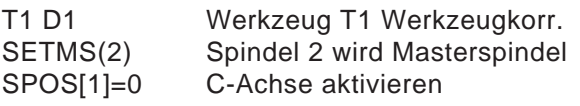

G95 S1000 M3 Drehzahl für angetriebenes WZ

G95(mm/U) oder G94(mm/min) möglich. G95 bezieht sich auf Drehzahl der Masterspindel (=Werkzeug). Auch Gewindeschneiden mit Gewindebohrer ohne Längsausgleich möglich.

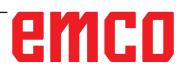

## **TRANSMIT - Zyklus**

TRANSMIT → TRANSform - Milling Into Turning

Mit Hilfe von Transmit kann man beliebige Konturen an der Planfläche von Werkstücken fräsen.

Auf die Planfläche des Drehteiles wird ein kartesisches Koordinatensystem gelegt, wobei die X-Achse eine lineare Achse und die Y-Achse theoretisch sind. Die Bewegung an der Y-Achse wird in eine Synchronbewegung in der X-Achse mit der C-Achse umgesetzt.

### **Anwahl**

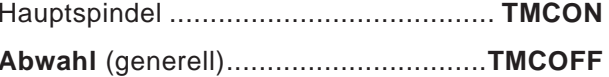

Vor der Anwahl von TMCON/TMC2ON darf keine Verfahrbewegung stehen.

#### Hinweise:

- Durch Programmierung von TMCON wird automatisch die richtige Spindel als Masterspindel aktiviert (Werkzeugantrieb). Die C-Achse wird auf "0" positioniert.
- TRANSMIT kann mit oder ohne Programmierunterstützung ausgeführt werden.

## **Programmierfunktionen ohne Zyklusunterstützung**

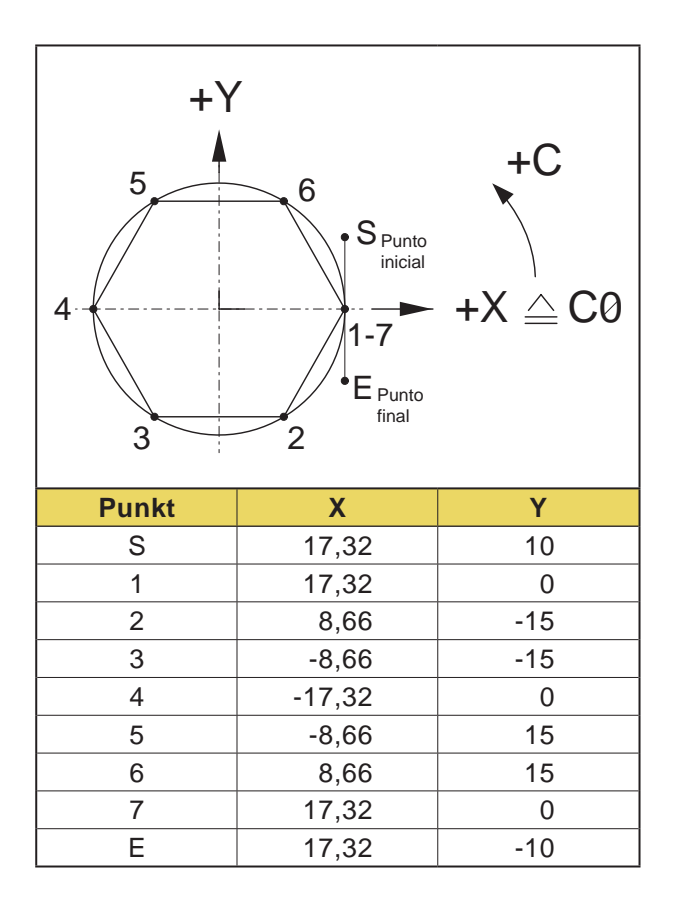

**Hinweise:**

- **•** Die Koordinaten X0/Y0 dürfen nicht erreicht werden, da in diesen Positionen kein Wert für die C-Achse errechnet werden kann.
- **•** Vor einem Werkzeugwechsel muss TMCOFF programmiert werden.

### **Stirnfräsen TRANSMIT**

### **Beispiel - Sechskant SW30**

 $G54$ G53 G0 D0 X... Z... (Z3=...)<br>N1 T1 D1 :Axial Sc N1 T1 D1 ; Axial Schaftfräser ø10<br>TMCON :Anwahl Ebene G17 für ; Anwahl Ebene G17 für TRANS-MIT an der Hauptspindel G95 S950 M4 F0,1 ;WZ-Drehrichtung von WZ-Halter abhängig! G41 G0 X17.32 Y10 Z2 ; Startpunkt G0 Z-2 G1 Y0 F0.12 ; Punkt 1 X8.66 Y-15 ; Punkt 2 X-8.66 ; Punkt 3<br>X-17.32 Y0 ; Punkt 4 X-17.32 Y0 X-8.66 Y15 ; Punkt 5 X8.66 ; Punkt 6 X17.32 Y0 ; Punkt 7 Y-10 Z10 ; Endpunkt G0 Z5 G40 G0 X150 M5 :Rücksetzen auf Ebene G18 durch Abwahl TRANSMIT G0 G53 D0 X... Z... M30

### **Beispiel - Sechskant SW30 mit Polarkoordinaten Interpolation**

G54 G53 G0 D0 X... Z... (Z3=...) N1 T1 D1 ;Axial Schaftfräser ø10 TMCON ;Anwahl Ebene G17 für TRANS-MIT an der Hauptspindel G95 S950 M4 F0,1 ;WZ-Drehrichtung von WZ-Halter abhängig! G111 X0 Y0 ;Pol setzen, absolut in G54 G0 Z5 G0 Z-2 G41 G0 AP=20 RP=20 ;AP=Polarwinkel, RP=Polarradius G1 AP=0 RP=17.32; Fläche 1<br>AP=IC(-60) [Fläche 2  $AP=IC(-60)$ AP=IC(-60) ;Fläche 3 AP=IC(-60) ;Fläche 4<br>AP=IC(-60) ;Fläche 5 AP=IC(-60) ;Fläche 5<br>AP=IC(-60) :Fläche 6  $AP=IC(-60)$  $G40 G0 AP = 0 RP = 30$ Z10 M5 TMCOFF :Rücksetzen auf Ebene G18 durch Abwahl TRANSMIT G0 G53 D0 X... Z... M30

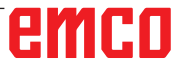

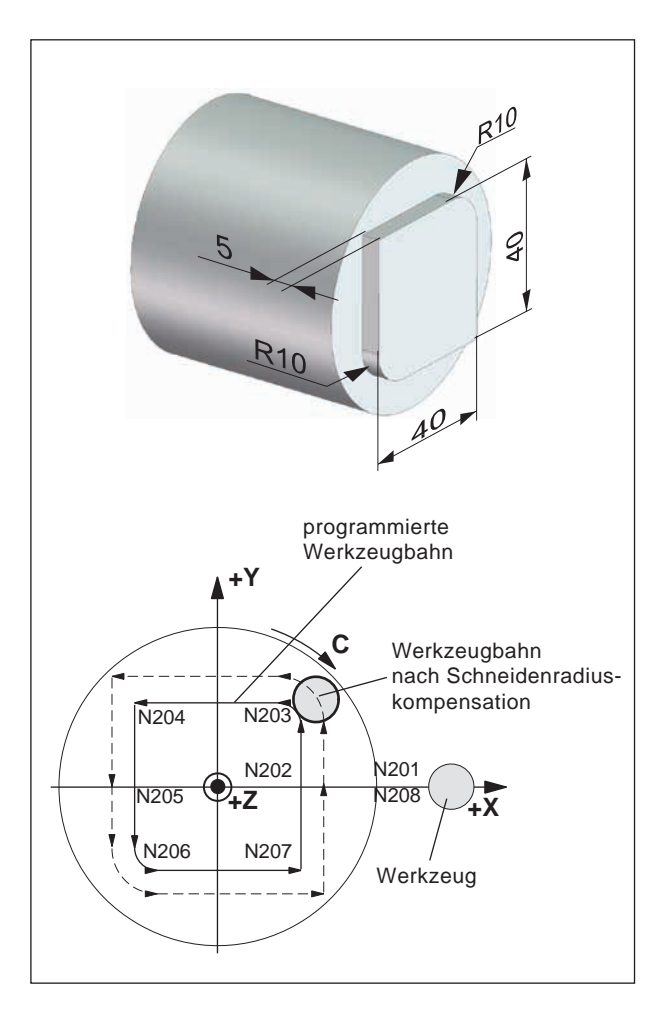

### Beispiel - Kontur fräsen

G54 G53 G0 D0 X... Z... (Z3=...) N1 T1 D1 Axial Schaftfräser ø10 **TMCON** ;Anwahl Ebene G17 für TRANS-MIT an der Hauptspindel G95 S950 M4 F0,1 ;WZ-Drehrichtung von WZ-Halter abhängig! N200 G42 G0 X40 Y0 Z5 G0 Z-5 N201 G1 X20 N202 Y10 N203 G3 X10 Y20 CR=10 N204 G1 X-20 N205 Y-10 N206 G3 X-10 Y-20 I10 J0 N207 G1 X20 N208 Y0 N209X40 G0 Z5 ;Endpunkt G40 G0 X120 M5 **TMCOFF** ;Rücksetzen auf Ebene G18 durch Abwahl TRANSMIT G0 G53 D0 X... Z... M30

### Hinweis:

- · Durch Programmierung von TRCON wird automatisch die richtige Spindel als Masterspindel aktiviert.
- Die C-Achse wird auf "0" positioniert. • Vor einem Werkzeugwechsel muss TMCOFF programmiert werden.

## TRACYL - Zylinderinterpolation

TRACYL → TRAnsform - CYLinder

Eine Zylinderfläche wird in eine Planfäche umgeformt (Mantelabwicklung)

TRACYL wird zum Konturfräsen an der Zylinderoberfläche verwendet.

### Anwahl:

Hauptspindel ...........TRCON(øZylindermantel)

Vor der Anwahl von TRCON darf keine Verfahrbewegung stehen.

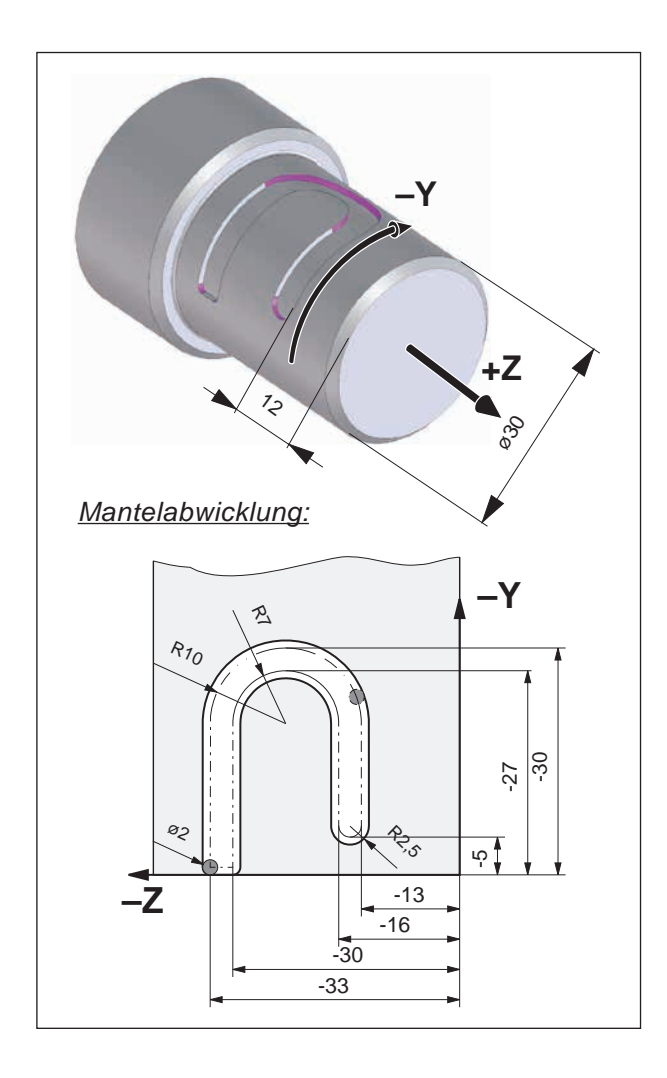

### Beispiel - Kontur fräsen

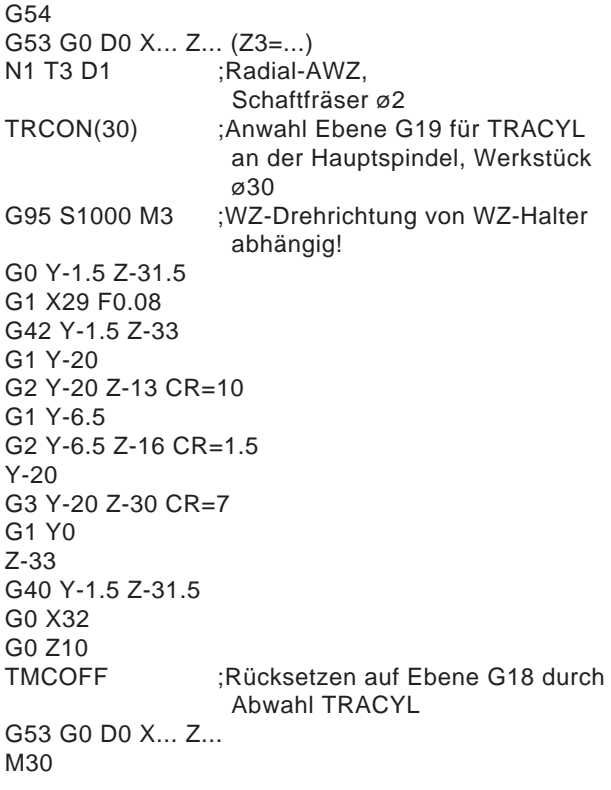

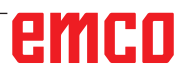

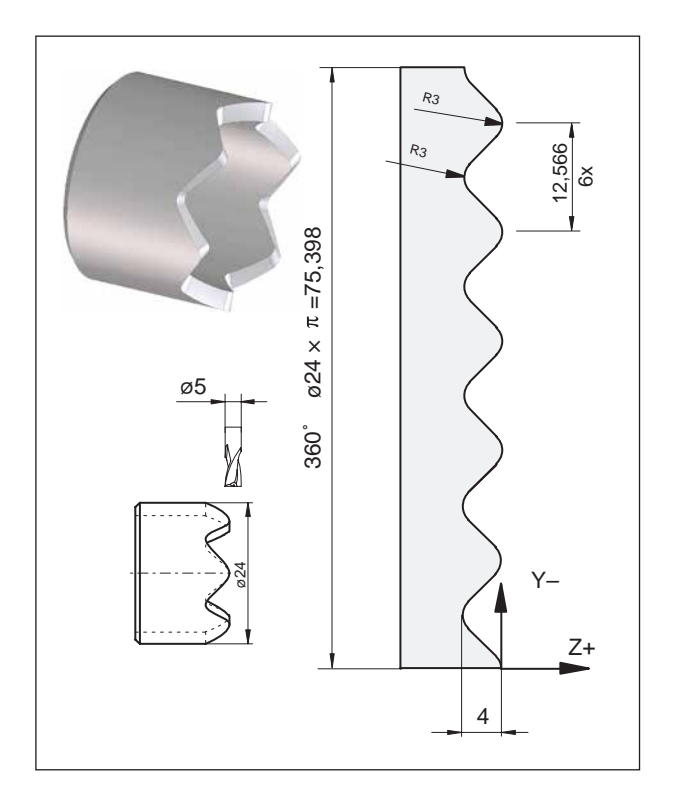

### Beispiel - Nocken fräsen

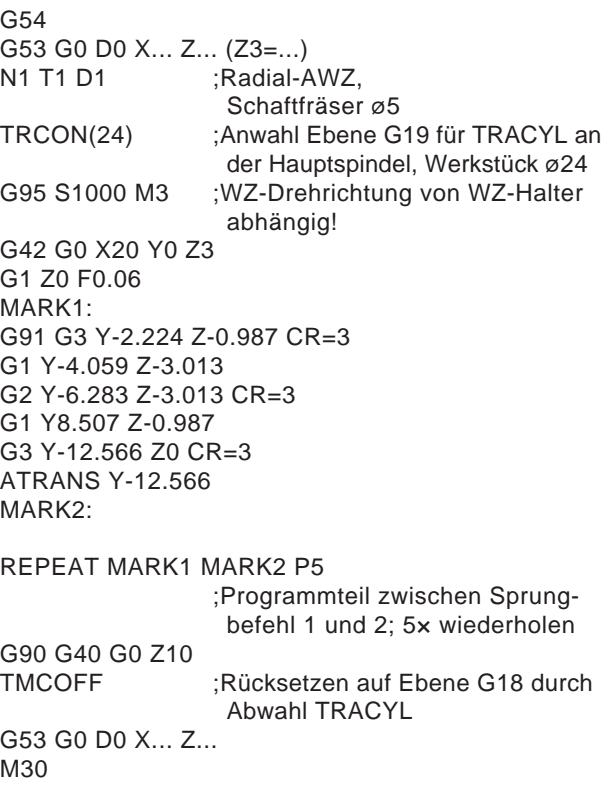
# **Vorschuboptimierung CFTCP, CFC, CFIN**

Grundeinstellung (CFC):

Bei angewählter Werkzeugradiuskompensation G41/42 bezieht sich der Vorschub auf die programmierte Kontur.

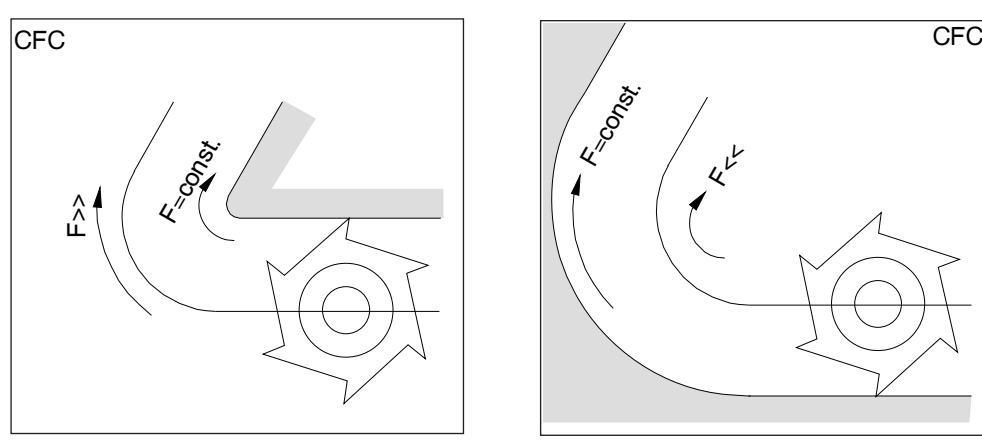

Werkzeug außerhalb der Krümmung Werkzeug innerhalb der Krümmung

Das Vorschubverhalten können Sie mit folgenden Befehlen festlegen:

#### **CFTCP**

(**C**onstant **F**eed in **T**ool **C**entre **P**oint)

Konstanter Vorschub der Fräsermittelpunktsbahn. Der Verlauf der Kontur beeinflußt nicht den Vorschub an der Fräsermittelpunktsbahn.

Anwendung:

Fräser schneidet am vollen Durchmesser. (z.B. Schruppen)

#### **CFC**

(**C**onstant **F**eed at **C**ontour) Grundeinstellung. Konstanter Vorschub an der Krümmung. Die Vorschubgeschwindigkeit der Fräsermittelpunktsbahn wird erhöht, wenn sich das Werkzeug außerhalb der Krümmung befindet und reduziert, wenn sich das Werkzeug innerhalb der Krümmung befindet. Anwendung:

Fräser schneidet nur an Kontur. (z.B. Schlichten)

Mit der Grundeinstellung CFC können bei Krümmungen auf der konturabgewandten Seite des Werkzeugs unerwünscht hohe oder niedrige Vorschübe entstehen.

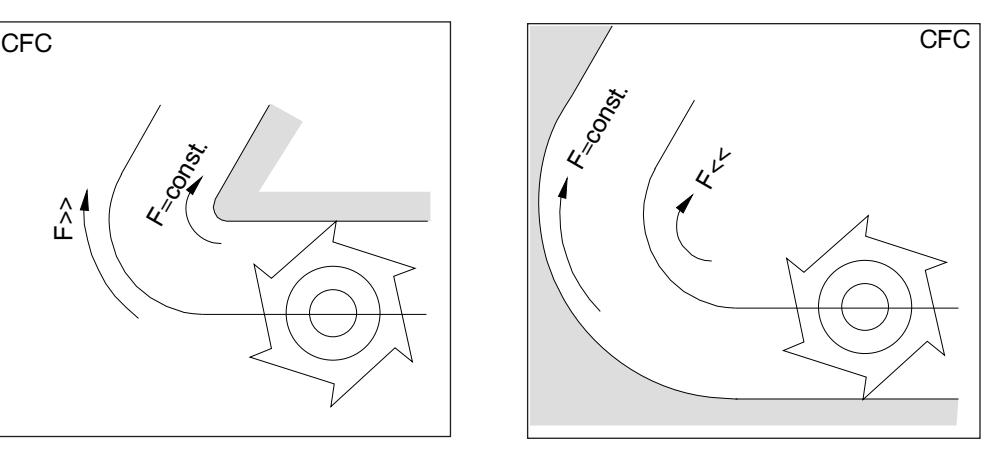

#### **CFIN**

(**C**onstant **F**eed at **IN**ternal radius)

Die Vorschubgeschwindigkeit wird reduziert, wenn sich das Werkzeug innerhalb der Krümmung befindet.

An Außenkrümmungen wird die Vorschubgeschwindigkeit nicht erhöht (wichtig für Abarbeiten aus dem Vollen, stirnseitiges Schlichten usw.).

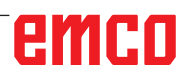

# **F: Werkzeugprogrammierung**

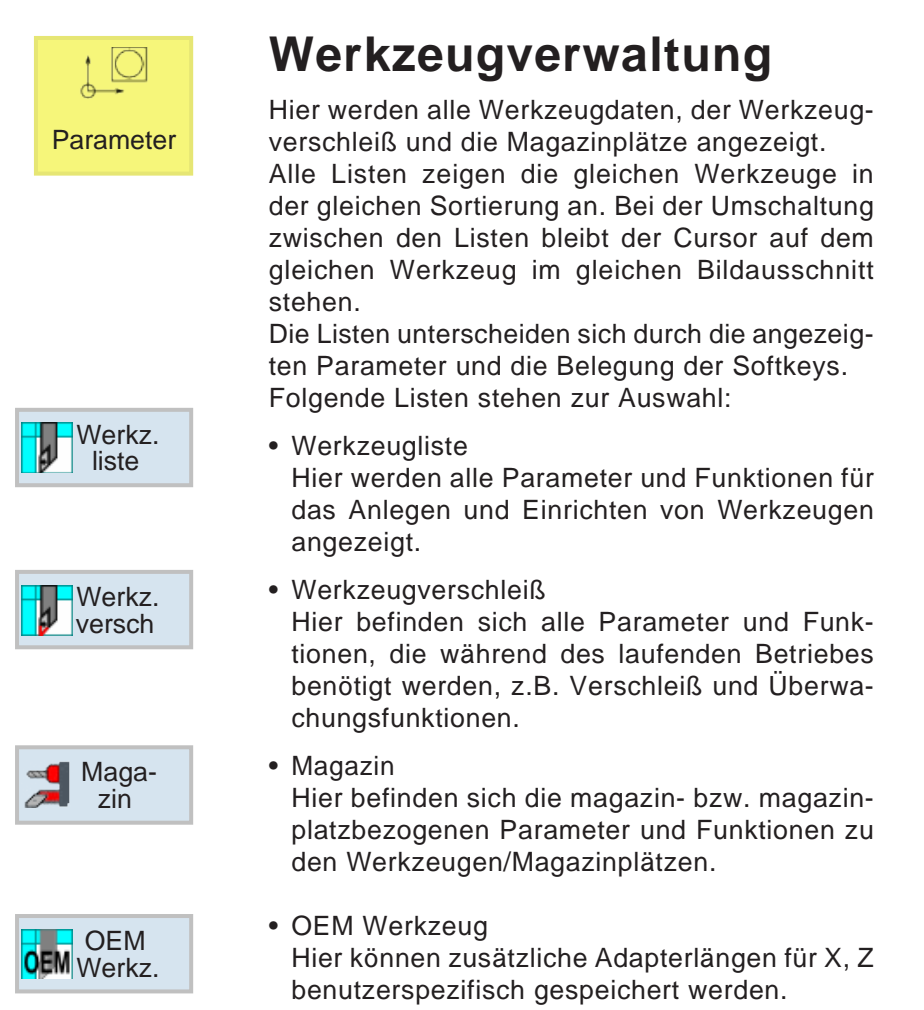

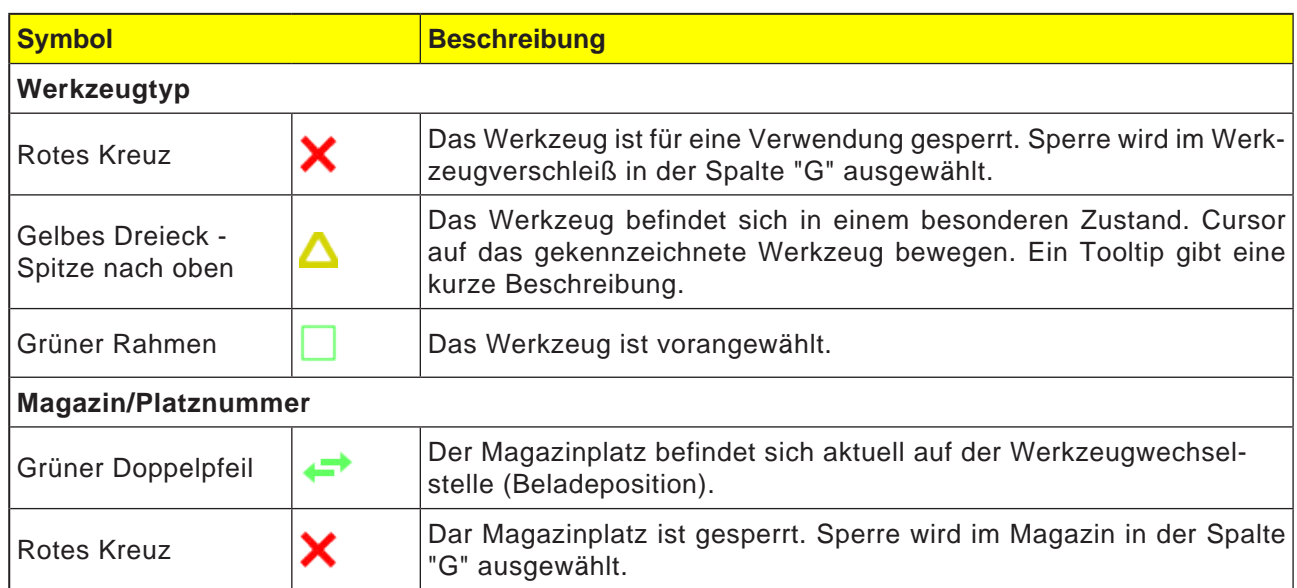

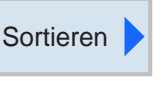

Nach Magazin

> **Nach** Name

**Nach** Typ

# **Sortierfunktion**

Wenn mit vielen Werkzeugen, mit großen oder mehreren Magazinen gearbeitet wird, kann es hilfreich sein, die Werkzeuge nach unterschiedlichen Kriterien sortiert anzuzeigen. So werden bestimmte Werkzeuge schneller in den Listen gefunden.

Folgende Sortierfunktionen stehen zur Auswahl:

- Nach Magazin sortieren Mit diesem Softkey werden alle Werkzeuge nach den Magazinplätzen sortiert, die übrigen Werkzeuge, die sich im Pool befinden, werden nach ihrem Typ sortiert.
- Nach Name sortieren Mit diesem Softkey werden alle Werkzeuge alphabetisch nach ihrem Namen sortiert.
- Nach Typ sortieren Mit diesem Softkey werden alle Werkzeuge nach ihrem Typ sortiert.

 $\frac{30}{200}$ 

Werkzeugname

SCHRUPPER

GEWINDEBOHRER

Werkz.<br>
versch

OEM Werkz.

EINSTECHER<br>
SEWINDESTAHL

**SCHLICHTER** 

 $10$ 

 $\overline{1}$ 

 $\overline{2}$ 

 $\overline{\mathbf{3}}$ 

 $\overline{4}$ 

 $\overline{\mathbf{5}}$ 

 $\overline{6}$ 

 $\overline{7}$  $\overline{8}$  $\overline{9}$ 

 $10$  $11$ 

 $12$ 

**Werkz**<br>**M** liste

Werkzeugliste

Platz Typ

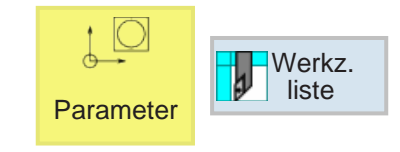

D Länge X Länge Z

 $0.000$ 

0.000

0.000

9.224

 $0.000$ 

Maga

 $\overline{1}$ 

 $\overline{1}$ 

 $\overline{1}$ 

 $\overline{1}$ 

 $\overline{1}$ 

# **Werkzeugliste**

Werkzeug

messen

Schneide

Entladen

Werkzeug<br>löschen

Magazin anwahl

Sortieren

Setting

sp Setting<br>aten

 $PI.$ 

läng

 $0.0$ 

 $0.0$ 

 $0.0$ 

Plat.

breite

 $0.000$ 

3.100

 $93.0 + 55$ 

 $93.0 - 55$ 

Radius

 $0.000$ 

0.000

0.000

0.100

 $0.000$ 

 $0.000$ 

0.000

6.395

1.723

 $0.000$ 

Nullp.<br>
versch.

Die Werkzeugliste zeigt alle Parameter und Funktionen an, die zum Anlegen und Einrichten der Werkzeuge benötigt werden. Jedes Werkzeug ist

> durch die Werkzeugbezeichnung eindeutig identifiziert.

> Die Werkzeuge mit Platznummern sind den jeweiligen Magazinplätzen zugeordnet.

> Werkzeuge ohne Platznummer befinden sich im Werkzeugpool unterhalb der durchnummerierten Magazinplätze.

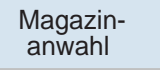

R Variablen

Der Softkey ermöglicht rasches Wechseln zwischen Magazinplatz und Werkzeugpool.

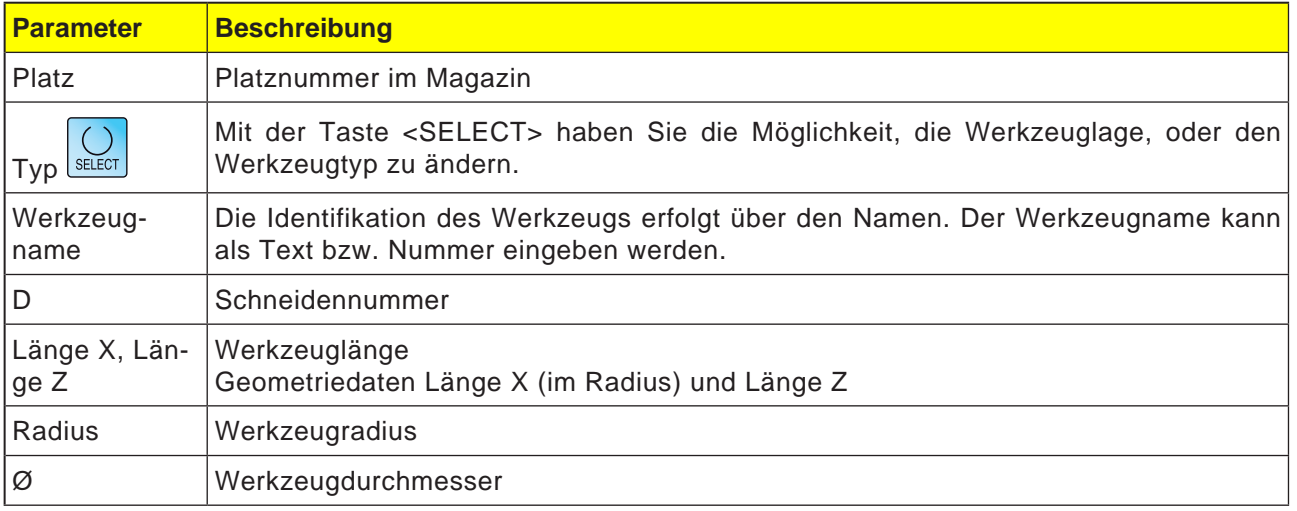

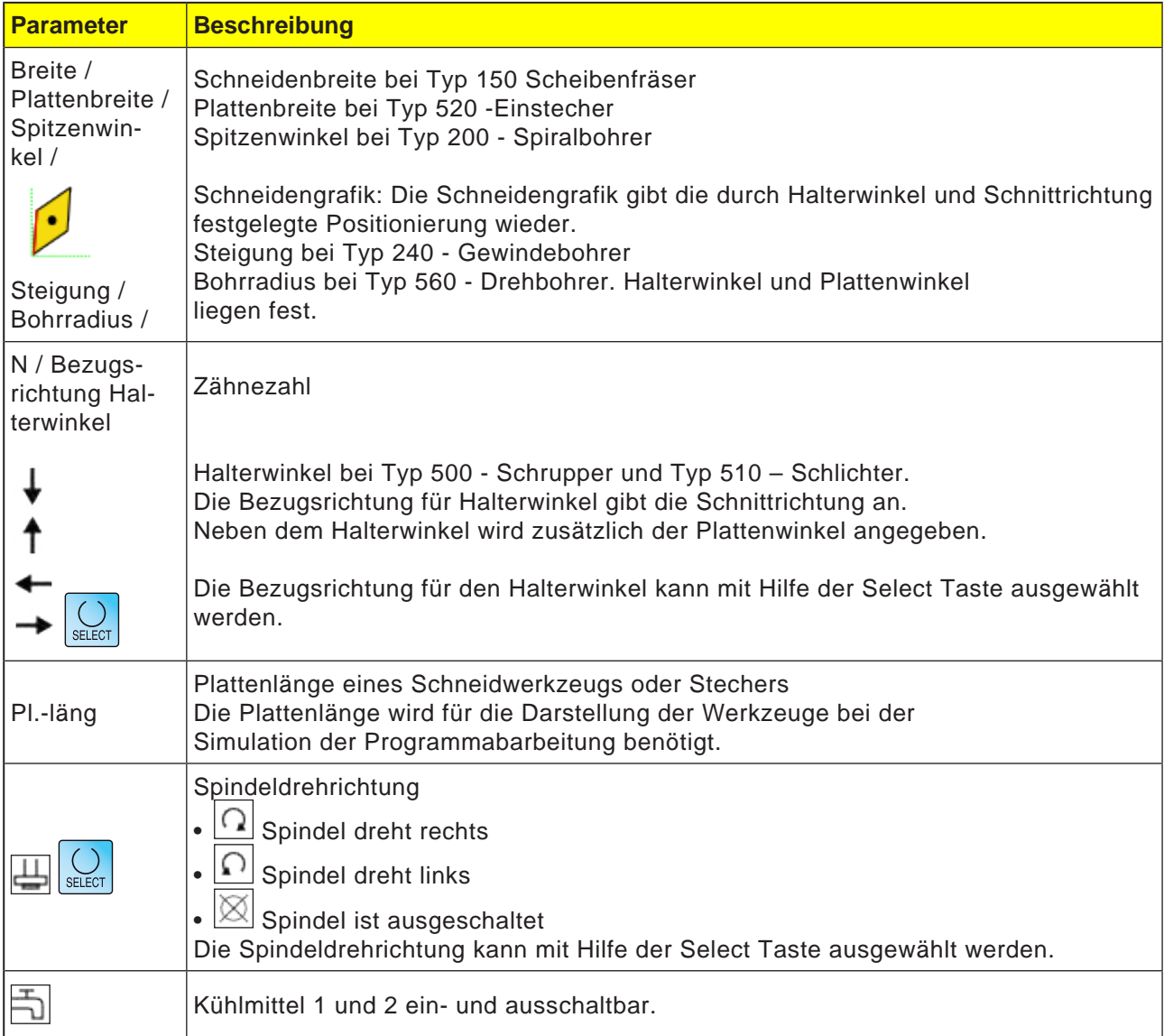

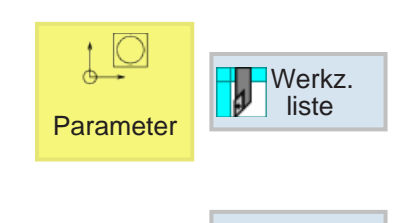

**Neues** Werkzeug

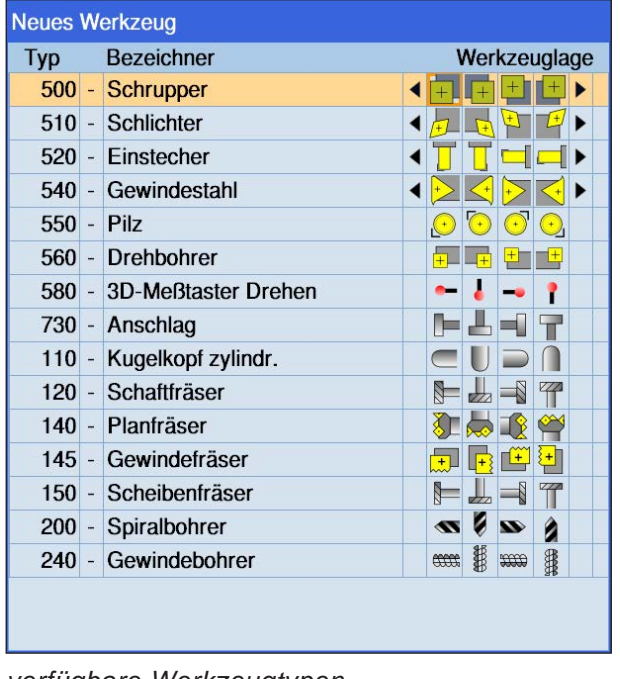

#### *verfügbare Werkzeugtypen*

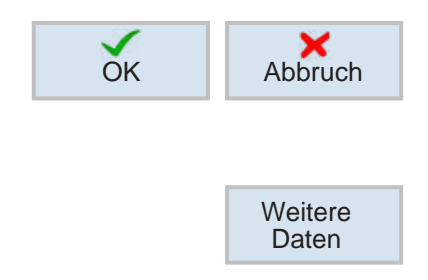

# **Neues Werkzeug anlegen**

- **1** Cursor auf einen leeren Magazinplatz oder auf eine freie Zeile unterhalb der Werkzeugplätze positionieren.
- **2** Softkey drücken.
- **3** Aus der Liste den gewünschten Werkzeugtyp an der gewünschten Werkzeuglage mit dem Cursor auswählen.

- **4** Werkzeugtypauswahl mit Softkey bestätigen oder abbrechen.
- **5 Eindeutigen** Werkzeugnamen definieren (z.B.: Schrupper2).
- **6** Mit dem Softkey Weitere Daten kann beim Planfräser der Ø Außenradius und der Werkzeugwinkel definiert werden.

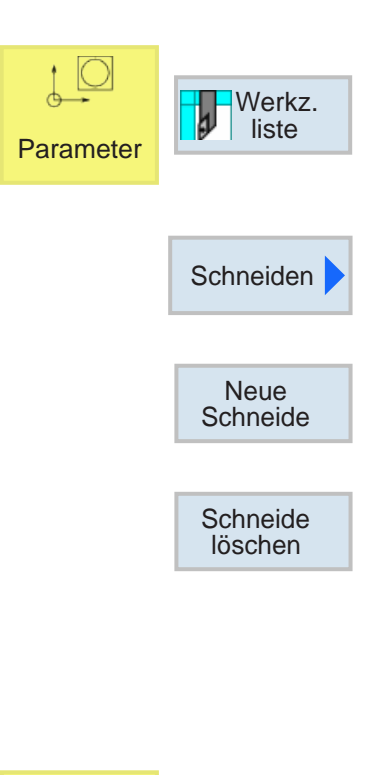

# **Werkzeugschneiden anlegen / löschen**

- **1** Cursor auf Werkzeug positionieren, für das eine Schneide angelegt werden soll.
- **2** Softkey drücken.
- **3** Softkey drücken. Die neue Schneide wird unter dem Werkzeug fortlaufend durchnummeriert abgelegt.
- **4** Zum Löschen von Schneiden den Cursor auf die Schneide positionieren und Softkey drücken.

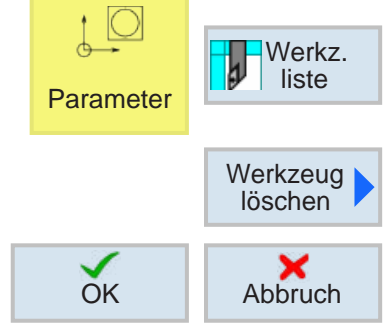

#### **Werkzeug löschen**

- **1** Cursor auf Werkzeug positionieren, welches gelöscht werden soll.
- **2** Softkey drücken.
- **3** Löschvorgang mit Softkey bestätigen oder abbrechen.

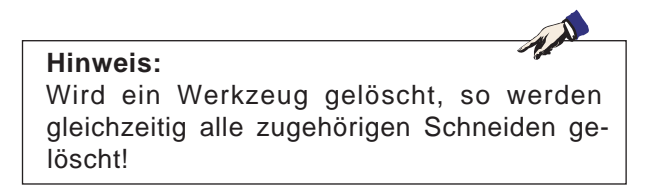

# emco

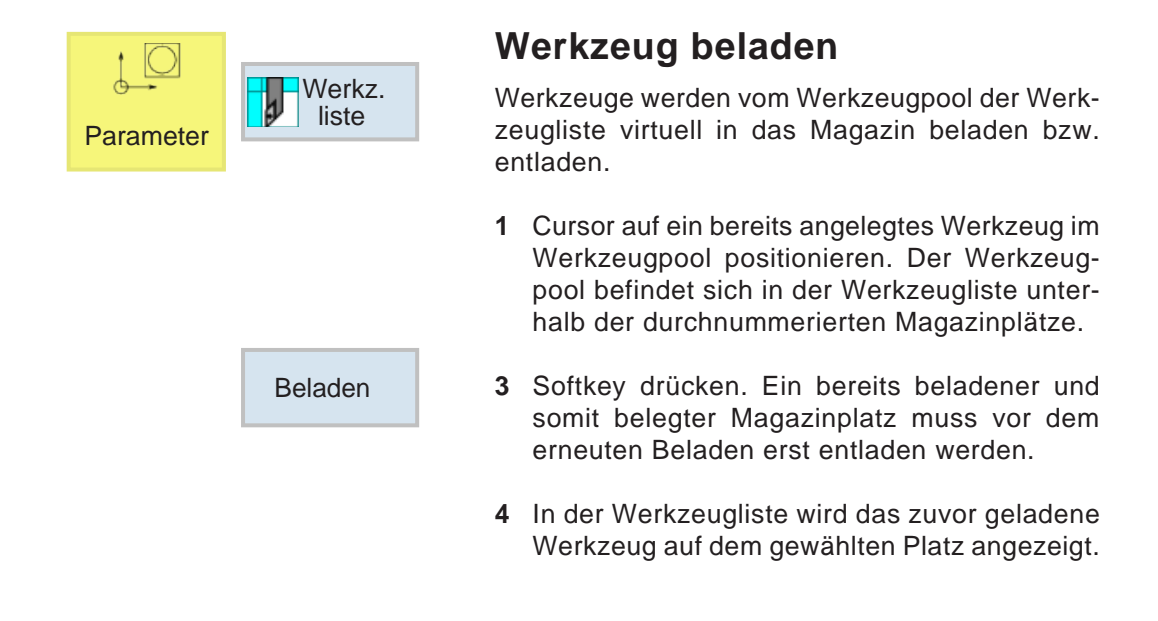

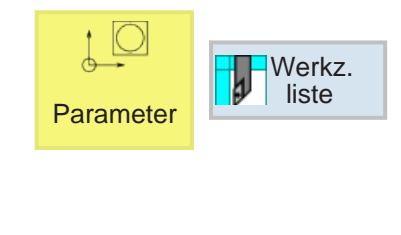

Entladen

# **Werkzeug entladen**

Beim Entladen wird das Werkzeug aus dem Magazin entfernt und im Werkzeugpool unterhalb der durchnummerierten Magazinplätze abgelegt.

- **1** Cursor auf das zu entladende Werkzeug in der Spindel oder am Magazinplatz positionieren.
- **2** Softkey drücken.
- **3** Das Werkzeug verbleibt physikalisch am Werkzeugplatz und kann dort entnommen werden.
- **4** Die Werkzeugdaten des Werkzeugs werden in den Werkzeugpool transferiert und gehen nicht verloren. Soll später das Werkzeug erneut verwendet werden, montieren und beladen Sie das Werkzeug einfach wieder auf den entsprechenden Magazinplatz. Somit entfällt das erneute Anlegen von Werkzeugdaten. Die im Werkzeugpool befindlichen Werkzeugedaten können aber auch jederzeit gelöscht werden.

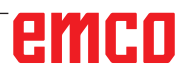

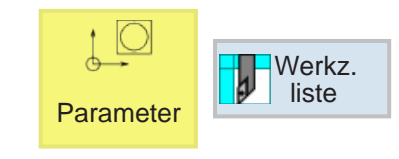

# **3D Werkzeuge**

In der Werkzeugliste können 3D Werkzeuge aus dem Toolmanager übernommen werden. Es kann eine unabhängige Farbzuweisung für die einzelnen Werkzeuge gemacht werden.

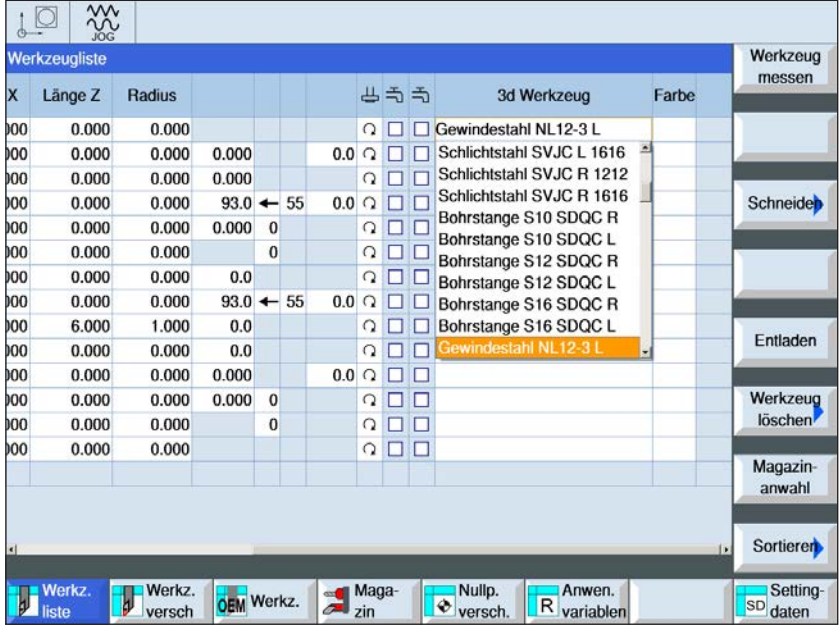

- **1** Den Scrollbalken nach rechts schieben um die 3D Werkzeuge anzuzeigen.
- **2** Mit einem Doppelklick auf die 3D Werkzeuge wird die Werkzeugauswahl aktiviert (Dropdownmenü). Durch drücken der Leertaste kann in der Werkzeugauswahl weitergeblättert werden.
- **3** Um ein Werkzeug abzuwählen, muss die Leerzeile im Auswahlmenü (die allererste Zeile) gewählt werden.

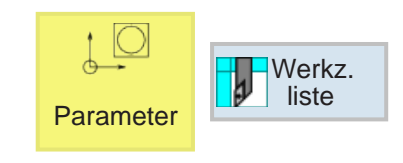

# **Farbe auswählen**

Damit verschiedene Werkzeuge in der Simulation besser dargestellt und unterschieden werden können, werden ihnen bestimmte und frei wählbare Farben zugeordnet.

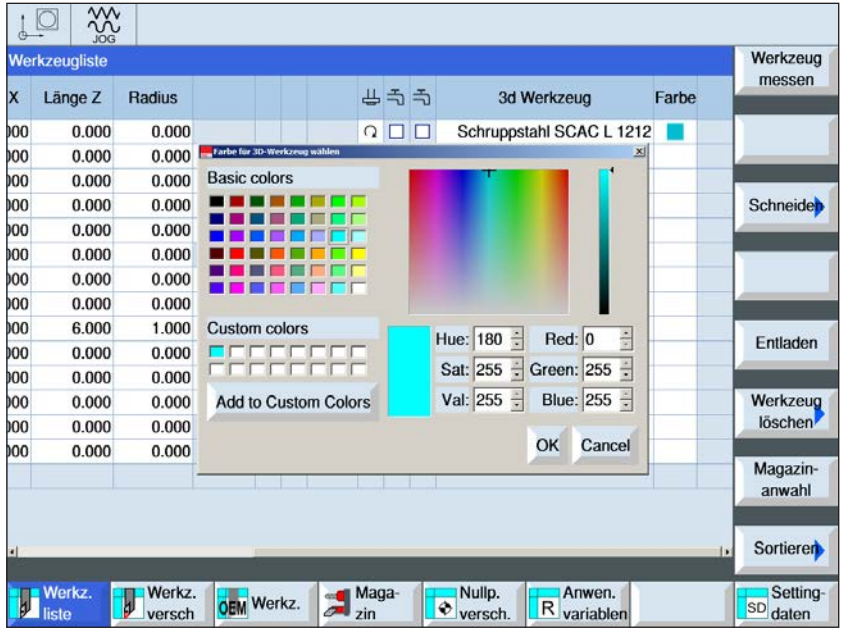

- **1** Den Scrollbalken nach rechts schieben um die Farbauswahl anzuzeigen.
- **2** Mit einem Doppelklick oder durch drücken der Leertaste auf dem Farbfeld wird das Farbauswahlfenster geöffnet.
- **3** Vordefinierte Farben werden als Basic colors angezeigt. Benutzerdefinierte Farben werden als Custom colors abgelegt.
- Custom colors erstellen: Mit dem Mauszeiger im farbigen Feld der Werkzeugfarbe die gewünschte Farbe wählen. Wahlweise können die Werte für R,G,B manuell eingegeben werden.
- mit "Add to Custom Color" die neue Farbe hinzufügen.
- **4** Um eine Farbe wieder abzuwählen, muss Schwarz gewählt werden.
- **5** Die Eingabe mit OK abschließen oder mit Cancel abbrechen.

## **Hinweis:**

Ist keine Farbe gewählt, wird jene aus dem 3D Tool Manager verwendet. Ansonsten hat die eingestellte Farbe Priorität.

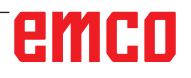

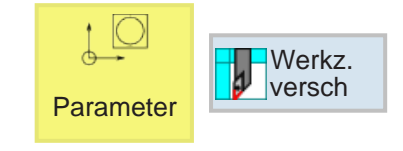

# **Werkzeugverschleiß**

Werkzeuge, die sich längere Zeit im Einsatz befinden, nutzen sich ab. Dieser Verschleiß kann gemessen und in die Werkzeugverschleißliste eingetragen werden. Die Steuerung berücksich-

tigt diese Daten dann bei der Berechnung der Werkzeuglängenbzw. Radiuskorrektur. Auf diese Weise wird eine gleich bleibende Präzision bei der Werkstückbearbeitung erzielt.

Die Einsatzdauer der Werkzeuge kann über Stückzahl, Standzeit oder Verschleiß automatisch überwacht werden.

Wenn Werkzeuge nicht mehr eingesetzt werden sollen, können diese gesperrt werden (Spalte "G").

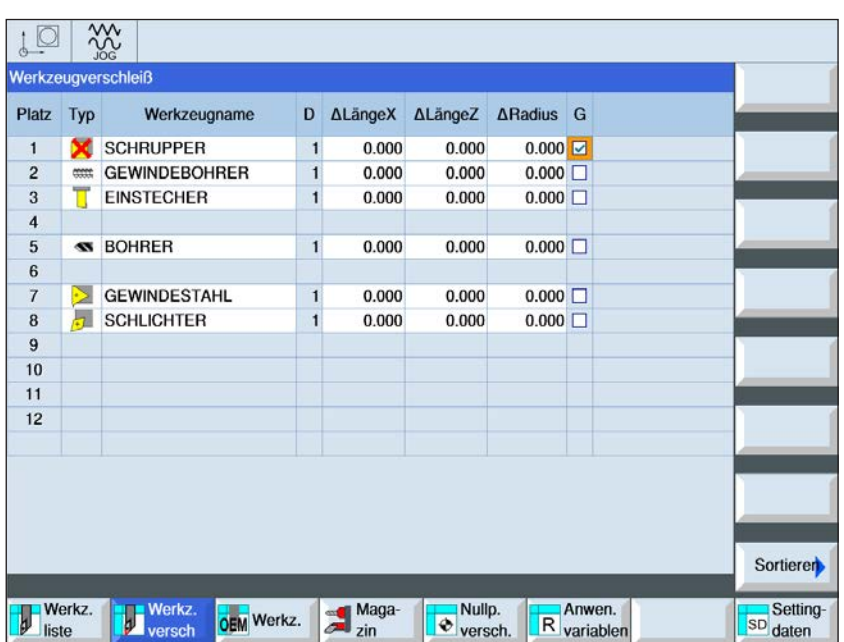

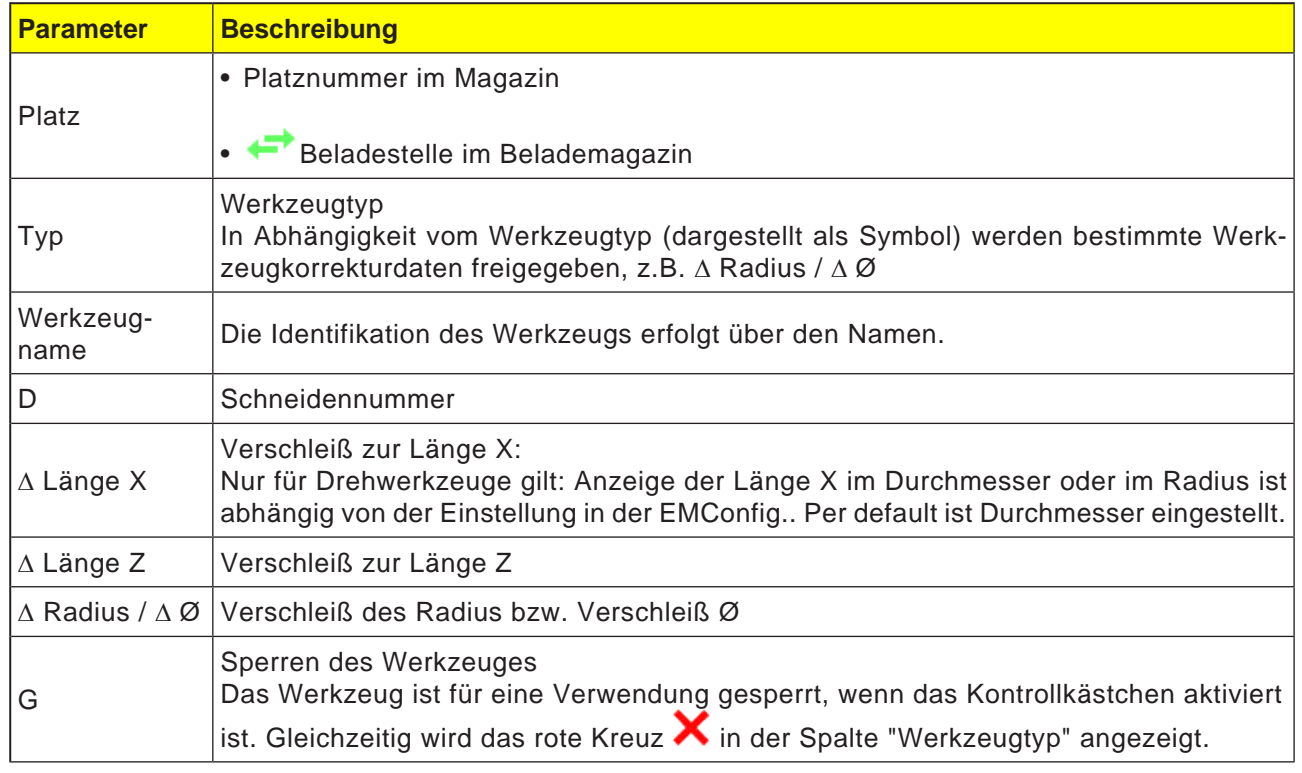

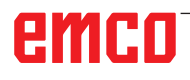

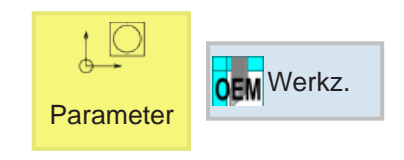

# **OEM Werkzeug**

In den OEM Werkzeugdaten kann die Adapter Länge X und die Adapter Länge Z eingegeben werden.

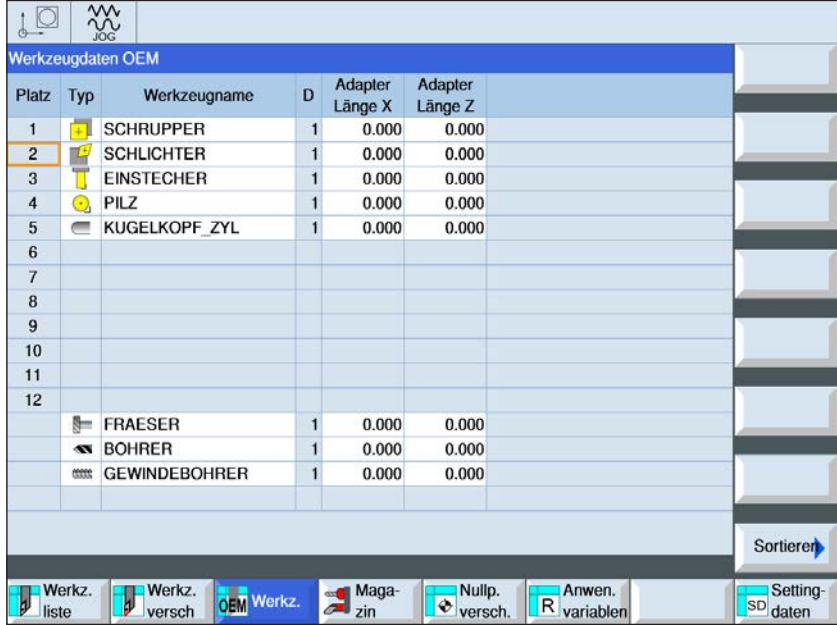

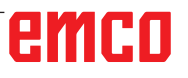

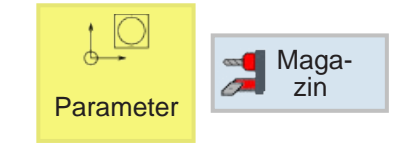

### **Magazin**

In der Magazinliste werden Werkzeuge mit ihren magazinbezogenen Daten angezeigt.

Es können Aktionen vorgenommen werden, die sich auf Magazine und Magazinplätze beziehen.

Einzelne Magazinplätze können für die weitere Verwendung gesperrt (Spalte "G") werden. Festplätze (Spalte P) können nur bei Maschine mit chaotischer Werkzeugverwaltung ausgewählt werden.

Für alle Drehmaschinen sind generell alle Magazinplätze gleichzeitig Festplätze.

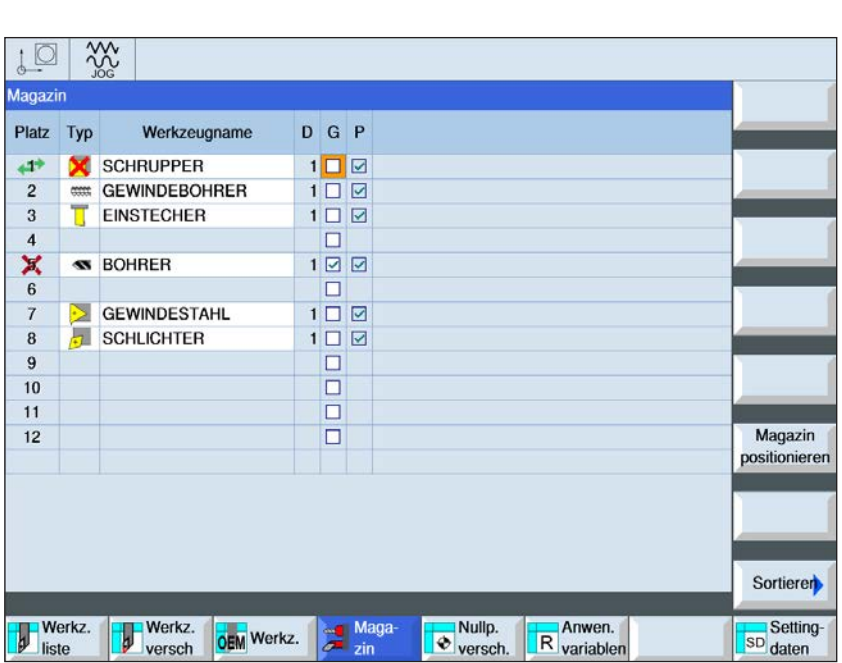

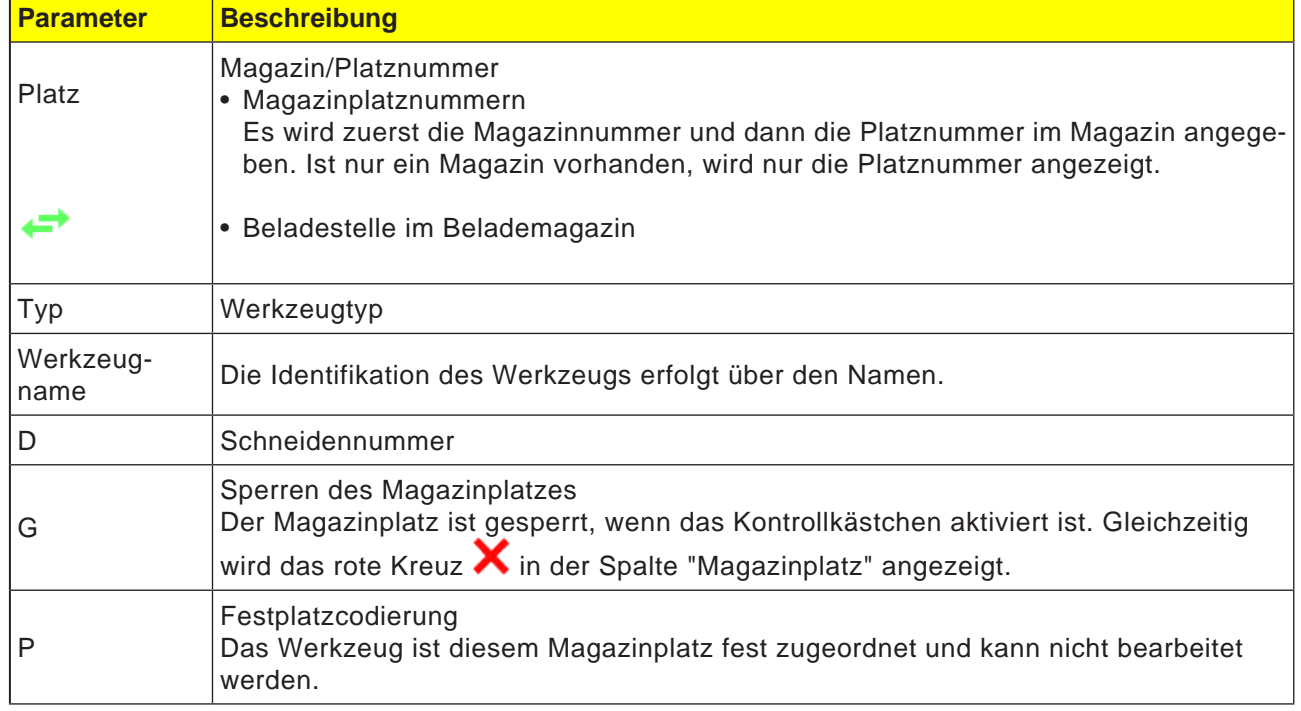

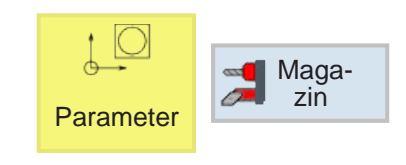

Magazin positionieren 10 % D G P Plati Typ Werkzeug SCHRUPPER  $\begin{array}{c}\n1 \\
1 \\
1 \\
1\n\end{array}$ P GEWINDEBOHRER  $\frac{4}{6}$  $\sigma$ BOHREE **Magazin** GEY  $\frac{9}{10}$ <br> $\frac{11}{12}$ **Platz Typ** We LE P **SCHRUPP 1 GEWINDE** 2 eces 3 **EINSTECK** 4

 $\epsilon$ 

*Magazinplatz befindet sich aktuell auf der Werkzeugwechselstelle*

 $\bullet$ 

**BOHJ** 

X

# **Magazin positionieren**

Magazinplätze können direkt auf die Beladestelle positioniert werden.

- **1** Cursor auf den Magazinplatz positionieren, welcher auf die Beladestelle geschwenkt werden soll.
- **2** Softkey drücken. Der Magazinplatz wird auf die Beladestelle geschwenkt.
- **3** Der grüne Doppelpfeil (1) am Magazinplatz zeigt an, dass sich dieser Magazinplatz aktuell auf dieser Werkzeugwechselstelle (Beladeposition) befindet.

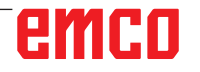

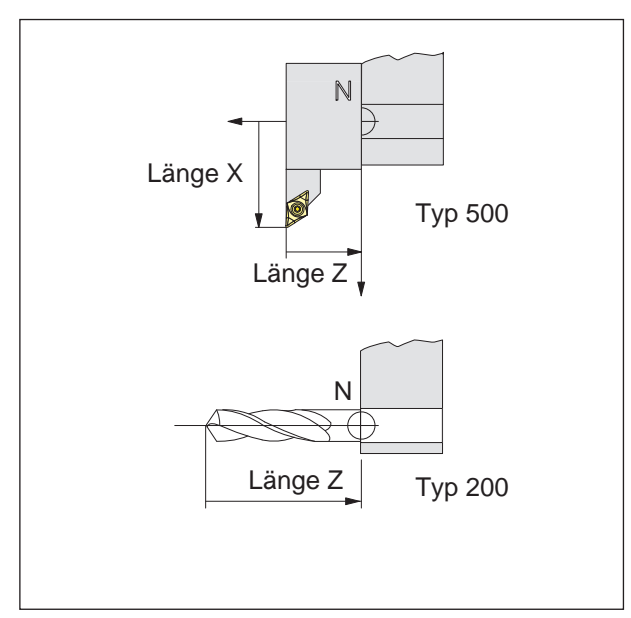

*Richtung der Längenkorrektur für die Werkzeugtypen*

#### **Werkzeuglängenkorrektur**

Mit der Werkzeuglängenkorrektur wird der Werkzeugnullpunkt vom Werkzeugaufnahmebezugspunkt N in die Werkzeugspitze gelegt.

Dadurch beziehen sich alle Positionsangaben auf die Werkzeugspitze.

Der Werkzeugaufnahmebezugspunkt N befindet sich bei den meisten Drehmaschinen auf der Stirnfläche der Werkzeugwenderscheibe bzw. des Werkzeughalters.

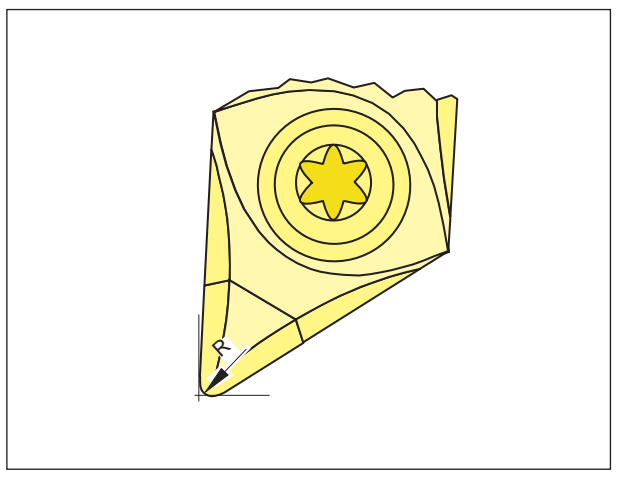

#### **Schneidenradius**

Die Angabe des Schneidenradius ist nur notwendig, wenn für das betreffende Werkzeug eine Schneidenradiuskompensation (G41, G42) angewählt wird.

*Schneidenradius R*

# **Werkzeugkorrektur**

#### **Werkzeugaufruf für ISO Programmierung:**

1. Werkzeugwechsel: Mit dem T-Befehl erfolgt ein direkter Werkzeugwechsel:

Syntax: T="Werkzeugname" T=1 ... Magazinplatznummer T1 ... Werkzeug

mit T0 wird das Werkzeug abgewählt.

2. Werkzeugkorrekturnummern D:

Jedem Werkzeug können bis zu 9 Korrekturnummern D zugeordnet werden.

Die Steuerung SINUMERIK Operate bezeichnet die Korrekturdaten D als Schneide.

Ein Werkzeug kann mehrere Korrekturnummern haben (z.B. ein Einstechwerkzeug wird an der rechten und linken Ecke vermessen). Je nach Verwendung wird dann im Programm z.B. T="EINSTECHER1" D1 oder T="EINSTECHER1" D2 aufgerufen.

Mit dem Befehl D.. werden die Werkzeugkorrekturwerte D aufgerufen. Die Werkzeuge selbst werden über den Namen aufgerufen. Die Daten für die Werkzeugkorrektur (Werkzeuglängen, Werkzeugradius, ...) werden aus dem Werkzeugkorrekturspeicher gelesen.

Wird kein D programmiert, wird automatisch D1 verwendet.

Mit D0 wird die Werkzeugkorrektur abgewählt. Nachfolgend programmierte Positionen beziehen sich auf den Werkzeugaufnahmebezugspunkt N und nicht auf die Werkzeugspitze.

**Werkzeugaufruf für Shop Programmierung:**  siehe Zyklusbeschreibung "gerade oder kreisförmige Bearbeitung" im Kapitel D**.**

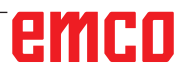

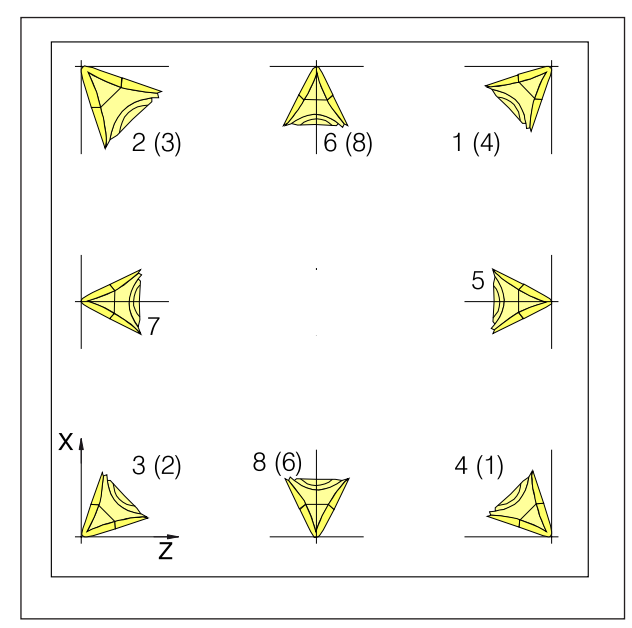

*Schneidenlage der Drehwerkzeuge*

#### **Schneidenlage der Drehwerkzeuge**

Betrachten Sie das Werkzeug so, wie es an der Maschine gespannt wird, um den Typ zu bestimmen.

Für Maschinen, bei denen das Werkzeug unterhalb (vor) der Drehmitte ist (z.B. Concept Turn 55), müssen aufgrund der Umkehr der +X-Richtung die Werte in Klammern verwendet werden.

Drehwerkzeuge

- 500 Schruppstahl
- 510 Schlichtstahl
- 520 Einstechstahl
- 540 Gewindestahl
- 550 Pilz
- 560 Drehbohrer
- 580 3D Meßtaster Drehen
- 730 Anschlag

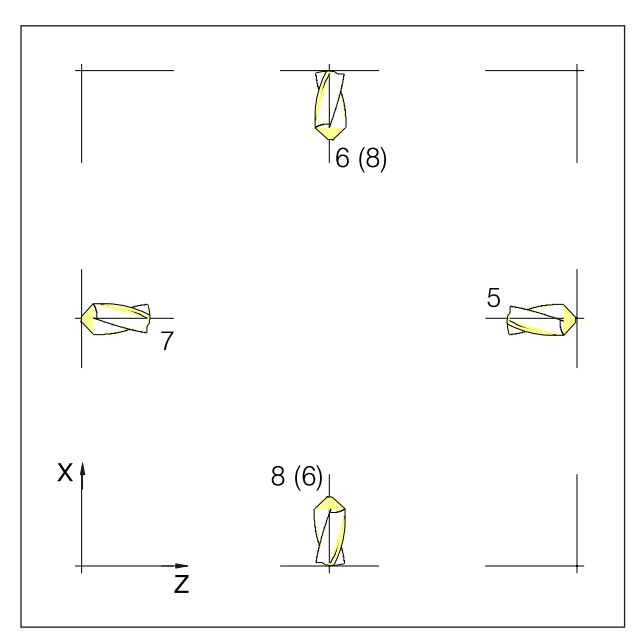

*Schneidenlage der Bohr- und Fräswerkzeuge*

#### **Schneidenlage der Fräs- und Bohrwerkzeuge**

Werkzeugtypen:

Bohrwerkzeuge

- 200 Spiralbohrer
- 240 Gewindebohrer Regelgewinde

Fräswerkzeuge

- 110 Kugelkopfzylinder<br>120 Schftfräser
- Schftfräser
- 140 Planfräser
- 145 Gewindefräser
- 150 Scheibenfräser

#### **Hinweis:** Das Vermessen von Werkzeugen ist nur mit einem aktiven Werkzeug möglich.

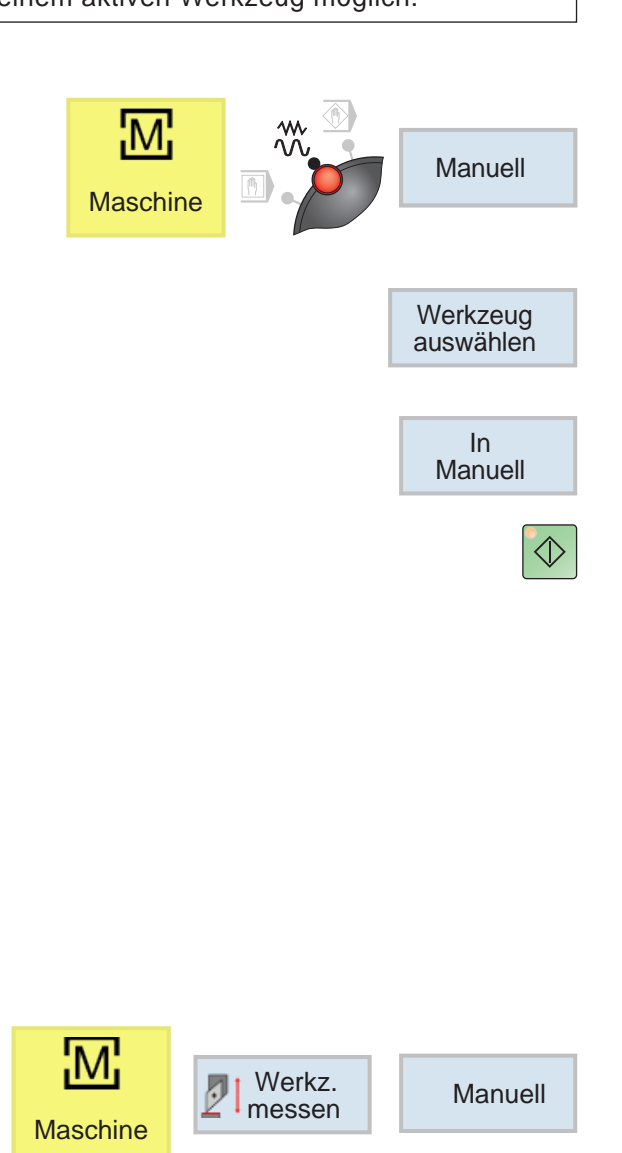

# **Werkzeug messen manuell**

#### **Voraussetzung:**

Das zu vermessende Werkzeug ist bereits in der Werkzeugliste angelegt und befindet sich physisch auf dem Magazinplatz. Das angelegte Werkzeug soll nun vermessen werden.

**1** in das TSM Fenster wechseln

Zum Vermessen der Werkzeuge wird das zu verarbeitende Werkstück verwendet.

- **2** Mit Softkey das bereits angelegte Werkzeug aus der Werkzeugliste auswählen.
- **3** Softkey drücken.
- **4** Taste NC-Start drücken.
- **5** Plandrehen

Das Werkstück wird so eingespannt, dass genug Platz bleibt, um mit jedem Werkzeug die Stirnund Mantelfläche erreichen zu können. Zuerst wird das Werkstück manuell plangedreht, dazu wird die Drehzahl auf 1000 U/min gestellt. Die Stirn- und Mantelfäche wird somit plan- und längsgedreht, um die Voraussetzung für eine möglichst exakte Messung zu schaffen.

- **6** Werkzeug manuell messen.
- **7** Softkeys drücken
- **8** Softkey drücken

Den mit der Schiebelehre gemessenen Wert bei X0 eintragen.

Der gemessene Wert ist der Durchmesser des Werkstückes.

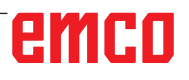

X

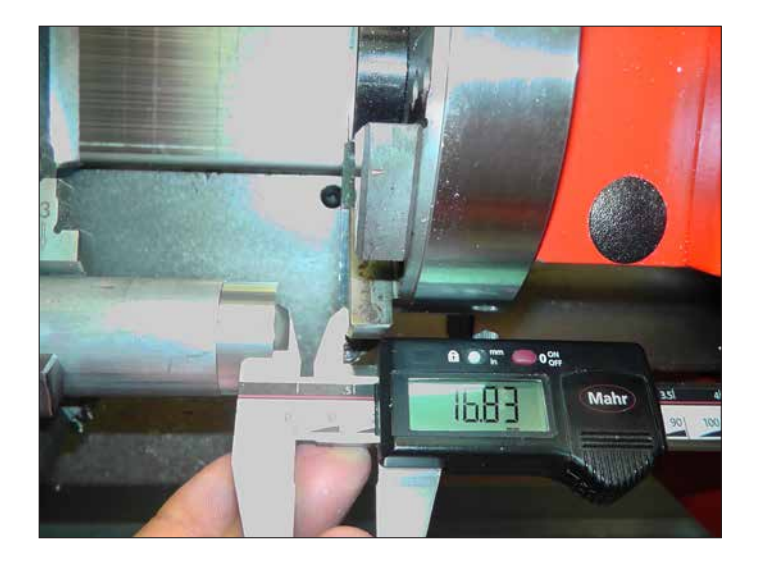

Den Werkzeugwender so einrichten, dass die Länge von der Stirn zum Wender gemessen werden kann.

Z

#### **Hinweis:**

Beachte, dass für Z0 vor der Messung keine Längen eingetragen sein dürfen. Es müssen vorher die Einträge der Längen auf 0 gesetzt sein.

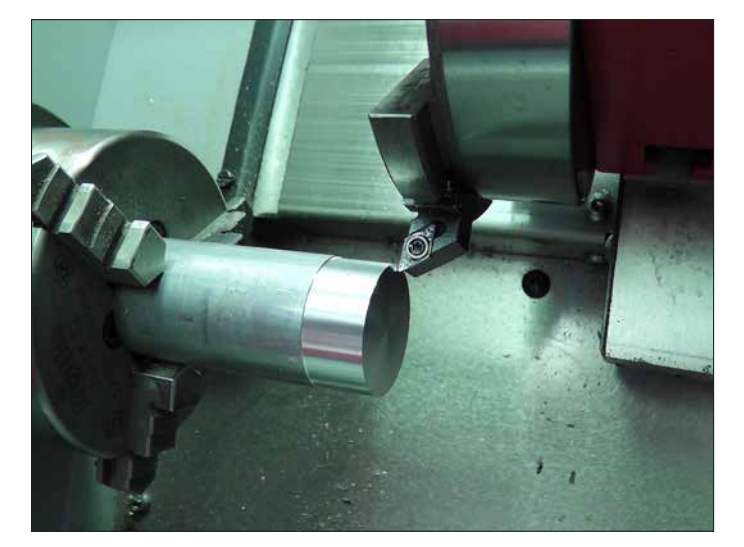

**9** Softkey drücken

Den Wert für die Länge Z von der Schiebelehre ablesen.

**10** Werkzeug im Jog-Betrieb stirnseitig ankratzen.

# emco

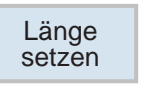

**11** Softkey drücken

Zum Vermessen der Werkzeuge wird das zu verarbeitende Werkstück verwendet.

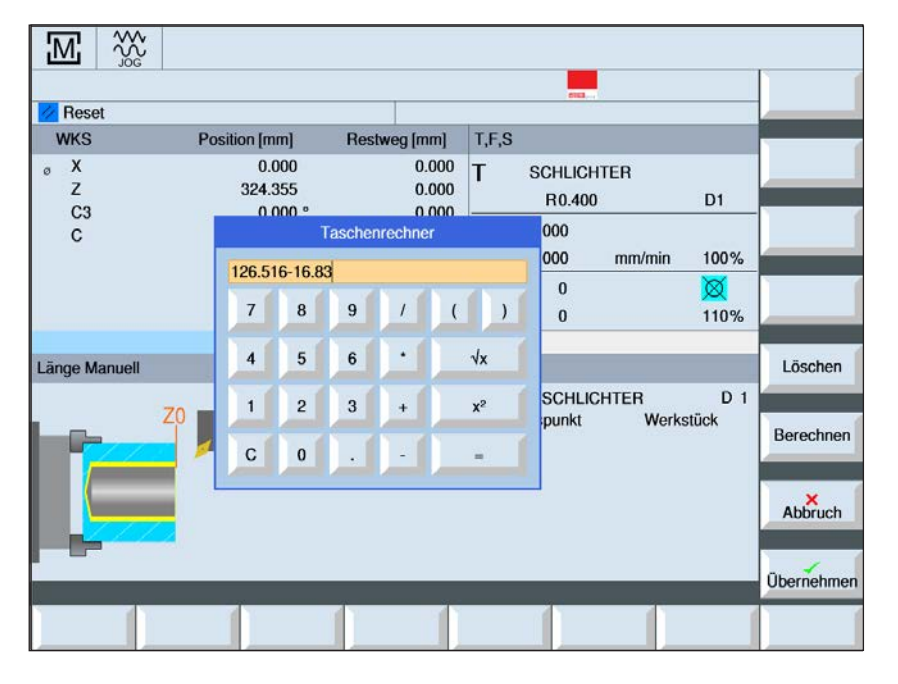

Länge

x Lange

Einstellung Bezugspunkt: Werkstück

Die Rechnung ergibt für Z0:  $126.516 - 16.83 = 109.686$ 

126.516 ist die Position der Z-Achse zum Zeitpunkt der Messung

Zum Vermessen der Werkzeuge wird das zu verarbeitende Werkstück verwendet.

**12** Das Werkzeug an der Mantelfläche ankratzen, den Softkey X drücken um auf X umzuschalten und den Softkey Länge setzen drücken

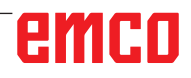

**13** Für alle weiteren Werkzeuge sind folgenden Schritte zu wiederholen:

Das Werkzeug wegfahren

Ein neues Werkzeug setzen (für den Fall, dass die Maschine noch nicht gerüstet ist)

- Das nächste Werkzeug in Arbeitspostion bringen
- Das Werkzeug anwählen
- Das Werkzeug an die Stirnfläche fahren
- Softkeys drücken
- Das Werkzeug an die Mantelfläche fahren
- Softkeys drücken

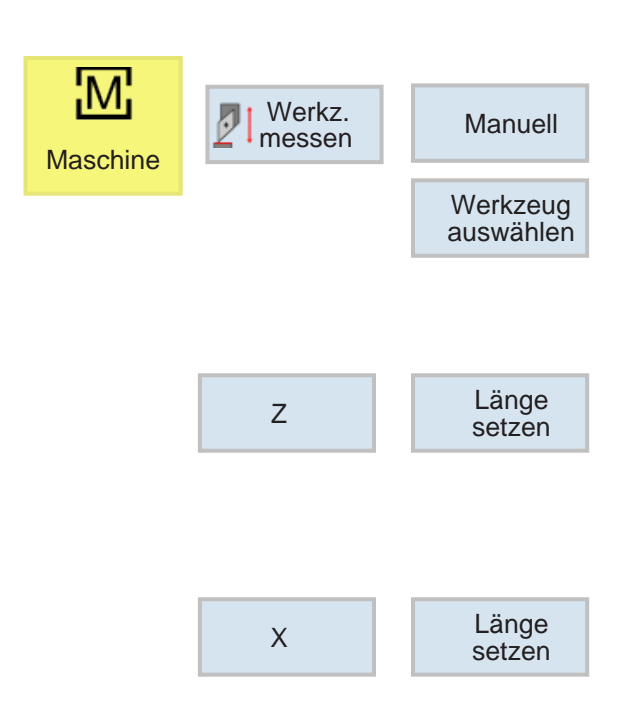

# emco

**Hinweis:**

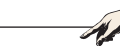

Während der Nutzung des Referenzwerkzeuges dürfen keine Werkzeugkorrekturdaten und Nullpunktverschiebungen aktiv sein.

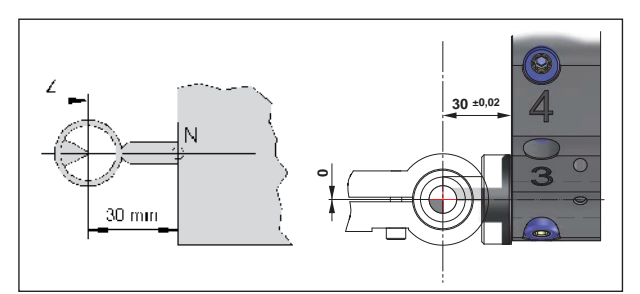

*Referenzwerkzeugvermessung Concept Turn 55/60*

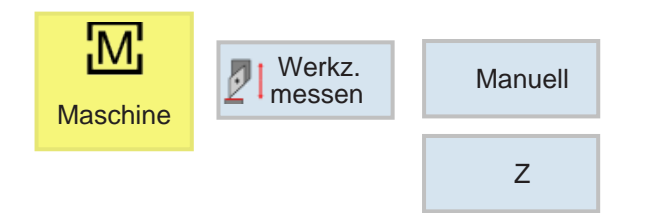

## **Werkzeug messen mit optischem Voreinstellgerät an der Maschine**

**1** Diese Methode ist genauer, da Berührungen vermieden werden und das Werkzeug in der Optik vergrößert dargestellt wird.

Beim Referenzwerkzeug muss die Länge beachtet werden. Die genaue Länge muss bekannt sein.

Das Referenzwerkzeug dient nur zur Bestimmung der Position des Fadenkreuzes der Optik im MKS

- **2** Vorgangsweise:
- Das Referenzwerkzeug montieren und in Arbeitsposition schwenken
- Das Referenzwerkzeug ins Fadenkreuz verfahren
- Softkeys drücken

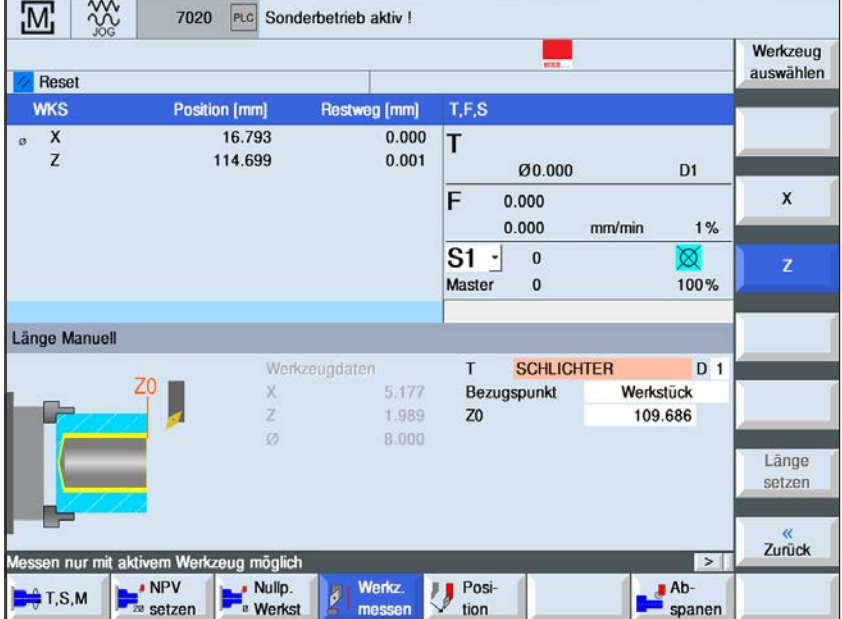

**Einstellung** Bezugspunkt: Werkstück

Z0 berechnen: 114.699 - Länge Referenzwerkzeug

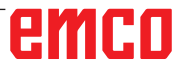

Z

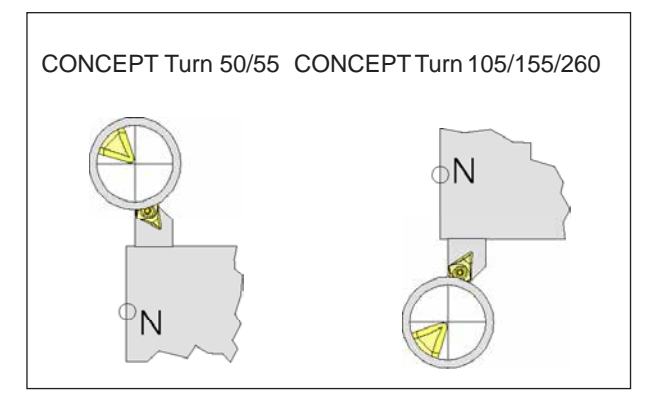

*Mit Werkzeug in das Fadenkreuz verfahren*

• Softkey drücken

0 Wert von der Positionsanzeige unter X0 eintragen: 16.793

- Nun kann das Referenzwerkzeug aus der Maschine entfernt werden.
- **3** Werkzeug vermessen:
- Das zu vermessende Werkzeug in die Arbeitsposition schwenken
- Werkzeug in das Fadenkreuz verfahren

- **4** Werkzeug anwählen und Längen setzen
- Werkzeug auswählen In Manuell Länge setzen X Länge setzen Z
- Das Werkzeug anwählen

Mit dem Cursor das aktuelle Werkzeug anwählen

- Softkey drücken
- Softkey drücken
- Softkey drücken

Nun ist das Werkzeug vermessen

Die Schritte Werkzeug vermessen bis Länge setzen werden für jedes Werkzeug wiederholt (Punkt 3 bis 4)

# **G: Programmablauf**

# **Vorbedingungen**

#### **Nullpunkte setzen**

Die verwendeten Nullpunkte müssen vermessen und eingetragen sein.

#### **Werkzeuge**

Die verwendeten Werkzeuge müssen vermessen und eingetragen sein.

Die Werkzeuge müssen sich an den entsprechenden Positionen (T) im Werkzeugwechsler befinden.

#### **Referenzpunkt**

Der Referenzpunkt muss in allen Achsen angefahren sein.

#### **Maschine**

Die Maschine muss betriebsbereit sein.

Das Werkstück muss sicher gespannt sein. Lose Teile (Spannschlüssel usw.) müssen aus dem Arbeitsraum entfernt sein, um Kollisionen zu vermeiden.

Die Maschinentüre muss zum Programmstart geschlossen sein.

#### **Alarme**

Es dürfen keine Alarme anstehen.

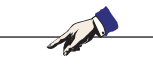

**Hinweis:**

Während des Programmablaufes dürfen die Werkzeugdaten der verwendeten Werkzeuge nicht verändert werden.

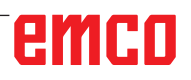

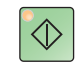

## **NC-Start**

Mit dieser Taste wird von "JOG" Betrieb in die Betriebsart "AUTO" gewechselt und der NC-Programmlauf gestartet.

Damit der NC-Programmlauf gestartet werden kann, muss ein Sinumerik Operate Programm geöffnet sein. Der Dateiname des derzeit geöffneten Sinumerik Operate Programmes ist in der Mitte des Simulationsfensters abgebildet.

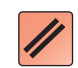

# **NC-Reset**

Mit dieser Taste wird von "AUTO" Betrieb in die Betriebsart "JOG" gewechselt und der NC-Programmlauf abgebrochen und in den Ausgangszustand zurückgesetzt.

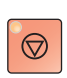

## **NC-Stop**

Mit dieser Taste wird der NC-Programmlauf angehalten. Die Simulation kann mit dieser Taste"NC-Start" fortgesetzt werden.

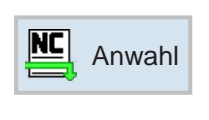

Ѡ

# **Programmstart, Programmhalt**

- Wählen Sie ein Programm zur Abarbeitung an.
- Drücken Sie die Taste "NC-Start".
- Programm anhalten mit "NC-Stop", fortsetzen mit "NC-Start".
- Programm abbrechen mit "NC-Reset".

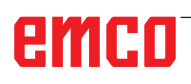

 $\circledcirc$ 

# **Repositionieren**

Kommt es im Automatikbetrieb z.B. nach einem Werkzeugbruch zu einer Programmunterbrechung, so kann das Werkzeug im Handbetrieb von der Kontur weggefahren werden.

Um spätere Kollisionen zu vermeiden müssen die Achsen auf eine sichere Position verfahren werden.

Die Koordinaten der Unterbrechungsposition werden gespeichert.

Die im Handbetrieb verfahrenen Wegdifferenzen der Achsen werden im Istwertfenster angezeigt. Diese Wegdifferenz wird als "Repos-Verschiebung" bezeichnet.

#### **Programmabarbeitung fortsetzen:**

• Betriebsart REPOS wählen. Damit kann das Werkzeug wieder an die Kontur des Werkstückes herangefahren werden.

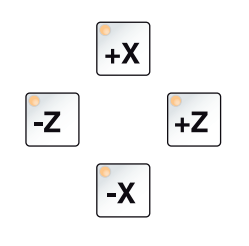

 $\Diamond$ 

G3

• Jede zu verfahrende Achse nacheinander anwählen und auf die Unterbrechungsposition verfahren.

• Mit "NC-Start" die Bearbeitung wieder im Automatikbetrieb fortsetzen.

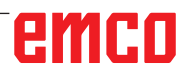

# $\boxed{0}$ **EDIT**

# **H: Alarme und Meldungen**

## **Maschinenalarme 6000 - 7999**

Diese Alarme werden von der Maschine ausgelöst.

Die Alarme sind unterschiedlich für die verschiedenen Maschinen.

Die Alarme 6000 - 6999 müssen normalerweise mit RESET quittiert werden. Die Alarme 7000 - 7999 sind Meldungen, die meistens wieder verschwinden, wenn die auslösende Situation behoben wurde.

#### **PC MILL 50 / 55 / 100 / 105 / 125 / 155 Concept MILL 55 / 105 / 155**

#### **6000: NOT AUS**

Die Not-Aus-Taste wurde gedrückt. Gefahrensituation bereinigen und Not-Aus-Taste entriegeln. Der Referenzpunkt muss neu angefahren werden.

**6001: SPS-ZYKLUSZEITÜBERSCHREITUNG** Verständigen Sie den EMCO Kundendienst.

#### **6002: SPS-KEIN PROGRAMM GELADEN**

Verständigen Sie den EMCO Kundendienst.

#### **6003: SPS-KEIN DATENBAUSTEIN**

Verständigen Sie den EMCO Kundendienst.

#### **6004: SPS-RAM SPEICHERFEHLER**

Verständigen Sie den EMCO Kundendienst.

#### **6005: ÜBERTEMPERATUR BREMSMODUL**

Hauptantrieb wurde zu oft abgebremst, große Drehzahländerungen innerhalb kurzer Zeit. E4.2 aktiv

**6006: BREMSWIDERSTAND ÜBERLASTET** siehe 6005

#### **6007: SICHERHEITSSCHALTUNG DEFEKT**

Achs- oder Hauptantriebsschütz bei ausgeschalteter Maschine nicht deaktiviert. Schütz ist hängen geblieben oder Kontaktfehler. E4.7 war beim Einschalten nicht aktiv.

#### **6008: FEHLENDER CAN-TEILNEHMER**

Sicherungen prüfen bzw. EMCO Kundendienst.

#### **6009: SICHERHEITSSCHALTUNG DEFEKT**

Ein laufendes CNC-Programm wird abgebrochen, die Hilfsantriebe werden abgeschaltet, der Referenzpunkt geht verloren.

Verständigen Sie den EMCO Kundendienst.

#### **6010: ANTRIEB X-ACHSE NICHT BEREIT**

Die die Schrittmotorkarte ist defekt oder zu heiß, eine Sicherung oder Verkabelung ist defekt. Ein laufendes CNC-Programm wird abgebrochen, die Hilfsantriebe werden abgeschaltet, der Referenzpunkt geht verloren.

Überprüfen Sie die Sicherungen oder verständigen Sie den EMCO Kundendienst.

#### **6011: ANTRIEB Y-ACHSE NICHT BEREIT** siehe 6010.

#### **6012: ANTRIEB Z-ACHSE NICHT BEREIT** siehe 6010.

#### **6013: HAUPTANTRIEB NICHT BEREIT**

Die Hauptantriebsversorgung ist defekt oder der Hauptantrieb zu heiß, eine Sicherung oder Verkabelung ist defekt.

Ein laufendes CNC-Programm wird abgebrochen, die Hilfsantriebe werden abgeschaltet.

Überprüfen Sie die Sicherungen oder verständigen Sie den EMCO Kundendienst.

#### **6014: KEINE HAUPTSPINDELDREHZAHL**

Dieser Alarm wird ausgelöst, wenn die Spindeldrehzahl unter 20 U/min absinkt. Ursache ist Überlast. Ändern Sie die Schnittdaten (Vorschub, Drehzahl, Zustellung). Das CNC-Programm wird abgebrochen, die Hilfsantriebe werden abgeschaltet.

K 2017-05

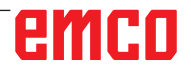

#### **6019: SCHRAUBSTOCK ZEITÜBERSCHREI-TUNG**

Der elektrische Schraubstock hat innerhalb von 30 Sekunden eine Endlage nicht erreicht.

Ansteuerung oder Spannmittelplatine defekt, Schraubstock klemmt, Endschalterberos einstellen.

#### **6020: SCHRAUBSTOCK AUSGEFALLEN**

Bei geschlossenem elektrischen Schraubstock ist das Signal "Spannmittel gespannt" der Spannmittelplatine ausgefallen.

Ansteuerung, Spannmittelplatine, Verkabelung defekt.

#### **6022: SPANNMITTELPLATINE DEFEKT**

Wenn das Signal "Spannmittel gespannt" dauernd gemeldet wird obwohl kein Ansteuerbefehl ausgegeben wird. Platine tauschen.

#### **6024: MASCHINENTÜR OFFEN**

Die Türe wurde während einer Bewegung der Maschine geöffnet. Ein laufendes CNC-Programm wird abgebrochen, die Hilfsantriebe werden abgeschaltet.

#### **6027: TÜRENDSCHALTER DEFEKT**

Der Türendschalter der automatischen Maschinentür ist verschoben, defekt oder falsch verkabelt.

Verständigen Sie den EMCO Kundendienst.

#### **6028: TÜR ZEITÜBERSCHREITUNG**

Die automatische Türe klemmt, unzureichende Druckluftversorgung, Endschalter defekt.

Türe, Druckluftversorgung und Endschalter überprüfen oder den EMCO Kundendienst verständigen.

#### **6030: KEIN TEIL GESPANNT**

Kein Werkstück vorhanden, Schraubstockgegenlager verschoben, Schaltnocke verschoben, Hardware defekt.

Einstellen oder den EMCO Kundendienst verständigen.

#### **6040: WZW STAT. VERRIEGELUNGS-ÜBERW.**

Nach WZW Vorgang Trommel durch Z-Achse runtergedrückt. Spindelposition falsch oder mechanischer Defekt. E4.3=0 im unteren Zustand

#### **6041: WZW-SCHWENKZEIT-ÜBERSCHREITUNG**

Werkzeugtrommel klemmt (Kollision?), Hauptantrieb nicht bereit, Sicherung defekt, Hardware defekt.

Ein laufendes CNC-Programm wird abgebrochen. Überprüfen Sie auf Kollisionen, überprüfen Sie die Sicherungen oder verständigen Sie den EMCO Kundendienst.

#### **6043-6046: WZW-TROMMEL POSITIONSÜBERWACHUNG**

Positionierfehler Hauptantrieb, Fehler Positionsüberwachung (induktiver Näherungsschalter defekt oder verschoben, Trommelspiel), Sicherung defekt, Hardware defekt.

Die Z-Achse könnte bei ausgeschalteter Maschine aus der Verzahnung gerutscht sein.

Ein laufendes CNC-Programm wird abgebrochen. Verständigen Sie den EMCO Kundendienst.

#### **6047: WZW-TROMMEL NICHT VERRIEGELT**

Werkzeugtrommel aus Verriegelungsposition verdreht, Induktiver Näherungsschalter defekt oder verschoben, Sicherung defekt, Hardware defekt. Ein laufendes CNC-Programm wird abgebrochen. Verständigen Sie den EMCO Kundendienst. Wenn die Werkzeugwendertrommel verdreht ist (kein Defekt), gehen Sie folgendermaßen vor: Trommel händisch in Verriegelungsstellung bringen

Wechseln Sie in die Betriebsart MANUAL (JOG). Legen Sie den Schlüsselschalter um. Verfahren Sie den Z-Schlitten aufwärts, bis der Alarm nicht mehr angezeigt wird.

#### **6048: TEILUNGSZEIT ÜBERSCHRITTEN**

Teilapparat klemmt (Kollision), unzureichende Druckluftversorgung, Hardware defekt. Auf Kollision überprüfen, Druckluftversorgung überprüfen oder den EMCO Kundendienst verständigen.

#### **6049: VERRIEGELUNGSZEIT ÜBERSCHRIT-TEN**

siehe 6048

#### **6050: M25 BEI LAUFENDER HAUPTSPINDEL**

Ursache: Programmierfehler im NC-Programm. Laufendes Programm wird abgebrochen. Hilfsantriebe werden abgeschaltet. Abhilfe: NC-Programm korrigieren.

#### **6064: TÜRAUTOMATIK NICHT BEREIT**

Ursache: Druckausfall Türautomatik.

Türautomatik steck mechanisch. Endschalter für offene Endlage defekt. Sicherheitsplatinen defekt. Verkabelung defekt. Sicherungen defekt. Laufendes Programm wird abgebrochen. Hilfsantriebe werden abgeschaltet.

Abhilfe: Service Türautomatik.

#### **6069: KLEMMUNG TANI NICHT OFFEN**

Beim Öffnen der Klemmung fällt Druckschalter innerhalb 400ms nicht ab. Druckschalter defekt oder mechanisches Problem. E22.3

#### **6070: DRUCKSCHALTER KLEMMUNG TANI FEHLT**

Beim Schließen der Klemmung spricht Druckschalter nicht an. Keine Druckluft oder mechanisches Problem. E22.3

#### **6071: RUNDACHSE NICHT BEREIT**

Servo Ready Signal vom Frequenzumrichter fehlt. Übertemperatur Antrieb TANI oder Frequenzumrichter nicht betriebsbereit.

#### **6072: SCHRAUBSTOCK NICHT BEREIT**

Es wurde versucht, bei offenem Schraubstock oder ohne gespanntes Werkstück die Spindel zu starten.

Schraubstock blockiert mechanisch, Druckluftversorgung unzureichend, Druckluftschalter defekt, Sicherung defekt, Hardware defekt.

Überprüfen Sie die Sicherungen oder verständigen Sie den EMCO Kundendienst.

#### **6073: TEILAPPARAT NICHT BEREIT**

Ursache: Verriegelt-Bero defekt.

Verkabelung defekt.

Sicherung defekt.

Spindelstart bei nicht verriegeltem Teilapparat.

Laufendes Programm wird abgebrochen.

Hilfsantriebe werden abgeschaltet.

Abhilfe: Service Automatischer Teilapparat. Teilapparat verriegeln.

#### **6074: TEILAPPARAT-ZEITÜBERSCHREI-TUNG**

Ursache: Teilapparat klemmt mechanisch. Verriegelt-Bero defekt. Verkabelung defekt. Sicherung defekt. unzureichende Druckluftversorgung.

Laufendes Programm wird abgebrochen.

Hilfsantriebe werden abgeschaltet.

Abhilfe: Auf Kollision überprüfen, Druckluftversorgung überprüfen oder den EMCO Kundendienst verständigen.

#### **6075: M27 BEI LAUFENDER HAUPTSPINDEL**

Ursache: Programmierfehler im NC-Programm. Laufendes Programm wird abgebrochen. Hilfsantriebe werden abgeschaltet. Abhilfe: NC-Programm korrigieren.

#### **6110: 5.-ACHSE NICHT ANGESCHLOSSEN**

- Ursache: 4./5.-AchsewurdeimEMConfigangewählt, aber elektrisch nicht angeschlossen.
- Abhilfe: 4./5.-AchseanschließenoderimEmConfig abwählen.

#### **6111: 5.-ACHSE ANGESCHLOSSEN**

- Ursache: 4./5.-AchsewurdeimEMConfigabgewählt, ist aber elektrisch angeschlossen.
- Abhilfe: 4./5.-Achse aus der Maschine entfernen oder im EmConfig anwählen.

#### **6112: MOTORSCHUTZSCHALTER HAT AUS-GELÖST**

Ursache: Ein Motorschutzschutzschalter hat ausgelöst. Eine eventuell aktives NC-Programm wird sofort angehalten.

Abhilfe: Das zum auslösenden Motorschutzschalter gehörende Gerät überprüfen und danach wieder einschalten. Bei wiederholtem Auftreten den EMCO-Service kontaktieren.

#### **7000: FALSCHES T-WORT PROGRAMMIERT**

Programmierte Werkzeugposition größer als 10. Ein laufendes CNC-Programm wird angehalten. Programm mit RESET abbrechen, Programm berichtigen

#### **7001: KEIN M6 PROGRAMMIERT**

Für einen automatischen Werkzeugwechsel muss nach dem T-Wort auch ein M6 programmiert werden.

#### **7007: VORSCHUB STOP!**

Die Achsen wurden vom Robotik-interface gestoppt (Robotikeingang FEEDHOLD).

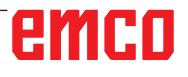

#### **7016: HILFSANTRIEBE EINSCHALTEN**

Die Hilfsantriebe sind abgeschaltet. Drücken Sie die AUX ON Taste für mindestens 0,5 s (damit wird unbeabsichtigtes Einschalten verhindert), um die Hilfsantriebe einzuschalten.

#### **7017: REFERENZPUNKT ANFAHREN**

Fahren Sie den Referenzpunkt (Z vor X vor Y) an. Wenn der Referenzpunkt nicht aktiv ist, sind manuelle Bewegungen nur mit Schlüsselschalterposition "Handbetrieb" möglich.

#### **7018: SCHLÜSSELSCHALTER UMSCHALTEN**

Beim Aktivieren von NC-Start war der Schlüsselschalter auf Position "Handbetrieb".

NC-Start kann nicht aktiviert werden.

Schalten Sie den Schlüsselschalter um, um ein CNC-Programm abzuarbeiten.

#### **7020: SONDERBETRIEB AKTIV**

Sonderbetrieb: Die Maschinentüre ist offen, die Hilfsantriebe sind eingeschalten, der Schlüsselschalter ist in der Position "Handbetrieb" und die Zustimmtaste ist gedrückt.

Die Linearachsen können bei offener Türe manuell verfahren werden. Der Werkzeugwender kann bei offener Tür nicht geschwenkt werden. Ein CNC-Programm kann nur mit stehender Spindel (DRYRUN) und im Einzelsatzbetrieb (SINGLE) ablaufen.

Aus Sicherheitsgründen: Die Funktion der Zustimmtaste wird nach 40 s automatisch unterbrochen, die Zustimmtaste muss dann losgelassen und erneut gedrückt werden.

#### **7021: WERKZEUGWENDER FREIFAHREN**

Der Werkzeugwechsel wurde unterbrochen. Verfahrbewegungen sind nicht möglich. Drücken Sie die Werkzeugwendertaste im JOG-Betrieb. Meldung tritt nach Alarm 6040 auf.

#### **7022: WERKZEUGWENDER INITIALISIEREN** siehe 7021

#### **7023: WARTEZEIT HAUPTANTRIEB!**

Der LENZE Frequenzumrichter muss mindestens 20 Sekunden lang vom Versorgungsnetz getrennt werden bevor eine Wiedereinschaltung erfolgen darf. Bei schnellem Tür auf/zu (unter 20 Sekunden) erscheint diese Meldung.

#### **7038: SCHMIERMITTEL DEFEKT**

Der Druckschalter ist defekt oder verstopft. NC-Start kann nicht aktiviert werden. Dieser Alarm kann nur durch aus- und einschalten der Maschine zurückgesetzt werden.

Verständigen Sie den EMCO Kundendienst.

#### **7039: SCHMIERMITTEL DEFEKT**

Zu wenig Schmiermittel, der Druckschalter ist defekt.

NC-Start kann nicht aktiviert werden.

Prüfen Sie das Schmiermittel und führen Sie einen ordnungsgemäßen Schmierzyklus durch oder verständigen Sie den EMCO Kundendienst.

#### **7040: MASCHINENTÜR OFFEN**

Der Hauptantrieb kann nicht eingeschalten werden und NC-Start kann nicht aktiviert werden (ausgenommen Sonderbetrieb).

Schließen Sie die Türe, um ein CNC-Programm abzuarbeiten.

#### **7042: MASCHINENTÜR INITIALISIEREN**

Jede Bewegung bzw. NC-Start ist gesperrt. Öffnen und schließen Sie die Türe, um die Sicherheitskreise zu aktivieren.

#### **7043: SOLLSTÜCKZAHL ERREICHT**

Eine voreingestellte Anzahl von Programmdurchläufen ist erreicht. NC-Start kann nicht aktiviert werden. Setzen Sie den Stückzähler zurück, um fortzufahren.

#### **7050: KEIN TEIL GESPANNT!**

Der Schraubstock ist nach dem Einschalten oder nach einem Alarm weder in der vorderen noch in der hinteren Endlage. NC-Start kann nicht aktiviert werden.

Verfahren Sie den Schraubstock manuell auf eine gültige Endlage.

#### **7051: TEILAPPARAT NICHT VERRIEGELT!**

Entweder ist der Teilapparat nach dem Einschalten der Maschine in einer undefinierten Lage oder das Verriegelungssignal nach einem Teilungsvorgang fehlt.

Teilungsvorgang auslösen, Verriegelungsbero kontrollieren bzw. einstellen.

#### **7054: SCHRAUBSTOCK OFFEN !**

Ursache: Schraubstock nicht gespannt. Bei Einschalten der Hauptspindel mit M3/M4 kommt Alarm 6072 (Schraubstock nicht bereit). Abhilfe: Schraubstock spannen.

#### **7055: WERKZEUGSPANNSYSTEM ÖFFNEN**

Wenn ein Werkzeug in der Hauptspindel eingespannt ist und die Steuerung nicht die dazugehörende T-Nummer kennt.

Werkzeug bei offener Tür mit den PC-Tasten "Strg" und " 1 " aus der Hauptspindel auswerfen.

#### **7056: SETTINGDATEN FEHLERHAFT**

Eine ungültige Werkzeugnummer ist in den Settingdaten gespeichert.

Settingdaten im Maschinenverzeichnis xxxxx.pls löschen

#### **7057: WERKZEUGHALTER BELEGT**

Das eingespannte Werkzeug kann nicht im Werkzeugwender abgelegt werden da die Position belegt ist.

Werkzeug bei offener Tür mit den PC-Tasten "Strg" und " 1 " aus der Hauptspindel auswerfen.

#### **7058: ACHSEN FREIFAHREN**

Die Position des Werkzeugwenderarmes beim Werkzeugwechsel kann nicht eindeutig definiert werden.

Maschinentüre öffnen, Werkzeugwendermagazin bis auf Anschlag zurückschieben. Im JOG-Mode den Fräskopf bis auf den Z-Ref.Schalter nach oben fahren und dann den Referenzpunkt anfahren.

#### **7087: MOTORSCHUTZ HYDRAULIK SPANN-SYSTEM AUSGELÖST!**

Hydraulikmotor defekt, schwergängig, Schutzschalter falsch eingestellt.

Motor tauschen oder Schutzschalter überprüfen und gegebenenfalls tauschen

#### **7090: SCHALTSCHRANK SCHLÜSSEL-SCHALTER AKTIV**

Nur bei eingeschaltetem Schlüsselschalter kann die Schaltschranktür geöffnet werden ohne einen Alarm auszulösen.

Schlüsselschalter ausschalten.

#### **7107: MOTORSCHUTZSCHALTER HAT AUS-GELÖST**

Ein Motorschutzschutzschalter hat ausgelöst. Eine eventuell aktives NC-Programm wird fertig bearbeitet. Ein neuerlicher NC-Start wird verhindert.

Das zum auslösenden Motorschutzschalter gehörende Gerät überprüfen und danach wieder einschalten. Bei wiederholtem Auftreten den EMCO-Service kontaktieren.

#### **7270: OFFSETABGLEICH AKTIV**

Nur bei PC-MILL 105 Offsetabgleich wird durch folgende Bediensequenz ausgelöst.

- Referenzpunkt nicht aktiv
- Maschine im Referenzmodus
- Schlüsselschalter auf Handbetrieb
- Tasten STRG (oder CTRL) und gleichzeitig 4 drücken

Dies muss durchgeführt werden, wenn vor dem Werkzeugwechselvorgang die Spindelpositionierung nicht fertig ausgeführt wird (Toleranzfenster zu groß)

#### **7271: ABGLEICH BEENDET, DATEN GESICHERT**

siehe 7270

#### **PC TURN 50 / 55 / 105 / 120 / 125 / 155 Concept TURN 55 / 60 / 105 / 155 / 250 / 460 Concept MILL 250 EMCOMAT E160 EMCOMAT E200 EMCOMILL C40 EMCOMAT FB-450 / FB-600**

#### **6000: NOT AUS**

Die Not-Aus-Taste wurde gedrückt. Der Referenzpunkt geht verloren, die Hilfsantriebe werden abgeschaltet. Bereinigen Sie die Gefahrensituation und entriegeln Sie die Not-Aus-Taste.

#### **6001: SPS-ZYKLUSZEITÜBERSCHREITUNG**

Die Hilfsantriebe werden abgeschaltet. Verständigen Sie den EMCO Kundendienst.

#### **6002: SPS-KEIN PROGRAMM GELADEN**

Die Hilfsantriebe werden abgeschaltet. Verständigen Sie den EMCO Kundendienst.

#### **6003: SPS-KEIN DATENBAUSTEIN**

Die Hilfsantriebe werden abgeschaltet. Verständigen Sie den EMCO Kundendienst.

#### **6004: SPS-RAM SPEICHERFEHLER**

Die Hilfsantriebe werden abgeschaltet. Verständigen Sie den EMCO Kundendienst.

#### **6005: K2 ODER K3 NICHT ABGEFALLEN**

Maschine ein-ausschalten,Sicherheitsplatine defekt.

#### **6006 NOT AUS RELAIS K1 NICHT ABGEFAL-LEN**

Maschine ein-ausschalten,Sicherheitsplatine defekt

#### **6007 VERSORGUNGSSCHÜTZE NICHT AB-GEFALLEN**

#### **6008: FEHLENDER CAN-TEILNEHMER**

Die SPS-CAN-Busplatine wird von der Steuerung nicht erkannt.

Überprüfen des Schnittstellenkabels, Spannungsversorgung der CAN-Platine.

#### **6009: AUSGABEMODUL NICHT DURCHGE-SCHALTET**

#### **6010: ANTRIEB X-ACHSE NICHT BEREIT**

Die Schrittmotorkarte ist defekt oder zu heiß, eine

Sicherung ist defekt, Netzversorgung Über- oder Unterspannung.

Ein laufendes CNC-Programm wird abgebrochen, die Hilfsantriebe werden abgeschaltet, der Referenzpunkt geht verloren.

Überprüfen Sie die Sicherungen oder verständigen Sie den EMCO Kundendienst.

#### **6011: ANTRIEB C-ACHSE NICHT BEREIT** siehe 6010

#### **6012: ANTRIEB Z-ACHSE NICHT BEREIT** siehe 6010.

#### **6013: HAUPTANTRIEB NICHT BEREIT**

Die Hauptantriebsversorgung ist defekt oder der Hauptantrieb zu heiß, eine Sicherung ist defekt, Netzversorgung Über- oder Unterspannung. Ein laufendes CNC-Programm wird abgebrochen, die Hilfsantriebe werden abgeschalten. Überprüfen Sie die Sicherungen oder verständigen Sie den EMCO Kundendienst.

#### **6014: KEINE HAUPTSPINDELDREHZAHL**

Dieser Alarm wird ausgelöst, wenn die Spindeldrehzahl unter 20 U/min absinkt. Ursache ist Überlast. Ändern Sie die Schnittdaten (Vorschub, Drehzahl, Zustellung).

Das CNC-Programm wird abgebrochen, die Hilfsantriebe werden abgeschalten.

#### **6015: KEINE AWZ-SPINDELDREHZAHL** siehe 6014

#### **6016: AWZ-SIGNAL EINGEKUPPELT FEHLT**

#### **6017: AWZ-SIGNAL AUSGEKUPPELT FEHLT**

Beim kuppelbaren Werkzeugwender wird die Stellung des Ein-Auskuppelmagneten mit zwei Beros überwacht. Damit der Werkzeugwender weiterschwenken kann muss sichergestellt sein, dass die Kupplung in hinterer Endlage ist. Ebenso muss bei Betrieb mit angetriebenen Werkzeugen die Kupplung sicher in vorderer Endlage sein. Verkabelung, Magnet, Endlagenberos überprüfen und einstellen.

#### **6018: AS SIGNALE, K4 ODER K5 NICHT AB-GEFALLEN**

Maschine ein-ausschalten,Sicherheitsplatine defekt.

#### **6019: NETZEINSPEISE-MODUL NICHT BE-TRIEBSBEREIT**

Maschine ein-ausschalten,Netzeinspeisemodul, Achssteller defekt 6020 AWZ-Antrieb Störung Maschine ein-ausschalten,Achssteller defekt.

#### **6020: AWZ ANTRIEB STÖRUNG**

Die AWZ-Antriebsversorgung ist defekt oder der AWZ-Antrieb zu heiß, eine Sicherung ist defekt, Netzversorgung Über- oder Unterspannung. Ein laufendes CNC-Programm wird abgebrochen, die Hilfsantriebe werden abgeschalten.

Überprüfen Sie die Sicherungen oder verständigen Sie den EMCO Kundendienst.

#### **6021: ZANGE ZEITÜBERWACHUNG**

Wenn beim Schließen des Spannmittels der Druckschalter nicht innerhalb einer Sekunde anspricht.

#### **6022: SPANNMITTELPLATINE DEFEKT**

Wenn das Signal "Spannmittel gespannt" dauernd gemeldet wird, obwohl kein Ansteuerbefehl ausgegeben wird. Platine tauschen.

#### **6023: ZANGE DRUCKÜBERWACHUNG**

Wenn bei geschlossenem Spannmittel der Druckschalter ausschaltet (Druckluftausfall länger als 500ms).

#### **6024: MASCHINENTÜR OFFEN**

Die Türe wurde während einer Bewegung der Maschine geöffnet. Ein laufendes CNC-Programm wird abgebrochen.

#### **6025: RÄDERDECKEL OFFEN**

Der Räderdeckel wurde während einer Bewegung der Maschine geöffnet. Ein laufendes CNC-Programm wird abgebrochen.

Schließen Sie den Deckel, um fortzusetzen.

#### **6026: MOTORSCHUTZ KÜHLMITTELPUMPE AUSGELÖST**

#### **6027: TÜRENDSCHALTER DEFEKT**

Der Türendschalter der automatischen Maschinentür ist verschoben, defekt oder falsch verkabelt.

Verständigen Sie den EMCO Kundendienst.

#### **6028: TÜR ZEITÜBERSCHREITUNG**

Die automatische Türe klemmt, unzureichende Druckluftversorgung, Endschalter defekt.

Türe, Druckluftversorgung und Endschalter überprüfen oder den EMCO Kundendienst verständigen.

#### **6029: PINOLE ZEITÜBERSCHREITUNG**

Wenn die Pinole nicht innerhalb von 10 Sekunden eine Endlage erreicht.

Ansteuerung, Endschalterberos einstellen, oder Pinole klemmt.

#### **6030: KEIN TEIL GESPANNT**

Kein Werkstück vorhanden, Schraubstockgegenlager verschoben, Schaltnocke verschoben, Hardware defekt.

Einstellen oder den EMCO Kundendienst verständigen.

#### **6031: PINOLE AUSGEFALLEN**

#### **6032: WZW-SCHWENKZEITÜBERSCHREI-TUNG VW**

siehe 6041.

#### **6033: WZW-SYNC-IMPULS FEHLERHAFT**

Hardware defekt. Verständigen Sie den EMCO Kundendienst.

#### **6037: FUTTER ZEITÜBERSCHREITUNG**

Wenn beim Schliessen des Spannmittels der Druckschalter nicht innerhalb einer Sekunde anspricht.

#### **6039: FUTTER DRUCKÜBERWACHUNG**

Wenn bei geschlossenem Spannmittel der Druckschalter ausschaltet (Druckluftausfall länger als 500ms).

#### **6040: WZW-STATISCHE VERRIEGELUNGS-ÜBERWACHUNG**

Der Werkzeugwender ist in keiner verriegelten Position, Werkzeugwender-Geberplatine defekt, Verkabelung defekt, Sicherung defekt.

Schwenken Sie den Werkzeugwender mit der Werkzeugwendertaste, überprüfen Sie die Sicherungen oder EMCO Kundendienst verständigen.

#### **6041: WZW-SCHWENKZEIT-ÜBERSCHREITUNG VW**

Werkzeugwenderscheibe klemmt (Kollision?), Sicherung defekt, Hardware defekt.

Ein laufendes CNC-Programm wird abgebrochen. Überprüfen Sie auf Kollisionen, überprüfen Sie die Sicherungen oder verständigen Sie den EMCO Kundendienst.

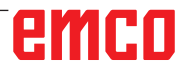

#### **6042: THERMISCHE STÖRUNG WZW**

Werkzeugwendermotor zu heiß.

Mit dem Werkzeugwender dürfen max. 14 Schwenkvorgänge pro Minute durchgeführt werden.

#### **6043: WZW-SCHWENKZEIT-ÜBERSCHREITUNG RW**

Werkzeugwenderscheibe klemmt (Kollision?), Sicherung defekt, Hardware defekt.

Ein laufendes CNC-Programm wird abgebrochen. Überprüfen Sie auf Kollisionen, überprüfen Sie die Sicherungen oder verständigen Sie den EMCO Kundendienst.

#### **6044: BREMSWIDERSTAND - HAUPTAN-TRIEB ÜBERLASTET**

Anzahl der Drehzahländerungen im Programm reduzieren.

#### **6045: WZW-SYNC-IMPULS FEHLT**

Hardware defekt. Verständigen Sie den EMCO Kundendienst.

#### **6046: WZW-ENCODER DEFEKT**

Sicherung defekt, Hardware defekt. Überprüfen Sie die Sicherungen oder verständigen Sie den EMCO Kundendienst.

#### **6048: FUTTER NICHT BEREIT**

Es wurde versucht, bei offenem Futter oder ohne gespanntes Werkstück die Spindel zu starten. Futter blockiert mechanisch, Druckluftversorgung unzureichend, Sicherung defekt, Hardware defekt.

Überprüfen Sie die Sicherungen oder verständigen Sie den EMCO Kundendienst.

# **6049: ZANGE NICHT BEREIT**

siehe 6048.

#### **6050: M25 BEI LAUFENDER HAUPTSPINDEL**

Bei M25 muss die Hauptspindel stehen (Auslaufphase beachten, evtl. Verweilzeit programmieren).

#### **6055: KEIN TEIL GESPANNT**

Dieser Alarm tritt auf, wenn bei bereits drehender Hauptspindel das Spannmittel oder die Pinole eine Endlage erreichen.

Das Werkstück wurde aus dem Spannmittel geschleudert oder von der Pinole in das Spannmittel gedrückt. Spannmitteleinstellungen, Spannkräfte kontrollieren, Schnittwerte ändern.

#### **6056: PINOLE NICHT BEREIT**

Es wurde versucht, bei undefinierter Pinolenposition die Spindel zu starten, eine Achse zu bewegen oder den Werkzeugwender zu bewegen. Pinole blockiert mechanisch (Kollision?), Druckluftversorgung unzureichend, Sicherung defekt, Magnetschalter defekt.

Überprüfen Sie auf Kollisionen, überprüfen Sie die Sicherungen oder verständigen Sie den EMCO Kundendienst.

#### **6057: M20/M21 BEI LAUFENDER HAUPT-SPINDEL**

Bei M20/M21 muss die Hauptspindel stehen (Auslaufphase beachten, evtl. Verweilzeit programmieren).

#### **6058: M25/M26 BEI AUSGEFAHRENER PI-NOLE**

Um das Spannmittel in einem NC-Programm mit M25 oder M26 zu betätigen, muss sich die Pinole in der hinteren Endlage befinden.

#### **6059: C-ACHSE SCHWENKZEITÜBER-SCHREITUNG**

C-Achse schwenkt innerhalb von 4 Sekunden nicht ein.

Grund: zu wenig Luftdruck, bzw. Mechanik verklemmt.

#### **6060: C-ACHSE VERRIEGELUNGSÜBERWA-CHUNG**

Beim Einschwenken der C-Achse spricht der Endschalter nicht an.

Pneumatik, Mechanik und Endschalter überprüfen.

#### **6064: TÜRAUTOMATIK NICHT BEREIT**

Die Türe steckt mechanisch (Kollision?), unzureichende Druckluftversorgung, Endschalter defekt, Sicherung defekt.

Überprüfen Sie auf Kollisionen, überprüfen Sie die Sicherungen oder verständigen Sie den EMCO Kundendienst.

#### **6065: STÖRUNG LADEMAGAZIN**

Lader nicht bereit.

Überprüfen Sie, ob der Lader eingeschaltet, richtig angeschlossen und betriebsbereit ist, bzw. Lader deaktivieren (WinConfig).

#### **6066: STÖRUNG SPANNMITTEL**

Keine Druckluft am Spannmittel

Pneumatik und Lage der Spannmittelberos überprüfen.
# **6067: KEINE DRUCKLUFT**

Druckluft einschalten, Druckschaltereinstellung kontrollieren.

# **6068: HAUPTMOTOR ÜBERTEMPERATUR**

# **6070: ENDSCHALTER PINOLE ANGEFAH-REN**

Ursache: Die Achse ist auf die Pinole aufgefahren. Abhilfe: Schlitten wieder von der Pinole wegfahren.

#### **6071: ENDSCHALTER X-ACHSE ANGEFAH-REN**

- Ursache: Die Achse ist an den Endschalter angefahren.
- Abhilfe: Die Achse wieder vom Endschalter wegfahren.
- **6072: ENDSCHALTER Z-ACHSE ANGEFAH-REN**

siehe 6071

# **6073: FUTTERSCHUTZ OFFEN**

Ursache: Der Futterschutz ist geöffnet. Abhilfe: Schließen Sie den Futterschutz.

# **6074: KEINE RÜCKMELDUNG VON USB-SPS**

Maschine ein-ausschalten, Verkabelung kontrollieren, USB Platine defekt.

**6075: ACHSENDSCHALTER AUSGELÖST** siehe 6071

#### **6076: ANTRIEB Y-ACHSE NICHT BEREIT** siehe 6010

# **6077 SCHRAUBSTOCK NICHT BEREIT**

Ursache: Druckverlust im Spannsystem. Abhilfe: Druckluft und Luftleitungen kontrollieren.

#### **6078 SCHUTZSCHALTER WERKZEUGMA-GAZIN AUSGELÖST**

Ursache: Schwenkintervalle zu kurz. Abhilfe: Schwenkintervalle erhöhen.

#### **6079 SCHUTZSCHALTER WERKZEUG-WECHSLER AUSGELÖST**

siehe 6068

#### **6080 DRUCKSCHALTER KLEMMUNG TANI FEHLT**

- Ursache: Beim Schließen der Klemmung spricht Druckschalter nicht an. Keine Druckluft oder mechanisches Problem.
- Abhilfe: Druckluft überprüfen.

#### **6081 KLEMMUNG TANI NICHT OFFEN** siehe 6080

# **6082 STÖRUNG AS/SIGNAL**

Ursache: Active Safety-Signal X/Y-Steller fehlerhaft. Abhilfe: Alarm mit RESET-Taste löschen bzw. Maschine ein-/ausschalten. Bei mehrmaligen Auftreten des Fehlers, kontaktieren Sie

# **6083 STÖRUNG AS/SIGNAL**

EMCO.

- Ursache: Active Safety-Signal Hauptspindel/Z-Steller fehlerhaft.
- Abhilfe: Alarm mit RESET-Taste löschen bzw. Maschine ein-/ausschalten. Bei mehrmaligen Auftreten des Fehlers, kontaktieren Sie EMCO.

# **6084 STÖRUNG AS/SIGNAL UE-MODUL**

- Ursache: Active Safety-Signal Ungeregelte Einspeisung-Modul fehlerhaft.
- Abhilfe: Alarm mit RESET-Taste löschen bzw. Maschine ein-/ausschalten. Bei mehrmaligen Auftreten des Fehlers, kontaktieren Sie EMCO.

# **6085 N=0 RELAIS NICHT ABGEFALLEN**

Ursache: Drehzahl-Null-Relais nicht abgefallen.

Abhilfe: Alarm mit RESET-Taste löschen bzw. Maschine ein-/ausschalten. Bei mehrmaligen Auftreten des Fehlers, kontaktieren Sie EMCO (Relais tauschen).

# **6086 UNTERSCHIEDLICHE TÜR-SIGNALE VON PIC UND SPS**

- Ursache: ACC-PLC und USBSPS bekommen einen unterschiedlichen Status der Türe gemeldet.
- Abhilfe: Alarm mit RESET-Taste löschen. Bei mehrmaligen Auftreten des Fehlers, kontaktieren Sie EMCO.

# **6087 ANTRIEB A-ACHSE NICHT BEREIT** siehe 6010

# **6088 SCHUTZSCHALTER TÜRSTEUERGE-RÄT AUSGELÖST**

Ursache: Überlast Türantrieb.

Abhilfe: Alarm mit RESET-Taste löschen bzw. Maschine ein-/ausschalten. Bei mehrmaligen Auftreten des Fehlers, kontaktieren Sie EMCO (Motor, Antrieb tauschen).

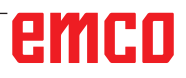

# **6089 ANTRIEB B-ACHSE NICHT BEREIT** siehe 6010

# **6090 SPÄNEFÖRDERERSCHÜTZ NICHT AB-GEFALLEN**

Ursache: Spänefördererschütz nicht abgefallen.

Abhilfe: Alarm mit RESET-Taste löschen bzw. Maschine ein-/ausschalten. Bei mehrmaligen Auftreten des Fehlers, kontaktieren Sie EMCO (Schütz tauschen).

#### **6091 TÜRAUTOMATIKSCHÜTZ NICHT AB-GEFALLEN**

Ursache: Türautomatikschütz nicht abgefallen.

Abhilfe: Alarm mit RESET-Taste löschen bzw. Maschine ein-/ausschalten. Bei mehrmaligen Auftreten des Fehlers, kontaktieren Sie EMCO (Schütz tauschen).

# **6092 NOT AUS EXTERN**

# **6093 STÖRUNG AS-SIGNAL A-ACHSE**

- Ursache: Active Safety-Signal A-Steller fehlerhaft.
- Abhilfe: Alarm mit RESET-Taste löschen bzw. Maschine ein-/ausschalten. Bei mehrmaligen Auftreten des Fehlers, kontaktieren Sie EMCO.

# **6095 ÜBERTEMPERATUR SCHALT-SCHRANK**

Ursache: Temperaturüberwachung angesprochen.

Abhilfe: Schaltschrankfilter und - Lüfter überprüfen, Auslösetemperatur erhöhen, Maschine aus- und einschalten.

# **6096 SCHALTSCHRANKTÜR OFFEN**

- Ursache: Schaltschranktür ohne Schlüsselschalterfreigabe geöffnet.
- Abhilfe: Schaltschranktür schließen, Maschine aus- und einschalten.

# **6097 NOT AUS TEST ERFORDERLICH**

Ursache: Funktionstest der Not-Aus-Abschaltung.

Abhilfe: NOT-AUS-Taste am Bedienpult drücken und wieder entriegeln. Rest-Taste drücken, um den NOT-AUS-Zustand zu quittieren.

# **6098 SCHWIMMERSCHALTER HYDRAULIK FEHLT**

- Auswirkung: Hilfsantriebe aus
- Bedeutung: Der Hydraulik-Schwimmerschalter hat ausgelöst.
- Abhilfe: Hydrauliköl nachfüllen.

# **6099 BERO SPINDELBREMSE FEHLT**

Auswirkung: Vorschubhalt, Einlesesperre

- Bedeutung: M10 Spindelbremse ein  $\rightarrow$  Bero bleibt 0. M11 Spindelbremse aus  $\rightarrow$  Bero bleibt 1.
- Abhilfe: Bero überprüfen, Magnetventil Spindelbremse überprüfen

# **6100 DRUCKÜBERWACHUNG REITSTOCK**

- Auswirkung: Hilfsaggregate werden abgeschaltet.
- Bedeutung: Zum Zeitpunkt des Spindel-Start

Befehles war der Reitstockdruck noch nicht aufgebaut, bzw. der Druck ist während des Spindellaufes abgefallen.

Abhilfe: Einstellung des Spannmitteldruckes und der entsprechenden Druckschalter (ca. 10% unter Spanndruck) kontrollieren.

Programm kontrollieren

# **6101 REITSTOCK –B3 ODER –B4 FEHLT**

Auswirkung: Vorschubhalt, Einlesesperre

- Bedeutung: Ein Magnetventil für die Reitstockbewegung wurde angesteuert, die Schalter –B3 und –B4 ändern den Zustand nicht.
- Abhilfe: Schalter, Magnetventile kontrollieren.

# **6102 REITSTOCK POSITIONSUEBERW. (TEIL OK?)**

- Auswirkung: Vorschubhalt, Einlesesperre
- Bedeutung: Die Reitstockzielposition wurde im Automatikbetrieb überfahren.
- Abhilfe: Reitstockzielposition überprüfen, Technologie überprüfen (Spannmitteldruck höher, Reitstockdruck niedriger)

# **6103 REITSTOCK HINTEN FEHLT**

Auswirkung: Vorschubhalt, Einlesesperre

- Bedeutung: Das Magnetventil für Reitstockzurück wurde angesteuert, der Schalter für Reitstock hinten bleibt  $\Omega$ .
- Abhilfe: Magnetventil kontrollieren, Schalter kontrollieren

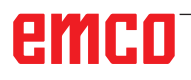

# **6104 SPANNMITTEL 1 DRUCKÜBERWA-CHUNG**

- Auswirkung: Hilfsaggregate werden abgeschaltet.
- Bedeutung: Zum Zeitpunkt eines Spindel-Start-Befehls war der Spanndruck noch nicht aufgebaut bzw. der Spanndruck ist während des Spindellaufes abgefallen.
- Abhilfe: Spannmitteldruck und entsprechende Druckschalter kontrollieren.

Programm kontrollieren.

# **6105 SPANNMITTEL 1 OFFEN FEHLT**

Auswirkung: Vorschubhalt, Einlesesperre

- Bedeutung: Analogbero für Spannmittel 1 offen spricht nicht an.
- Abhilfe: Spannmittelüberwachung neu einstellen (siehe weiter vorne in diesem Kapitel)

# **6106 SPANNMITTEL 1 ZU FEHLT**

Auswirkung: Vorschubhalt, Einlesesperre

- Bedeutung: Der Druckschalter für Spannmittel zu schaltet nicht.
- Abhilfe: Druckschalter überprüfen

#### **6107 SPANNMITTEL 1 ENDLAGENUEBER-WACHUNG**

- Auswirkung: Hilfsaggregate werden abgeschaltet.
- Abhilfe: Spannmittel korrekt einstellen nicht in Endlage Spannsystem spannen (siehe weiter vorne in diesem Kapitel)

# **6108 FEHLER AUFFANGSCHALE VORNE**

Auswirkung: Vorschubhalt, Einlesesperre

- Bedeutung: Das Magnetventil für die Auffangschale vor/zurück wurde angesteuert, der Schalter für Auffangschale vor/zurück ändert seinen Zustand nicht.
- Abhilfe: Schalter, Magnetventile kontrollieren.

# **6109 FEHLER AUFFANGSCHALE AUSGE-SCHWENKT**

Auswirkung: Vorschubhalt, Einlesesperre

- Bedeutung: Das Magnetventil für die Auffangschale aus-/einschwenken wurde angesteuert, der Schalter für Auffangschale aus-/eingeschwenkt ändert seinen Zustand nicht.
- Abhilfe: Schalter, Magnetventile kontrollieren.

# **6113 Fehler Messtaster**

Ursache: Die Verbindung zum Messtaster konnte nicht hergestellt werden. Eventuell ist die Empfängereinheit defekt.

Abhilfe. Service kontaktieren.

# **6115 Messtaster bereits ausgelenkt**

- Ursache: Eine Messung mit der Werkstück- oder Werkzeugmesstaster wurde gestartet, obwohl der Taster bereits ausgelenkt ist.
- Abhilfe. Werkzeugmesstaster freifahren bzw. Werkzeug vom Werkzeugmesstaster freifahren.

# **6900 USBSPS nicht verfügbar**

- Ursache: USB-Kommunikation mit der Sicherheitsplatine konnte nicht hergestellt werden.
- Abhilfe: Maschine aus- und einschalten. Verständigen Sie bitte den EMCO Kundendienst wenn der Fehler mehrmalig auftritt.

# **6900 USBSPS nicht verfügbar**

- Ursache: USB-Kommunikation mit der Sicherheitsplatine konnte nicht hergestellt werden.
- Abhilfe: Maschine aus- und einschalten. Verständigen Sie bitte den EMCO Kundendienst wenn der Fehler mehrmalig auftritt.

# **6901 Fehler Not-Aus-Relais**

- Ursache: USBSPS NOT-AUS Relais Defekt.
- Abhilfe: Maschine aus- und einschalten. Verständigen Sie bitte den EMCO Kundendienst wenn der Fehler mehrmalig auftritt.

# **6902 Fehler Stillstandsüberwachung X**

- Ursache: Unerlaubte Bewegung der X-Achse im aktuellen Betriebszustand.
- Abhilfe: Alarm mit RESET-Taste löschen, Maschine aus- und einschalten. Verständigen Sie bitte den EMCO Kundendienst wenn der Fehler mehrmalig auftritt.

# **6903 Fehler Stillstandsüberwachung Z**

Ursache: Unerlaubte Bewegung der Z-Achse im aktuellen Betriebszustand.

Abhilfe: Alarm mit RESET-Taste löschen, Maschine aus- und einschalten. Verständigen Sie bitte den EMCO Kundendienst wenn der Fehler mehrmalig auftritt.

# **6904 Fehler Alive-Schaltung SPS**

- Ursache: Fehler in Verbindung (Watchdog) von Sicherheitsplatine mit SPS.
- Abhilfe: Alarm mit RESET-Taste löschen, Maschine aus- und einschalten. Verständigen Sie bitte den EMCO Kundendienst wenn der Fehler mehrmalig auftritt.

# **6906 Fehler Überdrehzahl Spindel**

- Ursache: Die Hauptspindeldrehzahl überschreitet den maximal zulässigen Wert für den aktuellen Betriebszustand.
- Abhilfe: Alarm mit RESET-Taste löschen, Maschine aus- und einschalten. Verständigen Sie bitte den EMCO Kundendienst wenn der Fehler mehrmalig auftritt.

# **6907 Fehler Impulsfreigabe ER-Modul**

- Ursache: ACC-SPS hat das Einspeise-Rückspeise-Modul nicht abgeschaltet.
- Abhilfe: Alarm mit RESET-Taste löschen, Maschine aus- und einschalten. Verständigen Sie bitte den EMCO Kundendienst wenn der Fehler mehrmalig auftritt.

# **6908 Fehler Stillstandsüberwachung Hauptspindel**

- Ursache: Unerwartetes Anlaufen der Hauptspindel im Betriebszustand.
- Abhilfe: Alarm mit RESET-Taste löschen, Maschine aus- und einschalten. Verständigen Sie bitte den EMCO Kundendienst wenn der Fehler mehrmalig auftritt.

# **6909 Fehler Reglerfreigabe ohne Spindel Start**

- Ursache: Die Reglerfreigabe der Hauptspindel wurde von der ACC-SPS ohne gedrückter Spindel-Start-Taste gegeben.
- Abhilfe: Alarm mit RESET-Taste löschen, Maschine aus- und einschalten. Verständigen Sie bitte den EMCO Kundendienst wenn der Fehler mehrmalig auftritt.

# **6910 Fehler Stillstandsüberwachung Y**

Ursache: Unerlaubte Bewegung der Y-Achse im aktuellen Betriebszustand.

Abhilfe: Alarm mit RESET-Taste löschen, Maschine aus- und einschalten. Verständigen Sie bitte den EMCO Kundendienst wenn der Fehler mehrmalig auftritt.

# **6911 Fehler Stillstandsüberwachung Achsen**

- Ursache: Unerlaubte Bewegung der Achse im aktuellen Betriebszustand.
- Abhilfe: Alarm mit RESET-Taste löschen, Maschine aus- und einschalten. Verständigen Sie bitte den EMCO Kundendienst wenn der Fehler mehrmalig auftritt.

#### **6912 Fehler Achsen Geschwindigkeit zu hoch**

- Ursache: Der Vorschub der Achsen überschreitet den maximal zulässigen Wert für den aktuellen Betriebszustand.
- Abhilfe: Alarm mit RESET-Taste löschen, Maschine aus- und einschalten. Verständigen Sie bitte den EMCO Kundendienst wenn der Fehler mehrmalig auftritt.

# **6913 Fehler X Geschwindigkeit zu hoch**

- Ursache: Vorschub der X-Achse überschreitet den maximal zulässigen Wert für den aktuellen Betriebszustand.
- Abhilfe: Alarm mit RESET-Taste löschen, Maschine aus- und einschalten. Verständigen Sie bitte den EMCO Kundendienst wenn der Fehler mehrmalig auftritt.

# **6914 Fehler Y Geschwindigkeit zu hoch**

- Ursache: Vorschub der Y-Achse überschreitet den maximal zulässigen Wert für den aktuellen Betriebszustand.
- Abhilfe: Alarm mit RESET-Taste löschen, Maschine aus- und einschalten. Verständigen Sie bitte den EMCO Kundendienst wenn der Fehler mehrmalig auftritt.

# **6915 Fehler Z Geschwindigkeit zu hoch**

- Ursache: Vorschub der Z-Achse überschreitet den maximal zulässigen Wert für den aktuellen **Betriebszustand**
- Abhilfe: Alarm mit RESET-Taste löschen, Maschine aus- und einschalten. Verständigen Sie bitte den EMCO Kundendienst wenn der Fehler mehrmalig auftritt.

# **6916 FEHLER X-BERO DEFEKT**

Ursache: Bero der X-Achse liefert kein Signal.

Abhilfe: Alarm mit RESET-Taste löschen. Bei mehrmaligen Auftreten des Fehlers, kontaktieren Sie EMCO.

# **6917 FEHLER Y-BERO DEFEKT**

Ursache: Bero der Y-Achse liefert kein Signal.

Abhilfe: Alarm mit RESET-Taste löschen. Bei mehrmaligen Auftreten des Fehlers, kontaktieren Sie EMCO.

# **6918 FEHLER Z-BERO DEFEKT**

Ursache: Bero der Z-Achse liefert kein Signal.

Abhilfe: Alarm mit RESET-Taste löschen. Bei mehrmaligen Auftreten des Fehlers, kontaktieren Sie EMCO.

# **6919 SPINDEL-BERO DEFEKT**

Ursache: Bero der Hauptspindel liefert kein Signal.

Abhilfe: Alarm mit RESET-Taste löschen. Bei mehrmaligen Auftreten des Fehlers, kontaktieren Sie EMCO.

# **6920 X-RICHTUNGSUMKEHR ZU LANGE "1"**

- Ursache: Die Richtungsumkehr der X-Achse wurde für mehr als drei Sekunden an die USBSPS gesendet.
- Abhilfe: Alarm mit RESET-Taste löschen. Vermeiden Sie längeres Hin- und Herfahren mit dem Handrad . Bei mehrmaligem Auftreten des Fehlers, kontaktieren Sie EMCO.

# **6921 Y-RICHTUNGSUMKEHR ZU LANGE "1"**

- Ursache: Die Richtungsumkehr der Y-Achse wurde für mehr als drei Sekunden an die USBSPS gesendet.
- Abhilfe: Alarm mit RESET-Taste löschen. Vermeiden Sie längeres Hin- und Herfahren mit dem Handrad . Bei mehrmaligem Auftreten des Fehlers, kontaktieren Sie EMCO.

# **6922 Z-RICHTUNGSUMKEHR ZU LANGE "1"**

- Ursache: Die Richtungsumkehr der Z-Achse wurde für mehr als drei Sekunden an die USBSPS gesendet.
- Abhilfe: Alarm mit RESET-Taste löschen. Vermeiden Sie längeres Hin- und Herfahren mit dem Handrad . Bei mehrmaligem Auftreten des Fehlers, kontaktieren Sie EMCO.

# **6923 UNTERSCHIEDLICHE TÜR-SIGNALE VON PIC UND SPS**

- Ursache: ACC-PLC und USBSPS bekommen einen unterschiedlichen Status der Türe gemeldet.
- Abhilfe: Alarm mit RESET-Taste löschen. Bei mehrmaligem Auftreten des Fehlers, kontaktieren Sie EMCO.

#### **6924 FEHLER IMPULSFREIGABE HAUPT-SPINDEL**

- Ursache: Die Impulsfreigabe am Hauptspindelsteller wurde durch die USBSPS unterbrochen, da die PLC diese nicht rechtzeitig abschaltete.
- Abhilfe: Alarm mit RESET-Taste löschen. Bei mehrmaligem Auftreten des Fehlers, kontaktieren Sie EMCO.

# **6925 FEHLER NETZSCHÜTZ!**

- Ursache: Netzschütz fällt im aktuellen Betriebszustand nicht ab, oder zieht nicht an.
- Abhilfe: Alarm mit Not-Aus-Taste löschen und Maschine neu initialisieren. Verständigen Sie bitte den EMCO Kundendienst wenn der Fehler mehrmalig auftritt.

# **6926 FEHLER MOTORSCHÜTZ!**

- Ursache: Motorschütz fällt im aktuellen Betriebszustand nicht ab.
- Abhilfe: Alarm mit Not-Aus-Taste löschen und Maschine neu initialisieren. Verständigen Sie bitte den EMCO Kundendienst wenn der Fehler mehrmalig auftritt.

# **6927 FEHLER NOT-AUS AKTIV!**

Ursache: Not-Aus-Taste wurde gedrückt.

Abhilfe: Maschine neu initialisieren.

# **6928 FEHLER STILLSTANDSÜBERWA-CHUNG WERKZEUGWENDER**

- Ursache: Unerlaubte Bewegung des Werkzeugwenders im aktuellen Betriebszustand.
- Abhilfe: Alarm mit Not-Aus-Taste löschen und Maschine neu initialisieren. Verständigen Sie bitte den EMCO Kundendienst wenn der Fehler mehrmalig auftritt.

# **6929 FEHLER ZUHALTUNG/VERRIEGE-LUNG MASCHINENTÜRE**

- Ursache: Zustand der Türverriegelung nicht plausibel oder Türzuhaltung nicht funktionsfähig.
- Abhilfe: Alarm mit Not-Aus-Taste löschen und Maschine neu initialisieren. Verständigen Sie bitte den EMCO Kundendienst wenn der Fehler mehrmalig auftritt.

#### **6930 FEHLER PLAUSIBILITÄT HAUPTSPIN-DEL BEROS**

- Ursache: Signal der Hauptspindelberos unterschiedlich.
- Abhilfe: Alarm mit Not-Aus-Taste löschen und Maschine neu initialisieren. Verständigen Sie bitte den EMCO Kundendienst wenn der Fehler mehrmalig auftritt.

# **6931 FEHLER PLAUSIBILITÄT QUICK-STOPP-FUNKTION HAUPTANTRIEB**

- Ursache: Hauptantriebssteller bestätigt im aktuellen Betriebszustand die Schnellhalt-Funktion nicht.
- Abhilfe: Alarm mit Not-Aus-Taste löschen und Maschine neu initialisieren. Verständigen Sie bitte den EMCO Kundendienst wenn der Fehler mehrmalig auftritt.

#### **6988 USB-ERWEITERUNG FÜR ROBOTIK NICHT VERFÜGBAR**

- Ursache: Die USB-Erweiterung für Robotik kann vom ACC nicht angesprochen werden.
- Abhilfe: Kontaktieren Sie EMCO.

# **7000: FALSCHES T-WORT PROGRAMMIERT**

Programmierte Werkzeugposition größer als 8. Ein laufendes CNC-Programm wird angehalten. Programm mit RESET abbrechen, Programm berichtigen

# **7007: VORSCHUB STOP**

Im Robotik-Betrieb liegt ein HIGH Signal am Eingang E3.7. Vorschub Stop ist aktiv, bis ein LOW Signal am Eingang E3.7 anliegt.

# **7016: HILFSANTRIEBE EINSCHALTEN**

Die Hilfsantriebe sind abgeschaltet. Drücken Sie die AUX ON Taste für mindestens 0,5 s (damit wird unbeabsichtigtes Einschalten verhindert), um die Hilfsantriebe einzuschalten (ein Schmierimpuls wird ausgelöst)

# **7017: REFERENZPUNKT ANFAHREN**

Fahren Sie den Referenzpunkt an.

Wenn der Referenzpunkt nicht aktiv ist, sind manuelle Bewegungen der Vorschubachsen nur mit Schlüsselschalterposition "Handbetrieb" möglich.

#### **7018: SCHLÜSSELSCHALTER UMSCHALTEN**

Beim Aktivieren von NC-Start war der Schlüsselschalter auf Position "Handbetrieb". NC-Start kann nicht aktiviert werden. Schalten Sie den Schlüsselschalter um, um ein CNC-Programm abzuarbeiten.

# **7019: STÖRUNG PNEUMATIKÖLER**

Pneumatiköl nachfüllen

# **7020: SONDERBETRIEB AKTIV**

Sonderbetrieb: Die Maschinentüre ist offen, die Hilfsantriebe sind eingeschalten, der Schlüsselschalter ist in der Position "Handbetrieb" und die Zustimmtaste ist gedrückt.

Die Linearachsen können bei offener Türe ma-

nuell verfahren werden. Der Werkzeugwender kann bei offener Tür geschwenkt werden. Ein CNC-Programm kann nur mit stehender Spindel (DRYRUN) und im Einzelsatzbetrieb (SINGLE) ablaufen.

Aus Sicherheitsgründen: Die Funktion der Zustimmtaste wird nach 40 s automatisch unterbrochen, die Zustimmtaste muss dann losgelassen und erneut gedrückt werden.

#### **7021: WERKZEUGWENDER FREIFAHREN**

Der Werkzeugwechsel wurde unterbrochen. Spindelstart und NC Start sind nicht möglich. Drücken Sie die Werkzeugwendertaste im RE-SET-Zustand der Steuerung.

# **7022: AUFFANGSCHALENÜBERWACHUNG**

Zeitüberschreitung der Schwenkbewegung. Kontrollieren Sie die Pneumatik, bzw. ob die Mechanik verklemmt ist (evtl. Werkstück eingeklemmt).

# **7023: DRUCKSCHALTER EINSTELLEN !**

Während dem Öffnen und Schließen des Spannmittels muss der Druckschalter einmal aus/einschalten.

Druckschalter einstellen, ab PLC-Version 3.10 gibt es diesen Alarm nicht mehr.

# **7024: SPANNMITTELBERO EINSTELLEN !**

Bei offenem Spannmittel und aktiver Endlagenüberwachung muss der jeweilige Bero die Geöffnet-Stellung rückmelden.

Spannmittelbero überprüfen und einstellen, Verkabelung überpüfen.

# **7025 WARTEZEIT HAUPTANTRIEB !**

Der LENZE Frequenzumrichter muss mindestens 20 Sekunden lang vom Versorgungsnetz getrennt werden bevor eine Wiedereinschaltung erfolgen darf. Bei schnellem Tür auf/zu (unter 20 Sekunden) erscheint diese Meldung.

# **7026 MOTORSCHUTZ HAUPTMOTORLÜF-TER AUSGELÖST!**

# **7038: SCHMIERMITTEL DEFEKT**

Der Druckschalter ist defekt oder verstopft. NC-Start kann nicht aktiviert werden. Dieser Alarm kann nur durch aus- und einschalten der Maschine zurückgesetzt werden.

Verständigen Sie den EMCO Kundendienst.

# **7039: SCHMIERMITTEL DEFEKT**

Zu wenig Schmiermittel, der Druckschalter ist defekt.

NC-Start kann nicht aktiviert werden.

Prüfen Sie das Schmiermittel und führen Sie einen ordnungsgemäßen Schmierzyklus durch oder verständigen Sie den EMCO Kundendienst.

# **7040: MASCHINENTÜR OFFEN**

Der Hauptantrieb kann nicht eingeschaltet werden und NC-Start kann nicht aktiviert werden (ausgenommen Sonderbetrieb).

Schließen Sie die Türe, um ein CNC-Programm abzuarbeiten.

# **7041: RÄDERDECKEL OFFEN**

Die Hauptspindel kann nicht eingeschaltet werden und NC-Start kann nicht aktiviert werden. Schließen Sie den Räderdeckel, um ein CNC-Programm zu starten.

# **7042: MASCHINENTÜR INITIALISIEREN**

Jede Bewegung im Arbeitsraum ist gesperrt. Öffnen und schließen Sie die Türe, um die Sicherheitskreise zu aktivieren.

# **7043: SOLLSTÜCKZAHL ERREICHT**

Eine voreingestellte Anzahl von Programmdurchläufen ist erreicht. NC-Start kann nicht aktiviert werden. Setzen Sie den Stückzähler zurück, um fortzufahren.

# **7048: FUTTER OFFEN**

Diese Meldung zeigt an, dass das Futter nicht gespannt ist. Sie verschwindet, sobald ein Werkstück gespannt wird.

# **7049: FUTTER - KEIN TEIL GESPANNT**

Kein Werkstück ist gespannt, das Einschalten der Spindel ist gesperrt.

# **7050: ZANGE OFFEN**

Diese Meldung zeigt an, dass die Zange nicht gespannt ist. Sie verschwindet, sobald ein Werkstück gespannt wird.

# **7051: ZANGE - KEIN TEIL GESPANNT**

Kein Werkstück ist gespannt, das Einschalten der Spindel ist gesperrt.

# **7052: PINOLE IN ZWISCHENSTELLUNG**

Die Pinole ist in keiner definierten Position. Alle Achsbewegungen, die Spindel und der Werkzeugwender sind gesperrt.

Verfahren Sie die Pinole in die hintere Endlage oder spannen Sie ein Werkstück mit der Pinole.

# **7053: PINOLE - KEIN TEIL GESPANNT**

Die Pinole ist bis auf die vordere Endlage verfahren.

Um weiterzuarbeiten müssen Sie die Pinole zuerst ganz zurück in die hintere Endlage verfahren.

# **7054: SPANNMITTEL - KEIN TEIL GE-SPANNT**

Kein Werkstück ist gespannt, das Einschalten der Spindel ist gesperrt.

# **7055: SPANNMITTEL OFFEN**

Diese Meldung zeigt an, dass das Spannmittel nicht im Spannzustand ist. Sie verschwindet, sobald ein Werkstück gespannt wird.

#### **7060: ENDSCHALTER PINOLE FREIFAH-REN!**

Die Achse ist auf die Pinole aufgefahren. Den Schlitten wieder von der Pinole wegfahren.

#### **7061: ENDSCHALTER X-ACHSE FREIFAH-REN !**

Die Achse ist an den Endschalter angefahren. Die Achse wieder vom Endschalter wegfahren.

# **7062: ENDSCHALTER Z-ACHSE FREIFAH-REN !**

siehe 7061

# **7063: ÖLSTAND ZENTRALSCHMIERUNG !**

Zu geringer Ölstand in der Zentralschmierung. Öl laut Wartungsanleitung der Maschine nachfüllen.

# **7064: FUTTERSCHUTZ OFFEN !**

Der Futterschutz ist geöffnet. Schließen Sie den Futterschutz.

#### **7065: MOTORSCHUTZ KÜHLMITTELPUMPE AUSGELÖST !**

Die Kühlmittelpumpe ist überhitzt. Kontrollieren Sie die Kühlmittelpumpe auf Leichtgängigkeit, Verschmutzung. Stellen Sie sicher, dass ausreichend Kühlflüssigkeit in der Kühlmitteleinrichtung befindet.

# **7066: WERKZEUG BESTÄTIGEN !**

Drücken Sie nach einem Werkzeugwechsel die Taste T zum Bestätigen des Werkzeugwechsels.

# **7067: HANDBETRIEB**

Der Schlüsselschalter Sonderbetrieb befindet sich in der Stellung Einrichten (Hand).

# **7068: X-HANDRAD IN EINGRIFF**

Das Sicherheitshandrad ist für eine manuelle Verfahrbewegung eingerastet. Das Einrasten des Sicherheitshandrades wird durch berührungslose Schalter überwacht. Bei eingerastetem Handrad kann der Achsenvorschub nicht eingeschaltet

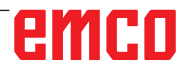

werden. Zum automatischen Abarbeiten eines Programmes muss der Eingriff des Handrades wieder gelöst werden.

**7069: Y-HANDRAD IN EINGRIFF** siehe 7068

# **7070: Z-HANDRAD IN EINGRIFF** siehe 7068

# **7071: WERKZEUGWECHSEL VERTIKAL !**

Die Abdeckung für das manuelle Spannen des Werkzeughalters wird durch einen Schalter überwacht. Der Schalter meldet einen nicht abgenommenen Aufsteckschlüssel oder eine offen gelassene Abdeckung. Entfernen Sie nach dem Werkzeugspannen den Aufsteckschlüssel undschließen Sie die Abdeckung.

# **7072: WERKZEUGWECHSEL HORIZONTAL !**

Der Drehknopf für das manuelle Spannen des Werkzeuges auf die Horizontalspindel wird durch einen Schalter überwacht. Der Schalter meldet einen festgezogenen Drehknopf. Die Spindel wird gesperrt. Lösen Sie nach dem Werkzeugspannen den Drehknopf.

# **7073: ENDSCHALTER Y-ACHSE FREIFAH-REN !**

siehe 7061

# **7074: WERKZEUG WECHSELN !**

Programmiertes Werkzeug einspannen.

#### **7076: FRÄSKOPF SCHWENKEINRICHTUNG VERRIEGELN !**

Der Fräskopf ist nicht ganz ausgeschwenkt. Den Fräskopf mechanisch fixieren (Endschalter muss betätigt werden).

# **7077: WERKZEUGWENDER EINSTELLEN !**

Keine gültigen Maschinendaten für Werkzeugwechsel vorhanden. Kontaktieren Sie EMCO.

# **7078: WERKZEUGKÖCHER NICHT ZURÜCK-GESCHWENKT !**

Abbruch während des Werkzeugwechsel. Werkzeugköcher im Einrichtbetrieb zurückschwenken.

# **7079: WERKZEUGWECHSELARM NICHT IN GRUNDSTELLUNG !**

siehe 7079

# **7080: WERKZEUG NICHT RICHTIG EINGE-SPANNT !**

Der Kegel des Werkzeugs befindet sich außerhalb der Toleranz. Das Werkzeug ist um 180° verdreht eingespannt. Der Bero Werkzeugspannung ist verstellt. Werkzeug kontrollieren und neu einspannen. Tritt das Problem bei mehreren Werkzeugen auf, kontaktieren Sie EMCO.

# **7082: SCHUTZSCHALTER SPÄNEFÖRDE-RER AUSGELÖST !**

Der Späneförderer ist überlastet. Das Förderband auf Leichtgängigkeit kontrollieren und eingeklemmte Späne entfernen.

# **7083: MAGAZINIEREN AKTIV !**

Ein Werkzeug wurde bei der nicht chaotischen Werkzeugverwaltung aus der Hauptspindel entnommen. Die Werkzeugtrommel aufmagazinieren.

# **7084: SCHRAUBSTOCK OFFEN !**

Der Schraubstock ist nicht gespannt. Den Schraubstock spannen.

# **7085 RUNDACHSE A AUF 0° FAHREN !**

- Ursache: Herunterfahren des machine operating controllers (MOC) geht erst wenn die A-Rundachse auf 0° steht. Muss vor jedem Ausschalten der Maschine bei vorhandener 4.5. Rundachse gemacht werden.
- Abhilfe: Rundachse A auf 0° fahren.

# **7088 ÜBERTEMPERATUR SCHALT-SCHRANK**

Ursache: Temperaturüberwachung angesprochen.<br>Abhilfe: Schaltschrankfilter und -Lüfter überprüfen. Schaltschrankfilter und -Lüfter überprüfen, Auslösetemperatur erhöhen.

# **7089 SCHALTSCHRANKTÜR OFFEN**

- Ursache: Schaltschranktür offen.
- Abhilfe: Schaltschranktür schließen.

# **7091 WARTEN AUF USB-I2C SPS**

- Ursache: Kommunikation mit der USB-I2C SPS konnte noch nicht hergestellt werden.
- Abhilfe: Wenn die Meldung nicht von selbst erlischt, Maschine aus- und einschalten. Verständigen Sie bitte den EMCO Kundendienst wenn der Meldung auch nach dem Ausschalten dauerhaft auftritt.

# **7092 TESTSTOPP AKTIV**

Ursache: Sicherheitstest zur Kontrolle der Sicherheitsfunktionen ist aktv.

Abhilfe: Warten bis der Sicherheitstest abgeschlossen wurde.

# **7093 REFERENZPUNKT-ÜBERNAHME MO-DUS AKTIV !**

Ursache: Der Referenzpunkt-Übernahme Modus wurde durch den Bediener aktivert.

# **7094 X-REFERENZPUNKT ÜBERNOMMEN**

Ursache: Der Referenzwert der X-Achse wurde in das acc.msd-File übernommen.

# **7095 Y-REFERENZPUNKT ÜBERNOMMEN**

Ursache: Der Referenzwert der Y-Achse wurde in das acc.msd-File übernommen.

# **7096 Z-REFERENZPUNKT ÜBERNOMMEN**

Ursache: Der Referenzwert der Z-Achse wurde in das acc.msd-File übernommen.

# **7097 VORSCHUBREGLER STEHT AUF 0**

Ursache: DerOverrideschalter(Vorschubbeeinflussung) wurde durch den Bediener auf 0% gestellt.

# **7098 SPINDELBREMSE 1 AKTIV**

Auswirkung: Spindelhalt.

# **7099 REITSTOCK FÄHRT VOR**

Auswirkung: Einlesesperre

- Bedeutung: M21 programmiert → Druckschalter Reitstock vorne noch nicht 1
- Abhilfe: wird mit Druckschalter vorne automatisch quittiert

# **7100 REITSTOCK FÄHRT ZURÜCK**

- Auswirkung: Einlesesperre
- Bedeutung: M20 programmiert  $\rightarrow$  Endschalter Reitstock hinten noch nicht 1
- Abhilfe: wird mit Endschalter hinten automatisch quittiert

# **7101 REFERENZPUNKT WENDER FEHLT**

Auswirkung: Vorschubhalt, Einlesesperre

Bedeutung: Bei NC-START ist der Werkzeugwender noch nicht referenziert.

Abhilfe: Werkzeugwender in der Betriebsart JOG mit der Werkzeugwendertaste referenzieren.

# **7102 WERKZEUGWENDEN AKTIV**

Auswirkung:

# **7103 SPANNMITTEL 1 AUF ENDLAGE**

- Auswirkung: Verhinderung von NC Start und Hauptantrieb - Start, Spindelhalt S1
- Bedeutung: Der Analogwertgeber erkennt die Spannposition als Endlage
- Abhilfe: Spannbereich des Spannmittels verändern (siehe weiter vorne in diesem Kapitel)

# **7104 REITSTOCK IN ZWISCHENSTELLUNG**

Auswirkung: Vorschubhalt/Einlesesperre

# **7105 AWZ-REFERENZPUNKT ÜBERNOMMEN**

Auswirkung:

# **7900 NOT-AUS INITIALISIEREN!**

Ursache: Die Not-Aus-Taste muss initialisiert werden. Abhilfe: Not-Aus-Taste drücken und wieder herausziehen.

# **7901 MASCHINENTÜRE INITIALISIEREN!**

- Ursache: Die Maschinentüre muss initialisiert werden.
- Abhilfe: Maschinentüre öffnen und wieder schließen.

# **7106 A-REFERENZPUNKT ÜBERNOMMEN**

Ursache: Der Referenzwert der A-Achse wurde in das acc.msd-File übernommen.

# **7108 SPINDEL LÄUFT OHNE WERKZEUG**

- Ursache: Die Hauptspindel wurde eingeschaltet, ohne ein Werkzeug in die Spindel einzulegen. Die Drehzahl der Hauptspindel wurde daher auf 50U/min reduziert.
- Abhilfe: Beladen Sie ein Werkzeug in die Spindel bevor Sie die Hauptspindel einschalten.

# **7109 NETZÜBERWACHUNG**

- Ursache: Die Versorgungsspannung der Maschine befindet sich nicht im definierten Bereich (Überspannung, Unterspannung, Phasenfolge falsch).
- Abhilfe: Die Netzspannung und Phasenreihenfolge überprüfen.

# **7110 MESSTASTER BATTERIE SCHWACH**

Ursache: Die Batterie im Messtaster ist fast entladen. Abhilfe: Ersetzen Sie die Batterien im Messtaster.

# **Eingabegerätealarme 1700 - 1899**

Diese Alarme und Meldungen werden von der Steuerungstastatur ausgelöst.

# **1701 Fehler in RS232**

- Ursache: Einstellungen der seriellen Schnittstelle sind ungültig oder die Verbindung mit der seriellen Tastatur wurde unterbrochen.
- Abhilfe: Einstellungen der seriellen Schnittstelle überprüfen bzw. Tastatur aus-/einschalten und Kabelverbindung kontrollieren.

# **1703 Ext. Keyboard nicht verfügbar**

- Ursache: Verbindung mit der externen Tastatur kann nicht hergestellt werden.
- Abhilfe: Einstellungen der externen Tastatur überprüfen bzw. Kabelverbindung kontrollieren.

# **1704 Ext. Keyboard: Checksummenfehler**

- Ursache: Fehler bei der Übertragung
- Abhilfe: Die Verbindung zur Tastatur wird automatisch wiederhergestellt. Sollte dies fehlschlagen, Keyboard aus-/einschalten.

# **1705 Ext. Keyboard: Allg. Fehler**

- Ursache: Die angeschlossene Tastatur meldet einen Fehler.
- Abhilfe: Tastatur aus- und wieder anstecken. Bei wiederholtem Auftreten den EMCO-Service kontaktieren.

# **1706 Allgemeiner USB-Fehler**

- Ursache: Fehler in der USB-Kommunikation
- Abhilfe: Tastatur aus- und wieder anstecken. Bei wiederholtem Auftreten den EMCO-Service kontaktieren.

# **1707 Ext. Keyboard: keine LEDs**

- Ursache: Fehlerhaftes LED-Kommando wurde an die Tastatur gesandt.
- Abhilfe: EMCO-Service kontaktieren.

# **1708 Ext. Keyboard: unbek. Kommando**

- Ursache: Unbekanntes Kommando wurde an die Tastatur gesandt.
- Abhilfe: EMCO-Service kontaktieren.

# **1710 Easy2control wurde nicht korrekt installiert!**

Ursache: Fehlerhafte Installation von Easy2control Abhilfe: Software neu installieren bzw. EMCO-Service kontaktieren

# **1711 Fehlerhafte Initialisierung der Easy-2control!**

- Ursache: Konfigurationsdatei onscreen.ini für Easy-2control fehlt.
- Abhilfe: Software neu installieren bzw. EMCO-Service kontaktieren

# **1712 Lizenz für Easy2control nicht gefunden!**

- Ursache: USB-Dongle oder gültiger Lizenschlüssel für Easy2control ist nicht angeschlossen. Easy2control wird zwar angezeigt, lässt sich aber nicht bedienen.
- Abhilfe: USB-Dongle für Easy2control anschließen

# **1801 Tastaturzuordnungstab. fehlt**

- Ursache: Die Datei mit der Tastenzuordnung konnte nicht gefunden werden.
- Abhilfe: Software neu installieren bzw. EMCO-Service kontaktieren

# **1802 Verbindung zum Keyboard verloren**

- Ursache: Verbindung zur seriellen Tastatur wurde unterbrochen.
- Abhilfe: Keyboard aus-/einschalten und Kabelverbindung kontrollieren.

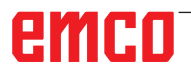

# **Achscontrolleralarme 8000 - 9000, 22000 - 23000, 200000 - 300000**

# **8000 Fataler Fehler AC**

**8100 Fataler Initialisierungsfehler AC**

Ursache: Interner Fehler

Abhilfe: Software neu starten oder bei Bedarf neu installieren, Fehler an EMCO melden.

# **8101 Fataler Initialisierungsfehler AC**

siehe 8100.

**8102 Fataler Initialisierungsfehler AC** siehe 8100.

**8103 Fataler Initialisierungsfehler AC** siehe 8100.

#### **8104 Fataler AC Systemfehler** siehe 8100.

**8105 Fataler Initialisierungsfehler AC** siehe 8100.

# **8106 Keine PC-COM Karte wurde gefunden**

Ursache: PC-COM Karte kann nicht angesteuert werden (ev. nicht eingebaut).

Abhilfe: Karte einbauen, andere Adresse mit Jumper einstellen

#### **8107 PC-COM Karte reagiert nicht** siehe 8106.

**8108 Fataler Fehler auf PC-COM Karte** siehe 8106.

**8109 Fataler Fehler auf PC-COM Karte** siehe 8106.

# **8110 PC-COM Initmessage fehlt**

Ursache: Interner Fehler

Abhilfe: Software neu starten oder bei Bedarf neu installieren, Fehler an EMCO melden.

**8111 PC-COM Konfigurationsfehler** siehe 8110.

**8113 Ungültige Daten (pccom.hex)** siehe 8110.

**8114 Programmierfehler auf PC-COM** siehe 8110.

**8115 PC-COM Programmpaketquittung fehlt** siehe 8110.

#### **8116 PC-COM Hochlauffehler** siehe 8110.

**8117 Fataler Initdatenfehler(pccom.hex)** siehe 8110.

# **8118 Fataler Initfehler AC**

siehe 8110, ev. zu wenig RAM-Speicher

# **8119 PC Interrupt Nummer nicht möglich**

- Ursache: Die PC-Interrupt-Nummer kann nicht verwendet werden.
- Abhilfe: In der Windows95 Systemsteuerung mit Programm System freie Interrupt-Nummer ermitteln (erlaubt: 5,7,10, 11, 12, 3, 4 und 5) und diese Nummer in WinConfig eintragen.

#### **8120 PC Interrupt nicht freigebbar** siehe 8119

# **8121 Ungültiges Kommando an PC-COM**

Ursache: Interner Fehler oder Kabel defekt<br>Abhilfe: Kabel überprüfen (anschrauben); S Kabel überprüfen (anschrauben); Software neu starten oder bei Bedarf neu installieren, Fehler an EMCO melden.

# **8122 Interne AC Mailbox voll**

Ursache: Interner Fehler

Abhilfe: Software neu starten oder bei Bedarf neu installieren, Fehler an EMCO melden.

# **8123 RECORD Datei nicht erstellbar**

- Ursache: Interner Fehler
- Abhilfe: Software neu starten oder bei Bedarf neu installieren, Fehler an EMCO melden.

# **8124 RECORD Datei nicht beschreibbar**

- Ursache: Interner Fehler
- Abhilfe: Software neu starten oder bei Bedarf neu installieren, Fehler an EMCO melden.

# **8125 Zuwenig Speicher für Recordpuffer**

- Ursache: Zuwenig RAM-Speicher, Aufzeichnungszeit zu groß.
- Abhilfe: Software neu starten, bei Bedarf Treiber usw. entfernen, um Speicher verfügbar zu machen, Aufzeichnungszeit verringern.

# **8126 AC Interpolator läuft zu lange**

- Ursache: Ev. ungenügende Rechnerleistung.
- Abhilfe: Mit WinConfiglängere Interruptzeit einstellen. Dadurch kann jedoch eine schlechtere Bahngenauigkeit entstehen.

# **8127 Zuwenig Speicher im AC**

Ursache: Zuwenig RAM-Speicher

Abhilfe: Andere laufende Programme beenden, Software neu starten, bei Bedarf Treiber usw. entfernen, um Speicher verfügbar zu machen.

#### **8128 Unbekannte Meldung im AC empfangen** Ursache: Interner Fehler

Abhilfe: Software neu starten oder bei Bedarf neu installieren, Fehler an EMCO melden.

**8129 Fehlerhafte MSD, Achszuordnung** siehe 8128.

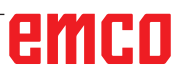

# **8000 Fataler Fehler AC**

#### **8100 Fataler Initialisierungsfehler AC** Ursache: Interner Fehler

Abhilfe: Software neu starten oder bei Bedarf neu installieren, Fehler an EMCO melden.

# **8101 Fataler Initialisierungsfehler AC**

siehe 8100.

# **8102 Fataler Initialisierungsfehler AC** siehe 8100.

**8103 Fataler Initialisierungsfehler AC** siehe 8100.

#### **8104 Fataler AC Systemfehler** siehe 8100.

**8105 Fataler Initialisierungsfehler AC** siehe 8100.

# **8106 Keine PC-COM Karte wurde gefunden**

- Ursache: PC-COM Karte kann nicht angesteuert werden (ev. nicht eingebaut).
- Abhilfe: Karte einbauen, andere Adresse mit Jumper einstellen

#### **8107 PC-COM Karte reagiert nicht** siehe 8106.

**8108 Fataler Fehler auf PC-COM Karte** siehe 8106.

**8109 Fataler Fehler auf PC-COM Karte** siehe 8106.

# **8110 PC-COM Initmessage fehlt**

Ursache: Interner Fehler

Abhilfe: Software neu starten oder bei Bedarf neu installieren, Fehler an EMCO melden.

#### **8111 PC-COM Konfigurationsfehler** siehe 8110.

**8113 Ungültige Daten (pccom.hex)** siehe 8110.

**8114 Programmierfehler auf PC-COM** siehe 8110.

**8115 PC-COM Programmpaketquittung fehlt** siehe 8110.

**8116 PC-COM Hochlauffehler** siehe 8110.

**8117 Fataler Initdatenfehler(pccom.hex)** siehe 8110.

# **8118 Fataler Initfehler AC**

siehe 8110, ev. zu wenig RAM-Speicher

# **8119 PC Interrupt Nummer nicht möglich**

- Ursache: Die PC-Interrupt-Nummer kann nicht verwendet werden.
- Abhilfe: In der Windows95 Systemsteuerung mit Programm System freie Interrupt-Nummer ermitteln (erlaubt: 5,7,10, 11, 12, 3, 4 und 5) und diese Nummer in WinConfigeintragen.

# **8120 PC Interrupt nicht freigebbar**

# siehe 8119

# **8121 Ungültiges Kommando an PC-COM**

Ursache: Interner Fehler oder Kabel defekt

Abhilfe: Kabel überprüfen (anschrauben); Software neu starten oder bei Bedarf neu installieren, Fehler an EMCO melden.

#### **8122 Interne AC Mailbox voll**

Ursache: Interner Fehler

Abhilfe: Software neu starten oder bei Bedarf neu installieren, Fehler an EMCO melden.

# **8123 RECORD Datei nicht erstellbar**

- Ursache: Interner Fehler
- Abhilfe: Software neu starten oder bei Bedarf neu installieren, Fehler an EMCO melden.

# **8124 RECORD Datei nicht beschreibbar**

Ursache: Interner Fehler

Abhilfe: Software neu starten oder bei Bedarf neu installieren, Fehler an EMCO melden.

# **8125 Zuwenig Speicher für Recordpuffer**

- Ursache: Zuwenig RAM-Speicher, Aufzeichnungszeit zu groß.
- Abhilfe: Software neu starten, bei Bedarf Treiber usw. entfernen, um Speicher verfügbar zu machen, Aufzeichnungszeit verringern.

# **8126 AC Interpolator läuft zu lange**

Ursache: Ev. ungenügende Rechnerleistung.

Abhilfe: Mit WinConfiglängere Interruptzeit einstellen. Dadurch kann jedoch eine schlechtere Bahngenauigkeit entstehen.

# **8127 Zuwenig Speicher im AC**

Ursache: Zuwenig RAM-Speicher

Abhilfe: Andere laufende Programme beenden, Software neu starten, bei Bedarf Treiber usw. entfernen, um Speicher verfügbar zu machen.

# **8128 Unbekannte Meldung im AC empfangen**

Ursache: Interner Fehler

Abhilfe: Software neu starten oder bei Bedarf neu installieren, Fehler an EMCO melden.

**8129 Fehlerhafte MSD, Achszuordnung** siehe 8128.

**8130 Interner Init-Fehler AC**

siehe 8128.

**8131 Interner Init-Fehler AC** siehe 8128.

**8132 Achse von mehreren Kanälen belegt** siehe 8128.

**8133 Zuwenig NC Satzspeicher AC (IPO)** siehe 8128.

**8134 Zuviele Mittelpunkte für Kreis** siehe 8128.

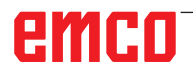

# **8135 Zuwenig Mittelpunkte für Kreis** siehe 8128.

# **8136 Kreisradius zu klein** siehe 8128.

# **8137 Ungültige Helixachse**

Ursache: Falsche Achse für Helix. Die Achskombination von Kreisachsen und Linearachse stimmt nicht. Abhilfe: Programm korrigieren.

# **8140 Maschine (ACIF) meldet sich nicht**

- Ursache: Maschine nicht eingeschaltet oder angeschlossen.
- Abhilfe: Maschine einschalten bzw. anschließen.

# **8141 Interner PC-COM Fehler**

Ursache: Interner Fehler

Abhilfe: Software neu starten oder bei Bedarf neu installieren, Fehler an EMCO Kundendienst melden.

# **8142 Programmierfehler ACIF**

Ursache: Interner Fehler

Abhilfe: Software neu starten oder bei Bedarf neu installieren, Fehler an EMCO Kundendienst melden.

#### **8143 ACIF Programmpaketquittung fehlt** siehe 8142.

**8144 ACIF Hochlauffehler** siehe 8142.

**8145 Fataler Initdatenfehler(acif.hex)** siehe 8142.

**8146 Achse mehrfach angefordert** siehe 8142.

**8147 Ungültiger PC-COM Zustand (DPRAM)** siehe 8142.

**8148 Ungültiges PC-COM Kommando (KNr)** siehe 8142.

**8149 Ungültiges PC-COM Kommando (Len)** siehe 8142.

**8150 Fataler ACIF Fehler** siehe 8142.

**8151 AC Init Fehler (RPF Datei fehlt)** siehe 8142.

**8152 AC Init Fehler (RPF Datei Format)** siehe 8142.

**8153 FPGA Programmiertimeout am ACIF** siehe 8142.

**8154 Ungültiges Kommando an PC-COM** siehe 8142.

**8155 Ungültige FPGA Prog.-Paketquittung** siehe 8142 bzw. Hardware-Fehler auf ACIF-Platine (EMCO Service verständigen).

# **8156 Syncsuche mehr als 1.5 Umdrehungen**

siehe 8142 bzw. Hardware-Fehler bei Bero (EMCO Service verständigen).

#### **8157 Datenaufzeichnung fertig** siehe 8142.

**8158 Berobreite (Referenzieren) zu groß**

siehe 8142 bzw. Hardware-Fehler bei Bero (EMCO Service verständigen).

# **8159 Funktion nicht implementiert**

Bedeutung: Diese Funktion kann im Normalbetrieb nicht ausgeführt werden.

# **8160 Drehüberwachung Achse 3..7**

Ursache: Achse dreht durch bzw. Schlitten blockiert, die Achssynchronisation wurde verloren

Abhilfe: Referenzpunkt anfahren.

# **8161 DAU Begrenzung X, Achse außer Tritt**

Schrittverlust des Schrittmotors. Ursachen:

- Achse mechanisch blockiert
- Achsriemen defekt
- Beroabstand zu groß (>0,3mm) oder Bero defekt
- Schrittmotor defekt

**8162 DAU Begrenzung Y, Achse außer Tritt** siehe 8161

**8163 DAU Begrenzung Z, Achse außer Tritt** siehe 8161

**8164 Softwaerendschalter Max Achse 3..7** Ursache: Achse am Ende des Verfahrbereichs Abhilfe: Achse zurückfahren

# **8168 Softwaerendschalter Min Achse 3..7**

Ursache: Achse am Ende des Verfahrbereichs Abhilfe: Achse zurückfahren

# **8172 Kommunikationsfehler zur Maschine**

Ursache: Interner Fehler

Abhilfe: Software neu starten oder bei Bedarf neu installieren, Fehler an EMCO melden. Verbindung PC-Maschine prüfen, ev. Störquellen beseitigen.

# **8173 INC Befehl bei laufendem Programm**

Abhilfe: Programm mit NC-Stop oder Reset anhalten. Achse verfahren

# **8174 INC Befehl nicht erlaubt**

Ursache: Achse ist zur Zeit in Bewegung

Abhilfe: Warten bis Achse steht und danach Achse verfahren.

# **8175 Öffnen der MSD Datei nicht möglich**

- Ursache: Interner Fehler
- Abhilfe: Software neu starten oder bei Bedarf neu installieren, Fehler an EMCO melden.

**8176 Öffnen der PLS Datei nicht möglich** siehe 8175.

**8177 Lesen von PLS Datei nicht möglich** siehe 8175.

**8178 Schreiben auf PLS Datei nicht möglich** siehe 8175.

**8179 Öffnen der ACS Datei nicht möglich** siehe 8175.

**8180 Lesen von ACS Datei nicht möglich** siehe 8175.

**8181 Schreiben auf ACS Datei nicht möglich** siehe 8175.

**8183 Getriebestufe zu groß** Ursache: Gewählte Getriebestufe an Maschine nicht erlaubt

**8184 Ungültiges Interpolationskommando**

**8185 Verbotene MSD Datenänderung** siehe 8175.

**8186 Öffnen der MSD Datei nicht mögl.** siehe 8175.

**8187 PLC Programm fehlerhaft** siehe 8175.

**8188 Fehlerhaftes Getriebestufenkomm.** siehe 8175.

**8189 Fehlerhafte OB-AC Kanalzuordnung** siehe 8175.

**8190 Ungültiger Kanal in Kommando** siehe 8175.

**8191 Falsche Jog Vorschubseinheit** Ursache: Maschine unterstützt Umdrehungsvorschub im JOG Betrieb nicht

Abhilfe: Softwareupdate bei EMCO anfordern

# **8192 Ungültige Achse verwendet** siehe 8175.

**8193 Fataler SPS Fehler** siehe 8175.

**8194 Gewinde ohne Start-Zieldifferenz** Ursache: Programmierte. Zielkoordinaten sind mit Startkoordinaten identisch

Abhilfe: Zielkoordinaten korrigieren

**8195 Keine Gewindesteig. in führ. Achse** Abhilfe: Gewindesteigung programmieren

**8196 Zu viele Achsen für Gewinde** Abhilfe: max. 2 Achsen für Gewinde programmieren.

# **8197 Gewindeweg zu kurz**

Ursache: Gewindelänge zu kurz. Beim Übergang von einem Gewinde auf ein anderes muss die Länge des zweiten Gewindes ausreichen, um ein korrektes Gewinde zu drehen.

Abhilfe: Zweites Gewindes verlängern oder durch Geradenstück (G1) ersetzen.

**8198 Interner Fehler (zu viele Gewinde)** siehe 8175.

**8199 Interner Fehler (Gewindezustand)** Ursache: Interner Fehler Abhilfe: Software neu starten oder bei Bedarf neu installieren, Fehler an EMCO melden.

**8200 Gewinde ohne laufende Spindel** Abhilfe: Spindel einschalten

**8201 Interner Gewindefehler(IPO)** siehe 8199.

**8202 Interner Gewindefehler(IPO)** siehe 8199.

**8203 Fataler AC Fehler (0-Ptr IPO)** siehe 8199.

**8204 Fataler Init Fehler: PLC/IPO läuft** siehe 8199.

**8205 PLC Laufzeitüberschreitung** Ursache: Zu geringe Rechnerleistung

**8206 SPS M-Gruppeninitialisierung falsch** siehe 8199.

**8207 Ungültige SPS-Maschinendaten** siehe 8199.

**8208 Ungült. Anwendungskommando an AC** siehe 8199.

**8212 Rundachse ist nicht erlaubt** siehe 8199.

**8213 Kreis mit Rundachse kann nicht interpoliert werden**

**8214 Gewinde mit Rundachsinterpolation nicht erlaubt**

**8215 Ungültiger Zustand**

siehe 8199.

**8216 Achstyp nicht Rundachse bei Rundachsumschaltung** siehe 8199.

**8217 Achstyp nicht erlaubt!**

Ursache: Umschalten im Rundachsbetrieb bei eingeschalteter Spindel

Abhilfe: Spindel anhalten und Rundachsumschaltung durchführen.

**8218 Rundachsreferenzieren ohne angewählte Rundachse im Kanal** siehe 8199.

**8219 Gewinde Ohne Drehgeber nicht erlaubt!**

Ursache: Gewindeschneiden bzw. –bohren nur bei Spindeln mit Drehgebern möglich

**8220 Pufferlänge für PC Sende-Message zu groß**

siehe 8199.

**8221 Spindelfreigabe obwohl Achstyp nicht Spindel ist!** siehe 8199.

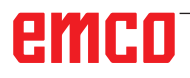

# **8222 Die neue Masterspindel ist nicht gültig!**

Ursache: Angegebene Masterspindel bei Masterspindelumschaltung nicht gültig.

Abhilfe: Spindelnummer korrigieren.

#### **8224 Ungültiger Genauhaltmodus!** siehe 8199.

# **8225 Falsche Parameter in BC\_MOVE\_TO\_ IO!**

- Ursache: Maschine ist für Messtaster nicht konfiguriert. Verfahrbewegung mit Rundachse bei Messtasterbetrieb nicht erlaubt.
- Abhilfe: Rundachsbewegung aus Verfahrbewegung entfernen.

#### **8226 Rundachsumschaltung nicht erlaubt (MSD Einstellung)!**

Ursache: Angegebene Spindel besitzt keine Rundachse

# **8228 Rundachsumschaltung bei bewegten Achsen nicht erlaubt!**

- Ursache: Rundachse bewegte sich bei Umschaltung in den Spindelbetrieb.
- Abhilfe: Rundachse vor Umschaltung anhalten.

# **8229 Spindeleinschalten bei aktiver Rundachse nicht erlaubt!**

# **8230 Programmstart nicht erlaubt da Rundachse nicht auf Spindel geschaltet ist!**

# **8231 Achskonfiguration (MSD) für TRANSMIT nicht gültig!**

Ursache: Transmit an dieser Maschine nicht möglich.

# **8232 Achskonfiguration (MSD) für TRACYL nicht gültig!**

Ursache: Tracyl an dieser Maschine nicht möglich.

#### **8233 Achse während TRANSMIT/TRACYL nicht verfügbar!**

Ursache: Programmierung der Rundachse während Transmit/Tracyl nicht erlaubt.

# **8234 Reglerfreigabe durch SPS während Achsinterpolation weggenommen!**

# Ursache: interner Fehler

Abhilfe: Fehler mit Reset löschen und an EMCO melden.

# **8235 Interpolation ohne Reglerfreigabe durch SPS!**

siehe 8234.

#### **8236 TRANSMIT/TRACYL Aktivierung bei bewegter Achse/Spindel nicht erlaubt!** siehe 8234.

# **8237 Poldurchfahrt bei TRANSMIT!**

- Ursache: Durchfahren der Koordinaten X0 Y0 bei Transmit nicht erlaubt.
- Abhilfe: Verfahrbewegung verändern.

# **8238 Vorschubsgrenze TRANSMIT überschritten!**

- Ursache: Verfahrbewegung kommt zu nahe an die Koordinaten X0 Y0. Um den programmierten Vorschub einzuhalten, müsste die maximale Geschwindigkeit der Rundachse überschritten werden.
- Abhilfe: Vorschub reduzieren. In WinConfig in die MSD-Einstellungen bei Allgemeine MSD Daten / C-Achse Vorschubsbegrenzung den Wert auf 0.2 stellen. Der Vorschub wird dann automatisch in der Nähe der Koordinaten X0 Y0 reduziert. Der Abstand zur Mitte wird über folgende Formel berechnet: für CT155/CT325/CT450: F[mm/min] \* 0,0016=Abstand [mm] für CT250: F[mm/min] \* 0,00016=Abstand [mm] Für Eilgang im Transmit gilt:

CT155/250/325: 4200 mm/min

CT450: 3500 mm/min

# **8239 DAU auf 10V Limit aufgelaufen!**

- Ursache: interner Fehler
- Abhilfe: Software neu starten oder neu installieren, Fehler an EMCO melden.

#### **8240 Funktion nicht erlaubt bei aktiver Transformation (TRANSMIT/TRACYL)!**

- Ursache: Jog und INC-Betrieb während Transmit in X/C und bei Tracyl in der Rundachse nicht möglich.
- **8241 TRANSMIT ist nicht freigegeben (MSD)!**
- Ursache: Transmit an dieser Maschine nicht möglich.
- **8242 TRACYL ist nicht freigegeben (MSD)!**
- Ursache: Tracyl an dieser Maschine nicht möglich.

# **8243 Rundachse nicht erlaubt bei aktiver Transformation!**

Ursache: Programmierung der Rundachse während Transmit/Tracyl nicht erlaubt.

# **8245 TRACYL Radius = 0!**

Ursache: Bei der Anwahl von Tracyl wurde ein Radius von 0 verwendet.

Abhilfe: Radius korrigieren

# **8246 Offsetabgleich in diesem Zustand nicht erlaubt!**

siehe 8239.

# **8247 Offsetabgleich: MSD Datei kann nicht geschrieben werden!**

# **8248 Zyklischer Überwachungsalarm!**

- Ursache: Kommunikation mit der Maschinentastatur ist abgebrochen
- Abhilfe: Software neu starten oder neu installieren, Fehler an EMCO melden.

# **8249 Achsstillstandsüberwachungs - Alarm!** siehe 8239.

# **8250 Spindelachse ist nicht im Rundachsbetrieb!**

# siehe 8239.

# **8251 Steigung bei G331/G332 fehlt!**

- Ursache: Gewindesteigung fehlt oder Start- und Zielkoordinaten sind identisch
- Abhilfe: Gewindesteigung programmieren. Zielkoordinaten korrigieren.

#### **8252 Mehrere oder keine Linearachse bei G331/G332 programmiert!**

Abhilfe: Genau eine Linearachse programmieren.

# **8253 Drehzahlwert bei G331/G332 und G96 fehlt!**

- Ursache: Keine Schnittgeschwindigkeit programmiert.
- Abhilfe: Schnittgeschwindigkeit programmieren.

# **8254 Wert für den Gewinde-Startpunktversatz ungültig!**

- Ursache: Startpunktversatz nicht im Bereich 0 bis 360°.
- Abhilfe: Startpunktversatz korrigieren.

# **8255 Referenzpunkt liegt außerhalb des gültigen Bereichs (SW Endschalter)!**

- Ursache: Referenzpunkt wurde außerhalb der Softwarendschalter definiert.
- Abhilfe: Referenzpunkte in WinConfig korrigieren.

# **8256 Zu geringe Drehzahl für G331!**

- Ursache: Während des Gewindebohrens ist die Spindeldrehzahl gesunken. Eventuell wurde falsche Steigung verwendet oder die Kernbohrung ist nicht korrekt.
- Abhilfe: Gewindesteigung korrigieren. Durchmesser der Kernbohrung anpassen.

# **8257 Echtzeitmodul nicht aktiv oder PCI-Karte nicht gefunden!**

- Ursache: ACC konnte nicht korrekt gestartet werden oder die PCI Karte im ACC wurde nicht erkannt.
- Abhilfe: Fehler an EMCO melden.

# **8258 Fehler beim Allokieren der Linuxdaten!** siehe 8239.

# **8259 Fehlerhaftes Folgegewinde!**

- Ursache: Bei einer Gewindekette wurde ein Satz ohne Gewinde G33 programmiert.
- Abhilfe: Programm korrigieren.

# **8260 Gewindeauslauf zu kurz**

- Ursache: Tritt dann auf, wenn beim Gewinde-Längs-Zyklus der Gewindeauslauf so gesetzt ist, dass es mit dem benötigten Bremsweg nicht möglich ist, den Zielpunkt zu erreichen.
- Abhilfe: Der Auslauf sollte mindestens so groß sein wie die Steigung. Ist die Gewindesteigung einer Gewindekette beim Wechsel der führenden Achse zu groß, tritt dieser Fehler ebenfalls auf.

# **8261 Kein gültiges Folgegewinde innerhalb der Gewindekette !**

- Ursache: Folgegewinde wurde bei einer Gewindekette nicht programmiert, Anzahl muss mit der zuvor definierten in SETTHREADCOUNT() übereinstimmen.
- Abhilfe: Anzahl der Gewinde in der Gewindekette korrigieren Gewinde hinzufügen

# **8262 Referenzmarken liegen zu weit auseinander !**

- Ursache: Einstellungen des Linearmaßstabes wurden verändert oder der Linearmaßstab ist defekt.
- Abhilfe: Einstellungen korrigieren. EMCO kontaktieren.

# **8263 Referenzmarken liegen zu weit zusammen !**

siehe 8262.

#### **8265 Keine oder ungültige Achse bei Achsumschaltung!**

Ursache: Interner Fehler.

Abhilfe: Verständigen Sie bitte den EMCO Kundendienst.

# **8266 Ungültiges Werkzeug angewählt**

- Ursache: Das programmierte Werkzeug ist nicht im Magazin bestückt.
- Abhilfe: Die Werkzeugnummer korrigieren bzw. das Werkzeug in das Magazin laden.

# **8267 Geschwindigkeistabweichung zu groß**

- Ursache: Die Soll- und Istgeschwindigkeit der Achse weichen zu stark voneinander ab.
- Abhilfe: Das Programm mit einem reduzierten Vorschub erneut abfahren. Sollte dies das Problem nicht beheben, kontaktieren Sie EMCO.

# **8269 Drehzahl von USBSPS stimmt nicht mit ACC überein**

- Ursache: USBSPS und ACC haben unterschiedliche Drehzahlen gespeichert.
- Abhilfe: Alarm mit RESET-Taste löschen. Bei mehrmaligem Auftreten des Fehlers, kontaktieren Sie EMCO.

# **8270 Referenzschalter defekt**

- Ursache: Der Referenzschalter schaltete nicht innerhalb des vorgegebenen Bereiches.
- Abhilfe: Alarm mit RESET-Taste löschen. Bei mehrmaligem Auftreten des Fehlers, kontaktieren Sie EMCO.

# **8271 Beladen in Sperrplatz nicht erlaubt**

- Ursache: Es wurde versucht ein Werkzeug in einen Sperrplatz des Magazins einzuschwenken.
- Abhilfe: Wählen Sie einen freien, nicht gesperrten Magazinplatz aus und schwenken Sie dann das Werkzeug ins Magazin ein.

# **8272 PLC Version passt nicht zu AC (chaot. WZW), Update notwendig**

- Ursache: Die PLC-Version ist zu alt um die chaotische Werkzeugverwaltung vollständig zu unterstützen.
- Abhilfe: Führen Sie ein Update der PLC durch.

# **8273 Spindel-Überlast**

- Ursache: Die Spindel wurde überlastet und die Drehzahl ist während der Bearbeitung eingebrochen (auf die Hälfte der Solldrehzahl für mehr als 500ms).
- Abhilfe: Alarm mit RESET-Taste löschen. Ändern Sie die Schnittdaten (Vorschub, Drehzahl, Zustellung).

# **8274 Vor Beladen Werkzeug anlegen**

- Ursache: Um ein Werkzeug in die Spindel übernehmen zu können, muss zuvor das Werkzeug in der Werkzeugliste definiert werden.
- Abhilfe: Werkzeug in Werkzeugliste anlegen, danach beladen.

#### **8275 Absolutwertgeber konnte nicht ausgelesen werden**

- Ursache: Die Position eines Absolutwertencoders konnte nicht gelesen.
- Abhilfe: Maschine aus- und einschalten. Verständigen Sie bitte den EMCO Kundendienst, wenn der Fehler mehrmalig auftritt.

#### **8276 Absolute Achse außerhalb des Verfahrbereichs**

- Ursache: Eine Achse mit Absolutwertgeber befindet sich außerhalb des gültigen Verfahrbereiches.
- Abhilfe: Maschine aus- und einschalten. Verständigen Sie bitte den EMCO Kundendienst, wenn der Fehler mehrmalig auftritt.

# **8277 Sinamics Fehler**

- Ursache: Fehler in Sinamics Antrieben.
- Abhilfe: Maschine aus- und wieder einschalten. Tritt der Fehler weiterhin auf, kontaktieren Sie EMCO.

#### **8276 Absolute Achse außerhalb des Verfahrbereichs**

- Ursache: Eine Achse mit Absolutwertgeber befindet sich außerhalb des gültigen Verfahrbereiches.
- Abhilfe: Maschine aus- und einschalten. Verständigen Sie bitte den EMCO Kundendienst, wenn der Fehler mehrmalig auftritt.

#### **8278 Steuerung nicht mit ACpn kompatibel**

- Ursache: Die verwendete WinNC-Steuerung ist nicht mit der ACpn-Maschine kompatibel.
- Abhilfe: Eine mit dem Acpn kompatible WinNC-Steuerung installieren.

# **8279 Verbindung zum Antrieb verloren**

- Ursache: Die Verbindung zwischen Acpn und CU320 wurde unterbrochen.
- Abhilfe: Maschine aus- und einschalten. Verständigen Sie bitte den EMCO Kundendienst, wenn der Fehler mehrmalig auftritt.

#### **8280 Referenzpunkt in Settingdaten stimmt nicht mit MSD überein, bitte überprüfen!**

- Ursache: Der in den AC-Settingdaten der Maschine gespeicherte Referenzpunkt stimmt nicht mit dem Referenzpunkt in den Maschinendaten (ACC\_MSD) überein.
- Abhilfe: Referenzpunkt aller Achsen neu ausmessen und im EMConfig eintragen.

# **8704 Vorschuboverride fehlt, REPOS wird nicht ausgeführt**

- Ursache: Das REPOS-Kommando wird nicht ausgeführt, da der Feed-Override auf 0% steht.
- Abhilfe: Ändern Sie den Feed-Override und starten Sie REPOS erneut.

# **8705 Werkzeugsortierung aktiv**

- Ursache: Die Werkzeuge werde bei chaotischer Werkzeugverwaltung umsortiert um den nicht chaotischen Betrieb zu ermöglichen (Werkzeug 1 auf Platz 1, Werkzeug 2 auf Platz 2, usw.).
- Abhilfe: Warten Sie bis das Sortieren abgeschlossen wurde. Die Meldung wird von der Steuerung selbstständig gelöscht.

#### **8706 Neue Steuerung - Werkzeugtabelle überprüfen**

- Ursache: Die Steuerung wurde bei aktiver chaotischer Werkzeugverwaltung gewechselt.
- Abhilfe: Überprüfen Sie die Werkzeug- bzw. Platztabelle um den Alarm zu löschen.

# **8707 Beenden mit eingeschalteten Hilfsantrieben nicht möglich**

- Ursache: Es wurde versucht die Steuerung zu beenden obwohl die Hilfsantriebe noch eingeschaltet sind.
- Abhilfe: Schalten Sie die Hilfsantriebe ab und beenden Sie dann die Steuerung.

# **8710 Kommunikation zu den Antrieben wird aufgebaut**

- Ursache: Der Acpn stellt die Verbindung zu den Sinamics-Antrieben her.
- Abhilfe: Warten bis die Verbindung hergestellt wurde.

# **8712 JOGGEN IN X UND C WÄHREND TRANSMIT DEAKTIVIERT**

Ursache: Bei aktiver Stirnflächentransformation ist das Joggen in der X- und C-Achse nicht möglich.

# **22000 Getriebestufenwechsel nicht erl.**

- Ursache: Getriebestufenwechsel bei eingeschalteter Spindel.
- Abhilfe: Spindel anhalten und Getriebestufenwechsel durchführen.

# **22270 Vorschub zu groß (Gewinde)**

- Ursache: Gewindesteigung zu groß / fehlt, Vorschub bei Gewinde erreicht 80% Eilgang
- Abhilfe: Programm korrigieren, kleinere Steigung oder kleinere Drehzahl bei Gewinde

#### **200000 bis 300000 sind antriebsspezifische Alarme und treten nur in Kombination mit dem Alarm "8277 Sinamics Fehler" auf.**

Für alle nicht aufgelisteten Alarme kontaktieren Sie EMCO Kundenservice

# 201699 - "(F) SI P1 (CU): Test der Abschalt**pfade erforderlich"**

- Ursache: Ein Test der Abschaltpfade ist erforderlich. Die Maschine bleibt weiter betriebsbereit.
- Abhilfe: Der Test wird automatisch bei einem Neustart der WinNC Steuerung durchgeführt.

# **2035014 TM54F: Teststop notwendig**

- Ursache: Ein Teststop ist notwendig.
- Abhilfe: WinNC beenden und neu starten. Beim Neustart der WinNC wird der Test automtisch durchgeführt.

# **Achscontrollermeldungen**

# **8700 Vor Programmstart REPOS ausführen**

- Ursache: Die Achsen wurden nach dem Anhalten des Programms mit dem Handrad bzw. mit den Jog-Tasten verfahren und es wurde versucht das Programm weiterlaufen zu lassen.
- Abhilfe: Vor dem erneuten Programmstart mit "REPOS" ein Wiederanfahren der Achsen an die Kontur ausführen.

# **8701 Kein NC Stop während Offset-Abgleich**

- Ursache: Die Maschine führt gerade einen automatischen Offset-Abgleich durch. Während dieser Zeit ist NC-Stop nicht möglich.
- Abhilfe: Warten Sie bis der Offsetabgleich beendet wurde und halten Sie danach das Programm mit NC-Stop an.

# **8702 Kein NC Stop während Anfahrgerade nach Satzvorlauf**

- Ursache: Die Maschine beendet derzeit den Satzvorlauf und fährt dabei die zuletzt programmierte Position an. Währenddessen ist kein NC-Stop möglich.
- Abhilfe: Warten Sie bis die Position angefahren wurde und halten Sie danach das Programm mit NC-Stop an.

# **8703 Datenaufzeichnung fertig**

Ursache: Die Datenaufzeichnung wurde fertiggestellt und die Datei record.acp wurde ins Installationsverzeichnis kopiert.

# **8705 Vorschuboverride fehlt, REPOS wird nicht ausgeführt**

- Ursache: Das REPOS-Kommando wird nicht ausgeführt, da der Feed-Override auf 0% steht.
- Abhilfe: Ändern Sie den Feed-Override und starten Sie REPOS erneut.

# **8706 Werkzeugsortierung aktiv**

- Ursache: Die Werkzeuge werden bei chaotischer Werkzeugverwaltung umsortiert um den nicht chaotischen Betrieb zu ermöglichen (Werkzeug 1 auf Platz 1, Werkzeug 2 auf Platz 2, usw.).
- Abhilfe: Warten Sie bis das Sortieren abgeschlossen wurde. Die Meldung wird von der Steuerung selbstständig gelöscht.

# **8707 Neue Steuerung - Werkzeugtabelle überprüfen**

- Ursache: Die Steuerung wurde bei aktiver chaotischer Werkzeugverwaltung gewechselt.
- Abhilfe: Überprüfen Sie die Werkzeug- bzw. Platztabelle um den Alarm zu löschen.

# **8708 Beenden mit eingeschalteten Hilfsantrieben nicht möglich**

- Ursache: Es wurde versucht die Steuerung zu beenden obwohl die Hilfsantriebe noch eingeschaltet sind.
- Abhilfe: Schalten Sie die Hilfsantriebe ab und beenden Sie dann die Steuerung.

# **8709 Zum Beladen Werkzeug in Spindel einspannen**

- Ursache: Beim Beladen muss ein Werkzeug physikalisch in der Spindel vorhanden sein.
- Abhilfe: Werkzeug in die Spindel einspannen. Die Meldung erlischt.

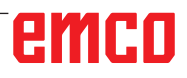

# **Steuerungsalarme 2000 - 5999**

Diese Alarme werden von der Software ausgelöst.

**Fagor 8055 TC/MC Heidenhain TNC 426 CAMConcept EASY CYCLE Sinumerik OPERATE Fanuc 31i Heidenhain TNC 640**

#### **2200 Syntax Fehler in Zeile %s, Spalte %s** Ursache: Syntaxfehler im Programmcode.

# **2201 Kreisendpunktfehler**

- Ursache: Abstände Startpunkt-Mittelpunkt und Endpunkt-Mittelpunkt unterscheiden sich um mehr als 3 µm.
- Abhilfe: Punkte des Kreisbogens korrigieren.

# **2300 Tracyl ohne zugehöriger Rundachse nicht möglich**

Ursache: Maschine hat vermutlich keine Rundachse.

# **3000 Zustellachse manuell auf Position %s verfahren**

Abhilfe: Achse manuell auf geforderte Position zustellen.

# **3001 Werkzeug T.. einwechseln !**

- Ursache: Im NC-Programm wurde ein neues Werkzeug programmiert.
- Abhilfe: Das angeforderte Werkzeug an der Maschine einspannen.

# **4001 Nutbreite zu gering**

Ursache: Der Werkzeugradius ist zu groß für die zu fräsende Nut.

# **4002 Nutlänge zu gering**

Ursache: Die Nutlänge ist zu gering für die zu fräsende Nut.

# **4003 Länge ist null**

Ursache: Taschenlänge, Taschenbreite, Zapfenlängen, Zapfenbreite ist gleich null.

# **4004 Nut ist zu breit**

Ursache: Die programmierte Nutbreite ist größer als die Nutlänge.

# **4005 Tiefe ist null**

Ursache: Es findet keine Bearbeitung statt, da keine wirksame Zustellung definiert wurde.

# **4006 Eckenradius zu groß**

Ursache: Der Eckenradius ist für die Größe der Tasche zu groß.

# **4007 Solldurchmesser zu groß**

Ursache: Restmaterial (Solldurchmesser - Durchmesser der Vorbohrung)/2 ist größer als der Werkzeugdurchmesser.

# **4008 Solldurchmesser zu klein**

- Ursache: Der Werkzeugdurchmesser für die beabsichtigte Bohrung ist zu groß.
- Abhilfe: Soll-Durchmesser vergrößern, kleineren Fräser verwenden.

# **4009 Länge zu gering**

Ursache: Breite und Länge muss größer als der doppelte Werkzeugradius sein.

# **4010 Durchmesser kleiner gleich null**

Ursache: Taschendurchmesser, Zapfendurchmesser, usw. darf nicht null sein.

# **4011 Rohteil-Durchmesser zu groß**

Ursache: Der Durchmesser der fertig bearbeiteten Tasche muss größer sein als der Durchmesser der vorbearbeiteten Tasche.

# **4012 Rohteil-Durchmesser zu klein**

Ursache: Der Durchmesser des fertig bearbeiteten Zapfens muss kleiner sein als der Durchmesser des vorbearbeiteten Zapfens.

# **4013 Startwinkel gleich Endwinkel**

Ursache: Startwinkel und Endwinkel für Bohrmuster sind identisch.

# **4014 Werkzeug-Radius 0 nicht erlaubt**

Ursache: Werkzeug mit Radius null ist nicht erlaubt. Abhilfe: Gültiges Werkzeug wählen.

# **4015 keine Außenkontur definiert**

Ursache: Die im Zyklus angegebene Konturdatei wurde nicht gefunden.

# **4017 Werkzeug-Radius zu groß**

Ursache: Für die programmierte Bearbeitung wurde ein zu großes Werkzeug gewählt. Die Bearbeitung ist daher nicht möglich.

# **4018 Schlichtaufmaß darf nicht 0 sein**

Ursache: Es wurden Schlichtbeabeitungen ohne Schlichtaufmaß programmiert.

#### **4019 zu viele Iterationen**

- Ursache: DieKonturdefinitionen sind zu komplex für den Ausräumzyklus.
- Abhilfe: Konturen vereinfachen.

# **4020 ungültige Radiuskorrektur**

- Ursache: Bei der Programmierung der Radiuskorrektur ist ein Fehler passiert.
- Abhilfe: Zyklenparameter überprüfen.

# **4021 keine Parallelkontur berechenbar**

- Ursache: Die Schneidenradiuskompensation konnte von der Steuerung nicht berechnet werden.
- Abhilfe: Programmierte Kontur auf Plausibilität überprüfen. Eventuell EMCO kontaktieren.

# **4022 ungültige Konturdefinition**

- Ursache: Die programmierte Kontur ist für die gewählte Bearbeitung nicht geeignet.
- Abhilfe: Programmierte Kontur überprüfen.

# **4024 Konturdefintion fehlt**

Ursache: Die im Zyklus angegebene Konturdatei wurde nicht gefunden.

#### **4025 interner Berechnungsfehler**

- Ursache: Bei der Berechnung der Zyklusbewegungen ist ein unerwarteter Fehler aufgetreten.
- Abhilfe: Verständigen Sie bitte den EMCO Kundendienst.

#### **4026 Schlichtaufmaß zu groß**

- Ursache: Das Teilschlichtaufmaß (für mehrere Schlichtdurchgänge) ist größer als das Gesamtschlichtaufmaß.
- Abhilfe: Schlichtaufmaße korrigieren.

# **4028 Steigung 0 nicht erlaubt**

Ursache: Das Gewinde wurde mit Steigung null programmiert.

#### **4029 ungültiger Bearbeitungsmodus**

Ursache: Interner Fehler (ungültiger Bearbeitungstyp für Gewinde).

#### **4030 Funktion noch nicht unterstützt**

- Ursache: Vorräumen mit Inseln ist noch nicht implementiert.
- Abhilfe: Verständigen Sie bitte den EMCO Kundendienst.

# **4031 Wert nicht erlaubt**

Ursache: Es wurde eine ungültige Freifahrrichtung beim Innenausdrehen programmiert.

# **4032 Zustellung muss definiert sein**

Ursache: Für den programmierten Zyklus wurde keine Zustellung definiert.

# **4033 Radius/Fase zu groß**

- Ursache: Radius bzw. Fase können in die programmierte Kontur nicht eingefügt werden.
- Abhilfe: Radius bzw. Fase verkleinern.

# **4034 Durchmesser zu groß**

Ursache: Der programmierte Startpunkt und der Bearbeitungsdurchmesser wiedersprechen sich.

# **4035 Durchmesser zu klein**

Ursache: Der programmierte Startpunkt und der Bearbeitungsdurchmesser wiedersprechen sich.

# **4036 ungültige Bearbeitungsrichtung**

- Ursache: interner Fehler.
- Abhilfe: Verständigen Sie bitte den EMCO Kundendienst.

# **4037 ungültige Bearbeitungstyp**

Ursache: interner Fehler.

Abhilfe: Verständigen Sie bitte den EMCO Kundendienst.

# **4038 ungültige Unterzyklus**

Ursache: interner Fehler. Abhilfe: Verständigen Sie bitte den EMCO Kundendienst.

# **4039 Rundung nicht möglich**

Ursache: Programmierter Radius widerspricht den übrigen Zyklusparametern.

# **4042 ungültige Werkzeugbreite**

Ursache: Die Werkzeugbreite für den Trennzyklus muss definiert sein.

# **4043 Einstichbreite zu gering**

Ursache: interner Fehler. Abhilfe: Verständigen Sie bitte den EMCO Kun-

dendienst.

# **4044 Abstand nicht definiert**

Ursache: Abstand für Mehrfacheinstich darf nicht null sein.

# **4045 ungültiger Aufmaßtyp**

Ursache: interner Fehler. Abhilfe: Verständigen Sie bitte den EMCO Kundendienst.

# **4046 ungültige Drehzahl**

Ursache: Drehzahl muss ungleich null sein.

# **4047 ungültige Endpunkt**

Ursache: Der programmierte Endpunkt widerspricht der übrigen Zyklusdefinition.

# **4048 Werkzeugschneide zu schmal**

Ursache: Die Werkzeugschneide ist zu schmal für die programmierte Zustellung.

# **4050 ungültiger Abstand**

Ursache: Die Bohrmuster stimmen nicht mit dem gewählten Abstand überein.

# **4052 Bearbeitungsmuster nicht möglich**

Ursache: Fehler in der Definition des Bohrmusters. Anzahl der Bohrungen widersprüchlich.

# **4053 ungültiger Startpunkt**

Ursache: interner Fehler.

Abhilfe: Verständigen Sie bitte den EMCO Kundendienst.

# **4055 ungültige Bearbeitungsrichtung**

Ursache: Bearbeitungsrichtung widerspricht der übrigen Zyklusdefinition.

#### **4057 Eintauchwinkel kleiner gleich 0**

Ursache: Der Eintauchwinkel muss zwischen 0 und 90 Grad liegen.

# **4058 Fase zu groß**

Ursache: Die programmierte Fase ist für den Taschenzyklus ist zu groß.

# **4062 Radius/Fase zu klein**

Ursache: Radius bzw. Fase kann mit dem aktuellen Werkzeugradius nicht bearbeitet werden.

# **4066 ungültiger Fräsversatz**

Ursache: Die Schrittweite muss größer null sein.

# **4069 ungültiger Winkelwert**

Ursache: Winkel mit null Grad nicht erlaubt.

# **4072 Zustellung zu klein**

Ursache: Für den Zyklus wurde eine Zustellung gewählt, die zu überlanger Bearbeitungsdauer führt.

# **4073 ungültiger Freiwinkel**

Ursache: Der für das Werkzeug angegebene Freiwinkel kann nicht verarbeitet werden.

Abhilfe: Freiwinkel für Werkzeug korrigieren.

# **4074 Konturdatei nicht gefunden**

Ursache: Die im Zyklus angegebene Konturdatei wurde nicht gefunden.

Abhilfe: Bitte Konturdatei für Zyklus wählen.

# **4075 Werkzeug zu breit**

Ursache: Das Werkzeug ist für den programmierten Einstich zu breit.

# **4076 Pendelnd zustellen nicht möglich**

- Ursache: Die erste Bewegung der Kontur ist kürzer als der zweifache Werkzeugradius und kann daher nicht für die pendelnde Zustellung verwendet werden.
- Abhilfe: Die erste Bewegung der Kontur verlängern.

# **4077 Falscher Werkzeugtyp im Stechkzyklus angegeben**

- Ursache: Der falsche Werkzeugtyp wurde im Stechzyklus verwendet.
- Abhilfe: Verwenden Sie in Steckzyklen ausschließlich Ein- bzw. Abstechwerkzeuge.

# **4078 Radius der Helix zu klein**

- Ursache: Der Steigung der Helix ist kleiner oder gleich 0.
- Abhilfe: Den Radius größer als 0 programmieren.

# **4079 Steigung der Helix zu klein**

- Ursache: Der Radius der Helix ist kleiner oder gleich 0.
- Abhilfe: Die Steigung größer als 0 programmieren.

#### **4080 Radius der Helix bzw. des Werkzeugs zu groß**

- Ursache: Die helikale Anfahrt kann mit den gewählten Daten für die helix und dem aktuellen Werkzeugradius nicht ohne Konturverletzung ausgeführt werden.
- Abhilfe: Ein Werkezug mit einem geringeren Radius verwenden oder den Radius der Helix verringern.

# **4200 Abfahrtsbewegung fehlt**

- Ursache: Keine Bewegung nach Ausschalten der Schneidenradiuskompensation in der aktuellen Ebene.
- Abhilfe: Die Abfahrtsbewegung in der aktuellen Ebene nach dem Ausschalten der Schneidenradiuskompensation einfügen.

# **4201 Abwahl SRK fehlt**

- Ursache: Die Schneidenradiuskompensation wurde nicht abgeschaltet.
- Abhilfe: Die Schneidenradiuskompensation abschalten.

#### **4202 SRK benötigt zumindest drei Bewegungen**

Ursache: Die Schneidenradiuskompensation benötigt min. 3 Bewegungen in der aktuellen Ebene um die Schneidenradiuskompensation zu berechnen.

# **4203 Anfahrtsbewegung nicht möglich**

Ursache: Es konnte keine Anfahrtsbewegung berechnet werden.

# **4205 Abfahrtsbewegung nicht möglich**

Ursache: Es konnte keine Abfahrtsbewegung berechnet werden.

# **4208 SRK-Kurve konnte nicht berechnet werden**

Ursache: Die Schneidenradiuskompensation konnte für die programmierte Kontur nicht berechnet werden.

#### **4209 Wechsel der Ebene während eingeschalteter SRK nicht erlaubt**

- Ursache: Die programmierte Ebene darf während der Schneidenradiuskompensation nicht geändert werden.
- Abhilfe: Ebenenwechesel während der Schneidenradiuskompensation entfernen.

# **4210 Radiuskorrektur bereits aktiviert**

- Ursache: G41 ist aktiv und G42 wurde programmiert bzw. G42 ist aktiv und G41 wurde programmiert.
- Abhilfe: Schalten Sie die Werkzeugradiuskorrektur mit G40 aus bevor Sie die Radiuskorrektur erneut programmieren.

# **4211 Flaschenhals erkannt**

- Ursache: Bei der Radiuskorrekturberechnung sind einige Teile der Kontur weggefallen, da ein zu großer Fräser verwendet wurde.
- Abhilfe: Verwenden Sie einen kleineren Fräser um die Kontur komplett abzuarbeiten.

# **4212 Zustellung während Anfahrsbewegung mehrfach programmiert**

- Ursache: Nach der Anfahrtsbewegung wurde eine zweite Zustellung programmiert, ohne vorher in der Arbeitsebene zu verfahren.
- Abhilfe: Programmieren Sie zuerst eine Verfahrbewegung in der Arbeitsebene bevor Sie eine zweite Zustellung programmieren.

# **5000 Bohrung jetzt manuell ausführen**

# **5001 Kontur entsprechend Freiwinkel korrigiert**

Ursache: Die programmierte Kontur wurde an den programmierten Freiwinkel angepasst. Eventuell bleibt Restmaterial übrig, das mit diesem Werkzeug nicht bearbeitet werden kann.

# **5500 3D Simulation: Interner Fehler**

- Ursache: Interner Fehler innerhalb der 3D-Simulation.
- Abhilfe: Software neu starten oder bei Bedarf Fehler an EMCO Kundendienst melden.

# **5502 3D Simulation: Werkzeugplatz ungültig**

- Ursache: Werkzeugplatz auf der verwendeten Maschine nicht vorhanden.
- Abhilfe: Werkzeugaufruf korrigieren.

# **5503 3D Simulation: Spannmittel aufgrund von Rohteildefinition ungültig**

- Ursache: Abstand Stirnfläche des Rohteils zu den Spannbacken ist größer als die Rohteillänge.
- Abhilfe: Abstand anpassen.

#### **5505 3D Simulation: Rohteildefinition ungültig**

- Ursache: Unplausibilität in der Rohteilgeometrie (z.B. Ausdehnung in einer Achse kleiner gleich 0, Innendurchmesser größer als Außendurchmesser, Rohteilkontur nicht geschlossen, ...).
- Abhilfe: Rohteilgeometrie korrigieren.

# **5506 3D Simulation: STL-Datei des Spannmittels hat Selbstüberschneidungen**

Ursache: Fehler in der Spannmittelbeschreibung.

Abhilfe: Datei korrigieren.

# **5507 3D Simulation: Poldurchfahrt bei TRANSMIT!**

- Ursache: Verfahrbewegung kommt zu nahe an die Koordinaten X0 Y0.
- Abhilfe: Verfahrbewegung verändern.

# **I: Steuerungsalarme Sinumerik Operate**

# **Steuerungsalarme 10000 - 66000**

Diese Alarme werden von der Steuerung ausgelöst. Es sind dies die selben Alarme, wie sie an der Original Sinumerik Operate Steuerung auftreten würden.

# **10001 Rotation ungültig oder Skalierung in der Ebene unterschiedlich:**

**Erklärung:** Koordinaten X0 Y0.

# **10002 Nicht definiertes Werkzeug auf Magazinplatz %1 angelegt, bitte überprüfen!**

**Erklärung:** Bei der Werkzeug-Magazinplatz-Zuordnung gibt es ein Werkzeug, das in der Steuerung nicht definiert war, wenn zuvor mit einer anderen Steuerung gearbeitet wurde. Es wird ein neues Werkzeug mit dem Namen CHECK\_TOOL%1 erzeugt.

**Abhilfe:** Magazin überprüfen und Werkzeugnamen und -daten ändern.

# **10003 Aktives Werkzeug %1 kann nicht gelöscht oder entladen werden.**

**Erklärung:** Das zum Löschen oder Entladen gewählte Werkzeug ist aktiv.

**Abhilfe:** Anderes Werkzeug anwählen.

# **10795 Satz %2 Endpunktangabe bei Winkelprogrammierung widersprüchlich**

**Parameter:** %1 = Kanalnummer %2 = Satznummer, Label

**Erklärung:** Bei der Programmierung einer Geraden wurden sowohl beide Positionen der aktiven Ebene als auch ein Winkel angegeben (die Position des Endpunktes ist überbestimmt) oder mit dem angegebenen Winkel kann die Position der programmierten Koordinate nicht erreicht werden. Soll ein aus zwei Geraden bestehender Konturzug mit Winkeln programmiert werden, ist diese Angabe zweier Achspositionen der Ebene und eines Winkels im zweiten Satz zulässig. Der Fehler kann deshalb auch dann auftreten, wenn der Vorgängersatz wegen einer fehlerhaften Programmierung nicht als erster Teilsatz eines solchen Konturzuges interpretiert werden konnte. Ein Satz wird dann als erster Satz eines aus zwei Sätzen besteheden Konturzuges interpretiert, wenn ein Winkel aber keine Achse der aktiven Ebene programmiert wurde und wenn er nicht seinerseits bereits der zweite Satz eines Konturzuges ist.

**Abhilfe:** Teileprogramm ändern.

# **10800 Satz %3 Achse %2 ist keine Geometrieachse**

**Parameter:** %1 = Kanalnummer %2 = Achsname, Spindelnummer

%3 = Satznummer, Label

**Erläuterung**: Bei einer aktiven Transformation oder einem Frame mit einer Rotationskomponente werden für die Satzaufbereitung die Geometrieachsen gebraucht. Wurde eine Geometrieachse früher einmal als Positionierachse verfahren, so bleibt sie solange im Status "Positionierachse", bis sie wieder einmal als Geometrieachse programmiert wird. Durch die POSA-Bewegung über Satzgrenzen hinweg kann im Vorlauf nicht erkannt werden, ob die Achse bereits ihre Zielposition erreicht hat, wenn der Satz zur Ausführung kommt. Das ist aber eine unbedingte Voraussetzung für die Berechnung der ROT-Komponente eines Frames bzw. der Transformation.

Werden Geometrieachsen als Positionierachsen betrieben, darf:

1. im aktuellen Gesamtframe keine Rotation angegeben sein,

2. keine Transformation angewählt sein.

**Abhilfe**: Nach einer Transformations- oder Frameanwahl die als Positionierachse betriebene Geometrieachse noch einmal programmieren (z.B. nach WAITP), um sie wieder in den Status "Geometrieachse" zu bringen.

# **10865 Satz %2 FZ aktiv, jedoch keine Werkzeugkorrektur aktiv, Werkzeug %3**

**Parameter:** %1 = Kanalnummer %2 = Achsname, Spindelnummer %3 = Werkzeug

**Erklärung:** Für den angezeigten Verfahrsatz ist Zahnvorschub aktiv, jedoch keine Werkzeugkorrektur aktiv. Nach Fehlerquittierung kann verfahren werden. Für die Berechnung des wirksamen Vorschubes wird dann ein Zahn pro Umdrehung angenommen.

**Abhilfe:** NC-Programm auf korrekte Werkzeuganwahl überprüfen und gegebenenfalls korrigieren

C2021-02

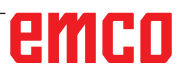

und mit NC-Start das NC-Programm fortsetzen. oder: Mit NC-Start das NC-Programm fortsetzen. Für die Berechnung des wirksamen Vorschubes wird ein Zahn pro Umdrehung angenommen.

# **10866 Satz %2 FZ ist aktiv, jedoch die Anzahl der Zähne der aktiven D-Nr. %4 des Werkzeuges %3 ist Null.**

**Parameter:** %1 = Kanalnummer %2 = Satznummer, Label %3 = Bezeichner %4 = D-Nummer **Erklärung:** Für den angezeigten Verfahrsatz ist Zahnvorschub aktiv, jedoch eine D-Nummer mit \$TC\_DPNT (Anzahl der Zähne) von Null angewählt. Nach Fehlerquittierung kann verfahren werden. Für die Berechnung des wirksamen Vorschubes wird dann ein Zahn pro Umdrehung angenommen.

**Abhilfe:** NC-Programm auf korrekte Werkzeuganwahl überprüfen und gegebenenfalls korrigieren und mit NC-Start das NC-Programm fortsetzen. oder: Mit NC-Start das NC-Programm fortsetzen. Es wird dann mit der angenommenen Zähnezahl von 1 der Vorschub berechnet.

# **10931 Satz %2 Fehlerhafte Abspankontur**

**Parameter:** %1 = Kanalnummer %2 = Satznummer, Label

**Erläuterung**: Im Unterprogramm für die Kontur beim Abspanen sind folgende Fehler enthalten: - Vollkreis

- sich schneidende Konturelemente

- falsche Startposition

**Abhilfe**: Die oben aufgeführten Fehler sind im Unterprogramm für die Abspankontur zu korrigieren.

# **10932 Satz %2 Die Konturaufbereitung wurde erneut gestartet**

**Parameter:** %1 = Kanalnummer

%2 = Satznummer, Label

**Erläuterung**: Die erste Konturaufbereitung/ Konturdecodierung muss mit EXECUTE beendet werden.

**Abhilfe:** Im Teileprogramm vor dem erneuten Aufruf der Konturaufbereitung (Schlüsselwort CONTPRON) das Schlüsselwort EXECUTE für die Beendigung der vorhergehenden Aufbereitung programmieren.

# **10933 Satz %2 Das Konturprogramm enthält zu wenig Kontursätze**

**Parameter: %1 = Kanalnummer %2 = Satznummer, Label**

**Erläuterung:** Das Konturprogramm enthält bei

- CONTPRON weniger als 3 Kontursätze

- CONTDCON keinen Kontursatz

**Abhilfe**: Das Programm mit der Abspankontur auf mindestens 3 NC-Sätze mit Achsbewegungen in beiden Achsen der aktuellen Bearbeitungsebene vergrößern.

# **12150 Satz %2 Operation %3 mit Datentyp nicht verträglich**

**Parameter:** %1 = Kanalnummer %2 = Satznummer, Label %3 = String (verletzender Operator) **Erklärung:** Die Datentypen sind mit der geforderten Operation nicht verträglich (innerhalb eines arithmetischen Ausdrucks oder bei einer Wertzuweisung). Beispiel 1: Rechenoperation N10 DEF INT OTTO N11 DEF STRING[17] ANNA N12 DEF INT MAX

:

 $N50$  MAX = OTTO + ANNA Beispiel 2: Wertzuweisung N10 DEF AXIS BOHR N11 DEF INT OTTO

#### :  $N50$  OTTO = BOHR

**Abhilfe:** Taste NC-Stopp betätigen und mit dem Softkey PROGRAMM KORREKTUR die Funktion "Korrektursatz" anwählen. Der Korrekturzeiger stellt sich auf den fehlerhaften Satz. Definition der verwendeten Variablen so ändern, dass die gewünschten Operationen durchgeführt werden können.

# **12190 Satz %2 Zu viele Dimensionen bei Variable vom Typ FELD**

**Parameter:** %1 = Kanalnummer %2 = Satznummer, Label

**Erklärung:** Felder mit Variablen vom Typ STRING dürfen maximal 1-dimensional sein, mit allen anderen Variablen maximal 2-dimensional.

**Abhilfe:** Taste NC-Stopp betätigen und mit dem Softkey PROGRAMM KORREKT. die Funktion "Korrektursatz" anwählen. Der Korrekturzeiger stellt sich auf den fehlerhaften Satz. Die Definition des Feldes korrigieren, bei mehrdimensionalen Feldern evtl. ein 2. zweidimensionales Feld definieren und mit dem gleichen Feldindex operieren.

# **12300 Satz %2 Call-by-Reference-Parameter fehlt bei UP-Aufruf %3**

**Parameter:** %1 = Kanalnummer %2 = Satznummer, Label %3 = Quellstring

**Erklärung:** In der Unterprogrammdefinition wurde ein formaler REF-Parameter (call-by-reference Parameter) angegeben, dem beim Aufruf kein aktueller Parameter zugeordnet wurde. Die Zu

ordnung erfolgt beim UP-Aufruf aufgrund der Position des Variablennamens und nicht aufgrund des Namens! Beispiel:

Unterprogramm: (2 call-by-value Parameter X und Y,

1 call-by-reference Parameter Z) PROC XYZ (INT X, INT Y, VAR INT Z)

: M17

ENDPROC Hauptprogramm: N10 DEF INT X N11 DEF INT Y N11 DEF INT Z : N50 XYZ (X, Y) ;REF-Parameter Z fehlt oder N50 XYZ (X, Z) ;REF-Parameter Y fehlt!

**Abhilfe:** Taste NC-Stopp betätigen und mit dem Softkey PROGRAMM KORREKT. die Funktion "Korrektursatz" anwählen. Der Korrekturzeiger stellt sich auf den fehlerhaften Satz. Allen REF-Parametern (call-by-reference Parametern) des Unterprogramms beim Aufruf eine Variable zuordnen. "Normalen" formalen Parametern (call-by-value Parametern) muss keine Variable zugeordnet werden; sie werden mit 0 vorbesetzt.

# **12320 Satz %2 Parameter %3 ist keine Variable**

**Parameter:** %1 = Kanalnummer %2 = Satznummer, Label %3 = Quellstring

**Erklärung:** Einem REF-Parameter wurde beim UP-Aufruf keine Variable sondern eine Konstante oder das Ergebnis eines mathematischen Ausdrucks zugewiesen, obwohl nur Variablenbezeichner erlaubt sind. Beispiele: N10 XYZ (NAME\_1, 10, OTTO) oder N10 XYZ (NAME\_1, 5 + ANNA, OTTO)

**Abhilfe:** Taste NC-Stopp betätigen und mit dem Softkey PROGRAMM KORREKT. die Funktion "Korrektursatz" anwählen. Der Korrekturzeiger stellt sich auf den fehlerhaften Satz. Die Konstante oder den mathematischen Ausdruck aus dem NC-Satz entfernen.

# **12330 Satz %2 Typ des Parameters %3 falsch**

**Parameter:** %1 = Kanalnummer %2 = Satznummer, Label %3 = Quellstring

**Erklärung:** Beim Aufruf einer Prozedur (eines Unterprogramms) wird festgestellt, dass der Typ des Aktualparameters nicht in den Typ des Formalparameters wandelbar ist. 2 Fälle sind denkbar:

- Call-by-reference

**Parameter:** Aktualparameter und Formalparameter müssen exakt vom gleichen

Typ sein, z.B. STRING, STRING.

- Call-by-value

**Parameter:** Aktualparameter und Formalparameter könnten im Prinzip unterschiedlich

sein, falls eine Umwandlung grundsätzlich möglich wäre. Im vorliegenden Fall sind die Typen aber

generell nicht verträglich, z.B. STRING -> REAL. Übersicht der Typkonvertierungen:

- von REAL nach: REAL: ja, INT: ja\*, BOOL: ja1), CHAR: ja\*, STRING: -, AXIS: -,

FRAME:

- von INT nach: REAL: ja, INT: ja, BOOL: ja1), CHAR: wenn Wert 0 ...255, STRING: -, AXIS: -, FRAME: - von BOOL nach: REAL: ja, INT: ja, BOOL: ja, CHAR: ja, STRING: -, AXIS: -, FRAME: - von CHAR nach: REAL: ja, INT: ja, BOOL: ja1), CHAR: ja, STRING: ja, AXIS: -,

FRAME:

- von STRING nach: REAL: -, INT: -, BOOL: ja2), CHAR: nur wenn 1 Zeichen, STRING: ja, AXIS: -, FRAME: - von AXIS nach: REAL: -, INT: -, BOOL: -, CHAR: -, STRING: -, AXIS: ja,

FRAME:

- von FRAME nach: REAL: -, INT: -, BOOL: -, CHAR: -, STRING: -, AXIS: -, FRAME: ja

1) Wert <> 0 entspricht TRUE, Wert ==0 entpricht FALSE.

2) Stringlänge 0 => FALSE, ansonsten TRUE.

\*) Bei Typumwandlung von REAL nach INT wird bei gebrochenem Wert >=0.5 aufgerundet, ansonsten wird abgerundet.

**Abhilfe:** Taste NC-Stopp betätigen und mit dem Softkey PROGRAMM KORREKTUR die Funktion "Korrektursatz" anwählen. Der Korrekturzeiger stellt sich auf den fehlerhaften Satz.Übergabeparameter des UP-Aufrufs kontrollieren und entsprechend der Verwendung als call-byvalue- bzw. call-by-reference Parameter definieren.

# **12340 Satz %2 Parameteranzahl zu groß %3**

**Parameter:** %1 = Kanalnummer %2 = Satznummer, Label %3 = Quellstring

**Erklärung:** Beim Aufruf einer Funktion oder einer Prozedur (vordefiniert oder anwenderdefiniert) wurden mehr Parameter übergeben, als festgelegt ist. Vordefinierte Funktionen und Prozeduren: Die Anzahl der Parameter ist im NCK fest hinterlegt. Anwenderdefinierte Funktionen und Prozeduren: Die Festlegung der Parameter-Anzahl (über Typ und Name) erfolgt bei der Definition.

**Abhilfe:** Taste NC-Stopp betätigen und mit dem Softkey PROGRAMM KORREKT. die Funktion "Korrektursatz" anwählen. Der Korrekturzeiger stellt sich auf den fehlerhaften Satz. Prüfen, ob die richtige Prozedur/Funktion aufgerufen wurde. Parameteranzahl entsprechend der Prozedur/ Funktion programmieren.

# **12360 Satz %2 Dimension des Parameters %3 falsch**

**Parameter:** %1 = Kanalnummer %2 = Satznummer, Label %3 = Quellstring

**Erklärung:** Folgende fehlerhafte Möglichkeiten sind abzuprüfen:

- Aktueller Parameter ist ein Feld aber formaler Parameter ist eine Variable

- aktueller Parameter ist eine Variable aber formaler Parameter ist ein Feld

- aktueller und formaler Parameter sind Felder, jedoch mit nicht zu vereinbarenden Dimensionen. **Abhilfe:** Taste NC-Stopp betätigen und mit dem Softkey PROGRAMM KORREKT. die Funktion "Korrektursatz" anwählen. Der Korrekturzeiger stellt sich auf den fehlerhaften Satz. NC-Teileprogramm abhängig von der oben aufgeführten Fehlerursache korrigieren.

# **12400 Satz %2 Feld %3 Element nicht vorhanden**

**Parameter:** %1 = Kanalnummer %2 = Satznummer, Label %3 = Quellstring

**Erklärung:** Folgende Ursachen sind möglich:

- Indexliste unzulässig; es fehlt ein Achsindex

- Feldindex passt nicht zur Definition der Variablen

- Es wurde versucht, anders als im Standardzugriff auf eine Variable bei der Feldinitialisierung mittels

SET bzw. REP zuzugreifen. Einzelzeichenzugriff, Frameteilzugriff, weggelassene Indizes sind nicht möglich.

Bei der Initialisierung dieses Feldes wurde ein nicht vorhandenes Element adressiert.

**Abhilfe:** Taste NC-Stop betätigen und mit dem Softkey PROGRAMM KORREKT. die Funktion "Korrektursatz" anwählen. Der Korrekturzeiger stellt sich auf den fehlerhaften Satz. Feldinitialisierung: Feldindex des adressierten Elements kontrollieren. Das 1. Feldelement erhält den Index [0,0], das 2. [0,1] usw. Der rechte Feldindex (Spaltenindex) wird zuerst inkrementiert. In der 2. Reihe wird das 4. Element also mit dem Index [1,3] adressiert (die Indizes beginnen bei Null). Felddefinition: Feldgröße kontrollieren. Die 1. Zahl gibt die Anzahl der Elemente in der 1. Dimension wieder (Reihenanzahl), die 2. Zahl die Elementanzahl in der 2. Dimension (Spaltenanzahl). Ein Feld mit 2 Reihen und 3 Spalten muss mit der Angabe [2,3] definiert werden.

# **12430 Satz %2 angegebener Index ist ungültig**

**Parameter:** %1 = Kanalnummer %2 = Satznummer, Label

**Erklärung:** Bei der Angabe eines Arrayindex (bei der Felddefinition) wurde ein Index verwendet, der außerhalb des zulässigen Bereichs liegt.

**Abhilfe:** Taste NC-Stopp betätigen und mit dem Softkey PROGRAMM KORREKT. die Funktion "Korrektursatz" anwählen. Der Korrekturzeiger stellt sich auf den fehlerhaften Satz. Feldindex innerhalb des zulässigen Bereichs angeben. Wertebereich pro Felddimension: 1 - 32 767.

#### **12470 Satz %2 G-Funktion %3 ist unbekannt Parameter**: %1 = Kanalnummer

%2 = Satznummer, Label

 $%3 =$  Quellstring

**Erläuterung**: Bei indirekt programmierten G-Funktionen ist eine ungültige oder nicht erlaubte Gruppennummer programmiert.

Erlaubte Gruppennummer = 1. und 5 - max. Anzahl G-Gruppen. Im angezeigten Satz wurde eine nicht definierte G-Funktion programmiert. Es werden nur "echte" G-Funktionen überprüft, die mit der Adresse G beginnen, z.B. G555. "Benannte" G-Funktionen, wie CSPLINE, BRISK u.a., werden als Unterprogrammnamen interpretiert.

**Abhilfe**: Taste NC-Stopp betätigen und mit dem Softkey PROGRAMM KORREKT. die Funktion "Korrektursatz" anwählen. Der Korrekturzeiger stellt sich auf den fehlerhaften Satz. Aufgrund der Programmieranleitung des Maschinenherstellers ist zu entscheiden, ob die angezeigte G-Funktion grundsätzlich nicht vorhanden bzw. nicht möglich ist, oder ob eine Umprojektierung einer Standard-G-Funktion (bzw. OEM-Einbringung) vorgenommen wurde. G-Funktion aus dem Teileprogramm entfernen oder Funktionsaufruf entspre-chend der Programmieranleitung des Maschinenherstellers programmieren.

# **12475 Satz %2 ungültige G-Funktionsnummer %3 programmiert**

**Parameter**: %1 = Kanalnummer

%2 = Satznummer, Label

%3 = G-Codenummer

**Erläuterung**: Bei der indirekten G-Code-Programmierung wurde für eine G-Gruppe eine unerlaubte G-Funktionsnummer (Parameter 3) programmiert. Erlaubt sind die in Programmieranleitung "Grundlagen" Kap. 12.3 "Liste der G-Funktionen/Wegbedingungen" angegebenen G-Funktionsnummern.

**Abhilfe**: Teileprogramm korrigieren.

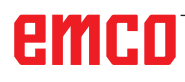

# **12550 Satz %2 Name %3 nicht definiert o. Option/Funktion nicht aktiviert**

**Parameter:** %1 = Kanalnummer %2 = Satznummer, Label %3 = Quellsymbol

**Erklärung:** Der angezeigte Bezeichner wurde vor seiner Verwendung noch nicht definiert. Makro: Schlüsselwort, festzulegen mit der DEFINE ... AS ...-Anweisung, fehlt in einer der Dateien: N

SMAC\_DEF \_N\_MMAC\_DEF \_N\_UMAC\_DEF \_N\_SGUD\_DEF \_N\_MGUD\_DEF \_N\_UGUD\_ DEF Variable: DEF-Anweisung fehlt Programm: PROC-Deklaration fehlt Im ISO-Mode 2 kann das T Wort nicht interpretiert werden, \$MN\_EX-TERN\_DIGITS\_TOOL\_NO und \$MN\_EXTERN\_

DIGITS\_OFFSET\_NO sind 0.

**Abhilfe:** Taste NC-Stopp betätigen und mit dem Softkey "PROGRAMM KORREKT." die Funktion "Korrektursatz" anwählen. Der Korrekturzeiger stellt sich auf den fehlerhaften Satz.

- verwendeten Namen korrigieren (Schreibfehler)

- Definition von Variablen, Unterprogrammen und Makros überprüfen

- Unterprogramm mit EXTERN deklarieren, Unterprogramm in SPF-Dir laden

- Schnittstellendefinition von Unterprogramm überprüfen

- Optionen überprüfen. Siehe auch MD10711 \$MN\_NC\_LANGUAGE\_CONFIGURATION.

# **12555 Satz %2 Funktion nicht vorhanden (Kennung %3)**

**Parameter:** %1 = Kanalnummer

%2 = Satznummer, Label

%3 = Feinkennung

**Erläuterung**: Der Bezeichner ist für dieses System nicht definiert.

**Abhilfe**: Taste NC-Stopp betätigen und mit dem Softkey PROGRAMM KORREKT. die Funktion "Korrektursatz" anwählen. Der Korrekturzeiger stellt sich auf den fehlerhaften Satz.

- verwendeten Namen korrigieren (Schreibfehler)

- bei Minderfunktionen ein höherwertiges Softwaresystem verwenden

- Definition von Variablen, Unterprogrammen und Makros überprüfen

- Unterprogramm mit EXTERN deklarieren, Unterprogramm in SPF-Dir laden

- Schnittstellendefinition von Unterprogramm überprüfen

# **12640 Satz %2 Schachtelungs-Konflikt bei Kontrollstrukturen**

**Parameter:** %1 = Kanalnummer %2 = Satznummer

**Erklärung:** Fehler im Programmablauf: Geöffnete Kontrollstrukturen (IF-ELSE-ENDIF, LOOP- ENDLOOP etc.) werden nicht beendet oder es gibt keinen Schleifenanfang zum programmierten Schleifenende. Beispiel: LOOP ENDIF ENDLOOP **Abhilfe:** Teileprogramm so korrigieren, dass alle geöffneten Kontrollstrukturen auch beendet werden.

# **14009 Satz %2 ungültiger Programmpfad %3**

**Parameter**: %1 = Kanalnummer

%2 = Satznummer, Label

%3 = Programmpfad

**Erläuterung**: Der Teileprogrammbefehl CALL-PATH wurde mit einem Parameter (Programmpfad) aufgerufen, der

auf ein im Filesystem des NCKs nicht existierendes Directories verweist.

**Abhilfe:** - CALLPATH-Anweisung so ändern, dass der Parameter den vollständigen Pfadnamen eines geladenen Directories enthält.

- Programmiertes Directory in das Filesystem des NCKs laden.

# **14011 Satz %2 Programm %3 nicht vorhanden oder wird editiert**

**Parameter:** %1 = Kanalnummer %2 = Satznummer, Label %3 = Programmname

**Erklärung:** Ein Unterprogrammaufruf wurde abgebrochen, weil das angesprochene Unterprogramm nicht geöffnet werden konnte. Der Unterprogrammaufruf kann erfolgen über

- Unterprogramm bezeichner
- CALL / PCALL / MCALL-Befehl
- SETINT-Befehl
- M/T-Funktionsersetzung
- ereignisgesteuerte Programmaufrufe (PROG\_ EVENT)

- Anwahl eines PLC-Asups über PI "\_N\_ASUP\_\_" bzw. FB-4

- Aufruf eines PLC-Asups über Interrupt-Schnittstelle (FC-9)

Es gibt verschiedene Gründe für den Alarm:

- das Unterprogramm befindet sich nicht im Teileprogrammspeicher

- das Unterprogramm befindet sich nicht im Suchpfad (angewähltes Direktory, \_N\_SPF\_DIR oder Zyklendirektories \_N\_CUS\_DIR, \_N\_CMA\_DIR, \_N\_CST\_DIR

- das Unterprogramm ist nicht freigegeben oder wird editiert

- Fehlerhafte absolute Pfadangabe im Unterprogrammaufruf:

Beispiele für vollständige Pfadangaben: /\_N\_directoryName\_DIR/\_N\_programmName\_SPF oder / N\_WKS\_DIR/ N\_wpdName\_WPD/\_N\_programmName\_SPF. directoryName: MPF, SPF, CUS, CMA, CST (festgelegte Directories). wp

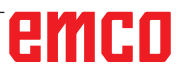

dName: anwendungsspezifischer Bezeichner des Werkstückdirectoryies (max. 24 Zeichen). programmName: Name des Unterprogramms (max. 24 Zeichen)

- Ein Nachladebuffer für Abarbeiten von Extern wurde als Unterprogramm aufgerufen.

Hinweis: unbekannte Bezeichner (String), die alleine in einer Teileprogrammzeile stehen, werden als Unterprogrammaufruf interpretiert.

**Abhilfe:** sicherstellen dass das Unterprogramm (Alarmparameter %3)

- im Teileprogrammspeicher vorhanden ist

- freigegeben ist und nicht editiert wird

- sich im Suchpfad befindet, falls es nicht über einen absoluten Pfadnamen aufgerufen wird

# **14012 Satz %2 Maximale Unterprogramm-Ebene überschritten**

**Parameter:** %1 = Kanalnummer

%2 = Satznummer, Label

**Erläuterung**: Die maximale Schachtelungstiefe von 8 Programmebenen wurde überschritten. Vom Hauptprogramm aus können Unterprogramme aufgerufen werden, die ihrerseits eine 7-fache Schachtelung aufweisen dürfen. Bei Interruptroutinen ist die maximale Ebenenanzahl 4!

**Abhilfe:** Bearbeitungsprogramm ändern, damit die Schachtelungstiefe verringert wird, z.B. mit dem Editor ein Unterprogramm der nächsten Schachtelungsebene in das aufrufende Programm kopieren und den Aufruf für dieses Unterprogramm entfernen. Damit reduziert sich die Schachtelungstiefe um eine Programmebene.

# **14013 Satz %2 Unterprogrammdurchlaufzahl unzulässig**

**Parameter:** %1 = Kanalnummer %2 = Satznummer, Label

**Erklärung:** Bei einem Unterprogrammaufruf ist die programmierte Durchlaufzahl P Null oder negativ.

**Abhilfe:** Durchlaufzahl von 1 bis 9 999 programmieren.

# **14020 Satz %2 Falscher Wert oder falsche Parameteranzahl bei Funktions- oder Prozeduraufruf**

**Parameter:** %1 = Kanalnummer

%2 = Satznummer, Label

**Erklärung:** - Bei einem Funktions- oder Prozeduraufruf wurde ein unzulässiger Parameterwert angegeben. - Bei einem Funktions- oder Prozeduraufruf wurde eine unzulässige Anzahl von Aktualparametern programmiert.

**Abhilfe:** Teileprogramm ändern.

Programmfortsetzung: Mit NC-START oder

RESET-Taste Alarm löschen und Programm fortsetzen.

#### **14021 Satz %2 Falscher Wert oder falsche Parameteranzahl bei Funktions- oder Prozeduraufruf**

**Parameter:** %1 = Kanalnummer

%2 = Satznummer, Label **Erklärung:** - Bei einem Funktions- oder Prozeduraufruf wurde ein unzulässiger Parameterwert angegeben. - Bei einem Funktions- oder Prozeduraufruf wurde eine unzulässige Anzahl von

Aktualparametern programmiert.

**Abhilfe:** Teileprogramm ändern.

# **14080 Satz %2 Sprungziel %3 nicht gefunden**

**Parameter:** %1 = Kanalnummer %2 = Satznummer, Label %3 = Sprungziel

**Erklärung:** Bei bedingten und unbedingten Sprüngen muss das Sprungziel innerhalb des Programms ein Satz mit einem Label (symbolischer Name statt Satznummer) sein. Wird beim Suchen in der programmierten Richtung kein Sprungziel mit dem angegebenen Label gefunden, erfolgt Alarmanzeige. Bei parametrierbarem Rücksprung mit RET auf Satznummer oder Label muss das Sprungziel innerhalb des Programms ein Satz mit der Satznummer oder dem Label (symbolischer Name statt Satznummer) sein. Bei Rücksprung über mehrere Ebenen (Parameter 2) muss das Sprungziel ein Satz innerhalb der angesprungenen Programmebene sein. Bei Rücksprung mit String als Rücksprungziel muss der Suchstring ein in der Steuerung bekannter Name sein und vor dem Suchstring darf im Satz nur eine Satznummer oder/und ein Label stehen. **Abhilfe:** NC-Teileprogramm auf folgende Fehlermöglichkeiten überprüfen:

1. Kontrollieren, ob die Zielbezeichnung mit dem Label identisch ist.

2. Stimmt die Sprungrichtung?

3. Wurde das Label mit einem Doppelpunkt abgeschlossen?

# **14082 Satz %2 Label %3 Programmabschnitt nicht gefunden**

**Parameter:** %1 = Kanalnummer %2 = Satznummer, Label %3 = Start- oder End-Label

**Erklärung:** Der Startpunkt für die Programmteilwiederholung mit CALL <Programmname> BLOCK <Startlabel> TO <Endlabel> wurde nicht gefunden oder dieselbe Programmteilwiederholung wurde rekursiv aufgerufen.

**Abhilfe:** Start- und Ende-Label für die Programmteilwiederholung im Anwenderprogramm überprüfen.

#### **14092 Satz %2 Achse %3 ist falscher Achstyp Parameter:** %1 = Kanalnummer

%2 = Satznummer, Label

%3 = Achsname, Spindelnummer

**Erläuterung**: Es ist einer der folgenden Programmierfehler aufgetreten:

1. Das Schlüsselwort WAITP(x) "Warten mit dem Satzwechsel, bis die angegebene Positionierachse ihren Endpunkt erreicht hat", wurde für eine Achse verwendet, die gar keine Positionierachse ist.

2. G74 "Referenzpunktfahren vom Programm" wurde für eine Spindel programmiert. (Es sind nur Achsadressen zulässig.)

3. Das Schlüsselwort POS/POSA wurde für eine Spindel verwendet. (Für das Spindelpositionieren sind die Schlüsselworte SPOS und SPOSA zu programmieren.)

4. Tritt der Alarm mit der Funktion "Gewindebohren ohne Ausgleichsfutter" (G331) auf, sind folgende Ursache denkbar:

- Die Masterspindel befindet sich nicht im lagegeregelten Betrieb.

- Falsche Masterspindel

- Masterspindel ohne Geber

5. Es ist ein Achsname programmiert, der nicht mehr vorhanden ist, z.B. bei der Benutzung von axialen Variablen als Index. Oder es wurde als Index NO\_AXIS programmiert.

6. Wird 14092 als Hinweis beim Alarm 20140 Bewegungssynchronaktion: Verfahren der Kommandoachse ausgegeben, dann sind noch folgende Ursachen möglich:

- Die Achse wird aktuell bereits durch das NC-Programm verfahren.

- Für die Achse ist eine überlagerte Bewegung aktiv.

- Die Achse ist als Folgeachse einer Kopplung aktiv.

- Für die Achse ist einer interpolatorische Kompensation, z.B. Temperaturkompensation, aktiv. **Abhilfe**: - Teileprogramm je nach dem oben aufgeführten Fehler korrigieren.

- SPOS programmieren.

- Mit SETMS richtige Masterspindel anwählen.

# **14095 Satz %2 Radius bei Kreisprogrammierung zu klein**

**Parameter:** %1 = Kanalnummer %2 = Satznummer, Label

**Erklärung:** Bei der Radiusprogrammierung wurde ein zu kleiner Kreisradius angegeben, d.h. der programmierte Radius ist kleiner als der halbe Abstand zwischen Start- und Endpunkt.

**Abhilfe:** Teileprogramm ändern.

**14096 Satz %2 Typumwandlung unzulässig** 

**Parameter:** %1 = Kanalnummer %2 = Satznummer, Label

**Erklärung:** Während des Programmablaufs wurden durch eine Variablen-Wertzuweisung oder eine arithmetische Operation Daten so verknüpft, dass sie in einen anderen Typ konvertiert werden müssen. Dabei würde es zu einer überschreitung des Wertebereichs kommen. Wertebereiche der einzelnen Variablentypen:

- REAL: Eigenschaft: gebrochene Zahlen mit Dez.-Pkt., Wertebereich: +/-(2-1022-2+1023)

- INT: Eigenschaft: ganze Zahlen mit Vorzeichen, Wertebereich: +/-(231-1)

- BOOL: Eigenschaft:Wahrheitswert TRUE, FAL-SE, Wertebereich: 0,1

- CHAR: Eigenschaft: 1 ASCII-Zeichen, Wertebereich: 0-255

- STRING: Eigenschaft: Zeichenfolge (max. 100 Werte), Wertebereich: 0-255

- AXIS: Eigenschaft: Achsadressen, Wertebereich: nur Achsnamen

- FRAME: Eigenschaft: geometrische Angaben, Wertebereich: wie Achswege

Übersicht der Typkonvertierungen:

- von REAL nach: REAL: ja, INT: ja\*, BOOL: ja1), CHAR: ja\*, STRING: -, AXIS: -, FRAME:

- von INT nach: REAL: ja, INT: ja, BOOL: ja1), CHAR: wenn Wert 0 ...255, STRING: -, AXIS: -, FRAME: - von BOOL nach: REAL: ja, INT: ja, BOOL: ja, CHAR: ja, STRING: -, AXIS: -, FRAME: - von CHAR nach: REAL: ja, INT: ja, BOOL: ja1), CHAR: ja, STRING: ja, AXIS: -, FRAME:

- von STRING nach: REAL: -, INT: -, BOOL: ja2), CHAR: nur wenn 1 Zeichen, STRING: ja, AXIS: -, FRAME: - von AXIS nach: REAL: -, INT: -, BOOL:

-, CHAR: -, STRING: -, AXIS: ja, FRAME:

- von FRAME nach: REAL: -, INT: -, BOOL: -, CHAR: -, STRING: -, AXIS: -, FRAME: ja

1) Wert <> 0 entspricht TRUE, Wert ==0 entpricht FALSE.

2) Stringlänge 0 => FALSE, ansonsten TRUE.

3) Wenn nur 1 Zeichen.

Vom Typ AXIS und FRAME und in den Typ AXIS und FRAME kann keine Umwandlung vorgenommen werden.

**Abhilfe:** Programmteil so abändern, dass die Wertebereichsüberschreitung vermieden wird, z.B. durch eine

geänderte Variablendefinition.

# **14270 Satz %2 Pol falsch programmiert**

**Parameter:** %1 = Kanalnummer %2 = Satznummer, Label

**Erklärung:** ....Bei der Polfestlegung wurde eine Achse programmiert, die nicht zur angewählten Bearbeitungsebene zählt. Die Programmierung in

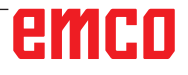

Polarkoordinaten bezieht sich immer auf die mit G17 bis G19 eingeschaltete Ebene. Das gilt auch für die Festlegung eines neuen Pols mit G110, G111 oder G112.

**Abhilfe:** NC-Teileprogramm korrigieren - nur die beiden Geometrieachsen, die die aktuelle Bearbeitungsebene aufspannen, dürfen programmiert werden.

# **14280 Satz %2 Polarkoordinaten fehlerhaft programmiert**

**Parameter:** %1 = Kanalnummer %2 = Satznummer, Label

**Erklärung:** Der Endpunkt des angezeigten Satzes wurde sowohl im Polarkoordinatensystem (mit AP=..., RP=...) als auch im kartesischen Koordinatensystem (Achsadressen X, Y,...) programmiert.

**Abhilfe:** NC-Teileprogramm korrigieren - die Achsbewegung darf nur in einem Koordinatensystem angegeben werden.

# **14404 Satz %2 Parametrierung der Transformation nicht zulässig**

**Parameter:** %1 = Kanalnummer

%2 = Satznummer, Label

**Erläuterung**: Fehler bei Transformationsanwahl ist aufgetreten.

Fehlerursachen können grundsätzlich sein: - Eine von der Transformation verfahrene Achse ist nicht freigegeben:

- ist belegt von anderem Kanal (-> freigeben)

- ist im Spindelbetrieb (-> mit SPOS freigeben)
- ist im POSA-Betrieb (-> mit WAITP freigeben)

- ist konkurrierende Pos-Achse (-> mit WAITP freigeben) - Die Parametrierung über Maschinendaten ist fehlerhaft - Achs- bzw. Geometrieachszuordnung zur Transformation ist fehlerhaft,

- Maschinendatum ist fehlerhaft (-> Maschinendaten ändern, Warmstart) Man beachte: Nicht freigegebene Achsen werden ggf. nicht über Alarm 14404 gemeldet, sondern über Alarm 14092 bzw. Alarm 1011. Transformationsabhängige Fehlerursachen können sein bei: TRAORI: - TRANSMIT: - Die aktuelle Maschinenachsposition ist ungeeignet für Anwahl (z.B. Anwahl im Pol) (-> Position etwas ändern). - Die Parametrierung über Maschinendaten ist fehlerhaft. - Besondere Voraussetzung an Maschinenachse nicht erfüllt (z.B. Rundachse ist keine Moduloachse) (-> Maschinendaten ändern, Warmstart).

TRACYL: Der programmierte Parameter bei Transformationsanwahl ist nicht zulässig.

TRAANG: - Der programmierte Parameter bei Transformationsanwahl ist nicht zulässig.

- Die Parametrierung über Maschinendaten ist

fehlerhaft. - Parameter ist fehlerhaft (z.B. TRA-ANG: ungünstiger Winkelwert) (-> Maschinendaten ändern, Warmstart). Persistente Transformation: - Maschinendaten für die Persistente Transformation sind falsch. (-> Abhängigkeiten berücksichtigen, Maschinendaten ändern, Warmstart) Nur bei aktivem Compilezyklus "OEM-Transformation": Die an der Transformation beteiligten Achsen müssen referenziert sein! **Abhilfe:** Bitte das autorisierte Personal/Service benachrichtigen. Teileprogramm ändern. bzw. Maschinendaten ändern. Nur bei aktivem Compilezyklus "OEM-Transformation": Vor der Transformationsanwahl erst die an der Transformation beteiligten Achsen referenzieren.

# **14861 [Kanal %1 ] Satz %2 SVC programmiert, jedoch keine Werkzeugkorrektur aktiv**

**Parameter:** %1 = Kanalnummer %2 = Satznummer, Label

**Erklärung:** Schnittgeschwindigkeit SVC im Satz programmiert, jedoch keine Werkzeugkorrektur aktiv.

**Abhilfe:** Vor der Anweisung SVC ein geeignetes Werkzeug anwählen.

# **14862 [Kanal %1 ] Satz %2 SVC ist programmiert, der Radius der aktiven Werkzeugkorrektur ist jedoch Null**

**Parameter:** %1 = Kanalnummer %2 = Satznummer, Label

**Erklärung:** Es ist eine Schnittgeschwindigkeit SVC im Satz programmiert, der Radius der aktiven Werkzeugkorrektur ist jedoch Null. Der Radius der aktiven Werkzeugkorrektur setzt sich aus den Korrekturparametern \$TC\_DP6, \$TC\_DP12, \$TC\_SCPx6 und \$TC\_ECPx6 zusammen.

**Abhilfe:** Vor der Anweisung SVC eine geeignete Werkzeugkorrektur mit Werkzeugradius größer Null anwählen.

# **14863 [Kanal %1 ] Satz %2 der programmierte SVC-Wert ist Null oder negativ**

**Parameter:** %1 = Kanalnummer

%2 = Satznummer, Label

**Erklärung:** Der programmierte Wert der Schnittgeschwindigkeit SVC ist Null oder negativ.

**Abhilfe:** Einen SVC-Wert größer Null programmieren.

# **14910 Satz %2 Ungültiger Kreisöffnungswinkel**

**Parameter:** %1 = Kanalnummer %2 = Satznummer, Label

**Erklärung:** Bei der Programmierung eines Kreises über den Öffnungswinkel wurde ein negativer Öffnungswinkel oder ein Öffnungswinkel >= 360 Grad programmiert.

**Abhilfe:** Öffnungswinkel innerhalb des erlaubten Wertebereichs von 0.0001 - 359.9999 [Grad] programmieren.

# **15900 [Kanal %1: ] Satz %2 Messtaster nicht erlaubt**

**Parameter**: %1 = Kanalnummer, %2 = Satznummer, Label

**Erläuterung**: Messen mit Restweglöschen Im Teileprogramm wurde mit dem Kommando MEAS (Messen mit Restweglöschen) ein Messfühler programmiert, der nicht zugelassen ist. Erlaubt sind die Messfühlernummern

0 ... kein Messfühler

1 ... Messfühler 1

2 ... Messfühler 2,

unabhängig davon, ob der Messfühler auch tatsächlich angeschlossen ist.

Beispiel:

N10 MEAS=2 G01 X100 Y200 Z300 F1000 Messfühler 2 mit Restweglöschen

**Reaktion**: Korrektursatz mit Reorganisieren. Nahtstellensignale werden gesetzt.

Alarmanzeige.

**Abhilfe**: Schlüsselwort MEAS=..mit einer Messfühlernummer innerhalb der oben angegebenen Grenzen versehen. Sie muss dem Hardwareanschluss des Messfühlers entsprechen.

# **16100 Satz %2 Spindel %3 im Kanal nicht vorhanden**

**Parameter**: %1 = Kanalnummer %2 = Satznummer, Label

 $%3 = String$ 

**Erläuterung**: Programmierung fehlerhaft:

die Spindelnummer ist in diesem Kanal nicht bekannt. Der Alarm kann auftreten in Verbindung mit Verweilzeit oder einer Spindel-Funktion.

**Abhilfe**: Bitte das autorisierte Personal/Service benachrichtigen. Teileprogramm überprüfen, ob die programmierte Spindelnummer stimmt, bzw. das Programm im richtigen Kanal abläuft. MD35000 \$MA\_SPIND\_ASSIGN\_TO\_MACHAX für alle Maschinenachsen kontrollieren, ob in einem die programmierte Spindelnummer vorkommt. Diese Maschinenachsnummer muss in einer Kanalachse des MD20070 \$MC\_AXCONF\_ MACHAX\_USED eingetragen sein.

# **17020 Satz %2 unerlaubter Array-Index1**

**Parameter:** %1 = Kanalnummer %2 = Satznummer, Label

**Erklärung:** Allgemein: Es wurde ein Lese- oder Schreibzugriff auf eine Feldvariable mit ungültigem 1. Feldindex programmiert. Die gültigen Feldindizes müssen innerhalb der definierten Feldgröße und der absoluten Grenzen (0 - 32 766) liegen. PROFIBUS-Peripherie: Beim Lesen/Schreiben von Daten wurde ein ungültiger Slot-/E/A-Bereichs-Index verwendet. Ursache: 1.: Slot-/E/A-Bereichs-Index >= max. verfügbare Anzahl von Slots/E/A-Bereichen. 2.: Slot-/E/A-Bereichs-Index referenziert einen Slot-/E/A-Bereich der nicht konfiguriert ist. 3.: Slot-/E/A-Bereichs-Index referenziert einen Slot-/E/A-Bereich der nicht für Systemvariable freigegeben ist. Es gilt speziell: Falls der Alarm beim Schreiben von einem der Parameter \$TC\_MDP1/\$TC\_MDP2/\$TC\_MLSR auftritt, dann muss geprüft werden, ob MD18077 \$MN\_MM\_NUM\_DIST\_REL\_PER\_MAGLOC korrekt eingestellt ist MD18077 \$MN\_MM\_NUM\_ DIST\_REL\_PER\_MAGLOC legt fest, wieviele verschiedene Index1 Angaben für einen Index2 Wert gemacht weden dürfen Falls eine MT-Nummer programmiert wird, kann der Wert mit einer bereits definierten T-Nummer oder einer bereits definierten Magazin-Nummer kollidieren.

**Abhilfe:** Angabe der Feldelemente bei der Zugriffsanweisung entsprechend der definierten Größe korrigieren. Bei der Verwendung einer SPL in Safety-Integrated kann der Feldindex über Optionsdatum weiteren Einschränkungen unterliegen.

#### **17181 Satz %2 T-Nr.= %3, D-Nr.= %4 existiert nicht**

**Parameter:** %1 = Kanalnummer

%2 = Satznummer, Label %3 = T-Nummer  $%4 = D-Nummer$ 

**Erklärung:** Es wurde eine D-Nummer programmiert, die die NCK nicht kennt. Standardmäßig bezieht sich die D-Nummer auf die angegebene T-Nummer. Wenn die Funktion flache D-Nummer aktiv ist, dann wird  $T= 1$  ausgegeben.

**Abhilfe:** Wenn das Programm falsch ist, dann mit Korrektursatz den Fehler beheben und Programm fortsetzen. Wenn der Datensatz fehlt, dann einen Datensatz für genannte T/D-Werte nach NC laden (über HMI, mit Überspeichern) und Programm fortsetzen.

# **17190 Satz %2 unerlaubte T-Nummer %3**

**Parameter:** %1 = Kanalnummer %2 = Satznummer, Label %3 = T-nummer

**Erklärung:** Im angezeigten Satz wird auf ein Werkzeug zugegriffen, das nicht definiert und daher nicht vorhanden ist. Das WZ (WZ=Werkzeug) ist durch seine T-Nummer, seinen Namen, oder seinen Namen und seine Duplnummer benannt worden.

**Abhilfe:** Werkzeugaufruf im NC-Teileprogramm

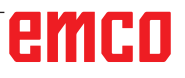

überprüfen:

- Korrekte Werkzeugnummer T.. programmiert? - Werkzeugparameter P1 - P25 definiert? Die Abmessungen der Werkzeugschneide müssen vorab entweder über die Bedientafeleingabe oder über die V.24-Schnittstelle eingegeben worden sein. Beschreibung der Systemvariablen \$P\_DP x [n, m] n ... zugehörige Werkzeugnummer T m ... Schneidennummer D x ... Parameternummer P

# **17210 Satz %2 Zugriff auf Variable nicht möglich**

**Parameter:** %1 = Kanalnummer %2 = Satznummer, Label

**Erklärung:** Die Variable kann aus dem Teileprogramm nicht direkt gelesen/geschrieben werden. Sie ist nur in Bewegungssynchronaktionen zulässig. Beispiel für Variable: \$P\_ACTID (welche Ebenen sind aktiv) \$AA\_DTEPB (axialer Restweg für Zustellung Pendeln) \$A\_IN (Eingang abfragen) Safety Integrated: Safety-PLC-Systemvariablen dürfen nur während der SPL-Inbetriebnahmephase gelesen werden.

**Abhilfe:** Teileprogramm ändern.

# **18310 Satz %2 Frame: Rotation unzulässig**

**Parameter:** %1 = Kanalnummer %2 = Satznummer, Label

**Erklärung:** Verdrehungen sind bei NCU-globalen Frames nicht möglich.

**Abhilfe:** Teileprogramm ändern.

#### **22069 Satz %2 Werkzeugverwaltung: Kein einsatzbereites Werkzeug in Werkzeuggruppe %3, Programm %4**

**Parameter:** %1 = Kanalnummer %2 = Satznummer, Label %3 = String (Bezeichner) %4 = Programmname

**Erklärung:** Die genannte Werkzeuggruppe hat kein einsatzfähiges Ersatzwerkzeug, das eingewechselt werden könnte. Möglicherweise sind alle in Frage kommenden Werkzeuge durch die Werkzeugüberwachung auf den Zustand 'gesperrt' gesetzt worden. Der Parameter %4 = Programmname erleichtert die Identifizierung des Programms, das den verursachenden Programmierbefehl (WZ-Anwahl) enthält. Das kann ein Unterprogramm, Zyklus o.ä. sein, das/der nicht mehr der Anzeige entnommen werden kann. Ist der Parameter nicht angegeben, so ist es das aktuell angezeigte Programm.

**Abhilfe:** - Sicherstellen, dass in der genannten Werkzeuggruppe zum Zeitpunkt des anfordernden Werkzeugwechsels ein einsatzfähiges Werkzeug enthalten ist.

- Das kann z.B. erreicht werden durch Ersetzen

von gesperrten Werkzeugen oder auch

- durch manuelles Freigeben eines gesperrten Werkzeugs.

- Prüfen, ob die Werkzeugdaten korrekt definiert sind. Sind alle vorgesehenen Werkzeuge der Gruppe mit dem genannten Bezeichner definiert worden/beladen worden?

# **61000 %[ Satz %2: %]Keine Werkzeugkorrektur aktiv**

**Parameter:** %1 = Kanalnummer %2 = Satznummer, Label

**Erklärung:** Alarm wird durch folgende Zyklen ausgelöst: LONGHOLE, SLOT1, SLOT2, PO-CKET1 bis POCKET4, CYCLE63, CYCLE64, CYCLE71, CYCLE72, CYCLE90, CYCLE93 bis CYCLE96, CYCLE952.

**Abhilfe:** D-Korrektur muss vor Zyklusaufruf programmiert werden.

# **61001 Satz %2: Gewindesteigung falsch definiert**

**Parameter:** %1 = Kanalnummer %2 = Satznummer, Label

**Erklärung:** Alarm wird durch folgende Zyklen ausgelöst: CYCLE84, CYCLE840, CYCLE96, CYCLE97.

**Abhilfe:** Parameter für Gewindegröße bzw. Angabe der Steigung prüfen (widersprechen einander).

# **61002 %[ Satz %2: %]Bearbeitungsart falsch definiert**

**Parameter:** %1 = Kanalnummer %2 = Satznummer, Label

**Erklärung:** Der Wert des Parameters VARI für die Bearbeitung ist falsch vorgegeben. Alarm wird durch folgende Zyklen ausgelöst: SLOT1, SLOT2, POCKET1 bis POCKET4, CYCLE63, CYCLE64, CYCLE71, CYCLE72, CYCLE76, CYCLE77, CYCLE93, CYCLE95, CYCLE97, CYCLE98. **Abhilfe:** Parameter VARI ändern.

# **61003 %[ Satz %2: %]Kein Vorschub im Zyklus programmiert**

**Parameter:** %1 = Kanalnummer %2 = Satznummer, Label

**Erklärung:** Der Parameter für den Vorschub ist falsch vorgegeben. Alarm wird durch folgende Zyklen ausgelöst: CYCLE71, CYCLE72. **Abhilfe:** Vorschub-Parameter ändern.

# **61005 Satz %2: 3. Geometrieachse nicht vorhanden**

**Parameter:** %1 = Kanalnummer %2 = Satznummer, Label

**Erklärung:** Bei Anwendung auf Drehmaschine

ohne Y-Achse in G18 Ebene. Alarm wird durch folgenden Zyklus ausgelöst: CYCLE86. **Abhilfe:** Parameter bei Zyklusaufruf prüfen.

# **61006 %[ Satz %2: %]Werkzeugradius zu groß**

**Parameter:** %1 = Kanalnummer %2 = Satznummer, Label

**Erklärung:** Der Werkzeugradius ist für die Bearbeitung zu groß. Alarm wird durch folgende Zyklen ausgelöst: CYCLE63, CYCLE64, CYCLE930, CYCLE951, E\_CP\_CE, E\_CP\_CO, E\_CP\_DR, E\_PO\_CIR, E\_PO\_REC, F\_CP\_CE, F\_CP\_CO, F\_CP\_DR, F\_PO\_CIR, F\_PO\_REC. **Abhilfe:** Kleineres Werkzeug wählen.

# **61007 Satz %2: Werkzeugradius zu klein**

**Parameter:** %1 = Kanalnummer %2 = Satznummer, Label

**Erklärung:** Der Werkzeugradius ist für die Bearbeitung zu klein. Alarm wird durch folgende Zyklen ausgelöst: CYCLE92, E\_CP\_CO, E\_SL\_CIR, F\_CP\_CO, F\_PARTOF, F\_SL\_CIR. **Abhilfe:** Größeres Werkzeug wählen.

# **61009 Satz %2: Aktive Werkzeugnummer = 0**

**Parameter:** %1 = Kanalnummer %2 = Satznummer, Label

**Erklärung:** Es ist kein Werkzeug (T) vor Zyklusaufruf programmiert. Alarm wird durch folgende Zyklen ausgelöst: CYCLE71, CYCLE72. **Abhilfe:** Werkzeug (T) programmieren.

# **61010 Satz %2: Schlichtaufmaß zu groß**

**Parameter:** %1 = Kanalnummer %2 = Satznummer, Label

**Erklärung:** Das Schlichtaufmaß am Grund ist größer als die Gesamttiefe. Alarm wird durch folgenden Zyklus ausgelöst: CYCLE72. **Abhilfe:** Schlichtaufmaß verkleinern.

# **61011 Satz %2: Skalierung nicht zugelassen**

**Parameter:** %1 = Kanalnummer %2 = Satznummer, Label

**Erklärung:** Es ist ein Maßstabsfaktor aktiv, der für diesen Zyklus nicht zulässig ist. Alarm wird durch folgende Zyklen ausgelöst: CYCLE71, CYCLE72

**Abhilfe:** Maßstabsfaktor ändern.

#### **61012 %[ Satz %2: %]Skalierung in der Ebene unterschiedlich**

**Parameter:** %1 = Kanalnummer %2 = Satznummer, Label

**Erklärung:** Alarm wird durch folgende Zyklen ausgelöst: CYCLE63, CYCLE64, CYCLE76, CYCLE77.

#### **61014 Satz %2: Rückzugsebene wird überschritten**

**Parameter:** %1 = Kanalnummer %2 = Satznummer, Label Kanalnummer **Erklärung:** Alarm wird durch folgende Zyklen ausgelöst: CYCLE72. **Abhilfe:** Parameter RTP prüfen.

# **61016 Satz %2: Systemframe für Zyklen fehlt**

**Parameter:** %1 = Kanalnummer %2 = Satznummer, Label Kanalnummer

**Erklärung:** Alle Messzyklen können diesen Alarm auslösen.

**Abhilfe:** MD 28082: MM\_SYSTEM\_FRAME\_ MASK, Bit 5=1 setzen.

# **61017 %[ Satz %2: %]Funktion %4 im NCK nicht vorhanden**

**Parameter:** %1 = Kanalnummer %2 = Satznummer, Label Kanalnummer

# **61018 Satz %2: Funktion mit NCK %4 nicht ausführbar**

**Parameter:** %1 = Kanalnummer %2 = Satznummer, Label Kanalnummer

# **61019 %[ Satz %2: %]Parameter %4 falsch definiert**

**Parameter:** %1 = Kanalnummer %2 = Satznummer, Label Kanalnummer **Erklärung:** Alarm wird durch folgende Zyklen ausgelöst: CYCLE60, CYCLE63, CYCLE64, CYC-LE83, CYCLE952. **Abhilfe:** Wert des Parameters prüfen.

# **61020 Satz %2: Bearbeitung mit aktivem TRANSMIT/TRACYL nicht möglich**

**Parameter:** %1 = Kanalnummer %2 = Satznummer, Label Kanalnummer

**61021 Satz %2: Parameter %4 Wert zu groß Parameter:** %1 = Kanalnummer %2 = Satznummer, Label Kanalnummer

#### **61022 Satz %2: Parameter %4 Wert zu klein Parameter:** %1 = Kanalnummer

%2 = Satznummer, Label Kanalnummer

**61023 Satz %2: Parameter %4 Wert muss ungleich Null sein Parameter:** %1 = Kanalnummer

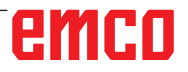

%2 = Satznummer, Label Kanalnummer

# **61024 Satz %2: Parameter %4 Wert prüfen**

**Parameter:** %1 = Kanalnummer %2 = Satznummer, Label Kanalnummer

# **61025 Satz %2: Werkzeugträgerstellung prüfen**

**Parameter:** %1 = Kanalnummer %2 = Satznummer, Label Kanalnummer

#### **61027 %[ Satz %2: %]Unterprogramm %4 nicht vorhanden**

**Parameter:** %1 = Kanalnummer

%2 = Satznummer, Label

**Erklärung:** Der Alarm wird durch folgende Zyklen ausgelöst: CYCLE62

**Abhilfe:** -CYCLE62 Aufruf prüfen -Prüfen, ob die beim CYCLE62-Aufruf angegebenen Unterprogramme in der Programmablage vorhanden sind

# **61099 Satz %2: Interner Zyklenfehler (%4)**

**Parameter:** %1 = Kanalnummer %2 = Satznummer, Label Kanalnummer

#### **61101 %[ Satz %2: %]Bezugspunkt falsch definiert**

**Parameter:** %1 = Kanalnummer %2 = Satznummer, Label

**Erklärung:** Alarm wird durch folgende Zyklen ausgelöst: CYCLE63, CYCLE64, CYCLE71, CYCLE72, CYCLE81 bis CYCLE90, CYCLE840, SLOT1, SLOT2, POCKET1 bis POCKET4, LONG-HOLE.

**Abhilfe:** Entweder sind bei inkrementaler Angabe der Tiefe die Werte für Bezugspunkt (Referenzebene) und Rückzugsebene unterschiedlich zu wählen oder für die Tiefe muss ein Absolutwert vorgegeben werden.

# **61102 %[ Satz %2: %]Keine Spindelrichtung programmiert**

**Parameter:** %1 = Kanalnummer %2 = Satznummer, Label

**Erklärung:** Alarm wird durch folgende Zyklen ausgelöst: CYCLE63, CYCLE64, CYCLE86, CYCLE87, CYCLE88, CYCLE840, POCKET3, POCKET4.

**Abhilfe:** Parameter SDIR (bzw. SDR in CYC-LE840) muss programmiert werden.

# **61103 Satz %2: Anzahl der Bohrungen ist null**

**Parameter:** %1 = Kanalnummer %2 = Satznummer, Label

**Erklärung:** Es ist kein Wert für die Anzahl der

Bohrungen programmiert. Alarm wird durch folgende Zyklen aus gelöst: HOLES1, HOLES2. **Abhilfe:** Parameter NUM prüfen

# **61104 Satz %2: Konturverletzung der Nuten**

**Parameter:** %1 = Kanalnummer %2 = Satznummer, Label

**Erklärung:** Fehlerhafte Parametrierung des Fräsbildes in den Parametern, welche die Lage der Nuten/Langlöcher auf dem Kreis und deren Form bestimmen. Alarm wird durch folgende Zyklen ausgelöst: SLOT1, SLOT2, LONGHOLE.

# **61105 Satz %2: Fräserradius zu groß**

**Parameter:** %1 = Kanalnummer %2 = Satznummer, Label

**Erklärung:** Der Durchmesser des verwendeten Fräsers ist für die zu fertigende Figur zu groß. Alarm wird durch folgende Zyklen ausgelöst: SLOT1, SLOT2, POCKET1 bis POCKET4, LONG-HOLE, CYCLE90.

**Abhilfe:** Entweder ist ein Werkzeug mit kleinerem Radius zu verwenden oder die Kontur muss geändert werden.

# **61106 Satz %2: Anzahl bzw. Abstand der Kreiselemente**

**Parameter:** %1 = Kanalnummer %2 = Satznummer, Label

**Erklärung:** Fehlerhafte Parametrierung von NUM oder INDA, die Anordnung der Kreiselemente innerhalb eines Vollkreises ist nicht möglich. Alarm wird durch folgende Zyklen ausgelöst: HOLES2, LONGHOLE, SLOT1, SLOT2.

**Abhilfe:** Parametrierung korrigieren.

# **61107 Satz %2: Erste Bohrtiefe falsch definiert**

**Parameter:** %1 = Kanalnummer %2 = Satznummer, Label

**Erklärung:** Erste Bohrtiefe liegt entgegengesetzt zur Gesamtbohrtiefe. Alarm wird durch folgenden Zyklus ausgelöst: CYCLE83. **Abhilfe:** Bohrtiefe ändern.

# **61108 Satz %2: Keine zulässigen Werte für die Parameter Radius und Eintauchtiefe**

**Parameter:** %1 = Kanalnummer %2 = Satznummer, Label

**Erklärung:** Die Parameter für Radius (\_RAD1) und Eintauchtiefe (DP1) zur Bestimmung der Helix-Bahn für die Tiefenzustellung wurden falsch vorgegeben. Alarm wird durch folgende Zyklen ausgelöst: POCKET3, POCKET4.
**Abhilfe:** Parameter ändern.

#### **61109 %[ Satz %2: %]Parameter für Fräsrichtung falsch definiert**

**Parameter:** %1 = Kanalnummer %2 = Satznummer, Label

**Erklärung:** Der Wert des Parameter für die Fräsrichtung (\_CDIR) wurde falsch vorgegeben. Alarm wird durch folgende Zyklen ausgelöst: CYCLE63, CYCLE64, POCKET3, POCKET4.

**Abhilfe:** - Fräsrichtung ändern.

- Bei einer Taschenbearbeitung (CYCLE63) muss die gewählte Fräsrichtung mit der Fräsrichtung vom Zentrieren/Vorbohren übereinstimmen.

#### **61110 Satz %2: Schlichtaufmaß am Grund > Tiefenzustellung**

**Parameter:** %1 = Kanalnummer %2 = Satznummer, Label

**Erklärung:** Das Schlichtaufmaß am Grund wurde größer als die maximale Tiefenzustellung vorgegeben. Alarm wird durch folgende Zyklen ausgelöst: POCKET3, POCKET4.

**Abhilfe:** Entweder Schlichtaufmaß verkleinern oder Tiefenzustellung vergrößern.

#### **61111 Satz %2: Zustellbreite > Werkzeugdurchmesser**

**Parameter:** %1 = Kanalnummer %2 = Satznummer, Label

**Erklärung:** Die programmierte Zustellbreite ist größer als der Durchmesser des aktiven Werkzeugs. Alarm wird durch folgende Zyklen ausgelöst: CYCLE71, POCKET3, POCKET4.

**Abhilfe:** Zustellbreite muss verkleinert werden.

# **61112 Satz %2: Werkzeugradius negativ**

**Parameter:** %1 = Kanalnummer %2 = Satznummer, Label

**Erklärung:** Der Radius des aktiven Werkzeugs ist negativ, das ist nicht zulässig. Alarm wird durch folgende Zyklen ausgelöst: CYCLE72, CYCLE76, CYCLE77, CYCLE90.

**Abhilfe:** Werkzeugradius ändern

#### **61113 Satz %2: Parameter für den Eckenradius zu groß**

**Parameter:** %1 = Kanalnummer %2 = Satznummer, Label

**Erklärung:** Der Parameter für den Eckenradius (\_CRAD) wurde zu groß vorgegeben. Alarm wird durch folgenden Zyklus ausgelöst: POCKET3. **Abhilfe:** Eckenradius verkleinern

#### **61114 Satz %2: Bearbeitungsrichtung G41/ G42 falsch definiert**

**Parameter:** %1 = Kanalnummer %2 = Satznummer, Label

**Erklärung:** Die Bearbeitungsrichtung der Fräserradiuskorrektur G41/G42 wurde falsch angewählt. Alarm wird durch folgenden Zyklus ausgelöst: CYCLE72.

**Abhilfe:** Bearbeitungsrichtung ändern.

#### **61115 Satz %2: An-oder Abfahrmodus (Gerade / Kreis / Ebene / Raum) falsch definiert**

**Parameter:** %1 = Kanalnummer %2 = Satznummer, Label

**Erklärung:** Der An- oder Abfahrmodus zur Kontur wurde falsch definiert. Alarm wird durch folgenden Zyklus ausgelöst: CYCLE72.

**Abhilfe:** Parameter \_AS1 bzw. \_AS2 prüfen.

# **61116 Satz %2: An-oder Abfahrweg = 0**

**Parameter:** %1 = Kanalnummer %2 = Satznummer, Label

**Erklärung:** Der An- bzw. Abfahrweg ist mit Null vorgegeben. Alarm wird durch folgenden Zyklus ausgelöst: CYCLE72.

**Abhilfe:** Parameter \_LP1 bzw. \_LP2 prüfen.

#### **61117 %[ Satz %2: %]Aktiver Werkzeugradius <= 0**

**Parameter:** %1 = Kanalnummer %2 = Satznummer, Label

**Erklärung:** Der Radius des aktiven Werkzeugs ist negativ oder Null. Alarm wird durch folgende Zyklen ausgelöst: CYCLE63, CYCLE71, POCKET3, POCKET4.

**Abhilfe:** Radius ändern.

# **61118 Satz %2: Länge oder Breite = 0**

**Parameter:** %1 = Kanalnummer %2 = Satznummer, Label

**Erklärung:** Die Länge oder Breite der Fräsfläche ist nicht zulässig. Alarm wird durch folgenden Zyklus ausgelöst: CYCLE71.

**Abhilfe:** Parameter \_LENG und \_WID prüfen.

#### **61119 Satz %2: Nenn- oder Kerndurchmesser falsch programmiert**

**Parameter:** %1 = Kanalnummer %2 = Satznummer, Label

**Erklärung:** Der Nenn-oder Kerndurchmesser wurde falsch programmiert. Alarm wird durch folgende Zyklen ausgelöst: CYCLE70, E\_MI\_TR, F\_MI\_TR.

**Abhilfe:** Gewindegeometrie prüfen.

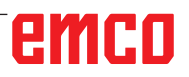

#### **61120 Satz %2: Gewindetyp innen / aussen nicht definiert**

**Parameter:** %1 = Kanalnummer %2 = Satznummer, Label

**Erklärung:** Der Gewindetyp (innen / aussen) wurde nicht definiert. Alarm wird durch folgende Zyklen ausgelöst: CYCLE70.

**Abhilfe:** Gewindetyp innen, außen muss eingegeben werden.

#### **61121 Satz %2: Anzahl der Zähne pro Schneide fehlt**

**Parameter:** %1 = Kanalnummer %2 = Satznummer, Label

**Erklärung:** Für die Anzahl der Zähne pro Schneide wurde kein Wert eingegeben. Alarm wird durch folgende Zyklen ausgelöst: CYCLE70.

**Abhilfe:** Anzahl der Zähne/Schneide für das aktive Werkzeug in die Werkzeugliste eingeben.

#### **61124 Satz %2: Zustellbreite ist nicht programmiert**

**Parameter:** %1 = Kanalnummer %2 = Satznummer, Label

**Erklärung:** Alarm wird durch folgenden Zyklus ausgelöst: CYCLE71.

**Abhilfe:** Bei aktiver Simulation ohne Werkzeug muss immer ein Wert für die Zustellbreite \_MIDA programmiert werden.

#### **61125 Satz %2: Parameter Technologieauswahl falsch definiert**

**Parameter:** %1 = Kanalnummer %2 = Satznummer, Label

**Erklärung:** Alarm wird durch folgende Zyklen ausgelöst: CYCLE84, CYCLE840.

**Abhilfe:** Parameter Technologieauswahl (\_ TECHNO) prüfen.

# **61126 Satz %2: Gewindelänge zu kurz**

**Parameter:** %1 = Kanalnummer

%2 = Satznummer, Label

**Erklärung:** Alarm wird durch folgenden Zyklus ausgelöst: CYCLE840.

**Abhilfe:** Kleinere Spindeldrehzahl programmieren oder Bezugspunkt (Referenzebene) höher legen.

#### **61127 Satz %2: Übersetzungsverhältnis der Gewindebohrachse falsch definiert (Maschinendaten)**

**Parameter:** %1 = Kanalnummer %2 = Satznummer, Label

**Erklärung:** Alarm wird durch folgende Zyklen ausgelöst: CYCLE84, CYCLE840.

**Abhilfe:** Maschinendaten 31050 und 31060 in der entsprechenden Getriebestufe der Bohrachse prüfen.

#### **61128 Satz %2: Eintauchwinkel = 0 beim Eintauchen mit Pendeln oder Helix Parameter:** %1 = Kanalnummer %2 = Satznummer, Label **Erklärung:** Alarm wird durch folgenden Zyklus ausgelöst: SLOT1.

**Abhilfe:** Parameter \_STA2 prüfen.

#### **61129 Satz %2: Senkrecht An- und Abfahren bei Konturfräsen nur mit G40 erlaubt**

**Parameter:** %1 = Kanalnummer %2 = Satznummer, Label **Erklärung:** Alarm wird durch folgenden Zyklus ausgelöst: CYCLE72.

#### **61150 Satz %2: kein Ausrichten Werkzeug möglich --> Fehlercode: %4**

**Parameter:** %1 = Kanalnummer %2 = Satznummer, Label **Erklärung:** Alarm wird durch folgenden Zyklus ausgelöst: CYCLE800. **Abhilfe:** Fehlerursachen: 1. Fehlercode = A -> nur Schwenkebene neu erlaubt, siehe Parameter \_ST

#### **61151 Satz %2: kein Anstellen Werkzeug möglich --> Fehlercode: %4**

**Parameter:** %1 = Kanalnummer %2 = Satznummer, Label **Erklärung:** Alarm wird durch folgenden Zyklus ausgelöst: CYCLE800. **Abhilfe:** Fehlerursachen: 1. Fehlercode = A -> nur Schwenkebene additiv erlaubt, siehe Parameter \_ST

#### **61152 Satz %2: B-Achskinematik (Drehtechnologie) nicht oder falsch in IBN Schwenken eingerichtet --> Fehlercode: %4**

**Parameter:** %1 = Kanalnummer

%2 = Satznummer, Label

**Erklärung:** Alarm wird durch folgenden Zyklus ausgelöst: CYCLE800.

**Abhilfe:** Fehlerursachen:

1. Fehlercode = A123 -> B-Achse unter ShopTurn keine automatische Rundachse (123 entspricht Parameter TCBA)

2. Fehlercode = B123 -> B-Achse in IBN Schwenken (Kinematik) nicht aktiviert (123 entspricht \$TC\_CARR37[n], n ... Nummer des Schwenkdatensatzes)

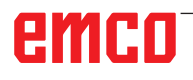

# 61153 Satz %2: kein Schwenkmodus, Rund**achsen direkt' möglich -> Fehlercode: %4**

**Parameter:** %1 = Kanalnummer

%2 = Satznummer, Label **Erklärung:** Alarm wird durch folgenden Zyklus ausgelöst: CYCLE800.

**Abhilfe:** Fehlerursachen:

1. Fehlercode = A -> kein Werkzeug bzw. keine Schneide (D1..) aktiv

# **61154 %[ Satz %2: %]Endtiefe falsch programmiert**

**Parameter:** %1 = Kanalnummer %2 = Satznummer, Label Kanalnummer **Erklärung:** Der Alarm wird durch folgenden Zyklus ausgelöst: CYCLE63, CYCLE64, CYCLE899 **Abhilfe:** Eingabe der Endtiefe nur absolut oder inkrementell möglich

#### **61155 Satz %2: Einheit für Ebenenzustellung falsch programmiert**

**Parameter:** %1 = Kanalnummer %2 = Satznummer, Label Kanalnummer **Erklärung:** Der Alarm wird durch folgenden Zyklus ausgelöst: CYCLE899

**Abhilfe:** Einheit für Ebenenzustellung nur in mm oder % vom Werkzeugdurchmesser möglich

# **61156 Satz %2: Tiefenberechnung falsch programmiert**

**Parameter:** %1 = Kanalnummer %2 = Satznummer, Label Kanalnummer **Erklärung:** Der Alarm wird durch folgenden Zyklus ausgelöst: CYCLE899 **Abhilfe:** Tiefenberechnung nur mit SDIS oder ohne SDIS möglich

# **61157 %[ Satz %2: %]Bezugspunkt falsch programmiert**

**Parameter:** %1 = Kanalnummer %2 = Satznummer, Label Kanalnummer **Erklärung:** Der Alarm wird durch folgenden Zyklus ausgelöst: CYCLE63, CYCLE64, CYCLE899 **Abhilfe:** Bezugspunkt in der Maske prüfen, Eingabe nur -X, mittig oder +X möglich

#### **61158 %[ Satz %2: %]Bearbeitungsebene falsch programmiert**

**Parameter:** %1 = Kanalnummer %2 = Satznummer, Label Kanalnummer **Erklärung:** Der Alarm wird durch folgenden Zyklus ausgelöst: CYCLE63, CYCLE64, CYCLE899, CYCLE952

**Abhilfe:** Bearbeitungsebene(G17, G18 oder G19) prüfen

#### **61159 Satz %2: Bearbeitungsebene bei Zyklenaufruf ist anders, als im Positionsmuster Parameter:** %1 = Kanalnummer

%2 = Satznummer, Label Kanalnummer **Erklärung:** Der Alarm wird durch folgenden Zyklus ausgelöst: CYCLE899

**Abhilfe:** Die Bearbeitungsebene bei Zyklenaufruf, der Bearbeitungsebene im Positionsmuster anpassen.

# **61160 Satz %2: Restmaterial bleibt stehen, Ebenenzustellung verringern**

**Parameter:** %1 = Kanalnummer

%2 = Satznummer, Label Kanalnummer **Erklärung:** Der Alarm wird durch folgenden Zyklus ausgelöst: CYCLE899

**Abhilfe:** Ebenenzustellung oder Nutbreite verringern oder Fräser mit größerem Durchmesser verwenden

# **61161 Satz %2: Durchmesser der Zentrierung oder Werkzeugparameter (Durchmesser, Spitzenwinkel) sind falsch**

**Parameter:** %1 = Kanalnummer

%2 = Satznummer, Label Kanalnummer **Erklärung:** Der Alarm wird durch folgenden Zyklus ausgelöst: CYCLE81

**Abhilfe:** Durchmesser der Zentrierung mit Spitzenwinkel des aktiven Werkzeugs nicht möglich -Eingegebener Werkstückdurchmesser, Werkzeugdurchmesser oder Spitzenwinkel des Werkzeugs falsch

- Durchmesser des Werkzeugs muss nur eingegeben werden, wenn auf Werkstückdurchmesser zentriert werden soll.

# **61162 Satz %2: Werkzeugparameter Durchmesser oder Spitzenwinkel falsch**

**Parameter:** %1 = Kanalnummer %2 = Satznummer, Label Kanalnummer **Erklärung:** Der Alarm wird durch folgenden Zyklus ausgelöst: CYCLE81 **Abhilfe:** - Werkzeugparameter Durchmesser oder Spitzenwinkel müssen größer Null sein - Spitzenwinkel muss kleiner 180° sein

# **61175 Satz %2: Öffnungswinkel zu klein programmiert**

**Parameter:** %1 = Kanalnummer %2 = Satznummer, Label

**Erklärung:** Im Gravur-Zyklus ist der Öffnungswinkel des Textes (\_DF) ist zu klein. D.h. der Gravurtext passt nicht in den angegebenen Winkel. **Abhilfe:** Größeren Öffnungswinkel eingeben.

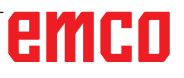

#### **61176 Satz %2: Textlänge zu klein programmiert**

**Parameter:** %1 = Kanalnummer %2 = Satznummer, Label

**Erklärung:** Im Gravur-Zyklus ist die Textlänge (\_DF) zu klein. D.h. der Gravurtext ist länger als die angegebene Textlänge.

**Abhilfe:** Größere Textlänge eingeben.

# **61177 Satz %2: Polare Textlänge größer 360 Grad**

**Parameter:** %1 = Kanalnummer %2 = Satznummer, Label **Erklärung:** Im Gravur-Zyklus darf die polare Textlänge nicht größer als 360 Grad sein. **Abhilfe:** Kleinere Textlänge eingeben.

# **61178 Satz %2: Codepage nicht vorhanden**

**Parameter:** %1 = Kanalnummer

%2 = Satznummer, Label

**Erklärung:** Der angegebene Codepage wird vom Zyklus nicht unterstützt.

**Abhilfe:** Codepage 1252 verwenden.

#### **61179 Satz %2: Zeichen existiert nicht , Nr.: %4**

**Parameter:** %1 = Kanalnummer %2 = Satznummer, Label

%4 = Zeichennummer

**Erklärung:** Das im Gravurtext eingegebene Zeichen kann nicht gefräst werden.

**Abhilfe:** Anderes Zeichen eingeben.

#### **61180 Satz %2: Schwenkdatensatz kein Name zugewiesen**

**Parameter:** %1 = Kanalnummer %2 = Satznummer, Label

**Erklärung:** Obwohl es mehrere Schwenkdatensätze gibt, wurde kein eindeutiger Name vergeben. Alarm wird durch folgende Zyklen ausgelöst: CYCLE800.

**Abhilfe:** Eindeutigen Namen für Schwenkdatensatz (\$TC\_CARR34[n]) vergeben , wenn Maschinendatum 18088 \$MN\_MM\_NUM\_TOOL\_CAR-RIER >1 ist

#### **61181 Satz %2: NCK-Softwarestand ist für die Funktion Schwenken unzureichend**

**Parameter:** %1 = Kanalnummer %2 = Satznummer, Label

**Erklärung:** Mit dem aktuellen NCK-Softwarestand ist das Schwenken nicht möglich. Alarm wird durch folgende Zyklen ausgelöst: CYCLE800. **Abhilfe:** NCK-Softwarestand auf mindestens NCK 75.00 hochrüsten.

#### **61182 Satz %2: Name Schwenkdatensatz unbekannt: %4**

**Parameter:** %1 = Kanalnummer %2 = Satznummer, Label

**Erklärung:** Der angegebene Name des Schwenkdatensatzes ist unbekannt. Alarm wird durch folgende Zyklen ausgelöst: CYCLE800.

**Abhilfe:** Name des Schwenkdatensatzes \$TC\_ CARR34[n] prüfen.

#### **61183 Satz %2: Schwenken CYCLE800: Parameter Freifahrmodus außerhalb des Wertebereichs: %4**

**Parameter:** %1 = Kanalnummer %2 = Satznummer, Label

**Erklärung:** Der Wert des Parameters für den Freifahrmodus (\_FR) liegt außerhalb des gültigen Bereiches. Alarm wird durch folgende Zyklen ausgelöst: CYCLE800.

**Abhilfe:** Schwenken CYCLE800: Übergabeparameter \_FR prüfen. Wertebereich 0 bis 8

## **61184 Satz %2: Mit aktuellen Eingabewinkelwerten keine Lösung möglich**

**Parameter:** %1 = Kanalnummer %2 = Satznummer, Label

**Erklärung:** Die über die Eingabewinkel definierte Fläche kann mit der Maschine nicht bearbeitet werden. Alarm wird durch folgende Zyklen ausgelöst: CYCLE800.

**Abhilfe:** -Eingegebene Winkel für das Schwenken der Bearbeitungsebene prüfen: %4 -Parameter MODE Codierung falsch, z. B. Drehung achsweise YXY

# **61185 Satz %2: Winkelbereiche der Rundachsen im Schwenkdatensatz ungültig: %4**

**Parameter:** %1 = Kanalnummer %2 = Satznummer, Label

**Erklärung:** Der Winkelbereich der Rundachsen ist ungültig. Alarm wird durch folgende Zyklen ausgelöst: CYCLE800. Inbetriebnahme Schwenken CYCLE800 überprüfen. Parameter \$TC\_CARR30[n] bis \$TC\_CARR33[n] n Nummer des Schwenkdatensatzes Beispiel: Rundachse 1 modulo 360 Grad -> \$TC\_CARR30[n]=0 \$TC\_ CARR32[n]=360

**Abhilfe:** Inbetriebnahme Schwenkzyklus CYC-LE800 prüfen.

#### **61186 Satz %2: Rundachsvektoren ungültig -> Inbetriebnahme Schwenken CYCLE800 überprüfen**

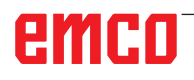

**Parameter:** %1 = Kanalnummer %2 = Satznummer, Label

**Erklärung:** Kein oder falscher Eintrag Rundachsvektor V1 oder V2. Alarm wird durch folgende Zyklen ausgelöst: CYCLE800.

**Abhilfe:** Inbetriebnahme Schwenken CYCLE800 überprüfen Rundachsvektor V1: \$TC\_CARR7[n], \$TC\_CARR8[n], \$TC\_CARR9[n] überprüfen Rundachsvektor V2: \$TC\_CARR10[n], \$TC\_ CARR11[n], \$TC\_CARR12[n] überprüfen n Nummer des Schwenkdatensatzes

# **61187 Satz %2: Inbetriebnahme Schwenkzyklus CYCLE800 prüfen -> Fehlercode: %4**

**Parameter:** %1 = Kanalnummer

%2 = Satznummer, Label

**Erklärung:** Alarm wird durch folgende Zyklen ausgelöst: CYCLE800.

**Abhilfe:** Fehlercode: siehe aktuelle Hinweise zum Softwarestand Zyklen

#### **61188 Satz %2: Kein Achsname Rundachse 1 vereinbart -> Inbetriebnahme Schwenken CYCLE800 überprüfen**

**Parameter:** %1 = Kanalnummer %2 = Satznummer, Label

**Erklärung:** Für die Rundachse 1 wurde kein Achsname angegeben. Alarm wird durch folgende Zyklen ausgelöst: CYCLE800.

**Abhilfe:** Inbetriebnahme Schwenken CYCLE800 prüfen. Achsname Rundachse 1 siehe Parameter \$TC\_CARR35[n] n Nummer des Schwenkdatensatzes

#### **61189 Satz %2: Schwenken direkt: Ungültige Rundachspositionen: %4**

**Parameter:** %1 = Kanalnummer %2 = Satznummer, Label

**Erklärung:** Schwenken direkt: Eingabewerte der Rundachsen überprüfen. Alarm wird durch folgende Zyklen ausgelöst: CYCLE800.

**Abhilfe:** Schwenkmodus direkt: Eingabewerte der Rundachsen überprüfen oder Inbetriebnahme Schwenken CYCLE800 überprüfen. Winkelbereich der Rundachsen im Schwenkdatensatz n überprüfen: Rundachse 1: \$TC\_CARR30[n], \$TC\_CARR32[n] Rundachse 2: \$TC\_CARR31[n], \$TC\_CARR33[n]

#### **61190 Satz %2: kein Freifahren vor dem Schwenken möglich -> Fehlercode: %4 Parameter:** %1 = Kanalnummer

%2 = Satznummer, Label

**Erklärung:** Fehlerursachen siehe Fehlercode. Alarm wird durch folgende Zyklen ausgelöst: CYCLE800.

**Abhilfe:** Inbetriebnahme Schwenken CYCLE800 überprüfen. Parameter \$TC\_CARR37[n] 7. und 8. Dezimalstelle

n Nummer des Schwenkdatensatzes Fehlercode:

A: Freifahren Z nicht eingerichtet

B: Freifahren Z XY nicht eingerichtet

 C: Freifahren in Werkzeugrichtung maximal nicht eingerichtet

 D: Freifahren in Werkzeugrichtung inkrementell nicht eingerichtet

 E: Freifahren in Werkzeugrichtung: NC-Funktion CALCPOSI meldet Fehler

 F: Freifahren in Werkzeugrichtung: keine Werkzeugachse vorhanden

 G: Freifahren in Werkzeugrichtung maximal: negativer Freifahrweg

 H: Freifahren in Werkzeugrichtung inkrementell: negativer Freifahrweg

I: Freifahren nicht möglich

## **61191 Satz %2: Mehrachs-Transformation nicht eingerichtet. Fehlercode: %4**

**Parameter:** %1 = Kanalnummer %2 = Satznummer, Label

**Erklärung:** Fehlerursache siehe Fehlercode. Alarm wird durch folgende Zyklen ausgelöst: CYCLE800, CYCLE832.

**Abhilfe:** Fehlercode: Nummer oder Parametername der Mehrachs-Transformation

#### **61192 Satz %2: weitere Mehrachs-Transformationen nicht eingerichtet. Fehlercode: %4 Parameter:** %1 = Kanalnummer %2 = Satznum-

mer, Label

**Erklärung:** Fehlerursache siehe Fehlercode. Alarm wird durch folgende Zyklen ausgelöst: CYCLE800, CYCLE832.

**Abhilfe:** Fehlercode: Nummer oder Parametername der Mehrachs-Transformation

# **61193 Satz %2: Option Kompressor nicht eingerichtet**

**Parameter:** %1 = Kanalnummer %2 = Satznummer, Label **Erklärung:** Alarm wird durch folgende Zyklen ausgelöst: CYCLE832. **Abhilfe:** 

#### **61194 Satz %2: Option Spline-Interpolation nicht eingerichtet**

**Parameter:** %1 = Kanalnummer %2 = Satznummer, Label **Erklärung:** Alarm wird durch folgende Zyklen ausgelöst: CYCLE832.

#### **61196 Satz %2: kein Schwenken in JOG -> Mehrachs-Transformationen und TCARR gleichzeitig aktiviert**

**Parameter:** %1 = Kanalnummer %2 = Satznummer, Label

**Erklärung:** Mehrachs-Transformationen (TRAO-RI) und Toolcarrier (TCARR) gleichzeitig aktiviert. Alarm wird durch folgende Zyklen ausgelöst: CYCLE800.

**Abhilfe:** Abwahl der Mehrachs-Transformation mit TRAFOOF oder Abwahl Toolcarrier (TCARR) mit CYCLE800()

#### **61199 Satz %2: Schwenken Werkzeug nicht erlaubt -> Fehlercode: %4**

**Parameter:** %1 = Kanalnummer

%2 = Satznummer, Label

**Erklärung:** Fehlerursache siehe Fehlercode. Alarm wird durch folgende Zyklen ausgelöst: CYCLE800.

**Abhilfe:** Fehlercode:

 A: Anstellen Werkzeug und Wechsel des Schwenkdatensatzes sind nicht erlaubt

#### **61200 Satz %2: Zu viele Elemente im Bearbeitungsblock**

**Parameter:** %1 = Kanalnummer %2 = Satznummer, Label

**Erklärung:** Der Bearbeitungsblock enthält zu viele Elemente. Alarm wird durch folgende Zyklen ausgelöst: CYCLE76, CYCLE77, E\_CALL, E\_DR, E\_DR\_BGF, E\_DR\_BOR, E\_DR\_O1, E\_ DR\_PEC, E\_DR\_REA, E\_DR\_SIN, E\_DR\_TAP, E\_MI\_TR, E\_PI\_CIR, E\_PI\_REC, E\_PO\_CIR, E\_PO\_REC, E\_PS\_CIR, E\_PS\_FRA, E\_PS\_ HIN, E\_PS\_MRX, E\_PS\_POL, E\_PS\_ROW, E\_PS\_SEQ, E\_PS\_XYA, E\_SL\_LON, F\_DR, F\_DR\_PEC, F\_DR\_REA, F\_DR\_SIN, F\_DR\_TAP, F\_MI\_TR, F\_PI\_CIR, F\_PI\_REC, F\_PO\_CIR, F\_ PO\_REC, F\_PS\_CIR, F\_PS\_MRX, F\_PS\_ROW, F\_PS\_SEQ, F\_SL\_LON

**Abhilfe:** Den Bearbeitungsblock prüfen, ggf. Elemente löschen.

#### **61201 Satz %2: Falsche Reihenfolge im Bearbeitungsblock**

**Parameter:** %1 = Kanalnummer %2 = Satznummer, Label

**Erklärung:** Die Reihenfolge der Elemente im Bearbeitungsblock ist ungültig. Alarm wird durch folgende Zyklen ausgelöst: E\_CP\_CE, E\_CP\_DR, E\_MANAGE, F\_CP\_CE, F\_CP\_DR, F\_MANAGE **Abhilfe:** Reihenfolge im Bearbeitungsblock sortieren.

# **61202 Satz %2: Kein Technologiezyklus**

**Parameter:** %1 = Kanalnummer %2 = Satznummer, Label

**Erklärung:** Es wurde kein Technologiezyklus im Bearbeitungsblock programmiert. Alarm wird durch folgende Zyklen ausgelöst: E\_MANAGE, F\_MANAGE

**Abhilfe:** Technologiesatz programmieren.

#### **61203 Satz %2: Kein Positionszyklus**

**Parameter:** %1 = Kanalnummer %2 = Satznummer, Label

**Erklärung:** Es wurde kein Positionszyklus im Bearbeitungsblock programmiert. Alarm wird durch folgende Zyklen ausgelöst: E\_MANAGE, F\_MANAGE

**Abhilfe:** Positioniersatz programmieren.

#### **61204 Satz %2: Technologiezyklus unbekannt**

**Parameter:** %1 = Kanalnummer %2 = Satznummer, Label

**Erklärung:** Der angegebene Technologiezyklus im Bearbeitungsblock ist unbekannt. Alarm wird durch folgende Zyklen ausgelöst: E\_MANAGE, F\_MANAGE.

**Abhilfe:** Technologiesatz löschen und neu programmieren.

# **61205 Satz %2: Positionszyklus unbekannt**

**Parameter:** %1 = Kanalnummer %2 = Satznummer, Label

**Erklärung:** Der angegebene Positionszyklus im Bearbeitungsblock ist unbekannt. Alarm wird durch folgende Zyklen ausgelöst: E\_MANAGE, F\_MANAGE.

**Abhilfe:** Positioniersatz löschen und neu programmieren.

#### **61210 Satz %2: Satzsuchlauf-Element nicht gefunden**

**Parameter:** %1 = Kanalnummer %2 = Satznummer, Label

**Erklärung:** Das bei Satzsuchlauf angegebene Element existiert nicht. Alarm wird durch folgende Zyklen ausgelöst: E\_MANAGE, E\_PS\_CIR, E\_ PS\_MRX, E\_PS\_POL, E\_PS\_SEQ, E\_PS\_XYA, F\_MANAGE, F\_PS\_CIR, F\_PS\_MRX, F\_PS\_SEQ **Abhilfe:** Satzsuchlauf wiederholen.

# **61211 Satz %2: Absolutbezug fehlt**

**Parameter:** %1 = Kanalnummer %2 = Satznummer, Label

**Erklärung:** Es wurde eine inkrementelle Anga

be gemacht, der Absolutbezug ist jedoch nicht bekannt. Alarm wird durch folgende Zyklen ausgelöst: E\_MI\_CON, E\_MI\_PL, E\_PI\_CIR, E\_ PI\_REC, E\_PO\_CIR, E\_PO\_REC, E\_PS\_CIR, E\_ PS\_HIN, E\_PS\_MRX, E\_PS\_POL, E\_PS\_SEQ, E\_PS\_XYA, E\_SL\_CIR, E\_SL\_LON, F\_PS\_CIR, F\_PS\_MRX, F\_PS\_SEQ

**Abhilfe:** Vor der Verwendung von inkrementellen Angaben eine absolute Position programmieren.

# **61212 %[ Satz %2: %]Falscher Werkzeugtyp**

**Parameter:** %1 = Kanalnummer %2 = Satznummer, Label

**Erklärung:** Der Werkzeugtyp passt nicht zur Bearbeitung. Alarm wird durch folgende Zyklen ausgelöst: CYCLE63, CYCLE64, CYCLE92, CYCLE951, CYCLE952, E\_DR, E\_DR\_O1, E\_DR\_PEC, E\_DR\_SIN, E\_MI\_TXT, F\_DR, F\_DR\_PEC, F\_DR\_SIN, F\_DRILL, F\_DRILLC, F\_DRILLD, F\_DRM\_DR, F\_DRM\_PE, F\_DRM\_ SI, F\_GROOV, F\_MI\_TXT, F\_MT\_LEN, F\_PAR-TOF, F\_ROU\_Z, F\_ROUGH, F\_SP\_EF, F\_TAP, F\_TR\_CON, F\_UCUT\_T

**Abhilfe:** Neuen Werkzeugtyp wählen.

#### **61213 Satz %2: Kreisradius zu klein**

**Parameter:** %1 = Kanalnummer %2 = Satznummer, Label

**Erklärung:** Der programmierte Kreisradius ist zu klein. Alarm wird durch folgende Zyklen ausgelöst: CYCLE77, E\_CR\_HEL, E\_PI\_CIR, E\_PO\_CIR, E\_PO\_REC, F\_PI\_CIR, F\_PO\_CIR, F\_PO\_REC

**Abhilfe:** Kreisradius, Mittelpunkt oder Endpunkt korrigieren.

#### **61214 Satz %2: Keine Steigung programmiert**

**Parameter:** %1 = Kanalnummer %2 = Satznummer, Label

**Erklärung:** Es wurde keine Gewinde-/Helixsteigung eingegeben. Alarm wird durch folgende Zyklen ausgelöst: E\_CR\_HEL, E\_PO\_CIR, E\_ PO\_REC, F\_PO\_CIR, F\_PO\_REC

**Abhilfe:** Steigung programmieren.

# **61215 Satz %2: Rohmaß falsch programmiert**

**Parameter:** %1 = Kanalnummer %2 = Satznummer, Label

**Erklärung:** Maß des Rohteilzapfen prüfen. Der Rohteilzapfen muss größer als der Fertigungsteilzapfen sein. Alarm wird durch folgende Zyklen ausgelöst: CYCLE76, CYCLE77, E\_PI\_CIR, E\_PI\_REC, E\_PO\_CIR, E\_PO\_REC, F\_PI\_CIR, F\_PI\_REC, F\_PO\_CIR, F\_PO\_REC

**Abhilfe:** Parameter \_AP1 und \_AP2 prüfen

#### **61216 %[ Satz %2: %]Vorschub/Zahn nur mit Fräswerkzeugen möglich**

**Parameter:** %1 = Kanalnummer %2 = Satznummer, Label

**Erklärung:** Vorschub pro Zahn ist nur mit Fräswerkzeugen möglich. Alarm wird durch folgende Zyklen ausgelöst: E\_TFS, F\_TFS.

**Abhilfe:** Alternativ eine andere Vorschubart einstellen.

#### **61217 Satz %2: Schnittgeschwindigkeit bei Werkzeugradius 0 programmiert**

**Parameter:** %1 = Kanalnummer %2 = Satznummer, Label

**Erklärung:** Um mit Schnittgeschwindigkeit arbeiten zu können, muss der Werkzeugradius angegeben werden. Alarm wird durch folgende Zyklen ausgelöst: E\_DR\_SIN, E\_DR\_TAP, E\_TFS, F\_DR\_SIN, F\_DR\_TAP, F\_DRILLC, F\_DRM\_TA, F\_TAP, F\_TFS

**Abhilfe:** Wert für Schnittgeschwindigkeit eingeben.

#### **61218 Satz %2: Vorschub/Zahn programmiert, aber Zähnezahl ist Null**

**Parameter:** %1 = Kanalnummer %2 = Satznummer, Label

**Erklärung:** Bei Vorschub pro Zahn muss die Anzahl der Zähne angegeben werden. Alarm wird durch folgende Zyklen ausgelöst: E\_TFS, E\_DR\_BGF, F\_TFS.

**Abhilfe:** Zähnezahl des Fräswerkzeuges in Menü "Werkzeugliste" eingeben.

#### **61220 Satz %2: Werkzeugradius zu klein**

**Parameter:** %1 = Kanalnummer %2 = Satznummer, Label

**Erklärung:** Der Werkzeugradius ist für die Bearbeitung zu klein. Alarm wird durch folgenden Zyklus ausgelöst: CYCLE78 **Abhilfe:** Passendes Werkzeug wählen.

# **61221 Satz %2: Kein Werkzeug aktiv**

**Parameter:** %1 = Kanalnummer %2 = Satznummer, Label **Erklärung:** Es ist kein Werkzeug aktiv. **Abhilfe:** Passendes Werkzeug wählen.

#### **61222 Satz %2: Ebenenzustellung größer als der Werkzeugdurchmesser**

**Parameter:** %1 = Kanalnummer %2 = Satznummer, Label

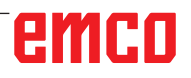

**Erklärung:** Die Ebenenzustellung darf nicht größer, als der Werkzeugdurchmesser sein. Alarm wird durch folgende Zyklen ausgelöst: CYCLE79, E\_MI\_PL, E\_PO\_CIR, E\_PO\_REC, F\_PO\_CIR, F\_PO\_REC

**Abhilfe:** Ebenenzustellung verkleinern.

# **61223 Satz %2: Anfahrweg zu klein**

**Parameter:** %1 = Kanalnummer %2 = Satznummer, Label

**Erklärung:** Der Anfahrweg darf nicht kleiner Null sein. Alarm wird durch folgende Zyklen ausgelöst: E\_MI\_CON, F\_MI\_CON

**Abhilfe:** Größeren Wert für den Anfahrweg eingeben.

# **61224 Satz %2: Abfahrweg zu klein**

**Parameter:** %1 = Kanalnummer %2 = Satznummer, Label

**Erklärung:** Der Abfahrweg darf nicht kleiner Null sein. Alarm wird durch folgende Zyklen ausgelöst: E\_MI\_CON, F\_MI\_CON

**Abhilfe:** Größeren Wert für den Abfahrweg eingeben.

#### **61225 Satz %2: Schwenkdatensatz unbekannt**

**Parameter:** %1 = Kanalnummer %2 = Satznummer, Label

**Erklärung:** Es wurde versucht, auf einen nicht definierten Schwenkdatensatz zuzugreifen. Alarm wird durch folgende Zyklen ausgelöst: E\_TCARR, F\_TCARR

**Abhilfe:** Anderen Schwenkdatensatz auswählen oder neuen Schwenkdatensatz definieren.

#### **61226 Satz %2: Schwenkkopf kann nicht ausgewechselt werden**

**Parameter:** %1 = Kanalnummer %2 = Satznummer, Label

Erklärung: Der Parameter "Schwenkdatensatzwechsel" steht auf "nein". Es wurde trotzdem versucht, den Schwenkkopf zu wechseln. Alarm wird durch folgende Zyklen ausgelöst: E\_TCARR, F\_TCARR

Abhilfe: Parameter "Schwenkdatensatzwechsel" in der Inbetriebnahmemaske "Rundachsen" auf "automatisch" oder "manuell" stellen.

#### **61231 Satz %2: ShopMill-Programm %4 nicht ausführbar, da nicht von ShopMill getestet**

**Parameter:** %1 = Kanalnummer %2 = Satznummer, Label %4 = Programmname

**Erklärung:** Bevor ein ShopMill-Programm ausge-

führt werden kann, muss es von ShopMill getestet werden. Alarm wird durch folgenden Zyklus ausgelöst: E\_HEAD

**Abhilfe:** Das Programm muss zuerst in ShopMill simuliert oder in die Bedienart "Maschine Auto" von ShopMill geladen werden.

#### **61232 Satz %2: Einwechseln von Magazinwerkzeug nicht möglich**

#### **Parameter:** %1 = Kanalnummer %2 = Satznummer, Label

**Erklärung:** In einen Schwenkkopf, in den die Werkzeuge nur manuell eingewechselt werden können, dürfen nur Handwerkzeuge eingewechselt werden. Alarm wird durch folgende Zyklen ausgelöst: E\_TD, E\_TFS, F\_TFS

**Abhilfe:** Handwerkzeug in Schwenkkopf einwechseln oder Parameter "Werkzeugwechsel" in der Inbetriebnahmemaske "Rundachsen" auf ..automatisch" stellen.

#### **61233 Satz %2: Gewindeschräge falsch definiert**

**Parameter:** %1 = Kanalnummer %2 = Satznummer, Lable

**Erklärung:** Der Winkel der Gewindeschrägen wurde zu groß oder zu klein angegeben. Alarm wird durch folgende Zyklen ausgelöst: E\_TR\_ CON, F\_TR\_CON

**Abhilfe:** Gewindegeometrie prüfen.

#### **61234 Satz %2: ShopMill-Unterprogramm %4 nicht ausführbar, da nicht von ShopMill getestet**

**Parameter:** %1 = Kanalnummer %2 = Satznummer, Label %4 = Unterprogrammname

**Erklärung:** Bevor ein ShopMill-Unterprogramm verwendet werden kann, muss es von ShopMill getestet werden. Alarm wird durch folgenden Zyklus ausgelöst: E\_HEAD

**Abhilfe:** Das Unterprogramm muss zuerst in ShopMill simuliert oder in die Bedienart "Maschine Auto" von ShopMill geladen werden.

#### **61235 Satz %2: ShopTurn-Programm %4 nicht ausführbar, da nicht von ShopTurn getestet.**

**Parameter:** %1 = Kanalnummer %2 = Satznummer, Label %4 = Programmname

**Erklärung:** Bevor ein ShopTurn-Programm verwendet werden kann, muss es von ShopTurn getestet werden. Alarm wird durch folgenden Zyklus ausgelöst: F\_HEAD

**Abhilfe:** Das Programm zuerst in ShopTurn simulieren oder in die Bedienart "Maschine Auto" von ShopTurn übernehmen.

#### **61236 Satz %2: ShopTurn-Unterprogramm %4 nicht ausführbar, da nicht von ShopTurn getestet.**

**Parameter:** %1 = Kanalnummer %2 = Satznummer, Label %4 = Unterprogrammname

**Erklärung:** Bevor ein ShopTurn-Unterprogramm verwendet werden kann, muss es von ShopTurn getestet werden. Alarm wird durch folgenden Zyklus ausgelöst: F\_HEAD

**Abhilfe:** Das Unterprogramm zuerst in ShopTurn simulieren oder in die Bedienart "Maschine Auto" von Shop-Turn übernehmen.

#### **61237 Satz %2: Rückzugsrichtung unbekannt. Werkzeug manuell zurückziehen!**

**Parameter:** %1 = Kanalnummer %2 = Satznummer, Label

**Erklärung:** Das Werkzeug steht im Rückzugsbereich und es ist unbekannt, in welcher Richtung herausgefahren werden darf. Alarm wird durch folgenden Zyklus ausgelöst: F\_SP\_RP

**Abhilfe:** Fahren Sie das Werkzeug manuell aus dem im Programmkopf definierten Rückzugsbereich heraus und starten Sie das Programm neu.

#### **61238 Satz %2: Bearbeitungsrichtung unbekannt!**

**Parameter:** %1 = Kanalnummer %2 = Satznummer, Label

**Erklärung:** Es ist nicht bekannt, in welcher Richtung die nächste Bearbeitung stattfinden soll. Alarm wird durch folgenden Zyklus ausgelöst: F\_SP\_RP

**Abhilfe:** Bitte wenden Sie sich an den EMCO Kundendienst.

#### **61239 Satz %2: Werkzeugwechselpunkt liegt im Rückzugsbereich!**

**Parameter:** %1 = Kanalnummer %2 = Satznummer, Label

**Erklärung:** Der Werkzeugwechselpunkt muss so weit außerhalb des Rückzugsbereichs liegen, dass beim Schwenken des Revolvers kein Werkzeug in den Rückzugsbereich hineinragt. Alarm wird durch folgenden Zyklus ausgelöst: F\_SP\_RP **Abhilfe:** Geben Sie einen anderen Werkzeugwechselpunkt an.

# **61240 %[ Satz %2: %]Falsche Vorschubart**

**Parameter:** %1 = Kanalnummer %2 = Satznummer, Label

**Erklärung:** Die Vorschubart ist für diese Bearbeitung nicht möglich. Alarm wird durch folgende Zyklen ausgelöst: F\_DRM\_DR, F\_DRM\_PE, F\_DRM\_RE, F\_DRM\_SI, F\_GROOV, F\_MIM\_TR, F\_ROUGH, F\_SP\_EF, F\_UCUT\_T, CYCLE952

**Abhilfe:** Vorschubart prüfen.

#### **61241 Satz %2: Rückzugsebene für diese Bearbeitungsrichtung nicht definiert.**

**Parameter:** %1 = Kanalnummer %2 = Satznummer, Label

**Erklärung:** Für die gewählte Bearbeitungsrichtung wurde keine Rückzugsebene definiert. Alarm wird durch folgende Zyklen ausgelöst: F\_SP\_RP, F\_SP\_RPT

**Abhilfe:** Fehlende Rückzugsebene definieren.

## **61242 Satz %2: Falsche Bearbeitungsrichtung**

**Parameter:** %1 = Kanalnummer %2 = Satznummer, Label

**Erklärung:** Die Bearbeitungsrichtung wurde falsch angegeben. Alarm wird durch folgende Zyklen ausgelöst: F\_DR, F\_DR\_PEC, F\_DR\_REA, F\_DR\_SIN, F\_DR\_TAP, F\_DRILL, F\_DRILLC, F\_ DRILLD, F\_DRM\_DR, F\_DRM\_PE, F\_DRM\_RE, F\_DRM\_SI, F\_DRM\_TA, F\_MI\_CON, F\_MI\_EDG, F\_MI\_TR, F\_MI\_TXT, F\_MIM\_TR, F\_PI\_CIR, F\_PI\_REC, F\_PO\_CIR, F\_PO\_REC, F\_SL\_CIR, F\_SL\_LON, F\_TAP

**Abhilfe:** Programmierte Bearbeitungsrichtung prüfen.

#### **61243 Satz %2: Werkzeugwechselpunkt korrigieren, Werkzeugspitze im Rückzugsbereich!**

**Parameter:** %1 = Kanalnummer %2 = Satznummer, Label

**Erklärung:** Der Werkzeugwechselpunkt muss so weit außerhalb des Rückzugsbereichs liegen, dass beim Schwenken des Revolvers kein Werkzeug in den Rückzugsbereich hinein ragt. Alarm wird durch folgenden Zyklus ausgelöst: F\_SP\_RP **Abhilfe:** Geben Sie einen anderen Werkzeugwechselpunkt an.

#### **61244 Satz %2: Gewindesteigungsänderung führt zu undefiniertem Gewinde**

**Parameter:** %1 = Kanalnummer %2 = Satznummer, Label

**Erklärung:** Durch die eingegebene Gewindesteigungsänderung findet eine Umkehr der Gewinderichtung statt. Alarm wird durch folgenden Zyklus ausgelöst: CYCLE99

**Abhilfe:** Gewindesteigungsänderung und Gewindegeometrie prüfen.

#### **61246 Satz %2: Sicherheitsabstand zu klein**

**Parameter:** %1 = Kanalnummer %2 = Satznummer, Label

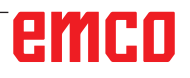

**Erklärung:** Der Sicherheitsabstand ist für die Bearbeitung zu klein. Alarm wird durch folgenden Zyklus ausgelöst: CYCLE79

**Abhilfe:** Sicherheitsabstand vergrößern.

## **61247 Satz %2: Rohteilradius zu klein**

**Parameter:** %1 = Kanalnummer %2 = Satznummer, Label

**Erklärung:** Der Rohteilradius ist für die Bearbeitung zu klein. Alarm wird durch folgenden Zyklus ausgelöst: CYCLE79

**Abhilfe:** Rohteilradius vergrößern.

#### **61248 Satz %2: Zustellung zu klein**

**Parameter:** %1 = Kanalnummer %2 = Satznummer, Label

**Erklärung:** Die Zustellung ist für die Bearbeitung zu klein. Alarm wird durch folgenden Zyklus ausgelöst: CYCLE79

**Abhilfe:** Zustellung vergrößern.

#### **61249 Satz %2: Kantenzahl zu klein**

**Parameter:** %1 = Kanalnummer %2 = Satznummer, Label

**Erklärung:** Die Kantenzahl ist zu klein. Alarm wird durch folgenden Zyklus ausgelöst: CYCLE79 **Abhilfe:** Kantenzahl vergrößern.

#### **61250 Satz %2: Schlüsselweite/Kantenlänge zu klein**

**Parameter:** %1 = Kanalnummer %2 = Satznummer, Label

**Erklärung:** Die Schlüsselweite/Kantenlänge ist zu klein. Alarm wird durch folgenden Zyklus ausgelöst: CYCLE79

**Abhilfe:** Schlüsselweite/Kantenlänge vergrößern.

#### **61251 Satz %2: Schlüsselweite/Kantenlänge zu groß**

**Parameter:** %1 = Kanalnummer %2 = Satznummer, Label

**Erklärung:** Die Schlüsselweite/Kantenlänge ist zu groß. Alarm wird durch folgenden Zyklus ausgelöst: CYCLE79

**Abhilfe:** Schlüsselweite/Kantenlänge verkleinern.

#### **61252 Satz %2: Fase/Radius zu groß**

**Parameter:** %1 = Kanalnummer %2 = Satznummer, Label

**Erklärung:** Fase/Radius ist zu groß. Alarm wird durch folgenden Zyklus ausgelöst: CYCLE79 **Abhilfe:** Fase/Radius verkleinern.

**61253 Satz %2: Kein Schlichtaufmaß programmiert** 

**Parameter:** %1 = Kanalnummer %2 = Satznummer, Label

**Erklärung:** Es wurde kein Schlichtaufmaß eingegeben. Alarm wird durch folgende Zyklen ausgelöst: E\_PO\_CIR, E\_PO\_REC, E\_SL\_CIR, E\_SL\_LON, F\_PO\_CIR, F\_PO\_REC, F\_SL\_CIR, F\_SL\_LON

**Abhilfe:** Schlichtaufmaß programmieren.

#### **61254 Satz %2: Fehler beim Fahren auf Festanschlag**

**Parameter:** %1 = Kanalnummer %2 = Satznummer, Label

**Erklärung:** Fehler beim Fahren auf Festanschlag. Alarm wird durch folgenden Zyklus ausgelöst: F\_SUB\_SP

**Abhilfe:** Andere Position Z1 beim Greifen der Gegenspindel angeben.

#### **61255 Satz %2: Fehler beim Abstich: Werkzeugbruch?**

**Parameter:** %1 = Kanalnummer %2 = Satznummer, Label

**Erklärung:** Abstich konnte nicht vollständig durchgeführt werden. Es könnte sich um einen Werkzeugbruch handeln. Alarm wird durch folgende Zyklen ausgelöst: F\_PARTOF, F\_SUB\_SP **Abhilfe:** Prüfen Sie das Werkzeug.

#### **61256 Satz %2: Spiegelung bei Programmstart nicht erlaubt. Nullpunktverschiebung abwählen!**

**Parameter:** %1 = Kanalnummer %2 = Satznummer, Label

**Erklärung:** Bei Programmstart ist keine Spiegelung erlaubt. Alarm wird durch folgenden Zyklus ausgelöst: F\_HEAD

**Abhilfe:** Nullpunktverschiebung abwählen!

#### **61257 Satz %2: Inbetriebnahme Gegenspindel unvollständig**

**Parameter:** %1 = Kanalnummer %2 = Satznummer, Label

**Erklärung:** Die Inbetriebnahme der Gegenspindel ist unvollständig. Alarm wird durch folgenden Zyklus ausgelöst: F\_SUB\_SP

**Abhilfe:** Für die Gegenspindel müssen folgende Maschinen- und Settingdaten gesetzt werden:

- MD52206 \$MCS\_AXIS\_USAGE
- SD55232 \$SCS\_SUB\_SPINDLE\_REL\_POS
- SD55550 \$SCS\_TURN\_FIXED\_STOP\_DIST
- SD55551 \$SCS\_TURN\_FIXED\_STOP\_FEED
- SD55552 \$SCS\_TURN\_FIXED\_STOP\_FORCE

# **61258 Satz %2: Parameter für Gegenspindelfutter in den Spindelfutterdaten besetzen**

**Parameter:** %1 = Kanalnummer %2 = Satznummer, Label

**Erklärung:** Die Parameter für das Gegenspindelfutter in den Spindelfutterdaten sind nicht besetzt. Alarm wird durch folgenden Zyklus ausgelöst: F\_SUB\_SP

Abhilfe: In der Maske "Parameter" > "Settingdaten" > "Spindelfutterdaten" die Parameter ZCn, ZSn und ZEn angeben.

**Programmfort-**Mit RESET-Taste Alarm löschen. Teileprogramm neu starten.

# **61261 Satz %2: Mittenversatz zu groß**

**Parameter:** %1 = Kanalnummer %2 = Satznummer, Label

**Erklärung:** Der Mittenversatz beim Mittigen Bohren ist größer als zulässig. Alarm wird durch folgende Zyklen ausgelöst: F\_DRILL, F\_DRILLD **Abhilfe:** Kleineren Mittenversatz eingeben (siehe Anzeigemaschinendatum 9862).

#### **61263 Satz %2: Verkettete ShopMill-Programmsätze in Unterprogr. auf Pos.-Muster nicht zulässig**

**Parameter:** %1 = Kanalnummer %2 = Satznummer, Label

**Erklärung:** Wird ein Unterprogramm aus einem Positionsmuster heraus aufgerufen, darf das Unterprogramm selbst kein Positionsmuster enthalten. Alarm wird durch folgenden Zyklus ausgelöst: E\_MANAGE

**Abhilfe:** Bearbeitung anders programmieren.

#### **61265 Satz %2: Zu viele Eingrenzungen, Rechtecktasche verwenden**

**Parameter:** %1 = Kanalnummer %2 = Satznummer, Label

**Erklärung:** Beim Planfräsen können maximal 3 Seiten eingegrenzt werden. Alarm wird durch folgenden Zyklus ausgelöst: CYCLE61

**Abhilfe:** Taschenzyklus verwenden.

#### **61266 Satz %2: Bearbeitungsrichtung nicht zulässig**

**Parameter:** %1 = Kanalnummer %2 = Satznummer, Label

**Erklärung:** Beim Planfräsen passen die Eingrenzungen und die Bearbeitungsrichtung nicht zusammen. Alarm wird durch folgenden Zyklus ausgelöst: CYCLE61

**Abhilfe:** Andere Bearbeitungsrichtung wählen.

#### **61267 Satz %2: Ebenenzustellung zu groß, es bleiben Restecken stehen**

**Parameter:** %1 = Kanalnummer %2 = Satznummer, Label

**Erklärung:** Beim Planfräsen darf die Ebenenzustellung maximal 85% betragen. Alarm wird durch folgenden Zyklus ausgelöst: CYCLE61

**Abhilfe:** Kleinere Ebenenzustellung wählen, da sonst Restecken stehen bleiben.

#### **61268 Satz %2: Bearbeitungsrichtung unzulässig, es bleiben Restecken stehen**

**Parameter:** %1 = Kanalnummer %2 = Satznummer, Label

**Erklärung:** Beim Planfräsen passt die Bearbeitungsrichtung nicht zu den gewählten Eingrenzungen. Alarm wird durch folgenden Zyklus ausgelöst: CYCLE61

**Abhilfe:** Die Bearbeitungsrichtung muss passend zu den Eingrenzungen gewählt werden.

#### **61269 Satz %2: Äußerer Werkzeugdurchmesser zu klein**

**Parameter:** %1 = Kanalnummer %2 = Satznummer, Label

**Erklärung:** Das Werkzeug ist falsch definiert. Alarm wird durch folgenden Zyklus ausgelöst: CYCLE61

**Abhilfe:** Winkel und Durchmesser des verwendeten Werkzeugs prüfen.

# **61270 %[ Satz %2: %]Fasenbreite zu klein**

**Parameter:** %1 = Kanalnummer %2 = Satznummer, Label

**Erklärung:** Die Fasenbreite wurde zu klein gewählt. Alarm wird durch folgende Zyklen ausgelöst: E\_SP\_CHA, F\_SP\_CHA

**Abhilfe:** Fasenbreite vergrößern.

#### **61271 %[ Satz %2: %]Fasenbreite > Werkzeugradius**

**Parameter:** %1 = Kanalnummer %2 = Satznummer, Label

**Erklärung:** Die Fasenbreite ist größer, als der Werkzeugradius. Alarm wird durch folgende Zyklen ausgelöst: E\_SP\_CHA, F\_SP\_CHA **Abhilfe:** Größeres Werkzeug verwenden.

#### **61272 %[ Satz %2: %]Eintauchtiefe zu klein**

**Parameter:** %1 = Kanalnummer %2 = Satznummer, Label

**Erklärung:** Die Eintauchtiefe beim Anfasen ist zu klein. Alarm wird durch folgende Zyklen ausgelöst: E\_SP\_CHA, F\_SP\_CHA

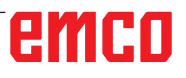

**Abhilfe:** Eintauchtiefe vergrößern.

# **61273 %[ Satz %2: %]Eintauchtiefe zu groß**

**Parameter:** %1 = Kanalnummer %2 = Satznummer, Label

**Erklärung:** Die Eintauchtiefe beim Anfasen ist zu groß. Alarm wird durch folgende Zyklen ausgelöst: E\_SP\_CHA, F\_SP\_CHA **Abhilfe:** Eintauchtiefe verkleinern.

**61274 %[ Satz %2: %]Ungültiger Werkzeugwinkel** 

**Parameter:** %1 = Kanalnummer %2 = Satznummer, Label

**Erklärung:** Der Werkzeugwinkel ist ungültig. Alarm wird durch folgende Zyklen ausgelöst: E\_SP\_CHA, F\_SP\_CHA

**Abhilfe:** Werkzeugwinkel prüfen.

#### **61275 Satz %2: Zielpunkt verletzt Softwareendschalter!**

**Parameter:** %1 = Kanalnummer %2 = Satznummer, Label

**Erklärung:** Durch ein Schwenken liegt der Zielpunkt außerhalb der Softwareendschalter. Alarm wird durch folgenden Zyklus ausgelöst: E\_SP\_RP **Abhilfe:** Wählen Sie eine andere Rückzugsebene oder fahren Sie einen günstigen Zwischenpunkt an.

# **61276 Satz %2: Bei Eingrenzungen ist der äußere Werkzeugdurchmesser erforderlich**

**Parameter:** %1 = Kanalnummer %2 = Satznummer, Label

**Erklärung:** Bei Eingrenzungen ist der äußere Werkzeugdurchmesser erforderlich. Alarm wird durch folgenden Zyklus ausgelöst: CYCLE61 **Abhilfe:** Geben Sie den äußeren Werkzeugdurchmesser an.

#### **61277 Satz %2: Werkzeugdurchmesser größer als die Eingrenzung**

**Parameter:** %1 = Kanalnummer %2 = Satznummer, Label

**Erklärung:** Der Werkzeugdurchmesser ist größer als die Eingrenzung. Alarm wird durch folgenden Zyklus ausgelöst: CYCLE61

**Abhilfe:** Verwenden Sie ein kleineres Werkzeug.

#### **61278 Satz %2: Bei Werkzeugwinkel größer 90° müssen beide Werkzeugdurchmesser gleich sein**

**Parameter:** %1 = Kanalnummer %2 = Satznummer, Label

**Erklärung:** Bei Werkzeugwinkel größer 90° müssen beide Werkzeugdurchmesser gleich sein. Alarm wird durch folgenden Zyklus ausgelöst: CYCLE61

**Abhilfe:** Korrigieren Sie den Werkzeugwinkel oder die Werkzeugdurchmesser.

#### **61279 Satz %2: Bei Werkzeugwinkel gleich 90° müssen beide Werkzeugdurchmesser gleich sein**

**Parameter:** %1 = Kanalnummer %2 = Satznummer, Label

**Erklärung:** Bei Werkzeugwinkel gleich 90° müssen beide Werkzeugdurchmesser gleich sein. Alarm wird durch folgenden Zyklus ausgelöst: CYCLE61

**Abhilfe:** Korrigieren Sie den Werkzeugwinkel oder die Werkzeugdurchmesser.

#### **61280 Satz %2: %4-Spiegelung fehlt in der Nullpunktverschiebung für die Gegenspindel Parameter:** %1 = Kanalnummer %2 = Satznum-

mer, Label

**Erklärung:** Die Nullpunktverschiebung für die Gegenspindelbearbeitung hat keine Z-Spiegelung. Alarm wird durch folgenden Zyklus ausgelöst: F\_SUB\_SP, CYCLE209

**Abhilfe:** Bei der verwendeten Nullpunktverschiebung die Z-Spiegelung anwählen.

# **61281 Satz %2: Startpunkt der Bearbeitung liegt außerhalb der Rückzugsebenen**

**Parameter:** %1 = Kanalnummer %2 = Satznummer, Label

**Erklärung:** Der Startpunkt der Bearbeitung liegt außerhalb der Rückzugsebenen. Alarm wird durch folgenden Zyklus ausgelöst: F\_SP\_RP **Abhilfe:** Rückzugsebenen anpassen.

# **61282 Satz %2: Endpunkt der Bearbeitung liegt außerhalb der Rückzugsebenen**

**Parameter:** %1 = Kanalnummer %2 = Satznummer, Label

**Erklärung:** Der Endpunkt der Bearbeitung liegt außerhalb der Rückzugsebenen. Alarm wird durch folgenden Zyklus ausgelöst: F\_SP\_RP **Abhilfe:** Rückzugsebenen anpassen.

#### **61283 Satz %2: Direktes Anfahren nicht möglich, da Werkzeugwechsel erforderlich Parameter:** %1 = Kanalnummer %2 = Satznummer, Label

**Erklärung:** Nach Satzsuchlauf soll eine Position mit direktem Anfahren erreicht werden, es ist jedoch vorher ein Werkzeugwechsel erforderlich. Alarm wird durch folgenden Zyklus ausgelöst: F\_TFS

**Abhilfe:** Zuerst Werkzeugwechsel manuell durchführen, dann Satzsuchlauf erneut starten.

#### **61284 Satz %2: Startpunkt kann nicht kollisionsfrei angefahren werden. Werkzeug manuell vorpositionieren**

**Parameter:** %1 = Kanalnummer %2 = Satznummer, Label

**Erklärung:** Der Startpunkt kann nicht kollisionsfrei angefahren werden. Alarm wird durch folgende Zyklen ausgelöst: F\_DRILL, F\_DRILLC, F\_ DRILLD, F\_DRM\_DR, F\_DRM\_PE, F\_DRM\_RE, F\_DRM\_SI, F\_DRM\_TA, F\_GROOV, F\_MIM\_TR, F\_PARTOF, F\_SP\_EF, F\_TAP, F\_TR\_CON, F\_UCUT\_T

**Abhilfe:** Werkzeug manuell vorpositionieren.

#### **61285 Satz %2: Parkposition liegt unterhalb der Rückzugsebene XRA**

**Parameter:** %1 = Kanalnummer %2 = Satznummer, Label

**Erklärung:** Die Parkposition liegt unterhalb der Rückzugsebene XRA. Alarm wird durch folgenden Zyklus ausgelöst: F\_SP\_RP

**Abhilfe:** Parkposition über die Rückzugsebene XRA verlegen.

#### **61286 Satz %2: Bearbeitung nicht möglich, Werkzeugwinkel prüfen!**

**Parameter:** %1 = Kanalnummer %2 = Satznummer, Label

**Erklärung:** Die Bearbeitung ist mit dem angegebenen Werkzeug nicht möglich. Alarm wird durch folgenden Zyklus ausgelöst: F\_UCUT\_T

**Abhilfe:** Passendes Werkzeug verwenden.

#### **61287 %[ Satz %2: %]Keine Masterspindel aktiv**

**Parameter:** %1 = Kanalnummer %2 = Satznummer, Label

**Erklärung:** Es ist keine Masterspindel aktiv. Alarm wird durch folgenden Zyklus ausgelöst: CYCLE63, CYCLE64, F\_TFS

**Abhilfe:** Masterspindel aktivieren (Maschinendatum 20090).

#### **61288 Satz %2: Hauptspindel ist nicht eingerichtet**

**Parameter:** %1 = Kanalnummer %2 = Satznummer, Label

**Erklärung:** Alarm wird durch folgenden Zyklus ausgelöst: CYCLE210

**Abhilfe:** Kanalachsnummer der Hauptspindel im MD52206 \$MCS\_AXIS\_USAGE eintragen

## **61289 Satz %2: Gegenspindel ist nicht eingerichtet**

**Parameter:** %1 = Kanalnummer %2 = Satznummer, Label **Erklärung:** Alarm wird durch folgenden Zyklus ausgelöst: CYCLE210 **Abhilfe:** Kanalachsnummer der Gegenspindel im MD52206 \$MCS\_AXIS\_USAGE eintragen

#### **61290 Satz %2: Werkzeugspindel ist nicht eingerichtet**

**Parameter:** %1 = Kanalnummer %2 = Satznummer, Label **Erklärung:** Alarm wird durch folgenden Zyklus ausgelöst: CYCLE210 **Abhilfe:** Kanalachsnummer der Werkzeugspindel im MD52206 \$MCS\_AXIS\_USAGE eintragen

#### **61291 Satz %2: Linearachse der Gegenspindel ist nicht eingerichtet**

**Parameter:** %1 = Kanalnummer %2 = Satznummer, Label **Erklärung:** Alarm wird durch folgenden Zyklus ausgelöst: CYCLE210 **Abhilfe:** Kanalachsnummer der Linearachse der

Gegenspindel im MD52206 \$MCS\_AXIS\_USAGE eintragen

#### **61292 Satz %2: B-Achse ist nicht eingerichtet**

**Parameter:** %1 = Kanalnummer %2 = Satznummer, Label **Erklärung:** Alarm wird durch folgenden Zyklus ausgelöst: CYCLE210 **Abhilfe:** Kanalachsnummer der B-Achse im MD52206 \$MCS\_AXIS\_USAGE eintragen

#### **61293 Satz %2: Werkzeug %4 hat keine Spindeldrehrichtung**

**Parameter:** %1 = Kanalnummer %2 = Satznummer, Label **Erklärung:** Alarm wird durch folgende Zyklen ausgelöst: E\_TFS, F\_TFS **Abhilfe:** Spindeldrehrichtung in der Werkzeugliste auswählen

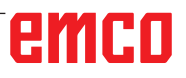

#### **61301 [Kanal %1: ] Satz %2: Messtaster schaltet nicht**

**Parameter**: %1 = Kanalnummer

%2 = Satznummer, Label

**Erklärung**: Der Messweg wurde vollständig abgefahren, ohne dass ein Schaltsignal am Messeingang generiert wurde.

**Abhilfe**: -Messeingang prüfen

-Messweg prüfen

-Messtaster defekt

#### **61302 [Kanal %1: ] Satz %2: Messtaster - Kollision**

**Parameter**: %1 = Kanalnummer %2 = Satznummer, Label

**Erklärung**: Der Messtaster ist beim Positionieren mit einem Hindernis kollidiert.

**Abhilfe**: - Zapfendurchmesser prüfen (evtl. zu klein)

- Messweg prüfen (evtl. zu groß)

# **61320 Satz %2: Werkzeugnummer prüfen**

**Parameter:** %1 = Kanalnummer

%2 = Satznummer, Label

**Erklärung:** Der Alarm kann durch folgende Messzyklen ausgelöst werden: alle Messzyklen **Abhilfe:** Bei 840D:

- Parameter \_TNUM, \_TNAME prüfen.

#### **61326 [Kanal %1: ] Satz %2: Messrichtung prüfen**

**Parameter**: %1 = Kanalnummer %2 = Satznummer, Label

# **Abhilfe**:

- Messzyklen-Fräsen:

- Die in der Maske eingegebene Messrichtung (+ -) prüfen.

- Messzyklen-Drehen:

- Die aktuelle Vorposition des Werkstückmesstasters in Bezug auf die eingegebene Innen- oder Aussenmessung prüfen.

# **61328 Satz %2: D-Nummer prüfen**

**Parameter:** %1 = Kanalnummer %2 = Satznummer, Label

**Erklärung:** Die D-Nummer im Parameter \_KNUM ist 0. Der Alarm kann durch alle Messzyklen ausgelöst werden.

**Abhilfe:** Parameter für Werkzeugkorrekturziel (\_KNUM) prüfen

# **61329 Satz %2: Rundachse prüfen**

**Parameter:** %1 = Kanalnummer

%2 = Satznummer, Label **Erklärung:** Alarm wird ausgelöst: CYCLE998 **Abhilfe:** Der im Parameter der Rundachse (\_RA) angegebenen Achsnummer ist kein Name zugeordnet oder die Achse ist nicht als Rundachse konfiguriert. MD 20080 bzw. MD 30300 prüfen.

#### **61334 [Kanal %1: ] Satz %2: Schutzzone prüfen**

**Parameter**: %1 = Kanalnummer %2 = Satznummer, Label

**Abhilfe**: Parameter für die Schutzzone prüfen - XS, YS oder ZS

#### **61341 [Kanal %1: ] Satz %2: Messtaster nicht kalibriert oder Nummer des Feldes der Messtasterparameter falsch**

**Parameter**: %1 = Kanalnummer %2 = Satznummer, Label Kanalnummer

**Abhilfe**: Messtaster vor dem Messen kalibrieren. Nummer des Feldes der kalibrierten Messtasterparameter (Abgleichdatensatz) muss dem Parameter S\_PRNUM entsprechen. Neues S\_PRNUM vorgeben.

Ebene G17, G18 und G19 beachten. Beim Werkstückmessen unter Drehen ist nur G18 erlaubt.

#### **61343 %[ Satz %2: %]Kein Werkzeug zum Namen, %4 existent**

**Parameter:** %1 = Kanalnummer %2 = Satznummer, Label Kanalnummer **Erklärung:** Der Alarm kann durch folgende Messzyklen ausgelöst werden: alle Messzyklen, CYCLE63, CYCLE64 **Abhilfe:** Werkzeugnamen prüfen.

#### **61351 [Kanal %1: ] Satz %2: Werkzeuglänge oder -radius ist 0**

**Parameter**: %1 = Kanalnummer %2 = Satznummer, Label Kanalnummer **Abhilfe**: Fräser: - Länge und Radius des aktiven Werkzeugs im Korrekturdatenspeicher prüfen Bohrer: - Länge des aktiven Werkzeugs im Korrekturdatenspeicher prüfen

- Radius oder Spitzenwinkel des aktiven Werkzeugs muss im Korrekturdatenspeicher vorgegeben sein

# **61357 %[ Satz %2: %]Keine Ressourcen frei**

**Parameter:** %1 = Kanalnummer %2 = Satznummer, Label Kanalnummer

**Erklärung:** Alarm wird durch folgende Zyklen ausgelöst: CYCLE63, CYCLE64, CYCLE106 Nicht genügend NC-Speicher vorhanden oder zu viele Dateien bzw. Verzeichnisse im NC-Filesystem.

**Abhilfe:** Files löschen bzw. entladen MD18270:

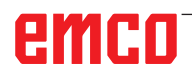

\$MN\_MM\_NUM\_SUBDIR\_PER\_DIR, MD18280:  $$MN\_MM\_NUM\_FILES\_PER\_DIR$  bzw. MD18320: \$MN\_MM\_NUM\_FILES\_IN\_FILESYS-TEM prüfen, ggf. erhöhen.

## **61403 Satz %2: Korrektur der Nullpunktverschiebung nicht ausgeführt**

**Parameter:** %1 = Kanalnummer %2 = Satznummer, Label Kanalnummer **Erklärung:** Der Alarm kann durch folgende Messzyklen ausgelöst werden: alle Messzyklen **Abhilfe:** EMCO-Hotline anrufen

#### **61519 %[ Satz %2: %]Bearbeitungsart ist falsch**

**Parameter:** %1 = Kanalnummer %2 = Satznummer, Label Kanalnummer

**Erklärung:** Der Alarm kann durch folgende Schleifzyklen ausgelöst werden: CYCLE63, CYC-LE64, CYCLE410,

CYCLE411, CYCLE412, CYCLE413, CYCLE415, CYCLE952

**Abhilfe:** Parameter B\_ART mit Wert 1 bis 3 belegen

#### **61532 Satz %2: Wert für \_LAGE ist falsch Parameter:** %1 = Kanalnummer

%2 = Satznummer, Label Kanalnummer **Erklärung:** Der Alarm kann durch folgende Schleifzyklen ausgelöst werden: CYCLE414 **Abhilfe:** Parameterinhalt für \_LAGE korrigieren.

#### **61564 %[ Satz %2: %]Vorschub Eintauchen <=0**

**Parameter:** %1 = Kanalnummer %2 = Satznummer, Label Kanalnummer

**Erklärung:** Der Alarm kann durch folgende Schleifzyklen ausgelöst werden: CYCLE434, CYCLE444

**Abhilfe:** Werte in Scheibendaten prüfen

#### **61601 Satz %2: Fertigteildurchmesser zu klein**

**Parameter:** %1 = Kanalnummer %2 = Satznummer, Label

**Erklärung:** Der programmierte Fertigteildurchmesser ist zu klein. Alarm wird durch folgende Zyklen ausgelöst:

CYCLE94, CYCLE96.

**Abhilfe:** Parameter SPD oder DIATH prüfen

#### **61602 Satz %2: Werkzeugbreite falsch definiert**

**Parameter:** %1 = Kanalnummer %2 = Satznummer, Label

**Erklärung:** Einstichstahl ist größer als programmierte Einstichbreite. Alarm wird durch folgenden Zyklus ausgelöst: CYCLE93.

**Abhilfe:** Werkzeug prüfen oder Programmänderung

# **61603 Satz %2: Einstichform falsch definiert**

**Parameter:** %1 = Kanalnummer %2 = Satznummer, Label

**Erklärung:** Radien/Fasen am Einstichgrund passen nicht zur Einstichbreite. Planeinstich an einem parallel zur Längsachse verlaufenden Konturelement ist nicht möglich. Alarm wird durch folgenden Zyklus ausgelöst: CYCLE93. **Abhilfe:** Parameter VARI prüfen

#### **61604 Satz %2: Aktives Werkzeug verletzt programmierte Kontur**

**Parameter:** %1 = Kanalnummer %2 = Satznummer, Label

**Erklärung:** Konturverletzung in Hinterschnittelementen bedingt durch den Freischneidwinkel des eingesetzten Werkzeuges. Alarm wird durch folgenden Zyklus ausgelöst: CYCLE95.

**Abhilfe:** Anderes Werkzeug benutzen bzw. Konturunterprogramm prüfen.

## **61605 Satz %2: Kontur falsch programmiert**

**Parameter:** %1 = Kanalnummer %2 = Satznummer, Label

**Erklärung:** Nicht zulässiges Hinterschnittelement erkannt. Alarm wird durch folgende Zyklen ausgelöst: CYCLE76, CYCLE77, CYCLE95. **Abhilfe:** Konturprogramm prüfen

#### **61606 Satz %2: Fehler bei Konturaufbereitung**

**Parameter:** %1 = Kanalnummer %2 = Satznummer, Label

**Erklärung:** Bei der Aufbereitung der Kontur wurde ein Fehler gefunden, dieser Alarm steht immer im Zusammenhang mit einem NCK-Alarm 10930...10934, 15800 oder 15810. Alarm wird durch folgenden Zyklus ausgelöst: CYCLE95.

**Abhilfe:** Konturunterprogramm prüfen

#### **61607 Satz %2: Startpunkt falsch programmiert**

**Parameter:** %1 = Kanalnummer %2 = Satznummer, Label

**Erklärung:** Der vor Zyklusaufruf erreichte Startpunkt liegt nicht außerhalb des vom Konturunterprogramm beschriebenen Rechteckes. Alarm wird durch folgenden Zyklus ausgelöst: CYCLE95. **Abhilfe:** Startpunkt vor Zyklusaufruf prüfen

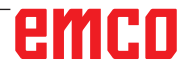

#### **61608 Satz %2: Falsche Schneidenlage programmiert**

**Parameter:** %1 = Kanalnummer

%2 = Satznummer, Label **Erklärung:** Alarm wird durch folgende Zyklen ausgelöst: CYCLE94, CYCLE96. **Abhilfe:** Es muss eine Schneidenlage 1...4, passend zur Freistichform, programmiert werden.

# **61609 Satz %2: Form falsch definiert**

**Parameter:** %1 = Kanalnummer %2 = Satznummer, Label **Erklärung:** Alarm wird durch folgende Zyklen ausgelöst: CYCLE94, CYCLE96, LONGHOLE, POCKET3, SLOT1.

**Abhilfe:** Parameter für die Freistichform bzw. Form der Nut oder Tasche prüfen.

#### **61610 Satz %2: Keine Zustelltiefe programmiert**

**Parameter:** %1 = Kanalnummer %2 = Satznummer, Label **Erklärung:** Alarm wird durch folgende Zyklen ausgelöst: CYCLE76, CYCLE77, CYCLE96. **Abhilfe:** Parameter MID prüfen

# **61611 Satz %2: Kein Schnittpunkt gefunden**

**Parameter:** %1 = Kanalnummer %2 = Satznummer, Label

**Erklärung:** Es konnte kein Schnittpunkt mit der Kontur errechnet werden. Alarm wird durch folgenden Zyklus ausgelöst: CYCLE95.

**Abhilfe:** Konturprogrammierung prüfen oder Zustelltiefe ändern.

#### **61612 Satz %2: Gewindenachschneiden nicht möglich**

**Parameter:** %1 = Kanalnummer %2 = Satznummer, Label **Erklärung:** Alarm wird durch folgende Zyklen ausgelöst: CYCLE97, CYCLE98. **Abhilfe:** Voraussetzungen für Gewindenachschneiden prüfen.

#### **61613 Satz %2: Lage des Freistichs falsch definiert**

**Parameter:** %1 = Kanalnummer %2 = Satznummer, Label **Erklärung:** Alarm wird durch folgende Zyklen ausgelöst: CYCLE94, CYCLE96. **Abhilfe:** Wert im Parameter \_VARI prüfen.

#### **61700 %[ Satz %2: %]Name des zu generierenden Programms fehlt Parameter:** %1 = Kanalnummer

%2 = Satznummer, Label

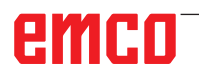

**Erklärung:** Der Alarm wird durch folgende Zyklen ausgelöst: CYCLE952 **Abhilfe:** - Parameter PRG prüfen

#### **61701 %[ Satz %2: %]Kontur %4 nicht vorhanden**

**Parameter:** %1 = Kanalnummer %2 = Satznummer, Label **Erklärung:** Der Alarm wird durch folgende Zyklen ausgelöst: CYCLE952 **Abhilfe:** - Parameter CON prüfen - Konturaufruf prüfen - Prüfen, ob die Konturen in der Programmablage

(Werkstücke, Unterprogramme oder Teileprogramme) vorhanden sind

#### **61702 %[ Satz %2: %]Label %4 in der Fertigteilkontur nicht vorhanden**

**Parameter:** %1 = Kanalnummer %2 = Satznummer, Label **Erklärung:** Der Alarm wird durch folgende Zyklen ausgelöst: CYCLE952 **Abhilfe:** - Prüfen, ob die Labels in der Fertigteilkontur vorhanden sind

# **61703 %[ Satz %2: %]Label %4 in der Rohteilkontur nicht vorhanden**

**Parameter:** %1 = Kanalnummer %2 = Satznummer, Label **Erklärung:** Der Alarm wird durch folgende Zyklen ausgelöst: CYCLE952 **Abhilfe:** - Prüfen, ob die Labels in der Rohteilkontur vorhanden sind

# **61704 %[ Satz %2: %]Fertigteilkontur fehlt**

**Parameter:** %1 = Kanalnummer %2 = Satznummer, Label **Erklärung:** Der Alarm wird durch folgende Zyklen ausgelöst: CYCLE952 **Abhilfe:** - Konturaufruf prüfen

# **61705 %[ Satz %2: %]Rohteilkontur fehlt**

**Parameter:** %1 = Kanalnummer %2 = Satznummer, Label **Erklärung:** Der Alarm wird durch folgende Zyklen ausgelöst: CYCLE952 **Abhilfe:** - Konturaufruf prüfen

#### **61706 %[ Satz %2: %]Fehler in der Fertigteilkontur %4**

**Parameter:** %1 = Kanalnummer %2 = Satznummer, Label **Erklärung:** Der Alarm wird durch folgende Zyklen ausgelöst: CYCLE952 **Abhilfe:** - Programmierung der Fertigteilkontur prüfen

## **61707 %[ Satz %2: %]Fehler in der Rohteilkontur %4**

**Parameter:** %1 = Kanalnummer

%2 = Satznummer, Label **Erklärung:** Der Alarm wird durch folgende Zyklen ausgelöst: CYCLE952

**Abhilfe:** - Programmierung der Rohteilkontur prüfen

# **61708 %[ Satz %2: %]Zu viele Konturen angegeben**

**Parameter:** %1 = Kanalnummer %2 = Satznummer, Label **Erklärung:** Der Alarm wird durch folgende Zyklen ausgelöst: CYCLE952

**Abhilfe:** - Anzahl Konturen prüfen

 - Maximal zwei Konturen (Fertigteil- und Rohteilkontur)

- Minimal eine Kontur (Fertigteilkontur)

# **61709 %[ Satz %2: %]Schneidenradius zu klein**

**Parameter:** %1 = Kanalnummer %2 = Satznummer, Label **Erklärung:** Der Alarm wird durch folgende Zyklen ausgelöst: CYCLE952 **Abhilfe:** - Schneidenradius des Werkzeugs in der Werkzeugverwaltung prüfen

# **61710 %[ Satz %2: %]Berechnung wurde abgebrochen**

**Parameter:** %1 = Kanalnummer %2 = Satznummer, Label **Erklärung:** Der Alarm wird durch folgende Zyklen ausgelöst: CYCLE952 **Abhilfe:** - Berechnung wurde durch PI-Dienst abgebrochen, erneut versuchen

#### **61711 %[ Satz %2: %]Zustellung D ist größer als die Plattenbreite des Werkzeugs**

**Parameter:** %1 = Kanalnummer %2 = Satznummer, Label **Erklärung:** Der Alarm wird durch folgende Zyklen ausgelöst: CYCLE952 **Abhilfe:** - Zustellung D im Zusammenhang mit der Plattenbreite des Werkzeugs in der Werkzeugverwaltung prüfen

#### **61712 %[ Satz %2: %]Zustellung DX oder DZ ist größer als die Plattenlänge des Werkzeugs**

**Parameter:** %1 = Kanalnummer %2 = Satznummer, Label **Erklärung:** Der Alarm wird durch folgende Zyklen ausgelöst: CYCLE952

**Abhilfe:** - Zustellung DX oder DZ im Zusammenhang mit der Plattenlänge des Werkzeugs in der Werkzeugverwaltung prüfen

#### **61713 %[ Satz %2: %]Werkzeugradius größer als die halbe Plattenbreite**

**Parameter:** %1 = Kanalnummer %2 = Satznummer, Label **Erklärung:** Der Alarm wird durch folgende Zyklen ausgelöst: CYCLE952 **Abhilfe:** - Werkzeugradius und Plattenbreite des Werkzeugs (Einstecher, Abstecher) prüfen

# **61714 %[ Satz %2: %]Systemfehler Konturdrehen %4**

**Parameter:** %1 = Kanalnummer %2 = Satznummer, Label **Erklärung:** Der Alarm wird durch folgende Zyklen ausgelöst: CYCLE952

**Abhilfe:** Bei Fehler Nummer 103 ist der Zyklus falsch parametrisiert. Programmname im Zyklus ändern. Parameter PRG: der Name des Teileprogramms darf im aufrufenden Verzeichnis nicht bereits existieren bzw. ein 2. Mal verwendet werden.

# **61730 %[ Satz %2: %]Bearbeitungsbereich liegt außerhalb der Eingrenzung**

**Parameter:** %1 = Kanalnummer %2 = Satznummer, Label **Erklärung:** Der Alarm wird durch folgende Zyklen ausgelöst: CYCLE952 **Abhilfe:** - Bearbeitungsbereich und Eingrenzungen prüfen

#### **61731 %[ Satz %2: %]Konturrichtung nicht ermittelbar**

**Parameter:** %1 = Kanalnummer %2 = Satznummer, Label **Erklärung:** Der Alarm wird durch folgende Zyklen ausgelöst: CYCLE952 **Abhilfe:** - Konturen prüfen - Prüfen, ob der Konturstartpunkt vorhanden ist

#### **61732 %[ Satz %2: %]Kein zu bearbeitendes Material vorhanden**

**Parameter:** %1 = Kanalnummer %2 = Satznummer, Label **Erklärung:** Der Alarm wird durch folgende Zyklen ausgelöst: CYCLE952 **Abhilfe:** - Programmierung der Rohteil- und Fertigteilkontur prüfen, speziell die Lage zueinander

**61733 %[ Satz %2: %]Schneidenlage mit Schnittrichtung nicht verträglich** 

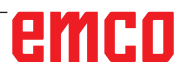

**Parameter:** %1 = Kanalnummer %2 = Satznummer, Label **Erklärung:** Der Alarm wird durch folgende Zyklen ausgelöst: CYCLE952 **Abhilfe:** - Schneidenlage und Schnittrichtung in der Werkzeugverwaltung prüfen

#### **61734 %[ Satz %2: %]Fertigteilkontur liegt außerhalb der Rohteilkontur**

**Parameter:** %1 = Kanalnummer %2 = Satznummer, Label

**Erklärung:** Der Alarm wird durch folgende Zyklen ausgelöst: CYCLE952

**Abhilfe:** - Prorgarmmierung von Fertig- und Rohteilkontur prüfen, speziell die Lage zueinander **Programmfort-**Mit RESET-Taste Alarm löschen. Teileprogramm neu starten.

## **61735 %[ Satz %2: %]Zustellung D ist größer als die Plattenlänge des Werkzeugs**

**Parameter:** %1 = Kanalnummer

%2 = Satznummer, Label

**Erklärung:** Der Alarm wird durch folgende Zyklen ausgelöst: CYCLE952

**Abhilfe:** - Zustellung D im Zusammenhang mit der Plattenlänge des Werkzeugs in der Werkzeugverwaltung prüfen

# **61736 %[ Satz %2: %]Bearbeitungsschnitttiefe größer als maximale Werkzeugspantiefe**

**Parameter:** %1 = Kanalnummer %2 = Satznummer, Label **Erklärung:** Der Alarm wird durch folgende Zyklen ausgelöst: CYCLE952 **Abhilfe:** 

#### **61737 %[ Satz %2: %]Bearbeitungsschnitttiefe kleiner als minimale Werkzeugspantiefe Parameter:** %1 = Kanalnummer

%2 = Satznummer, Label **Erklärung:** Der Alarm wird durch folgende Zyklen ausgelöst: CYCLE952

# **61738 %[ Satz %2: %]Falsche Schneidenlage**

**Parameter:** %1 = Kanalnummer %2 = Satznummer, Label **Erklärung:** Der Alarm wird durch folgende Zyklen ausgelöst: CYCLE952 **Abhilfe:** - Schneidenlage in der Werkzeugverwaltung prüfen

**61739 %[ Satz %2: %]Rohteil muss geschlossene Kontur sein Parameter:** %1 = Kanalnummer

%2 = Satznummer, Label

**Erklärung:** Der Alarm wird durch folgende Zyklen ausgelöst: CYCLE952

**Abhilfe:** - Prüfen, ob die Rohteilkontur geschlossen ist

## **61740 %[ Satz %2: %]Kollision durch Anfahren**

**Parameter:** %1 = Kanalnummer %2 = Satznummer, Label **Erklärung:** Der Alarm wird durch folgende Zyklen ausgelöst: CYCLE952 **Abhilfe:** - Startposition so wählen, dass ein kollisionsfreies Anfahren an die Kontur möglich ist

## **61741 %[ Satz %2: %]Achse im negativen Bereich**

**Parameter:** %1 = Kanalnummer %2 = Satznummer, Label **Erklärung:** Der Alarm wird durch folgende Zyklen ausgelöst: CYCLE952 **Abhilfe:** - Position der Achse in der Ordinate prüfen

# **61742 %[ Satz %2: %]Rückzugsebene %4 liegt innerhalb des Bearbeitungsbereiches**

**Parameter:** %1 = Kanalnummer %2 = Satznummer, Label **Erklärung:** Der Alarm wird durch folgende Zyklen ausgelöst: CYCLE952 **Abhilfe:** - Bei Innenbearbeitung Bearbeitungsbereich im Zusammenhang mit dem eingegebenen

Rückzugsabstand (\$SCS\_TURN\_ROUGH\_I\_RE-LEASE\_DIST) prüfen

# **61800 Satz %2: Ext. CNC-System fehlt**

**Parameter:** %1 = Kanalnummer %2 = Satznummer, Label

**Erklärung:** Maschinendatum für externe Sprache MD18800: \$MN\_MM\_EXTERN\_LANGUAGE bzw. Optionsbit 19800 \$ON\_EXTERN\_LANGUAGE ist nicht gesetzt.

# **61801 Satz %2: Falscher G-Code angewählt**

**Parameter:** %1 = Kanalnummer %2 = Satznummer, Label

**Erklärung:** Im Programmaufruf CYCLE300<Wert> wurde ein, für das eingegebene CNC-System, unzulässiger Zahlenwert programmiert oder in dem Zyklen-Setting-Datum wurde ein falscher Wert für das G-Code-System gegeben.

# **61803 Satz %2: Programmierte Achse nicht vorhanden**

**Parameter:** %1 = Kanalnummer %2 = Satznummer, Label

**Erklärung:** Die programmierte Achse ist im System nicht vorhanden. Alarm wird durch folgende Zyklen ausgelöst: CYCLE83, CYCLE84, CYCLE840.

**Abhilfe:** Parameter \_AXN prüfen. MD20050-20080 prüfen.

#### **61807 Satz %2: Falsche Spindelrichtung programmiert (aktiv)**

**Parameter:** %1 = Kanalnummer %2 = Satznummer, Label

**Erklärung:** Alarm wird durch folgenden Zyklus ausgelöst: CYCLE840. Die programmierte Spindelrichtung widerspricht der für den Zyklus vorgesehenen Spindelrichtung.

**Abhilfe:** Parameter SDR und SDAC prüfen.

# **61809 Satz %2: Bohrposition nicht zulässig**

**Parameter:** %1 = Kanalnummer %2 = Satznummer, Label

**61816 Satz %2: Achsen nicht auf Referenz-**

**punkt Parameter:** %1 = Kanalnummer %2 = Satznummer, Label

# **61900 %[ Satz %2: %]Name des zu generierenden Programms fehlt**

**Parameter:** %1 = Kanalnummer %2 = Satznummer, Label **Erklärung:** Der Alarm wird durch folgende Zyklen ausgelöst: CYCLE63, CYCLE64 **Abhilfe:** - Parameter PRG prüfen

# **61901 %[ Satz %2: %]Kontur %4 nicht vorhanden**

**Parameter:** %1 = Kanalnummer %2 = Satznummer, Label **Erklärung:** Der Alarm wird durch folgende Zyklen ausgelöst: CYCLE63, CYCLE64 **Abhilfe:** - Konturaufruf prüfen - Prüfen, ob die Konturen in der Programmablage (Werkstücke, Unterprogramme oder Teileprogramme) vorhanden sind

#### **61902 %[ Satz %2: %]Label %4 in der Taschenkontur nicht vorhanden**

**Parameter:** %1 = Kanalnummer %2 = Satznummer, Label **Erklärung:** Der Alarm wird durch folgende Zyklen ausgelöst: CYCLE63 **Abhilfe:** - Prüfen, ob die Labels in der Taschenkontur vorhanden sind

#### **61903 %[ Satz %2: %]Label %4 in der Rohteilkontur nicht vorhanden**

**Parameter:** %1 = Kanalnummer %2 = Satznummer, Label **Erklärung:** Der Alarm wird durch folgende Zyklen ausgelöst: CYCLE63 **Abhilfe:** - Prüfen, ob die Labels in der Rohteilkontur vorhanden sind

# **61904 %[ Satz %2: %]Label %4 in der Inselkontur nicht vorhanden**

**Parameter:** %1 = Kanalnummer %2 = Satznummer, Label **Erklärung:** Der Alarm wird durch folgende Zyklen ausgelöst: CYCLE63 **Abhilfe:** - Prüfen, ob die Labels in der Inselkontur vorhanden sind

#### **61905 %[ Satz %2: %]Label %4 in der Zapfenkontur nicht vorhanden**

**Parameter:** %1 = Kanalnummer %2 = Satznummer, Label **Erklärung:** Der Alarm wird durch folgende Zyklen ausgelöst: CYCLE63 **Abhilfe:** - Prüfen, ob die Labels in der Zapfenkontur vorhanden sind

# **61906 %[ Satz %2: %]Label %4 in der Kontur nicht vorhanden**

**Parameter:** %1 = Kanalnummer %2 = Satznummer, Label **Erklärung:** Der Alarm wird durch folgende Zyklen ausgelöst: CYCLE64 **Abhilfe:** - Prüfen, ob die Labels in der Kontur vorhanden sind

# **61907 %[ Satz %2: %]Taschenkontur fehlt**

**Parameter:** %1 = Kanalnummer %2 = Satznummer, Label **Erklärung:** Der Alarm wird durch folgende Zyklen ausgelöst: CYCLE63, CYCLE64 **Abhilfe:** - Konturaufruf prüfen

# **61908 %[ Satz %2: %]Rohteilkontur fehlt**

**Parameter:** %1 = Kanalnummer %2 = Satznummer, Label **Erklärung:** Der Alarm wird durch folgende Zyklen ausgelöst: CYCLE63, CYCLE64 **Abhilfe:** - Konturaufruf prüfen

# **61909 %[ Satz %2: %]Fehler in der Taschenkontur %4**

**Parameter:** %1 = Kanalnummer %2 = Satznummer, Label **Erklärung:** Der Alarm wird durch folgende Zyklen ausgelöst: CYCLE63

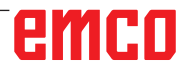

**Abhilfe:** - Programmierung der Taschenkontur prüfen

**61910 %[ Satz %2: %]Fehler in der Rohteilkontur %4** 

**Parameter:** %1 = Kanalnummer %2 = Satznummer, Label

**Erklärung:** Der Alarm wird durch folgende Zyklen ausgelöst: CYCLE63

**Abhilfe:** - Programmierung der Rohteilkontur prüfen

**61911 %[ Satz %2: %]Fehler in der Inselkontur %4 Parameter:** %1 = Kanalnummer %2 = Satznummer, Label **Erklärung:** Der Alarm wird durch folgende Zyklen

ausgelöst: CYCLE63 **Abhilfe:** - Programmierung der Inselkontur prüfen

**61912 %[ Satz %2: %]Fehler in der Zapfenkontur %4 Parameter:** %1 = Kanalnummer

%2 = Satznummer, Label **Erklärung:** Der Alarm wird durch folgende Zyklen ausgelöst: CYCLE63 **Abhilfe:** - Programmierung der Zapfenkontur prüfen

**61913 %[ Satz %2: %]Fehler in der Kontur %4 Parameter:** %1 = Kanalnummer %2 = Satznummer, Label **Erklärung:** Der Alarm wird durch folgende Zyklen ausgelöst: CYCLE64 **Abhilfe:** - Programmierung der Kontur prüfen

#### **61914 %[ Satz %2: %]Zu viele Konturen angegeben**

**Parameter:** %1 = Kanalnummer %2 = Satznummer, Label **Erklärung:** Der Alarm wird durch folgende Zyklen ausgelöst: CYCLE63, CYCLE64 **Abhilfe:** - Anzahl Konturen prüfen

**61915 %[ Satz %2: %]Fräserradius zu klein Parameter:** %1 = Kanalnummer %2 = Satznum-

mer, Label **Erklärung:** Der Alarm wird durch folgende Zyklen ausgelöst: CYCLE63, CYCLE64 **Abhilfe:** - Radius des Fräsers in der Werkzeugverwaltung prüfen

**61916 %[ Satz %2: %]Berechnung wurde abgebrochen Parameter:** %1 = Kanalnummer

%2 = Satznummer, Label **Erklärung:** Der Alarm wird durch folgende Zyklen ausgelöst: CYCLE63, CYCLE64 **Abhilfe:** - Berechnung wurde durch PI-Dienst abgebrochen, erneut versuchen

**61917 %[ Satz %2: %]Kombination Zentrieren/Vorbohren und Zapfen unzulässig Parameter:** %1 = Kanalnummer %2 = Satznummer, Label **Erklärung:** Der Alarm wird durch folgende Zyklen ausgelöst: CYCLE63 **Abhilfe:** - Bearbeitung Zapfen im Zusammenhang mit Vorbohren/Zentrieren nicht erlaubt!

#### **61918 %[ Satz %2: %]Fräserradius Restbearbeitung muss kleiner sein als Fräserradius Referenzwerkzeug**

**Parameter:** %1 = Kanalnummer %2 = Satznummer, Label **Erklärung:** Der Alarm wird durch folgende Zyklen ausgelöst: CYCLE63 **Abhilfe:** - Fräserradius Restbearbeitung prüfen, dieser muss kleiner sein als der Fräserradius vom Referenzwerkzeug!

#### **61919 %[ Satz %2: %]Radius des Referenzwerkzeugs zu klein**

**Parameter:** %1 = Kanalnummer %2 = Satznummer, Label **Erklärung:** Der Alarm wird durch folgende Zyklen ausgelöst: CYCLE63, CYCLE64 **Abhilfe:** - Radius des Referenzwerkzeugs prüfen!

#### **61920 %[ Satz %2: %]Systemfehler Konturfräsen %4**

**Parameter:** %1 = Kanalnummer %2 = Satznummer, Label **Erklärung:** Der Alarm wird durch folgende Zyklen ausgelöst: CYCLE63, CYCLE64

**Abhilfe:** Bei Fehler Nummer 103 ist der Zyklus falsch parametrisiert. Programmname im Zyklus ändern. Parameter PRG: der Name des Teileprogramms darf im aufrufenden Verzeichnis nicht bereits existieren bzw. ein 2. Mal verwendet werden.

# **61930 %[ Satz %2: %]Keine Kontur vorhanden**

**Parameter:** %1 = Kanalnummer %2 = Satznummer, Label **Erklärung:** Der Alarm wird durch folgende Zyklen ausgelöst: CYCLE63, CYCLE64 **Abhilfe:** - Konturaufruf prüfen - Prüfen, ob die Konturen in der Programmablage (Werkstücke, Unterprogramme oder Teileprogramme) vorhanden sind

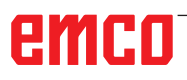

# **61931 %[ Satz %2: %]Kontur ist nicht geschlossen**

**Parameter:** %1 = Kanalnummer %2 = Satznummer, Label **Erklärung:** Der Alarm wird durch folgende Zyklen ausgelöst: CYCLE63, CYCLE64 **Abhilfe:** - Prüfen, ob die Konturen geschlossen sind

# **61932 %[ Satz %2: %]Kontur mit Selbstschnitt**

**Parameter:** %1 = Kanalnummer %2 = Satznummer, Label **Erklärung:** Der Alarm wird durch folgende Zyklen ausgelöst: CYCLE63, CYCLE64 **Abhilfe:** - Konturprogrammierung ändern

#### **61933 %[ Satz %2: %]Zu viele Konturelemente**

**Parameter:** %1 = Kanalnummer %2 = Satznummer, Label **Erklärung:** Der Alarm wird durch folgende Zyklen ausgelöst: CYCLE63, CYCLE64 **Abhilfe:** - Konturprogrammierung ändern, dabei versuchen die Anzahl der Konturelemente zu verringern

#### **61934 %[ Satz %2: %]Programmierung der Bearbeitungsebene hier nicht erlaubt Parameter:** %1 = Kanalnummer %2 = Satznummer, Label **Erklärung:** Der Alarm wird durch folgende Zyklen ausgelöst: CYCLE63, CYCLE64 **Abhilfe:** - Konturprogrammierung ändern

#### **61935 %[ Satz %2: %]Programmierung Maßsystem inch/metrisch hier nicht erlaubt**

**Parameter:** %1 = Kanalnummer %2 = Satznummer, Label **Erklärung:** Der Alarm wird durch folgende Zyklen ausgelöst: CYCLE63, CYCLE64 **Abhilfe:** - Konturprogrammierung ändern

#### **61936 %[ Satz %2: %]G0 ist in der Konturprogrammierung nicht erlaubt**

**Parameter:** %1 = Kanalnummer %2 = Satznummer, Label **Erklärung:** Der Alarm wird durch folgende Zyklen ausgelöst: CYCLE63, CYCLE64 **Abhilfe:** - Konturprogrammierung ändern, G0 durch G1 ersetzen

# **61937 %[ Satz %2: %]Taschentiefe falsch programmiert**

**Parameter:** %1 = Kanalnummer %2 = Satznummer, Label

**Erklärung:** Der Alarm wird durch folgende Zyklen ausgelöst: CYCLE63 **Abhilfe:** - Parameter Z1 prüfen

# **61938 %[ Satz %2: %]Startpunktangabe fehlt**

**Parameter:** %1 = Kanalnummer %2 = Satznummer, Label

**Erklärung:** Der Alarm wird durch folgende Zyklen ausgelöst: CYCLE63

**Abhilfe:** - Parameter für Startpunktangabe prüfen,

- bei G17: XS, YS

- bei G18: ZS, XS
- bei G19: YS, ZS

#### **61939 %[ Satz %2: %]Kreis ohne Mittelpunktsangabe**

**Parameter:** %1 = Kanalnummer %2 = Satznummer, Label **Erklärung:** Der Alarm wird durch folgende Zyklen ausgelöst: CYCLE63, CYCLE64 **Abhilfe:** - Konturprogrammierung prüfen, speziell Kreisprogrammierung

#### **61940 %[ Satz %2: %]Startpunktangabe falsch programmiert**

**Parameter:** %1 = Kanalnummer %2 = Satznummer, Label **Erklärung:** Der Alarm wird durch folgende Zyklen ausgelöst: CYCLE63 **Abhilfe:** - Startpunktangabe korrigieren

# **61941 %[ Satz %2: %]Helixradius zu klein**

**Parameter:** %1 = Kanalnummer %2 = Satznummer, Label **Erklärung:** Der Alarm wird durch folgende Zyklen ausgelöst: CYCLE63 **Abhilfe:** - Helixradius vergrößern

# **61942 %[ Satz %2: %]Helix verletzt Kontur**

**Parameter:** %1 = Kanalnummer %2 = Satznummer, Label **Erklärung:** Der Alarm wird durch folgende Zyklen ausgelöst: CYCLE63 **Abhilfe:** - Helixradius prüfen, wenn möglich verkleinern

#### **61943 %[ Satz %2: %]An-/Abfahrbewegung verletzt Kontur**

**Parameter:** %1 = Kanalnummer %2 = Satznummer, Label **Erklärung:** Der Alarm wird durch folgende Zyklen ausgelöst: CYCLE63, CYCLE64

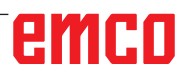

**Abhilfe:** - Wenn möglich Sicherheitsabstand SC verkleinern.

# **61944 %[ Satz %2: %]Rampenweg zu kurz**

**Parameter:** %1 = Kanalnummer %2 = Satznummer, Label **Erklärung:** Der Alarm wird durch folgende Zyklen ausgelöst: CYCLE63

**Abhilfe:** - Parameter Eintauchwinkel prüfen, eventuell anderen Eintauchmodus verwenden - Werkzeug mit kleineren Radius verwenden

#### **61945 %[ Satz %2: %]Ebenenzustellung zu groß, es bleiben Restecken stehen**

**Parameter:** %1 = Kanalnummer %2 = Satznummer, Label **Erklärung:** Der Alarm wird durch folgende Zyklen ausgelöst: CYCLE63

**Abhilfe:** - Parameter für Ebenenzustellung prüfen

- bei G17: DXY
- bei G18: DZX
- bei G19: DYZ

## **61946 %[ Satz %2: %]Inselkontur ist doppelt vorhanden**

**Parameter:** %1 = Kanalnummer %2 = Satznummer, Label **Erklärung:** Der Alarm wird durch folgende Zyklen ausgelöst: CYCLE63, CYCLE64 **Abhilfe:** - doppelte Inselkontur löschen

#### **61947 %[ Satz %2: %]Zapfenkontur ist doppelt vorhanden**

**Parameter:** %1 = Kanalnummer %2 = Satznummer, Label **Erklärung:** Der Alarm wird durch folgende Zyklen ausgelöst: CYCLE63, CYCLE64

**Abhilfe:** - doppelte Zapfenkontur löschen

# **61948 %[ Satz %2: %]Kein zu bearbeitendes Material vorhanden**

**Parameter:** %1 = Kanalnummer %2 = Satznummer, Label **Erklärung:** Der Alarm wird durch folgende Zyklen ausgelöst: CYCLE63, CYCLE64 **Abhilfe:** - Programmierung der Konturen prüfen

#### **61949 %[ Satz %2: %]Insel liegt außerhalb der Tasche**

**Parameter:** %1 = Kanalnummer %2 = Satznummer, Label **Erklärung:** Der Alarm wird durch folgende Zyklen ausgelöst: CYCLE63, CYCLE64 **Abhilfe:** - Programmierung der Insel-/Taschenkontur prüfen

#### **61950 %[ Satz %2: %]Kein Restmaterial vorhanden**

**Parameter:** %1 = Kanalnummer %2 = Satznummer, Label **Erklärung:** Der Alarm wird durch folgende Zyklen ausgelöst: CYCLE63

#### **61951 %[ Satz %2: %]Fräserradius für Restmaterial zu groß Parameter:** %1 = Kanalnummer

%2 = Satznummer, Label **Erklärung:** Der Alarm wird durch folgende Zyklen ausgelöst: CYCLE63 **Abhilfe:** - Fräser mit kleinerem Radius verwenden

#### **61952 %[ Satz %2: %]Radius des Restmaterialfräsers zu klein im Verhältnis zum Referenzfräser**

**Parameter:** %1 = Kanalnummer %2 = Satznummer, Label **Erklärung:** Der Alarm wird durch folgende Zyklen ausgelöst: CYCLE63 **Abhilfe:** - Für die Restbearbeitung einen Fräser mit größerem Radius verwenden

# **62100 Satz %2: Kein Bohrzyklus aktiv**

**Parameter:** %1 = Kanalnummer %2 = Satznummer, Label

**Erklärung:** Vor Aufruf des Bohrbildzyklus ist kein Bohrzyklus modal aufgerufen worden. Alarm wird durch folgende Zyklen ausgelöst: HOLES1, HOLES2.

**Abhilfe:** Prüfen, ob vor Aufruf des Bohrbildzyklus ein Bohrzyklus modal aufgerufen wurde.

#### **62101 Satz %2: Fräsrichtung nicht korrekt -G3 wird erzeugt**

**Parameter:** %1 = Kanalnummer %2 = Satznummer, Label

**Erklärung:** Gleich- oder Gegenlauf programmiert. Die Spindel drehte sich beim Zyklenaufruf aber nicht.

**Abhilfe:** Wert im Parameter CDIR prüfen.

#### **62103 Satz %2: Kein Schlichtaufmaß programmiert**

**Parameter:** %1 = Kanalnummer %2 = Satznummer, Label

**Erklärung:** Es ist kein Schlichtaufmaß programmiert, obwohl bei dieser Bearbeitung ein Schlichtaufmaß notwendig ist.

**Abhilfe:** Schlichtaufmaß programmieren.

#### **62106 Satz %2: Falscher Wert für Überwachungsstatus bei Werkzeug-Überwachung**

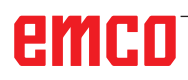

**Parameter:** %1 = Kanalnummer %2 = Satznummer, Label

#### **62180 Satz %2: Rundachsen %4 [grd] einstellen**

#### **Parameter:** %1 = Kanalnummer %2 = Satznummer, Label

Erklärung: Alarm wird durch folgenden Zyklus ausgelöst: CYCLE800. Hinweis zu 62180 und 62181 Beispiel für Anzeige des einzustellenden Schwenkwinkel bei einer manuellen Rundachse im CYCLE800: 62181 "Rundachse B: 32.5 [grd] einstellen"

**Abhilfe:** Einzustellende Winkel bei manuellen Rundachsen

#### **62181 Satz %2: Rundachse %4 [grd] einstellen**

**Parameter:** %1 = Kanalnummer %2 = Satznummer, Label

**Erklärung:** Alarm wird durch folgenden Zyklus ausgelöst: CYCLE800. Hinweis zu 62180 und 62181 Beispiel für Anzeige des einzustellenden Schwenkwinkel bei einer manuellen Rundachse im CYCLE800: 62181 "Rundachse B: 32.5 [grd] einstellen"

**Abhilfe:** Einzustellender Winkel bei manueller Rundachse

# **62182 Satz %2: Schwenkkopf einwechseln: %4**

**Parameter:** %1 = Kanalnummer

%2 = Satznummer, Label

**Erklärung:** Es kein Schwenkkopf aktiv. Alarm wird durch folgende Zyklen ausgelöst: E\_TCARR, F\_TCARR.

**Abhilfe:** Aufforderung, Schwenkkopf einzuwechseln.

#### **62183 Satz %2: Schwenkkopf auswechseln: %4**

**Parameter:** %1 = Kanalnummer

%2 = Satznummer, Label

**Erklärung:** Alarm wird durch folgenden Zyklus ausgelöst: CYCLE800.

# **62184 Satz %2: Schwenkkopf tauschen: %4**

**Parameter:** %1 = Kanalnummer

%2 = Satznummer, Label **Erklärung:** Alarm wird durch folgenden Zyklus ausgelöst: CYCLE800.

# **62185 Satz %2: Winkel an Winkelraster angepasst: %4**

**Parameter:** %1 = Kanalnummer %2 = Satznummer, Label

**Erklärung:** %4 Differenzwinkel bei Hirthverzahnung Alarm wird durch folgenden Zyklus ausgelöst: CYCLE800.

**Abhilfe:** Inbetriebnahme Schwenken CYCLE800 prüfen.

#### **62186 Satz %2: kein Schwenken in JOG -> NPV G%4 aktiv und Gesamt Basis NPV (G500) enthält Drehungen**

**Parameter:** %1 = Kanalnummer %2 = Satznummer, Label

**Erklärung:** Alarm wird durch folgenden Zyklus ausgelöst: CYCLE800. Bei Schwenken in JOG kann keine Drehung in die Nullpunktverschiebung NPV geschrieben werden, wenn in der Gesamt Basis NPV oder dem Basisbezug bereits Drehungen enthalten sind Fehlermeldung 62186 kann ausgeblendet werden -> siehe Settingdatum 55410 \$SCS\_MILL\_SWIVEL\_ALARM\_MASK **Abhilfe:** %4 Nummer der aktiven Nullpunktverschiebung NPV.

#### **62187 Satz %2: Schwenken in JOG --> G500 aktiv und und Gesamt Basis NPV oder Basisbezug enthält Drehungen**

**Parameter:** %1 = Kanalnummer %2 = Satznummer, Label

**Erklärung:** Alarm wird durch folgenden Zyklus ausgelöst: CYCLE800. Bei Schwenken in JOG kann keine Drehung in die Nullpunktverschiebung NPV geschrieben werden, wenn bei aktiven G500 in der Gesamt Basis NPV oder der Basisbezug bereits Drehungen enthalten sind Fehlermeldung 62187 kann ausgeblendet werden -> siehe Settingdatum 55410 \$SCS\_MILL\_SWI-VEL\_ALARM\_MASK

**Abhilfe:** siehe Hinweise zu 62186 und 62187.

#### **62201 Satz %2: Z-Verschiebung wirkt nicht auf die Rückzugsebenen!**

**Parameter:** %1 = Kanalnummer %2 = Satznummer, Label

**Erklärung:** Die Rückzugsebenen beziehen sich auf das Werkstück. Daher wirken programmierbare Verschiebungen nicht auf die Rückzugsebenen. Alarm wird durch folgenden Zyklus ausgelöst: F\_SP\_RP

**Abhilfe:** Prüfen, dass es durch die Verschiebung nicht zu einer Kollision kommt. Anschließend NC-Start betätigen. Der Alarm kann über das Anzeigemaschinendatum 9898 unterdrückt werden.

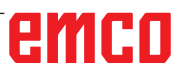

#### **62202 Satz %2: ACHTUNG: Werkzeug fährt direkt zur Bearbeitung!**

**Parameter:** %1 = Kanalnummer %2 = Satznummer, Label

**Erklärung:** Nach Satzsuchlauf soll eine Position mit direktem Anfahren erreicht werden. Alarm wird durch folgenden Zyklus ausgelöst: F\_TFS **Abhilfe:** Prüfen, ob die gewünschte Position kollisionsfrei erreicht werden kann. Anschließend NC-Start betätigen

#### **62303 [Kanal %1: ] Satz %2: Vertrauensbereich überschritten**

**Parameter**: %1 = Kanalnummer %2 = Satznummer, Label Kanalnummer

**Abhilfe**: - Sollwert und Parameter \_TSA prüfen

#### **62306 [Kanal %1: ] Satz %2: zulässige Maßdifferenz überschritten**

**Parameter**: %1 = Kanalnummer %2 = Satznummer, Label Kanalnummer

**Abhilfe**: Ist-Soll-Differenz ist größer als der Toleranzparameter \_TDIF, Werkzeugdaten werden nicht korrigiert.

# emco

# **W: Zubehörfunktionen**

# **Zubehörfunktionen aktivieren**

Je nach Maschine (Turn/Mill) können folgenden Zubehöre in Betrieb genommen werden:

- automatischer Reitstock
- automatischer Schraubstock/Spannmittel
- Ausblasvorrichtung
- Teilapparat
- Robotik-Schnittstelle
- Türautomatik
- Win3D-View Simulationssoftware
- DNC-Schnittstelle

Die Zubehöre werden mit EMConfig aktiviert.

# **Robotik Interface**

Das Robotik-Interface dient zum Anschluss der Concept-Maschinen an ein FMS-/CIM-System.

Über die Ein- und Ausgänge eines optionalen Hardware-Moduls können die wichtigsten Funktionen einer Concept-Maschine automatisiert werden.

Folgende Funktionen können über das Robotik-Interface gesteuert werden:

- Programm START / STOP
- Tür auf / zu

**Hinweis:**

- Pinole spannen / zurück
- Spannmittel auf / zu
- Vorschub HALT

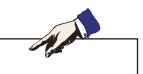

Der Funktionsumfang der Win3D-View ist abhängig von der verwendeten Steuerung.

# **Türautomatik**

Voraussetzungen zum Betätigen:

- Die Hilfsantriebe müssen eingeschaltet sein.
- Die Hauptspindel muss stehen (M05 oder M00) - dies bedeutet auch, dass die Auslaufphase der Hauptspindel beendet sein muss (wenn erforderlich Verweilzeit programmieren).
- Die Vorschubachsen müssen stehen.
- Der Werkzeugwender muss stehen.

Verhalten bei aktivierter Türautomatik:

#### Türe öffnen

Die Türe kann manuell, über Robotik-Schnittstelle oder DNC-Schnittstelle geöffnet werden. Zusätzlich öffnet sich die Türe, wenn im CNC-Programm folgende Befehle abgearbeitet werden:

- M00
- M01
- M02
- M30

Türe schließen:

Die Türe kann durch manuellen Tastendruck über Robotik-Schnittstelle geschlossen werden. Ein Schließen der Türe über die DNC Schnittstelle ist nicht möglich.

# **Win3D-View**

Win3D-View ist eine 3D-Simulation für Drehen und Fräsen, die als Option zusätzlich zum Produkt WinNC angeboten wird. Grafiksimulationen von CNC-Steuerungen sind primär für die industrielle Praxis konzipiert. Die Bildschirmdarstellung bei Win3D-View geht über den industriellen Standard hinaus. Realitätsnah werden Werkzeuge, Rohteil, Spannmittel und die Bearbeitungsfolge dargestellt. Die programmierten Verfahrwege des Werkzeuges werden vom System auf eine Kollision mit Spannmittel und Rohteil überpüft. Bei Gefahr erfolgt eine Warnmeldung. Verständnis und Kontrolle des Fertigungsprozesses sind so bereits am Bildschirm möglich.

Win3D-View dient zum Visualisieren und beugt kostenintensiven Kollisionen vor.

Folgende Vorteile bietet Win3D-View:

- Realitätsnahe Darstellung von Werkstück
- Werkzeug und Spannmittel Kollisionskontrolle
- Schnittdarstellung
- Zoomfunktionen und Drehen von Ansichten
- Darstellung als Solid- oder Drahtmodell

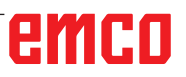

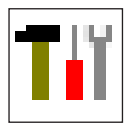

# **Werkzeugmodellierung mit 3D-ToolGenerator**

Mit Hilfe des 3D-ToolGenerator können Sie bestehende Werkzeuge verändern und neue Werkzeuge erstellen.

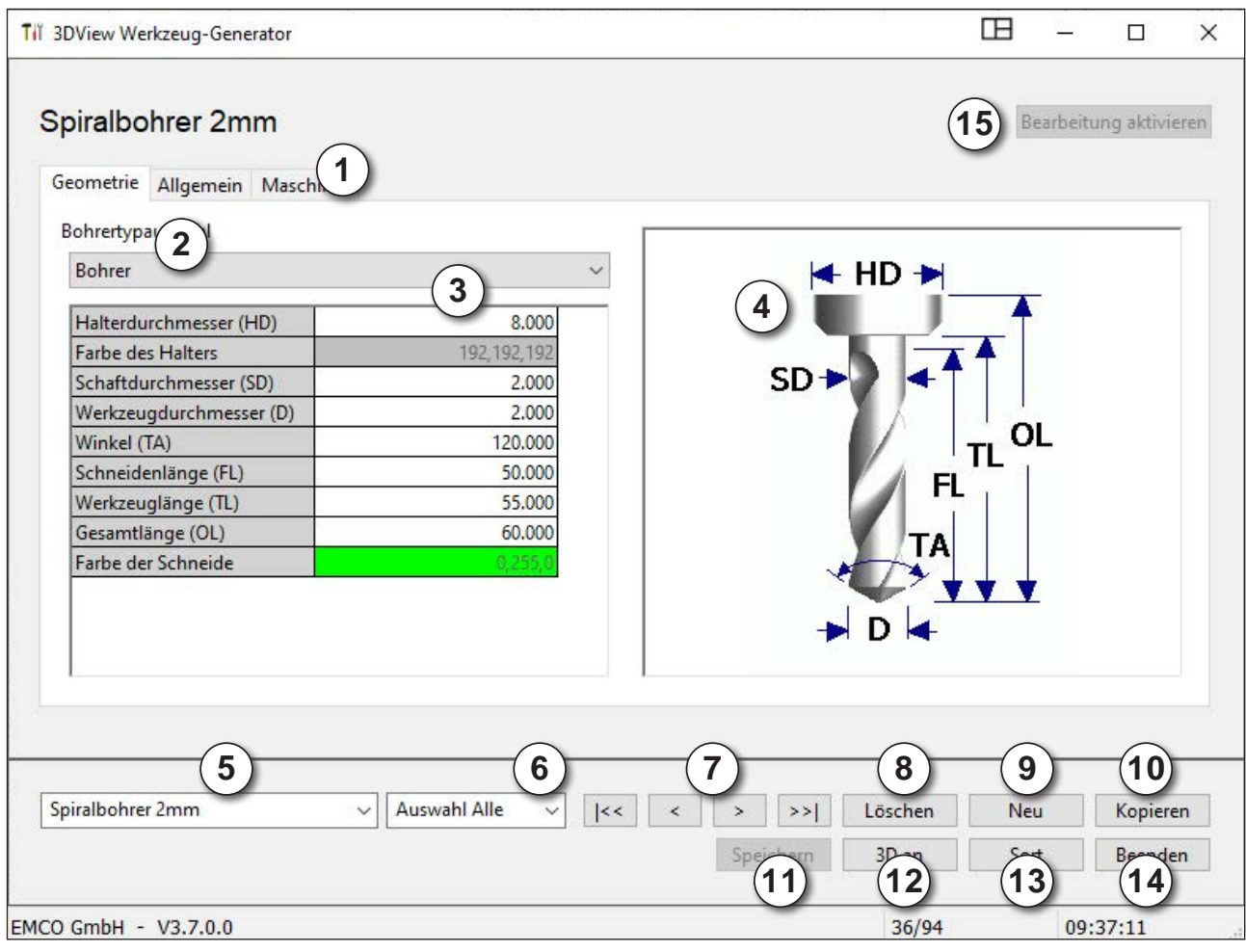

- 1 Registerkarten für "Geometrie", "Allgemein" und "Maschinen" bei Bohrer und Fräser und "Platte", "Halter", "Allgemein" und "Maschinen" bei Dreher
- 2 Werkzeugtypenauswahl
- 3 Dieses Fenster ermöglicht die Eingabe von Werkzeugmaßen
- 4 Grafische Unterstützung für die Werkzeugbemaßung
- 5 Auswahl für Werkzeuge aus dem angewählten Werkzeugtyp
- 6 Auswahl für Werkzeugtypen (hier: nur Bohrer) "Dreher", "Fräser" und "Bohrer" schränken die Auswahl für Werkzeuge auf den jeweiligen Typ ein (hier: nur Bohrwerkzeuge werden aufgelistet). "Alle" schränkt die Auswahl für Werkzeuge nicht ein.

7 Schaltflächen für das rasche Durchblättern der Werkzeuge

gehe zum ersten / letzten Werkzeug in der Gruppe  $\rightarrow$ 

 $\langle$ gehe um ein Werkzeug in der Liste vorwärts / rückwärts  $\vert$ 

- 8 Schaltfläche zum Löschen von Werkzeugen
- 9 Schaltfläche zum Erstellen neuer Werkzeuge
- 10 Schaltfläche zum Kopieren von Werkzeugen
- 11 Schaltfläche zum Speichern von Änderungen
- 12 Schaltfläche zur 3D Visualisierung
- 13 Schaltfläche zum Sortieren
- 14 Schaltfläche zum Beenden von 3DView Werkzeug Generator

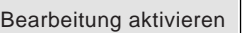

# **Bearbeitung aktivieren**

Mit dieser Schaltfläche (15) wird die Bearbeitung aktiviert.

Um Änderungen im 3D-ToolGenerator durchführen zu können, muss das Kennwort "emco" eingegeben werden.

Damit werden die Funktionen Löschen (8), Neu (9) und Kopieren (10) erst aktiviert.

# **Neues Werkzeug erstellen**

- Auswahl für Werkzeugtypen auf "Auswahl Alle" einstellen.
- Schaltfläche zum Erstellen neuer Werkzeuge drücken.
- Werkzeugname (1), Werkzeugtyp (2) und Maßsystem (3) wählen.

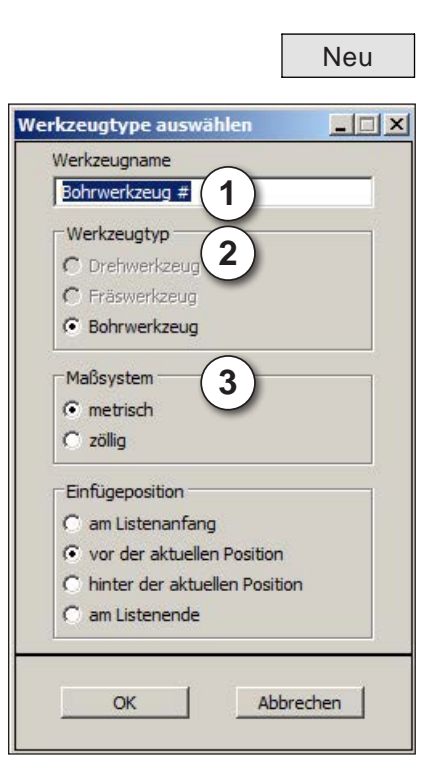

OK · Eingaben mit "OK" bestätigen.

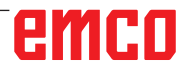

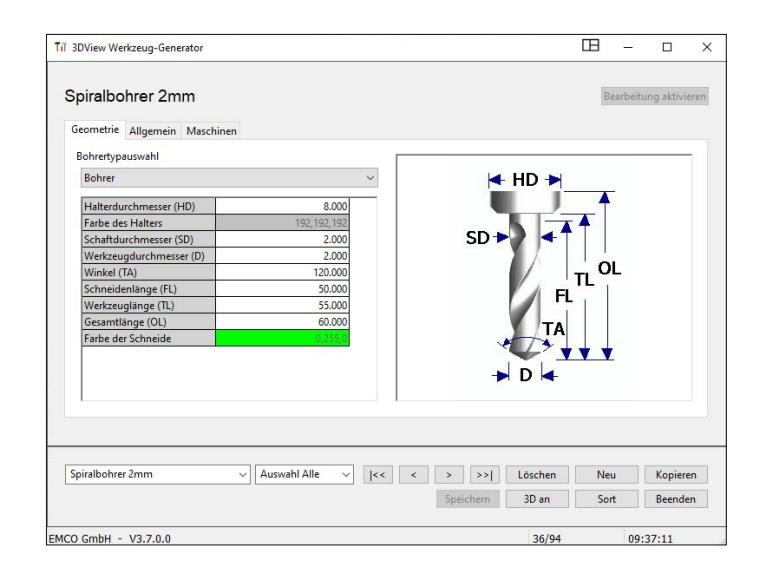

Kopieren

- Definieren Sie alle Werkzeugmaße.
- Definieren Sie alle Werkzeugfarben (siehe "Werkzeugfarbe wählen").

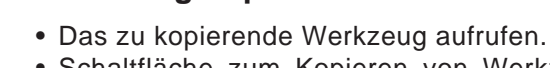

**Werkzeug kopieren**

- Schaltfläche zum Kopieren von Werkzeugen drücken.
- Neuen Werkzeugnamen eingeben.
- Eingaben mit "Speichern" bestätigen.
- Speichern Eingaben mit "Speichern" bestätigen.

# **Bestehendes Werkzeug ändern**

- Das zu ändernde Werkzeug aufrufen.
- Werte ändern.
- Speichern Eingaben mit "Speichern" bestätigen.

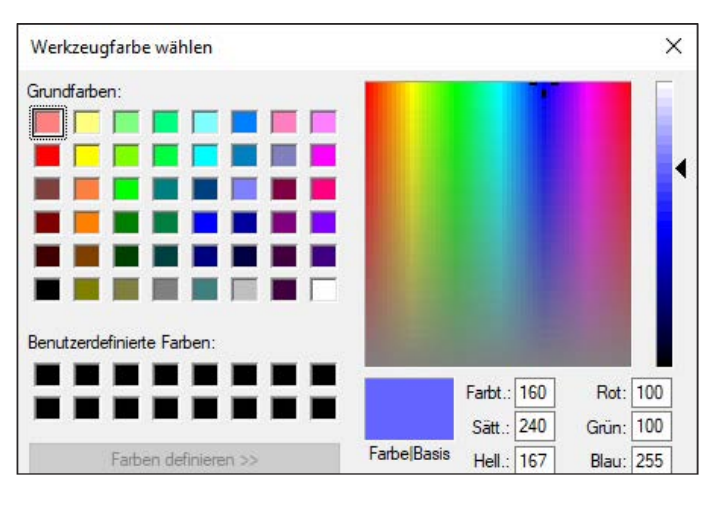

# **Werkzeugfarbe wählen**

- Mit dem Mauszeiger im farbigen Feld der Werkzeugfarbe doppelklicken. Es erscheint das Fenster "Werkzeugfarbe wählen".
- Gewünschte Farbe auswählen.

OK | • Eingaben mit "OK" bestätigen.

# emco

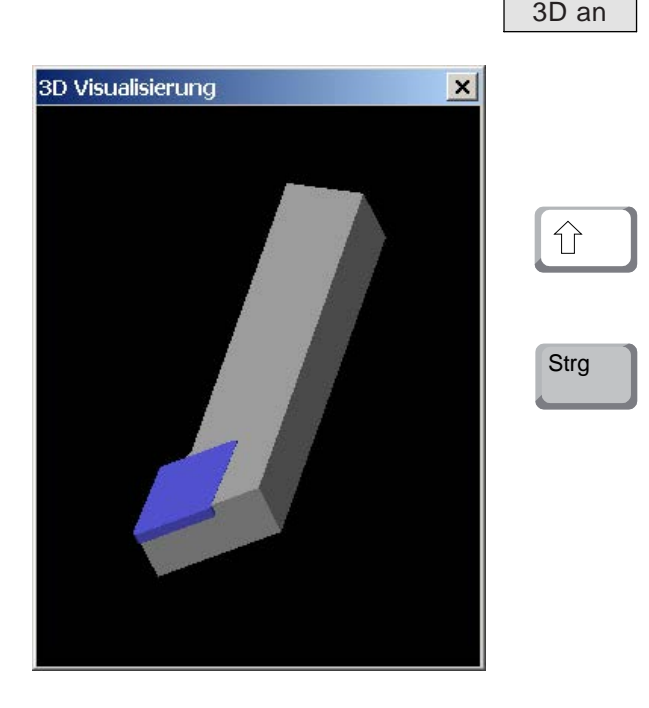

# **Werkzeug visualisieren**

10 an Schaltfläche zur 3D Visualisierung drücken

#### **Bild Drehen**

Das Simulationsbild kann jederzeit beliebig mit gedrückter linker Maustaste in einer Ebene gedreht werden. Für Bewegungen um die Z-Achse drücken Sie "Shift" + linke Maustaste + Mausbewegung nach rechts oder links.

#### **Zoomen**

Mit der Taste "Strg" + linke Maustaste + Mausbewegung nach oben oder unten, lässt sich das Werkzeugsimulationsbild vergrößern oder verkleinern.

#### **Verschieben**

Drücken Sie die rechte Maustaste + Mausbewegung in die gewünschte Richtung um das Simulationsbild zu verschieben.

# **Sortierfunktion**

Die Sortierreihenfolge ermöglicht die Anzeige der Werkzeuge gereiht nach den Werkzeugtypen. Nach jedem Ändern der Sortierreihenfolge wird die Auswahl für Werkzeuge aktualisiert.

• Schaltfläche zum Sortieren drücken.

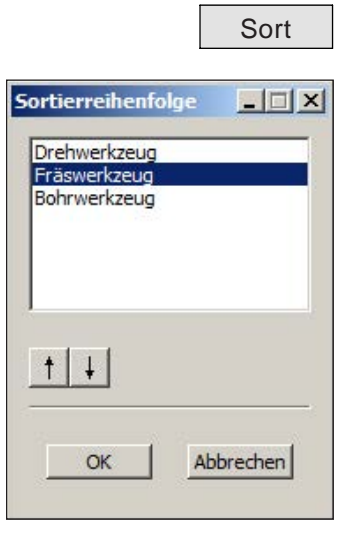

- Neue Sortierreihenfolge mithilfe der Pfeiltasten einstellen.
- OK · Eingaben mit "OK" bestätigen.

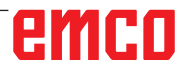

# **DNC-Schnittstelle**

Die DNC-Schnittstelle (Distributed Numerical Control) ermöglicht die Fernbedienung der Steuerung (WinNC) über ein Software-Protokoll.

Die DNC-Schnittstelle wird mit EMConfig aktiviert, indem TCP/IP oder eine serielle Schnittstelle für die DNC angegeben wird.

Während der Installation der Steuerungssoftware wird die DNC-Schnittstelle aktiviert und konfiguriert und kann nachträglich mit EMConfig neu konfiguriert werden.

Die DNC-Schnittstelle schafft eine Verbindung zwischen einem übergeordneten Rechner (Fertigungsleitrechner, FMS-Rechner, DNC-Hostrechner etc.) und dem Steuerrechner einer NC-Maschine. Nach Aktivierung des DNC-Betriebes übernimmt der DNC-Rechner (Master) die Steuerung der NC-Maschine (Client). Die gesamte Fertigungssteuerung wird komplett vom DNC-Rechner übernommen. Die Automatisierungseinrichtungen wie Türe, Spannfutter (-zange), Pinole, Kühlmittel etc. können vom DNC-Rechner aus angesteuert werden. Der aktuelle Zustand der NC-Maschine ist am DNC-Rechner ersichtlich.

Folgende Daten können über die DNC-Schnittstelle übertragen bzw. geladen werden:

- NC-Start
- NC-Stop
- RESET
- Referenzpunkt anfahren
- Peripherieansteuerung
- Overridedaten

Die DNC-Schnittstelle können Sie mit folgenden CNC-Steuerungstypen betreiben:

- EMCO WinNC for Sinumerik Operate T und M
- EMCO WinNC for Fanuc31i T und M
- EMCO WinNC for Heidenhain TNC640

Weitere Details über die Funktion und das DNC-Protokoll entnehmen Sie bitte der mitgelieferten Produkt-Dokumentation.

Wird die DNC-Schnittstelle mit TCP/IP betrieben, so wird auf dem Port 5557 auf eingehende Verbindungen gewartet.

# **X: EMConfig**

#### **Hinweis:**

Die Einstellungsmöglichkeiten, die in der EMConfig zur Verfügung stehen, sind abhängig von der verwendeten Maschine und der Steuerung.

# **Allgemeines**

EMConfig ist eine Hilfssoftware zu WinNC. Mit EMConfig können Sie die Einstellungen von WinNC ändern.

Die wichtigsten Einstellmöglichkeiten sind:

- Steuerungssprache
- Maßsystem mm Zoll
- Zubehöre aktivieren
- Schnittstellenauswahl für Steuerungstastatur

Mit EMConfig können Sie auch Diagnosefunktionen für den Servicefall aktivieren - dadurch kann Ihnen schnell geholfen werden.

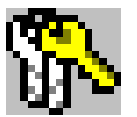

Sicherheitstechnisch relevante Parameter sind durch ein Passwort geschützt und können nur durch Erstinbetriebnahme- oder Kundendiensttechniker aktiviert werden.

#### **Hinweis:**

Um Änderungen in der EMConfig durchführen zu können, muss das Kennwort "emco" eingeben (1) werden.

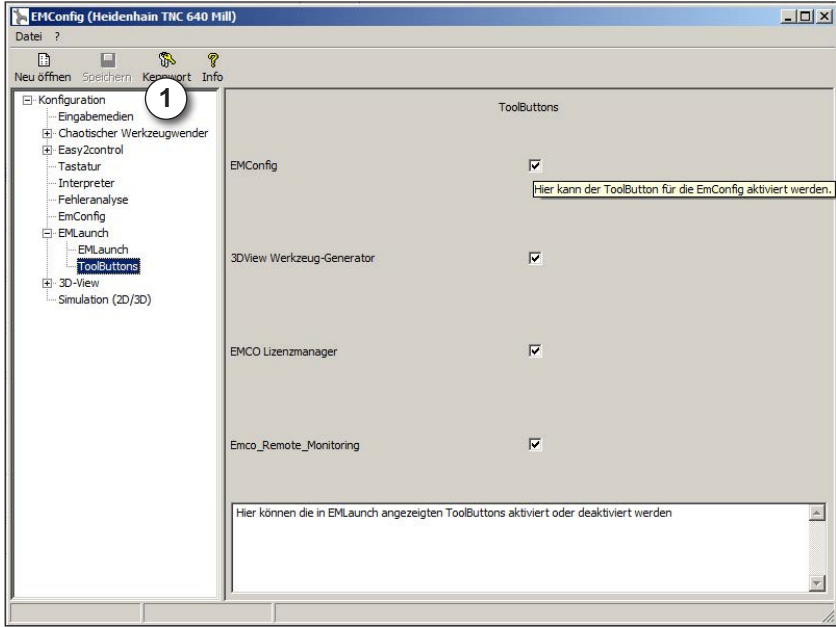

Hier können Sie folgende Tool-Buttons für den EMLauch aktivieren bzw. deaktivieren: z.B.:

**EMConfig** 

• 3DView Werkzeug-Generator

- EMCO Lizenzmanager
- Emco\_Remote\_Monitoring

*EMLaunch konfigurieren*

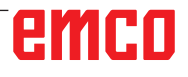

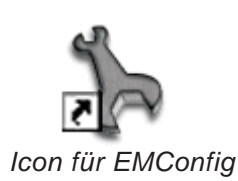

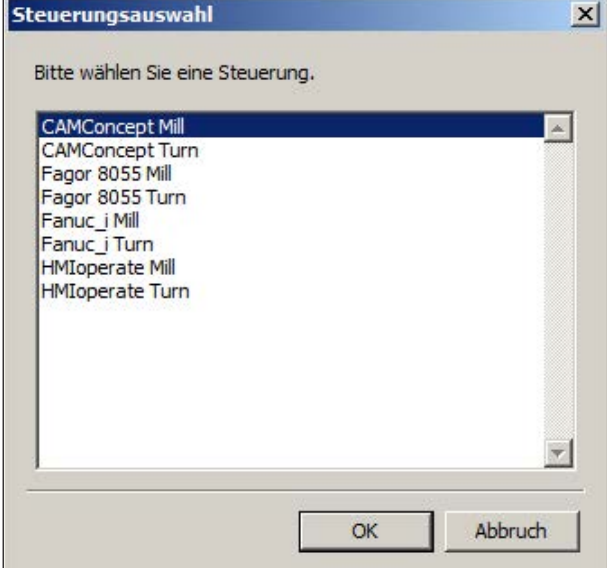

*Auswahlfenster für Steuerungstype*

# **EMConfig starten**

Öffnen Sie EMConfig.

Wenn Sie mehrere Steuerungstypen installiert haben, erscheint am Bildschirm ein Auswahlfenster.

Klicken Sie auf die gewünschte Steuerungstype und auf OK.

Alle folgenden Einstellungen gelten nur für die hier ausgewählte Steuerung.

Am Bildschirm erscheint das Fenster für EMConfig.

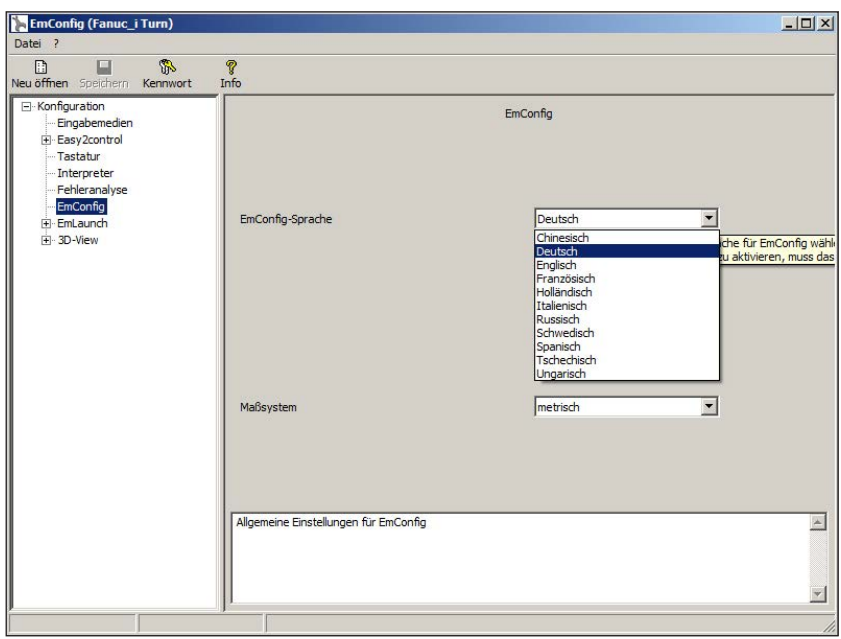

Hier können Sie die EMConfig-Sprache ändern. Um Einstellungen zu aktivieren, muss das Programm neu gestartet werden.

AN

*EMConfig Sprache ändern*

#### **Hinweis:**

Wählen Sie den gewünschten Menüpunkt aus. Im Textfenster wird die jeweilige Funktion erklärt.

emco

# **Zubehöre aktivieren**

Wenn Sie Zubehöre auf Ihrer Maschine aufbauen, müssen diese hier aktiviert werden.

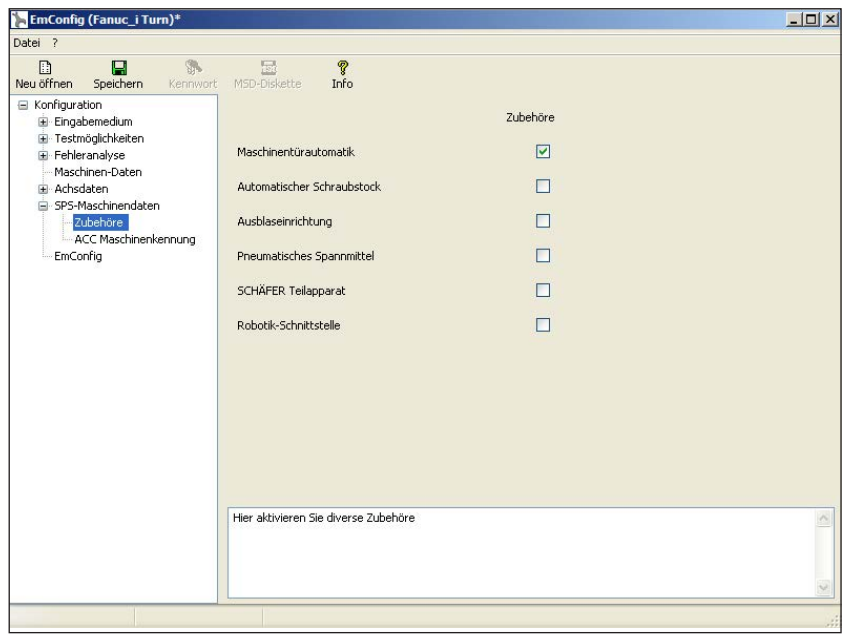

*Zubehör aktivieren*

# **High Speed Cutting**

Wenn Sie diese Checkbox aktivieren, wird bei der Programmbearbeitung das High Speed Cutting eingeschaltet.

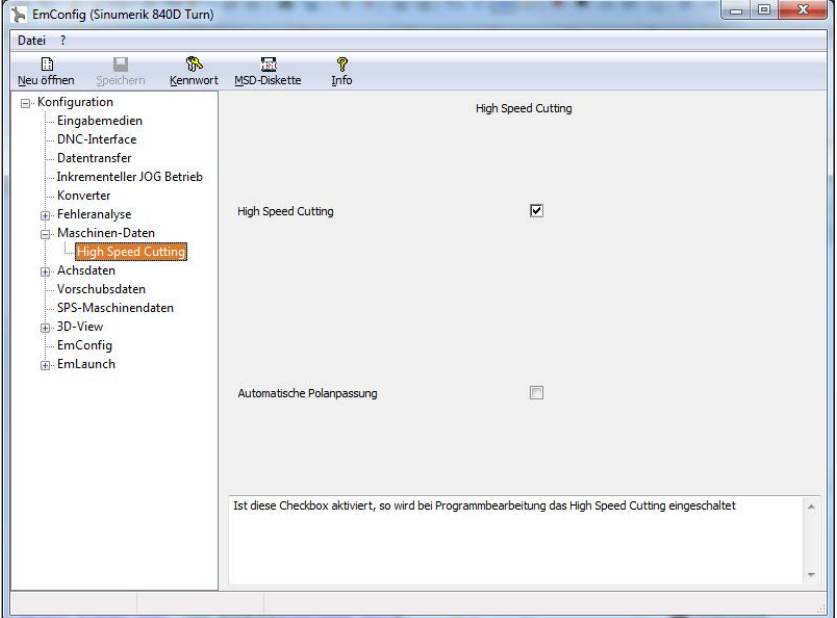

Mit der Verwendung von High Speed Cutting wird die Einstellung des Achsreglers angepasst. Diese Verstärkung ist nur bis zum programmierten Vorschub von 2500 mm/min wirksam und erlaubt konturtreues Abfahren der Werkzeugbahn und das Erzeugen von scharfen Kanten. Ist der Vorschub höher eingestellt, wird automatisch auf die normale Betriebsart zurückgestellt und die Kanten verschliffen bzw. verrundet.

*High Speed Cutting aktivieren*

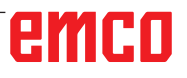

MA

# **Easy2control On Screen Bedienung**

**Hinweis:**

Wird Easy2control nach Ablauf der Demoversion ohne Dongle oder gültigem Lizenzschlüssel verwendet, sind die Bedienelemente deaktiviert und ein entsprechender Alarm durch die Steuerung wird ausgegeben. Die virtuelle Tastatur wird jedoch zur Gänze angezeigt.

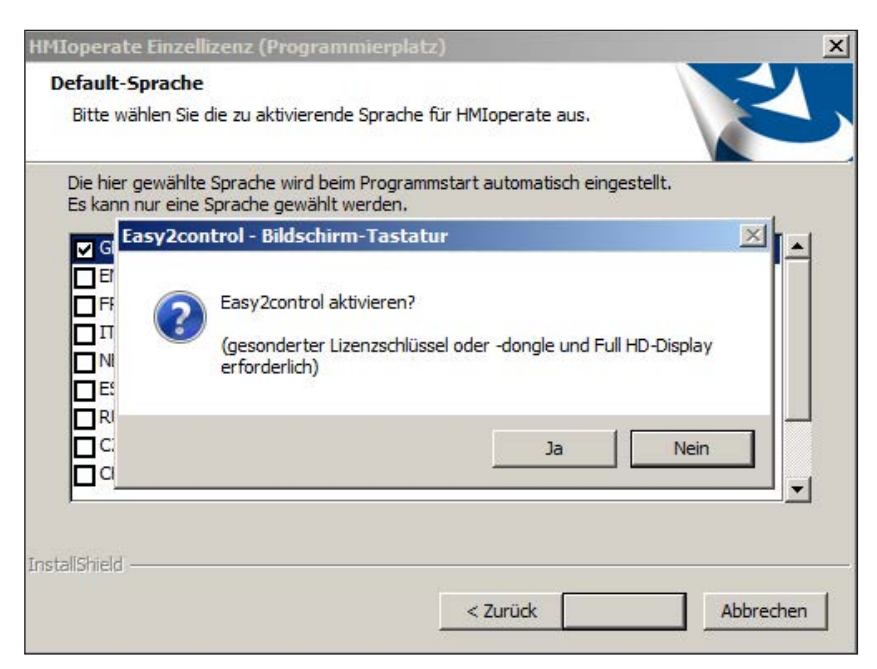

*Easy2control aktivieren*

Im Zuge der Installation der WinNC Software werden Sie zur Aktivierung von Easy2control aufgefordert. Um die Software für einen Programmierplatz uneingeschränkt verwenden zu können, muss der Lizenzschlüssel eingegeben werden bzw. der mitgelieferte Lizenzdongle an einem freien USB Port angeschlossen sein.

Für Dreh- und Fräsmaschinen der Concept-Reihe 55/60/105 mit angeschlossener Easy2Operate Tastatur ist kein Lizenzdongle nötig.

Die Nutzung von Easy2Operate auf einem Programmierplatz erfordert entweder

- einen Lizendongle, oder
- einen Lizenschlüssel, oder
- eine angeschlossene Easy2Operate Tastatur.

EmConfig (HMIoperate Mill)

 $\Box$ 

需

 $K_{\rm P}$ 

kzeug

Easy2control aktivierer

Position merken

Maximiert

Sound-Date

Tastenüberblendung

Drehregler Feed-Override

Drehregler Speed-Override

ellungen für virtuelle Tastatu

 $\mathbb{R}$ 

 $i$ nffnen

Fl-Konfiguration

Tastatur - Tastatur<br>-- Konturrechner<br>-- Fehleranalyse<br>-- EmConfig

EmLaunch H-3D-View

Simulation (2D/3D)

# **Easy2control Einstellungen**

 $|D| \times |$ 

Durchsuchen...

 $\overline{\phantom{a}}$ 

 $\mathbf{v}$ 

 $\overline{\phantom{0}}$ "Aktiv" ... Drehregler immer (auch bei Verwendung ein<br>"Inaktiv" ... Drehregler nicht über Maus/Touchscreen l<br>"Standard" ... Drehregler über Maus/Touchscreen nur

Hier können Sie Easy2control aktivieren bzw. deaktivieren und Einstellungen vornehmen.

# **Drehregler Feed-Override und**

#### **Drehregler Speed-Override:**

- **Aktiv**: Drehregler immer über Maus/Touchscreen bedienbar (auch unter Verwendung einer Tastatur mit mechanischer Reglerausführung).
- **Inaktiv**: Drehregler nicht über Maus/Touchscreen bedienbar.
- **Standard**: Drehregler über Maus/Touchscreen nur bedienbar, wenn keine Hardwarevariante aktiv ist.

*Easy2control Einstellungen*

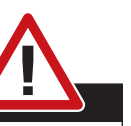

Fasy2control

 $\overline{v}$ 

 $\overline{a}$ 

 $\overline{a}$ 

 $\boxed{100}$ 

Inaktiv

**Track** 

#### **Gefahr:**

Die Maschinenraumkamera muss so im Arbeitsraum positioniert sein, dass Kollisionen mit dem Werkzeugwender und den Achsen unbedingt vermieden werden.

# **Maschinenraumkamera**

Das Zubehör Maschinenraumkamera steht für alle Steuerungen zur Verfügung, die Easy2control unterstützen.

> Die Beschreibung für die Installation der Kamera finden Sie im Kapitel Y "Externe Eingabegeräte"

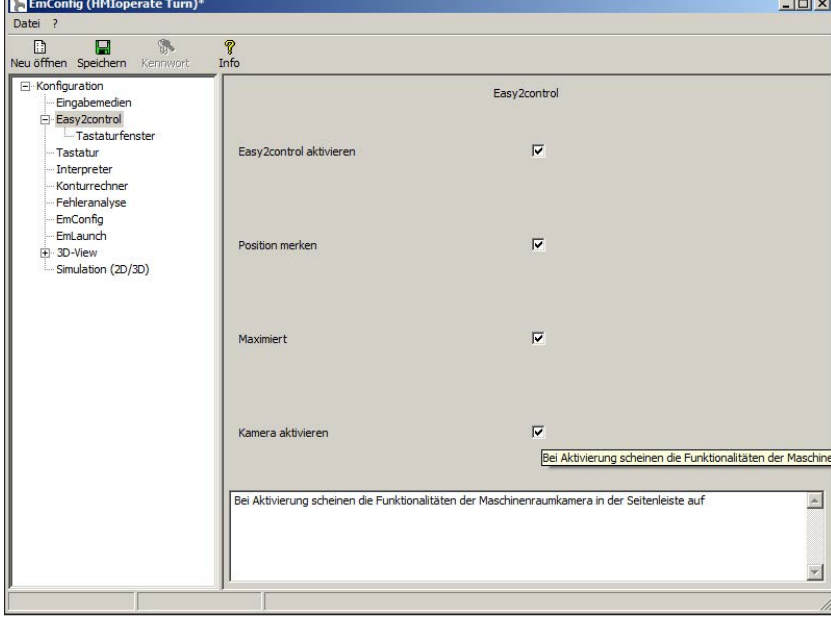

**Vorsicht:** Die Kamera darf nicht ohne dem mitgelieferten wasserfesten Gehäuse betrieben werden.

Ein Betrieb der Kamera ohne dem wasserfesten Gehäuse kann Beschädigungen durch Kühlmittelflüssigkeit und Späne zur Folge haben.

*Maschinenraumkamera aktivieren*

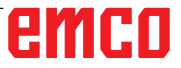

# **Eingabemedien**

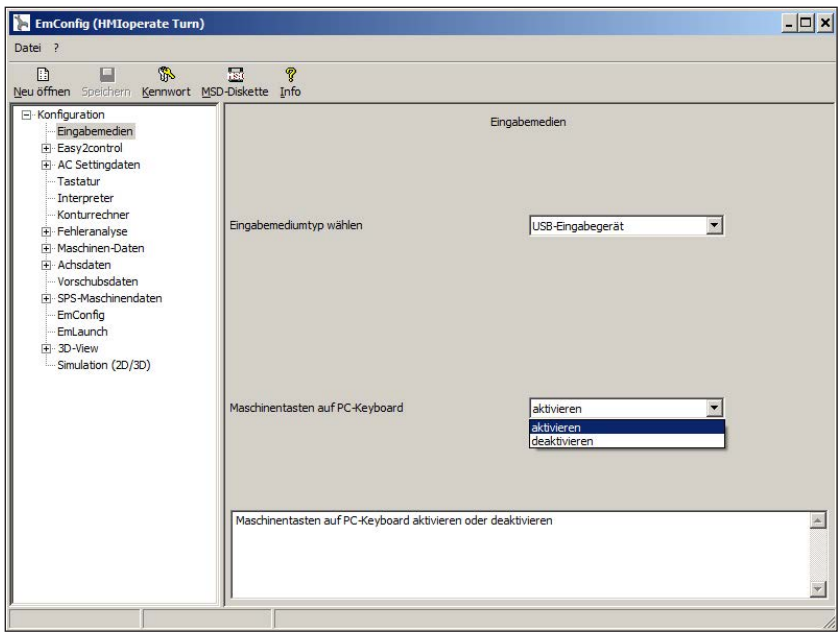

- **Eingabemediumtyp wählen** hier wird der Keyboardtyp ausgewählt.
- **Maschinentasten auf dem PC** das Keyboard kann aktiviert bzw. deaktiviert werden.

Diese Einstellungsmöglichkeit ist für folgende Steuerungen verfügbar:

- EMCO WinNC for Sinumerik Operate
- EMCO WinNC for Fanuc31i
- EMCO WinNC for Heidenhain TNC640
- CAMConcept

*Einstellung für die Eingabemedien*

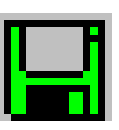

# **Änderungen speichern**

Nach den Einstellungen müssen die Änderungen gespeichert werden.

Wählen Sie dazu "Speichern" oder klicken Sie auf das Symbol.

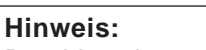

Rot hinterlegte Eingabefelder signalisieren unzulässige Werte. Unzulässige Werteingaben werden von EMConfig nicht gespeichert.

Nach dem Speichern die Maschinendaten(MSD)-Diskette oder den Maschinendaten-USB-Stick erstellen.

# **Maschinendaten-Diskette oder Maschinendaten-USB-Stick erstellen**

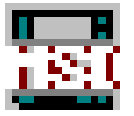

Wenn Sie die Maschinendaten geändert haben, muss sich die Maschinendaten-Diskette oder der Maschinendaten-USB-Stick im jeweiligen Laufwerk befinden.

Ansonsten ist ein Speichern nicht möglich und Ihre Änderungen gehen verloren.
# **Y: Externe Eingabegeräte**

# **Easy2control On Screen Bedienung**

Mit Easy2control wird das erfolgreiche System der wechselbaren Steuerung bei den EMCO Ausbildungsmaschinen um attraktive Anwendungen erweitert. Einsetzbar gleichermaßen für Maschinen- und Simulationsplätze, bringt es zusätzliche Bedienelemente direkt auf den Bildschirm und schafft in Kombination mit einem Touchscreen Monitor optimale Eingabevoraussetzungen.

## **Lieferumfang**

Die Software für Easy2control ist Teil der Steuerungssoftware.

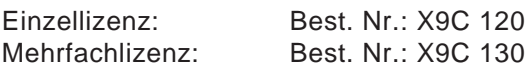

Technische Daten für den Bildschirm:

Mindestens 16:9 Full-HD Monitor (1920x1080)

Easy2control ist verfügbar für die folgende Steuerungen (T/M):

- EMCO WinNC for Sinumerik Operate
- EMCO WinNC for Fanuc31i
- EMCO WinNC for Heidenhain TNC640 (nur M)

Eine angeschlossene Easy2Operate-Tastatur schaltet Easy2control auch ohne gesonderte Lizenz frei.

### **Hinweis:**

Wenn ein Full-HD Monitor ohne Touchscreen Funktion verwendet wird, kann die Steuerung nur mit Maus und Tastatur bedient werden.

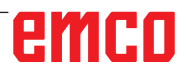

NA

# **Bedienbereiche**

## **EMCO WinNC for Sinumerik Operate**

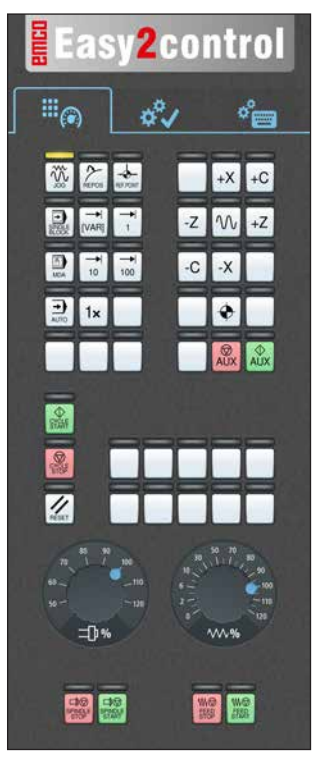

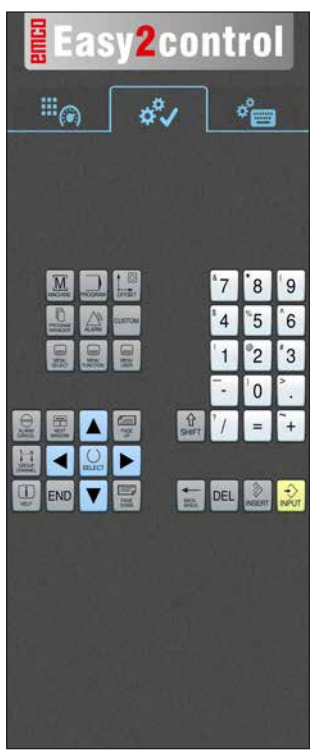

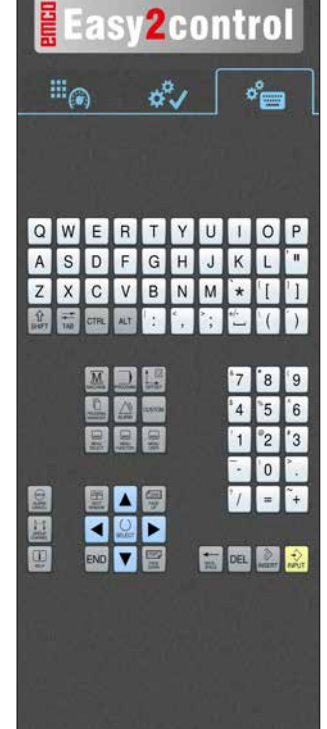

*Steuerungsbedienung komplett*

*Maschinensteuertafel*

*Steuerungsspezifische Bedienung*

# **EMCO WinNC for Fanuc 31i**

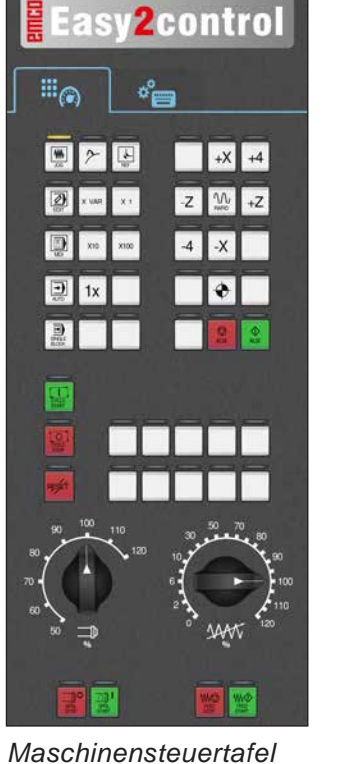

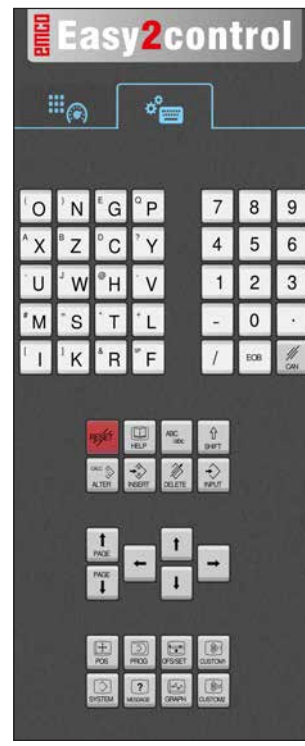

*Steuerungsbedienung komplett*

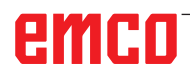

## **Emco WinNC for Heidenhain TNC 640**

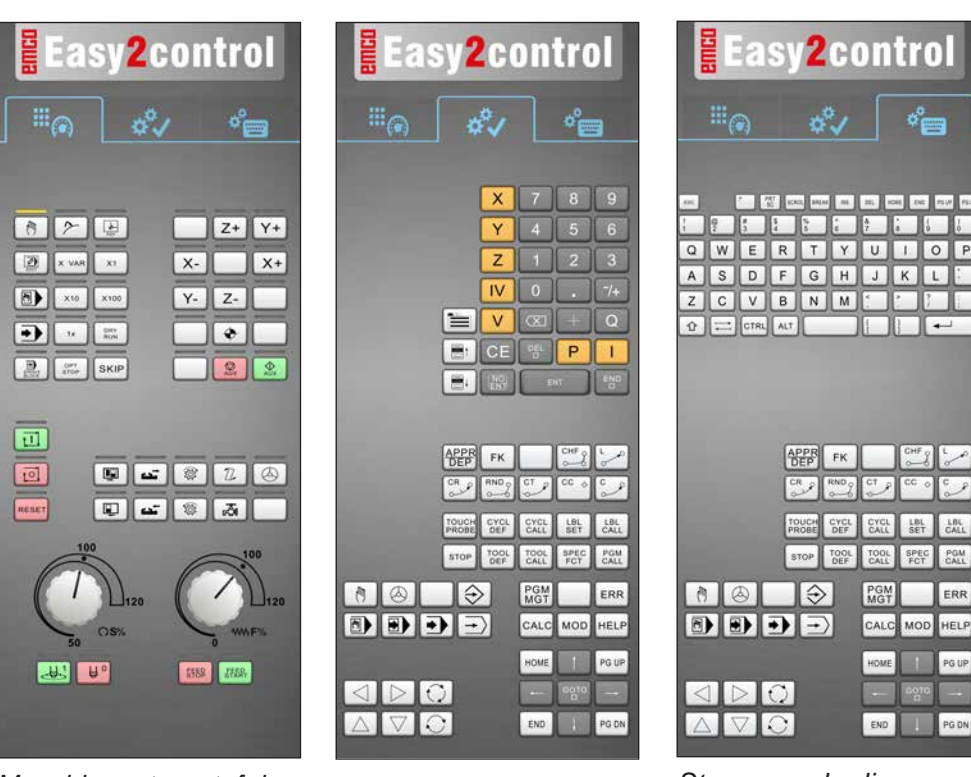

*Maschinensteuertafel Steuerungsspezifische Bedienung*

### *Steuerungsbedienung komplett*

## **Heidenhain TNC 426**

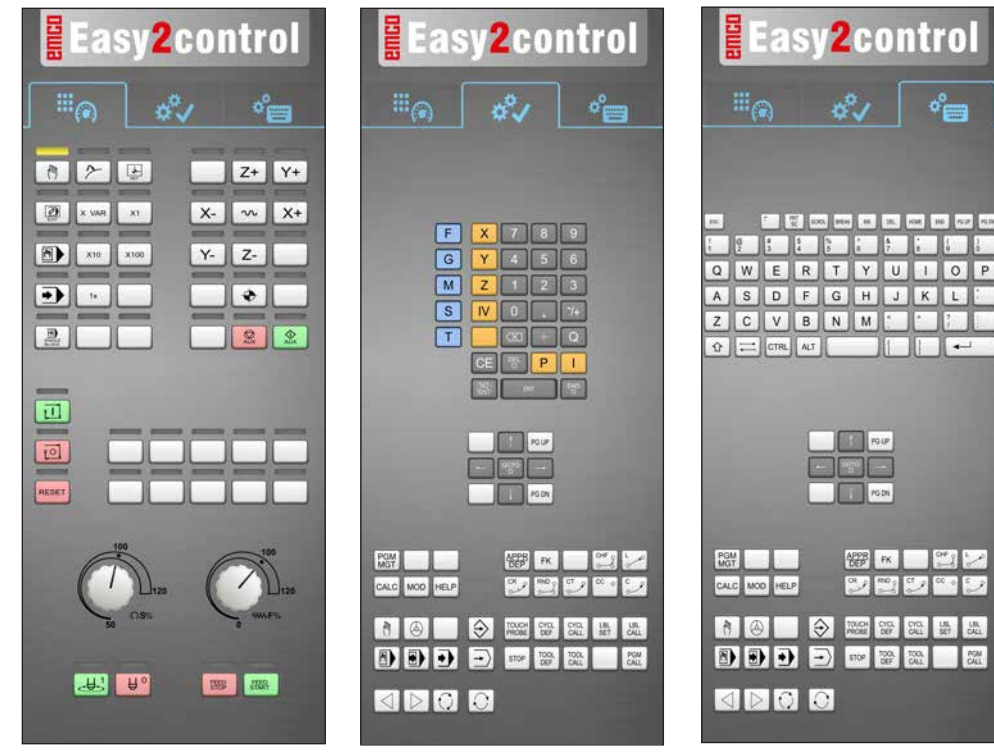

*Maschinensteuertafel Steuerungsspezifische Bedienung*

*Steuerungsbedienung komplett*

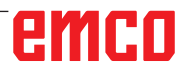

AN

## **Fagor 8055**

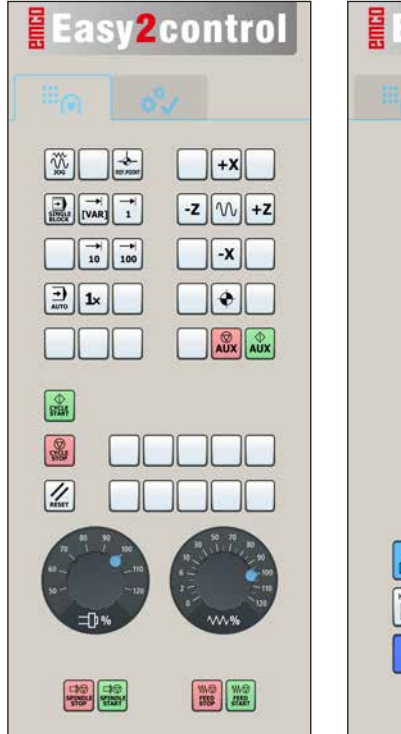

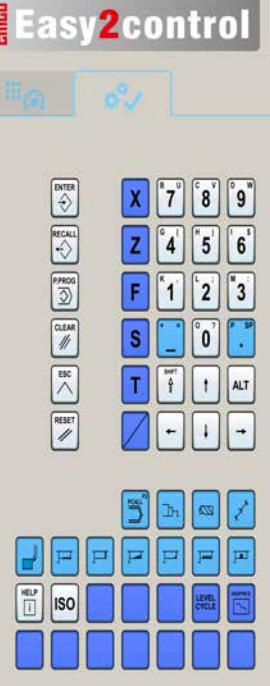

*Maschinensteuertafel Steuerungsspezifische* 

*Bedienung*

Die Bedienung und die Tastenfunktion entnehmen Sie bitte dem Kapitel "Tastenbeschreibung" der jeweiligen Steuerungsbeschreibung.

### **Hinweis:**

Die Bildschirmdarstellung kann auf Grund von kundenspezifischen Konfigurationen unterschiedlich aussehen.

# **Maschinenraumkamera**

Dieses Zubehör ist nicht mehr verfügbar!

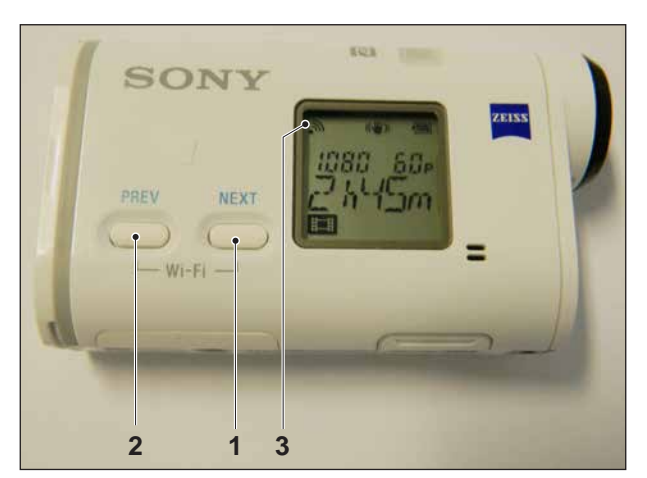

*Maschinenraumkamera aktivieren*

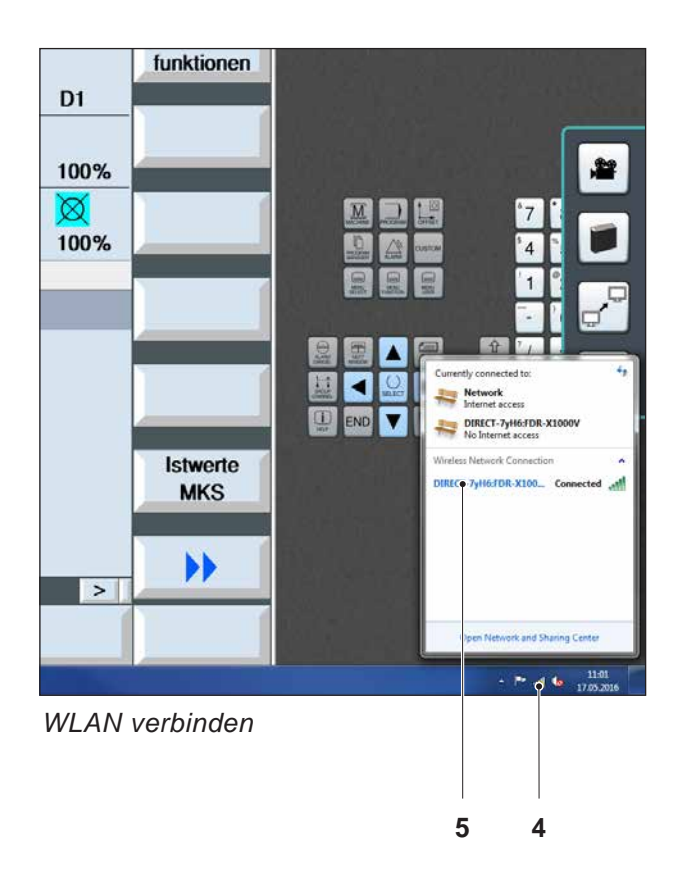

## **Installation der Kamera**

### **Voraussetzung**

USB WLAN Adapter für die Maschine.

### **WLAN Einrichten**

- Die Taste NEXT (1) oder PREV (2) so oft drücken, bis eine Betriebsart erscheint die WLAN unterstützt, z.B. MOVIE. Das WLAN Symbol (3) erscheint links oben im Display.
- EMConfig öffnen und die Kamera aktivieren.
- Den WLAN Adapter an den USB Port der Maschine anschließen.
- Netzwerk- und Freigabecenter in der Windows Shortcutleiste öffnen (4).
- Das Netzwerk auswählen, Passwort eingeben und die WLAN Verbindung einrichten. Der Netzwerkname (5) sowie das zugehörige Passwort werden mit der Kamera mitgeliefert.
- Die Steuerung mit aktivierter Easy2control öffnen.

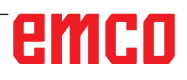

## **Bedienung der Kamera**

• Zum Öffnen der Seitenleiste das Easy2control Logo (1) anklicken

### **Funktionen der Seitenleiste**

- Mit einem Klick auf das Kamerasymbol wird das Preview Fenster (2) geöffnet.
- Aufrufen der Steuerungsdokumentation.
- Option für zweiten Bildschirm:
	- Bildschirm duplizieren
	- Bildschirmerweiterung auf zwei Monitore
- Erzeugt einen Screenshot der Steuerung im Format \*.png

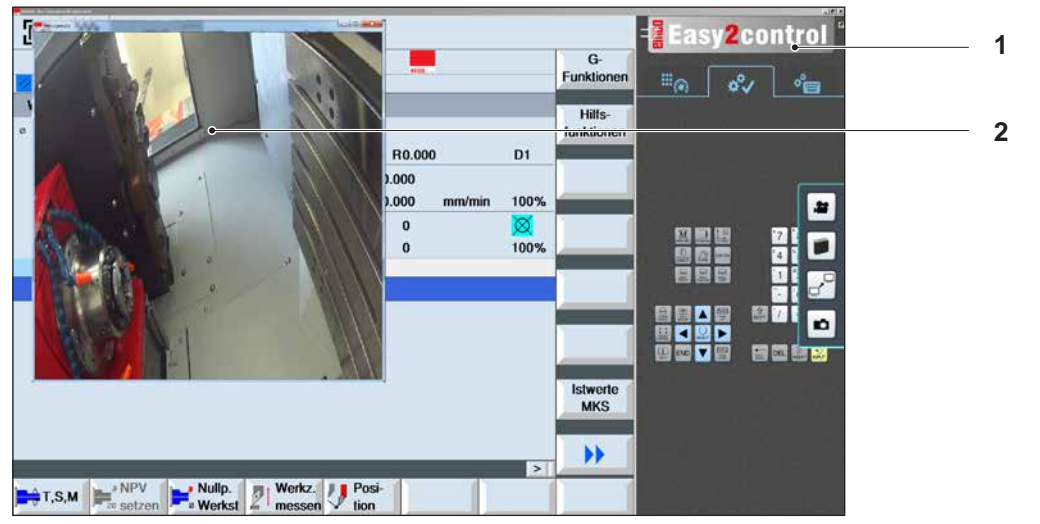

磐

*Bedienung Maschinenraumkamera*

**Hinweis:**

Die Option für den zweiten Bildschirm ist nur für die Maschinen der Reihe CT/CM 260 und 460 verfügbar.

#### **Vorsicht:**

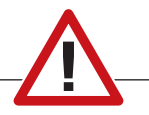

Die Kamera darf nicht ohne dem mitgelieferten wasserfesten Gehäuse betrieben werden.

Ein Betrieb der Kamera ohne dem wasserfesten Gehäuse kann Beschädigungen durch Kühlmittelflüssigkeit und Späne zur Folge haben.

# **Z: Softwareinstallation Windows**

## **Systemvoraussetzungen**

### **Maschinen mit integriertem Steuerungs-PC**

- Alle Concept Maschinen
- Maschinen, die auf ACC umgerüstet wurden
- MOC mit Windows 7 oder höher (32 / 64 Bit)

### **Maschinen mit beigestelltem Steuerungs-PC und Programmierplätze**

- Windows 7 oder höher (32 / 64 Bit)
- freier Festplattenspeicher 400 MB
- Programmierplatz: 1\*USB, Maschinenversion: 2\*USB
- TCP/IP-fähige Netzwerkkarte bei Maschinenversion)

### **Empfohlene Systemvoraussetzung**

- PC Dual Core 2 GHz
- Arbeitsspeicher 4 GB RAM
- freier Festplattenspeicher 2 GB
- Schnittstellen:

Easy2Operate: 1x USB für Maschinentastatur Maschinenanbindung:

1x LAN (Kabelanschluss), nur bei Maschinenlizenz

optional: LAN oder WLAN zur Netzwerkanbindung

## **Softwareinstallation**

- Starten Sie Windows
- Installationsprogramm vom USB Stick oder vom Downloadfile starten
- Folgen Sie den Anweisungen des Installations Assistenten

Weitere Informationen zur Installation bzw. zum Updaten der WinNC Software entnehmen Sie dem Dokument "Kurzanleitung für WinNC-Update-Installation".

### **Hinweis:**

PC TURN und PC MILL müssen mit dem Umrüstsatz für ACC ausgestattet sein, damit EMCO WinNC betrieben werden kann

## **Varianten von WinNC**

EMCO WinNC können Sie für folgende CNC-Steuerungstypen installieren:

- EMCO WinNC for Sinumerik Operate T und M
- EMCO WinNC for Fanuc31i T und M
- EMCO WinNC for Heidenhain TNC640
- HEIDENHAIN TNC 426
- FAGOR 8055 TC und MC
- CAMConcept T und M

Wenn Sie mehrere Steuerungstypen installiert haben, erscheint beim Start von EMLaunch ein Menü, aus dem Sie den gewünschten Typ auswählen können.

Von jeder WinNC-Variante können Sie folgende Versionen installieren:

• Demolizenz:

Eine Demolizenz ist 30 Tage ab der ersten Verwendung gültig. 5 Tage vor Ablauf der Demolizenz kann nochmals ein gültiger Lizenzschlüssel eingegeben werden. (Siehe Lizenzmanager)

• Programmierplatz:

Auf einem PC wird die Programmierung und Bedienung des jeweiligen CNC-Steuerungstyps durch WinNC simuliert.

- Einzellizenzversion: Dient zur externen Programmerstellung für
- CNC-gesteuerte Werkzeugmaschinen auf einem PC-Arbeitsplatz. • Mehrfachlizenzversion:
- Dient zur externen Programmerstellung für CNC-gesteuerte Werkzeugmaschinen. Die Mehrfachlizenz darf innerhalb des vom Lizenzgeber eingetragenen Institutes in einer unbeschränkten Anzahl auf PC-Arbeitsplätzen bzw. in einem Netzwerk installiert werden.
- Schullizenzversion: Ist eine zeitlich limitierte Mehrfachlizenz speziell für Schulen und Bildungsinstitute.
- Maschinenlizenz:

Diese Lizenz ermöglicht das direkte Ansteuern einer PC-gesteuerte Maschine (PC TURN, Concept TURN, PC MILL, Concept MILL) von WinNC wie mit einer herkömmlichen CNC-Steuerung.

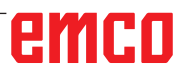

### **Gefahr:**

Der Aus- bzw. Einbau der Netzwerkkarte darf nur von Fachpersonal durchgeführt werden. Der Computer muss vom Stromnetz getrennt sein (Netzstecker ziehen).

### **Hinweis:**

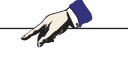

Bei einer Maschineninstallation muss eine Netzwerkkarte ausschließlich für die Ansteuerung der Maschine reserviert sein.

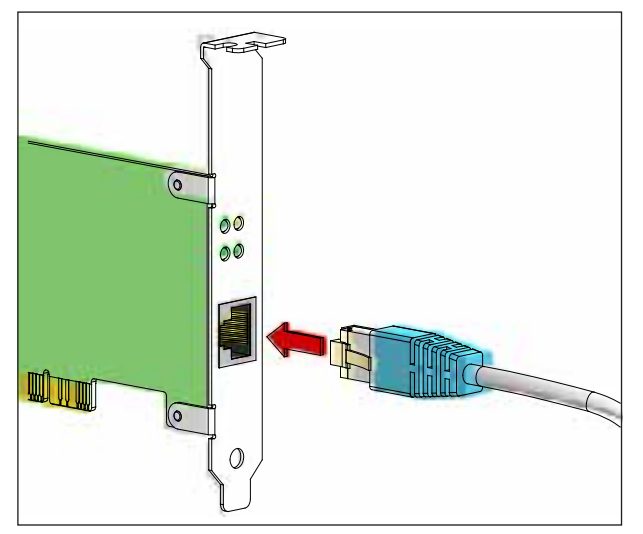

*Anschluss der Maschine an den PC*

### **Netzwerkkarte (ACC)**

Für: Concept Turn 55 Concept Mill 55 Concept Turn 105 Concept Mill 105 Concept Turn 60

Nur für Maschinen mit ACC Umrüstsatz: PC Turn 50 PC Mill 50 PC Turn 100 PC Mill 120

Netzwerkkartentyp: TCP/IP fähige Netzwerkkarte

Einstellung der Netzwerkkarte für die lokale Verbindung zur Maschine:

IP- Adresse: 192.168.10.10 Subnetmask 255.255.255.0

Bei Problemen beachten Sie die Anleitung Ihres Betriebssystems (Windows Hilfe).

#### **Hinweis:**

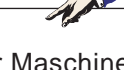

Wenn die Netzwerkverbindung zur Maschine beim Start nicht hergestellt werden konnte, sind die obenstehenden Einstellungen zu tätigen.

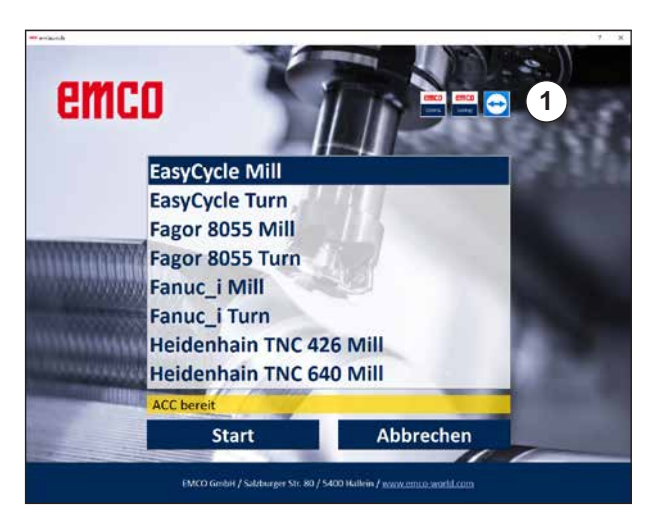

*Auswahlmenü EMLaunch*

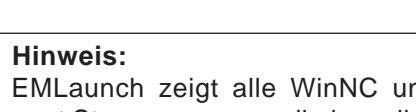

EMLaunch zeigt alle WinNC und CAMConcept Steuerungen an, die im selben Basisverzeichnis installiert wurden.

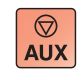

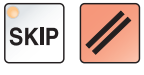

## **Starten von WinNC**

Wenn Sie bei der Maschinenversion im Installationsprogramm den Eintrag in die Gruppe AUTO-START mit JA gewählt haben, startet WinNC nach dem Einschalten des PC's automatisch.

Andernfalls gehen Sie folgendermaßen vor: **1** Schalten Sie die Maschine ein.

- **2** 20 Sekunden warten, um sicherzustellen, dass das Maschinenbetriebssystem läuft, bevor die Netzwerkverbindung zum PC hergestellt wird. Andernfalls besteht die Möglichkeit, dass keine Verbindung hergestellt werden kann.
- **3** Schalten Sie den PC ein und starten Sie Windows.
- **4** Klicken Sie auf das Startsymbol in der Fußzeile.
- **5** Wählen Sie Programme, den installierten Ordner und starten Sie WinNC Launch.
- **6** Am Bildschirm wird das Startbild angezeigt. Im Startbild ist der Lizenznehmer eingetragen.
- **7** Wenn Sie nur eine CNC-Steuerungstype installiert haben, startet diese sofort.
- **8** Wenn Sie mehrere CNC-Steuerungstypen installiert haben, erscheint das Auswahlmenü.
- **9** Wählen Sie den gewünschten CNC-Steuerungstyp (Cursortasten oder Maus) und drücken Sie ENTER, um diesen zu starten.
- **10** Wenn Sie die Steuerungstastatur verwenden, können Sie den gewünschten CNC-Steuerungstyp mit den Cursortasten oder Maus auswählen und mit der Taste "NC-Start" starten.
- **11** Die Tool Buttons (1) können in der EMConfig konfiguriert werden.

## **Beenden von WinNC**

- **1** Hilfsantriebe mit AUX OFF abschalten. Gilt für Maschinenplätze, nicht für Programmierplätze.
- **2** Durch gleichzeitiges Drücken dieser Tasten wird die WinNC Steuerung beendet. Die Steuerung kann auch durch Drücken der Softkeys (unterschiedlich für die jeweiligen Steuerungen) gezielt beendet werden.

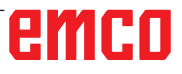

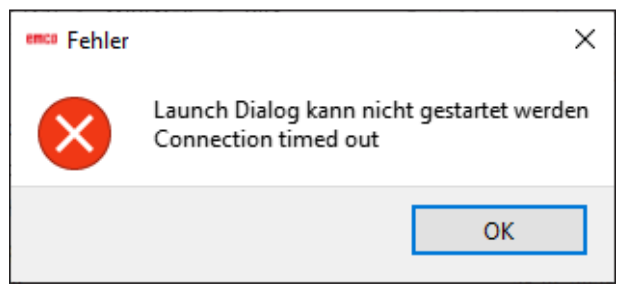

*Verbindung zur Maschine fehlgeschlagen*

# **EMLaunch Überprüfungen**

Es wurde eine falsche IP Adresse eingegeben, die Verbindung zur Maschine kann nicht hergestellt werden.

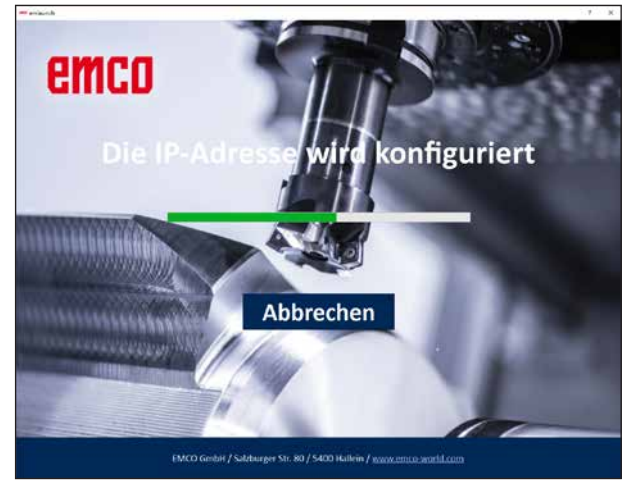

Es wird versucht, die IP-Adresse automatisch über DHCP zu konfigurieren.

*IP Konfiguration*

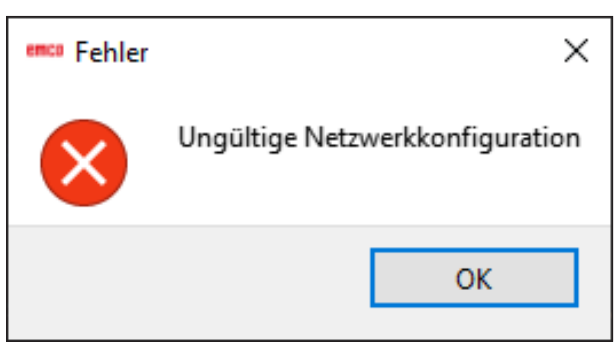

*Keine Netzwerkverbindung möglich*

EmLaunch überprüft in der ACC/ACpn-Maschinenversion, ob eine Maschine verfügbar ist:

In der Netzwerkkonfiguration wurde die IP-Adresse nicht korrekt konfiguriert und DHCP zur automatischen Konfiguration der IP-Adresse ist deaktiviert. Es ist keine Verbindung zu Maschine möglich.

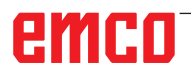

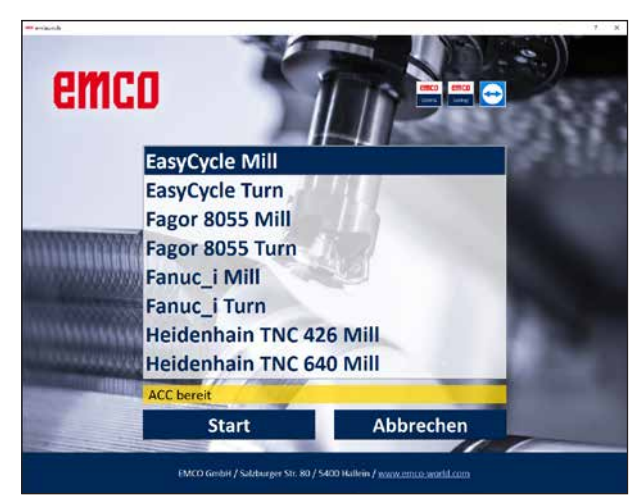

*Verbindung zur Maschine OK*

Die Verbindung zur Maschine besteht und die entsprechende Steuerung kann gestartet werden.

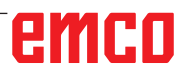

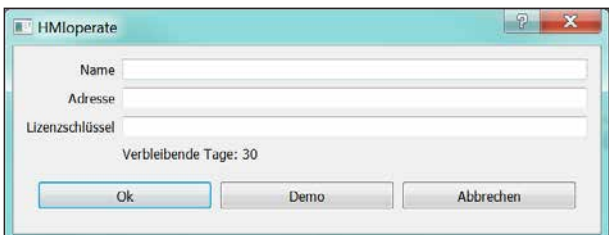

*Eingabefenster Lizenzschlüsselabfrage*

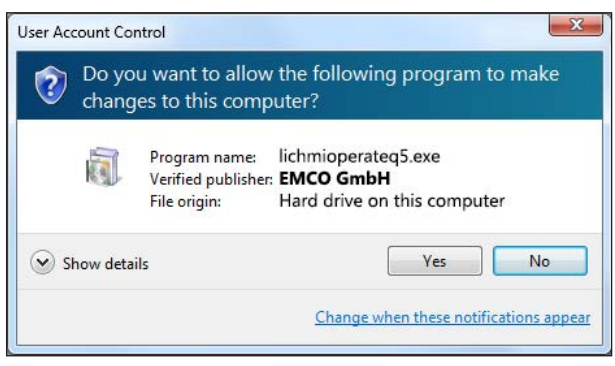

*EMCO Lizenzmanager nach Lizenzschlüsseleingabe ausführen*

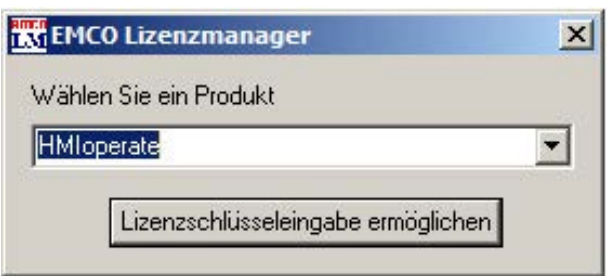

*EMCO Lizenzmanager*

## **Lizenzeingabe**

Nach erfolgter Installation eines EMCO Software-Produktes erscheint beim ersten Starten ein Eingabefenster mit der Aufforderung Name, Adresse und Lizenzschlüssel anzugeben.

Bei angeschlossenem Emco USB-Stick werden diese Daten vom USB-Stick übernommen.

Beim Speichern der Lizenzeingabe erscheint der UAC Dialog. Dieser muss bestätigt werden um die Lizenzeingabe erfolgreich beenden zu können.

Das Eingabefenster erscheint für jedes installierte Produkt. Ist eine Demolizenz (siehe Seite Z1) erwünscht, wählen Sie "DEMO".

Das Eingabefenster erscheint danach erst 5 Tage vor Ablauf der Demolizenz wieder. Eine nachträgliche Lizenzschlüssel-Eingabe ist auch über den Lizenzmanager möglich (siehe Lizenzmanager unten).

## **Lizenzmanager**

Für die Freischaltung zusätzlicher Funktionsgruppen bestehender EMCO Software-Produkte ist es nötig, den neu erhaltenen Lizenzschlüssel einzugeben (Ausnahme: Demolizenz).

Der EMCO Lizenzmanager ermöglicht die Eingabe weiterer neuer Lizenzschlüssel. Wählen Sie dazu das neue Produkt im Auswahlfenster an und bestätigen die Eingabe.

Beim nächsten Start Ihrer Steuerungssoftware erscheint nun ein Eingabefenster mit der Aufforderung Name, Adresse und Lizenzschlüssel anzugeben.

Achten Sie darauf, dass für jedes Softwareprodukt der Lizenzschlüssel einzeln abgefragt wird. Im Bild links ist zum Beispiel der Lizenzschlüssel für das Softwareprodukt "HMIoperate" anzugeben.